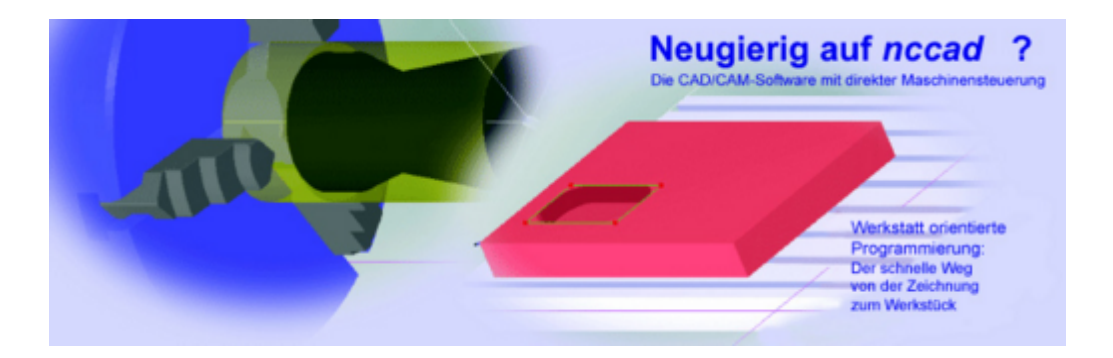

# **Handbuch**

für die

# **CAD/CAM-Software mit direkter Maschinensteuerung**

# *nccad9*

© MAXcomputer GmbH, 2011...... 2018 Stand: 1. März 2018 Autor: Dietmar Böhm

# **Inhaltsverzeichnis**

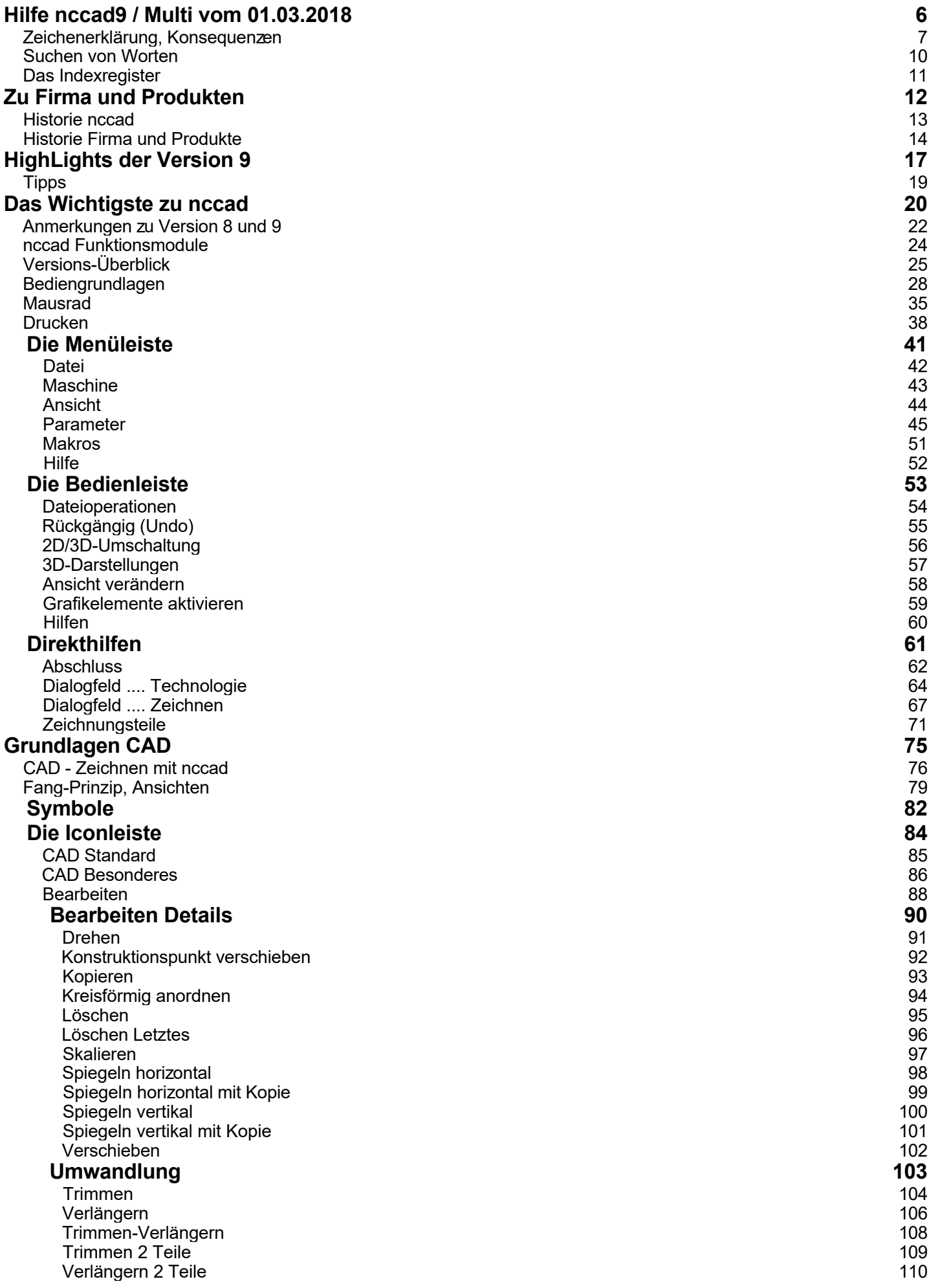

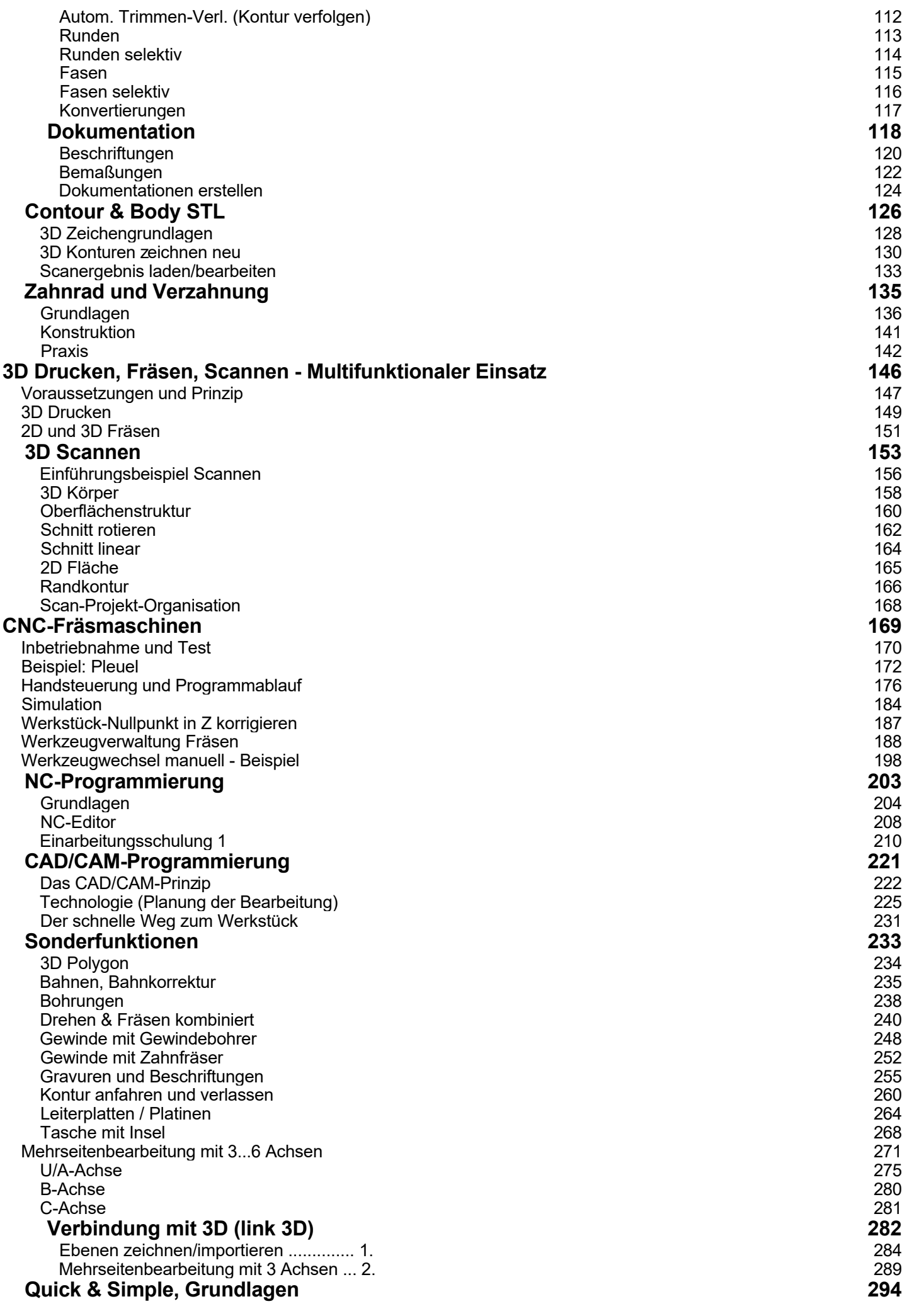

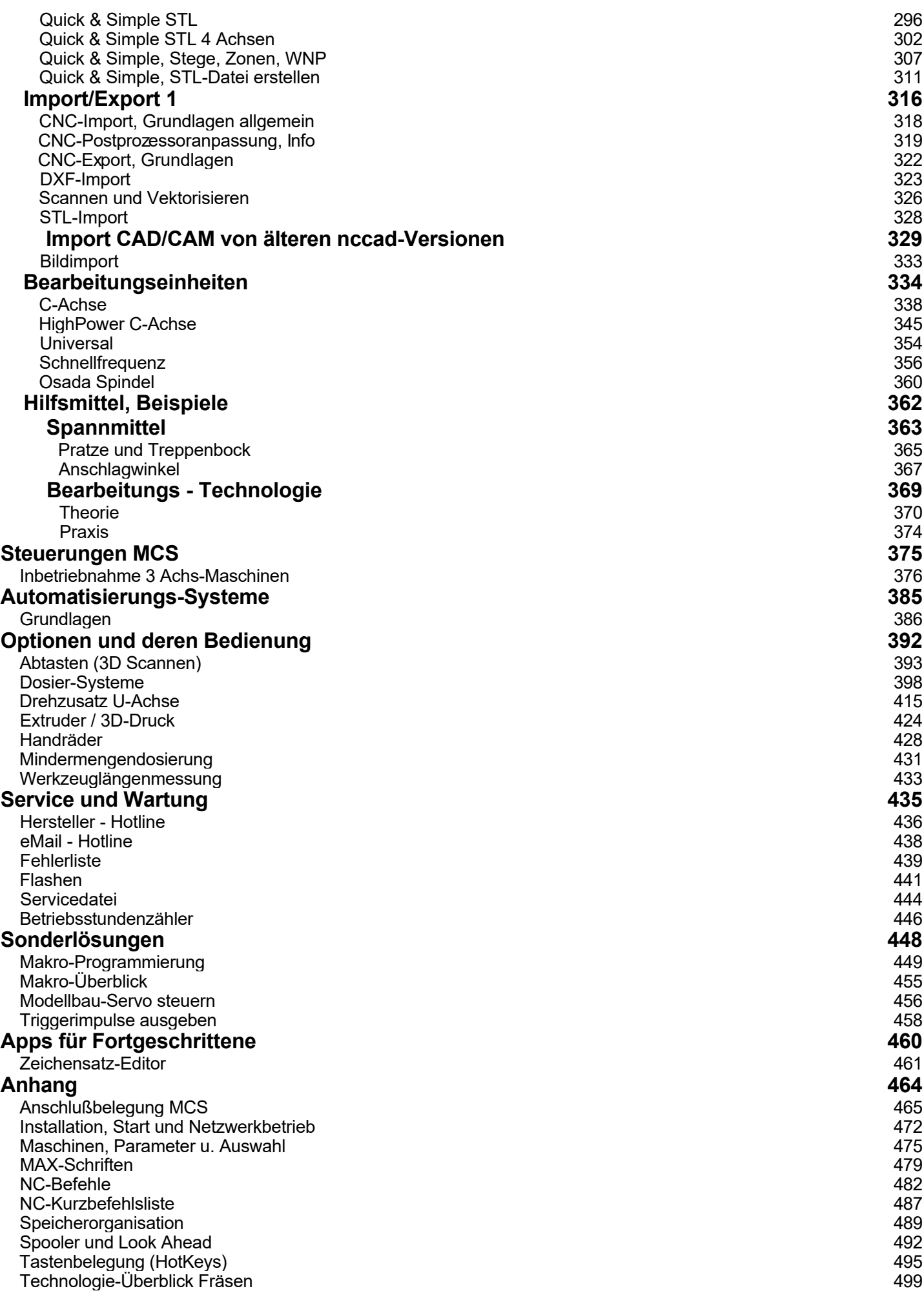

### *Hilfe nccad9 / Multi vom 01.03.2018* Das

*Elektronische Handbuch* für

*nccad9*

Die **CAD/CAM/CNC-Software mit direkter Maschinensteuerung** von **MAXcomputer & mechatronics GmbH** D - 75328 Schömberg

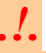

**Das elektronische Handbuch** ergänzt die Bedienhinweise auf dem Bildschirm und **soll als Nachschlagewerk dienen**. Es erhebt **keinen Anspruch auf Vollständigkeit und ausführliche Erklärung aller Grundlagen**. Es ist kein Fachbuch zur CNC-Technik und es ersetzt auch nicht immer eine Einarbeitungsschulung oder ein Training. Verbesserungen und Weiterentwicklungen werden im Rahmen von Updates/Upgrades geliefert.

### **Handbuch auch als PDF-Datei**

Im Installationsordner (siehe [Speicherorganisation\)](#page-488-0) finden Sie den Unterordner Help und dort auch das Handbuch \*.PDF .

*Änderungen behalten wir uns vor.*

Copyright: 2010.....2018, MAXcomputer GmbH, Schömberg Autor: Dietmar Böhm

# *Zeichenerklärung, Konsequenzen*

**Erstellt: August 2017**

#### **1. Anordnung von Bild und Text**

Die Hilfeseiten sollen in einem Fenster gleichzeitig mit der Arbeitsfläche von *nccad* erscheinen. Deshalb sind Text und Bild immer linksbündig und auch dann noch zu erkennen, wenn das Fenster schmäler gemacht wurde.

Die Navigationsleiste kann ausgeblendet werden, Button Ausblenden.

## **2. Der Arbeits-Bildschirm**

Dazu die Festlegung der Bereiche und Begriffe:

Nach dem Start erscheint der Eröffnungsbildschirm. Links die Funktionsleiste Dort muss gewählt werden "**Was will ich tun...**".

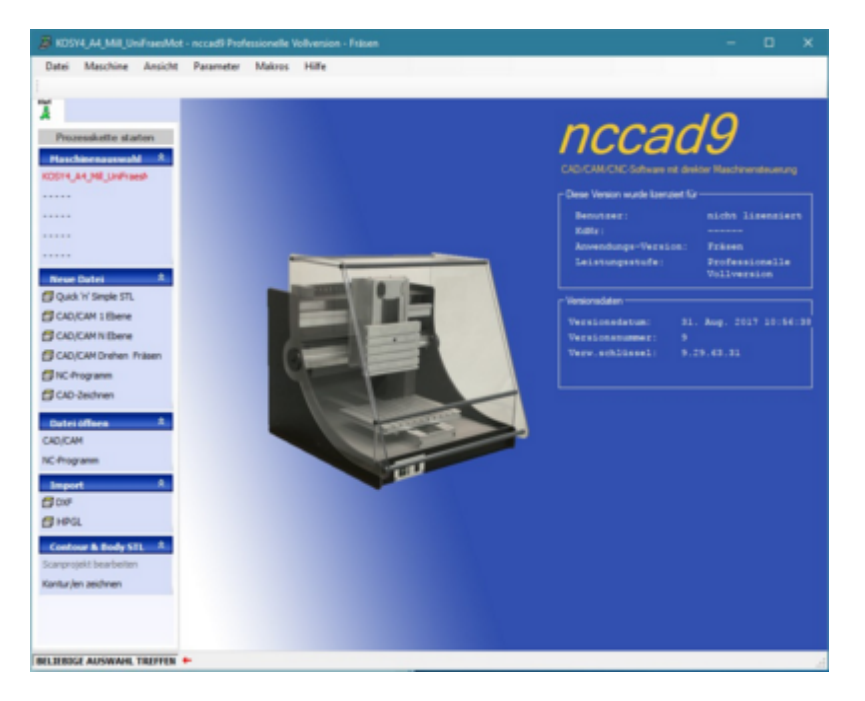

Für den Weg von der Zeichnung zum Werkstück (CAD/CAM) erscheint ein klar in Zonen unterteiltes Bild. Dazu die in dieser Hilfe verwendeten Begriffe.......

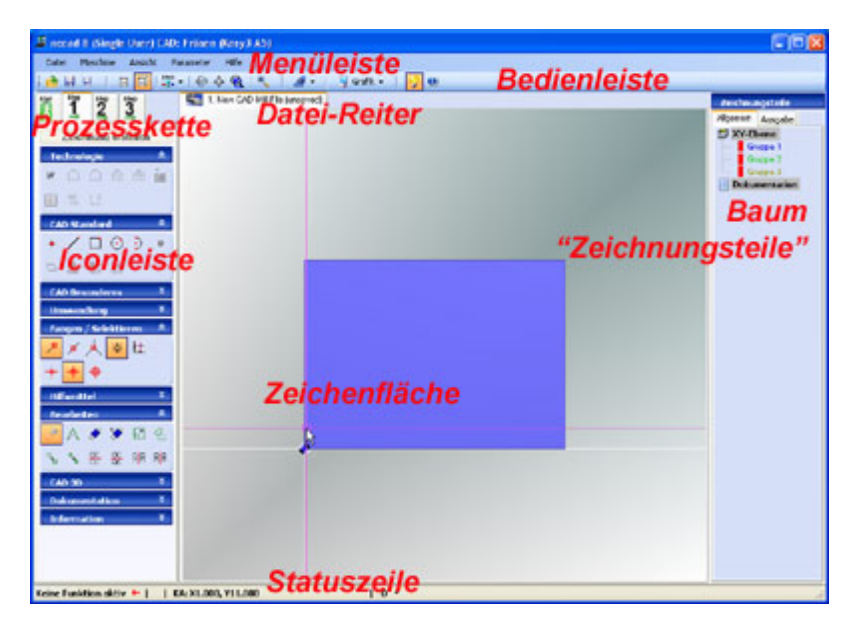

## **3. Darstellungsformen**

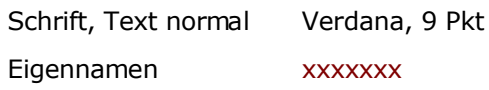

MAXcomputer GmbH

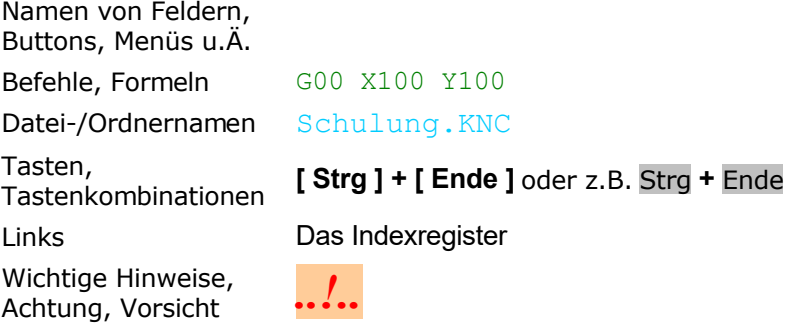

Andere Darstellungen deuten darauf hin, dass ab Mitte 2014 noch keine Aktualisierung der Seite vorgenommen wurde.

## **4. Vereinbarte Begriffe und Schreibweisen**

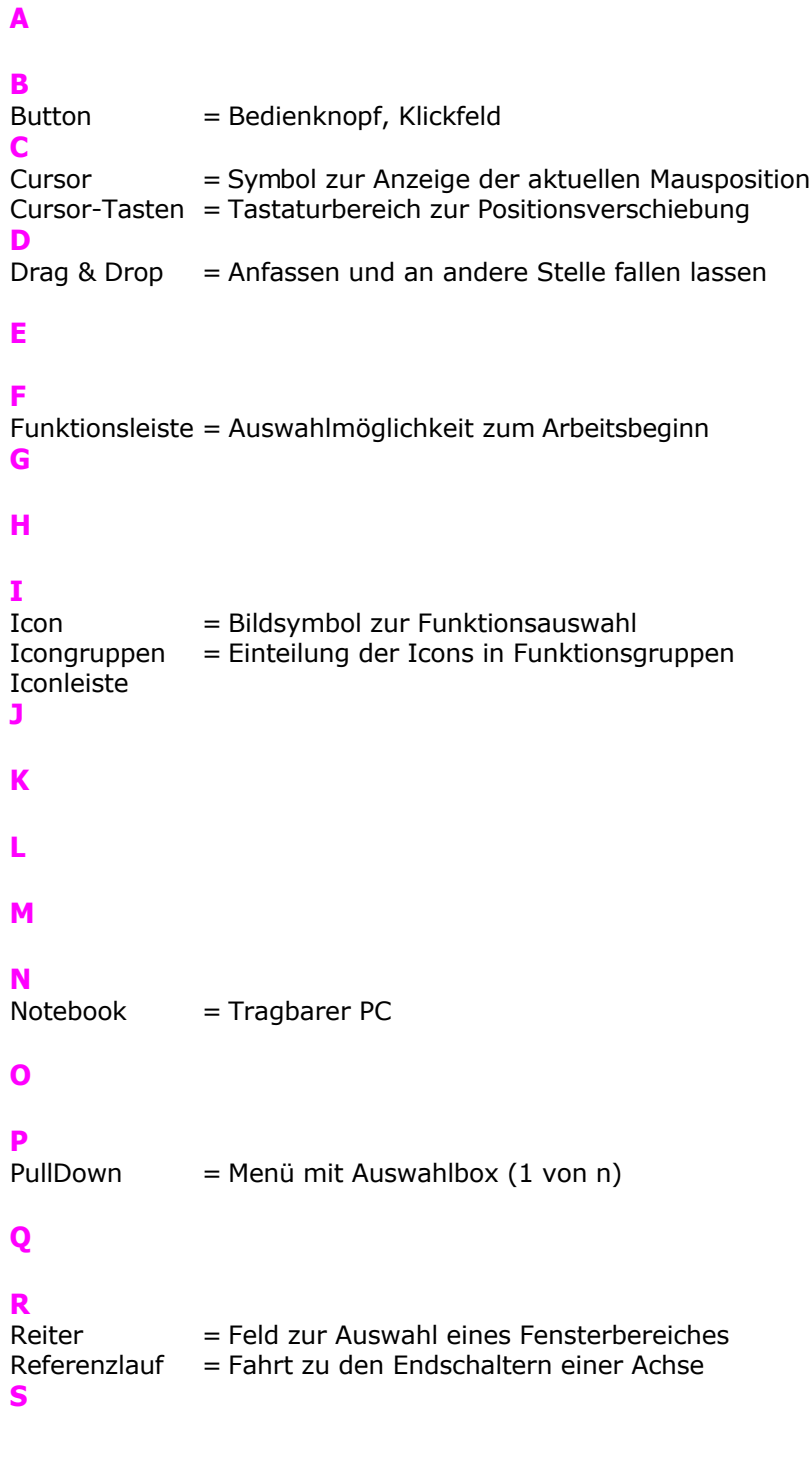

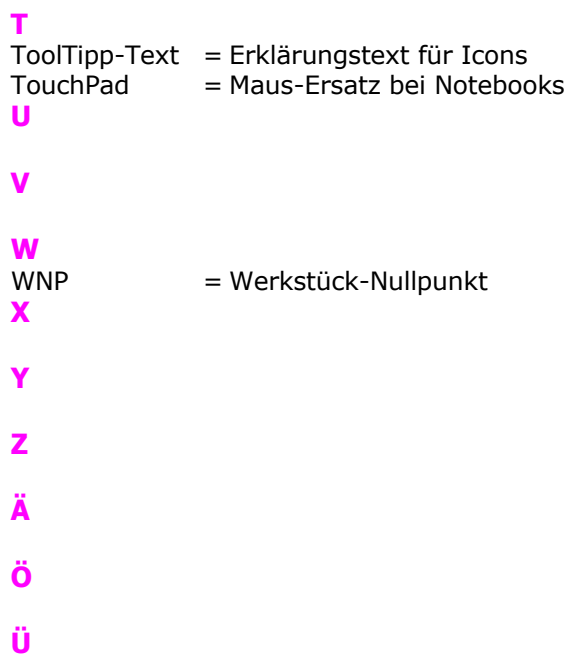

## *Suchen von Worten*

#### **Überarbeitet: August 2002**

Angenommen Sie möchten eine nähere Erklärung zum Begriff "Nullpunkt". Innerhalb aller Hilfethemen kommt dieser Begriff auf mehreren Seiten vor. Um diese Seiten - und die zugehörigen Textstellen zu finden gibt es die Funktion "Suchen". Sie gehen folgendermaßen vor:

- 1. Öffnen Sie die Karteikarte Suchen durch Klick auf den Reiter "Suchen".
- 2. Geben Sie im Feld Suchbegriff das Suchwort komplett ein.
	- 1. Achten Sie auf Rechtschreibung.
	- 2. Die Klein/Großschreibung wird in der Suchfunktion nicht beachtet, z.B. kann eingegeben werden "nullpunkt" oder "Nullpunkt".
	- 3. Schon einmal eingegebene Suchworte sind über das PullDown-Menü wieder aufrufbar (Pfeil nach unten).
	- 4. In den Suchbegriff können logische Verknüpfungen eingebaut werden, die Sie über den Button "Pfeil nach rechts" neben dem Eingabefeld erreichen.
- 3. Klicken Sie auf "Themen auflisten". Eine Liste mit den Seiten, in denen das Suchwort mindestens einmal vorkommt, erscheint.
- 4. Wählen Sie durch Doppelklick eine dieser Seiten aus. In der dargestellten Seite werden die gefundenen Textstellen markiert. Durch Scrollen können Sie die Textstellen auffinden. (Siehe Bild, unterer Teil).

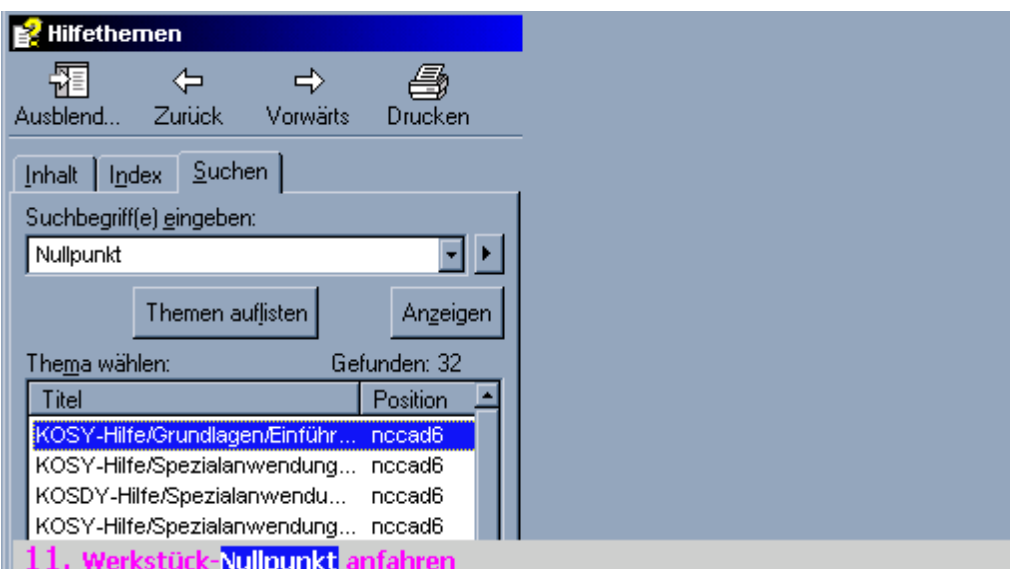

Das folgende Bild gibt einen Überblick über die verschiedenen Phasen des Suchens:

Ihn m<u>üssen Sie</u> zuerst einstellen, damit die Maschine den <mark>Nullpunkt</mark> der Zeichnung mit dem Nullpunkt des Werkstücks in Übereinstimmung bringt. Dazu bewegen Sie mit den Cursortasten der Tastatur die X- und Y-Achse und über die Bildlauftaste die Z-Achse, so dass die Fräsermitte genau an der linken vorderen Ecke des Werkstücks steht. Bitte beachten Sie dabei, dass der Tisch aus der vorderen Position zuerst nur nach hinten und rechts fahren kann, sonst erscheint "Ungültige Bewegung" (durch Returnbestätigen). Die Bewegung des Tisches und des Fräsers stoppen Sie durch Drücken einer beliebigen Taste. Zur Feinabstimmung empfiehlt es sich, die Bewegungen sehr langsam auszuführen, indem Sie nur ganz kurz auf die Tasten drücken.

# *Das Indexregister*

### **Überarbeitet: August 2002**

Falls Sie mehr Informationen über einen bestimmten Themenbereich oder über eine bestimmte Anwendung haben möchten, finden Sie im Indexregister alle erdenklichen Stichworte. Diese Stichworte sind nach Themenbereichen gegliedert.

#### **Bedienung des Indexregisters**

Geben Sie den Begriff in das Feld Zu suchendes Schlüsselwort ein. Nach jedem eingegebenen Buchstaben werden Sie im Indexfenster weitergeleitet:

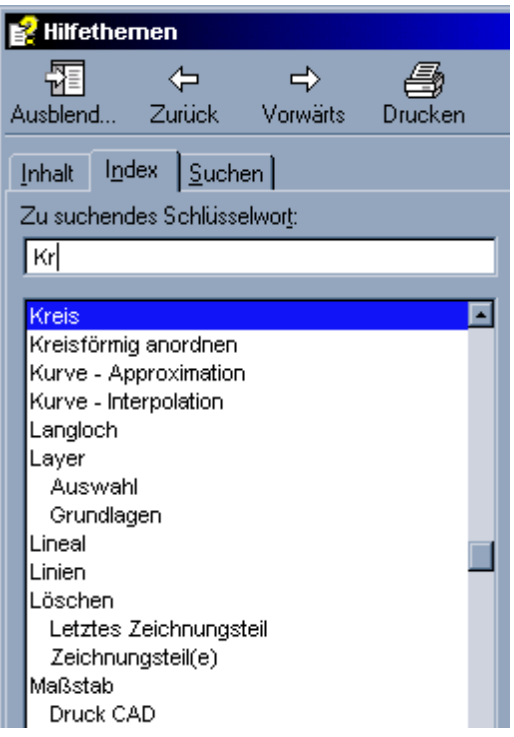

Wenn Sie den richtigen Begriff gefunden haben klicken Sie ihn doppelt an. Im rechten Fenster erscheint die Hilfsseite, die das Thema erläutert.

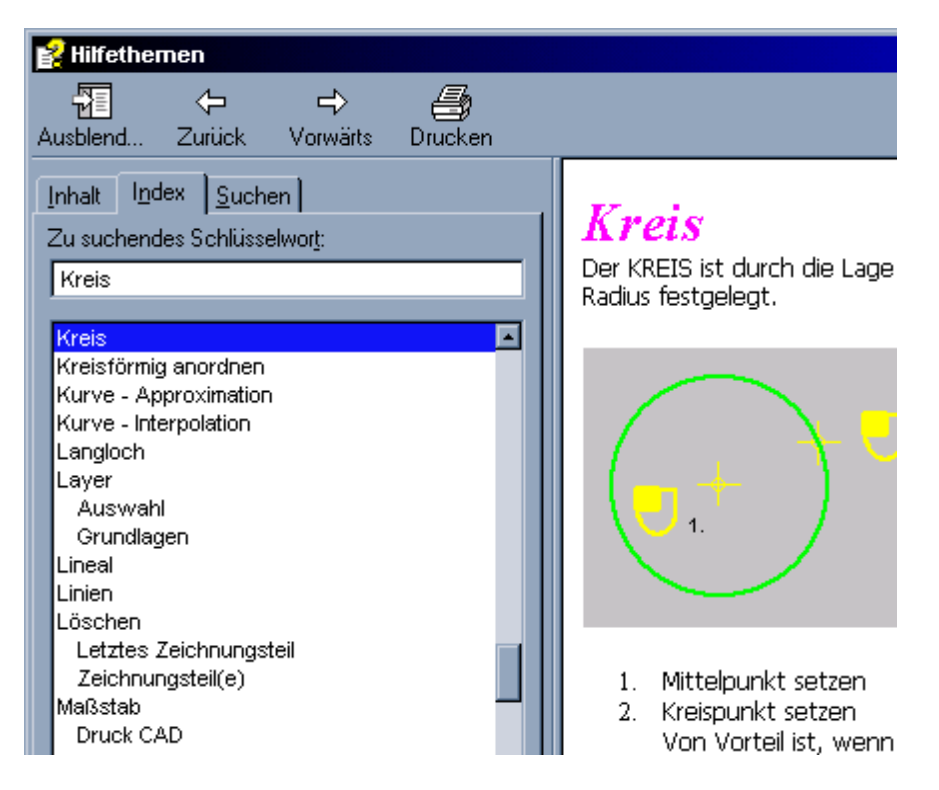

*Zu Firma und Produkten* **Dies ist ein Oberbegriff**

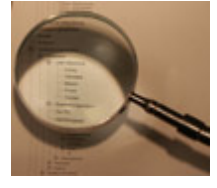

**Öffnen Sie den Ast und wählen Sie das Thema!**

## *Historie nccad*

**Aktualisiert: Januar 2018**

#### *Eine nicht alltägliche Geschichte*

**Im Frühjahr 1991** hatten wir die Nase voll. Wir wollten immer ein marktübliches CAD-Programme mit zugekauften CAM-Modulen und mit der Maschinensteuerung zu einem Gesamtprogramm verbinden. Dazu brauchten wir die Zusammenarbeit mit fremden Software-Herstellern und Verständnis für unsere Ideen. Einige haben uns angehört, andere nicht. Einige wollten, konnten - oder durften aber nicht. Einige waren sehr arrogant, andere unverschämt in ihren Forderungen. Kurz: Die Entscheidung zu einer eigenen Entwicklung war eine "Trotzreaktion" mit großen Folgen.

**Das Entwicklungsteam war hochmotiviert**, die Finanzierung gesichert und die Ideen zu einer Gesamtsoftware "Von der Zeichnung bis zum Werkstück" nahmen rasch konkrete Formen an: Bereits im Spätsommer 1991 wurde die erste Version in der Praxis eingesetzt. Zwar nur wenige Funktionen, geringer Komfort und furchtbar langsam, aber das wurde von den Kunden akzeptiert und es hat funktioniert.

**Ein Jahr später, im Herbst 1992**, war die kritische Anfangsphase überwunden. Die Kunden hatten uns deutlich gesagt, was fehlt oder nicht gut ist und wir haben mit Hochdruck weitergearbeitet. Jetzt bekamdas "Kind" auch einen Namen: *nccad* (Arial, klein, fett und kursiv geschrieben) und es hatte laufen gelernt (der Markt und die Stückzahlen wurden größer).

**Eine Version nach der anderen** ist in den Folgejahren entstanden. Die Kundenwünsche einerseits und die Fortschritte in Computer-Hard- und Software andererseits, haben uns immer wieder angetrieben. Wir haben "Revolutionen" mitgemacht, wie etwa der Übergang zu Windows oder zu den 32-bit Betriebssystemen und zu schnellen Rechnern, die Software-Entwickler waren stets gefordert.

**20 Jahre danach**, gab es *nccad8*, eine professionelle Software nicht nur für uns und unsere CNC-Maschinen, sondern auch für andere Maschinenhersteller und Anwenderkreise. Die Erfahrungen haben die Entscheidung von 1991 bestätigt: Wir konnten reagieren und Ideen umsetzen und wir brauchten nie wieder jemanden fragen. Mittlerweile ist *nccad* als sogenannte Mehrfachlizenz weltweit mehr als 10.000 mal verkauft und wird von Zehntausenden genutzt. Wir sind zufrieden und können dieses Jubiläum getrost feiern. Lassen Sie uns gemeinsam in die nächsten Jahre starten, ein Dankeschön an alle Kunden.

**2012** entstand *nccad9*, eine Version mit neuen Ideen. Zum Einen wurde der Kern von *nccad8* beibehalten, zum Anderen eine neue Art der Programmierung eingeführt: Schnell und einfach zum Werkstück - **Quick & Simple**. Als Basis eine universelle STL-Datei und dann nur wenige Klicks mit profssionellem Ergebnis.

**2014** wurde *nccad9* multifunktional, die Anwendungen 3D-**Drucken** und **Scannen** kamen hinzu. *nccad8* wurde ab 2014 nur noch für Drehmaschinen geliefert.

Die Kunden taten sich schwer mit dem Umstieg von *nccad7.x* über *nccad8* nach *nccad9*: Die Bedienung ist total anders, manche Icons bzw. Funktionen nicht mehr da - das meinten Sie jedenfalls. Überzeugungsarbeit und einige VideoClips im Internet mussten helfen.

**Ab Januar 2017** gibt es Änderungen: Die vielen Versionen von *nccad9* haben sich nicht bewährt. Für uns war dies mit hohem Verwaltungs- und Beratungsaufwand verbunden, für Kunden wurde es unübersichtlich. Also gibt es zukünftig nur noch *nccad9* und davon die LowCost-Version *nccad9basic*, ohne 3D und mit etwas reduzierten Funktionsumfang. In *nccad9* ist (fast) alles drin, was wir zum jeweiligen Zeitpunkt können. Immer mehr werden kundenspezifische Erweiterungen gefragt, unser Software-Team ist viel beschäftigt. Dabei entstehen Sonder-Funktionen nur für den einen Kunden, aber auch Funktionen, wie z.B. professionelle Dosierfunktionen oder das Steuern eines Modellbau-Servos, die viele brauchen können. Also werden sie innccad9 eingebunden und mitgeliefert. Ab und zu lohnt sich ein Blick in den Download-Bereich unserer HomePage.

# *Historie Firma und Produkte*

**Aktualisiert: Januar 2018**

### *1988, das Geburtsjahr von MAXcomputer GmbH und dann die Meilensteine......*

Mit dem Koordinatentisch-System KOSY ist die Grundlage für ein vielseitiges Mechanik-System gelegt. Betrachten Sie dieses als Ihre "PERSÖNLICHE MASCHINE", schaffen Sie sich das erforderliche Know-How und die kleinen Hilfsmittel, um die vielen mechanischen Aufgaben lösen zu können wie fräsen, bohren, gravieren, schneiden, zeichnen oder montieren und bewegen.

Bedenken Sie bitte, dass viel Fachwissen dazugehört, um mit Maschinen umgehen zu können. Tasten Sie sich langsam an die einzelnen Anwendungen heran...

Wenn Sie zum Beispiel Fräsarbeiten in NE-Metallen machen wollen, fahren Sie mit geringer Zustellung und langsamer Vorschubgeschwindigkeit und schützen Sie die Umgebung vor herum fliegenden Spänen. Besser ist es noch, wenn Sie bei laufender Arbeit die Späne ständig absaugen.

Und nun viel Spaß mit Ihrer "PERSÖNLICHEN MASCHINE" **Schömberg, April 1990**

Die täglichen Erfahrungen mit dem Koordinatentisch-System haben zu einer Reihe von Weiterentwicklungen und Verbesserungen geführt. Der Bedienkomfort und die CAD-CNC-Kopplung mit KOSYLINK wurden wesentlich verbessert. Wir achten jedoch immer darauf, dass Programme für ältere Versionen lauffähig bleiben und dass sie stets Erfahrungsberichte und Anregungen erhalten. **Schömberg, Januar 1991**

Im Sommer 1991 wurden zwei wesentliche Schritte gegangen: Zum Einen entstand NCCAD- die Verbindung von CAD,CNC und KOSYLINK in einem einzigen und besonders leistungsfähigen Programm, zum Anderen wurde die Sicherheitseinrichtung des Gesamtsystems ergänzt, es entstand vor allem die Bearbeitungseinheit, die optimal für den praktischen Einsatz sein dürfte.

## **Schömberg, August 1991**

Ab Mitte Dezember 1992 gibt es die Version 2.xx von NC und NCCAD, das jetztnccad2 heißt (Arial, fett, kursiv). Es erfüllt immer mehr die Bedingungen für ein CAD-Programm und bietet bei der Zusammenarbeit mit dem Koordinatentisch viele Verbesserungen. Auch die Mechanik erfuhr eine Weiterentwicklung: Der Y-Tisch ist professionell gefertigt und besitzt eine wirkliche Planfläche, die Werkstücke werden damit noch genauer. **Schömberg, Dezember 1992**

Moderne Bauelemente der Elektronik und Mechanik und eine erfahrene Fertigungsmannschaft machen es möglich, den Koordinatentisch insgesamt so zu gestalten, daß er als professionelle CNC-Maschine gelten kann: Ab Dezember 1993 gibt es die Generation 2, bei der die größere mechanische Stabilität, die höhere Geschwindigkeit, die abgedeckten Linearmodule, die eingebauten Endschalter und die Kopplung zum PC über die serielle Schnittstelle besonders hervorzuheben ist.

Zu diesem Zeitpunkt können wir uns auch über mehr als 500 Installationen des Koordinatentisch-Systems freuen und über eine Ausweitung des Marktes über die Grenzen von Baden-Württemberg hinaus. **Schömberg, Dezember 1993**

Ab November 1994 gibt es *nccad3* und *nc3*. Beide Programme lassen kaum mehr Wünsche offen. Damit verbunden ist der Start in die 3D-Konstruktion und die Einbindung von praktischen "Modellbau-Funktionen". Wir hoffen, daß Sie angenehm überrascht sind.

#### **Schömberg, Januar 1995**

Der große und aufwendige Schritt zu Windows wurde vollzogen. Er führte zunccad4 und nc4, zu einer anderen Bedien-Philosophie und zu einer geänderten Handbuch-Gestaltung.

Neue Funktionen und ein integriertes Hilfesystem machen das gesamte Koordinatentisch-System KOSY fähig, ganz neue Dimensionen zu erreichen.

#### **Schömberg, Januar 1997**

Eine Software, die benutzt und gebraucht wird, muss weiterentwickelt werden. Dazu zwingen die vielen Rückmeldungen und die neuen Anwendungsgebiete. Es entstand eine beachtenswerte Zwischenversion *nccad4.5* mit professionellen Funktionen für die Kontur- und Flächenbehandlung und mit vielen weiteren Verbesserungen. Dieseund weitere Versionen laufen als 32-bit-Versionen nur unter WIN95/NT.

Die KOSY-Systembetreuung wurde um ein besonderes Element erweitert: Betreuung über INTERNET. Lassen Sie uns in einem Jahr nachprüfen, was daraus geworden ist !? **Schömberg, April 1998**

In den Jahren 1997/1998 entstand die massive Ausführung der CNC-Maschine für gehobene Ansprüche. Sie stellt auch einen Profi hinsichtlich Vibrationsdämpfung, Eigensteifigkeit und Bearbeitungsergebnis zufrieden. Gleichzeitig musste eine neue Elektronik entwickelt werden, die höhere Strangströme und generell eine 4. Achse

zulässt. Mechanik und Elektronik finden auch in der weiterentwickelten Software abnccad4.5 ihre Berücksichtigung. **Schömberg, Juli 1998**

In einer langen Zeitspanne bis zur Jahrtausendwende waren wir keineswegs untätig: Der Betrieb wurde erweitert und *nccad5* entstand. Das Abtasten, Konstruieren und Fräsen von plastischen Körpern kann fortan mit KOSY komplett gemacht werden. Neben einigen weiteren Fortschritten wurde ein noch besseres elektronisches Hilfesystem eingebaut, das folgende Handbuch deutet darauf bereits hin. **Schömberg, Januar 2000**

2 1/2 Jahre sind vergangen, in denen zwar keine neue Software-Version veröffentlicht wurde, aber dennoch eine Menge geschehen ist: In einer "Anwendungs-Explosion" sind viele neue Branchen und Anwenderkreise erschlossen worden, es entstanden Kunden spezifische Systeme und die dazu gehörigen Software-Funktionen und wir haben neue Maschinen und Steuerungen entwickelt.

Die Fülle von Erweiterungen hat uns zu einem neuen Bedienkonzept für nccad gezwungen und die Schaffung eines veränderten didaktischen Konzepts gestartet. Jetzt ist (endlich) *nccad6* fertig. Damit steht ein universelles und professionelles CAD/CAM-Programm zur Verfügung, das nicht nur für KOSY, sondern auch für die Steuerung von fremden Maschinen und die Zusammenarbeit mit anderen CAD/CAM-Programmen, bestens geeignet ist. **Schömberg, September 2002**

Immer weiter, immer besser.... Die Wünsche und Erwartungen an *nccad* scheinen unendlich. So entstand mit wesentlich erweitertem Software-Team die Version 7.

Die Icon-Gruppe "Umwandeln" überrascht und erfreut ebenso, wie der Bild-Import und die OpenGL-Simulation. Die CNC-Drehmaschine wird mit *nccad7* erstmals unterstützt, alle Maschinen in einer Mechanik-Werkstatt können jetzt mit *nccad* programmiert- und bedient werden, das ist wirklich neu in der Branche. **Schömberg, November 2004**

KOSY geht in die 3. Generation. In den Jahren 2004 bis 2006 ist mit erheblichem Aufwand eine neue Maschinenkonstruktion entstanden und eine völlig neue Elektronik : Die MultiControllerSteuerung **MCS**. Um diesen Neuentwicklungen Rechnung zu tragen, entstand die Software-Version *nccad7.5*. In den CAD/CAM-Funktionen ist sie identisch mit der Version 7, aber im Bereich der Bedienung- und Steuerung gibt es eine erhebliche Weiterentwicklung. **Schömberg, Juni 2006**

Nach sehr aufwändiger Entwicklungsarbeit entstand *nccad8* mit...

... neuer Bedienoberfläche und -philosophie,

... anwenderfreundlicher Grafik,

... dialogorientierter CAD/CAM-Programmierung.

Ein großer Schritt in die Zukunft mit viel Potential für einen großen Markt.

#### **Schömberg, Dezember 2008**

Jahre mit großen Veränderungen folgen:

- **Die Maschinen-Typenreihe CPF** (Compact Precision Fräsmaschine) wurde zusammen mit der Universität Karlsruhe entwickelt und daraus 3 Profi-Serien für Industrie- und Medizinanwendungen in unterschiedlichen Baugrößen aufgebaut.
- **Multifunktionaler Einsatz** als Herausforderung. Alle unsere Systeme können als 3D-Drucker und 3D-Scanner hochgerüstet werden, es entstand die zugehörige Hard- und Software.
- **Mit KOSY***MultiLite 3D* entstand ein sehr einfaches und rationell herzustellendes System für die Anwendungen Fräsen, Drucken, Scannen und Positionieren bei geringer Belastung.
- *nccad9* in verschiedenen Leistungsstufen mit einem professionellen CAM-Kern ersetzt *nccad8*. Das CAD/CAM/CNC-Programm ist mittlerweile so mächtig und vielseitig, dass es kaum Anwender gibt, die alle Funktionen kennen und nutzen.
- **Eine neue Produktionsstätte** entstand mit ca. 600qm Fläche in einer Ebene, praktisch für den Maschinenbau. Personelle und organisatorische Umstrukturierungen mussten all dies begleiten, ein starkes Team war und ist die Voraussetzung.

#### **Schömberg, August 2014**

Es gibt jetzt KOSY4, das Standard-Serienprodukt der 4. Generation und es gibt KOSYHE, das HighEnd-Produkt für besondere Ansprüche..... Mehr zum Jahreswechsel 2016/2017 **Schömberg, November 2016**

Die vielen Versionen von *nccad9* haben sich nicht bewährt. Für uns war dies mit hohem Verwaltungs- und Beratungsaufwand verbunden, für Kunden wurde es unübersichtlich.

Also gibt es zukünftig nur noch *nccad9* und davon die LowCost-Version *nccad9basic*, ohne 3D und mit etwas reduzierten Funktionsumfang. In *nccad9* ist (fast) alles drin, was wir zum jeweiligen Zeitpunkt können. Immer mehr werden kundenspezifische Erweiterungen gefragt, unser Software-Team ist viel beschäftigt. Dabei entstehen Sonder-Funktionen nur für den einen Kunden, aber auch Funktionen, wie z.B. professionelle Dosierfunktionen oder das Steuern eines Modellbau-Servos, die Viele brauchen können, also werden sie innccad9 eingebunden und mitgeliefert. Ab und zu lohnt sich ein Blick in den Download-Bereich unserer HomePage. KOSYHE hat sich entwickelt. Professionelle Anwendungen bis hin zur Bearbeitung von Stahl sind entstanden und OEM-Partner entdecken ganz neue Möglichkeiten. KOSY4 und KOSYHE können gut nebeneinander existieren, jede Typenreihe hat ihren Kundenkreis und der wird stetig erweitert. **Schömberg, Januar 2017**

# *HighLights der Version 9*

**Stand: Januar 2018**

**Neue Funktionen**, die es vorher so nicht gab......\*

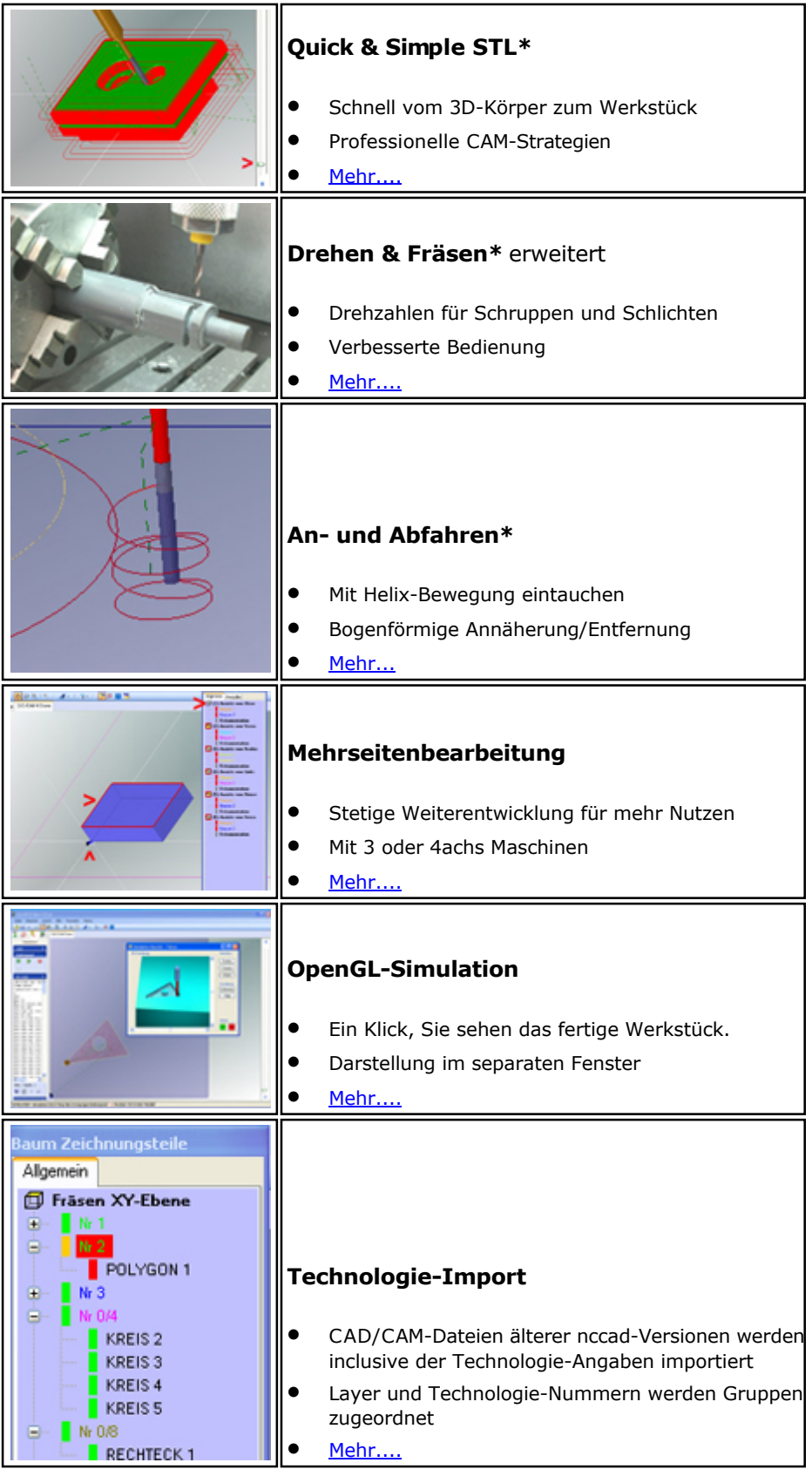

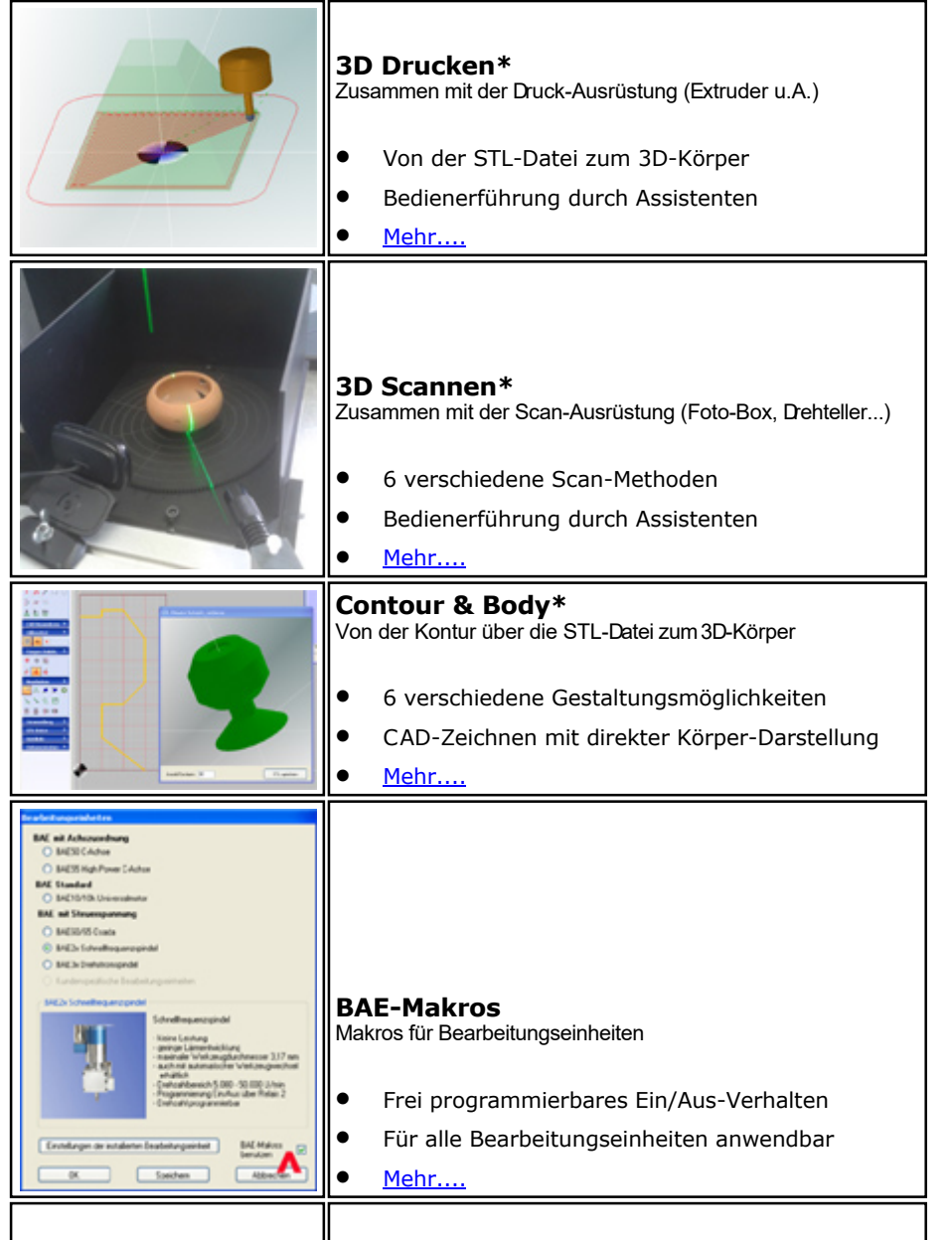

**\*** Bei der LowCost-Version *nccad9basic* ist der Funktionsumfang eingeschränkt, so fehlen z.B alle 3D-Funktionen. Welche Version was kann - Siehe [Versions-Überblick.](#page-24-0)

Hier finden Sie einige praktische Tips für die tägliche Arbeit mit *nccad*.

#### *Tipps* **Stand: Juni 2014**

Verbesserungen entstehen durch Rückmeldungen von den Anwendern. Sie beziehen sich auf bequemere und verständlichere Bedienung und auf kleine Wünsche. Oft sind es Kleinigkeiten, man muss es nur wissen. Genau das sollen die folgenden Listen erledigen:

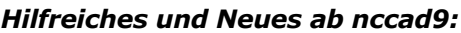

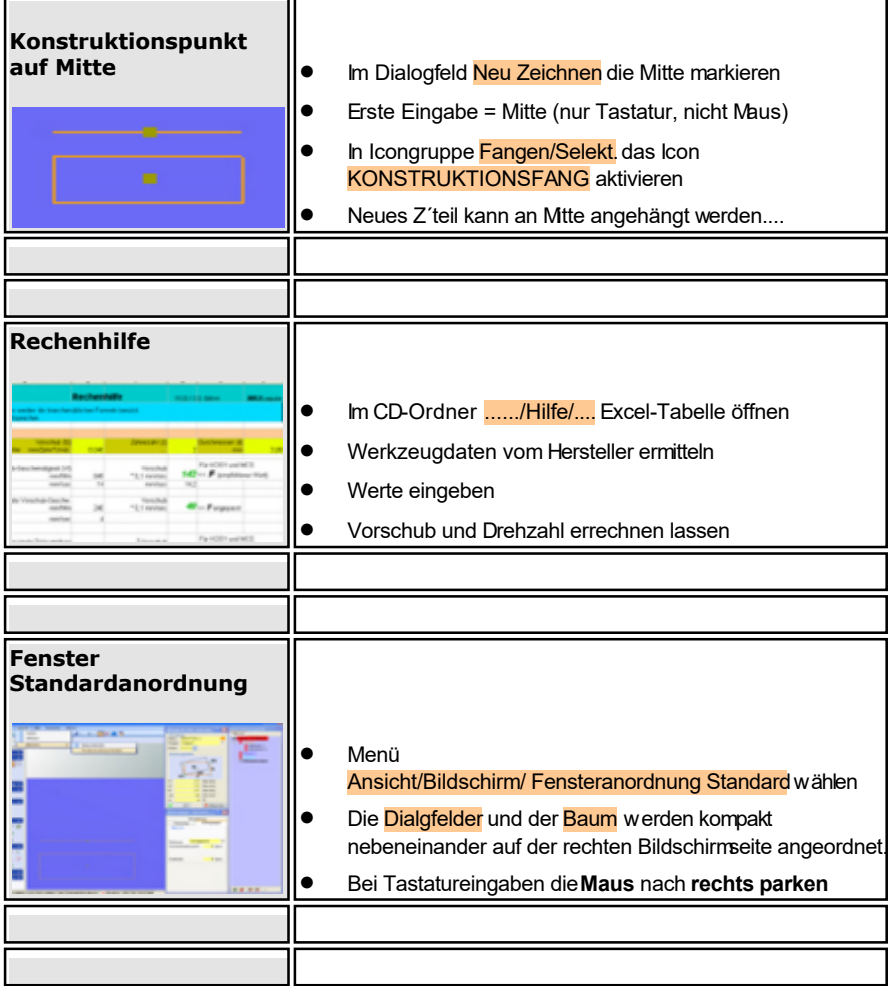

### *Allgemeine Tips für alle Versionen:*

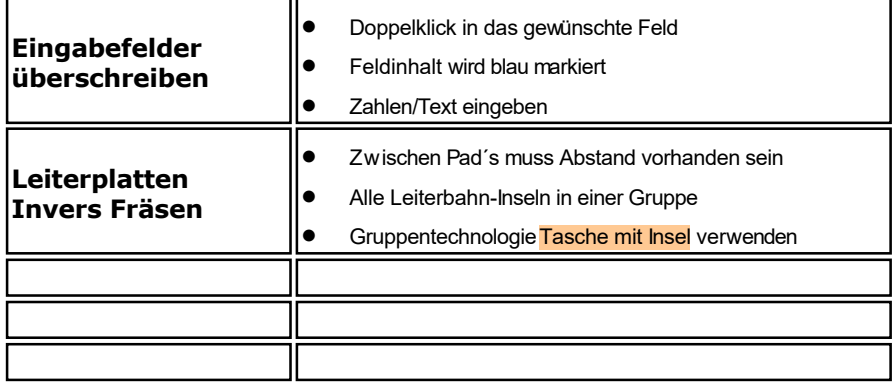

# *Das Wichtigste zu nccad*

**Stand: Januar 2018**

## **1.** *nccad* **verstehen**

Es ist ein CAD/CAM/CNC-Programm, das 3 komplexe Computerprogramme praxisgerecht in einem Programm kombiniert .....

- Zeichnen (CAD)
- Bearbeitungs-Technologien festlegen (CAM)
- Maschine bedienen und steuern (CNC)

Siehe auch [Versions-Überblick u](#page-24-0)nd [nccad Funktionsmodule.](#page-23-0)

Die folgenden Punkte sprechen für die Kombination von CAD, CAM und CNC:

- **Der schnelle Weg von der Zeichnung zum Werkstück** *Ein Punkt der oft übersehen wird....... nccad* ist optimal angepasst an die mitgelieferte Maschine, z.B. an eine Fräsmaschine. Es ist z.B im CAD-Teil abgestimmt auf die Anzahl der Achsen, es ist nicht abgestimmt auf das Konstruieren einer ganzen Maschine, das wird auch nicht gebraucht, wenn nur einzelne Werkstücke gefräst werden können. Dafür ist es aber wichtig, **mit dem gleichen Programm.....** 
	- o das Lochbild oder die Kontur/Konturen zu zeichnen (CAD),
	- o die Technologien anzugeben (CAM)
	- o und dann die Maschine zu steuern und das Teil zu bearbeiten (CNC),
	- ......ohne Export- und Importprobleme lösen zu müssen.
- **Optimale Anpassung an die Maschine**

*Dieser weitere Punkt spricht für ein Programm, passend zu den Fähigkeiten der Maschine......* In *nccad* gibt es spezielle Funktionen für die praktische Arbeit mit der Maschine, wie Ausspannposition, Gravurtexte, Plastische Zonen, Mindermengen-Dosierung, Mehrseiten-Darstellung/Bearbeitung, An-/Abfahren/Eintauchen, Werkzeugwechsel, 3D-Simulation

 **Orientierung am Werkstück und seiner Bearbeitung von Anfang an** *Ein Punkt, der noch erwähnt werden sollte..... nccad* verlangt gleich am Anfang die Orientierung am fertigen Werkstück und zeigt die Grenzen der späteren Bearbeitung auf. In einem fremden CAD-Programm wird einfach drauf los gezeichnet und Alles exportiert. Erst später merkt man beim Importieren in *nccad*, dass die Koordinaten weit außerhalb des Werkstücks sind und dass nicht alle Zeichnungsteile bearbeitet werden müssen - Mühsame Nacharbeit ist die Folge.

Seit über 25 Jahren gilt für uns die Leitlinie: *Aus der Praxis für die Praxis !* Und wir können etwas, was dem Anwender wirklich hilft: *Kompliziertes einfacher machen !*

## **2. Start-Hinweise**

Nach der Installation von *nccad* finden Sie 2 Buttons auf dem Bildschirm, für den Zeichensatz-Editor ZSE und für *nccad9*, den Sie doppelklicken.

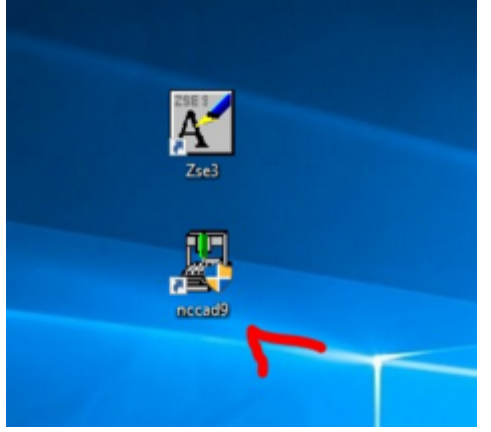

Der Bildschirm von *nccad9* nach dem Start....

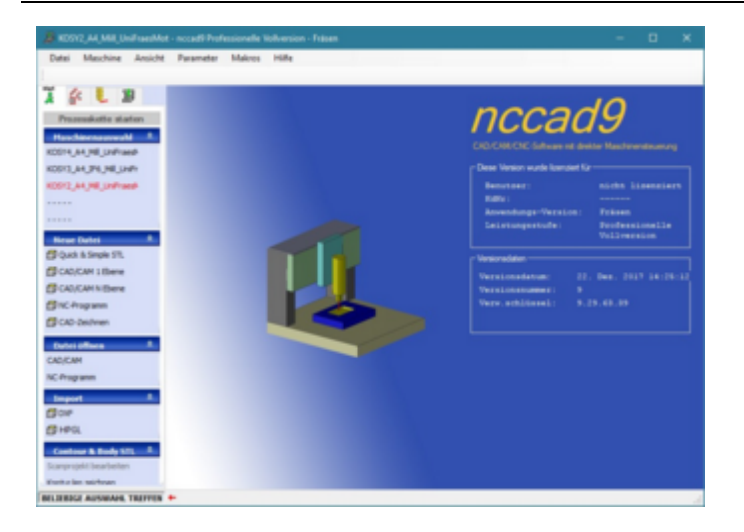

Am besten ist es, wenn Sie jetzt das Menü Hilfe/DIA-Assistent öffnen und die DIA-Reihe Bediengrundlagen durcharbeiten. Das folgende Bild zeigt die Menüwahl.

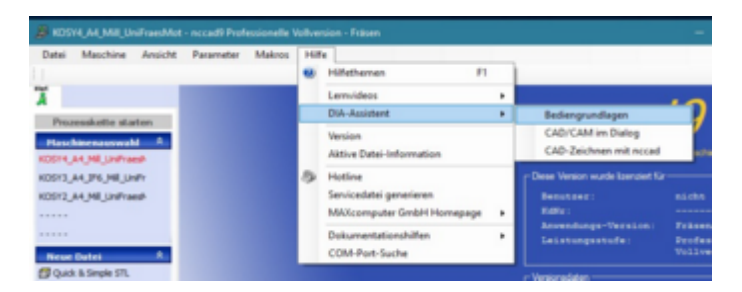

Ein frei positionierbares Fenster Assistent: Bediengrundlagen erscheint:

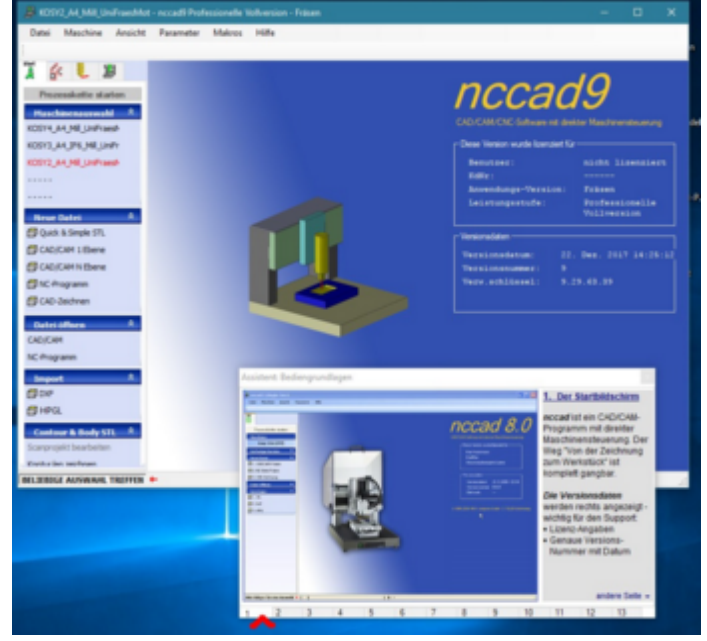

Am **unteren Rand** sind **Reiter** angeordnet, die angeklickt werden können. Wenn Sie die Reiter **nacheinander anklicken**, erhalten Sie der Reihe nach die wichtigsten Hinweise zur grundlegenden Bedienung von **nccad** in Bild und Text.

Bitte arbeiten Sie Reiter der Dia-Assistenten ausführlich durch. Oder/und gehen Sie zu....

- [CAD Zeichnen](#page-171-0) [mit nccad](#page-75-0)
- [Beispiel: Pleuel](#page-230-0)
- Der Schnelle Weg zum Werkstück

# *Anmerkungen zu Version 8 und 9*

**Stand: Januar 2018**

## **1. Vorbemerkung**

Im Laufe von 25 Jahren ist *nccad* eine sehr umfangreiche Software geworden. Ab *nccad8* haben wir neue Wege beschritten, dies hinsichtlich Entwicklungsumgebung, Entwicklungs-Team, Versionsgestaltung, Aufteilung und Bedienung. Entsprechend lang und nicht exakt kalkulierbar war die Entwicklungszeit. Wir können verstehen, wenn Einige ungeduldig auf Neues und Mehr wurden und bitten um Verständnis. Der Zugriff zu uns als Hersteller und die, in all den Jahren bewiesene, Bereitschaft zu Hilfestellung und Flexibilität, geben Ihnen Sicherheit für die Zukunft.

**Der unbelastete Erstanwender** wird die Bedienung schnell lernen. Hilfsmittel, wie Lernvideos oder DIA-Reihen unterstützen ihn.

**Nutzer einer früheren Version** werden im ersten Moment der Meinung sein: Da fehlt etwas! Bitte urteilen Sie nicht vorschnell, einiges ist nur anders gelöst oder an anderer Stelle oder in anderer Form wieder zu finden oder nicht mehr erforderlich weil automatisiert. Dazu **Beispiele**:

- Die Abstimmung der Bedienung auf die vorliegende Maschine und das Werkstück ist bewusst gewollt.
- Der Weg von der Zeichnung zum Werkstück, also die Prozesskette, ist einfacher (weniger Klicks, transparent und selbsterklärend).
- Beim Zeichnen werden z.B. Dinge, wie Suchen eines Konstruktionspunktes oder Einrasten der Maus, nicht mehr gebraucht.
- Die Simulation ist völlig anders aber praktischer, viele Simulationsarten der Versionen 6 und 7.x sind überflüssig geworden.

In jedem Fall aber ist *nccad8/9* intuitiver als alle Vorgängerversionen, gerne hören wir dazu Ihre Meinung.

## *..!..* **Vergleich** *nccad8* und *nccad9* in Kurzform:

*nccad9* = *nccad8/Fräsen* **+** professionelle Erweiterungen (Funktion "Drehen & Fräsen" mit 4 Achsen, Mehrseitenbearbeitung, mehr Simulation, 3D-Funktionen....). Siehe HighLights der Version 9 und [Versions-Überblick.](#page-24-0) 

**Ab Sommer 2017** wird...

- *nccad*9 zum Fräsen/Drucken/Scannen/Positionieren...
- *nccad9turn* ausschließlich zum Drehen mit reinen **Drehmaschinen** ...geliefert.

## **2. Wichtige Neuerungen**

Mit der Einführung einer neuen Entwicklungsumgebung bestand auch die Chance, wesentliche Neuerungen einzuführen. Dies sind....

**Klare Zuordnung zur Anwendung und zur gekauften Hardware**

Als Käufer/Besitzer z.B. einer Fräsmaschine, eines 3D-Druckers, Scanners oder einer Drehmaschine erhalten Sie auch eine Software, die dazu passt (Funktionsversion).

 **Ab Sommer 2017 nur noch 2 Versionen -**  Die **Vollversion** *nccad9*  und die **LowCost-Version** *nccad9basic*

Der Kunde kann entscheiden. Braucht er z.B. nur 2D-CAM nicht 3D-CAM oder nicht die professionellen 4achs-CAM-Funktionen, dann muss er sie auch nicht mit kaufen, er wählt z.B. *nccad9basic* und nicht *nccad9*, [später kann ein Upgrade folgen. Auskunft darüber gibt u](http://www.max-computer.de/x5d/nccad9.html)nsere HomePage

http://www.max-computer.de/x5d/nccad9.html und der SHOP. Manchmal ist auch eine Beratung sinnvoll.

- o **Welche Version was kann** Sieh[e Versions-Überblick](#page-24-0). Änderungen bezüglich Funktionsweise, Bedienung, Anordnung, Darstellung und Einführungszeitpunkt behalten wir uns vor.
- **Einführung eines Lizenz-Schlüssels** Mit jeder Erstlieferung von *nccad8/9* erhalten Sie einen 25-stelligen Lizenz-Code. Dazu das folgende Beispiel: a6Vwx paV1s Y7vBg R1kD7 37431
- Ab Juni 2015 ist bei Fremdkunden eine **Registrierung** erforderlich, um zur Systembetreuung Zugang zu haben (Hotline, Download,....),

[Beim Starten werden Sie in diesen Fällen zur Registrierung gefüh](http://www.max-computer.de/x5d/registrieren.html)rt. Auch über http://www.max-computer.de/x5d/registrieren.htmlistes möglich.

**Kunden, die direkt bei MAXcomputer gekauft haben** müssen sich nicht registrieren, sie sind es automatisch durch den direkten Kauf.

 **Einführung einer Service-Datei** Sie wird auf Knopfdruck automatisch generiert und erleichtert uns die Systembetreuung. Im Bedarfsfall bitten wir um Übertragung dieser Datei.

#### **Handbuch auch als PDF-Datei erhältlich**

Zum Ausdrucken und Nachschlagen hilfreich. Sie finden diese Datei auf der CD oder nach der Installation im Hauptverzeichnis, siehe [Speicherorganisation.](#page-488-0)

#### **Maus mit Mausrad**

Um die 3D-Darstellungen bedienen zu können, wird eine Maus mit Mausrad benötigt. Dazu Mausrad. Dies ist übrigens einer der Gründe, warum ein Laptop-PC mit TouchPad nicht direkt geei[gnet ist.](#page-34-0)

Für Fragen zu diesen Themen wenden Sie sich bitte an die Hotline.

### **3. Die Version, Updates und Upgrades**

Es ist durchaus möglich, dass wir trotz sorgfältiger Überlegung nicht alle Anwender und nicht alle Anwendungen richtig berücksichtigt haben, dass wir etwas übersehen haben oder dass neue Wünsche hinsichtlich Bedienung und Funktionsumfang entstanden sind. Genau deshalb muss eine Software ständig betreut und weiterentwickelt werden. Es entstehen neue Versionen.

Bezüglich Weiterentwicklung und Versionen unserer Software unterscheiden wir folgende 2 Begriffe:

 Das **Update** (verbesserte Version ohne neue Versionsnummer) Der **Verwendungsschlüssel** gibt Auskunft über den Entwicklungsstand, es kommt dabei auf die 2 letzten Zahlen an, z.B.: 9.29.**50.24**

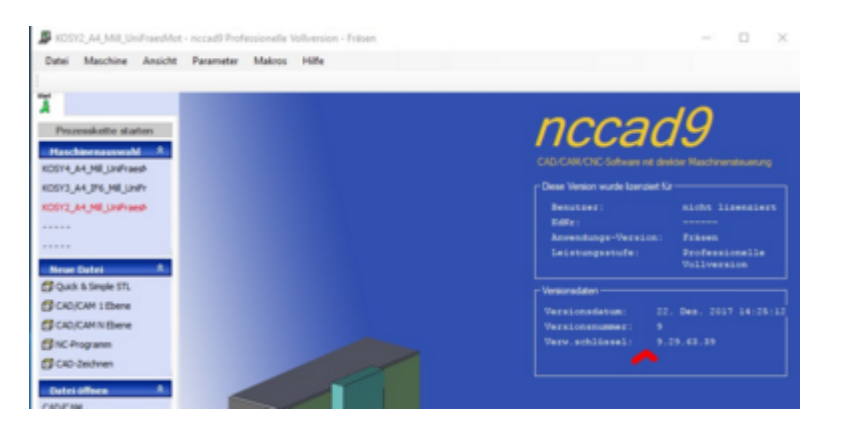

Wie branchenüblich, stellen wir in begrenzten Zeiträumen kostenlos eine verbesserte Version gleicher Versionsnummer aber mit höherem Verwendungsschlüssel zum Download bereit, dazu Folgendes:

o **Download** von Updates

Als registrierter Anwender bzw. Kunde erhalten Sie **innerhalb des Service-Zeitraums** über **Download** kostenlos ein Update mit folgender Unterscheidung:

- MAX-Kunden über die MAX-HomePag[e http://www.max-computer.de/x5d/index.html](http://www.max-computer.de/x5d/index.html) unter Download
- OEM-Kunden über *nccad* und eine **Link** im Menü Hilfe
- o **Service-Zeitraum** (Zeitbegrenzung für kostenlose Updates)
	- der **Service-Zeitraum** für *nccad8* **Drehen geht (ging) bis Mitte 2017,**
	- der **Service-Zeitraum** für *nccad8* **Fräsen ging bis Ende 2015,**
	- der **Service-Zeitraum** für *nccad9* **geht voraussichtlich bis Mitte 2018.**

 Das **Upgrade** (neue Version mit neuer Versionsnummer) Umfangreiche Weiterentwicklungen und Erweiterungen des Funktionsumfanges erfordern ein kostenpflichtiges Upgrade, also statt *nccad9* z.B. *nccad10*. Dazu gibt der SHOP in Abhängigkeit vom Kundenkreis auf unserer HomePage [http://www.max-computer.de/x5d/index.html A](http://www.max-computer.de/x5d/index.html)uskunft.

## <span id="page-23-0"></span>*nccad Funktionsmodule*

**Stand: Januar 2017**

Das folgende *nccad* Blockschema zeigt alle Hauptfunktionen und deren Zusammenspiel, auch mit externen Programmen, grafisch auf.

Siehe auch [Versions-Überblick.](#page-24-0)

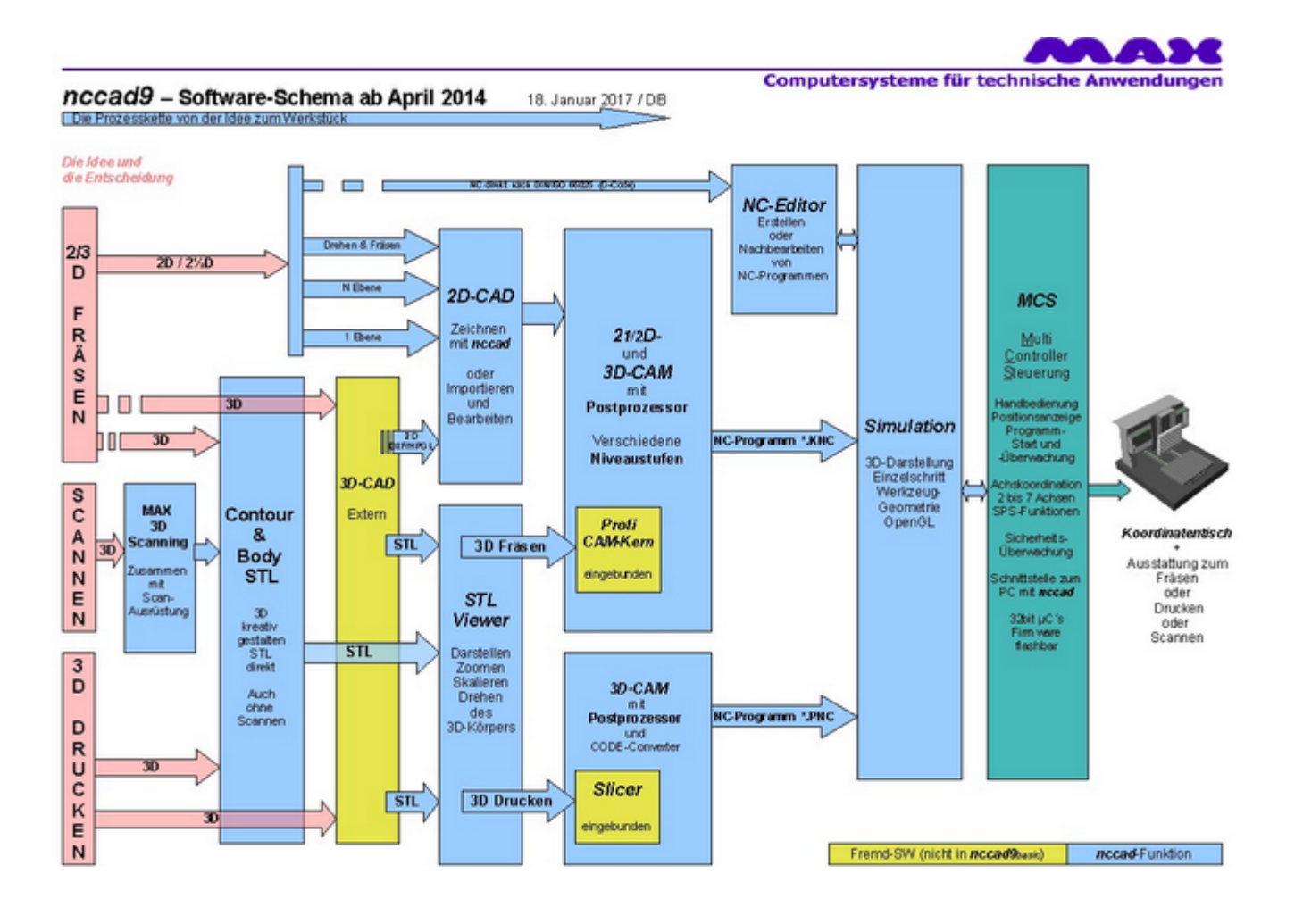

# <span id="page-24-0"></span>*Versions-Überblick*

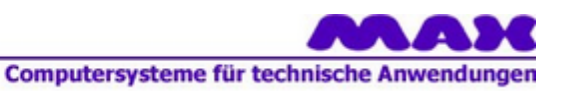

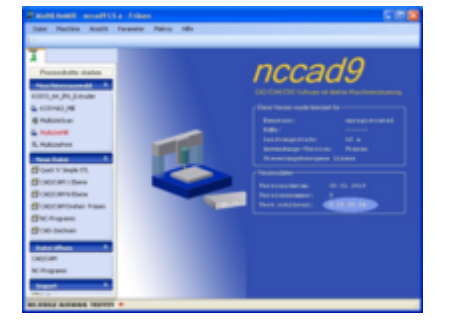

## *Die CAD/CAM/CNC-Software*

# *nccad9*

#### **Ein Überblick über die verschiedenen Versionen Stand: 19. Januar 2017 / DB**

Wesentliche Stichworte zur Einordnung der Basic-Version: Vergleichbar mit der früheren Fräsversion von **nccad8** Keine 3D-Funktionen, 1 Datei öffenbar, Anzahl NC-Sätze u.A. eingeschränkt. Die ausführlichen Infos zu *nccad9* auf ww w.max-computer.de im Bereich Produkte/Software/.....

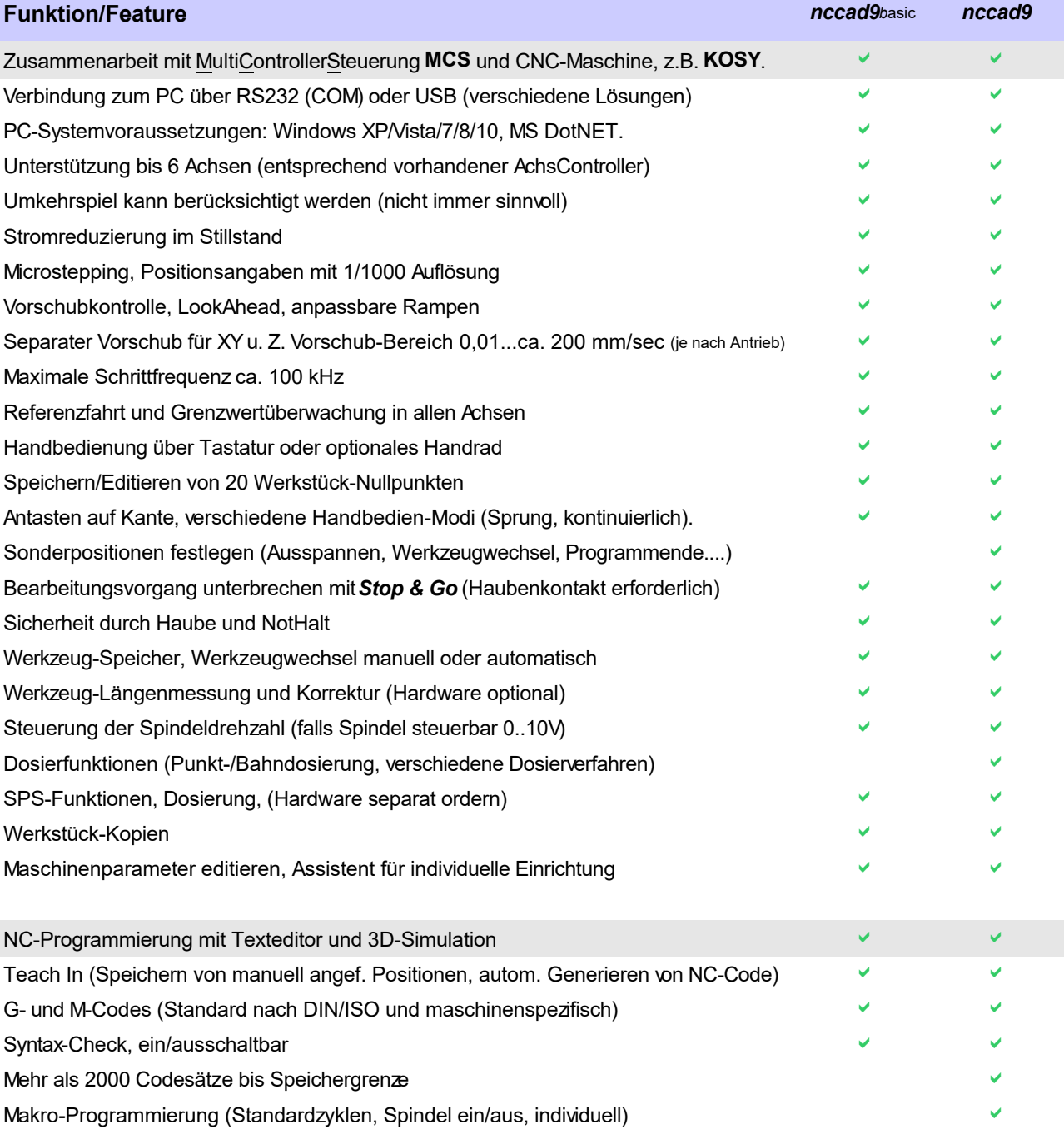

## MAXcomputer GmbH

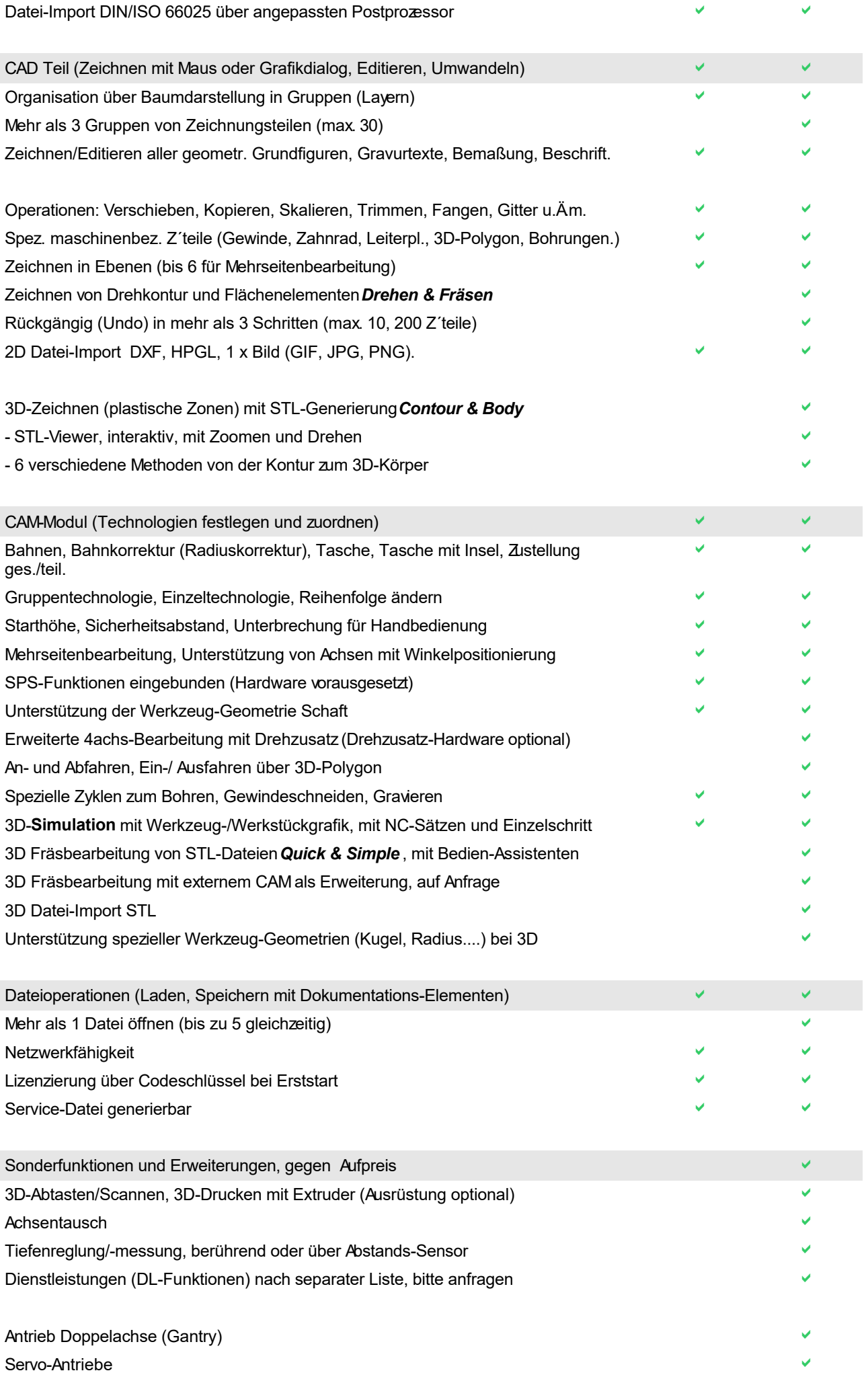

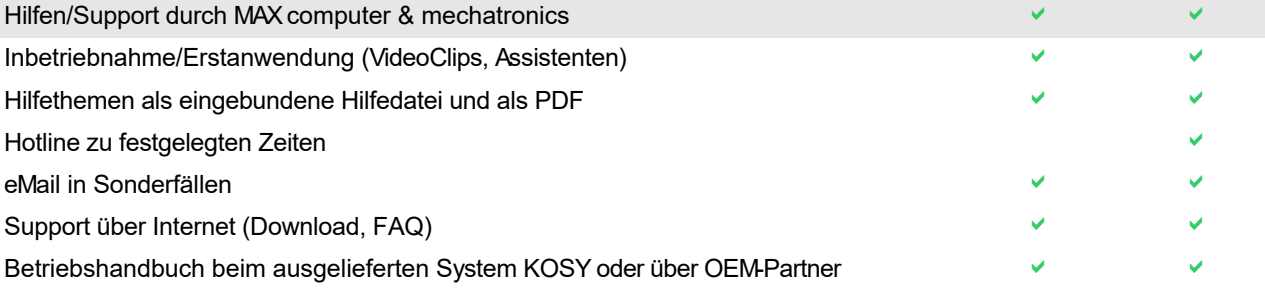

# *Bediengrundlagen*

**Stand: Januar 2018**

## **1.** *nccad* **verstehen**

Es ist ein CAD/CAM/CNC-Programm, das 3 komplexe Computerprogramme praxisgerecht in einem Programm kombiniert .....

- Zeichnen (CAD)
- Bearbeitungs-Technologien festlegen (CAM)
- Maschine bedienen und steuern (CNC)

Die folgenden Punkte sprechen für die Kombination von CAD, CAM und CNC:

#### **Der schnelle Weg von der Zeichnung zum Werkstück**

*Ein Punkt, der oft übersehen wird....... nccad* ist optimal angepasst an die mitgelieferte Maschine, z.B. an eine Fräsmaschine. Es ist z.B im CAD-Teil abgestimmt auf die Anzahl der Achsen, es ist nicht abgestimmt auf das Konstruieren einer ganzen Maschine, das wird auch nicht gebraucht, wenn nur einzelne Werkstücke gefräst werden können. Dafür ist es aber wichtig, **mit dem gleichen Programm.....** 

- o das Lochbild oder die Kontur/Konturen zu zeichnen (CAD),
- o die Technologien anzugeben (CAM)
- o und dann das Teil zu bearbeiten (CNC),

......ohne Export- und Importprobleme lösen zu müssen.

**Optimale Anpassung an die Maschine**

*Dieser weitere Punkt spricht für ein Programm, passend zu den Fähigkeiten der Maschine......* In *nccad* gibt es spezielle Funktionen für die praktische Arbeit mit der Maschine, wie Ausspannposition, Gravurtexte, Plastische Zonen, Mindermengen-Dosierung, Mehrseiten-Darstellung/Bearbeitung, An-/Abfahren/Eintauchen, Werkzeugwechsel, 3D-Simulation.

#### **Orientierung am Werkstück und seiner Bearbeitung von Anfang an** *Ein Punkt, der noch erwähnt werden sollte..... nccad* verlangt gleich am Anfang die Orientierung am fertigen Werkstück und zeigt die Grenzen der späteren Bearbeitung auf. In einem fremden CAD-Programm wird einfach drauf los gezeichnet und Alles exportiert. Erst später merkt man beim Importieren in *nccad*, dass die Koordinaten weit außerhalb des Werkstücks sind und dass nicht alle Zeichnungsteile bearbeitet werden müssen - Mühsame Nacharbeit ist die Folge.

Seit über 25 Jahren gilt für uns die Leitlinie: *Aus der Praxis für die Praxis !* Und wir können etwas, was dem Anwender wirklich hilft: *Kompliziertes einfacher machen !*

## **2. Start-Hinweise**

Nach der Installation von *nccad* finden Sie 2 Buttons auf dem Bildschirm, für den Zeichensatz-Editor ZSE und für *nccad9*, den Sie doppelklicken.

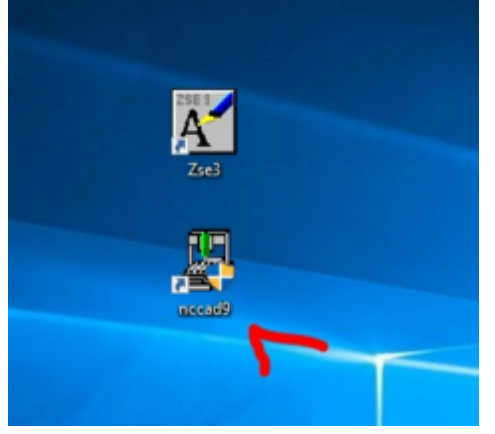

Der Bildschirm von *nccad9* nach dem Start....

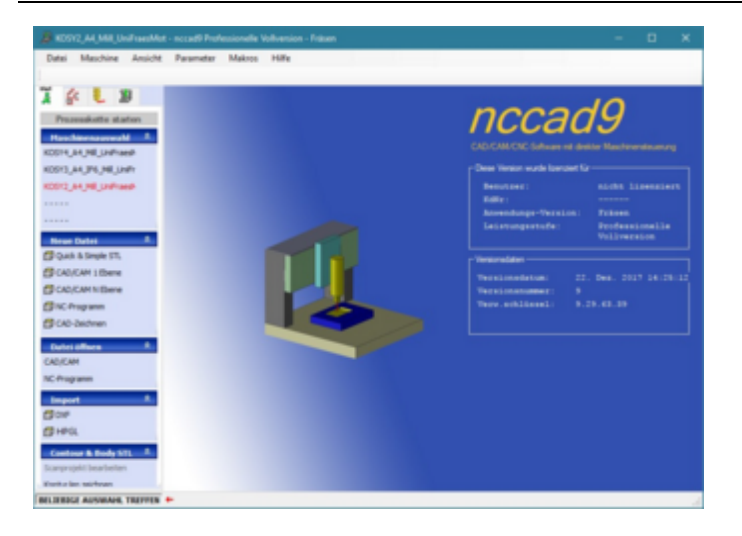

Am besten ist es, wenn Sie jetzt das Menü Hilfe/DIA-Assistent öffnen und die DIA-Reihe Bediengrundlagen durcharbeiten. Das folgende Bild zeigt die Menüwahl.

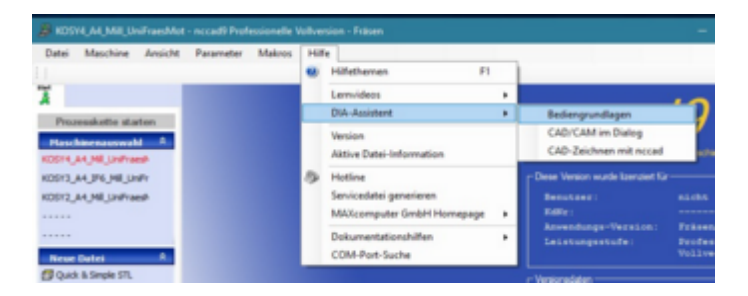

Das frei positionierbare Fenster Assistent: Bediengrundlagen erscheint:

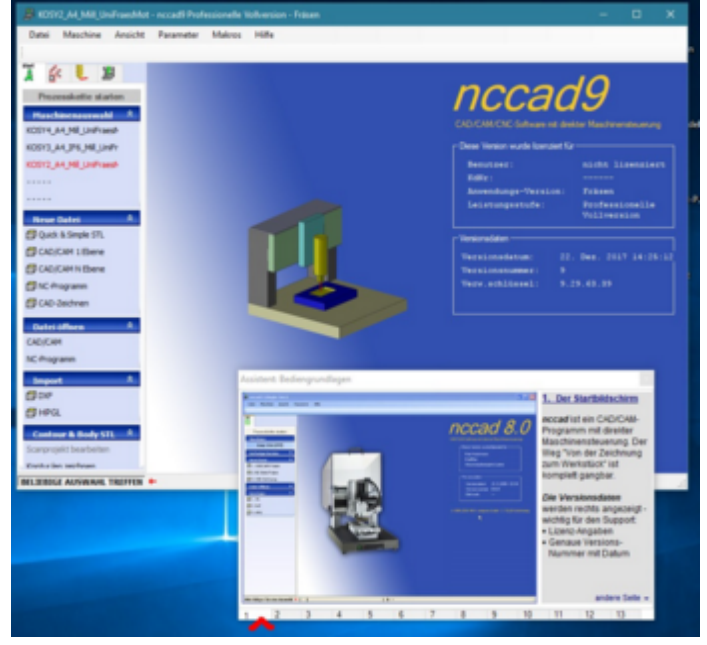

Am **unteren Rand** sind **Reiter** angeordnet, die angeklickt werden können. Wenn Sie die Reiter **nacheinander anklicken**, erhalten Sie der Reihe nach die wichtigsten Hinweise zur grundlegenden Bedienung von **nccad** in Bild und Text. In **Kapitel 3** weiter unten ist die Dia-Reihe auch dargestellt.

Bitte **schauen** Sie sich diese- und alle anderen **DIA-Reihen in Ruhe an** und **probieren** Sie **das Gezeigte** gleich aus. **Alternativ** kann auch das entsprechende **Lernvideo** aufgerufen werden. **Zu Lernvideos** folgende Information:

- o Sie machen nur Sinn, wenn Sie auch **Ton** (Audio) wiedergeben können.
- o Die Sprache zu den Lernvideos ist **Deutsch**.
- o Sie werden normalerweise **verkleinert**, ein Qualitätsverlust muss dabei in Kauf genommen werden.
- o [Für das Grundverständnis können auch die](http://www.max-computer.de/x5d/nccad9-grundlagen.html) **VideoClip´s** im Internet helfen.... http://www.max-computer.de/x5d/nccad9-grundlagen.html

**Danach** sind folgende Themen zu empfehlen:

- 1. CAD Zeichnen mit nccad
- 2. [Fang-Prinzip](#page-75-0)
- 3. [Mausrad](#page-78-0)
- 4. [Inbetrieb](#page-34-0)nahme, Erste Schritte (besonders Kapitel 2)
- 5. [CNC-Programmie](#page-169-0)rung
- 6. [CAD/CAM-Programmie](#page-203-0)[rung / Prinzip](#page-220-0)

Jetzt sind Sie Fortgeschrittener.

## **3. Die Dia-Reihe "Bediengrundlagen"**

Im Folgenden alle Dias dieses Assistenten, auch zum Ausdrucken geeignet....

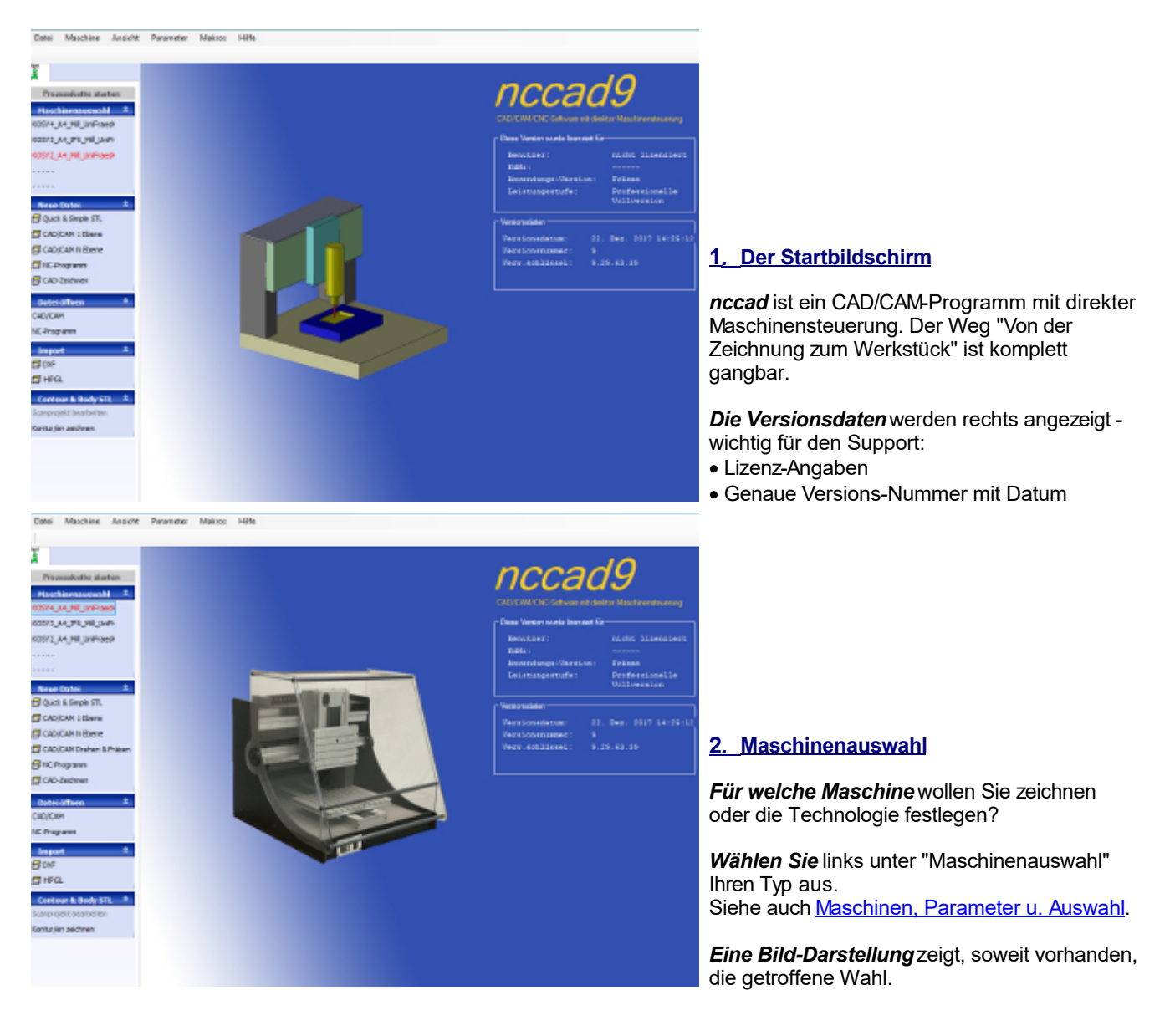

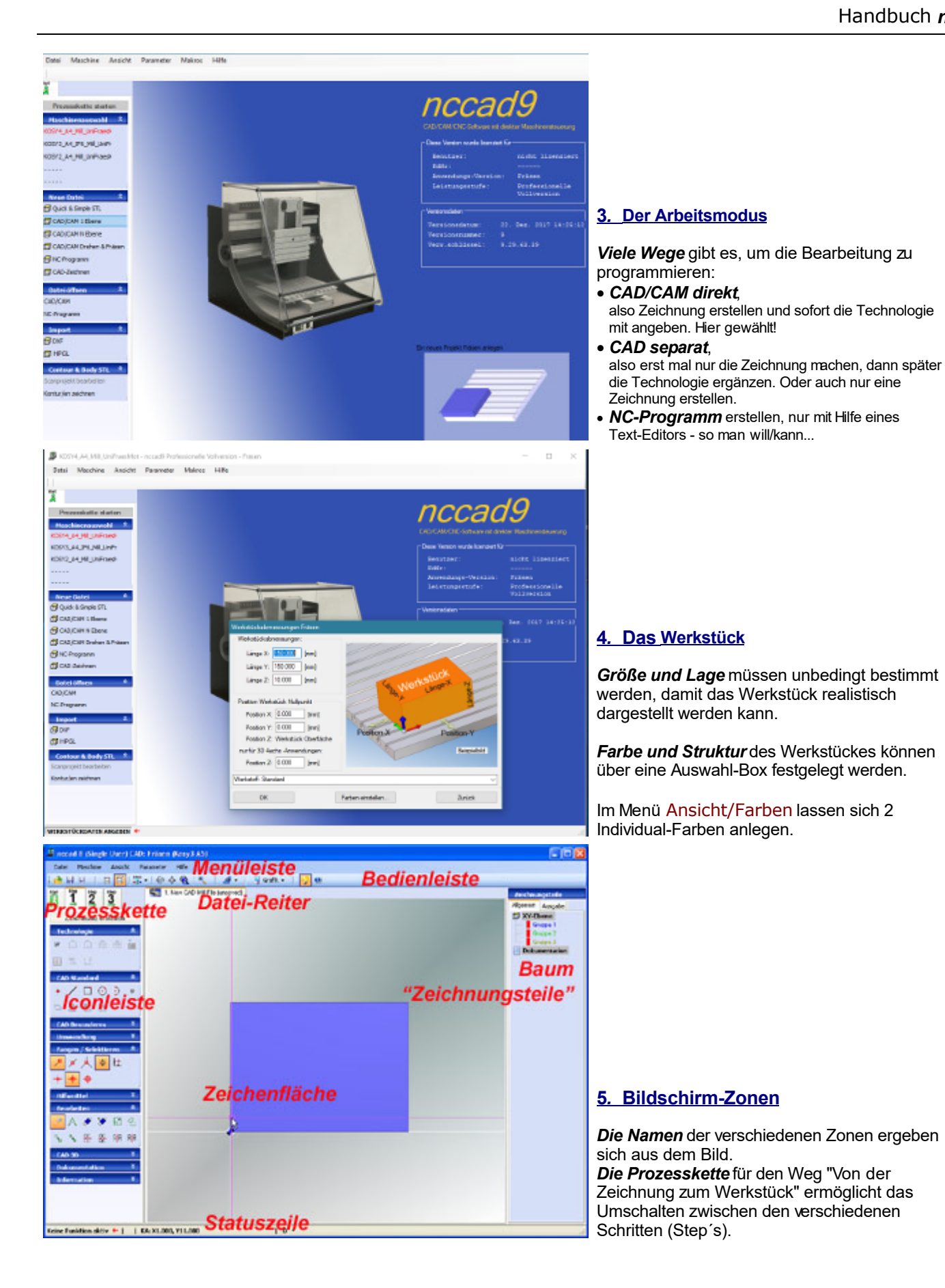

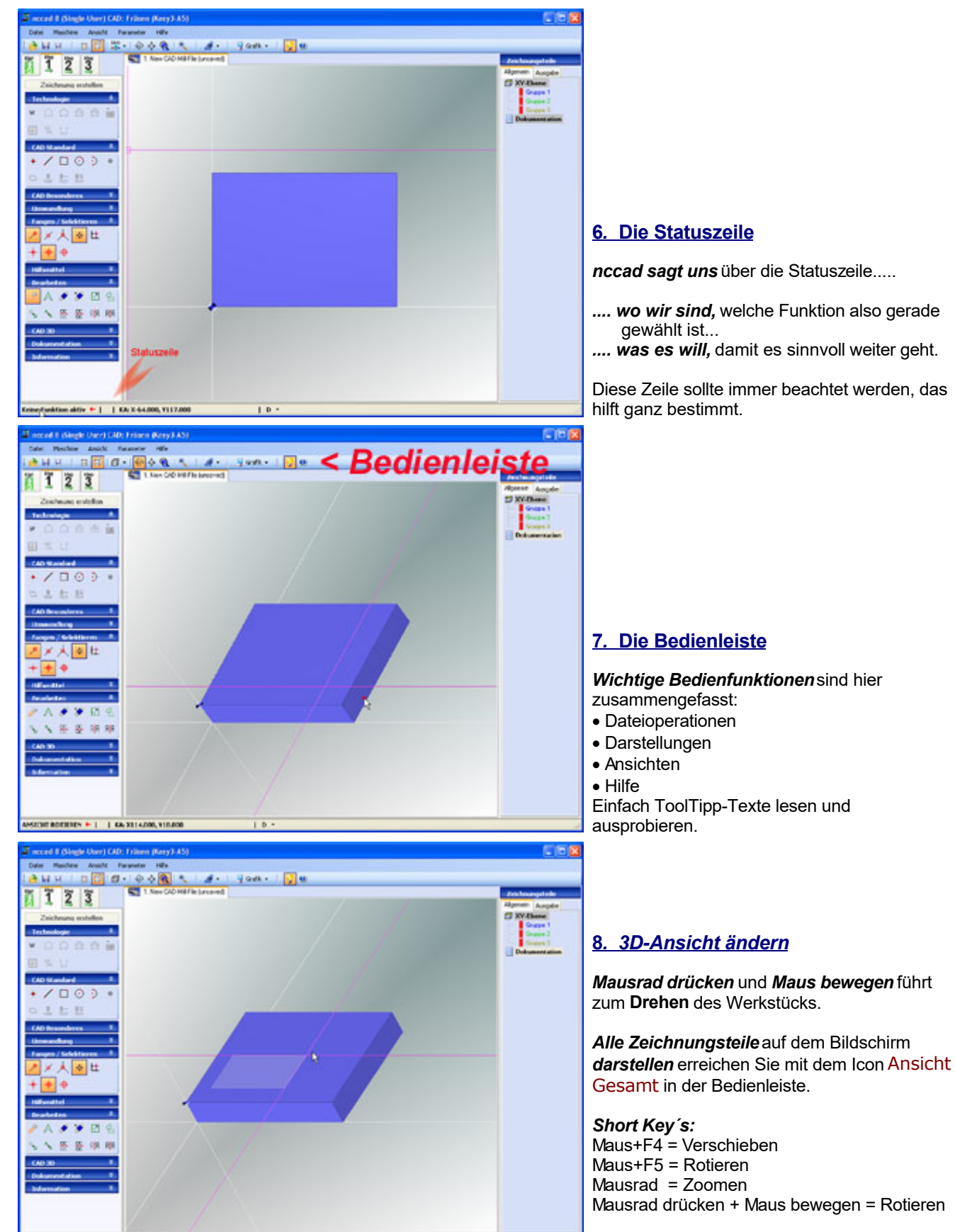

Siehe auch **Mausrad** 

**MIT + | Zweite teke** 

*<u>Abben 1 KA-181.000, KS2.0</u>* 

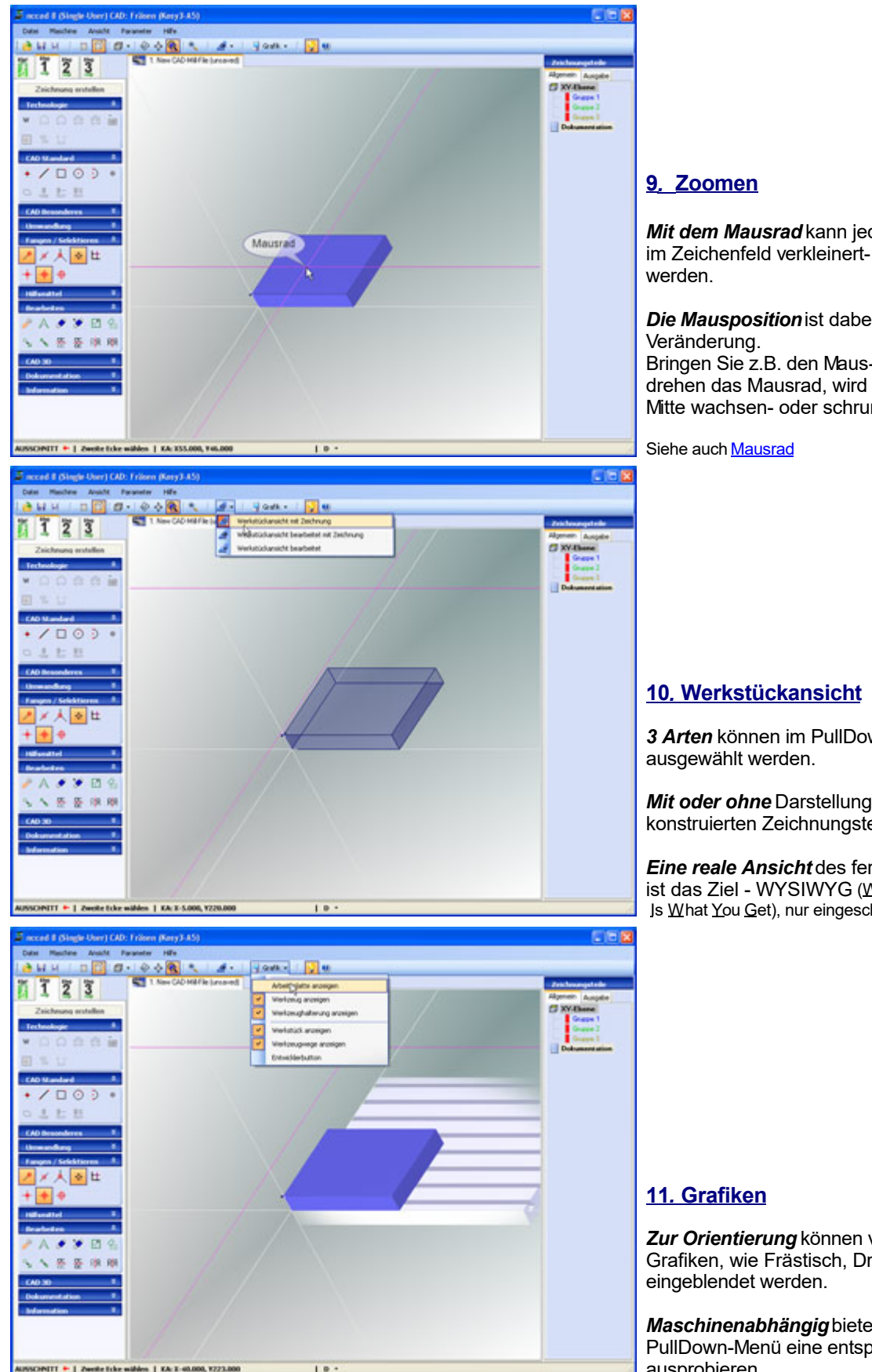

*Mit dem Mausrad* kann jederzeit die Zeichnung im Zeichenfeld verkleinert- oder vergrößert

*Die Mausposition* ist dabei das Zentrum der

Bringen Sie z.B. den Maus-Cursor in die Mitte, drehen das Mausrad, wird die Umgebung der Mitte wachsen- oder schrumpfen.

*3 Arten* können im PullDown-Menü

*Mit oder ohne* Darstellung der zuvor konstruierten Zeichnungsteile.

*Eine reale Ansicht* des fertigen Werkstückes ist das Ziel - WYSIWYG (<u>W</u>hat <u>Y</u>ou <u>S</u>ee Is What You Get), nur eingeschränkt realisierbar.

*Zur Orientierung* können verschiedene Grafiken, wie Frästisch, Drehfutter u.A.

*Maschinenabhängig* bietet das PullDown-Menü eine entsprechende Auswahl ausprobieren.

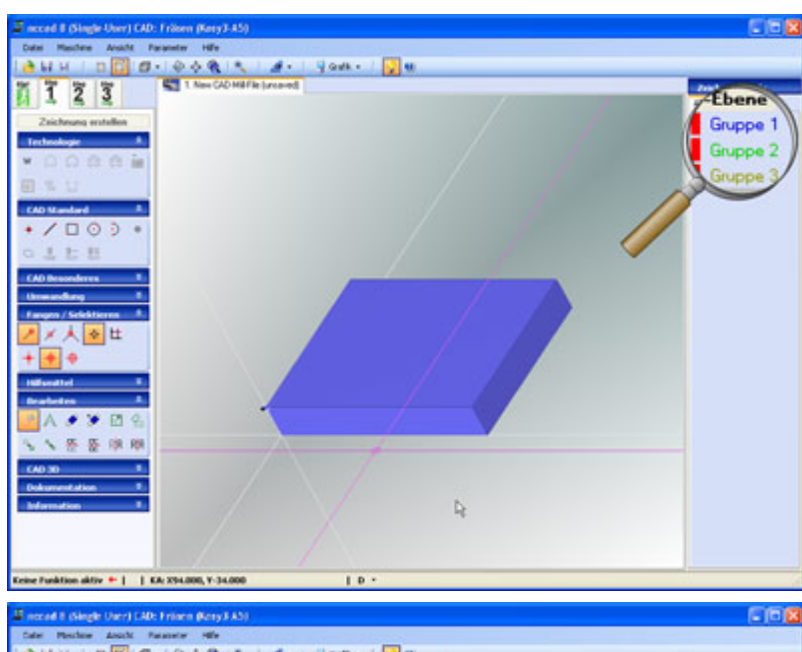

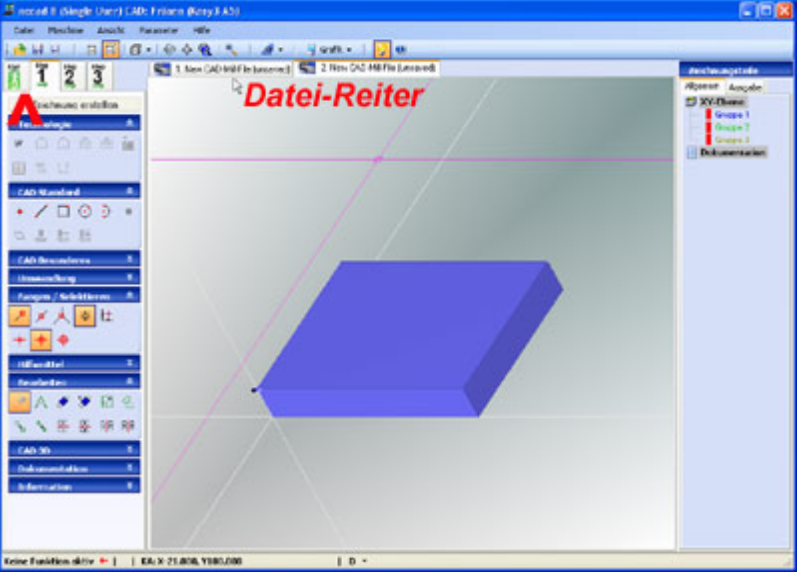

## **12***.* **Hilfen**

*Direkt über die Bedienleiste* am deren rechten Ende erreichen Sie einige Hilfe-Funktionen, z.B.:

- *Hinweis-Fenster* ein-/ausschalten. Zu einigen Eingabefeldern gibt es ein automatisch öffnendes Hinweis-Fenster mit Text und Grafik. Dieses Fenster kann abgeschaltet werden.
- *?* = Direkter Sprung zu den *Hilfethemen*.

**Im Baum Zeichnungsteile wird gleich zu Beginn** angedeutet, daß die einzelnen Zeichnungsteile Gruppen zugeordnet werden können. Jede Gruppe hat eine eigene Farbe, entsprechende werden die Zeichnungsteile markiert.

Die Gruppe "Dokumentation" ist Zeichnungsteilen mit Erklärungs-Charakter vorbehalten. Ihnen ist die Farbe schwarz zugeordnet. Solche Teile könnennicht mit der Maschine bearbeitet werden.

#### **13***.* **Dateien**

*Mehrere Dateien* können geöffnet werden, das Maximum ist 5. Bei *nccad9basic* steht nur 1 Datei zur Verfügung.

*Reiter* oben am Zeichenfeld dienen der Umschaltung.

*Über den Reiter "Start"* in der Prozesskette kann eine neue Datei gestartet werden. Danach ist wie unter 2. zu verfahren: Evtl. Maschine auswählen, Werkstück eingeben, .....

## <span id="page-34-0"></span>*Mausrad*

**Stand: Januar 2018**

## **1. Mausrad bedienen**

Mit *nccad8* sind viele 3D-Darstellungen und Funktionen eingeführt worden. Um Sie bedienen zu können wird eine **Maus mit Mausrad** gebraucht.

2 Bedien-Prizipien müssen Sie kennen lernen:

#### 1. **Zoomen mit dem Mausrad**

Sobald Sie eine Neue Datei und CAD/CAM .... oder CAD-Zeichnen starten, anschließend die Werkstück- oder Zeichenblattgröße festgelegt haben, wird die Draufsicht und damit auch die Zeichenfläche dargestellt. Für das Zoomen muss das Mausrad gedreht werden.

Zunächst aber kommt es auf die **Positionierung des Mauscursors** an:

Beim Drehen des Mausrades bleibt die Stelle des Mauscursors erhalten, die Umgebung bzw. der Umkreis wird durch das Drehen des Mausrades größer oder kleiner (Zoomen). 2 Beispiele.....

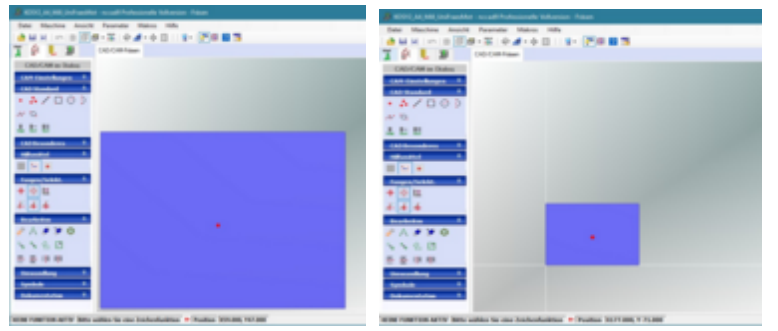

Positionieren Sie den Mauscursor in der Mitte des Werkstückes und drehen Sie das Mausrad...

- o zu sich, wird das Werkstück größer (Bild oben links)
- o von sich weg, wird das Werkstück kleiner (Bild oben rechts)

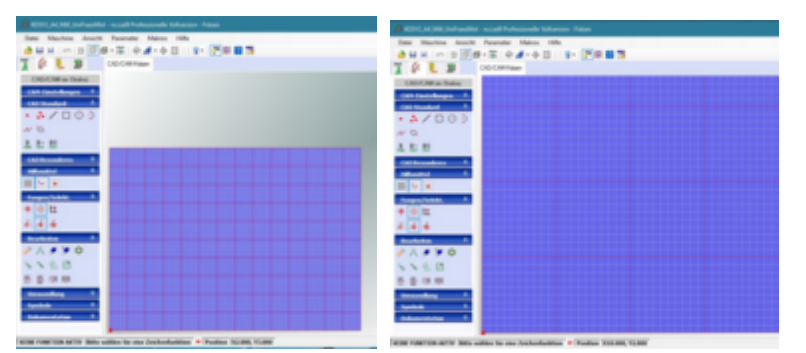

Schalten Sie in der Icongruppe Hilfsmittel das RASTER ein, positionieren den Mauscursor in der linken unteren Ecke des Werkstücks, und drehen Sie das Mausrad...

- o zu sich, wird das Werkstück größer und das Raster deutlicher (Bild oben rechts). Allerdings wird nur noch ein Teil des Werkstückes dargestellt.
- o von sich weg, wird das Werkstück kleiner

## **Tipp:**

Um **schnell zur Gesamtansicht** zurück zu schalten hilft in der Bedienleiste der Button Ansicht Gesamt.

#### 2. **Drehen der 3D-Darstellung**

Voraussetzung ist die Einstellung 3D-Modus in der Bedienleiste:

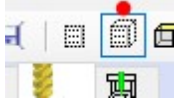

Positionieren Sie den Mauscursor zunächst in der Mitte des Werkstückes. Drücken Sie das Mausrad und bewegen die Maus rings um das Werkstück. Die 3D-Darstellung wird sichtbar und der Betrachtungswinkel verändert. "Umkreisen" Sie also den Mittelpunkt der Werkstückes in unterschiedlichen Abständen.

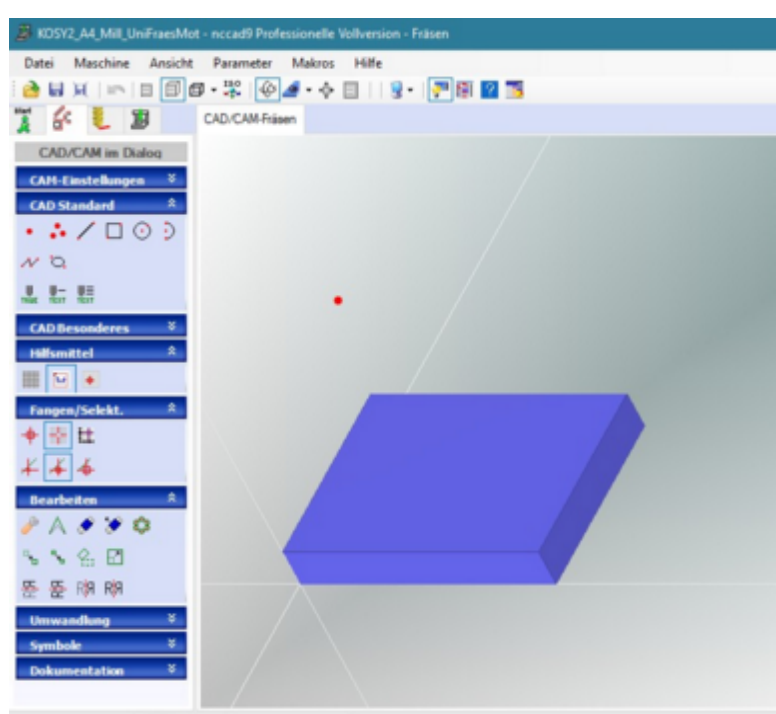

ANSICHT ROTIEREN | + Position | X69.000, Y215.000

Die Position des "umkreisenden" Mauscursors bestimmt die Darstellung in folgender Weise:

- 3. Die Zeigerstellung, vgl. Uhren-Ziffernblatt, bestimmt den Lichteinfall. Im Bild ist der Mauscursor (roter Punkt) auf ca. 11 Uhr.
- 4. Der Abstand des Mauscursors vom Mittelpunkt des Werkstückes, also die Zeigerlänge, bestimmt die Winkellage. Großer Abstand bzw. große Zeigerlänge bewirkt große Winkelverstellung.
- 5.
- 6. Wenn Sie unter Neue Datei die Wahl CAD/CAM .... gewählt haben wird beim Loslassen des Mausrades die
- Draufsicht wieder automatisch dargestellt, dies ist die Zeichenebene in der gezeichnet werden soll. 7.

#### **Im Zusammenhang mit der Simulation** eines NC-Programms hat das **Mausrad folgende 2 Funktionen:**

#### 1. **Zoomen und Drehen der 3D-Darstellung**

Wie oben, das Mausrad wirkt wie beim Zerichnen. Die 3D-Darstellung bleibt jedoch nach dem Loslassen des Mausrades erhalten.

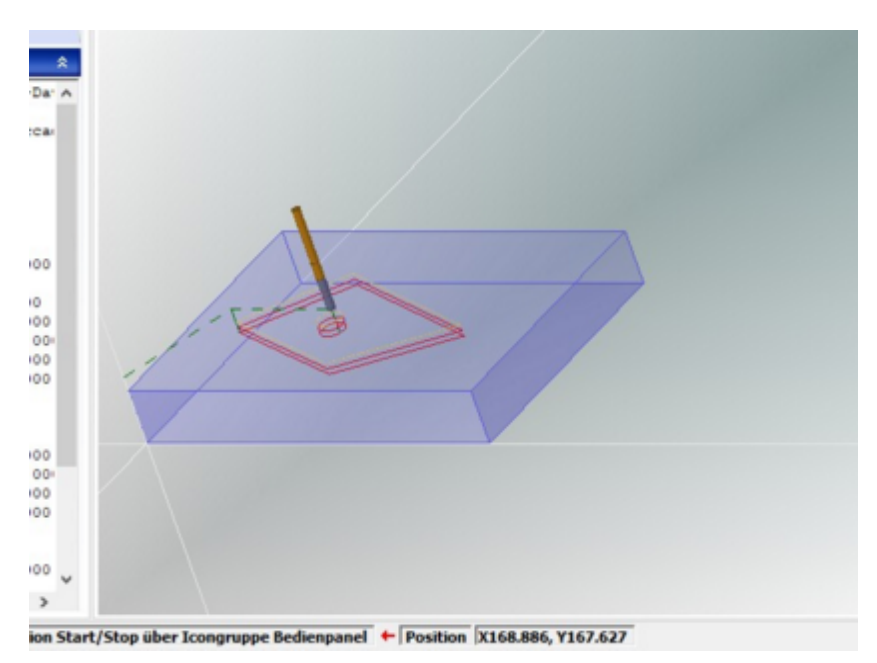

#### 2. **Scrollen**

Ist der **Mauscursor links im Editierfeld**, kann mit dem Mausrad zu den gewünschten NC-Sätzen im Editor gescrollt werden (links im Bild)

Ist der **Mauscorsor ganz rechts beim Anfasser für die Simulation**, kann durch vor- u[nd rückwärt](#page-183-0)s drehen des Mausrades die Simulation schrittweise "durchfahren" werden (rechts im Bild), siehe auch Simulation.
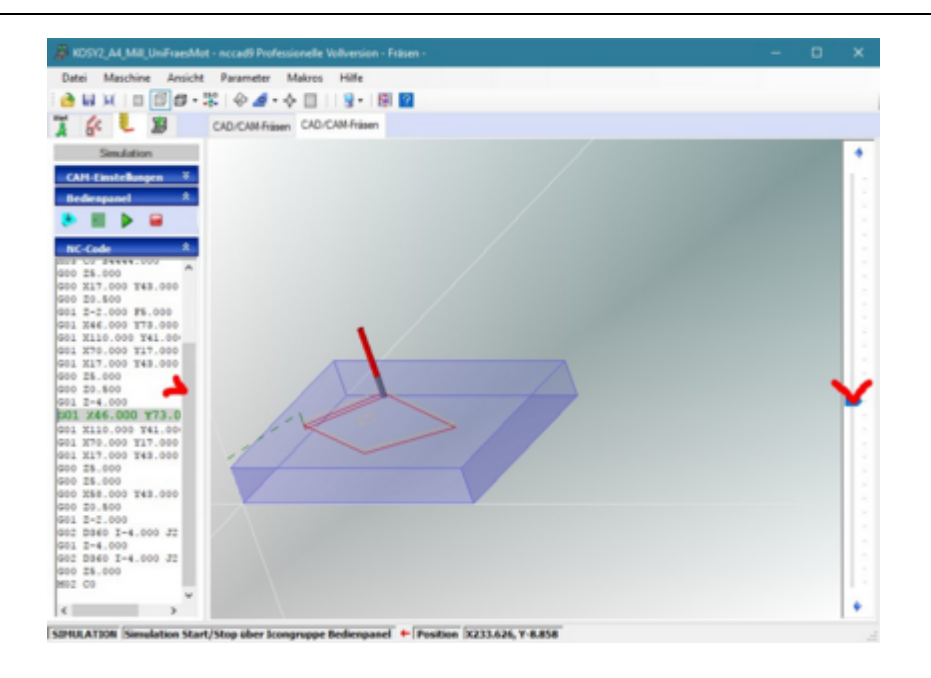

# **2. Mausrad ersetzen**

Sollte kein Mausrad vorhanden sein oder die Maus bei einem Notebook durch ein TouchPad ersetzt sein, ist die Bedienung von *nccad* zwar etwas umständlicher aber möglich:

Zum Drehen, Ändern der Ansicht oder Verschieben gibt es in der **Bedienleiste** einige **Buttons**.......

'4 A4 Mill UniFraesMot - nccad9 Professionelle

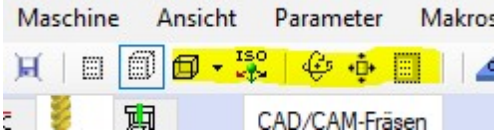

Ansicht rotieren klicken, dann...

linke Maustaste drücken und die Maus bzw. einen Finger auf dem TouchPad bewegen.

Ansicht verschieben klicken, dann...

Maus bzw. ein Finger auf dem TouchPad bewegen. Alternativ kann die Funktionstaste F4 gedrückt- und die Maus bzw. der Finger auf dem TouchPad bewegt werden.

Ansicht Gesamt klicken, dann...

erscheint das komplette Werkstück.

... Darstellungen auswählen.....

verschiedene Ansichten mit festen Betrachtungswinkeln können dargestellt werden.

#### **Scrollen ohne Mausrad**

Scrollbalken anfassen, linke Maustaste drücken und Maus oder 1 Finger auf dem TouchPad bewegen.

#### **Mausrad-Funktion bei TouchPad**

2 Finger auf dem TouchPad parallel in vertikaler Richtung bewegen (bitte testen).

# *Drucken*

### **Stand: April 2015**

Immer wenn Sie irgendetwas ausdrucken wollen, helfen Ihnen die folgenden Seiten. Dabei müssen Sie folgende Fälle unterscheiden:

- Drucken von **Hilfethemen** für das Handbuch
- Drucken von **Bildschirm-Kopien**
- Drucken von **CAD/CAM-Zeichnungen** und **CNC-Listings**
- **Seite einrichten zum Drucken**

Für den Druck ist immer der momentan installierte und aktivierte Drucker verantwortlich, die Steuerung des Druckprozesses selbst wird also von Windows übernommen.

# **1. Drucken von Hilfethemen**

Die Hilfethemen sind im Grunde HTML-Seiten, zu deren Darstellung und Verwaltung der Internet-Explorer im Hintergrund verwendet wird. Er ist auch für den Ausdruck der einzelnen Hilfethemen verantwortlich. Sie brauchen nur im Navigationsteil (links) das Thema auswählen und im Bedienteil die Schaltfläche Drucken zu klicken, alles Weitere erledigt Windows und der momentan aktivierte Druckertreiber.

# **2. Drucken von Bildschirm-Kopien**

Bilder und Bildausschnitte, die momentan auf dem *nccad*-Bildschirm zu sehen sind, können nicht direkt zum Drucker geschickt werden. Bestimmte Darstellungen und Fenster möchte man aber gerne ausdrucken. Über einen Umweg gelingt das Drucken trotzdem: Man bedient sich dabei der Methode der "Bildschirm-Aufnahme" (ScreenShot) und der Übertragung zu einem Bildbearbeitungsprogramm, in dem dann das Bild bearbeitet- und ausgedruckt werden kann. Dazu muss die "Zwischenablage" von Windows benutzt werden, die ganz einfach zu bedienen ist:

- Um das **Bild des gesamten Bildschirms in die Zwischenablage** zu nehmen, drücken Sie die Taste **[Druck]** (rechts oben, neben den Funktionstasten).
- Um das **Bild des aktuellen Fensters in die Zwischenablage** zu nehmen, drücken Sie die Tastenkombination **[Alt]+[Druck]**. Im Bild oben würde also nur das Fenster mit dem blauen Kopfbalken in die Zwischenablage kommen.
- Um das aufgenommene Bild **in ein beliebiges Programm** (z.B. Bildbearbeitung) zu **übernehmen** (einzukleben), genügt im Allgemeinen die Tastenkombination **[Strg]+[V]** (Einfügen).

Dann kann das Bild verändert- (verkleinert, beschnitten, kommentiert, umgewandelt...) und natürlich auch ausgedruckt werden.

### **3. Druckvorbereitungen zum Drucken von** *nccad***-Dateien**

Öffnen Sie das Fenster Seite einrichten im Menü Datei. Das Bild zeigt die die Einstellmöglichkeiten:

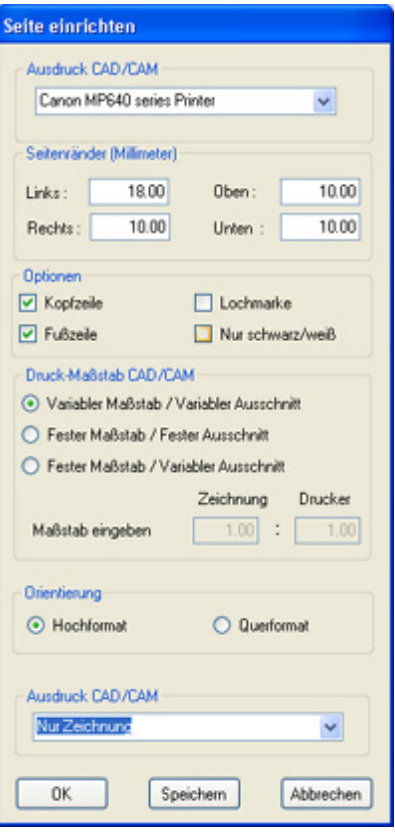

Es dient der Übergabe von Parametern für einen Druckvorgang. Die Rahmen für Aktiver Drucker, Seitenränder und Orientierung sind allgemein üblich. Im folgenden sollen **Erläuterungen zu speziellen** *nccad***-Möglichkeiten** gegeben werden:

## **3.1** Optionen

Für den Fall, daß die Schaltflächen aktiviert sind, gilt:

Kopfzeile

Am oberen Rand werden Bearbeiter und Datum letzte Änderung ausgedruckt.

Fußzeile

Am unteren Rand werden Dateiname, Druck-Maßstab und Seitennummer ausgedruckt.

Lochmarke

In der Mitte des Blattes wird eine Markierung für den Locher mitgedruckt.

 Nur schwarz/weiß Die Ausgabe wird in einem, für s/w-Drucker geigneten Format, ausgegeben.

### **3.2** Druck-Maßstab CAD

Es gibt bezüglich des **Drucks einer Zeichnung**, also des Inhalts der Zeichenfläche, **3 Möglichkeiten**:

### **3.2.1** Variabler Maßstab, variabler Ausschnitt:

Nach dem Aufruf Datei drucken im Menü Datei muss die erste Ecke des Plottfensters positioniert werden. Danach wird die zweite Ecke des Plotfensters verlangt, z.B.:

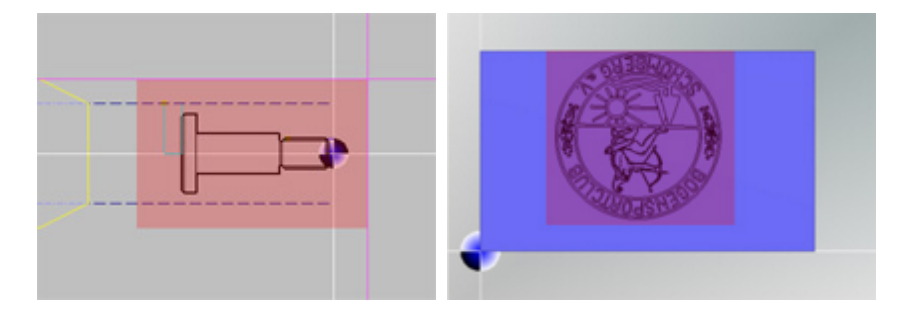

## **3.2.2** Fester Maßstab, fester Ausschnitt:

Nach dem Aufruf Datei drucken im Menü Datei muss die linke untere Ecke des eingeblendeten Plottfensters positioniert werden.

Da das Plotfenster die feste Größe eines DIN A4 Blattes hat, kann nur der Ausschnitt gedruckt werden, der sich innerhalb des Plotfensters befindet.

Der Maßstab ist in den Feldern Maßstab eingeben änderbar.

### **3.2.3** Fester Maßstab, variabler Ausschnitt:

Nach dem Aufruf Datei drucken im Menü Datei muss die erste Ecke des Plottfensters positioniert werden. Danach wird die zweite Ecke des Plotfensters verlangt.

Beim Drucken auf einem DIN A4-Blatt wird der markierte Ausschnitt im eingestellten Maßstab ausgedruckt. Der Maßstab ist in den Feldern Maßstab eingeben änderbar.

#### **3.3** Zusätzlich die Technologie-Angaben drucken (in Arbeit, folgt)

Dazu muss im Rahmen Ausdruck CAD/CAM die Funktion Zeichnung und Technologie aktiviert werden. Ist dies geschehen, werden automatisch nach dem Ausdruck der Zeichnung auf weiteren Blättern die Technologiedaten als Text ausgedruckt.

#### **4. Der Aufruf zum Drucken von** *nccad***-Dateien**

Nachdem unter Datei/Seite einrichten lt. Kapitel 3 die Vorbereitungen getroffen sind, wird im Menü Datei die Funktion Datei drucken aufgerufen. Es gibt 2 Möglichkeiten:

#### **CAD/CAM drucken**

Sobald Sie in *nccad* eine Zeichnung erstellt - oder geöffnet haben, kann der aktuelle Stand ausgedruckt werden. Zunächst muss allerdings das Plottfenster aufgezogen- bzw. positioniert werden, so wie es unter Seite einrichten (Kapitel 3) festgelegt wurde.

Lesen Sie dazu immer die **Anweisungen** in der **Statuszeile**.

#### **CNC-Programme drucken**

Sobald Sie in *nccad* ein CNC-Programm erstellt - oder geöffnet haben, kann der aktuelle Stand ausgedruckt werden.

Es erscheint vor dem eigentlichen Druckvorgang zuerst das Fenster Druckvorschau:

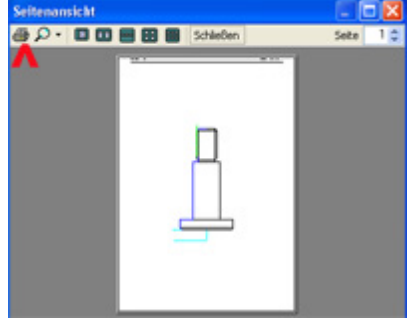

Den Ausdruck selbst starten Sie mit einem Klick auf das Icon Drucken.

# *Die Menüleiste*

**Stand: 9. März 2009**

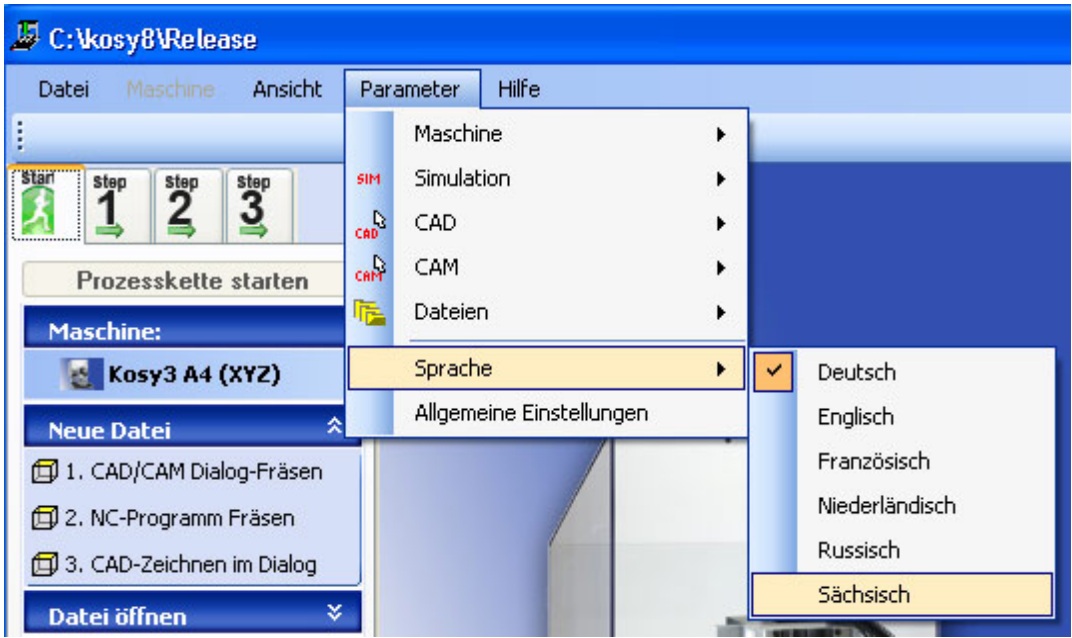

Die Menüleiste am oberen Rand des Fensters dient der Auswahl von wichtigen Funktionen, die die gesamte Arbeit mit *nccad* betreffen.

Bitte verstehen Sie das Beispiel im Bild oben eher als Spaß....

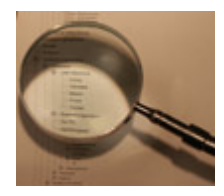

 **Öffnen Sie den Ast und wählen Sie das Thema!**

# *Datei*

**Stand: Januar 2018**

Dateioperationen werden normalerweise über ......

### die **Funktionsleiste**

o Startauswahl (neue Datei, Datei öffnen, Vorherige Datei, Import)

## oder die **[Bedienleiste](#page-52-0)**

- o Speichern, Speichern unter, Öffnen
- ... bedient. Im Menü Datei sind alle zusammengefasst.

# *Maschine*

.

## **Stand: Januar 2018**

Hier wird lediglich der Zugang zur installierten Maschine auf gleicher Weise, wie in älteren nccad-Versionen, ermöglicht. Also Menüwahl Maschine dann CNC-Steuerung öffnen.

Für den Fall, dass diese richtig installiert- und angeschlossen ist, erscheint anschließend das FensterHandsteuerung

Der Weg zur Handsteuerung geht auch über einen Reiter in d[er Prozesskette](#page-221-0).

## *Ansicht* **Stand: April 2009**

Hier werden Einstellungen vorgenommen, die sich mit der Bildschirm- oder Zeichnungs-Darstellung beschäftigen. Alle Unterthemen werden weitgehend in selbsterklärenden Fenstern bedient.

# *Parameter*

#### **Stand: Januar 2018**

Hier stehen Elemente zur Verfügung, die sich mit der Grundeinstellung der Systemkomponenten beschäftigen.

## **1. Die verschiedenen Funktionen des Parameter-Menüs**

Nach dem Aufruf des Menüs Parameter erhalten Sie das folgende Bild:

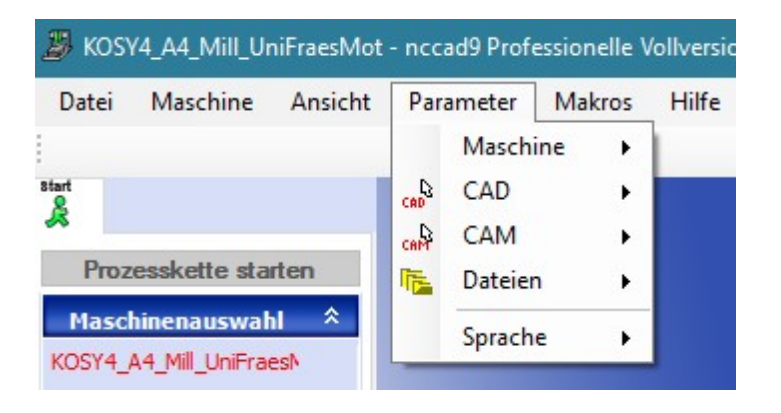

Damit erreichen Sie, unabhängig vom Maschinentyp, verschiedene Untermenüs, in logische anwendungsorientierte Gruppen unterteilt. Zu den Untermenüs einige Informationen:

### **1.1** Maschine

Mit dieser Funktion werden alle Systemparameter eingestellt, z. B die PC-Schnittstelle, an der die CNC-Maschine angeschlossen ist. Ferner wird die Einstellung der Geschwindigkeitsfaktoren vorgenommen u.A.m. Ab *nccad7.5* gibt es die Möglichkeit, dass die Parameter-Datei mit der Installation übergeben wird und dass diese Datei vom Lieferanten aktualisiert werden kann (laden). Wenn OEM-Kunden eine ganz spezifische Maschine ansteuern, muss eine Parameter-Datei vorgegeben sein.

**In jedem Fall** sind die, mittlerweile sehr komplexen und zum Teil auch komplizierten Parameter-Einstelungen, **nur vom Spezialisten einzugeben !!!**

### **Parameter prüfen**

Hier können die aktuell eingestellten Parameter nur betrachtet werden.

### **Parameter laden**

Eine Parameter-Datei wird erneuert, z.B. als Update vom Lieferanten

### **Parameter editieren**

Normalerweise haben Sie bereits bei der Installation die Maschine bzw. Maschinen ausgewählt (siehe Maschinenauswahl weiter unten) und die Parameter solten stimmen. Wenn Sie trotzdem Veränderungen vornehmen müssen, weil etwas an der Maschine verändert wurde, dann solten Sie vorsichtig sein und bei Unklarheiten besser die Hotline anrufen.

Deshalb erhalten Sie zunächst eine Warnung: **Änderungen können gefährlich sein**......

### **Bearbeitungseinheit**

Normalerweise haben Sie bereits bei der Installation die Maschine bzw. Maschinen mit der entsprechenden BAE ausgewählt. Wenn Sie aber Veränderungen an der Ausstattung vornehmen, dann wählen Sie hier die verwendete BAE.

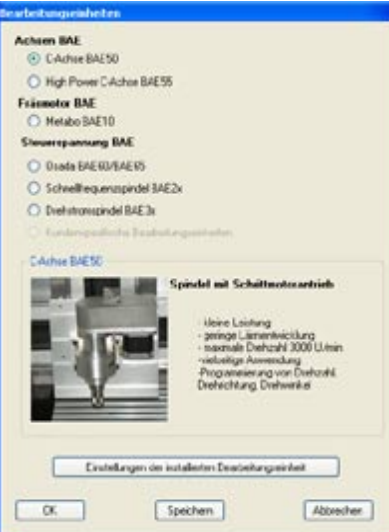

Ab November 2013 kann hier auch der **Extruder** für den 3D-Druck aktiviert- und eingestellt werden, siehe dazu auch [Optionen/Extruder.](#page-423-0)

#### **Besonderes**

Derzeit können hier **Werkstück-Kopien** aktiviert werden.

Die Bearbeitung wird auf der gesamten Werkstückfläche so oft wie möglich wiederholt (kopiert).

Ein Beispiel: Anzahl Kopien  $X = 2$ , Y =1 und der Versatz  $X = 5$ , Y = 10. Dies bedeutet: Inclusive dem Original wird die Bearbeitung in der X-Richtung 3 mal - und in der Y-Richtung 2 mal gemacht, insgesamt auf der Fläche also 6 mal.

Der Versatz muß mindestens so groß sein, wie der Maximalweg einer einzelnen Bearbeitung in der jeweiligen Achse.

*..!..*

Diese Funktion ist nur aufrufbar, wenn auch eine bearbeitbare Datei aktiv ist.

### **Parameter-Assistent (versionsabhängig)**

Siehe dazu [Maschinen, Parameter u. Auswahl](#page-474-0)

### **Maschinenauswahl**

Mit *nccad* können verschiedene Maschinen programmiert und bedient werden. Bei Upgrades oder nicht spezifizierten Bestellungen kann eine Maschinenauswahl erforderlich sein, siehe dazu [Maschinen, Parameter u. Auswahl](#page-474-0)

### **COM-Port Suche**

Sobald eine Maschine am COM-Port angeschlossen und eingeschaltet ist, wird die Kommunikation mit der Maschine automatisch eingerichtet. Voraussetzungen dazu sind:

- o Die aktuelle Maschine muss zuvor über die Maschinenauswahl aktiviert sein
- o Ein freier COM-Port (RS232) muss vorhanden sein

### **1.2** CAD

Es gibt folgende Wahlmöglichkeiten:

### **Vorgaben Dokumentation**

Es erscheint das folgende Fenster:

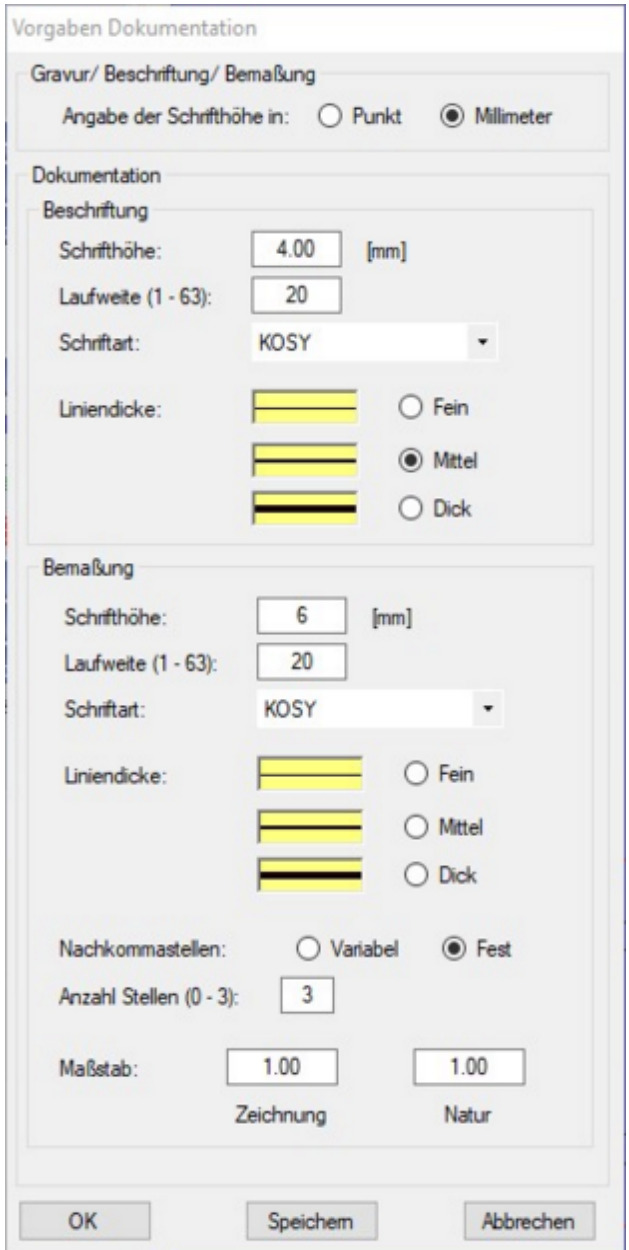

Das Fenster muss in 3 Bereiche (Rahmen) aufgeteilt werden:

- 1. Vorgaben für alle Schrift-Anwendungen Angabe der Schrifthöhen für Gravur, Beschriftung und Bemaßung
- 2. Vorgaben ausschließlich fü[r Beschriftung](#page-119-0) Diese Einstellungen werden als Vorgaben in den Fenstern BESCHRIFTUNG max/ez und max/mz angegeben.
- 3. Vorgaben ausschließlich fü[r Bemaßung](#page-121-0) Neben den reinen Schrift-Attributen müssen Nachkommastellen und Maßstab behandelt werden.

Dazu im Einzelnen:

#### **Laufweite**

Dies ist der Abstand zwischen den einzelnen Schriftzeichen.

### **Schriftart**

Die Auswahl muss über den Button v des PullDown-Menüs geöffnet [werden. Es werd](#page-478-0)en alle MAX-Schriften angezeigt die momentan im Font-Ordner gespeichert sind, siehe dazu MAX-Schriften.

### **Anzeige der Schrifthöhe**

Sie bezieht sich nur auf Zeichnungsteile wie Gravurtext oder Beschriftungstext und legt fest, ob die Angabe der Schriftgröße in Pixel/Punkt oder mm erfolgt. Die Höhe der Schrift selbst wird in den Text-Dialogfeldern angegeben. Die angegebene Zahl gilt inclusive Ober- und Unterlänge.

## **Bemaßung (Bemassung) Nachkommastellen**

- Variabel: Nur bei Bedarf werden die Nachkommastellen angezeigt

- Fest: Die Anzahl der Nachkommastellen kann festgelegt werden, auf die angegebene Stelenzahl wird gerundet.

### **Bemaßung (Bemassung) Maßstab**

Diese Angabe bezieht sich nur auf die Berechnung der Maßzahl für die Bemaßung, hat also keinen Zusammenhang mit der Bearbeitung an der Maschine, es ist kein Fräsmaßstab.

Mathematisch streng wird der angegebene Multiplikator Zeichnung : Natur bei der Berechnung der Maßzahl verwendet. Die Vorgabe nach der Erstinstallation ist 1:1.

Dazu ein Zahlenbeispiel, siehe Bild unten: Bei Architekturzeichnungen wird häufig der Maßstab 1:50 verwendet, was bei einer Distanz von 1mm in der Zeichnung die Maßzahl 50 ergeben würde. Soll aber die Maßzahl in Meter (m) angegeben werden, muss der Multiplikator 0.05 betragen. 1mm in der Zeichnung ergibt 0,05m in der Natur, 20mm in der Zeichnung ergeben 1m in der Natur. Die Anzahl der Nachkommastellen muss entsprechend angepasst werden.

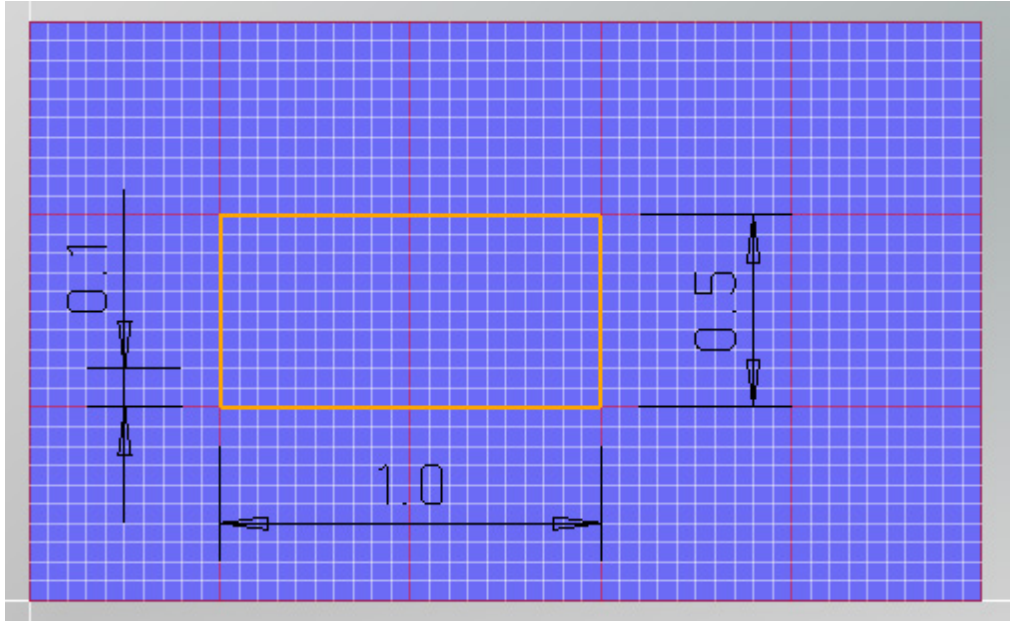

### **Einstellungen**

Hier kann die **Sehnenlänge** für Konvertierungen in Gerade (Icongruppe Umwandlung, Icon KONVERTIERUNGEN ) eingestellt werden, ebenso die **Feinheit der STL-Oberfläche** (Facettierung) und die **Anzahl der X-Y-Ebenen** beim [Drehen & Fräsen.](#page-239-0)

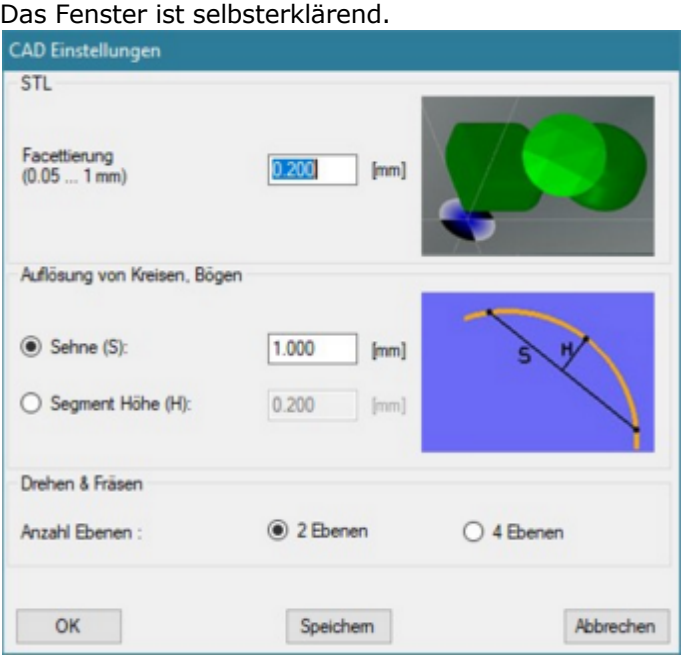

## **1.3** CAM

## **Werkzeuge**.......

Ist immer dann von Bedeutung,

- o wenn ein automatischer Werkzeugwechsel beim Drehen oder Fräsen aktiviert ist,
- $\circ$  wenn mit einem Korrekturspeicher beim Drehen oder Fräsen gearbeitet wird,
- $\circ$  wenn die OpenGL-Simulation beim Drehen oder Fräsen verwendet wird.

Die zugehörigen Funktionen werden unter [Werkzeugverwaltung Fräsen](#page-187-0) ausführlich behandelt.

## **NC-Code Generierung**

Es wird ein Fenster geöffnet, in dem die Art der NC-Code Generierung auszuwählen ist.

# o **Mit Zyklus-Befehlen**

Für komplexe Abläufe, wie z.B. Abstechen/Einstechen oder Gewindebearbeitung werden speziele NC-Befehlssätze generiert, z.B. G60 oder G31...

Bei der Simulation lassen sich die einzelnen Bewegungsabläufe des Zyklus nicht darstellen.

# o **Ohne Zyklus-Befehle** Komplexe Abläufe werden in einfache NC-Befehle zerlegt, z.B. G00, G01, G02... Bei der Simulation sind alle Einzelbewegungen erkennbar, es entstehen aber sehr ange Programme.

## **Ein-/Ausgänge, Bezeichnung**

Es steht ein Fenster zur Verfügung, in dem Sie den Einzelnen Ein-/Ausgängen individuelle Namen geben können.

## **Fräs-Maßstab (optional und nur bei Fräsmaschinen)**

Der Fräs-Maßstab gibt das Verhältnis "Zeichengröße zu Bearbeitungsgröße" an und ermöglicht z.B. bei einer Einstellung von 2 : 1, daß eine Zeichnung nur halb so groß gefräst wird. Normalerweise ist der Maßstab 1:1 vorgegeben.

Ist ein Maßstab ungleich 1:1 eingestellt, dann werden Bemaßung und Lineal in natürlichen Werten angegeben, die Koordinatenanzeige in der Statuszeile gibt dagegen die Zeichnungseinheiten an. Über Zoom Maßstab kann die Zeichnung an den Fräsmaßstab angepasst werden.

## **Technologie (optional)**

Die Vorgaben für die Technologie-Fenster können hier eingestellt werden.

Z.B. soll immer ein Relais für die Bearbeitungseinheit (BAE) eingeschaltet sein oder der Vorschub mit mit einem Wert belegt werden.

## **1.4** Dateien

### **Ordner wählen... (versionsabhängig)**

Hier werden unter Anderem die Verzeichnisse für ....

- o Eigene Zeichnungs-Dateien
- o Beispiele
- o CNC-Programm-Dateien
- o DXF-Dateien u.A. Formate
- o Werkzeuge (Tools)
- o Symbole ...... fest eingestellt.

Sobald Sie die Funktionen **Datei/öffnen** oder **Speichern** aufrufen, werden die hier angemeldeten Verzeichnisse verwendet.

Siehe dazu und zu den Vorgaben auc[h Installation und Netzwerkbetrieb](#page-471-0) un[d Speicherorganisatio](#page-488-0)n.

### **Import/Export...**

Hier wird die Umstellung des Maß-Systems Metrisch/Zol für Import-Dateien vorgenommen.

### **1.5** Sprache

Die direkte Umstellung auf eine andere Sprache.

## **1.6** Sonderfunktionen... (optional)

## **Zähler**

Wenn Sie z.B. Schilder mit fortlaufende Nummern gravieren wollen, benutzen Se diese Funktion. Der Startwert gibt dabei die erste zu gravierende Zahl an, mit jeder weiteren Gravur wird die Schrittweite dazu-gezählt. Die dazugehörenden Texte- und das Textformat werden als Gravurtext angegeben, z.B.: CNC-Maschine Nummer:

\*/000.00/\*.

Genauere Hinweise siehe unter: Spezialanwendungen/Gravuren/....fortlaufende Zahlen.

**Optionen**

Der **Testmodus** ermöglicht die schrittweise Abarbeitung einer Bearbeitung, er kann sowohl in der Grafik-Simulation- als auch beim Lauf des Koordinatentisches benutzt werden. Zum Aktivieren/Deaktivieren wird das Feld "Testmodus" geklickt.

Die Steuerung der Einzelschritt- Funktionen erfolgt über die Funktionstasten oder über die Buttons durch Mausklick. **Automatischer Homelauf**: Ist dieses Feld aktiviert, dann wird zu Beginn einer Bearbeitung automatisch der Maschinen-Nullpunkt angefahren und damit eventuelle Tischverschiebungen wieder ausgeglichen.

## **Spezifikation**

Dieses Fenster wird nur bei besondere kundenspezifischen Systemen genutzt.

## *Makros* **Stand: August 2014**

Siehe dazu **Makro-Programmierung** ....

#### *Hilfe* **Stand: Oktober 2015**

Hier werden alle Hilfestellungen zusammengefasst, die es in den verschiedenen Situationen gibt. Alle Unterthemen werden weitgehend in selbsterklärenden Fenstern bedient.

Über dieses Menü erreichen Sie...

- Diese Hilfethemen insgesamt
- Videos und Diareihen als Hilfe für den Einstieg
- Neu ab Verwendungsschlüssel \*.\*.60.\*
	- o COM-Port-Suche als Installationshilfe

Siehe auch [Bedienleiste/Hilfen.](#page-59-0)

## <span id="page-52-0"></span>*Die Bedienleiste* **Stand: April 2009**

nccad 8 (Single-User) HH H H H H H H H H H G Q L A H Z - I GOOK - I <mark>V</mark> O **CAD/CAM in Dialog** 

Sie unterteilt sich in verschiedene Bereiche, die durch eine senkrechte Linie voneinander getrennt sind. Nähere Angaben erhalten Sie, wenn Sie den Ast öffnen und die Unterthemen anklicken.

# *Dateioperationen* **Stand: April 2009**

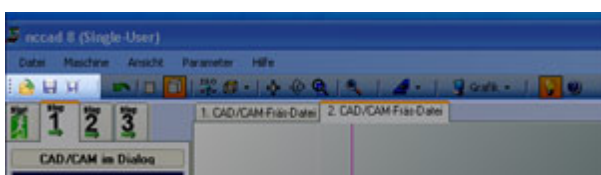

Hier haben Sie direkten Zugang zu den wichtigsten Dateioperationen...

Öffnen

Zum Öffnen von Dateien älterer nccad-Versionen lesen Sie unter Dateien Laden/Importieren

- Speichern
- Speichern unter

Ein Klick auf das entsprechende Icon genügt.

# *Rückgängig (Undo)* **Stand: August 2014**

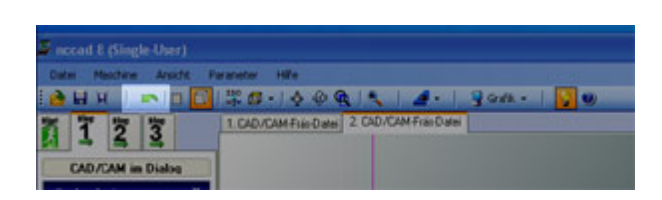

Rückgängig machen heißt, die letzte Tätigkeit wird durch einen Klick auf dieses Icon ungültig gemacht bzw. aufgehoben. Klicken Sie zweimal, dann wird auch die vorletzte Tätigkeit aufgehoben usw. Bis zu 20 Tätigkeiten und max. 200 Zeichnungsteile können Sie auf diese Weise aufheben.

Diese Funktion gilt in erster Linie nur für Zeichenoperationen.

## *2D/3D-Umschaltung* **Stand: April 2009**

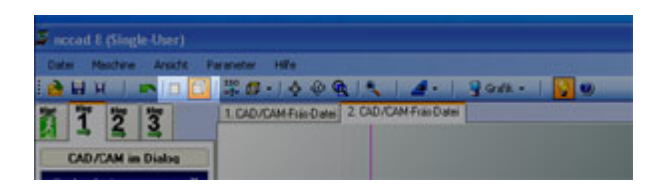

Dies bezieht sich auf die Zeichenfläche.

- 2D-Darstellung entspricht den älteren Versionen von *nccad* bis einschließlich *nccad7.5*
- 3D-Darstellung liefert Ihnen realistische Bilder vom Werkstück und ist ab *nccad8* möglich

# *3D-Darstellungen*

**Stand: August 2014**

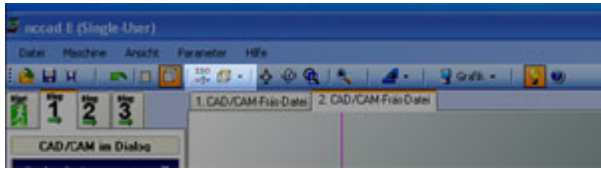

Diese Funktionen stehen nur zur Verfügung, wenn die 3D-Darstellung gewählt ist.

*nccad* ist vorbereitet für die sog. Mehrseitenbearbeitung, d.h. ein Werkstück muss von verschiedenen Seiten gezeichnet- und betrachtet werden können. Die hier zur Verfügung stehenden Icons ermöglichen Darstellungen in festen Winkellagen.

# *Ansicht verändern*

**Stand: Januar 2018**

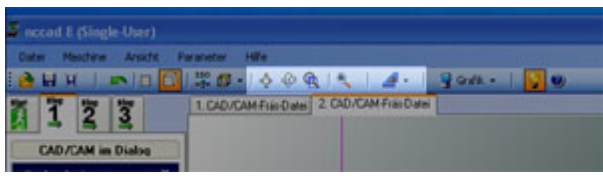

Diese Funktionen stehen nur zur Verfügung, wenn die 3D-Darstellung gewählt ist. Die Erklärung dieser Icon-Funktionen von links nach rechts:

### **Ansicht verschieben**

Mit einem Klick auf das Icon aktivieren

- o Die Maus in die Zeichenfläche fahren
- o Linke Maustaste gedrückt halten und verschieben
- o Mit einem Klick auf das Icon deaktivieren

**HotKey:** Funktionstaste **[F4]** drücken und gleichzeitig die linke Maustaste drücken und über der Zeichenfläche bewegen

### **Ansicht rotieren**

Mit einem Klick auf das Icon aktivieren

- o Die Maus in die Zeichenfläche fahren
- o Linke Maustaste gedrückt halten und kreisförmig bewegen
- o Mit einem Klick auf das Icon deaktivieren

**HotKey:** Funktionstaste **[F5]** drücken und gleichzeitig die linke Maustaste drücken und über der Zeichenfläche bewegen

**Alternativ: Mausrad** gedrückt halten und Maus kreisförmig bewegen.

### **Ansicht des gesamten Werkstücks (Ansicht Gesamt)**

Ein Klick auf das Icon genügt, um alle Zeichnungsteile darzustellen (entspricht der "Tischdarstellung" aus älteren Versionen). Sollte über das dargestellte Werkstück hinaus gezeichnet werden, wird nur das Werkstück sichtbar gemacht und nicht alle Zeichnungsteile. In der Icongruppe Technologie kann das Werkstück nachträglich korrigiert werden.

### **Werkstückansicht**

Mit einem Klick auf den Pfeil neben dem Icon erscheint eine Auswahl

o Die Möglichkeiten sind selbsterklärend sollten aber getestet werden

### **Zoomen.....**

# **HotKey:**

Mausrad über der Zeichenfläche drehen.

Die Stelle, an der Sie die Maus positionieren, bleibt stehen, die Umgebung wir vergrößert oder verkleinert, je nach Drehrichtung.

Siehe auch [Mausrad.](#page-34-0)

## *Grafikelemente aktivieren* **Stand: April 2009**

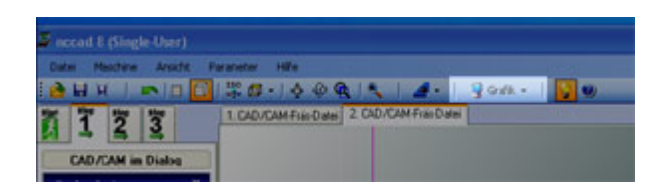

Diese Funktionen stehen nur zur Verfügung, wenn die 3D-Darstellung gewählt ist.

Hier können Grafikelemente eingeblendet werden, um den Überblick und die Transparenz zu erhöhen.

Durch einen Klick auf den Pfeil neben dem Icon erscheint eine Auswahl, die weitgehend selbsterklärend ist.

## <span id="page-59-0"></span>*Hilfen* **Stand: August 2014**

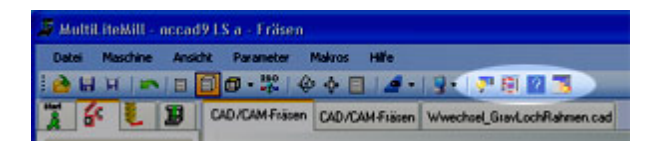

Der direkte Zugang zu wichtigen Hilfen:

**Hinweisfenster ein-/ausschalten** (linkes Icon)

An einigen Stellen wird zusätzlich ein Hinweisfenster eingeblendet, sollte diese Funktion über das Icon aktiviert sein. Angezeigt wird dies durch das markierte Icon (siehe Bild oben). Durch einen Mausklick wird sie abwechselnd ein- und ausgeschaltet.

Die Funktion des Hinweisfensters soll an einem Beispiel beschrieben werden:

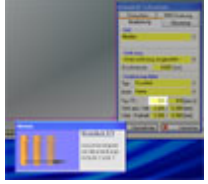

Innerhalb des Dialogfeldes Technologie gibt es viele erklärungsbedürftige Begriffe und Eingabefelder. Sobald Sie mit der Maus in ein solches Feld fahren und ca. 1 Sekunde verharren, erscheint dieses Hinweisfenster und gibt solange zusätzliche Informationen, bis Sie im Feld klicken oder das Feld verlassen.

- **Hinweis zu Bediengrundlagen** (2. Icon von links) Es erscheint das DIA vom DIA-Assistenten, das die Zonen des nccad-Bildschirmes erklärt. Gleichzeitig können Sie die anderen Seiten anwählen.
- **Hilfethemen einschalten** (Icon ?) Es erscheint das Fenster mit dem elektronischen Handbuch.
- Fensterpositionierung CAD/CAM (4. Icon von links) Die Dialogfelder für Zeichnungsteile und Technologie und der Baum Zeichnungsteile können am rechten Rand des nccad-Bildschirms gefangen - oder frei positionierbar sein.

# *Direkthilfen*

## **Stand: Dezember 2017**

In einigen Fenstern und an einigen Stellen finden Sie den Button ?

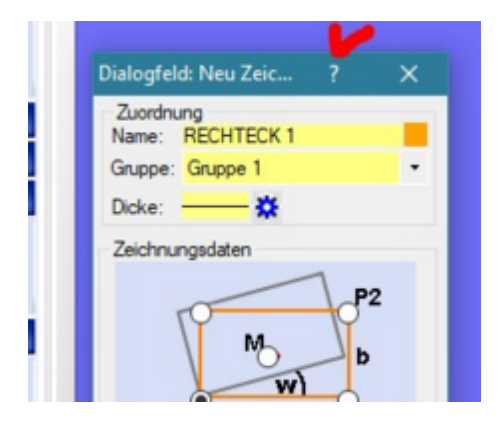

Er führt direkt zu einer Hilfeseite, die Ihnen nähere Erklärungen zu genau diesem Thema liefert - also, einfach auf den Button ? klicken.

Aber auch über die Navigation kommen Sie zu diesen Informationen......

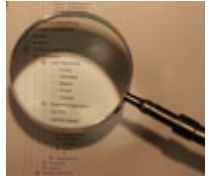

 **Öffnen Sie den Ast und wählen Sie das Thema!**

# <span id="page-61-0"></span>*Abschluss*

#### **Stand: Januar 2018**

Eine Aktion muss abgeschlossen werden. *nccad* muss wissen, wann die Eingaben beendet sind, wann sie endgültig richtig sind oder ob die Aktion abgebrochen werden soll.

Dazu wird ein separates Fenster Abschluss eingeblendet, dass frei nach Belieben positioniert werden kann:

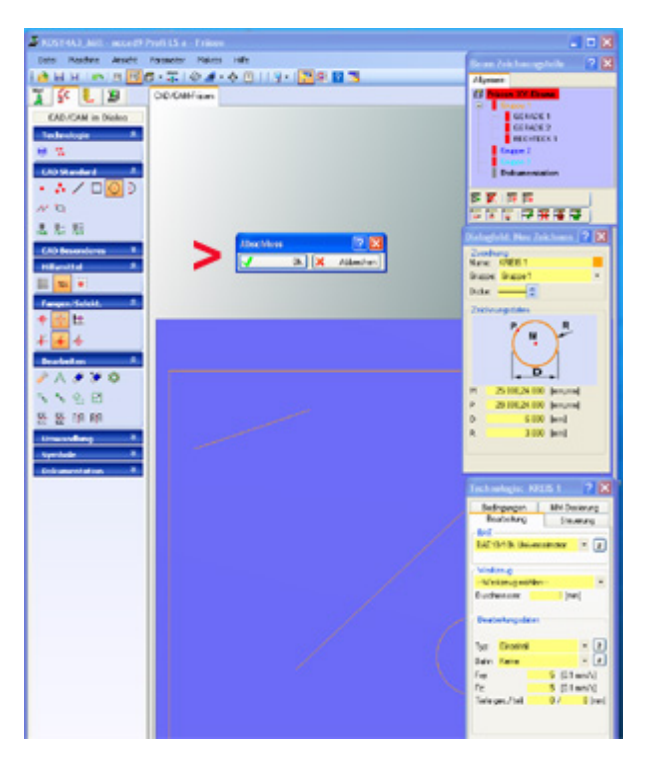

Zum Abschluss einer Aktion gibt es folgende Möglichkeiten:

#### **Automatischer Abschluss beim Zeichnen**

Wenn Sie einfach weiterarbeiten nimmt *nccad* an, dass Sie die bisherige Aktion mit OK beenden wollen und ergänzt dieses OK automatisch, Sie brauchen als nicht unbedingt den ButtonOK im Fenster Abschluss klicken. Dazu folgende Beispiele:

#### o **Neue Aktion / Neues Zeichnungsteil**

Wenn z.B. ein Zeichnungsteil **durch einen abschließenden Mausklick vervollständigt** wurde, kann das nächste sofort begonnen werden. Ein Beispiel zum Kennenlernen:

Wählen Sie in der Icongruppe CAD Standard die Geometrie GERADE und markieren mit 2 Klicks Anfangs- und Endpunkt, dann ist die Gerade komplett und automatisch abgeschlossen. Sie können die nächste Gerade zeichnen oder eine andere Geometrie wählen.

Genau so verhält sich *nccad*, wenn Sie z.B. vom Zeichnen zu einer Funktion in der Icongruppe Bearbeiten oder Umwandlung, wie VERSCHIEBEN, ABRUNDEN u.Ä., wechseln.

Diese Automatik erspart einen Klick auf OK und führt zum flüssigen Arbeiten. Soll die Arbeit endgültig beendet werden, muss in jedem Fall mit OK abgeschlossen werden.

#### o **Andere Aktion**

Sie wählen in einer beliebigen Icongruppe eine anderes Icon, damit wird die vorherige Aktion automatisch abgeschlossen.

#### **Abschluss bei Funktionen**

Funktionen in den Icongruppen Bearbeiten, Umwandlung, ..., wie z.B. EDITIEREN, VERSCHIEBEN, ABRUNDEN, .... müssen bewusst abgeschlossen werden. Sie erkennen dies in der Regel daran, dass die Veränderung zunächst angezeigt wird, dies muss mit OK im Fenster Abschluss akzeptiert werden, wie das folgende Bild am Beispiel der Bearbeitungs-Funktion VERSCHIEBEN zeigt:

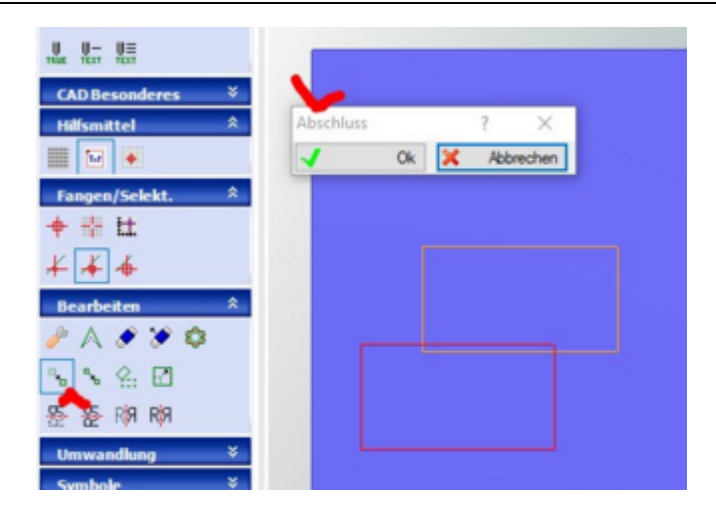

Die beiden Buttons im Fenster Abschluss haben folgende Bedeutung:

**•** Button OK

Die Werte bzw. Eingaben oder Aktionen sind in Ordnung und sollen verwendet- bzw. gespeichert werden. **Button** Abbrechen

Die Werte bzw. Eingaben oder Aktionen sollen nicht übernommen werden, es wird nichts gespeichert.

# *Dialogfeld .... Technologie*

**Stand: Juni 2015**

## **1. Grundlagen**

Beim Programmieren einer Werkstück-Bearbeitung (CAD/CAM), werden Eingabefenster für die **Beschreibung der Bearbeitung** mit der Maschine (Technologie) benötigt. Prinzipiell haben die Fenster, je nach Version, folgendes Aussehen:

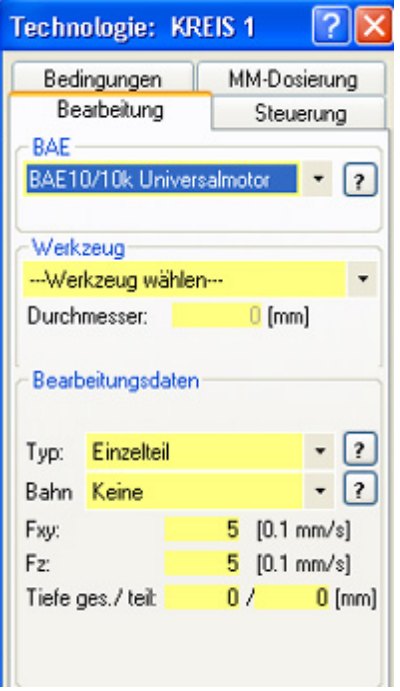

Ein solches Eingabefenster wird ab *nccad8* als Dialogfeld bezeichnet, weil es eine unmittelbare Auswirkung auf die Bearbeitung des Werkstückes hat. Es gehört immer zum gleichzeitig dargestellten Dialogfeld des Zeichnungsteils und beschreibt dessen Bearbeitung mit der Maschine.

Innerhalb des Dialogfeldes Technologie gibt es viele erklärungsbedürftige Begriffe und Eingabefelder. Sobald Sie mit der Maus in ein solches Feld fahren und ca. 1 Sekunde verharren, erscheint ein **Hinweisfenster** und gibt solange zusätzliche Informationen, bis Sie im Feld klicken oder das Feld verlassen.

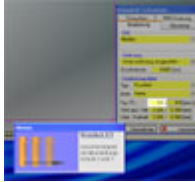

Im Anhang unter [Technologie-Überblick Fräsen](#page-498-0) finden Sie eine Zusammenfassung der Hinweisfenster.

### **1.1** Die Reiter

Sie dienen der Umschaltung von Arbeitsweisen und Funktionen....

#### **Bearbeitung**

Hier sind die wichtigsten Bearbeitungsdaten zusammengefasst, die immer erforderlich sind.

**Bedingungen**

Spezielle Bearbeitungsbedingungen, wie Richtung der Bearbeitung, Sicherheitsabtand u.Ä. sind hier mit Vorgabewerten angegeben und können in der Regel verändert werden.

 **Steuerung** (SPS-Funktionen) Hier können Relais geschaltet oder Eingänge abgefragt werden.

#### **MM-Dosierung**

Falls vorhanden (optional), werden hier die Einstellungen vorgenommen.

### **1.2** BAE (nur Fräsen)

Die an der Maschine montierte Bearbeitungseinheit (BAE) wird zunächst vorgeschlagen, eine Andere kann ausgewählt werden.

### **1.3** Werkzeug

Falls eine Werkzeug-Tabelle eingerichtet ist, kann eines davon hier ausgewählt werden. Andernfalls genügt es,

wenn nur der verwendete Werkzeug-Durchmesser angegeben wird. Siehe dazu au[ch Werkzeugverwaltung Fräse](#page-187-0)n.

#### **1.4** Bearbeitungsdaten/Eingabefelder

Dazu ist Folgendes zu bemerken:

**Werteeingabe**

Der Dezimaltrenner für Werte ist ein **.** (Punkt), also z.B. 55**.**123 und nicht 55,123. Drei Stellen hinter dem Komma sind möglich, also bis 1/1000 mm.

**Markieren, Editieren**

Mit einem Doppelklick in das Feld wird die Vorgabe komplett markiert und durch eine Zahleneingabe überschrieben (Windows konform). Mit einem einfachen Mausklick an einer Feldposition können Sie die Stelle bestimmen, an der Sie etwas eingeben bzw. verändern wollen. Mit dem Ziehen der Maus können Sie einzelne Zahlen markieren und anschließend überschreiben (Windows konform).

#### **Weiterschalten in andere Felder**

Mit den Tasten **[TAB]** und **[Shift]+[TAB]** kann das nächste- oder vorherige Feld erreicht werden. Mit einem Mausklick kann ein beliebiges Feld zum Editieren ausgewählt werden.

Sie dürfen **während der Tastatureingabe die Maus nicht über das Dialogfeld hinaus bewegen**. Erst entweder in ein anderes Eingabefeld klicken oder mit **[TAB]** in das nächste Feld springen.

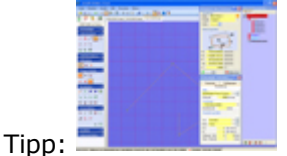

Ordnen Sie die Dialogfelder und den Baum z.B. rechts dicht nebeneinander an, dann haben Sie bis zum rechten Bildschirmrand Freiraum für Mausbewegungen ohne die Zeichenfläche zu berühren. Die Eingabemethode über Tastatur bleibt erhalten.

#### **1.5** Abschluss

Ein separates Fenste[r Abschluss](#page-61-0) ist eingeblendet. Siehe dazu auch unter Abschluss.

Ob die Technologie-Angaben vollständig sind, wird imBaum Zeichnungsteile durch einen grünen Balken neben dem Namen des Zeichnungsteiles angezeigt, siehe Bild unten. In diesem Fall kann in der Prozesskette Simulation aufgerufen- und anschließend das Werkstück mit der Maschine bearbeitet werden.

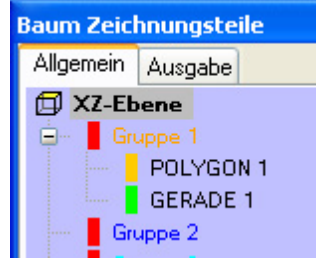

Ein roter- oder gelber Balken bedeutet keine- oder unvollständige Technologie-Angaben.

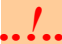

*..!..* Siehe auch [Technologie \(Planung der Bearbeitung\)](#page-224-0)

## **2. Zeichnungsteile und Technologie editieren**

Wenn Sie bereits gezeichnete Teile nachträglich bearbeiten wollen, Klicken Sie in der Icongruppe Bearbeiten das Icon ZEICHNUNGSTEIL EDITIEREN, das Suchfenster erscheint im Zeichenfeld.

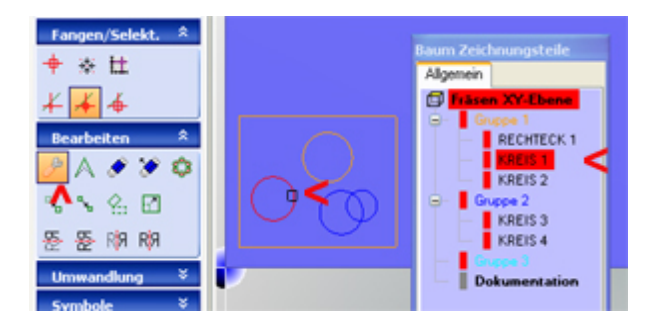

Es gibt folgende Möglichkeiten das zu editierende Z´teil zu finden bzw. auszuwählen:

 Suchfenster zum Z´teil bewegen, bei Berührung wird es markiert. Über die Icons SELEKTIONSDISTANZ... kann das Suchfenster verändert werden. Im Baum Zeichnungsteile mit dem Mauscursor das Z´teil anwählen

Nach einem Klick erscheint das Dialogfeld für das Zeichnungsteil, die Werte können verändert werden. Im Falle von CAD/CAM wird zusätzlich das Dialogfeld für die zugehörige Technologie geöffnet.

*..!..* Siehe auch [Technologie \(Planung der Bearbeitung\)](#page-224-0)

# <span id="page-66-0"></span>*Dialogfeld .... Zeichnen*

**Stand: Januar 2018**

# **1. Grundlagen**

Sowohl beim Zeichnen (CAD) als auch beim Programmieren einer Werkstück-Bearbeitung (CAD/CAM), wird ein Eingabefenster für die Zeichnungsteile benötigt, z.B.:

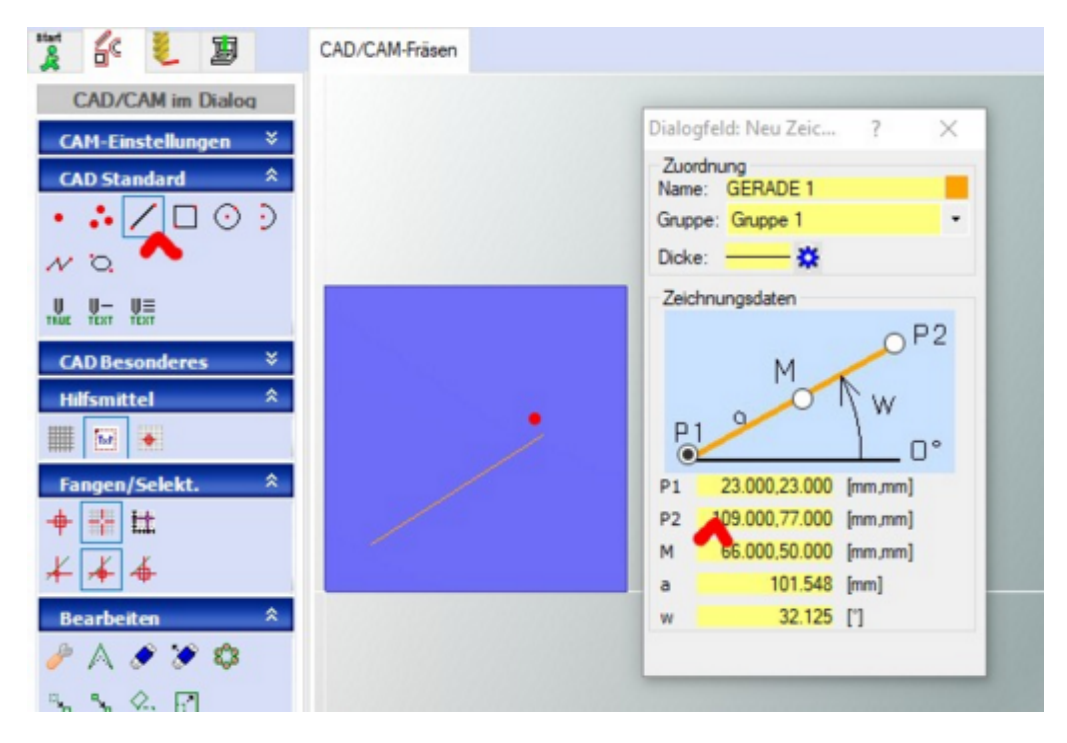

Dieses Fenster wird in *nccad8/9* als Dialogfeld bezeichnet (rechts im Bild), weil es eine unmittelbare Auswirkung auf die grafisch Darstellung des Zeichnungsteils auf dem Werkstück hat (blaue Fläche im Bild) und weil Zeichenfläche und Fenster abwechselnd behandelt werden können und zueinander im Dialog stehen. Eine eingegebene Information im Dialogfeld erzeugt eine Wirkung in der Zeichenfläche und umgekehrt.

Dies passt zur **modernen Art CAD zu bedienen: Mit Mausklicks** mehr oder weniger genau das Zeichnungsteiloder die Kontur **zeichnen**, **später** über einen Editiervorgang evtl. die Konstruktionspunkte und Maße **anpassen**.

Die Funktionen des Dialogfeldes im Einzelnen:

### **1.1** Die Reiter (falls vorhanden und aktiv)

Sie dienen der Umschaltung von Arbeitsweisen und Funktionen....

### **1.2** Zuordnung

Im oberen Rahmen werden die Zuordnung des Zeichnungsteils zur **Gruppe** und deren Farbe bzw. Attribute festgelegt und dem Zeichnungsteil ein individueller **Name** gegeben (falls gewünscht). Das Angebot an Eingabemöglichkeiten ist an die gewählte Funktion angepasst.

Über ein PullDown-Menü kann eine der vorhandenen Gruppen ausgewählt werden - siehe dazuZeichnungsteile. Die Gruppe Dokumentation ermöglicht das Zeichnen von **Hilfslinien** sowi[e Beschriftungen](#page-119-0)**.** In allen diesen Fällen wird die Farbe **schwarz** vorgeschlagen, das Dialogfeld Technologie erscheint nicht.

### **1.3** Zeichnungsdaten

In diesem Rahmen werden zunächst in einer Skizze die Zusammenhänge und Bezeichnungen erklärt. In den Eingabefeldern darunter können Zahlenwerte eingegeben werden.

Für die **Bedienung der Eingaben** gilt ....

Der **Dialog zwischen Zeichenfläche und Dialogfeld** ermöglicht abwechselnd die Eingabe eines

Konstruktionspunktes mit der Maus oder mit der Tastatur ohne etwas umschalten zu müssen. Dies ist praktisch, muss aber geübt werden.

Sie dürfen nur **während der Tastatureingabe die Maus nicht über das Dialogfeld hinaus bewegen**. Erst entweder in ein anderes Eingabefeld klicken oder mit TAB in das nächste Feld springen.

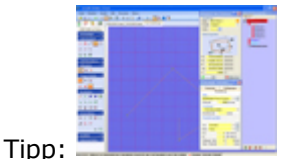

Ordnen Sie die Dialogfelder und den Baum z.B. rechts dicht nebeneinander an, dann haben Sie bis zumrechten Bildschirmrand Freiraum für Mausbewegungen ohne die Zeichenfläche zu berühren. Die Eingabemethode über Tastatur bleibt erhalten.

### Weitere **Details zu den Eingaben** .....-

### **Werteeingabe**

Der Dezimaltrenner für Werte ist ein . (Punkt), also z.B. 55.123 und nicht 55,123. Mit Pn oder M usw. werden Koordinatenpunkte bezeichnet, die vielfach als Wertepaare einzugeben sind. Die Trennung zwischen 1. und 2. Wert eines Wertepaares ist das , (Komma) - Z.B.: 23.55,154.123 .

Drei Stellen hinter dem Komma sind möglich, also z.B. bis 1/1000 mm (1 Tausendstel mm). Andere Werte, wie Längen, Winkel u.Ä. werden in der Skizze erklärt.

### **Markieren, Editieren**

Mit einem **Doppelklick** in das Feld wird die Vorgabe **komplett blau markiert** und durch eine Zahleneingabe überschrieben (Windows konform). Mit einem einfachen Mausklick an einer Feldposition können Sie die Stelle bestimmen, an der Sie etwas eingeben bzw. verändern wollen. Mit dem Ziehen der Maus können Sie einzelne Zahlen markieren und anschließend überschreiben (Windows konform).

## **Weiterschalten in andere Felder**

Mit den Tasten TAB oder Shift**+**TAB kann das nächste- oder vorherige Feld erreicht werden. Mit einem Mausklick kann ein beliebiges anderes Feld zum Editieren ausgewählt werden. In beiden Fällen ist die vorherige Eingabe abgeschlossen.

## **Ausgangspunkte und Konstruktionspunkte beim Zeichnen eines neuen Zeichnungsteils** Es sind folgende **Fälle besonders zu betrachten**:

- o **Erster Punkt mit der Maus**
	- Es wird automatisch der Konstruktionspunkt **P1** aktiviert
- o **Erster Punkt im Dialogfeld**

Normalerweise sollte dies das Eingabefeld **P1** sein. Es kann bedingt ein anderes Eingabefeld gewählt werden, das Wertepaar **muss** dann mit der Tastatur eingegeben werden. Dieses Verhalten kann nicht in allen Fällen angewendet werden.

o **Klick auf den Ausgangspunkt M (Mitte) im Dialogfeld**(GERADE, RECHTECK, LANGLOCH) Es wird automatisch das Feld M markiert, das Wertepaar kann mit der Tastatur eingegeben- und das Feld verlassen werden (Tab oder Klick in anderes Feld). Aber auch mit der Maus im Zeichenfeld kann der Mittelpunkt eingegeben werden. Die Abmessungen (Länge a oder Länge u. Breite a,b) können ebenfalls entweder über Mausklick im Zeichenfeld oder über die Tastatur eingegeben werden.

### o **Bogen**

Immer **Anfangs- und Endpunkt** eines Bogens **im Uhrzeigersinn zeichnen** oder über Tastatur eingeben. Am Schluss den Mittelpunkt festlegen. Er wird "nachberechnet", damit die Konstruktionspunkte exakt erhalten bleiben.

### o **Polygon**

Der Anfangspunkt und die Stützpunkte können auf folgende Weise übergeben werden:

### Eine Folge von **Mausklicks**

Das **Beenden des Polygon** kann durch **Doppelklick** geschehen oder durch OK im Fenster Abschluss.

**Tasteneingaben** im Dialogfeld

Es wird der X und Y-Wert wie folgt eingegeben: XXX**.**xxx**,**YYY**.**yyy. Zum nächsten Wertepaar (nächste Zeile) mit Return. Das **Beenden des Polygon** kann durch nochmaliges Return geschehen oder durch OK im Fenster Abschluss.

### o **Punkteliste**

Die Folge von Punkten (z.B. für Bohrungen) kann auf folgende Weise übergeben werden:

#### Eine Folge von **Mausklicks**

Das **Beenden der Punkteliste** kann durch Doppelklick geschehen oder durch OK im Fenster Abschluss.

**Tasteneingaben** im Dialogfeld

Es wird der X und Y-Wert wie folgt eingegeben: XXX**.**xxx**,**YYY**.**yyy. Zum nächsten Wertepaar (nächste Zeile) mit Return. Das **Beenden der Punkteliste** kann durch nochmaliges Return geschehen oder durch OK im Fenster Abschluss.

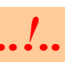

#### **Arbeiten mit Konstruktionsfang**

- o In der Icongruppe Fangen/Selekt. den KONSTRUKTIONSFANG **einschalten**
- o An den bereits vorhandenen Zeichnungsteilen **erscheinen die Konstruktionspunkte P1** als Markierungspunkte.
- o Mit der Mitte begonnen... Wenn Sie z.B. eine Gerade mit der Mitte begonnen haben, wird beim weiteren Zeichnen mit Konstruktionsfang auch die Mitte markiert.
- o Der Konstruktionsfang reagiert allerdings auch auf alle anderen internen Konstruktionspunkte, also z.B auch auf die Enden einer Geraden.

Siehe auch [Fang-Prinzip](#page-78-0)

#### **Sonderfall: Punkteliste/Liste mit Wertepaaren**

Es gibt Zeichnungsteile, wie Polygon oder eine Punkteliste, bei denen ein Eingabefeld erscheint, in das in flüssiger Form nacheinander Koordinatenpunkte eingegeben werden können.

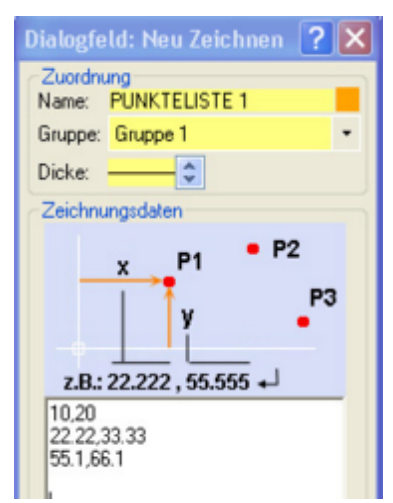

Dazu gilt:

- o Werteeingabe einer Zeile mit RETURN abschließen
- o **Abschluss** der Liste durch **2 mal** RETURN (oder Doppelklick in der Zeichenfläche auf die gleiche Koordinate)

#### **1.4** Abschluss

Durch die Wahl einer neuen Zeichenfunktion wird die Eingabe des vorherigen Zeichnungsteil automatisch abgeschlossen. Wenn keine weiteren Zeichnungsteile mehr vorgesehen bzw. geplant sind, dann sollte der Zeichen-Vorgang durch Ok im Fenster Abschluss endgültig abgeschlossen werden. Aber auch durch die Wahl eines Icons, z.B. in der Icongruppe Bearbeiten oder Umwandlung wird der Zeichen-Vorgang abgeschlossen. Siehe dazu auch [Abschluss.](#page-61-0)

## **2. Zeichnungsteile editieren**

Wenn Sie bereits gezeichnete Teile nachträglich bearbeiten wollen, klicken Sie in der IcongruppeBearbeiten das Icon ZEICHNUNGSTEIL EDITIEREN, das Suchfenster erscheint im Zeichenfeld.

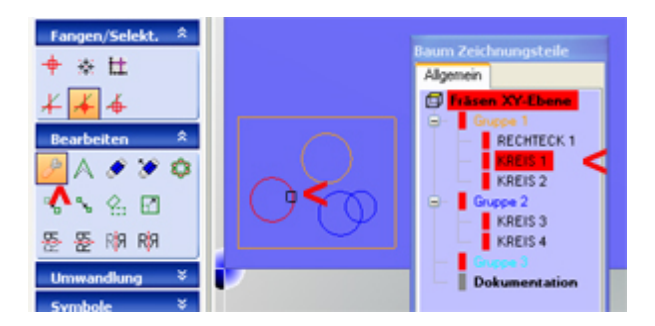

Es gibt folgende **Möglichkeiten** das zu editierende Z´teil zu finden bzw. **auszuwählen**:

Suchfenster zum Z´teil bewegen, bei Berührung wird es markiert.

Über die Icons SELEKTIONSDISTANZ... kann das Suchfenster verändert werden.

Im Baum Zeichnungsteile mit dem Mauscursor das Z´teil anwählen

Nach einem Klick erscheint das Dialogfeld für das Zeichnungsteil, die Werte können verändert werden.

Im Falle von CAD/CAM wird zusätzlich das Dialogfeld für die zugehörige Technologie geöffnet.

# <span id="page-70-0"></span>*Zeichnungsteile*

**Stand: August 2017**

# **1. Grundlagen**

Alle Zeichnungsteile, die mit dem CAD-Teil von *nccad8/9* erstellt wurden, erscheinen in einer **Baumstruktur** mit Stamm und Haupt-Ästen. Letztere entsprechen den Gruppen, die der strukturierten Unterteilung dienen. An den Haupt-Ästen hängen wiederum Äste, die den Zeichnungsteilen entsprechen, z.B.:

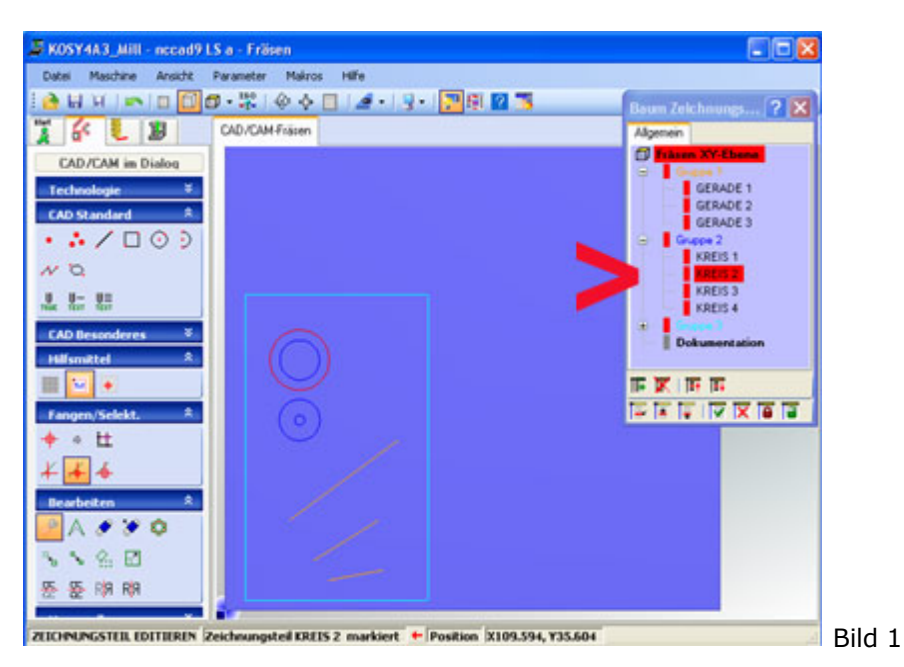

# **1.1** Organisation

Die Baumstruktur trennt man in....

**Ebene**

Dies dient z.B. der Organisation einer Mehrseitenbearbeitung oder Mehrachs-Anwendung. Wenn Sie als neue Datei CADCAM 1 Ebene wählen, ist die XY-Ebene für 3-Achs-Maschinen vorgegeben.

**Gruppe**

Sie dient der Trennung nach Farbe und Technologie-Zuordnung.

Sinnvollerweise legt man z.B. Zeichnungsteile, die weitestgehend gleiche Bearbeitung haben, in eine Gruppe (z.B. gleiche Werkzeuge, Tiefe o.Ä.). Logischerweise fasst man die Teile ein[er Bah](#page-234-0)n (geschlossen oder offen) oder beim Fräsen einer [Tasche mit/ohne Insel/n](#page-267-0) in einer Gruppe zusammen. Die Gruppenwahl findet im Dialogfeld ... Zeichnen statt.

Durch einen Klick auf + oder - wird der Ast einer Gruppe geöffnet bzw. geschlossen.

 **Symbole** Siehe dazu [Symbole](#page-81-0) ...

## **Dokumentations-Elemente**

Dort werden Zeichnungsteile abgelegt, die nicht bearbeitet werden sollen bzw. dürfen (Maßlinien, Grenzlinien, Beschriftungen u.Ä.m.)

Ihnen wird übrigens die Farbe schwarz fest zugeordnet.

## **1.2** Namen von Gruppen und Zeichnungsteilen

Jeder Gruppe und jedem Zeichnungsteil kann ein individueller Name gegeben werden. Also nicht "Gruppe 1", sondern z.B. "Aussparungen" oder nicht "Kreis 5", sondern z.B. "Durchbruch".

Wählen Sie in der Icongruppe Bearbeiten die Funktion EDITIEREN, klicken Sie auf einen Gruppennamen oder auf ein Zeichnungsteil, dann erscheint ein Editierfenster, in dem die Namen und weitere Attribute eingegeben werden können.

### **1.3** Verschieben von Zeichnungsteilen und Gruppen im Baum

Es gibt verschiedene Möglichkeiten:

### **Zeichnungsteil innerhalb einer Gruppe verschieben**

Am unteren Rand des Baumes gibt es 2 Icons ....verschieben. Mit ihrer Hilfe kann die Reihenfolge nur innerhalb einer Gruppe nach oben oder unten verschoben werden.

Damit wird auch die Reihenfolge der Bearbeitung verschoben, wenn das Zeichnungsteil eine separate Technologie hat. Gehört es zu einer Bahn, Tasche o.Ä. ist eine Verschiebung ohne Bedeutung. Beim Umschalten der Richtung muss das Icon 2mal geklickt werden.

**Zeichnungsteil in eine andere Gruppe verschieben**

Dazu fassen Sie ein Zeichnungsteil mit der Maus an (klicken und Maustaste gedrückt halten) und bewegen es zur neuen Gruppe, in *nccad9* wird diese Zielgruppe markiert. Nach dem Loslassen der Maus ist das Zeichnungsteil in der neuen Gruppe am Ende der Auflistung. Man nennt diesen Vorgang **Drag & Drop**.

#### **Gruppe komplett verschieben**

Dazu fassen Sie eine Gruppe mit der Maus an (klicken und Maustaste gedrückt halten) und bewegen sie zur gewünschten Gruppe, in *nccad9* wird diese Zielgruppe markiert. Nach dem Loslassen der Maus ist die Gruppe oberhalb der Zielgruppe angeordnet. Damit ist auch die Reihenfolge der Bearbeitung verschoben.

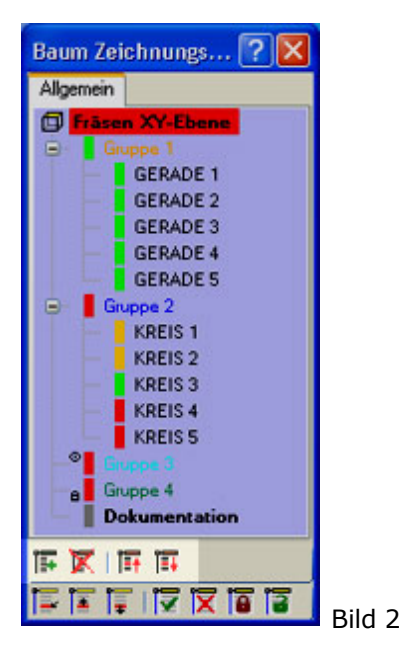

### **1.4** Gruppe anlegen oder löschen

Sie finden am unteren Rand des Fensters Baum Zeichnungsteile (Bild 2) links die beiden Icons....

- **Neue Gruppe anlegen** Es erscheint ein Fenster, in dem Sie alle Attribute der neuen Gruppe festlegen. Die neue Gruppe wird am Ende der Baumdarstellung angefügt.
- **Markierte Gruppe löschen** Die zuvor markierte (angeklickte) Gruppe wird komplett gelöscht.

### **1.5** Attribute (Eigenschaften, Merkmale) von Zeichnungsteilen und Gruppen

Im Baum links neben dem Namen einer Gruppe oder eines Zeichnungsteiles werden Symbole angeordnet (Bild 2). Sie bedeuten....

- **Farbige Balken** (Technologie-Zustand) Der **rote Balken** zeigt an, dass keinerlei Technologie-Angaben vorhanden sind. Der **gelbe Balken** bedeutet: Technologie-Angaben unvollständig. Der **grüne Balken** bedeutet: Technologie-Angaben komplett vorhanden. Die Simulation und die Bearbeitung mit der Maschine sind jetzt erst möglich.
- **Gruppe sichtbar/unsichtbar** Erscheint das Augen-Symbol, ist die gesamte Gruppe **unsichtbar** und auch **nicht mit der Maschine zu bearbeiten**.

Über einen Klick auf den Gruppennamen erscheint das Fenster Editieren: Gruppe.... . Dort kann der Zustand aktiviert/deaktiviert werden - mit OK abschließen.

**Gruppe gesperrt**

Erscheint das Vorhängeschloß-Symbol, sind die Gruppe und die darin enthaltenen Zeichnungsteile nicht zu editieren, werden aber mit der Maschine bearbeitet. Über einen Klick auf den Gruppennamen erscheint das Fenster Editieren: Gruppe.... .

Dort kann das Sperren aktiviert/deaktiviert werden - mit OK abschließen.

Siehe auch unter [Abschluss.](#page-61-0)
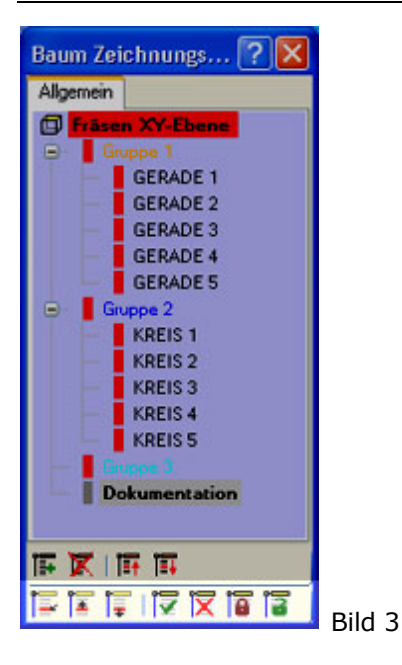

Unterhalb des Baumes gibt es einige Icons (Bild 3, hell markiert), die die Behandlung der Z´teile vereinfachen. Die Icons sind in folgende 3 Bereiche zu unterteilen:

#### **1.6** Zeichnungsteile selektiv bearbeiten

Die linken 3 Icons sind für Nacharbeit von Z´teilen und Konturen besonders hilfreich:

**Auswahl selektiv Ein**

Alle Z`teile werden zunächst unsichtbar gemacht. Mit einem Klick wird ein einzelnes Z`teil sichtbar gemacht (selektiert). Es kann besser bearbeitet werden, weil keine anderen Nachbarteile stören. Damit ist z.B. die Funktion Konstruktionspunkt verschieben einfacher anzuwenden.

Der Wechsel der Selektion zum Nachbarteil im Baum geschieht über die 2 nächsten Icons:

- **Voriges Zeichnungsteil**
- Z`teil darüber sichtbar machen (Sichtbarkeit verschieben)
- **Nächstes Zeichnungsteil** Z`teil darunter sichtbar machen

Um wieder alle Zeichnungsteile sichtbar zu machen und die Auswahl selektiv auszuschalten ist das Icon Sichtbar Alle zu klicken.

#### **1.7** Zeichnungsteile sichtbar/unsichtbar machen

Zuviele Z´teile auf der Zeichenfläche sind oft störend oder dürfen nicht bearbeitet werden. Dazu gibt es 2 Icons:

**Sichtbar Alle**

Alle Z`teile in allen Gruppen sind sichtbar. Um eine einzelne Gruppe unsichtbar zu machen klicken Sie auf den Gruppennamen und klicken auf Gruppe unsichtbar.

**Sichtbar Keine**

Alle Z`teile in allen Gruppen sind zunächst unsichtbar. Um eine einzelne Gruppe sichtbar zu machen klicken Sie auf den Gruppennamen und entfernen den Haken Gruppe unsichtbar. **Nicht sichtbar** bedeutet auch: **Nicht mit der Maschine bearbeitbar**.

#### **1.8** Zeichnungsteile sperren/entsperren

Der Zustand des Vorhängschlosses entscheidet über die Sperre. Es gibt dafür 2 Icons:

**Gesperrt Alle**

Alle Z´teile im Baum werden gruppenweise gesperrt. Sie sind zwar sichtbar, aber können nicht editiert werden (kein Löschen, kein Verschieben u.Ä.m.). Die **Bearbeitung mit der Maschine** ist allerdings **zugelassen**. Um eine einzelne Gruppe zu entsperren klicken Sie auf die Gruppe und geben sie im Editierfenster mit einem Klick frei.

#### **Gesperrt Keine**

Alle Z´teile im Baum sind entsperrt, sie können editiert werden.

### **2. Zeichnungsteile gruppieren**

Erforderlich, um mehrere Z´teile gemeinsam zu bearbeiten (Löschen, Verschieben u.Ä.m.). Für das **Gruppieren ist zu unterscheiden**:

#### **Innerhalb der Zeichenfläche:**

- 1. Die Funktion in der gewünschten Icongruppe wählen, z.B. LÖSCHEN
- 2. Taste Strg drücken und gedrückt lassen
- 3. Z´teile selektieren
- 4. Mit dem **Loslassen** der Taste Strg wird die Bedienung der gewählten Funktion weitergeführt, also z.B. die zuvor selektierten Z´teile gelöscht

#### **Innerhalb des Baumes**:

Funktion in Arbeit

#### *Grundlagen CAD* **Stand: April 2015**

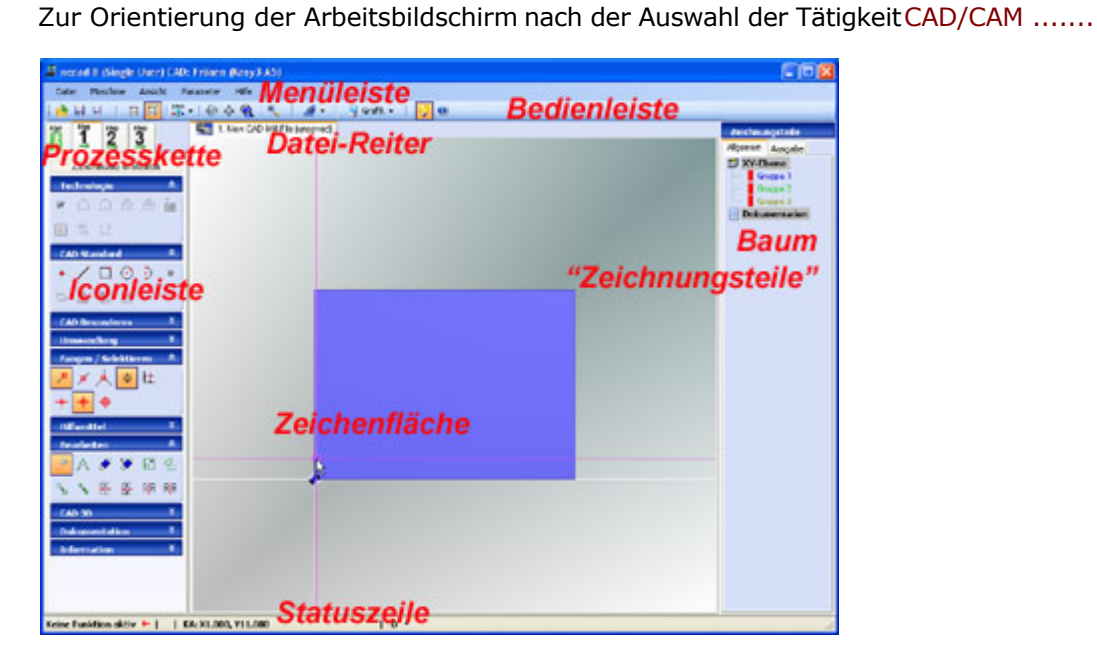

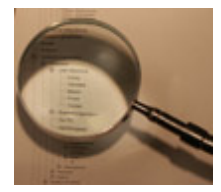

 **Öffnen Sie den Ast und wählen Sie das Thema!**

# <span id="page-75-0"></span>*CAD - Zeichnen mit nccad*

**Überarbeitet: Januar 2018**

#### **1. Vorbemerkung**

Zeichenfunktionen müssen möglichst umfangreich in *nccad* integriert sein. Nur so ist der schnelle Weg von der Zeichnung zum Werkstück möglich, ohne umständlichen Software-Wechsel von einem fremden CAD-Programm zu *nccad*, ohne Kompatibilitätsprobleme und ohne Bedien-Unterschiede.

Zum Zeichnen mit *nccad* steht eine große Vielfalt von Funktionen bereit, die bekannt sein müssen und sinnvoll angewendet werden sollen.

Benutzen Sie als Lernunterstützung **das Kapitel 2** oder unter dem Menü Hilfe die **Lernvideos** und den **DIA-Assistenten** und in diesem Fall CAD - Zeichnen mit nccad.

Für das Grundverständnis können auch die VideoClip´s helfen.... <http://www.max-computer.de/x5d/nccad9-grundlagen.html>

### **2. CAD-Grundlagen**

**Beim Öffnen** einer vorhandenen oder neuen Datei erhalten Sie **in folgenden Fällen eine Zeichenfläche**:

- **CAD/CAM**..... (Der Weg von der Zeichnung zum Werkstück) Mit dem Zeichnen einer Kontur beginnt grundsätzlich die Programmierung der Maschine.
- **CAD**.... (nur zum Zeichnen)

Hier in Bild und Text die wichtigsten Grundlagen zum Zeichnen mit *nccad*:

#### **2.1** CAD-Kurzanleitung

Start über das Menü Datei/Neu und CAD/CAM.... oder CAD... , gefolgt von der Eingabe des Werkstückes oder der Zeichenfläche.

Es erscheinen unter anderem Iconleiste, Zeichenfläche, Statuszeile und Baum "Zeichnungsteile":

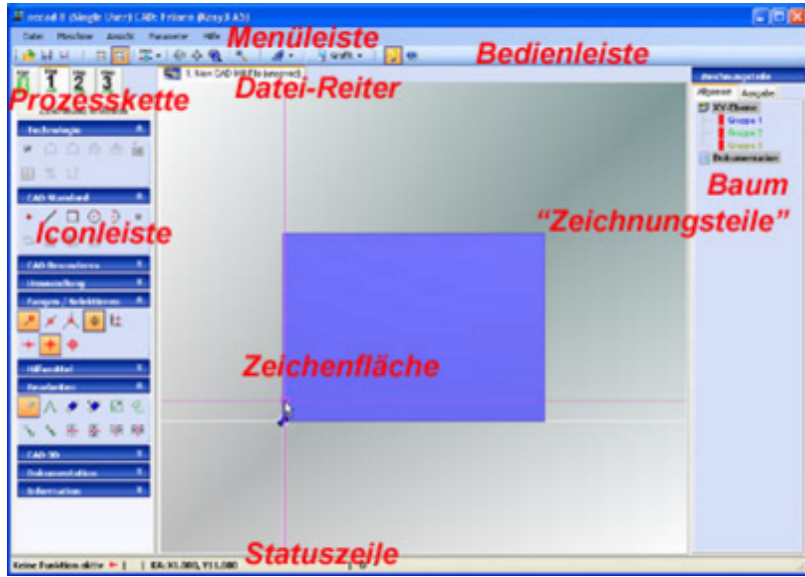

Zum Zeichnen sind folgende Bereiche des Bildschirms besonders wichtig:

**Iconleiste**

Die Icons sind in Icongruppen eingeteilt. Ein Klick auf die Überschrift (blauer Balken) öffnet- bzw. schließt die Gruppe.

**Statuszeile**

Bitte **beachten Sie immer die Statuszeile**. Sie "sagt" Ihnen, was gewählt ist und was *nccad* von Ihnen will, z. B. "Bitte wählen Sie eine Zeichenfunktion".

- **Baum Zeichnungsteile**
- In ihm werden die gezeichneten Teile "gesammelt" und sinnvoll zugeordnet. Siehe dazu Direkthilf[en/Zeichnungstei](#page-70-0)le
- **Die Zeichenfläche**

Sie entspricht dem Werkstück. An dieser Stelle sollten Sie die Aufgabe de[s Mausrades](#page-34-0) kennen lernen.

#### **Zeichnen**

Zeichnen ist nicht Malen. Beim Zeichnen braucht man Konstruktionspunkte, geometrische Figuren, Koordinaten, Vektoren..... Also ein paar mathematische Grundkenntnisse, sie können helfen. Versuchen Sie einfach das folgende Beispiel:

#### **2.2** Ein Beispiel zum Kennenlernen und Üben

Eine Gerade ist zu zeichnen. Wählen Sie innerhalb der Icon-Leiste in der Icon-Gruppe CAD Standard die Geometrie des Zeichnungsteils, also das Icon GERADE.

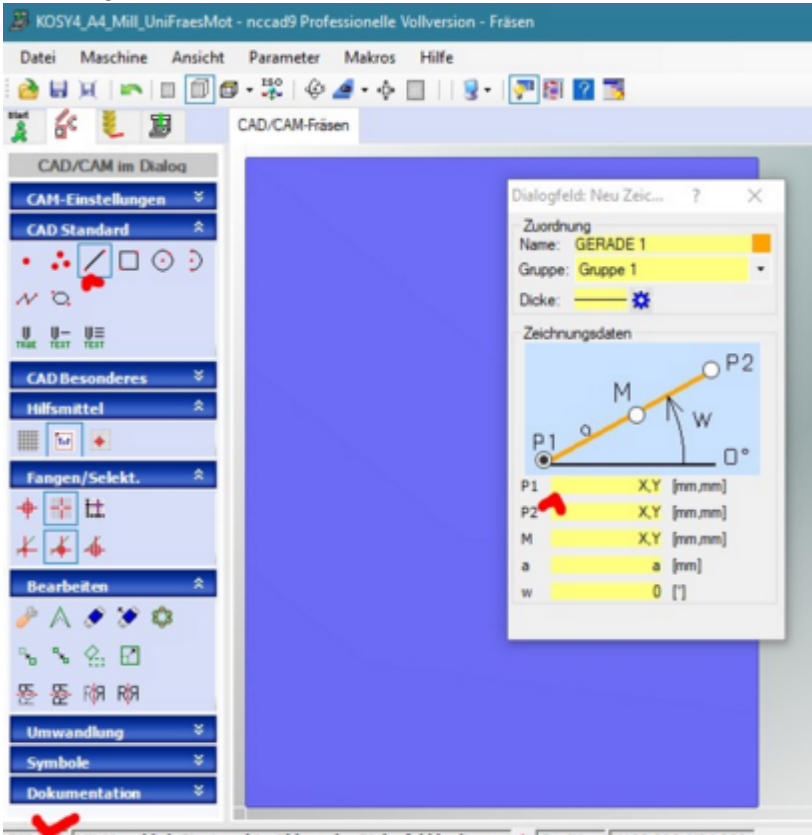

GERADE Mit Mausklick Startpunkt wählen oder Dialogfeld bedienen + Position X100.000, Y84.000

Unten in der Statuszeile erscheint die Aufforderung "...... Startpunkt wählen ......" und rechts ist das Dialogfeld Neu Zeichnen mit einer grafischen Beschreibung der Gerade sowie Eingabefeldern für die Daten bzw. Konstruktionspunkte des gewählten Zeichnungsteiles zu sehen.

Zwischen 4 **Arbeitsmethoden** können Sie jetzt wählen:

#### 1. **Koordinateneingabe mit der Maus**

Bewegen Sie die Maus in der Zeichenfläche und beobachten Sie dabei die Koordinatenanzeige Position in der Statuszeile. Drücken Sie in der gewünschten Position die linke Maustaste = **Klick**.

In der Statuszeile erscheint nun die Aufforderung "..... Endpunkt wählen .....". Bewegen Sie die Maus und beobachten Sie dabei wiederum die Koordinatenanzeige. Gleichzeitig werden die Eingaben im Dialogfeld aktualisiert und Zusatzinformationen, wie Länge und Winkel, automatisch berechnet. Wiederum mit einem **Klick** übergeben Sie den Endpunkt

#### **Abschluss:**

Wenn ein Zeichnungsteil mit der Maus vollständig gezeichnet ist, kann ohne weitere Klicks das nächste begonnen werden. Entweder durch die Wahl einer anderen Geometrie oder durch Eingabe des ersten Konstruktionspunktes eines gleichen Teils. Dies erspart einen Klick auf OK und führt zum flüssigen Zeichnen.

#### 2. **Koordinateneingabe mit der Tastatur**

**Doppelklicken** Sie zunächst im **Dialogfeld** in das **Eingabefeld** P1 für den ersten Koordinatenpunkt , der Hintergrund wird blau markiert.. Lassen Sie den Mauscursor innerhalb des Dialogfeldes stehen. Geben Sie das Wertepaar für die X-Y-Koordinate auf folgende Weise ein:

Der **Dezimaltrenner** ist der Punkt. Maximal 3 Nachkommestellen , z.B.: 987.123 , sind zugelassen. Werte können also auf 1/1000 mm genau angegeben werden.

Das **Wertepaar** wird durch Komma getrennt, z.B. die Werte für X und Y bei einer Koordinateneingabe: 987.1**,**654.45 . Das nächste Feld erreichen Sie durchTAB, das vorherige durch Umschalt **+** TAB oder durch Klicken/Doppelklicken in das gewünschte Feld.

Sie dürfen während der Tastatureingabe die Maus nicht über das Dialogfeld hinaus in die Zeichenfläche bewegendamit schalten Sie automatisch in die Mauseingabe, der Zahlenwert des Eingabefeldes geht verloren und wird von der Mausposition bestimmt. **Erst** entweder **in ein anderes Eingabefeld klicken oder mit** TAB **in das nächste Feld springen**.

#### 3. **Mischen von Maus- und Tastatureingabe**

Um zwischen den beiden ersten Eingabemethoden zu wechseln, wird lediglich die Maus vom Dialogfeld zur Zeichenfläche und umgekehrt bewegt. Dies spart unnötige Klicks. Bewegen Sie **während der Tastatureingabe die Maus über das Dialogfeld hinaus zur Zeichenfläche, wird die Mausposition wieder übernommen**. **Erst entweder in ein anderes Eingabefeld klicken oder mit** TAB **in das nächste Feld wechseln**.

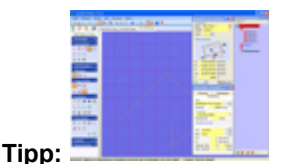

Ordnen Sie die Dialogfelder und den Baum z.B. rechts dicht nebeneinander an, dann haben Sie bis zum rechten Bildschirmrand Freiraum für Mausbewegungen ohne die Zeichenfläche zu berühren. Die Eingabemethode über Tastatur bleibt erhalten. **Abschluss:**

Es gibt mehrere Möglichkeiten, die Eingaben für ein Zeichnungsteil abzuschließen:

Entweder durch Klick auf OK im Fenster Abschluss oder durch die Wahl einer anderen Geometrie oder durch Eingabe des ersten Konstruktionspunktes eines gleichen Teils. Siehe au[ch Abschlus](#page-61-0)s.

#### 4. **Rationelles, modernes und praktisches Arbeiten - Eine Empfehlung**

Zeichnen Sie immer zuerst mit der Maus das Teil komplett, klicken Sie also z.B. mehr oder weniger genau auf Anfangs- und Endpunkt einer Geraden. Dadurch haben Sie bereits eine Orientierung auf dem Werkstück. Zum Editieren der Werte Klicken/Doppelklicken Sie dann in eines der Eingabefelder im Dialogfeld und geben die genauen korrigierten Werte mit der Tastatur ein.

Nachdem Sie durch TAB oder einen Klick in ein anderes Eingabefeld die vorherige Eingabe beendet haben, sehen Sie die Veränderung in der Zeichenfläche. Im anderen Eingabefeld kann eine weitere Veränderung vorgenommen werden. Gleichzeitig ist aber auch durch den Wechsel in ein anderes Eingabefeld die eben durchgeführte Editierung des Zeichnungsteils abgeschlossen, ein neues kann begonnen- oder eine völlig andere Funktion gewählt werden.

Diese Art, mit einem CAD-Programm zu zeichnen, ist heute bei vielen professionellen Programmen üblich, weil sie viele unnötige Klicks erspart.

**Anregung:** Probieren Sie das Zeichnen von Rechteck, Kreis, Bogen in gleicher Weise.

Beim Zeichnen kann ein Blick in da[s Fang-Prinzip](#page-78-0) hilfreich sein.

Beachten Sie auch Direkthilfen[/Dialogfeld... Zeichnen](#page-66-0) und unter dem Navigations-Ast Grundlagen CAD/Die Iconleiste... [CAD](#page-84-0) [Standard s](#page-84-0)owie [Bearbeiten.](#page-87-0)

Zum Üben kann abschließend das [Beispiel: Pleuel e](#page-171-0)mpfohlen werden.

#### **Zeichentricks**

Beachten Sie dazu auch den Anhang [/ Tastenbelegung](#page-494-0).

**Raster und Fang**

In der Icon-Gruppe Hilfsmittel kann ein Raster (vgl. Millimeterpapier) ein-/ausgeschaltet werden.

In der Icon-Gruppe Fangen/Selektieren kann über das Icon FANG/RASTER EINRICHTEN der Fang und das Raster (vgl. Millimeterpapier) eingerichtet bzw. ein-/ausgeschaltet werden (auch durch Rechtsklick in der Zeichenfläche erreichbar) Der **Konstruktionsfang** (Einrasten des Suchfensters auf einen abseits liegenden Konstuktionspunkt) wird durch das Icon KONSTRUKTIONSFANG oder die Tastenkombination Strg **+** F9 ein/ausgeschaltet.

#### **Rechte Maustaste**

Sie führt zu einem PopUp-Menü mit den wichtigsten Einstell-Funktionen.

**Gruppen von Zeichnungsteilen** (früher: Layer)

Im Baum Zeichnungsteile wird eine Gruppeneinteilung vorgeschlagen. Sie dient der Übersicht und ermöglicht die Zuordnung zu einheitlichen Technologien. Man ordnet also diejenigen Zeichnungsteile in der gleichen Gruppe ein, die in gleicher Weise bearbeitet werden sollen. Ein Klick in das Quadrat neben dem Gruppennamen öffnet- bzw. schließt die Gruppe.

Nachdem Sie eine Geometrie ausgewählt haben, erscheint das Dialogfeld Neu Zeichnen... . Dort kann die Gruppe gewählt und ihr auch eine bestimmte Farbe zugeordnet werden. Eine problemorientierte Namensvergabe ist im Eingabefeld Name ebenfalls möglich.

Zeichnungsteile in der Gruppe **Dokumentation** sind ausschließlich für Beschriftung, Bemaßung, Hilfslinien usw.). Sie können nicht mit der CNC-Maschine bearbeitet werden. Wählt man die Gruppe Dokumentation, wird automatisch die Farbeschwarz vorgegeben.

Siehe auch [Zeichnungsteile.](#page-70-0)

# <span id="page-78-0"></span>*Fang-Prinzip, Ansichten*

**Stand: September 2014**

Ab *nccad8* wurde ein klares Prinzip für das Zusammenspiel zwischen Mauscursor, Fangeinstellung und Raster bzw. Lineal entwickelt, das folgenden Kriterien genügt:

- Flexibler Mauscursor mit symbolhafter Darstellung der momentanen Arbeitsweise
- Schnelle Bewegungen, weitgehend unabhängig von der Rechnergeschwindigkeit
- Intelligente und einfache Bedienung

Hierzu folgende Details:

### **1. Der Mauscursor**

Je nach gewählter Funktion sind folgende Mauscursor sichtbar:

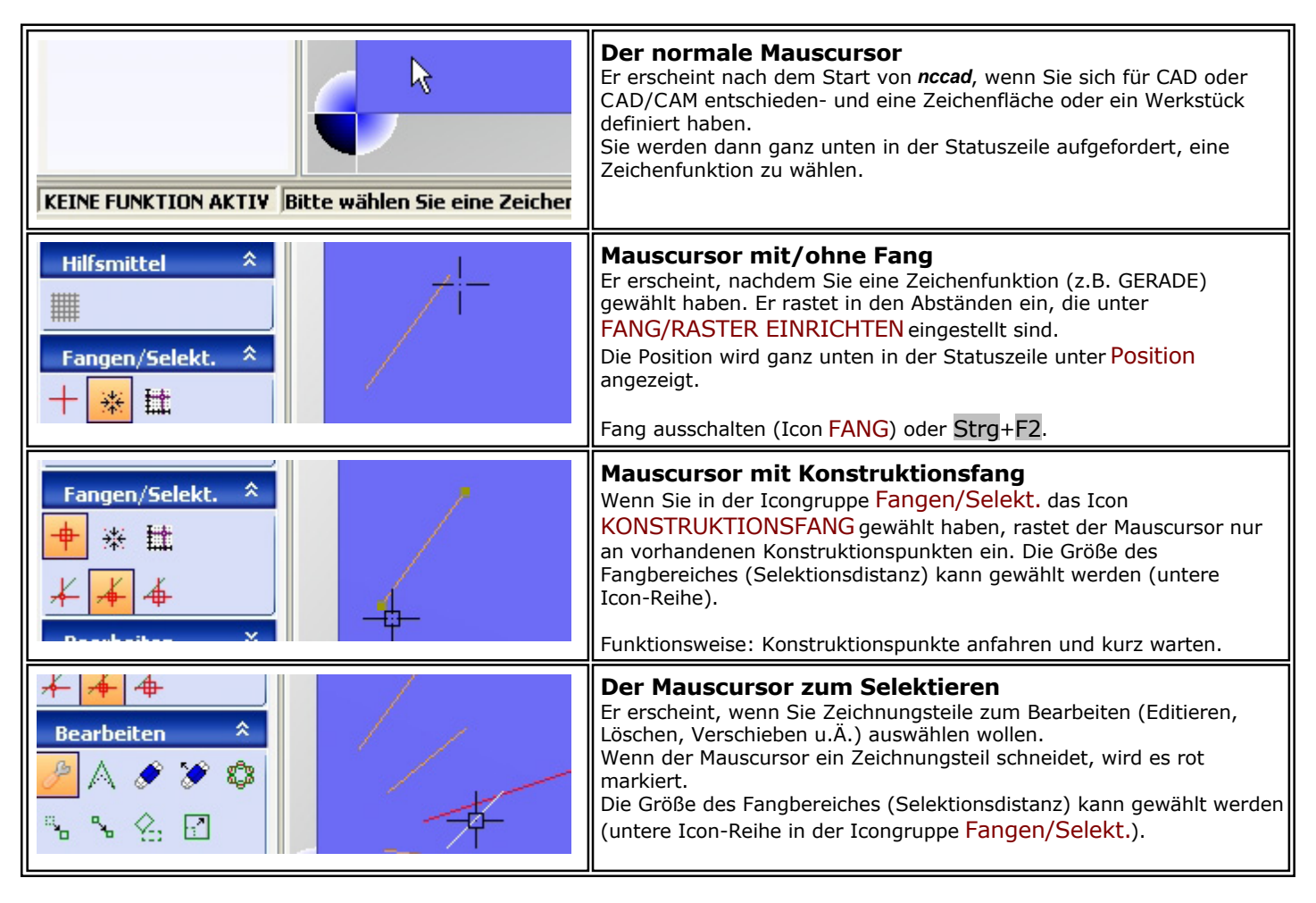

#### **2. Zeichnen in der Draufsicht - Skizzendarstellung**

Jedes Werkstück hat 3 Dimensionen und damit auch verschiedene Ebenen bzw. Oberflächen. Je nach Version von *nccad* kann auf einer- oder auf mehreren Ebenen gezeichnet- und später auch gefräst werden.

Prinzipiell wird auf jeder Ebene in der Draufsicht gezeichnet. Dadurch ist die Cursorposition und die Zuordnung unverfälscht und es sind die Proportionen klar erkennbar.

Sie können allerdings das Werkstück vorübergehend in eine perspektivische Darstellung drehen, *nccad* erzwingt aber immer wieder die Draufsicht:

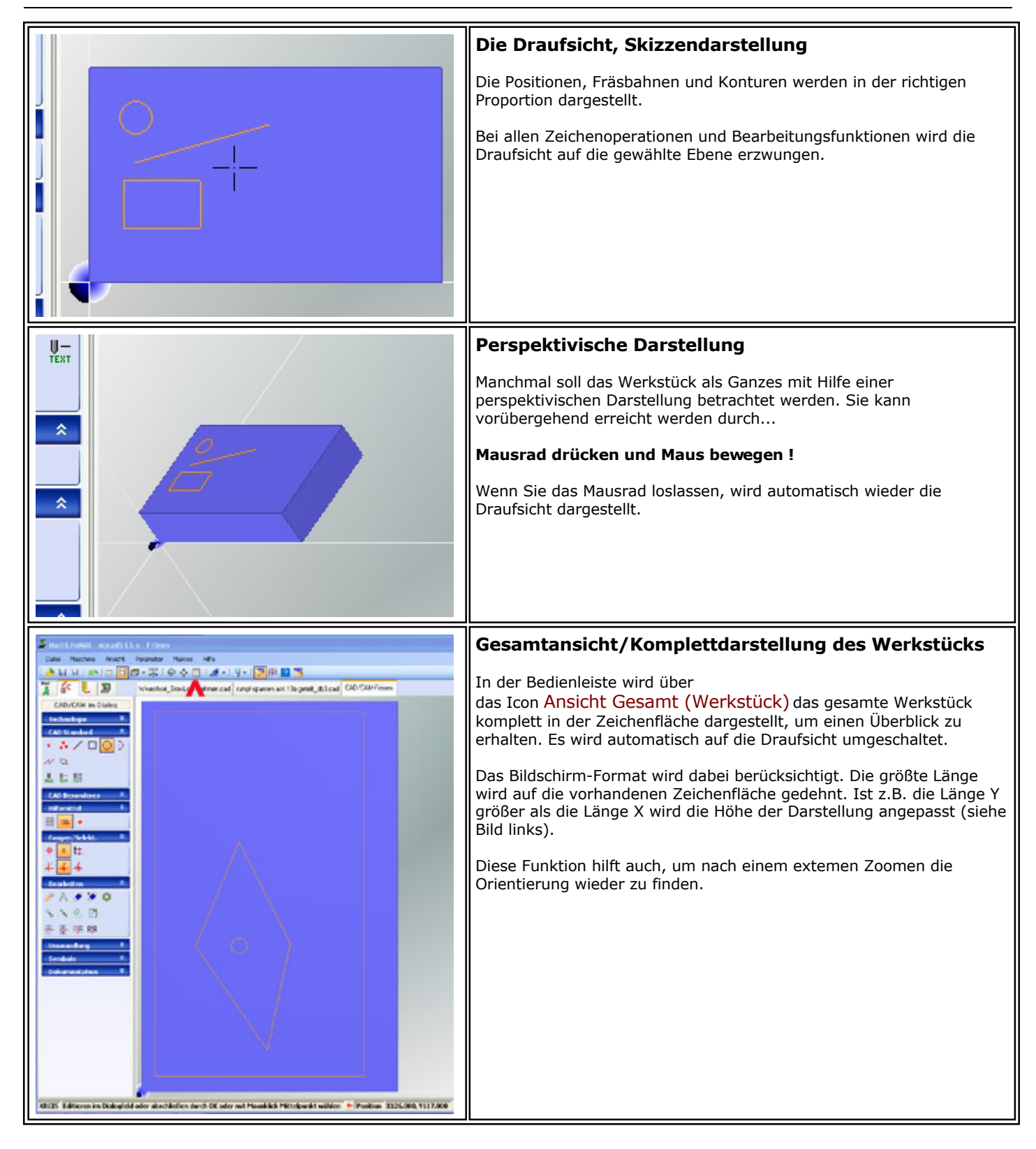

## **3. Raster und Fang**

Ein Raster, das über die Zeichenfläche gelegt wird wie ein Millimeterpapier, kann hilfreich sein. Dazu folgende Anleitung zum Kennenlernen:

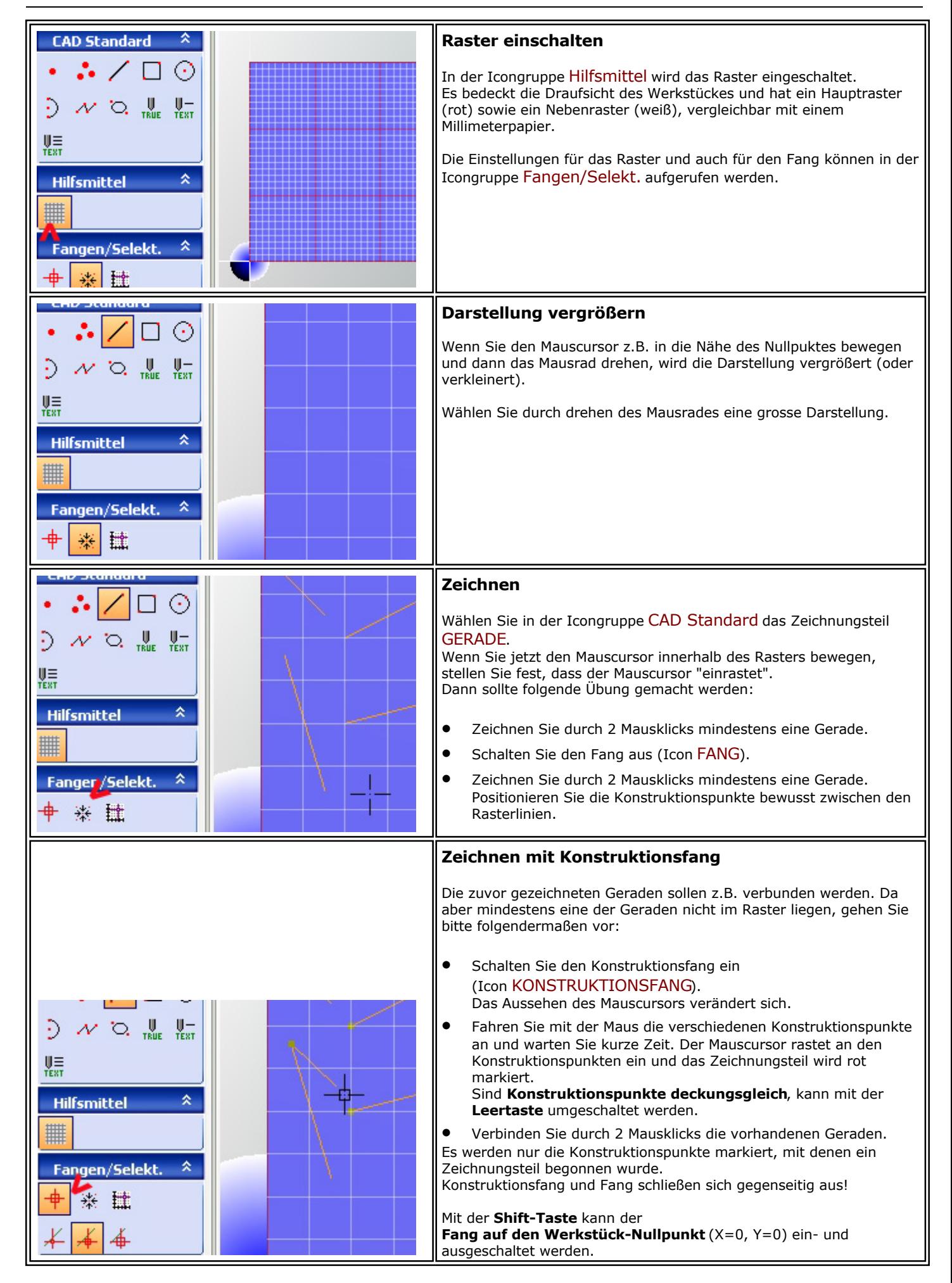

### *Symbole*

**Stand: Dezember 2017**

### **1. Allgemeines**

Wenn Zeichnungen immer wieder gebraucht werden, können Sie als Symbole abgespeichert und geladen werden. Sie stellen ein zusammenhängendes Ganzes dar, das solange ein solches bleibt, bis es in seine Einzelteile zerlegt wird (Symbol auflösen).

#### **In der Icongruppe Symbole gibt es 3 Icons**:

#### **•** Symbol Speichern

Mit SYMBOL SPEICHERN können Zeichnungen als Symbole definiert und abgespeichert werden.

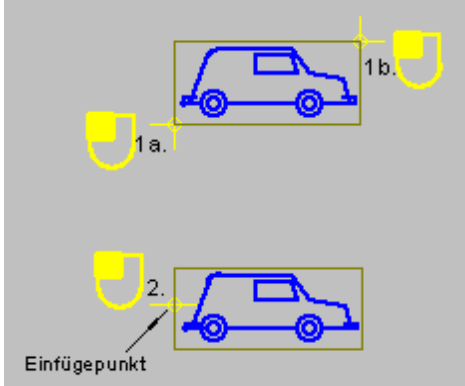

- o Zeichnung einrahmen (1a. und 1b.)
- o Einfügepunkt festlegen (markanter Punkt im Symbol)
- o Symbolnamen eingeben
- o Mit Eingabetaste abschließen

#### **Symbol laden**

Mit SYMBOL LADEN werden fertige Symbole aus einer Bibliothek in die Zeichnung übernommen.

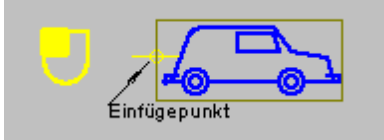

- o Symbol in Bibliothek auswählen
- o Einfügepunkt positionieren
- o Zweimal klicken

oder zum Skalieren:

- o Symbol in Bibliothek auswählen
- o Einfügepunkt positionieren
- o Einmal klicken
- o Leertaste drücken
- o Symbol durch Mausbewegungen vergrössern oder verkleinern
- o Klicken Beispiel:

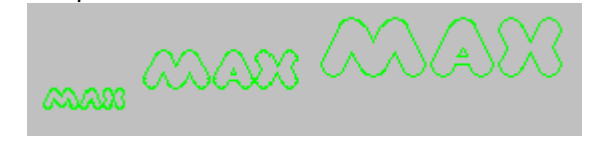

#### **Symbol auflösen**

Ein Symbol ist ein Ganzes. Mit SYMBOL AUFLÖSEN wird es in Einzelteile zerlegt und diese können editiert werden:

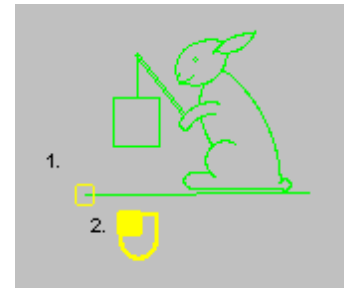

- o Mit Suchfenster oder im Baum Symbol markieren
- o Mit Mausklick Auflösung bestätigen

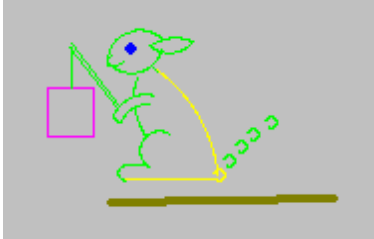

o Die Einzelteile können nun ...... gelöscht ... verschoben ... kopiert ... gedreht ... in den Eigenschaften verändert ... werden.

*..!..* Der Auflöse-Vorgang kann über Undo **nicht** rückgängig gemacht werden.

### **2. Die Baumstruktur mit Symbolen**

Smbole werden innerhalb des Baums Zeichnungsteile je nach Farbe (Gruppe) in separaten Ästen einsortiert und durch den Namen mit der Erweiterung \* . sym gekennzeichnet:

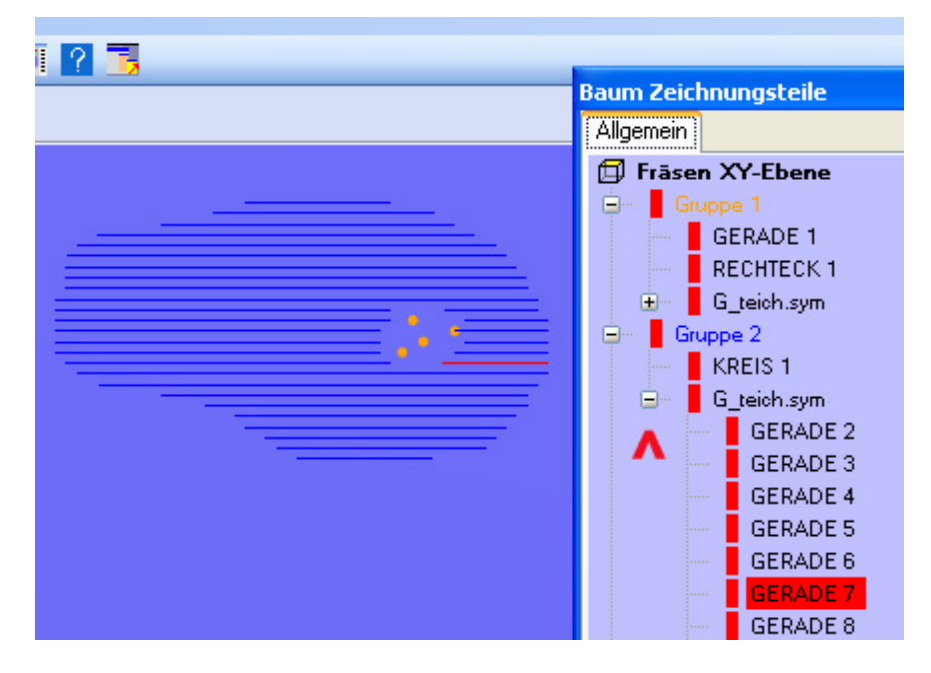

Durch einen Klick auf das + vor dem Ast des Baumes können alle Einzelteile des Symbols sichtbar gemacht werden.

# *Die Iconleiste*

**Stand: Dezember 2017**

Die Iconleiste eröffnet den Zugang zu den CAD-Funktionen von *nccad*.

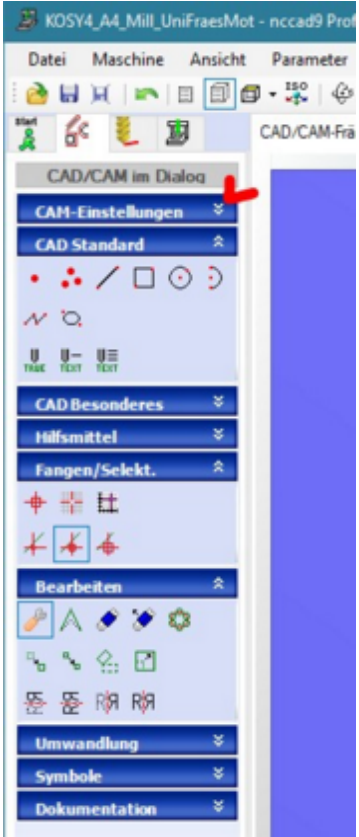

Die **Funktionen** sind **in Gruppen unterteilt** und durch einen Balken voneinander getrennt. Um Platz zu sparen, können die Icon-Gruppen auf- und zugeklappt werden. Klicken Sie dazu auf die vertikalen Pfeile rechts am Balken (siehe Bild oben).

Sobald Sie mit der **Maus über ein Icon fahren** und kurze Zeit warten, erscheint ein Textfeld, in dem die Funktion kurz beschrieben wird, **ToolTipp** genannt.

# *..!..*

Ab *nccad9* werden neue Funktionen mehr und mehr durch **selbserklärende Bedienoberflächen** unterstützt, ein Nachschlagen in den Hilfethemen sollte dadurch entfallen (Beispiel Icongruppe Umwandlung, Icon KONVERTIERUNGEN).

## *..!..*

**Nach dem Aufruf einer Funktion** bitte immer am unteren Bildschirmrand die **Statuszeile lesen**: Wo bin ich, was will nccad von mir.

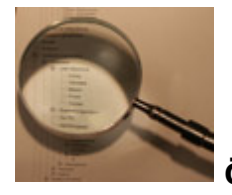

 **Öffnen Sie den Ast und wählen Sie das Thema!**

# <span id="page-84-0"></span>*CAD Standard*

#### **Stand: Januar 2018**

In dieser Icongruppe sind alle Funktionen zusammengefasst, die sich mit den einfachen CAD-Zeichnungsteilen befassen.

Es werden unterschiedliche Icons angeboten, Grundfunktionen, wie z.B. GERADE, KREIS, PUNKT usw. sind immer vorhanden und werden auch immer gebraucht.

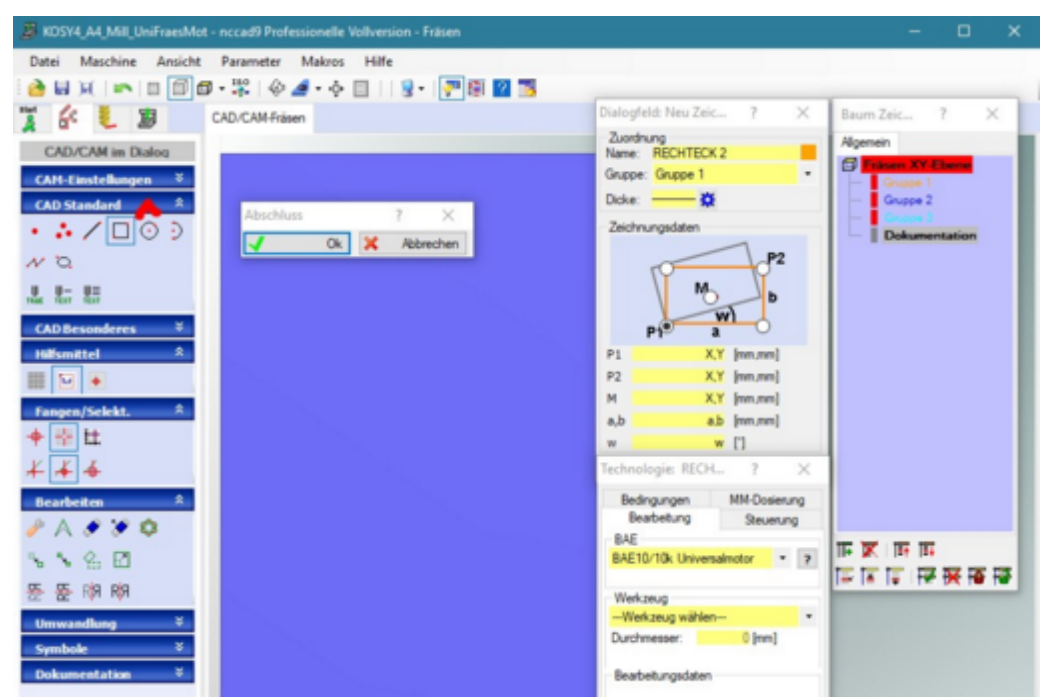

Sobald eines der **Icons geklickt** wird, erscheinen auf dem Bildschirm folgende **Fenster** ...

Baum Zeichnungsteile

Hier werden in einer **Baumdarstellung** die Zeichnungsteile aufgelistet und können dort verschoben oder selektiert werden, siehe [Zeichnungsteile.](#page-70-0)

 Dialogfeld...Neu zeichnen für das gewählte Zeichnungsteil Hier wird immer die Konstruktionsweise des Zeichnungsteils erklärt, z.B. im Bild RECHTECK und es können die Konstruktionsdaten mit der Tastatur eingegeben werden. Die Aktionen im Dialogfeld werden auf der Zeichenfläche direkt angezeigt.

Mehr generelle Informationen zum Zeichnen unter [CAD - Zeichnen mit nccad](#page-75-0).

Abschluss

Mit OK im Fenster Abschluss wird das Zeichnungsteil intern gespeichert und erscheint imBaum Zeichnungsteile Siehe dazu die besonderen Erklärungen unte[r Abschluss](#page-61-0).

Technologie ....

In diesem Fenster werden die Bearbeitungsd[aten angegeben, falls CAD/](#page-63-0)CAM gewählt wurde. Siehe dazu die besonderen Erklärungen unter Dialogfeld .... Technologie.

*..!..*

Am unteren Bildrand in der Stauszeile gibt es immer eine Bedienerführung.

RECHTECK | Mit Mausklick erste Ecke wählen oder Dialogfeld bedienen + Position | X16.000, Y19.000

### *CAD Besonderes*

#### **Stand: Januar 2018**

In dieser Icongruppe sind alle Funktionen zusammengefasst, die sich mit komplexen CAD-Zeichnungsteilen befassen oder die umfangreiche Bearbeitungen mit der Maschine unterstützen.

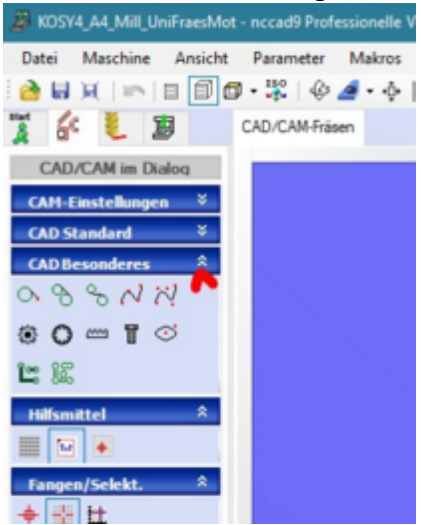

Die folgenden Hinweise sind in Themenbereiche unterteilt:

**Tangenten**

Die Icons zeigen die 3 Arten von Tangenten. In der Statuszeile werden die Bedienhinweise gegeben. Die **Umschaltung der Tangentenposition** wird mit der **Leertaste** vorgenommen, nachdem Sie den zweiten Kreis selektiert haben, z.B. bei TANGENTE INNERE:

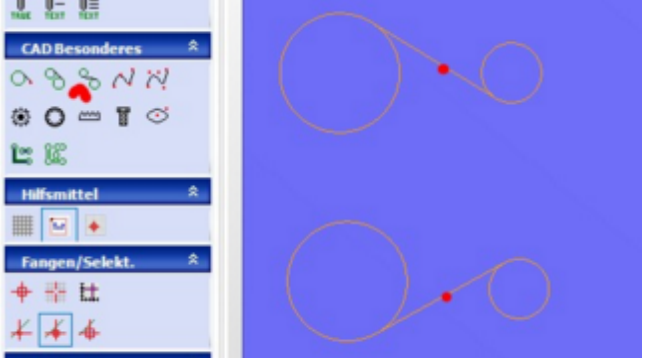

Also: 1. Kreis selektieren, 2. Kreis selektieren (Kreis wird rot), Leertaste drücken - bei richtiger Position der Tangente den Vorgang mit einem Klick abschließen.

Tangenten werden in der Regel als Konstruktionhilfe benötigt, z.B. bei Riemenantrieben:

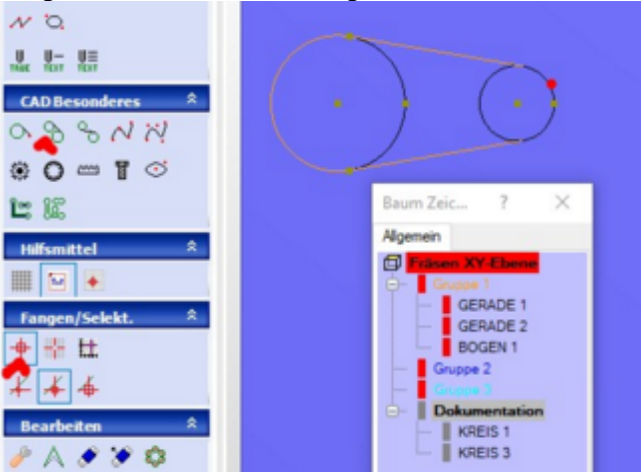

Also: Zunächst 2 Hilfskreise in der Gruppe Dokumentation zeichnen (schwarz), dann TANGENTE ÄUSSERE zweimal anwenden (Leertaste zum Umschalten), mit Drag & Drop die Tangenten in die Gruppe 1 verschieben (Farbänderung), dann mit eingeschaltetemKONSTRUKTIONSFANG 2 Bögen in der Gruppe 1 an die Enden der Tange[nten zeichnen \(B](#page-70-0)ild oben). Die Gruppe Dokumentation kann zum Schluß unsichtbar gemacht werden, siehe Zeichnungsteile Kapitel 1.5.

#### **Kurven**

Die Icons zeigen die 2 Arten der Kurven, unterschieden nach der Wirkung der Stützpunkte. In der Statuszeile werden die Bedienhinweise gegeben. So können die 2 verschiedenen Kurven aussehen:

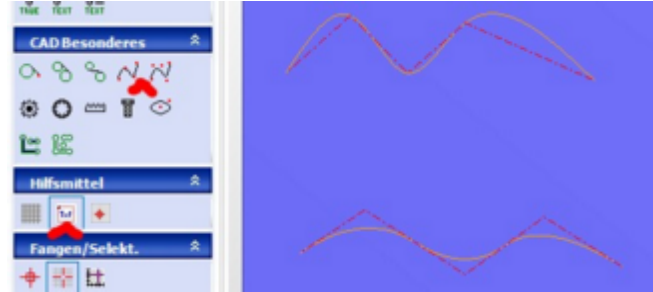

Im Bild oben: Kurve interpoliert (zwischen bekannten Werten berechnen). Im Bild unten: Kurve approximiert (angenähert).

Der Hilfs-Polygon mit den Stützpunkten kann in der Icongruppe Hilfsmittel unter HILFSLINIEN ANZEIGEN ein-/ausgeschaltet werden.

Für das Verschieben einzelner Stützpunkte kann KONSTRUKTIONSPUNKT VERSCHIEBEN in der Icongruppe Bearbeiten helfen.

#### **Ellipse**

Die Grafik im Dialogfeld ist selbsterklärend.

#### **Zahnräder**

Dazu steht ein ausführlicher Hilfe-As[t Zahnrad und Verzahnung](#page-134-0) zur Verfügung.

#### **Gewinde**

Dazu gibt es eine ausführliche Hilfe-Seite[: Gewinde mit Zahnfräser.](#page-251-0)

 **Leiterplatten** (für die Elektronik) Auch dazu gibt es eine ausführliche Hilfe-Seite[: Leiterplatten / Platinen](#page-263-0).

### <span id="page-87-0"></span>*Bearbeiten*

#### **Stand: Januar 2018**

Diese Icongruppe Bearbeiten hilft bei der (Nach)bearbeitung von vorhandenen Zeichnungsteilen. Dies gilt für alle Funktionen in dieser Gruppe, also z.B. für ZEICHNUNGSTEIL EDITIEREN (markiert) oder LÖSCHEN oder DREHEN .....

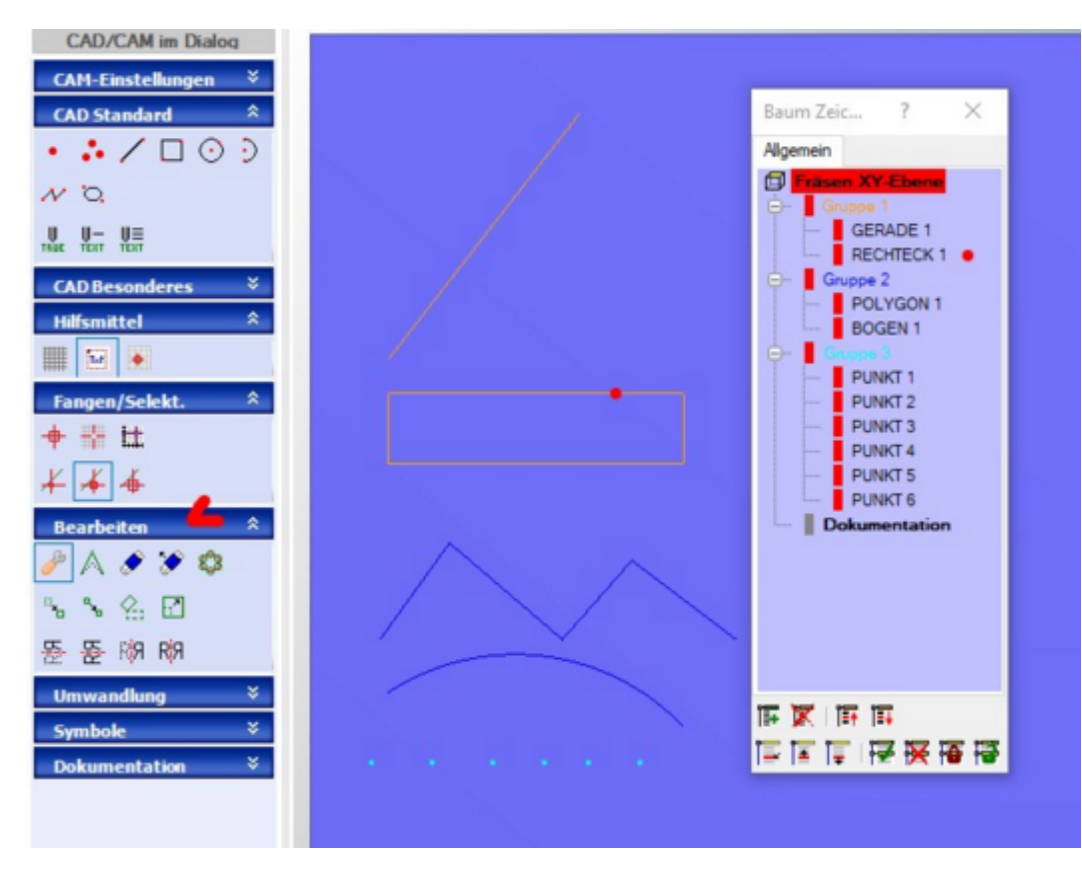

Wenn Sie **eine der Funktionen wählen**, will *nccad* wissen, **welches Teil** oder welche Teile Sie **bearbeiten** wollen. Dieses **Selektieren** kann auf folgende 4 Weisen geschehen:

#### 1. Durch **Auswahl** im Baum Zeichnungsteile

Sobald Sie mit der Maus ein Zeichnungsteil im Baum berühren, wird es **rot** markiert, gleichzeitig wird das Zeichnungsteil in der Zeichenfläche **rot** markiert. Durch einen Klick bestätigen Sie die Auswahl und können die zugehörige Aktion durchführen, z.B. LÖSCHEN oder DREHEN ....

2. Durch das **Suchfenster** auf der Zeichenfläche

Befinden Sie sich mit der Maus auf der Zeichenfläche, erscheint ein sog. Suchfenster.

Es genügt, wenn Sie mit dem Suchfenster das Zeichnungsteil berühren bzw. schneiden, um es zu selektieren. Es wird auf der Zeichenfläche und gleichzeitig im Baum **rot** markiert.

Durch einen Klick bestätigen Sie die Auswahl und können die zugehörige Aktion durchführen, z.B. LÖSCHEN oder DREHEN ....

Das Suchfenster kann in der Icon-Gruppe Fangen/Selektieren in seiner Größe über die sog. SELEKTIONSDISTANZ verändert werden (markiert im Bild mittlere Selektionsdistanz). Dies mag hilfreich sein, wenn die Z`teile eng aneinander liegen (klein) oder schnell gefunden werden sollen (groß).

#### 3. Durch **Aufziehen eines Rahmens**

Mit 2 Mausklicks wird ein Rahmen gebildet, der die gewünschten Zeichnungsteile einschließt. Mit dem 2. Klick wird die Aktion gestartet. BeimLÖSCHEN ist Vorsicht geboten: Alles ist weg, es hilft dann nur Undo (Rückgängig) in der Bedienleiste.

4. Durch **Auswahl einer Gruppe** im Baum Zeichnungsteile

Sobald Sie mit der Maus eine Gruppe im Baum berühren, wird sie **rot** markiert, gleichzeitig werden alle Z`teile dieser Gruppe in der Zeichenfläche **rot** markiert.

Dies macht nur Sinn bei der Funktion LÖSCHEN, nach einem Klick muss das Löschen noch bestätigt werden.

**Informationen zur weiteren Vorgehensweise** erhalten Sie durch eines weiteres Öffnen des Astes Bearbeiten Details oder durch lesen der **Statuszeile** am unteren Rand des *nccad*-Fensters.

# *Bearbeiten Details*

**Erstellt: Februar 2009**

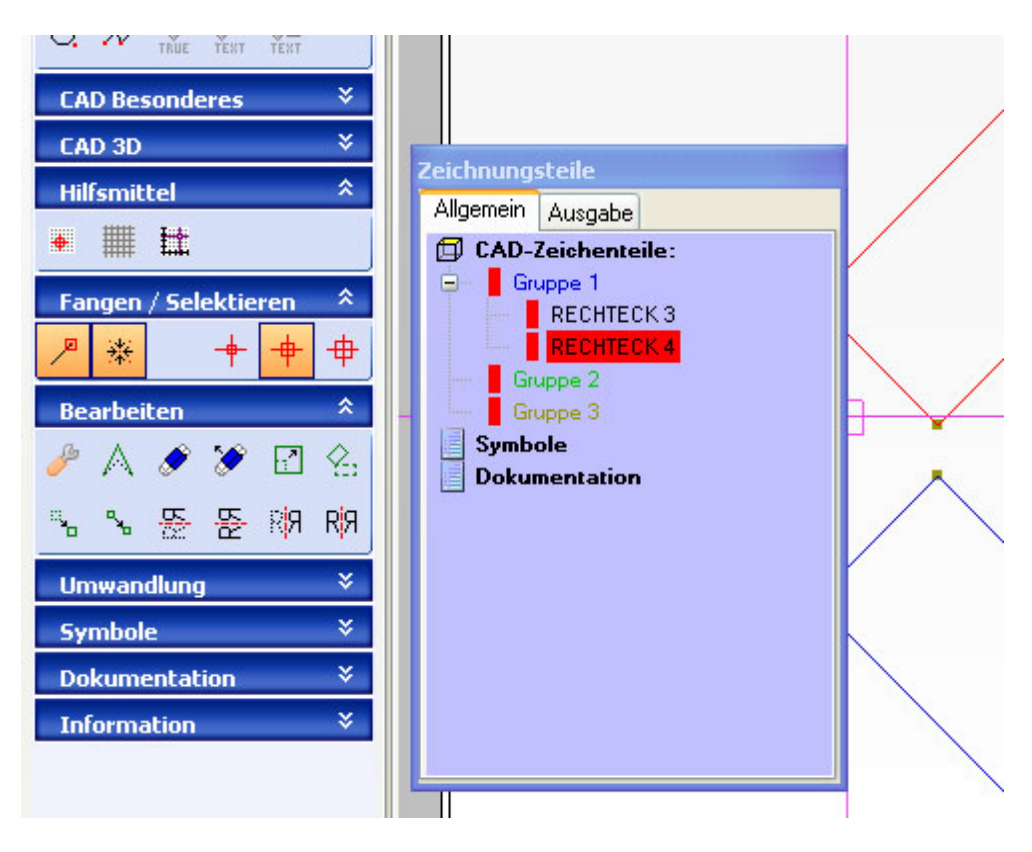

Diese Icon-Gruppe hilft bei der (Nach)bearbeitung von Zeichnungsteilen.

Wenn Sie eine der **Funktionen wählen**, dann will *nccad* wissen, **welches Teil** oder welche Teile Sie **bearbeiten** wollen. Dieses **Selektieren** kann auf zweierlei Weise geschehen:

- Durch **Auswahl** im Fenster Zeichnungsteile
- Durch das **Suchfenster** im Fadenkreuz Das Suchfenster kann über die Icon-Gruppe Fangen/Selektieren in seiner Größe (Fangbereich) verändert werden.

**Informationen zur weiteren Vorgehensweise** erhalten Sie durch eines weiteres Öffnen dieses Astes und durch lesen der **Statuszeile** am unteren Rand des nccad-Fensters.

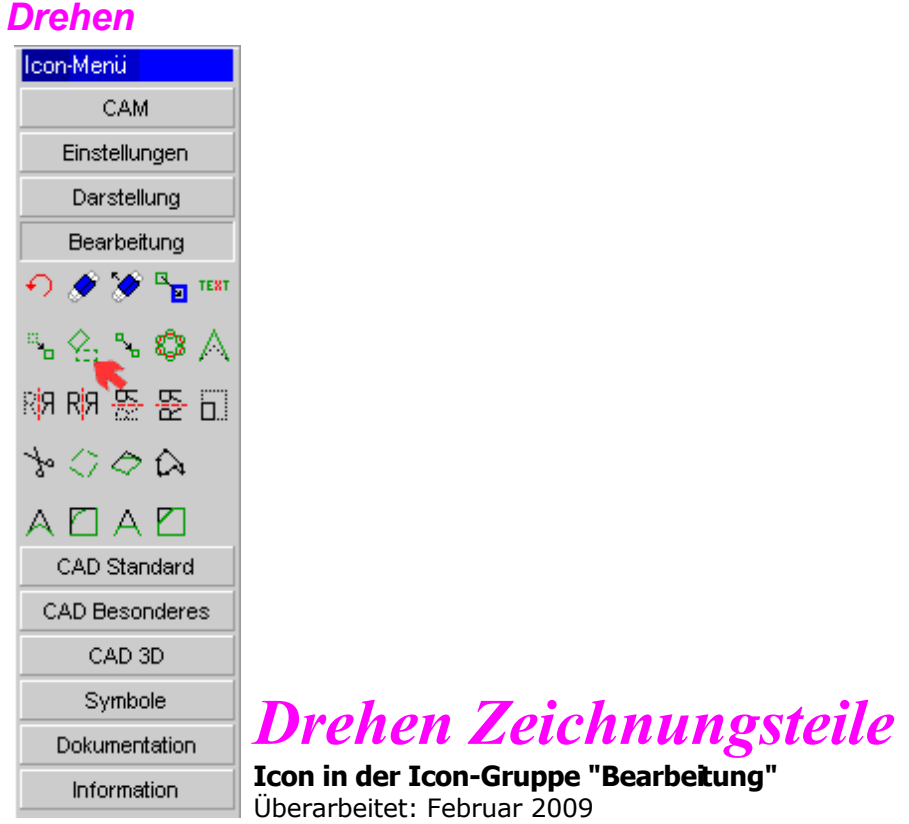

Das DREHEN verlangt die Bestimmung des Drehpunktes und des Drehwinkels:

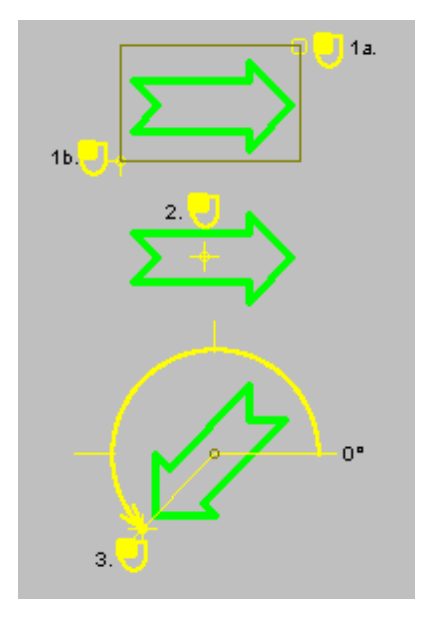

- 1. Zeichnungsteil markieren oder ein Rechteck um die Zeichnungsgruppe aufziehen
- 2. Drehpunkt setzen
- 3. Drehwinkel setzen, also im Dialogfeld in Ziffern eingeben.

# *Konstruktionspunkt verschieben*

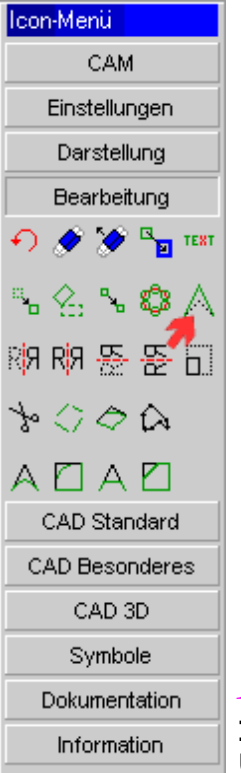

# *Konstruktionspunkt verschieben*

**Icon in der Icon-Gruppe "Bearbeitung"**

Überarbeitet: August 2002

Bestehende Konstruktionspunkte können durch KONSTRUKTIONSPUNKT VERSCHIEBEN in eine neue Position gebracht werden.

In einigen Fällen ist diese Funktion ausgeschlossen, sie macht keinen Sinn, z.B. Bogen, Gravurtext max/ez u.Ä.

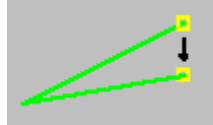

- 1. Konstruktionspunkt anwählen
- 2. Neue Position wählen

Zeichnungsteil wird neu konstruiert und dargestelt.

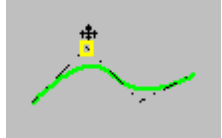

(in Arbeit) - Bei einigen Zeichnungsteilen, wie Kurven und Gravur- bzw. Beschriftungstexten, ist es erforderlich, die roten Hilfslinien einzublenden, um deren Konstruktionspunkte verschieben zu können.

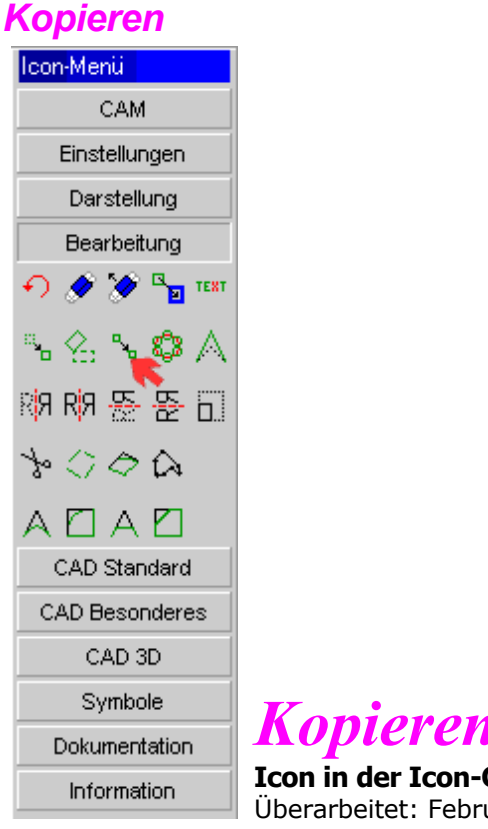

*Kopieren Zeichnungsteile*

**Icon in der Icon-Gruppe "Bearbeitung"** uar 2009

Beim KOPIEREN wird ein Zeichnungsteil oder eine Zeichnungsgruppe an eine oder mehrere neue Positionen kopiert. Zeichnungsteil:

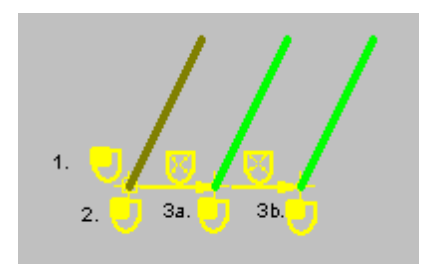

- 1. Zeichnungsteil markieren
- 2. Anfangspunkt der Kopie setzen
- 3. Neue Position(en) mit Mausklick setzen ...

#### Zeichnungsgruppe:

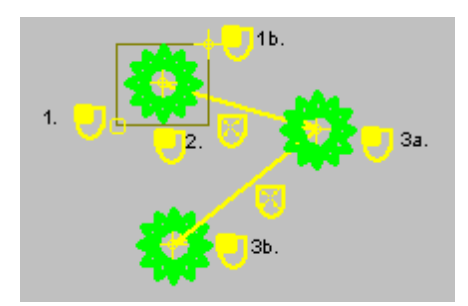

- 1. Rechteck um Zeichnungsgruppe aufziehen
- 2. Anfangspunkt der Kopie setzen
- 3. Neue Position(en) mit Mausklick setzen ...

# *Kreisförmig anordnen*

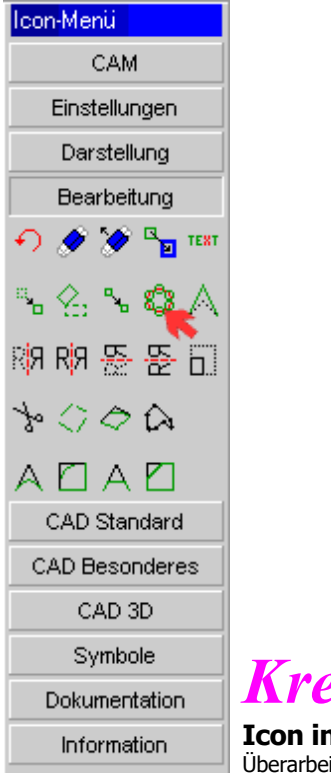

# *Kreisförmig anordnen*

**Icon in der Icon-Gruppe "Bearbeitung"** Überarbeitet: März 2013

Zeichnungsteile und Gruppen können wirkungsvoll KREISFÖRMIG angeordnet werden. Nach dem Anklicken des Icons geben sie zuerst per Tastatur en:

- 1. Winkelgrösse
- 2. Anzahl der Anordnungen, dann wie im Bild gezeigt:

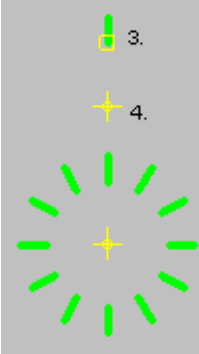

3. Anschließend markieren Sie das Zeichnungsteil oder die Zeichnungsgruppe und

4. setzen im Dialogfeld oder in der Zeichenfläche mit der Maus den Drehpunkt.

Die Anordnung erfolgt automatisch!

Im Beispiel oben: Winkel=360° , Anzahl=12

Im 2. Beispiel ist der Winkel festgelegt, um den kreisförmig angeordnet wird:

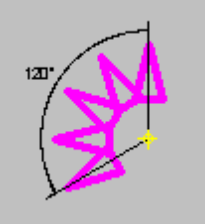

Winkel =  $120^\circ$ , Anzahl = 4.

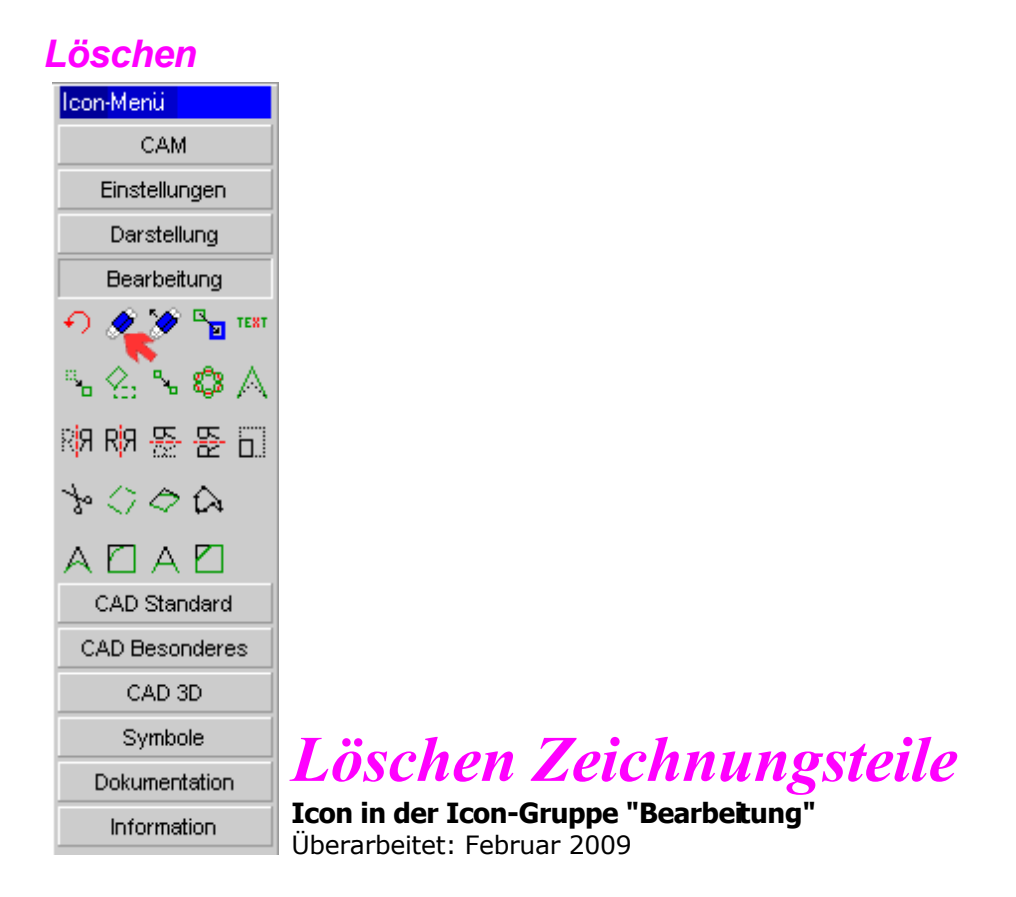

Beim LÖSCHEN wird ein Zeichnungsteil oder eine Zeichengruppe von der Zeichenfläche entfernt. Löschen eines Zeichnungsteils:

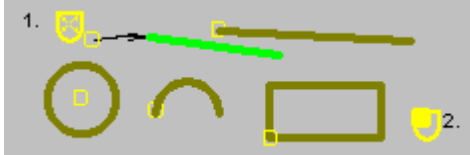

- 1. Suchen Sie mit dem Suchfenster das Zeichnungsteil. Sobald er gefunden wurde, wird das Teil markiert (andere Farbe).
- 2. Bestätigen Sie die Löschung per Mausklick.

Löschen einer Zeichnungsgruppe:

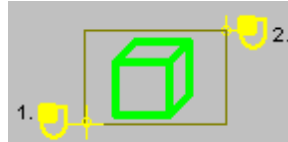

Ziehen Sie ein Rechteck um die zu löschenden Teile:

- 1. Anfangspunkt des Rechtecks setzen
- 2. Endpunkt des Rechtecks setzen.

Alle Konstruktionspunkte innerhalb des Rechtecks werden gelöscht.

# *Löschen Letztes*

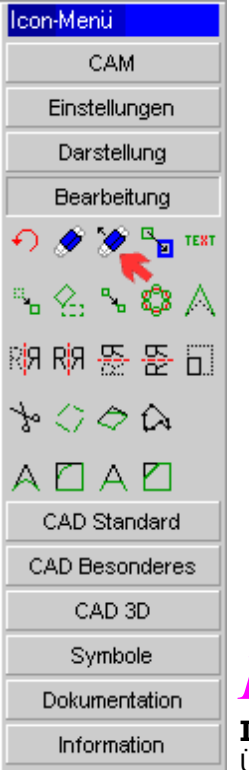

*Löschen Letztes*

**Icon in der Icon-Gruppe "Bearbeitung"** Überarbeitet: Oktober 2014

Mit LÖSCHEN LETZTES werden die zuletzt gezeichneten Zeichnungsteile gelöscht. Die zuvor gewählte Zeichenfunktion bleibt erhalten.

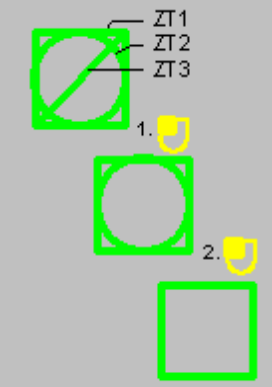

Durch mehrmaliges Anwählen von LÖSCHEN LETZTES werden die zuletzt gezeichneten Zeichnungsteile nacheinander gelöscht.

Gleiche Funktion: Taste <F10>

# *Skalieren*

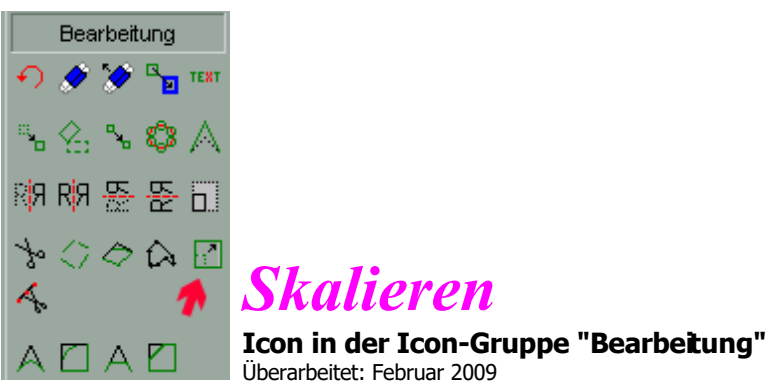

Eine Gruppe von Zeichnungsteilen soll durch SKALIEREN in Ihrer Größe verändert werden, wobei das Verhältnis von Breite zu Höhe erhalten bleiben muss.

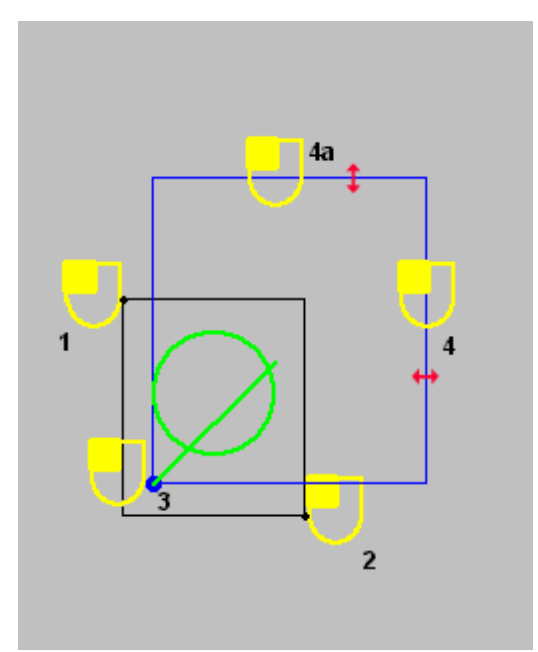

- 1. Der erste Eckpunkt eines Rahmens wird positioniert.
- 2. Der zweite Eckpunkt eines Rahmens wird positioniert, die innerhalb des Rahmens liegenden Zeichnungsteile werden markiert. Sie sind anschließend an der Skalierung beteiligt.
- 3. Ein markanter Punkt wird als "Einfügepunkt" zugewiesen. An diesem Fixpunkt "hängt" beim Skalieren die Zeichnungsgruppe. Nach dem Klick wird die Gruppe automatisch eingerahmt und damit ihre momentanen Ausmaße angezeigt.
- 4. Durch Verschieben der Maus rechts/links oder auf/ab wird die Größe verändert und nach dem Klick endgültig festgehalten.

# *Spiegeln horizontal*

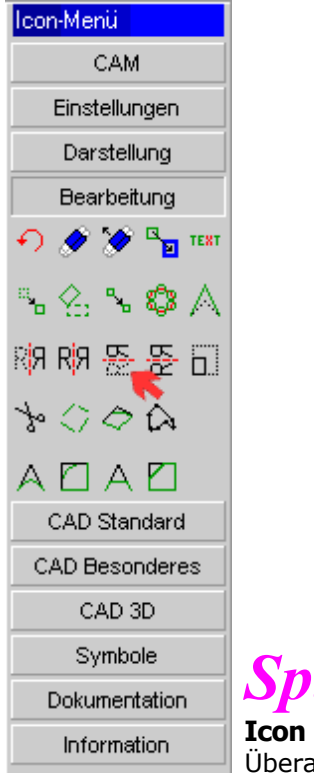

# *Spiegeln Horizontal*

**Icon in der Icon-Gruppe "Bearbeitung"** Überarbeitet: Februar 2009

Mit SPIEGELN HORIZONTAL wird ein Zeichnungsteil oder Gruppe um eine horizontale Achse gespiegelt:

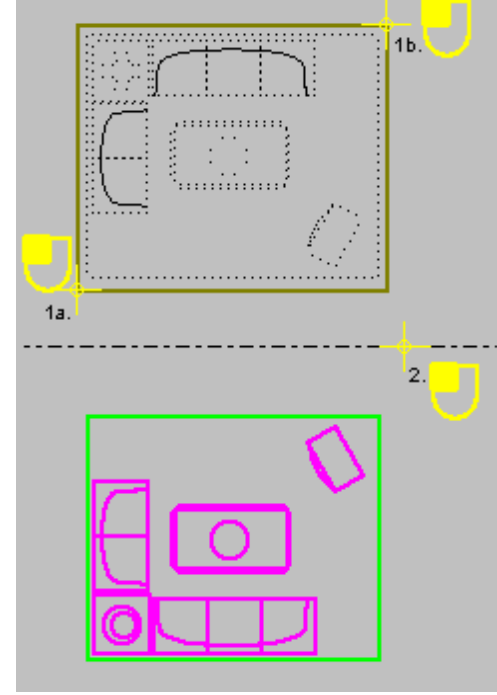

- 1. Zeichnungsteil oder Gruppe markieren
- 2. Spiegelachse setzen

# *Spiegeln horizontal mit Kopie*

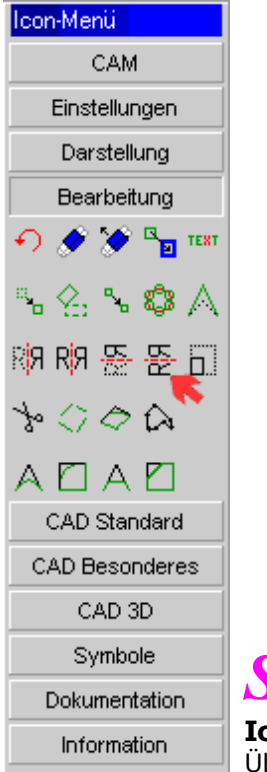

*Spiegeln Horizontal mit Kopie*

**Icon in der Icon-Gruppe "Bearbeitung"** Überarbeitet: Februar 2009

Mit SPIEGELN HORIZONTAL MIT KOPIE bleiben die ursprünglichen Zeichnungsteile erhalten:

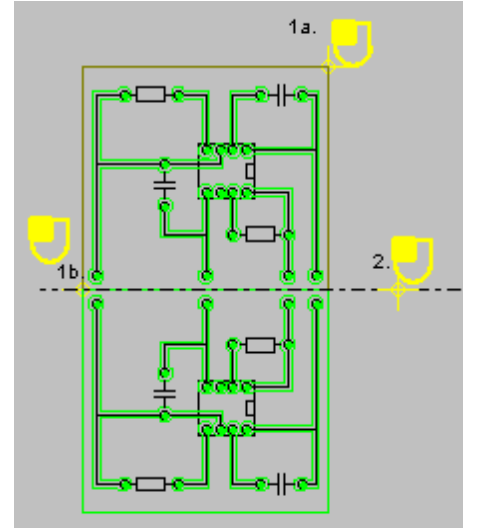

- 1. Zeichnungsteil oder Gruppe markieren
- 2. Spiegelachse setzen

# *Spiegeln vertikal*

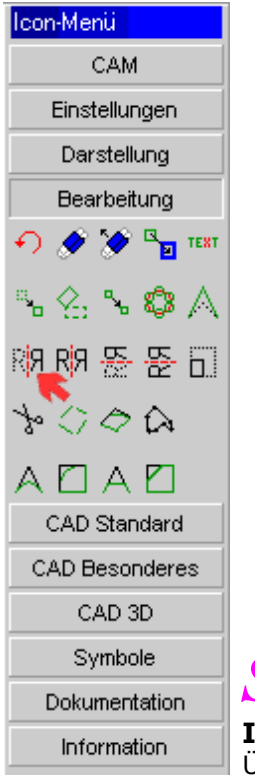

*Spiegeln Vertikal*

**Icon in der Icon-Gruppe "Bearbeitung"** Überarbeitet: Februar 2009

Mit SPIEGELN VERTIKAL wird ein Zeichnungsteil oder Gruppe um eine vertikale Achse gespiegelt:

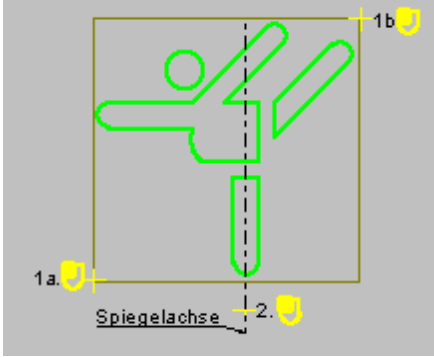

- 1. Zeichnungsteil oder Gruppe markieren
- 2. Spiegelachse setzen

Spiegelung:

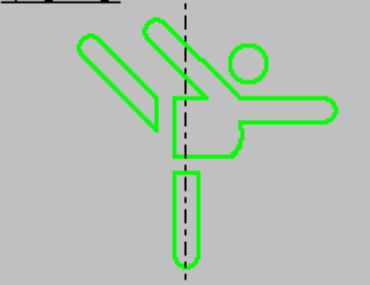

# *Spiegeln vertikal mit Kopie*

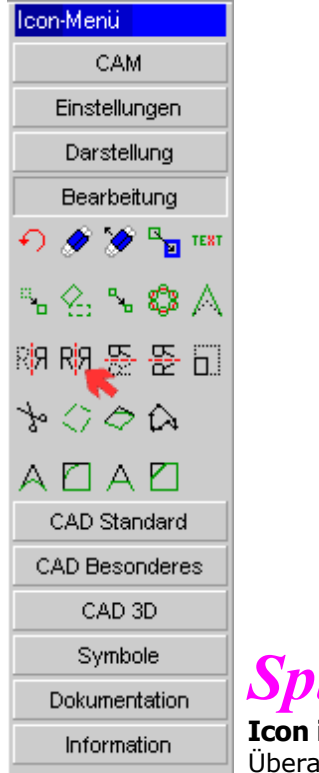

*Spiegeln Vertikal mit Kopie*

**Icon in der Icon-Gruppe "Bearbeitung"** Überarbeitet: Februar 2009

Mit SPIEGELN VERTIKAL MIT KOPIE bleibt der ursprüngliche Zeichnungsteil erhalten:

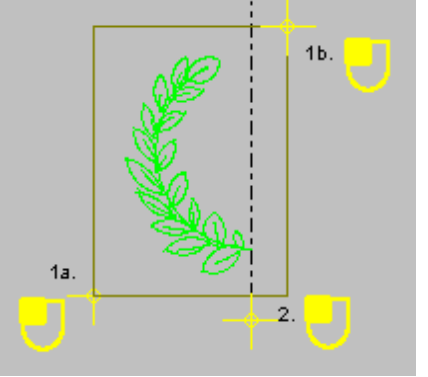

- 1. Zeichnungsteil oder Gruppe markieren
- 2. Spiegelachse setzen

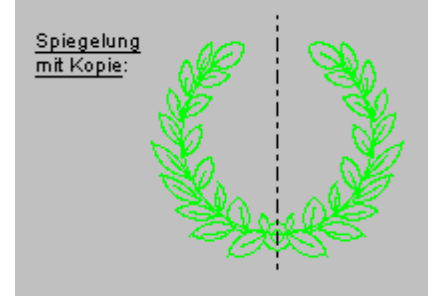

# *Verschieben*

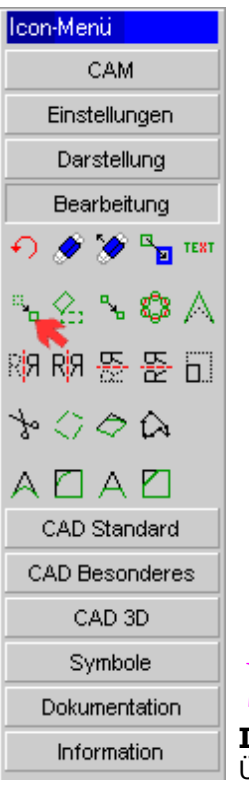

*Verschieben*

**Icon in der Icon-Gruppe "Bearbeitung"** Überarbeitet: Februar 2009

Beim VERSCHIEBEN wird a) ein Zeichnungsteil oder b) eine Zeichnungsgruppe von einer Position in eine neue geschoben.

a) Zeichnungsteil:

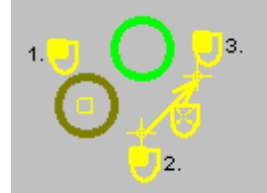

- 1. Zeichnungsteil markieren
- 2. Anfangspunkt der Verschiebung setzen
- 3. Endpunkt setzen
- b) Zeichnungsgruppe:

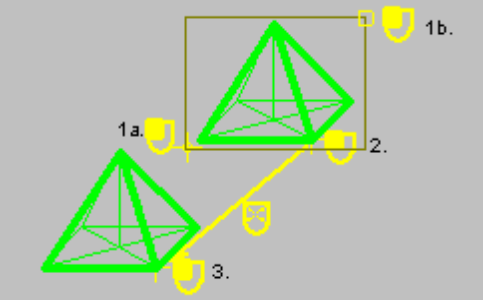

- 1. Rechteck um Zeichnungsgruppe aufziehen (1a. und 1b.)
- 2. Anfangspunkt der Verschiebung setzen
- 3. Endpunkt setzen

# *Umwandlung*

#### **Stand: März 2009**

Diese Icon-Gruppe beschäftigt sich mit der Veränderung und Konvertierung von Zeichnungsteilen.

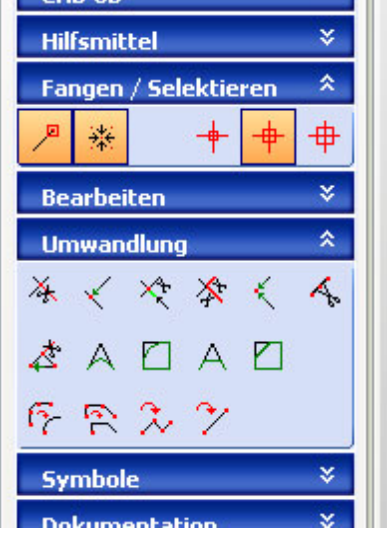

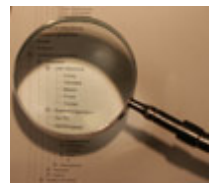

Bitte suchen Sie bei den eingerückten Einträgen weiter.

## *Trimmen*

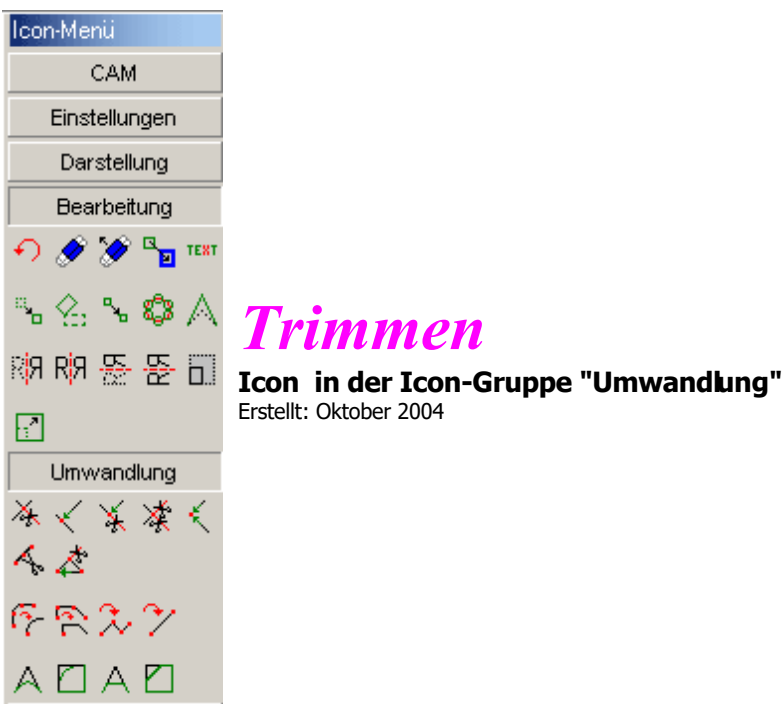

Eine GERADE oder ein BOGEN kann zu einer weiteren GERADEN oder zu einem weteren BOGEN getrimmt, das heißt **verkürzt** werden

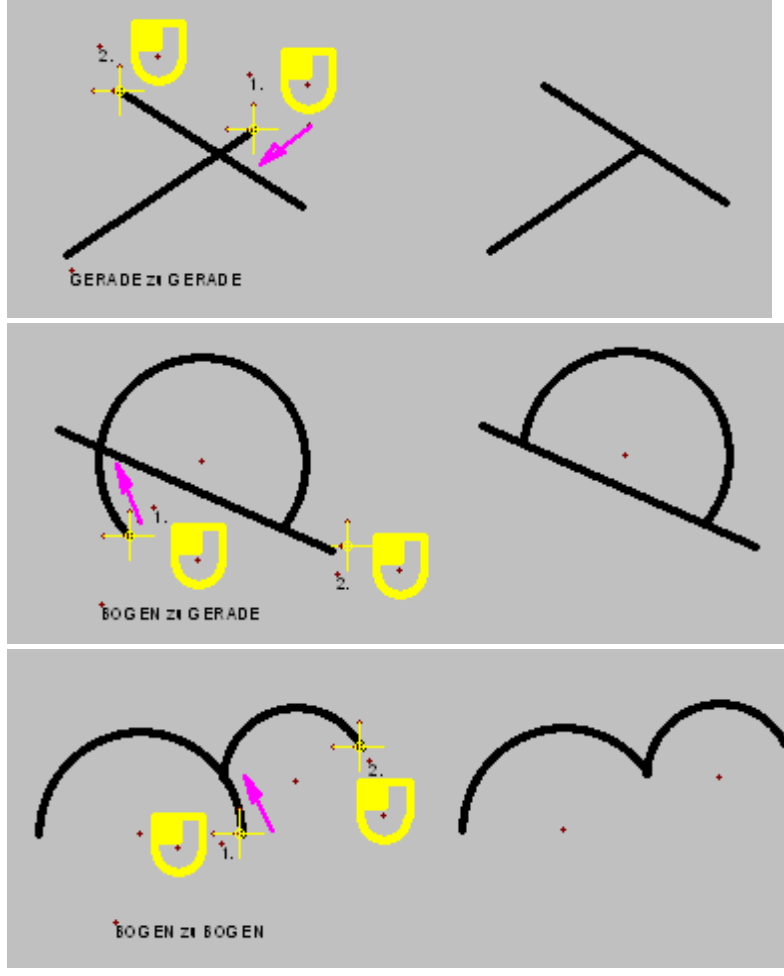

- 1. Ende des Zeichnungsteils wählen, **das verkürzt** wird.
- 2. Ende des Zeichnungsteils wählen, **zu dem verkürzt** wird.

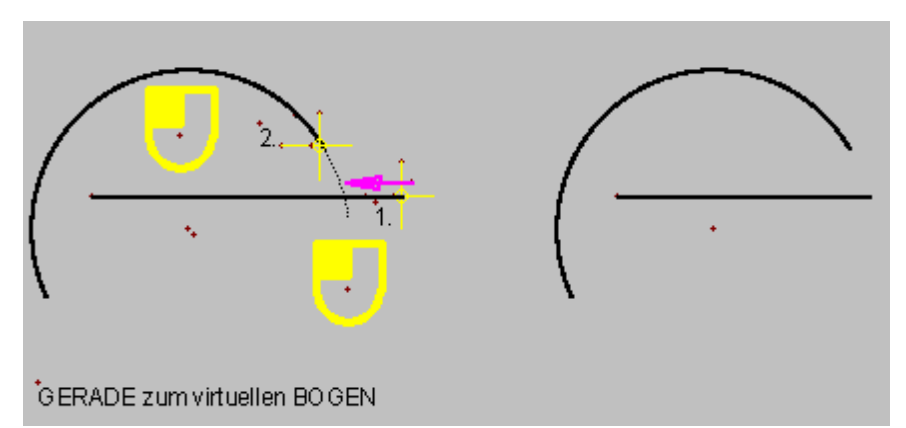

Ist kein reeller Schnittpunkt möglich, so wird der zu kürzende Zeichnungsteil (GERADE) **zum virtuellen Schnittpunkt** (BOGEN) getrimmt (verkürzt).

# *Verlängern*

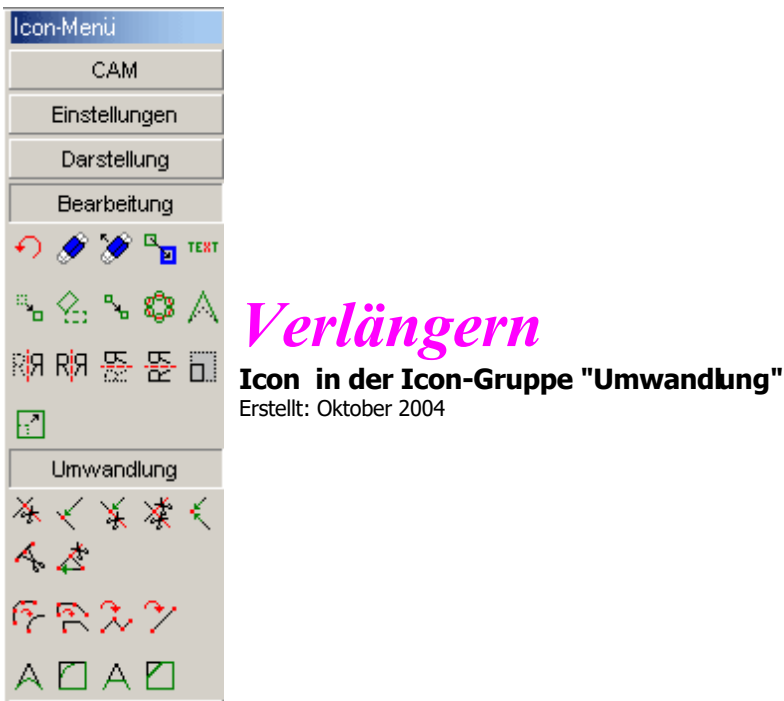

Eine GERADE oder ein BOGEN kann zu einer weiteren GERADEN oder zu einem weiteren BOGEN verlängert werden.

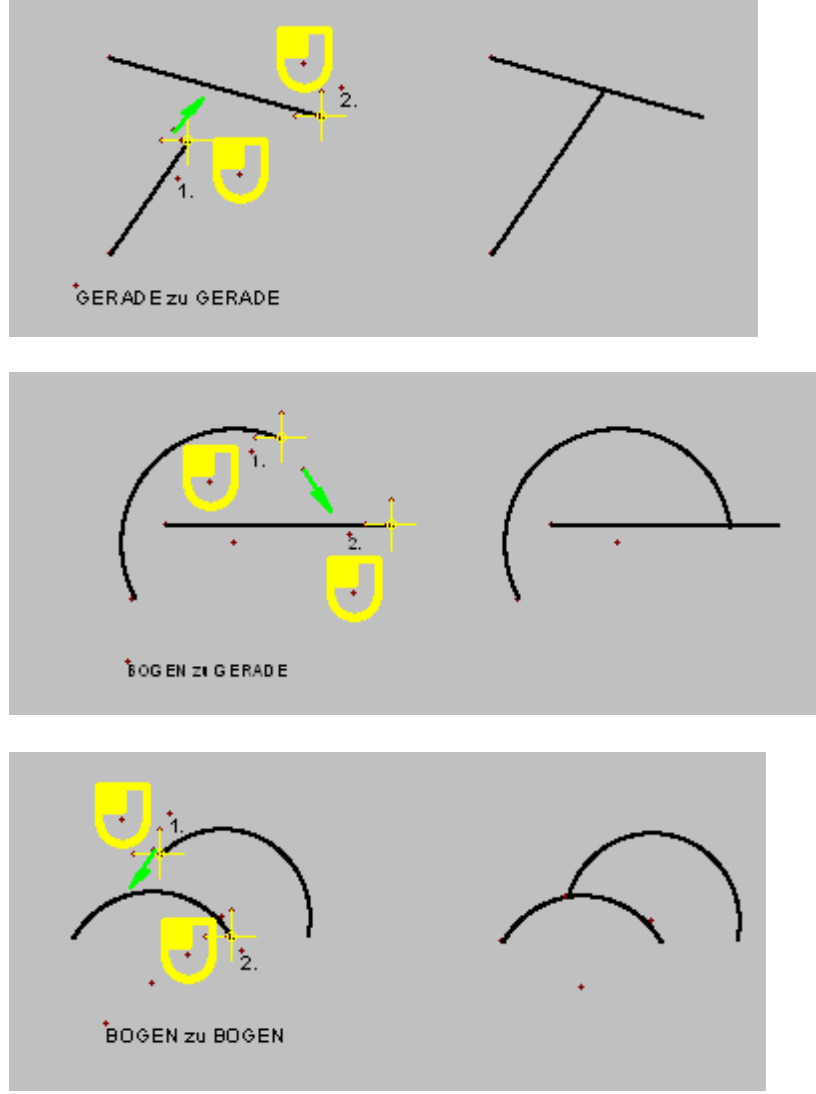

- 1. Ende des Zeichnungsteils wählen, **das verlängert** werden soll.
- 2. Ende des Zeichnungsteils wählen, **zu dem verlängert** werden soll

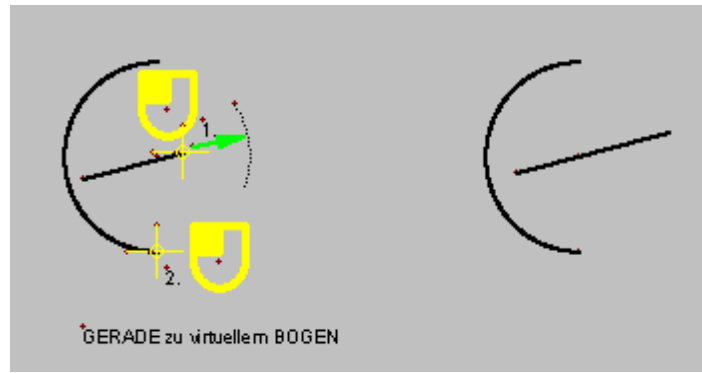

Ist kein reeller Schnittpunkt möglich, so wird der zu verlängernde Zeichnungsteil (GERADE) **zum virtuellen Schnittpunkt** (BOGEN) verlängert.

# *Trimmen-Verlängern*

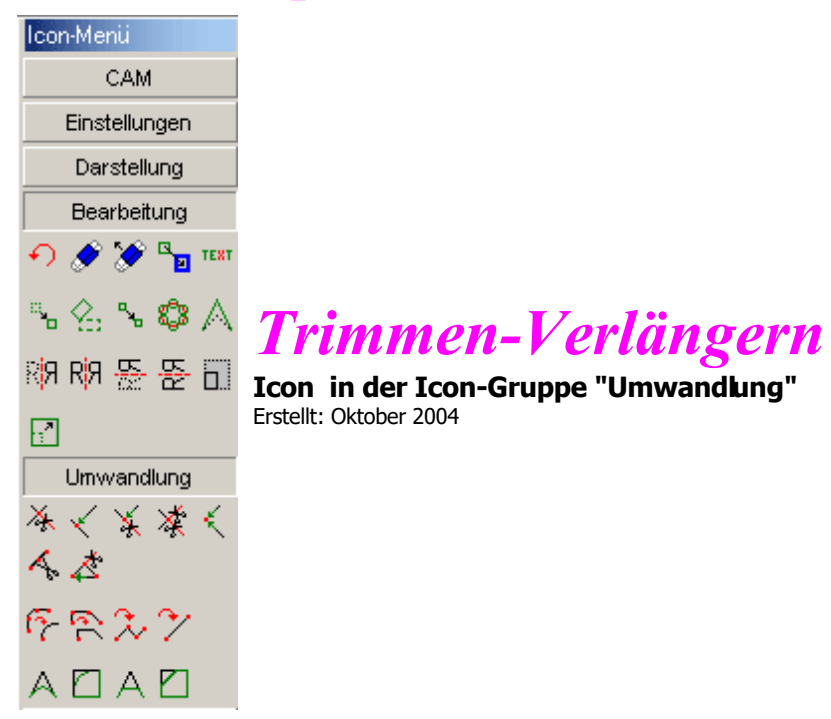

Eine GERADE oder ein BOGEN kann zu einer weiteren GERADEN oder zu einem weiteren BOGEN getrimmt (verkürzt) und verlängert werden.

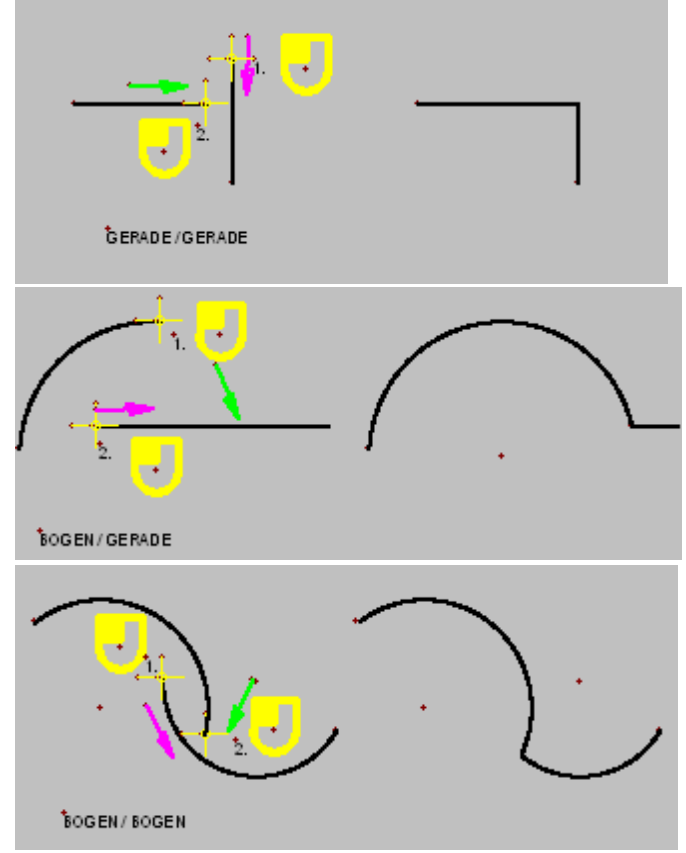

- 1. Ende des Zeichnungsteils wählen, **das verkürzt** wird.
- 2. Ende des Zeichnungsteils wählen, **das verlängert** wird.
# *Trimmen 2 Teile*

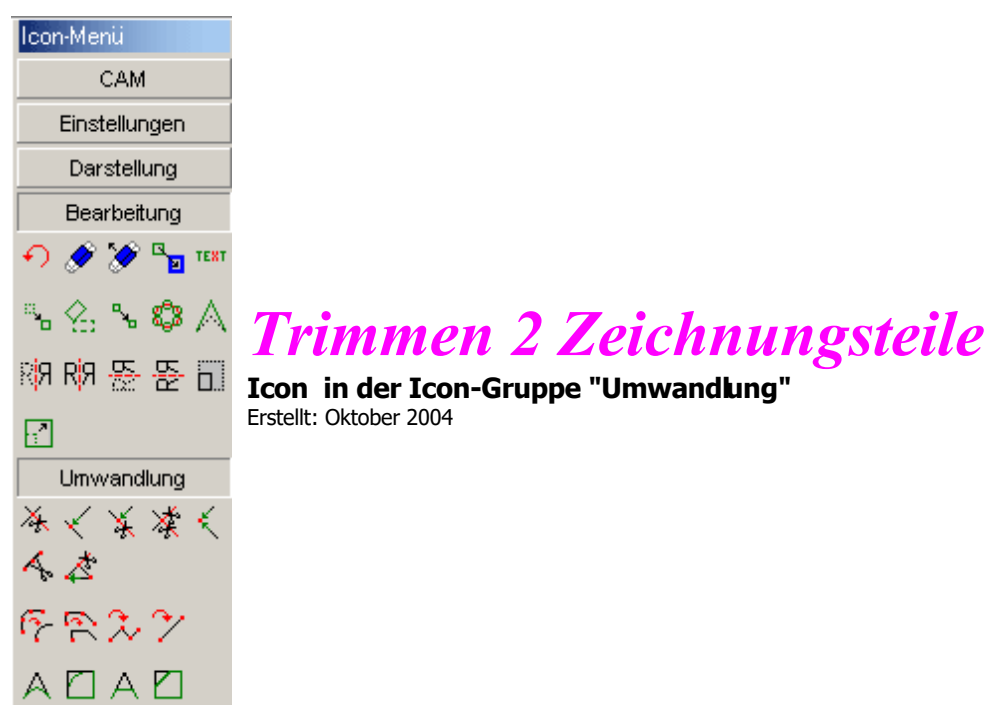

Zwei Zeichnungsteile (GERADE oder BOGEN) können so getrimmt (verkürzt) werden, dass deren Endpunkte zusammenfallen.

- 1. Ende des Zeichnungsteils wählen, **das verkürtz** werden soll.
- 2. Ende des 2. Zeichnungsteils wählen, **das verkürzt** werden soll

# *Verlängern 2 Teile*

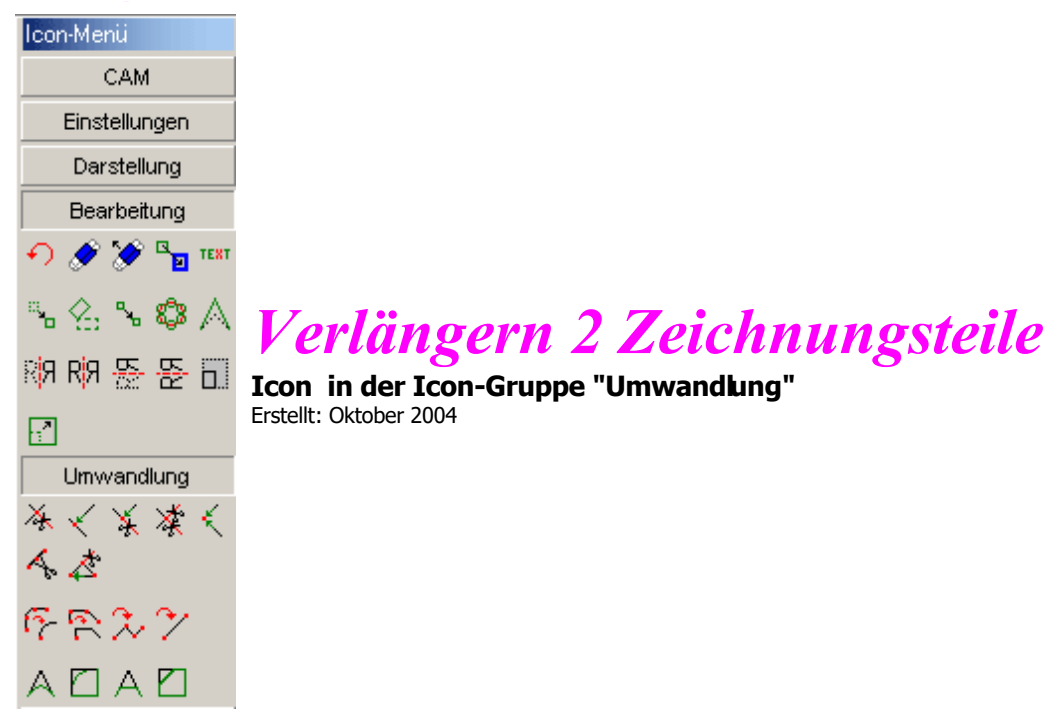

Zwei Zeichnungsteile (GERADE oder BOGEN) können so verlängert werden, dass deren Endpunkte zusammenfalen.

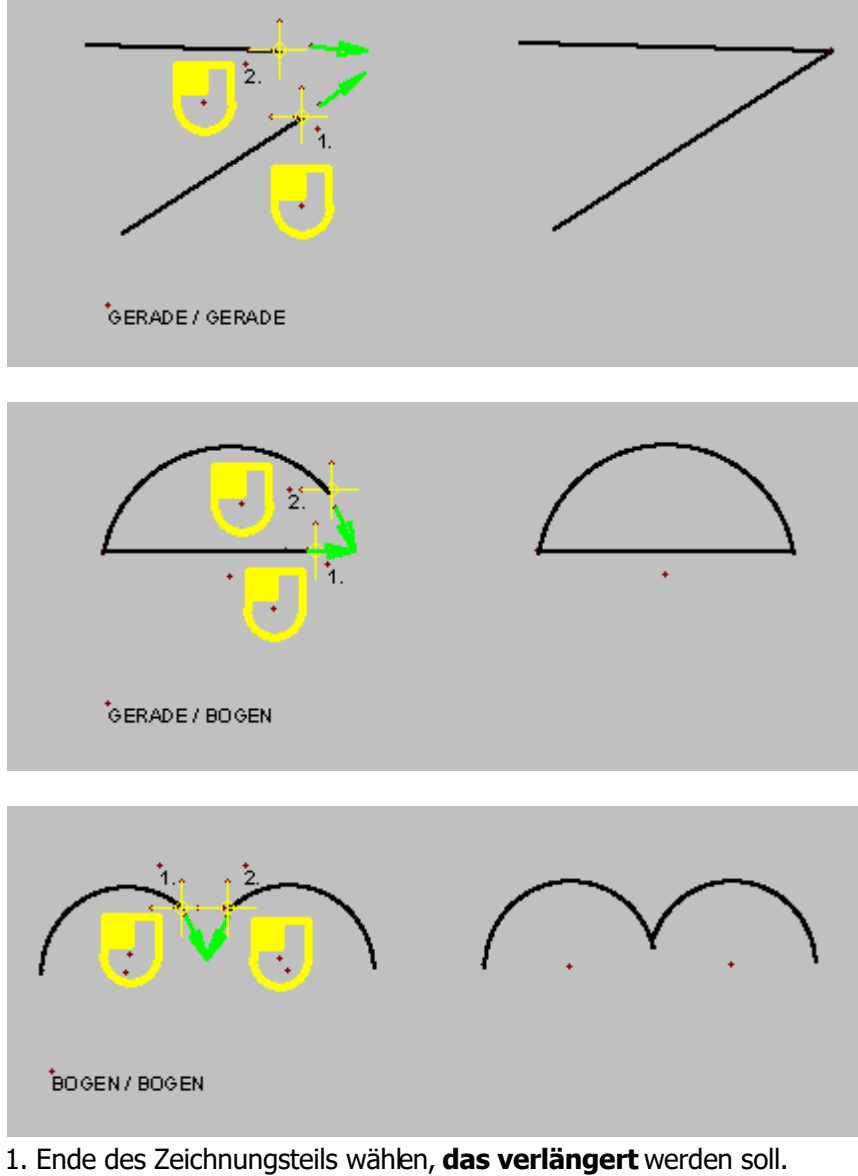

2. Ende des Zeichnungsteils wählen, **zu dem verlängert** werden soll

MAXcomputer GmbH

# *Autom. Trimmen-Verl. (Kontur verfolgen)*

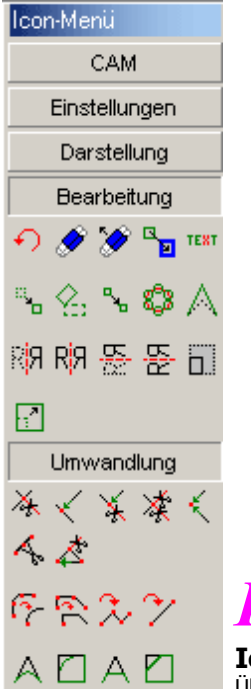

*Kontur verfolgen*

**Icon in der Icon-Gruppe "Umwandlung"**

Überarbeitet: März 2013

Bestehende Konturen werden mit KONTUR VERFOLGEN bereinigt, also z.B. Lücken geschlossen oder Überschneidungen getrimmt. Diese Funktion hat besondere Bedeutung, wenn engescannte und vektorisierte Konturen von unzureichender Qualität innerhalb von **nccad** nachbearbeitet werden müssen.

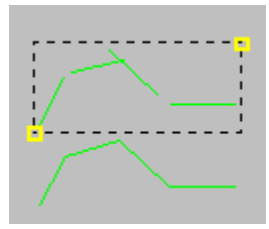

1. Fangradius eingeben.

2. Zu verfolgende Kontur einrahmen,

Zeichnungsteil wird automatisch überarbeitet und neu dargestelt.

Dem Fangradius ist besondere Aufmerksamkeit zu schenken. Er muss grösser sen, als die grösste Lücke bzw. der grösste Überstand.

Unter Umständen muss über RÜCKGÄNGIG und wiederholtes Anwenden der Funktion experimentiert werden.

# *Runden*

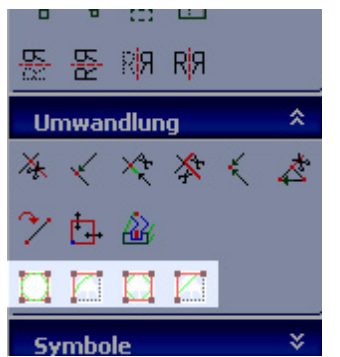

*Runden*

**Icon in der Icon-Gruppe "Umwandlung"** Überarbeitet: Mai 2015

Bestehende Bahnen (offen oder geschlossen) werden mit ABRUNDEN an den Eckpunkten durch Bogenstücke mit definiertem Radius ersetzt. Die gesamte Bahn wird behandelt, Rechtecke werden dabei in 4 Gerade und 4 Bögen zerlegt. Anschließend kann über [Konvertierungen](#page-116-0) ein Polygon erzeugt werden.

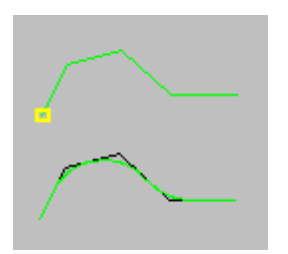

- 1. Radius eingeben
- 2. Abzurundende Kontur wählen

Die Kontur wird automatisch überarbeitet und neu dargestellt. **Beachten Sie bei der Eingabe des Radius den verwendeten Fräserdurchmesser !**

# *Runden selektiv*

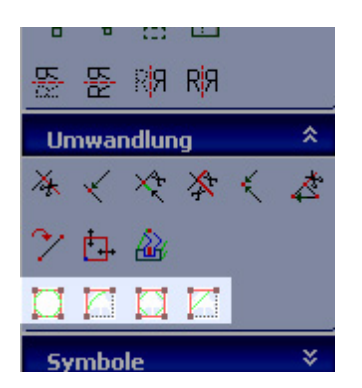

# *Runden selektiv*

**Icon in der Icon-Gruppe "Umwandlung"** Überarbeitet: Mai 2015

Bestehende Bahnen (offen oder geschlossen) werden mit ABRUNDEN SELEKTIV am ausgewählten Eckpunkt durch ein Bogenstück mit definiertem Radius ersetzt.

Damit kann sie als zusammenhängende Kontur weiterbehandelt werden.

Das selektive Abrunden kann **nur zwischen 2 Geraden** ausgeführt werden. Andere Zeichnungsteile, wie Polygon oder Rechteck, müssen in Gerade zerlegt werden [- Konvertierungen](#page-116-0).

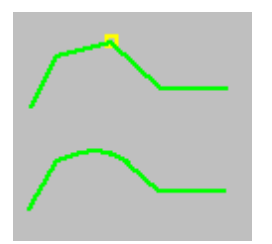

- 1. Mit dem Suchfenster oder im Baum erste beteiligte Gerade auswählen.
- 2. Mit dem Suchfenster oder im Baum zweite beteiligte Gerade auswählen.

Die Kontur wird automatisch überarbeitet und neu dargestellt. **Beachten Sie bei der Eingabe des Radius den verwendeten Fräserdurchmesser!**

# *Fasen*

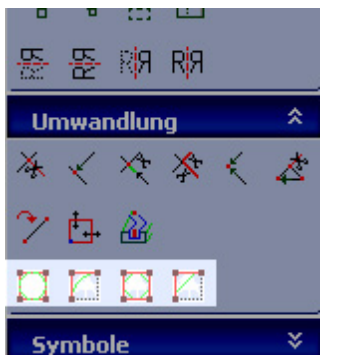

*Fasen*

**Icon in der Icon-Gruppe "Umwandlung"** Überarbeitet: Mai 2015

Bestehende Bahnen (offen oder geschlossen) werden mit FASEN an den Eckpunkten durch Gerade mit definierter Länge in halber Winkellage ersetzt. Die gesamte Bahn wird behandelt, **Rechtecke** werden dabei in 8 Gerade zerlegt. Anschließend kann über [Konvertierungen](#page-116-0) ein Polygon erzeugt werden..

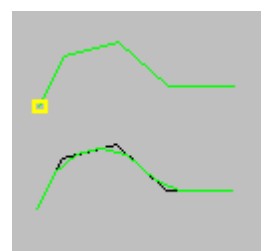

- 1. Länge der Fase eingeben,<br>2. Zu fasende Kontur wähler
- 2. Zu fasende Kontur wählen.

Die Kontur wird automatisch überarbeitet und neu dargestellt. **Beachten Sie bei der Eingabe der Länge die Länge der vorherigen Geradenstücke !**

# *Fasen selektiv*

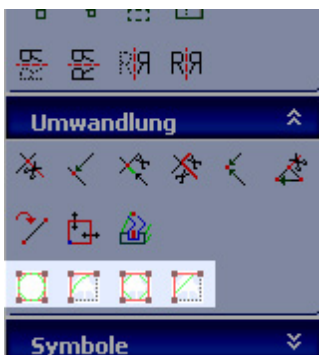

*Fasen selektiv*

**Icon in der Icon-Gruppe "Umwandlung"** Überarbeitet: Mai 2015

Bestehende Bahnen (offen oder geschlossen) werden mit FASEN SELEKTIV am ausgewählten Eckpunkt durch ein Geradenstück mit definierter Länge ersetzt.

Die Originalkontur wird in der Ursprungsgruppe abgelegt. Damit kann sie als zusammenhängende Kontur weiterbehandelt werden.

Das selektive Fasen kann **nur zwischen 2 Geraden** ausgeführt werden. Andere Zeichnungsteile, wie Polygon oder Rechteck, müssen in Gerade zerlegt werden [- Konvertierungen.](#page-116-0) Anschließend kann ebenfalls über Konvertierungen ein Polygon erzeugt werden..

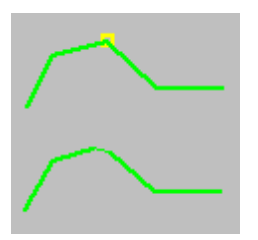

- 1. Mit dem Suchfenster oder im Baum erste beteiligte Gerade auswählen.
- 2. Mit mit dem Suchfenster oder im Baum zweite beteiligte Gerade auswählen.

Die Kontur wird automatisch überarbeitet und neu dargestellt.

**Beachten Sie bei der Eingabe der Länge den verwendeten Fräserdurchmesser!**

# <span id="page-116-0"></span>*Konvertierungen*

#### **Stand: April 2015**

Diese ist eine Zusammenfassung verschiedener Konvertierungen (Umwandlungen), die in einem Fenster selbsterklärend bedient werden. Deshalb wird an dieser Stelle nur oberflächlich darauf hingewiesen.

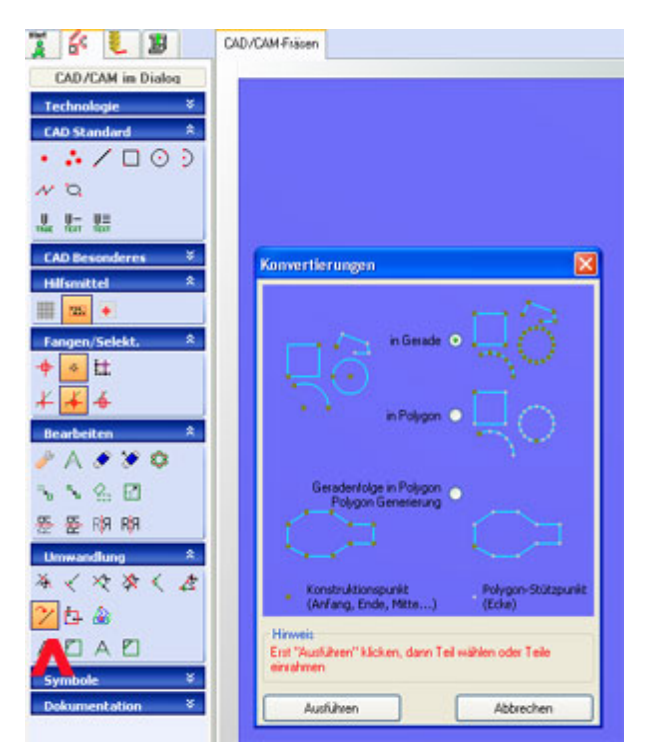

Das Icon ersetzt mehrerer Icons früherer Versionen. Sie finden es in der Gruppe Umwandlung unter KONVERTIERUNGEN. Prinzipiell geht es hauptsächlich um die ....

 Zerlegung von Polygon, Bogen oder Kreis u.Ä. in Geraden. Dadurch können Veränderungen an der Gestalt vorgenommen werden (Lücken einbauen durch Löschen einzelner Geraden, Teile verschieben bzw. verformen oder sie mit anderen Formen verbinden.

Im Menü Parameter/CAD/ Einstellungen kann die **Sehnenlänge** eingestellt werden, um die Auflösung zu verändern.

- Umwandeln in Polygon, um besser Bahnkorrekturen berechnen zu können.
- Umwandeln Geraden in Polygonzug (Polygon Generierung), um die Anzahl der Teile zu reduzieren.

# *Dokumentation*

#### **Stand: Dezember 2017**

Die in dieser Icongruppe zur Verfügung stehenden Zeichenfunktionen machen eine Zeichnung verständlicher, aus einer Skizze wird eine Technische Zeichnung.

Die Gruppe wird stetig ausgebaut und den Wünschen von Anwendern angepasst.

Hier der aktuelle Stand im Bild:

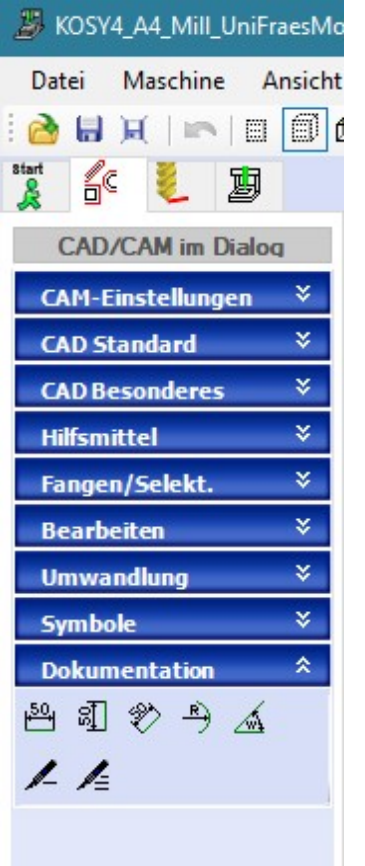

Diese Icongruppe bietet dem Anwender folgende Funktionen:

- **Bemaßungen** Für di[e richtige Anwe](#page-121-0)ndung sollten die Hinweise in der **Statuszeile** genügen. Siehe Bemaßungen.
- **Beschriftungen**

Sie werden unter [Beschriftungen](#page-119-0) im Detail behandelt.

Die erstellten Zeichnungsteile erscheinen imBaum Zeichnungsteile in der Gruppe Dokumentation und haben immer die Farbe **schwarz**, eine Technologie kann nicht angegeben werden, d.h. diese Zeichnungsteile können nicht mit der Maschine bearbeitet werden.

Ein Beispiel:

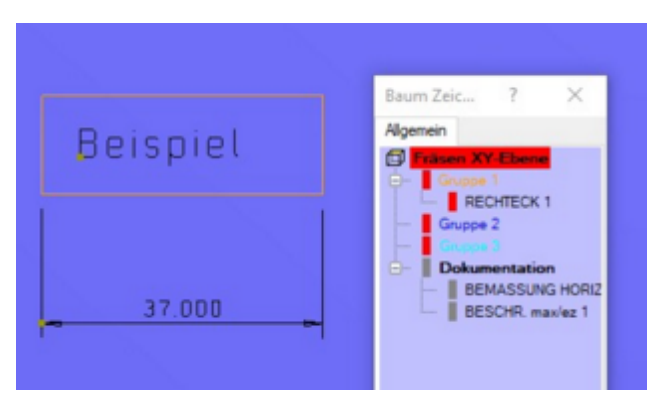

Es ist durchaus praktisch, wenn Einstellungen für die v[erschiedenen Do](#page-44-0)kumentations-Funktionen als **Vorgaben** individuell ausgewählt werden können. Siehe dazu Menü Parameter/CAD.

#### MAXcomputer GmbH

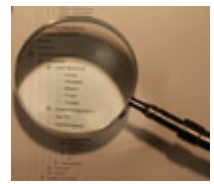

Bitte suchen Sie bei den eingerückten Einträgen weiter.

# <span id="page-119-0"></span>*Beschriftungen*

**Stand: Dezember 2017**

Von vielen Anwendern werden diese Dokumentations-Funktionen benutzt, um technische Unterlagen zu erstellen. Man kann z.B. Zeichnungen, Skizzen, grafische Darstellungen kombinieren mit Erklärungen, Hinweisen, Aufgabenstellungen u.A.m.

*nccad* benutzt für Beschriftungen grundsätzlich die mitgelieferte[n MAX-Schriften](#page-478-0). Über diese hinaus können mit dem Zeichensatz-Editor ZSE eigene Schriften erstellt und eingebunden werden.

Über das Menü Parameter Untermenü CAD/Vorgaben Dokumentation können Einstellungen vereinheitlicht werden. Siehe auch [Parameter/CAD.](#page-44-0)

#### **1. Beschriftungen erstellen**

In der Icongruppe Dokumentation wird eines der beiden **Icons für die Beschriftung** aufgerufen:

#### • BESCHRIFTUNG max/ez

Für einzeilige Beschriftungstexte. Es erscheinen folgende Fenster:

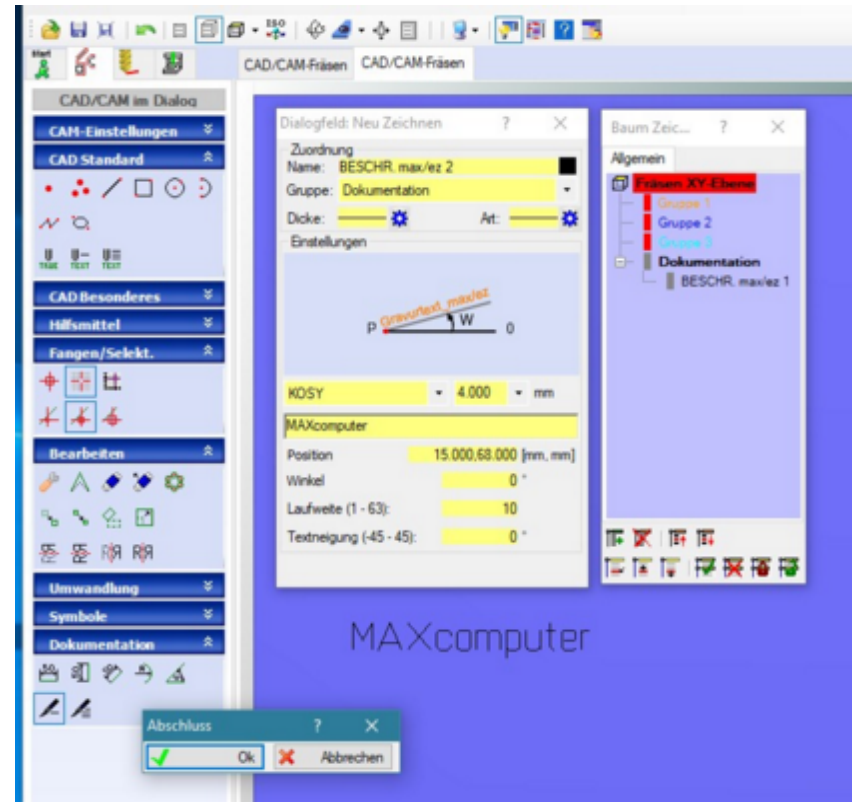

Das eigentliche Dialogfeld für den Beschriftungstext beinhaltet alle relevanten Daten für den Text.

#### BESCHRIFTUNG max/mz

Für mehrzeilige Beschriftungstexte.

Der Unterschied zum einzeiligen Beschriftungstext besteht darin, dass zunächst ein rechteckiger Rahmen als Platzhalter für mehrere Textzeilen aufgezogen werden muss und dass es Möglichkeiten zur Positionierung des Textes im Rahmen geben muss, z.B. horizontal- und vertikal mittig.

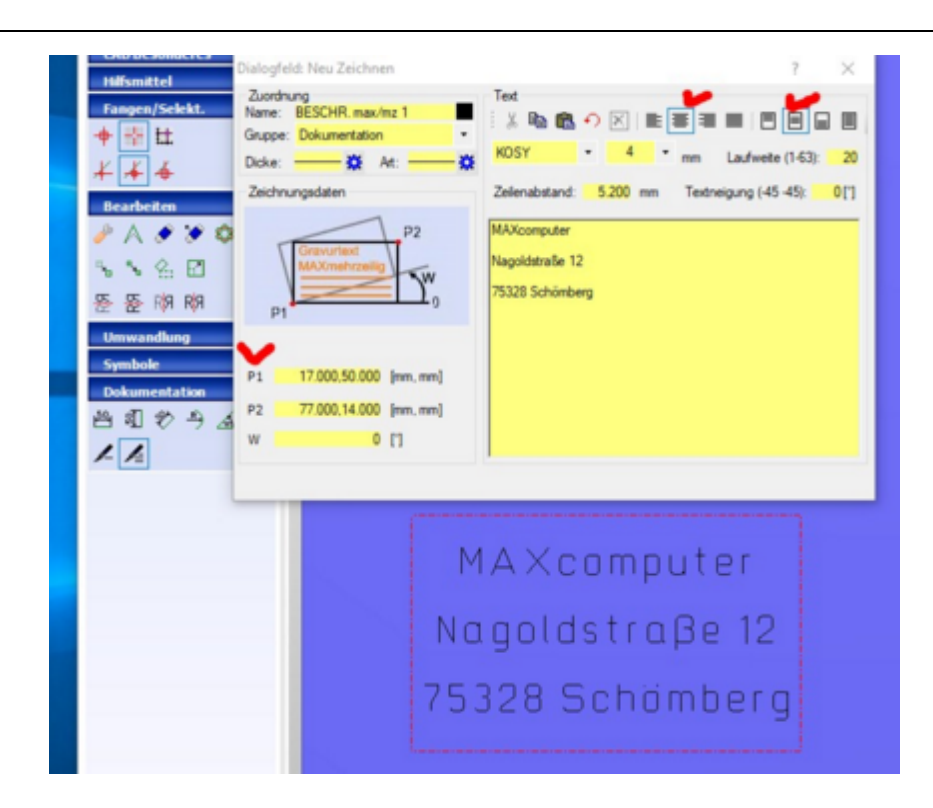

Siehe auch [Import von Schriften](#page-328-0)

## **2. Besondere Zeichen**

Die Tastatur und die Zeichensätze bieten viele Sonderzeichen, wie Hochzahlen, griechische Buchstaben, Sonderzeichen..... In den Zeichensätzen müssen diese Sonderzeichen aber auch hinterlegt sein, was z.B. bei den MAX-Schriften nicht immer der Fall ist. Der [Zeichensatz-Editor](#page-460-0) kann helfen.

Die Sonderzeichen können z.B. über die Tastatur zusammen mit der Taste AltGr erreicht werden, aber auch über die Eingabe des Zeichencodes.....

#### **ASCII-Zeichencode eingeben**

Wenn der Code bekannt ist, dann können Sie das Zeichen folgendermaßen eingeben:

- 1. Gravur oder Beschriftung wählen und Position angeben
- 2. Linke Alt-Taste gedrückt halten
- 3. Im Nummernfeld ASCII-Code eingeben
- 4. Taste Alt loslassen
- 5. Zeichen wird dargestellt

So wird z.B. das Durchmesserzeichen ( $\emptyset$ ) über Alt + 1 5 7 erreicht. Die ASCCII-Codes werden im [Zeichensatz-Editor](#page-460-0) genannt, sind aber auch allgemein bekannt.

# <span id="page-121-0"></span>*Bemaßungen*

**Stand: Januar 2018**

Es gibt 5 verschiedene Arten von Bemaßung und der Icongruppe Dokumentation.

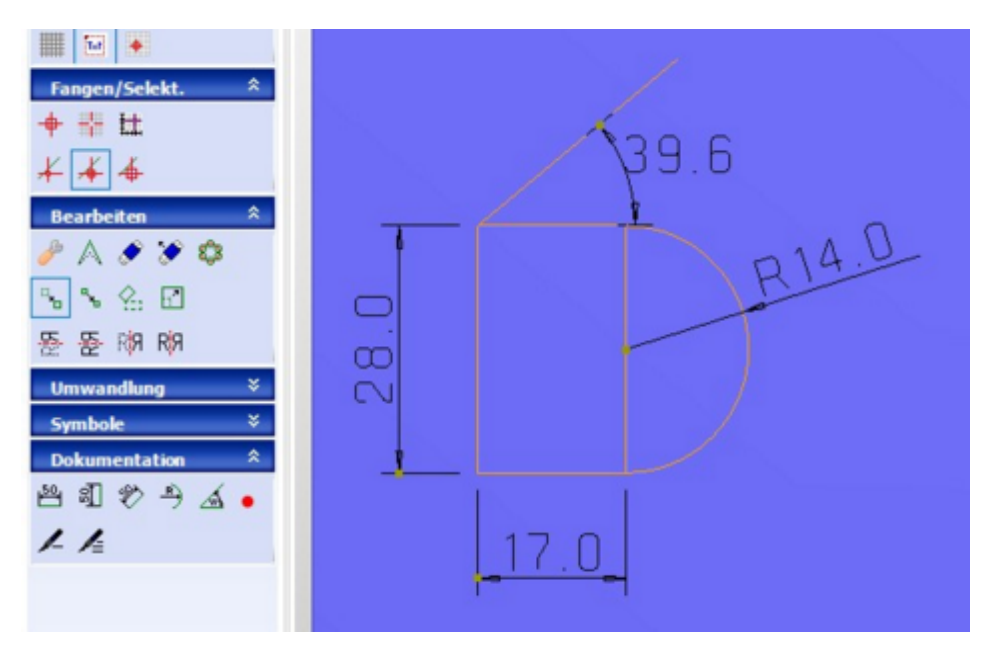

Die zughörigen Icons werden durch die ToolTipp-Texte erklärt.

Die Parameter der Maßangaben werden unter [Parameter/CAD](#page-44-0) voreingestellt, also z.B. die Schriftgröße oder die Anzahl der Nachkommastellen.

Eine Besonderheit ist das **Überschreiben/Editieren** der Maßzahlen im Dialogfeld, z.B:

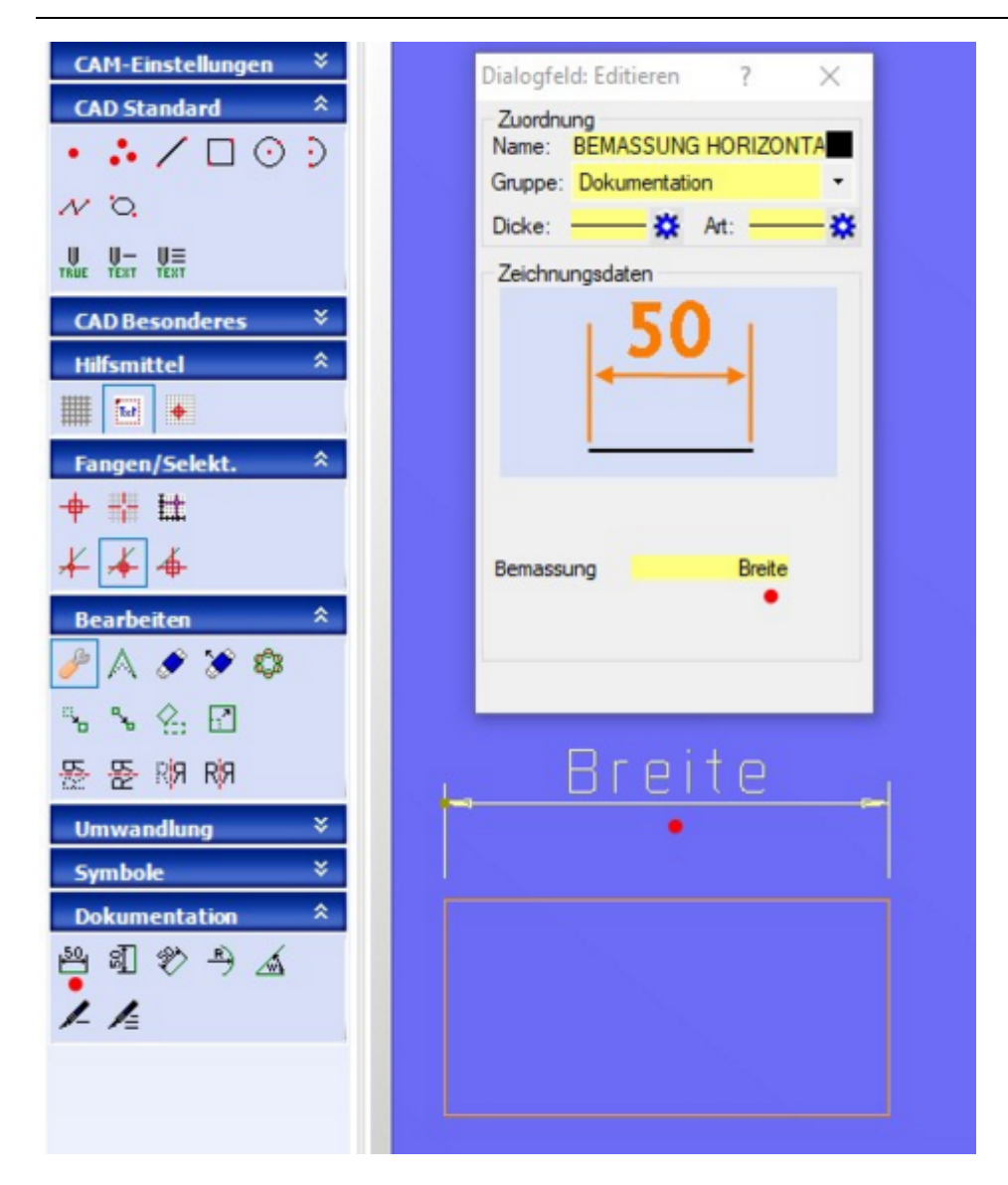

Dazu doppelklicken Sie im Dialogfeld in das Feld Bemassung und geben entweder eine **veränderte Zahl** oder einen **beliebigen Text** ein. Schließen Sie die Eingabe entweder mit Tab oder Return ab, ohne dabei mit der Maus das Dialogfeld zu verlassen.

# *Dokumentationen erstellen*

**Stand: Januar 2018**

### **1. Grundlagen**

Eine **technische Dokumentation** besteht immer aus

- Zeichnungen/Skizzen
- Symbolen
- Bildern
- Texten

Mit *nccad* können sie sehr gut hergestellt werden, dazu ein frei erfundenes Beispiel:

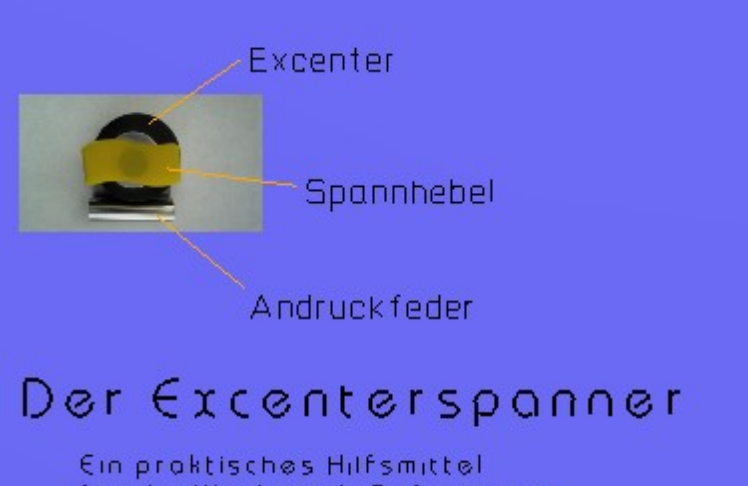

für die Werkstück-Befestigung

Hier wurden Bildimport, Zeichenelemente und Beschriftungstexte innerhalb der Funktion CAD/CAM 1 Ebene genutzt, die Hintergrundfarbe entspricht dabei der gewählter Werkstück-Farbe. Diese Art zu arbeiten hat den Vorteil, dass Frästeile eingebunden werden können und alle Zeichenfunktionen zur Verfügung stehen, auch z.B. farbige Gravurtexte, entsprechend der Gruppenfarbe...

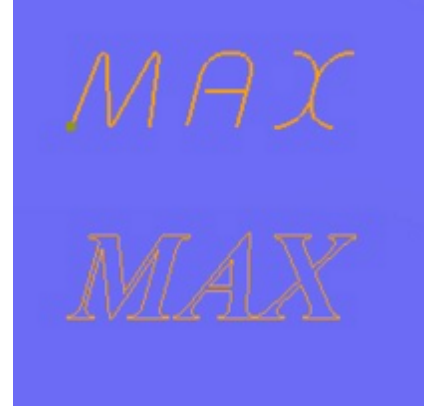

Oben: Gravurtext max/ez in Schriftart Bahamas/Dicke mittel/Winkel 15° Unten: Gravurtext TrueType in Schriftart Times New Roman/Kursiv

Mit Einschränkungen lässt sich eine solche technische Dokumentation auch in der Funktion Neue Datei und CAD-Zeichnen erstellen. Die Hintergrundfarbe kann über das Menü Ansicht unter Farben frei gewählt werden.

Immer sind bei der Erstellung einer Dokumentation folgende Punkte zu beachten:

- [Es kann derzeit](#page-119-0) nur [1 mal ein](#page-254-0)e Bilddatei unter Menü Datei/Import/Bild importiert werden
- Beschriftungen und Gravuren sind zu unterscheiden
- Mit *nccad7* [und älter erstell](#page-328-0)te Dokumentationen können nach bestimmten Kriterien importiert werden Importieren von Schriften.

# *Contour & Body STL*

**Stand: Januar 2017**

#### Dies ist der **Weg von der Kontur zum 3D-Körper**.

Voraussetzung für diese Funktion:

- Software ab Version *nccad9* und ab Verwendungsschlüssel \*.\*.50.\* Verfügbar ab Mai 2014.
- PC-Maus mit..
	- o linker und rechter Maustaste,
	- o Mausrad mit Klick-Funktion.

### **1. Allgemeines**

**Basis ist immer ein Polygonzug** oder eine **Reihe von Polygonzügen**, die nach unterschiedlichen Verfahren als Konturen aneinander gereiht werden. So kann z.B. ein Polygonzug rotieren, es entsteht ein Kegel. Oder eine Reihe von Polygonzügen bilden die Oberfläche eines "Mantels", werden also rundum angeordnet.

Ein solcher **Polygonzug** und der zugehörige **3D-Körper kann entstehen**....

durch **Zeichnen** - mit den, in *nccad* vorhandenen, CAD-Funktionen....

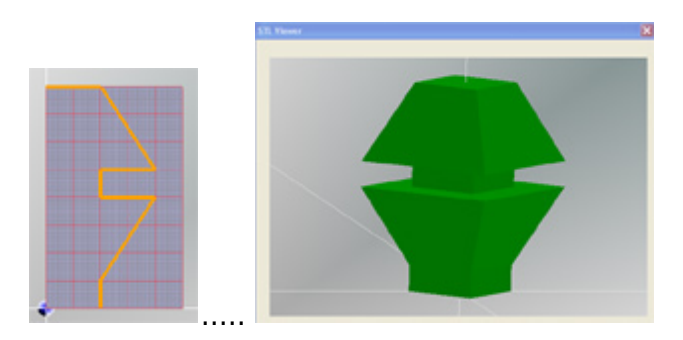

durch **Scannen** - und anschließender Bildanalyse....

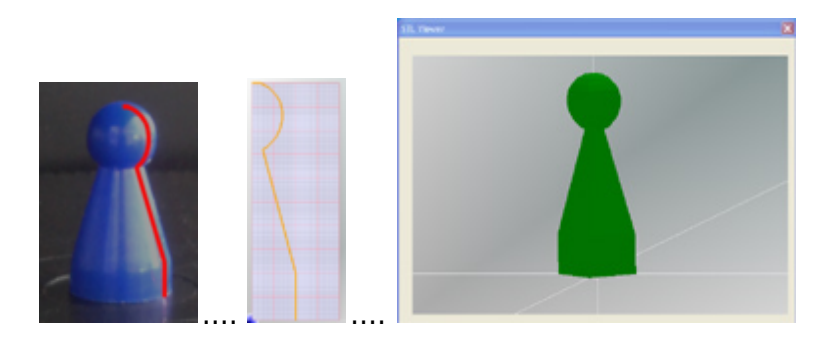

Die einzelnen Polygonzüge werden nach unterschiedlichen Verfahren umgerechnet (z.B. Strecken, Skalieren - siehe Bild) und auf verschiedene Weise angeordnet, um daraus einen STL-Körper berechnen zu können.

Auf diesem Weg entstehen Körper, die anschließend gedruckt oder gefräst werden können. Die Formist aber dabei entscheidend. Nicht alle Formen kann man drucken und nicht alle Formen kann man Fräsen. Bitte beurteilen Sie entsprechend die folgenden Bilder.....

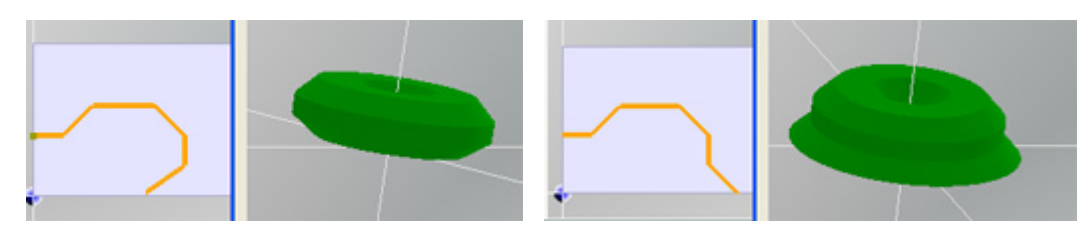

# *..!..*

**Das sollten Sie wissen:** Die Funktion Contour & Bod[y STL benutzt die CAD-Stan](#page-75-0)dardfunktionen von *nccad*. Die müssen Sie kennen und anwenden können. Siehe auch CAD - Zeichnen mit nccad.

#### **1.1** STL-Dateien

Ein Körper hat durch die Verbindung der Polygonzüge und durch die Anordnung eine Formerhalten, deren Oberfläche in der STL-Datei "beschrieben" wird. Dabei werden Dreiecke im Raum gebildet, die an den Seiten fest miteinander verbunden sind.

Die Größe der Dreiecke entscheidet über die Oberflächen-Genauigkeit aber auch über die Größe der Datei. Man spricht von Facettierung. Sie kann über das Menü Parameter/CAD/Einstellungen verändert werden. Je kleiner der Wert, umso genauer die Oberfläche aber umso größer die STL-Datei.

#### **2. Aufruf der Funktion und Auswahl**

Nachdem Sie *nccad* gestartet haben, wählen Sie links in der Funktionsleiste unter Maschinenauswahl die Maschine, mit der Sie entweder Fräsen oder Drucken oder Scannen wollen. Bei allen 3 Maschinenarten finden Sie die Funktionsgruppe Contour & Body STL, darunter haben Sie die Wahl zwischen...

- Erzeugen eines 3D Körpers durch Zeichnen von Konturen [3D Konturen zeichnen neu](#page-129-0)
- Laden und weiter bearbeiten eines abgespeicherten Scan-Projektes  [Scanergebnis laden/bearbeiten](#page-132-0)

#### In beiden Fällen ist das **Ziel eine STL-Datei**, entweder **zum Drucken** oder **zum Fräsen**. Siehe dazu.....

- Fräsen über [Quick & Simple STL](#page-295-0)
- [3D Drucken](#page-148-0)

#### **3. Schlussbemerkung**

Mit dieser Funktion Contour & Body STL integrieren wir in *nccad* ein sehr ausbaufähiges Instrument im Bereich 3D. Sie erweitert die Funktion Plastische Zone früherer Versionen (bis *nccad7x* ) und stellt die Verbindung zu den **MAX 3D Scanning-Methoden** her. Sie ersetzt kein 3D CAD-Programm, bietet aber einen schnellen Weg von einer Kontur bzw. Konturenfolge zum 3D-Körper.

Wenn Sie den **Ast öffnen** sehen Sie die verschiedenen Möglichkeiten und erhalten detaillierte Hinweise.

# <span id="page-127-0"></span>*3D Zeichengrundlagen*

**Stand: Mai 2014**

#### **1. Allgemeines**

Bei allen Tätigkeiten im Zusammenhang mit Contour & Body STL ist ein Prinzip zugrunde gelegt:

 In einer **2D-Zeichenfläche** wird die Kontur/werden die **Konturen gezeichnet oder** bei Scan-Projekten von einer Datei **geladen.**

Die 2D-Zeichenfläche verhindert einen langsamen Bildaufbau und macht die Achszuordnungen einfacher.

- Die gezeichnete/n Kontur/en wird/werden **dreidimensional angeordnet** und daraus ein **STL-Körper berechnet**.
- Im **STL Viewer** (separates Fenster) wird der 3D Körper dargestellt.
- Die Kontur bzw. die **Konturen können verändert werden**, das Ergebnis ist im STL Viewer sofort sichtbar.

Am besten, Sie machen ein einfaches Beispiel:

# **2. Beispiel**

Wählen Sie nach dem Start links in der Funktionsgruppe Contour & Body die Funktion Kontur/en zeichnen neu. Es erscheint ein Auswahl-Fenster mit den Methoden. Dort wählen Sie 3 - Schnitt rotieren, die Anzahl Konturen lassen Sie mit 90 und klicken den Button Übernehmen. Weiter wie folgt:

Die Größe des Zeichenblattes ist festzulegen, entweder ein Vordefiniertes (Papier)format oder ein Freies Format:

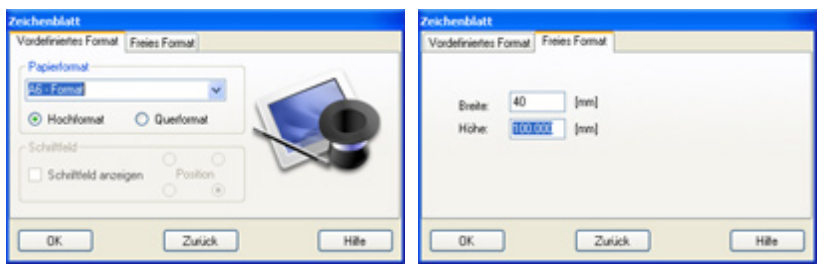

Auf dem Bildschirm erscheinen...

- eine 2D-Zeichenfläche,
- das zunächst leere Fenster STL Viewer,
- rechts der Baum Zeichnungsteile und
- links die Iconleiste.

Über das Menü Ansicht/Farben kann die Farbe der Zeichenfläche (Zeichenpapier CAD) geändert werden.

**Das Beispiel der Reihe nach** (siehe auch Bild unten mit den identischen Nummerierungen):

- 1. In der Iconleiste unter CAD Standard das Icon POLYGON wählen.
- 2. In der Zeichenfläche mit Mausklicks einen Polygonzug zeichnen.
- In der Icongruppe Hilfsmittel können Sie für eine Maßorientierung das Icon RASTER ANZEIGEN klicken.
- 3. Ab dem 2. Mausklick wird im STL Viewer der 3D Körper dargestellt, die Darstellung kann verändert werden: o Klick in das Fenster STL Viewer >> Fenster aktivieren
	- o Mausrad drehen >> Zoomen, von der aktuellen Mausposition ausgehend.
	- o Mausrad drücken und Maus bewegen >> Körper drehen
	- o Taste [STRG] + Mausrad drücken + Maus bewegen >> Körper verschieben
- 4. Im Dialogfeld Neu Zeichnen können die Konstruktionspunkte des Polygonzuzges kontrolliert- und editiert werden.
- 5. Klick auf OK übernimmt den Polygonzug.
- 6. Im Baum Zeichnungsteile wird der Polygonzug registriert, er kann dort wieder aufgerufen werden.
- 7. Zum Korrigieren des Polygonzuges in der Icongruppe Bearbeiten das Icon KONSTUKTIONSPUNKT VERSCHIEBEN klicken. Einzelne Konstruktionspunkte können mit der Maus angefasst und verschoben werden:
	- 1. Konstruktionspunkt suchen (Farbänderung und Suchfenser rastet ein)
	- 2. Klick 1 >> Konstruktionspunkt aktivieren
	- 3. Maus bewegen >> Konstruktionspunkt verschieben
	- 4. Funktionstaste [F2] >> Fang aus/einschalten (siehe Positionsanzeige unten in der Statuszeile)
	- 5. Klick 2 >> neuen Konstruktionspunkt übernehmen
- 8. Geben Sie beispielsweise unten imSTL Viewer im Feld Anzahl Konturen die Zahl 4 gefolgt von Return ein, wird der Körper zum 4 Eck.

9. Den Körper als STL-Datei abspeichern.

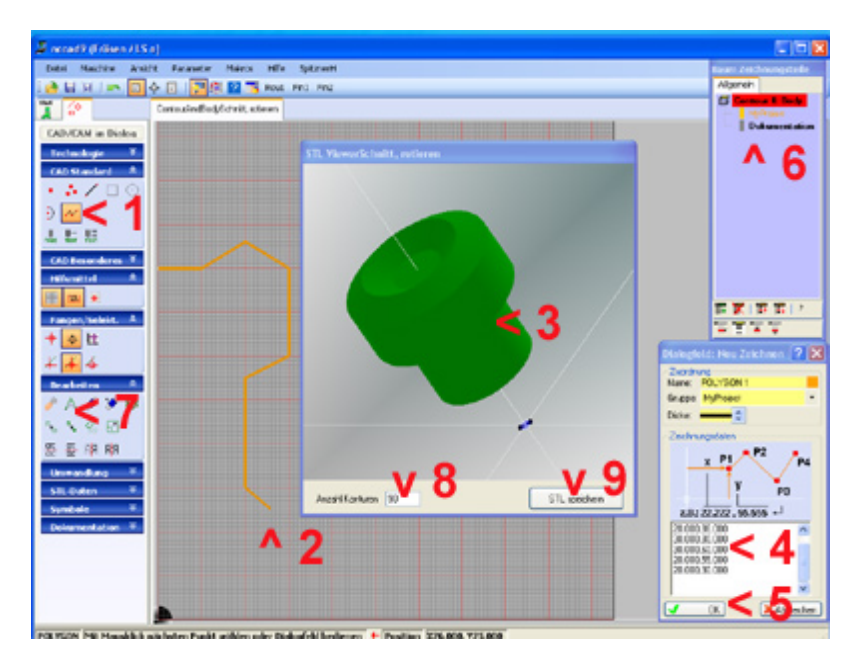

Sind mehrere Konturen erforderlich (z.B. 3D Methode: 2 - Oberflächenstruktur), wird zunächst die Anzahl (N) der Konturen eingegeben, dann eine Kontur gezeichnet, die sofort N mal kopiert wird, damit der Körper dargestellt werden kann.

Im Baum erscheinen alle Konturen. Um einzelne Konturen darstellen- und bearbeiten zu können, bietet der Baum besondere Auswahlmöglichkeiten. Siehe dazu unter Das Wichtigste zu nccad/Direkthilf[en/Zeichnungstei](#page-70-0)le Kapitel 6.

# <span id="page-129-0"></span>*3D Konturen zeichnen neu*

**Stand: Mai 2014**

#### **1. Allgemeines**

Ziel ist es, eine oder mehrere Konturen zu zeichnen und daraus direkt einen STL-Körper zu erzeugen. Mit dem Zeichenfortschritt wird der "wachsende" STL-Körper zeitnah dargestellt.

Siehe dazu [3D Zeichengrundlagen.](#page-127-0)

#### **2. 3D Methoden**

Wählen Sie links in der Funktionsgruppe Contour & Body die Funktion Kontur/en zeichnen neu. Es erscheint ein Auswahl-Fenster mit den Methoden:

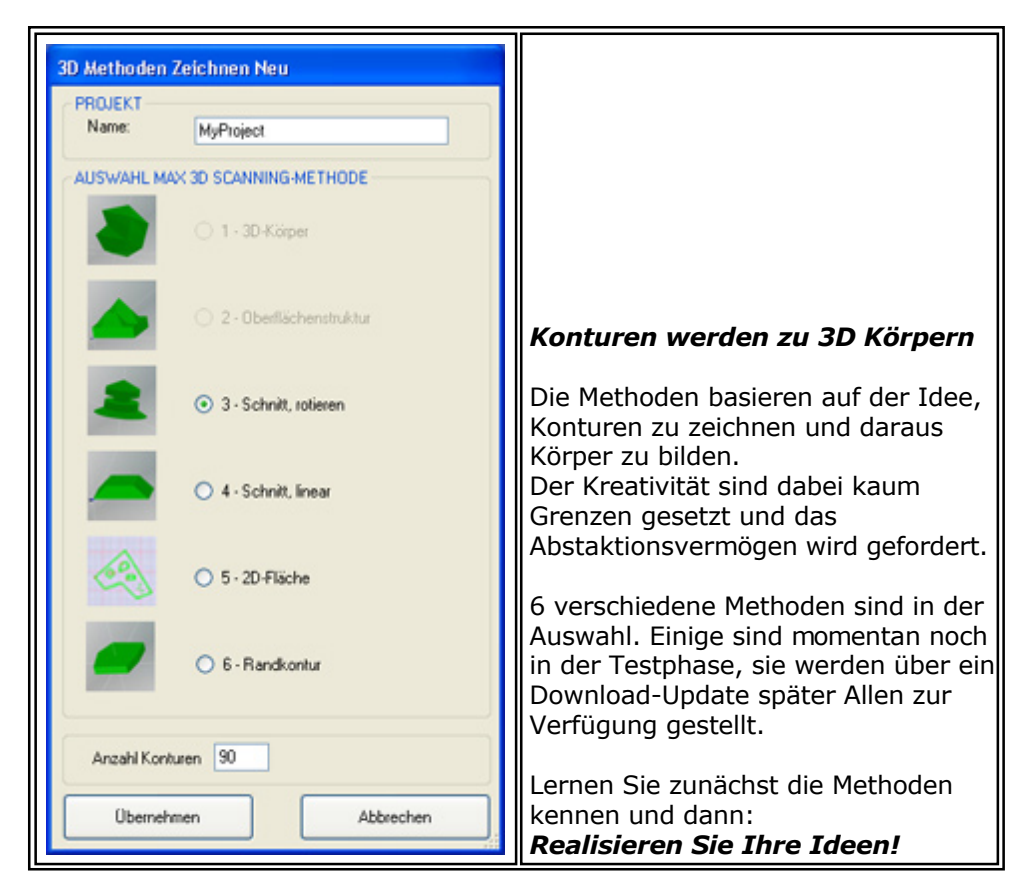

Dazu im Einzelnen die folgenden Kapitel:

#### **2.1** xxxx

In Vorbereitung

#### **2.2** xxxx

In Vorbereitung

#### **2.3** Schnitt rotieren

In der 2D-Zeichenfläche muss ein Schnitt als **Polygonzug** gezeichnet werden. Ab dem 2. Klick wird im Fenster STL Viewer das Ergebnis dargestellt.

Alternativ können auch andere sinnvolle Zeichnungsteile als Konstruktionsgrundlage gezeichnet werden, z.B. Bogen oder Gerade. Alle so gezeichneten Teile **müssen** über Umwandlung/KONVERTIERUNGEN aber **zu einem einzigen Polygonzug zusammengefügt werden**, erst dann kann ein STL-Körper berechnet werden.

Über die Funktion KONSTRUKTIONSPUNKT VERSCHIEBEN läßt sich der Schnitt bzw. Polygonzug verändern, das Ergebnis ist sofort dreidimensional sichtbar.

Mit STL speichern kann der so entstandene Körper abgespeichert- und anschließend gedruckt oder gefräst werden. Siehe dazu.....

Fräsen über [Quick & Simple STL](#page-295-0)

#### [3D Drucken](#page-148-0)

#### **2.4** Schnitt linear

Nach der Auswahl dieser Funktion muss die Länge eingegeben werden, sie entspricht dabei der Ausdehnung des Körpers mit dem zu zeichnenden Schnitt.

In der 2D-Zeichenfläche muss ein Schnitt als **Polygonzug** gezeichnet werden. Ab dem 2. Klick wird im Fenster STL Viewer das Ergebnis dargestellt.

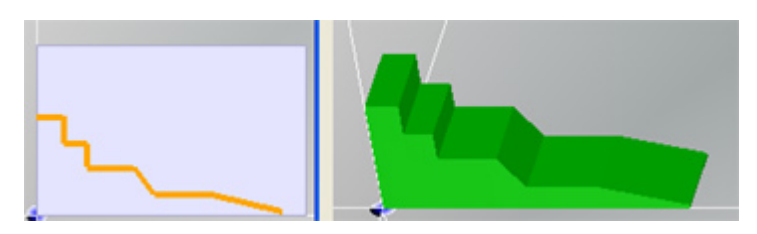

Alternativ können auch andere sinnvolle Zeichnungsteile als Konstruktionsgrundlage gezeichnet werden, z.B. Bogen oder Gerade. Alle so gezeichneten Teile **müssen** über Umwandlung/KONVERTIERUNGEN aber **zu einem einzigen Polygonzug zusammengefügt werden**, erst dann kann ein STL-Körper berechnet werden.

Über die Funktion KONSTRUKTIONSPUNKT VERSCHIEBEN läßt sich der Schnitt bzw. Polygonzug verändern, das Ergebnis ist sofort dreidimensional sichtbar.

Mit STL speichern kann der so entstandene Körper abgespeichert- und anschließend gedruckt oder gefräst werden. Siehe dazu.....

- Fräsen über [Quick & Simple STL](#page-295-0)
- [3D Drucken](#page-148-0)

#### **2.5** 2D Fläche

In der momentanen Ausbaustufe dieser Methode gilt zunächst die normale Zeichenebene als Basis. Diese Funktion ist also identisch mit CAD/CAM in 1 Ebene.

Um das CAD/CAM-Prinzip kennen zu lernen, ist zu empfehlen: Menü Hilfe/DIA-Assistent und dort CAD/CAM im Dialog.

Bevor Sie jedoch zu zeichnen beginnen , wird über das Menü Datei/Import und die Auswahl Bild ein Hintergrundbild geladen, dessen Konturen nachgezeichnet werden.

Es ensteht eine 2D-Zeichnung, die mit Technologie versorgt werden muss und als 2 1/2 D Fräsbearbeitung ausgeführt wird.

#### **2.6** Randkontur

Nach der Auswahl dieser Funktion muss die Werkstückgröße eingegeben werden. Die Länge Z entspricht dabei der Höhe des Körpers mit der zu zeichnenden Randkontur.

Bevor Sie jedoch zu zeichnen beginnen , wird über das Menü Datei/Import und die Auswahl Bild ein Hintergrundbild geladen, dessen Konturen nachgezeichnet werden.

In der Zeichenfläche muss zunächst über die Icongruppe Hilfsmittel und die Funktion BEZUGSPUNKT ein Basispunkt geschaffen werden, von dem aus der STL-Körper gebildet werden kann.

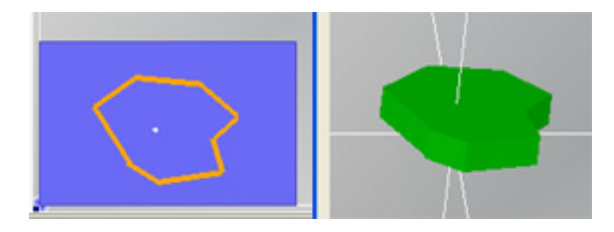

Erst danach wir um diesen Punkt herum eine Randkontur als **Polygonzug** gezeichnet. Ab dem 2. Klick wird im Fenster STL Viewer das Ergebnis dargestellt.

**Es gilt die Regel:** Vom Basispunkt aus muss jede Ecke des Polygonzuges "gesehen" werden, ohne dass eine andere Ecke "im Weg" ist.

Alternativ können auch andere sinnvolle Zeichnungsteile als Konstruktionsgrundlage gezeichnet werden, z.B. ein Bogen oder eine Gerade. Alle so gezeichneten Teile **müssen** über Umwandlung/KONVERTIERUNGEN aber **zu einem**

#### MAXcomputer GmbH

**einzigen Polygonzug zusammengefügt werden**, erst dann kann ein STL-Körper berechnet werden.

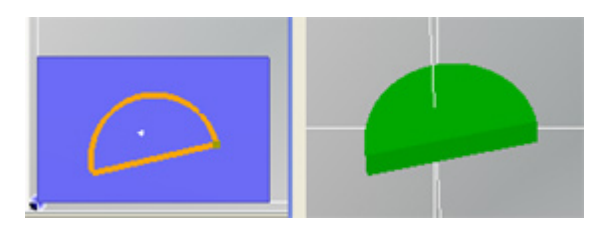

Mit Speichern STL kann der so entstandene Körper abgespeichert- und anschließend gedruckt oder gefräst werden. Siehe dazu.....

- Fräsen über [Quick & Simple STL](#page-295-0)
- [3D Drucken](#page-148-0)

# <span id="page-132-0"></span>*Scanergebnis laden/bearbeiten*

**Stand: Juli 2014**

### **1. Allgemeines**

Nach einem Scan-Vorgang stehen Bilder bzw. Bilderreihen zur Verfügung. Das Ergebnis ist abhängig von der **3D Scan-Methode**:

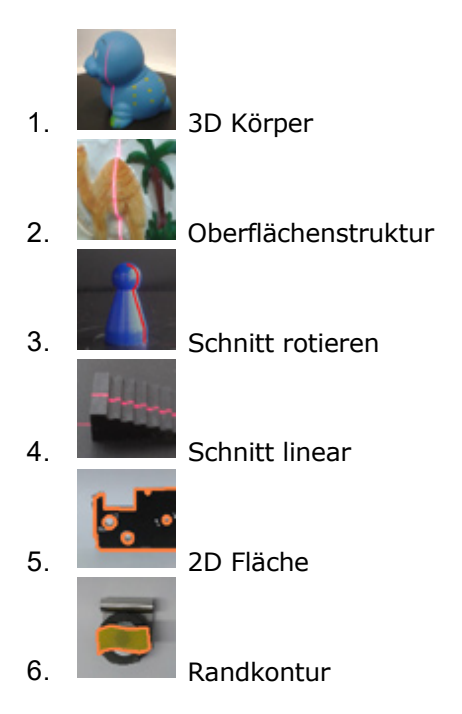

#### Anmerkung:

Derzeit sind noch einige dieser Methoden im Test, sie werden zusammen mit Updates verfügbar sein.

## **2. Methode 1...4 (Methode 1 u. 2 in Vorbereitung)**

Bei den Methoden 1 bis 4 ist ein Laserstrich erforderlich, der in eine sog. Punktewolke umgewandelt wurde. *nccad* speichert Bild/er und Punktewolke/n in einem wählbaren Verzeichnis unter dem Projektnamen ab.

Wenn Sie nach dem Start in der Funktionsleiste unter Contour & Body die Funktion Scanergebnis laden/bearbeiten wählen, werden zunächst die gespeicherten Daten eingelesen. Dazu ist....

das gewünschte Projekt auszuwählen, z.B:

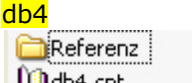

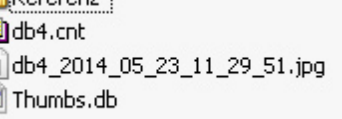

db4 ist der [ProjektName, die Dat](#page-488-0)ei db4. cnt ist zu öffnen (sie beschreibt den Projekt-Inhalt/Content cnt). Siehe dazu Speicherorganisation und Menü Parameter/Dateien/Ordner wählen.

und das 2D-Zeichenblatt festzulegen.

Danach gilt:

E.

- Punktewolken werden in Konturen bzw. Polygonzüge umgerechnet.
- Die Konturen werden im Baum dargestellt.
	- o Mehrere Konturen bei Methode 1 und 2.
	- o Nur eine Kontur bei Methode 3 und 4.
- In der Zeichenfläche werden die Konturen als Polygonzüge sichtbar und der Körper wird im Fenster STL Viewer dargestellt.

Die Konturen können nachgearbeitet werden....

- o Konturen ein-/ausblenden, siehe daz[u ... Zeichnungsteile, besonders K](#page-91-0)apitel 6.
- o Konturen verändern, siehe dazu z.B. Konstruktionspunkt verschieben.

o ...

Um den Zusammenhang zwischen Konturen und 3D Körpern zu verstehen, kann ein Blick zu3D Zeichengrundlagen hilfreich sein. Der Unterschied ist im Falle von Scanergebnis laden/bea[rbe](#page-127-0)iten, dass die [Konturen nicht geze](#page-127-0)ichnet wurden, sondern das Ergebnis eines Scan-Vorganges sind.

Der zugehörige 3D Körper kann als STL-Datei abgespeichert werden.

### **3. Methode 5...6 (im Test)**

Bei diesen beiden Methoden ist beim Scan-Vorgang ein Foto entstanden, das in einem wählbaren Verzeichnis unter dem Projektnamen abgespeichert ist. Dieses Foto muss nachbearbeitet werden.

Wählen Sie in der Funktionsleiste unter Contour & Body die Funktion Scanergebnis laden/bearbeiten. Danach ist Folgendes zu tun.....

- 1. Das gewünschte Projekt auswählen, Datei \* . CNT öffnen.
- 2. Zeichenblatt-Größe festlegen (Vorschlag: Doppelte Größe des gescannten Körpers).
- 3. Den Bereich der Zeichnung mit der zu bearbeitenden Kontur vermessen, dazu die Funktionen Hilfsmittel/ RASTER ANZEIGEN und Dokumentation/BEMASSUNG.... benutzen.
- 4. Den Original-Körper vermessen.
- 5. In der Icongruppe Umwandlung das Icon SKALIEREN STAUCHEN STRECKEN aufrufen und zuvor ermittelte Maße eingeben, die Konturabmessungen werden in der Zeichenfläche dem Original angepasst.
- 6. Kontur nachzeichnen, siehe dazu [3D Konturen zeichnen...](#page-129-0) / Kapitel 2.5 und 2.6.

Derzeit Testphase....

# *Zahnrad und Verzahnung*

#### **Stand: Januar 2017**

Mit den Verzahnungsfunktionen von *nccad* lassen sich einfach geradverzahnte Stirnräder, Hohlräder und Zahnstangen konstruieren. Die notwendigen Grundkenntnisse über diese Elemente werden auf der ersten Seite vermittelt. Die Konstruktionsprozedur jedes Elementes wird im zweiten Abschnitt beschrieben, Fertigungstips finden Sie auf der letzten Seite.

- **Grundlagen** der Verzahnung
- Allgemeine Grundlagen
- Evolventenverzahnung
- Zykloidenverzahnung
- Triebstockverzahnung
- Uhrverzahnung
- Die [Konstruktion v](#page-140-0)on Verzahnungen mit *nccad*
- Evolvente Stirnräder
- Evolvente Hohlräder
- Evolvente Zahnstangen
- **[Praxistips](#page-141-0)**
- Schneckengetriebe
- Zahnräder und Zahnstangen
- Getriebe mit nichtkonstanter Übersetzung
- Konstruktionsgrafiken

# <span id="page-135-0"></span>*Grundlagen*

**Überarbeitet: November 2013**

## **1. Zahnrad - Allgemeine Grundlagen**

Es gibt eine Vielzahl von Verzahnungselementen, z.B. Stirnräder, Hohlräder, Zahnstangen, Kegelräder, Schnecken. Sie alle haben die Gemeinsamkeit, daß sie zur Kraftübertragung mit Zähnen ausgestattet sind, die unterschiedliche Formen haben können. Die Zahnform ist erkennbar im Querschnitt eines Zahnes, also längs zur Kraftübertragungsrichtung. Zu den gebräuchlichsten Zahnformen gehören die Evolventen- und die Zykloidenverzahnung, die später genauer erkärt werden.

Quer zur Übertragungsrichtung, an der sogenannten Zahnflankenlinie, können die Zähne ebenfals en unterschiedliches Profil aufweisen:

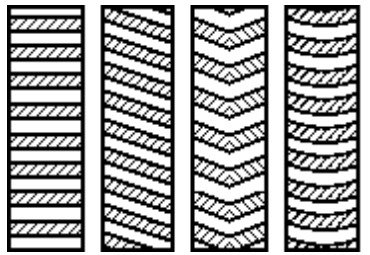

Bild: Gerad-, Schräg-, Pfeil- und Bogenverzahnung in der Ansicht von oben auf ein Stirnrad

Mit **nccad** können Sie geradverzahnte Stirn- und Hohlräder sowie Zahnstangen einfach konstruieren. Dazu sollten Sie folgende Kennmaße und Zusammenhänge kennen.

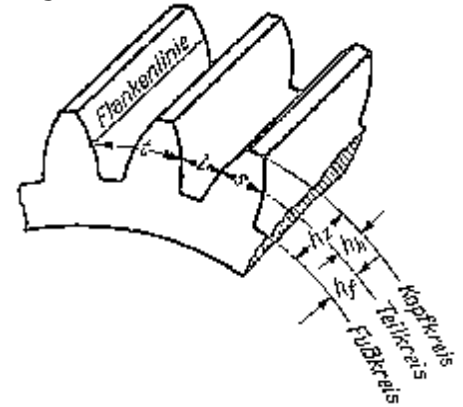

Bild: Zahnmaße an Stirnrädern

Ein Zahnrad wird durch zwei wesentliche Parameter charakterisiert, dem Modul und die Zähnezahl. Das Modul m st ein Größenmaß für die Zähne und berechnet sich  $m = t / p$ i [in mm]. Dabei ist die Teilung t der Abstand zweier benachbarter gleichgerichteter Flanken, der sich aus der Lückenbreite l und der Zahnbreite s zusammensetzt. Der Modul wird in der DIN 780 genormt. Folgende Werte gelten als Richtlinie :

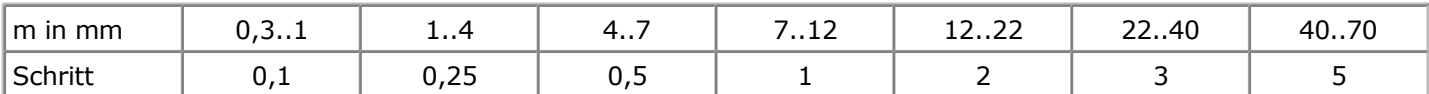

Die Zahnhöhe hz ergibt sich aus Kopfhöhe hk + Fußhöhe hf. Dabeist  $h_k = m$  und  $hf = m + sk$ . Das Kopfspiel sk wird zur Fußhöhe hinzugerechnet, um ein Reiben zwischen Kopf und Fuß zweer kämmender Räder zu vermeden. Das Kopfspiel ist 0,1 bis 0,2×m. Ein Zahn ist also reichlich 2×m hoch.

Ein weiterer Parameter ist der Teilkreisdurchmesser d0, welcher sich aus Modul × Zähnezahl ergibt. Dieser Teilkreis wird auch als Wälzkreis bezeichnet, da sich zwei kämmende Zahnräder auf diesem Kreis aneinander abwälzen. Damit ist klar, welchen Abstand zwei Zahnräder voneinander haben müssen, um spielfrei zu laufen, nämlich : ( Teilkreisdurchmesser d01 + Teilkreisdurchmesser d02 ) / 2

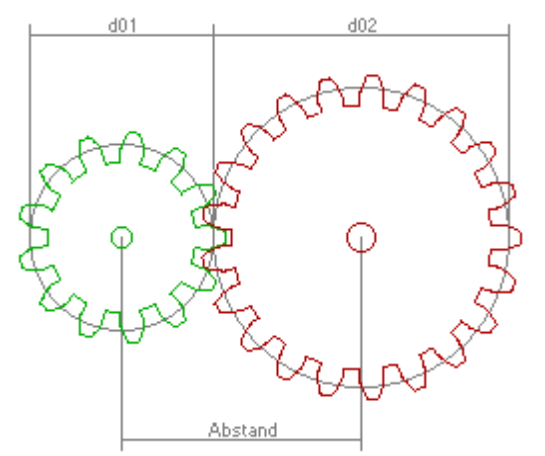

Bild: Abstand und Durchmesser an Stirnrädern

Der Übersetzungsfaktor zweier Zahnräder entspricht demnach dem Verhältnis der Teilkreisdurchmesser d01 / d02. Da sich der Umfang der Teilkreise aus Zähnezahl z × Teilung t berechnet, stehen Zähnezahl und Teikreisdurchmesser in direktem linearen Zusammenhang. Die Teilung  $t = m \times P_i$  kann aus der Formel ausgekürzt werden, da zwei Zahnräder nur zusammen kämmen können, wenn sie das gleiche Zahnprofil und die gleiche Zahngröße m haben. Folglich kann der Übersetzungsfaktor auch aus z1 / z2 ermittet werden. [\[Seitenanfang\]](#page-135-0)

# **2. Evolventenverzahnung**

 Für die Erzeugung der Zahnflankenform gibt es mehrere Verfahren, von denen die Evolventenverzahnung im Maschinenbau weitverbreitet ist. Die Vorteile dieser Verzahnung liegen in der Achsabstandsunempfinglichkeit, der wirtschaftlichen Herstellung und der unproblematischen Paarungsmöglichkeit der Räder (ale Räder gleichen Moduls passen zueinander).

Die Zahnflankenform wird durch die mathematische Funktion der Kreisevolvente beschrieben. Das Profil wird dabei durch den Endpunkt einer Geraden erzeugt, die sich auf dem Grundkreis abwälzt. Der Radius des Grundkreises ergibt sich aus rg? zu verstehen, welcher in der DIN 867 auf 20° genormt ist. In früheren Konstruktionen wurde auch en Winkel von 15° verwendet.

Die Konstruktion der Zahnflanke kann man graphisch nachvollziehen, indem man die Tangente s im Schnittpunkt des Radiusstrahles an den Grundkreis legt und auf diesem abrollt. Dabei beschrebt der Endpunkt von s die gewünschte Evolventenform. Der komplette Zahn wird durch zwei entgegengesetzt gerichtete Evolventen, die vom gleichen Grundkreis abgeleitet wurden, vom Kopf- und vom Fußkreis begrenzt.

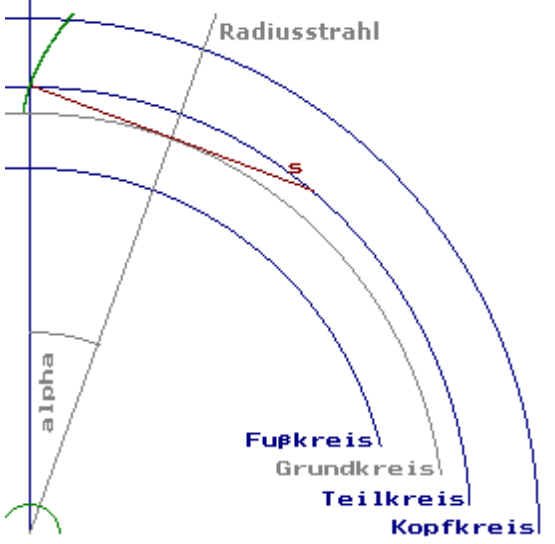

Bild: Konstruktion einer Evolvente

Betrachtet man zwei sich aneinander abwälzende Zahnräder, so kann man erkennen, daß sie sich immer in genau einen Punkt kraftübertragend berühren, der an der vorderen Flanke (in Drehrichtung) des treibenden Rades vom Zahnfuß zum Zahnkopf auf der Zahnflanke wandert.

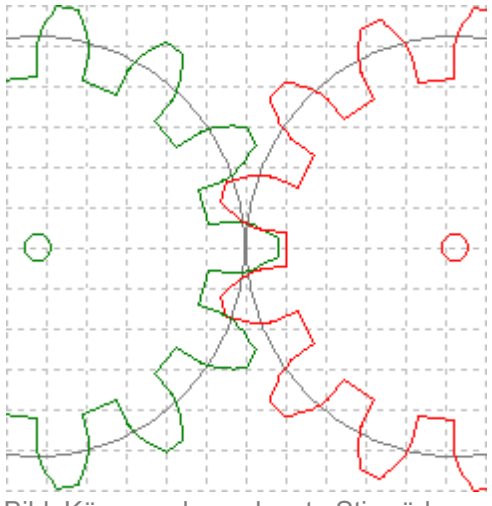

Bild: Kämmende evolvente Stirnräder

Der Grenzfall eines Zahnrades mit unendlichem Durchmesser entspricht einer Zahnstange. Die Zahnflanken sind dann Geraden, die 20° (Eingriffswinkel) geneigt sind. Bei der Paarung von Zahnrad und -stange muß der Abstand wieder so gewählt werden, daß sich der Wälzkreis des Rades und die Wälzlinie der Stange berühren.

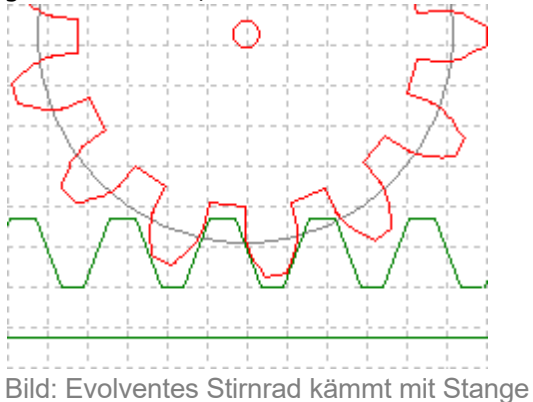

Neben den bisher behandelten Stirn- oder außenverzahnten Rädern werden auch Hohlräder (innenverzahnte Räder) eingesetzt. Sie haben den Voreil, daß in Getrieben auf kleinem Raum hohe Übersetzungszahlen erreicht werden können. Hohlräder besitzen hohle Zähne, die aus dem Radkörper nach innen hervorstehen. Prinzipiell unterscheiden sie sich in Funktionsweise und Konstruktion nicht von den Stirnrädern. Bei der Paarung von Hohl- und Stirnrad ist zu beachten, daß eine Zähnezahldifferenz von mindestens 20 erforderlich ist. Sonst kommt es zum Überschneiden der Zähne im Eingriffsgebiet, was durch kürzen (abdrehen) der Zähne des Hohlrades behoben werden muß.

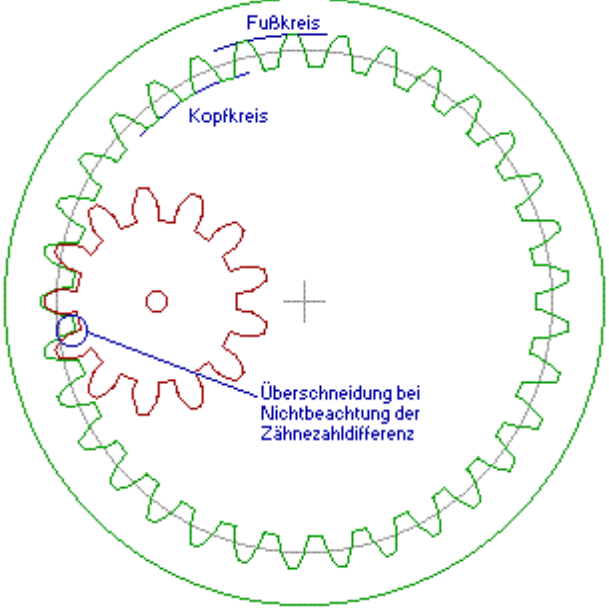

[Bild: Paarung vo](#page-135-0)n evolventem Hohl- und Stirnrad [Seitenanfang]

# **3. Zykloidenverzahnung**

 Das Konstruktionsprinzip der Zykloidenverzahnung ermöglicht Getriebe mit günstigeren Reibungsverhältnissen und geringem Verschleiß. Außerdem sind sehr kleine Zähnezahlen (bis 2) erreichbar. Jedoch sind für die Herstelung aufwendige Werkzeuge notwendig und Zykloidengetriebe sind sehr empfindlich gegen Achsabstandsabweichung. Daher werden sie nur noch in wenigen Einsatzgebieten verwendet, z.B. in Zähler- und Aufzugsgetreben oder als Verdränger in Pumpen.

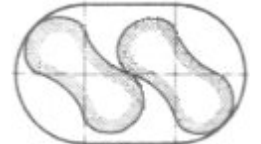

Bild: Zweizähnige Räder als Flügel in einer Pumpe

Die Zykloidenzahnflanke setzt sich aus zwei Teilen, der Kopf- und der Fußflanke, zusammen. De Kopfflanke entsteht beim Abrollen des sogenannten Rollkreises außen auf dem Wälzkreis des Rades. Dabei beschreibt ein Punkt auf dem Umfang des Rollkreises die Bahn der Flanke. Mathematisch wird diese Kurve als Epizykloide bezeichnet.

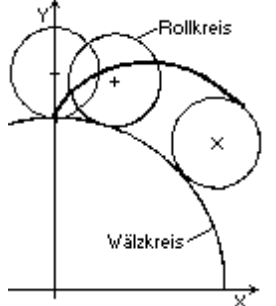

Bild: Die Konstruktion der Epizykloide

Die Fußflanke (Hypozykloide) wird durch das Abrollen eines zweiten Rollkreises innen am Wälzkres erzeugt.

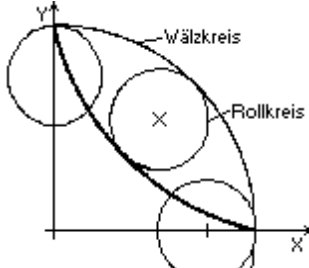

Bild: Die Konstruktion der Hypozykloide

Es lassen sich ausschließlich Räder gleichen Moduls miteinander paaren, bei denen der innere Rollkreis des einen Rades gleich groß wie der äußere des anderen ist.

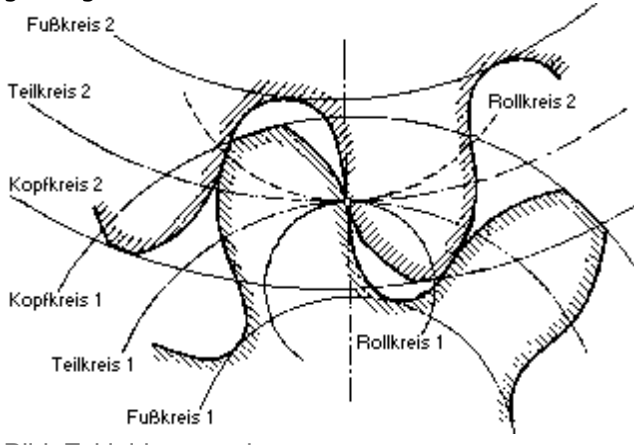

Bild: Zykloidenverzahnung

Der Wälzkreisradius sei im weiteren mit  $rw$ , die Radien der Rollkreise mit qi bzw. qa bezeichnet. Das Verhältnis  $rw$  $q$  hat entscheidenden Einfluß auf die Gestalt der Zahnflanke. Das kleinste zulässige Verhältnis st  $r_{W}$  /  $q = 2$ . Bezüglich der Reibungsverhältnisse ist ein Faktor von  $rw / q = 3$  günstig. Im Extremfall rw / q = 1 reduziert sich die Fußflanke eines Rades auf einen Punkt, da der innere Rollkreis nicht auf dem Wälzkreis abgerollt werden kann. Eine solche Punktverzahnung ist z.B. die Triebstockverzahnung. Das andere Extrem  $rw / q$  gegen unendlich (q gegen 0)

erzeugt zwei einseitig verzahnte Räder, d.h. das jeweils ein Rad nur aus Fußflanken bzw. Kopfflanken besteht. Die Flanken einer zykloiden Zahnstange erzeugt man durch Abwälzen der beiden Rollkreise des passenden Stirnrades auf bzw. unter der Wälzlinie der Stange (Orthozykloide).

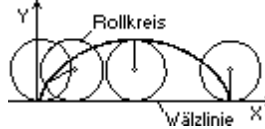

Bild: Die Konstruktion der Orthozykloide

Das passende Rad muß mindestens vier Zähne haben.

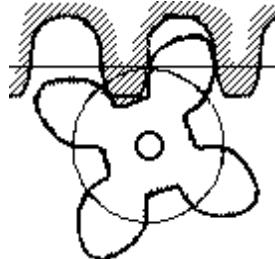

Bild: Zykloide Stange und Rad im Eingriff [Seitenanfang]

# **5. Uhrverzahnung**

 Bei einigen Getrieben, z.B. in tragbaren Uhren, muß aufgrund des leistungsbeschränkten Antriebes der Wirkungsgrad des Getriebes günstig gestaltet werden. Außerdem muß das Antriebsmoment möglichst konstant, d.h. momententreu übertragen werden. Diese Merkmale können Zykloiden- und Evolventenverzahnungen nicht bieten. Daher wurden für diese Zwecke Kreisbogen- oder auch Pseudozykloidenverzahnungen entwickelt, deren bekanntestes Profil die NHS-Verzahnung der Schweizer Uhrenindustrie (Normes de l'Industrie horlogère Suisse) ist. Ein Radpaar besteht bei dieser Verzahnung immer aus einem Rad mit größerer Zähnezahl und Zähnen der

Radzahnkopfform sowie einem Rad kleinerer Zähnezahl und Zähnen der Triebzahnkopfform.

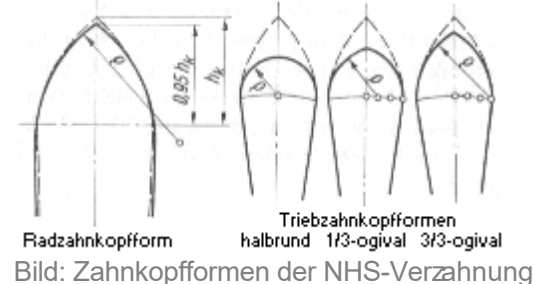

Die Kopfflanken der Zähne werden durch Ersatzkreisbögen erzeugt. Die Kopfhöhe der Radzahnkopfform wird auf 95% einer Zykloidenkopfhöhe reduziert. Die Triebzahnkopfform wird durch eine Halbrund- oder Ogivalform beschrieben. Diese Verzahnung ist unempfindlich gegen Achsabstandsabweichung, die Räder lassen sich aber nicht beliebig paaren.

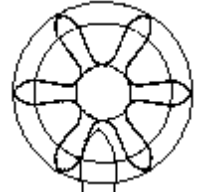

Bild: Triebzahnrad der NHS-Verzahnung im Eingriff [Seitenanfang]

# <span id="page-140-0"></span>*Konstruktion*

**Überarbeitet: November 2013**

### **1. Zahnrad - Die Konstruktion von evolventenverzahnten Stirnrädern (Außenverzahnt)**

Wählen Sie in der Iconleiste unter CAD Besonderes die Funktion ZAHNRAD AUSSENVERZAHNT.

Das Menü mit den Konstruktionsparametern wird eingeblendet.

Es können vier Parameter eingegeben werden, für die bereits Standardwerte eingetragen wurden. In den runden Klammern sind die Wertebereiche der Parameter angegeben. Sie werden während der Eingaben angepaßt, da sich die Parameter beeinflussen.

Die Bedeutung von Modul und Zähnezahl können Sie in der Hilfeseit[e Grundlagen der Verzahnung](#page-135-0) nachlesen. Der Bohrungsdurchmesser gibt die Nabenlochgröße des Rades in Millimetern an. Bei der Auflösung können Sie den vorgeschlagenen Wert akzeptieren. Er gibt die Anzahl der Polygone pro Zahnflanke an und kann für extrem große Räder vergößert oder für sehr kleine Räder eventuell verkleinert werden.

Nach Quittierung per OK-Taste können Sie das Stirnrad mit dem Fadenkreuz plazieren. Die Gesamtgröße des Rades wird dabei am Fadenkreuz markiert. Nach der Plazierung wird das Menü mt den Konstruktionsparametern erneut eingeblendet, um weitere Stirnräder zu generieren. Betätigen Sie die Abbrechen-Taste, um den Vorgang zu beenden. [Seitenanfang]

## **2. Die Konstruktion von evolventenverzahnten Hohlrädern (Innenverzahnt)**

Wählen Sie in der Iconleiste unter CAD Besonderes die Funktion ZAHNRAD INNENVERZAHNT.

Das Menü mit den Konstruktionsparametern wird eingeblendet.

Es können vier Parameter eingegeben werden, für die bereits Standardwerte eingetragen wurden. In den runden Klammern sind die Wertebereiche der Parameter angegeben. Sie werden während der Eingaben angepaßt, da sich die Parameter beeinflussen.

Die Bedeutung von Modul und Zähnezahl können Sie in der Hifeseit[e Grundlagen der Verzahnung](#page-135-0) nachlesen. Der Außendurchmesser gibt die Größe des Radkranzes in Millimetern an. Bei der Auflösung können Sie den vorgeschlagenen Wert akzeptieren. Er gibt die Anzahl der Polygone pro Zahnflanke an und kann für extrem große Räder vergößert oder für sehr kleine Räder eventuell verkleinert werden.

Nach Quittierung per OK-Taste können Sie das Hohlrad mit dem Fadenkreuz plazieren. Die Gesamtgröße des Rades wird dabei am Fadenkreuz markiert. Nach der Plazierung wird das Menü mit den Konstruktionsparametern erneut eingeblendet, um weitere Hohlräder zu generieren. Betätigen Sie die Abbrechen-Taste, um den Vorgang zu beenden. [Seitenanfang]

## **3. Die Konstruktion von Zahnstangen**

Wählen Sie in der Iconleiste unter CAD Besonderes die Funktion ZAHNSTANGE.

Das Menü mit den Konstruktionsparametern wird eingeblendet.

Es können zwei Parameter eingegeben werden, für die bereits Standardwerte eingetragen wurden. In den runden Klammern sind die Wertebereiche der Parameter angegeben. Sie werden während der Eingaben angepaßt, da sich die Parameter beeinflussen.

Die Bedeutung von Modul und Zähnezahl können Sie in der Hilfeseit[e Grundlagen der Verzahnung](#page-135-0) nachlesen. In der Auswahlbox können Sie eine horizontale oder vertikale Lage der Zahnstange einstellen.

Nach Quittierung per OK-Taste können Sie die Zahnstange mit dem Fadenkreuz pazieren. Die Gesamtgröße der Stange wird dabei am Fadenkreuz markiert. Nach der Plazierung wird das Menü mt den Konstruktionsparametern erneut eingeblendet, um weitere Zahnstangen zu generieren. Betätigen Sie die Abbrechen-Taste, um den Vorgang zu beenden. [Seitenanfang]

# <span id="page-141-0"></span>*Praxis*

**Überarbeitet: November 2013**

### **1. Zahnrad-Praxis - Schneckengetriebe**

Schneckengetriebe eignen sich besonders zur Erzeugung großer Untersetzungen. Die treibende Schnecke ist in einem Kreuzungswinkel von meist 90° an dem getriebenen Schneckenrad angeordnet. Das Schneckenrad ist in einfachen Fällen ein schmales geradverzahntes Stirnrad. Für aufwendige Getriebe werden schrägverzahnte Räder verwendet. Die Gangzahl g der Schnecke gilt für die Berechnung des Übersetzungsverhältnisses i = z2 / g als Zähnezahl z1, da pro Umdrehung der Schnecke das Schneckenrad um g Zähne gedreht wird.

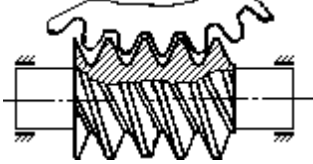

Bild: Schnitt an einer Schnecke im Eingriff mit Schneckenrad

Betrachtet man den Schnitt einer Schnecke an ihrer Rotationsachse, erkennt man ein trapezähnliches Gewinde, das einer Zahnstange gleichen Moduls in etwa entspricht.

Mit KOSY können ebenfalls Schnecken hergestellt werden. Dazu benötigen Sie den Drehbankaufsatz sowie trapezförmige Fräser in der entsprechenden Größe. Das Stangenmaterial für die Schnecke wird in den Drehbankaufsatz eingespannt und der Fräser über der Rotationsachse positioniert.

Die Eintauchtiefe des Fräsers im Stangenmaterial beträgt hz = hf + hk (also ca. 2.2mm). Dabei muß der trapezförmige Fräser in Höhe des Teilkreises (Eintauchtiefe m = hk) den Durchmesser der Lückenbreite  $I = m \times PI / 2$  haben. Die Trapezform des Fräsers muß im doppelten Eingriffswinkel (40°) spitz nach vorn zulaufen.

Um Schnecken ohne spezielles Werkzeug herzustellen, verwendet man Gravierstichel mit ebenfalls 40° oder näherungsweise 30°. Je nach Schneidenbreite und Modul wird die Spirale mehrfach versetzt gefräst, bis de Lückenbreite voll ausgefräst ist.

Über den Vorschub des Fräsers entlang der Rotationsachse des Stangenmaterials im Verhältnis zur Rotation der Stange geben Sie die Steigung der Schnecke an. Sie muß für eine eingängige Schnecke t = m × PI pro Umdrehung betragen. Mehrgängige Schnecken können ebenfalls gefertigt werden, indem der Vorschub g × t beträgt und nach Beendigung des Fräsens eines Ganges wieder an die Ausgangsposition zurückgefahren wird und mit einem Versatz von t der nächste Gang gefräst wird.

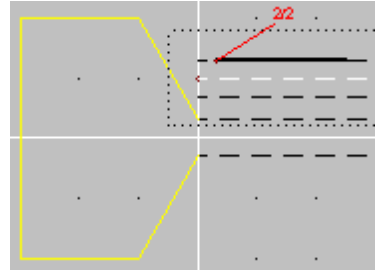

Bild: *nccad*-Konstruktion einer Schnecke

Im gezeigten Beispiel wurde eine eingängige Schnecke mit 6 mm Durchmesser und einem Modul 0,6 für die Fertigung mit einem passenden Werkzeug konstruiert. Die Gerade bildet bei der Bearbeitungseinstellung Gewindedrehen aufgrund der Drehung der U-Achse den Schneckengang.

Für das verwendete Material (Delrin) wurde eine Vorschubgeschwindigkeit von 15 mm/s gewählt. Die gewählte Steigung ergibt sich aus PI?0.6 = 1.88. Die Gesamttiefe entspricht der Zahnhöhe des zugehörigen Schneckenrades (ca. 2.2  $\times$ 0.6). Die Teilzustellung muß materialabhängig gewählt werden.

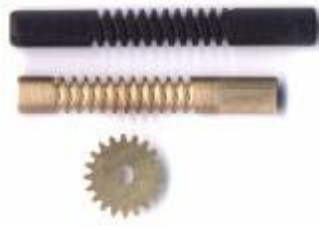

MAXcomputer GmbH

Bild: Die gefertigten Schnecken mit Schneckenrad [\[Seitenanfang\]](#page-141-0)

### **2. Zahnräder und Zahnstangen**

Zahnräder werden bahnkorrigiert gefräst. Wählen Sie in der Technologie eines Stirnrades eine Außenbahnkorrektur für die Zahnflanken und eine Innenbahnkorrektur für das Nabenloch. Bei einem kleinen Fräser kann es sinnvoll sein, das Nabenloch als Sackloch auszufräsen. Bei einem Hohlrad ist für die Zahnflanken eine Innenbahnkorrektur und für den Außenkreis eine Außenbahnkorrektur anzugeben. Zahnstangen sind immer außenbahnkorrigiert zu fräsen. Geben Sie ab einer bestimmten Dicke materialabhänige Teilzustellungen an.

WICHTIG: Der Fräserdurchmesser darf nicht größer als der des Moduls des Zahnrades sein.

Im folgenden Beispiel wurde ein evolventes Stirnrad mit 13 Zähnen vom Modul 2 konstruiert, das ein Nabenloch von 2 mm besitzt. Es soll aus einer Delrinplatte von 3 mm Stärke mit einem 1 mm Fräser gefertigt werden.

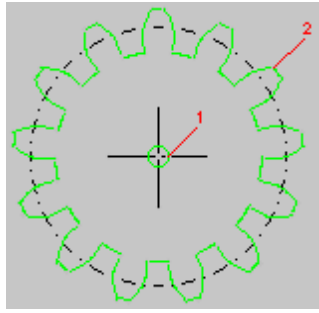

Bild: *nccad*-Zeichnung eines Stirnrades (m=5, z=13)

Das Nabenloch wurde als Sackloch gefräst. Dabei erfolgt die Bahnkorrektur automatisch. Für das verwendete Material (Delrin) wurde eine Vorschubgeschwindigkeit von 10 mm/s gewählt. Die Gesamttiefe entspricht der Materialdicke von 3 mm. Die Teilzustellung wird in 3 × 1 mm Schritten realisiert.

Die Bearbeitung als geschlossene Bahn mit der Bahnkorrektur Außen gewährleistet, daß der gesamte Umrß bestehend aus einzelnen Zahnflanken freigestellt wird.

#### [\[Seitenanfang\]](#page-141-0)

## **3. Getriebe mit nichtkonstanter Übersetzung**

Getriebe mit ungleichmäßigem Übersetzungsverhältnis können aus Stirnrädern mit asymmetrischem Mittelpunkt aufgebaut werden. Dazu konstruieren Sie zwei normale Stirnräder gleicher Größe. Verschieben Sie anschließend die von **nccad** im Zentrum der Räder angeordneten Kreise zum Ausfräsen der Nabenlöcher, um die zu paarenden Stirnräder außermittig zu lagern. Dabei muß die Verschiebungsstrecke bei beiden Rädern glech groß sein. Weiterhin müssen Sie beachten, daß die Verzahnungen beider Räder ineinander eingreifen können, wenn Sie so gepaart werden, daß der kleinste Radius des einen Rades den größten Radius des anderen trifft. Am besten plazieren Sie beide Räder auf ein **nccad**-Arbeitsblatt, so daß das Zusammenspiel schon bei der Konstruktion augenscheinlich ist.

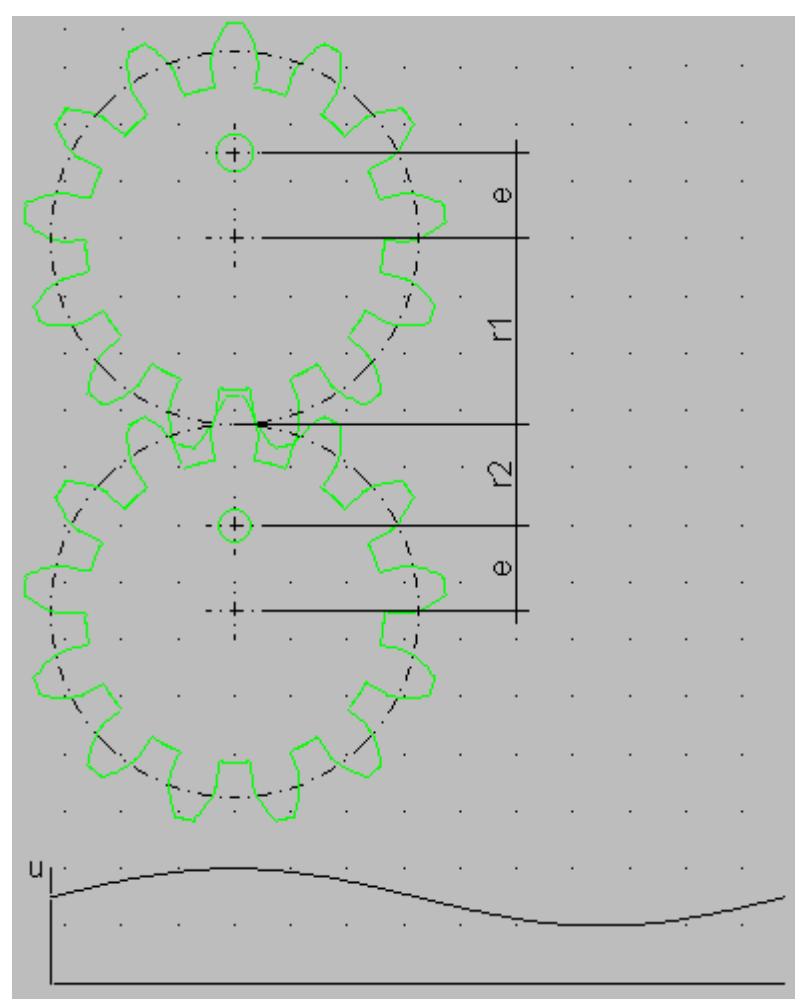

Bild: *nccad*-Zeichnung eines Getriebes mit nichtkonstanter Übersetzung

Das Übersetzungsverhältnis Ihres Getriebes ergibt sich aus u = r1 / r2. Dabei ist unter r1 bzw. r2 der momentane Abstand der jeweiligen Radnaben zum Berührungspunkt der Wälzkreise zu verstehen. Da diese zwischen Radius r plusminus der Verschiebungsstrecke e schwanken, bewegt sich das Übersetzungsverhätnis in einem Bereich von umin= (r-e) / (r+e) bis umax= (r+e) / (r-e). Auf der Funktion unter den Rädern ist das Übersetzungsverhältnis für eine ganze Umdrehung aufgetragen.

[\[Seitenanfang\]](#page-141-0)

#### **4. Konstruktionsgrafiken**

Damit Sie sich eine bessere Vorstellung von den mit KOSY erzeugbaren Zahnrädern machen können, wurden dienccad -Verzahnungsfunktionen genutzt, um einige dreidimensionale CAD-Grafiken zu erzeugen. Solche Zahnräder können mit KOSY gefertigt in Größenbereichen liegen, die von Zahngrößen kleiner 1 Millimeter bis zu einer Radgröße Ihres Y-Tisches reichen.
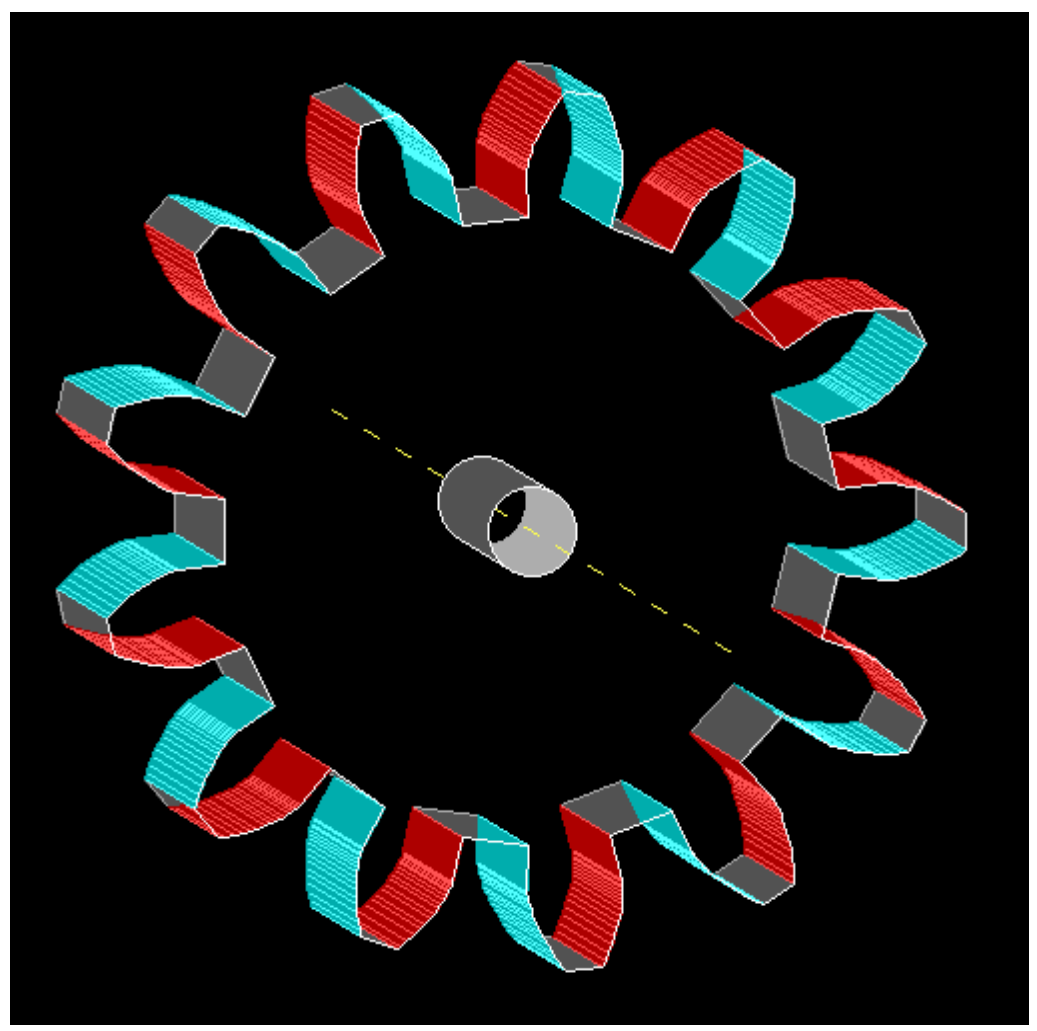

Bild: 3D-CAD-Zeichnungen verschiedener evolventer Räder [\[Seitenanfang\]](#page-141-0)

## *3D Drucken, Fräsen, Scannen - Multifunktionaler Einsatz* **Ab Frühjahr 2014 ....**

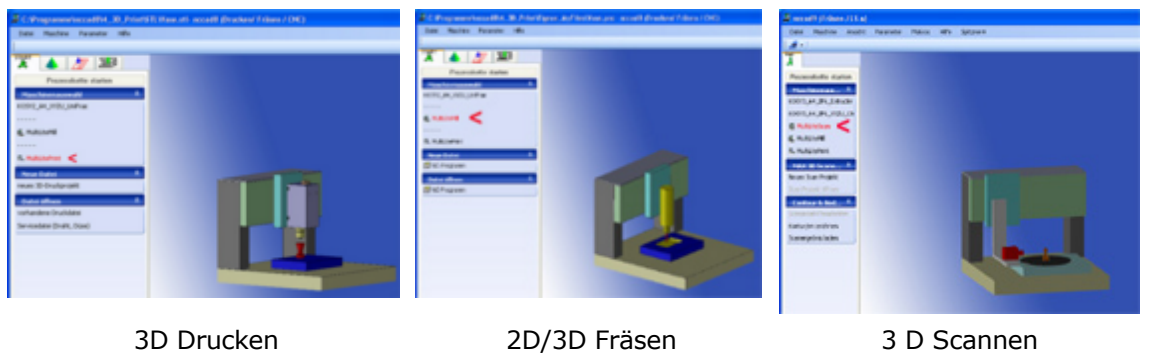

**KOSY** bzw. eine MultiControllerSteuerung **MCS** und *nccad9* kann 3 Dinge: **3D Drucken und Fräsen und Scannen** , streng nach dem Motto:

#### *Man kann nicht alles Drucken, man kann aber auch nicht alles Fräsen, man kann nicht alles zeichnen oder herunterladen deshalb sollte eine Maschine alles können !*

Öffnen Sie den Ast und wählen Sie das Thema!

# <span id="page-146-0"></span>*Voraussetzungen und Prinzip*

#### **Stand: Januar 2015**

Alle unsere Systeme haben einen Koordinatentisch mit 3 Achsen als Basis. Die MultiControllerSteuerung **MCS** sorgt für die Bewegung der Achsen. Für die Bedienung und Programmierung sorgt die dazugehörige CAD/CAM/CNC-Software *nccad*.

Ab 2014 sind die **Koordinatentische** mit **MCS** und *nccad* "Multi-Talente".....

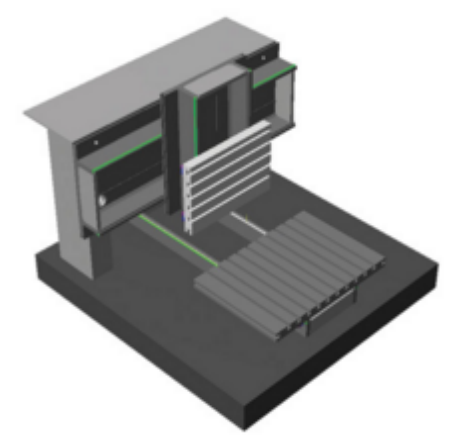

Montieren Sie einen Fräsmotor, können Sie Fräsen. Montieren Sie einen Druckkopf, können Sie Drucken. Montieren Sie die Scan-Ausrüstung, können Sie Scannen. *nccad* unterstützt ab Frühjahr 2014 alle 3 Anwendungen.

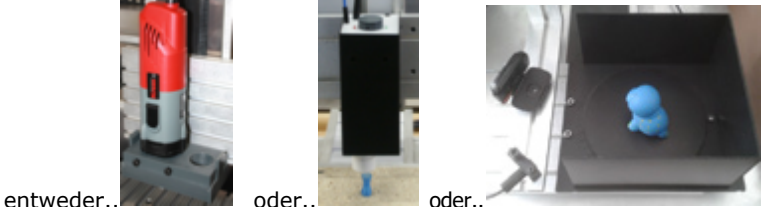

Anmerkung: Welche Ausführung der Frässpindel zulässig ist, hängt vom Typ des Koordinatentisches ab.

# **1. Voraussetzungen**

Damit Sie alle Anwendungen praktizieren können, gelten **folgende Voraussetzungen**:

## **Koordinatentisch**

Er kann ein Modell von MAXcomputer sein (KOSY1, KOSY2, KOSY3, KOSYportal, ...) oder eine OEM- bzw. Eigenkonstruktion. Die Hauptsache ist, dass damit eine Frässpindel oder einen Druckkopf oder Scan-Hilfsmittel im dreidimensionalen Raum bewegt werden kann.

#### **Steuerung**

Es muss unsere MultiControllerSteuerung MCS mit einer Firmware ab \*.41.\* sein und der entsprechende C-AchsController sowie SPS-Controller muss eingebaut sein. Dies ist ab Herbst 2013 bei unseren Systemen immer der Fall, bei älteren Systemen bieten wir einen Umbauservice an. Auf diese Weise können z.B. alte Koordinatentisch-Systeme modernisiert werden.

#### **Software**

Nur *nccad9* ab Verwendungsschlüssel \*.50.\* unterstützt den multifunktionalen Einsatz. Dies in verschiedenen Ausführungen:

- o *nccad9* alle Leistungsstufen Scannen, 3D Drucken, Fräsen in allen Programmierebenen (2 1/2 D, 3D über STL,
	- Mehrseitenbearbeitung, Drehen & Fräsen, ....).
- o *nccad9* **kundenspezifisch**

Z.B. 3D Drucken oder Fräsen nur über die CNC-Programmierung.

## **Angepasste Parameter-Dateien**

Also eine \*.INI-Datei für die Anwendung Drucken, eine \*.INI-Datei für die Anwendung Fräsen und eine \*.INI-Datei für die Anwendung Scannen.

Diese Dateien werden bei Neuanschaffungen und anlässlich eines U[mbauservice mitgeliefert, können abe](#page-474-0)r auch vom Anwender ausgewählt und angepasst werden, siehe dazu Anhang Maschinen, Parameter u. Auswahl. Für den **multifunktionalen Einsatz** müssen alle gewünschten Parameter-Dateien ausgewählt und in die Liste

Maschinenauswahl übertragen werden.

#### **Arbeitskomponente**

Es ist entweder eine Frässpindel (BAE...) oder ein Druckkopf (Extruder...) oder die Scan-Ausrüstung montiert. Für deren Montage gilt grundsätzlich:

- o **Vor dem Entfernen oder Anschließen** Handsteuerung beenden und Steuerung bzw. Maschine **ausschalten**.
- o **Für gute Reproduzierbarkeit der Montageposition** empfiehlt sich eine Anschlag- und Befestigungs-System (bitte anfragen).

## **2. Prinzip der Arbeitsweise**

## Zunächst ist klar zu stellen:

Sie können mit einem Koordinatentisch-System bzw. mit einer Maschine dreidimensional Drucken oder Fräsen oder Scannen, dazu ist ein Umbau am Z-Tisch erforderlich, beim Scannen auch am Y-Tisch. Er ist normalerweise in weniger als 2 Minuten erledigt. Ein Anschlagsystem kann für reproduzierbare Positionierung sorgen, damit die Werkstück-Nullpunkte erhalten bleiben.

Sie können aber auch verschiedene Maschinen unterschiedlich ausrüsten. Zum 3D Drucken oder Scannen kann eine einfachere Maschine für niedrigere Belastung geliefert werden.

Ist das System entsprechend Kapitel 1. vorbereitet und *nccad* gestartet, ist auf der linken Bildschirmseite unter Maschinenauswahl die entsprechende Anwendung auszuwählen.

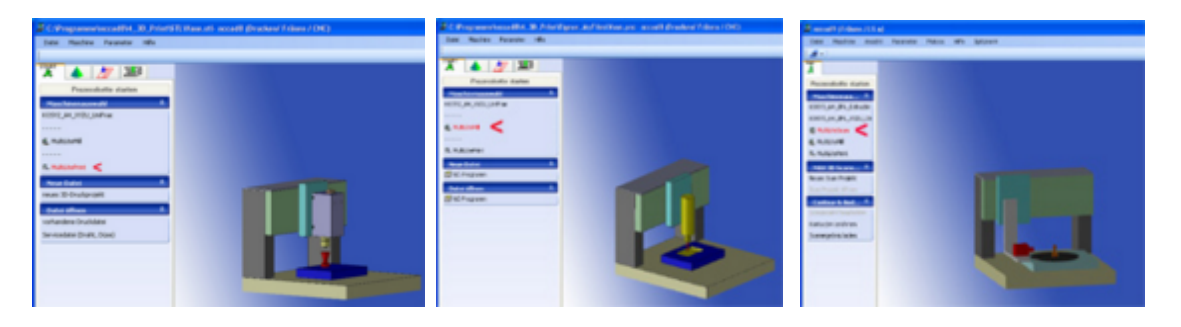

Danach ist eine zugehörige Funktions-Auswahl zu treffen, abhängig davon, welchenccad-Version gestartet wurde und wie Sie mit dem System arbeiten wollen (Neue Datei/Neues Projekt, vorhandene Datei laden .....).

Weiter mit [3D Drucken o](#page-148-0)der [2D und 3D Fräsen](#page-150-0) ode[r 3D Scannen](#page-152-0).

## <span id="page-148-0"></span>*3D Drucken* **Stand: Mai 2014**

An der Maschine auf dem Z-Tisch ist ein **Druckkopf** (hier: Extruder) montiert, z.B:

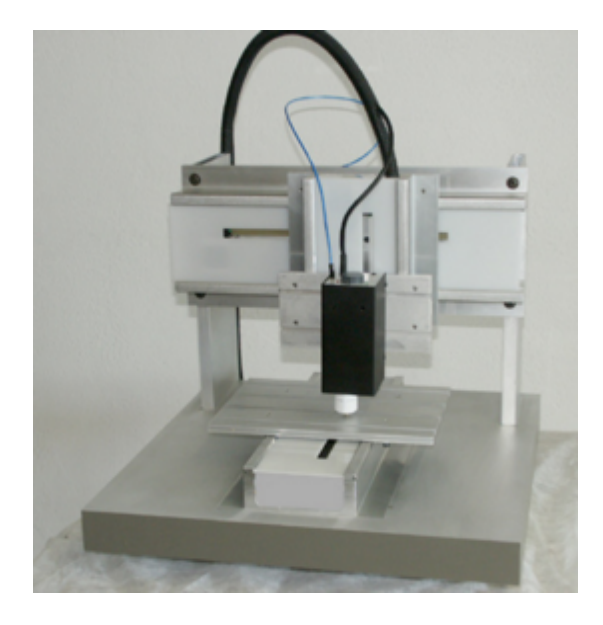

Siehe dazu auch Optionen[/Extruder...](#page-423-0)

# **1. Arbeitsweise**

Nach dem Start von *nccad* ist unter Maschinenauswahl eine Maschine mit Druckkopf zu wählen, siehe [Voraussetzungen....](#page-146-0)

Für den Fall, dass Sie ein neues 3D-Druckprojekt starten wollen, sollten Sie zunächst das **Funktionsprinzip für den 3D Druck** kennen. Der Reihe nach sind für den **Weg von der Idee zum gedruckten Körper** folgende **Schritte erforderlich**:

- 1. Basis für den zu druckenden Körper ist eine **STL-Datei**, die ....
	- 1. extern mit einem 3D-CAD-Programm erzeugt wurde. Diese Programm ist nicht Teil von *nccad*. Es gibt kostenlose Programme im Internet und eine Fülle von Programmen in verschiedenen Niveaustufen,
	- 2. aus einem Scan-Projekt entstanden ist, sieh[e 3D Scannen](#page-152-0),
	- 3. über [Contour & Body STL](#page-125-0) innerhalb von *nccad* frei gestaltet wurde,
	- 4. vom Internet herunter geladen wurde.
- 2. Die **STL-Datei** wird **geladen/geöffnet** und der Körper dargestellt, er kann gedreht und skaliert werden.
- 3. Ein **internes CAM-Programm** (der Slicer) wird aufgerufen, die Druckbedingungen ausgewählt und **ein CNC-Programm erzeugt** mit der Namenserweiterung **\*.PNC**.
- 4. Die **Simulation** zeigt die Bewegungen der Maschine im dreidimensionalen Raum.

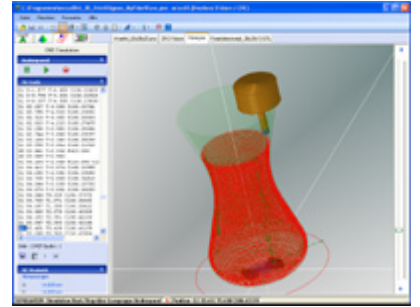

5. Die [Steuerung der Maschine w](#page-175-0)ird aufgerufen, zunächst der Werkstück-Nullpunkt eingestellt und dann der Druckvorgang gestartet (vorausgesetzt der Druckkopf ist betriebsbereit).

Die **Schritte 2 und 3** werden von einem **Assistenten** innerhalb von *nccad* unterstützt, die inneren Abläufe sind automatisiert.

Bei den **3D-Funktionen** ist das **Bedienprinzip immer gleich**:

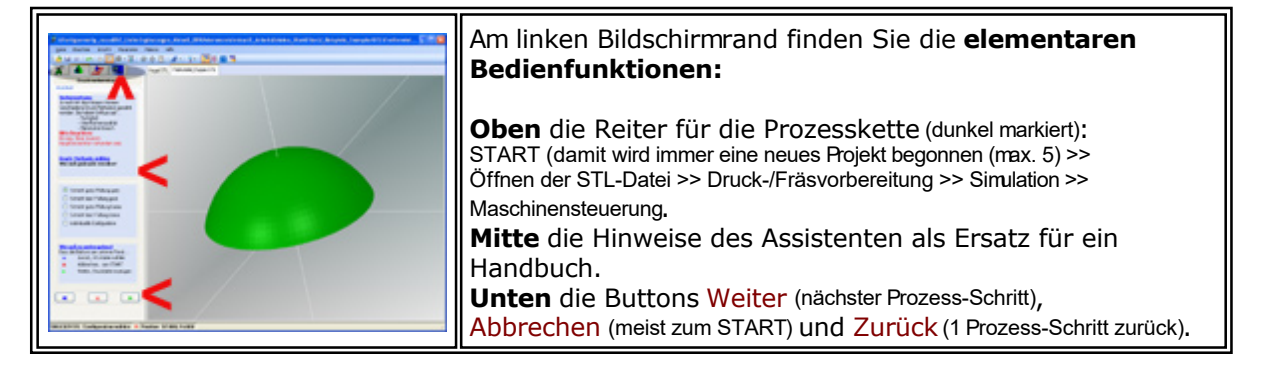

In einer **Kurzanleitung** wird die Handhabung des Druckkopfes und der Kunststoffzufuhr erklärt. Sie ist entweder ausgedruckt und als **PDF-Datei** MAX\_3D-Print\_Kurzanleitung\_\*.PDF auf der mitgelieferte CD oder auf unserer HomePage zum Download bereitgestellt.

## **2. Individuelle Druckbedingungen**

Es wird innerhalb von *nccad* ein externes CAM-Programm, auch Slicer genannt, verwendet. Der Slicer ist im Installationsverzeichnis von *nccad* zu finden und kann als EXE-Datei separat aufgerufen werden. Damit können andere Druckbedingungen ausgewählt- und eine individuelle Config-Datei erstellt werden, die innerhalb des Assistenten später ausgewählt werden kann.

# <span id="page-150-0"></span>*2D und 3D Fräsen*

**Stand: Juni 2014**

An der Maschine auf dem Z-Tisch ist eine **Frässpindel** montiert, z.B:

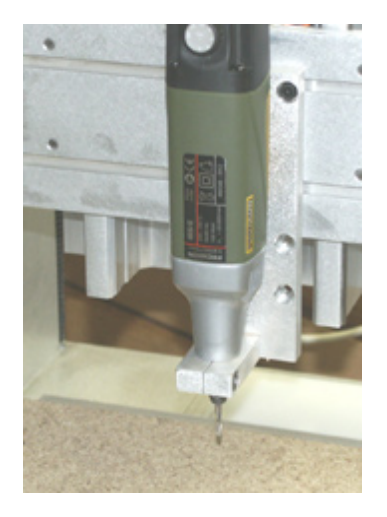

# **1. Arbeitsweise**

Nach dem Start von *nccad* ist unter Maschinenauswahl eine Maschine mit Bearbeitungseinheit (BAE..) zu wählen, siehe Voraussetzungen...

Für den Fall, dass Sie eine Neue Datei starten wollen, sollten Sie zunächst alle Möglichkeiten zum Fräsen kennen:

- **3D**
- o [Quick & Simple STL](#page-295-0)
- **2D bzw. 2 1/2 D**
	- o CAD/CAM 1 Ebene
	- o [CAD/CAM N Ebene](#page-270-0)
	- o [CAD/CAM Drehen & Fräsen](#page-239-0)
	- o [NC-Programm](#page-203-0)

Dieses Angebot kann je nach *nccad*-Version und Achsanzahl unterschiedlich sein (z.B. 4. Achse montiert/nicht montiert).

### Mit *nccad9* wurde **ab 2013** eine sehr **anwendungsfreundliche Möglichkeit** geschaffen: *3D Fräsen auf der Basis von STL-Dateien*.

Eine STL-Datei beschreibt die Oberfläche eines dreidimensionalen Körpers in einem weltweit verbreiteten Datei-Format, siehe dazu [Import/Export ... STL.](#page-327-0)

Für den Fall, dass eine STL-Datei zur Verfügung steht und Sie sich für **Quick & Simple STL** entschieden haben, ist der Bedienablauf ähnlich wie beim Drucken. Es sind der Reihe nach für den **Weg von der Idee zum gefrästen Körper** folgende **Schritte erforderlich**:

- 1. Basis für den zu fräsenden Körper ist eine **STL-Datei**, die z.B. extern mit einem 3D-CAD-Programm erzeigt wurde. Diese Programm ist nicht Teil von *nccad*. Es gibt kostenlose Programme im Internet und eine Fülle von Programmen in verschiedenen Niveaustufen. Auch über die interne Funktion [Contour & Body STL](#page-125-0) können bestimmte STL-Dateien erzeugt werden.
- 2. Die **STL-Datei** wird **ausgewählt** und der Körper dargestellt, er kann gedreht und skaliert werden.
- 3. Ein **internes CAM-Programm** wird aufgerufen, die Fräsbedingungen ausgewählt und **ein CNC-Programm erzeugt**.
- 4. Die **Simulation** zeigt die Bewegungen der Maschine im dreidimensionalen Raum.

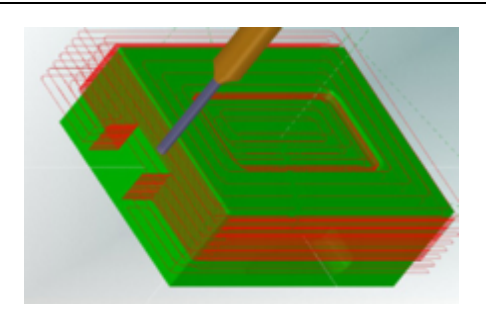

5. Die Steuerung der Maschine wird aufgerufen, zunächst der Werkstück-Nullpunkt eingestellt und dann der Fräs[vorgang gestartet \(vorau](#page-175-0)sgesetzt die Bearbeitungseinheit ist betriebsbereit).

Die **Schritte 2 und 3** werden von einem **Assistenten** innerhalb von *nccad* unterstützt, die inneren Abläufe sind automatisiert.

Zur dieser Fräsmethode siehe auch **Quick & Simple, Grundlagen** ...

#### Bei den **3D-Funktionen** ist das **Bedienprinzip immer gleich**:

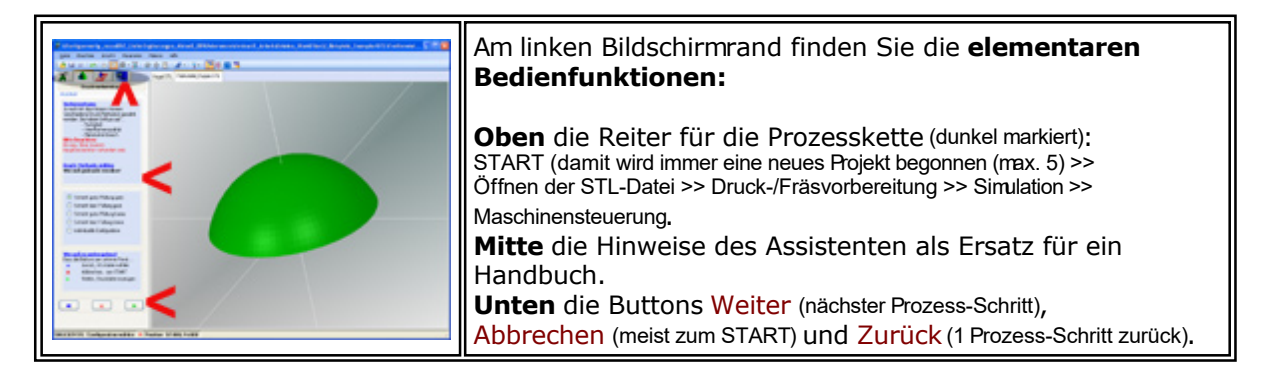

# <span id="page-152-0"></span>*3D Scannen*

**Stand: März 2015**

# **1. Allgemeines**

Zum Scannen gehört eine **Ausrüstung**, die zu einem Koordinatentisch-System passt, hier ein beispielhaftes Bild:

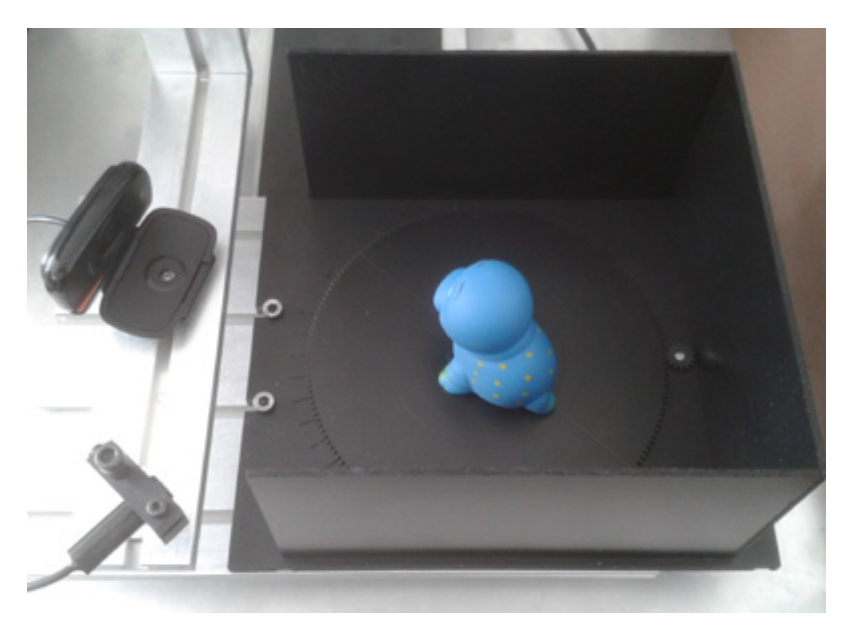

## Die **Scan-Ausrüstung** besteht aus folgenden **Komponenten**:

- Foto-Box mit Drehteller
- Stativ-Winkel für Z-Achse
- Linienlaser rot oder grün, Klasse 1
- WebCam, min. 5 Mpx, Autofocus
- Zubehör
- Software ab Version *nccad9* und ab Verwendungsschlüssel \*.\*.50.\* Verfügbar ab Mai 2014.
- PC-Maus mit..
	- o linker und rechter Maustaste
	- o Mausrad mit Klick-Funktion
- Die MultiControllerSteuerung **MCS** mit IF6 und C-Achse muss vorhanden sein (z.B. nach dem Umbau zum 3D-Drucker oder bei Lieferung eines KOSY ab November 2013 vorhanden)

Die genaue Ausrüstung ist vom Bestellumfang und von den jeweiligen Kundenwünschen abhängig. Präzise Auskunft geben Bestellung und Lieferschein.

Die Ausrüstung ist an andere Maschinen anpassbar, bitte anfragen.

# *..!..*

**Das sollten Sie wissen:** Zum Scannen wird ein Koordinatentisch gebraucht, seine Bedienung muss also bekannt sein (Achsen [bewegen, Refere](#page-175-0)nzlauf, Nullpunkt einstellen u.Ä.). Wie bei allen Anwendungen gilt auch hier die Anleitung zur Handsteuerung.

## **1.1** Qualitätseinflüsse

Die hier angewandten Methoden liefern Ergebnisse, die von unterschiedlicher Qualität sein können. Kriterien dafür sind:

- Wie genau stimmen die Maße eines gedruckten oder gefrästen Körpers mit dem Original überein
- Wieviel Korrektur-Arbeit von Hand ist an den gescannten Konturen erforderlich

## Die **Einflussgrössen** auf die Qualität, **nach Priorität sortiert**, sind:

- 1. Die Foto-Ausrüstung (Kamera, Laserstrahl, Lichtbedingungen)
- 2. Die Bild-Anordnung und bei Bilderreihen die Vielfalt der Wiederholungen
- 3. Die Oberflächenform und -Beschaffenheit des zu scannenden Körpers
- 4. Die Justage der Foto-Einrichtung
- 5. Die Bildanalyse-Funktion von *nccad*

## MAXcomputer GmbH

Die Standard-Ausrüstung stellt zunächst einen Kompromiss zwischen Ergebnis und Preis dar. Eine einfachere Kamera oder ein nicht fokusierbarer Linienlaser erfordern z.B. mehr Nacharbeit, das Ergebnis kann das gleiche sein.

Alle derzeit bekannten und praktizierten Scan-Verfahren, so auch das unsere, erfordern gutes physikalisches Grundwissen und Geduld. Sind diese Voraussetzungen nicht vorhanden, sind Enttäuschungen vorprogrammiert.

# **2. Scan-Vorbereitungen/Installation**

Mit der Scan-Ausrüstung muss eine aktuelle Version von *nccad* (min. *nccad*9 \*.50.\*) geliefert werden. Nach der Installation und dem Start dieser Software sind 3 Aktionen durchzuführen:

- 1. Lizenzschlüssel eingeben
- 2. Speicherorte für Scan-Projekte festlegen bzw. die automatisch eingerichteten Speicherorte überprüfen. Siehe dazu [Scan-Projekt-Organisation](#page-167-0)
- 3. Im Menü Parameter/Maschine/Maschinenauswahl eine entsprechende Maschine wählen, z.B. MultiLiteScan.INI und diese Maschine aktivieren. Siehe dazu auch [Maschinen, Parameter u. Auswahl.](#page-474-0)

Zur Montage der Scan-Ausrüstung gehen Sie wie folgt vor:

- 1. Handsteuerung über das Menü Maschine/CNC-Steuerung öffnen. Siehe dazu auch Handsteuerung...
- 2. Referenzlauf durchführen (Taste **[Pos1]**)
- 3. Ausspannposition anfahren (Taste **[Entf]**)
- 4. Alle Scan-Komponeneten entsprechend dem nachfolgenden Bild montieren:
	- 1. Foto-Box mit Kabel zum Steuerungs-Anschluss C-Achse.
	- 2. Stativ-Winkel am Z-Tisch.
	- 3. Kamera am Stativ-Winkel, Kabel an USB-Anschluss am PC.
	- 4. Linienlaser am Stativ-Winkel, Kabel an Steuerungs-Anschluss Zusatzfunktionen.

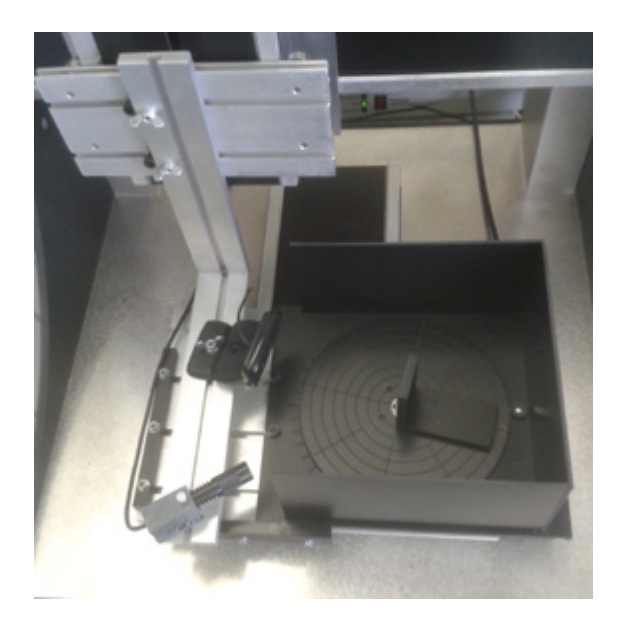

Es sollte eine Funktionsprüfung über die Handsteuerung folgen:

- Für den Drehteller, je nach Beschriftung: Tasten **[\*]** oder **[x]** (+C, Gegenuhrzeigersinn) und  **[**/**]** oder **[]** (-C, Uhrzeigersinn) im Nummernfeld der Tastatur.
- Achsenbewegungen über die Cursortasten und Bild auf/Bild ab.
- Linienlaser Ein-/Ausschalten über die Tastenkombination **[Strg]+[F3]**.
- Steuerung der Helligkeit über .................................

Bevor Sie einen ersten Scan-Versuch durchführen, verschaffen Sie sich bitte mit dem folgenden Kapitel 3. einen Überblick über die Scan-Methoden ....

# **3. MAX 3D Scanning**

Beim Scannen werden immer digitale Bilder oder Bilderreihen gemacht. Diese werden innerhalb von *nccad* zu Konturen, die mit den Zeichen- und Editierfunktionen nachbearbeitet werden können.

Ein Koordinatentisch-System und *nccad* erlauben, zusammen mit der Scan-Ausrüstung, eine Vielfalt von

Einsatz-Möglichkeiten. Hier ein Überblick über die **MAX 3D Scan-Methoden**:

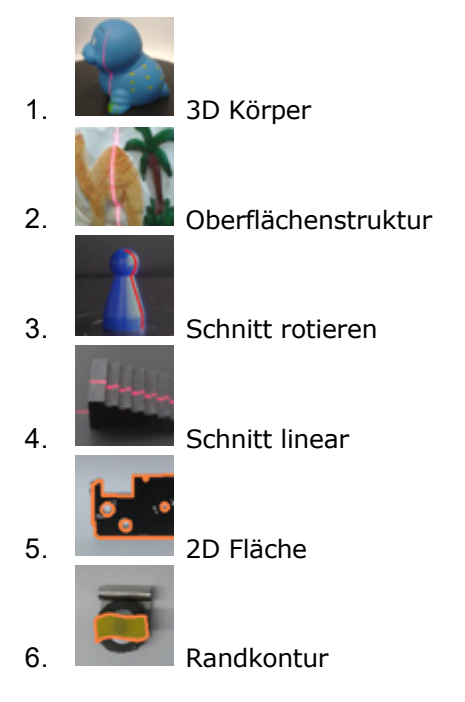

Derzeit sind noch einige dieser Methoden im Test, sie werden zusammen mit Updates verfügbar sein. Außerdem hat dieses Anwendungsgebiet ein großes Weiterentwicklungs-Potenzial mit vielen interessanten Ideen.

Ein erster Scanversuch siehe [Einführungsbeispiel Scannen.](#page-155-0)

Wenn Sie den **Ast öffnen** sehen Sie die verschiedenen **MAX 3D Scan-Methoden** und erhalten dazu detaillierte Hinweise.

# <span id="page-155-0"></span>*Einführungsbeispiel Scannen*

**Stand: März 2015**

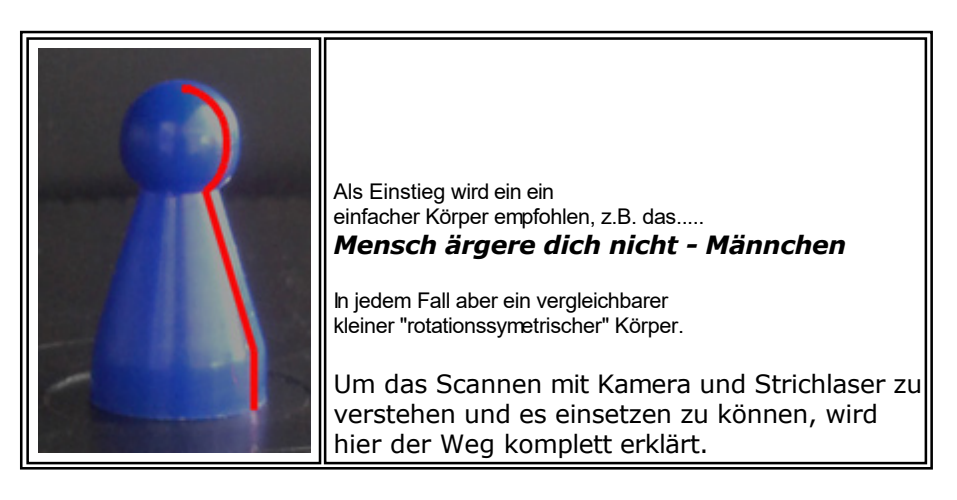

Hinweise zum Prinzip des multifunktionalen Einsatzes finden Sie unt[er Voraussetzungen und Prinzip](#page-146-0). Vorbereitung und Test des Scan-Systems sowie das Scan-Grundlagenwissen finden Sie un[ter 3D Scanne](#page-152-0)n.

# **1. Einführungsbeispiel**

*nccad* ist aufgerufen, die Maschinenauswahl für den Einsatz als Scanner ist getroffen, die Scan-Ausrüstung ist montiert und getestet, die Maschine bzw. die Steuerung ist eingeschaltet, die grüne Status-LED leuchtet. Bitte arbeiten Sie jetzt Schritt für Schritt weiter:

- 1. In der Funktionsleiste Neues ScanProjekt wählen Der Assistent wird geöffnet, bitte immer die Hinweise lesen und beachten.
- 2. Scanmethode Schnitt rotieren wählen.
- 3. Projektname eingeben, dann Button [>>] (weiter) klicken.
- 4. Kamera aktivieren, Bild prüfen.
- 5. Beispielkörper in Mitte des Drehtellers positionieren.
- 6. Kamerastativ positionieren, Bild ausrichten. [>>]
- 7. Referenzwinkel aufstecken, Drehteller lt. Assistenten ausrichten. Tasten [\*] und [/] im Nummernfeld für die Positionierung von Hand.
- 8. Strichlaser einschalten, Spannung auf guten Kontrast einstellen, Überbelichtung vermeiden.

Die Helligkeit kann nur in einem bestimmten Spannungbereich verändert werden, ein Überspannungsschutz verhindert Beschädigung. Wenn Sie direkt neben den Schieber klicken, wird die Spannung in 1/10V-Schritten verändert.

Am Schluß 0°-Position anfahren, wie im Assistenten-Bild dargestellt (Referenzwinkel schaut zur Kamera). [>>]

- 9. Laserfarbe und Laserposition wählen. Referenzradius beim mitgelieferten Referenzwinkel ist 20 mm.
- 10. Referenzaufnahmen 0° machen
	- Immer in der Reihenfolge..
		- 1. Snapshot
		- 2. Suchen (Laserlinie muss durch einen Strich markiert werden). Evtl. mit dem Schieber am oberen Bildrand korrigieren.
		- 3. Speichern [>>]

oder...

- 4. Referenzbild früherer Projekte laden
- 5. Suchen
- 6. Speichern [>>]
- 11. Referenzaufnahmen 45° machen
	- 1. Button -45° klicken
	- Laserstrich muss auf der Kante des Referenzwinkels sichtbar sein.
	- 2. Reihenfolge wie unter 10. Dann [>>]
- 12. Referenzwinkel entfernen, Beispielkörper in der Mitte des Drehtellers positionieren. Laserstrich muss die Kontur sauber abbilden.
- 13. Snapshot vom Beispielkörper Evtl. Laser-Helligkeit über die Spannungswahl verändern und Snapshot wiederholen.
- 14. Aufnahme speichern. [>>]
- 15. Grenzen für Scankontur mit den 4 Schiebern einstellen und übernehmen.
- 16. Bildanalyse ausführen Mit den Einstellungen experimentieren (meist niedere Werte für Schwellwert und Differenzwert, die Punktedistanz möglichst klein (bei kleinen Körpern z.B. 5 Pixel, bei großen Körpern z.B. 50 Pixel. [>>]
- 17. Contour & Body wählen Der Assistent ist beendet. Zeichenbereich eingeben. Der CAD-Modus mit der zuvor gescannten Kontur im Zeichenbereich und der 3D-Darstellung im STL-Viewer erscheinen.
- 18. **Kontur nacharbeiten im CAD-Modus**, der STL-Viewer zeigt live die Veränderungen. Benutzen Sie die Zeichenfunktionen, z.B...
	- o Konstruktionspunkt verschieben (Icongruppe Bearbeiten).
		- Evtl. Fang ausschalten (Funktionstaste [F2])
	- o Zur Orientierung evtl. in einer neuen Gruppe "Hintergrund-Zeichnungsteile" einzeichnen.
	- o Bei unbefriedigen Konturen ist auch ein Neuzeichnen von Ausschnitten möglich, dazu...
		- Konvertieren in Gerade (Icongruppe Umwandlung) Dann können Teile gelöscht- und durch Zeichnungsteile ersetzt werden, z.B. durch Gerade oder Bögen, die dann abschließend in Gerade konvertiert werden müssen.
		- Zurück konvertieren der Geradenfolge in Polygon, erst dann kann der STL-Körper berechnet- und dargestellt werden.
	- $\circ$  Ein komplettes Überzeichnen ist ebenfalls möglich, das Scanergebnis wird dann als Hintergrundbild genutzt. Einfach einen Polygonzug neu zeichnen oder bei anderen Zeichnungsteilen durch Konvertierung am Ende den Polygonzug generieren, es entsteht automatisch eine neue Kontur. Die alte kann auch gelöscht werden.
	- o Mit SKALIEREN STRECKEN STAUCHEN in der Icongruppe Umwandlung kann die Größe exakt angepasst werden, als IST-Maß wird die Scan-Kontur angegeben (RASTER ANZEIGEN aktivieren), als SOLL-Maß die Außenmaße des Beispielkörpers.
- 19. STL-Körper abspeichern !

# *3D Körper*

**Stand: April 2014**

**Diese Funktion befindet sich zur Zeit in der Testphase (nur für Tester verfügbar)**

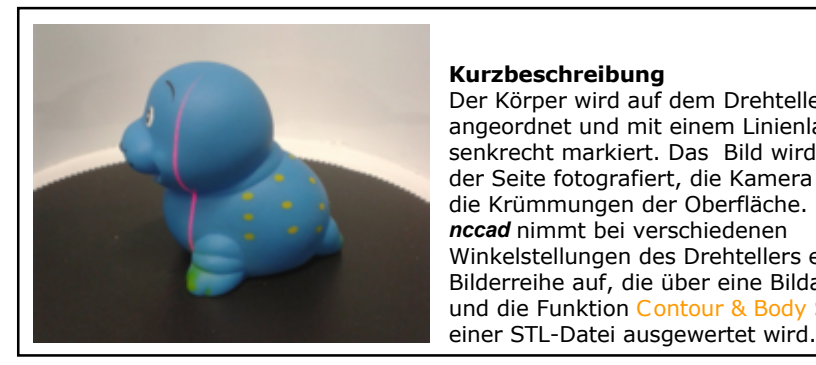

**Kurzbeschreibung** Der Körper wird auf dem Drehteller angeordnet und mit einem Linienlaser senkrecht markiert. Das Bild wird von der Seite fotografiert, die Kamera sieht die Krümmungen der Oberfläche. *nccad* nimmt bei verschiedenen Winkelstellungen des Drehtellers eine Bilderreihe auf, die über eine Bildanalyse und die Funktion Contour & Body STL zu

## **1. Einrichten und Bedienung**

Nach dem Start von *nccad* erscheint die Maschinenauswahl. Dort wählen Sie die eingerichtete Maschine \*\_SCAN, also z.B.: MultiLite\_SCAN oder KOSY3\_A4\_SCAN. Danach wählen Sie in der Icon-Gruppe MAX 3D-Scanning die Funktion Neues Scan-Projekt.

Danach übernimmt ein **Assistent** die Bedienerführung.

Zunächst sollten Sie dem Projekt einen treffenden Namen geben, dann wählen Sie die entsprechende MAX 3D Scanning-Methode die Sie Schritt für Schritt ausführen müssen.

Ist das Bild bzw. die Bilderreihe aufgenommen und der Analysevorgang abgeschlossen, stehen verschiedene Projekt-Dateien zur Verfügung. Nun müssen Sie sich entscheiden.......

### **Sofort weiter bearbeiten mit [Contour & Body STL](#page-125-0)**

Mit dem Scan-Vorgang haben Sie noch keine STL-Datei, denn die Bilder müssen in der Regel nachgearbeitet- zu einem geschlossenen Körper vervollständigt- und in STL umgerechnet werden. Dazu gibt es die Funktion Contour & Body STL.

**Ein weiteres Scan-Projekt starten**

Des Assistent wird erneut gestartet. Also der Foto- und Scan-Aufbau wird weiter genutzt.

#### **Das Scannen beenden**

Z.B. die Maschine umbauen und eine andere Funktion nutzen. Zu einem späteren Zeitpunkt kann über die Funktionsgruppe Contour & Body und die Funktion Scanergebnis laden die Bearbeitung erfolgen und die STL-Datei erzeugt werden.

# **2. Beispiele, Machbares**

.

Dieses Scan-Verfahren ist sehr einfach und klar zu verstehen. Aber es braucht...

- Körper mit folgenden Eigenschaften:
	- o Matte Oberfläche (evtl. rauh machen oder matt besprühen)
	- o Guter Kontrast aller Körperfarben zur Farbe des Laserstrichs
	- o Sanfte Extremitäten (keine weit und scharf herausragenden Körperteile)

Es entstehen Abschattungen, die bei der Nacharbeit korrigiert werden müssen.

- Gute Beleuchtungs- und Lichtverhältnisse...
	- o einen scharfen dünnen Laserstrich
		- o keine Spiegelungen
		- o wenig Licht
		- o kein Schatten
		- o einfarbiger Innenraum

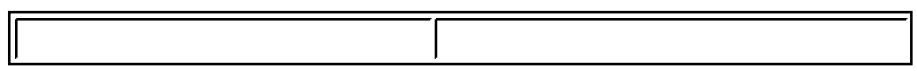

# *Oberflächenstruktur*

**Stand: April 2014**

**Diese Funktion befindet sich zur Zeit in der Testphase (nur für Tester verfügbar)**

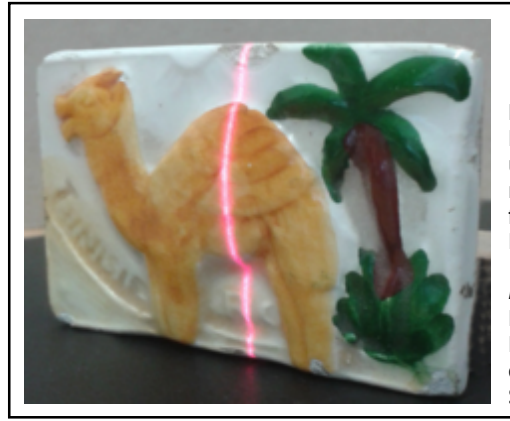

### **Kurzbeschreibung**

Der Körper wird senkrecht angeordnet und mit einem Linienlaser senkrecht markiert. Das Bild wird von der Seite fotografiert, die Kamera sieht die Krümmungen der Oberfläche.

*nccad* nimmt in verschiedenen linearen Positionen ein Bild auf, es entsteht eine Bilderreihe, die über eine Bildanalyse und die Funktion Contour & Body STL zu einer STL-Datei ausgewertet wird.

## **1. Einrichten und Bedienung**

Nach dem Start von *nccad* erscheint die Maschinenauswahl. Dort wählen Sie die eingerichtete Maschine \*\_SCAN, also z.B.: MultiLite\_SCAN oder KOSY3\_A4\_SCAN. Danach wählen Sie in der Icon-Gruppe MAX 3D-Scanning die Funktion Neues Scan-Projekt.

Danach übernimmt ein **Assistent** die Bedienerführung.

Zunächst sollten Sie dem Projekt einen treffenden Namen geben, dann wählen Sie die entsprechende MAX 3D Scanning-Methode die Sie Schritt für Schritt ausführen müssen.

Ist das Bild bzw. die Bilderreihe aufgenommen und der Analysevorgang abgeschlossen, stehen verschiedene Projekt-Dateien zur Verfügung. Nun müssen Sie sich entscheiden.......

## **Sofort weiter bearbeiten mit [Contour & Body STL](#page-125-0)**

Mit dem Scan-Vorgang haben Sie noch keine STL-Datei, denn die Bilder müssen in der Regel nachgearbeitet- zu einem geschlossenen Körper vervollständigt- und in STL umgerechnet werden. Dazu gibt es die Funktion Contour & Body STL.

- **Ein weiteres Scan-Projekt starten** Des Assistent wird erneut gestartet. Also der Foto- und Scan-Aufbau wird weiter genutzt.
- **Das Scannen beenden** Z.B. die Maschine umbauen und eine andere Funktion nutzen. Zu einem späteren Zeitpunkt kann über die Funktionsgruppe Contour & Body und die Funktion Scanergebnis laden die Bearbeitung erfolgen und die STL-Datei erzeugt werden.

## **2. Beispiele, Machbares**

.

Dieses Scan-Verfahren ist sehr einfach und klar zu verstehen. Aber es braucht...

- Körper mit folgenden Eigenschaften:
	- o einen scharfen dünnen Laserstrich
	- o Matte Oberfläche (evtl. rauh machen oder matt besprühen)
	- o Guter Kontrast aller Körperfarben zur Farbe des Laserstrichs
	- o Sanfte Extremitäten (keine weit und scharf herausragenden Körperteile) Es entstehen Abschattungen, die bei der Nacharbeit korrigiert werden müssen.
- Gute Beleuchtungs- und Lichtverhältnisse...
	- o einen scharfen dünnen Laserstrich
		- o keine Spiegelungen
		- o wenig Licht
		- o kein Schatten
		- o einfarbiger Innenraum

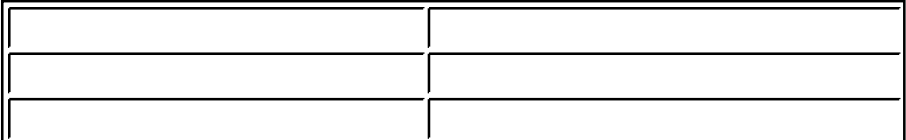

# *Schnitt rotieren*

**Stand: Mai 2014**

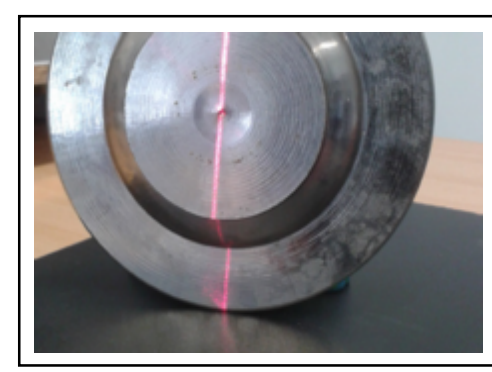

**Kurzbeschreibung**

Der Körper wird senkrecht angeordnet und mit einem Linienlaser markiert. Das Bild wird von der Seite fotografiert, die Kamera sieht die Krümmung der Oberfläche.

*nccad* erzeugt über die Bildanalyse einen Schnitt und über die Funktion Contour & Body STL eine STL-Datei.

# **1. Einrichten und Bedienung**

Nach dem Start von *nccad* erscheint die Maschinenauswahl. Dort wählen Sie die eingerichtete Maschine \*SCAN, also z.B.: MultiLite\_SCAN oder KOSY3\_A4\_SCAN. Danach wählen Sie in der Icon-Gruppe MAX 3D-Scanning die Funktion Neues Scan-Projekt.

Danach übernimmt ein **Assistent** die Bedienerführung.

Zunächst sollten Sie dem Projekt einen treffenden Namen geben, dann wählen Sie die entsprechende MAX 3D Scanning-Methode die Sie Schritt für Schritt ausführen müssen.

Ist das Bild aufgenommen und der Analysevorgang abgeschlossen, steht die Projekt-Datei zur Verfügung. Nun müssen Sie sich entscheiden.......

- **Sofort weiter bearbeiten mit [Contour & Body STL](#page-125-0)** Mit dem Scan-Vorgang haben Sie noch keine STL-Datei, denn das Kontur-Bild müssen in der Regel nachgearbeitet- und in STL umgerechnet werden.
- **Ein weiteres Scan-Projekt starten** Des Assistent wird erneut gestartet. Also der Foto- und Scan-Aufbau wird weiter genutzt.
- **Das Scannen beenden**

Z.B. die Maschine umbauen und eine andere Funktion nutzen. Zu einem späteren Zeitpunkt kann über die Funktionsgruppe Contour & Body und die Funktion Scanergebnis laden die Bearbeitung erfolgen und die STL-Datei erzeugt werden.

# **2. Beispiele, Machbares**

.

Dieses Scan-Verfahren ist sehr einfach und klar zu verstehen. Aber es braucht...

- Körper mit folgenden Eigenschaften:
	- o Matte Oberfläche (evtl. rauh machen oder matt besprühen)
	- o Guter Kontrast aller Körperfarben zur Farbe des Laserstrichs
	- o Sanfte Extremitäten (keine weit und scharf herausragenden Körperteile)
	- Es entstehen Abschattungen, die bei der Nacharbeit korrigiert werden müssen.
- Gute Beleuchtungs- und Lichtverhältnisse...
	- o einen scharfen dünnen Laserstrich
	- o geringe Spiegelungen
	- o wenig Licht
	- o kein Schatten
	- o einfarbiger Innenraum

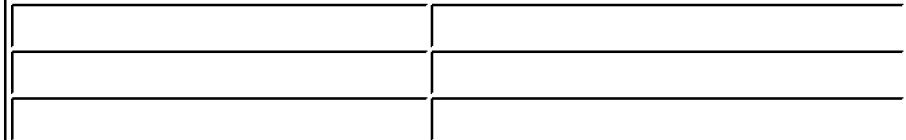

# *Schnitt linear*

**Stand: Mai 2014**

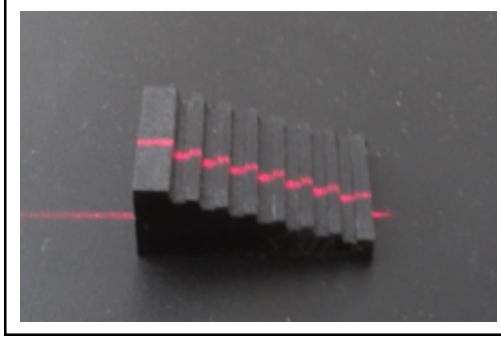

#### **Kurzbeschreibung**

Der Körper wird beliebig angeordnet und mit einem Linienlaser markiert. Das Bild wird von der Seite fotografiert, die Kamera sieht die Krümmungen der Oberfläche.

*nccad* erzeugt über die Bildanalyse einen Schnitt und über die Funktion Contour & Body STL eine STL-Datei.

# **1. Einrichten und Bedienung**

Nach dem Start von *nccad* erscheint die Maschinenauswahl. Dort wählen Sie die eingerichtete Maschine \*\_SCAN, also z.B.: MultiLite\_SCAN oder KOSY3\_A4\_SCAN. Danach wählen Sie in der Icon-Gruppe MAX 3D-Scanning die Funktion Neues Scan-Projekt.

Danach übernimmt ein **Assistent** die Bedienerführung.

Zunächst sollten Sie dem Projekt einen treffenden Namen geben, dann wählen Sie die entsprechende MAX 3D Scanning-Methode die Sie Schritt für Schritt ausführen müssen.

Ist das Bild aufgenommen und der Analysevorgang abgeschlossen, steht die Projekt-Datei zur Verfügung. Nun müssen Sie sich entscheiden.......

**Sofort weiter bearbeiten mit [Contour & Body STL](#page-125-0)**

Mit dem Scan-Vorgang haben Sie noch keine STL-Datei, denn das Bild der Kontur muss in der Regel nachgearbeitet- und in STL umgerechnet werden.

- **Ein weiteres Scan-Projekt starten** Des Assistent wird erneut gestartet. Also der Foto- und Scan-Aufbau wird weiter genutzt.
- **Das Scannen beenden** Z.B. die Maschine umbauen und eine andere Funktion nutzen. Zu einem späteren Zeitpunkt kann über die Funktionsgruppe Contour & Body und die Funktion Scanergebnis laden die Bearbeitung erfolgen und die STL-Datei erzeugt werden.

# **2. Beispiele, Machbares**

.

Dieses Scan-Verfahren ist sehr einfach und klar zu verstehen. Aber es braucht...

- Körper mit folgenden Eigenschaften:
	- o Matte Oberfläche (evtl. rauh machen oder matt besprühen)
	- o Guter Kontrast aller Körperfarben zur Farbe des Laserstrichs
	- o Sanfte Extremitäten (keine weit und scharf herausragenden Körperteile) Es entstehen Abschattungen, die bei der Nacharbeit korrigiert werden müssen.
- Gute Beleuchtungs- und Lichtverhältnisse...
	- o einen scharfen dünnen Laserstrich
	- o keine Spiegelungen
	- o wenig Licht
	- o kein Schatten
	- o einfarbiger Innenraum

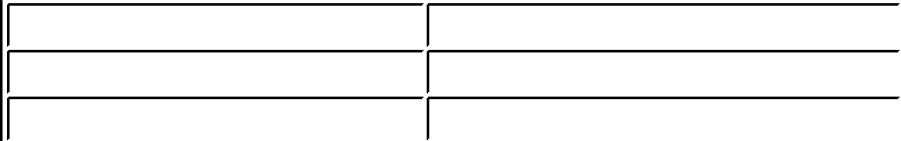

*2D Fläche* **Stand: Mai 2014**

in Work

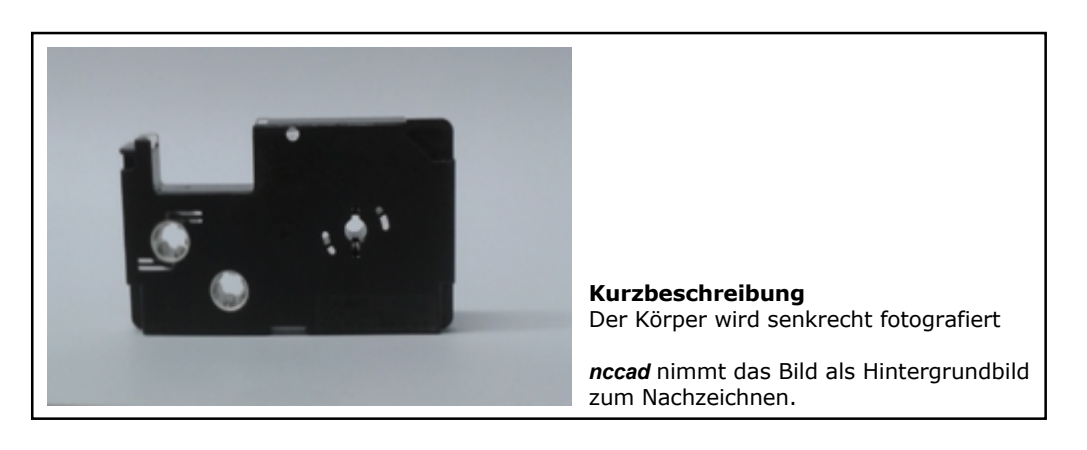

# **1. Einrichten und Bedienung**

Nach dem Start von *nccad* erscheint die Maschinenauswahl. Dort wählen Sie die eingerichtete Maschine \*\_SCAN, also z.B.: MultiLite\_SCAN oder KOSY3\_A4\_SCAN. Danach wählen Sie in der Icon-Gruppe MAX 3D-Scanning die Funktion Neues Scan-Projekt.

Danach übernimmt ein **Assistent** die Bedienerführung.

Zunächst sollten Sie dem Projekt einen treffenden Namen geben, dann wählen Sie die entsprechende MAX 3D Scanning-Methode die Sie Schritt für Schritt ausführen müssen.

Ist das Bild aufgenommen steht die Projekt-Datei zur Verfügung. Nun müssen Sie sich entscheiden.......

## **Sofort weiter bearbeiten mit Contour & Body STL**

Mit dem Scan-Vorgang haben Sie noch keine bearbeitbare Fräs- oder Druck-Datei:

- Über die Funktionsgruppe Contour & Body erreichen Sie unmittelbar die CAD-Bearbeitung:
	- o Zeichenfläche wird geöffnet und Bild sofort dargestellt.
	- o Bild wird maßstabsgerecht reduziert, z.B. Icongruppe Bearbeiten, Icon SCALIEREN:
	- o Die Randkonturen werden nachgezeichent und mit Technologie versorgt.

#### **Ein weiteres Scan-Projekt starten** Des Assistent wird erneut gestartet. Also der Foto- und Scan-Aufbau wird weiter genutzt.

## **Das Scannen beenden**

Z.B. die Maschine umbauen und eine andere Funktion nutzen.

Zu einem späteren Zeitpunkt kann über die Funktionsgruppe Contour & Body und die Funktion Scanergebnis laden die Bearbeitung erfolgen und die STL-Datei erzeugt werden.

# **2. Beispiele, Machbares**

Dieses Scan-Verfahren braucht zunächst nur ein Foto. Und es braucht...

- Körper mit folgenden Eigenschaften:
	- o Guter Kontrast aller Körperfarben zur Farbe der gesuchten Randkonturen
	- o

.

- Gute Lichtverhältnisse...
	- o keine Spiegelungen
	- o schattenfreie Ausleuchtung
	- o einfarbiger Hintergrund

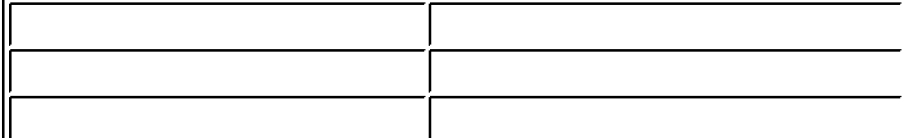

# *Randkontur*

**Stand: Juni 2014** in Work

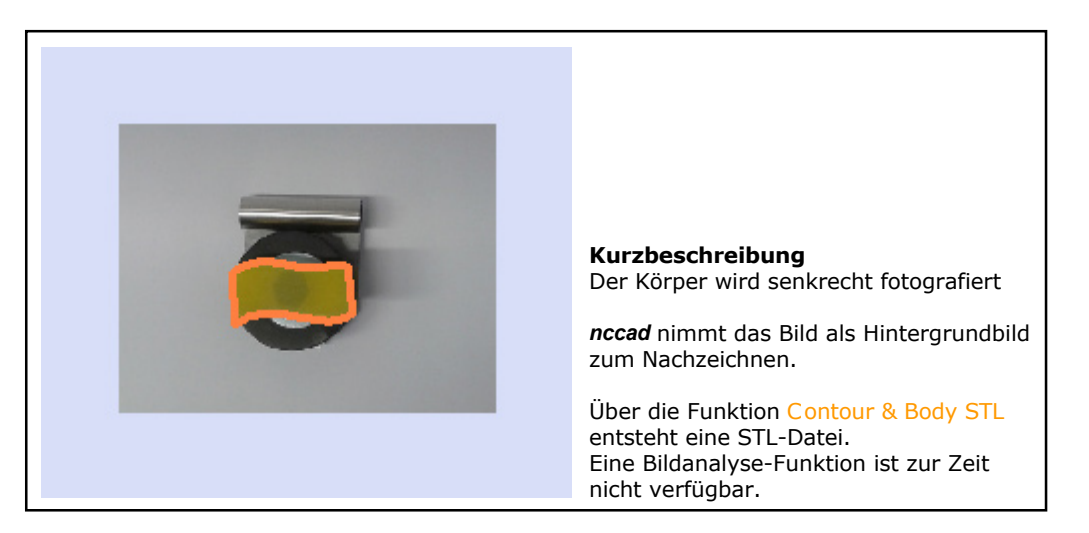

# **1. Einrichten und Bedienung**

Nach dem Start von *nccad* erscheint die Maschinenauswahl. Dort wählen Sie die eingerichtete Maschine \*\_SCAN, also z.B.: MultiLite\_SCAN oder KOSY3\_A4\_SCAN. Danach wählen Sie in der Icon-Gruppe MAX 3D-Scanning die Funktion Neues Scan-Projekt.

Danach übernimmt ein **Assistent** die Bedienerführung.

Zunächst sollten Sie dem Projekt einen treffenden Namen geben, dann wählen Sie die entsprechende MAX 3D Scanning-Methode die Sie Schritt für Schritt ausführen müssen.

Ist das Bild aufgenommen steht die Projekt-Datei zur Verfügung. Nun müssen Sie sich entscheiden.......

## **Sofort weiter bearbeiten mit Contour & Body STL**

Mit dem Scan-Vorgang haben Sie noch keine bearbeitbare Fräs- oder Druck-Datei:

- Über die Funktionsgruppe Contour & Body erreichen Sie unmittelbar die CAD-Bearbeitung:
	- o Zeichenfläche wird geöffnet und Bild sofort dargestellt.
	- o Bild wird maßstabsgerecht reduziert, z.B. Icongruppe Umwandlung, Icon SCALIEREN oder STRECKEN STAUCHEN:
	- $\circ$  In der Mitte des Randkontur-Bereiches wird der Bezugspunkt gesetzt, Icongruppe Hilfsmittel, Icon BEZUGSPUNKT.
	- o Die Randkontur wird nachgezeichnet, Icongruppe CAD Standard Icon POLYGON und als STL-Datei abgespeichert.
- **Ein weiteres Scan-Projekt starten**

Des Assistent wird erneut gestartet. Also der Foto- und Scan-Aufbau wird weiter genutzt.

## **Das Scannen beenden**

Z.B. die Maschine umbauen und eine andere Funktion nutzen.

Zu einem späteren Zeitpunkt kann über die Funktionsgruppe Contour & Body und die Funktion Scanergebnis laden die Bearbeitung erfolgen und die STL-Datei erzeugt werden.

# **2. Beispiele, Machbares**

Dieses Scan-Verfahren braucht zunächst nur ein Foto. Und es braucht...

- Körper mit folgenden Eigenschaften:
	- o Guter Kontrast aller Körperfarben zur Farbe der gesuchten Randkontur
	- o
- Gute Lichtverhältnisse...
	- o keine Spiegelungen
	- o schattenfreie Ausleuchtung
	- o einfarbiger Hintergrund

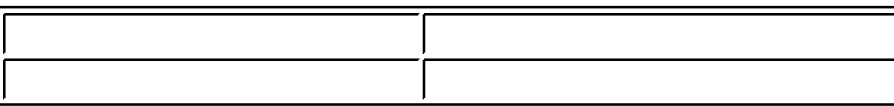

# <span id="page-167-0"></span>*Scan-Projekt-Organisation*

**Stand: November 2014**

## **1. Allgemeines**

Grundsätzlich beinhaltet jedes Scan-Projekt eine Fülle von Informationen:

- Den Projekt-Namen
- Die Scan-Methode
- Die Referenzbilder für die Vermessung der gescannten Körper (falls erforderlich)
- Das Bild bzw. die Bilderreihe
- Die Informationen über den Inhalt bzw. die Teile des Projektes

Diese Informationen werden in einem Projekt-Ordner mit dem Projekt-Namen abgelegt. Siehe dazu auch [Speicherorganisation u](#page-488-0)nd Menü Parameter/Dateien/Ordner wählen.

Hier ein Explorer-Auszug mit einem Projekt-Beispiel:

db4

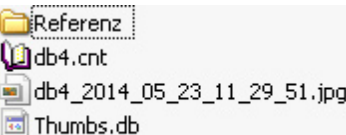

db4 ist der Projekt-Name und damit auch der Name des übergeordneten Ordners.

- Im Unterordner Referenz sind die Referenzbilder abgelegt, falls erforderlich.
- Die Inhalts-Informationen sind in einem Content-File \*. cnt gespeichert. Er wird aufgerufen, wenn das Projekt weiter verarbeitet werden soll.
- Die Bild-Datei/en  $\star$ . jpg beinhalten ebenfalls den Projekt-Namen und das Datum der Aufnahme sowie einen einmaligen Nummerierungs-Code, der vom Kameratyp abhängig ist (hier z.B. die Uhrzeit).

## **2. Der Speicherort**

Er muss für **Schreib- und Lesevorgänge** zugänglich sein. Dies ist bei Rechnern ohne Netzwerk-Organisation und ohne Zugriffsregeln weniger wichtig, wohl aber bei streng organisierten Systemen und erst recht bei modernen Betriebssystemen, wie Windows 7 und 8.

In *nccad* ab Version **9** und Verwendungsschlüssel **\*.50.\*** gilt für das Einrichten...

## **2.1** Einrichten des Speicherortes

Mit dem **ersten Start** von *nccad9* werden Sie nach dem Lizenzschlüssel gefragt, der einzugeben ist. Danach wird Speicherort für für Scan- und Contour&Body-Projekte automatisch aktiviert, z.B.:

- Windows XP C:\Dokumente und Einstellungen\All Users\MAX\nccad\..........
- Windows 7 und 8 Siehe dazu [Speicherorganisation u](#page-488-0)nd Menü Parameter/Dateien/Ordner wählen, dort kann die Einstellung kontrolliert- und nachträglich geändert werden.

Um sicher zu gehen, sollten Sie den **Netzwerk-Administrator konsultieren**.

# **3. Scan-Projekt öffnen**

Bei der Maschinenauswahl ....SCAN gibt es die Auswahl MAX 3D Scanning. Wenn Sie ein Scanprojekt nicht bis zur Erzeugung der Kontur/en abgeschlossen haben, kann es über Scan Projekt öffnen weiter bearbeitet werden.

# *CNC-Fräsmaschinen*

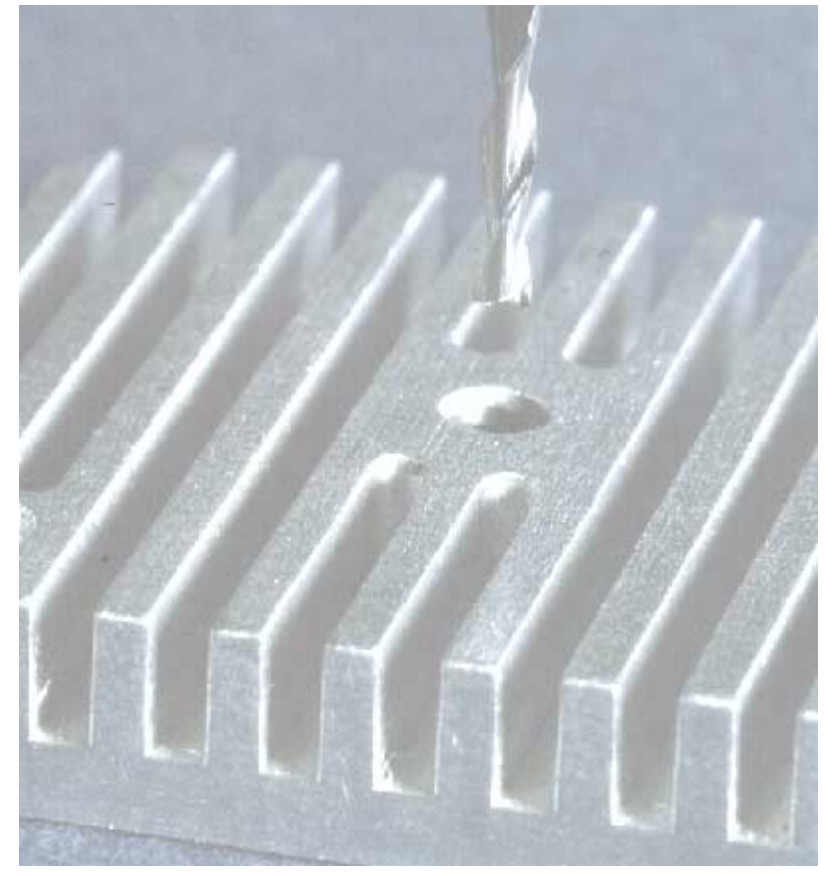

**Öffnen Sie den Ast und wählen Sie das Thema!**

# *Inbetriebnahme und Test*

**Stand: Januar 2018**

#### **Vorkenntnisse sind hilfreich**.

Wenn Sie absoluter Neuling sind, dann sollten Sie sich nach der Software-Installation un[ter Bediengrundlage](#page-27-0)n.... erst mit *nccad* "anfreunden".

## **1. Die Bedienung der CNC-Maschine**

Zunächst müssen die Kabelverbindungen lt. Herstellerangaben angeschlossen sein, also mindestens Netzzuleitung und Kommunikationskabel. In einigen Fällen muss noch die Stromversorgung oder Schaltleitung für die Hauptspindel angeschlossen werden.

Zu diesen Tätigkeiten gibt es meist auch eine **gedruckte Anleitung des Herstellers**.

Schalten Sie die Steuerung bzw. die Maschine ein und achten Sie auf die 3 Leuchtdioden im Status Panel (typenabhängig: vorne, hinten, oben), nach einiger Zeit bleibt die grüne LED Frei, vorausgesetzt der Schalter NotHalt steht auch auf Frei.

Im Menü wählen Sie Maschine/CNC-Steuerung..., es erscheint das folgende Fenster Handsteuerung, das je nach Ausstattung und Lieferumfang etwas unterschiedlich aussehen kann, z.B.:

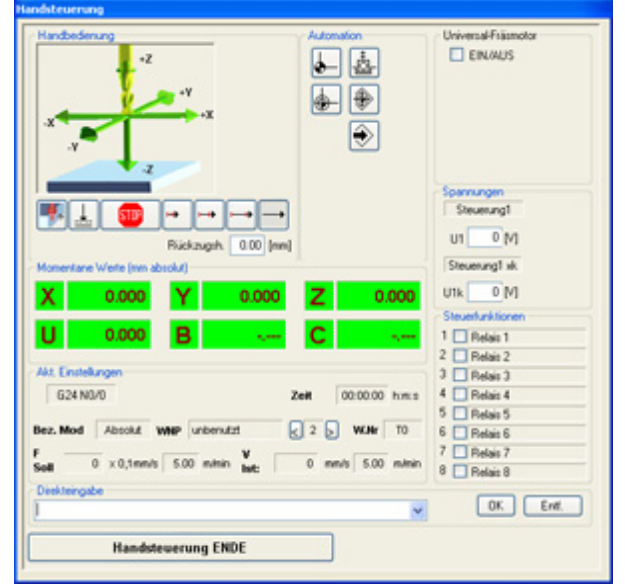

Falls das Fenster nicht erscheint, können Sie unte[r Anhang/Maschinen-Parameter...](#page-474-0) Hilfe beanspruchen.

## **1.1** Funktionskontrolle

Über das Fenster Handsteuerung haben Sie Zugriff zur Maschine. Für den ersten Funktionstest schlagen wir Folgendes vor:

#### 1. **Bearbeitungseinheit** (BAE)

Klicken Sie im Rahmen rechts oben, Beschriftung z.B. Universal-Fräsmotor, auf die Schaltfläche EIN/AUS - Die Hauptspindel bzw. der Fräsmotor muss sich drehen.

Bei einigen Bearbeitungseinheiten muss vorher ein Handschalter betätigt- und der Drehzahlbereich auf eine langsame Stufe gestellt werden. Bei einigen ist die Eingabe einer Drehzahl erforderlich. Mit einem weiteren Klick auf EIN/AUS schalten Sie die Hauptspindel wieder aus.

#### 2. **Referenzlauf**

Klicken Sie im Rahmen Automation den linken oberen Button Referenzpunkt anfahren - Der Z-Tisch bewegt er sich nach oben (+Z) bis zum Endschalter. Dann bewegen sich normalerweise X- und Y-Tisch nach links und hinten bis zu den Endschaltern. Im Rahmen Momentane Werte..wird Null angezeigt. Wenn nicht, drücken Sie die Tastenkombination **[Strg]+[Ende]**.

**Für den Fall, dass die Bewegungen schnell gestoppt werden müssen**, drücken Sie eine **beliebige Taste** oder stellen den **NotHalt-Schalter auf** Sperren oder betätigen den **Netzschalter** der Steuerung oder den roten **NotAus-Pilz** (falls vorhanden).

Holen Sie sich evtl. Rat in der maschinenbezogenen Inbetriebnahme-Anleitung oder nutzen Sie die Hotline.

## 3. **Achsbewegungen**

Klicken Sie im Rahmen Handbedienung den 2. Button von rechts Achssprung weit - Wenn Sie jetzt eine der Cursortasten Links, Rechts, Auf, Ab betätigen, bewegt sich die zugehörige Achse mit einem 10mm-Sprung in die entsprechende Richtung.

Pro Tastendruck darf nur ein Sprung ausgeführt werden, egal wie lange die Cursortaste gedrückt wird

(absichtlich kein Autorepeat).

## **1.2** Kleines Ablaufprogramm

Über das Thema CNC-Programmierung[/Grundlagen](#page-203-0) können Sie lernen, wie eine Bearbeitung mit NC-Codes programmiert wird.

# **2. Die Prozesskette von der Idee zum Werkstück**

Auf dem Weg von der Idee zum fertigen Werkstück müssen immer eine Reihe von Aktionen bzw. Tätigkeitsprozessen wie bei einer Kette aneinandergereiht, also streng nacheinander, ausgeführt werden. Daher kommt der Begriff Prozesskette. Die neue Version *nccad8/9* greift diese Betrachtung auf, deshalb sind links oben immer die Teilprozesse als Reiter anwählbar, siehe Bild:

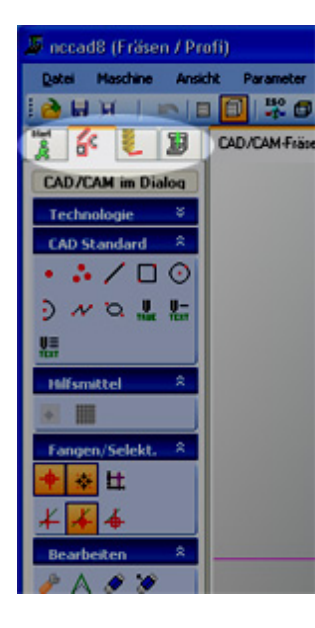

Die **Prozesskette** von der Zeichnung zum Werkstück ist immer in der folgenden Reihenfolge zu durchlaufen:

- 1. **Start** (Klick auf den linken Reiter in der Prozesskette). Auswahl der Anfangsbedingung (Neue Datei, Datei öffnen, NC- oder CAD/CAM-Datei u.Ä.m.).
- 2. **Zeichnen** und **Bearbeitung** festlegen
- (CAD/CAM).
- 3. **Simulation**
- 4. **Maschinensteuerung** und **Bearbeitung** des Werkstückes

Siehe dazu auch: [Das CAD/CAM-Prinzip](#page-221-0) un[d De](#page-230-0)r [schnelle Weg zum Werkstück.](#page-230-0) Beim Zeichnen kann ein Blick z[u CAD-Zeichnen mit](#page-75-0) [nccad](#page-75-0) und in das [Fang-Prinzip](#page-78-0) hilfreich sein.

Natürlich kann in der Prozesskette auch zurückgesprungen werden, um z.B. ein Zeichnungsteil abzuändern und dann erneut die Simulation und Bearbeitung zu durchlaufen.

## **2.1.** Ein Beispiel

Nehmen Sie sich die Zeit und arbeiten Sie da[s Beispiel: Pleuel](#page-171-0) durch.....

# <span id="page-171-0"></span>*Beispiel: Pleuel*

**Stand: Dezember 2017**

Ein einfaches Trainings-Beispiel für den Anfänger, der......

- noch nie mit einer CAD- oder CAD/CAM-Software gearbeitet hat,
- *nccad* nicht kennt,
- einfach zu einem schnellen Ergebnis kommen möchte.

Vorschlag: Sie drucken sich erst einmal diese Hilfeseite aus, dann geht es nach der Methode "learning by doing" an die Arbeit:

# **1. Aufgabe**

Das Pleuel ist entsprechend der unten dargestellten Zeichnung zu fräsen, auf Befestigungstechnik und frei fräsen der Außenkontur wird hier nicht geachtet - Das soll nur eine Übung für die Programmierung sein. Material: z.B. Spanplatte 140x100x20mm als Trainingsmaterial

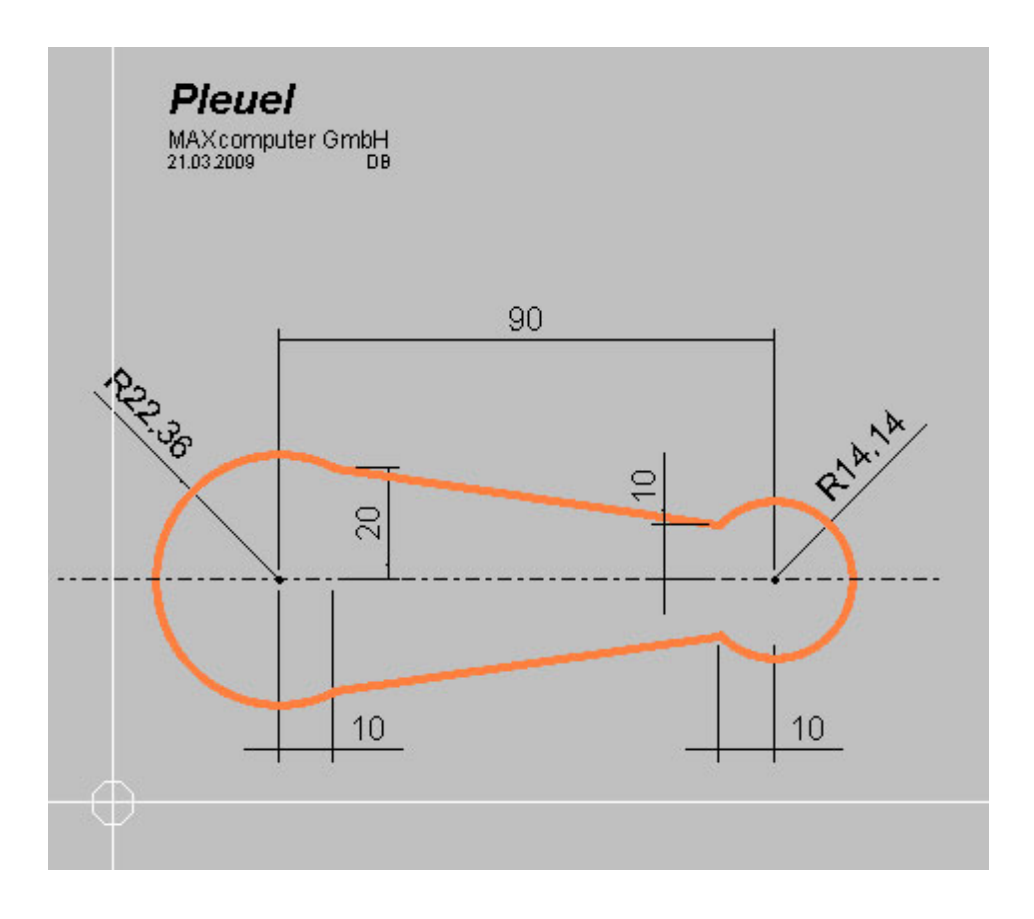

# **2. Start**

Nach der Maschinenauswahl wird Neue Datei / CAD/CAM Fräsen gewählt, danach..... Werkstückgröße eingeben (z.B. X=140, Y=100, Z=20mm und durch OK akzeptieren)

## **3. Werkstück-Kontur eingeben**

Es gibt **3 Eingabe-Methoden:**

## 1. **In den Dialogfeldern**

- 1. In Icon-Gruppe CAD Standard das Icon BOGEN wählen. Der Mittelpunkt des linken Bogens- und damit der Abstand zum Nullpunkt des Werkstückes, kann frei gewählt werden, z. B. X=30 mm, Y=40 mm. Die Endpunkte des Bogens werden im Uhrzeigersinn angegeben, also zuerst P1. Im Dialogfeld Neu Zeichnen P1 eingeben: 40,20
- 2. die Taste TAB 1 mal drücken oder in das Feld P2 klicken
- 3. 40,60 eingeben
- 4. die Taste TAB 1 mal drücken oder in das Feld M klicken
- 5. 30,40 eingeben, Radius und Winkel werden automatisch berechnet,

6. dann im Fenster Abschluss den ersten Bogen mit einem Klick auf OK abschließen.

Der zweite Bogen kann, so wie der erste, eingegeben werden, aber mit anderen Zahlenwerten (siehe Zeichnung) ...... ! ....... ?

- 7. In Icon-Gruppe CAD Standard das Icon GERADE wählen,
- 8. **in den Dialogfeldern.....**
- 9. P1 eingeben: 40,60
- 10. die Taste TAB 1 mal drücken oder in das Feld P2 klicken
- 11. 110,50 eingeben
- 12. dann die erste Gerade mit einem Klick auf OK abschließen.

Die zweite Gerade kann, so wie die erste, eingegeben werden, aber mit anderen Zahlenwerten (siehe Zeichnung) ...... ! ....... ?

### 2. **Mit der Maus**

- Sie sollten das **Zeichnen** nochmal **mit der Maus wiederholen:**
	- 1. In der Prozesskette Start klicken
	- 2. In der Icongruppe Hilsmittel das Raster aktivieren
	- 3. Mit dem Mausrad die Zeichenfläche vergrößern bzw. anpassen, siehe au[ch Mausra](#page-34-0)d.
	- 4. In der Icongruppe CAD Standard die Zeichnungsteile wählen
	- 5. Mit Mausklicks die Teile zeichnen

Werfen Sie immer wieder einen **Blick unten auf die Statuszeile**, *nccad* sagt Ihnen, welche Funktion gewählt ist, und was als nächstes erwartet wird. Außerdem wird die momentane Mausposition angegeben.

#### 3. **Maus und Tastatur-Eingabe gemischt**

Diese Methode sollte unbedingt geübt werden. Sie ist praktisch, entspricht der Arbeitsweise moderner CAD-Programme, muss aber trainiert werden:

- 1. In der Prozesskette Start klicken
- 2. In der Icongruppe Hilsmittel das Raster aktivieren
- 3. Mit dem Mausrad die Zeichenfläche vergrößern bzw. anpassen
- 4. In der Icongruppe CAD Standard die Zeichnungsteile wählen......
- 5. Zuerst Bogen wählen und im Dialogfeld in des Feld P1 **doppelklicken** (Hintergrund wird blau). Sie

# haben jetzt **2 Möglichkeiten**:

1. **entweder** 40,20 eingeben

Die Maus sollte innerhalb des Dialogfeldes bleiben, wenn Sie die Tastatur-Eingabe nutzen wollen.

- 2. **oder** mit der Maus in die Zeichenfläche fahren und auf die Mausposition X40, Y20 klicken. Sobald Sie mit der Maus das Dialogfeld verlassen und in die Zeichenfläche wechseln verschwindet die blaue Markierung im Eingabefeld.
- 6. Danach bleiben Sie entweder in der Zeichenfläche und klicken für P2 auf die Position X110, Y50 oder Sie doppelklicken im Dialogfeld in das Eingabefeld P2 und geben 110,50 mit der Tastatur ein.
- 7. Danach gilt wiederum das gleiche Prinzip: Entweder klicken Sie in der Zeichenfläche für M auf die Position X30, Y40 oder Sie doppelklicken im Dialogfeld in das Eingabefeld M und geben 30,40 mit der Tastatur ein.
- 8. Auf diese Weise können Sie den 2. Bogen und die beiden Geraden eingeben nur zum Trainieren!
- 9. Im Fenster Abschluss klicken Sie am Ende OK.

Unter [CAD - Zeichnen mit nccad f](#page-75-0)inden Sie weitere Hinweise.

In der Zeichenfläche sollte bei allen Methoden das Pleuel komplett dargestellt sein. Wenn Sie in der Bedienleiste das Icon ISO Darstellung klicken, ist das Werkstück besser zu erkennen.

Im Fenster Zeichnungsteile sind übrigens alle 4 Zeichnungsteile (2 Bögen und 2 Geraden) automatisch in der Gruppe 1 gelandet:

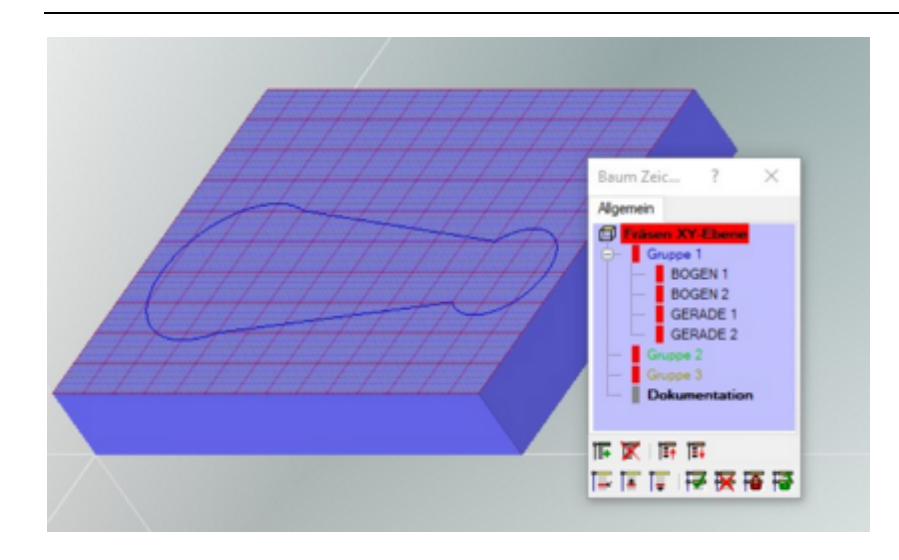

Unter...Benutzer\Öffentlich\MAX\nccad\Mill\Beispiele...\Standard\nccad 8 9 finden Sie auch eine vorbereitete CAD/CAM-Datei.

Siehe dazu auch [Speicherorganisation](#page-488-0) und Menü Parameter/Dateien/Ordner wählen.

## **4. Bearbeitungs-Technologie angeben**

Klicken Sie im Fenster Baum Zeichnungsteile auf die Gruppe 1, es erscheint ein Fenster Technologie: Gruppe 1. Dort behandeln Sie nacheinander .....

- 1. das Feld Werkzeug/Durchmesser = 3 mm
- 2. das Feld Bearbeitungsdaten/Typ = Bahn geschlossen
- 3. Vorschub Fxy =  $100$ , Fz =  $50$  (wenn aktiv)
- 4. Tiefe ges.  $= 2$ , teil  $= 1$
- 5. dann mit einem Klick auf OK abschließen.

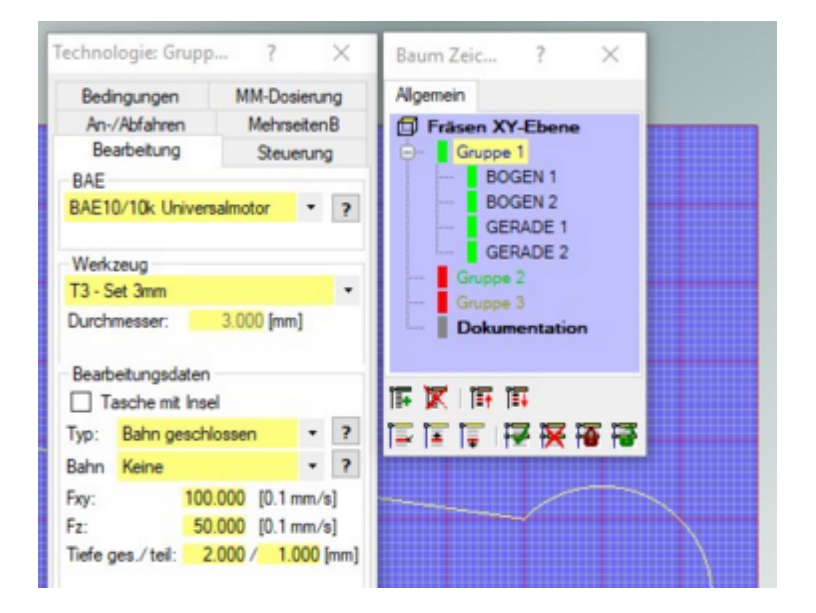

Wenn neben den Zeichnungsteilen im Baum ein gelber oder roter Balken erscheint, haben Sie etwas falsch angegeben oder vergessen, klicken Sie also nochmals auf die Gruppe 1 und prüfen Sie.

## **5. Simulation**

Klicken Sie in der Prozesskette den Reiter/Schritt 2 - Die Fräsbahnen werden angezeigt. Sehen Sie den Schieber am rechten Bildrand? Wenn Sie diesen mit gedrüc[kter linker M](#page-183-0)austaste anfassen und verschieben, können Sie den Fräsvorgang "durchspielen". Siehe dazu auch Simulation.

## **6. Werkstück fräsen**

Klicken Sie in der Prozesskette den Reiter/Schritt 3 - Das Fenster Handsteuerung ersc[heint \(Voraussetz](#page-175-0)ung: Maschine eingeschaltet und richtig angeschlossen). Die Grundlagen der Bedienung siehe Handsteuerung. Anschließend....

1. Mit der Taste Pos1 einen Referenzlauf starten

## MAXcomputer GmbH

- 2. Mit der Taste Entf die Bewegung des Y-Tisches zur Ausspannposition starten
- 3. Werkstück einspannen (wie auf Zeichenfläche dargestellt)
- 4. Werkstück-Nullpunkt mit Handbedienung anfahren und einlernen
- 5. Start-Button drücken und Programm ablaufen lassen (ein Druck auf eine beliebige Taste stoppt das Programm, falls etwas nicht stimmt)

# **7. Zeichnungsteile editieren**

Wenn Sie bereits gezeichnete Teile nachträglich bearbeiten wollen, Klicken Sie in der Icongruppe Bearbeiten das Icon ZEICHNUNGSTEIL EDITIEREN, das Suchfenster erscheint im Zeichernfeld.

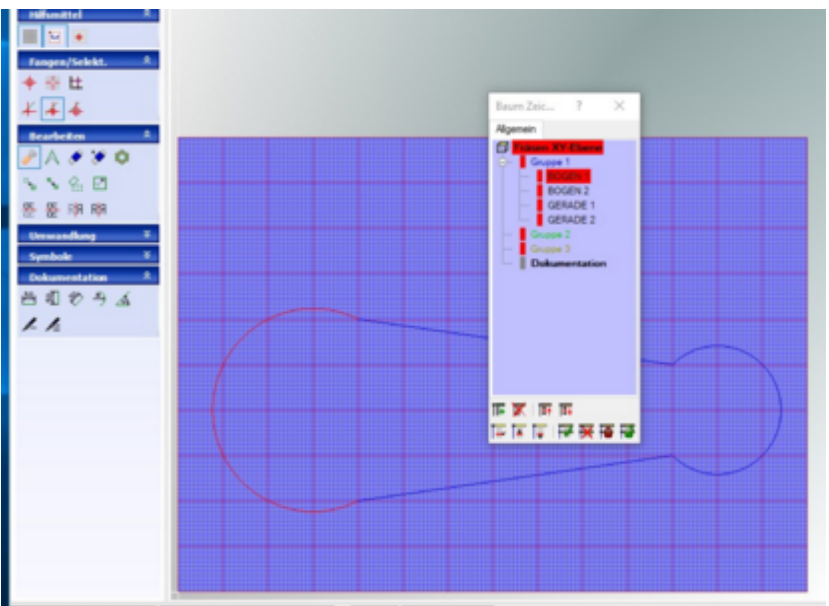

.<br>2004 - Andrés A. Desires fort and writing

Es gibt folgende Möglichkeiten das zu editierende Z´teil zu finden bzw. auszuwählen:

- Suchfenster zum Z´teil bewegen, bei Berührung wird es markiert.
- Im Baum Zeichnungsteile mit dem Mauscursor das Z´teil anwählen

Nach einem Klick erscheint das Dialogfeld für das Zeichnungsteil, die Werte können verändert werden. Im Falle von CAD/CAM wird zusätzlich das Dialogfeld für die zugehörige Technologie geöffnet.

# <span id="page-175-0"></span>*Handsteuerung und Programmablauf*

#### **Stand: Januar 2017**

Immer wieder ist es erforderlich, dass eine Position direkt angefahren werden muss oder für Reinigungsarbeiten der Y-Tisch bewegt werden soll oder..... oder.... oder....

Die Handbedienung der CNC-Maschine bzw. des Koordinatentisch-Systems wird meist mit Hilfe der PC-Tastatur ausgeführt, der Bildschirm des Monitors übernimmt dabei die Funktion eines sehr vorteilhaften und umfangreichen Displays.

*.!.* Vergewissern Sie sich, dass die CNC-Maschine **ordungsgemäss installiert** wurde, die Parameter richtig eingestellt sind und ein Funktionstest durchgeführt wurde. Im**gedruckten Teil der System-/Betriebshandbuchs** werden alle Schritte ausführlich erklärt.

# **1. Start der Handsteuerung**

Im **Menü** wählen Sie Maschine/CNC-........ Unter der Voraussetzung, dass die CNC-Maschine eingeschaltet- und ordnungsgemäß in Betrieb genommen wurde, erscheint des Fenster Handsteuerung:

# **2. Das Fenster "Handsteuerung"**

Über dieses Fenster sind die **2 erforderlichen Tätigkeiten** ausführbar...

- **Einrichtbetrieb** Maschine von Hand bedienen, testen, Positionen einrichten u.Ä.M. Siehe Kapitel 2, 3 und 4.
- **Automatikbetrieb**

Zuvor erstelltes Bearbeitungsprogramm starten und Überwachen. Siehe Kapitel 5.

## *..!..* **Haube/Tür/Frontklappe offen** (falls vorhanden)

Im **Einrichtbetrieb** ist die **Maschine langsam**, hohe Vorschübe können nur erreicht werden, wenn die Haube/Tür/Frontklappe geschlossen ist.

Im **Automatikbetrieb** ist der Programmlauf **gestoppt** (typenabhängig).

Das Fenster Handsteuerung nimmt den Computer voll in Anspruch. Alle anderen inneren Funktionen sind jetzt ausgeschaltet, auch der Bildschirmschoner. Der Mauszeiger bleibt immer innerhalb (er ist im Fenster "gefangen") und nur über einen Klick auf die Schaltfläche Handsteuerung ENDE ganz unten kann die Handsteuerung beendet werden. Zunächst ein Überblick über die Bereiche der Handbedienung:

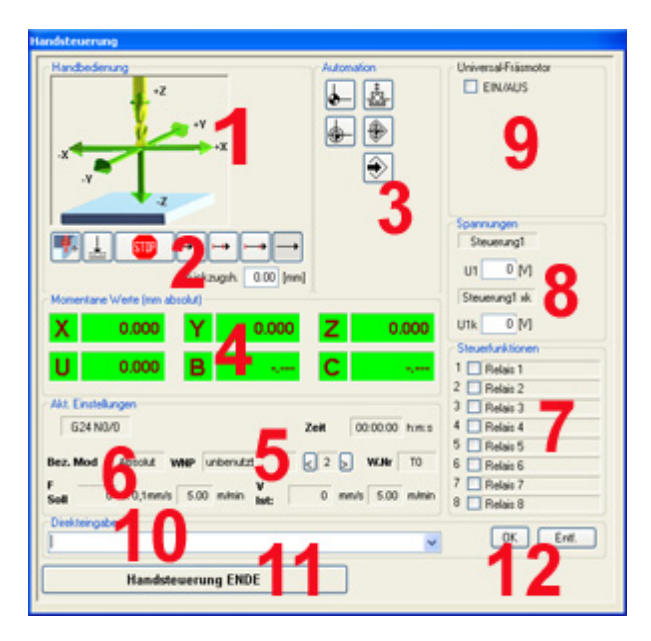

- 1. Achsenbewegung von Hand, vorbereitet für 6 Achsen
- 2. Verschiedene Handbedien-Funktionen und Modi
- 3. Buttons für automatisch ablaufende Funktionen
- 4. Positionsanzeigen der verschiedenen Achsen
- 5. Verwaltung der Werkstück-Nullpunkte (WNP) Die **Werkzeugverwaltung** erhält einen separaten Rahmen, abhängig davon, wie sie eingerichtet ist. Siehe

dazu Werkzeugverwaltung Fräsen.

- 6. Aktu[elle Einstellungen](#page-187-0)
- 7. Relais-Bedienung und Zuordnung der Steuerungs-Ausgaben
- 8. Bedienung der Spannungs-Ausgabe (Analog-Ausgang)
- 9. Bedienung der Bearbeitungseinheit (Universal-Fräsmotor, C-Achse, u.Ä.m.) Bei umfangreicheren Bearbeitungseinheiten kann der Rahmen an anderer Stelle angeordnet sein.
- 10. Direkteingabe-Feld für CNC-Befehle
- 11. Verlassen der Handsteuerung
- 12. Aufruf der Hilfe zur Handsteuerung (nur in Sonderfällen möglich)

Die einzelnen Bereiche im Detail , die Kapitel-Nummern entsprechen den Nummern der einzelnen Bild-Bereiche:

## **2.1** Achsenbewegung, **Einrichtbetrieb**

**Nach den Starten** von *nccad* ist die, seit Jahren übliche, Möglichkeit eingestellt, **Achsbewegung kontinuierlich**: Durch einen Klick auf einen der Pfeile kann eine Achsenbewegung ausgeführt werden. Wird der Klick wiederholt, geht die Bewegung schneller. Mit einem Klick auf STOP wird die Bewegung beendet.

Da es sehr unpraktisch ist, gleichzeitig die Maus zu positionieren und auf die Maschine zu schauen, sind die Bewegungen auch mit den Cursor-Tasten auszuführen. Für die Richtungen gilt folgende Zuordnung:

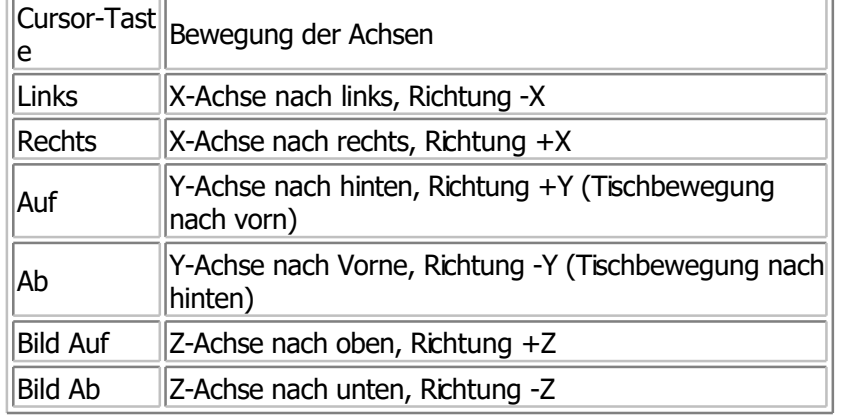

Für die Bewegungsgeschwindigkeit gilt folgender Modus:

Drücken Sie ganz kurz eine der Cursortasten, ist die Bewegungsgeschwindigkeit sehr langsam. Mit jedem weiteren kurzen Tastendruck erhöht sie sich bis zu einem sinnvollen Maximum. Durch Drücken einer anderen Cursortaste stoppen Sie die Bewegung sofort.

## **2.2** Achsbewegungen und Modi

Ab der Version 7.5 von *nccad* , ab der Generation KOSY3 und ab der MultiControllerSteuerung **MCS** gibt es für die Handbedienung und Achsbewegung der 3 wichtigsten Achsen X, Y und Z mehrere Möglichkeiten:

Mit einem Klick auf die Taste Rückzugshöhe anfahren wird eine eingestellte Rückzugshöhe angefahren, siehe Bild:

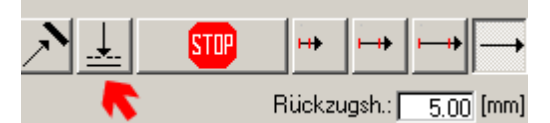

Die Rückzugshöhe wird auf den momentan eingestellten Z-Nullpunkt bezogen. Sie kann im Editierfeld individuell eingegeben- bzw. verändert werden.

Bei den **Achsenbewegungen** wird zwischen **2 Bedien-Modi** unterschieden:

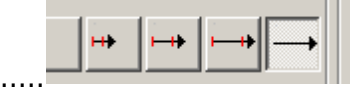

- **Kontinuierlich** (Vorgabe, Button ganz rechts) Bedienung der Achsbewegung mit Mausklick oder Cursortasten, wie seit Jahren bei unseren Systemen üblich und oben unter Kapitel 2.1 beschrieben.
- **Sprung** (3 oder 4 Sprung-Buttons, gegenseitig auslösend) Sobald einer dieser Sprung-Buttons angeklickt wird, wird der Modus Kontinuierlich gelöscht und der gewählte Button angezeigt. Jetzt bewirkt jeder Mausklick auf einen Pfeil oder jeder Tastendruck auf eine Cursortaste eine einzige sprunghafte Bewegung. Die Auto-Wiederholung (Auto Repeat) des Tastendrucks ist ausgeschaltet, umzu weite Bewegungen zu verhindern.
	- Die **Sprungweite** ist in **3** o. **4 Stufen** wählbar, die Vorgabe....
	- o 1. Sprung-Button (links) 0.01 mm (falls vorhanden)
	- o 2. Sprung-Button 0.1 mm
- o 3. Sprung-Button 1 mm
- 4. Sprung-Button (rechts) 10 mm

**Vorsicht:** Bei sprunghaften Bewegungen den Bewegungsspielraum abschätzen, ein zu großer Sprung könnte zu Beschädigung von Werkzeug und Werkstück führen und den WNP verstellen.

## **2.3** Automation

Die Schaltflächen werden durch (weitgehend genormte) Symbole erklärt.

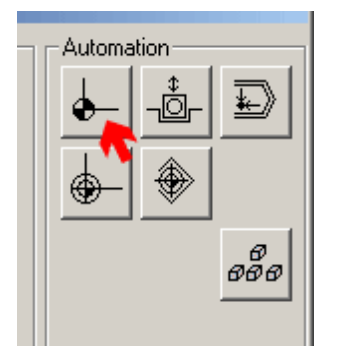

Eine weitergehende Erklärung erhalten Sie, indem Sie mit dem Mauszeiger auf eine der Schaltflächen fahren ohne zu klicken. Nach einer kurzen Wartezeit erscheint eine Textzeile, z. B. Referenzpunkt anfahren [Pos1]. In eckiger Klammer wird die Taste benannt, die alternativ betätigt werden kann, um dieselbe Wirkung zu erzielen. Hier findet z. Zt. auch die Umschaltung Tastatur/Maus oder Handrad statt:

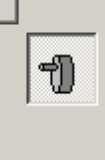

Siehe dazu auch unte[r Handräder](#page-427-0).

#### **2.4** Positionsanzeige

Die Position im dreidimensionalen Raum mit X-, Y- und Z-Achse wird- bezogen auf den momentan aktuellen Werkstück-Nullpunkt (WNP)- angezeigt.

Weitere Achsen sind vorgesehen, müssen aber nicht unbedingt bestückt bzw. vorhanden sein.

#### **2.5** Werkstück-Nullpunkte

Durch Klicken auf **[<]** oder **[>]** können Sie die Nummer des Werkstück-Nullpunktes (WNP) umschalten. Auf diese Weise lassen sich maximal 20 verschiedene Nullpunkte speichern. Siehe dazu auch unter 4. WNP einlernen...

#### **2.6** Einstellungen

Hier ein Überblick:

**Bezugsmodus**

"absolut" ist voreingestellt. Dies bedeutet, daß alle Maßangaben bei der Eingabe von Direktbefehlen (siehe 2.10) auf den aktuellen Werkstück-Nullpunkt bezogen werden. Durch Drücken der Taste [R] kann in den relativen Bezugsmodus umgeschaltet werden, Maßangaben beziehen sich dann auf die momentane Position im Raum. Mit der Taste [A] kommen Sie wieder in den absoluten Bezugsmodus.

**Werkzeug**....

ist dargestellt, wenn mit Werkzeug-Korrekturspeicher gearbeitet wird und/oder wenn ein automatischer Werkzeugwechsel installiert ist.

**F**

gibt den momentan eingestellten Sollwert für den Vorschub (Feed) an. Wenn Sie im Feld "Direkt" beispielsweise F200 eingeben, ist dieser Wert fortan gültig, bis er durch andere Eingaben- oder Aktionen geändert wird.

**S**

gibt den momentanen Wert für die Drehgeschwindigkeit (Speed) des Drehzusatzes an (sofern er installiertund aktiviert ist).

**Vorschub**

zeigt Ihnen den tatsächlichen Vorschub während eines Programmlaufs an. Dieser Wert ist nicht unbedingt identisch mit dem Sollwert F, sondern zusätzlich von Parametereinstellungen und Bearbeitungsarten abhängig.

**Zeitaufwand**

zeigt am Ende eines Programmlauf, wie lange er gedauert hat. Eine hilfreiche Funktion für den KOSY-Einsatz in der Fertigung.

## **2.7** Relais und Digitale Ausgänge

Die Schaltflächen dienen der direkten Bedienung. Mit einem Klick in das Schaltfeld wird das zugehörige Relais eingeschaltet und das Schaltfeld markiert. Ein erneutes Klicken schaltet das Relais wieder aus. Ab 2014 stehen verschiedene Ausgabe-Typen zur Verfügung, die im Rahmen AUSGABE bedient werden:

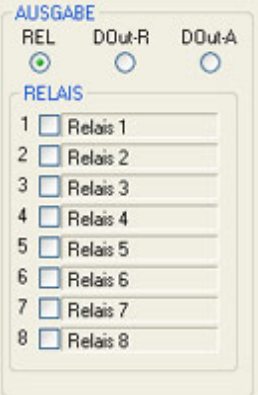

**Rel**

Relais am SPS-Controller

**DOut-R**

Open Collector Ausgänge am SPS-Controller

**DOut-A**

Open Collector Ausgänge am Achs-Controller

Während die Relais generell zur Verfügung stehen, sind die beiden anderen grundsätzlich kundenspezifisch verwendet. Die Anschlussbelegungen finden Sie im Anhan[g/Anschlussbelegung MCS](#page-464-0). **Die Beschriftungen der Ausgaben** können geändert werden, dazu das nächste Unterkapitel.

## **2.7.1** Beschriftungstexte der Ausgänge

Die **Beschriftungstexte für Relais und alle Ausgänge** können geändert werden. Doppelklicken Sie dazu in das Beschriftungsfeld (z.B. Relais 1), es erscheint ein Eingabefenster, in dem Sie die Texte ändern- und abspeichern können. Das Eingabefenster ist auch über das Menü Parameter/CAM/Bezeichnungen.... erreichbar.

## **2.8** Spannungsausgabe

Die Steuerung hat eine programmierbare Analog-Ausgabe (siehe Anschlußbelegung im Anhang). Es wird eine Spannung von ca. 0.1 Volt bis 25 Volt erzeugt und an 2 verschiedenen Anschlüssen ausgegeben:

- **Direkt** 
	- als Spannung bis 25 Volt. Ausgegeben an der 25pol-Dsub-Buchse "Zusatzfunktionen", Pin......
- **Abgeschwächt mit den Faktor k** als Spannung bis 10 Volt für die Steuerung von Elektronik-Komponeneten, wie Frequenzumrichter u. Ä. Ausgegeben an der 25pol-Dsub-Buchse "Zusatzfunktionen", Pin......

Die beiden Eingabefelder können alternativ genutzt werden. Entweder Sie geben im oberen Feld "U1" einen Wert von 0.1 bis 25 ein, oder im unteren Feld "U1k" einen Wert von 0.1 bis 10.

## **2.9** C-Achse

Ab KOSY3 und MCS kann auch eine Frässpindel mit Schrittmotor-Antrieb geliefert werden, die frei programmierbar ist. In einem separaten Bedienfeld können Drehzahl, Drehrichtung und Schaltzustand von Hand bedient werden, falls die C-Achse unter Parameter/Maschine/Bearbeitungseinheiten aktiviert wurde..

## **2.10** Direkteingabe

Dieses Eingabefeld gibt Ihnen die Möglichkeit einen Befehl einzugeben und zu editieren. Mit dem Drücken der Eingabetaste wird der Befehl sofort (direkt) ausgeführt. Dazu ein kleines Beispiel:

- Geben Sie  $F200 +$  Eingabetaste ein  $\rightarrow$  Im Feld F oberhalb wird der Wert 200 angezeigt.
- Geben Sie  $X20 +$  Eingabetaste ein  $\Rightarrow$  Der X-Tisch fährt zur Koordinate X = 20.

Geben Sie G01 X20 Y10 Z5 + Eingabetaste ein, wenn Sie mehr als 1 Achse gleichzeitig bewegen wollen. Neben dem Direkt-Eingabefeld befindet sich der Button **[v]** . Klicken Sie ihn, dann erscheinen alle zuvor eingegebenen Direktbefehle. Sie können durch Anklicken markiert werden. Klicken Sie auf den danebenliegende Button **[ok]** oder drücken Sie die Eingabetaste, wird dieser Befehl nochmals ausgeführt. Klicken Sie auf den Button **[Lösch.]**, wird der gewählte Befehl gelöscht.

## **2.11** Ende der Handsteuerung

Durch ein Klick auf den Button Handsteuerung ENDE oder durch Drücken der Taste **[ESC]** verlassen Sie die Handsteuerung.

## **3. Grundregeln der Handbedienung**

Auch wenn es unser Ziel ist, dass die CNC-Maschine programmgesteuert Bearbeitungen ausführt, so müssen doch bestimmte vorbereitende Tätigkeiten per Tastendruck, also von Hand, erledigt werden. Dabei sind besonders zu beachten:

### **Zu Beginn der Arbeit: Referenzpunkt anfahren!**

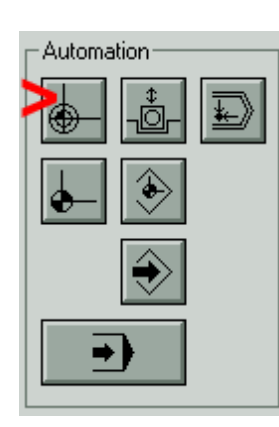

Der Maschinen-Nullpunkt ist am absoluten Bewegungsende aller Achsen. Dort sind Endschalter angeordnet, die automatisch angefahren werden, sobald Sie im Rahmen "Automation" den Button Referenzpunkt anfahren oder alternativ die Taste **[Pos1]** drücken. Sollte eine der Achsen z.B. Schritte verloren haben (Anstoßen an Hindernissen, zu hoher Vorschub, zu große Masse, falsche Parameter für die Maschine) oder bei ausgeschalteter Steuerung manuell verschoben worden sein (der PC konnte diese Positionsänderung nicht registrieren), wird der Fehler durch eine Bewegung zum Referenzpunkt zuverlässig behoben. Man nennt diese Aktion auch **Referenzlauf**

**Zum Fixieren/Lösen des Werkstücks : Ausspannposition anfahren!**

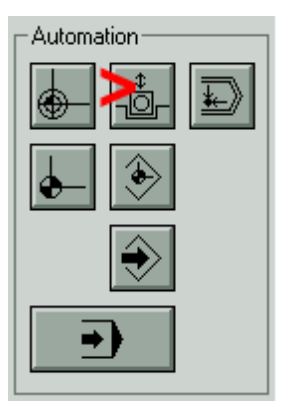

Die Ausspannposition ist die Extremposition, die den Y-Tisch frei von Hindernissen macht, so dass bequem Montagearbeiten durchgeführt werden können. Diese Position wird automatisch angefahren, sobald Sie im Rahmen "Automation" den Button Ausspannposition oder alternativ die Taste **[Entf]** drücken (Gedankenstütze: Entferne das Werkstück).

 **Zu Beginn der Bearbeitung Werkstück-Nullpunkt einlernen/prüfen!** Siehe dazu das nächste Kapitel:

## **4. Werkstück-Nullpunkte einlernen und speichern**

Der Werkstück-Nullpunkt ist ein markanter Punkt am Werkstück, der mit der 0-Koordinate der Programmierung bzw. der Zeichnung übereinstimmen muss. Es ist z.B. der vordere, linke, obere Eckpunkt eines Werkstück-Rohlings. Dieser Punkt muss mit Hilfe der Handsteuerung angefahren - und gespeichert werden:

1. **Werkstück einspannen und Lage des Nullpunkts bestimmen**

Spannen Sie den Werkstück-Rohling - und das Bearbeitungswerkzeug ein. Benutzen Sie zum Schaffen eines Arbeitsraumes die Ausspannposition, dazu Taste **[Entf]** drücken. Günstig ist es, wenn Sie den Excenterspanner und die Anschlagleisten benutzen können, weil das Werkstück eine entsprechende Dicke hat.

2. **Werkstück-Nullpunkt anfahren**
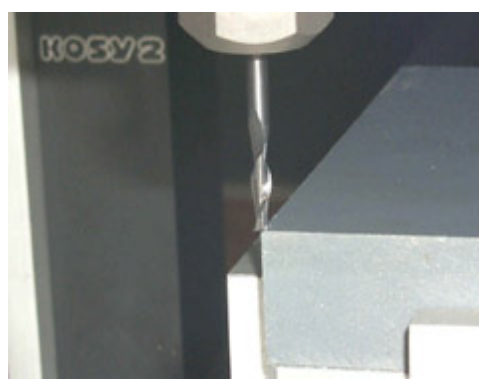

Fahren Sie z.B. mit Hilfe der Cursortasten die Werkzeugmitte an den Eckpunkt des Werkstück-Rohlings. Alternativ können Sie die Antastfunktion nutzen. Im folgenden Bild wird deren Bedienung gezeigt:

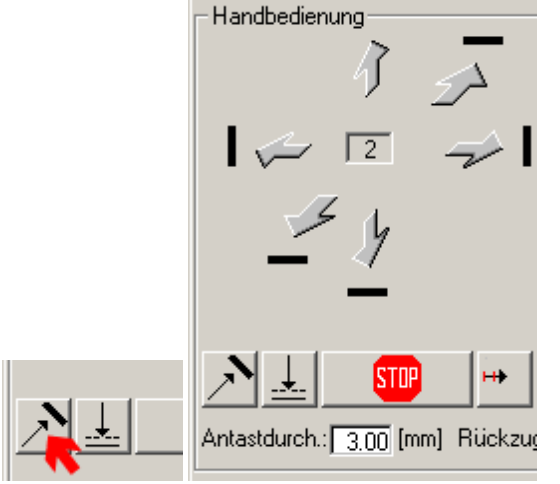

Bei Verwendung der Antastfunktion ist folgendermaßen vorzugehen:

- 1. Antasten einschalten (linker Button), es erscheinen Grenzlinien (schwarze Balken) an den Pfeiltasten
- 2. Werkzeug oder Antast-Hilfsmittel einspannen
- 3. Antast-Durchmesser eingeben
- 4. Seitlich mit der Handbedienung an eine Kante anfahren bis zur Berührung der Kante
- 5. Entsprechende Grenzlinie neben der Pfeiltaste klicken
- 5. Die Positionsanzeige zeigt nicht Null, sondern einen um den halben Antastdurchmesser versetzten Wert.
- 5. Wenn Sie z.B. einen 3er Fräser eingespannt haben und von links kommend an die linke Kante des Werkstücks gefahren sind (Bewegung nach rechts, in Richtung +X), danach den zugehörigen Button "Grenzlinie" angeklickt haben, zeigt die X-Position -1.5.

Die Antastfunktion wird über den linken Button auch wieder ausgeschaltet.

### 3. **Speicherstelle wählen**

Wählen Sie die Speicherstelle für diesen Werkstück-Nullpunkt mit den Schaltfeldern **[<]** und **[>]** rechts neben dem Feld WNP (siehe Bild unten).

Nach den Start von *nccad* ist die Speicherstelle 2 vorgewählt. Es ist also sinnvoll, den wichtigsten Werkstück-Nullpunkt (z.B. die Anschlagecke) unter der Nummer 2 zu speichern.

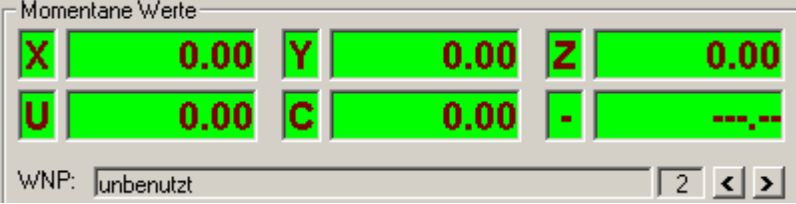

### 4. **Positionsanzeige nullen**

Drücken Sie die Tastenkombination **[Strg] + [Ende]**, die Positions-Anzeige muss Null anzeigen (siehe Bild oben).

5. **Dem Werkstück-Nullpunkt einen Namen geben**

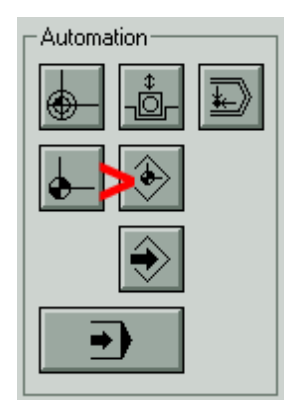

Wählen Sie im Rahmen Automation den Button Werkstück-Nullpunkt aus Tabelle wählen und dort in der

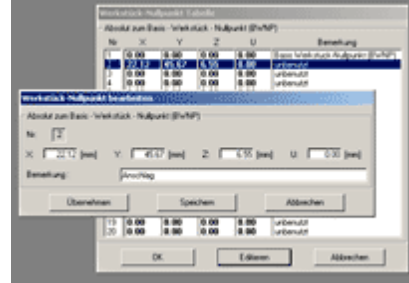

Tabelle Editieren.

Im Feld Bemerkung können Sie diesem Werkstück-Nullpunkt einen Namen geben. Auf diese Weise können bis zu 18 weitere Werkstück-Nullpunkte eingelernt werden.

### **5. Bearbeitung starten - Automatikbetrieb**

**Empfehlung:** Eines der Beispiele als Übung durcharbeiten..[.. CNC-Programmierung, Gundlagen](#page-203-0) od[er Pleu](#page-171-0)el oder [Quick & Simple STL m](#page-295-0)it *nccad9*. oder eines der Beispiele öffnen - z.B. das NC-Beispielprogramm Pleuel.knc.

Sobald dann in Form eines CNC-Programms oder einer CAD/CAM-Zeichnung die Voraussetzungen für eine automatische Bearbeitung geschaffen sind, können Sie mit dem Button Programm ausführen oder alternativ mit der Tastenkombination **[Alt] + [A]** die Bearbeitung starten.

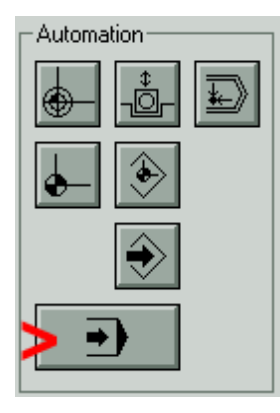

#### **Vor der Bearbeitung: Checkliste beachten!**

Bevor es jedoch endgültig "los geht", kommt ein Warn-Fenster, in dem Sie zu einer Überprüfung des Systems aufgefordert werden. Bitte beachten Sie diesen Hinweis unbedingt und starten Sie erst dann mit **[Return]** oder Klick auf ja die Maschinenbewegungen.

#### **5.1** Stoppen, Unterbrechen und Wiedereintritt

**Stoppen** eines laufendes Programms grundsätzlich immer **durch...**

- **Drücken ein beliebigen Taste der Tastatur**.
	- o **Ohne Spooler und LookAhead**
		- Danach werden Sie gefragt Programm abbrechen Ja/Nein
			- Im Fall Ja wird das Programm sofort abgebrochen
			- Im Fall Nein sin[d Sie in der Handbedienung, können z.](#page-186-0)B. das Werkzeug wechseln, den WNP neu einstellen (siehe Werkstück-Nullpunkt in Z korrigieren) und mit dem Button Start des Programm fortsetzen (Wiedereintritt) - der letzte NC-Befehl wird wiederholt und dann normal weiter bearbeitet.
		- o **Mit Spooler und LookAhead**

Programm wird abgebrochen.

 **Schalter** Sperren betätigen (KOSY1 mit Converter, KOSY2, KOSY3 und MultiControllerSteuerung MCS). Programm wird abgebrochen.

**Weitergehende Fähigkeiten** hängen von der vorhandenen Maschine und der eingebauten Steuerung ab. Dazu folgende Hinweise:

- **CPF...., ab KOSY3 und, falls aktiviert, MultiControllerSteuerung MCS mit IF6**
	- o Funktion **Stop and Go** Haube/Türe auf > STOP Haube/Türe zu > GO - es wird genau an der Unterbrechungsstelle weiter gearbeitet.

### **Typenreihe CPFx zusätzlich**

o **NotAus** - Schlagschalter

Die Energiezufuhr für die Motoren wird unterbrochen, Programm wird abgebrochen. **Maschine wieder in Gang setzen durch**: Fehler beheben, Schlagschalter entriegeln, Taste Reset drücken. Zunächst ist ein Referenzlauf empfehlenswert, das Anhalten aus vollem Lauf kann zu einer Verschiebung der Position und des Werkstück-Nullpunktes geführt haben. Der Programmablauf (Automatikbetrieb) muss neu gestartet werden, er beginnt von vorne.

# <span id="page-183-0"></span>*Simulation*

### **Stand: Juni 2015**

Es gibt derzeit **2 verschiedene Möglichkeiten**, die Fräsbewegungen **zu simulieren**:

 **Standard-Simulation** über die Prozesskette (helle Zone im Bild) Aufruf über den Reiter Simulation ( Schritt 2 der Prozesskette).

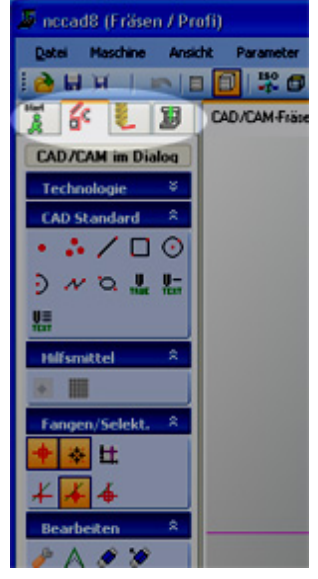

**Vorereignis**: Sie haben ein NC-Programm geschrieben oder über CAD/CAM eine Kontur erstellt und dazu die Technologie komplett angegeben (grüne Balken im Baum).

**Mit dem Aufruf der Simulation** wird zunächst ein NC-Programm generiert, das am linken Bildschirmrand dargestellt wird.

### *..!..* **NC-Sätze möglichst nicht verändern**.

Änderungen nur im CAD/CAM (im Ursprung/an der Quelle) vornehmen.

CAD/CAM und NC-Programm müssen stets zueinander passen.

Also z.B. nicht einfach den NC-Befehl...

M05 (Programmunterbrechung mit Handbedienung)

...mit dem NC-Editor im NC-Programm einfügen, sondern zurück zum Dialogfeld Technologie: Gruppe.. und dort unter Bedingungen die Funktion STOP für Handbedienung aktivieren. Daraus entsteht dann im NC-Programm nicht nur M05 sondern eine ganze Reihe von NC-Sätzen, die sicherheitsrelevant sind.

Innerhalb der Zeichenfläche sehen Sie eine 3D-Darstellung der Fräspfade, am rechten Bildschirmrand einen Schieber:

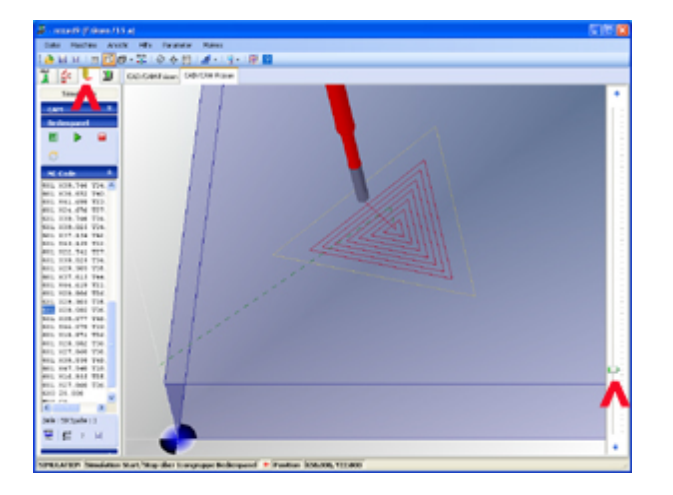

Sie können...

- o ... den **Schieber** mit der linken Maustaste anfassen (aktivieren) und verschieben und so das **Programm "durchspielen"**, der aktuelle NC-Befehl wird links markiert,
- o ... nachdem der Schieber aktiviert ist, durch **Drehen des Mausrades** die **Simulation vor-/rückwärts**

weiterbewegen,

- o ... mit einem Klick auf die **Pfeiltasten** unter- und oberhalb des Schiebers **Einzelschritte auslösen**,
- o ... links in der Icongruppe Bedienpanel die Simulation neu starten oder stoppen und nach Änderungen aktualisieren,
- o ... nach einem **Klick auf das Zeichenfeld** ...
	- ... mit dem **Mausrad** die Darstellung **zoomen**
	- ... bei **gedrücktem Mausrad** durch Mausbewegungen die Darstellung **drehen**.
	- ... durch Drücken der Taste F4 **+ linke Maustaste sowie Mausbewegung** die Darstellung **verschieben**.

Weitere Hinweise siehe [Mausrad.](#page-34-0)

**OpenGL-Simulation** in separatem Fenster ab *nccad9*

Hierzu wird ein fertiges Software-Modul verwendet auf dessen "Innenleben" wir keinen Einfluss haben. Deshalb ist die Bedienung des Fensters etwas eigenwillig, wir bitten um Verständnis.

In **2 Fällen** wird die **OpenGL**-Simulation **aufgerufen**:

- 1. **Automatisch** nach dem **Laden/Öffnen** eines NC-Programms (\*.KNC). Sie sehen nach kurzer Wartezeit, wie das fertige Werkstück aussieht.
- 2. In der **Prozesskette** über den Reiter Simulation, dann innerhalb der Icongruppe Bedienpanel über das Icon OpenGl....

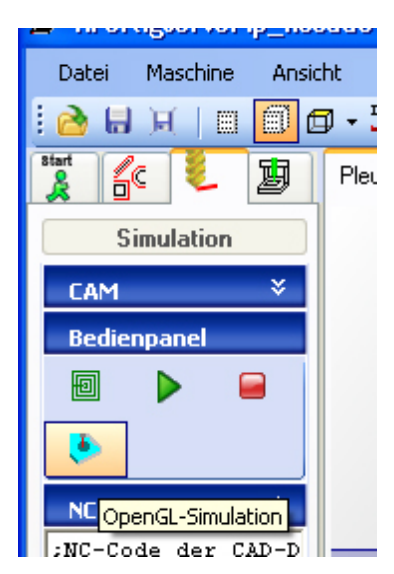

Ziel dieser Simulationsart ist es, das fertige Werkstück mit allen Vertiefungen und Konturen darzustellen, aber auch die Reihenfolge des Materialabtrages zu sehen. Hier ein Beispiel:

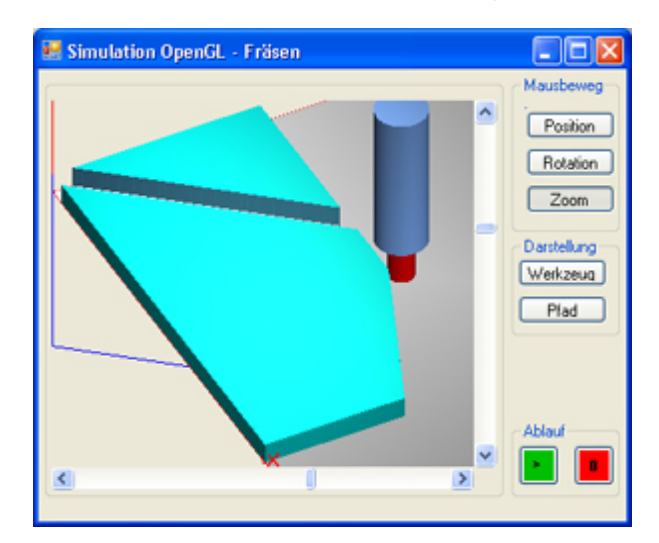

In der vorliegenden Version ist folgender **Funktionsumfang** mit den angegebenen **Bedienmöglichkeiten** enthalten:

- o **Darstellung in** einem **separaten**, frei positionierbaren und skalierbaren, **Fenster.**
- o Gezeigt wird das **Fräsergebnis einer Ebene** (graue Fläche) mit einer 3achs-Maschine (Mehrseitenbearbeitung wird nicht dargestellt)
- o Innerhalb des Fenster wird **mit der Maus bedient**, die momentan verfügbaren Bedienfunktionen werden durch Klicken auf die Buttons umgeschaltet. Es wird nur die **linke Maustaste** unterstützt. Z.B.: Klick auf Rotation , dann **linke Maustaste drücken** und **Maus** im Darstellungsfenster **bewegen**.
- o Wenn Sie beim **Zoomen über den Bildrand hinaus** fahren sollten, erscheint ein einfarbiges Feld. **Starten Sie den Ablauf erneut**.
- o Das **Mausrad** hat **keine Funktion**
- o Die **Schieber am Bildrand** haben noch **keine** wesentliche **Wirkung**
- o Eine **OpenGL-Darstellung braucht** einen **schnellen Rechner** mit einer entsprechend guten Grafikkarte. Bei umfangreicher Bearbeitung ist Geduld angebracht, bis das Bild aufgebaut ist.
- o Die **Fräser-Geometrie wird simuliert**, dies in Abhängigkeit der Angaben im Korrekturspeicher. Bei Bahnberechnungen wird in der Leistungsstufe **a** von *nccad9* allerdings immer von einem zylindrischen Fräser ausgegangen.

# <span id="page-186-0"></span>*Werkstück-Nullpunkt in Z korrigieren*

### **Überarbeitet: Februar 2009**

Nach einem Werkzeugwechsel oder der Veränderung der Werkstückdicke muss lediglich in der Z-Achse der Nullpunkt neu eingestellt werden. Es gibt einen einfachen Trick, der immer dann nach einem Werkzeug- oder Werkstück-Wechsel anzuwenden ist, wenn keine automatische Werkzeuglängenmessung zur Verfügung steht:

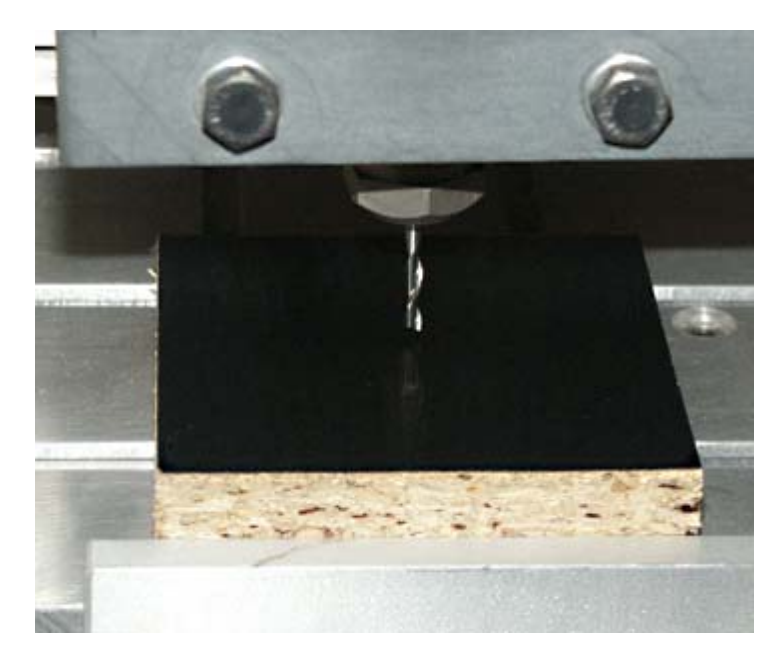

- 1. Einspannen des neuen Werkzeugs oder Werkstücks.
- 2. Mit dem CNC-Befehl G00 X... Y... etwa in die Mitte des späteren Arbeitsbereiches fahren.
- 3. Mit der Handsteuerung (Bild ab) das Werkzeug auf die Oberfläche fahren.
- 4. Z-Position ablesen,
	- 1. z.B.: -2.33

Die Z-Position der Oberfläche ist gegenüber vorher um 2,33 mm niedriger. Der Werkstück-Nullpunkt muss also um dieses Maß nach unten verschoben werden, d.h. der CNC-Befehl G54  $Z-2.33$  ist im Direktfeld der Handsteuerung einzugeben.

2. z.B.: 12.76

Die Z-Position der Oberfläche ist gegenüber vorher um 12,76 mm höher. Der Werkstück-Nullpunkt muss also um dieses Maß nach oben verschoben werden, d.h. der CNC-Befehl G54 Z12.76 ist im Direktfeld der Handsteuerung einzugeben.

Es gilt also immer: Der Z-Ablesewert muss unmittelbar in den G54-Befehl eingebunden werden.

#### **Einfachere Methode:**

Oberfläche anfahren, dann die Tastenkombination **[ Strg ] + [ Z ]** drücken.

## <span id="page-187-0"></span>*Werkzeugverwaltung Fräsen*

### **Stand: Januar 2018**

Bei den meisten Bearbeitungen ist der **Wechsel des Werkzeuges erforderlich**. Diese Tätigkeit ist also sehr häufig, deshalb sollte sie möglichst komfortabel sein.

- Der Werkzeugwechsel kann durch 2 verschiedene Möglichkeiten organisiert werden:
- **Ohne Hilfsmittel, ohne Automatik** Nur mit Hilfe der Handbedienung und Handsteuerung, siehe Kapitel 1.
- **Mit Hilfsmittel aus Mechanik und Software** Dabei ist immer die **Verwenden eines Korrekturspeichers** vorgegeben, in dem die Werkzeuge erfasst sind. Ab Kapitel 2 wird diese Möglichkeit ausführlich beschrieben.

### **1. Werkzeugwechsel ohne Hilfsmittel**

Diese Möglichkeit ist zwar umständlich, kann aber ohne zusätzlichen optionalen Aufwand realisiert werden. Es ist, abhängig von der Programmierart, Folgendes zu tun:

### **Innerhalb eines CNC-Programms**

Der NC-Code Stop für Handbedienung M05 ist einzubauen

### **Innerhalb von CAD/CAM**

Im Fenster Technologie/Gruppe unter dem Reiter Bedingungen ist Stop für Handbedienung zu aktivieren.

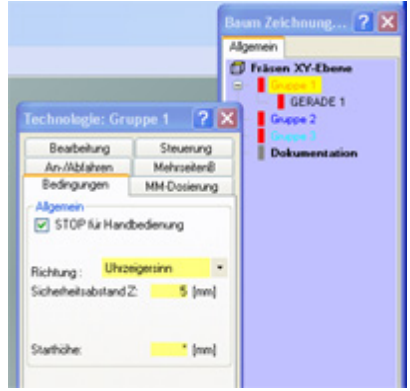

In jedem Fall wird durch Stop für Handbedienung der Programmlauf unterbrochen und die Handbedienung aktiviert, dann also...

- 1. Fräser in Z-Richtung hoch fahren
- 2. Werkzeug von Hand wechseln
- 3. **Nach dem Werkzeugwechsel** (WzW) **muss** die unterschiedliche Länge der Werkzeuge berücksichtigt-, also **der Werkstück-Nullpunkt** (WNP) **in Z-Richtung korrigiert werden**. Folgende Möglichkeiten stehen derzeit zur Verfügung:
	- 1. **[Antasten d](#page-186-0)er Oberfläche** und Korrektur des WNP in Z-Richtung wie un[ter Werkstück-Nullpunkt in](#page-186-0) Z korrigieren beschrieben.
	- 2. Durch einen CNC-Befehl G54 Z... der den WNP verschiebt. Dazu muss aber der Längenunterschied des Werkzeuges bekannt sein.
	- 3. **Werkzeuge mit reproduzierbarer Länge** verwenden Ringe oder Anschläge helfen dabei.
	- 4. Einsatz der optionalen [Werkzeuglängenmessung](#page-432-0)
- 4. Programm fortsetzen Abhängig von der Version: Button Fortsetzen oder Programm Start klicken oder Tastenkombination Strg + F oder Tastenkombination Alt + A drücken. Die Bedienerführung gibt aktuelle Hinweise.

### **2. Der Korrekturspeicher**

Diese Möglichkeit setzt die genaue Vermessung der Werkzeuglänge voraus, erfordert ein reproduzierbares Spannsystem und ein absolut sicheres Ordnungs-System für die verwendeten Werkzeuge (Nummerierung, Aufbewahrung, Schutz usw.).

Bei der Programmiermethode [Quick & Simple STL](#page-295-0) ist der Korrekturspeicher unbedingt zu benutzen. Dort wird auch empfohlen, Werkzeuge mit Beringung zu verwenden, damit der wiederholgenaue Werkzeugwechsel schnell und

bequem erfolgen kann.

Im Korrekturspeicher werden mindestens die Werkzeugdaten gespeichert, die im Falle des Werkzeugwechsels zur Bahnkorrektur und Veränderung des Werkstück-Nullpunktes (WNP) benötigt werden. Falls das neue Werkzeug z.B. um 5 mm länger aus der Spannzange heraus ragt, muss der WNP automatisch um diese 5 mm nach oben verschoben werden.

Die Berücksichtigung der Werkzeugdaten kann bei der Simulation und Werkstück-Bearbeitung automatisiert werden, wenn...

- der **Werkzeug-Korrekturspeicher aktiviert** ist,
- die **Werkzeuge vermessen** wurden und die Werte in der **Tabelle des Korrekturspeichers eingetragen** sind,
- nach einem Werkzeugwechsel das **neue Werkzeug genannt** wird. In den Kapiteln 2 bis 4 wird dies erklärt.

Zur Verwendung des Korrekturspeichers ist nacheinander **Folgendes zu tun**:

1. **Aktivieren des Korrekturspeichers**

Über das Menü Parameter/Maschine/Parameter editieren erhalten Sie ein Fenster, das im Rahmen Betriebsarten einen Schalter für den Werkzeug-Korrekturspeicher beinhaltet (siehe Bild).

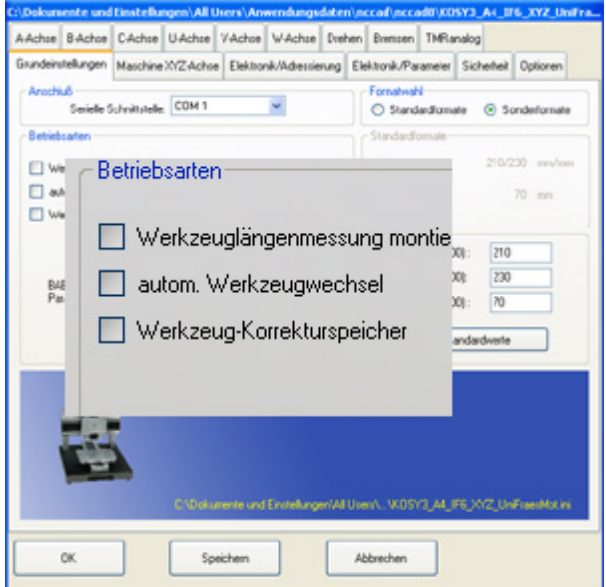

Er ist zu aktivieren und dieser Zustand abzuspeichern.

#### 2. **Aufruf des Korrekturspeichers**

Über das Menü Parameter/CAM/Werkzeug-Korrekturspeicher erhalten Sie die Werkzeug-Tabelle im Fenster Werkzeuge.

Bis zu 20 verschiedene Werkzeuge können hier in 2 Gruppen über Reiter 1..10 und 11..20 erfasst werden.

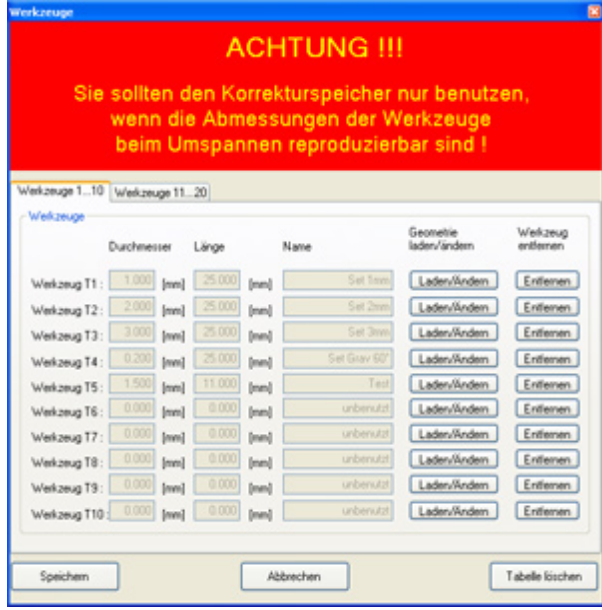

Über die Button Laden/Ändern erreichen Sie das Eingabefenster Werkzeug-Geometrie:

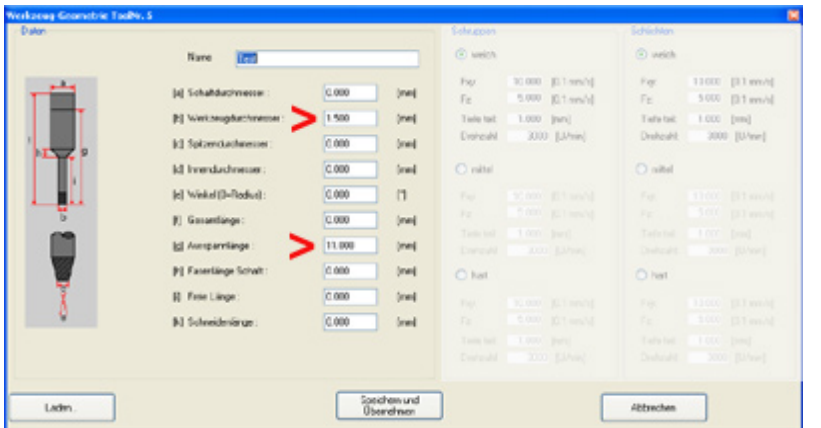

In neueren nccad-Versionen ist die Werkzeug-Grafik auf folgende Weise verändert:

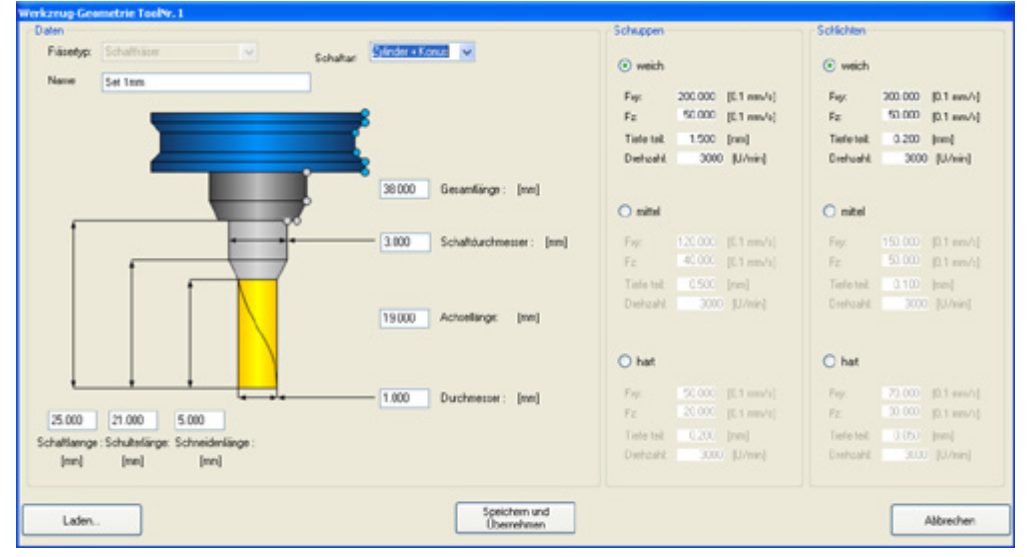

Der Wert Werkzeugdurchmesser/Durchmesser hat im Zusammenhang mit Bahnkorrekturen eine Bedeutung. Der Wert Ausspannlänge/Schaftlänge hat wegen der Korrektur des Werkstück-Nullpunktes (WNP) in Z-Richtung eine besondere Bedeutung.

**Diese beiden Werte müssen unbedingt angegeben werden**, sie erscheinen im Fenster Werkzeuge (siehe oben) in den Feldern Länge und Durchmesser. Alle anderen Werte können eingegeben werden, sie dienen bei der Simulation der besseren und ausführlicheren Werkzeug-Darstellung.

Der rechte Bereich des Fensters muss nur ausgefüllt werden, wenn Sie die 3D-Funkti[on Quick & Simple ST](#page-295-0)L benutzen.

# *..!..*

Im Lieferumfang von *nccad9* werden Werkzeugdaten für ein Werkzeug-Set mitgeliefert, sie können geladen werden. Der Speicherort für Werkzeugdaten (Datei\*.tol) ist: Windows XP: ..... Progra[mme\nccad\Tools](#page-488-0).... Windows 7 und 8: Siehe dazu Speicherorganisation .

### 3. **Ermittlung der Werkzeug-Länge**

Wenn Sie Werkzeuge mit Ringen verwenden, die alle die gleiche Ausspannlänge haben, erübrigt sich diese Tätigkeit. Ansonsten muss die Werkzeuglänge gemessen werden. Die Meßverfahren sind höchst unterschiedlich, Grundwissen ist erforderlich. Zunächst sollte aber Folgendes

beachtet werden: o Die **Werkzeuge** müssen **reproduzierbar** in der Spannvorrichtung festgehalten werden. Das heißt,

- dass bei wiederholtem Einsatz das Werkzeug immer gleich weit aus der Spannvorrichtung "herausschauen" muss. Dazu gehört entweder ein definierter Anschlag oder ein Halter-System.
- o Die **Genauigkeit der Längen-Messung** muss sehr hoch sein (besser 0,02 mm).
- o Die **Werte** für die Werkzeug-Länge in der Tabelle müssen **positiv** sein, andernfalls entstehen Fehler bei der Korrektur.

Ein mögliches einfaches Meßverfahren ist über die **Handbedienung** an der Maschine denkbar:

o Einen kurzen reproduzierbaren **Probedorn einspannen** (kürzer als kürzestes Werkzeug), Oberfläche eines Probestückes anfahren und mit Strg**+**Z nullen.

o **Ein Werkzeug nach dem anderen** einspannen und Oberfläche anfahren, zugehörigen **Z-Wert aufschreiben** und später als Längenwert in die Korrekturtabelle eintragen.

### **2.1** Das Handsteuerungs-Fenster mit Werkzeugwechsel

 Sobald der Korrekturspeicher aktiviert ist, ist ein Rahmen Werkzeugwechsel.... eingebunden. Je nach Betriebsart (manuell, halbautomatisch, automatisch) wird hier eine entsprechende Bedienerführung dargestellt, z.B.:

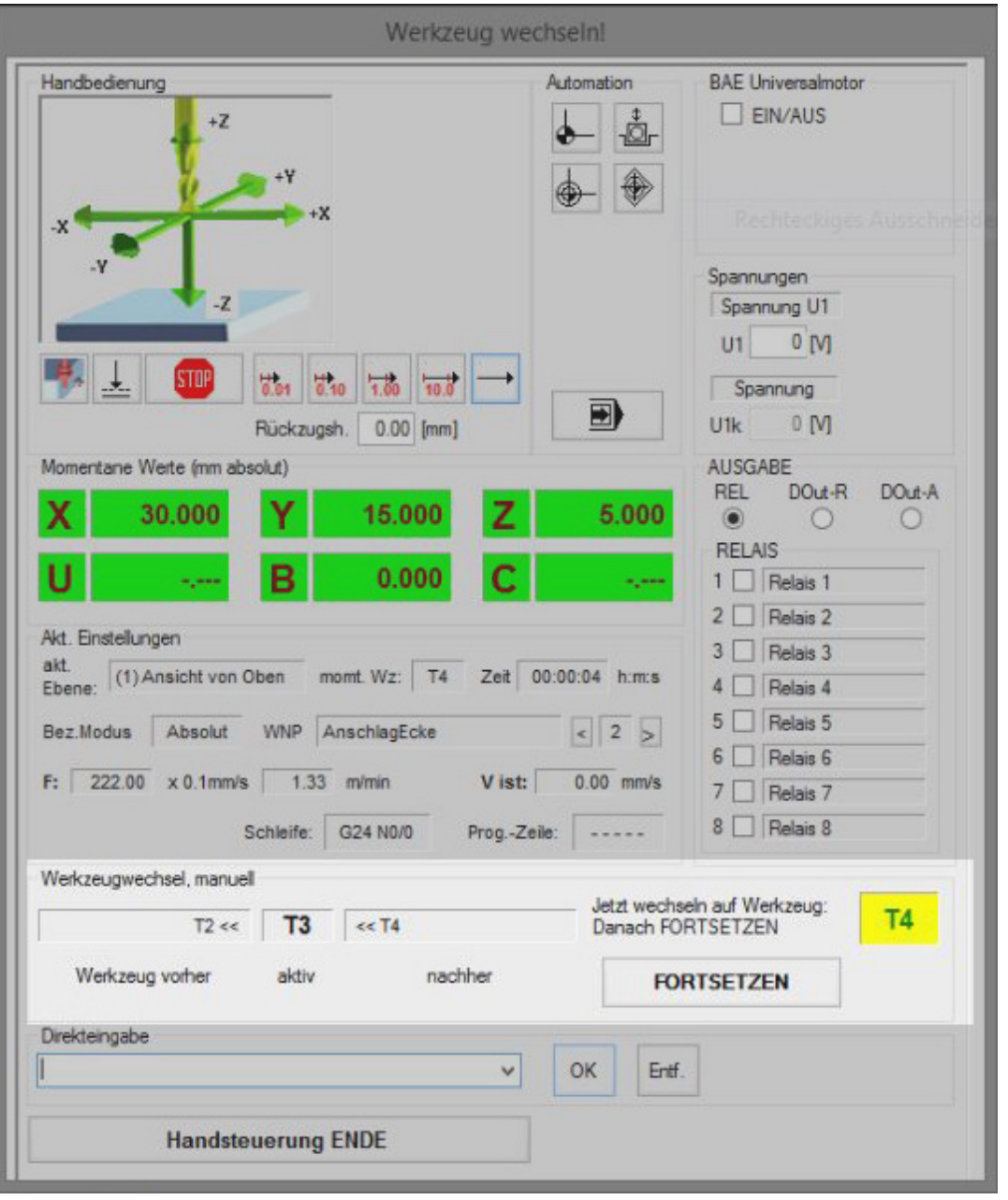

### **3. Werkzeugwechsel manuell**

Unter der Voraussetzung, daß die unter 1. beschriebenen Tätigkeiten ausgeführt wurden, kann mit Werkzeug-Korrektur und dem Korrekturspeicher gearbeitet werden. Dazu die folgenden Tätigkeiten:

- **Korrekturspeicher** muss **aktiviert** sein (siehe Kap. 1)
- **Werkzeug einspannen** Am besten wählen Sie Werkzeug Nr. 1
- **Werkzeugnummer eingeben** Im Fenster Handsteuerung muss die Werkzeugnummer des eingespannten Werkzeuges gewählt werden. **Werkzeugnummer und tatsächlich eingespanntes Werkzeug müssen jederzeit übereinstimmen**, andernfalls können die Werkstück-Nullpunkte in Z-Richtung nicht stimmen.

Die Wahl der Werkzeugnummer erfolgt mit der Tastenkombination T **+** n (n = Werkzeugnummer, von 1 bis 20), im Beispiel also T1.

### **Einstellen des Werksück-Nullpunktes (WNP)**

Dazu ist Folgendes zu tun:

- o WNP-Nummer wählen unter der dieser WNP abzuspeichern ist.
- $\circ$  WNP anfahren und mit Strg + Ende einlernen.
- o Solange das Werkzeug nicht gewechselt wird, bleibt dieser WNP erhalten.

### **Werkzeugwechsel von Hand**

Nach dem manuellen Werkzeugwechsel muss lediglich mit der Tastenkombination T **+** n , also z.B. mit T1, die neue Werkzeugnummer im Feld Direkteingabe eingegeben werden, der WNP in Z-Richtung wird mit Hilfe der Längenangaben im Korrekturspeicher automatisch korrigiert. Dies sollten Sie zumindest durch eine Testfahrt nach dem Werkzeugwechsel einmal überprüfen:

G00 X... Y... Z10 und anschliessend mit der Handsteuerung die Oberfläche antasten - Z muss Null sein.

### **3.1** Werkzeugwechsel im CNC-Programm

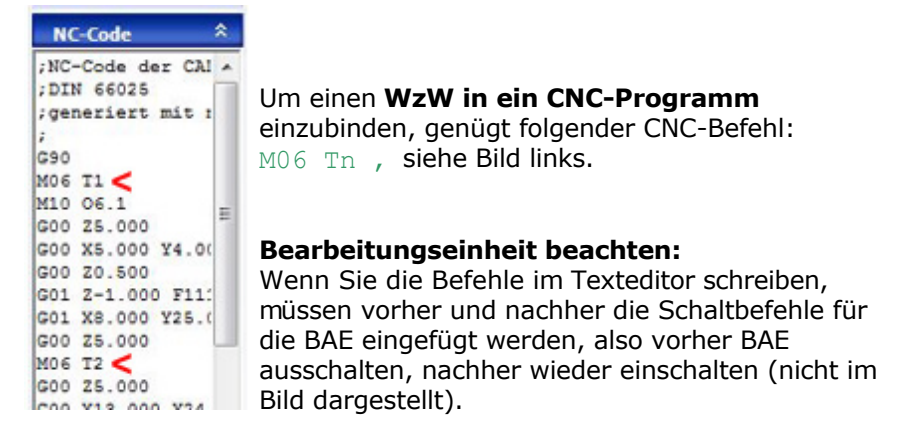

Im Fenster Handsteuerung wird der Anwender beim Werkzeugwechsel übersichtlich geführt:

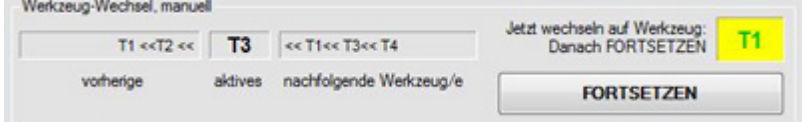

### **4. Werkzeugwechsel vollautomatisch**

Grundsätzlich gibt es für KOSY, CPF und MCS derzeit folgende Spindeln mit, in der Regel pneumatisch betätigtem, Werkzeugwechsel:

- Schnellfrequenz-Spindel mit Werkzeugwechsel.
- Drehstrom-Spindel mit Werkzeugwechsel.
- [HighPower C-Achse m](#page-344-0)it Werkzeugwechsel.

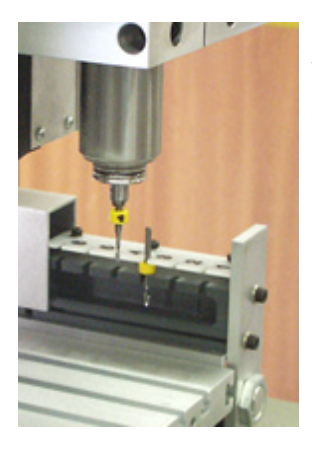

Eine CNC-Maschine mit Werkzeugwechsel-Einrichtung wird meist komplett vom Hersteller- oder einem geschulten Händler ausgeliefert. Sie wird betriebsfertig - und getestet übergeben, die Anordnung des Werkzeug-Wechselmagazins ist fest vorgegeben und dessen Position exakt eingelernt. Bitte beachten Sie:

- **Die Position des Werkzeugwechsel-Magazins darf nicht verändert werden!** Wenn Sie zeitweise das Magazin entfernen wollen, sollten Sie die Position durch Anschläge oder Stifte sichern.
- Der **Betriebsdruck** für den pneumatischen Werkzeugwechsel muss mindestens 8 bar betragen!
- Die **Preßluft** muss stets **sauber und trocken** sein (entsprechende Filter und Wartungseinheiten müssen vorgeschaltet sein).

### **4.1** Automatischen Werkzeugwechsel einrichten und aktivieren

Es ist Folgendes nacheinander zu tun:

- 1. *nccad* schließen, falls geöffnet.
- 2. Mitgelieferte Datei Tools.knc in das nccad-Hauptverzeichnis kopieren. Mit Hilfe dieser Datei wird der Ablauf des Werkzeugwechsels gesteuert, sie wird vom Lieferanten auf die

mechanischen Verhältnisse individuell abgestimmt und darf nicht verändert werden.

- 3. Im Menü Parameter/Maschine/Parameter editieren wählen
- 4. Im Feld Betriebsarten die Schaltfläche autom. Werkzeugwechsel anklicken (siehe Bild), die Schalter für Werkzeuglängenmessung und Korrekturspeicher werden dabei automatisch auch aktiviert.

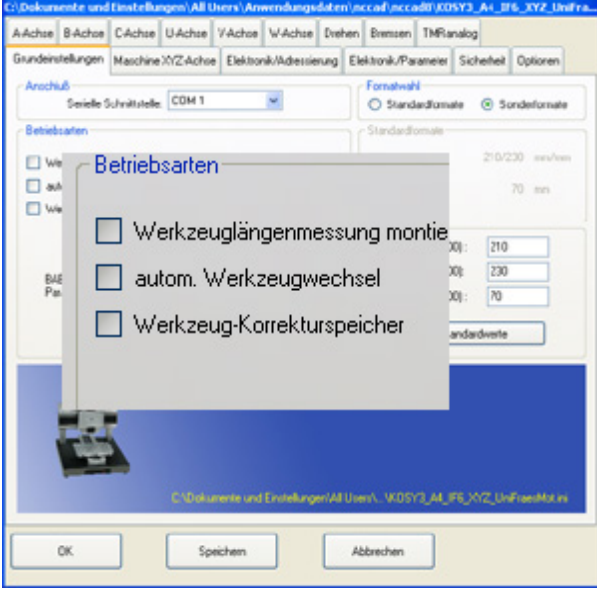

- 5. Speichern.
- 6. **Korrekturspeicher einrichten** und testen siehe Kapitel 1. und 2. oben.

### **4.2** Inbetriebnahme und Test innerhalb der Handsteuerung

Die folgende Vorgehensweise schildert die Erst-Inbetriebnahme und zeigt die Zusammenhänge auf. Es ist nacheinander Folgendes zu tun:

### 1. **CNC-Maschine einschalten**

- 2. Pneumatik **mit Preßluft versorgen**, der Druck sollte mindestens 7 bar betragen.
- 3. **Falls eine SF- oder eine DR-Spindel** mit externem Steuergerät/Generator vorhanden ist, gilt:
	- 1. Der Generator/Frequenzumrichter für die Spindel muss betriebsbereit und dessen Betriebszustand für die Fernsteuerung hergestellt sein:
		- 1. Stromversorgung eingeschaltet.
		- 2. Betriebsart-Schalter (falls vorhanden) auf Automatik.
		- 3. Kabelverbindung zur Buchse Zusatzfunktion an der CNC-Maschine

#### 4. **Menü** Maschine/CNC-Fräsmaschine wählen.

Unter der Voraussetzung, daß auch die CNC-Maschine eingeschaltet- und richtig angeschlossen ist, erscheint das Fenster Handsteuerung.

Ob der Werkzeugwechsel aktiviert ist, erkennen Sie am Rahmen Werkzeugwechsel ... (siehe Bild oben). Dort erscheint auch die Nummer des aktiven Werkzeugs. T0 bedeutet, es darf kein Werkzeug in der Spindel sein.

### 5. **Referenzlauf**

Drücken Sie die Taste Pos1, damit die Endschalter angefahren werden und die eingelernten Positionen sicher stimmen.

### 6. **Test der Spindel**

Die Spindel wird über eines der Relais ein/ausgeschaltet, dazu klicken Sie 2 mal nacheinander in das entsprechende Schaltfeld im Rahmen Relais, normalerweise gilt folgende Zuordnung: Relais 2 für Schnellfrequenz-Spindel

Relais 2 für Drehstrom-Spindel

Die Spindel muss nach dem ersten Klick hochlaufen und nach dem zweiten Klick wieder zum Stillstand kommen. Sollte dies nicht der Fall sein, überprüfen Sie bitte oben Punkt 3 nochmals.

Bei C-Achsen gibt es einen Eingabe-Rahmen für die Betriebs-Daten.

### 7. **Test des Werkzeugwechsels**

Bei stehender Spindel klicken Sie dann in das Schaltfeld Relais 3 oder drücken Sie die Tastenkombination Strg+

F3, um das Relais 3 einzuschalten. Spannzange oder Greifer muss sich öffnen, ein Werkzeug kann eingesetzt werden. Es wird festgehalten, wenn das Relais 3 durch erneutes Klicken in das entsprechende Schaltfeld ausgeschaltet wird. Durch nochmaliges Einschalten von Relais 3 muss das Werkzeug freigegeben werden und unbedingt von selbst herausfallen - Vorsicht: Vor Beschädigung schützen! (Halten Sie einfach die Hand drunter).

Bitte achten Sie darauf, dass am Ende des Tests der Zustand hergestellt ist, der im Feld Akt. Einstellungen angezeigt wird. Steht dort T0, dann darf am Ende des Tests kein Werkzeug in der Spindel sein.

### 8. **Werkzeugwechsel mit CNC-Befehl**

Achten Sie darauf, daß das Magazin so mit Werkzeugen gefüllt ist, wie es in der Tabelle des Korrekturspeichers steht (siehe Kapitel 1.). Wenn Sie das erste Mal einen automatischen Werkzeugwechsel starten, ist noch kein Werkstück-Nullpunkt eingelernt. Um dies tun zu können, brauchen Sie ein Werkzeug.

Um ein bestimmtes Werkzeug zu "holen", geben Sie im Feld Direkteingabe folgenden CNC-Befehl ein: M06 T1

Die Werkzeugwechsel-Automatik läuft ab:

- 1. Werkzeug Nr. 1 holen
- 2. Meßposition für Werkzeuglänge anfahren
- 3. In Wartestellung gehen
- 4. Im Feld Position/Bezugsmodus muss T1 stehen

Sollte der hier beschriebene Ablauf nicht exakt stimmen, prüfen Sie bitte alle vorherigen Schritte nochmals und beachten besonders die Aktivierung (Kap. 3.1), Werkzeugzuordnung (Kap. 1.) und Software-Installation (Anhang). Schlimmstenfalls muss Hilfe vom Lieferanten geholt werden.

### 9. **Werkstück-Nullpunkt (WNP) einlernen**

Nachdem das erste Mal ein Werkzeug geholt wurde, muss ein beliebiger Werkstück-Nullpunkt (WNP) eingelernt werden. Dazu fahren Sie z.B. mit Hilfe der Cursortasten an eine gewünschte Stelle eines Werkstücks, wählen die WNP-Nummer (nicht 1) und drücken abschließend Strg**+**Ende, die Positionsanzeige geht auf 0. Danach können versuchsweise weitere Werkzeuge geholt werden. Geben Sie dazu wiederum im Feld Direkteingabe folgenden CNC-Befehl ein:

M06 T3

Die Werkzeugwechsel-Automatik läuft jetzt folgendermaßen ab:

- 1. Werkzeug Nr. 1 ablegen
- 2. Werkzeug Nr. 3 holen
- 3. Meßposition für Werkzeuglänge anfahren, WNP wird korrigiert
- 4. In Wartestellung gehen
- 5. Im Feld Position/Bezugsmodus muss T3 stehen
- 6. Um kein Werkzeug in der Spindel zu haben, geben Sie den folgenden Befehl ein: M06 T0

#### 10. **Abschlußprüfung**

Bitte achten Sie darauf, dass am Ende des Tests der Zustand hergestellt ist, der im Feld Akt. Einstellungen angezeigt wird. Steht dort T0, dann darf am Ende des Tests kein Werkzeug in der Spindel sein. Andernfalls muss mit Hilfe der Handbedienung lt. 4.2 eine Übereinstimmung hergestellt werden.

Der zum Test verwendete CNC-Befehl M06.... kann selbstverständlich auch in ein CNC-Bearbeitungsprogramm eingebunden werden.

### **5. Werkzeugwechsel halbautomatisch**

Diese Art entspricht dem vollautomatischen WzW mit dem Unterschied, dass kein Magazin vorhanden ist, aus dem ein Werkzeug entnommen werden kann. Statt dessen ist eine exakt justierte **Zuführ-Mechanik** montiert, die folgende **3** Werkzeug-**Stationen** enthält:

- **Ablegen** des vorher gebrauchten Werkzeugs
- **Aufnehmen** des nächst folgenden Werkzeugs
- **Messen** der Werkzeuglänge vor dem Ablegen (Fräserbruch) und nach dem Aufnehmen (richtig gefasst).

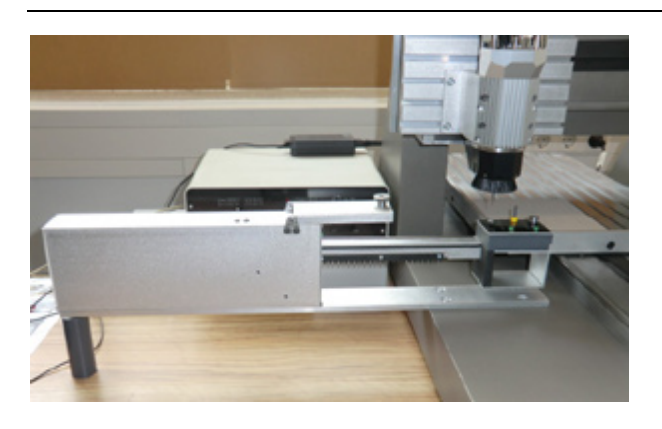

### **Während ein Werkzeug in Arbeit ist, muss von Hand** an der Zuführ-Mechanik **Folgendes geschehen**:

- **Entleeren** der Station Ablegen und das Werkzeug in einem beliebigen Werkzeug-Depot sinnvoll deponieren.
- **Befüllen** der Station Aufnehmen mit dem nächst folgenden Werkzeug, das aus dem Werkzeug-Depot zu entnehmen ist.

Sollten diese Aktionen noch nicht geschehen sein, wenn ein WzW während des Programmlaufes ansteht, wartet das Programm. Sensoren sorgen für eine Überwachung und einen reibungslosen Werkzeugwechsel.

Diese Art des Werkzeugwechsels hat gegenüber dem vollautomatischen WzW folgende **Vorteile**:

- Die Anzahl der Werkzeuge ist nur durch die Kapazität des Korrekturspeichers begrenzt, nicht durch die Kapazität des Wechselmagazins.
- Sollten mehr Werkzeuge gebraucht werden, als ein übliches Wechselmagazin aufnehmen kann, entfällt das "Umladen" und "Umorganisieren" des Magazins.
- Die Bearbeitungsfläche wird nicht reduziert, es ist kein Wechselmagazin auf dem Y-Tisch montiert.
- Es sind keine Werkzeuge im Span- und Schmutzbereich.
- Die Wechselzeit wird verkürzt, da keine Y-Bewegung erforderlich ist und die Wechselposition in der Regel am X-Referenzpunkt liegt, der ohnehin angefahren werden muss.
- Die optische Überwachung der Werkzeug-Zustandes wird durch den Menschen auf jeden Fall ausgeführt, er muss das Werkzeug "anschauen".

### Die **Nachteile**:

- Eine Person wird immer wieder gebraucht. Aber meist ist jemand in der Nähe, der die Maschine betreut.
- Die MultiControllerSteuerung **MCS** ist erforderlich und ein weiterer AchsController wird gebraucht. Maschinen älterer Bauart lassen sich modernisieren (siehe Bild oben), bitte anfragen.

Das folgende Bild zeigt die Bedienerführung.

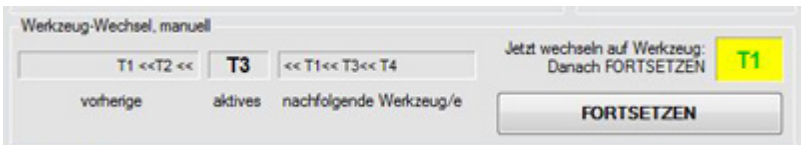

Sie entspricht der Bedienerführung wie bei manuellem Werkzeugwechsel ohne daß der Fortsetzen-Button bedient werden muss. Während die Maschine mit dem vorherigen Werkzeug arbeitet wird im gelb markierten Feld das nachfolgende Werkzeug angezeigt, es muss in die Station Aufnehmen gesteckt werden.

### **5.1** Halbautomatischen Werkzeugwechsel einrichten und aktivieren

- 1. *nccad* schließen, falls geöffnet.
- 2. Mitgelieferte Datei Tools.knc in das nccad-Hauptverzeichnis kopieren. Mit Hilfe dieser Datei wird der Ablauf des Werkzeugwechsels gesteuert, sie wird vom Lieferanten auf die mechanischen Verhältnisse individuell abgestimmt und darf nicht verändert werden.
- 3. *nccad* wieder starten, dabei wird die Tools-Datei eingebunden.
- 4. Das Menü Parameter/Maschine/Parameter editieren wählen.
- 5. Im Feld Betriebsarten die Schaltfläche halbautom. Werkzeugwechsel anklicken, die Schalter für Werkzeuglängenmessung und Korrekturspeicher werden dabei automatisch auch aktiviert.

Unter ....../nccad/Mill/Beispiele.../Standard/nccad9 finden Sie das Beispiel [WzW\\_10fach\\_Test](#page-488-0).cad. Laden Sie dieses und führen es zur Demonstration aus. Siehe dazu auch Speicherorganisation und Menü Parameter/Dateien/Ordner wählen.

### **6. Werkzeugwechsel in CAD/CAM**

Natürlich muss auch eine Einbindung des Werkzeugwechsels auf dem Weg von der Zeichnung zum Werkstück möglich sein. Dazu ein Beispiel:

- 1. Wählen Sie im Menü Datei/.... Neu..../CAD/CAM, eine Zeichenfläche erscheint.
- 2. Zeichnen Sie 2 einfache Teile.
- 3. Geben Sie den Teilen je eine Technologie. Auf Grund des aktiven Werkzeug-Korrekturspeichers kann der Werkzeugdurchmesser nicht angegeben werden, statt dessen wird die Werkzeugnummer bzw. dessen Name ausgewählt (siehe Kap. 2.). Geben Sie jeder Technologie eine andere Werkzeugnummer, damit beim Ausführen auch tatsächlich ein Werkzeugwechsel stattfindet.
- 4. Wählen Sie in der Prozesskette die Simulation, dann die Maschine, die Handsteuerung erscheint.
- 5. Starten Sie das Bearbeitungsprogramm über den Button Ausführen. Bitte vergewissern Sie sich, daß zuvor der Werkstück-Nullpunkt richtig eingestellt wurde und daß der Test des Werkzeugwechsels erfolgreich war (siehe Kap. 3.).

Im Kapitel [Werkzeugwechsel manuell - Beispiel fi](#page-197-0)nden Sie eine Anleitung zum Üben und Kennenlernen.

Unter ....../nccad/Mill/Beispiele.../Standard/nccad9 finden Sie das Beispiel Wwechsel GravLochRahmen.cad. Siehe dazu auc[h Speicherorganisation](#page-488-0) und Menü Parameter/Dateien/Ordner wählen.

#### Dazu die folgende Bilderreihe:

Innerhalb des Schlüsselanhängers ist ein GRAVURTEXT max/ez. Im zugehörigen Fenster Technologie wurde dafür das Werkzeug T4 (Gravierstichel 60°) ausgewählt.

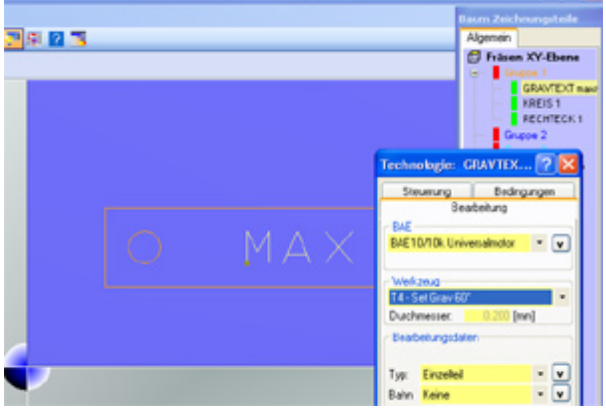

Die Simulation und das zugehörige NC-Programm bestätigen die Werkzeug-Auswahl:

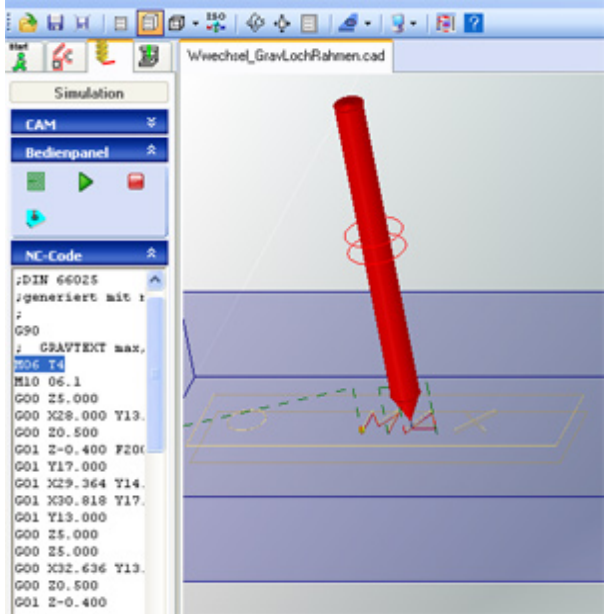

Dadurch, dass im Korrekturspeicher die Geometriedaten vollständig ausgefüllt wurden, kann der Gravierstichel auch in der Simulation realistisch dargestellt werden.

### **7. Werkzeugmagazin befüllen**

Das Werkzeugmagazin nimmt die Werkzeuge für den automatischen Werkzeugwechsel auf. Es hat mindestens 5 Magazinplätze, die nummeriert sind. Wir empfehlen wegen verschiedener nccad-Funktionen folgende Zuordnung:

- T1 1mm Schaftfräser aus dem Werkzeugset
- T2 2mm Schaftfräser aus dem Werkzeugset
- T3 3mm Schaftfräser aus dem Werkzeugset
- T4 z.B. Gravierstichel aus dem Werkzeugset
- T5 z.B. beliebiger Bohrer
- Tn beliebig ..... usw.

Oft reichen die vorhandenen Magazinplätze nicht aus und andere Werkzeuge müssen hinzugefügt werden. Dies kann nur durch Tauschen von Werkzeugen geschehen. Dabei sollten nicht die Standardwerkzeuge auf den Plätzen 1 bis 3 oder 4 getauscht werden, sondern die an den höheren Plätzen. Dazu folgende Vorgehensweise: ...... folgt ...... in Arbeit ......

### **7.1** Werkzeugmagazin-Befüllung einfach

Für viele Anwendungen ist lediglich der Durchmesser des Werkzeuges, z.B. für Bahnkorrekturen, entscheidend. Die Länge wird ohnehin durch den Werkzeug-Längenmesser im Magazin korrigiert.

Also genügt es, das Werkzeug auszutauschen und im Korrekturspeicher lediglich den Durchmesser anzupassen.

# <span id="page-197-0"></span>*Werkzeugwechsel manuell - Beispiel*

**Stand: April 2016**

### **1. Vorbemerkung**

In älteren nccad-Versionen wurde der manuelle Werkzeugwechsel durch die allgemein gültige Funktion Stop für Handbedienung unterstützt. Dies war nicht optimal, nicht ausschließlich auf das Thema Werkzeugwechsel abgestimmt und Sicherheitselemente wurden nicht ausreichend berücksichtigt.

Ab *nccad9*, Verwendungsschlüssel \*.\*.50.\* ist eine sehr hilfreiche Unterstützung für das Arbeiten mit verschiedenen Werkzeugen eingebaut. Das Ziel ist...

- Ein übersichtlicher Ablauf des Werkzeugwechsels, unabhängig von der Methode (manuell, halbautomatisch, vollautomatisch).
- Einsatz einer professionellen Arbeitsweise aus der CNC-Fachwelt
- Unterstützung der grafischen Darstellung von Werkzeugen bei der Simulation
- Automatische Generierung aller sicherheitsrelevanten Befehle für den Werkzeugwechsel
- Verständliche Bedienerführung beim Werkzeugwechsel

An einem Beispiel soll die Vorgehensweise und das Prinzip gezeigt werden.

### **2. Voraussetzungen**

Folgende Einstellungen, Ausstattungen und Kenntnisse sind Voraussetzung:

- Einrichten und Aktivieren des **Korrekturspeichers** Nach der normalen Installation von *nccad9* ist dieser Korrekturspeicher mit einem Set von Werkzeugen gefüllt und auch aktiviert. Andernfalls siehe [Werkzeugverwaltung Fräsen](#page-187-0) , Kapitel 2.
- **Werkzeug-Set** mit einfachen Fräsern und Gravierstichel Schaftfräser 1, 2, 3 mm und 60° Gravierstichel
- **Grundlagenkenntnisse** zur CAD/CAM-Programmierung Siehe z.B.: [Das CAD/CAM-Prinzip](#page-221-0).

Korrekturspeicher und Werkzeug-Set sollen den Wechsel dadurch bequemer machen, dass der Werkstück-Nullpunkt in Z nach dem Wechsel nicht kontrolliert bzw. korrigiert werden muss und dass der Werkzeugdurchmesser fest zugeordnet ist. Dies setzt aber auch voraus, dass die Werkzeuge exakt reproduzierbar eingesetzt werden. Bei einfachen Bearbeitungseinheiten hilft ein aufgepresster Ring, bis zu dem das Werkzeug in die Spannzange eingeschoben wird. Bei komplexeren Bearbeitungseinheiten sind spezielle Werkzeughalter und Konus-Aufnahmen verfügbar.

Selbst wenn die Werkzeuglänge nicht reproduzierbar ist, kann während des Wechsels in der Handsteuerung die Z-Oberfläche angefahren- und der Z-Nullpunkt neu eingelernt werden (Tastenkombination Strg +Z). Das ist nicht so bequem und nicht so professionell, aber funktioniert auch.

# **3. Beispiel**

Gezeigt werden soll der Weg von der Zeichnung zum Werkstück, also über CAD/CAM, an einem Beispiel mit mehreren Werkzeugwechseln.

Auf einfache Weise sollen 3 verschiedene Konturen mit 3 verschiedenen Werkzeugen gefräst werden. Es ist dabei hilfreich, wenn nur wenige NC-Befehlssätze entstehen, um die für den Werkzeugwechsel erforderlichen Sätze zu erkennen und das NC-Programm gut analysieren zu können.

### *Schritt1* **Zeichnen**

Es werden nach der Wahl CAD/CAM 1 Ebene folgende Teile gezeichnet:

- Eine Gerade von 5,5 nach 15,25
- Ein Kreis, Mittelpunkt in 25,15; Durchmesser mit 10mm
- Ein Rechteck von 40,5 nach 45,25

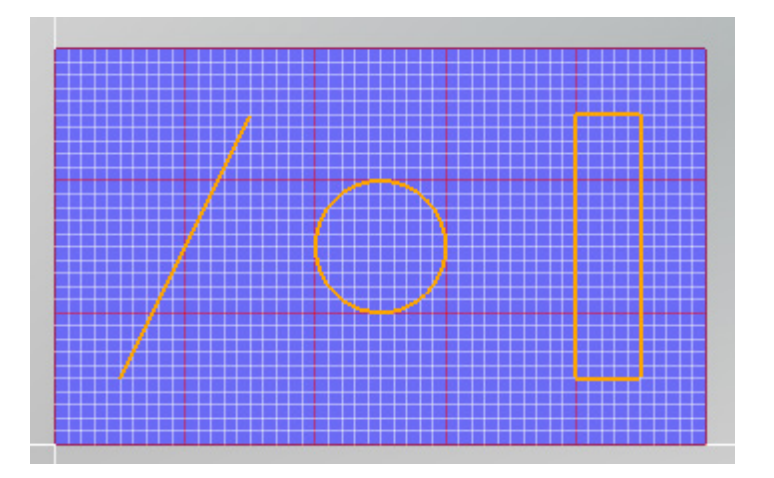

### *Schritt2* **Technologie zuordnen**

Zunächst erhält die Gruppentechnologie alle Informationen, mit Ausnahme der Werkzeuge. Gruppe und Zeichnungsteilen wird deshalb einen gelben Balken (Technologie nicht vollständig) zugeteilt.

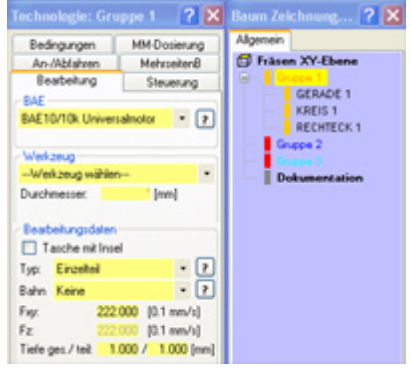

Den 3 Zeichnungsteilen sollen anschließend 3 unterschiedliche Werkzeuge zugeordnet werden. Dazu wird das Zeichnungsteil angewählt und im Fenster Technologie innerhalb des Rahmens Werkzeug das PullDown-Menü geöffnet. Es werden die Werkzeuge aus dem Set angeboten. Die Schaftfräser 1, 2, und 3mm sind dabei sinnvollerweise den Tool-Nummern T1, T2 und T3 zugeordnet.

Die GERADE 1 soll mit dem 2mm-Schaftfräser, also T2 aus dem Set, gefräst werden. Nach dem Abschluss mit OK erhält das Zeichnungsteil einen grünen Balken (Freigabe zum Fräsen):

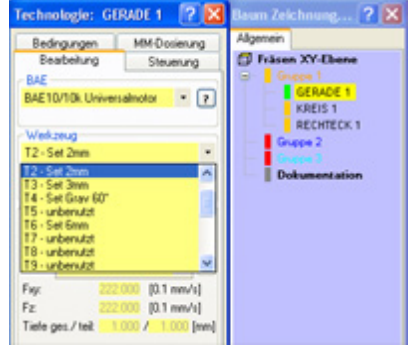

Anschließend werden in gleicher Weise dem Kreis der 3mm-Schaftfräser (T3) und dem Rechteck der 60°-Gravierstichel (T4) zugeordnet

### *Schritt3* **Simulation**

Über die Prozesskette wird die Simulation gestartet, es entsteht folgendes Bild:

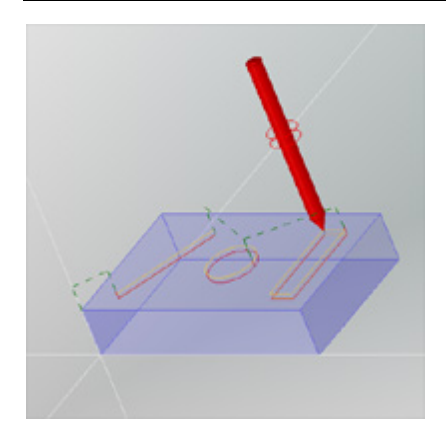

Betrachtet man das NC-Programm genauer, erkennt man, dass 3 mal eine bestimmte NC-Befehlsfolge eingebaut

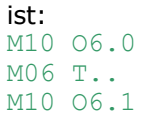

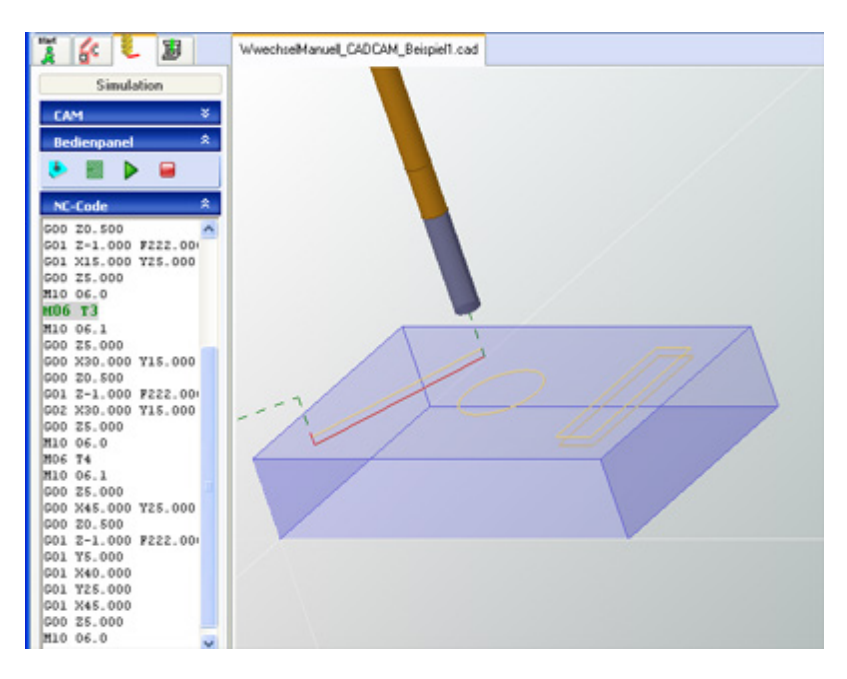

**Der zentrale Befehl** M06 T.. mit der Angabe der Werkzeugnummer ist für den Werkzeugwechsel zuständig, er bewirkt während des Programmlaufes das Öffnen des Fensters Handsteuerung und damit Folgendes:

- o Möglichkeit zum Freifahren der Bearbeitungseinheit für den manuellen Werkzeugwechsel
- o Möglichkeit zum Einstellen bzw. Korrigieren des Z-Nullpunktes
- o Bedienmöglichkeit zum Fortsetzen des Programms nach erfolgtem Werkzeugwechsel.

**Davor** muss zuverlässig und automatisch die gewählte Bearbeitungseinheit ausgeschaltet werden. In diesem Beispiel ist der Universalmotor eingerichtet (siehe Menü Parameter/Maschine/Bearbeitungseinheit), also muss das Relais 6 geschaltet werden,

es wird der NC-Befehl M10 06.0 generiert.

**Danach** muss genau diese Bearbeitungseinheit wieder automatisch eingeschaltet werden, also in diesem Fall M10 06.1.

Bei komplexeren Bearbeitungseinheiten werden vor demM06.. und nach dem M06.. mehrere spezielle Befehle automatisch eingefügt.

Diese automatische Generierung der NC-Befehle im Zusammenhang mit dem W[erkzeug](#page-448-0)wechsel dient der Sicherheit und nimmt dem Anwender einiges an Programmier- und Denkarbeit ab. Auch die Makros für die Bearbeitungseinheit können berücksichtigt werden.

Während der Simulation kann mit dem Schieber auf der rechten Seite das Programm in Schritten durchlaufen werden. Der Werkzeugwechsel wird dabei ebenfalls angezeigt und muss quittiert werden.

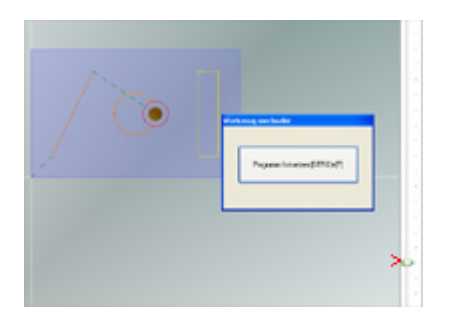

#### *Schritt4* **Fräsen**

Über die Prozesskette wird die Maschinensteuerung aufgerufen, das Fenster Handsteuerung wird geöffnet und der Fräsvorgang über den Button Programm-Start gestartet. Ist der Werkzeugwechsel erforderlich, wird er angezeigt (aufgehellter Bildbereich) und muss über den Button FORTSETZEN bestätigt werden. Dazu das folgende Bild:

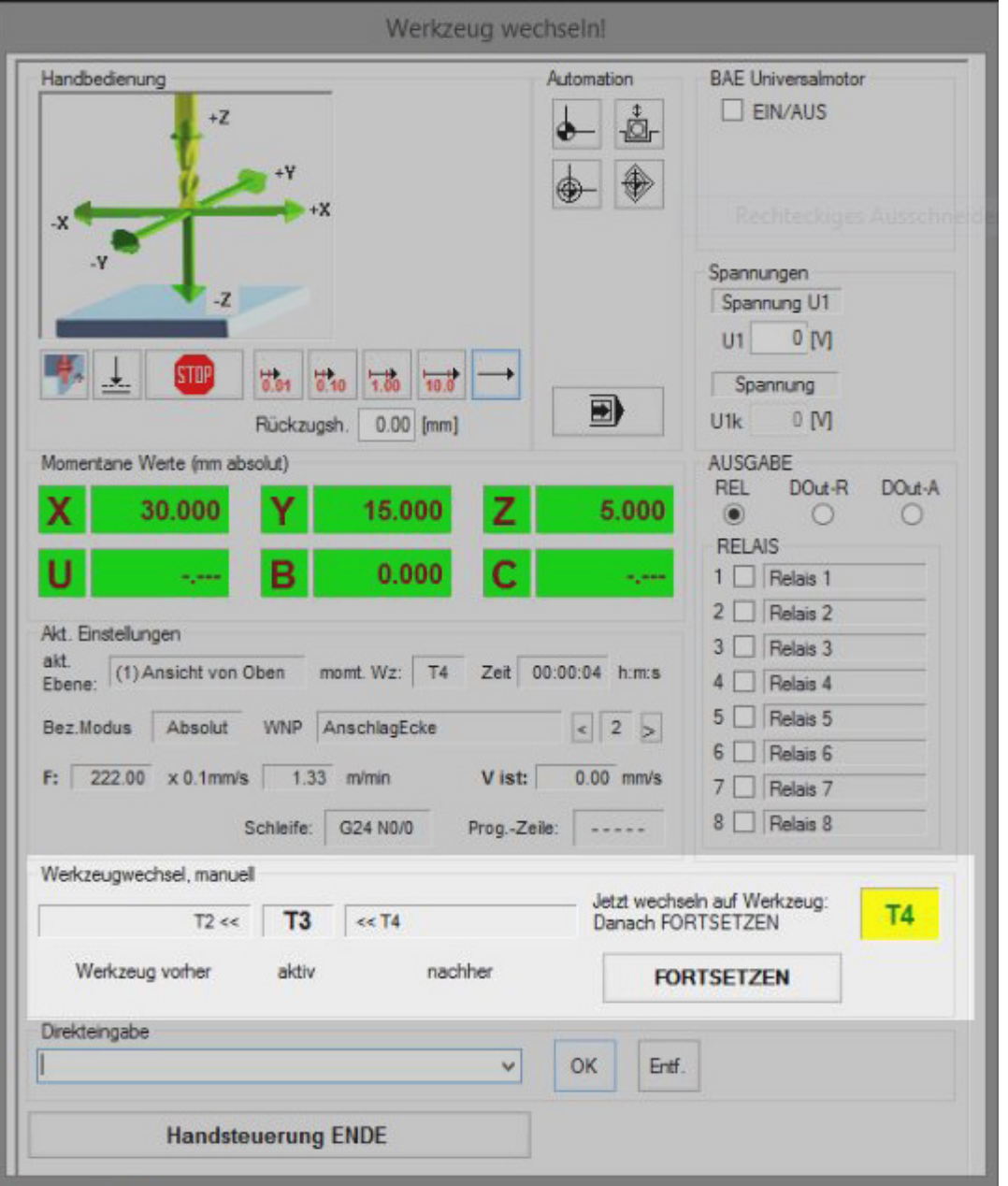

Dabei ist immer auch die Werkzeug-Reihenfolge dargestellt. Dies schafft einen Überblick, welche Werkzeuge in der Abfolge gebraucht wurden bzw. werden und welche vorgerichtet werden sollten.

### **4. Ausblick**

Die Verwendung von exakt beringten Werkzeugen erleichtert den Wechsel. Hier das angebotene Set von Schaft-Fräsern, wie es auch nach der Erstinstallation im Korrekturspeicher eingerichtet ist.

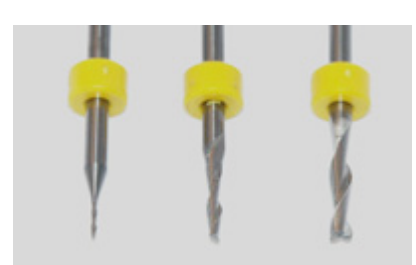

Die Ringe machen das Einstellen des Werkstück-Nullpunktes nach dem Werkzeugwechsel überflüssig.

# *NC-Programmierung*

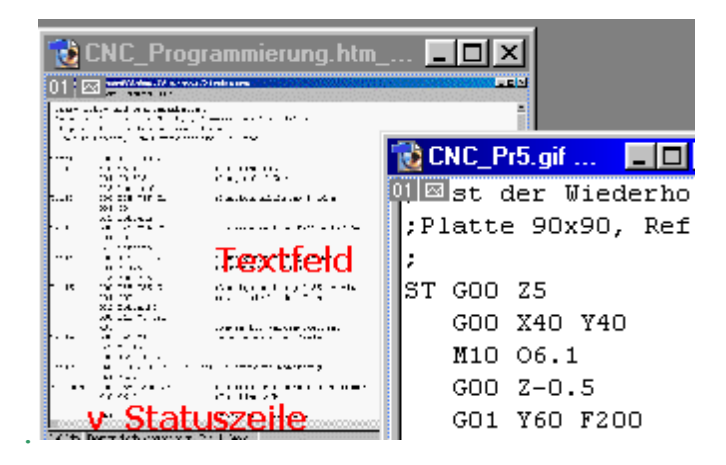

**Öffnen Sie den Ast und wählen Sie das Thema!**

## <span id="page-203-0"></span>*Grundlagen*

**Stand: November 2016**

Innerhalb von *nccad* können NC-Programme nach DIN/ISO 66025 auf 2 verschiedene Weisen entstehen:

### **Programmiermethode "NC-Programmierung"**

Die NC-Programme werden mit Hilfe des Texteditors geschrieben bzw. editiert, anschließend in der Regel grafisch simuliert und dann zur Bearbeitung an die CNC-Maschine übergeben. Das NC-Programm kann kontrolliert, editiert und zur Bearbeitung genutzt werden. Siehe dazu auch [NC-Editor.](#page-207-0)

### **Programmiermethode "CAD/CAM-Programmierung"**

Auf dem Weg von der Zeichnung zum Werkstück wird im Zuge der Simulation automatisch das zugehörige NC-Programm generiert und am linken Bildrand sichtbar gemacht. Der CNC-Experte hat damit ein wertvolles Hilfsmittel zur Analyse, aber bitte beachten:

### *..!..* **NC-Sätze möglichst nicht verändern**.

Änderungen nur im CAD/CAM (im Ursprung/an der Quelle) vornehmen. CAD/CAM und NC-Programm müssen stets zueinander passen.

Also z.B. nicht einfach den NC-Befehl...

M05 (Programmunterbrechung mit Handbedienung)

...mit dem NC-Editor im NC-Programm einfügen, sondern zurück zum Dialogfeld Technologie: Gruppe.. und dort unter Bedingungen die Funktion STOP für Handbedienung aktivieren. Daraus entsteht dann im NC-Programm nicht nur M05 sondern eine ganze Reihe von NC-Sätzen, die sicherheitsrelevant sind.

### **1. Start der Programmiermethode "NC-Programmierung"**

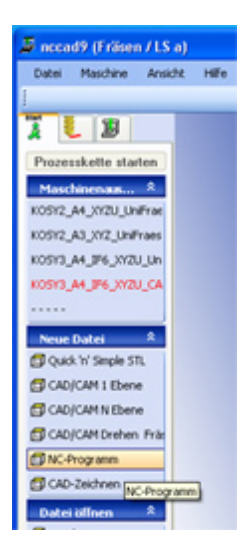

Wählen Sie Neue Datei/NC-Programm .... oder Datei öffnen/..NC-Programm, um ein bereits bestehendes NC-Programm zu laden.

Bei einem neuen Programm müssen Sie die Werkstück-Abmessungen eingeben, dann erscheint die Werkstück-Darstellung und ein Textfeld für die Eingabe und Bearbeitung der NC-Befehlssätze, z.B. in der gezeigtenoder einer ähnlichen Anordnung (versionbsabhängig):

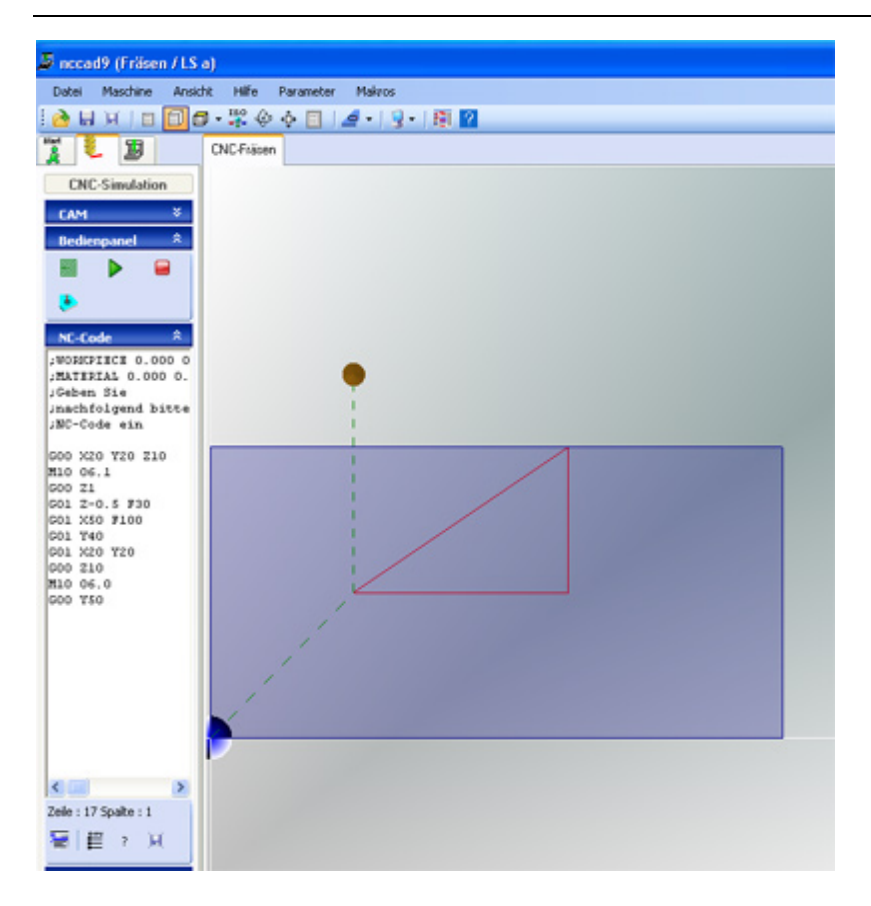

Die Programmdarstellung kann durch einen Klick auf den blauen Balken NC-Code geöffnet/geschlossen werden. Am unteren Rand finden Sie eine Reihe von Icons für einige wichtige Funktionen, z.B. für den direkten Zugang zu den Hilfeseiten.

**Im Textfeld** können Sie z.B. das im Bild dargestellte **Programm eingeben**. Rechts daneben, im Simulationsfeld erscheint unmittelbar die dazugehörige grafische Darstellung von Position und Pfad. Eilgang-Bewegungen werden gestrichelt dargestellt, Bewegungen im Eingriff durchgezogen. Eine weitere Unterscheidung betrifft die Z-Ebene: Die Lage des Werkzeuges oberhalb- und unterhalb der Werkstück-Oberfläche wird farblich unterschieden. Sie sollten die **Ansicht des Werkstückes** versuchsweise **umschalten**: In der Bedienleiste kann von Draufsicht in ISO-Ansicht umgeschaltet werden. Wenn Sie bei gedrückter Funktionstaste F5 in der Zeichenfläche die gedrückte Maus bewegen, kann das Werkstück rotiert- und von verschiedenen Seiten betrachtet werden.

Der **Schieber am rechten Bildschirmrand** kann mit der Maus angefasst- und verschoben werden. Dadurch sind die einzelnen Phasen des Programmablaufs sehr gut nachzuvollziehen. Siehe au[ch Simulatio](#page-183-0)n.

Über das Icon NC-Code Editor öffnen links unten wird ein großes, frei positionierbares Editorfenster geöffnet, falls gewünscht.

### **2. Prinzip der Programmierung**

**2.1** Grundsätze der NC-Normung

Zwei Dinge sind hier zu nennen:

- Nach welchen Regeln werden Programmsätze gebildet ( Festlegung der Syntax)
- Welche **Codierungen** sind zulässig

### **2.2** Regeln der Programmierung

Hier die wichtigsten Regeln, die dieser Programmiersprache zugrunde legen:

### **Programmsätze**

Sie werden aus mehreren Worten gebildet. (z.B.: G01 X123.23 Y54.00 Z123.45 F10)

Dabei ist immer ein Buchstabe kombiniert mit einer Zahl. Zwischen jedem Wort ist ein Leerzeichen.

### **Codebuchstaben**

Sie haben feste Bedeutungen. Die Buchstaben ergeben sich aus einer festgelegten Codierung. Beim KOSY werden folgende Buchstaben mit der angegebenen Bedeutung verwendet:

- **G** Gehe zu ..... , Angabe einer Wegbedingung (Gerade, Kreis, Fahrweg u.ä.m.)
- **M** Maschinen-Funktion, für Steuer- und Echtzeitaufgaben verwendet
- **X** Bewegung in der X-Achse
- **Y** Bewegung in der Y-Achse
- **Z** Bewegung in der Z-Achse
- **U** Bewegung in der U-Achse (reserviert für 4.Schrittmotor, z.B. Drehteller, Drehzusatz...)
- **F** Fahrgeschwindigkeit, Schrittgeschwindigkeit der Motoren
- **I** Kreis-Funktion, parallel zur X-Achse
- **J** Kreis-Funktion, parallel zur Y-Achse
- **K** Kreis-Funktion, parallel zur Z-Achse **P** Pause-Funktion
- **W** Wartezeit
- **D** Drehwinkel
- **B** Rückzugsabstand bei Bohr- und Gravierarbeiten
- **H** Höhenfaktor für Schriften
- **S** Schriftsatz bei Gravuren oder auch...
- **S** (Speed) Geschwindigkeit der Drehachse

Die wichtigsten Buchstaben für die sog. Hauptfunktionen sind... G für Bewegungen und... M für Maschinen-Steuerfunktionen.

Die zugelassenen **NC-Befehle** und deren Syntax werden im Anhang näher erklärt. Eine **Tabelle zum Ausdrucken** gibt es unter [NC-Kurzbefehlsliste](#page-486-0).

### **2.2** Syntax von NC-Programmen

Um eine saubere Programmstruktur zu erhalten, gelten bestimmte Grundregeln beim Schreiben eines NC-Programmes:

 Jeder Programmsatz steht in einer separaten Zeile, er kann mit einem LABEL (Einsprungbezeichnung) beginnen. Dieser Label kann auch eine normgerechte Zeilennummerierung sein, z.B: START G00 X100 oder

```
N001 G00 X100.23 Y40
```
- Am Anfang des eigentlichen Programmsatzes kommt die Angabe der Hauptfunktion, also G.. oder M.. zusammen mit einer 2-stelligen Zahl, z.B.:
	- G90 .... G01 .... M10 ...
- Nach der Wahl der Hauptfunktion folgen, je nach Bedarf, die Worte mt den Zusatzbedingungen, immer voneinander durch mindestens 1 Leerzeichen getrennt, z.B: G00 X123.45 Y167.89 Z1.22 F100 M10 O1.1
- Kommentare sind erlaubt, sie werden durch ein Semikolon ( ; ) eingeleitet, z.B.:

;Programm zum ........... G00 X2 Y66 Z-8 ;Anfahren der Startposition<br>G01 Z-10 ;Eintauchen ;Eintauchen

### **2.3** Wirksamkeit der Programmworte

Ein NC-Programm ist eine Folge von Programmsätzen mit verschiedenen, durch Leerzeichen voneinander getrennten Worten, wobei Folgendes gilt:

• Ein Programmwort bleibt solange wirksam, bis es ausdrücklich durch eine neue Angabe geändert wird.

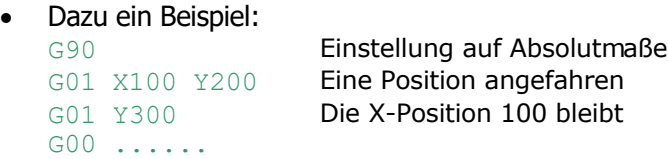

### **3. Beispiel**

Im Bild wird ein einfaches Programmbeispiel gezeigt, das Sie jederzeit eingeben können.

C:\kosy45\Beispiel\Dreieck.knc - nccad5 Testversion Datei Lauf Ansicht Parameter Hilfe :Test der Wiederholgenauigkeit mit DREIECK :Platte 90x90, Ref. Links unten ı, ST GOO Z5 GOO X40 Y40 M10 06.1 GOO Z-0.5 GO1 Y60 F200 GO1 X60 GO1 X40 Y40 GO2 D360 I10 J10 GOO Z5 G74 G20 ST

**Übungsanleitung:** Versuchen Sie mit Hilfe de[r NC-Befehlsliste im Anhang](#page-486-0) dieses Programm zu analysieren. Wenn Sie in der Icon-Gruppe Bedienpanel den Start-Button klicken (grüner Pfeil), wird der zugehörige Programmlauf am Bildschirm dargestellt. Siehe auc[h Simulation](#page-183-0)...

# <span id="page-207-0"></span>*NC-Editor*

**Stand: August 2014**

### **1. Editor Grundlagen**

Der Texteditor selbst ist allgemeiner Standard und wird hier nicht speziell erläutert. Es handelt sich umeine sehr einfache Version (nicht zum Briefeschreiben). Die Möglichkeiten der Textformatierung, wie fett, unterstrichen u.Ä., wurden absichtlich weggelassen, aber dafür einige syntaxgerechte Module und Funktionen eingebaut.....

- ...**klein geschriebene Buchstaben** werden nach dem Zeilenwechsel (z.B. RETURN) automatisch groß.
- ...als **Schriftart** wird Courier New verwendet (jedes Zeichen gleicher Platzbedarf), um besser strukturieren zu können.
- ...**ständiger Dialog mit der Simulation** in der Zeichenfläche. Die NC-Codedarstellung und die Simulationsdarstellung gehören zwingend zusammen.

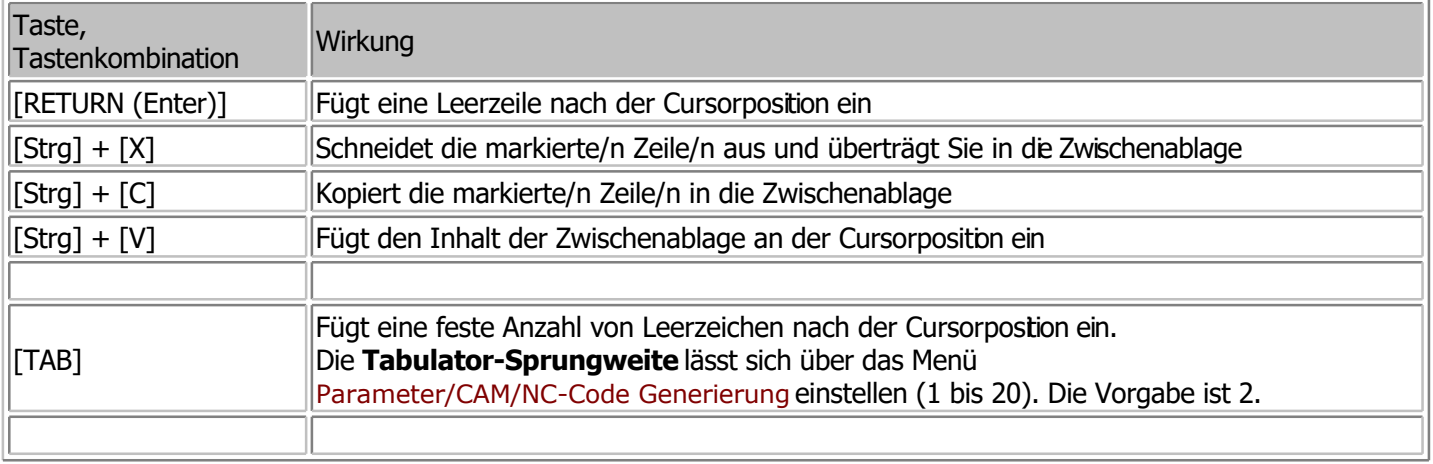

Die folgende Tabelle fasst die wichtigsten Elemente der **Editor-Bedienung** zusammen:

Über das Menü Datei/Neu/NC-Programm oder Datei/Öffnen/NC-Programm öffnen wird nach der Festlegung des Werkstücks am linken Bildschirmrand eine schmales Editierfeld sichtbar, in dem entweder Befehszeilen geschrieben werden können oder in dem das geöffnete NC-Programm dargestellt wird, wie im folgenden Bid:

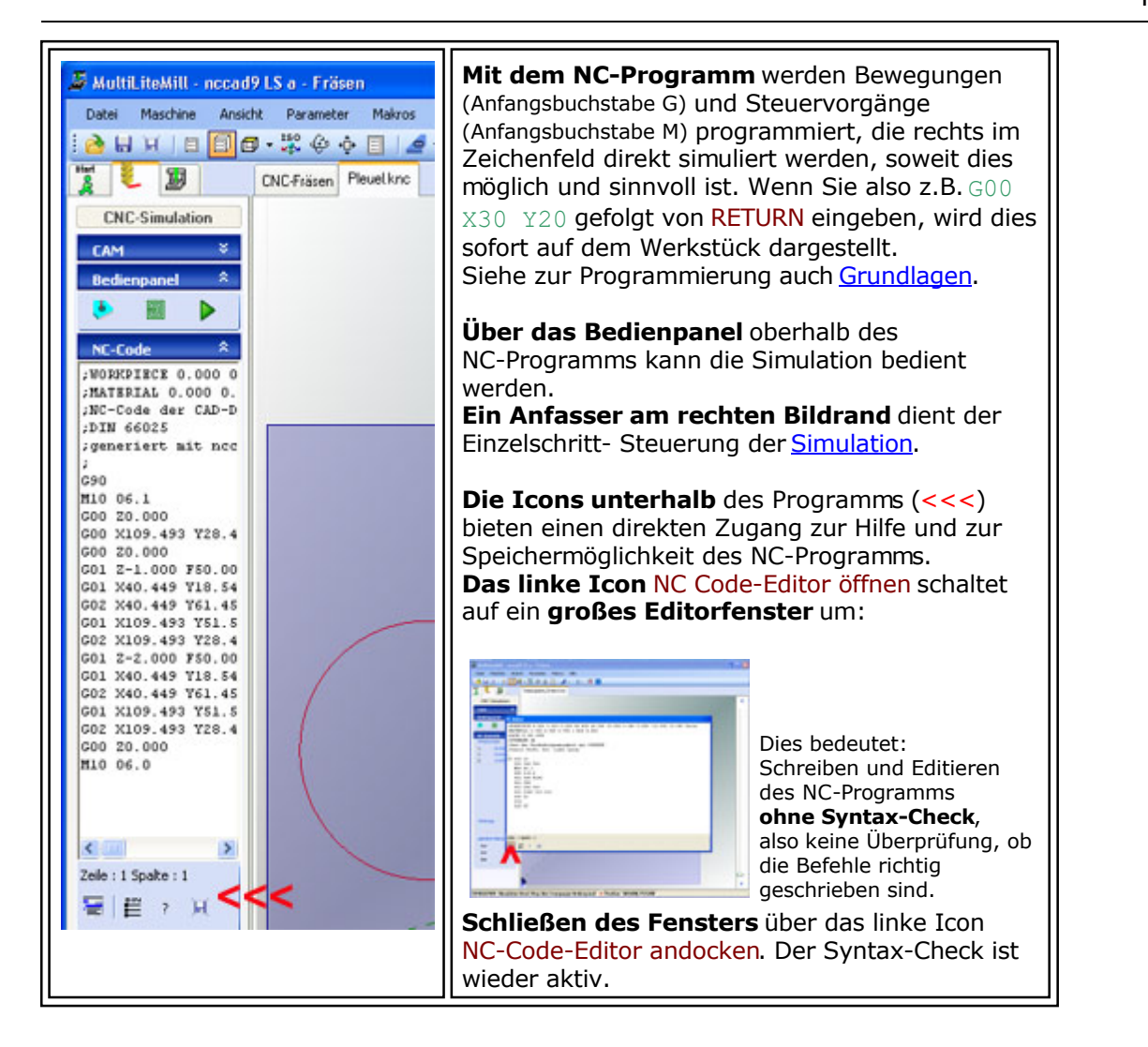

# **2. NC Syntax-Check**

In folgenden Fällen ist der Syntax-Check aktiv:

- Bei der Eingabe von Befehlszeilen im schmalen angedockten NC-Editierfeld auf der linken Bildschirmseite.
- Nach dem Start der Simulation in der Prozesskette oder innerhalb der Icongruppe Bedienpanel.

Sobald das große Editorfenster geöffnet ist, ist der Syntax-Check abgeschaltet, eine flüssige Eingabe der Sätze ist ohne Unterbrechung möglich.

### **2.1.** Fehlerhafte Eingabe eines NC Satzes

Der Syntax-Check wird mit dem Abschluss durch RETURN gestartet, die Zeile wird rot markiert und eine Fehlermeldung angezeigt, die durch OK bestätigt werden muss. Nach der Korrektur im Editierfeld muss die rote Markierung verschwinden, falls die Korrektur richtig war.

# *Einarbeitungsschulung 1 Erste Bedienschritte und NC-Programmierung*

*Einfaches Beispiel* **Überarbeitet: August 2014**

Wenn Sie dieses Lernprogramm ausführen wolen, **drucken Sie diese Hilfeseite bitte aus**, da Sie im Handsteuerungsfenster keine andere Funktion bedienen können.

# **1. Vorbereitung**

- Die Maschine ist ausgepackt, die Bearbeitungseinheit montiert (siehe Inbetriebnahme),
- an Computer angeschlossen,
- **nccad** installiert, wie im gedruckten Handbuch beschrieben,
- Parameter eingestellt (Menu Parameter)
- Maschinentest lt. Handbuch erfolgreich.

**2. Start / Wahl der Programmierart im Menü Datei nccad** öffnen

Zu Beginn kann...

.... ein **neues Programm** begonnen werden,

.... ein **vorhandenes Programm** geöffnet werden oder

- .... eines der **zuletzt bearbeiteten Programme** geöffnet werden,und zwar in den Programmierungsarten:
- **NC-Programmierung** mit Codesätzen nach DIN/ISO 66025.
- **CAD/CAM-Programmierung**

Nach Maschinentyp unterschieden:

- CNC-Fräsmaschinen und
- Koordinatentisch-Anwendungen  $(KOSY = K00$ rdinatentisch-System)
- **Für CNC-Drehmaschinen**
- **Für Spezialanwendungen**

**3. Start der CNC-Programmierung**

Wählen Sie Neue Datei/NC-Programm Fräsen,

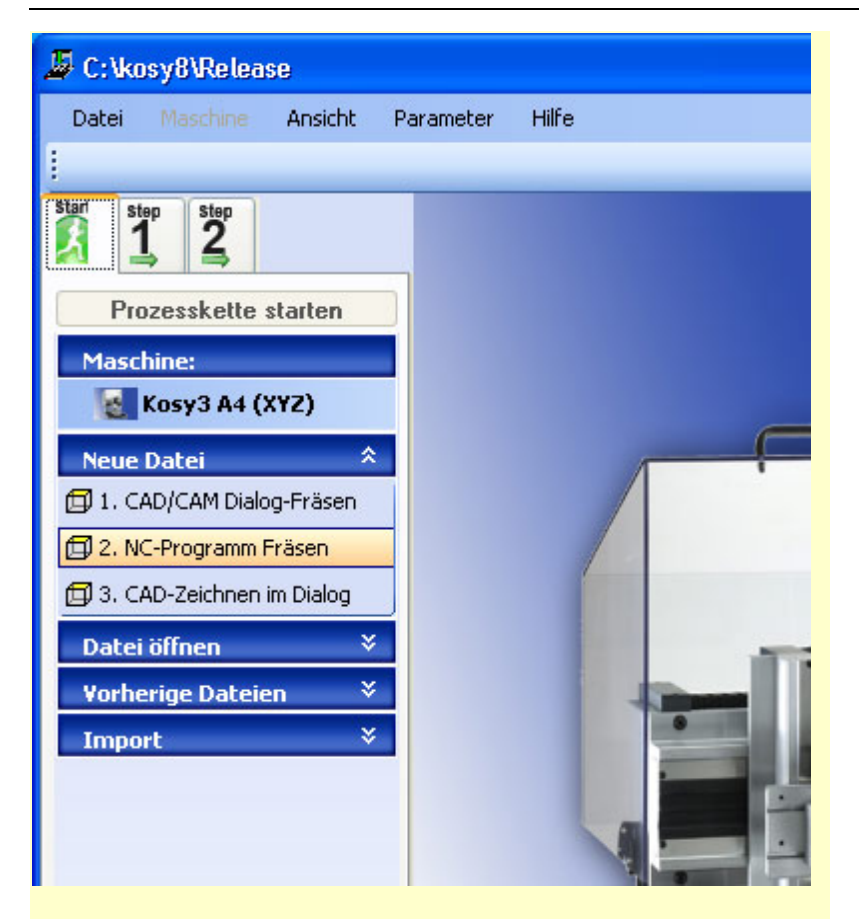

Öffnen Sie über das Menü Maschine/CNC-Fräsmaschine die Handbedienung.

Unter [Handsteuerung f](#page-175-0)inden Sie genauere Angaben dazu.

Die Handsteuerung der Maschine erfolgt wahlweise über "Buttons", die im Rahmen Handbedienung links oben mit der Maus angeklickt werden,

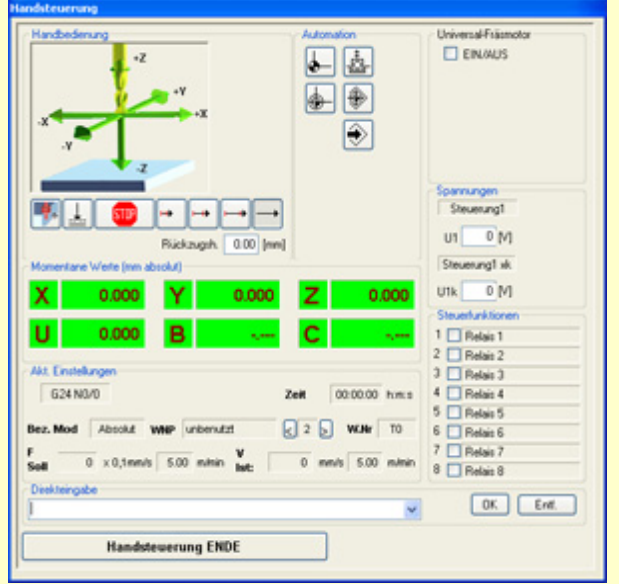

oder besser über die **Cursor-Tasten** der PC-Tastatur.

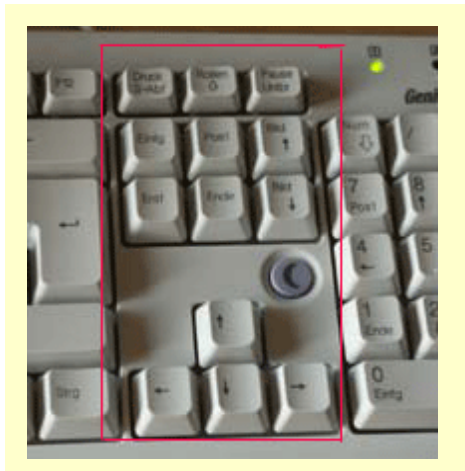

# **4. Grundregeln der Handbedienung**

**Wichtig: Zu Beginn einer Arbeitssitzung immer den Referenzpunkt anfahren!**

### **1. Referenzpunkt anfahren:**

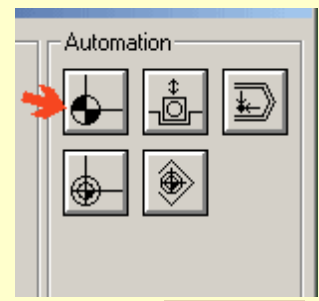

Im Rahmen Automation den Button Referenzpunkt anfahren anklicken oder alternativ die Taste **[ Pos1 ]** drücken.

### **2. Ausspannposition anfahren,**

 um das Werkstück zu befestigen und das Werkzeug einzuspannen

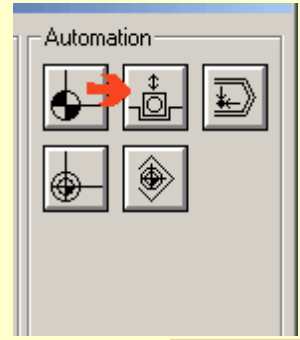

 Im Rahmen Automation den Button Ausspannposition anklicken

 oder alternativ die Taste **[ Entf ]** drücken (Gedankenstütze: Entferne das Werkstück).

### **3. Werkzeug einspannen:** 3er Fräser

- **4. Werkstück einspannen** mit Hilfe der Excenterspanner: beschichtete Spanplatte, weiß, ca. 200 x 100 x 20.
- **5. Werkstück-Nullpunkt einlernen.....**

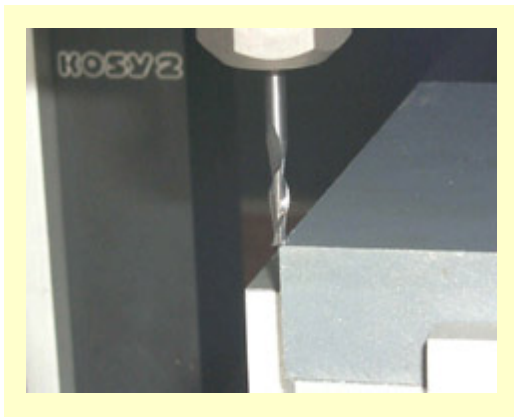

Fahren Sie dazu mit Hilfe der **Cursortasten** mit der Werkzeugmitte an den **Eckpunkt** der Werkstück-Rohlings.

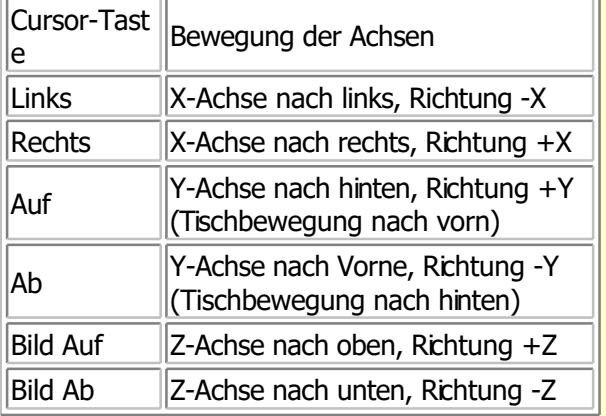

### Für die **Bewegungsgeschwindigkeit** gilt:

**1 kurzer** Druck auf eine der Cursortasten = sehr **langsame** Bewegungsgeschwindigkeit,

### jeder **weitere kurze Tastendruck erhöht** die

Geschwindigkeit, bis zu einem sinnvollen Maximum. Durch Drücken jeder anderen Taste stoppen Sie die Bewegung sofort.

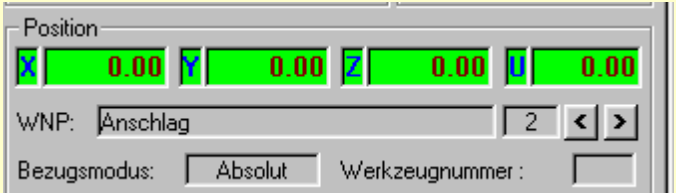

### **Wählen** Sie die **Speicherstelle** für diesen

Werkstück-Nullpunkt mit den Schaltfeldern rechts neben dem Feld WNP.

Drücken Sie die Tastenkombination **[Strg] + [Ende]**, die Positions-Anzeige muss **Null** anzeigen.

## **5. Programmieren mit TeachIn**

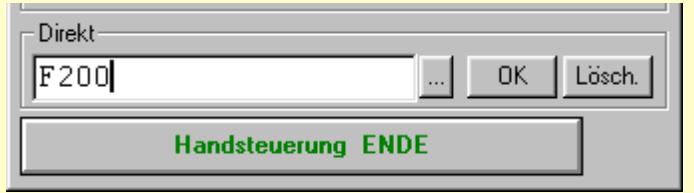

Im Bildschirmfeld **"Direkt"** blinkt der Cursor, das System wartet auf Direktbefehle, die in dieser Zeile eingegeben werden können.

- Geben Sie **F200** ein
- und drücken die **Eingabetaste**.

F200=Vorschubgeschwindigkeit von ca. 20 mm/sec.

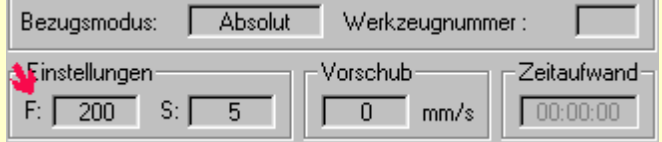

Die Geschwindigkeit F=200 erscheint im Rahmen Einstellungen. Machen Sie danach eine Eingabe nach der anderen aus der unten stehenden Liste.

Verfahren Sie dabei **immer** folgendermaßen:

- 1. Vorgeschlagene **Eingabe** machen
- 2. **Returntaste** drücken
- 3. Das **Ende der Befehlsausführung** bzw. Bearbeitung **abwarten**, d.h. der eingegebene Befehl verschwindet im Direktfeld bzw. die Reaktion ist erfolgt.
- 4. **Drücken der Taste [ Einfg ]** (Einfügen). Der zuletzt ausgeführte Befehl wird in das Editierfeld übernommen. Diesen Vorgang nennt man "Teachin".
- 5. **Nächste Eingabe** ...... usw.

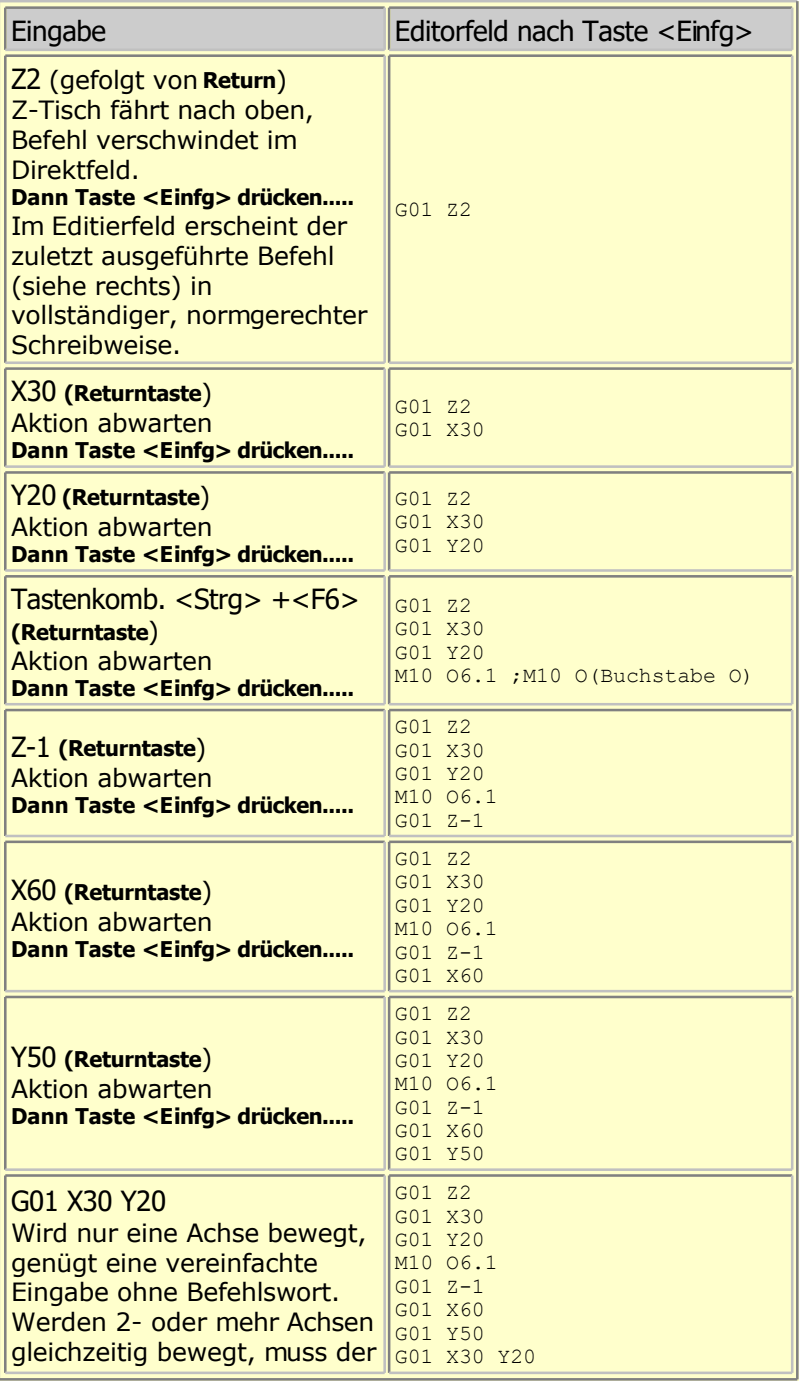

### MAXcomputer GmbH

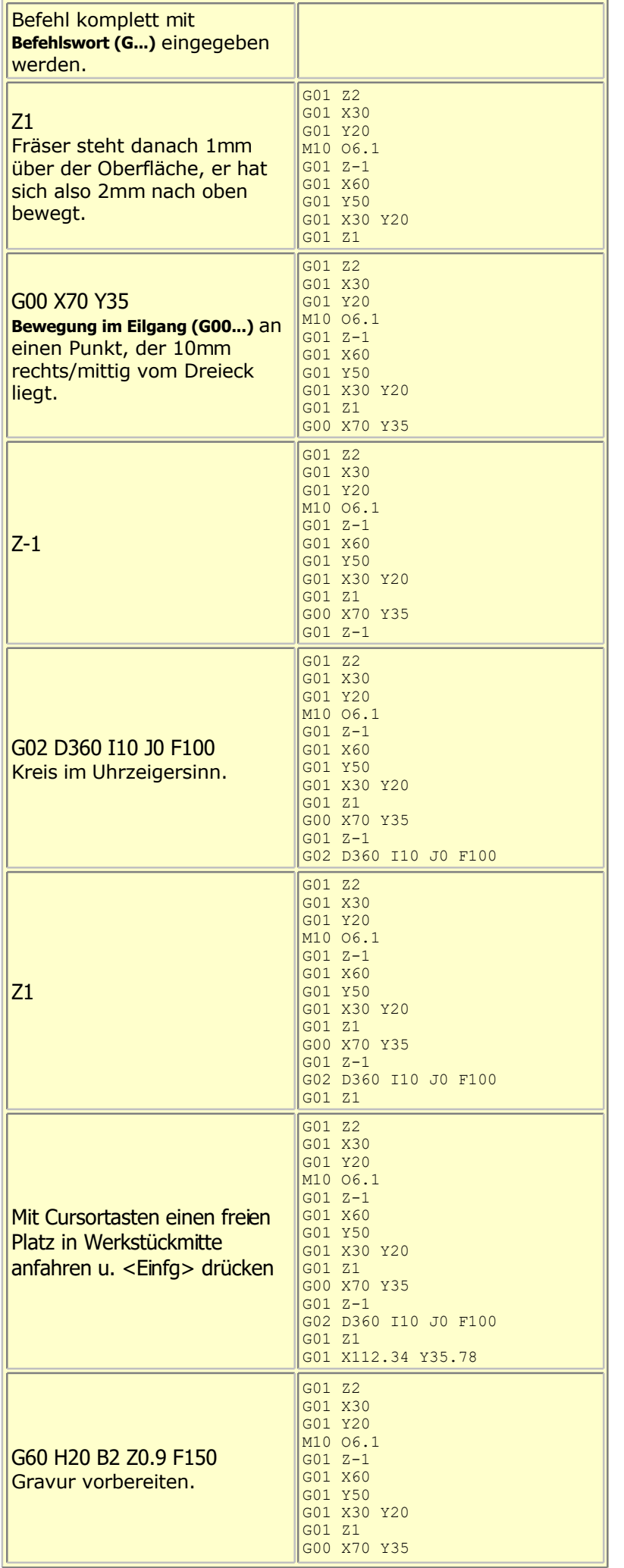

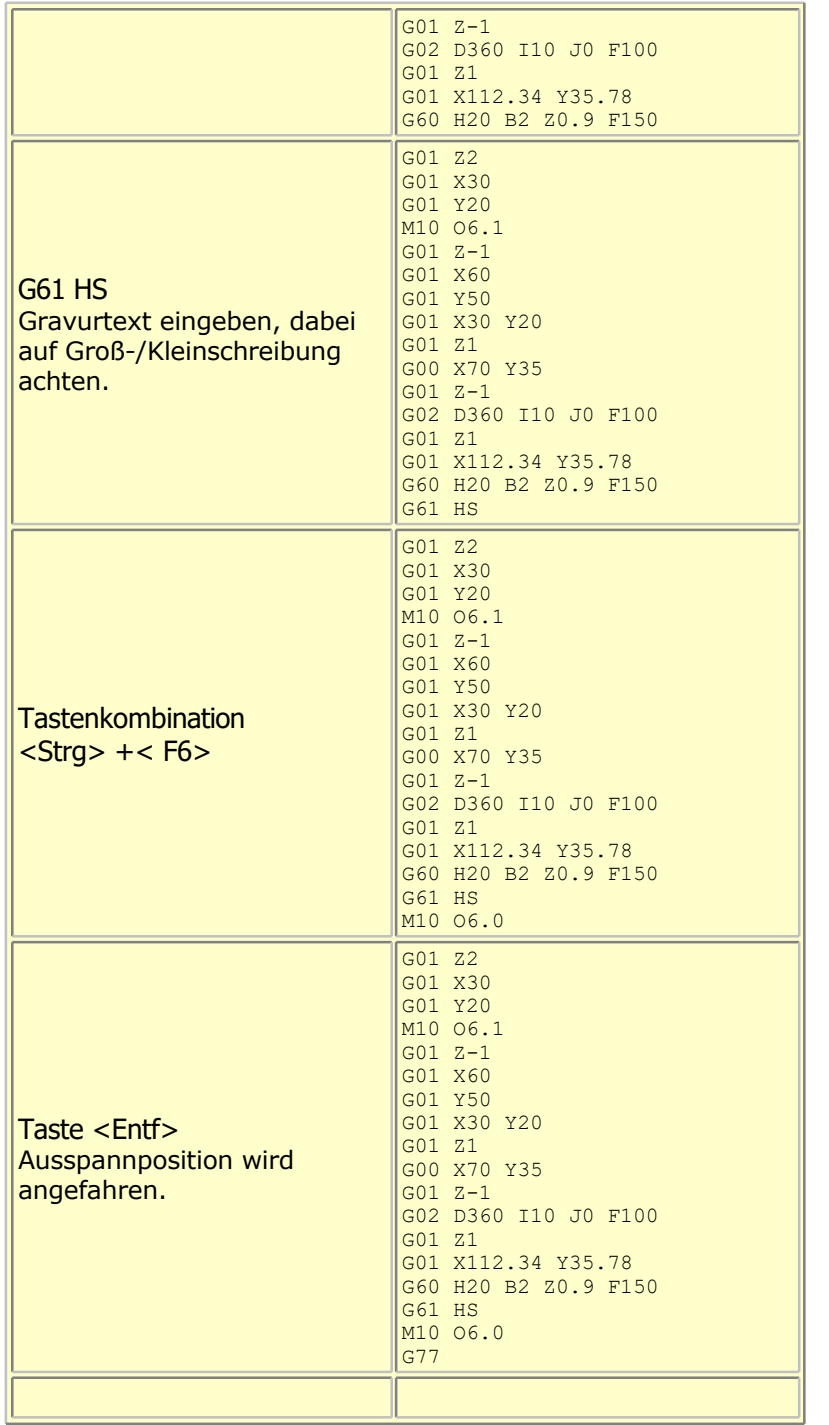

# **6. Ausspannposition**

- Durch das Drücken der Taste **[ Entf ]** kam Ihnen der Y-Tisch entgegen.
- Das folgende Bild zeigt das ausgeführte Beispiel:
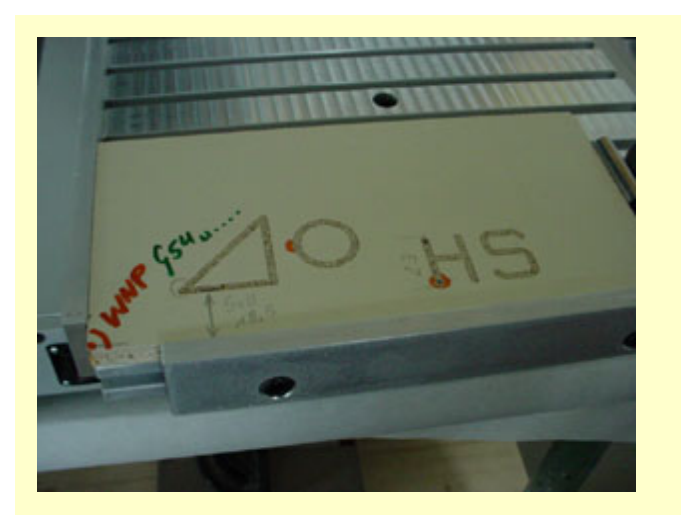

### **Betrachtung zur TeachIn Programmierung:**

Dies ist der einfachste Weg, um ein NC-Programm zu erstellen. Sicher haben Sie Folgendes beobachtet:

Nachdem Sie die Taste **[ Einfg ]** gedrückt haben, entsteht eine Befehlszeile im Editierfeld, die oft ausführlicher ist als Ihre Eingabe. Es gilt:

- Die Befehlszeile wird automatisch auf die normgemäße Ausdrucksweise ergänzt.
- Aus vereinfachten Steuerungsfunktionen (z.B. Tastenkombination Strg + F6 für das Schalten der Fräsmaschine) werden vollständige Befehlszeilen.
- Bei Einachsbewegungen kann der Befehl in der Kurzform eingegenben werden, durch das Teachin wird automatisch der vollständige Befehl erzeugt (z.B. aus der Eingabe Z2 wird der Befehl G01 Z2).

Eine ausführliche Beschreibung der CNC-Befehle finden Se im [Anhang/NC-Befehle](#page-481-0)

### **7. Bearbeitung ausführen**

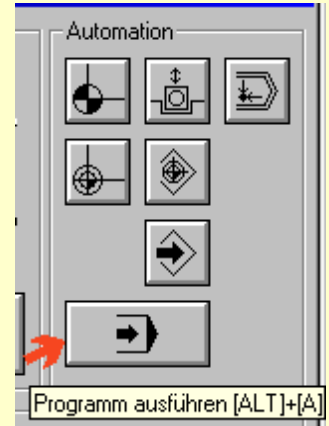

### Öffnen Sie im Menü **Maschine/CNC-Fräsmaschine** die **Handbedienung**

Tastenkombination **<Alt> + <A>** drücken, oder alternativ den Button "Programm ausführen" anklicken, um das momentan im Editierfeld zu sehende NC-Programm auszuführen.

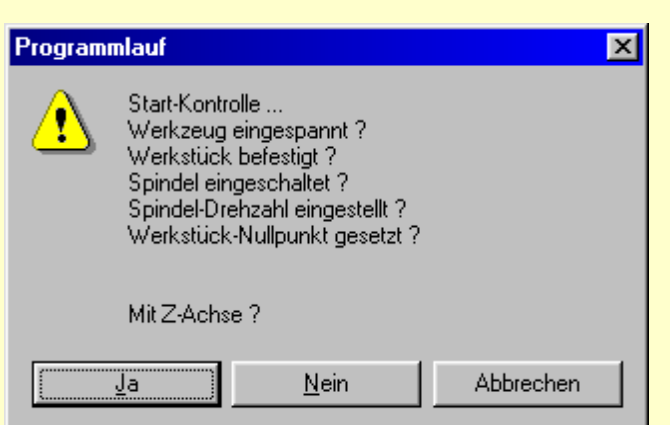

### Mit Z-Achse? "Ja" anklicken.

Die zuvor ausgeführte Bearbeitung muss deckungsgleich wiederholt werden.

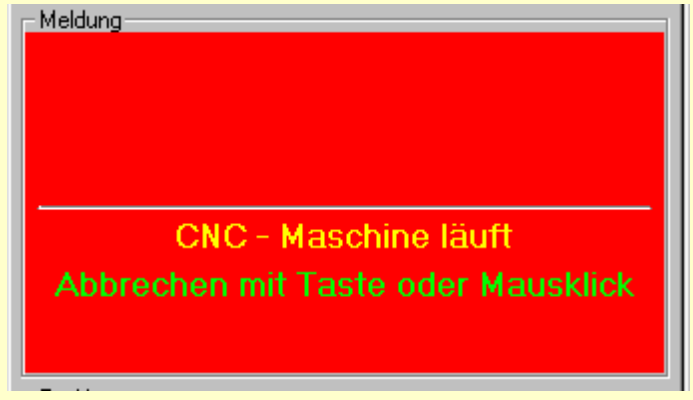

## **8. Sicherheitshinweise:**

Wenn die Maschine läuft,

- erscheint diese Meldung (siehe Bild oben),
- die gelbe Lampe blinkt an der Maschine,
- sie hören das Geräusch des Fräsmotors.

 Sicher bemerken Sie, dass die Bearbeitung **sehr langsam** abläuft. Das liegt daran, dass die Geschwindigkeit F=200 ncht in das Programm übernommen wurde. Aus Scherheitsgründen wird dann die langsamste Geschwindigkeit F=5 angenommen. Deshalb **unterbrechen** Sie jetzt das Programm, um diesen Fehler zu beheben und das Programm zu editieren.

## **9. Editieren des Programms**

- Verlassen Sie die Handbedienung über Handsteuerung ENDE.
- Verändern Sie die erste- und die vierte Zeile des NC-Programms auf folgende Weise:

```
G01 Z2 F200
G01 X30
G01 Y20
M10 O6.1 ;Spindel einschalten
G01 Z-1
G01 X60
G01 Y50
G01 X30 Y20
G01 Z1
G00 X70 Y35
G01 Z-1
G02 D360 I10 J0 F100
G01 Z1
G01 X112.34 Y35.78
G60 H20 B2 Z0.9 F150
G61 HS
M10 O6.0
G77
```
Damit ergänzen Sie zum Einen die **Angabe für den Vorschub** zum ersten G01-Befehl, zum Anderen fügen Sie in einer Zeile einen Kommentar beispielhaft an.

**Wichtig: Am Anfang eines CNC-Programms muss eine Geschwindigkeit F** an den ersten Befehl angehängt werden.

# **10. Speichern**

Geben Sie im Menü Datei Datei Speichern den Namen des Programmierers/Bearbeiters ein, das Datum wird vorgeschlagen.

Erst nach OK kommt das Explorerfenster, dort geben Sie einen Dateinamen ein.

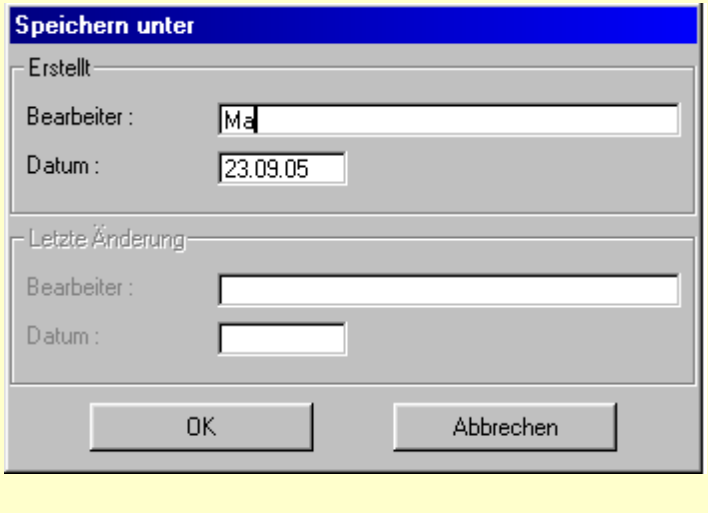

Das Speicherziel können Sie ggf. auch im Menü Parameter/Dateien/Ordner wählen umstellen.

## **11. Bearbeitung wiederholen**

Versuchen Sie, den Weg zur erneuten Bearbeitung selbst zu finden, um das momentan im Editierfeld zu sehende NC-Programm auszuführen.

### Bitte beachten Sie die Startkontrolle:

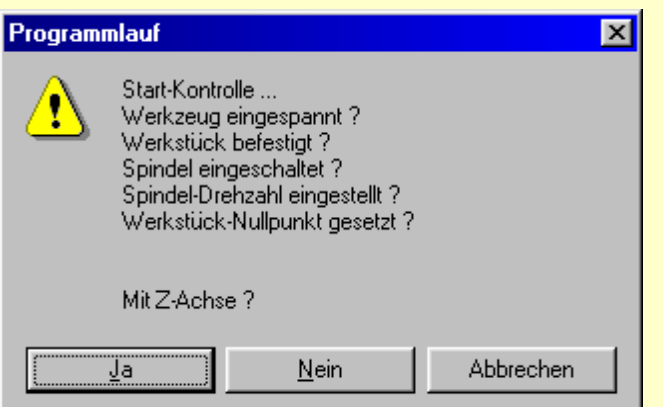

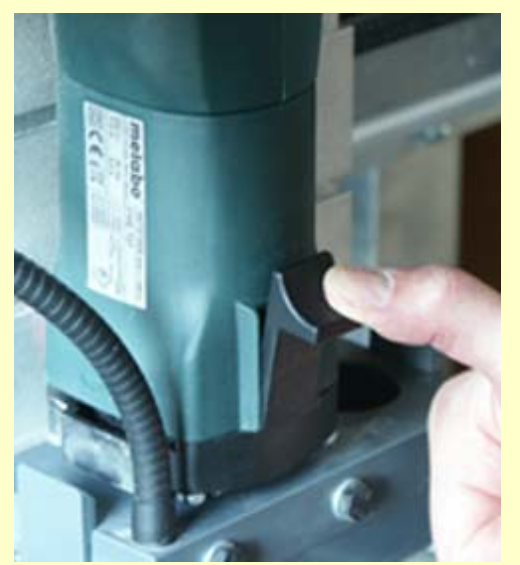

**Nicht vergessen:** Spindel einschalten, sonst kommt es zu Beschädigungen des Werkzeugs. Erst dann:

• mit Z-Achse "Ja" anklicken.

• Die zuvor ausgeführte Bearbeitung muss in der gewünschten Geschwindigkeit F=200 deckungsgleich wiederholt werden.

 Über das Menü **Datei/CNC-Programm öffnen** können Sie NC-Programme laden, auch das, das Sie zuvor erzeugt haben. Dies sollten Sie testen.

## *CAD/CAM-Programmierung*

**Stand: November 2017**

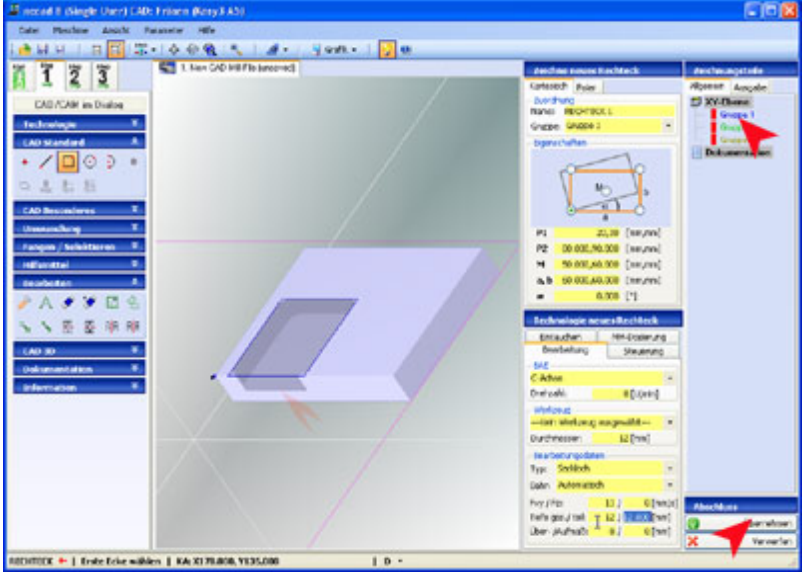

**Öffnen Sie den Ast und wählen Sie das Thema!**

### *Das CAD/CAM-Prinzip*

**Stand: Januar 2018**

### **1. Grundlagen**

Auf dem Weg von der Zeichnung zum Werkstück genügt nicht nur eine Zeichnung (Computer Aided Design, **CAD**), es muss auch angegeben werden, wie die gezeichneten Teile und Konturen bearbeitet werden sollen, also z.B. wie tief und schnell, mit welchem Werkzeug u.Ä.m. (Computer Aided Mashining/Manufacturing, **CAM**). Danach folgt die Simulation der Bearbeitung und letztlich die Steuerung der Maschine (Computerized Numerical Control, **CNC**).

Dabei sind in *nccad* folgende **Grund-Ideen** verwirklicht:

- **Der schnelle Weg von der Zeichnung zum Werkstück** Alle erforderlichen Funktionen in einem Programm. Einfacher geht es nicht. Bei geringem Lernaufwand kann auch der Fachfremde ohne CNC-Ausbildung die Maschine programmieren.
- **Automatische Generierung der NC-Programmsätze** Nachdem die Zeichnung komplett ist und die technologischen Informationen vollständig angegeben sind, wird das NC-Programm per Klick automatisch erzeugt. Die Programmsätze werden zwar für die Steuerung der Maschine (CNC) gebraucht, müssen aber nicht Zeile für Zeile selbst geschrieben werden. Die vielen NC-Befehle zu kennen und anwenden zu können, das ist nicht erforderlich.
- **Kein Wechsel zwischen verschiedenen Programmen** Lästige Export-/Import-Funktionen von CAD zu CAM und dann von CAM zu CNC, mit allen Kompatibilitätsproblemen, entfallen. Auch an verschiedene Bedien-Oberflächen und Bedien-Philosophieen muss man sich nicht gewöhnen.

Schauen Sie sich dazu die VideoClip's an...[. http://www.max-computer.de/x5d/nccad9-grundlagen.html](http://www.max-computer.de/x5d/nccad9-grundlagen.html)

### **2. Die Prozesskette**

Der Ablauf bis zum fertigen Werkstück ist ein Prozess mit verschiedenen, zwingend aufeinander folgenden, Gliedern, die nicht vertauscht bzw. ausgetauscht werden können. Dies erklärt den BegriffProzesskette. In *nccad* steht diese Prozesskette in Form von Reitern am linken Rand des Bildschirms symbolisch über dem Funktionsblock. Schritt für Schritt wird dieser Prozesskette gefolgt.

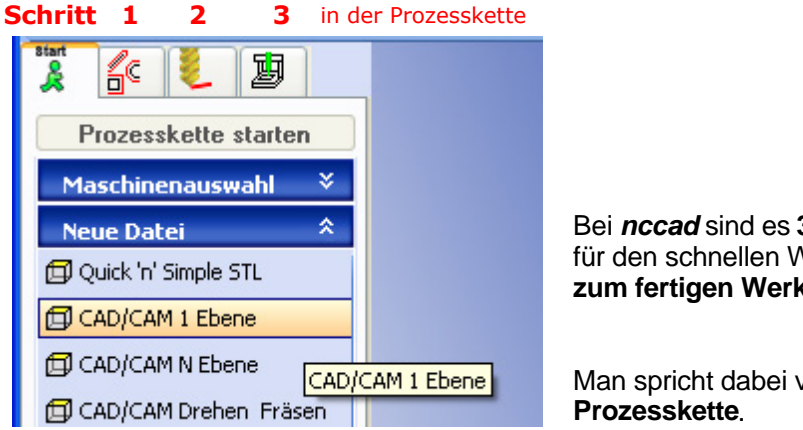

Bei **nccad** sind es **3 Schritte** für den schnellen Weg **zum fertigen Werkstück.**

Man spricht dabei von einer

## **Schritt 1 in der Prozesskette: CAD/CAM**

Nach dem Start und der Auswahl CAD/CAM 1 Ebene und nach Eingabe der Werkstückabmessungen öffnet sich das Dialogfeld Zeichnen bzw. Editieren für die CAD-Daten und das Dialogfeld Technologie für die CAM-Daten. CAD und CAM sind im 1. Schritt innerhalb eines Bildschirm-Fensters vereint. Folgendes Bild entsteht, nachdem ein einfaches Teil (Polygon) gezeichnet wurde:

**....v.........**

Handbuch *nccad9* 

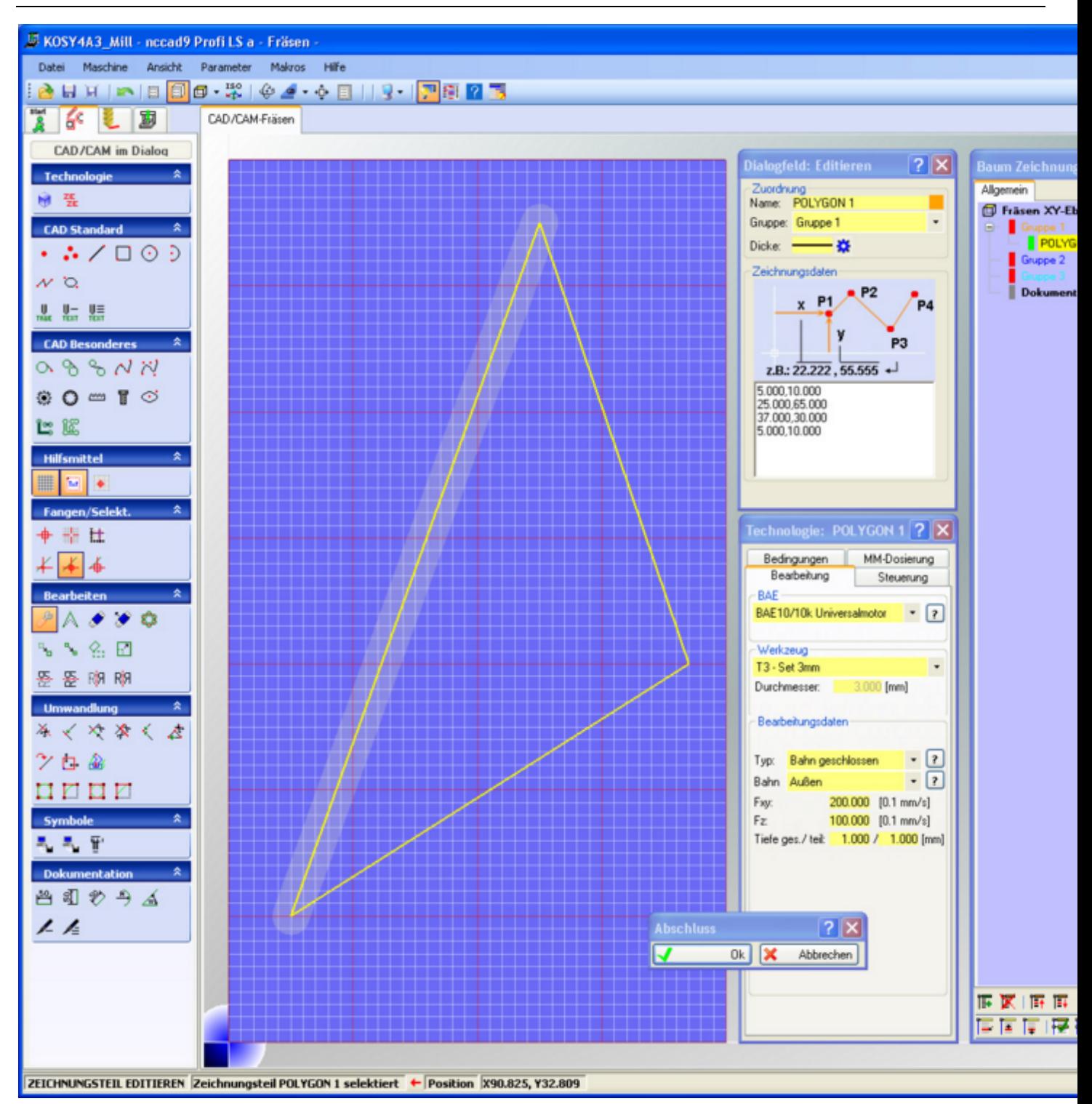

Es werden bei dieser Arbeitsweise die Zeichnungsteile gezeichnet und rechts im Baum "gesammelt". Zusätzlich müssen bei CAD/CAM die technologischen Inform[ationen angegeben werden. Dazu gibt es](#page-224-0) eine Vielzahl von Bedingungen, Möglichkeiten und Strategien. Siehe Technologie (Planung der Bearbeitung).

## **Schritt 2 in der Prozesskette: Simulation**

**..................v.......**

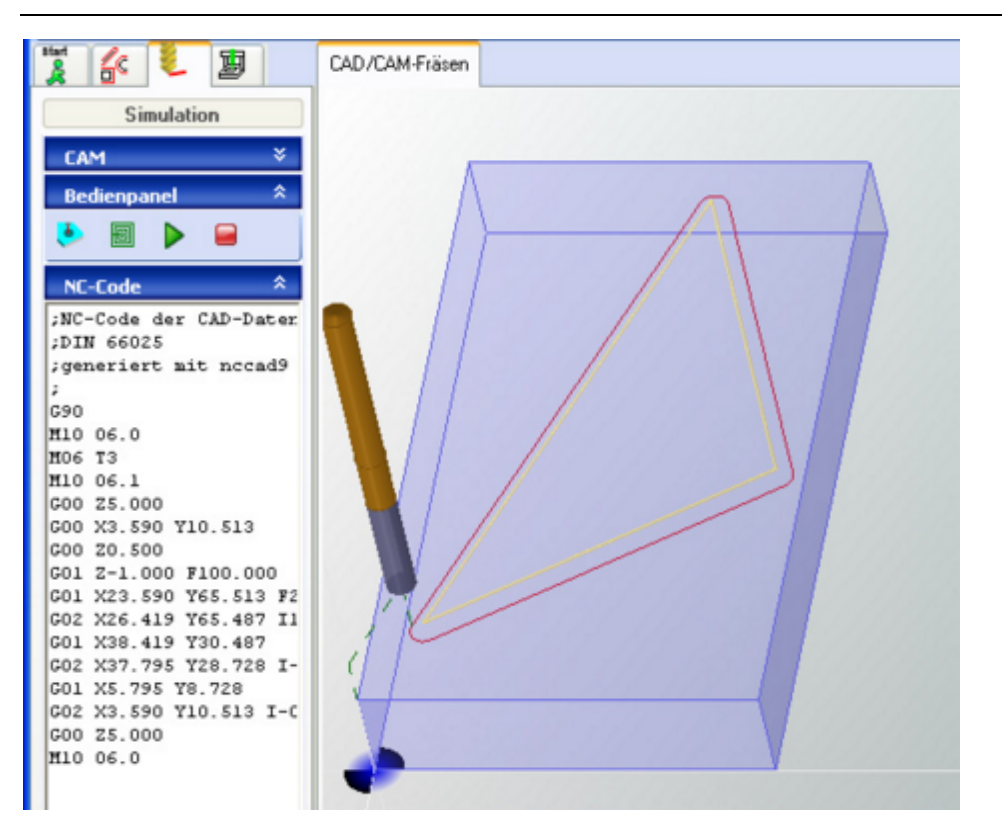

Ein NC-Programm ist entstanden und die 3D[-Simulation](#page-183-0) mit praktischen und hilfreichen Features aufgerufen.

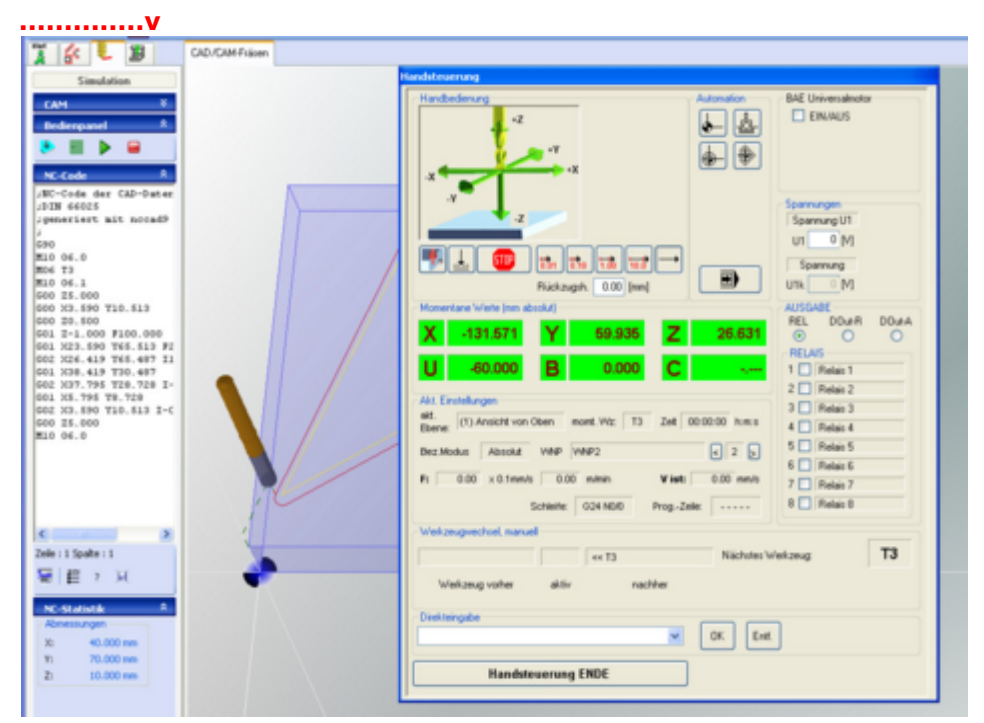

## **Schritt 3 in der Prozesskette: CNC, Maschinensteuerung**

[Über das Fenster](#page-175-0) Handsteuerung erreicht man die Werkstück-Bearbeitung. Sieh[e Handsteuerung und](#page-175-0) Programmablauf.

Mit einem Klick auf den entsprechenden Reiter in der Prozesskette kann immer wieder zum Schritt 1 zurückgekehrt werden, um Korrekturen oder Änderungen vorzunehmen.

### <span id="page-224-0"></span>*Technologie (Planung der Bearbeitung)* **Stand: März 2017**

Das Ziel ist die Herstellung eines Werkstückes mit der CNC-Maschine. Die einzelnen Bohrungen, Aussparungen, Konturen u.Ä.m. wurden gezeichnet, damit ist aber noch nicht gesagt, ......

- wie sollen die verschiedenen Zeichnungsteile bearbeitet werden,
- mit welchem Werkzeug.
- wie schnell, wie tief,
- mit- oder ohne Bahnkorrektur,
- in welcher Reihenfolge,
- mit Zwischenstop usw.

Alle Einzelheiten, die das Herstellen des Werkstückes festlegen, bezeichnet man als Technologie (Verfahrenstechnik/Verfahrenskunde). Sie wird im CAM-Modul von *nccad8/9* auf folgende Weise unterstützt bzw. die Informationen werden auf folgende Weise übergeben:

### **1. Die Methode**

Schon zu Beginn beim Start konnten Sie sich dafür entscheiden, dass Sie den Weg von der Zeichnung zum Werkstück gehen wollen (CAD/CAM....).

CAD/CAM bedeutet immer, dass Sie eine Möglichkeit zum Erzeugen der Zeichnungsteile, also zum Zeichnen, brauchen (CAD-Modul innerhalb von *nccad*) und eine Möglichkeit, um die Bearbeitung des Werkstückes zu beschreiben, also um die Technologie festzulegen (CAM-Modul innerhalb von *nccad*). Dann kann auch ein CNC-Programm entstehen, das die CNC-Maschine steuert.

**Zum Zeichnen** wählen Sie in der Iconleiste unter CAD Standard eine Geometrie, dann können Sie interaktiv sowohl die Maus benutzen als auch im Dialogfeld .... Zeichnen **folgende Informationen übergeben....**

- Koordinaten mit Hilfe der Tastatur,
- Zuordnung zu einer Gruppe,
- und/oder Namen für das Zeichnungsteil.

Beim Zeichnen kann ein Blick in da[s Fang-Prinzip](#page-78-0) oder ein Klick auf das **?** hilfreich sein.

**Zur Festlegung der Technologie** haben Sie das Dialogfeld Technologie. In ihm werden....

- die wesentlichen Daten zur Bearbeitung übergeben,
- Zusatzfunktionen aktiviert, falls optional vorhanden (Dosierung, Eintauchen u.Ä,m.).

Und Sie haben den Baum Zeichnungsteile. In ihm- bzw. über ihn wird.....

- die Zuordnung zu gemeinsamen Technologien in Gruppen festgelegt,
- die Reihenfolge der Bearbeitung bestimmt,
- Teile gesperrt oder unsichtbar gemacht.

Als Übung ist das Beispiel: [Pleuel](#page-171-0) zu empfehlen.

### **2. Details zum Dialogfeld: Technologie**

Ohne dieses Dialogfeld kann es kein Steuerprogramm für die Maschine- und keine Bearbeitung geben. Deshalb sind hier immer Eintragungen zu machen und bestimmte Elemente auszuwählen. Im folgenden Bild versionsabhängig der Anfangszustand des Dialogfeldes, z.B.:

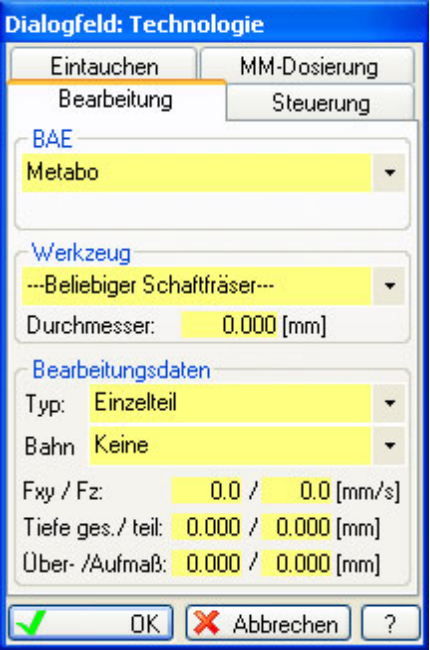

Dieses Dialogfeld ist dem Zeichnungsteil zugeordnet, das gerade gezeichnet- bzw. selektiert ist. Es kann durch die Eingaben in den verschiedenen Feldern eine **individuelle Technologie** erhalten. Sobald die Eingaben vollständig sind, erscheint im Baum neben dem Zeichnungsteil ein **grüner Balken**. Außerdem wird das bearbeitete Zeichnungsteil grafisch dargestellt:

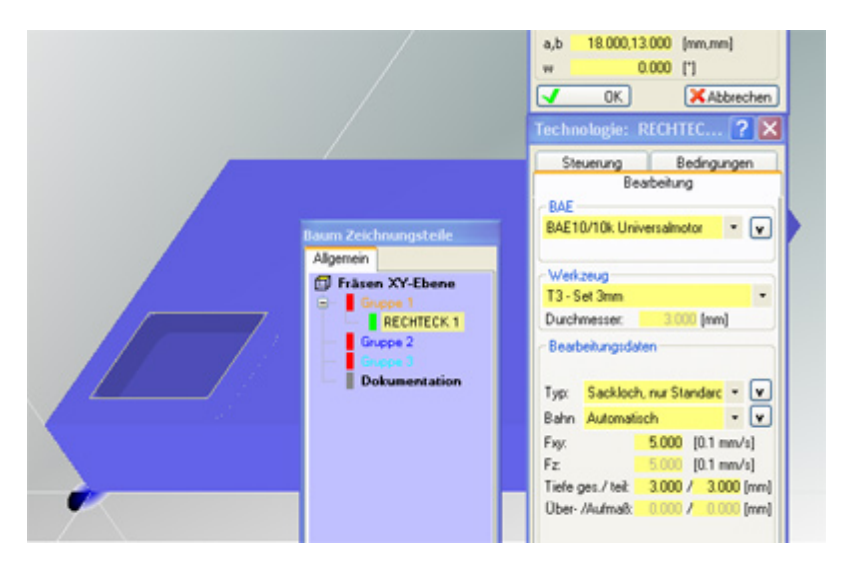

Es wird immer nur das aktuell ausgewählte Zeichnungsteil und sein Bearbeitungsergebnis dargestellt. Benutzen Sie das Mausrad zum Verändern der Darstellung.

## *..!..*

Unbedingt den Button OK zum **Abschluss** klicken, damit die Eingaben auch übernommen werden und im Arbeitsspeicher gespeichert sind.

Über **Reiter** am oberen Rand des Dialogfeldes Technologie werden Themenblöcke erreicht. Zum einen passen nicht alle Themen in ein Fenster, zum anderen werden aber auch nicht immer alle gebraucht. In der Regel werden die Felder über Hinweisfenster erklärt, siehe unte[r Direkthilfen .... Technologie](#page-63-0). Einige Details sollten hier ergänzend erläutert werden:

### **2.1** Reiter "Bearbeitung"

Er ist der wichtigste, seine Elemente werden ganz- oder teilweise immer gebraucht. Dazu Folgendes:

### **Bearbeitungseinheit** (BAE)

Im Menü Parameter/Bearbeitungseinheit wurde die BAE ausgewählt, die an der CNC-Maschine montiert ist, sie wird auch als Vorgabe vorgeschlagen. Andere BAEs sind allerdings auch auswählbar, um, z.B. ein Programm für andere Maschinen mit anderer Ausstattung machen zu können.

**Werkzeug**

Es reicht, wenn Sie im Feld Durchmesser den passenden Wert eingeben. Über das PullDown-Menü können spezielle Werkzeuge ausgewählt werden, dann allerdings müssen Sie innerhalb von

Parameter/CAM/Werkzeug...... auch festgelegt sein und es muss über Parameter/CAM/Werkzeug... auch eine Geometrie angegeben sein, um die Richtige Darstellung innerhalb der Simulation und die richtige Berechnung bei Bahnkorrekturen machen zu können.

#### **Bearbeitungsdaten**

Hier sind die Hinweisfenster besonders wichtig und unverzichtbar.

### **2.2** Reiter "Steuerung"

Hier werden Steuerfunktionen angegeben (Relais schalten, Spannung ausgeben...). Einige Relais und Steuerzustände sind in Verbindung mit der vorhandenen Bearbeitungseinheit zu sehen, deshalb sind die entsprechenden Zustände vorgegeben.

### **2.3** Reiter "MM-Dosierung"

Versionsabhängig, Dosiereinrichtung optional

#### **2.4** Reiter "Eintauchen" oder "An-/Abfahren"

Nur in der Gruppentechnologie wählbar, weiter sieh[e Kontur anfahren und verlassen.](#page-259-0)

### **2.5** Reiter "Punkt/Bahn-Dosierung"

Nur optional verfügbar.

### **2.6** Reiter "Bedingungen"

Hier sind spezielle Feautures zusammengefasst, die für die Bearbeitung hilfreiche Details liefern:

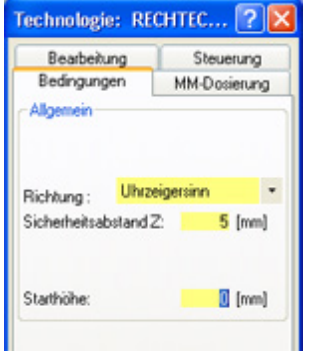

Im Einzelnen:

#### **Richtung**

Bei Bahnen und Bahnkorrekturen ist in kritischen Bearbeitungsfällen die Bewegungsrichtung entscheidend. Mit Uhrzeiger- und Gegenurzeigersinn ist auch Gleichlauf- und Gegenlauf-Fräsen zu verstehen.

#### **Sicherheitsabstand**

Immer wenn die Bearbeitung eines Zeichnungsteils begonnen wird, fährt das Werkzeug über den momentan gültigen Z-Werkstück-Nullpunkt hoch auf den Sicherheitsabstand. Damit werden Hindernisse oder Unebenheiten überwunden, aber auch die Bearbeitungszeit beeinflusst.

Die **Ausspannposition** hebt den Sicherheitsabstand auf, sie gilt für alle Z-Bewegungen. Das ist gleichzeitig eine Möglichkeit für alle Zeichnungsteile gleichen Z-Abstand global einzurichten.

#### **Starthöhe**

Soll die **Bearbeitung** eines einzelnen Zeichnungsteil **in einer anderen Z-Höhe** als dem momentan gültigen Z-Werkstück-Nullpunkt begonnen werden, muss die Starthöhe angegeben werden. Dies ist bei Werkstücken mit Stufen oder bei "Loch in Loch Bearbeitungen" der Fall, wie das folgende Beispiel zeigt:

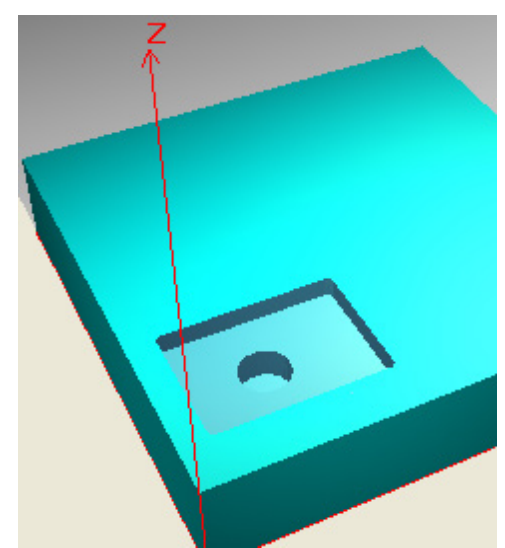

Im Beispiel wird innerhalb eines rechteckigen Sackloches mit 4 mm Tiefe ein kreisförmiges Loch gefräst, also muss für den Kreis die Starthöhe -4 als Bedingung angegeben werden. Nach der Bearbeitung wird die Starthöhe wieder auf 0, also auf den Werkstück-Nullpunkt, zurückgesetzt.

Der Vorteil dieser Methode ist, dass die Bearbeitungsdaten (Zustellung, Vorschub...) für die verschieden Teile höchst unterschiedlich sein können. Bei Stufenbohrungen kann dies besonders hilfreich sein:

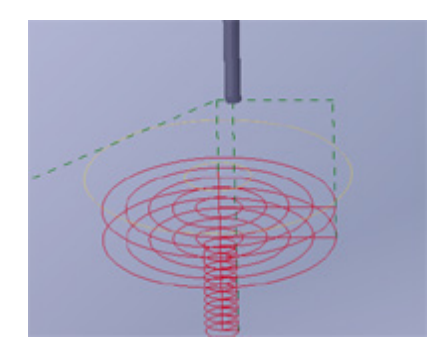

### **3. Details zum Baum "Zeichnungsteile"**

Er ist das zentrale Auswahl- und Übersichts-Organ innerhalb von *nccad*. Grundsätzlich wird er unter [Direkthilfen/Zeichnungsteile e](#page-70-0)rklärt. Ein Klick auf das Fragezeichen ? am unteren Rand des Fensters führt dort hin. In Bezug auf die Technologie ist darüber hinaus Folgendes zu erklären:

### **3.1** Gruppentechnologie

Wenn Sie wollen, dass einige Zeichnungsteile ganz- oder teilweise mit der gleichen Technologie bearbeitet werden, dann fassen Sie diese in einer Gruppe zusammen. Zeichnen Sie also beispielsweise nacheinander alle Rechtecke, die Sie später innen ausfräsen wollen (Sackloch), ohne die Gruppe zu wechseln. Später geben Sie der Gruppe auf folgende Weise eine "Gruppentechnologie":

Im Baum **Gruppe** anklicken

Es erscheinen die Dialogfelder....

o **Editieren: Gruppe...**

Geben Sie z.B. der Gruppe den Namen "Sacklöcher" und eine gewünschte Farbe. Schließen Sie die Eingabe mit OK ab.

o **Technologie: Gruppe...**

In den einzelnen Feldern der Gruppentechnologie ist zunächst das Zeichen **\*** (Stern) eingetragen. Es kann, muss aber nicht, überschrieben werden. Geben Sie hier sinnvollerweise mindestens ein gleiches Werkzeug ein und den Typ der Bearbeitungsdaten z.B. "Sackloch". Schließen Sie die Eingabe mit OK ab.

Wenn Sie später im Baum auf ein einzelnes Zeichnungsteil klicken, erscheint imDialogfeld: Technologie die Gruppentechnologie gegraut, kann also nicht verändert werden. Alle anderen Felder können frei genutzt werden, um beispielsweise jedem Zeichnungsteil der Gruppe eine andere Tiefe zuzuordnen oder einen anderen Vorschub.

**Bahnen** (offen/geschlossen), **Taschen** oder **[Taschen mit Insel/](#page-267-0)n** enthalten immer mehrere Zeichnungsteile. Diese **Zeichnungsteile müssen in separaten Gruppen zusammengefasst werden**. Sie erhalten dann eine **Gruppentechnologie** mit **Bahn offen** oder **Bahn geschlossen** oder **Tasche mit/ohne Insel**, evtl. die

entsprechende Bahnkorrektur sowie alle weiteren Technologieangaben.

Sollte Sie beim Zeichnen das Thema "Gruppentechnologie" noch nicht beachtet haben, können Sie die Zeichnungsteile mit **Drag & Drop** in andere Gruppen transportieren oder über das Icon ... verschieben am unteren Rand des Baumes die Position schrittweise verändern (sie[he Direkthilfen/Zeichnungsteile](#page-70-0)).

### **3.1.1** Gruppentechnologie aufheben

Soll eine Technologieangabe in der Gruppe wieder aufgehoben werden und statt dessen dem Zeichnungsteil zugeordnet werden, muss der Feldinhalt durch das Zeichen **\*** (Stern) ersetzt bzw. überschrieben werden.

### **3.1.2** Gruppentechnologie erweitert

Über verschiedene Reiter kann die Gruppentechnologie mit speziellen Abgaben erweitert werden, z.B. für einen manuellen Werkzeugwechsel (Stop für Handbedienung)... über den Reiter Bedingungen...

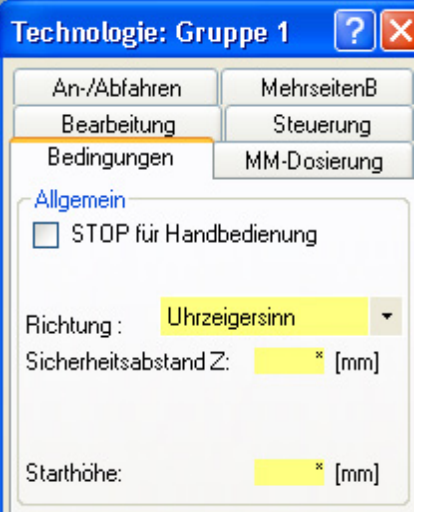

### **3.2** Reihenfolge der Bearbeitung

Sie geschieht nach der Anordnung im Baum, also....

- Zuerst die Teile der Gruppe 1
	- o das oben stehende Zeichnungsteil zuerst, also von oben nach unten,
- dann die Gruppe 2
	- o das oben stehende Zeichnungsteil zuerst, also von oben nach unten,
- usw.

Die Reihenfolge der Zeichnun[gsteile, nicht der Gruppen, kö](#page-70-0)nnen Sie mit **Drag & Drop**- oder über das Icon ... verschieben verändern (siehe Direkthilfen/Zeichnungsteile).

## *..!..*

**Verschieben Sie Zeichnungsteile** mit bereits zugeordneter individueller Technologie **in eine andere Gruppe**, dann wird deren Gruppentechnologie übernommen, sofern eine solche vorhanden ist. Verschieben Sie Zeichnungsteile mit bereits zugeordneter Gruppentechnologie in eine andere Gruppe, dann wird deren Gruppentechnologie übernommen, sofern eine solche vorhanden ist.

### **3.3** Behandlung von Symbolen

Symbole sind nach dem Laden ein einziges zusammenhängendes Zeichnungsteil, das als Ganzes z.B. gelöscht, verschoben oder kopiert werden kann.

In der Icongruppe Symbole sollten Sie die Funktion Symbol auflösen anwenden, dann erst sind die Teile eines Symbols wie normale Zeichnungsteile zu behandeln.

### **3.4** Behandlung der Gruppe "Dokumentation"

Zeichnungsteile in dieser Gruppe können grundsätzlich keine Technologie erhalten, also nicht bearbeitet werden. Sollten Sie diese Teile in eine andere Gruppe verschieben wollen, macht das nur Sinn, wenn sie auch wirklich bearbeitbar sind, wie z.B. ein Text (er wird zum Gravurtext) oder eine Umrandung (wird zur Außenkontur). Keinen Sinn macht es z.B. bei Bemaßungen.

## *Der schnelle Weg zum Werkstück*

#### **Stand: Januar 2018**

Um das CAD/CAM-Prinzip kennen zu lernen, ist zu empfehlen: Menü Hilfe/DIA-Assistent und dort CAD/CAM im Dialog.

**VideoClips** zu den Grundlagen der *nccad9*-Bedienung finden Sie unte[r www.max-computer.de/VideoClips](www.max-computer.de/VideoClips).

**Wenige Klicks und Eingaben** sollen erforderlich sein, um eben mal schnell ein **Sackloch** zu **fräsen**. Hier ein Beispiel:

### **1. Aufgabe**

Rechteck mit 30x20 mm in Position X=10, Y=70 innen ausfräsen (Sackloch). Material zum Üben: Am besten beschichtete Spanplatte, 140x100 mm, ca. 20 mm dick.

### **2. Start**

- 1. *nccad* starten
- 2. Am Bildschirmrand links die **Prozesskette starten** durch die Wahl CAD/CAM 1 Ebene in der Funktzionsgruppe Neue Datei.
- 3. **Werkstückgröße** eingeben (z.B. lt Aufgabe die vorgeschlagene Spanplatte).
- 4. Links am Bildschirmrand erscheinen die **Icongruppen**, in der Mitte wird das Werkstück dargestellt und rechts erscheint das Fenster Baum Zeichnungsteile.
- 5. In der Icongruppe Hilfsmittel das Icon RASTER ANZEIGEN klicken, das **Millimeterpapier** kann helfen.

### **3. Zeichnungsteil erstellen**

Links in Icongruppe CAD Standard das Icon RECHTECK wählen. Rechts erscheinen die zwei kleinen Fenster Dialogfeld: Neu Zeichnen und Technologie: RECHTECK für den nachfolgenden Dialog mit dem Programm, .....

### **....dann entweder in der Zeichenfläche.....**

- 1. Erste Ecke auf X10,Y70 klicken (die Mausposition wird ganz unten in der Statuszeile angezeigt).
- 2. Zweite Ecke auf X40,Y90 klicken.
- 3. Im Fenster Technologie auf Feld Werkzeugdurchmesser doppelklicken und 3 eingeben.
- 4. dann immer weiter mit der Taste TAB zu....
- 5. Bearbeitungsdaten/Typ = Sackloch (klicken Sie auf den Pfeil nach unten, um die Auswahl zu erreichen). Die Bahnkorrektur wird in diesem Fall mit Automatisch fest vorgegeben.
- 6. Vorschub Fxy = 100 , Fz übernehmen.
- 7. Tiefe ges.  $= 2$ , teil  $= 1$ .
- 8. OK klicken.

**....oder gleich in den Dialogfeldern** (2 kleine verschiebbare Fenster rechts) **.....**

- 1. Im Fenster .... Neu Zeichnen auf Feld P1 doppelklicken und 10,70 eingeben.
- 2. z.B. die Taste TAB 3 mal drücken oder in das Feld a,b doppelklicken.
- 3. 30,20 eingeben.
- 4. Im Fenster Technologie auf das Feld Werkzeugdurchmesser doppelklicken und 3 eingeben.
- 5. dann immer weiter mit TAB zu....
- 6. Bearbeitungsdaten/Typ = Sackloch (klicken Sie auf den Pfeil nach unten, um die Auswahl zu erreichen). Die Bahnkorrektur wird in diesem Fall mit Automatisch fest vorgegeben.
- 7. Vorschub Fxy = 100 , Fz übernehmen.
- 8. Tiefe ges.  $= 2$ , teil  $= 1$ .
- 9. OK klicken.

In der Zeichenfläche ist das Sackloch dargestellt. Wenn Sie oben in der Bedienleiste das IconIsometrische Darstellung klicken, ist das Werkstück besser zu erkennen.

### **4. Simulation**

Drücken Sie oberhalb der Icongruppen in der Prozesskette den Reiter Simulation - Die Fräsbahnen werden angezeigt.

Sehen Sie den Schieber am rechten Bildrand? Wenn Sie diesen mit gedrückter linker Maustaste anfassen und verschieben, können Sie den Fräsvorgang "durchspielen".

### **5. Werkstück fräsen**

Drücken Sie in der Prozesskette den Reiter .....Maschine - Das Fenster Handsteuerung [erscheint \(Vorau](#page-175-0)ssetzung: Maschine eingeschaltet und richtig angeschlossen). Die Grundlagen der Bedienung siehe Handsteuerung. Anschließend....

- 1. Mit der Taste Pos1 einen Referenzlauf starten.
- 2. Mit der Taste Entf die Bewegung des Y-Tisches zur Ausspannposition starten
- 3. Werkstück einspannen (wie auf Zeichenfläche dargestellt)
- 4. Nullpunk mit Handbedienung anfahren und einlernen
- 5. Start-Button drücken und Programm ablaufen lassen (ein **Druck auf eine beliebige Taste stoppt das Programm**, falls etwas nicht stimmt)

### **6. Zeichnungsteile editieren**

Wenn Sie bereits gezeichnete Teile nachträglich bearbeiten wollen, Klicken Sie in der IcongruppeBearbeiten das Icon ZEICHNUNGSTEIL EDITIEREN, das Suchfenster erscheint im Zeichernfeld.

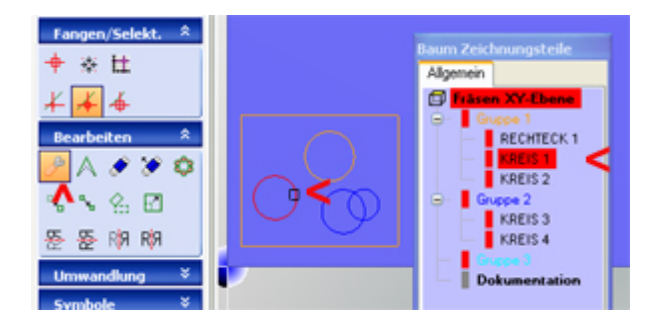

Es gibt folgende Möglichkeiten das zu editierende Z´teil zu finden bzw. auszuwählen:

- Suchfenster zum Z´teil bewegen, bei Berührung wird es markiert.
- Im Baum Zeichnungsteile mit dem Mauscursor das Z´teil anwählen

Nach einem Klick erscheint das Dialogfeld für das Zeichnungsteil, die Werte können verändert werden. Im Falle von CAD/CAM wird zusätzlich das Dialogfeld für die zugehörige Technologie geöffnet.

**Ein weiterer Übungstip**........ [Beispiel: Pleuel](#page-171-0)

### *Sonderfunktionen* **Dies ist ein Oberbegriff**

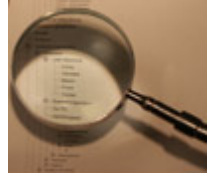

**Öffnen Sie den Ast und wählen Sie das Thema!**

### *3D Polygon*

**Stand: August 2014 Derzeit im Testbetrieb !**

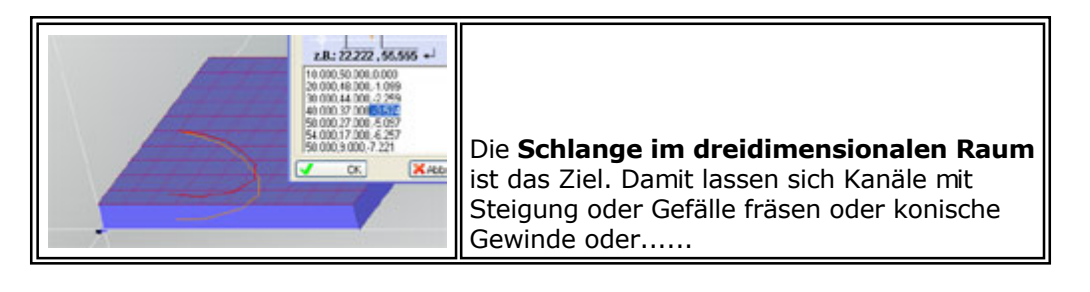

### **1. Bedienung**

Basis ist ein Polygon als Draufsicht mit den verschiedenen Stützpunkten in der X-Y-Ebene. Durch Umwandlung in einen 3D-Polygon erhalten die Stützpunkte eine 3. Dimension. Die Technologie für die Fräsbearbeitung ist auf Grund der Kanalbildung besonders zu beachten.

### **Die Vorgehensweise**:

- 1. Nach dem Start CAD/CAM 1 Ebene die Werkstückgröße angeben. Dabei die Länge Z entsprechend dem Maximalwert des späteren 3D-Polygons wählen.
- 2. In der Icongruppe CAD Standard das Icon POLYGON wählen.
- 3. Zeichnen des Polygons (Draufsicht der 3D-Bewegung), die Wertepaare für X und Y erscheinen im Dialogfeld und können dort auch editiert werden. Die Zeichnung mit OK abschließen.
- 4. In der Icongruppe Umwandlung das Icon KONVERTIERUNG IN 3D-POLYGON und dann das umzuwandelnde Polygon wählen, es erscheint das Fenster Z-Werte (Empfehlung: Statuszeile lesen).
- 5. Eingabe des Z-Anfangs- und Z-Endwertes.
- 6. *nccad* berechnet durch Interpolation die Z-Werte für die dazwischen liegenden Stützpunkte und schreibt in das Dialogfeld 3D Polygon die Werte-Tripel mit den X, Y und Z-Koordinaten.

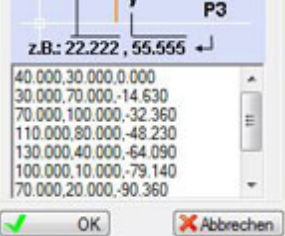

Die Werte können verändert (editiert) werden.

- 7. Wenn Sie das Werkstück in der Zeichenfläche drehen (Mausrad drücken und Maus bewegen) können Sie das 3D Polygon und die unterschiedlichen Z-Positionen betrachten.
- 8. **Technologie** angeben
	- 1. **Als Bearbeitungstyp** kann nur **Einzelteil** gewählt werden, Bahnkorrektur ist nicht möglich.
	- 2. **Tiefe ges** muss angegeben werden, sie entspricht dem maximalen Z-Wert des 3D Polygons.
	- 3. **Tiefe teil** ist anzugeben, sie ist in der vorliegenden Version gleich dem maximalen Z-Wert des 3D Polygons. Wenn ein Kanal in Vollmaterial gefräst werden soll, geht dies derzeit nur in sehr weichem Material oder zum Umrunden eines Zapfens. Die Funktion Teilzustellung ist derzeit in Arbeit.

### **2. Besonderheiten**

**Die Z-Werte** und damit das Tiefen-/Höhenprofil kann geändert werden.

In der vorliegenden Version geschieht dies durch Editieren des Z-Wertes im Dialogfeld.

[Eine weitere](#page-295-0) Möglichkeit, ein lineares Tiefenprofil zu fräsen ist über die Funktion[en Contour & Body ST](#page-125-0)L und [Quick &](#page-295-0) Simple STL möglich.

### *Bahnen, Bahnkorrektur*

**Stand: Januar 2018**

### **1. Allgemeines**

Bahnen sind Verbindungen von Zeichnungsteilen, die einen gemeinsamen Konstruktionspunkt haben, also zusammenhängen.

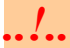

Zeichnungsteile einer Bahn müssen der gleichen Gruppe zugeordnet werden. Einer Gruppe können nehrere Bahnen zugeordnet werden, *nccad* sucht nach den Teilen, die ohne Lücke "zusammenhängen" und ordnet sie zu getrennten Bahnen.

Es gibt offene und geschlossene Bahnen, hier einige Beispiele:

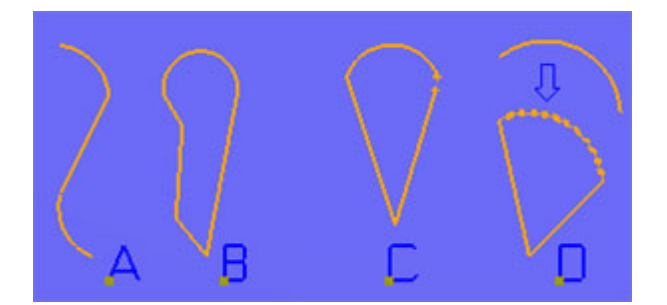

#### Dabei bedeuten:

**A**

**Offene Bahn** aus Bogen, Gerade und Bogen. Eine offene Bahn darf keine Lücken haben, andernfalls wird die Folge von Zeichnungsteilen in verschiedene offene Bahnen und einzelne Zeichnungsteile geteilt.

**B**

**Geschlossene Bahn** aus Bogen und Polygon.

**C**

Es **sollte** eine **geschlossene Bahn** aus Bogen und Polygon **sein**. Sie hat aber eine **Lücke**, d.h. Endpunkt des Bogens und Anfangspunkt des Polygonzuges haben keine gleichen Koordinaten. Zur Nacharbeit siehe Kapitel 1.1.

**D**

**Geschlossene Bahn** aus Bogen und Geraden. Um eine bessere Weiterverarbeitung zu erreichen, kann der Bogen in Geraden- und anschließend die gesamte Kontur in einen Polygonzug umgewandelt werden (Icongruppe Umwandlung, Icon KONVERTIERUNGEN). Dies führt zu einer sicheren Berechnung einer Bahnkorrektur.

Bei der Bearbeitung solcher Konturen mit Fräsmaschinen ist das Grundlagenwissen über Bahnen von Bedeutung. Es ist Voraussetzung für die richtige Anwendung vo[n Technologien](#page-224-0). Bahnen führen in Verbindung [mit LookAhea](#page-491-0)d zu einer gleichmäßigen und flüssigen Bewegung des Fräsers.

Funktionen, wie [Taschenfräsen o](#page-267-0)der [An-/Abfahren](#page-259-0) setzen einwandfrei geschlossene Bahnen voraus.

### **1.1** Lücken in der Bahn

Kleinste Lücken verhindern eine flüssige Fräserbewegung und auch die Berechnung der Bahnkorrektur. Sie können entstehen....

- durch Fehler beim Zeichnen,
- beim Zeichnen ohne Konstruktionsfa[ng,](#page-322-0)
- im externen CAD-Programm über den DXF-Import. Dieser Fall tritt besonders häufig auf, weil beim Zeichnen im externen CAD auf Lücken nicht geachtet wird oder beim DXF-Export die Export-Einstellungen/Optionen nicht beachtet werden.

Die Konstruktionspunkte müssen bei *nccad9* auf 1/1000 übereinstimmen.

Um Lücken zu beseitigen kann folgende Nacharbeit empfohlen werden:

- 1. Konvertierung/Umwandlung aller Zeichnungsteile in Gerade (Icongruppe Umwandlung, Icon KONVERTIERUNGEN)
- 2. Schließen von Lücken mit den Funktionen KONSTRUKTIONSPUNKT VERSCHIEBEN und/oder KONTUR VERFOLGEN.
- 3. Zurück umwandeln in Polygonzug (Icongruppe Umwandlung, Icon KONVERTIERUNGEN).

## *..!..*

Die Funktion KONTUR VERFOLGEN in der Icongruppe Umwandlung ist **abhängig vom Betriebssystem**. Unter Windows **XP** ist sie **nicht funktionsfähig**.

### **1.2** Lücken prüfen

Dazu folgende Möglichkeit im Beispiel:

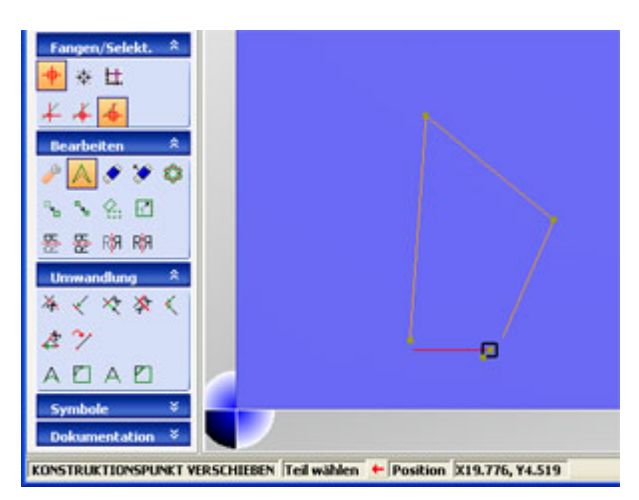

Positionieren Sie den Mauszeiger in der Nähe einer vermuteten Lücke und drehen Sie das Mausrad (zoomen). Die Lücken können optisch erkannt werden. Genauer ist folgende Methode:

- 1. In der Icongruppe Bearbeiten aktivieren Sie KONSTRUKTIONSPUNKT VERSCHIEBEN.
- 2. In der Icongruppe Fangen/Selekt. aktivieren Sie KONSTRUKTIONSFANG (geschieht automatisch) und z.B. SELEKTIONSDISTANZ GROSS.
- 3. Wählen Sie mit der Maus einen Konstruktionspunkt der an einer (vermuteten) Lücke liegt.
- 4. Ein Zeichnungsteil wird rot markiert, unten in der Statuszeile werden die Koordinaten angezeigt.
- 5. Drücken Sie die **Leertaste**, Mauszeiger und Markierung wechseln zum benachbarten Zeichnungsteil.
- 6. **Beobachten Sie die Koordinatenwerte** unter Position in der **Statuszeile**, sie dürfen sich nicht verändern, nur dann ist die Kontur bzw. Bahn geschlossen.
- 7. Sofortiges Schließen der Lücke, falls erforderlich:
	- Einer der Konstruktionspunkte kann durch....
		- 1. Klick
		- 2. Mausbewegung zum neuen Konstruktionspunkt
		- 3. Klick

.....zum anderen Konstruktionspunkt verschoben werden.

Auf die Verformung der Kontur muss dabei allerdings geachtet werden. Unter Umständen müssen beide benachbarten Zeichnungsteile zueinander verschoben werden, dazu gibt es die Funktionen Trimmen und Verlängern in der Icongruppe Umwandlung.

### **2. Bahnkorrektur**

Sie verschiebt die gezeichnete Bahn so, dass unter Berücksichtigung des Fräserdurchmessers beim Bearbeiten die Originalkontur entsteht, z.B.:

Bei **offenen Bahnen** wird ab dem Startpunkt die Bahnkorrektur **links** oder **rechts** unterschieden:

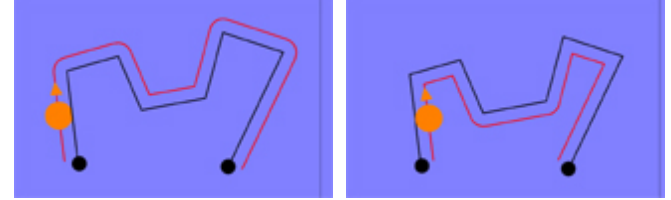

Der Startpunkt ist in der Regel **P1**, also der zuerst eingegebene Konstruktionspunkt des ersten Teils in der Gruppe.

Bei **geschlossenen Bahnen** wird zwischen **innen** und **außen** unterschieden:

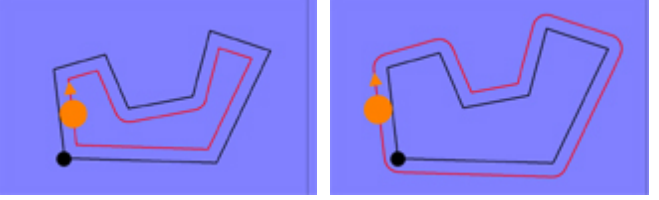

Die Auswahl und Berechnung der Bahnkorrektur ist anspruchsvoll, es sind folgende Besonderheiten zu beachten:

Die Funktionen für die Berechnung der Bahnkorrektur sind in einer DLL als Software-Modul versteckt. Diese DLL arbeitet abhängig vom Betriebssystem und kann in einigen Fällen unbefriedigende Ergebnisse liefern. In solchen Fällen hilft Folgendes:

- Umwandlung von Bögen in Gerade und Polygon
- Ein kleines Geradenstück als Verbindung zwischen 2 Bögen einfügen
- Ändern des Fräserdurchmessers, auch eine kleine Differenz kann helfen. Zum Schließen von Lücken siehe oben das Kapitel 1.1.

Beachten Sie auch die Möglichkeiten [Kontur anfahren und verlassen.](#page-259-0)

### *Bohrungen*

#### **Stand: Januar 2018**

Bohrungen werden als Punkt oder Punkteliste gezeichnet. Folgende Entscheidungs-Kriterien spielen bei der Bearbeitung eine Rolle:

- Wird ein, für maschinelle Bearbeitung geeigneter, Bohrer verwendet?
- Kann in einer Zustellung gebohrt werden oder muss der Bohrvorgang in Stufen mit- oder ohne Spanbruch ausgeführt werden?
- Muss das Bohrloch immer wieder von Spänen befreit werden, indem ganz aus dem Bohrloch heraus gefahren wird?

Daraus entstehen verschiedene "Bohrzyklen", die individuell gewählt werden. *nccad9* ab dem Verwendungsschlüssel **\*.50.60** (ab ca. März 2015) bietet sehr praktische Möglichkeiten....

### **1. Zeichnen und Technologie zuordnen**

Sie Zeichnen innerhalb von CAD/CAM in diesem Fall **Punkte** oder eine **Punkteliste**:

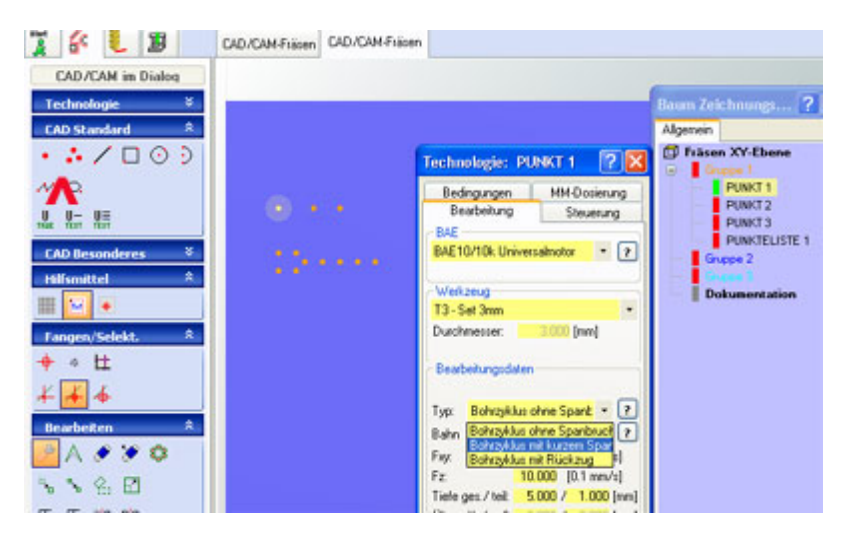

Im Dialogfeld Technologie unter Bearbeitungsdaten/Typ wählen Sie für die einzelnen Zeichnungsteile einen der angebotenen Bohrzyklen. In der Gruppentechnologie stehen die Bohrzyklen nur unter bestimmten Voraussetzungen zur Auswahl (siehe dazu Kapitel 2).

In Abhängigkeit der Angabe Tiefe ges/teil entstehen die folgenden Zyklen:

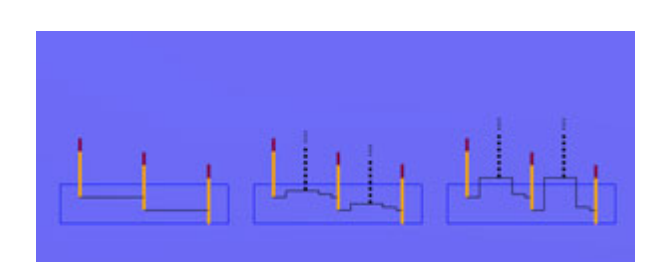

Von links nach rechts bedeuten:

- **Bohrung ohne Spanbruch** (ohne Rückzug) Es wurde eine Gesamtzustellung und eine Teilzustellung angegeben. Beim Einfahren wird die Zustellung unterbrochen, dann weiter zugestellt. Wird keine Teilzustellung angegeben, wird ohne Unterbrechung die Gesamtzustellung (Tiefe ges.) gebohrt.
- **Bohrung mit kurzem Spanbruch** Ein Rückzug mit einem Bruchteil der Teilzustellung ist automatisch eingebaut.
- **Bohrung mit Spanentleerung** Mit jeder Teilzustellung wird der Bohrer auf Rückzugshöhe herausgefahren und damit das Bohrloch "entleert". Diese Rückzugshöhe entspricht der Angabe Sicherheitsabstand im Dialogfenster Technologie unter dem Reiter Bedingungen.

Die beschriebenen CAD/CAM-Angaben führen zu einem NC-Programm, das aus einer Folge von NC-Befehlen, wie G00 (Eilgang) und G01 (Eingriff mit wählbarem Vorschub) zusammengesetzt ist. Ein Zyklusbefehl wird nicht generiert (optional möglich).

Der Vorschub bei G01-Bewegungen entspricht der aktuellen F-Angabe. Es ist zu empfehlen den separaten Z-Vorschub zu aktivieren: Menü Parameter/Maschine/Parameter editieren, dort unter dem Reiter Maschine XYZ.

### **1.1** Bohrungen Praxistips

Die Drehzahl der Spindel (S) ist wichtig, sie sollte nicht zu hoch sein, was bei manchen problematisch ist, z.B. bei der Bearbeitungseinheit BAE10 mit Universalmotor und einer Drehzahl nicht unter 10.000 U/min oder SF-Spindel BAE2x nicht unter 5.000 U/min. Am besten geeignet sind HighPowerC-Achse oder eine spezielle Drehstrom-Spindel mit steuerbarer Drehzahl.

Der Vorschub in Z (Fz) muss zur Drehzahl passen, also auch nicht zu schnell. Gute Ergebnisse erreicht man z.B.

- In Holz  $S = 1000$  .... 2000, Fz = 40 ..... 100
- In Aluminium  $S = 500$  .... 1000,  $Fz = 10$  ...... 60

Für höhere Drehzahlen muss ein entsprechender Bohrer, z.B. Vollhartmetall (VHM) zur Verfügung stehen. Bei NE-Metallen ist dann eine Kühlung durch Mindermengen-Dosierung zu empfehlen. Tiefe Bohrungen erfordern spezielle Bohrer mit guter Spanförderung und bei NE-Metallen Kühlung/Schmierung.

Genaue Angaben können berechnet werden, wenn die Daten des Bohrers bekannt sind , siehe [Hilfsmittel/Bearbeitungs-Technologie/Theorie.](#page-369-0)

Bohren erfordert häufigen Werkzeugwechsel und evtl. auch noch den Wechsel der Spannzange. Bei manuellem Werkzeugwechsel ist im Fenster Technologie Gruppe unter dem Reiter Bedingungen die Funktion Stop für Handbedienung zu aktivieren.

Siehe dazu auch [Werkzeugverwaltung Fräsen.](#page-187-0)

### **2. Besonderheiten der Technologie-Zuordnung**

Bohrungen gleicher Art sollten in einer separaten Gruppe abgelegt werden, ihr kann auch z.B. der Name Bohrungen .... gegeben werden. Unter der Voraussetzung, dass in der Gruppe nur Punkte und/oder Punktelisten vorhanden sind, steht eine Reihe von speziellen Gruppen-Technologien zur Verfügung:

- Im Reiter Bearbeitung
	- o Die Zyklen wie in Kapitel 1
	- o Die Tiefenangabe ges/teil
- Im Reiter Bedingungen
	- o Die **Verweilzeit**

Sie wird in Sekunden angegeben und bedeutet ein Verharren der Zustellung, wenn die Teilzustellung errreicht ist.

o Der **Reduzierwert**

Die erste Teilzustellung wird voll eingefahren, für jede weitere Teilzustellung wird der angegebene Reduzierwert berücksichtigt.

Weitere Gruppen für Bohrungen können angelegt werden.

## *Drehen & Fräsen kombiniert*

**Stand: März 2018**

### **1. Prinzip**

Ziel ist es, beispielsweise folgende Teile mit nur einer Maschine herstellen zu können:

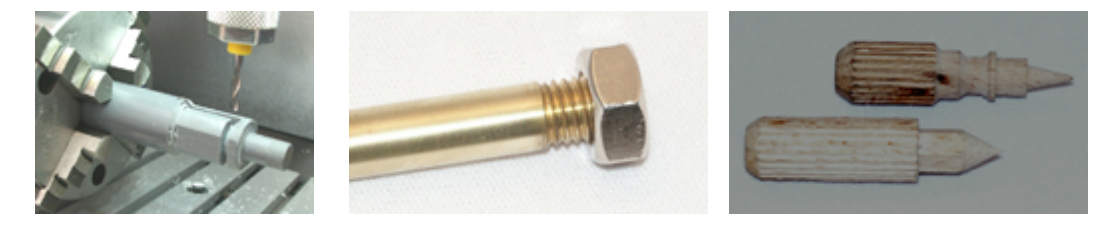

CNC-Drehbank und CNC-Fräsmaschine in einer einzigen Maschine zu vereinigen, das ist das Ziel vieler Neuentwicklungen. Man bedenke nur den praktischen Vorteil, nicht mehr umspannen zu müssen. Sicher, die Mechanik ist nicht ganz einfach, aber vor Allem muss es die Software komfortabel unterstützen. Und gleich vorne weg: Das vielseitige Drehfräsen ist besonders ausbaufähig, auf die zur Verfügung gestellten Strategien, Werkzeuge und Technologien kommt es an.

Im Folgenden wird gezeigt, wie innerhalb von *nccad9* diese Bearbeitung programmiert- und ausgeführt wird.

Die **Voraussetzungen** für den Einsatz der hier erklärten Funktionen **sind**:

- **Ein Drehzusatz** als **4. Achse** (U-Achse), am linken Rand des Y-Tisches montiert.
- Die **Version** von *nccad9* **ab** dem **Verwendungsschlüssel xx.38.x**, Leistungsstufe a und höher
- **Installation und Inbetriebnahme des Drehzusatzes**, siehe dazu die Begleitpapiere zum gelieferten Artikel od[er Drehzusatz U-Achse](#page-414-0).
- **Erfahrungen** mit der normalen **3-Achs-Anwendung** der Maschine im CNC- oder CAD/CAM-Bereich.
- **Kennenlernen des Prinzips** der Drehachse, siehe dazu [Mehrseitenbearbeitung mit 4/5/6 Achsen,](#page-270-0) dort speziell Kapitel 1 - **Grundlagen** und Kapitel 2 - **Die U-Achse**.

### **2. Kontur drehen und Flächen bearbeiten**

Diese **Standard-Strategie** geht von einem runden Werkstück aus, das zentrisch gespannt ist.

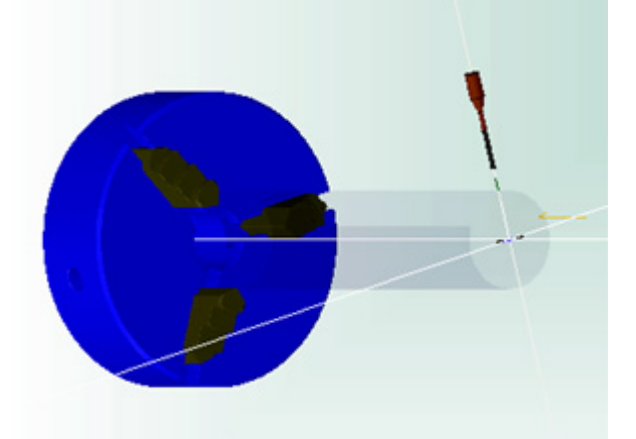

**2 Vorgänge** werden in einer Aufspannung **nacheinander ausgeführt**:

**Drehen**

Während der Fräser rotiert, dreht sich das Werkstück langsam, was dem Y-Vorschub entspricht. Der X-Vorschub entspricht der Zustellung. Dadurch entsteht ein spiralförmiger Materialabtrag.

**Fräsen**

Während das Werkstück in einer bestimmten Winkelposition festgehalten wird, wird die Fläche bearbeitet, wie beim normalen Fräsen.

An einem Beispiel soll gezeigt werden, wie nacheinander auf dem**Weg von der Zeichnung zum Werkstück** vorzugehen ist:

1. *Start*

Dazu muss nach einem Klick auf den Button Start innerhalb der Funktionsgruppe Neue Datei die Funktion Drehen & Fräsen gewählt werden, danach ist unbedingt die Werkstückgröße einzugeben:

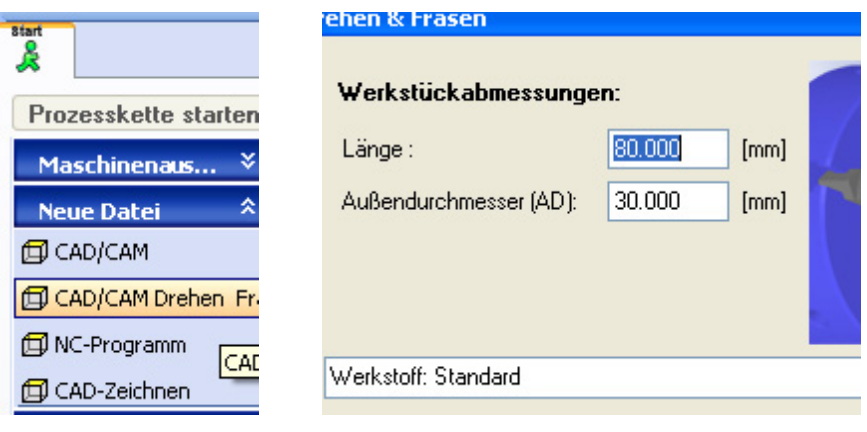

*..!..*

**Drehen & Fräsen wird nur angeboten**, wenn über Menü Parameter/Parameter editieren/U-Achse der Drehzusatz als **aktiviert** (montiert) gekennzeichnet ist.

Jetzt muss in Ebenen (Zeichnungs- und Bearbeitungsebenen) gedacht werden, dazu das folgende Bild:

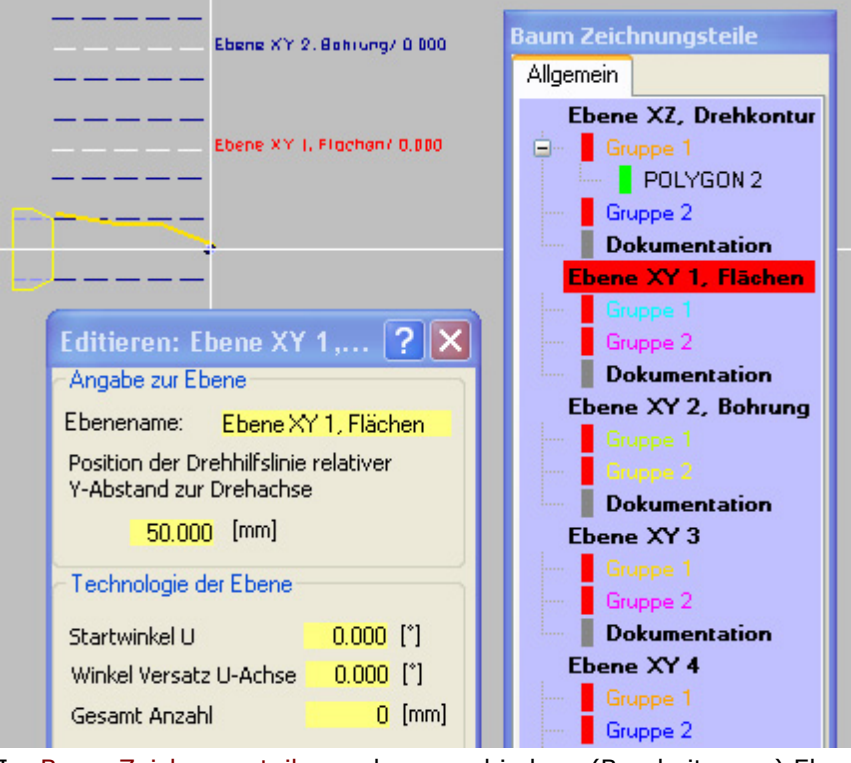

Im Baum Zeichnungsteile werden verschiedene (Bearbeitungs-) Ebenen angeboten. In jeder Ebene sind [Gruppen für Zeichnungsteil](#page-75-0)e vorgeschlagen, in denen diese später sinnvoll eingeordnet werden können (vgl. CAD - Zeichnen mit nccad ).

#### *nccad* **bietet** nach dem Start **folgende Ebenen an**:

o **Ebene XZ** - Die **Drehkontur** in der XZ-Ansicht

Hierzu gehört eine **Rotation der U-Achse**, also ihre Anwendung als **Dreh-Hauptspindel**. Dies setzt eine Drehzahl bis mindestens 500 U/min voraus. Steht nur ein Teilapparat zur Verfügung, ist diese Anwendung problematisch.

Die Ebene XZ, Drehkontur bildet die Basis des Rotationskörpers, hier wird die Außenkontur gezeichnet (im Bild oben ein Polygonzug als Beispiel).

#### o **Ebene XY** - Eine **Flächenbearbeitung** in der XY-Ansicht

Hierzu gehört eine bestimmte **Winkelstellung der U-Achse**, also ihre Anwendung als **Teilapparat**. Sie wird als sog. **Drehhilfsachse** in der XY-Ansicht oberhalb der XZ-Ebene als Ebene XY... angegeben, 2 Ebenen sind Vorgabe. **Weitere 2 Ebenen** können **hinzugefügt** werden, Menü Parameter/CAD/Einstellungen.

Um die Ebenen näher zu beschreiben, wählen Sie die Icongruppe Bearbeiten und ZEICHNUNGSTEIL EDITIEREN. Klicken Sie dann im Baum Zeichnungsteile auf eine der Ebenen, erscheint das Fenster

Editieren: Ebene... (siehe Bild oben), der Ebenenname wird im Baum und neben der Drehhilfsachse rot markiert. Im Fenster sind **folgende Eingaben** möglich:

- **Ebenenname**
	- Treffende Angaben, die z.B. die Art der Bearbeitung beschreiben, sind sinnvoll.
- **Abstand zur Drehachse** (nur bei XY-Ebenen) Er betrifft nur den Abstand, in dem die Ebene oberhalb der Drehkontur dargestellt wird. Er sollte immer größer sein, als der Außendurchmesser des Werkstückes.
- **Technologie der Ebene** (nur bei XY-Ebenen) Zur Ebene gehört ein bestimmter Winkel der U-Achse. Der Startwinkel ist die Grundposition. Wird ein Winkelversatz und eine Anzahl angegeben, dann wird die Flächenbearbeitung mehrmals in verschiedenen Winkelstellungen wiederholt. Beispiel: Einen Teil der Drehkontur als Vierkant ausbilden.

#### 2. *Drehkontur zeichnen, Ebene XZ*

In der Icongruppe CAD Standard stehen nur die Zeichnungsteile zur Verfügung, die "machbar" sind. Ein Kreis als Drehkontor ist unmöglich, bestenfalls ein Bogen.

Gezeichnet wird oberhalb der Drehachse, als Unterstützung können Sie in der Icongruppe Hilfsmittel die Funktion RASTER ANZEIGEN aufrufen.

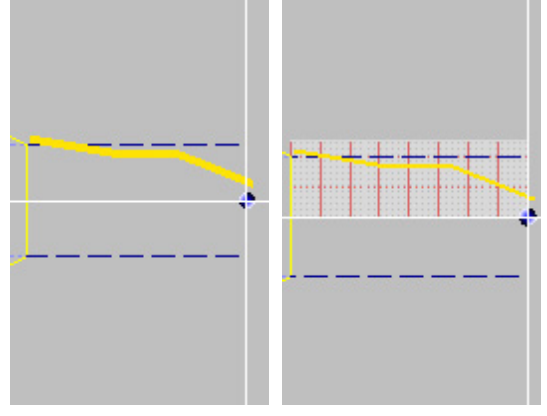

(vgl. [CAD - Zeichnen mit nccad \)](#page-75-0)

#### 3. *Technologie für Drehkontur*

Wählen Sie die Icongruppe Bearbeiten und ZEICHNUNGSTEIL EDITIEREN. Klicken Sie dann im Baum Zeichnungsteile auf die Drehkontur (z.B. Polygon), erscheinen die Fenster für das Zeichnungsteil und für die zugehörige Technologie. Es wird im Technologie-Fenster unter dem Reiter Bearbeitung der Bearbeitungs-Typ Drehkontur außen angeboten.

Die Bahnkorrektur kann ausgeschaltet werden (keine) bzw. ist bei der Auswahl automatisch derzeit nur bei zylindrischen Werkzeug-Konturen möglich.

**Das Werkzeug** für die Bearbeitung einer Drehkontur ist normalerweise ein Drehmeißel. Dies würde voraussetzen, daß am Z-Tisch ein solcher montiert werden muss - was nicht zu empfehlen ist. Alternative: In die Frässpindel kann ein Gravierstichel oder ein zylindrischer Fräser eingespannt werden. Die dazugehörige Rotation muss aber zur Drehzahl der U-Achse passen, ansonsten gibt es störende Muster an der Oberfläche der Drehkontur. Am besten ist ein Spezialwerkzeug, das im Ergebnis dem Drehmeißel gut entspricht. Versuche bezüglich Drehzahl von U-Achse und Spindel sind erforderlich.

Die Eingabemöglichkeiten für die Technologie zur Drehkontur zeigt das folgende Bild:

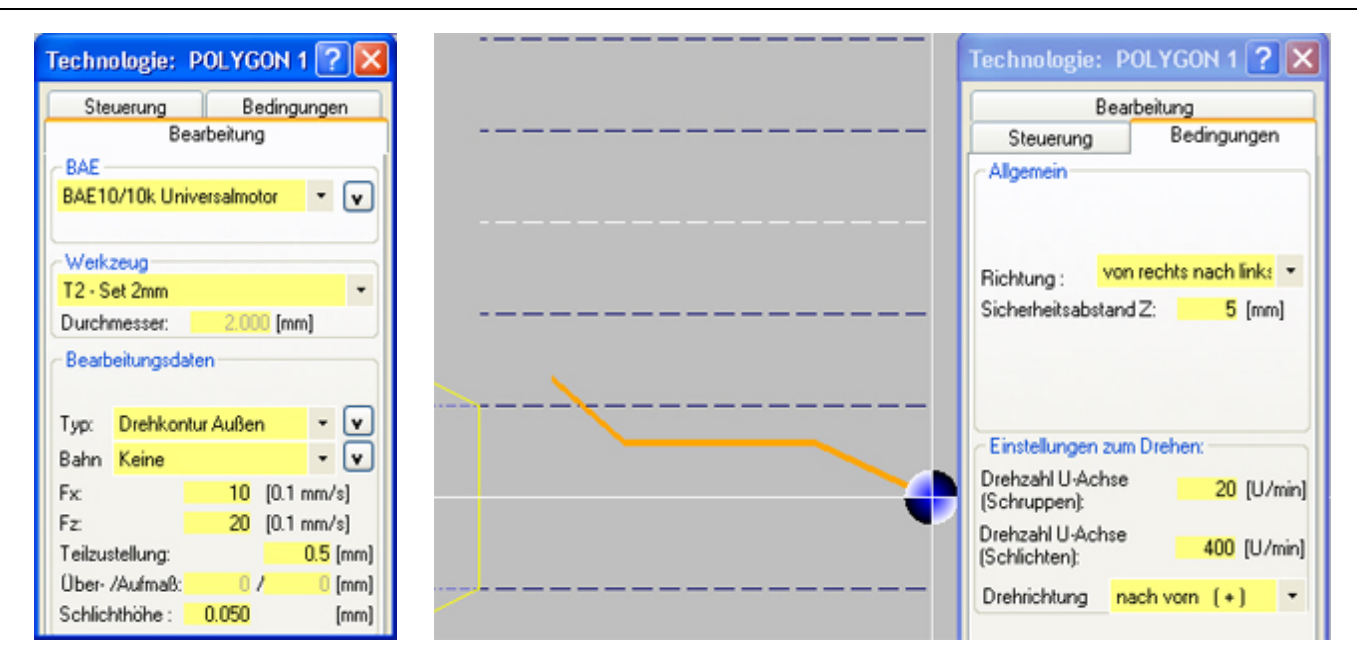

Die Drehzahl für die U-Achse wird unter dem Reiter Bedingungen angegeben. Damit kann jedem Zeichnungsteil eine **separate Drehzahl** zugeordnet werden, unterschieden nach **Schruppen** und **Schlichten**.

### 4. *Flächenbearbeitung zeichnen, Ebene XY, Technologie zuordnen*

Wählen Sie die im Baum die Ebene XY 1...., dann in der Icongruppe CAD Standard z.B. RECHTECK. Zeichnen Sie ein Rechteck, z.B. mittig zur Drehhilfsachse genau über dem waagrechten Bereich der Drehkontur (siehe gestrichelte Linie). Es wird automatisch in Gruppe 1 eingeordnet, wenn Sie die Vorgaben nicht ändern.

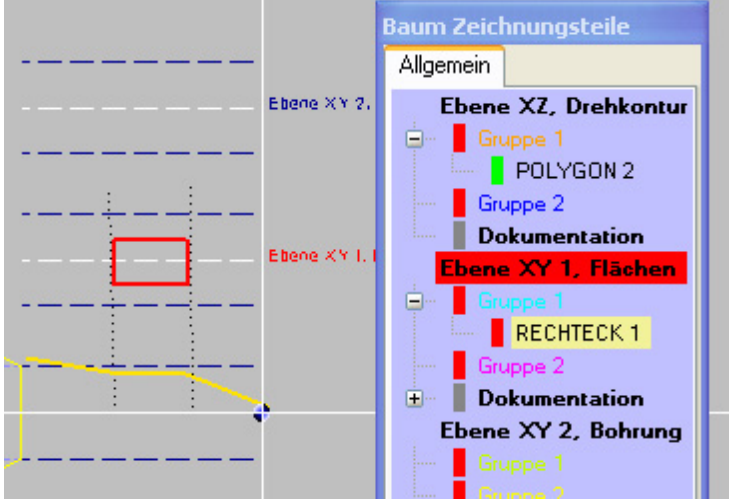

Im Dialogfenster Technologie können Sie unter dem Reiter Bearbeitung die üblichen Bearbeitungsdaten angeben, z.B. Sackloch usw.

Unter dem Reiter Bedingungen ist die Angabe Starthöhe besonders wichtig. Sie gibt an, wie hoch über der Drehachse die Flächenbearbeitung beginnt. Wird z.B. die Drehkontur im waagrechten Bereich auf 20 mm Durchmesser (10 mm Radius) abgedreht, dann kann eine sinnvolle Flächenbearbeitung z.B. in der Z-Höhe von 10 mm beginnen, also ist der Z-Nullpunkt auf die Starthöhe 10 einzustellen. Diese Werte müssen immer positiv sein. Sie werden am Ende der Bearbeitung wieder auf die Drehachse zurückgesetzt.

### 5. *Simulation*

Wenn alle Technologieangaben vollständig sind und neben dem Zeichnungsteil im Baum ein grüner Balken angezeigt wird, kann in der Prozesskette die Simulation aufgerufen werden:

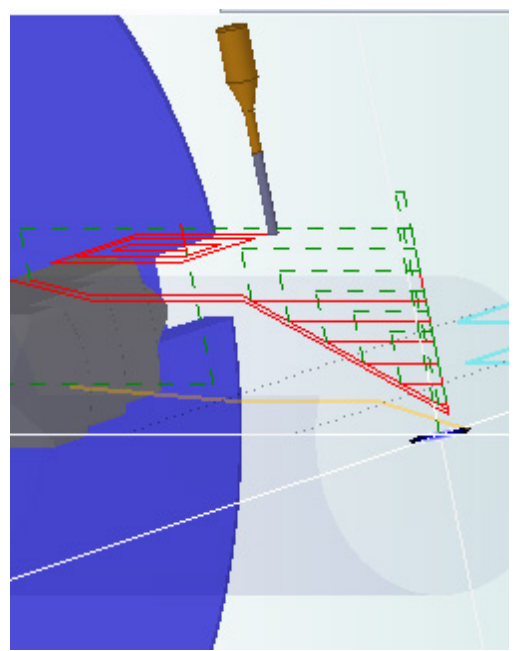

Das Bild zeigt die Pfade für die Drehkontur und oberhalb die Pfade für das Sackloch in der Flächenbearbeitung. Mit den Schieber am rechten Bildrand kann die Simulation "durchgespielt" werden, links kann das zugehörige NC-Programm eingesehen werden.

### Übung:

Wählen Sie im Baum die Ebene, in der das Rechteck gezeichnet wurde, es erscheint das Fenster Editieren:Ebene XY... .

Im Rahmen Technologie der Ebene geben Sie z.B. den Winkel-Versatz 60° und die Gesamt-Anzahl 6 ein. Klicken Sie auf OK im Fenster Abschluss. Beachten Sie die Ebenenbeschriftung, in ihr werden die 6 verschiedenen Winkellagen für die Flächenbearbeitung angegeben.

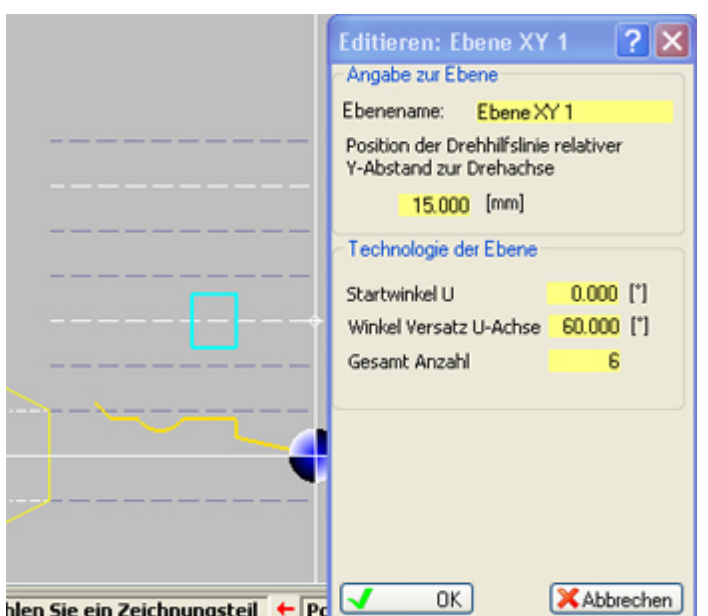

Wiederholen Sie anschließend die Simulation. Wenn Sie das Mausrad drücken und die Maus bewegen, können Sie die Veränderung genau untersuchen.

#### 6. *Bearbeitung*

Wählen Sie in der Prozesskette das Maschinensymbol, das Fenster Handsteuerung erscheint. Achten Sie besonders auf...

o .... den Werkstück-Nullpunkt.

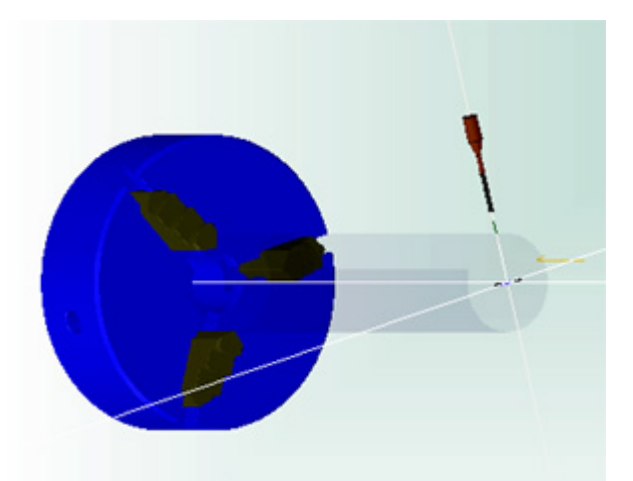

Er muß mittig am Drehteil, am rechten Ende des Werkstückes eingestellt werden.

o .... das richtige Werkzeug

Starten Sie die Bearbeitung.

Eine Beispiel-Datei zum Drehen & Fräsen finden Sie im Ordner Beispiele.../DrehFraes.. unter DrehFraes\_Probekörper.cad . Siehe dazu [Speicherorganisation u](#page-488-0)nd Menü Parameter/Dateien/Ordner wählen.

### **3. Drehen & Fräsen - Sonderfälle**

Es kommen Wünsche aus der Praxis, dazu die folgenden Unterkapitel:

#### **3.1** Drehen & Fräsen - **Flächenbearbeitung in mehreren Ebenen**

Ein Beispiel: Rechteckige Flächenbearbeitung in Ebene XY 1 mit der Anzahl 4, ab 0° alle 90° wiederholend. Zusätzlich soll folgende Bohrung gemacht werden:

Winkelstellung der U-Achse 30°, 10mm außerhalb der Drehachse. Sie wird in der Ebene XY 2 als Punkt gezeichnet.

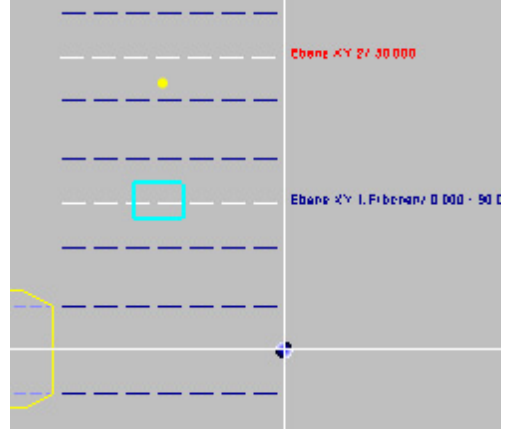

In der Simulation kann beim Zoomen oder Drehen der Darstellung (Mausrad drehen oder Mausrad drücken u. Maus bewegen) die Bohrung gut erkannt werden.

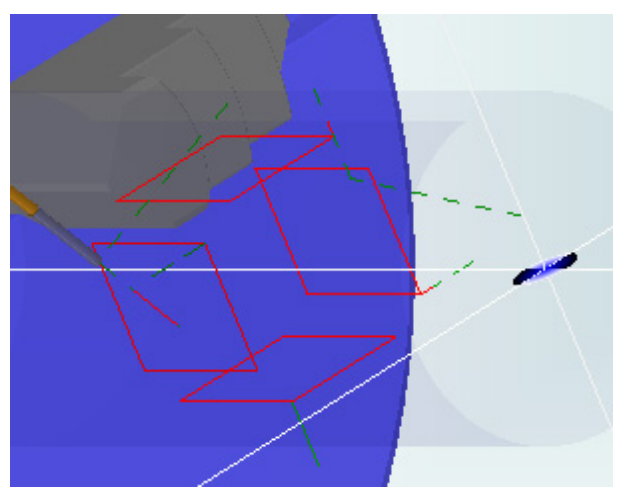

Ein wenig üben und Erfahrung sammeln ist angebracht.

**Zusätzliche 2 XY-Ebenen** können über das Men[ü Parameter/CAD](#page-44-0) eingerichtet werden.

### **3.2** Drehen & Fräsen - **Flächenbearbeitung in Flächenbearbeitung**

Sie können in einer XY-Ebene mehrere Zeichnungsteile zeichnen und für deren Bearbeitung unterschiedliche Technologien vergeben, z.B.:

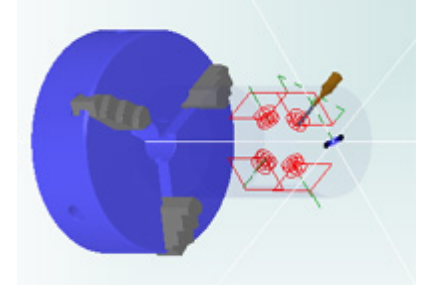

Allerdings gilt die Ebenen-Technologie für eine Wiederholung in verschiedenen Winkelstellungen auch für alle Zeichnungsteile. Woillen Sie dies vermeiden, muss eine weitere XY-Ebene verwendet werden.

### **3.3** Drehen & Fräsen - **Einstechen/Abstechen**

Gezeichnet wird ein Polygonzug:

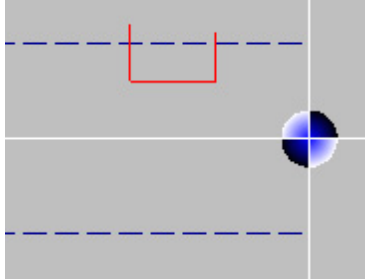

Vorschübe, Teilzustellung und Drehzahl U-Achse sind materialabhängig.

Dazu die Simulation:

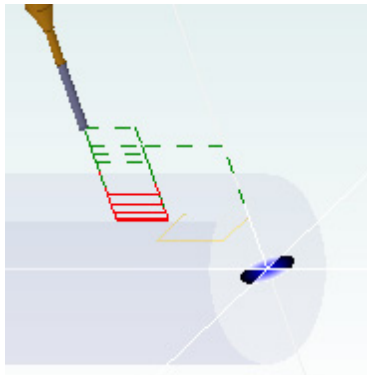

**3.4** Drehen & Fräsen - **Nur Flächenbearbeitung** Wenn Sie nur in den XY-Ebenen Zeichnungsteile zeichnen, wird keine Drehbearbeitung ausgeführt.

### **3.5** Drehen & Fräsen - **Gewindedrehen außen**

In der Icongruppe Drehen & Fräsen gibt es ein spezielles Icon. Nachdem Sie dies angeklickt haben, ist innerhalb der Drehkontur eine waagrechte Gerade zu zeichnen, deren Länge der Gewindelänge entspricht. Bei Normgewinden werden Z-Lage der Geraden sowie Gewindehöhe und Steigung vorgegeben.

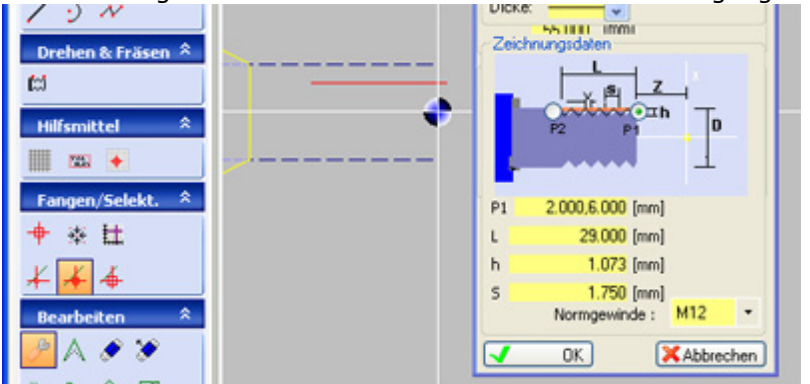

Vorschub Fx und Drehzahl U-Achse werden automatisch synchronisiert, Fx muss klein sein im Vergleich zur Drehzahl der Frässpindel. Die Teilzustellung kann höchstens gleich der Gewindetiefe (h) sein, bei größeren Werten wird die Ausführung automatisch begrenzt. Normalerweise ist ein Gravierstichel zu verwenden (60° bei Normgewinde M..).

Beim Gewindedrehen wird eine simultane Bewegung von X- und U-Achse generiert. Der X-Wert entspricht der Gewindelänge, der U-Wert muss zur Gewindsteigung passen, also z.B. bei einem M6-Gewinde mit der Länge 20mm muss sich die U-Achse 20x360° drehen. In den Parametern für die U-Achse muss also der Wert für den Max. Fahrweg im Positionierbetrieb mindestens 7200 betragen.

### **3.6** Drehen & Fräsen - **Plandrehen Stirnseite**

Wenn Sie am rechten Ende des Werkstückes eine senkrechte Gerade zeichnen, die bei Null (Drehmittelpunkt) endet, wird nur die Stirnseite gedreht. Es werden folgende Technologie-Einstellungen empfohlen:

- Bahnkorrektur automatisch
- Vorschub Fz gering
- Bedingungen/Sicherheitsabstand  $Z = 0$
- Drehzahl  $U = 50$

## **3.7** Drehen & Fräsen - Skizze für Flächenbearbeitung importieren

Entwicklung folgt

### **3.8** Drehen & Fräsen - Drehkontur importieren

Entwicklung folgt

### **4. Drehen & Fräsen - Tipps und Tricks**

Drehen und Fräsen kombiniert, das kann unterschiedlich verstanden und ausgeführt werden. Deshalb sind eine Reihe von Strategien entstanden und werden noch entstehen. Durch einige Tricks können die Ergebnisse verbessert werden.

### **4.1** Drehen & Fräsen - **Oberflächengüte beim Drehfräsen**

Beim Drehfräsen wird der Materialabtrag meist durch einen rotierenden Fräser und nicht durch einen "Schälvorgang" mit Drehmeißel bewirkt. Dies führt zu einer oft unschönen Oberflächenstruktur und -Güte. Verbesserung ist möglich durch...

- Fräser mit hoher Zähnezahl
- Sehr langsame Umdrehung der U-Achse und hohe Drehzahl der Frässpindel bei geringem X-Vorschub (wenn Temperaturempfindlichkeit gering)
- Wiederholung der Umdrehung U-Achse (Verweilumdrehung)
- Schlichtgang mit einem speziellen "Schälfräser" (falls es die Kontur zulässt)

## *Gewinde mit Gewindebohrer*

**Stand: März 2017 Vorläufige Version**

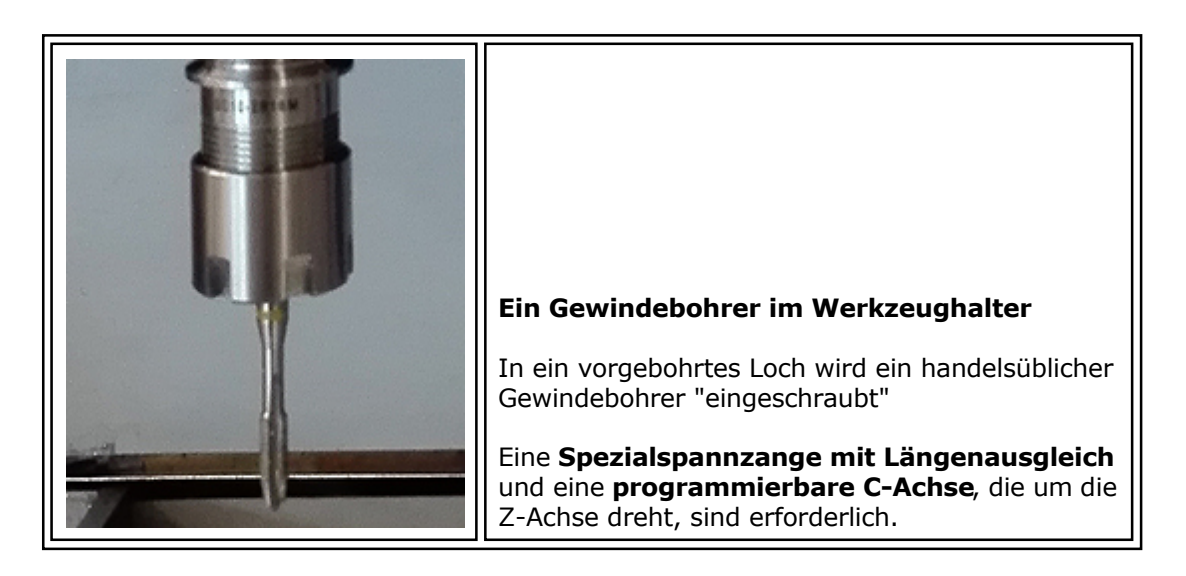

### **1. Die Grundlagen**

Ein Gewindebohrer hat, abhängig vom Durchmesser, einen unterschiedlichen Schaft. Es gibt

Maschinen-Gewindebohrer und Hand-Gewindebohrer. Im Prinzip können beide Typen verwendet werden, bei der Programmierung muss der Unterschied im Einlauf berücksichtigt werden.

Der Schaft hat 4 Schlüsselflächen, um einen Schlupf beim Bohren sicher zu verhindern, die Spannzange braucht entsprechende Fixierschrauben.

Es werden Spezialspannzangen mit Längenausgleich benötigt, sie gleichen Toleranzen der Maschine aus und verhindern damit ein Brechen des Bohrers. Nichts ist schwieriger, als einen gebrochenen Gewindebohrer aus der Bohrung zu entfernen. Damit der Längenausgleich sicher wirkt muss beim Einfahren ein größerer Z-Weg gefahren werden als beim Ausfahren.

Nachdem ein Loch für das Gewinde vor gebohrt ist, muss der Gewindebohrer mit einer koordinierten (simultanen) Bewegung von Z- und C-Achse ein- und aus geschraubt werden. Dies setzt eine entsprechend steuerbare Frässpindel voraus. Dazu gibt es die C-Achse mit Schrittmotor oder die HighPowerC-Achse mit Servomotor, praktischerweise kombiniert mit einem automatischen Werkzeugwechsel .....

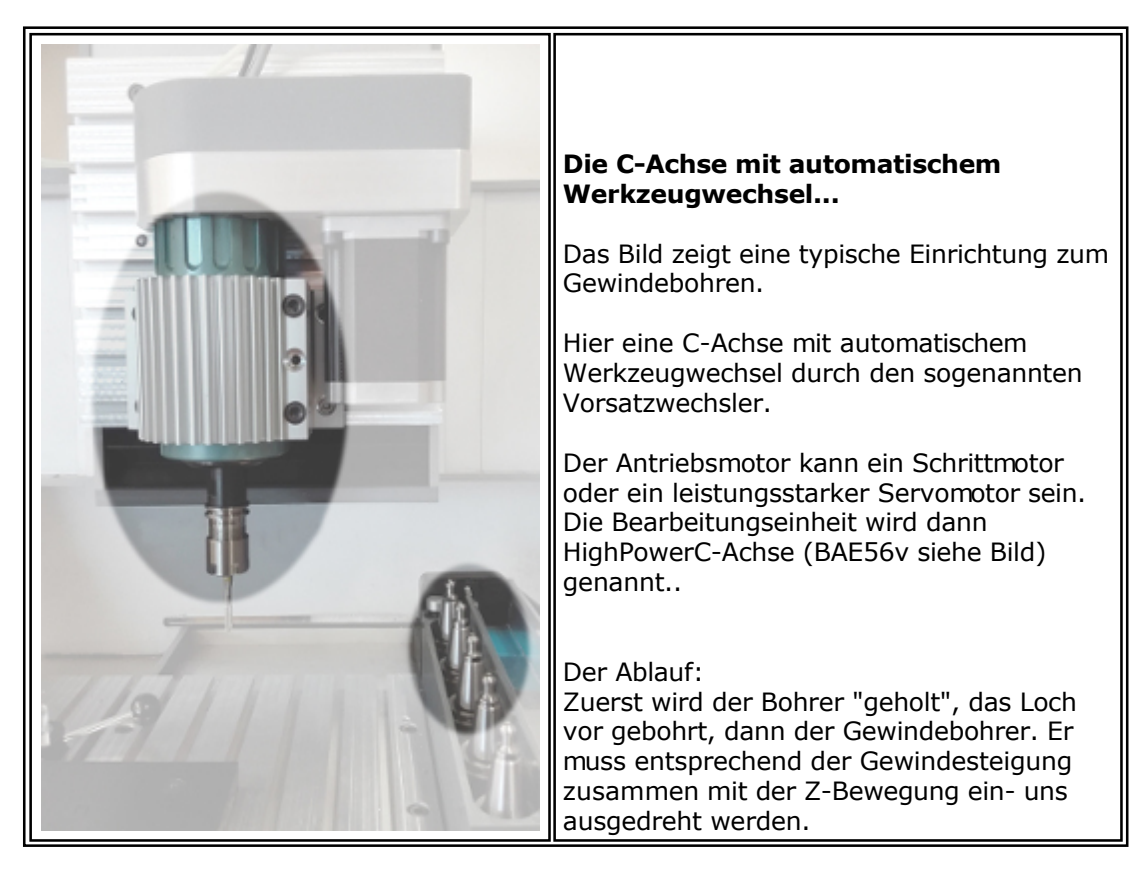

### **2. CNC-Programmierung**

Nur in einem CNC-Programm lässt sich diese Anwendung flexibel programmieren.

Die Folge von Tätigkeiten wird an einem**Beispiel** erklärt. Zunächst die einzelnen Programm-Module:

- 1. **Bohrer holen**
	- Der Bohrerdurchmesser ist ca. 0.8 x Gewindedurchmesser.
- 2. **Bohren**

Ein passender Zyklus ist zu wählen, mit oder ohne Spanbruch, je nach Material und Tiefe.

- 3. **Gewindebohrer holen**
	- Passend zum Bohrdurchmesser
- 4. **Gewinde bohren**

Kombinierte C-Z-Bewegung zum Ein- und Ausfahren

Damit der Längenausgleich wirkt, muss beim Einfahren die Z-Bewegung kürzer sein als beim Ausfahren (z.B. 90%).

```
..!..
```
Bei langsamen C-Drehbewegungen muss der Encoder für die Überwachung der Rotation ausgeschaltet - danach wieder eingeschaltet werden (markierte Befehle im NC-Programm unten). Dazu ist eine Version von *nccad9* mit einem Verwendungsschlüssel größer als x.x.62.100 erforderlich (ab März 2017).

Die Parameter für das Beispiel (ohne Gewähr):

- Sicherheitsabstand: 5mm
- Vorschub Z: F50 = 5 mm/sec (materialabhängig)
- Bohrzyklus: Spanbruch
- Gewinde: M6
- Gewindesteigung: 1 mm
- Gewindetiefe: 10 mm
- Bohrungstiefe: 15 mm in 2 Schritten
- Bohrdurchmesser: 5 mm, mittelhartes Material
- Tool-Zuordnung: Bohrer = T4, Gewindebohrer M6 = T5

Das NC-Programm für 1 Bohrung und Gewinde M6

```
; Bohren
G90 ;Absolutmaß<br>M02 C0 :C-Achse St
                      ; C-Achse Stillstand
M06 T4 ; Werkzeug T4 holen
M03 C0 S800.000 ;C-Achse dreht mit 800 U/min
G00 X20.000 Y10.000 ;Anfangsposition für Bohrung
G00 Z5.000 ;Fahrt zum Z-Sicherheitsabstand im Eilgang
G00 Z0.500 ;Fahrt auf 10% des Sicherheitsabstandes
G01 Z-7.5 F50.000 ;Bohren bis Z-7.5<br>G00 Z0.000 ;Spanbruch
             ; Spanbruch
G00 Z-7 ; Einfahren bis 10% über vorherige Bohrtiefe<br>G01 Z-15.000 ; Fertigbohren bis Z-15
G01 Z-15.000 ;Fertigbohren bis Z-15<br>G00 Z5.000 ;Ausfahren bis Sicherh
                     , Ausfahren bis Sicherheitsabstand
; Gewindebohren
M02 C0 ;C-Achse Stillstand
M06 T5 ;Werkzeug T5 holen
G00 X20 Y10 Z5.000 ;Fahrt zu Bohrpunkt u. Z-Sicherheitsabstand im Eilgang
G00 Z0                 ; Fahrt zum Gewindebeginn
M810 C0 E0 ; Encoder der C-Achse ausschalten
G91 ; Relativmaß
G01 C3600 Z-9 F30 ;C-Z-Bewegung abwärts, 90% der Gewindetiefe
G01 C-3600 Z10 F30 ;C-Z-Bewegung aufwärts, 100% der Gewindetiefe
G90 ;Absolutmaß<br>
M810 C0 E1 ;Encoder de:
                       ; Encoder der C-Achse einschalten
G00 Z5 ;Fahrt auf Sicherheitsabstand
G77 (G77 (G77 ) and G77 (G77 ) and G77 (G77 ) and G77 (G77 ) and G77 (G77 ) and G77 (G77 ) and G77 (G77 ) and G77 (G77 ) and G77 (G77 ) and G77 (G77 ) and G77 (G77 ) and G77 (G77 ) and G77 (G77 ) and G77 (G77 ) and G77 (G7
```
Einige Punkte sollten noch erwähnt werden:

- Für M6 wird eine kräftige C-Achse benötigt, z.B. HighPowerC-Achse
- Die Bohrungstiefe muss größer als die Gewindetiefe sein, abhängig vom Typ des Gewindebohrers.
- Je härter das Werkstück-Material ist, umso größer sollte der Bohrdurchmesser, geringer die Einfahrgeschwindigkeit und langsamer die C-Z-Bewegung sein. Zudem ist ein mehrfacher Spanbruch empfehlenswert.

 Der NC-Programmteil zum Bohren kann übrigens auch in CAD/CAM entwickelt - und danach in den NC-Editor kopiert werden.

Versuche und das Sammeln von Erfahrung mit den gewünschten Gewinden und Materialien sind unbedingt zu empfehlen.

#### **2.1** CNC-Programmierung mit Unterprogrammen

Dies verkürzt den Code und macht das Programm übersichtlicher. Dazu ein Beispiel mit 3 Bohrungen und einem M2-Gewinde, Steigung 0.4 mm, Gewindetiefe 10 mm.

Bei 10 mm Gewindetiefe sind 25 Umdrehungen der C-Achse erforderlich, also Drehwinkel 9000°. Es ist darauf zu achten, dass in den Parametern zur C-Achse der maximale Verfahrweg entsprechend groß eingestellt ist. Für den Längenausgleich wird mit der Z-Achse in einer Relativbewegung 9 mm abwärts- und 10 mm aufwärts gefahren.

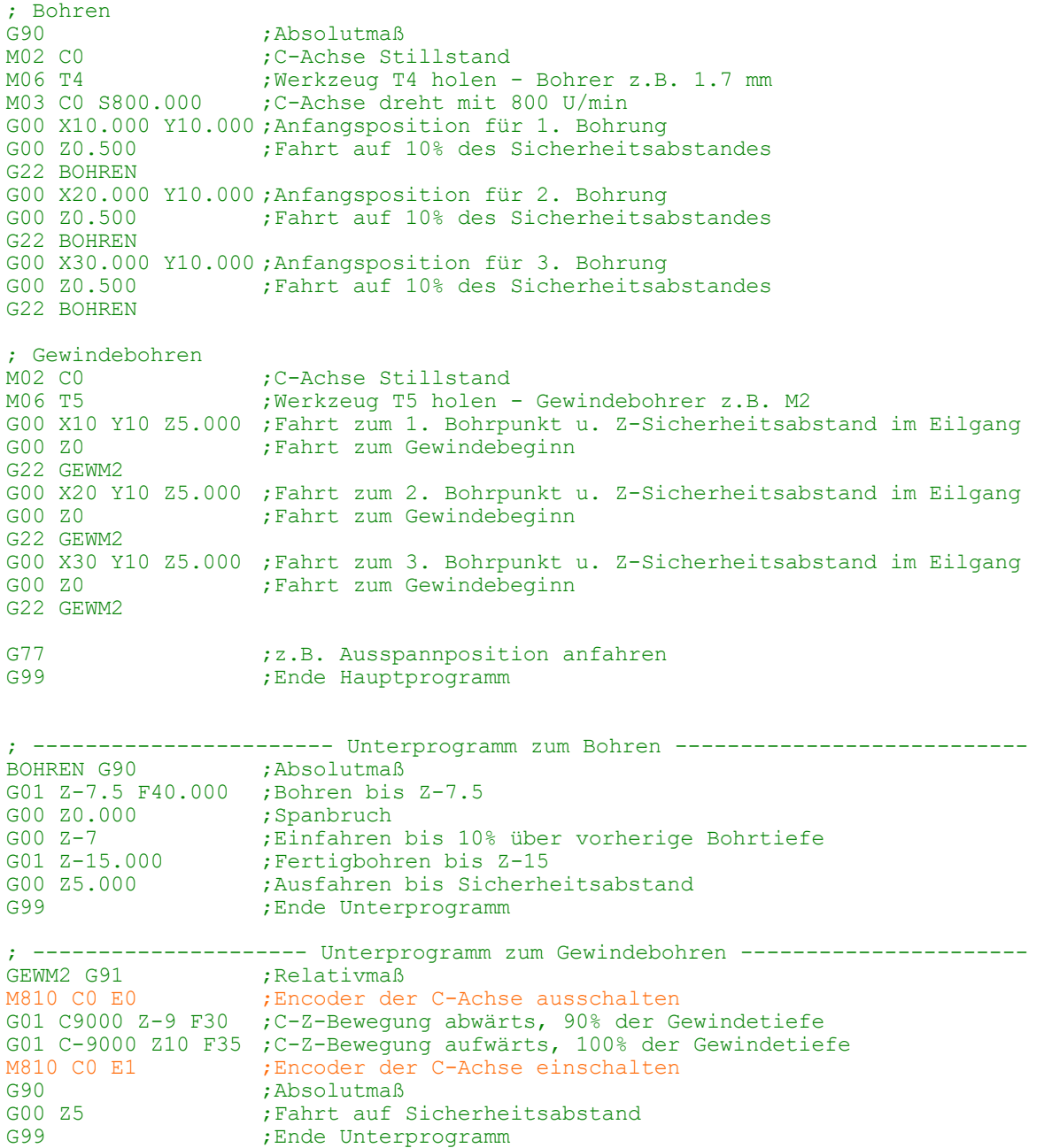

Die Bohrbewegungen und deren Parameter sind sehr stark vom Material des Werkstückes abhängig. Bei allen Gewindedurchmessern sind Versuche sinnvoll. Beginnen Sie mit möglichst großen Bohrerdurchmessern und langsamen Vorschüben im Eingriff.

## *Gewinde mit Zahnfräser*

**Stand: August 2014 Derzeit in der Testphase !!**

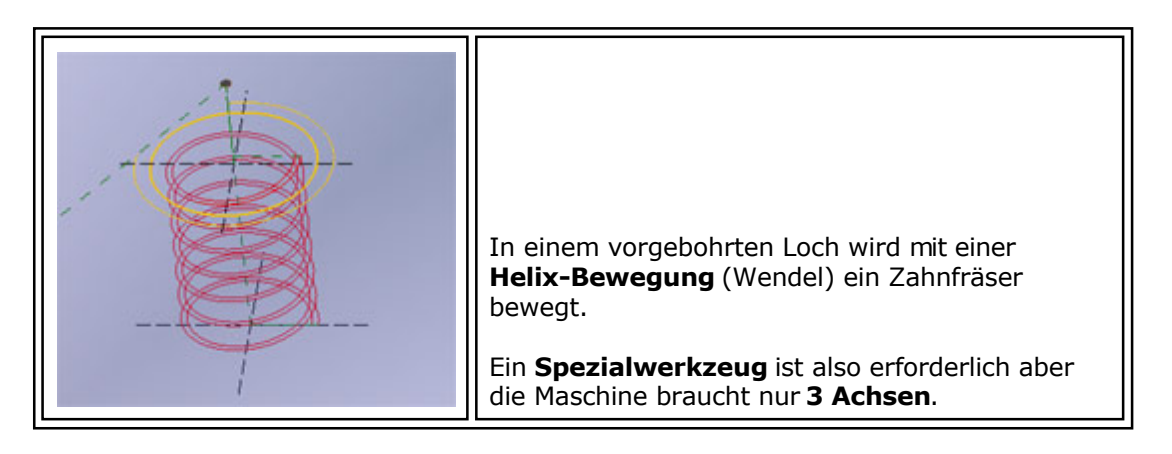

### **1. Die Spezialwerkzeuge**

Grundsätzlich muß das Werkzeug zur Form des Gewindes passen, also muß mindestens ein Fräs-Zahn mit der entsprechenden Geometrie vorhanden sein, z. B. passend zu einem M-Gewinde. Außerdem muß festgelegt werden, welche Funktionen das Werkzeug übernehmen kann, z. B. Bohren, Senken und Gewindefräsen oder nur Gewindefräsen. Daraus wird die Strategie für die Bearbeitung- und die Art der Programmierung abgeleitet.

# *..!..*

*nccad9* kann **nur das Gewinde** herstellen. Das **Gewindeloch** für Innengewinde **oder** ein **Zapfen** für Außengewinde **müssen vorbereitet sein**.

### **1.1** Die Werkzeugauswahl

Es gibt eine Vielzahl von möglichen Werkzeug-Herstellern und Werkzeug-Geometrien. Es gibt ebenso eine Vielzahl von Materialien, in denen möglichst rationell mit dem optimal abgestimmten Werkzeug die Gewinde gebohrt/gefräst werden müssen. Und es gibt verschiedene Maschinen sowie unterschiedliche Ausstattungen, die diesen Produktionsprozess unterschiedlich gut unterstützen. Die daraus abzuleitende Häufung von möglichen Problemen bei der Werkzeug-Auswahl führt zu langwierigen Versuchen und/oder erfordert eine qualifizierte Beratung.

### Zur Vereinfachung folgende Lösung:

Ein, in den meisten Fällen passendes Werkzeug wird von uns im Rahmen des Ersatzteil-Service angeboten und ist Grundlage für die hier vorliegende Hilfeseite. Im Bild ist das Profil des gewählten Typs abgebildet, der zur Software-Funktion passt:

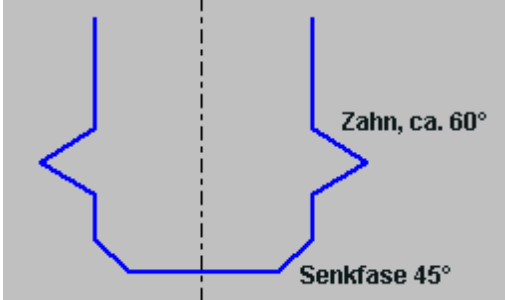

Das Bild zeigt die prinzipielle Geometrie. Besonders zu beachten ist, daß eine Fase an der Werkzeugspitze angebracht ist, damit ist der Senkvorgang am Gewindeeinlauf möglich.

Die Fakten, die für diese Werkzeugwahl sprechen, sind:

- Ein einziges Werkzeug für den Produktions-Prozess...
	- o Senken/Fasen des Gewindeeinlaufs unabhängig von der Gewinde-Länge/Tiefe
	- o Gewinde fräsen durch Helix-Bewegung (Wendel)
- Für Außen- oder Innengewinde geeignet (Gewindezapfen oder Gewindebohrung)
- Passend für M-Normgewinde (andere auf Anfrage)
- Individuelle Steigung bzw. Gewindetiefe im Rahmen der Werkzeug-Geometrie möglich
- Ein Werkzeug für mindestens 2 benachbarte Gewindegrößen

In den meisten Anwendungsfällen kann dieses Werkzeug ein Gewinde in guter Qualität herstellen. Es gibt auch Anwendungsfälle, in denen eine Kühlung/Schmierung unbedingt erforderlich ist (weiches Alu, Termoplaste u.Ä.).

### MAXcomputer GmbH
### **1.2** Werkzeugdaten

Hier die Tabelle mit den Daten der derzeit verfügbaren Gewindefräser mit Werkzeugfase (Senkfase):

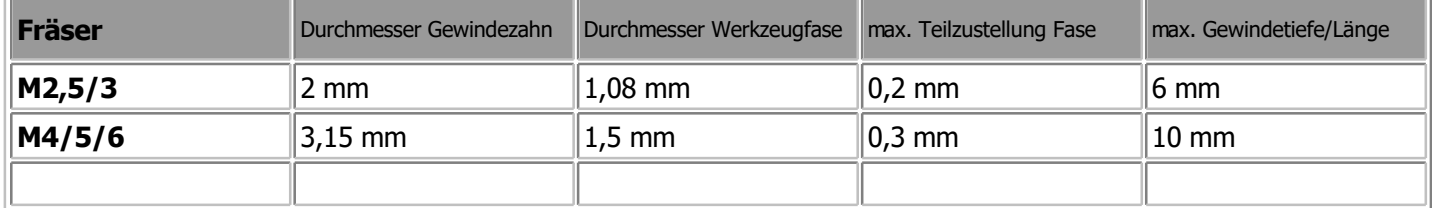

### **2. Programmierung in CAD/CAM**

Es wurden innerhalb von CAD/CAM spezielle Funktionen geschaffen, um des Fräsen von Innen- oder Außengewinden komfortabel programmiern zu können. Ein CNC-Zyklusbefehl steht derzeit nicht zur Verfügung. Im NC-Programm wird eine Folge von G01-Befehlen mit 3achs-Bewegungen generiert.

Zum Programmieren eines Gewindes gehen Sie wie folgt vor:

### **2.1** Aufruf der Gewindefunktion

Innerhalb der Icon-Gruppe CAD Besonderes finden Sie das Icon für die Gewindefunktion:

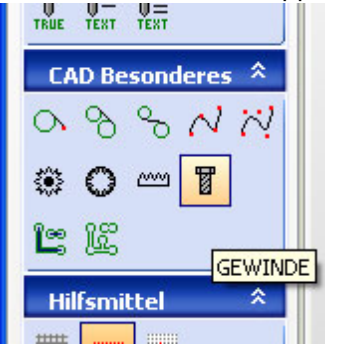

Nach dem Klick erscheint das Dialogfeld, das weitgehend selbsterklärend ist. Zu beachten ist lediglich Folgendes:

- Sobald Sie **ein Normgewinde** aufrufen (z.B. M6), werden die Gewindedaten automatisch eingetragen, können aber auch verändert werden (z.B. für Feingewinde).
- Wählen Sie **kein Normgewinde**, müssen Sie die Daten selbst ermitteln und auf die Fräsergeometrie achten. Der in 1.1 vorgeschlagene Gewindefräser ist nicht unbedingt geeignet.

### **2.2** Zeichnen, Positionieren und Technologie zuordnen

Beim Zeichnen bitte für die Reihenfolge der Tätigkeiten die **Statuszeile** unterhalb der Zeichenfläche **beachten**. In der Darstellung wird das Symbol eines Innengewindes oder Außengewindes gezeigt (für den nicht sichtbaren Teil der Gewindestruktur ist der Kreis unvollständig).

Es ist nacheinander Folgendes zu tun:

### **Technologie**

Die eigentlichen Bearbeitungsdaten sind folgendermassen zu verstehen:

#### **Werkzeug**

Für den Fall, daß kein Werkzeug-Korrekturspeicher eingerichtet ist, gilt..

o **Durchmesser Gewindezahn** Er e[rgibt sich aus der Tabelle der Werkz](#page-187-0)eugdaten, siehe Tabelle unter 1.2. Das Einrichten des Werkzeugspeichers macht Sinn, ein Zahnfräser ist vorgeschlagen, er wird dann auch in der Simulation dargestellt.

- o **Durchmesser Werkzeugfase** Er ergibt sich aus der Tabelle der Werkzeugdaten, siehe Tabelle unter 1.2. Der Wert 0 bedeutet Keine Fase.
- o **Winkel Fase** Der Gesamtwinkel ist änderbar. 90° bedeutet: Rand der Fase 45° und Öffnungswinkel des Trichters insgesamt 90°.
- **Bearbeitungs-Typ und Bahn** Diese Angaben sind vorgegeben und können nicht verändert werden.
- **Tiefe ges/teil F**
	- $\circ$  **Gesamt** (ges = linkes Eingabefeld) Sie ist frei wählbar, darf aber nicht länger als die Schneidenlänge des Fräsers sein. Siehe Tabelle unter

1.2.

- o **Fasentiefe** (teil F = rechtes Eingabefeld)
	- Sie ist begrenzt auf ..... Der Wert 0 bedeutet Keine Fase.

Die Fase (Senkung) für den Gewindeeinlauf wird mit der Spitze des Werkzeuges durch das Abfahren von konzentrischen Kreisen gefräst. Unter Umständen muß hier in Teilen zugestellt werden.

### **Radiale Teilzustellung**

Die gesamte Gewindetiefe kann bei verschiedenen Materialien nicht auf einmal gefräst werden.

### **Vorschub**

Er ist in erster Linie vom Material abhängig. Allgemein gilt: Je härter das Material, umso langsamer. Unter Umständen ist eine Versuchsreihe erforderlich.

Die Simulation hilft bei der Überprüfung der eingegebenen Werte (siehe 2.4 weiter unten).

#### **Außengewinde**

Die Angaben entsprechen dem Innengewinde, es muss nur zuvor ein passender Dorn gefräst werden, z.B. mit der Funktion [Tasche mit Insel.](#page-267-0) 

### **2.4** Simulation

Wählen Sie die Simulation in der Prozesskette.

Zu sehen ist die mehrfache Zustellung bei der Bearbeitung der Senkung und die radiale Zustellung bei der Bearbeitung des Gewindeganges.

Die OpenGl-Simulation kann nicht angewendet werden.

### **3. Werkstück bearbeiten**

Grundsätzlich unterscheidet sich das Gewindefräsen nicht von anderen Vorgängen, auch die Bedienung ist prinzipiell immer gleich. Verfahren Sie hier so, wie unter [Der schnelle Weg zum Werkstück](#page-230-0) aufgezeigt.

# *Gravuren und Beschriftungen*

#### **Stand: Januar 2018**

Gravuren herzustellen, ist eine beliebte Anwendung innerhalb von *nccad*. Beschriftungen sind in Zeichnungen eine wichtige Dokumentationshilfe. Um beides realisieren zu können, gibt es folgende Möglichkeiten:

#### **Mit NC-Code**

Hier werden ausschließlich von MAXcomputer erstellte Zeichensätze verwendet, sie[he MAX-Schrifte](#page-478-0)n. Die Zeichen bestehen aus einzelnen Linien, die innerhalb einer Punktematrix frei gestaltet wurden. Für eigene Zeichensatz-Entwicklungen oder für Änderungen an einem bestehenden Zeichensatz wird der [Zeichensatz-Editor m](#page-460-0)itgeliefert.

#### **Mit CAD und CAD/CAM**

Hier werden sowohl die MAX-Schriften, als auch die Windows-Schriften (TrueType-Schriften) verwendet, die auf dem PC zur Verfügung stehen. In der Icongruppe CAD Standard ist die Auswahl möglich. Details siehe Kapitel 2.

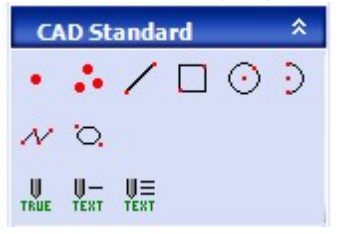

Die Zeichensätze sind als Font-Dateien \*.qfn im *nccad*-Unterverzeichnis Fonts abgelegt, siehe [Speicherorganisation.](#page-488-0)

## **1. Gravuren mit NC-Codes**

Wählen Sie in der Prozesskette Start/Neue Datei/NC-Programm, geben Sie die Werkstückgröße ein und das folgende Beispiel-Programm (hier Universal-Spindel):

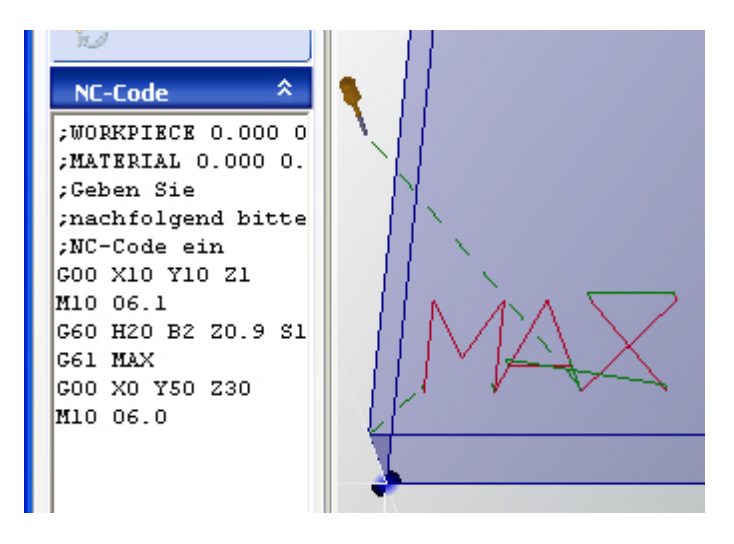

Die entscheidenden Befehlssätze für die Gravur sind:

- Für die **Parameterübergabe** zum Gravieren. Sn steht für den Zeichensatz (S15 = KOSY): **G60** H20 B2 Z0.9 S15 F100
- Für die **Textübergabe** (Groß- und Kleinschreibung muss möglich sein): **G61** MAX

Ausführliche Erklärung der Befehle sieh[e NC-Befehle](#page-481-0).

# **2. Gravuren mit CAD/CAM**

Gleich vorneweg: Wenn Sie **Gravurtexte** in der **Gruppe** Dokumentation eingeben, dann sind das **Beschriftungen** (Farbe schwarz, nicht fräsbar weil keine Technologien angegeben werden können). Aber **TrueType**-Schriften sind **für Beschriftungen ungeeignet**. Siehe auch Kapitel 3.

Wählen Sie in der Prozesskette Start/Neue Datei/CAD/CAM ......, geben Sie die Werkstückgröße ein.

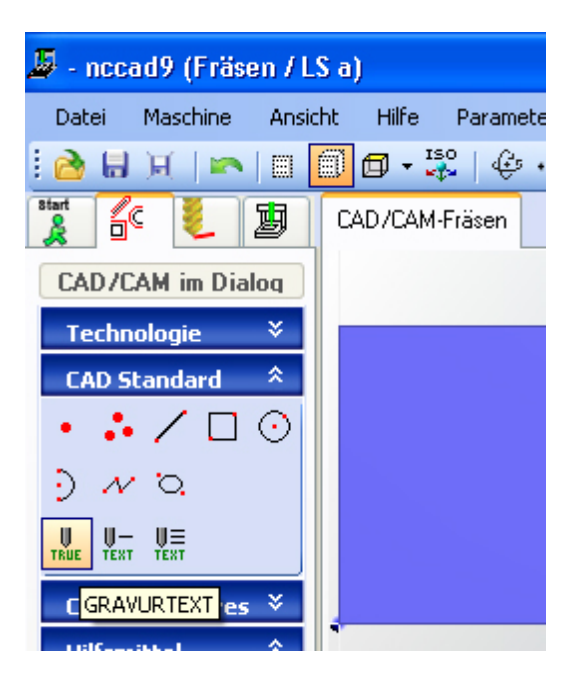

Es gibt folgende 3 Möglichkeiten Gravurtexte zu erzeugen. Dies entspricht den 3 Icons in der Icongruppe CAD Standard:

### **2.1** Gravurtexte CAD/CAM TrueType (TRUE)

Es werden die TrueType-Schriften benutzt, die Windows auf dem verwendeten Rechner zur Verfügung stellt. Die zugehörigen Font-Dateien haben die Extension \*.ttf. Andere Font-Dateien bzw. Font-Formate können nicht dirtekt gefräst werden.

Nach einem Klick auf das entsprechende Icon erscheint folgendes Eingabefenster:

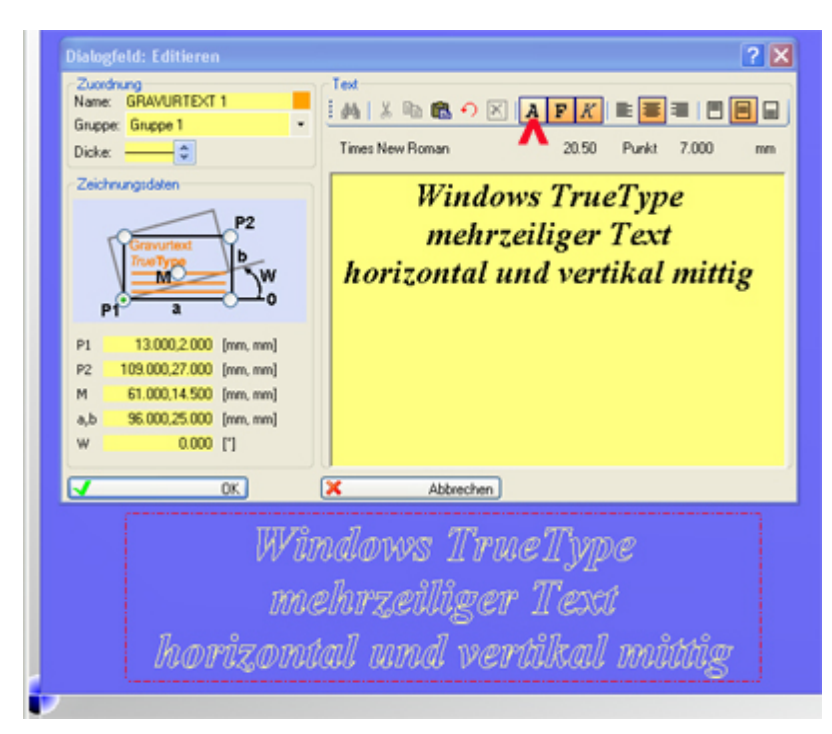

Das Fenster ist selbsterklärend, ergänzend folgende Bemerkungen:

- Die **Positionen P1** und **P2** beziehen sich auf einen Rahmen
- Innerhalb des Rahmens kann die **Schrift positioniert** werden (links- rechtsbündig, mittig horizontal/vertikal, oben, unten)
- Die Darstellung des **Rahmens** wird im Menü Ansicht/Hilfslinien oder in der Icongruppe Hilfsmittel über das Icon HILFSLINIEN..... **aktiviert/deaktiviert**
- Die Wahl der **Schrift-Attribute** ist durch Klick auf den Button A erreichbar (roter Pfeil)
- Die **Schrifthöhe** kann in **Punkt** oder **mm** angegeben werden. Die Einstellung kann über das Menü Parameter/CAD/Vorgaben Dokumentation verändert werden

Die **Bearbeitungs-Technologie** wird im Dialogfeld Technologie angegeben.

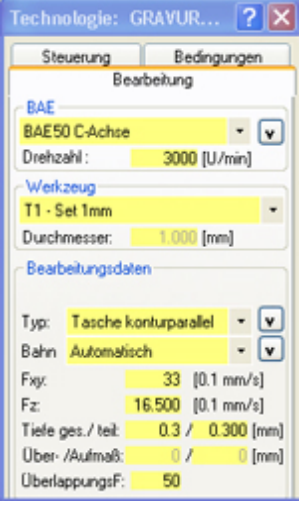

Die Bearbeitungsdaten sind dem Werkstück anzupassen.

Von der Windows-Fontdatei werden die **Außenlinien** der Schrift (Outlines) zur Verfügung gestellt, **nicht die Füllung**. Während der Drucker die Innenräume mit Druckerfarbe füllt, muss beim Gravieren der Fräser innen "ausräumen" oder die Schriftzeichen innen/außen umfahren. Die Strategie muss also ausgewählt- und der passende Fräser bestimmt werden.

Die Felder Durchmesser sowie Typ und Bahn erfordern besondere Aufmerksamkeit:

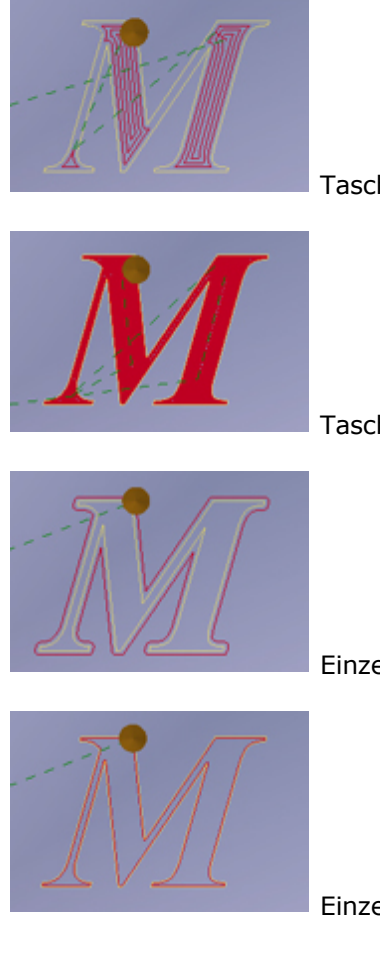

Tasche, Fräser zu dick

Tasche, Fräser dünn

Einzelteil, Bahn außen

Einzelteil, Bahn innen

 Für **Beschriftungen** in der Gruppe Dokumentation ist diese Textmethode **nicht gut geeignet**. Die Außenlinien können in der 3D-Werkstückdarstellung nicht schnell genug aufgebaut und gefüllt werden. Benutzen Sie für Beschriftungen die Einlinienschriften (siehe Kapitel 2.4).

### **2.2** Gravurtexte CAD/CAM MAX/einzeilig

Es werden die Schriften benutzt, die MAXcomputer zur Verfügung stellt. Dies sind meist sog. **Einlinienschriften**, die einfach zu gravieren sind und sich in der P[raxis bewährt h](#page-478-0)aben. Im Anhang finden Sie einen Überblick über die MAX-Schriften.

Nach einem Klick auf das entsprechende Icon erscheint folgendes Eingabefenster:

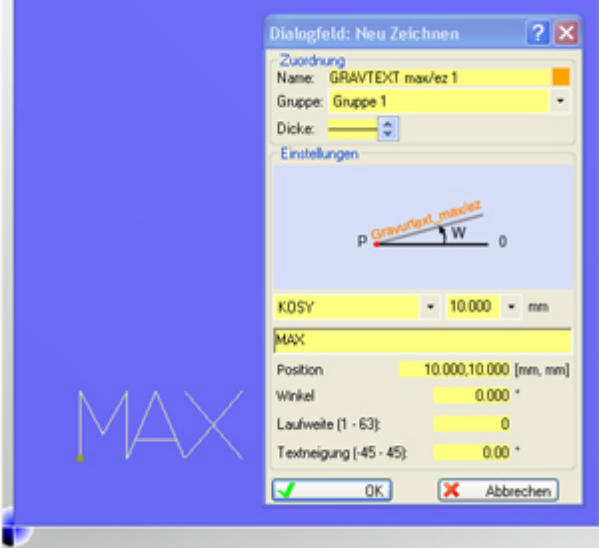

Das Fenster ist selbsterklärend, ergänzend folgende Bemerkungen:

- Die **Position** bezieht sich auf den Schriftanfang auf der Grundlinie (ohne Unterlänge)
- Die **Schriften** sind im Anhang [MAX-Schriften](#page-478-0) zusammengefasst
- Die **Schrifthöhe** kann in **Punkt** oder **mm** angegeben werden, veränderbar über das Menü Parameter/CAD/Vorgaben Dokumentation.
- Die **Laufweite** entspricht dem Zeichenabstand (bei 0 ist kein Abstand)
- Die **Bearbeitungs-Technologie** wird im Dialogfeld Technologie angegeben. Die Bearbeitungsdaten sind dem Werkstück anzupassen.

### **2.3** Gravurtexte CAD/CAM MAX/mehrzeilig

Es werden die Schriften benutzt, die MAXcomputer zur Verfügung stellt. Dies sind meist sog. Einlinienschriften, die einfach zu gravieren sind und sich in der Praxis bewährt haben.

Nach einem Klick auf das entsprechende Icon erscheint folgendes Eingabefenster:

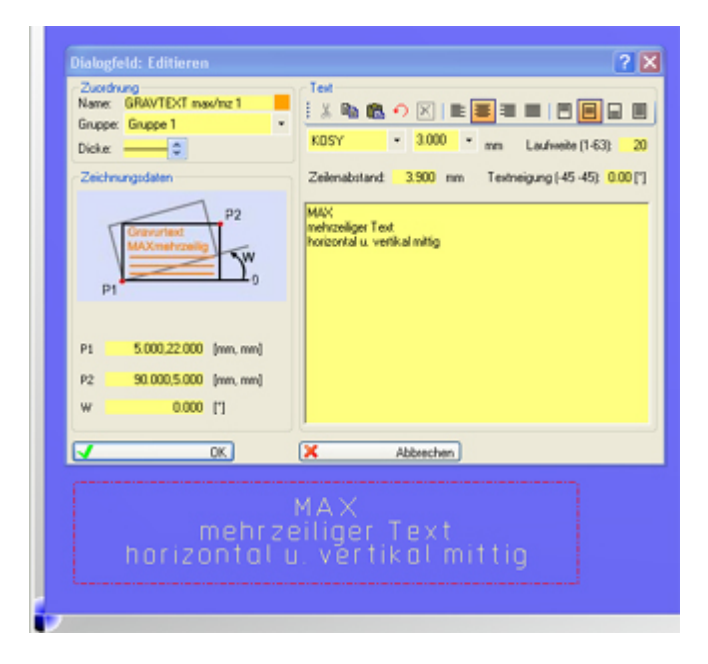

Das Fenster ist selbst erklärend, ergänzend folgende Bemerkungen:

- Die **Positionen P1** und **P2** beziehen sich auf einen Rahmen
- Innerhalb des Rahmens kann die **Schrift positioniert** werden (links- rechtsbündig, mittig horizontal/vertikal, Blocksatz, oben, unten)
- Die Darstellung des **Rahmens** wird im Menü Ansicht/Hilfslinien oder in der Icongruppe Hilfsmittel über das Icon HILFSLINIEN..... **aktiviert/d[eaktiviert](#page-478-0)**
- Die **Schriften** sind im Anhang MAX-Schriften zusammengefasst
- Die **Schrifthöhe** kann in **Punkt** oder **mm** angegeben werden. Die Einstellung kann über das Menü

Parameter/CAD/Vorgaben Dokumentation verändert werden.

- Die **Laufweite** entspricht dem Zeichenabstand (bei 0 ist kein Abstand)
- Die **Bearbeitungs-Technologie** wird im Dialogfeld Technologie angegeben. Die Bearbeitungsdaten sind dem Werkstück anzupassen.

# **3. Beschriftungstexte**

Die **Einlinienschriften** für den Gravurtext MAX/einzeilig und MAX/mehrzeilig innerhalb der Icongruppe CAD Standard können auch **zum Beschriften** benutzt werden.

Dazu ist im Dialogfeld Neu Zeichnen die Gruppe Dokumentation auszuwählen. Die Schrift wird automatisch schwarz, das Dialogfeld Technologie erscheint nicht (Dokumentations-Elemente können nicht gefräst werden).

Besser: In der Icongruppe Dokumentation gibt es den direkten Zugang z[u Beschriftungen](#page-119-0).

### **4. Besondere Zeichen**

Die Tastatur und die Zeichensätze bieten viele Sonderzeichen, wie Hochzahlen, griechische Buchstaben, Sonderzeichen..... In den Zeichensätzen müssen diese Sonderzeichen aber auch hinterlegt sein, was z.B. bei den MAX-Schriften nicht immer der Fall ist. Der [Zeichensatz-Editor](#page-460-0) kann helfen.

Die Sonderzeichen können z.B. über die Tastatur zusammen mit der Taste AltGr erreicht werden, aber auch über die Eingabe des Zeichencodes.....

#### **ASCII-Zeichencode eingeben**

Sonderzeichen sind oft nicht direkt über die Tastatur erreichbar. Wenn der Code bekannt ist, dann können Sie das Zeichen folgendermaßen eingeben:

- 1. Gravur oder Beschriftung wählen und Position angeben
- 2. Linke Alt-Taste gedrückt halten
- 3. Im Nummernfeld ASCII-Code eingeben
- 4. Taste Alt loslassen
- 5. Zeichen wird dargestellt

Hier ein Beispiel mit Gravurtext max/ez und Zeichensatz KOSY.

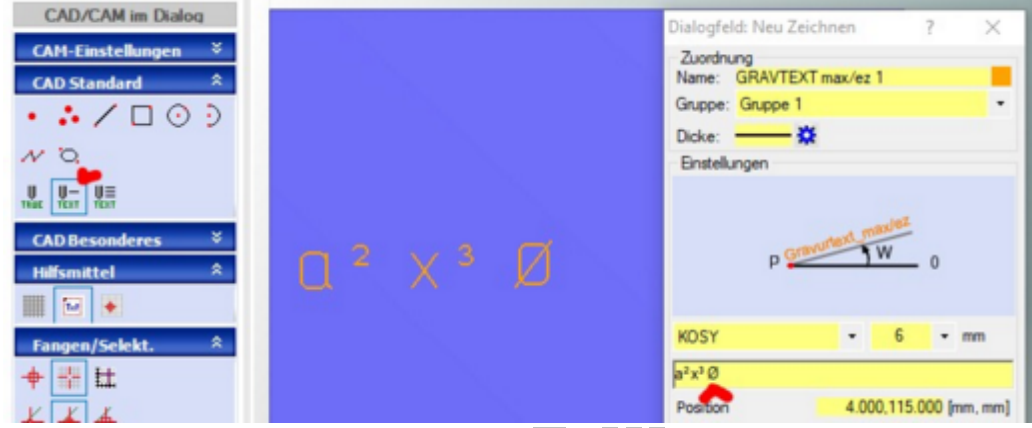

So wird z.B. das Durchmesserzeichen über Alt + 1 5 7 erreicht. Die ASCCII-Codes werden i[mZeichensatz-Edito](#page-460-0)r genannt, sind aber auch allgemein bekannt.

### *Kontur anfahren und verlassen* **Stand: Juli 2015**

Beim Fräsen kommt es oft auf die Qualität der Oberflächen an:

- Wie glatt sind sie,
- sind Rattermarken zu sehen,
- gibt es Eintauchspuren u.Ä.m.

Sanft eintauchten bzw. anfahren und ebenso sanft wieder weg fahren, das kann helfen.

Ab *nccad8* ab dem Verwendungsschlüssel x.x.**38**.x wurde eine Reihe von sog. An-/Abfahr-Funktionen eingeführt. Sie richtig zu verstehen und einzusetzen, ist Ziel der folgenden Kapitel....

# **1. Prinzip**

Eine Kontur bzw. Bahn besteht immer aus mehreren Zeichnungsteilen (Verbindung von Geraden, Geraden innerhalb eines Plygonzuges, Kombinationen aus Geraden und Bögen u.Ä.m.). Die **Kontur** (Bahn) kann **offen** sein (Anfang und Ende nicht verbunden) **oder geschlossen** (Anfang und Ende exakt deckungsgleich). Sie[he Bahnen.](#page-234-0).. Man zeichnet in *nccad* die Teile einer Kontur (Bahn) nacheinander in einer Gruppe. Wenn von vorne herein klar ist, dass die **Kontur mit An-/Abfahrbewegungen** bearbeitet werden soll, **müssen folgende Bedingungen erfüllt werden**:

- Immer **zuerst** mindestens eine **GERADE** zeichnen. Sie muss am Anfang, also oben in einer Gruppe von Zeichnungsteilen, stehen (siehe Bild unten).
- **An-/Abfahrbewegungen** sind normalerweise **nur bei geschlossenen Konturen** anzuwenden.
- **Alle** zur Kontur gehörenden **Zeichnungsteile** sind unbedingt **in der gleichen Gruppe** zu zeichnen. Die Zeichnungsteile erscheinen im Baum Zeichnungsteile, z.B.:

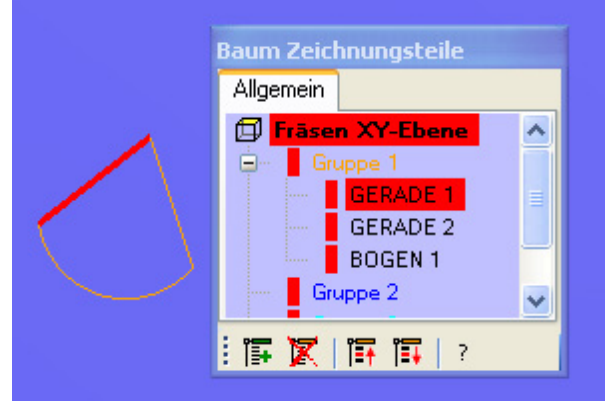

Man unterscheidet **2 technologische Vorgänge**:

**An-/Abfahren** in einer **Bogenbewegung**

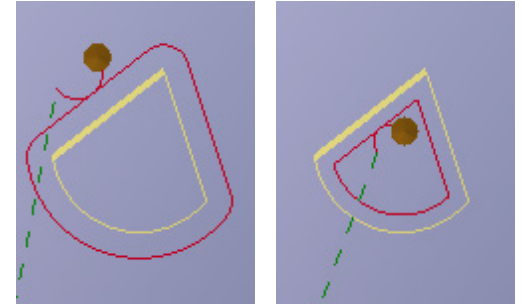

Beim Anfahren und Wegfahren dürfen **keine Verletzungen der Kontur-Oberfläche** sichtbar sein, man nähert sich deshalb der Kontur sanft in einer 1/4-Kreisbewegung an (ca. 90°-Bogen) und entfernt sich ebenso sanft wieder von ihr weg.

Diese **Bewegung macht nur Sinn**, wenn eine **Bahnkorrektur** (Innen oder Außen) damit verbunden ist. Die Bewegung wird **automatisch in der Mitte der ersten Geraden** "angefügt".

**Z-Zustellung** durch **wendelförmige Eintauchbewegung** (Helix)

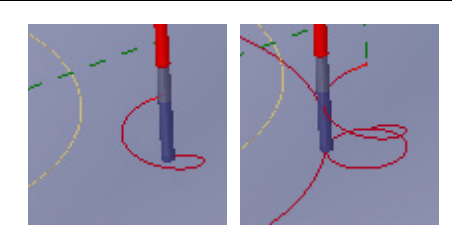

Mit einer "Wendeltreppen-Bewegung" geht es abwärts, dann wird in einer Kreisbewegung der Übergang zur eigentlichen Fräsbewegung eingeleitet.

Beim Eintauchen in das Material auf diese Weise sollen **Material und Werkzeug geschont** werden.

Auch eine **Kombination** der beiden Vorgänge ist in verschiedenen Fällen wünschenswert und bedingt möglich (siehe unter Kapitel 2. Beispiele).

### **Die Aktivierung dieser Vorgänge** wird **in der Gruppentechnologie** vorgenommen, **dazu ist nacheinander Folgendes zu tun**:

- 1. In der Icongruppe Bearbeiten das Icon ZEICHNUNGSTEIL EDITIEREN aufrufen.
- 2. Im Baum Zeichnungsteile die **Gruppe** wählen, in der die zur bearbeitenden Kontur gehörenden Zeichnungsteile "gesammelt" sind.
- 3. Reiter An-/Abfahren klicken und die entsprechende Funktion Geschl...Kontur../ An-/Abfahrbogen und evtl. Eintauchen/Helix auswählen.

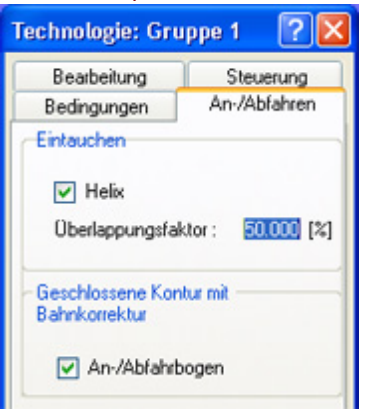

- Der Überlappungsfaktor darf nicht 0 sein.
- 4. Reiter Bearbeitung klicken und die gemeinsamen, zur Gruppe gehörenden, Technologiedaten angeben. Im Prinzip müssen für solche Bearbeitungen alle Zeichnungsteile gleich behandelt werden, also sind in folgenden Feldern Werte einzugeben bzw. eine Auswahl zu treffen:
	- 1. Bearbeitungseinheit BAE
	- 2. Werkzeugdurchmesser, Werkzeugtyp
	- 3. Bearbeitungsdaten, Typ: Bahn geschlossen und Bahn: Innen oder Außen
	- 4. Vorschub
	- 5. Tiefe ges. / teil

Die Farb-Balken an den Zeichnungsteilen im Baum müssen grün sein, sie markieren die Vollständigkeit der Technologie-Angaben.

5. Danach muss in der **Prozesskette** unbedingt die **Simulation** aufgerufen- und überprüft werden, z.B.:

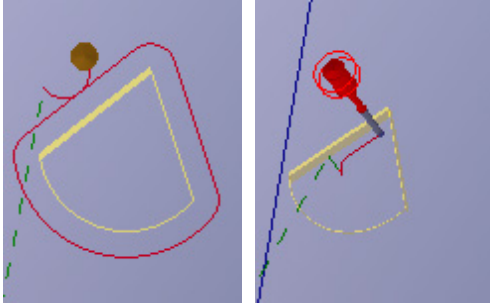

Es gibt eine **Reihe von Besonderheiten**, die in Beispielen erklärt werden sollen:

## **2. Beispiele und Grenzfälle**

Grundsätzlich ist das Ergebnis der Pfadberechnung über die Simulation zu untersuchen.

## MAXcomputer GmbH

### **2.1** Kombination mit Bögen

Die Reihenfolge der Zeichnungsteile im Baum kann entscheidend sein. Steht am Anfang der Gruppe eine GERADE, entstehen folgende Pfade:

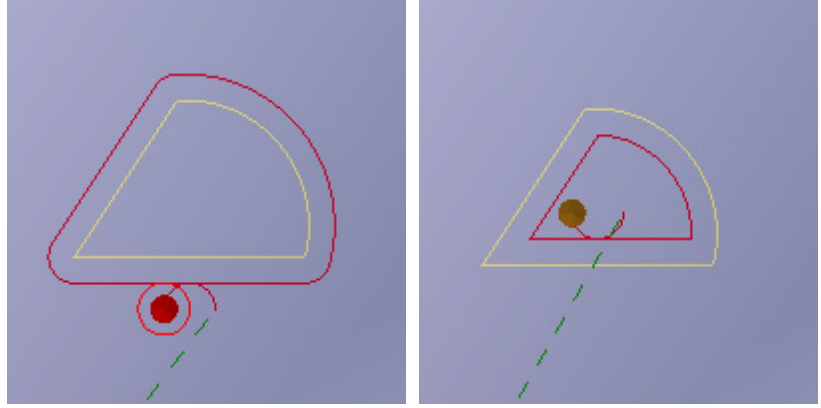

Vertauscht man die Reihenfolge der Zeichnungsteile innerhalb der Gruppe (Verschiebe-Icons amunteren Rand des Baumes), dann können die Ergebnisse fehlerhaft werden, z.B.:

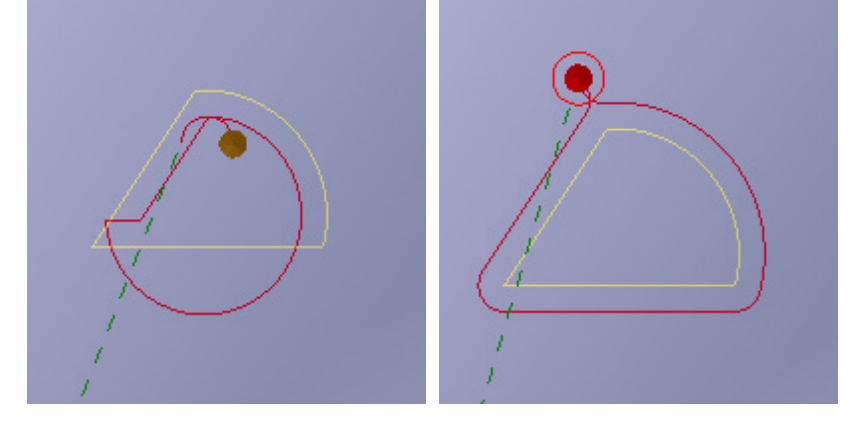

#### **2.2** Kombination Eintauchen und An-/Abfahren

Unter dem Technologiereiter An-/Abfahren müssen beide Möglichkeiten Helix und An-/Abfahrbogen angekreutzt werden. Wenn dann zusätzlich die Teilzustellung kleiner als die Gesamtzustellung ist, werden An-/Abfahren und Helix-Eintauchen mehrfach kombiniert, z.B.:

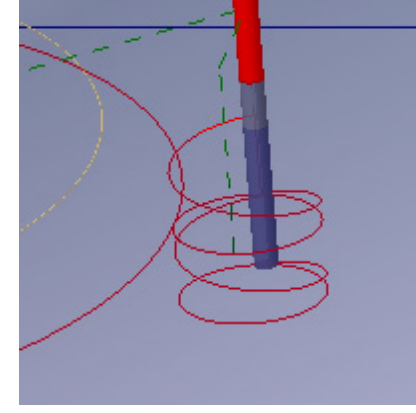

### **2.3** Polygon

Besteht die Kontur aus einem einzigen geschlossenen Polygonzug, wird am Anfang bzw. Ende bogenförmig angefahren.

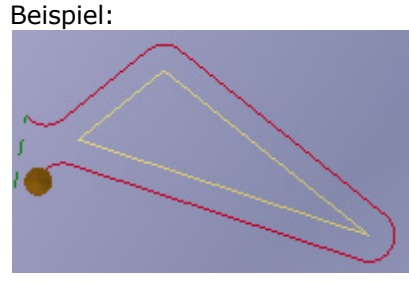

# *Leiterplatten / Platinen*

**Stand: November 2016**

Ziel dieser Methode ist es, Musterleiterplatten und Kleinserien herstellen zu können. Dabei werden Isolierbahnen in eine Kupferfläche gefräst. Oft wird diese Methode auch **Platinenfräsen** genannt.

Leiterbahnen und Lötpunkte (Pads) werden im CAD-Teil von *nccad* konstruiert, die zugehörigen Fräslinien mit speziellen nccad-Funktionen automatisch erzeugt und mit den notwendigen Technologiedaten versehen. Abschließend fräst die CNC-Maschine die Isolierbahnen und bohrt die Lötpunkte ...

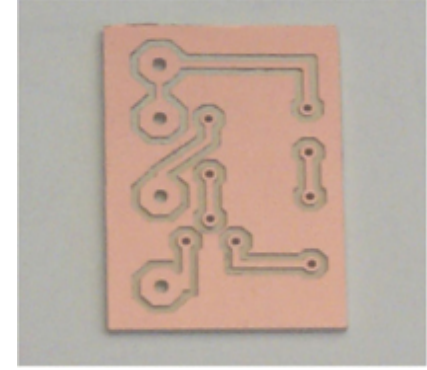

Professionelle Layout-Programme werden dadurch nicht ersetzt, sie verfügen über Funktionen, dienccad nicht bieten kann und will (Schaltungserstellung mit automatischem Routen, Gerber-Ausgabe u.Ä.m.). Eine Verbindung von solchen Layout-Programmen zu *nccad* ist jedoch möglich und sinnvoll.

Systematisches Vorgehen von Anfang an erleichtert den Einstieg und fördert die Routine im Umgang mit diesem vorteilhaften Programmteil !

## **1. Leiterplatten-Entwurfsprinzip**

Um mit dieser Technik vertraut zu werden, ist bewusst ein einfaches Zugangsthema mit einem übersichtlichen Platinenlayout gewählt: Eine Transistorschaltung.

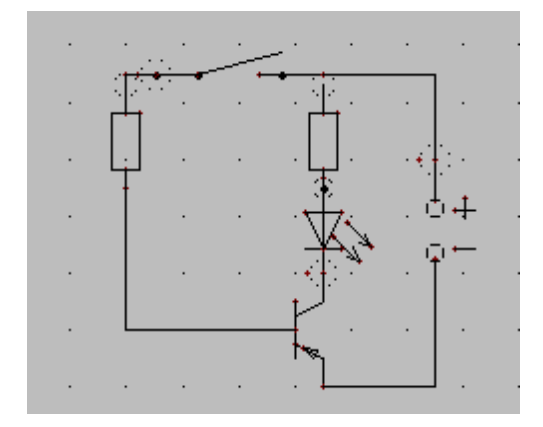

Bearbeiten Sie **dazu die folgenden Punkte**:

#### 1. **Start**

In der Prozesskette wählen Sie Neue Datei/CAD/CAM.

### 2. **Grundeinstellungen**

In der Elektronik wird mir sog. Rastermaßen (RM) gearbeitet. Sie sind ein ganzzahliger Teil von einem Zoll (" = 25,4 mm). 1/10 Zoll sind also 2,54 mm, 1/20 Zoll sind 1,27 mm u.Ä.m. Deshalb sollten Raster und Fang entsprechend angepasst werden.

In der Icongruppe Fangen/Selekt. wählen Sie FANG/RASTER EINRICHTEN und geben dort z.B. die Werte ein...

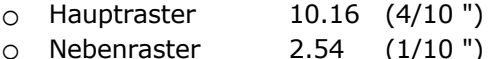

o Fangdistanz 2.54 (1/10 ")

Wenn Sie wollen, kann unter Hilfsmittel mit RASTER ANZEIGEN das Gittermuster dargestellt werden.

### 3. **Layout planen**

Zunächst werden die Bauteile entsprechend ihrer Größe angeordnet. Schaltbild und Layout unterscheiden sich

dabei, denn die Bauteile sollten platzsparend- und vorausschauend für eine optimale kreuzungsfreie Leitungsverbindung platziert werden.

Oft hilft dabei eine Lochrasterplatte, in die die Originalbauteile auf der **Bestückungsseite** eingesteckt werden.

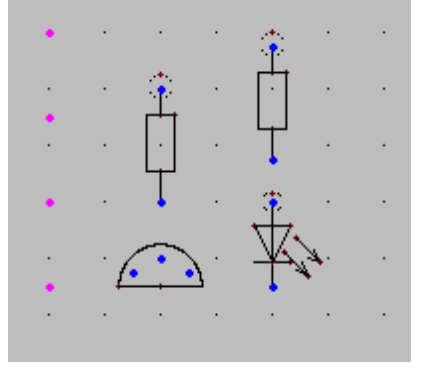

#### 4. **Bohrpunkte setzen und verbinden**

Dies kann auf der sog. **Lötseite** geschehen, d.h. die Bestückungsseite wird gespiegelt. Zur Aufnahme der Bauteile und für die Erzeugung der Pads müssen, entsprechend der in 3. festgelegten Bauteile-Anordnung, PUNKTE gezeichnet werden. Die später generierte Padgröße ist von der Gruppe (Farbe) abhängig, in der die Punkte gezeichnet werden. In diesem Fall werden in Gruppe 1 (orange) die Bohrpunkte für die Bauteile gezeichnet und in Gruppe 2 (blau) die Bohrpunkte für die Lötfahnen.

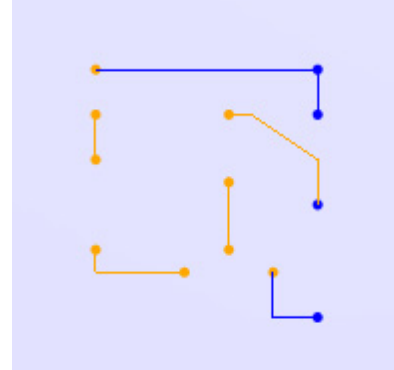

Zur Verbindung der Bauteile müssen entsprechend dem Schaltbild POLYGONE oder GERADE gezeichnet werden. Sie können ebenfalls verschiedenen Gruppen zugeordnet werden, was zu verschiedenen Leiterbahnbreiten führt. Folgende Grundsätze müssen beachtet werden:

- o Bohrpunkte mindestens soweit auseinander setzen, daß sich die gewünschten Pads nicht berühren! Z.B. Padgröße 2,52 mm ; Punktabstand 2,54 mm.
- o Die Über-Eck-Verbindungslinien als POLYGONE zeichnen!
- o Am Ende jeder Linie muss ein Punkt vorhanden sein!
- o Es ist sinnvoll, nach diesem Schritt erneut abzuspeichern!

# **Automatisches Generieren von Pad und Bahn**

Dies ist das Kernstück der nccad-Leiterplatten-Fräsfunktion. Sie wählen unter CAD Besonderes: PAD/BAHNGENERIERUNG

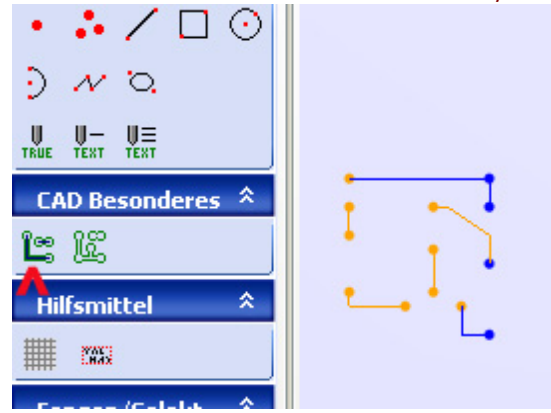

Danach erscheint ein Fenster, in dem die Gruppen zugeordnet werden:

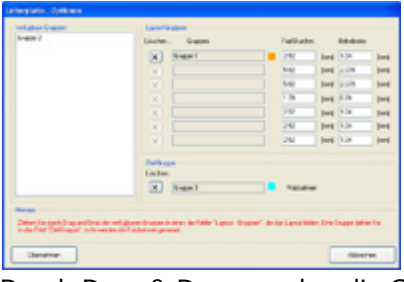

Durch Drag & Drop werden die Gruppen, in denen Zeichnungsteile erstellt wurden, aus dem Rahmen verfügbare Gruppen in den Rahmen Layout- Gruppen gezogen. Eine freie Gruppe, in der keine Zeichnungsteile erstellt wurden, muss in den Rahmen Ziel-Gruppe gezogen werden. Nachdem Sie den Button Übernehmen geklickt haben, erscheint das folgende Bild:

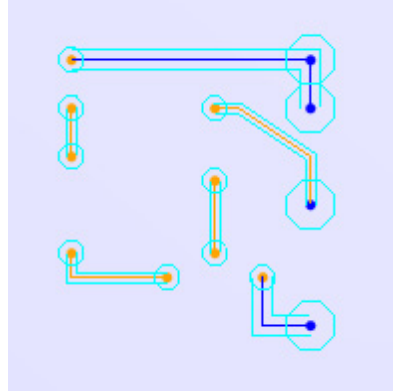

- Die Punkte werden mit Achtecken (Pads) umschlossen... Die Padgröße ist abhängig von der Gruppe in der die Punkte gezeichnet wurden.
- o Die Polygone/Geraden werden mit parallelen Bahnen versehen... Die Bahnbreite ist abhängig von der Gruppe, in der die Verbindungen gezeichnet wurden.

#### 5. **Automatisches Generieren von Outline-Bahnen** Wählen Sie das Icon OUTLINE GENERIERUNG

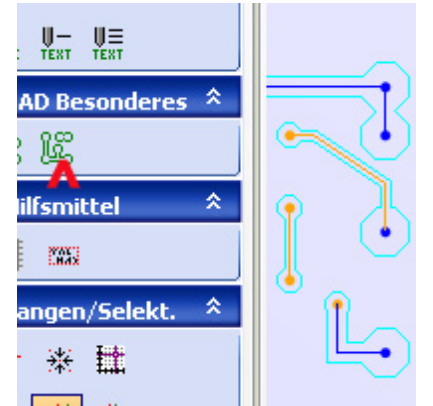

Die Achtecke und die parallelen Bahnen werden miteinander lückenlos und ohne Überschneidungen verbunden...

(automatisches Trimmen)

o Es wird empfohlen die vielen Geradenstücke zu Polygonzügen zu verbinden. Dazu gibt es in der Icongruppe Umwandlung das Icon KONVERTIERUNGEN und dort die Polygongenerierung.

### 6. **Außenkontur festlegen**

Die Außenmaße richten sich nach dem Platzbedarf des Layouts. Am besten Sie zeichnen die Außenkontur in einer separaten Gruppe mit den entsprechenden Technologieangaben (z.B. Gesamttiefe > Leiterplattendicke). Wenn die Außenkontur nicht gefräst werden muss, genügt es in der Gruppe Dokumatation einen Rahmen und die Bemaßung zu zeichnen.

### 7. **Layout bereinigen**

Die Verbindungslinien (Polygone und Geraden) haben ihre Aufgabe erfüllt und können gelöscht werden. Am Besten wird die Auswahl zum Löschen über den Baum Zeichnungsteile getroffen. Übrig bleiben die Punkte innerhalb der Pads als Bohrungs-Mittelpunkte und die "Umfahrungen" als Isolierbahnen.

## 8. **Zuordnung der Technologiedaten**

Die Isolierbahnen und die Bohrpunkte müssen mit Technologiedaten versehen werden. Siehe au[ch Technologi](#page-224-0)e ....

Dazu wählen Sie in der Icongruppe Bearbeiten das Icon ZEICHNUNGSTEIL EDITIEREN. Normalerweise können die Technologien gruppenweise vergeben werden, z.B.: **Isolierbahnen** (Ziel-Gruppe) Werkzeug: Gravierstichel 60° Bahnkorrektur: keine Vorschub: 150 Werkzeugdurchmesser: 0.2 Gesamttiefe: 0.3 Teilzustellung: 0.3 **Bohrpunkte** Gruppenabhängig mit verschiedenen Bohrdurchmessern. Dazu muss für manuellen Werkzeugwechsel in der Gruppentechnologie der Reiter Bedingungen gewählt- und dort die Markierung STOP für Handbedienung gesetzt werden. Alle anderen Angaben über den Reiter Bearbeitung z.B.: Werkzeugdurchmesser: 0.8 Vorschub: 150

Gesamttiefe: 2.6

### 9. **Simulieren**

Es sollte das Leiterplatten fräsen kontrolliert werden. Wählen Sie in der Prozesskette Simulation ...

### 10. **Befestigung der Leiterplatte**

Die Leiterplatte wird mit leichtem Druck (damit sie sich nicht wölbt) z.B. in einen Maschinenschraubstock gespannt. Der Werkstück-Nullpunkt ist links unten.

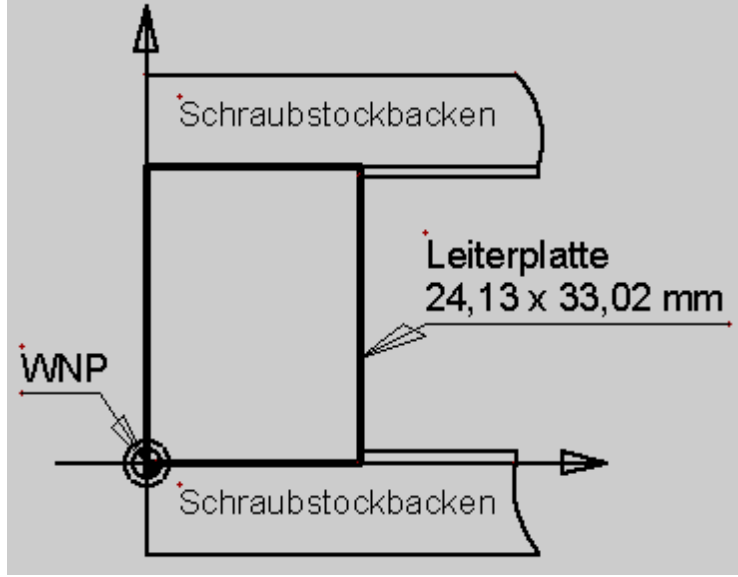

Der Maschinenschraubstock wird mit dem Excenterspanner auf dem Y-Tisch befestigt.

Werden wesentlich größere Leiterplatten verwendet, so empfiehlt sich das Aufkleben auf einer Spanplatte.

### 11. **Fräsen**

Siehe dazu [Handsteuerung.](#page-175-0)

### 12. **Ausblick**

Dieses Beispiel ist bewusst einfach gehalten. Es soll den Einstieg in diesen vorteilhaften Programmteil erleichtern. Doch lassen sich auch kompliziertere Layouts ausfräsen. IC`s mit 1/10 Zoll Fußabständen sind mit den Grundeinstellungen und einem 0.8mm-Fräser möglich.

# <span id="page-267-0"></span>*Tasche mit Insel*

#### **Stand: Mai 2015**

Taschen sind zusammengesetzte Zeichnungsteile, die eine geschlossene Kontur bilden (Vielecke, Kombinationen aus Geraden, Bögen, Polygonzügen, Kurven).

# *..!..*

**Kreise, Rechtecke, Langlöcher** sind **keine Taschen,** die **Technologie "Tasche" kann nicht angewendet werden**.

Durch Umwandlung[/Konvertierung](#page-116-0) in Gerade oder Polygon können Vielecke erzeugt und die Funktion "Tasche" angewendet werden.

Innerhalb dieser Taschen können sich wiederum geschlossene Konturen befinden, sog. **Inseln**.

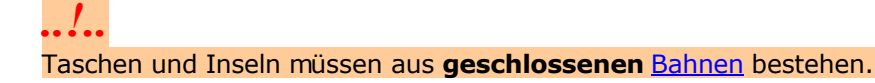

# **1. Prinzip**

In einer äußeren Kontur sind innere Konturen (Inseln) eingeschlossen. Soll dieses Gebilde vollständig ausgeräumtaber dabei die Insel ausgespart werden, spricht man von Tasche mit Insel. Ein Beispiel:

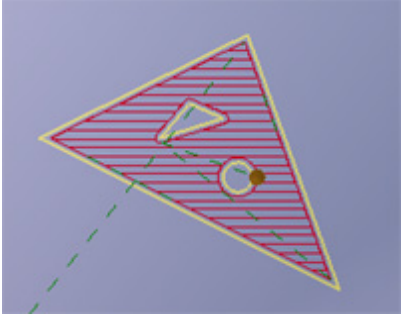

Gegenüber älteren Versionen von nccad müssen ab *nccad8* die Außenkontur und die Inseln nicht mehr markiert und zugeordnet werden. Befinden sich alle beteiligten Konturen **in einer Gruppe**, sucht die Software-Funktion automatisch die an der äußeren Kontur beteiligten Zeichnungsteile, vorausgesetzt sie ist geschlossen.

### **Man geht folgendermaßen vor**:

- 1. **Gruppe** der Zeichnungsteile **festlegen/wählen** (Vorgabe Gruppe 1) Empfehlung: Dieser Gruppe einen Namen geben, der die Tasche mit Insel andeutet.
- 2. **Äußere Kontur und Inseln zeichnen** Es müssen absolut geschlossene Konturen sein, z.B. Polygon mit Anfangspunkt = Endpunkt. Alle beteiligten Teile dürfen nur in dieser Gruppe abgelegt sein.

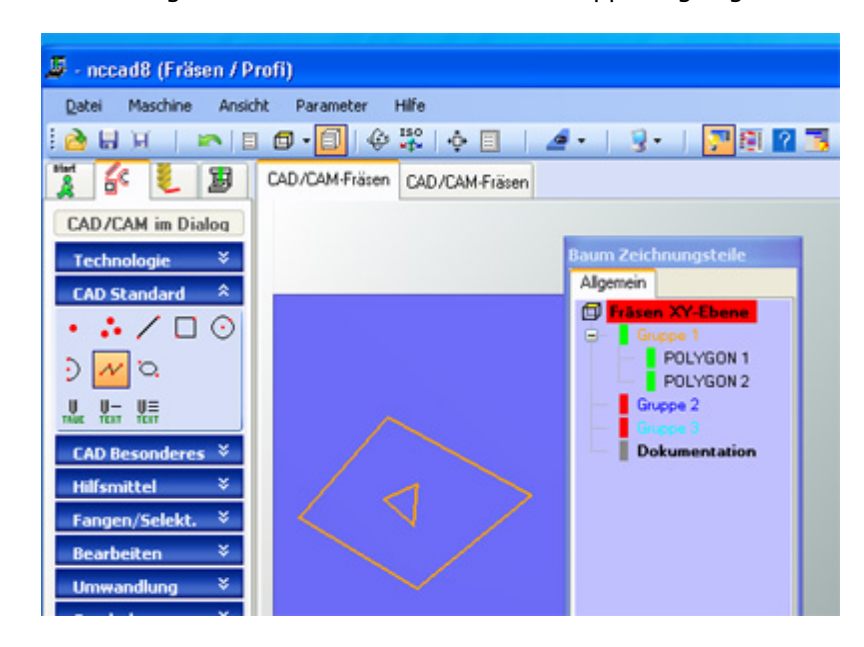

- 3. In Icongruppe Bearbeiten das Icon ZEICHNUNGSTEIL EDITIEREN wählen
- 4. Im Baum Zeichnungsteile die **Gruppe wählen**, in der die beteiligten Zeichnungsteile "gesammelt" sind.
- Oder bereits gezeichnete Teile von anderen Gruppen in die Gruppe ziehen (Drag & Drop)
- 5. **Gruppentechnologie** festlegen

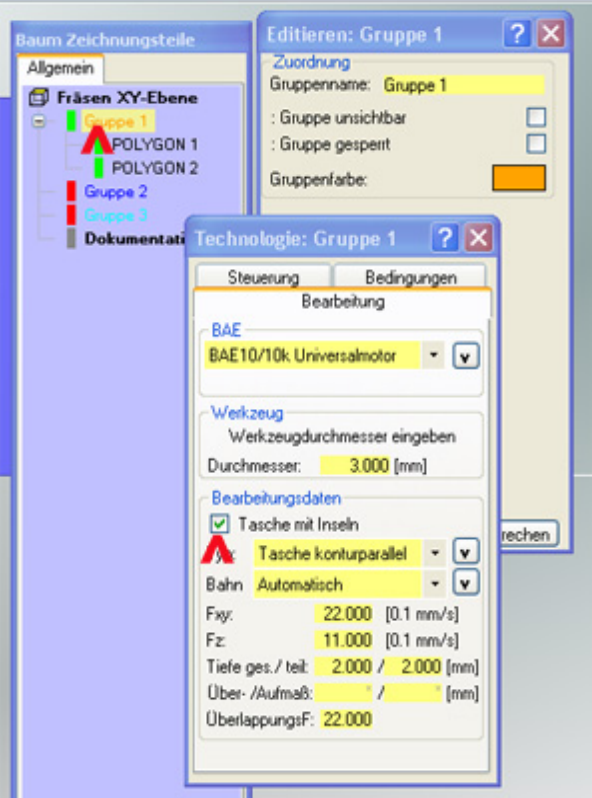

Besonders dabei zu beachten:

- o Tasche mit Inseln aktivieren
- o Bearbeitungs-Typ festlegen (Tasche konturparallel ist Vorgabe)
- o OK klicken Technologie-Markierung in der Gruppe muss grün werden.
- 6. In der Prozesskette **Simulation** aufrufen

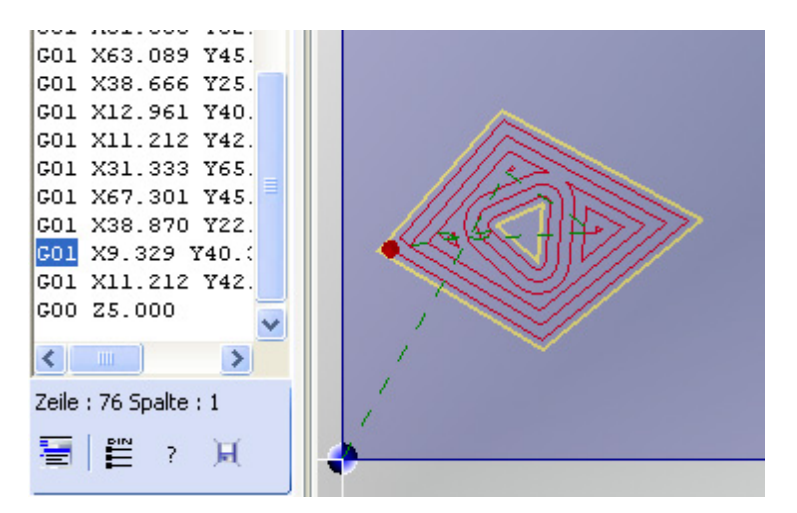

Bei der Einstellung **Typ winkelparallel** ergibt sich folgendes Bild:

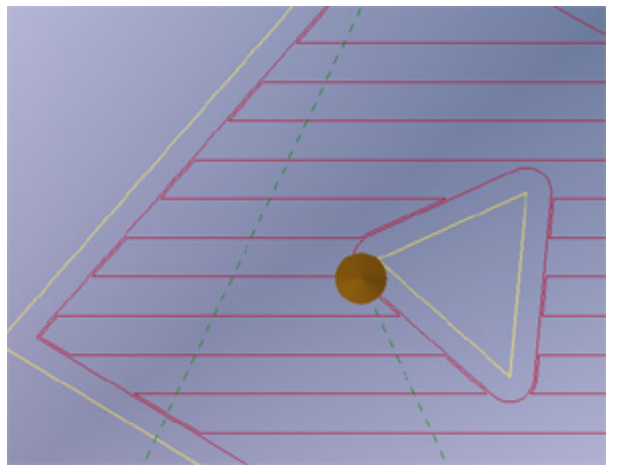

Der Vorteil von winkelparallel ist die abschließende Umkreisung der Kontur als Schlichtvorgang.

### 7. Zur **Maschine**

### **Anmerkung:**

Es können auch **mehrere Insel** gezeichnet werden.

**Verschiedene Gruppen** mit der Technologie "Tasche mit Insel" sind möglich. **Mehrere Taschen** mit/ohne Insel **innerhalb einer Gruppe sind möglich** aber nicht sinnvoll für die Übersicht.

### *..!..* **Bahnberechnung prüfen**

Es gibt Konturen und Kombinationen von Konturen, bei denen die Berechnung der Fräsbahnen nicht zufrieden stellend oder unvollständig ist. Führen Sie deshalb immer die Simulation durch und prüfen Sie diese. Meist wird das Ergebnis schon besser, wenn Sie den Überlappungsfaktor ändern oder einen anderen Bearbeitungs-Typ wählen.

# **2. Sonderfälle**

Einige Kombinationen und Verhaltensweisen müssen gesondert betrachtet werden:

### **2.1** Tasche mit Insel - Kreistasche

Ist die äußere Kontur ein Kreis, wird er weitgehend automatisch in 2 Bögen zerlegt. Zeigt die Simulation kein Ergebnis, muss der Kreis manuell zerlegt werden, z.B. durch 2 gleiche 180°-Bögen.

### **2.2** Tasche mit Insel - Insel in Insel

Mit jedem weiteren Einschluss von Konturen wird die Inselbehandlung umgekehrt, d.h.:

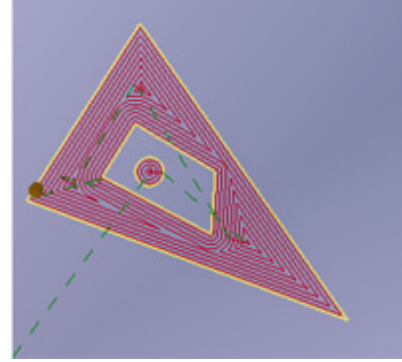

Die äußere Insel wird ausgespart, die innere Insel wieder ausgeräumt usw. Dies entspricht der Funktion **Invers Fräsen** in älteren nccad-Versionen.

### **2.3** Tasche mit Insel und normale Zeichnungsteile

Soll beispielsweise innerhalb der Insel eine Bohrung gemacht werden, muss diese als Zeichnungsteil in einer anderen Gruppe gezeichnet werden. Sie erhält dann eine übliche Technologie mit eigenen Bearbeitungsdaten.

### **2.4** Tasche mit Insel und Tasche ohne Insel

Sind in der gleichen Gruppe sowohl geschlossene Außenkonturen mit- als auch ohne Insel gezeichnet, werden die Außenkonturen ohne Insel als Tasche behandelt.

# *Mehrseitenbearbeitung mit 3...6 Achsen*

**Stand: Januar 2017**

## **1. Allgemeines**

3 Achsen bei einer Fräsmaschine bedeutet, man kommt nicht überall hin und man muss die meisten Werkstücke mehrmals umspannen, um alle Seiten bearbeiten zu können. Der Wunsch nach 4, 5 oder gar noch mehr Achsen kommt auf.

Dieses komplexe Thema haben wir mit der Entwicklung von *nccad9* aufgegriffen und stetig Praxis relevant weiterentwickelt. In mehreren Stufen und Aktualisierungen wurde und wird dies unseren Kunden bis zumEnde des Support-Zeitraums zur Verfügung gestellt.

**Ab Januar 2017** sind alle diesbezüglichen **Mehrseiten-Funktionen**, die wir bis Dato entwickelt haben, in der Vollversion *nccad9* eingebunden (nicht in *nccad9basic*).

Wir erheben nicht den Anspruch, alles so gemacht zu haben, wie Sie sich das wünschen oder vorgestellt haben. Für Anregungen sind wir aber dankbar.

**Gleich vorne weg sei gesagt:** Mit NC-Befehlen können Sie alle vorhanden Achsen programmieren und auch simultan bewegen, wie komfortabel Sie das auch mit CAD/CAM-Funktionen können, das müssen wir angesichts des Software-Entwicklungsaufwandes von der Version abhängig machen.

*nccad9* beinhaltet im Unterschied zu *nccad8* umfangreiche und professionelle CAM-Module, zudem gibt es eine Fülle von externen CAM-Programmen, die eingesetzt werden können - die Auswahl ist groß. Es wird nach der Fähigkeit unterschieden, wie viele Achsen auch simultan bewegt werden können und wie groß die Auswahl an Fräs-Strategien ist. Eine Beratung ist in den meisten Fällen angebracht.

# **2. Achsen einer Machine - Grundlagen**

Zur **Achsanordnung** gibt es eine Norm, die Basiswissen für die folgenden Kapitel sein soll:

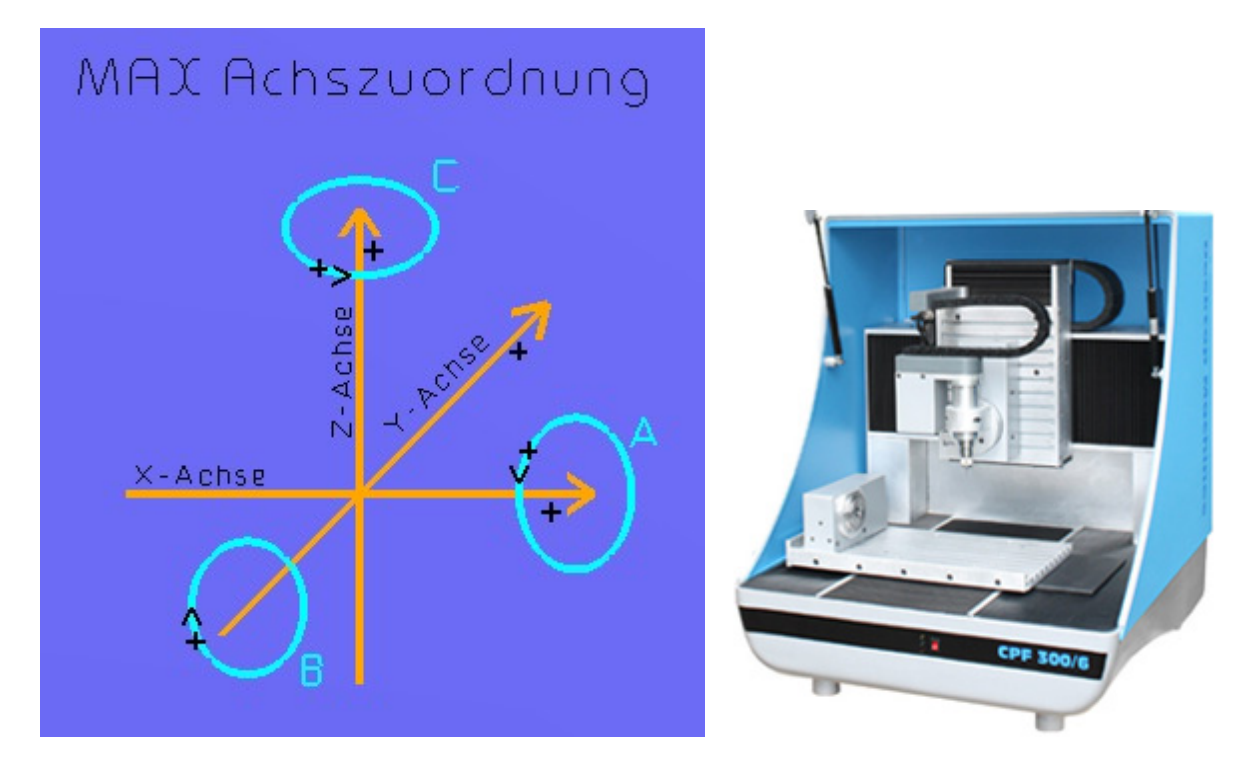

Links die theoretische Grundlage nach DIN 66217. Rechts eine 6achs-Maschine als Beispiel, bei ihr gilt demnach:

### **A-Achse / U-Achse**

Am linken Rand des Y-Tisches ist ein **Drehzusatz** montiert, der sich um die X-Achse dreht. In der hier gewählten Anordnung ist er vergleichbar mit der Dreh-Hauptspindel einer CNC-Drehmaschine, sofern er nennenswerte Drehzahlen erreicht.

Der Drehzusatz wird wegen der verschiedenen mö[glichen Mont](#page-274-0)ageanordnungen am Y-Tisch auch U-Achse genannt. Mehr zur Achse und deren Anwendung unter U/A-Achse.

### **B-Achse**

Am Z-Tisch ist ein **Drehteller** montiert, der sich um die Y-Achse dreht. Dies ermöglicht ein **Schwenken** der **Frässpindel**.

Mehr zur Achse und deren Anwendung unte[r B-Achse](#page-279-0).

### **C-Achse**

Am Drehteller des Z-Tisches ist eine spezielle winkelpositionierbare **Spindel** montiert, die sich um die Z-Achse dreht.

Mehr zur Achse und deren Anwendung unte[r C-Achse](#page-280-0).

### **2.1 Mehrseitenbearbeitung**

Unter Mehrseitenbearbeitung versteht man die Bearbeitung eines Werkstückes von allen erforderlichen Seiten, also z.B. die Bearbeitung eines Würfels von allen seinen 6 Seiten (man spricht auch von Ebenen). Nun ist es zumEinen eine Frage des Umspannens ohne Genauigkeitsverlust, aber zum Anderen auch eine Frage der vorhandenen Achsen der Maschine. Mit den hier behandelten Versionen und Funktionen von *nccad* haben wir den Schritt in eine komplexe Welt begonnen, mit dem Ziel, die Bearbeitung eines Werkstückes von möglichst vielen Seiten auf verständliche und bequeme Weise zu ermöglichen - Auf die Software kommt es an.

Innerhalb von *nccad8* und *nccad9* wird die Mehrseitenbearbeitung und die Vielfalt von Achsen auf unterschiedliche Weise unterstützt. Bei sehr anspruchsvollen Anwendungen bieten wir auch nach einer ausführlichen Beratung den Weg zu externen CAM-Programmen.

Hier ein Überblick über die verschiedenen Möglichkeiten in Verbindung mit der **CAD/CAM-Programmiermethode**:

- *nccad8* Die alte Version
	- Allgemein gültiges Niveau für Anfänger und Fortgeschrittene. Unterstützung von......
		- o **3 Achsen** im 2 1/2D Modus
		- 3 Achsen können nur über ein CNC-Programm gleichzeitig und koordiniert (simultan) bewegt werden. o **4. und 5. Achse angestellt**

Drehzusatz (A/U-Achse) und/oder Drehteller (B-Achse) werden in **feste Winkelpositionen** gebracht, dann eine 2 1/2D-Bewegung in den Grundachsen X, Y und Z ausgeführt.

### *nccad9 -* Die aktuelle Version

o **Vollversion ab Januar 2017**

Die **Mehrseitenbearbeitung** wird auf unterschiedliche Weise unterstützt:

#### **CAD/CAM N Ebene**

Alle Seiten eines Würfels/Quaders können gezeichnet und mit einer **3achs-Maschine** gefräst werden. Dabei wird der WNP automatisch umgeschaltet und es muss umgespannt werden. Siehe [Verbindung mit 3D \(link 3D\) .](#page-281-0)

**CAD/CAM 1 Ebene**

Wenn zusätzlich weitere Achsen vorhanden sind, z.B. A/U-Achse (Drehzusatz) oder B-Achse (schwenkbare Spindelhalterung) können diese angestellt werden, bevor eine 3achs Bewegung ausgeführt wird.

Der **Anstellwinkel** wird in der **Gruppen-Technologie** über den Reiter MehrseitenB angegeben. Siehe z.B. [U/A-Achse.](#page-274-0)

**Drehen & Fräsen**

Während sich der Drehzusatz dreht, wird in der X-Z-Achse eine **Drehkontur** abgefahren (Drehfräsen). In programmierbaren **Winkelpositionen** können anschließend zusätzlich **Fräsbearbeitungen** ausgeführt werden. Siehe [Drehen & Fräsen kombiniert](#page-239-0).

### **Quick & Simple STL**

Eine sehr einfache Bedienung für den Weg von der 3D-Zeichnung zum Werkstück mit automatischen 3D-Strategien, die fest eingestellt sind. Diese Methode unterstützt auch die Bearbeitung mit Drehachse in den Winkelstellungen 0°, 90°, 180° und 270°. Basis ist immer eine STL-Datei. Sieh[e Quick & Simple STL 4 Achsen](#page-301-0).

### *CAM extern*

CAM ist ein allgemein gültiger Begriff. CAM-Programme sind hinsichtlich Funktion, Anwendungsbereich, Komplexität, Schulungsaufwand und Preis nach oben offen. Sie generieren ein NC-Programm, passend zur verwendeten Maschine.

Für die Zusammenarbeit mit *nccad* ist ein [KOSY-Postprozessor](#page-318-0) erforderlich - Bitte anfragen. Folgende Auswahlkriterien sind derzeit zu beachten:

#### o *4achs rundum*

Ein spezielles CAM-Programm mit KOSY-Postprozessor ist erforderlich - Bitte anfragen: Hohes Niveau, Fachkenntnisse zu CAD/CAM/CNC unbedingt erforderlich. Alle 4 Achsen können unter bestimmten Umständen gleichzeitig und koordiniert bewegt werden.

Anwendung: z.B. rundum Fräsen eines beliebig geformten Körpers, aber ohne Hinterschneidungen in der B-Achse).

### o *CAMopen - 5achs simultan*

Höchstes Niveau, für den Spezialisten mit großen Ansprüchen. Für den normalen Anwender ohne

Schulung meist zu kompliziert. Alle 5 Achsen können gleichzeitig und koordiniert bewegt werden (z.B. rundum Fräsen eines beliebig geformten Körpers mit Hinterschneidungen in der B-Achse, incl. RTCP-Unterstützung).

# **3. Mehrseiten-Funktionen, Überblick**

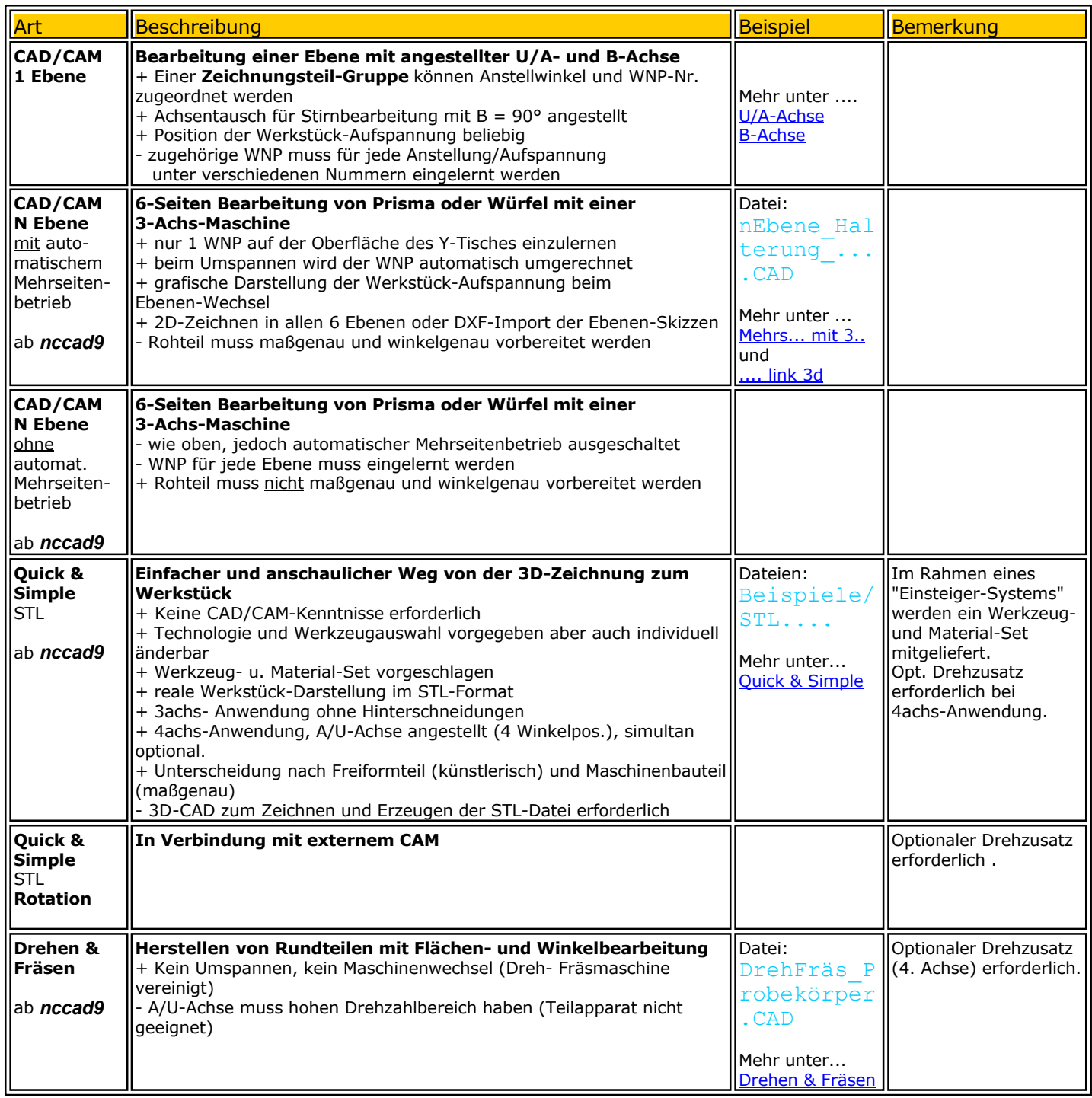

# **4. Mehrseitenbearbeitung mit 3achs-Maschinen**

Es ist zwar etwas aufwendig, weil umgespannt- und der Nullpunkt richtig verwaltet werden muss, aber es können mit einer 3achs-Maschine alle 6 Seiten eines Würfels bzw. Prismas bearbeitet werden. Dazu folgende Kurzanleitungen:

 **Mehrseitenbearbeitung mit automatischem Mehrseitenbetrieb für 3achs-Maschinen** - Zeichnen in Ebenen

Es werden übergeordnete Zeichnungs-**Ebenen** eingeführt und im Baum dargestellt. In jeder Ebene kann eine

2D-Zeichnung erstellt oder importiert werden. Das **Werkstück muss maßgenau vorbereitet sein**, beim Bearbeiten wird mit dem gleichen Anschlag gearbeitet (z.B. Anschlagecke), der WNP wird automatisch umgerechnet.

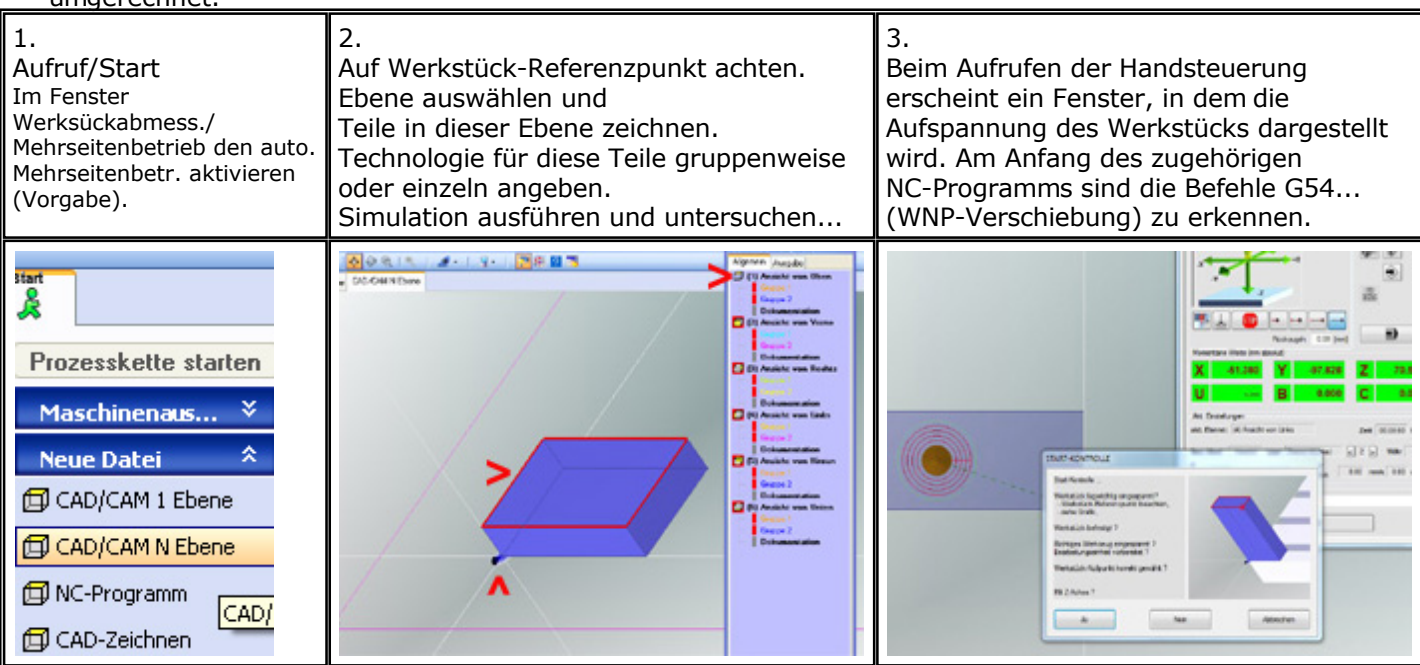

Diese Anwendung wird in [Mehrseitenbearbeitung mit 3 Achsen ... a](#page-288-0)usführlich behandelt.

 **Mehrseitenbearbeitung ohne automatischem Mehrseitenbetrieb für 3achs-Maschinen** - Zeichnen in Ebenen

Es werden übergeordnete Zeichnungs-**Ebenen** eingeführt und im Baum dargestellt. In jeder Ebene kann eine 2D-Zeichnung erstellt oder importiert werden. Der WNP muss in jeder Ebene eingestellt werden, der Rohkörper muss nicht maßgenau sein, sollte es aber.

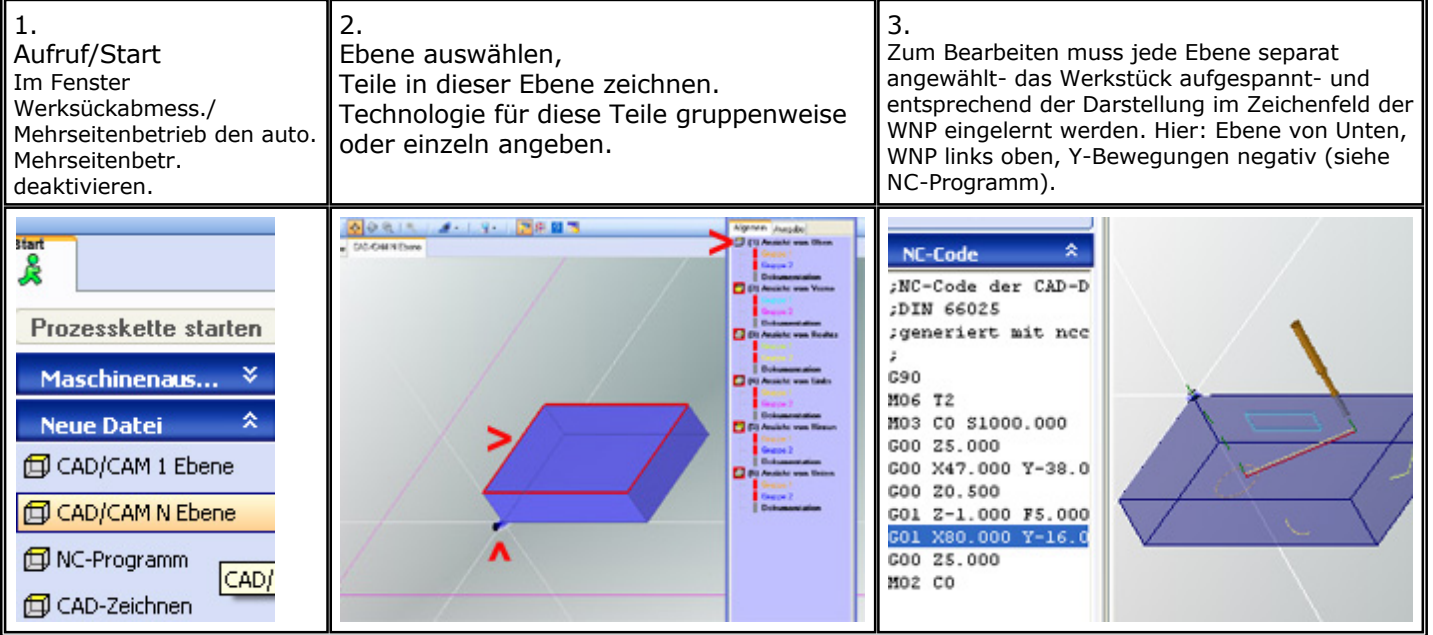

# <span id="page-274-0"></span>*U/A-Achse*

**Stand: Januar 2018**

## **1. Grundlagen**

Diese A- bzw. U-Achse gibt es, je nach Hersteller und Typ, in **2 Ausführungen**:

- Als **Teilapparat**
- Als **Dreh-Hauptspindel kombiniert mit** dem **Teilapparat**

### **1.1** Die Technik des Drehzusatzes

**Er muss** in jedem Fall **von einem Schritt-oder Servomotor angetrieben werden**, um eine bestimmte Winkelposition möglichst auf Bruchteile eines Winkelgrades angeben- und programmieren zu können (Anwendung Teilapparat). Um ihn auch als Dreh-Hauptspindel zum rationellen Drehen von Rotationskörpern einsetzen zu können (vgl. Anwendung CNC-Drehmaschine), muss er auch eine Drehzahl bis mindestens 500 U/min erreichen. Beide Anforderungen zu erfüllen, ist technisch schwierig, aber mit modernen Mitteln der Elektronik, Elektromechanik und Software durchaus zu erreichen.

In der Anwendung als Teilapparat ist eine stabile Fixierung der Winkelposition wichtig, damit das eingespannte Werkstück durch den Bearbeitungsdruck nicht ausweicht (z.B. elektromagnetische Bremse, programmierbar oder selbsthemmender Antrieb).

**Er wird aktiviert** über das Menü Parameter/Maschine/Parameter editieren/U-Achse. Die Parametereinstellungen müssen sorgfältig je nach Typ gemacht werden. Normalerweise erhalten Sie mit der Lieferung einen Ausdruck mit den zugehörigen Angaben, andernfalls fragen Sie ihren Lieferanten.

**Der Steckanschluss** und die **Achselektronik müssen** an Ihrer Maschine **vorhanden sein**. Siehe ausführlich zu Inbetriebnahme und Test unte[r Drehzusatz U-Achse](#page-414-0).

### Bei der **Programmierung** einer Bearbeitung gibt es **verschiedene Ansätze**:

- **Die CNC-Programmierung**, sie ist frei von Bedienkomfort. Vorstellungskraft und Kenntnis der NC-Befehle sind gefordert, aber Alles ist möglich was die Konstruktion erlaubt.
- **Die CAD/CAM-Programmierung**, sie bietet jede Menge Komfort und hilfreiche grafische Darstellungen. Es werden **2 Anwendungs-Methoden** unterschieden:
	- o **Rotationskörper bearbeiten**, mit Drehkontur

Das **Werkstück** ist in der Regel bereits **ein zylindrischer Körper** oder wird durch "Überdrehen" zu einem Solchen. Der Werkstück-Nullpunkt liegt in der Drehachse. Der Drehzusatz muss auch die Funktion einer Dreh-Hauptspindel erfüllen.

Bei der Flächenbearbeitung in verschiedenen Winkelstellungen wird der WNP-Versatz als Abstand zur Drehachse angegeben (Starthöhe).

Innerhalb der Software-Funktio[n Drehen & Fräsen](#page-239-0) wird die Anwendung komfortabel unterstützt.

### o **Mehrseitenbearbeitung**, ohne Drehkontur

Das **Werkstück** ist **kein zylindrisches Körper** und wird in beliebiger Position außerhalb der Drehachse aufgespannt, für jede Fläche (Ebene) gibt es einen eigenen Werkstück-Nullpunkt. Der Drehzusatz muss lediglich die Funktion eines **Teilapparates** erfüllen. Für Stirnbearbeitungen ist ein Achsentausch vorgesehen.

In den folgenden Kapiteln werden die Details erklärt....

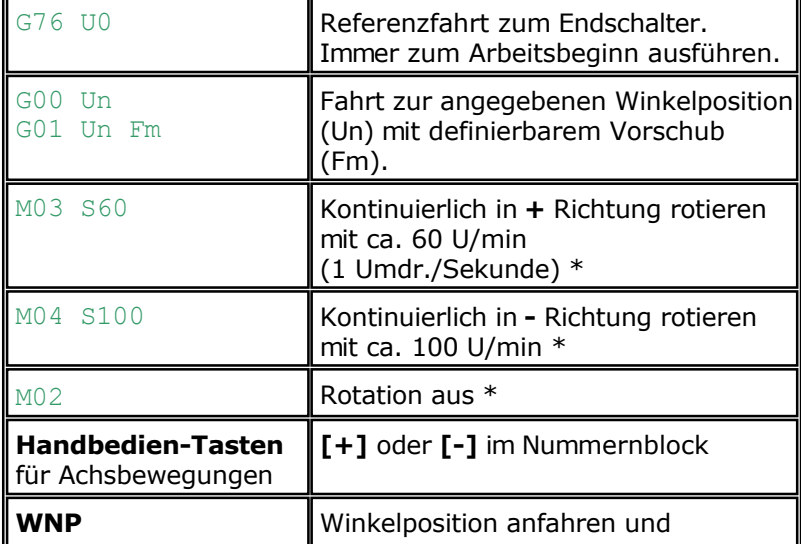

**1.2** CNC-Programmierung und Handbedienung des Drehzusatzes (U-Achse) Für die Bedienung und den Test gelten folgende NC-Befehle:

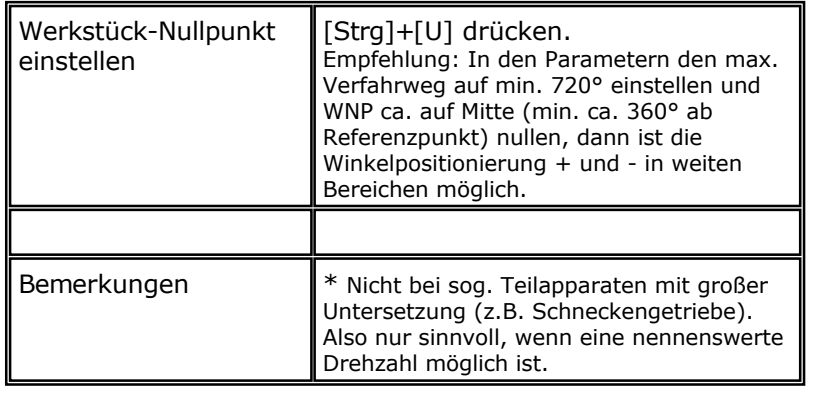

# **2. CAD/CAM-Programmierung des Drehzusatzes**

Dahinter verbirgt sich immer "Der Weg von der Zeichnung zum Werkstück". Es gibt verschiedene Möglichkeiten:

#### **2.1** Ebene in einer bestimmten Winkellage bearbeiten **Winkel von Hand einstellen**. Oberfläche wie üblich bearbeiten:

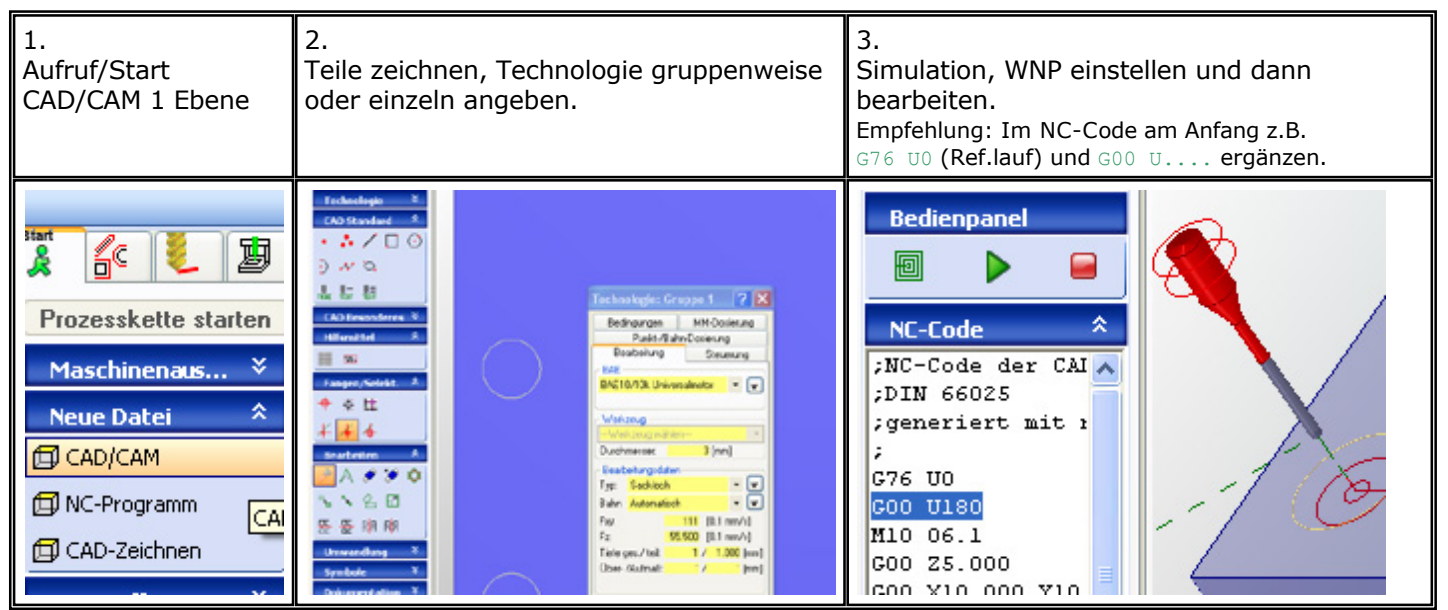

(Bilder 130x200 px oder 263x200 px)

## **2.2** Einseitenbearbeitung mit Winkelprogrammierung - Zeichnen in 1 Ebene

Die U-Achse arbeitet wie ein **Teilapparat**. Es wird nur 1 Ebene zugelassen und im Baum dargestellt. In dieser Ebene kann eine 2D-Zeichnung erstellt oder importiert werden. Innerhalb der **Gruppen-Technologie** unter dem Reiter MehrseitenB können die Nummer des verwendeten WNPs und die Anstellwinkel von U- und B-Achse sowie die Vorschübe angegeben werden. Wenn die B-Achse verwendet wird, steht ein Achsentausch zur Verfügung.

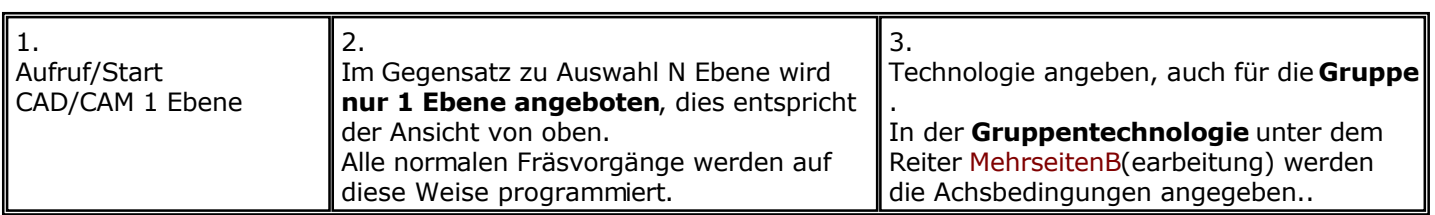

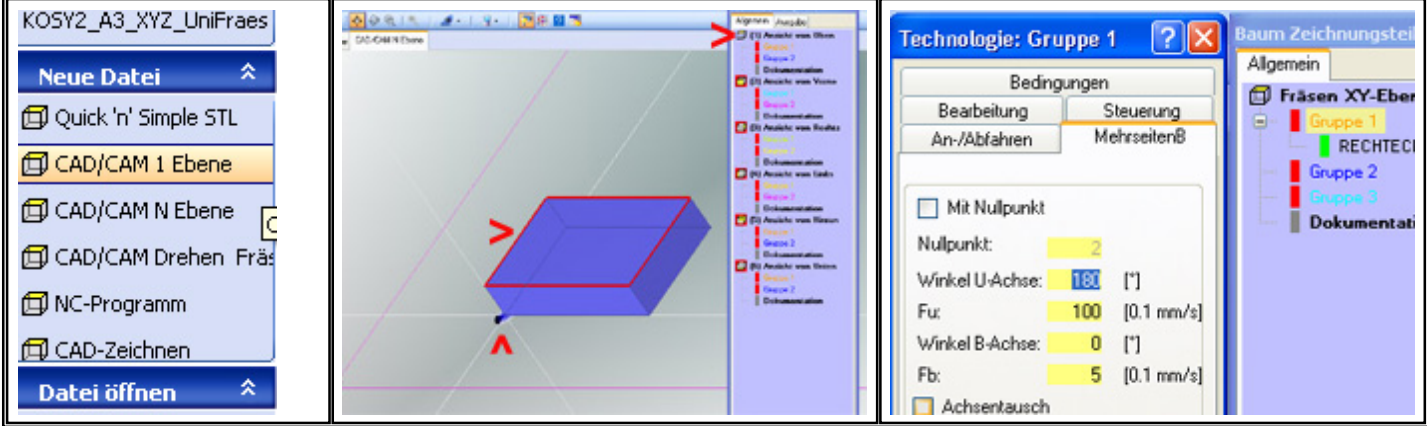

Grundlagen zu dieser Anwendung siehe Hilfe/DIA-Assistent/CAD/CAM im Dialog.

### **2.3** Mehrseitenbearbeitung mit Winkelprogrammierung - Zeichnen in 1 Ebene

Die U-Achse arbeitet wie ein **Teilapparat.** Gezeichnet werden die Z´Teile in 1 Ebene aber in verschiedenen Gruppen. So kann jedem Z´teil in der **Gruppentechnologie** unter dem Reiter MehrseitenB ein anderer Winkel und ein anderer WNP zugeordnet werden, falls das Werkstück nicht symmetrisch gestaltet oder aufgespannt ist. Die WNPs müssen natürlich vorher eingelernt - und unter verschiedenen Nummern abgespeichert werden.

## **2.4** Drehkontur herstellen (nicht Teilapparat)

Die Maschine wird zur programmierbaren Drehbank.

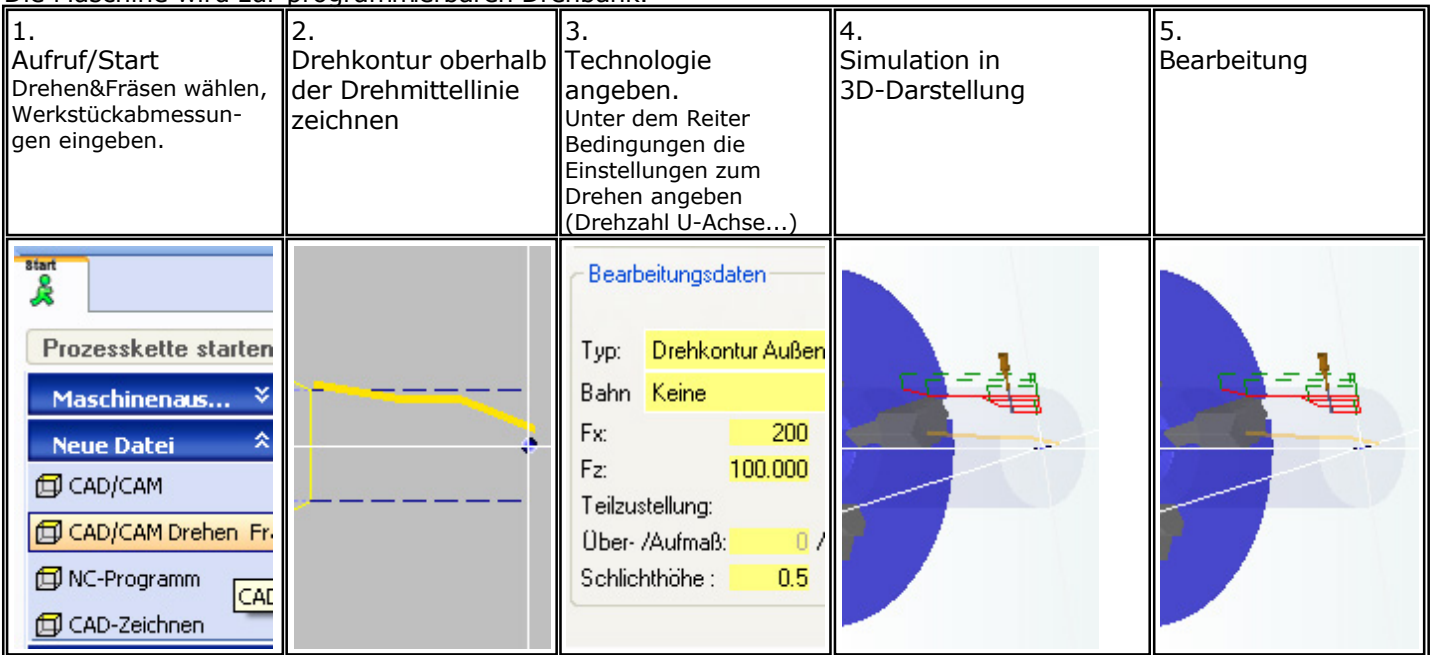

Spezielle Werkzeuge sind hier zu empfehlen. Eine Bahnkorrektur für verschiedene Werkzeug-Geometrien ist normalerweise nicht vorhanden (bitte anfragen). Diese Anwendung wird i[n Drehen & Fräsen kombiniert](#page-239-0) ausführlich behandelt.

### **2.5** Drehen & Fräsen (nicht Teilapparat)

Diese Universelle Funktion ist sehr praktisch, warum? Die meisten Drehteile btauchen noch eine Flächenbearbeitung in einer oder in verschiedenen Winkellagen. Ohne Umspannen oder Maschinenwechsel kann das Teil mit einer Maschine hergestellt werden.

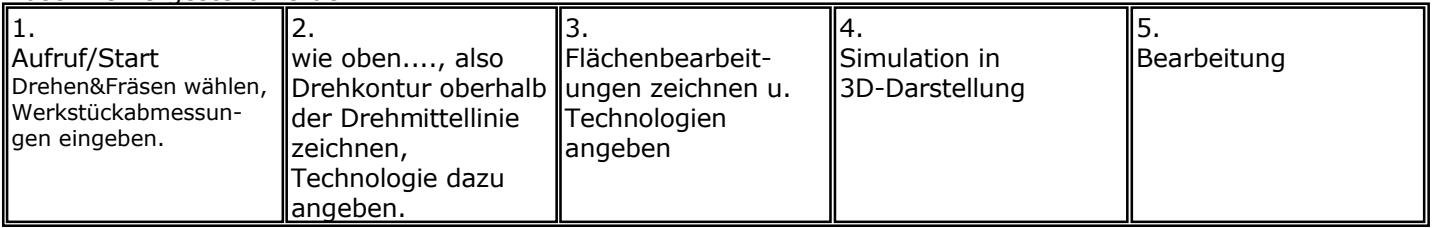

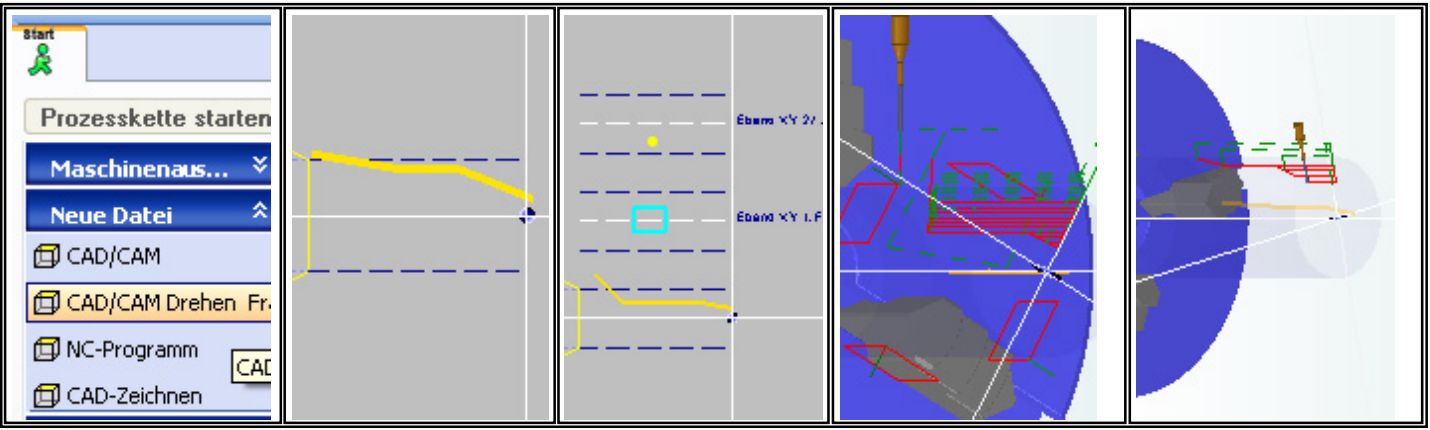

Spezielle Werkzeuge sind hier zu empfehlen. Eine Bahnkorrektur für verschiedene Werkzeug-Geometrien ist momentan noch nicht vorhanden.

Diese Anwendung wird in [Drehen & Fräsen kombiniert a](#page-239-0)usführlich behandelt.

### **2.6** Gewindedrehen

Normgewinde oder individuelle Gewinde. Es werden spezielle Formfräser verlangt, die zum Gewindeprofil passen. Ein Impulsgeber an der Dreh-Hauptspindel (in diesem Fall U-Achse) ist nicht erforderlich, die beiden Achsen werden von der Software gleichzeitig und synchron gesteuert.

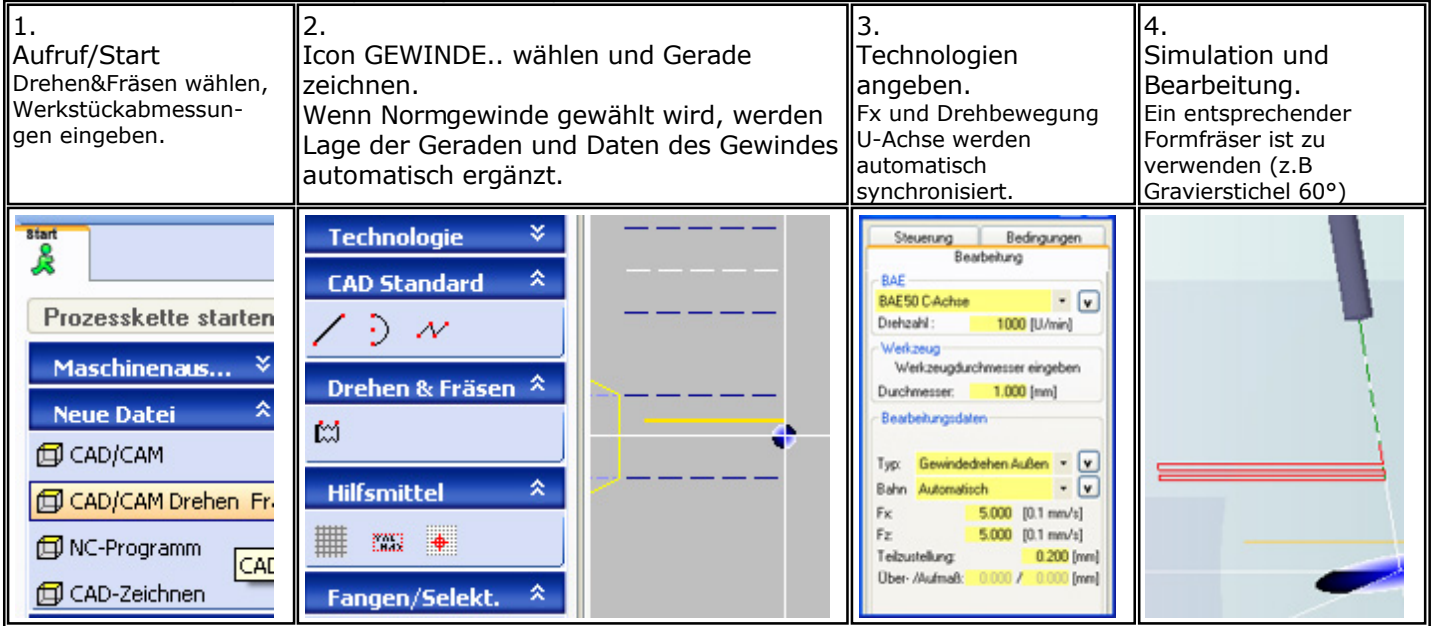

Diese Anwendung wird auch in [Drehen & Fräsen kombiniert b](#page-239-0)ehandelt.

# **3. Verbindung zu 3D bei der Anwendung des Drehzusatzes**

Das Werkstück wird komplett in einem 3D-CAD-Programm gezeichnet und verschiedene Formate an *nccad8/9* exportiert. Dort werden die CAM-Funktionen benutzt und die Werkstück-Bearbeitung gesteuert. Es gibt verschiedene Niveaustufen, abhängig von der *nccad*-**Leistungsstufe**:

## **3.1** Oberfläche als DXF-Datei (2D) importieren

Bearbeitung in 2 1/2 D vorbereiten:

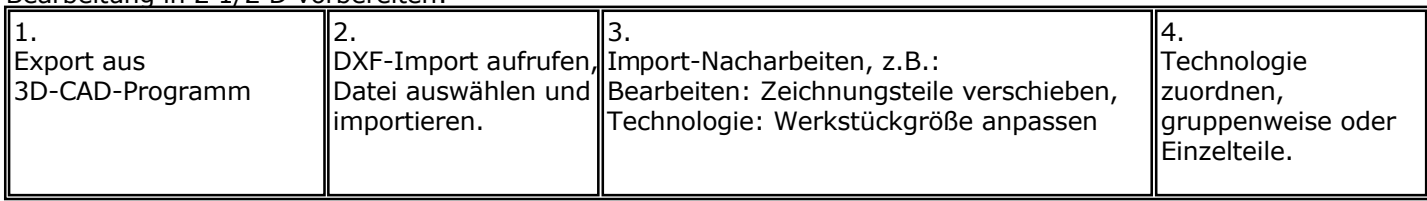

### Handbuch *nccad9*

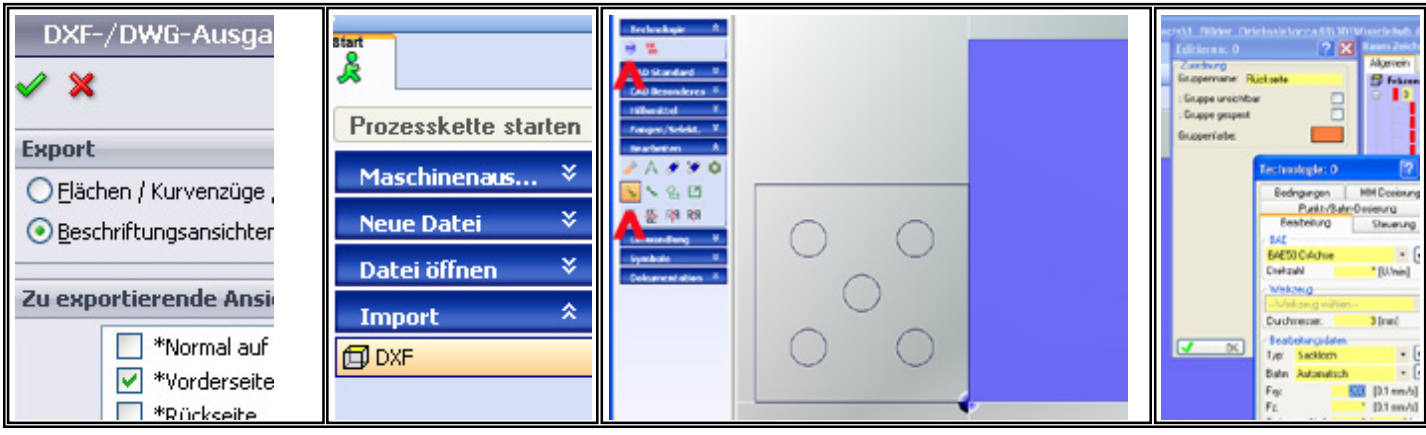

In diesem Fall wird innerhalb der Technologie die U-Achse nicht berücksichtigt. Rufen Sie die Simulation auf und ergänzen Sie im NC-Code am Anfang z.B. den Befehl G00 U.... (siehe folgendes Bild).

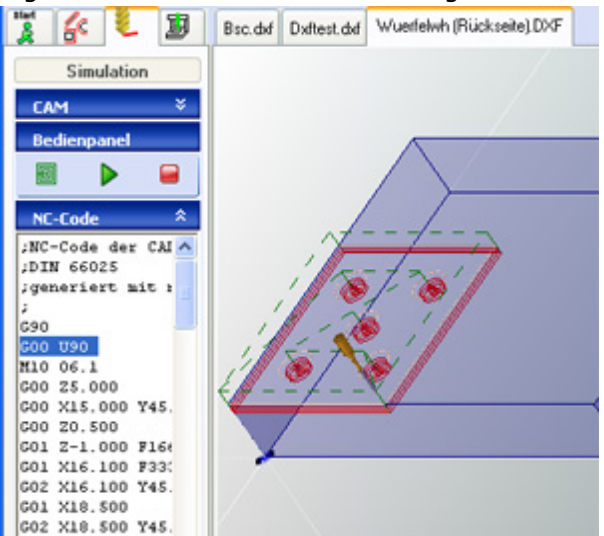

Am unteren Rand des NC-Code-Editors ist das Icon Speichern unter... Es macht Sinn das NC-Programm unter eigenem Namen abzuspeichern.

### **3.2** Mehrere Oberflächen als DXF-Datei (2D) importieren

**Mehrere Oberflächen** (Ebenen) sind in verschiedenen Winkelstellungen zu importieren: Siehe dazu [Verbindung mit 3D \(link 3D\)](#page-281-0)

#### **3.3** STL-Oberfläche

Ab *nccad9a* (*nccad9* Vollversion ab 2017) - Werkstück als STL-Datei importieren und mit angestellter U-Achse in 0°, 90°, 180° und 270° fräsen: Diese Anwendung wird unter **Quick & Simple STL 4 Achsen ausführlich behandelt.** 

# <span id="page-279-0"></span>*B-Achse*

**Stand: Januar 2018**

# **1. Grundlagen**

Diese Achse schwenkt z.B. die Frässpindel.

## **1.1** Die Technik der B-Achse

Basis ist z.B. ein **Drehteller**, der am Z-Tisch angeordnet ist. Er muss in jedem Fall von einem Schritt-oder Servomotor angetrieben werden, um eine bestimmte Winkelposition möglichst auf Bruchteile eines Winkelgrades angeben- und programmieren zu können. Die Maschinenkonstruktion erlaubt meist nur einen eingeschränkten Drehbereich. 90° (waagrecht) muss aber in einer Drehrichtung mindestens erreichbar sein. Wichtig ist eine stabile Fixierung der Winkelposition, damit der Drehteller bzw. die Frässpindel durch den Bearbeitungsdruck nicht ausweicht (z.B. elektromagnetische Bremse, programmierbar).

Für die Anwendungsvielfalt ist die Software-Leistungsstufe und die mechanische Ausführung verantwortlich....

## **Antrieb mit selbsthemmendem Schneckengetriebe**

Das Umkehrspiel muss bei Winkelbewegungen in *nccad* ausgeglichen werden, eine Bremse ist zudem meist erforderlich.

Normalerweise wird diese B-Achse nur angestellt. Simultane Achsbewegungen unter Beteiligung der B-Achse sind bei dieser mechanischen Ausführung nicht sinnvoll.

### **Spielfreies Spezialgetriebe**

Simultane Achsbewegungen unter Beteiligung der B-Achse sind möglich, aber bei der Programmierung ist eine höhere Leistungsstufe erforderlich.

#### **Die B-Achse wird aktiviert** über das Menü Parameter/Maschine/Parameter editieren/B-Achse. Die

Parametereinstellungen müssen sorgfältig, je nach Typ, gemacht werden. Normalerweise erhalten Sie mit der Lieferung einen Ausdruck mit den zugehörigen Angaben, andernfalls fragen Sie ihren Lieferanten. Der **Steckanschluss** und die **Achselektronik müssen** an Ihrer Maschine **vorhanden sein**.

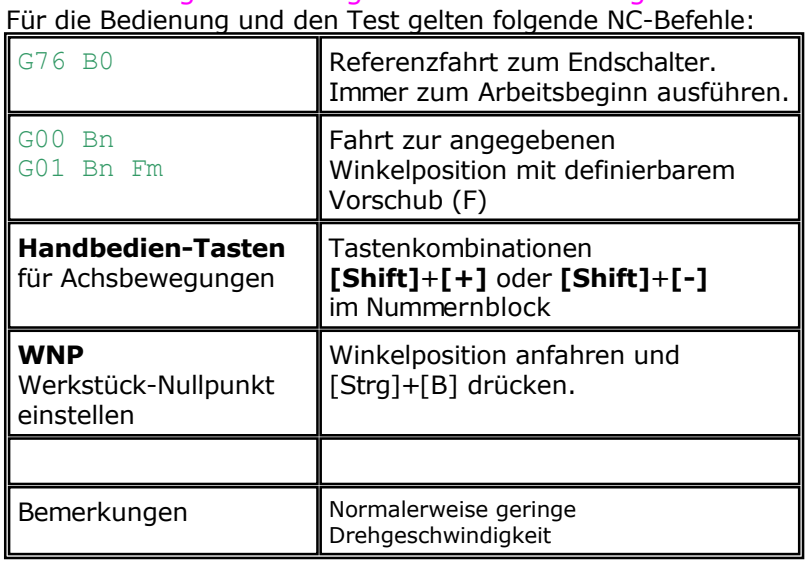

### **1.2** CNC-Programmierung und Handbedienung der B-Achse

# <span id="page-280-0"></span>*C-Achse*

**Stand: Januar 2018**

# **1. Grundlagen**

Diese Achse dreht um die Z-Achse. Sie kann je nach Technik 2 verschiedene Aufgaben erfüllen:

- **Rotation** Einsatz wie eine Frässpindel
- **Winkelpositionierung** Einsatz für Automatisierungsaufgaben

**Die C-Achse wird aktiviert** über das Menü Parameter/Maschine/Parameter editieren/C-Achse. Die Parametereinstellungen müssen sorgfältig je nach Typ gemacht werden. Normalerweise erhalten Sie mit der Lieferung einen Ausdruck mit den zugehörigen Angaben, andernfalls fragen Sie ihren Lieferanten. Der **Steckanschluss** und die **Achselektronik müssen** an Ihrer Maschine **vorhanden sein**.

### **1.1** Die Technik der C-Achse

Sie muss in jedem Fall von einem Schritt-oder Servomotor angetrieben werden, um eine bestimmte Winkelposition möglichst auf Bruchteile eines Winkelgrades angeben- und programmieren zu können. Um sie auch als Frässpindel einsetzen zu können, muss sie eine Minimaldrehzahl von 2000 U/min erreichen. Beide Anforderungen zu erfüllen, ist technisch schwierig, aber mit modernen Mitteln der Elektronik, Elektromechanik und Software durchaus zu erreichen.

In der Positionier-Anwendung ist eine stabile Fixierung der Winkelposition auf Anfrage lieferbar (z.B. elektromagnetische Bremse, programmierbar).

Siehe auch [C-Achse](#page-337-0) und [HighPower C-Achse.](#page-344-0)

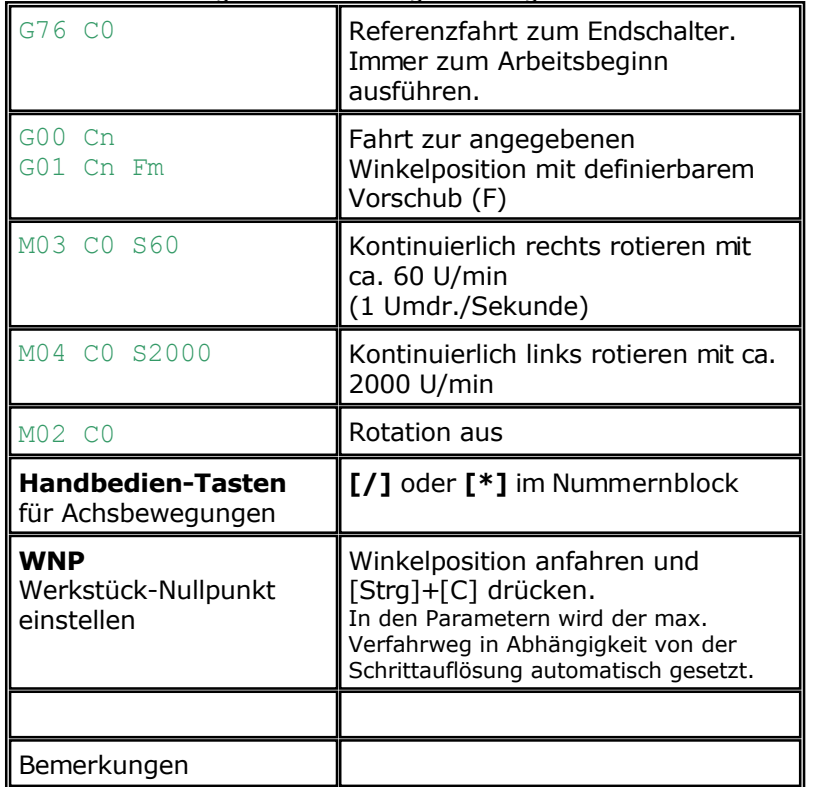

**1.2** CNC-Programmierung und Handbedienung der C-Achse Für die Bedienung und den Test gelten folgende NC-Befehle:

# <span id="page-281-0"></span>*Verbindung mit 3D (link 3D)*

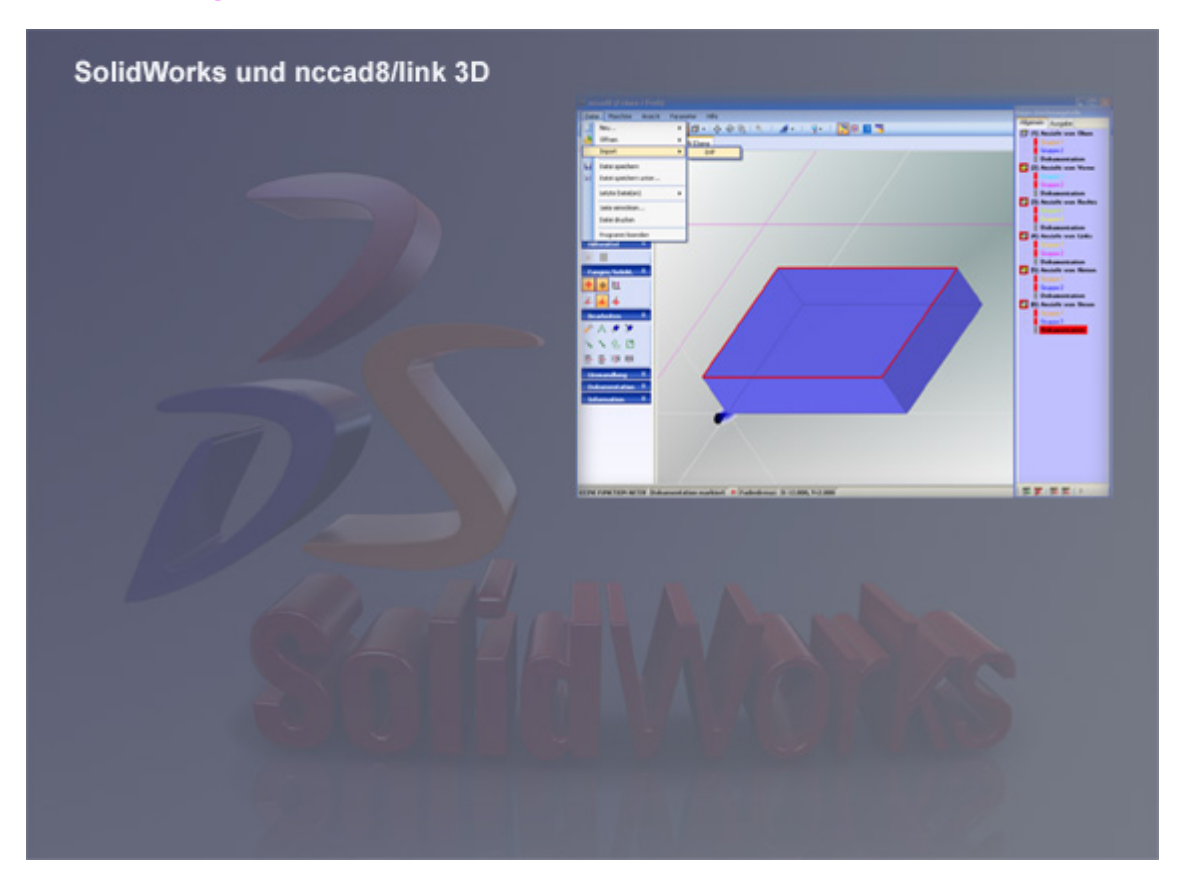

Dieses Kapitel ist identisch mit dem.....

# **Kapitel 2** des Handbuches "SolidWorks 3D-CAD/Design-System .... Schnittstelle von SolidWorks zunccad.../KOSY/MCS"

### Die Arbeitsweise ist im **Prinzip auch für jedes andere 3D-CAD-Programm anwendbar**.

Folgende Themen werden behandelt:

- 1. [Ebenen zeichnen/importieren](#page-283-0)
	- 1. Vorbemerkung
	- 2. Zeichnen in mehreren Ebenen
	- 3. Ebenen importieren
- 2. [Mehrseitenbearbeitung mit 3 Achsen](#page-288-0)
	- 1. Vorbemerkung
	- 2. Technologie-Angaben und Simulation
	- 3. Bearbeitung mit der CNC-Maschine

#### **Stand: Januar 2017**

### **Allgemeines**

Die meisten Teile in der Technik müssen von verschiedenen Seiten in verschiedener Weise bearbeitet werden. Bei der Weiterentwicklung von *nccad* wurde nach Wegen gesucht, solche Bearbeitungen verständlich zu

programmieren. *nccad* bietet die Voraussetzungen dafür, es hat die nötigen Grafikelemente und basiert auf einem schnellen Software-Kern.

Natürlich ist der Komfort auch von der Maschinenausstattung abhängig. So müssen Sie bei einer 3-Achs-Maschine umspannen, bei 5 Achsen muss das nicht unbedingt sein.

Besonders *nccad9* unterstützt diese Mehrseitenbearbeitung, der Begriff Link3D entstand (steht für "Verbindung mit 3D").

### Die **besonderen Merkmale** von **Link3D** sind:

- Die Ebenen eines Werkstückes werden unterschieden (von Oben, von Rechts usw.)
- Es kann in den verschiedenen Ebenen gezeichnet werden.

 Die Zusammenarbeit mit fremden 3D-CAD-Programmen, wie z.B. SolidWorks, wird in besonderer Weise unterstützt.

# <span id="page-283-0"></span>*Ebenen zeichnen/importieren .............. 1.*

**Stand: Januar 2017**

# **1.1 Vorbemerkung**

Normalerweise kümmern Sie sich bei der Bearbeitung von Werkstücken um eine Oberfläche, die mit dem Werkzeug behandelt wird.

**Alle Werkstücke sind** jedoch **dreidimensional, sie haben mehrere Seiten** und damit auch mehrere Oberflächen. **In den meisten Fällen muss nicht nur eine der Oberflächen bearbeitet werden**. Wir nennen dies **Mehrseitenbearbeitung**.

In der **3D-CAD-Welt** spricht man übrigens nicht von Seiten oder Oberflächen, sondern von **Ebenen**.

### **Spezielle Versionen** unterstützen die Mehrseitenbearbeitung:

- *nccad8*/link3D (steht für "Verbindung mit 3D"). Diese Version wurde bis Ende 2013 zusammen mit dem 3D-Bundle geliefert, dann durch *nccad9a* bzw. ab Januar 2017 durch *nccad9* als Vollversion ersetzt.
- *nccad9* ab Anfang 2013 mit der speziellen Funktio[n Quick & Simple STL](#page-295-0) für den STL-Import aus einem 3D CAD-Programm - Der schnelle und einfachen Weg zum Werkstück.
- *nccad9* ab mit der Funktion CAD/CAM N Ebene. **Diese Methode wird hier näher betrachtet.........**

Die besonderen Merkmale sind:

- Die Seiten bzw. Ebenen eines Werkstückes werden unterschieden (von oben, von rechts usw.)
- Es kann in den verschiedenen Ebenen gezeichnet werden.
- Die Zusammenarbeit mit fremden 3D-CAD-Programmen, wie z.B. SolidWorks, wird in besonderer Weise unterstützt.

Für das Verständnis, worum es geht, sollten Sie einen Würfel (von einem Würfelspiel) betrachten:

- Er hat 6 Seiten (Ebenen)
- Zählt man die Punkte von zwei gegenüberliegenden Seiten zusammen, ergibt es immer 7

Stellen Sie sich nun weiter vor, Sie möchten auf jeder Seite die Punkte bohren.

Legen Sie zunächst den Würfel auf die 6, die 1 schaut nach oben (siehe Bild unten). Dadurch ist die 3 von rechts zu sehen und die 4 von links (gegenüberliegend zusammen auch wieder 7), die 2 von vorne und die 5 von hinten.

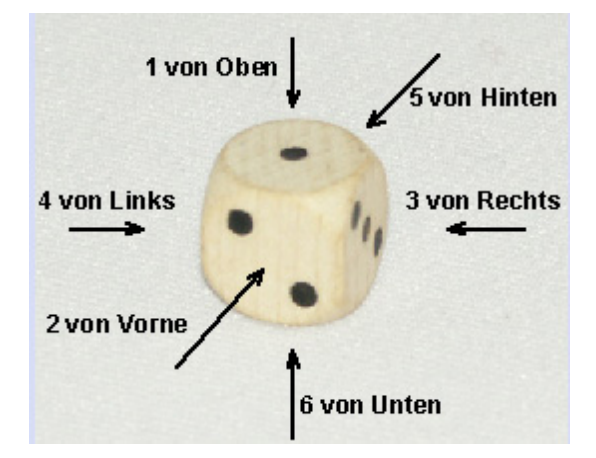

Die **Ebene 1** sehen Sie bei der **Ansicht von Oben**, die **Ebene 2** bei der **Ansicht von Vorne** usw. Eine solch klare Zuordnung ist wichtig für die folgenden Arbeiten mit *nccad*.

### **1.2 Zeichnen in mehreren Ebenen mit nccad**

Sie sollten *nccad* in den Standard-Anwendungen kennen und zuvor damit gearbeitet haben.

Starten Sie *nccad*, Sie erhalten ein Eröffnungsbild, hier z.B. von *nccad8*, wählen Sie am linken Rand Neue Datei / CAD/CAM N Ebene.

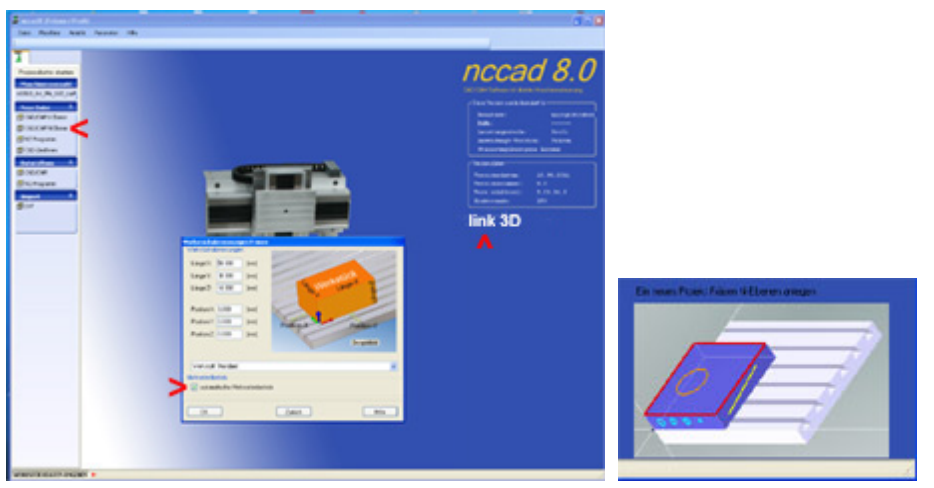

In einem separaten Fenster Werkstück ... werden die Angaben zum Werkstück verlangt.

Üblicherweise kann ein Werkstück nur von oben (Ebene 1) bearbeitet werden und es können auch nur Zeichnungsteile in dieser Ebene gezeichnet werden. Bei *nccad...* ist das anders: Sie können in mehreren Ebenen zeichnen und auch das Werkstück von mehreren Seiten bearbeiten. Zu diesem Zweck ist das Häckchen automatischer Mehrseitenbetrieb aktiviert.

Zum Kennenlernen akzeptieren Sie alle Vorgaben mit OK und erhalten folgende Darstellung:

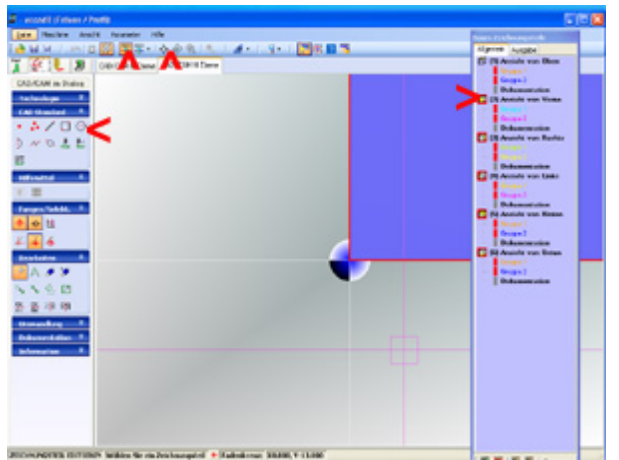

Das Werkstück wird in der Ansicht von oben (Ebene 1) dargestellt und rot eingerahmt. Nachdem Sie in der Icongruppe CAD Standard ein Zeichnungsteil ausgewählt haben, können Sie zeichnen.

Größe und Position des Werkstücks können falsch sein. Zur Korrektur benutzen Sie.....

- In der Bedienleiste Ansicht verschieben + Maus bewegen oder die Funktionstaste [F4] + Maus bewegen
- In der Bedienleiste Isometrische Darstellung
- Mausrad zum Verkleinern/Vergrößern
- Mausrad drücken + Maus bewegen zum Drehen des Werkstücks

Danach erhalten Sie z.B. folgendes Bild:

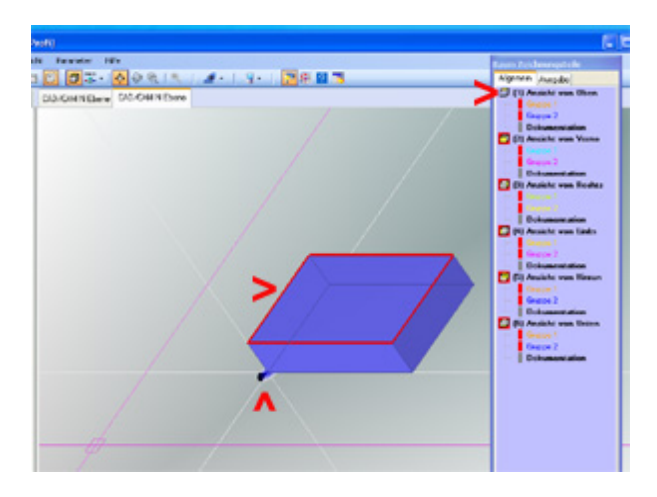

2 Dinge sind hier besonders zu beachten:

- Das **Werkstück hat seinen Referenzpunkt** unten im Koordinatenursprung, er wird fortan **W**erkstück-**R**eferenz-**P**unkt **WRP** genannt.
- Im Baum Zeichnungsteile können die **Ebenen 1 bis 6** und die zugehörigen Ansichten **ausgewählt** werden. Zum **Wechsel der Ebene** bzw. Ansicht **klicken Sie im Baum auf den Ast**, es wird die Ansicht dargestellt und deren Randkontur rot umrahmt. Durch **Drücken des Mausrades** und eine **gleichzeitige Mausbewegung** können Sie das **Werkstück drehen** .

In der gewählten Ebene können Zeichnungsteile gezeichnet und mit Technologie versorgt werden, wie das folgende Ergebnis zeigt:

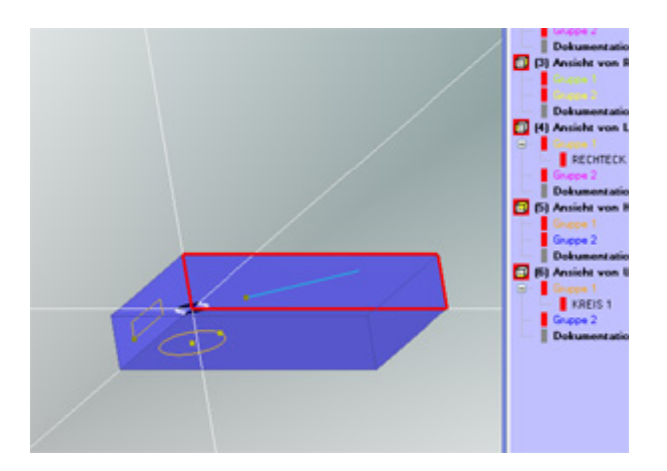

Für die Bearbeitung mit der CNC-Maschine geht es weiter mit dem nächsten Kapitel ..[.... Mehrseitenbearbeitung m](#page-288-0)it [3 Achsen ....2.](#page-288-0) .

# **1.3 Ebenen importieren**

Ein 3D-Zeichenprogramm, wie SolidWorks, lebt von einer dreidimensionalen Darstellung und bildet realistische Körper ab. Am simplen Beispiel eines Würfels mit einer Kantenlänge von 60mm soll dies gezeigt werden:

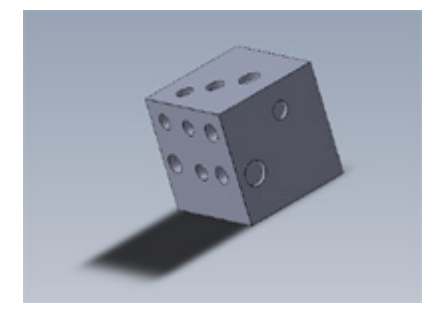

In jeder der 6 Ebenen wurde eine Skizze mit den entsprechenden Kreisen gezeichnet (Position und Größe der Kreise nicht wichtig). Durch lineare Schnitte wurden aus den Kreisen Sacklöcher.

Zu **Ursprung**, **Ebenenauswahl** und **Achszuordnung** sollten einige **Grundlagenversuche** gemacht werden. Ein gesondertes Merkblatt wird hierzu auch eine Empfehlung geben, sobald genügend Erfahrung mit der Arbeitsweise gesammelt worden ist. Bis dahin ist ein Gedankenaustausch über die Hotline hilfreich.

Über die Funktion Datei/Speichern unter können die Skizzen als DXF-Dateien maßstabsgetreu exportiert werden, dazu die folgenden Hinweise:

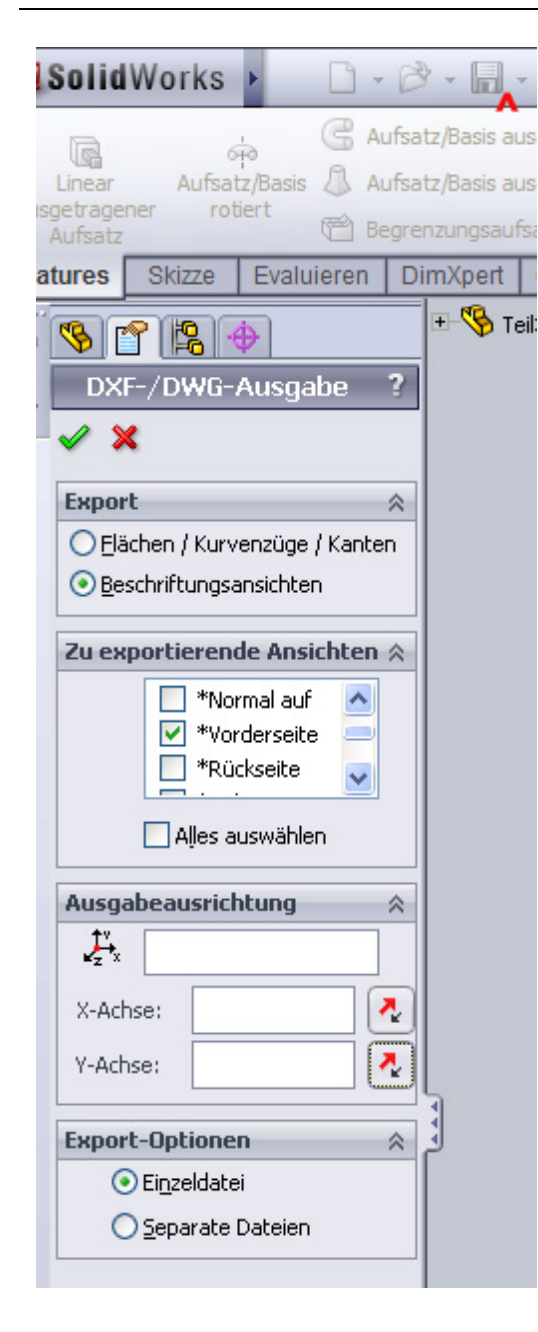

Wählen Sie in SolidWorks nacheinander:

- **Datei Speichern unter** (roter Pfeil)
- **Dateityp**: DXF
- **Dateiname**: Nach Ihrer Wahl
- **Ordner**: Nach Ihrer Wahl
- **Speichern**

Es erscheint zunächst das nebenstehende Fenster, in dem Sie Folgendes angeben:

**Export**

Am besten Beschriftungsansichten

- **Zu exportierende Ansichten** Je nach vorhandenen Skizzen sind die Seiten auszuwählen.
- **Ausgaberichtung** Passend zur Maschinenanordnung
- **Export-Optionen** Einzeldatei, wenn nur 1 Skizze vorhanden ist oder wenn alle Elemente in einer Datei vereinigt werden sollen. **Separate Dateien**, wenn für jede Ansicht eine Datei erzeugt werden soll - **zu empfehlen**. Dem Dateinamen wird dann automatisch die Seitenbezeichnung hinzugefügt (z.B. Teil1 (Vorderseite).DXF).

Anschließend erscheinen **Vorschau-Fenster**, in denen Sie vor Allem die Lage der Skizzen zum Nullpunkt (Ursprung) kontrollieren sollten. Eine Nachbehandlung ist begrenzt möglich. Über Speichern erhalten Sie endgültig die Export-Dateien.

In *nccad*.... wird eine neue Datei mit einem Werkstück der selben Kantenlänge von 60mm gestartet, es entsteht durch Verschieben und Drehen das folgende Bild:

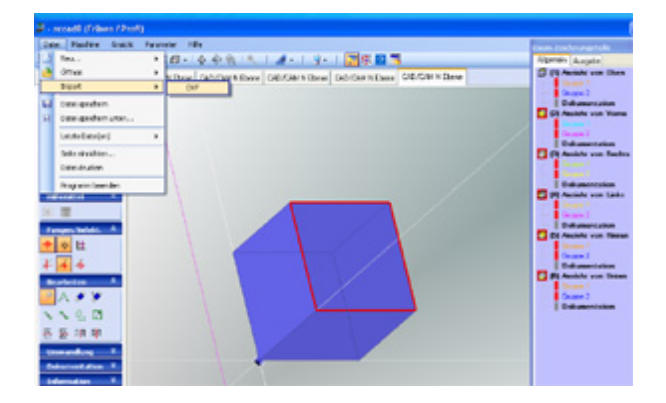

Über das Menü Datei/Import/DXF wird die zugehörige DXF-Datei für die momentan ausgewählte Ebene (hier: 1 oben) importiert und damit die Skizze der Ebene auf das Werkstück projeziert:

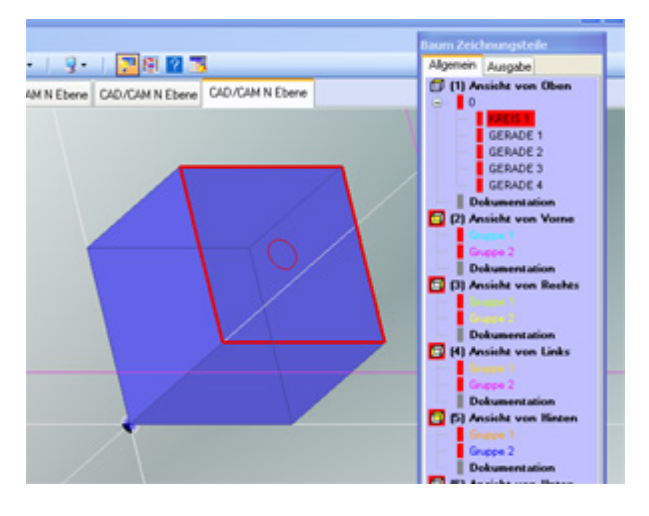

Im Baum Zeichnungsteile sind die Zeichnungsteile aufgeführt, die zur Ebene gehören (hier: ein Kreis und 4 Geraden für die Außenkontur der Ebene).

Die Teile können editiert oder gelöscht werden, je nach gewünschter Weiterverarbeitung.

Für die anderen Ebenen gilt Gleiches:

- Ebene im Baum wechseln
- Über Datei/Import/DXF zugehörige Skizze importieren
- Im Baum die importierten Teile kontrollieren
- Teile evtl. nachbearbeiten

Für die Bearbeitung mit der CNC-Maschine geht es weiter mit dem nächsten Kapitel ..[.... Mehrseitenbearbeitung m](#page-288-0)it [3 Achsen ....2.](#page-288-0) .
## *Mehrseitenbearbeitung mit 3 Achsen ... 2.*

**Stand: Januar 2017**

## **2.1 Vorbemerkung**

**Spezielle Versionen** unterstützen die Mehrseitenbearbeitung:

- *nccad8*/link3D (steht für "Verbindung mit 3D"). Diese Version wurde bis Ende 2013 zusammen mit dem 3D-Bundle geliefert, dann durch *nccad9a* ersetzt. Ab Anfang 2017 wurden alle Funktionen zusammengefasst, es gibt nur noch *nccad9*, die Vollversion.
- *nccad9* ab Anfang 2013 mit der speziellen Funktion Quick & Simple STL für den STL-Import aus einem 3D CAD-Programm und dem schnellen und einfachen [Weg zum Werkstück](#page-295-0).
- *nccad9* mit der Funktion CAD/CAM N Ebene. **Diese Methode wird hier näher betrachtet.........**

Nachdem Sie ein Werkstück festgelegt haben und in den verschiedenen Ebenen die Zeichnungsteile entweder gezeichnet oder importiert haben (sieh[e Ebenen zeichnen/importieren\)](#page-283-0), soll der Weg zum Werkstück fortgesetzt werden, also....

- Technologische Beschreibung für die Bearbeitung
- Simulation
- Maschinenvorbereitung und
- Bearbeitung

Da das Werkstück von verschiedenen Seiten bearbeitet werden sollen, aber nur eine Maschine mit 3 Achsen zur Verfügung steht, muss das Werkstück umgespannt- und der Werkstück-Nullpunkt verändert werden. Darum brauchen Sie sich nicht kümmern, wenn Sie beim Start zusammen mit den Werkstückabmessungen den Automatischen Mehrseitenbetrieb gewählt haben. Für das Verständnis trotzdem die folgende Betrachtung:

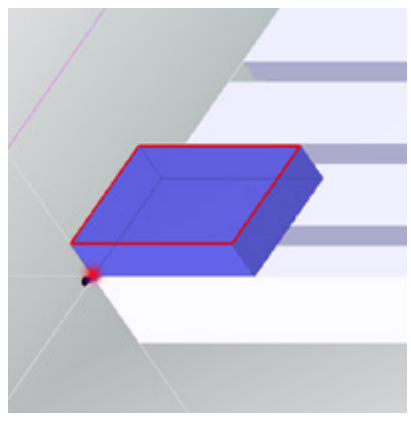

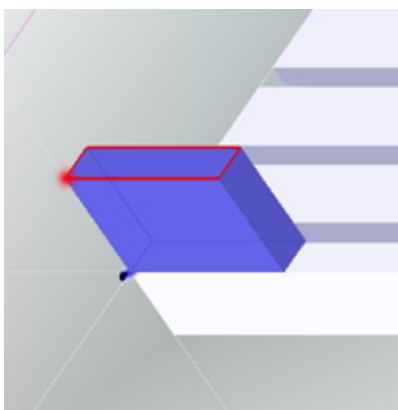

**Ebene 1** (Ansicht von Oben)

Der Y-Tisch hat eine Anschlagecke (links vorne), die auch beim Umspannen erhalten bleibt. Der Werkstück-Null-Punkt **WNP** wird **auf der Oberfläche des Y-Tisches** eingelernt. Der **Werkstück-Referenz-Punkt WRP** wird **markiert** (hier: roter Punkt), er ist in der Ebene 1 (Ansicht von oben) identisch mit dem WNP.

#### **Ebene 2** (Ansicht von Vorne)

Der WRP (roter Punkt), wandert nach links oben, er ist nicht mehr identisch mit dem WNP. Das Steuerprogramm für die Bearbeitung beinhaltet die nötigen CNC-Befehle für die vorübergehende Verschiebung des WNP nach links oben. Am Ende der Bearbeitung wird die Verschiebung wieder aufgehoben.

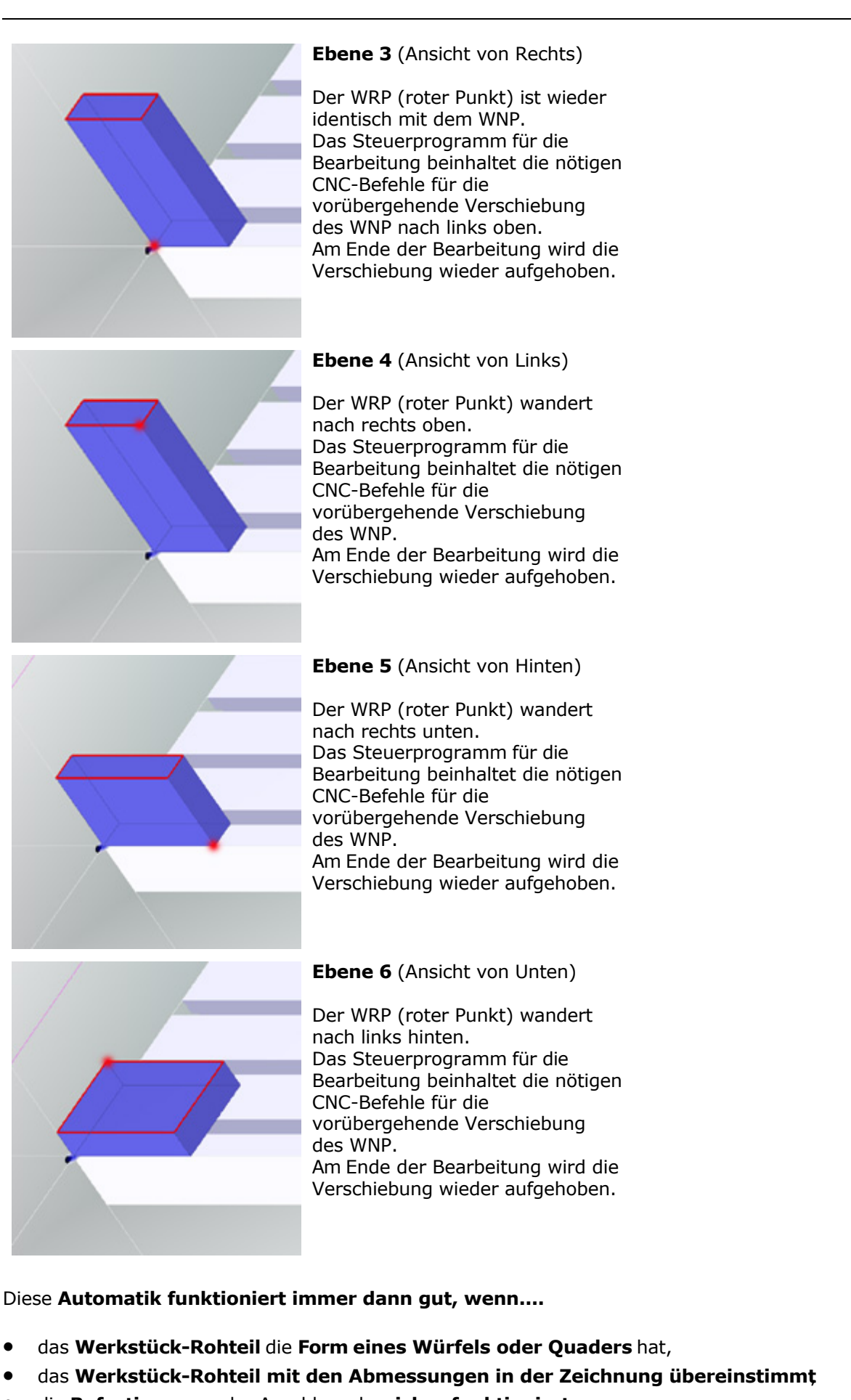

- die **Befestigung** an der Anschlagecke **sicher funktioniert**,
- der **Werkstück-Null-Punkt exakt auf der Oberfläche des Y-Tische eingelernt ist**.

*..!..* Der Werkstück-Referenz-Punkt **WRP sollte markiert werden**, um die Orientierung zu sichern. Eine Überprüfung der verschiedenen Ebenen und der dazugehörigen Ansichten kann über das IconDarstellung in der Bedienleiste vorgenommen werden:

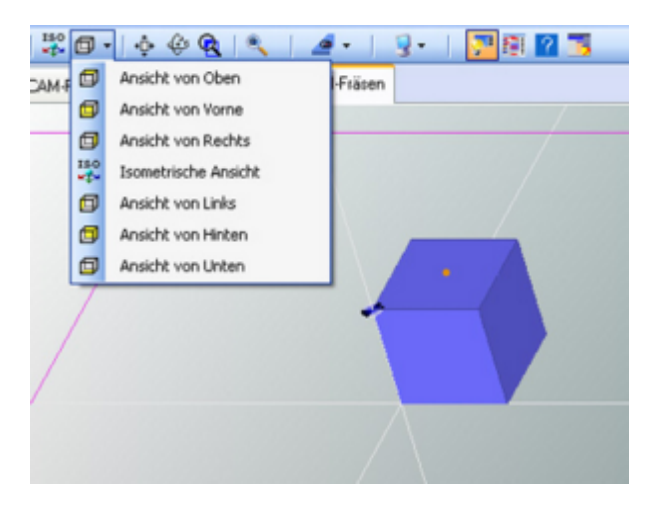

## **2.2 Technologie Angaben (CAM) und Simulation**

Entsprechend dem Beispiel eines Würfels haben Sie ein Werkstück mit 6 Seiten, auf jeder Seite die entsprechende Anzahl von Kreisen, die als Sacklöcher bearbeitet werden sollen. Dazu das folgende Bild:

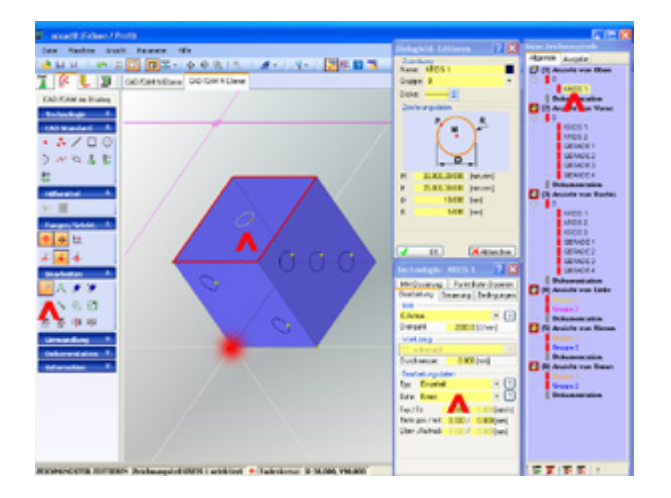

Um den verschiedenen Seiten bzw. Ebenen eine Technologie zuordnen zu können, ist Folgendes zu tun:

- In der Iconleiste links Bearbeiten/ZEICHNUNGSTEIL EDITIEREN wählen
- Im Baum Zeichnungsteile rechts die Ebene bzw. Ansicht wählen
- Im Baum das gewünschte Zeichnungsteil auswählen (z.B. Kreis1) Es erscheinen die Dialogfelder Editieren und Technologie
- Im Dialogfeld Technologie die Technologieangaben machen
- Nächste Ebene und oder nächstes Zeichnungsteil wählen

Wenn Sie in der Prozesskette zur Simulation wechseln erhalten Sie z.B. das folgende Bild:

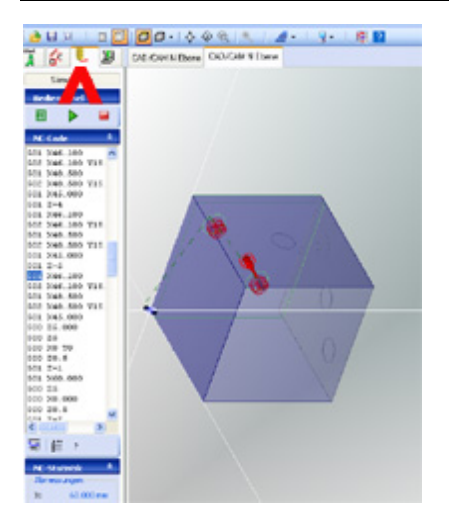

Im CNC-Programm finden Sie übrigens am Anfang den Befehl G54.... , mit dem je nach Ansicht der WNP verschoben wird. Mit dem Programmende oder Ausstieg wird die Verschiebung wieder rückgängig gemacht, der WNP ist wieder auf der Y-Tischoberfläche in der Anschlagecke.

### **2.3 Bearbeitung mit der CNC-Maschine**

Bearbeitet wird die Ebene, die aktuell ausgewählt ist und angezeigt wird. Es ist Folgendes zu tun:

- 1. Rufen Sie jetzt in der Prozesskette die **CNC-Maschine** auf, das Fenster Handsteuerung erscheint.
- 2. Der Werkstück-Null-Punkt **WNP** ist **auf die Oberfläche des Y-Tisches** und die Anschlagecke einzustellen bzw. diese Einstellung zu überprüfen.
- 3. Vergewissern Sie sich, daß der **Werkstück-Rohling** mit den Abmessungen der Zeichnung übereinstimmt. Wenn dies nicht der Fall ist, kann mit Hilfe der Handsteuerung der Rohling "auf Maß gebracht" werden.
- 4. Durch Drücken des Buttons Programm ausführen erscheint ein Fenster START-KONTROLLE, siehe folgendes Bild:

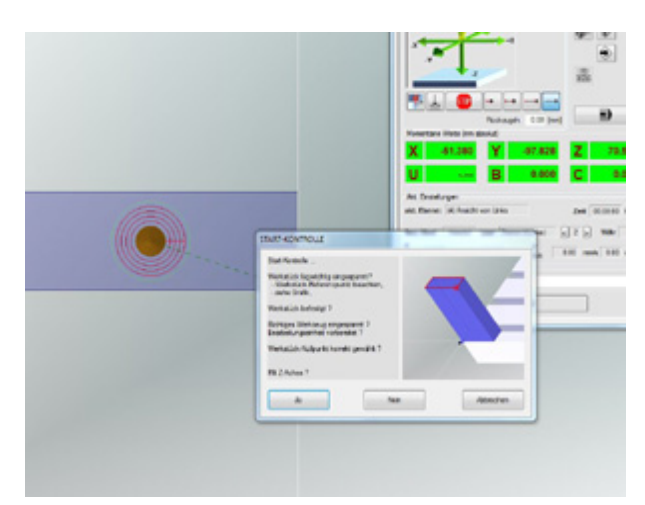

**Bitte beachten Sie die die Kontroll-Anweisungen und die Grafik** für die Anordnung des Werkstückes sowie die Lage des Werkstück-Referenz-Punktes WRP (roter Punkt).

*..!..*

Der Werkstück-Referenz-Punkt **WRP sollte markiert werden**, um die Orientierung zu sichern.

5. **Erst nach sorgfältiger Kontrolle** kann durch RETURN oder Klick auf Ja die **Bearbeitung gestartet** werden.

Verlassen Sie nach der Bearbeitung die Handsteuerung und wählen im Baum eine andere Ebene aus, die Vorgänge 1 bis 5 werden wiederholt.

## *Quick & Simple, Grundlagen*

**Stand: Januar 2017**

Diese Seite ist auch als *Merkblatt für den Erstanwender* von *nccad9* zu verwenden !

#### **1. Allgemeines**

Dieser Weg von der Zeichnung zum Werkstück wurde nach dem KIS-Prinzip (keep it simple = mach es einfach) entwickelt.

Viele Informationen, die man zum Herstellen des Werkstückes braucht, können automatisch berechnet- und vorgegeben werden, die Bedienung lässt sich vereinfachen und Fachbegriffe können übergangen- oder ganz weggelassen werden. Dies war immer unsere Grundphilosophie, mit Quick & Simple und *nccad9* wird es noch deutlicher.

**Ausgangsprodukt** für die Wege zum Werkstück **ist eine Zeichnung**. Ab *nccad1* aus dem Jahre 1994 konnte sie als 2D-Zeichnung erstellt- und auf einfache Weise zum Werkstück weitergeführt werden. Ab *nccad5* konnten auch 2D-Zeichnungen im DXF-Format von fremden Programmen übernommen werden. Ab *nccad9* öffnen wir den direkten **Weg von einer 3D-Zeichnung zum Werkstück**.

#### **Quick & Simple STL** (ab *nccad9*, nicht bei *nccad9basic*)

Ohne CAM-Fachkenntnisse wird ein schneller und einfacher Weg zum Werkstück angeboten. Wenige verständliche Entscheidungen und Klicks reichen aus.

Ausgangsprodukt ist eine **STL-Datei**. In ihr wird der dreidimensionale Körper komplett und von allen Seiten beschrieben. Er wurde von Ihnen selbst oder von Anderen gestaltet, also z.B. mit einem geeigneten 3D CAD-Programm gezeichnet und im STL-Format exportiert. Im Internet lassen sich übrigens eine Vielzahl fertiger STL-Dateien herunterladen und Sie finden dort auch einfache 3D CAD-Programme (hoffentlich mit STL-Export).

#### o **Vorteil:**

Das Werkstück steht komplett mit allen geometrischen Informationen zur Verfügung und kann auf dem Bildschirm dreidimensional dargestellt werden. Es kann mit allen Facetten, Rundungen, Schrägen usw. hergestellt werden. Die Information über die Tiefe (Z-Ausdehnung) ist enthalten, die entsprechende Technologie-Zuordnung entfällt.

#### o **Nachteil:**

STL-Dateien müssen mit einem geeigneten 3D CAD-Programm erzeugt werden, das es in verschiedenen Niveaustufen und Preisklassen gibt.

In *nccad7x* kann eingeschränkt über Plastische Zonen eine STL-Datei erzeugt werden. Ab *nccad9* kann über die Funktion [Contour & Body](#page-125-0) auf verschiedene Weise eine STL-Datei erzeugt werden. Basis sind Polygonzüge als Kontur, die auf verschiedene Weise rotierend oder linear angeordnet werden, nicht zu vergleichen mit einem 3D-Konstruktionsprogramm.

#### **CAM extern**

Natürlich gibt es Fälle von komplexen Bearbeitungen und komplizierten Werkstücken, bei denen *nccad9* und die zugehörigen 3D-Funktionen nicht mehr zufrieden stellen. Dafür gibt es eine Fülle von CAM-Programmen auf dem Markt in höchst unterschiedlichen Niveau- und Preisklassen

#### o **Vorteil:**

Alle denkbaren Bearbeitungen können realisiert werden.

o **Nachteil:**

Expertenwissen und Schulung ist erforderlich.

Lassen Sie sich bei der Auswahl beraten.

## *..!..*

Externe C[AM-Programme brauchen einen Postp](#page-318-0)rozessor, der ein NC-Programm für **KOSY** bzw. **MCS** generiert, siehe dazu CNC-Postprozessoranpassung, Info

#### **2. Anmerkungen zur aktuellen Version und zur Inbetriebnahme**

Quick & Simple STL als neuer Weg zu einem Werkstück erweist sich als besonders hilfreich und zeitsparend. Es ist ein großer Fortschritt, wenn die Konturen nicht nachgearbeitet werden müssen und wenn die Tiefeninformation automatisch zugewiesen wird. Sacklöcher, Taschen, mit oder ohne Insel, sind kein Thema mehr und gebrochene Kanten oder Rundungen sind fertig, ganz ohne Handarbeit.

**Die vorliegende Version** war monatelang im Praxistest, sowohl bei uns in der Produktion, als auch bei verschiedenen Kunden (ß-Tester). Wir wissen noch nicht Alles über die verschiedenen Anwendungen und Grenzen dieser Methode und bitten deshalb um Ihre Rückmeldungen. Gerne wollen wir Ihre Anregungen in die Weiterentwicklung einbeziehen.

#### **Für die ersten Schritte mit** *nccad9* **empfehlen wir Ihnen.....**

- 1. Einen **schnellen Rechner** wegen der grafischen Darstellungen und der vielen Rechenarbeit. 1. Mindestens Windows 7
- 2. **SETUP** von der CD ausführen (ein Start-Button auf dem Bildschim entsteht). Ältere nccad-Versionen werden nicht "gestört", sie bleiben anwendbar.
- 3. **Flashen** (wenn Sie KOSY3 oder die MultiControllerSteuerung MCS haben) Dies ist in den meisten Fällen erforderlich, wenn Sie zuvor mit älteren Versionen von *nccad7.5* oder *nccad8* gearbeitet haben. Auf der CD finden Sie einen Ordner Firmware, dort wiederum die EXE-Datei zum Flashen und die dazugehörige Firmware-Datei sowie eine Hilfe-Datei. Siehe auc[h Flashen](#page-440-0).
- 4. *nccad9* **starten** und unter Parameter/Maschine/Parameter prüfen die Einstellungen für Ihre Maschine prüfen. Bitte vergleichen Sie diese mit denen Ihrer bisherigen Version. Grundsätzliche Erklärungen dazu erhalten Sie unter [Maschinen, Parameter u. Auswahl.](#page-474-0)
- 5. Unter Hilfe/Hilfethemen diesen momentan aufgerufenen Ast Quick & Simple, Grundlagen öffnen.
- 6. Die **Hilfe** [Quick & Simple STL](#page-295-0) **durcharbeiten**, dabei ganz **besonders beachten....**

#### 1. **Werkzeug-Korrekturspeicher aktivieren**

2. **Werkzeuge und Material zuordnen** Wir kennen **Ihre Werkzeuge und Ihre Frässpindel** nicht. Deshalb gehen Sie bitte über Parameter/CAM/ Werkzeug-Korrekturspeicher in die **Liste der vorgeschlagenen Werkzeuge** und arbeiten über Laden/Ändern die einzelnen Eintragungen entsprechend Ihren Erfahrungen sorgfältig durch.

Erste Versuche bitte mit **weichem Material**, z.B. Styrodur, durchführen

- 7. **Große STL-Dateien** am Anfang **vermeiden** und wenn dies nicht zu vermeiden ist, keine weiteren Dateien öffnen.
- 8. **4achs Anwendungen** können auch **ohne Drehzusatz** angewendet werden.

Wenn Sie nur eine Seite bearbeiten, sind keine Hilfsmittel erforderlich. Wenn Sie mehrere Seiten bearbeiten, ist eine mechanische handbedienbare Drehvorrichtung mit eindeutiger Drehmitte und genauen Winkelstellungen zu empfehlen und die Bearbeitung in verschiedene Dateien aufzuteilen.

**Für Fragen und Hilfen** steht Ihnen unsere **Hotline** zur Verfügung: 10 .... 13 und 15 ... 17 Uhr an allen Werktagen..

#### **Öffnen Sie den Hilfe-Ast und wählen Sie das weitere Thema!**

## <span id="page-295-0"></span>*Quick & Simple STL*

**Stand: Januar 2017**

Ab *nccad9* (nicht in *nccad9basic*) ist der Arbeitsmodus **Quick & Simple** integriert.

Im Inneren von *nccad* sind sehr aufwändige und komplexe Fräsbahnberechnungen, Bearbeitungs-Strategieen und Funktionen eingebaut, also ein spezieller CAM-Kern, der eine vollständige Bearbeitung eines Werkstückes in 3D ermöglicht. Normalerweise ist die Bedienung von CAM-Software recht kompliziert - aber davon sollen Sie bei Quick & Simple absolut nichts merken.

#### **1. Vorbereitung**

**Bevor** Sie ein erstes Beispiel für den schnellen und einfachen Weg zum Werkstück beschreiten können, **folgende Vorbedingungen:**

- **Eine Fräsmaschine**, die mit *nccad* läuft,
- die erfolgreiche [Inbetriebnahme,](#page-169-0)
- die Maschinenbedienung bzw. die [Handsteuerung](#page-175-0) muss beherrscht werden,
- **Fräswerkzeuge** müssen vorhanden sein. Erfahrene Anwender verfügen über ausreichende Kenntnisse bei der Werkzeugzuordnung.

Beim Kauf eines **Einsteiger-Systems**, wird das folgende **Werkzeug mitgeliefert**:

o **Set** von **3 Fräswerkzeugen mit Ring**.

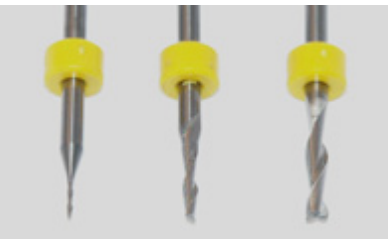

Einstellung 24,25mm oder 25mm

Der Ring sorgt beim Werkzeugwechsel für gleiche Werkstück-Nullpunkte in der Z-Achse. Diese Werkzeuge mit 1, 2 und 3 mm Durchmesser sind **im Werkzeug-Korrekturspeicher** von *nccad9* meist **hinterlegt** (abhängig vom Betriebssystem und dem Installations-Ablauf). Die Daten sind aber nicht unbedingt auf Ihre Ausstattung (z.B. Frässpindel) abgestimmt. Bitte **Kapitel 4 durcharbeiten**.

 **Material zum Fräsen** muss zur Verfügung stehen. Erfahrene Anwender haben ausreichende Kenntnisse bei der Materialzuordnung.

Beim Kauf eines **Einsteiger-Systems**, wie z.B. der CPF100E wird das folgende **Material-Set mitgeliefert**:

- o **Je 1 Probeteil** aus 3 verschiedene Material-Gruppen. **Die Material-Gruppen**:
	- **Weich** leicht zerspanbar, wenig temperaturempfindlich.

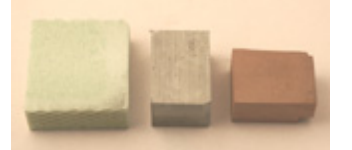

z.B. Styrodur, Modellwerkstoff, Uriol, Spanplatte mit geringer Dichte, ...

**Mittel** - fest und evtl. inhomogen, bedingt temperaturempfindlich

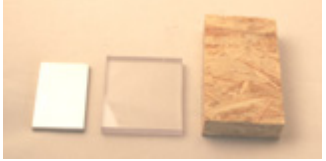

z.B. Aluminiumlegierung (leicht zerspanbar, geringe Härte), Plexiglas GS, Polycarbonat, Span-/Faserplatte mit hoher Dichte (z.B. MDF), ....

**Hart** - sehr hohe Dichte aber kein Stahl, nur mit geringer Zustellung fräsbar.

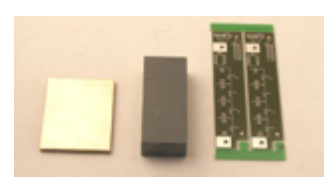

z.B. Messing, PVC hart, Epoxydharz glasfaserverstärkt (Leiterplatten), Hartholz, ...

Im **Werkzeug-Korrekturspeicher** sind beim Einsteiger-System **Bearbeitungsdaten** für die verschiedenen Materialien und Fräsvorgänge (Schruppen, Schlichten) **hinterlegt** bzw. bei anderen Systemen vom Anwender zu hinterlegen (siehe Kapitel 4). Die Daten sind auch in **Verbindung** zu bringen **mit der verwendeten Bearbeitungseinheit** (Frässpindel). Dieser technische Zusammenhang ist folgendermaßen unterstützt:

o Bei Lieferung eines Einsteiger-Systems (z.B.: CPF100E) mit Bearbeitungseinheit sowie Werkzeug- und Material-Set ist der Korrekturspeicher bereits eingerichtet.

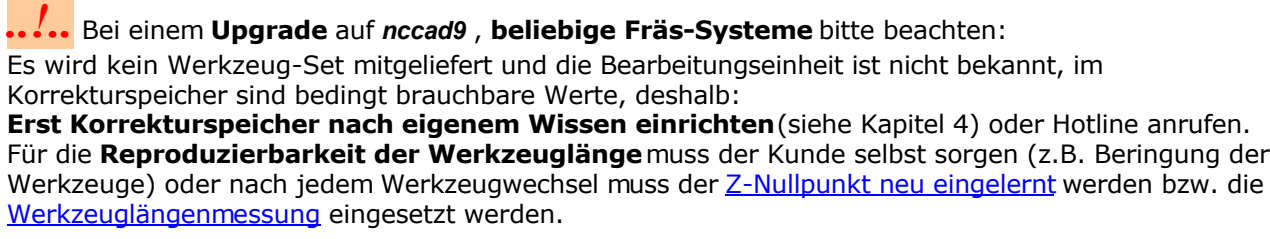

o Bei Lieferung zusammen mit der Einarbeitungs-Schulung wird dieses Thema speziell behandelt.

Im Menü Parameter/Maschine/Parameter editieren muss der **Korrekturspeicher** unbedingt **aktiviert** werden:

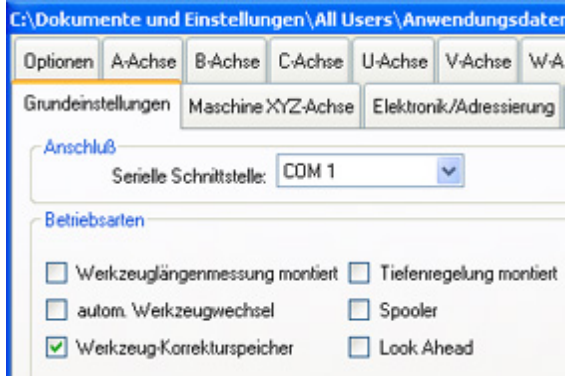

Für den erfahrenen Anwender ist auch die Aktivierung v[on Look Ahead](#page-491-0) zu empfehlen.

Außerdem muss im Menü Parameter/Maschine/Bearbeitungseinheiten die verwendete **Bearbeitungseinheit aktiviert** sein, dies ist normalerweise schon mit der Installation der Software geschehen, sollte aber kontrolliert werden..

Weiter mit einem Einführungs-Beispiel .......

#### **2. Quick & Simple - Einführungsbeispiel Freiformteil**

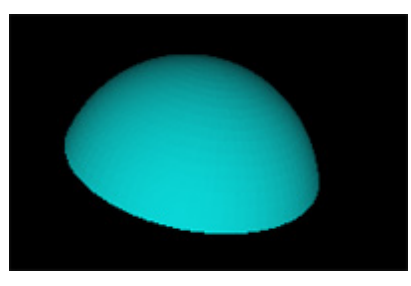

Frei gestaltete Formen und Körper sind sehr beliebt, sie haben oft eine künstlerische Komponente.

In diesem Fall soll ein ganz einfaches Test-Beispiel verwendet werden, das auch sehr schnell in weichem Material bearbeitet werden kann (Bearbeitungszeit <2 min).

*Schritt 1 - Start* Mit dem Start von *nccad* wird links in der Iconleiste unter Neue Datei die Auswahl Quick & Simple... angeboten, klicken Sie diese:

Es erscheint der Datei-Explorer, jetzt muss eine STL-Datei geladen werden. Da Sie mit einer 3-Achs-Maschine nur eine Seite des Körpers in der Fläche bearbeiten können, muss eine geeignete Datei im vorgegebenen Ordner ausgewählt werden. Siehe dazu [Speicherorganisation](#page-488-0) und Menü Parameter/Dateien/Ordner wählen.

#### *Schritt 2 - Datei auswählen*

Entscheiden Sie sich für die mitgelieferte STL-Beispieldatei ...Kuppe.STL .

Der STL-Körper wird im Zeichenbereich von *nccad* dargestellt. Bewegen Sie den Mauscursor dort hin ...

- Wenn Sie am **Mausrad drehen**, können Sie verkleinern oder vergrößern.
- Wenn Sie das **Mausrad drücken** und die **Maus bewegen**, können Sie den Körper drehen und wenden.
- Wenn Sie die Funktionstaste F4 und **gleichzeitig** die **linke Maustaste** drücken und dabei die **Maus bewegen**, können Sie den STL-Körper verschieben.

Zu diesem Beispiel einige Bemerkungen:

Es handelt sich um eine besonders einfache Form. Alle Oberflächen-Zonen können mit einer 3-Achs-Fräsmaschine erreicht werden. Der Körper wurde mit einem 3D CAD-Programm gezeichnet und in einer Winkellage exportiert, in der die zu bearbeitende Seite nach oben zeigt (dem Fräser entgegen).

Gefräst werden soll der Körper in einem weichen Kunststoff, z.B. Styrodur (Isoliermaterial aus dem Baumarkt, meist grün oder blau). Er ist ausreichend temperaturunempfindlich, Vorschub und Zustellung können hoch sein, was zu kurzer Bearbeitungszeit führt.

Klicken Sie auf Weiter....

Die Daten des Körpers erscheinen links in der Iconleiste, ebenso die Daten für die Winkellage.

#### *Schritt 3 - Arbeitsmodus wählen*

Klicken Sie auf 3 Achsen, Flächenbearbeitung eine Seite.

Danach erscheint ein Fenster, in dem Sie wählen...

- Quick & Simple STL
	- o **3 Achsen, Flächenbearbeitung eine Seite**

Zusätzlich aktivieren Sie: **Kein Zuschlag auf der Unterseite**.

Weitere Möglichkeiten:

- $\circ$  4 Achsen, Flächenbearbeitung in festgelegten Winkelstellungen
- o 4 Achsen, Flächenbearbeitung alle Längsseiten\*
- o 4 Achsen, Drehteil mit/ohne Flächenbearbeitung\*
- o 5 Achsen, Flächenbearbeitung Längsseiten u. Stirnseite\*\*

\* 4-Achs-Simultan-Version von *nccad9..* erforderlich, bitte anfragen !

\*\* 5-Achs-Simultan-Version von *nccad9..* erforderlich, bitte anfragen !

Klicken Sie auf Weiter.

#### *Schritt 4 - Bearbeitungsart wählen*

Je nach Beschaffenheit des Teils ist auszuwählen...

**Freiformteil**

Anzuwenden bei künstlerischen Körpern, die Feinbearbeitung (Schlichten) wird durch Kreuz- und Querbewegungen erreicht.

#### **Maschinenbauteil**

Anzuwenden bei maßgenauen Teilen mit senkrechten Konturen. Die Feinbearbeitung (Schlichten) wird mit konstanten Z-Bahnen in vielen Zustellungen erreicht.

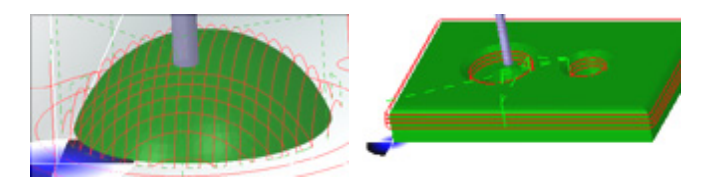

Klicken Sie in diesem Fall auf Freiformteil.

#### *Schritt 5 - Position festlegen*

Der Körper kann gedreht werden und damit in eine bearbeitbare Lage gebracht werden. Bei dem gewählten Probekörper ist keine Änderung erforderlich, klicken Sie auf Weiter....

#### *Schritt 6 - Bearbeitung festlegen*

Es erscheint ein Fenster Bearbeitungsdaten, in dem Sie folgende Eingaben machen müssen:

- Daten des **Materials**
	- o Wählen Sie weich
- Werkzeug zum **Schruppen** (grob bearbeiten)
	- o Wählen Sie den .... Fräser 3mm (Tool Nr. 3)
- Werkzeug zum **Schlichten** (fein bearbeiten)
	- o Wählen Sie den .... Fräser 1mm (Tool Nr. 1)

Es muß zum Schlichten ein dünner Fräser gewählt werden. Für einen Anfänger ist dies riskant, aber es soll unbedingt der Werkzeugwechsel in das Beispiel eingebaut werden.

Mit Weiter beenden Sie die Auswahl. In der Iconleiste erscheinen die soeben gemachten Angaben und das Fenster Bearbeitungsbedingungen wird geöffnet ....

#### *Schritt 7 - Bearbeitungsbedingungen (Stege, Werkstückfixierung, Rohkörper)*

Das Werkstück wird als Ganzes bearbeitet. Je nach Frästiefe kann es passieren, dass es sich noch vor demEnde der Bearbeitung vom Rohkörper löst, Fräser und/oder Werkstück werden beschädigt. Hier im Beispiel wird folgende **Möglichkeiten zur Werkstückfixierung** angewendet:

#### **Tiefenangaben anpassen**

Es wird nur so tief bearbeitet, dass unten ein Rest wie ein Sockel stehen bleibt.

Im Fenster Bearbeitungsbedingungen erhalten Sie auch die Angaben zum**Rohkörper**, den Sie entsprechend vorfertigen müssen. Wird der Rohkörper z.B. 1 mm höher gefertigt als der angegebene Z-Wert, dann bleibt unten ein Sockel stehen. Verändern Sie zunächst nichts im Fenster Bearbeitungsbedingungen.

Nähere Informationen zu den Bearbeitungsbedingungen finden Sie bei Bedarf unter..... Stege und Schutzzonen.

Klicken Sie auf Weiter, die Simulation wird gestartet....

#### *Schritt 8 - Simulation*

Jetzt muss der PC rechnen, danach erscheint im Zeichenbereich der STL-Körper zusammen mit den Fräspfaden und links in der Iconleiste das zugehörige NC-Programm. Am rechten Bildrand ist ein Schieber. Wenn sie diesen mit der Maus greifen und verschieben, können Sie die Simulation von Anfang bis Ende "durchspielen". Mit dem Mausrad lässt sich die Darstellung verändern.

Klicken Sie in der Iconleiste unten auf Weiter oder oben in der Prozesskette auf das Maschinen-Symbol.

#### *Schritt 9 - Bearbeitung des Werkstückes*

Es erscheint das Fenster Handsteuerung (Voraussetzung: Maschine eingeschaltet und richtig angeschlossen). Die Grundlagen der Bedienung siehe Handsteuerung. Anschließend ist der Reihe nach **Folgendes zu tun**:

- 1. Mit der Taste **[Pos1]** einen Referenzlauf starten.
- 2. Mit der Taste **[Entf]** die Bewegung des Y-Tisches zur Ausspannposition starten.
- 3. Werkstück vorbereiten (für den ersten Test am besten wesentlich größer als der angegebene Rohkörper, z.B.: Styrodur 100x38x20mm) und einspannen (100 mm längs der X-Achse).
- Vorschlag: Mit doppelseitigem Klebeband die Unterseite auf dem Y-Tisch ankleben.
- 4. Werkstück-Nullpunkt mit Handbedienung anfahren und einlernen (Linkes, vorderes, oberes Eck des Rohkörpers).
- Siehe dazu auch ...... Stege, Zonen, WNP.
- 5. Start-Button drücken und Programm ablaufen lassen (ein Druck auf eine beliebige Taste stoppt das Programm, falls etwas nicht stimmt).

Nach dem Schruppen stoppt die Maschine für den Werkzeugwechsel.

6. Z-Achse hochfahren und Werkzeug wechseln Frässpindel ausschalten. Bis zum Ring in die Spannzange schieben oder Oberfläche anfahren und mit [Strg]+[Z] neu einlernen. Sicher muß die Frässpindel wieder eingeschaltet werden.

- 7. Button Start drücken (der Schlichtvorgang läuft ab).
- 8. Maschine reinigen, Werkstück ausspannen ----> Freude.

### *..!..* **Empfehlung**

In der Iconleiste finden Sie unter Bedienpanel einen Button Zurück. Mit seiner Hilfe sollten Sie in die einzelnen Fenster zurückgehen und die verschiedenen Einstellungen Editieren bzw. ausprobieren.

#### **3. Quick & Simple - Einführungsbeispiel Maschinenbauteil**

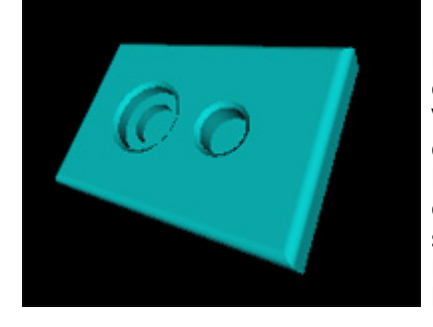

Maschinenbauteile sind durch klare Konturen gekennzeichnet, also durch Kreise, Rechtecke, Verbindungen von Geraden und Bögen, aber auch durch ebene Flächen in verschiedenen Tiefen. Man erwartet, daß diese Konturen paßgenau gefräst werden und die Oberflächen absolut eben sind. Die hier gewählte STL-Bearbeitungsart (Strategie) kann das leisten. Dazu ein Beispiel.

Wiederholen Sie die Schritte wie im Kapitel 2, aber wählen Maschinenbauteil. STL. Sie finden dazu auch eine Zeichnung als Bild-Datei Maschinenbauteil.JPG. Siehe dazu auch [Speicherorganisation](#page-488-0) und Menü Parameter/Dateien/Ordner wählen.

Bei der Frage nach der Bearbeitungsart wählen Sie in diesem Fall Maschinenbauteil.

#### **4. Quick & Simple - Werkzeuge und Bearbeitungsdaten einrichten**

Die Methode "Schnell & Einfach" sollte keine schwierigen Entscheidungen erfordern, deshalb sind alle Daten zur Bearbeitung von Werkstücken vorgegeben. Wenn Sie ein System mit Werkzeug-Set gekauft haben, ist der Korrekturspeicher eingerichtet. Die gilt auch für die Lieferung von *nccad9* ab 2014, das Werkzeug-Set ist eingerichtet.

Allerdings hat dies seine Grenzen, wenn ...

- neue und andere Werkzeuge eingesetzt werden sollen,
- besondere Anforderungen an Oberfläche und Präzision gestellt werden,
- spezielle Materialien verwendet werden.

In solchen Fällen müssen passende **Daten im Werkzeug-Korrekturspeicher** angegeben werden.

*..!..* Prüfen Sie die Daten des Korrekturspeichers, die müssen zu Ihrem System passen. Um sinnvolle Eingaben im Korrekturspeicher machen zu können, ist **unbedingt Fachwissen** erfoderlich

Es ist folgendermaßen vorzugehen:

- 1. **Aufruf des Korrekturspeichers** im Menü Parameter/CAM/Werkzeug-Korrekturspeicher
- 2. **Werkzeug-Nummer festlegen** (1...3 ist unbedingt für Werkzeug-Set belegt)
- 3. Button Laden/Ändern klicken, das Fenster Werkzeuggeometrie erscheint:

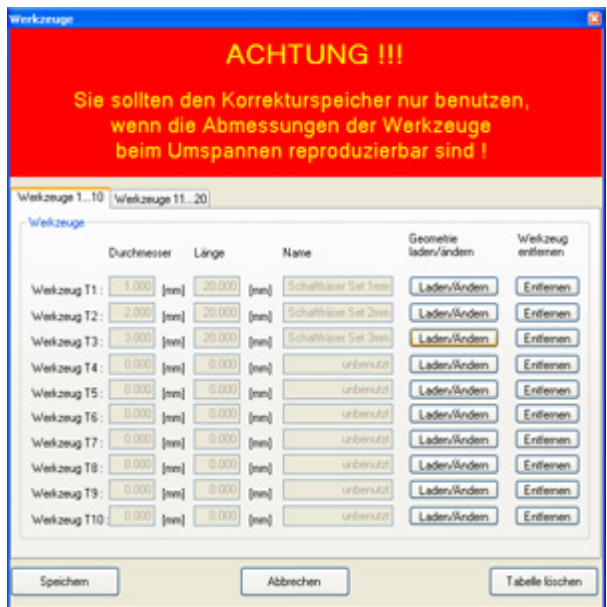

4. **Daten eingeben** oder Laden (siehe 5.) Die **Geometriedaten** haben **Einfluss auf die Simulation** und die Berechnung der **Bahnkorrektur**.

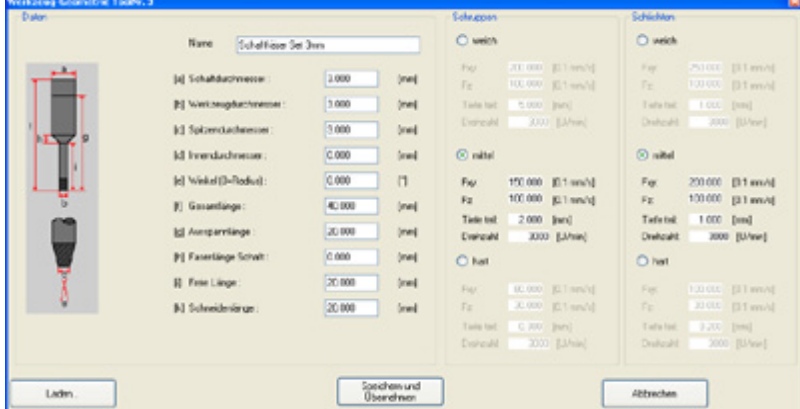

- 1. sinnvollen Namen festlegen und eingeben z.B.: 3mm\_Zylinder\_........ Nicht zu lang, Wichtigstes zuerst.
- 2. Werkzeuggeometrie eingeben Werkzeugdurchmesser und Freie Länge besonders wichtig
- 3. Technologieangaben für weich, mittel und hart, unterschiedlich für Schruppen und Schlichten, eingeben
- 4. Daten abspeichern

Der im Fenster Werkzeuggeometrie eingegebene Name wird auch als Dateiname vorgeschlagen.

#### 5. **Vorgeschlage Werkzeuge Laden**

Im Unterverzeichnis .....Mill\Tools werden Standard-Werkzeuge angeboten, sie können geladen werden. Siehe dazu auch [Speicherorganisation](#page-488-0) und Menü Parameter/Dateien/Ordner wählen.

#### 6. **Testbeispiel** fräsen

Bis zu 20 Werkzeuge kann der Speicher aufnehmen.

## *Quick & Simple STL 4 Achsen*

**Stand: Januar 2017**

Ab der Version *nccad9* ist der Arbeitsmodus **Quick & Simple** integriert. Er geht von einer STL-Datei aus, die das fertige Werkstück bzw. den Körper komplett und dreidimensional darstellt.

Das Ziel ist es, diesen Körper von möglichst vielen Seiten auf einfache Weise bearbeiten zu können. Ein erster

Schritt zu diesem Ziel ist die Installation einer 4. Achse als Drehachse, dieser sog. *Drehzusatz* ist für diese [Mehrseitenbearbeitung e](#page-270-0)rforderlich.

#### **1. Grundlagen**

**Bevor** Sie ein erstes Beispiel zur 4achs-Bearbeitung machen, sollten Sie sich mit d[er 3achs-Bearbeitun](#page-295-0)g beschäftigen, um das **Prinzip von Quick & Simple** kennen zu lernen.

Mit *nccad9* wird von der **Bearbeitung in verschiedenen Winkelstellungen** ausgegangen. **Quick & Simple STL 4 Achsen** bietet einen **Arbeitsmodus** an, der für viele Anwender **geradezu revolutionär** erscheinen wird.

#### **Das Prinzip:**

Der Rohkörper wird am Drehzusatz in ein 4-Backenfutter eingespannt und kann an 1 bis 4 Seiten in den Winkelstellungen 0°, 90°, 180° und 270° in wählbaren Tiefen bearbeitet werden. Quick & Simple wählt dabei Strategien zum Schruppen und Schlichten, die zunächst das Werkstück auf das Sollmaß abfräsen, dann die Kontur bis zur angegebenen Tiefe bearbeiten und abschließend die Feinbearbeitung machen.

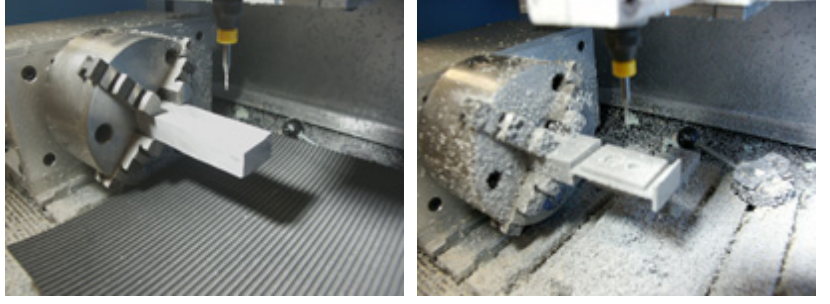

Die **Maschinenkonstruktion** und die Anordnung der Achsen sollte folgendem Standard genügen:

Die Drehachse links angeordnet (wie bei normalen Drehmaschinen), das Werkstück längs der X-Achse. Bei längeren Werkstücken ist rechts eine "Stütze" erforderlich (bei Drehmaschinen "Reitstock" genannt).

Es muss bei der Bearbeitung Restmaterial als Haut oder Steg stehen bleiben, damit sich das Werkstück nicht vom Rohkörper löst und Werkstück bzw. Fräser nicht beschädigt werden.

#### **2. Quick & Simple - Einführungsbeispiel 4 Achsen**

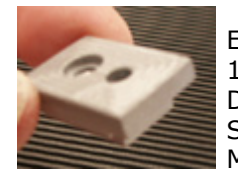

Ein kleines Teil soll in den Winkelstellungen 0° und 180° bearbeitet werden. Die Maße sollen nachvollziehbar sein, ebenso Senkungen und Fasen/Rundungen, deshalb: Maschinenbauteil.

#### *Schritt 1 - Start*

Mit dem Start von *nccad* wird links in der Iconleiste unter Neue Datei die Auswahl Quick & Simple STL angeboten, klicken Sie diese:

Es erscheint der Datei-Explorer, jetzt muss eine STL-Datei geladen werden. Siehe da[zu Speicherorganisatio](#page-488-0)n und Menü Parameter/Dateien/Ordner wählen.

#### *Schritt 2 - Datei auswählen*

Entscheiden Sie sich für die mitgelieferte Beispieldatei Maschinenbauteil 0grd180.STL. Sie finden dazu auch eine Zeichnung als Bild-Datei Maschinenbauteil 0grd180.JPG.

Der STL-Körper wird im Zeichenbereich von *nccad* dargestellt.

Bewegen Sie den Mauscursor dort hin ...

- Wenn Sie am Mausrad drehen, können Sie verkleinern oder vergrößern.
- Wenn Sie das Mausrad drücken und die Maus bewegen, können Sie den Körper drehen und wenden.

Zu diesem Beispiel einige Bemerkungen:

Es handelt sich um eine besonders einfache Form. Alle Oberflächen-Zonen können mit einer 4achs-Fräsmaschine in 2 Winkelstellungen erreicht werden. Der Körper wurde mit einem 3D CAD-Programm gezeichnet und in einer Winkellage exportiert, in der eine zu bearbeitende Seite dem Betrachter entgegen zeigt (dem Fräser entgegen). Siehe dazu auch die Hinweise Quick & Simple, STL-Datei erstellen.

Gefräst werden soll der Körpe[r in einem weichen Kunststoff, z.B. U](#page-310-0)riol. Er ist ausreichend temperaturunempfindlich, Vorschub und Zustellung können hoch sein, was zu kurzer Bearbeitungszeit führt.

Klicken Sie auf Weiter....

Die Daten des Körpers erscheinen links in der Iconleiste, ebenso die Daten für die Winkellage.

#### *Schritt 3 - Arbeitsmodus wählen*

Es erscheint ein Fenster, in dem Sie wählen können...

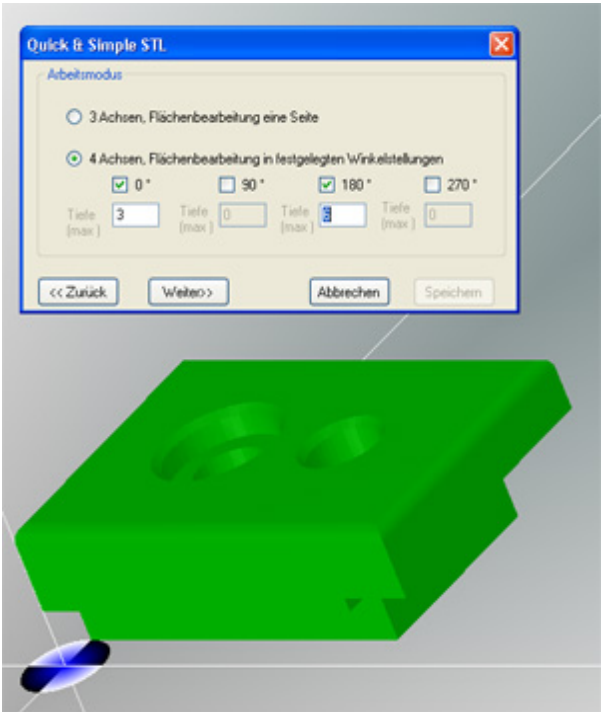

Klicken Sie auf 4 Achsen, Flächenbearbeitung in festgelegten Winkelstellungen. Der Zuschlag für die Unterseite hat hier keine Bedeutung.

Wenn die angegebenen Tiefen richtig gewählt werden, bleibt das Werkstück an mehr oder weniger dünnen Häuten bzw. Stegen hängen und kann von Hand herausgetrennt werden.

In diesem Fall wählen Sie 0° mit der Tiefe 3mm und 180° mit der Tiefe 6mm. Da das Teil insgesamt 10mm dick wird, bleibt nach der Bearbeitung von 2 Seiten eine Haut von 1mm Dicke, an dem das fertige Teil hängt.

Klicken Sie auf Weiter....

#### *Schritt 4 - Bearbeitungsart wählen*

Es wird nur die Bearbeitungsart Maschinenbauteil angeboten...

#### **Maschinenbauteil**

Anzuwenden bei maßgenauen Teilen mit senkrechten Konturen. Die Feinbearbeitung (Schlichten) wird mit konstanten Z-Bahnen in vielen Zustellungen erreicht.

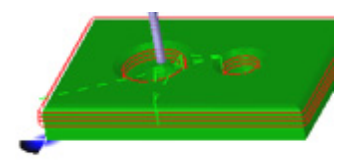

Klicken Sie auf Weiter....

#### *Schritt 5 - Position festlegen*

Der Körper kann gedreht- und damit in eine bearbeitbare Lage gebracht werden. Bei dem gewählten Probekörper ist keine Änderung erforderlich, klicken Sie auf Weiter....

Für den Fall, daß Sie eine Winkellage ändern müssen, geben Sie den Wert im entsprechenden Feld ein und drücken Speichern/Anwenden, das geänderte Bild wird dargestellt. Dieser Vorgang kann wiederholt werden. Stimmt die

Position drücken Sie auf Weiter ...

#### *Schritt 6 - Bearbeitung festlegen*

Es erscheint ein Fenster Bearbeitungsdaten, in dem Sie folgende Eingaben machen müssen:

- Daten des **Materials**
	- o Wählen Sie weich
- Werkzeug zum **Schruppen** (grob bearbeiten)
	- o Wählen Sie den .... Fräser 3mm (Tool Nr. 3)
- Werkzeug zum **Schlichten** (fein bearbeiten)
	- o Wählen Sie den .... Fräser 1mm (Tool Nr. 1)
		- Es muß zum Schlichten ein dünner Fräser gewählt werden. Für einen Anfänger ist dies riskant, aber es soll unbedingt der Werkzeugwechsel in das Beispiel eingebaut werden.

Mit Weiter beenden Sie die Auswahl. In der Iconleiste erscheinen die soeben gemachten Angaben. Ein neues Fenster Bearbeitungsbedingungen erscheint.....

#### *Schritt 7 - Bearbeitungsbedingungen (Stege, Werkstückfixierung, Rohkörper)*

Das Werkstück wird meist als Ganzes bearbeitet, also auch die Außenkontur. Je nach eingestellter Tiefe kann es passieren, dass es sich noch vor dem Ende der Bearbeitung vom Rohkörper löst , Fräser und/oder Werkstück werden beschädigt. Hier wird folgende **Möglichkeiten zur Werkstückfixierung** angewendet:

#### **Tiefenangaben anpassen**

Von den gegenüberliegenden Seiten wird nur so tief bearbeitet, dass ein Rest wie eine Haut stehen bleibt. Die entsprechenden Einstellungen wurden bereits im Schritt 3 gemacht.

#### Im Fenster Bearbeitungsbedingungen aktivieren Sie **Steg Spannbereich** und **Seite rechts freistellen**.

Sie erhalten auch die Angaben zum**Rohkörper**, den Sie entsprechend vorfertigen müssen. Sollte das nicht genau genug gelingen, kein Problem, Sie müssen nur die Angaben für den Rohkörper korrigieren.

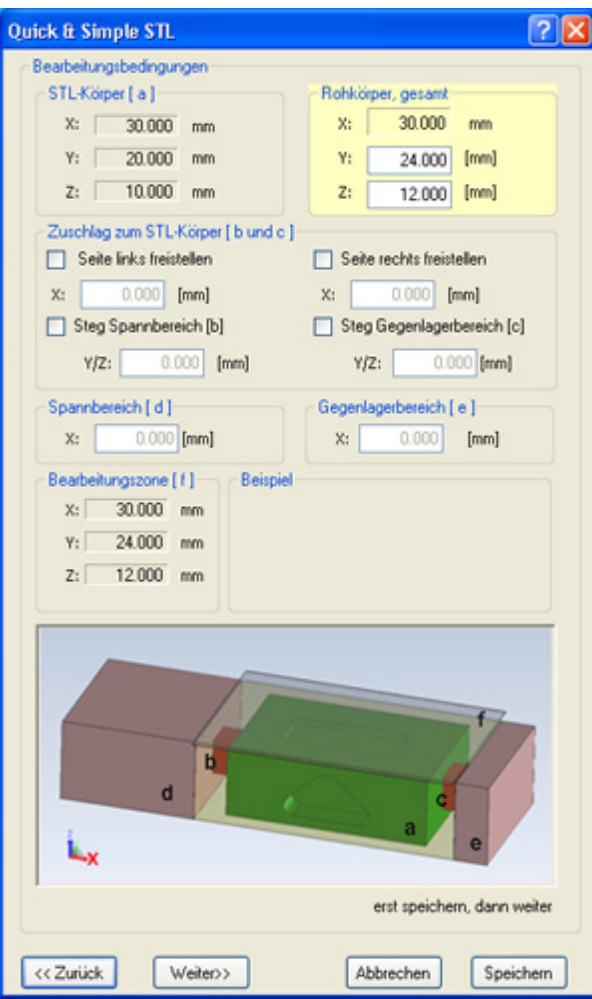

Nähere Informationen zu den Bearbeitungsbedingungen finden Sie bei Bedarf unt[er ..... Stege und Schutzzone](#page-306-0)n .

Klicken Sie auf Weiter.... , die Simulation wird gestartet....

#### MAXcomputer GmbH

#### *Schritt 8 - Simulation*

Jetzt muss der PC rechnen, danach erscheint im Zeichenbereich der STL-Körper zusammen mit den Fräspfaden und, links in der Iconleiste, das zugehörige NC-Programm.

Am rechten Bildrand ist ein Schieber. Wenn sie diesen mit der Maus greifen und verschieben, können Sie die Simulation von Anfang bis Ende "durchspielen". Mit dem Mausrad lässt sich die Darstellung verändern.

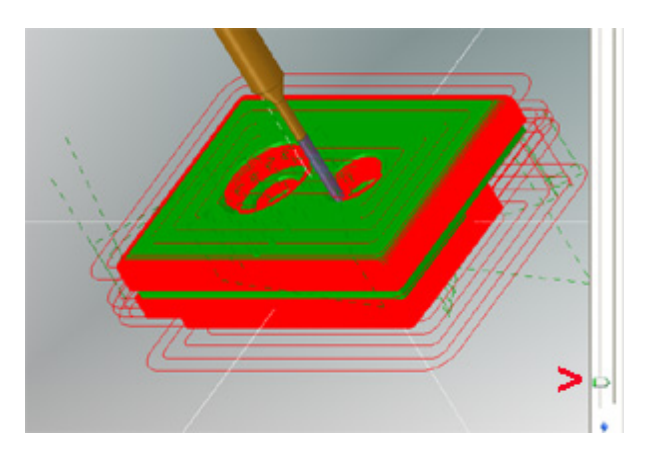

Klicken Sie in der Iconleiste auf Weiter oder oben in der Prozesskette auf das Maschinen-Symbol.

#### *Schritt 9 - Bearbeitung des Werkstückes*

Es erscheint das Fenster Handsteuerung (Voraussetzung: Maschine eingeschaltet und richtig angeschlossen). Die Grundlagen der Bedienung siehe [Handsteuerung.](#page-175-0) Anschließend ist der Reihe nach **Folgendes zu tun**:

- 1. Mit der Taste **[Pos1]** einen Referenzlauf starten, die Drehachse (U-Achse) ist mit einbezogen. Hinweise unter [U/A-Achse.](#page-274-0)
- 2. Mit der Taste **[Entf]** die Bewegung des Y-Tisches zur Ausspannposition starten.
- 3. Werkstück vorbereiten und einspannen (Uriol 59x24x12mm, grau o. braun), 59 mm längs der X-Achse. Ein **4-Backenfutter** ist unbedingt erforderlich.

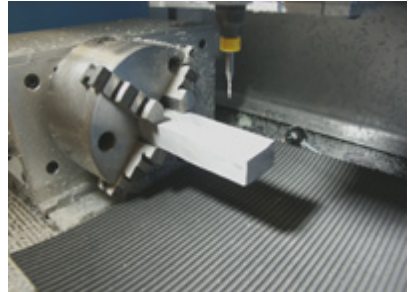

- 4. Werkstück-Nullpunkt mit Handbedienung anfahren:
	- 1. **Y und Z in Drehmitte**, dann  $[Strq] + [Y]$  und  $[Strq] + [Z]$
	- 2. **X in Mitte des Werkstückes** (siehe Simulation) ca. 24,5mm vom rechten Werkstückende entfernt, dann  $[Strg] + [X].$
	- 3. Für den WNP der **U-Achse** muss die breite Fläche nach oben zeigen und **waagrecht** ausgerichtet werden, dann [Strg] + [U].
- 5. Button Start drücken und Programm ablaufen lassen (ein Druck auf eine beliebige Taste stoppt das Programm, falls etwas nicht stimmt).

Nach dem Schruppen stoppt die Maschine für den **Werkzeugwechsel**.

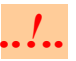

Je nach *nccad*-Version und Ausstattung muss die **Spindel von Hand ausgeschaltet**- und **nach dem Werkzeugwechsel wieder eingeschaltet** werden.

- 6. Z-Achse hochfahren und Werkzeug wechseln (Beim Einsteiger-System: Bis zum Ring in die Spannzange schieben).
- 7. Button Start drücken (der Schlichtvorgang läuft ab).

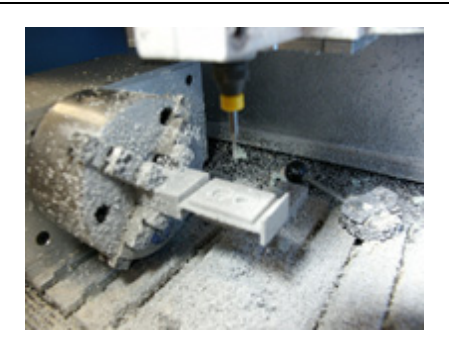

- 8. Maschine reinigen, Werkstück ausspannen ----> Freude.
- 9. Werkstück ausschneiden, "Nasen" abschleifen und, wo nötig, nachbearbeiten.

## *..!..* **Empfehlung**

In der Iconleiste finden Sie unter Bedienpanel einen Button Zurück. Mit seiner Hilfe sollten Sie in die einzelnen Fenster zurückgehen und die verschiedenen Einstellungen Editieren bzw. ausprobieren. Wir haben versucht unlogische Kombinationen zu verhindern.

## **3. Sonderfälle**

#### **3.1** Seiten links/rechts und vorne/hinten nicht bearbeiten

Dazu sind die Funktionen Stege und Seite freistellen auszuschalten und im Rahmen Rohkörper gesamt die Werte für Y und Z gleich den Werten des STL-Körpers zu machen (einfacher: in beiden Feldern 1 eingeben). Es werden nur die Oberflächen-Strukturen bearbeitet.

## <span id="page-306-0"></span>*Quick & Simple, Stege, Zonen, WNP*

**Stand: Oktober 2014**

#### **1. Werkstückfixierung**

Das Werkstück wird meist als Ganzes bearbeitet, also auch die Außenkontur. Je nach eingestellter Tiefe kann es passieren, dass es sich noch vor dem Ende der Bearbeitung vom Rohkörper löst , Fräser und/oder Werkstück werden beschädigt. Es gibt **Möglichkeiten zur Werkstückfixierung:**

#### **Tiefenangaben anpassen**

Es wird nur so tief bearbeitet, dass ein Rest wie eine Haut stehen bleibt.

#### **Stege automatisch hinzufügen**

Sowohl auf der Seite der Rohkörper-Halterung (z.B. ein 4-Backenfutter) im sog. Spannbereich, als auch auf der Seite eines Gegenlagers (z.B. am Reitstock) bleibt das Werkstück fixiert.

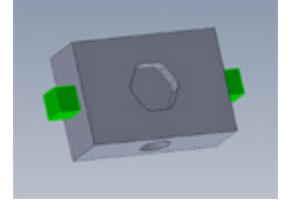

Die Stege können auf einer- oder auf beiden Seiten aktiviert werden, sie sind quadratisch. Die Stege werden automatisch generiert und dem STL-Körper hinzugefügt.

Regel:

Tiefe (Y) und Höhe (Z) 50% der kleinsten Ausdehnung von Y oder Z.

Länge (X) 1,5 mal Durchmesser des Schruppwerkzeuges.

Die Abmessungen können auch in sinnvollen Grenzen verändert werden.

#### **Stege in der Originalzeichnung ergänzen**

Wenn die Positionierung der Stege nur an bestimmten Stellen möglich ist, können sie bereits im 3D-CAD ergänzt werden, z.B.:

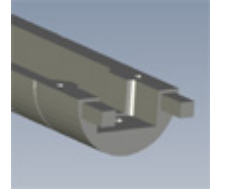

Weitere Stege dürfen in diesem Fall im Fenster Bearbeitungsbedingungen nicht mehr aktiviert werden.

Stege allein lösen das Problem nicht, es muss auch dafür gesorgt werden, dass im Anschluss an die Stege auf der einen Seite ein Spannbereich- und bei Bedarf auf der anderen Seite ein Gegenlagerbereich angefügt wird und dass diese Bereiche beim Fräsen nicht berührt werden. Mehr dazu in Kapitel 2.

Wenn Stege aktiviert sind, sieht die Simulation z.B. folgendermaßen aus:

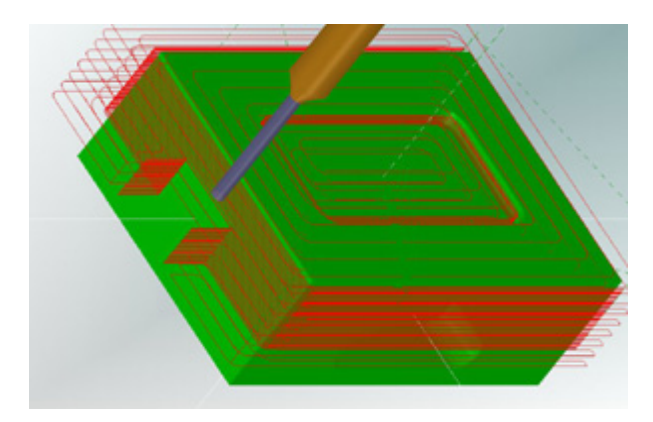

Und für den Fall, dass alle 4 Seiten bearbeitet werden, z.B. so:

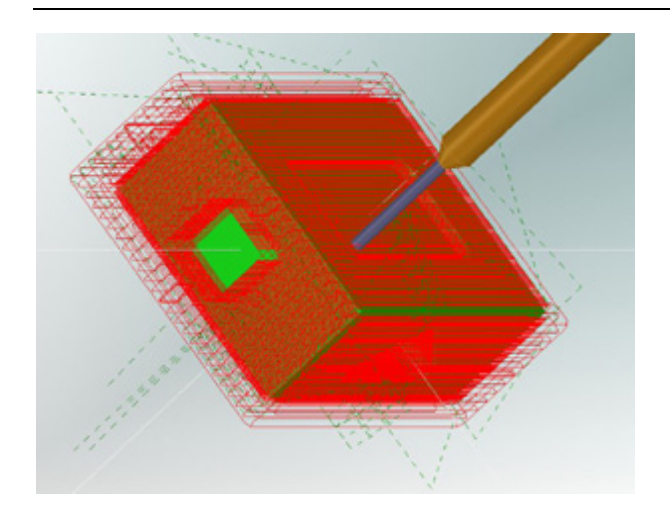

## **2. Bearbeitungsbedingungen insgesamt**

Nicht nur die Stege sind festzulegen, sondern auch eine ganze Reihe von Bedingungen. Sie eröffnen eine Fülle von individuellen Bearbeitungen mit unterschiedlichen Ergebnissen. Der vorgegebene **Standardfall** beschreibt folgende Situation:

- Werkstück wird **nur von einer Seite rundum** bearbeitet (Seite links und Seite rechts werden freigestellt, ebenso Vorder- und Rückseite)
- Die **Fixierung** erfolgt durch Schrauben, Aufkleben oder Saugen **von unten**
- **Stege** und Haltebereiche sind **nicht erforderlich**

**In diesem Standardfall klicken Sie** einfach auf Weiter, mit den vielen Bearbeitungsbedingungen müssen Sie sich nicht beschäftigen.

**Andernfalls** ändern Sie die Angaben im Fenster Bearbeitungsbedingungen . Dazu **folgende Erklärungen**:

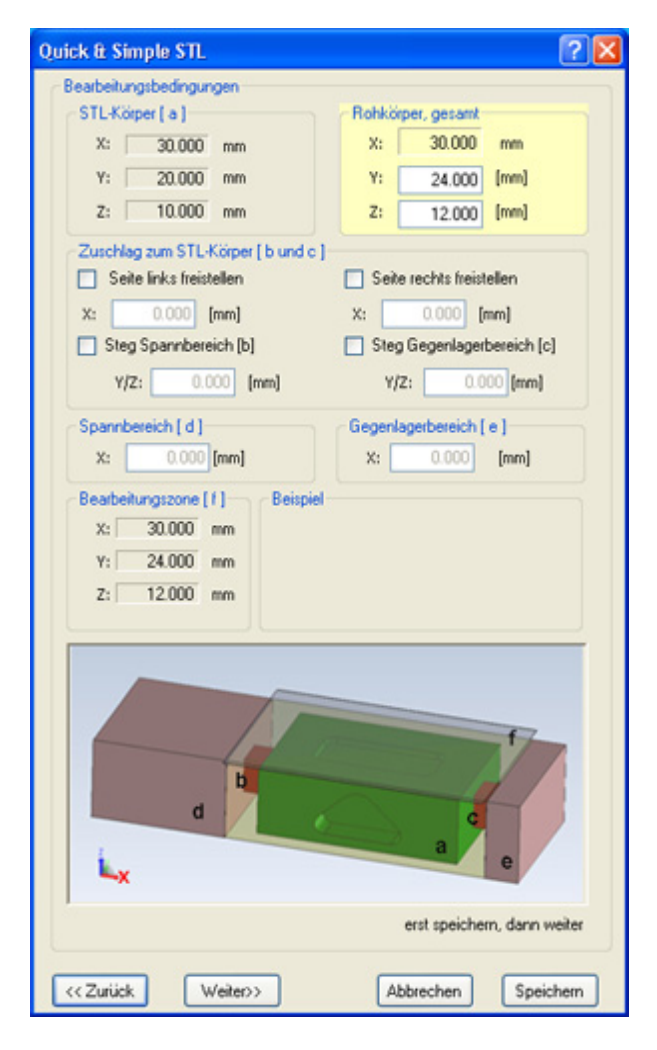

#### **STL-Körper** [a]

Er ist das Ziel der Bearbeitung und das Ergebnis einer 3D CAD-Konstruktion.

#### **Abtragsblock** [umschließt a,b und c]

Quick & Simple konstruiert automatisch um den STL-Körper einen etwas größeren Volumenkörper, der abgetragen werden kann. Im Bild ist dies der transparente Block, der den STL-Körper und die Stege umgibt, falls sie aktiviert sind.

Rechengrundlage: Länge X = Länge X des STL-Körpers + Länge X eventuell vorhandener Stege, Länge Y und Z = Länge Y und Z des STL-Körpers + Zuschlag von 10% in allen Richtungen.

#### **Bearbeitungszone** [f]

Sie stellt eine sichere Grenze für die Bearbeitung, ohne Kollisionsgefahr mit den vorhandenen Spannmitteln oder Maschinenteilen, dar. Sie wird automatisch erzeugt und entspricht der jeweiligen Oberfläche des Abtragsblockes, wie sie der Fräser "sieht". Beim Drehen in eine andere Winkelstellung (4achs-Bearbeitung) wird die Bearbeitungszone an die Oberfläche angepasst. Der Fräser überschreitet die Grenzen dieser Zone nicht. **Tip:**

Wenn Sie im Rahmen Rohkörper gesamt den Wert Y geich dem Y-Wert des Rohkörpers machen, wird die Vorder- und Rückseite nicht freigestellt. Wird gleichzeitig die Schaltfunktion Seite ... freistellen deaktiviert, wird das **Werkstück nur oben bearbeitet**.

#### **Steg Spannbereich** [b]

Wenn er aktiviert ist, wird er automatisch generiert und als Vorschlag angegeben. Eine Veränderung der Werte ist in Grenzen möglich.

Ist dieser Steg nicht vorhanden, kann die Fräsbehandlung des STL-Körpers auf dieser Seite aktiviert werden (Seite freistellen).

#### **Steg Gegenlagerbereich** [c]

Wenn er aktiviert ist, wird er automatisch generiert und als Vorschlag angegeben, er ist gleich dem Steg im Spannbereich. Eine Veränderung der Werte ist nicht möglich. Ein Steg nur rechts auf der Gegenlagerseite kann nicht zugelassen werden.

Ist dieser Steg nicht vorhanden, kann die Fräsbehandlung des STL-Körpers auf dieser Seite aktiviert werden (Seite freistellen).

#### **Spannbereich** [d]

Er schließt sich an den zugehörigen Steg an, falls er aktiviert ist und hat den Querschnitt des Abtragsblockes. Seine Länge in X-Richtung wird mit 20mm vorgegeben, kann aber auch verändert werden. Bei individuellen Spannmitteln kann nicht zuverlässig vorgeschlagen werden.

#### **Gegenlagerbereich** [e]

Er schließt sich an den zugehörigen Steg an, falls er aktiviert ist und hat den Querschnitt des Abtragsblockes. Seine Länge in X-Richtung wird mit 5mm vorgegeben, kann aber auch verändert werden.

#### **Rohkörper gesamt**

Das Rohmaterial muss entsprechend zugeschnitten werden, dazu liefert Quick & Simple den Vorschlag Rohkörper. Gelingt es nicht, den Rohkörper exakt nach dem Vorschlag herzustellen, sollten die Werte korrigiert werden. Tun Sie dies, werden die Abmessungen für den Abtragsblock und die Bearbeitungszone angepasst. Tun Sie es nicht, kann ein zu großer Materialabtrag die Folge sein.

Im Bild oben kann sich folgendes Zahlenbeispiel ergeben:

Rohkörperlänge X = 30mm (STL-Körper) + 20mm (Spannbereich) + 5mm (Gegenlagerbereich) + 2\*3mm (2 Stege) = 61mm

Wird ein **Y-Wert gleich** dem **Y-Wert des STL-Körpers** eingegeben, dann wird der Rohkörper auf der Vorderseite und der Rückseite nicht bearbeitet bzw. vorne und hinten seitlich nicht freigestellt. Wenn gleichzeitig links und rechts nicht freigestellt wird, werden nur die Unebenheiten auf der Oberfläche bearbeitet.

## *..!..*

Die automatisch berechneten **Vorschläge können nur gelten**, **wenn die hier dargestellte Anordnung in der CNC-Maschine verwendet wird**.

Also Spannmittel X links, Gegenlager X rechts.

#### **3. Werkstücknullpunkte und deren Einstellung**

Abhängig von der Anzahl der Achsen muss der WNP unterschiedlich eingestellt werden.

#### **3achs**

Der **WNP** ist auf das **linke obere Ecke des Abtragsblockes** einzustellen (roter Kreis im Bild). Spannbereich und Gegenlagerbereich sind dabei unberücksichtigt:

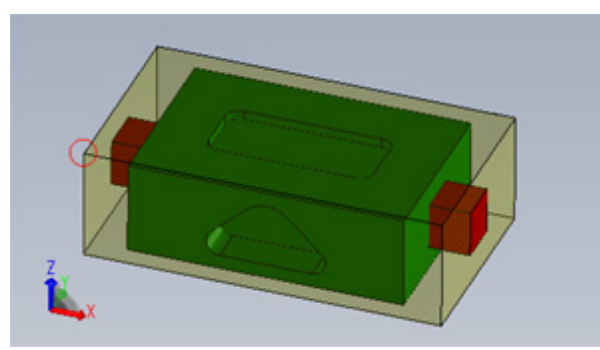

Unabhängig davon, ob Stege aktiviert sind oder ob die Seiten freigestellt sind, immer ist ein Rohkörper vorhanden, der größer ist als der STL-Körper. Nur der Rohkörper kann aber zum Zweck der WNP-Einstellung angefahren werden.

#### **4achs**

Der **WNP** ist in **Y und Z immer in der Drehmitte**. In der Praxis bedeutet dies, dass er nur einmal und sehr genau auf die Mitte des Drehfutters (4-Backenfutter) eingestellt- und an einer separaten WNP-Speichernummer abgespeichert werden muss. In **X** muss er **auch auf die Mitte des STL-Körpers** eingestellt werden, was momentan noch ein wenig Rechenarbeit bedeutet.

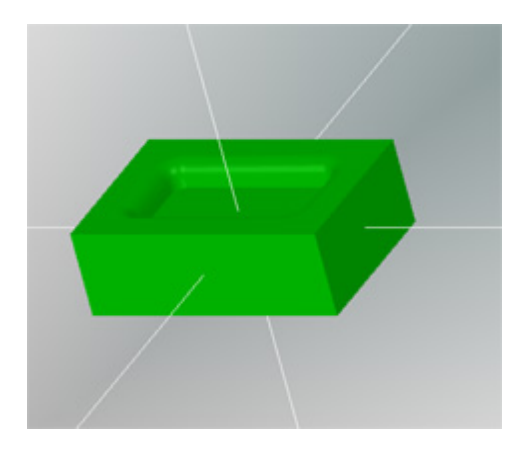

Normalerweise enthält der Rohkörper links einen Spannbereich (20mm vorgeschlagen) und einen Steg (1,5 mal Schruppfräser vorgeschlagen). Rechts ist entweder ein Steg (1,5 mal Schruppfräser vorgeschlagen) und ein Gegenlagerbereich (5mm vorgeschlagen) oder ein Bereich zum Freistellen (1,5 mal Schruppfräser vorgeschlagen). Die Größe des STL-Körpers ist ebenfalls bekannt.

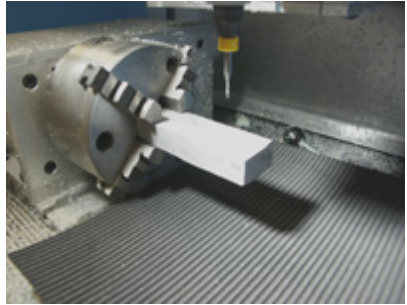

Fährt man also beispielsweise das rechte Ende des Rohkörpers in X-Richtung an und nullt diese Position mit [Strg]+[X], dann muss anschließend....

- $\circ$  der Nullpunkt zur Mitte des STL-Körpers mit  $G54 \times -$ ...... verschoben werden
- o oder die Mitte angefahren werden, dann erneut [Strg]+[X] drücken.

An einer einfacheren Methode wird gearbeitet.

#### <span id="page-310-0"></span>*Quick & Simple, STL-Datei erstellen* **Stand: Januar 2017**

#### **1. Allgemeines**

Es gibt verschiedene Wege zu einer STL-Datei:

- Man erhält sie **von Anderen**
- Mit *nccad7.x* wurde ein Körper abgetastet oder als Plastische Zone gezeichnet und eine STL-Datei generiert
- Innerhalb von *nccad9* wird die Funktion [Contour & Body STL](#page-125-0) genutzt
- Sie wurde mit einem **einfachen 3D-Gestaltungsprogramm** erstellt, Freeware findet man im Internet
- Es steht ein **3D CAD-Programm** zur Verfügung

Zum Exportieren sind die jeweiligen STL-Exportfunktionen des verwendeten Programms aufzurufen ....

### **2. STL-Datei mit SolidWorks erstellen**

Eines der meist verbreiteten professionellen 3D-Konstruktionsprogramme soll beispielhaft verwendet werden, um den Weg zu einer STL-Datei zu demonstrieren. Dazu sind nacheinander folgende Schritte zu gehen:

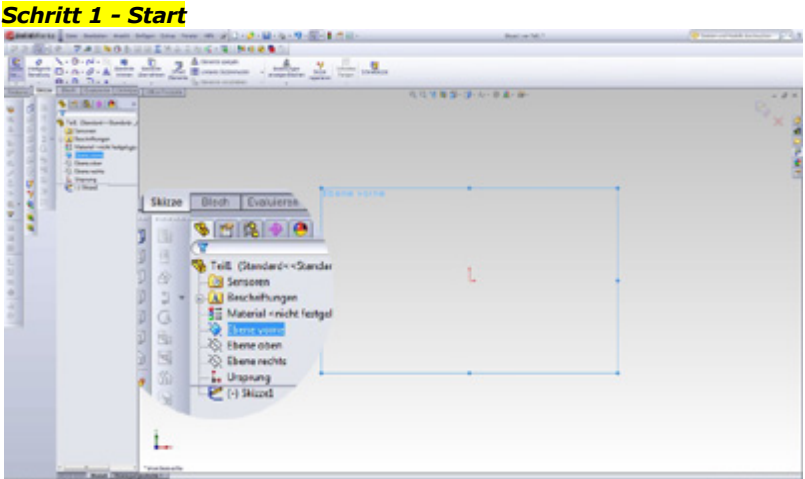

Damit für den späteren Export und den nachfolgenden Import in *nccad* die Ausgangslage des Werkstückes praktikabel ist und das Teil nach dem Import nicht mühsam gedreht werden muss, ist auf die Ebenen-Zuordnung zu achten, deshalb:

- Menü Datei dann Neu und Teil wählen
- Ebene vorne auswählen

#### *Schritt 2 - Skizze des Grundkörpers erstellen*

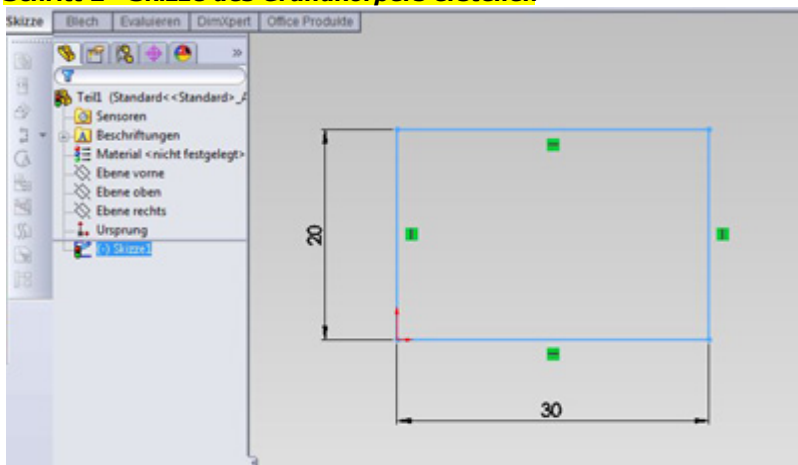

- Funktion Skizze auswählen und
- Rechteck in Ebene vorne zeichnen.

#### *Schritt 3 - Extrudieren*

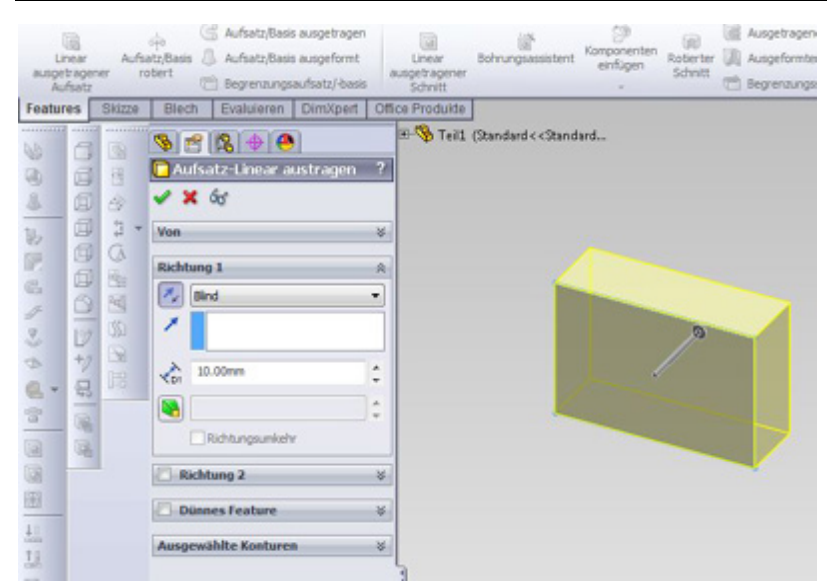

Durch das Feature Linear austragender Aufsatz nach **hinten** mit z.B. 10mm entsteht ein dreidimensionaler Körper.

#### *Schritt 4 - Vertiefung zeichnen*

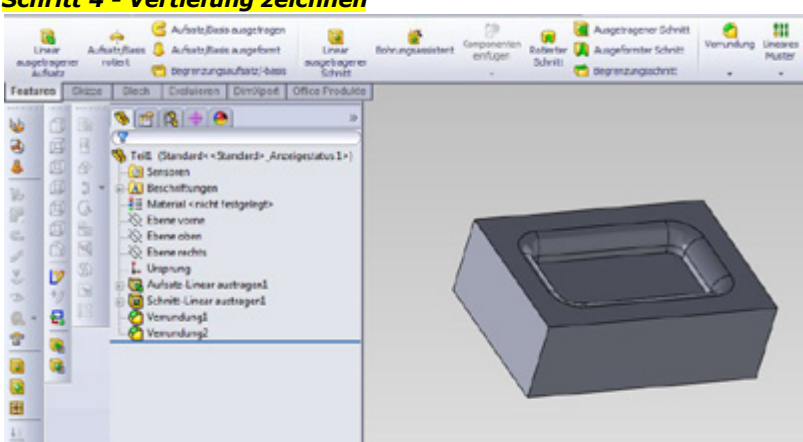

Nacheinander sind die Funktionen.....

- Rechteck (mittig 20 x 10mm),
- Linear ausgetragener Schnitt in 3 mm Tiefe,
- Verrunden vertikal und horizontal

....anzuwenden. Es entsteht ein einfacher Körper der eindeutig demonstriert, dass er mit 2 1/2 D-Fräsen nicht hergestellt werden kann.

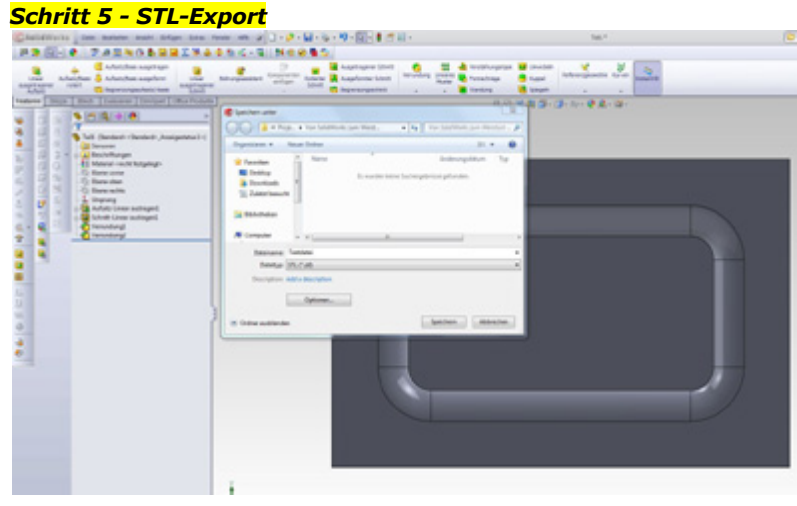

- Im Menü ist Speichern unter zu wählen
- Unter Dateityp unbedingt STL auswählen
- **Namen** vergeben und **Pfad** wählen
- **Speichern**

In der nccad-Lieferung als Beispiel enthalten: Als SolidWorks\_Testdatei.SLDPRT und

#### SolidWorks\_Testdatei.STL

Die Herstellung eines ähnliche Beispiels ist unte[r Quick & Simple STL](#page-295-0) beschrieben.

#### **2. STL-Datei mit nccad 7x erstellen**

**Eine STL-Datei** kann auch z.B. **von** *nccad7.5*profi kommen (bzw. von allen Versionen, die PLASTISCHE ZONE RECKTECK beinhalten). *nccad7x* ist zwar auch in der Lage, direkt den STL-Körper zu fräsen, dies aber nur mit wenigen Strategie-Möglichkeiten und intransparenten Technologie-Eingaben.

Um eine STL-Datei zu erhalten, ist **Folgendes zu tun**:

#### *Schritt 1 - Zeichnen*

Öffnen Sie eine neue CAD/CAM-Zeichnung und wählen Sie in der IcongruppeCAD 3D die PLASTISCHE ZONE RECKTECK, zeichnen Sie eine solche, z.B.:

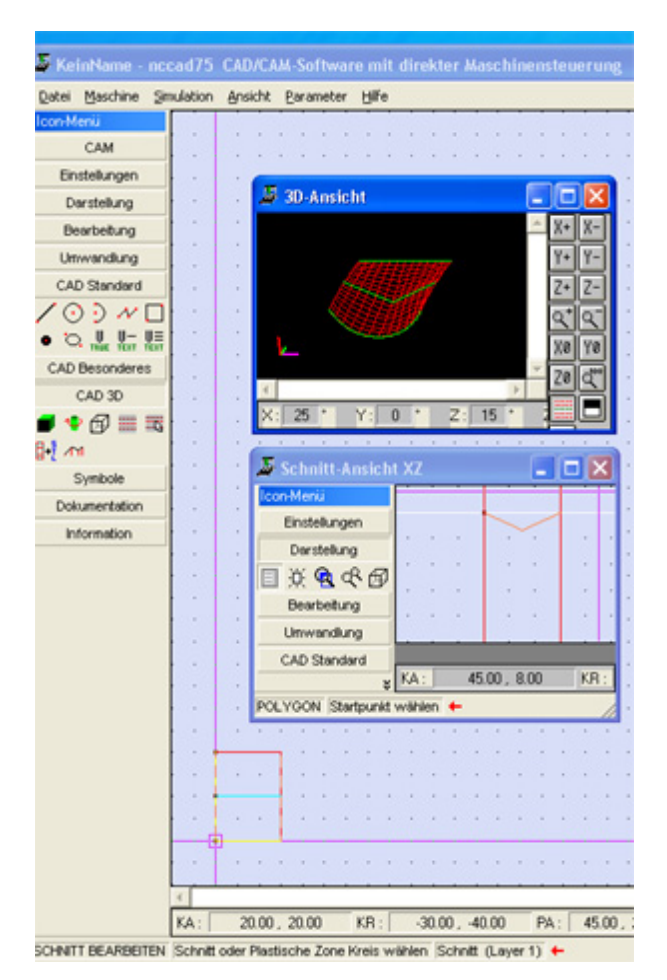

#### *Schritt 2 - Umwandeln in STL*

Wählen Sie in der Icongruppe CAD 3D die Funktion PLASTISCHE ZONE ZU STL, markieren Sie die plastische Zone, dann klicken. Damit ist eine STL-Zone entstanden.

#### *Schritt 3 - Verändern*

Öffnen Sie die in der Icongruppe CAD 3D die 3D-ANSICHT, und klicken Sie auf die plastische Zone. Ein Fenster erscheint, in dem Sie den Körper betrachten- und drehen können.

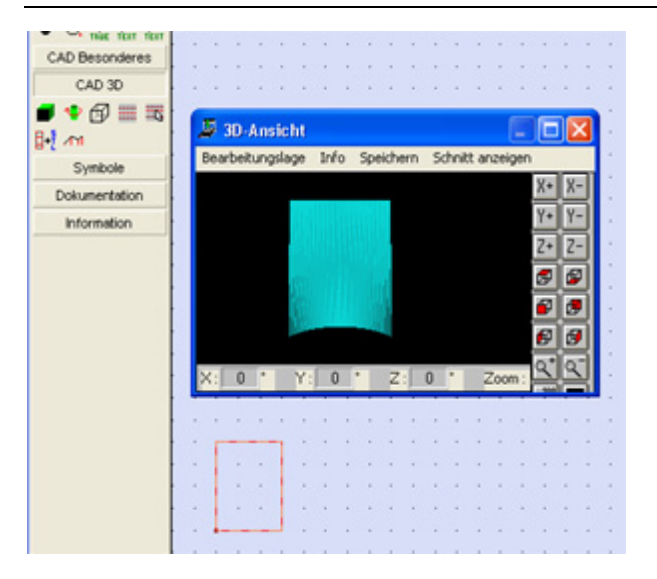

Drehen Sie ihn z.B. in Z um 270°, damit er längs angeordnet ist, kontrollieren- und quittieren Sie die Bearbeitungslage .

#### *Schritt 4 - Speichern*

Innerhalb dieser 3D-Ansicht wählen Sie das Menü Speichern , folgen Sie den üblichen Bedienschritten zum Speichern, danach steht eine STL-Datei zur Verfügung. Sie wird auch im Ordner ....Programme/nccad9/1\_ArbeitsDateien.../Beispiele.../STL unter dem Dateinamen

Test\_von\_nccad.STL mitgeliefert.

Siehe dazu auch [Speicherorganisation](#page-488-0) und Menü Parameter/Dateien/Ordner wählen.

#### *Schritt 5 - Weiterarbeiten in nccad9*

Sie arbeiten weiter, wie unter [Quick & Simple STL](#page-295-0) beschrieben. Sinnvoll ist nur der Arbeitsmodus **3achs** und die Bearbeitungsart **Freiform**.

Sie erhalten innerhalb der Simulation dann z.B. folgendes Szenen-Bild:

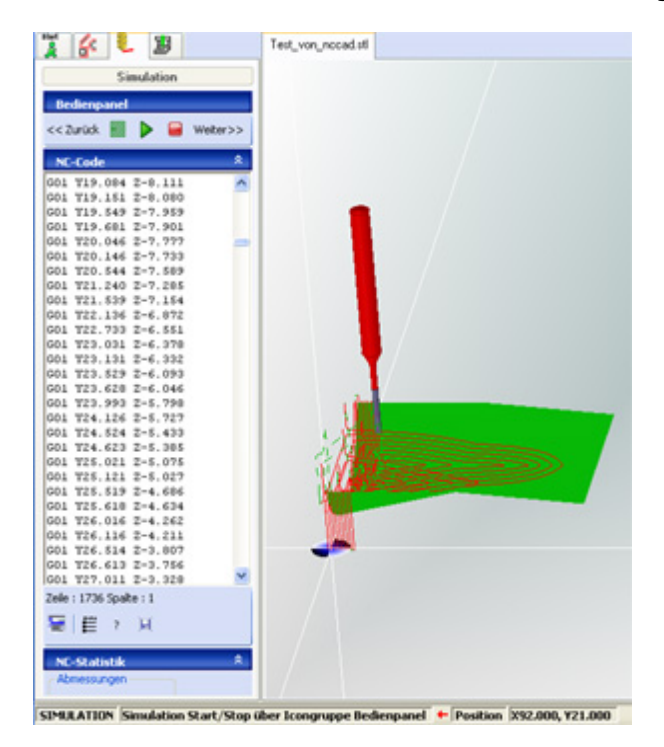

## **2.1** Einschränkungen, Grenzen

Mit *nccad7.x* haben Sie nicht die Konstruktionsmöglichkeiten, wie mit einem 3D CAD-Programm. **Folgende Einschränkungen** werden Sie erkennen:

- Der **Körper ist nicht voll** (vgl. "Fliegender Teppich"), also kann er nicht von verschiedenen Seiten bearbeitet werden.
- Bei **Rotationskörpern** gibt es **keine STL-Umwandlung**.
- **Maschinenbauteile** können **nicht** erstellt werden.
- Die **Stegtechnik** kann **nicht** angewendet werden.

....

## *Import/Export 1*

**Stand: Dezember 2017**

*nccad* beinhaltet alle Funktionen von der Zeichnung bis zum fertigen Werkstück, es hat also die 3 wesentlichen Module CAD, CAM und CNC, wie das folgende Schema zeigt:

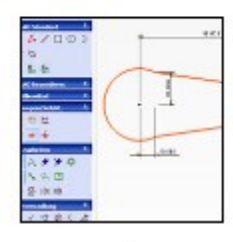

## $CAD$

**Computer Aided Design** Zeichnen mit Computer-Unterstützung

nccad zum Zeichnen von Standard-Zeichnungsteilen aber auch von maschinenspezifischen Elementen.

Import von einem fremden 2D- oder 3D-CAD-Programm über DXF (2D) oder STL (3D)

# CAM

**Computer Aided Manufactoring** Herstellung mit Computer-Unterstützung

nccad hilft bei der Festlegung von Technologien, Strategien und Bahnen. Also wie schnell, wie tief, mit welchem Werkzeug ...... soll etwas bearbeitet werden. Eine 3D-Simulation hilft bei der Überprüfung der Eingaben. Ein Steuerprogramm aus normgerechten NC-Sätzen wird automatisch generiert.

Import des Steuerprogramms von einemfremden CAM-Programm mit KOSY-Postprozessor\*

Computerized Numerical Control

Mit Computer numerisch steuern

# **CNC**

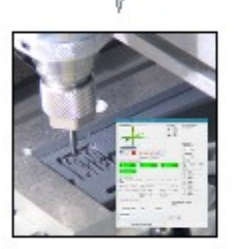

nccad ermöglicht die Bedienung der CNC-Maschine, das Einrichten von Werkstück-Nullpunkten und die automatische Ablaufsteuerung, entsprechend dem im CAM gene-

rierten oder im Editor geschriebenen NC-Steuerprogramm.

\* Postprozessor (PP) ist ein Software-Modul, das bei der Generierung des Steuerprogramms die Anpassung an die verwendete CNC-Maschine übernimmt. Jede Maschine hat einen eignen "Dialekt". Die meisten CAM-Programme haben einen PP für KOSY, oder er kann erstellt werden.

Das Schema zeigt aber auch, dass eine Zusammenarbeit mit externen Programmen möglich ist, indem entsprechende Dateien importiert werden.

An einigen Stellen ist auch ein **Export** möglich, z.B. Export eines mit *nccad* generierten NC-Programms - Und es gibt auf Anfrage **kundenspezifische Export-Funktionen**.

Die eingerückten Einträgen liefern die Details.

## <span id="page-317-0"></span>*CNC-Import, Grundlagen allgemein*

#### **Stand: November 2014**

Der Import von NC-Programmen bzw. NC-Codes ist zu unterscheiden. Dazu die folgenden Kapitel:

#### **1. Import von älteren nccad-Versionen**

Ab *nccad8* sind am Anfang des NC-Codes einige Textzeilen mit Informationen über Programmdetails eingebaut. Werden NC-Programme von älteren Versionen importiert (geöffnet), werden diese Zeilen automatisch ergänzt.

#### **2. Import von fremden CAM-Programmen**

Vielfach besitzen unsere Kunden ein fremdes CAD- und CAM-Programm, mit dem Sie nach wie vor arbeiten möchten.

Innerhalb des CAM-Programms wird ein NC-Programm für die Maschinensteuerung erzeugt. Diese Arbeit erledigt der sog. **Postprozessor**. Er braucht die Angabe, für welche Maschine bzw. Steuerung er den NC-Code generieren soll. In der Liste der Maschinen/Steuerungen muss unsere zu finden sein, andernfalls muss der Postprozessor angepasst werden.

Dazu lesen Sie unter [CNC-Postprozessoranpassung.](#page-318-0)

## <span id="page-318-0"></span>*CNC-Postprozessoranpassung, Info*

#### **Überarbeitet: September 2017**

Viele unserer Kunden besitzen bereits eine CAD/CAM-Ausstattung und erzeugen CNC-Programme für die unterschiedlichsten CNC-Maschinen. Die folgenden Informationen erklären die Besonderheiten des NC-Codes für unsere Steuerung und die Zusammenhänge.

Diese Informationen gelten ab Version *nccad8* .

#### **Der Weg von der Zeichnung zum Werkstück**

Branchenüblich ist heute mit Computerunterstützung folgender Weg:

- 1. Sie zeichnen (konstruieren) mit einem vorhandenen CAD-Programm das Werkstück, entweder 2D oder 3D und speichern die Daten der Zeichnung in einer Datei mit internem Format ab.
- 2. Die Zeichnungsdatei muss für die Übergabe an ein CAM-Programm exportiert und zwischengespeichert werden. Die folgenden Export-Formate sind dabei üblich:
	- 1. **DXF** für **2D**-Zeichnungen und 2 1/2D-Fräsen
	- 2. **STL** für **3D**-Körper und 3D-Fräsen oder 3D-Drucken

Viele CAM-Programme können auch andere Formate importieren.

Anmerkung: Diese beiden genannten Formate können übrigens auch direkt in *nccad* importiert werden und das CAM-Modul von *nccad* kann benutzt werden.

- 3. Die zuvor exportierte Datei wird in einem CAM-Programm importiert und mit den Bearbeitungsdaten ergänzt (welches Werkzeug, welche Bahnkorrekturen, mit welcher Zustellung, welcher Vorschub usw.).
- 4. Ein sog. Postprozessor (PP), der zum CAM-Programm gehört, erzeugt ein- oder mehrere NC-Programme für die Ablaufsteuerung der CNC-Maschine, z.B. ein NC-Programm zum Schruppen und eines zum Schlichten.
- 5. Das NC-Programm wird mit Hilfe des CNC-Steuer- und Bedien-Programms in die Maschinensteuerung eingelesen und abgearbeitet.

Es sind also 3 verschiedene Programme anzuwenden und es ist 2 mal ein Export und Import erforderlich. Mit Kompatibilitätsproblemen muss gerechnet werden, es passt also nicht zusammen.

Bei unser Steuerung sind alle diese Export-/Import-Schritte nicht erforderlich. Der Weg von der Zeichnung zum Werkstück ist innerhalb der mitgelieferten CAD/CAM/CNC-Software *nccad* ausführbar, ohne Kompatibilitätsprobleme.

Natürlich wollen wir den Kunden unterstützen, wenn er ein bewährtes CAD-Programm weiterhin verwenden will und wenn er umfangreichere und spezielle CAM-Funktionen braucht, die *nccad* nicht bieten kann. In diesem Fall muss unser System mit anderen CAD- und CAM-Programmen zusammenarbeiten: *nccad* muss ein passendes NC-Programm importieren, d.h. der Postprozessor der fremden CAM-Software muss angepasst werden. Dies ist nicht besonders schwierig und geht übrigens immer. Nicht alle Software-Lieferanten lassen aber diese Anpassung durch den Endkunden zu, Sie machen es gegen Berechnung.

Von einigen Herstellern wissen wir, dass Sie in Ihrem CAM-Programm eine Anpassung gemacht haben, meist unter dem Maschinen-/Steuerungsnamen "**KOSY**". Hier eine Liste ohne Gewähr:

CAM-Programme mit fertiger bzw. erhältlicher KOSY-Anpassung (Kenntnisstand wechselt, aktuellen Stand bitte anfragen)

- DeskProto
- Esprit
- millit light/KOSY
- Pictures by PC
- SurfCAM
- NC-Studio
- MarvinCAD
- Visual mill (Rhino)
- AlphaCAM
- MTS

CAM-Programme, vom Kunden anpaßbar (Kenntnisstand vom 1.7.02)

- DeskProto
- millit pro
- edgeCAM
- Pro/ENGINEER
- PEPS
- SolidCAM xx
- WorkNC

CAM-Programme, nur mit Hilfe des Software-Lieferanten anpaßbar (Kenntnisstand vom 1.7.02)

- Catia
- **Unigraphics**

Die folgenden **Postprozessor-Kriterien** sind bei der Anpassung des Postprozessors an **KOSY** zu berücksichtigen:

#### **Codevereinbarungen**

Der NC-Code für KOSY basiert auf DIN/ISO 66025. Diese Norm lässt einige Freiheiten zu, deshalb gilt für KOSY:

Das Befehlswort besteht aus einem Buchstaben (G oder M) und einer 1- oder 2-stelligen Zahl von 0 bis 99.

- Das Befehlswort muss am Anfang jeder Zeile wiederholt werden.
- Zeilennummern (Nxxx) sind zugelassen aber nicht erforderlich.
- Angaben für den Vorschub F dürfen nicht alleine in einer Zeile stehen, sondern müssen am Ende eines Bewegungsbefehles angehängt werden.

#### Dazu einige Beispiele:

```
G00 X10 Y30
G01 Z-1
G02 X20 Y30 I5 J0 F100
```
#### **Kreisbehandlung**

Bei Kreisen und Bögen sind die Abstände zum Mittelpunkt immer komplett und relativ zum Startpunkt anzugeben, z.B.:

G02 X20 Y30 I5 J3

Dazu empfehlen wir einen Test mit einem einfachen Beispiel.

#### **Wertebereiche**

Wie für jede CNC-Maschine, so auch für die des Koordinatentisch-Systems **KOSY**, gibt es Grenzen für die anzugebenden Werte. Es gilt:

- Wertebereich für den Vorschub F von 5 bis 400 (entspricht ca. 0,5 bis 40 mm/sec.), bei einigen Maschinen gelten auch höhere Werte.
- Wertebereich für Koordinaten von -9999.999 bis +9999.999 mm, also max. Anzahl der Stellen incl. Sonderzeichen = 9.
- Die max. Stellenzahl hinter dem Dezimaltrenner ist beliebig, solange die Gesamt-Stellenzahl 9 nicht überschritten wird. KOSY1/2 kann in der Normalausführung nur 1/100 mm positionieren, KOSY3, 4 5 und HE sowie die MultiControllerSteuerung MCS können Werte auf 1/1000 mm (1 µm) übernehmen aber, je nach Ausführung, z.B. nur auf 1,25 µm positionieren.

Einige Beispiele:

G01 X22.12 F100 G01 Y-15.7 G00 X33.123 G00 Y-55.008

#### **Zusatzbefehle und Sonderfunktionen**

Am Kopf eines NC-Programms sind 2 Textzeilen mit Dokumentationsangaben zwingend, die Textinhalte jedoch beliebig, z.B. in der 1. Zeile das Datum und in der 2. Zeile der Name des Bearbeiters: 06.07.2012

Ulf Maier

Weitere Textzeilen müssen als Kommentarzeilen ausgeführt werden, also ; (Semicolon) am Anfang, z.B.: ; CAMx - PP für KOSY

Kommentare am Satzende werden mit ; (Semicolon) eingeleitet, z.B.:

G00 X100 Y100 Z50 ;Sichere Anfangsposition

Am Anfang des NC-Programms sind folgende Befehle erforderlich:

Schalten der Spindel z.B. Universalspindelmotor an Relais 6 (230V-Gerätebuchse als Standard-Ausstattung): M10 O6.1 ;230V Ein

^ Buchstabe O (Output)

oder M10 O6.0 ;230V Aus Schalten anderer Relais, z.B. für SF-Spindel an Relais 2: M10 O2.1 ;Spindel Ein oder M10 O2.0 ;Spindel Aus Referenzfahrt zu den Endschaltern: G76 (alle Achsen) oder G76 X0 oder G76 Y0 oder G76 Z0

#### **Zusatzbefehle am Programmende**

Am Ende sollten folgende Befehle automatisch ergänzt werden: Ausschalten der Spindel z.B. Universalspindelmotor an Relais 6: M10 O6.0

Ausschalten anderer Relais, z.B. für SF-Spindel an Relais 2: M10 O2.0 Gegebenenfalls eine Fahrt zur fest definierten Ausspannposition: G77 oder zu einer frei wählbaren Ausspannposition, z.B.: G00 X0 Y200 Z30

#### **Textattribute und Textumfang**

NC-Programme sind im Grunde Textdateien ohne spezielle Textformatierungen. Es handelt sich um sog. ASCII-Dateien. Folgende Regeln müssen eingehalten werden:

- Jede Zeile muss mit CR LF abgeschlossen werden.
- Die Dateigröße darf 8 MB nicht überschreiten.

#### **Dateinamen**

Die Datei muss die Extension \***.KNC** (KOSY NC-Programm) haben

## *CNC-Export, Grundlagen*

#### **Überarbeitet: August 2014**

Mit *nccad* kann der CNC-Experte direkt ein NC-Programm schreiben, es abspeichern und wieder verwenden, siehe [CNC-Programmierung, Grundlagen](#page-203-0)

Bei der **CAD/CAM-Programmierung** hat das CNC-Programm keine Bedeutung. Auf dem Weg von der Zeichnung zum Werkstück interessiert normalerweise nur das Ergebnis der Bearbeitung - das fertige Werkstück. Es gibt allerdings auch Anwendungsfälle, bei denen man die CNC-Codesätze sinnvoll verwenden kann:

- Zu Ausbildungszwecken, um den Zusammenhang zwischen Zeichnung und Code zeigen zu können.
- Zum Datenaustauch zwischen verschiedenen Anwendern und Maschinen mit unseren Steuerungen.

*nccad* generiert auch bei der CAD/CAM-Programmierung immer ein NC-Programm, das bei der Simulation und während der Maschinensteuerung am linken Rand des Bildschirms sichtbar ist.

#### **1. NC-Programm abspeichern (exportieren)**

Grundsätzlich wird bei *nccad* ab Version 8 das CNC-Programm immer erzeugt, dargestellt und intern verwendet. In der Praxis empfindet es der Anwender als hilfreich ...

- zur Fehlersuche
- zum Entwickeln von Systemverständnis
- zum Nachbearbeiten

Sie haben eine Zeichnung mit dem CAD-Teil von *nccad* erstellt, diese mit Technologie-Daten "versorgt" und unter einem sinnvollen Namen abgespeichert. Nun wählen Sie die Simulation. Sobald die Simulation gestartet- und abgelaufen ist, wird ein NC-Programm erzeugt und der Code links dargestellt:

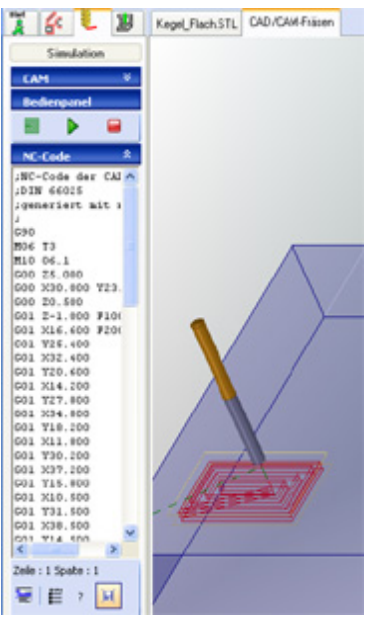

Rechts unterhalb des NC-Codes ist das Icon Speichern unter. Nach einem Klick kann das NC-Programm unter einem beliebigen Namen an beliebiger Stelle abgespeichert werden, die Erweiterung ist fest vorgegeben. knc. Diese Datei kann im gleichen - oder einem anderen System mit unserer Steuerung unter NC-Programm laden/öffnen eingelesen - und abgearbeitet werden.

#### **2. NC-Programm für andere Steuerungen exportieren**

Grundsätzlich "spricht" jede Steuerung ihren eigenen "Dialekt", das heißt, dass der NC-Code unterschiedlich ist. Eine Anpassung ist vielfach erforderlich, sie kann trivial einfach aber auch sehr umfangreich sein. Als kundenspezifische Lösung kann eine nccad-Version hergestellt werden, die NC-Programme für beliebige fremde CNC-Maschinen bzw. Steuerungen erzeugt und exportiert. Dazu ist eine Beratung und eine Beschreibung der Ziel-Maschine erforderlich. Bitte setzten Sie sich mit MAXcomputer in Verbindung.

## *DXF-Import*

#### **Stand: Januar 2018**

Sie zeichnen in Ihrem gewohnten CAD-Programm und wollen die Zeichnung über *nccad* zur Maschine bringen, um das Werkstück zu fräsen. Es muss zunächst klar sein, dass Sie auf dem Weg von der Zeichnung zum Werkstück 3 Funktionsmodule bzw. 3 verschiedene Programme brauchen:

- **CAD** (Computer Aided Design) Zeichnen in gewohnter Weise mit einem 2D- oder 3D CAD-Programm
- **CAM** (Computer Aided Manufactoring) Die Bearbeitung festlegen, also wie schnell, wie tief, mit welchen Werkzeugen usw.
- **CNC** (Computerized Numerical Control) Comuterunterstützte numerische Maschinensteuerung.

*nccad* beinhaltet alle 3 Funktionsmodule für die schnelle Werkstatt Orientierte Programmierung WOP. Werden aber 3 verschiedene Programme benutzt, weil *nccad* Wünsche offen lässt, dann findet vom einem zum anderen Programm immer ein Export und ein nachfolgender Import statt, es gibt also **2 Schnittstellen**:

#### **Von CAD zu CAM**

Aus dem CAD wird die **2D-Zeichnung** im **DXF-Format** exportiert und im CAM importiert, dies kann auch *nccad* mit seinem CAM-Modul sein.

Die Zeichnung stellt die Konturen in einer bestimmten Ansicht (meist Draufsicht) dar. Innerhalb vom CAM wird dazu eine 21/2D-Bearbeitung geplant und erstellt. 21/2D bedeutet, die Z-Achse wird z.B. zugestellt, dann bewegen sich nur die X- und Y-Achse.

#### **Von CAM zu CNC**

Im CAM wird ein NC-Programm generiert, exportiert und im CNC-Funktionsmodul importiert, das in der Regel eine Einheit mit der Steuerung bildet. Das NC-Programm muss zum "Dialekt" der Maschinensteuerung passen. Die Anpassung findet im sog. [Postprozessor](#page-318-0) statt, der maschinenbezogen als Teil des CAM vorhanden sein muss. Viele CAM-Programme haben einen sog. KOSY-Postprozessor, der zu unserem CNC-Modul passt.

An jeder Schnittstelle muss die Kompatibilität (Austauschbarkeit/Vereinbarkeit verschiedener Systeme) gewährleistet sein und das ist nicht selbstverständlich. Es beginnt damit, wer dafür verantwortlich ist, dass es zusammen passt und wer hilft, wenn es nicht passt. Im Beispiel: Passen wir das Importfilter innerhalb von *nccad* an, oder kann im CAD-Programm der Export passend gemacht werden. Es endet mit den sehr unterschiedlichen Ansprüchen der Anwender. Gerne helfen wir, aber bedenken Sie bitte, dass es hunderte von CAD-Programmen und Sonderfällen gibt, denen wir nicht immer gerecht werden können.

In dem hier behandelten Fall wird in *nccad* eine Zeichnung im 2D DXF-Format importiert, dann CAM und CNC innerhalb von *nccad* benutzt. Es ist also nur 1 Export/Import von CAD zu CAM erforderlich, der nachfolgend erklärt wird.

Der Export/Import von CAM zu CNC wird unter [CNC-Import....](#page-317-0) behandelt.

### **1. Allgemeines zum DXF-Import**

Das DXF-Format kommt aus der "AutoCAD-Welt" und ist sehr verbreitet, ist aber leider im Laufe der Jahre nicht konstant geblieben und **es ist nicht genormt**. Die Folge ist eine geringe Kompatibilität, es passt also nicht immer zusammen. In vielen Fällen helfen wir, wenn Sie uns die problematische DXF-Datei schicken. Aber nicht immer ist es möglich mit vertretbarem Aufwand das Importfilter anzupassen.

#### Meist genügen auch die folgenden Hinweise zur **Vorgehensweise und Parameter-Einstellung beim DXF-Export:**

- *..!..* Exportieren Sie nur **2D-Zeichnungen** in der entsprechenden Ansicht bzw. Ebene (Draufsicht für die gewünschte Bearbeitung).
- In der Fremdsoftware sollte auf den nachfolgenden Import in *nccad* und auf die Gegebenheiten an der Maschine Rücksicht genommen werden, das vereinfacht die Nacharbeit:
	- o Lage des Nullpunktes passend zur Aufspannung
	- $\circ$  positive X- und Y-Koordinaten (zeichnen im 1. Quadranten)
	- o geschlossene Bahnen (keine Lücken oder Überschneidungen bei Konturen).
- Export auf der Basis einer älteren AutoCAD-Version, z.B. R14. Bei höheren Versionen besteht die Gefahr, daß nicht alle Zeichnungsteile original übernommen werden. Stellen Sie versuchsweise die niederste Version beim Export ein oder machen Sie Grundlagenversuche.
- Zeichnungsteile am Ende der Konstruktionsarbeit evtl. "auf Ursprung zurückführen" (Funktionsaufruf in

manchen CAD-Programmen).

 **Keine Splines** exportieren (das sind spezielle Kurven), sondern die Kurven in Polygonzüge umwandeln bzw. als Polyline exportieren. Der Grund: Die Berechnungsformel, die im CAD für die Kurven verwendet wird, ist in *nccad* nicht bekannt.

#### **1.1** Export-Einstellungen

Alle CAD-Programme können für den DXF-Export eingestellt werden. Im Falle von SOLIDWORKS finden Sie beispielsweise nach dem Aufruf Speichern unter und der Auswahl des DXF-Formats im nachfolgenden Export-Fenster den Button Optionen, der zum folgenden Fenster Export-Optionen führt:

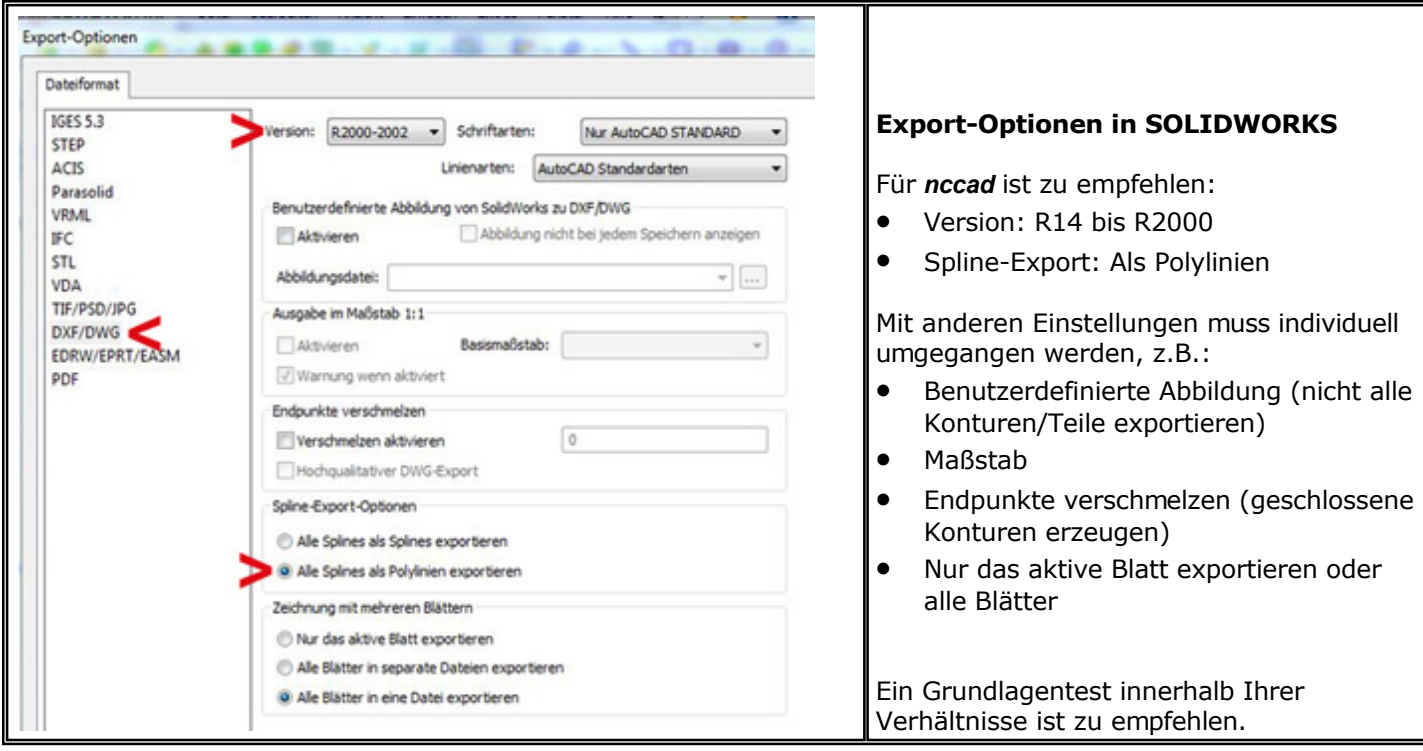

Eigentlich sind es nur wenige Klicks, die sie kennenlernen- und einmal vornehmen müssen. Irgendwie verständlich ist das schon, dass es passend gemacht werden muss.

Sollten Sie DXF-Dateien von solchen Partnern erhalten, die sich nicht mit Details beschäftigen wollen, dann kann auch ein Format-Converter helfen, den es in verschiedenen Niveaustufen sogar kostenlos gibt. Eine andere Möglichkeit ist der Austausch von Dateien im 3D-Format (Step, DWG, Iges..), falls Sie über 3D CAD verfügen. Das hat den Vorteil, dass Sie einen Überblick über die gesamte Konstruktion erhalten. Convertierung sowie DXF-Export erfolgen dann über Ihr CAD-Programm.

Das Ziel ist immer: Die Maschine und die Werkstück-Bearbeitung, aber das CAD-Programm kann die Bearbeitung weder einrichten noch steuern, deshalb der Aufwand.

#### **1.2** Import von DXF-Dateien mit *nccad9x*

Der eigentliche **Import** in *nccad* erfordert folgende **Bedienschritte**:

- 1. Im Menü Datei/Import oder in der Iconleiste unter Import/DXF den DXF-Import aufrufen, Datei auswählen und öffnen. Als Beispiel im Ordner C:\Benutzer\Öffentlich\MAX\nccad\Mill\Beispiele...\DXF die Datei DxfTest.DXF.
- 2. Die **Zeichnungsteile erscheinen** auf der Zeichenfläche und im Baum Zeichnungsteile.
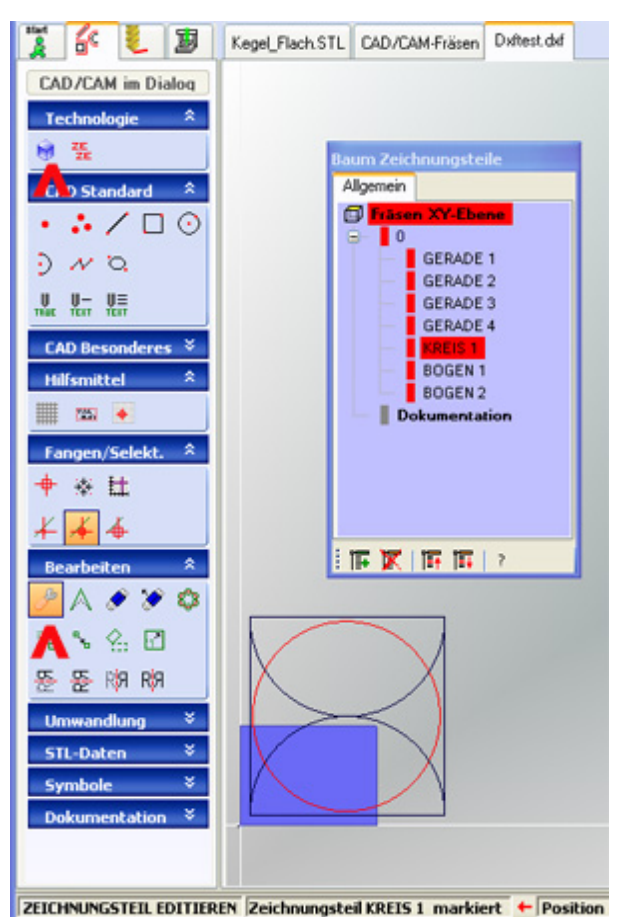

Es entstehen evtl. folgende **Besonderheiten**:

- o **Zeichnungsteile** ganz oder teilweise **im Negativen**: Es wird automatisch das weiße Fadenkreuz für den Werkstück-Nullpunkt eingeblendet. Um dieses "aus der Ecke zu holen" benutzen die Funktion Ansicht verschieben in der Bedienleiste und in der Icongruppe Bearbeiten die Funktion VERSCHIEBEN.
- o **Zeichnungsteile außerhalb** der Werkstück-Darstellung (siehe Bild oben): Wählen Sie in der Icongruppe CAM-Einstellungen die Funktion WERKSTÜCK und passen Sie die Größe an.
- 3. **Zeichnungsteile** evtl. **nachbearbeiten** (Teile nachzeichnen oder löschen u.Ä.m.).
- 4. Falls erforderlich: **Neue Gruppen anlegen** und die Teile mit Drag & Drop in die passenden Gruppen verschieben, die zu einer gewünschten Bearbeitung gehören.
- 5. **Reihenfolge der Gruppen** durch Drag & Drop so verändern, daß sie der Reihenfolge der Bearbeitung entspricht.
- 6. **Zeichnungsteile** über die Funktion ZEICHNUNGSTEIL EDITIEREN mit **Technologie versorgen**, damit zur Bearbeitung mit der CNC-Maschine vorbereiten.
- 7. Simulation durchführen und evtl. wieder zurück zu den Zeichenfunktionen zum Korrigieren.

Machen Sie zunächst einige Versuche, indem Sie in der Fremdsoftware einige einfache Teile zeichnen und als DXF-Datei exportieren, sie anschließend in *nccad* importieren und dann untersuchen.

### **1.3** Importfilter-Einstellungen

Sie sind fest eingestellt. Alle Zeichnungsteile erscheinen nach dem Import in der Gruppe 0 und in schwarzer Farbe. Schicken Sie uns eine problematische DXF-Datei, wenn es nicht wunschgemäß funktioniert. Meist können wir helfen.

## *Scannen und Vektorisieren*

**Stand: Januar 2013**

### **1. Allgemeines**

Hier ist der Unterschied zwischen "pixelorientiert" (z.B. JPG-, GIF-, BMP-Dateien) und "vektororientiert" (z.B. DXF, HPGL-Dateien) zu beachten, das Bild zeigt ein Beispiel, in dem der Unterschied prinzipiell dargestellt ist:

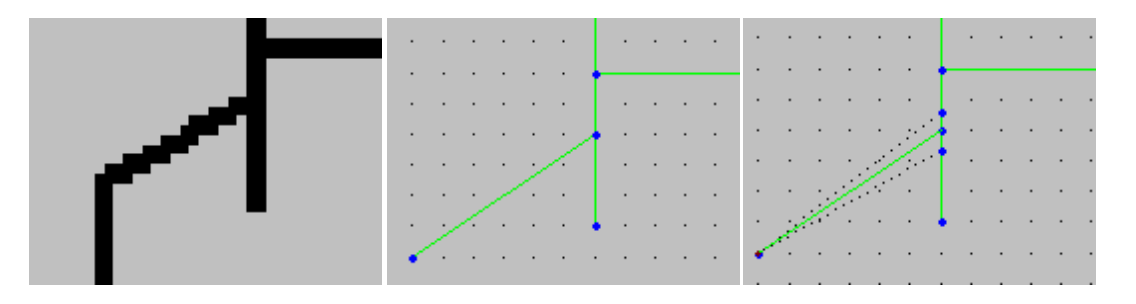

Während die Pixelbilder den Bildschirminhalt in Pixel einteilen und deren Farbe festhalten, arbeiten Vektorbilder mit "Vektoren", also geradlinigen Verbindungen zwischen Koordinatenpunkten. Beinhaltet beispielsweise das Pixelbild eine breite schräge Linie, dann muß eine Vektorisier-Software den Anfangs- und Endpunkt dieser Linie "suchen", dabei kann sie folgende Fehler machen:

- Möglicherweise ist sie in der Lage, Punkte genau in der Mitte der breiten Linie auszuwählen und diese durch einen Vektor zu verbinden, was keine Nachbearbeitung erforderlich macht (mittleres Bild).
- Möglicherweise bildet Sie mehrere parallele Vektoren, die zum Teil später wieder gelöscht werden müssen (rechtes Bild).
- Möglicherweise teilt sie die breite schräge Linie in viele, im ZickZack verlaufende, Vektoren auf, über denen in *nccad* später eine neue Gerade in einem anderen Layer gezeichnet werden muß, um das Original löschen zu können. Weitere Beispiele sind nachvollziehbar....

Der Scanner produziert zunächst ein pixelorientiertes Bild, das mit Hilfe einer "Vektorisier-Software" umgewandelt und als DXF-Datei ausgegeben werden muß. Diese Software gibt es in höchst unterschiedlichen Qualitätsstufen und Preislagen, entsprechend ist das Ergebnis. Oft sind die in *nccad* importierten Konturen lückenhaft, ungenau und unvollständig - eine Nachbearbeitung ist erforderlich. Zum Vektorisieren können beispielsweise verwendet werden: CorelDraw, Streamline, inkscape.

### **2. Bemerkungen zur Nachbearbeitung**

Vielfach ist der Import unvollkommen und viele Funktionen in *nccad* müssen genutzt werden, um eine "fräsbare" Zeichnung zu erhalten. Dazu einige Beispiele:

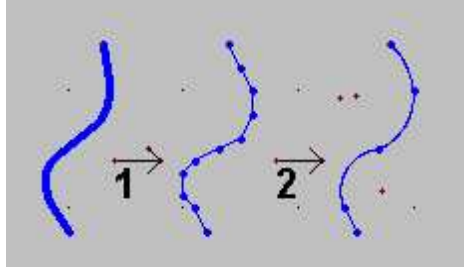

Das Original - und die importierte Zeichnung besteht oft aus einer Fülle von kleinen Geradenstücken oder Polygonzügen. Eine besonders ausgeprägte "Zerstückelung" entsteht meist beim Scannen und nachfolgenden Vektorisieren (Schritt 1). Bitte bedenken Sie, daß in der Regel beim Zeichnen auf Papier oder beim Konstruieren am Computer keine Rücksicht auf das Verhalten einer CNC-Maschine genommen wird, das kann auch nicht verlangt werden. Außerdem haben die Vektorisier-Programm[e höchst unterschiedliche Q](#page-491-0)ualität.

Eine Nacharbeit ist besonders dann erforderlich, wenn Spooler und Look Ahead nicht zur Verfügung stehen: Mit den Zeichenfunktionen von *nccad* kann die Kontur korrigiert bzw. vereinfacht werden (Schritt 2). Eine so überarbeitete Kontur läßt sich wesentlich besser fräsen und die Anzahl der Kommunikationen zwischen PC und CNC-Maschine ist wesentlich geringer.

Die nachfolgende Bilderreihe soll beispielhaft nochmals die Zusammenhänge und die Arbeitsweise verdeutlichen:

**1: Trimmen,Verlängern** um Lücken und Überschneidungen zu korrigieren

### **2:**

**Nachzeichnen** d.h. aus einem Polygonzug mit vielen Teilstücken werden wenige Bögen.

#### **3 und 4:**

**Taschen** konturparallel (3) oder winkelparallel (4). Die zur Tasche gehörenden Teile müssen in einer Gruppe zusammengefasst werden.

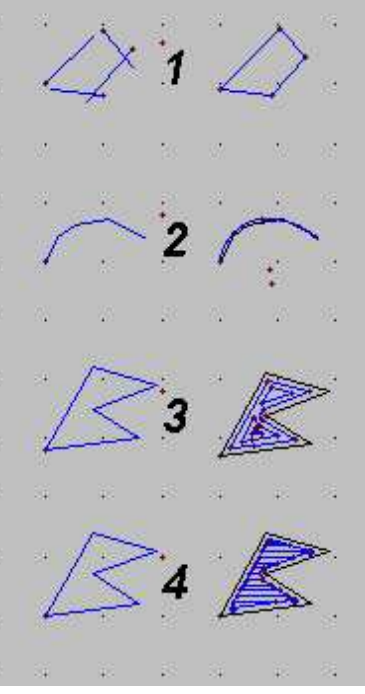

### **2.1** Tips für die Nachbearbeitung

- Bei der Konturverdünnung keine Bögen verwenden, wenn Sie komplexe Technologien, wie Taschenfräsen, Bahnkorrektur o.Ä. anwenden wollen.
- Der Einsatz des Spoolers ist in der Regel zu empfehlen, wenn Bilder mit vielen feinen Polygonzügen importiert wurden.
- Farbbilder und Fotos sind nur schwer mit dem Scanner und einer Vektorisier-Software aufzulösen und zu einer Fräsbearbeitung zu verwenden.

## *STL-Import*

**Stand: Dezember 2013**

### **1. STL-Dateien**

STL-Dateien beschreiben die Oberfläche eines 3D-Körpers. Die Oberfläche wird in Dreiecke zerlegt, deren Daten (Eckpunkte, Winkellage) in einer Datei (ASCII oder Binär) abgespeichert werden.

Alle 3D CAD-Programme kennen dieses Format und können einen Körper in diesem Format exportieren. Beim Export kann die Größe der Dreiecke bestimmt werden (Facetierung), entsprechend wird die Größe der Datei unterschiedlich sein.

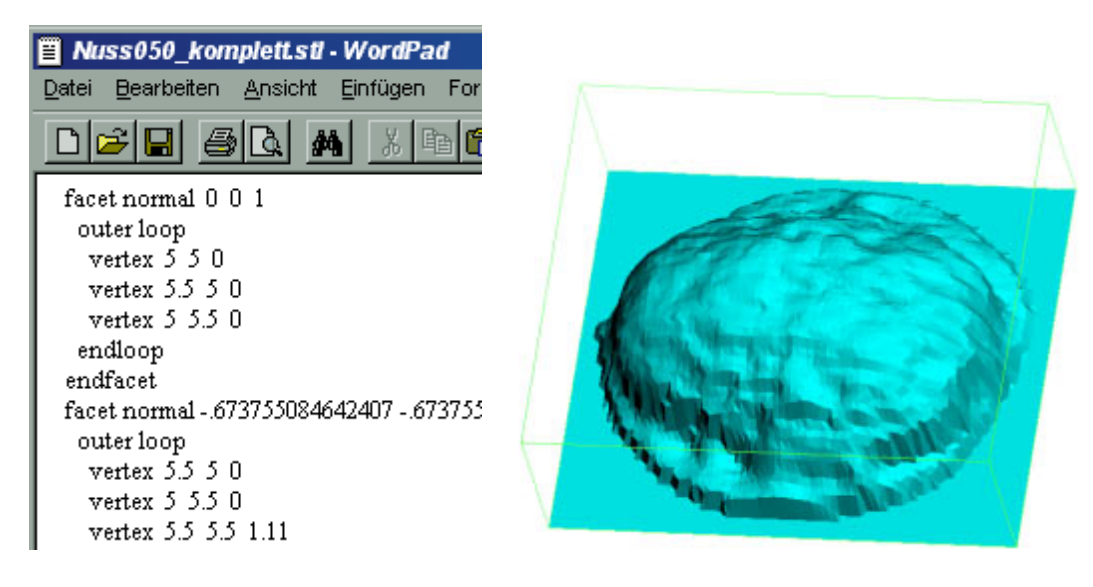

### **2. STL-Dateien importieren und bearbeiten**

Ab *nccad9* können STL-Dateien importiert- und bis zum fertigen Werkstück bearbeitet werden. Dazu gibt es folgende Wege:

- Die Fräs-Methode [Quick & Simple](#page-293-0)
- [3D Drucken](#page-148-0) .....
- Andere in Vorbereitung bzw. derzeit auf Anfrage

## *Import CAD/CAM von älteren nccad-Versionen*

**Stand: Januar 2018**

### **1. Grundlagen**

Mit *nccad8* wurde ein neues Prinzip der Organisation von Zeichnungsteilen und Technologie-Zuordnungen eingeführt.

Während von *nccad4* bis *nccad7.6* die Zeichnungsteile eine rote Zuordnungslinie mit Technologie-Nummer hatten und die Sortierung in max. 8 Layern erfolgte, sind ab *nccad8* die Zeichnungsteile in beliebig vielen Gruppen innerhalb eines Baumes organisiert und die Technologie den Gruppen oder den Teilen zugeordnet (siehe Technologie....).

[Beim Öffnen ein](#page-224-0)er CAD/CAM-Datei von älteren nccad-Versionen wird in **nccad8** nur der CAD-Teil (die Zeichnung) importiert, die Technologie muss in Nacharbeit neu zugeordnet- und eingegeben werden. *Ab nccad9* gibt es die **automatische Konvertierung**, sie arbeitet **nach folgendem Prinzip**:

**Einzelne Zeichnungsteile mit Nr. >0**

Dies bedeutet, daß jedes Zeichnungsteil seine eigene Technologie hat, die erhalten bleiben muss. Sie werden einer separaten Gruppe zugeordnet, jedes Zeichnungsteil behält seine ursprüngliche Technologie.

- **Bahnen offen/geschlossen oder Taschen mit/ohne Insel mit Nr. >0** Zu jeder Bahn oder Tasche gehören mehrere Zeichnungsteile die "zusammenhängen". Jede Bahn oder Tasche wird einer separaten Gruppe zugeordnet, die Technologie wird als Gruppentechnologie übernommen. Die Nummer der Gruppe muss in die richtige Reihenfolge eingefügt werden. Dazu müssen bei Bedarf Untergruppen gebildet werden.
- **Zeichnungsteile im Layer 1 bis 8 mit Nr. =0**

Das Zeichnungsteil mit der Nr. 0 und alle weiteren, nicht separat zugeordneten, Zeichnungsteile eines Layers werden in einer Gruppe zusammengefasst. Die Technologie zur Nr. 0 wird als Gruppentechnologie übernommen. Die Reihenfolge der 0-Gruppen muss der Reihenfolge der Layer entsprechen. Ist die Nr. 0 einer Bahn zugeordnet, muss eine separate Gruppe gebildet werden.

*..!..*

**Eine Garantie**, dass alle denkbaren Technologie-Zuordnungen von *nccad7.x* nach *nccad9* wunschgemäß übertragen werden, **kann nicht übernommen werden**. Unter Umständen müssen Zeichnungsteile verschobenoder deren Technologien nachbearbeitet werden.

## **2. Der Import**

Für den CAD/CAM-Import von älteren nccad-Versionen ist Folgendes zu tun:

- Nach dem Start Datei öffnen wählen
- CAD/CAM-Datei aus älteren Versionen auswählen

### Wenn die Datei Vergleich1 Prinzip\_nccad7\_8.cad im Ordner

......./Mill/1\_ArbeitsDateien.../Beispiele.../Standard/nccad\_9 in *nccad9* geöffnet/importiert wird, erhalten Sie beispielsweise folgendes Bild:

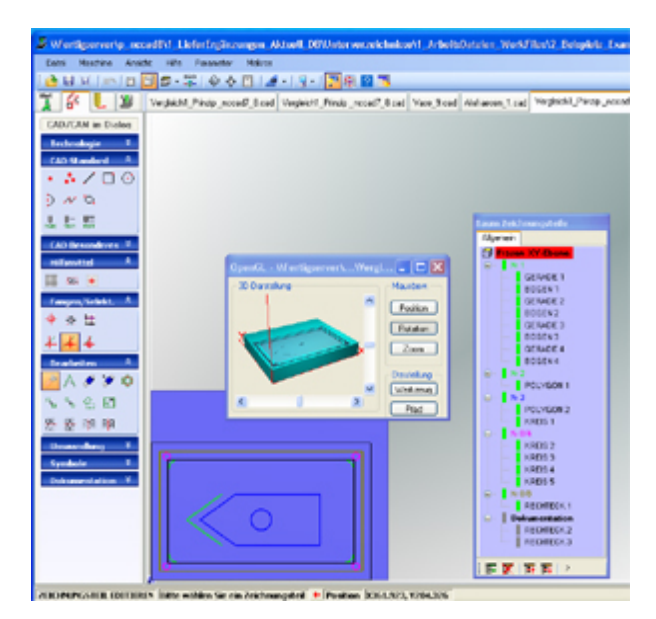

Nach dem Import wird das Teil im separaten Fenster OpenGl in 3D dargestellt und kann betrachtet werden. Dies so realistisch, wie es nach der Bearbeitung unter Berücksichtigung des Importverfahrens aussieht. Sie erkennen am Bild, an welcher Stelle evtl. nachgearbeitet werden muss.

Die Technologie-Nummern werden beim Import zu Gruppen-Namen nach folgendem Muster:

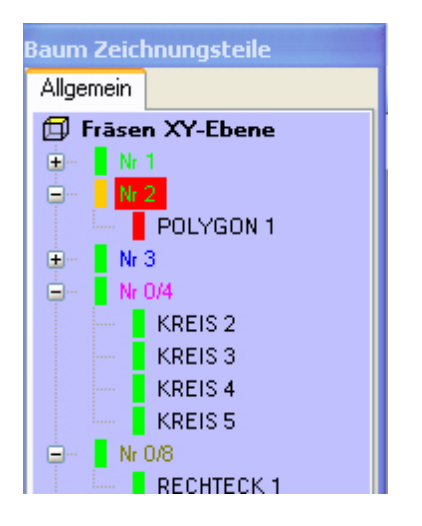

In der **Basis-Version von** *nccad9* werden nur 3 Gruppen akzeptiert. Wenn die ursprüngliche Datei mehr Layer enthalten, werden alle Zeichnungsteile in eine Gruppe übertragen. Sie müssen ohnehin mit Drag & Drop umsortiert werden.

### **3. Technologie-Vergleich nccad7 mit 8/9**

Mit einem beispielhaften Werkstück, das in Version 7 und Version 8/9 gleichermaßen programmiert wird, soll der Unterschied demonstriert werden.

#### **Zunächst die Skizze:**

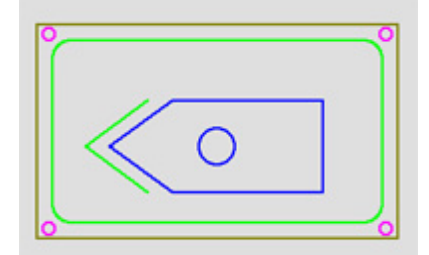

Die **Reihenfolge** der Bearbeitung ist in **5 Phasen** vorgegeben:

- 1. Große Tasche mit abgerundeten Ecken im Innenraum (grün)
- 2. Polygon innerhalb der großen Tasche (grün)
- 3. Tasche mit kreisförmiger Insel innerhalb der großen Tasche (blau)
- 4. 4 Bohrungen in den Ecken (magenta)
- 5. Außenkontur des Werkstücks mit Bahnkorrektur außen (dunkelgrün)

#### In beiden Versionen ist eine **Planung wichtig**: **In** *nccad7x*

- Layer-Zuordnung
- Einsetzbarkeit der Nr. 0

#### **In** *nccad8/9*

- Reihenfolge der Gruppen
- Bahnen in einer separaten Gruppe
- Tasche mit/ohne Insel in einer separaten Gruppe

### **Die Programmierung** in *nccad7.x* und *nccad9*:

Gleiche Größen und Maße der Zeichnungsteile sind dabei kein Kriterium, ebenso nicht die exakten Tiefenangaben innerhalb der Technologie. Die Dateien werden im Ordner

....nccad9/Mill/1 ArbeitsDateien.../Beispiele.../Standard/nccad 9 unter Vergleich1\_Prinzip\_nccad7\_8.cad für *nccad7.5* und unter Vergleich1\_Prinzip\_nccad9\_7.cad für *nccad9* zur Verfügung gestellt.

#### *nccad7.5***:**

Die Reihenfolge der Layer ist hier nur im Bezug auf die Außenkontur und die Bohrungen wichtig. Die Außenkontur muß die höchste Layer-Nummer haben und in diesem Fall die Nummer 0 erhalten. Bahnen müssen eine separate Einzelnummer erhalten, ebenso Taschen. Bei Taschen mit Insel ist die Kontur-Umwandlung und Kontur-Zuordnung erforderlich.

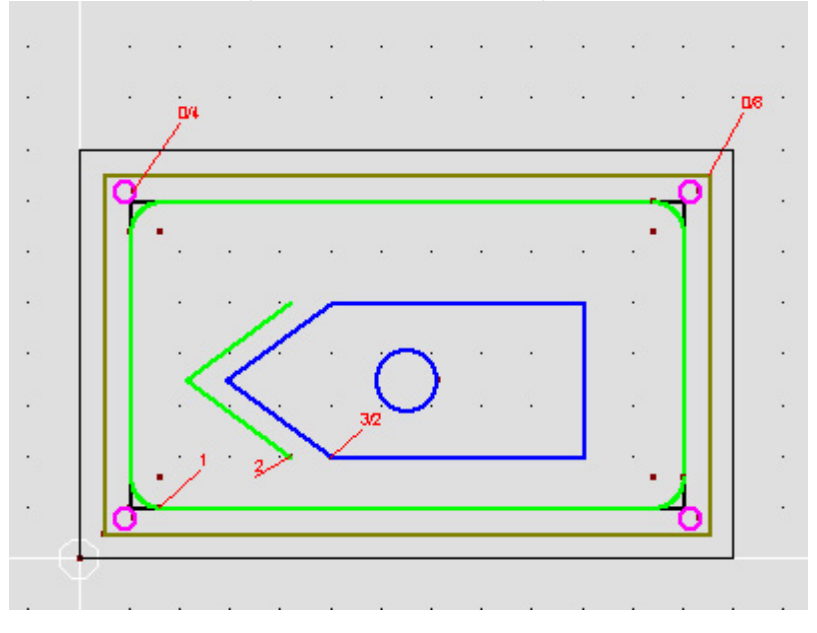

#### *nccad8/9***:**

Die Reihenfolge der Gruppen ist besonders wichtig, ebenso die Zusammenfassung einer Bearbeitung in separaten Gruppen (z.B. abgerundetes Rechteck als große Tasche oder Tasche mit Insel oder 4 gleiche Bohrungen). Es macht auch Sinn, den Gruppen treffende Namen zu geben.

Innerhalb des Baumes können Operationen, wie Neue Gruppe anlegen, Zeichnungsteil verschieben oder Drag & Drop, genutzt werden. Aber vorher gut zu planen ist der bessere Weg.

Bei Zeichnungsteilen, deren Bearbeitung zusammenhängt bzw. gleich ist, wird die gesamte Technologie der Gruppe zugeordnet (hier die Taschen und die gleichen Bohrungen in den Ecken).

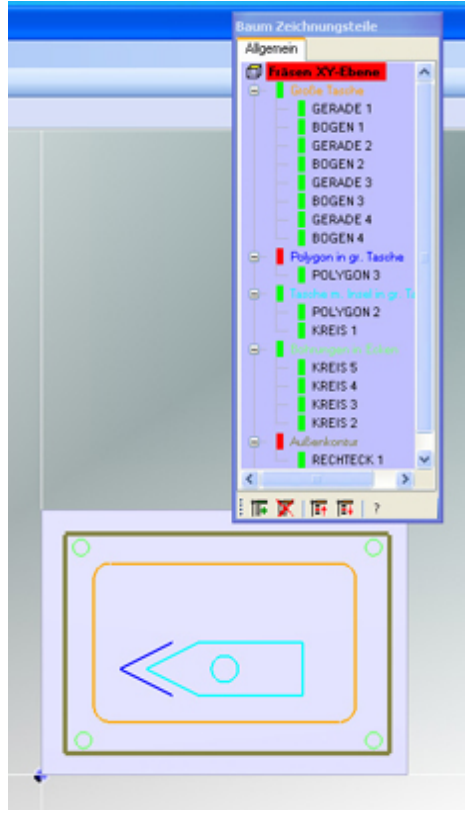

## **4. Import von Schriften**

Es gibt nur wenige Programme, bei denen eine technische Zeichnung mit Erklärungstexten einfach kombiniert

werden kann. Mit *nccad6* und *7.x* wurden deshalb von vielen Anwendern Dokumentationen für Schulungen, Anleitungen, Handbücher u.Ä. erstellt, die auch in *nccad9* durch Import verfügbar sein sollen. Dazu beispielhaft folgende Bilder:

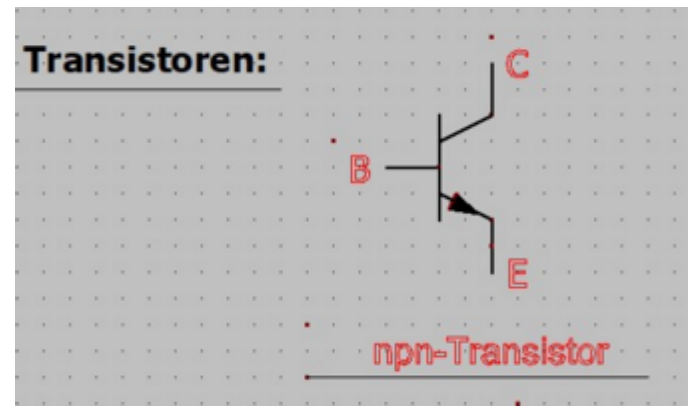

#### Mit *nccad7.x* erstellt:

Das Wort *Transistoren* wurde als Beschriftungstext TrueType gezeichnet. Die Kennzeichnungen als Gravurtexte TrueType, Layerfarbe Rot.

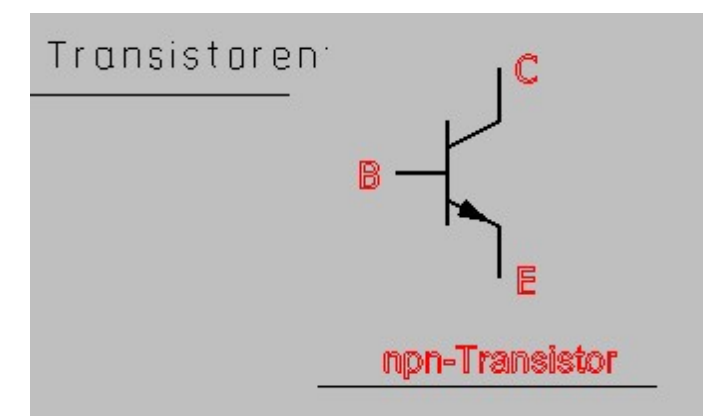

In *nccad9* geöffnet:

Das Wort *Transistoren* wird als Beschriftungstext max/ez importiert. TrueType-Beschriftungen sind in *nccad9* nicht vorgesehen, da sie in der 3D-Darstellung nicht mit Füllfarbe befüllbar sind. Deshalb werden sie automatisch in BESCHRIFTUNG max/ez oder max/mz umgewandelt.

Dabei sollten Schriftart, Liniendicke und Laufweite **vor dem Import** eingestellt werden - sie[he Parameter/CA](#page-44-0)D/ Vorgaben Dokumentation.

Die Kennzeichnungen wurden unverändert als Gravurtexte TrueType, Gruppenfarbe Rot importiert.

## *Bildimport*

#### **Stand: November 2014**

Bilder sollen in der Zeichenfläche eingebaut werden, dies aus 2 Gründen:

- Nachzeichnen einer Bildkontur
- Dokumentation, z.B. einer Tätigkeit oder des fertigen Werkstücks.

### **1. Bildimport**

Es können Bilder in den Formaten **TIF**, **GIF**, **JPG, PNG** und **BMP** importiert werden.

Die Bildgröße ist nicht wichtig. Zu klein sollte aber vermieden werden, denn ein Vergrößern ist nicht sinnvoll. Zu groß ist kein Problem, ist es aber größer als der Bildschirm, geht der Überblick verloren.

Um ein Bild zu importieren, ist **Folgendes zu tun**:

- 1. Neue CAD/CAM-Zeichnung anlegen oder vorhandene öffnen.
- 2. Menüwahl Datei/Import/Bild
- 3. Bild auswählen (Pfadvorgabe siehe Menü Parameter/Dateien/Ordner wählen)
- 4. Linken unteren Eckpunkt durch 1. Klick positionieren
- 5. **2 Fälle unterscheiden**
	- 1. **Bildgröße ok**
		- 1. 2. Klick
	- 2. **Bildgröße nicht ok**
		- 1. Leertaste drücken
		- 2. Rechte obere Ecke positionieren,
			- das Seitenverhältnis bleibt dabei erhalten.
		- 3. 2. Klick

### **1.1** Einschränkung

Es kann zur Zeit nur 1 Bild in nur einer Zeichnung/Datei importiert werden.

Bearbeitungsfunktionen sind nicht alle verfügbar oder in der Bedienung nicht sehr komfortabel. Wir bitten um Verständnis, die Funktion wird weiterentwickelt.

## *Bearbeitungseinheiten*

**Stand: Februar 2012**

Zum Bearbeiten von Werkstücken (Fräsen, Bohren, Gravieren u.Ä.m.) wird eine Bearbeitungseinheit (BAE) benötigt, sie ist auf dem Z-Tisch der CNC-Maschine befestigt.

Die BAE besteht in erster Linie aus einer elektrisch angetriebenen Spindel. Zur Befestigung eines Werkzeuges (Fräser, Bohrer, Gravierstichel u.Ä.m.) dient eine Spannzange, die es in verschiedenen Durchmessern gibt.

Im Umfeld der Spindel sind einige Teile, wie Halterung, Absaugadapter mit Tellerbürste, elektrischer Anschluß- und dessen Integration in das NOT-Halt-System erforderlich, damit die Sicherheitsvorschriften eingehalten werden können. Alle BAE´s sind in einer Halterung fixiert.

Der folgende **Überblick zeigt diejenigen Bearbeitungseinheiten** mit manuellem Werkzeugwechsel, **die zusammen mit KOSY3 geliefert werden können**:

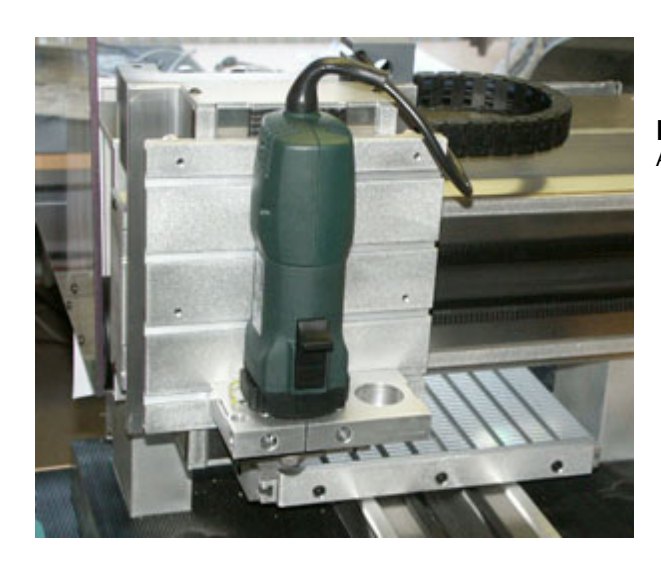

#### **BAE mit Universal-Spindel (verschiedene Fabrikate)** Abbildung ohne Absaugadapter, Haube geöffnet

- 750-Watt Universal-Fräsmotor (Spindel)
- Drehzahlbereich 10.000 .... 27.000 U/min
- Spannzange 3 oder 3,17 mm (Ausbildungseinsatz) bis 8 mm (Industrieeinsatz)
- Geringe Anschaffungskosten
- Lautstärke (ohne Bearbeitung) ca.: 70 dB (Stellung 1)
- 95 dB (Stellung 6)

### **BAE mit Schnellfrequenz-Spindel (Osada)**

Abbildung ohne Absaug-Vorrichtung

- SF-Spindel im Metallgehäuse
- Drehzahlbereich 1.000 .... 40.000 U/min
- Spannzange 2,3 .... 3 mm
- Lautstärke (ohne Bearbeitung): < 50 dB .... < 75 dB
- Nur für leichte Fräsarbeiten

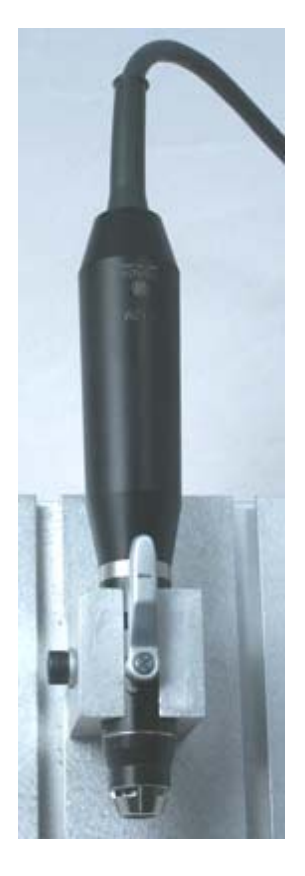

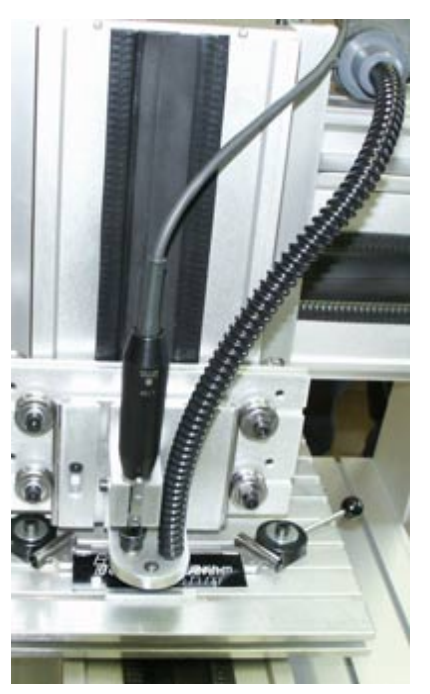

#### **BAE mit Schnellfrequenz-Spindel (Osada) und mechanischem Tiefenregler (MTR)** Abbildung mit Absaug-Einrichtung

- Spindeldaten wie oben
- frei gelagerte Halterung über Laufrollen
- Sensorfuß für die Tiefenregelung einstellbar
- Staubabsaugung durch den Sensorfuß
- Fixierbar für leichte Fräsarbeiten

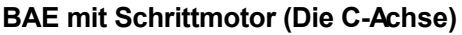

- Abbildung mit Absaug-Einrichtung
	- Dreht um die Z-Achse
	- Drehmoment des Motors max. 500 Ncm
	- Überwachung der Drehzahl
	- Drehzahl, Drehrichtung, Winkel und Kraft frei programmierbar.
	- Universeller Einsatz
		- o Als besonders leise Bearbeitungseinheit
		- o Zum Gewindeschneiden
		- o Als Tangentialmesser
		- o ..
	- Drehzahlbereich 0,x .... 3.000 U/min
	- Spannzange 3 oder 3,17 mm (Ausbildungseinsatz)
	- bis 8 mm (Industrieeinsatz)
	- Lautstärke (ohne Bearbeitung): < 50 dB .... < 70 dB

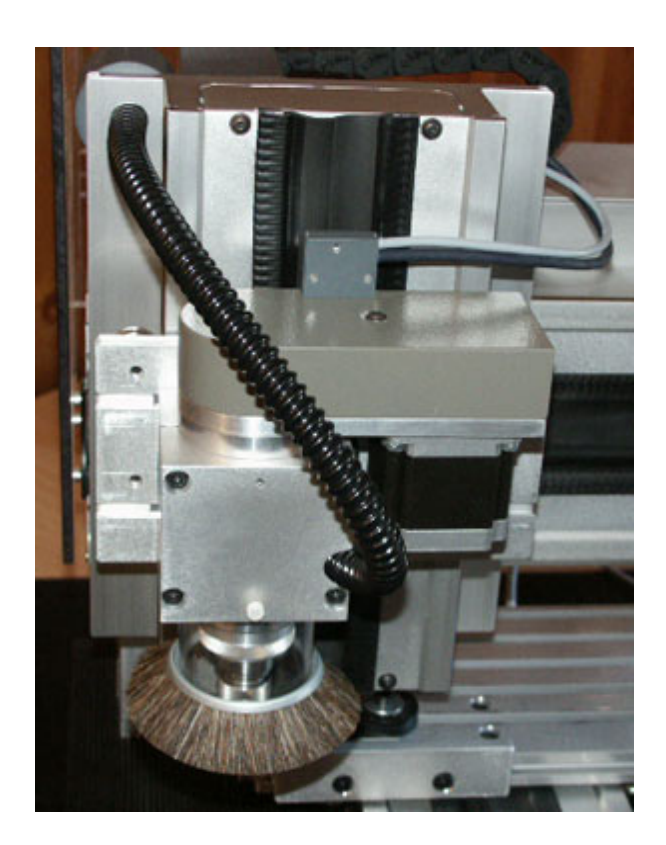

### **Auswahl-Hilfe/Anwendungsbereich**

Entsprechend dem breiten Einsatz von KOSY quer durch unzählige Branchen und Fachgebiete muss ein Vergleich der Spindeln sehr viele Fakten und Eigenschaften berücksichtigen. Die folgende Tabelle ist entsprechend umfangreich. Sie soll bei der Auswahl der Spindel, entsprechend Ihrem individuellen Einsatzgebiet, helfen.

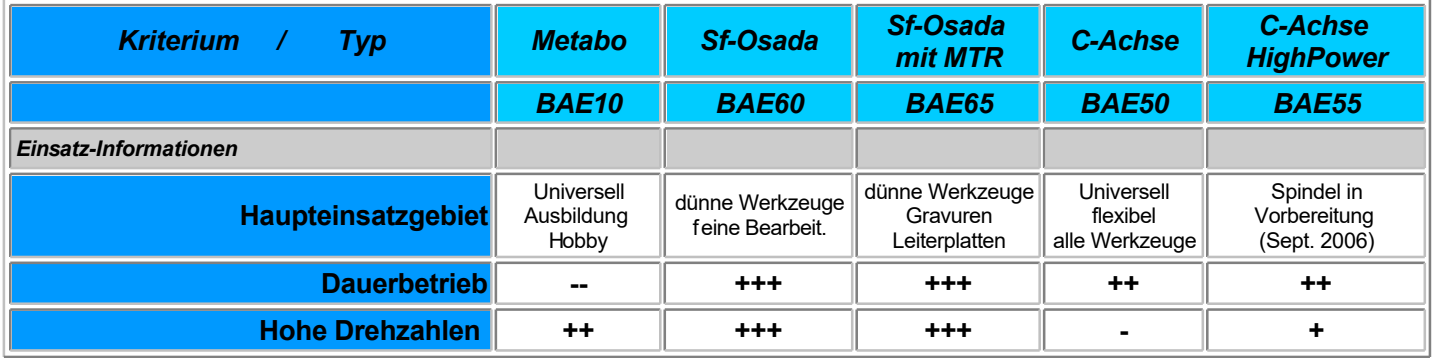

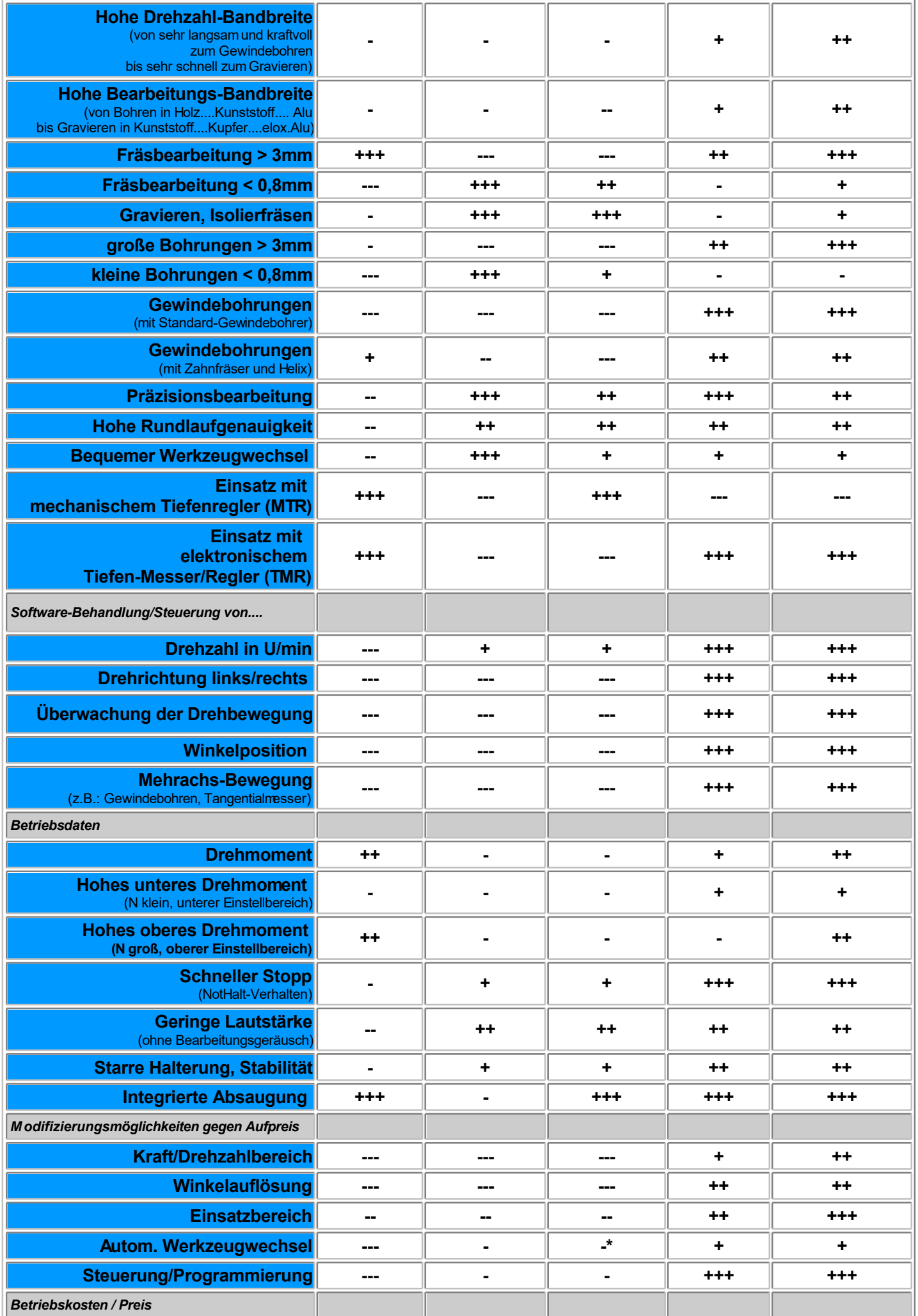

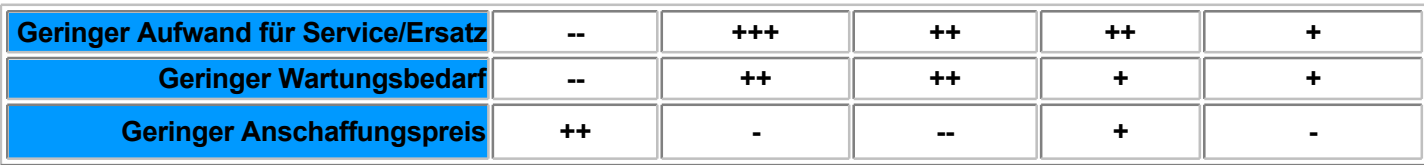

**---** absolut ungeeignet, **--** meist ungeeignet, **-** bedingt geeignet, **+** geeignet, **++** gut geeignet, **+++** beste Eignung \* Alternative Sf-Spindel mit pneumatischem Werkzeugwechsel steht zur Verfügung

#### **Anmerkung**

In einigen Fällen wird eine bevorzugte Spindel nicht alle Ihre Vorstellungen abdecken. Fragen Sie uns nach einer Lösung, wir bieten z.B. Schnellwechsel-Ausrüstungen für 2 verschiedene Spindeln an. So können Sie mit einer Spindel beginnen und später eine zweite zukaufen, aber dies bereits bei der Erstausrüstung berücksichtigen.

BAE\_Allgem.htm © 2005 MAX computer GmbH

# *C-Achse*

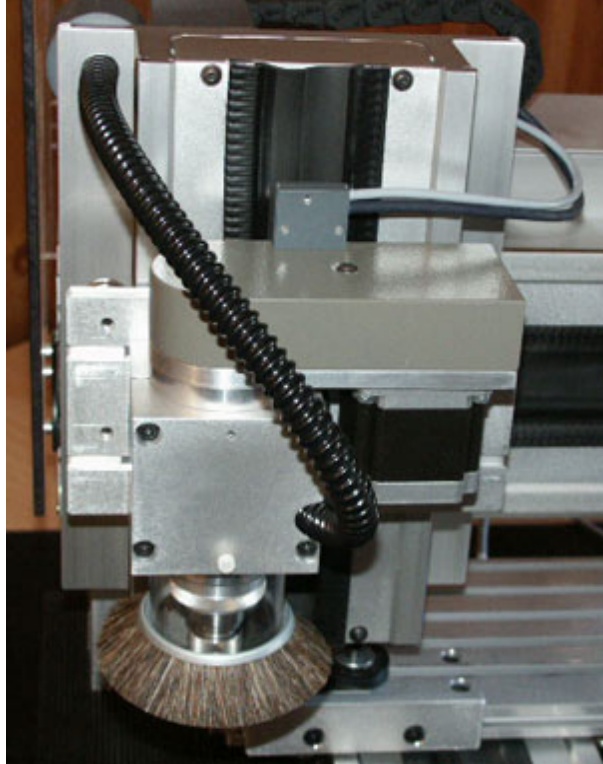

#### **Version: April 2006**

Bearbeitungseinheit und frei programmierbare Achse sind hier in einem Produkt vereint. Der Schrittmotor-Antrieb und die zugehörigen Software-Funktionen machen es möglich. Das Bild zeigt die BAE50 mit folgenden Standard-Elementen:

- Spindel mit Motorplatte und Abdeckhaube
- Zahnriemenantrieb mit Übersetzung 40:18 und Encoder
- 2,5-Ampere Schrittmotor
- Halterung als Alu-Block mit Befestigungsabstand 52 mm,
- 4 Befestigungsschrauben.
- Absaugadapter mit Tellerbürste und 16er **Schlauch**
- Staubsaugeranschluss 35mm am X-Tisch, nach hinten abgeführt.

Andere Ausführungen sind möglich, sie haben auf Handhabung und Programmierung keinen Einfluß.

## **1. Bedingungen und Voraussetzungen**

Diese **Bearbeitungseinheit** gehört zu KOSY3, der 3. Generation des Koordinatentisch-Systems KOSY bzw. zur MultiControllerSteuerung MCS und erfordert eine entsprechende Steuerung mit zugehöriger Software. **nccad7.5** und höher ist zwingend erforderlich, um die C-Achse bedienen und nutzen zu können.

Diese Bearbeitungseinheit kann als professionelles Bohr/Fräshilfsmittel verstanden werden, se hat **folgende Vorteile**:

- **Dauerbetriebsfest**
- Schrittmotor ohne Bürsten und ohne Collektor, gute Kugellager und über die Halterung eine gute Wärmeabführung.
- **Verschleißteile sind...**
	- o Der Zahnriemen
	- o Die Spannzange
	- o Das Saugrohr
	- o Die Tellerbürste
- Diese Verschleißteile sind in der Regel von Garantieforderungen befreit (Ausnahmen: Material- und Fertigungsfehler, die sofort nach der Lieferung erkannt werden).
- **Hohe Präzision möglich**
- Die Rundlaufgenauigkeit ist gut und die Spindel weicht auch bei stärkeren Bearbetungskräften nur wenig aus.
- **Geringe Geräuschentwicklung**
- Aufgrund des Motorprinzips entsteht drehzahlabhängig ein sehr geringer Geräuschpegel, der zusätzlich durch die in KOSY3 integrierte Schutzhaube gemindert wird.
- **Vielseitige Programmierung**
- Drehzahl, Drehrichtung, Winkelposition und diverse Bearbeitungszyklen können mit Hilfe von nccad7.5 und höher sehr vielseitig programmiert werden.
- **Sehr weiter Drehzahlbereich**
- Für Bohr- oder Positionier-Vorgänge kann die Spindel mit 25 U/min sehr langsam gedreht werden. Die Maximaldrehzahl ist vom Typ abhängig. Standardmäßig gelten für den Typ BAE50 3000 U/min (Schrittmotorantrieb mit 2,5A-Strangstrom unter Verwendung eines normalen Achs-Controllers).
- Für die Ermittlung der Bearbeitungsdaten gibt es Hinweise unter........

## **2. Installation und Test**

Nacheinander ist Folgendes zu tun:

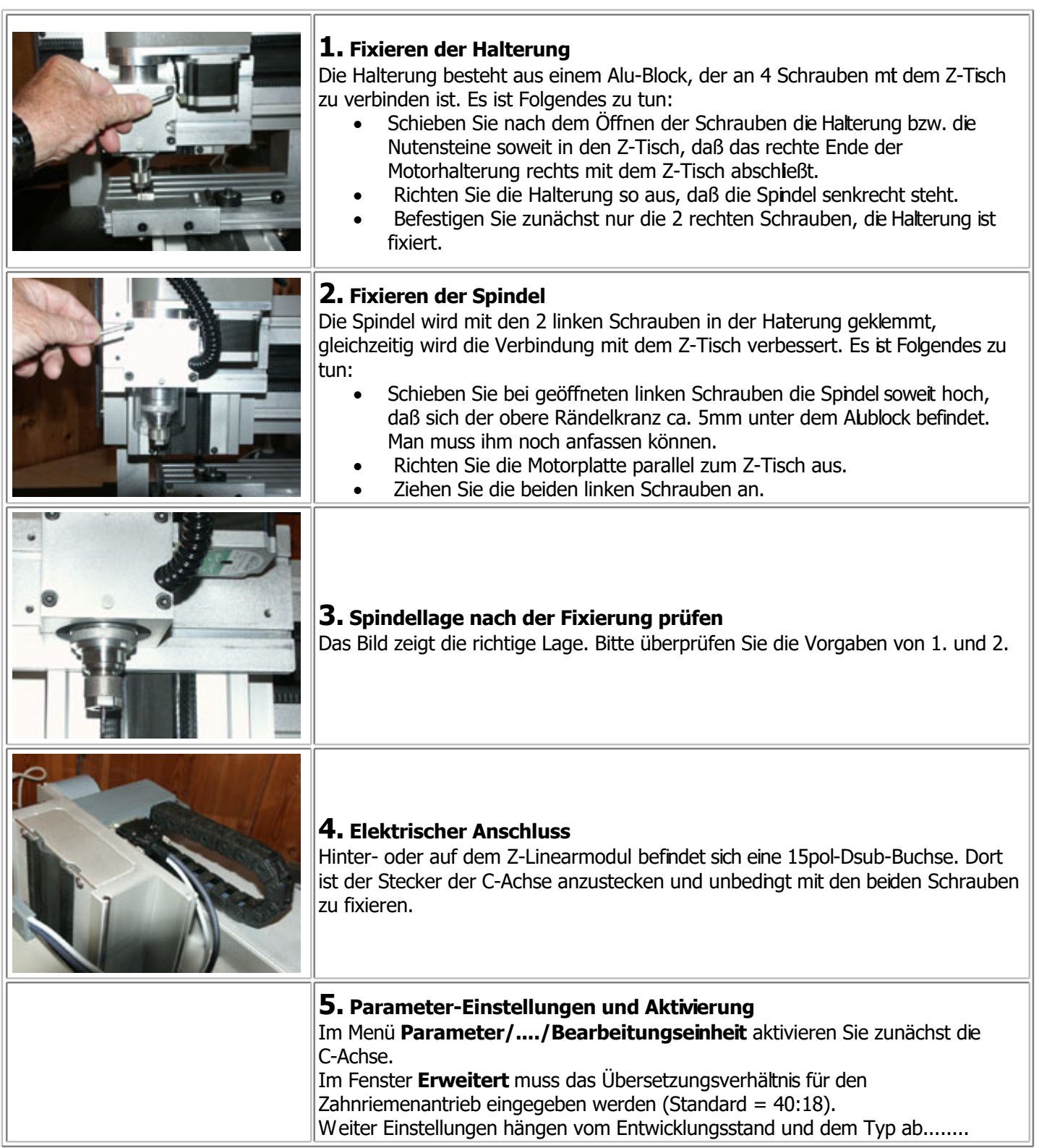

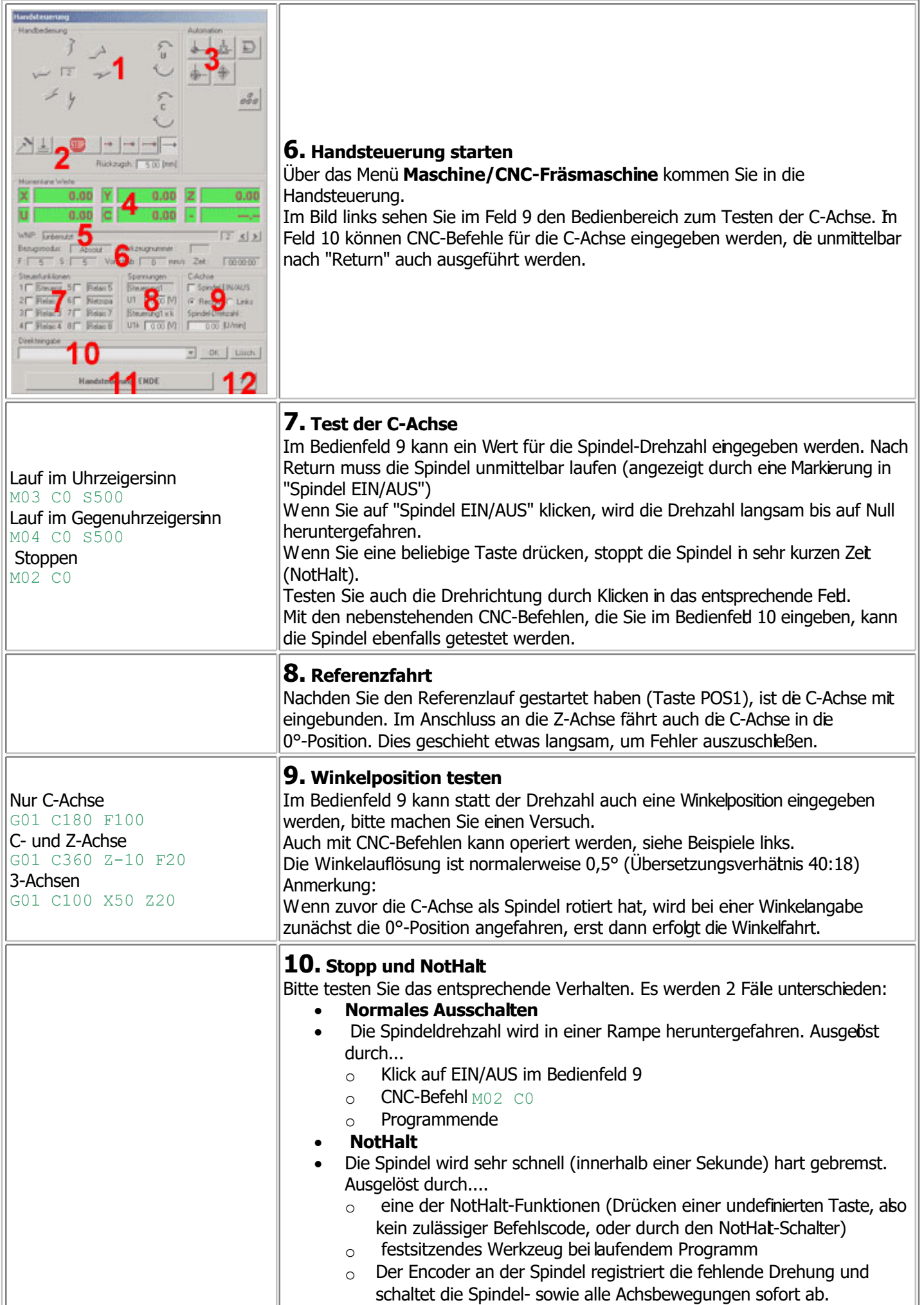

## **3. Spannzangenmontag/Werkzeugmontage**

Die mitgelieferte **Spannzange ist nach DIN genormt**, ebenso die Spannmutter. Es wird normalerweise die Größe **ER16** benutzt. Sie hat in der Regel einen Spannbereich von 1mm, meist mit ganzzahligen Abstufungen. Es gibt aber auch Hersteller, die Abstufungen von 1/2mm liefern, sie werden für Werkzeuge mt zölligen Schäften gebraucht. Für **Spannzangen und Werkzeuge** gelten bei KOSY3 **folgende Grenzen**:

### **Im gewerblichen Betrieb**

- $\circ$  Spannzangen maximal für 8mm Spannbereich
- o Werkzeugdurchmesser maximal 8mm
- **Im Ausbildungseinsatz mit Jugendlichen**
- Spannzangen maximal für 3,5mm Spannbereich
	- Werkzeugdurchmesser maximal 1/8 Zoll = 3,17mm

Die Werkzeugmontage und Spannzangenmontage zeigt die folgende Bilderreihe:

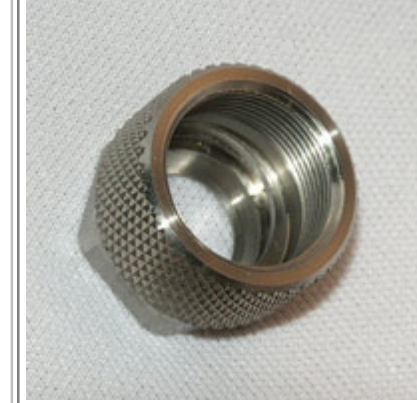

### **1. Die Spannmutter**

Nachdem Sie diese durch eine Linksdrehung abgeschraubt haben, sehen Sie im Inneren einen halbkreisförmigen Steg, dahinter einen kurzen Konus. De Spannzangen haben alle eine Nut, die in den Steg passt. Außen hat die Spannmutter einen breiten gerändelten Bereich und Schlüsselflächen für einen Gabelschlüssel (in der Regel 19mm Schlüsselwete).

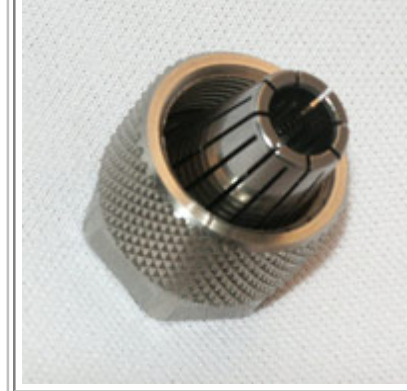

## **2. Spannzange montieren**

Schrauben Sie die Spannmutter von der Spindel ab. Die Spannzange wird von hinten schräg in die Spannmutter eingesetzt und durch eine Kippbewegung in den Steg eingeführt. Danach muss die Spannzange vorn sauber auflegen und sich zentrisch drehen lassen

## **3. Spannzange demontieren**

Schrauben Sie die Spannmutter von der Spindel ab. Die Spannzange wird hinten vom Steg weg gekippt und von vorne herausgedrückt. Oft ist eine Dreh-/Kippbewegung erforderlich, bei gleichzeitigem Druck von vorn.

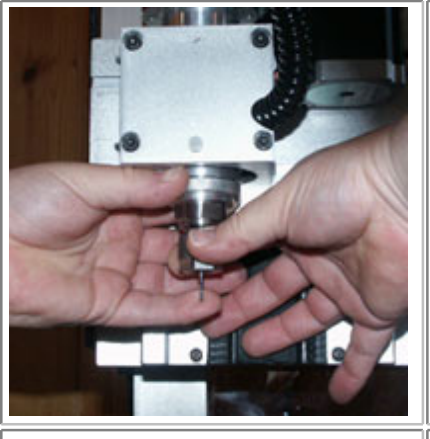

## **4. Werkzeug montieren/demontieren**

Wie das nebenstehende Bild zeigt, haben Sie an der Spannmutter und an der Spindel gerändelte Bereiche. Fassen Sie diese mit beiden Händen. Zum **Öffnen** drehen Sie **beide Hände zueinander**.

### Zum **Schließen** drehen Sie **beide Hände auseinander**.

Mit einem der Finger sollte Sie das **Werkzeug festhalten**, es kann beschädigt werden, wenn es auf harte Materialien fällt.

### **5. Spann-Tipps**

- Werkzeuge kurz einspannen (genauer und geräuschärmer)
- Möglichst dicke Schäfte verwenden
- Ab 3mm Werkzeugdurchmesser zusätzlich mit Gabelschlüssel festziehen

# **4. Staub- und Späneabsaugung**

Sie ist vorgeschrieben, nicht nur der Umwelt zuliebe. Bei der vorlegenden Technik muss der **Staubsauger folgende Bedingungen erfüllen**:

- Mindestens Klasse M
- Hohe Saugleistung
- Dauerbetriebsfest

Keine Überhitzung, auch bei totaler Verstopfung

Zur Inbetriebnahme die folgende Bilderrehe:

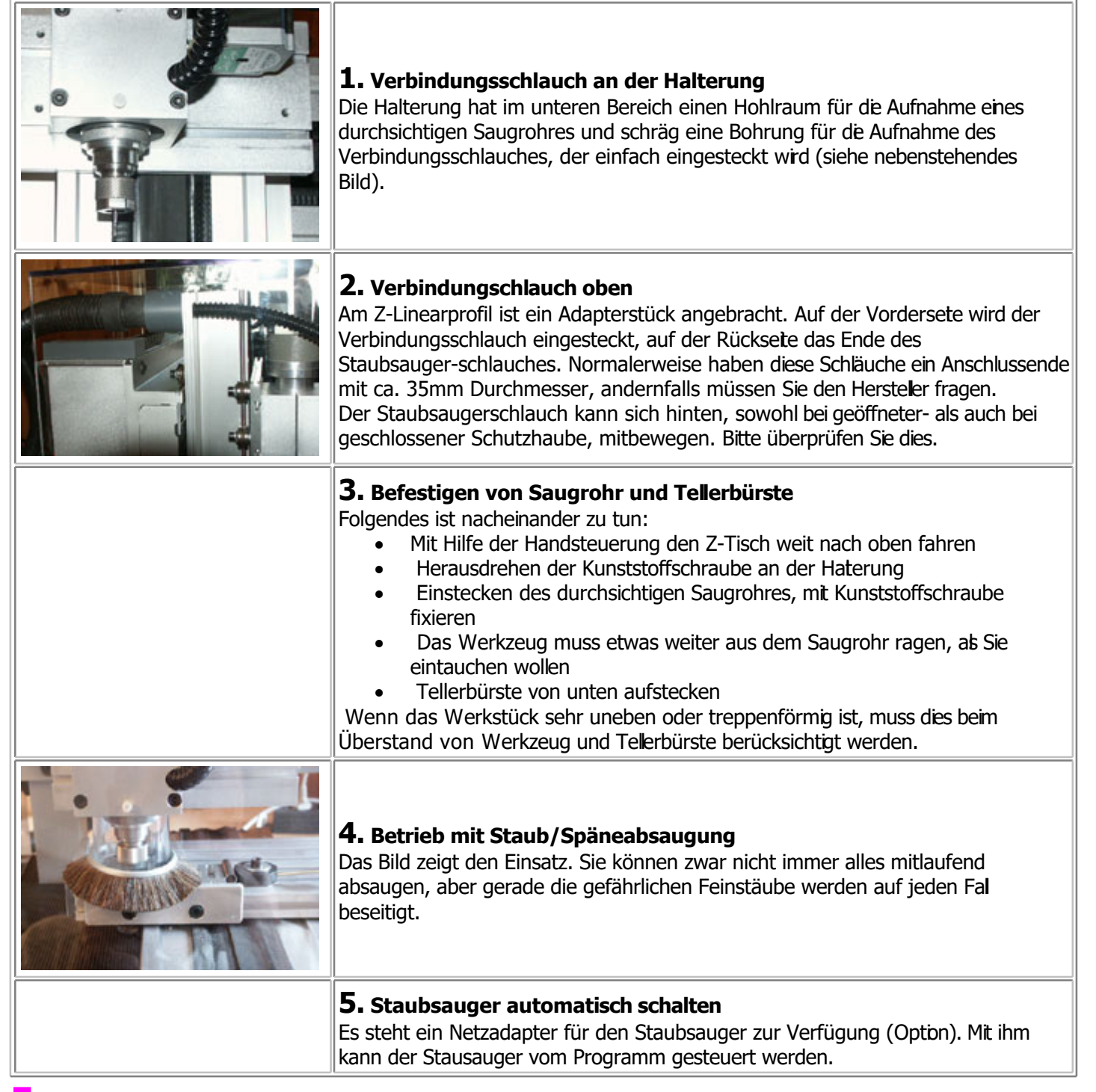

## **5. Ein Werkzeugsatz für die C-Achse**

siehe Internet......

## **6. Bearbeitungshinweise**

Die C-Achse als Bearbeitungseinheit zum Bohren, Fräsen, Gravieren u.Ä.m. braucht passende Bearbeitungsdaten, bei denen die technischen Eigenschaften berücksichtigt werden. Zunächst folgendes Hintergrundwissen:

- Der Schrittmotorantrieb hat bestimmte Eigenschaften:
	- o Bei **geringeren Drehzahlen** ist das **Drehmoment am größten**.
- $\circ$  Je höher die Drehzahl ist, umso geringer wird das Drehmoment. Dies passt im Grunde zu den

Werkzeugdurchmessern, denn dünnere Werkzeuge brauchen zwar eine größere Drehzahl, aber eine geringere Schnittkraft.

- o Es gibt **physikalisch begründet eine obere Drehzahlgrenze**, bei der der Schrittmotor stehen bleibt. Der Rotor kann dem Drehfeld nicht mehr folgen und "dreht durch".
- o Natürlich kann man durch höheren Strangstrom und kräftigeren Motor entgegenwirken, aber das ist auch eine Preisfrage. Bei dem Typ BAE50 erreichen Sie maximal ca. 3000 U/min. Die Erfahrungen haben gezeigt, daß man damit schon sehr viel machen kann.
- o Der Motor ist besonders wartungsfrei, er hat keine Bürsten und kein Stromübertragungselement zum Rotor (Collektor) und er hat keinen Ventilator.
- o Der Motor ist besonders leise.
- Schrittmotor und Spindel sind voneinander getrennt, dies bedeutet:
	- o Flexible Übersetzungsverhältnisse bei Bedarf (Standard 40:18)
	- o Einfachere Wartung
	- o Spindel kann modifiziert werden
- Die totale Programmierfähigkeit der C-Achse ermöglicht folgende Einsatzgebiete:
	- o Verwendbar als Fräs-/Bohr-/Gravierspindel
	- o Verwendbar zum Positionieren von Winkeln
	- o Verwendung von Spezielwerkzeugen mir Drehrichtungsumkehr, wie...
		- o Gewindebohrer
		- o Schneidmesser
		- o Oszillierende Werkzeuge

Im Folgenden einige konkrete Hinweise zu verschiedenen Anwendungen:

## **6.1 Bohren**

Der Bohrerdurchmesser und die Drehzahl hängen unmittelbar zusammen.

In der Regel sind die Drehzahlen bei Bohreren im unteren Bereich, um große Wärmeentwicklung zu verhindern. Vorab einige Richtwerte:

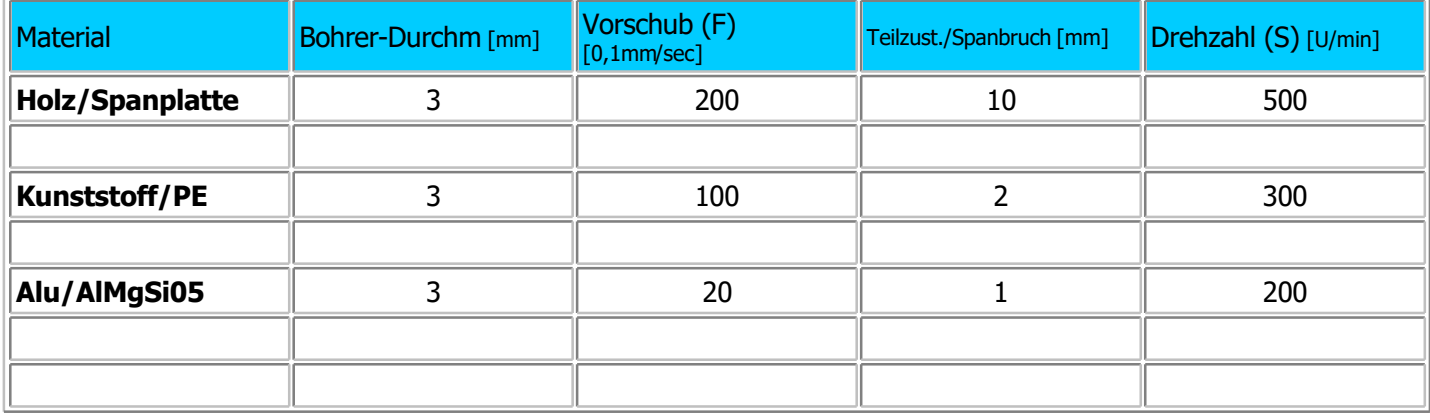

## **6.2 Fräsen**

Gehen Sie in der Praxis von einer konstanten Drehzahl aus, die im Falle der BAE50 bei 2500 bis 3000 U/min liegt. Dazu wird materialabhängig der Vorschub (F) bestimmt.

Vorab einige Richtwerte:

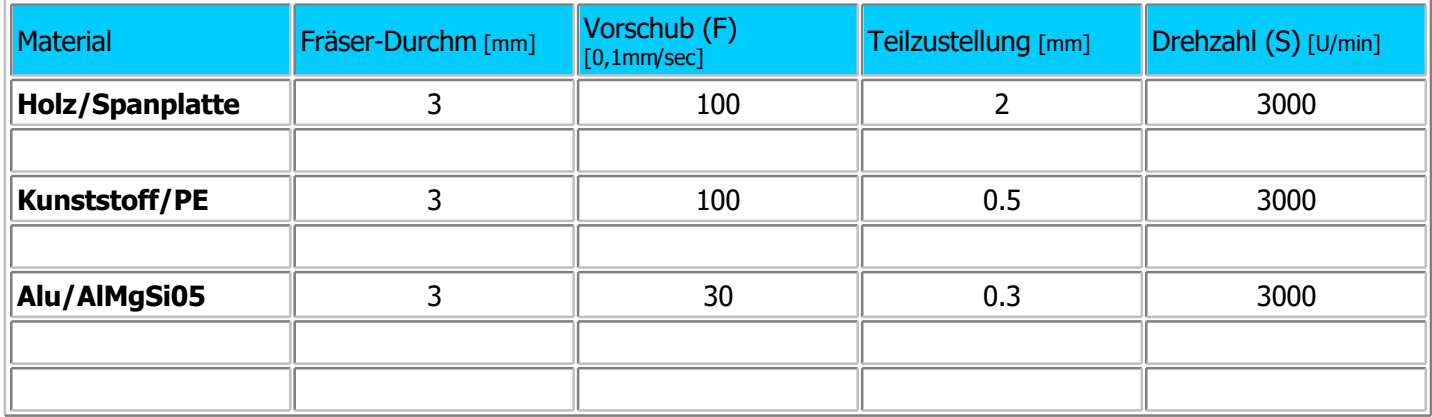

## **6.3 Gravieren**

Gehen Sie in der Praxis von einer möglichst hohen Drehzahl aus, die im Falle der BAE50 bei 2500 bis 3000 U/min liegt.

Dazu wird materialabhängig der Vorschub (F) bestimmt. Vorab einige Richtwerte:

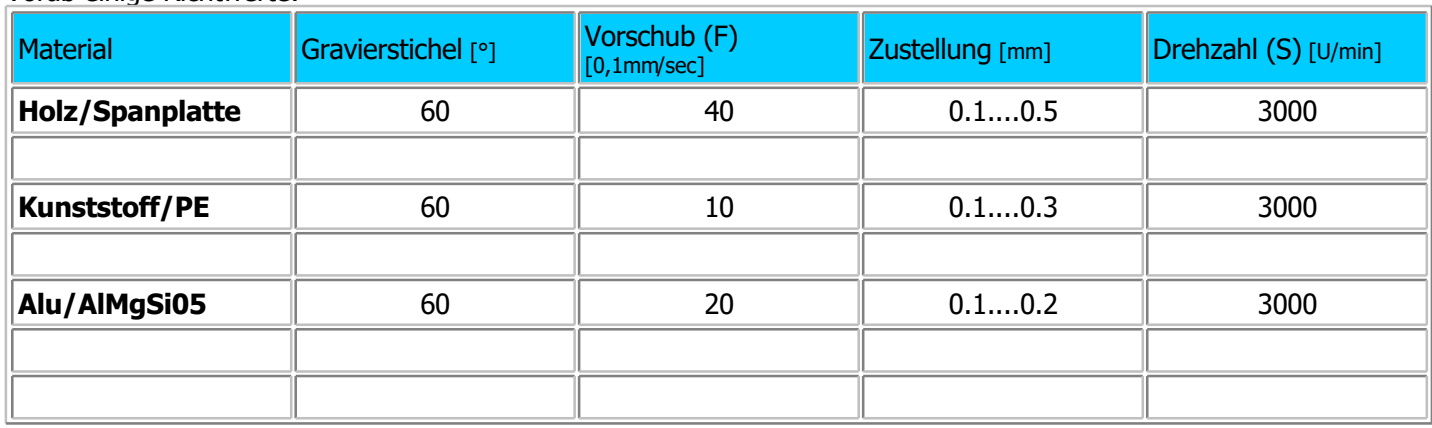

**7. Wartung der C-Achse**

... folgt

## *HighPower C-Achse*

**Stand: Dezember 2017**

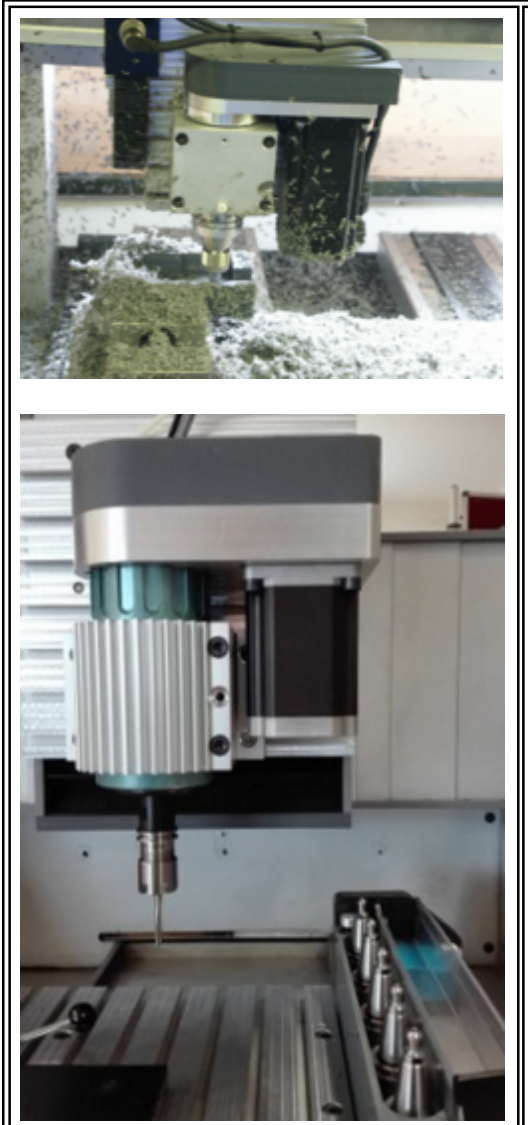

## **Die C-Achse mit Servomotor**

Eine kräftige Frässpindel mit erhöhter Drehzahl und voller Programmierbarkeit - Unsere Beste und Vielseitigste.

### **Vorbemerkung**

Die C-Achse dreht um die Z-Achse. Durch die Programmierbarkeit von Winkelposition, Bewegungsrichtung und Drehzahl wird sie zu einer universellen Bearbeitungseinheit, kann also zum Fräsen, Gravieren, Schleifen, Schneiden und für simultane Achsbewegungen zusammen mit allen anderen Achsen eingesetzt werden. Sie wird in 2 verschiedenen Ausführungen geliefert:

- manueller Werkzeugwechsel, **BAE55** Bild links oben.
- automatischer Werkzeugwechsel, **BAE56v** Weiterentwicklung im Februar 2017 unter Verwendung eines sog. Vorsatzwechslers. Bild links unten.

### **Das Konstruktionsprinzip**

Zentrales Element ist die **Spindel**, die in einem Halteblock am Z-Tisch befestigt ist. Sie wird über einen Zahnriemen vom Servomotor angetrieben.

Bei **automatischem Werkzeugwechsel** befindet sich im Inneren der Spindel ein Greifer, der pneumatisch betätigt wird und die kegelförmige Werkzeugaufnahme "festhält". Ein abgedecktes **Werkzeug-Magazin** nimmt die genormten Werkzeughalter auf. So kann jedes Werkzeug einen anderen Schaft-Durchmesser haben.

## **1. Servo-Antrieb**

Die Verwendung eines Servomotors setzt Folgendes voraus:

- MultiControllerSteuerung MCS, mit....
	- o AchsController/Servo für die C-Achse
	- o Anschlussbuchsen für Motor und Motorregelung Angeordnet oberhalb des Z-Tisches
	- o **Geeignete Version** von *nccad*, mindestens *nccad9*
- Amplifier/Reglereinheit für den Servomotor (Servoregler) Angeordnet im Elektronik-Bereich der Maschine
- Bei Lieferung zusammen mit einem **Koordinatentisch-System KOSY**:
	- o Einen **geeigneten Maschinentyp**, z.B. KOSY4/A3, KOSYHE, KOSYportal

### 1.1 Software-Anpassung

Innerhalb von *nccad* sind für den Servo-Antrieb folgende Anpassungen vorzunehmen:

Im Menü Parameter/Maschine/Bearbeitungseinheiten muss die **HighPower C-Achse** aktiviert sein (BAE55 und Folgende):

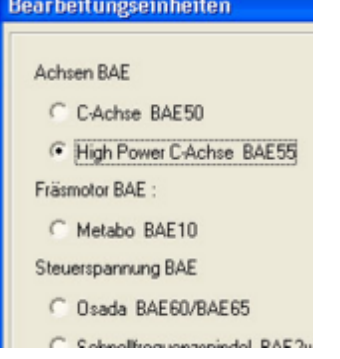

Um die Parameter einzustellen klicken Sie unten im Fenster den Button Einstellungen der gewählten Bearbeitungseinheit,

Zu den Parametereinstellungen gelangen Sie in *nccad9* auch direkt unter Parameter/Maschine/Parameter editieren, dort ist der Reiter C-Achse zu wählen.

Sie erhalten das folgende Fenster, das je nach Version unterschiedlich aussehen kann:

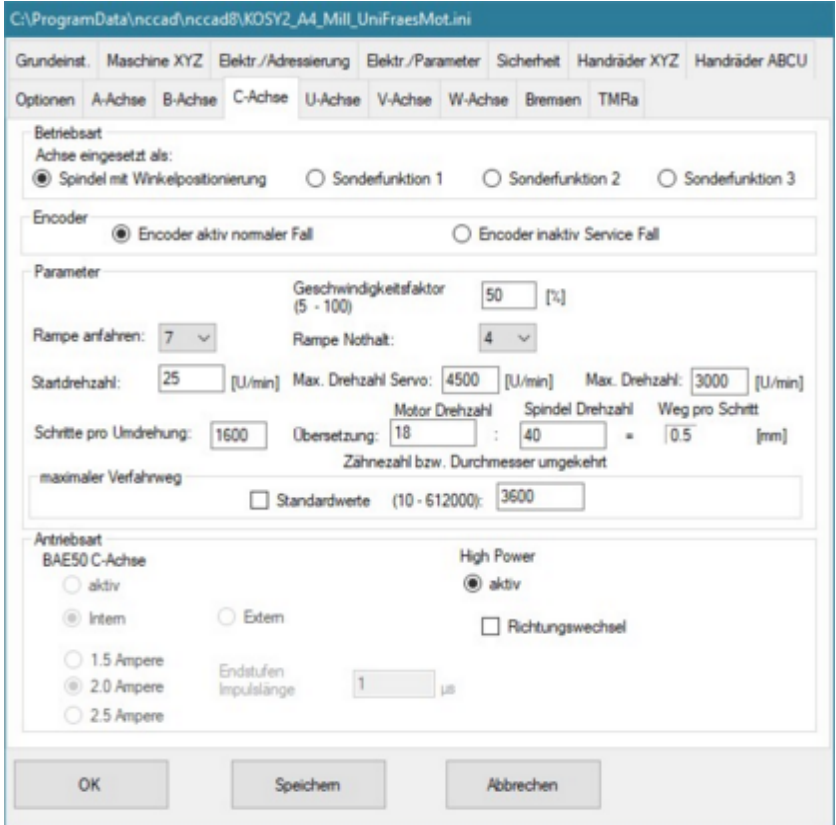

Achten Sie hier auf Folgendes:

- Antriebsart Servo bzw. High Power aktiviert?
- Spindel mit Winkelpositionierung?
- Stimmt das Übersetzungsverhältnis? In den meisten Fällen müssen die Drehzahlen angegeben werden, also normalerweise Nmotor : Nspindel = 18 : 40 (Spindel dreht 2,2 mal schneller als der Motor).
- Ist die Schritt-Anzahl pro Umdrehung (meist 1600) richtig angegeben? Beachten Sie hier die Herstellerangaben.
- Bei **simultanen Achsbewegungen** z.B. der C- und Z-Achse zum Gewindebohren ist der maximale Verfahrweg auf einen entsprechend großen Winkelwert einzustellen. 3600 bedeutet z.B. 10 x 360°, also max 10 Umdrehungen

Abschließend klicken Sie auf Speichern.

### **1.2** Test des Antriebs

**Zuerst** eine Funktionskontrolle **ohne Werkzeuge**. Es ist Folgendes zu tun:

Öffnen Sie die Software *nccad*, schalten Sie die Maschine ein und starten Sie über das Menü Maschine die

### MAXcomputer GmbH

#### Handsteuerung. **Schließen Sie die Haube**, nur so erreichen Sie höhere Drehzahlen.

Unabhängig von der nccad-Version ist innerhalb der Fensters Handsteuerung ein Rahmen HighPower C-Achse:

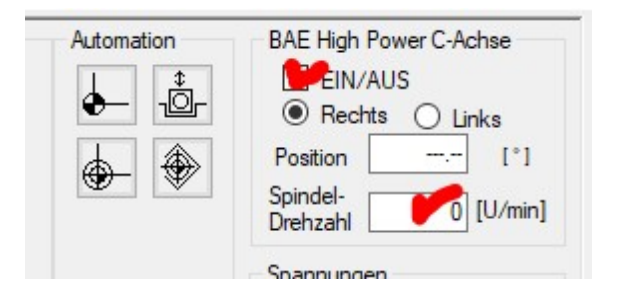

Dort können Werte für die Drehzahl eingegeben- und die Spindel Ein-/Ausgeschaltet werden. Bitte experimentieren Sie mit verschiedenen Werten. Wenn Sie die Drehzal 60 eingeben, muss sich die Spindel 1 mal pro Sekunde drehen. Sollte das nicht stimmen:

Menü Parameter/Maschine/Bearbeitungseinheiten... und dort Einstellungen der installierten BAE.

Falls Sie eine Winkelposition eingeben, gefolgt von RETURN, muss die Spindel zunächst einen Referenzlauf machen (drehen in die Winkelposition 0°), dann erst wird der angegebene Winkel angefahren. Die Geschwindigkeit der Drehbewegung hängt vom momentan gültigen F-Wert ab (Vorgabe 5). Wenn Sie im Feld Direkteingabe z.B. F200 eingeben, dreht sich die Spindel schneller.

### **2. Werkzeug-Befestigung**

In allen Ausführungen der HighPower C-Achse gehört zur Aufnahme der Werkzeuge eine passende Spannzange **ER16** und eine Spannmutter.

Die Werkzeug- und Spannzangenmontage zeigt die folgende Bilderreihe:

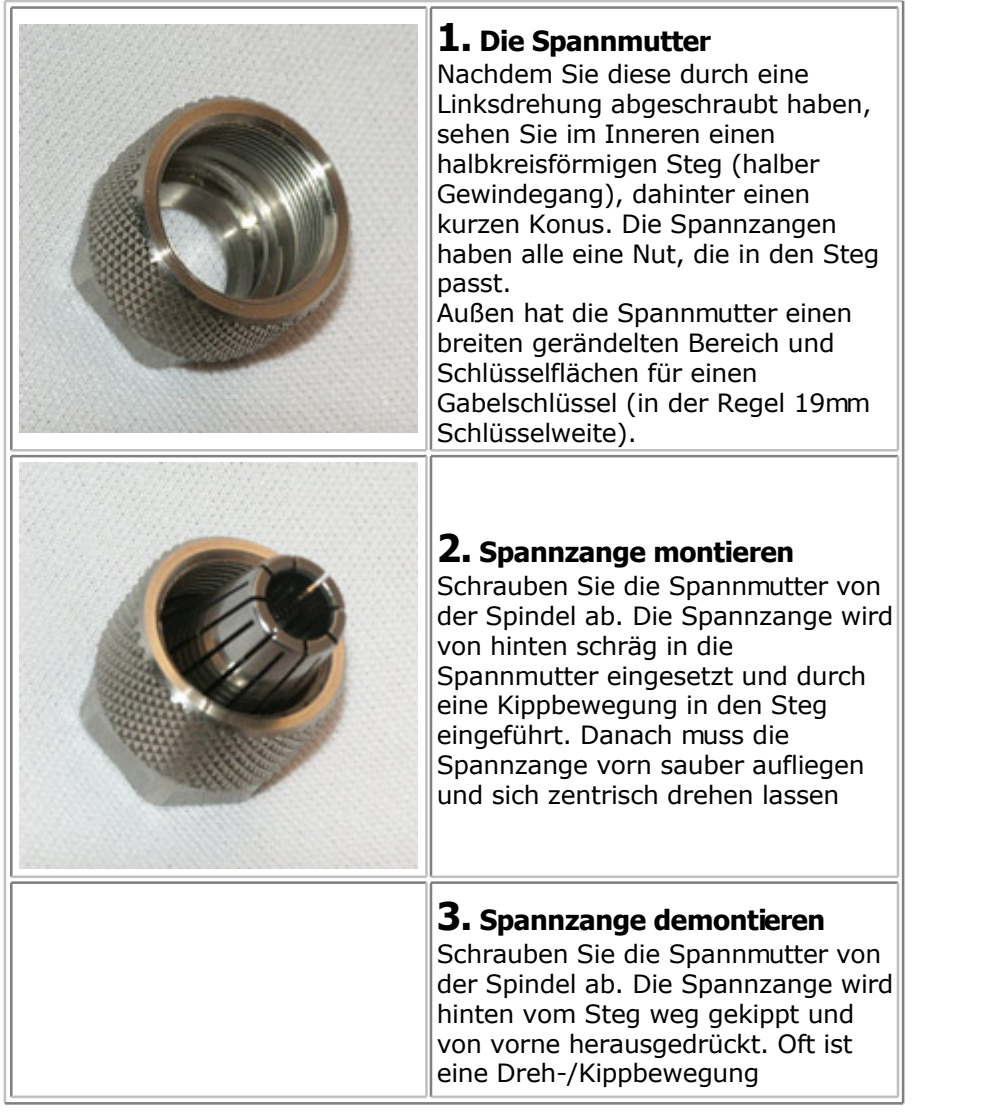

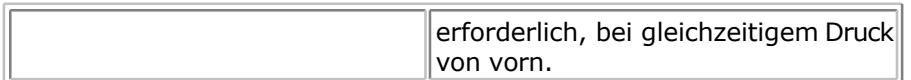

In einigen Ausführungen ist die Spannzange Teil eines Werkzeughalters vom Typ ISO10-ER16M, wie das folgende Bild zeigt:

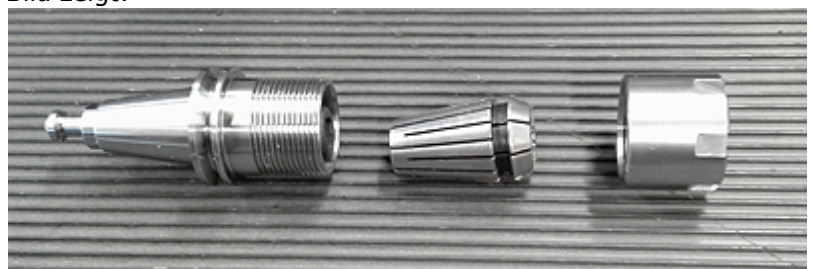

In diesem Fall können die Werkzeuge außerhalb der Maschine montiert und mit Hilfswerkzeugen (Gabelschlüssel u.Ä.) fixiert werden.

Die Werkzeug-Montage und -Fixierung direkt an der Spindel zeigt die folgende Bilderreihe:

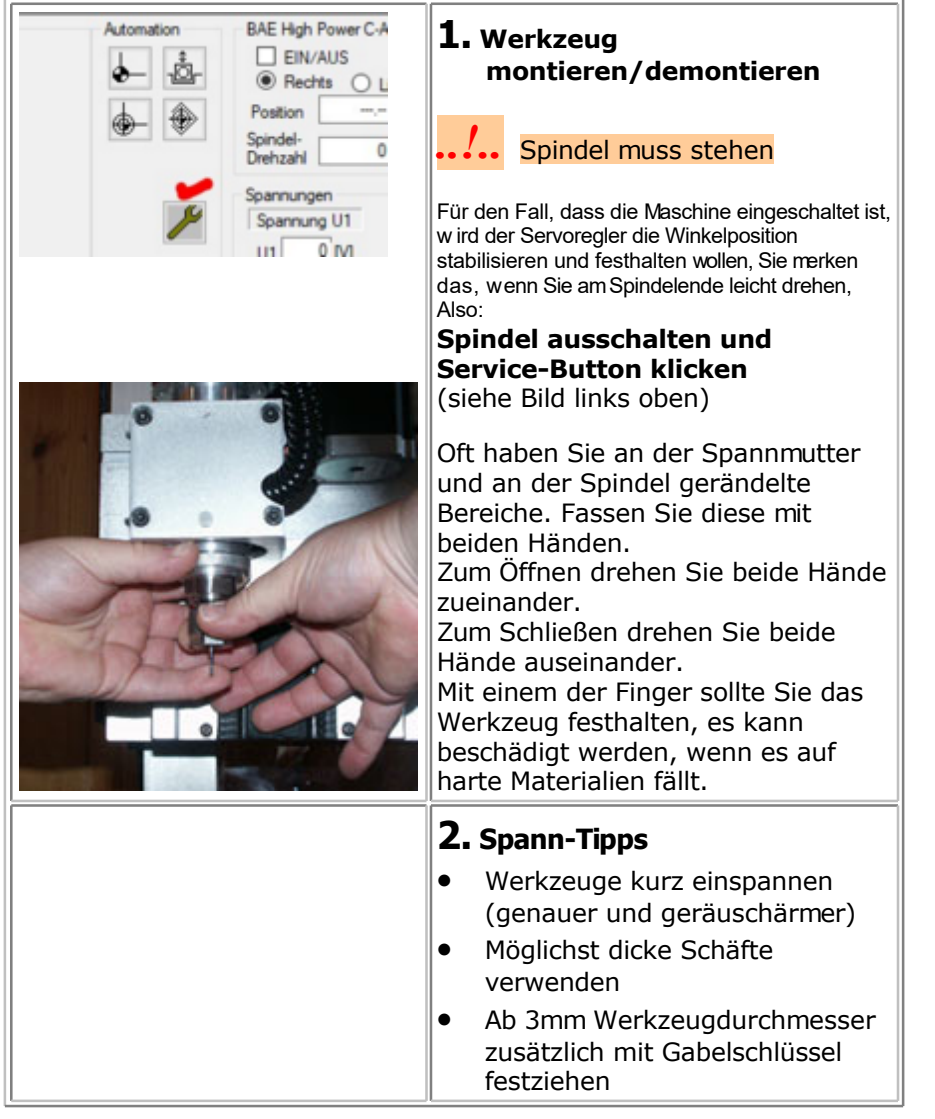

## **3. Staub- und Späneabsaugung**

Sie ist bei der Bearbeitung kritischer Materialien vorgeschrieben - Hartholz, Keramik, Grünlinge, Feinstaub erzeugende materialien - nicht nur der Umwelt zuliebe. Bei der vorliegenden Technik muss der **Staubsauger folgende**

### **Bedingungen erfüllen**:

- Mindestens Klasse M
- Hohe Saugleistung
- **Dauerbetriebsfest**
- Keine Überhitzung, auch bei totaler Verstopfung

Zur Inbetriebnahme die folgende Bilderrehe:

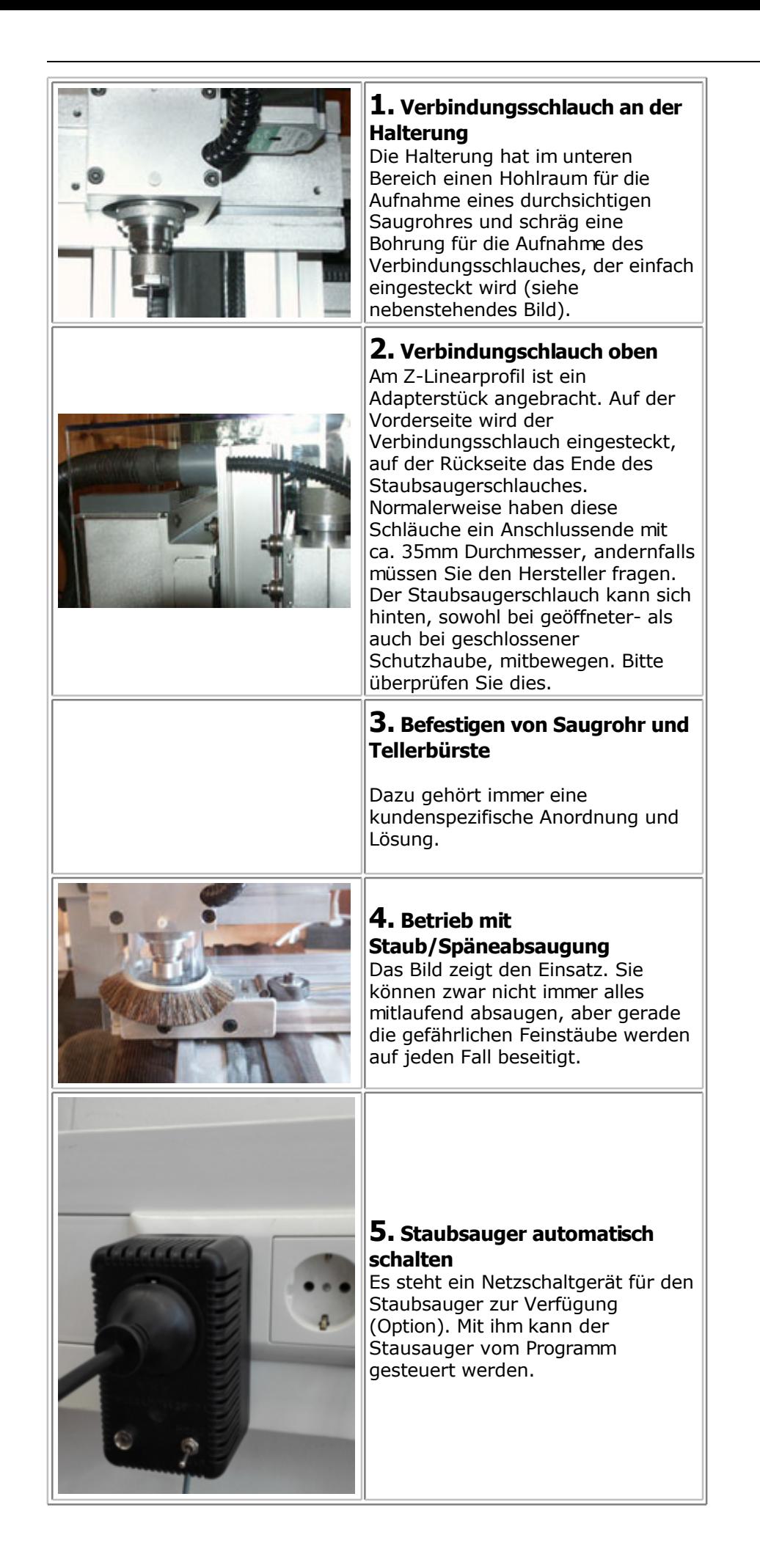

### **4. Werkzeugwechsel automatisch**

Bei automatischem Werkzeugwechsel müssen folgende Komponenten vorhanden sein:

- **BAE56v**, eine HighPower C-Achse mit Werkzeugwechsel-Einrichtung, bestehend aus...
	- o Vorsatzwechsler für Werkzeughalter mit Steilkegel ISO10-ER16M Neuentwicklung seit Februar 2017
	- o Magazin mit Abdeckung und Werkzeug-Längenmessung
	- o Antrieb für die Magazin-Abdeckung
- **Pneumatische Elemente** mit Anschluß an die Preßluft-Versorgung
	- o Die Preßluft muß stets sauber und trocken sein (entsprechende Filter und Wartungseinheiten müssen vorgeschaltet sein)
	- o Der Luftdruck muss mindestens 8bar betragen
- **Software-Module** 
	- o TOOLS.KNC für die Steuerung des Werkzeugwechsels
	- o **Makros** für die Anpassung von Werkzeugwechsel und Referenzlauf Angepasst an den jeweiligen Lieferzustand

Eine CNC-Maschine mit automatischem Werkzeugwechsel und der BAE56v wird unbedingt komplett vom Herstelleroder einem geschulten Händler ausgeliefert. Sie wird betriebsfertig und getestet übergeben.

## *..!..*

Bei **automatischem Werkzeugwechsel** ist die Anordnung des Werkzeugmagazins fest vorgegeben und dessen Position exakt eingelernt.

**Die Position** der am Werkzeugwechsel beteiligten Elemente **darf nicht verändert** werden! Wenn Sie zeitweise etwas entfernen wollen, müssen Sie die Position durch Anschläge oder Stifte sichern.

### **4.1** Montage

Die Montage **kann nur werkseitig vorgenommen werden** , d.h. ein Koordinatentisch-System muss bereits zusammen mit der BAE56v bestellt werden.

Ein nachträgliches Ausrüsten mit der BAE56v ist nur in besonderen Fällen möglich und muss angefragt werden.

### **4.2** Justage

Die Justage muß werkseitig vorgenommen werden.

### **Verändern Sie in keinem Fall die Position von....**

- **Spindel-Halteblock und Spindelhöhe**
- **Magazin**
- **Werkzeuglängen-Sensor**

Die Positionen sind im Programm fest verankert. **Bei Veränderungen unbedingt Hotline anrufen**.

#### **4.3** Software-Anpassung bei automatischem Werkzeugwechsel

Im Lieferumfang muss die Datei TOOLS. KNC enthalten sein. Sie wird ebenfalls im Hauptverzeichnis installiert z.B. Programme(X86)/nccad9, in dem auch die \*.EXE-Datei von *nccad* steht. Normalerweise genügt dafür ein Kopieren der Datei.

Achten Sie zunächst darauf, dass die CNC-Maschine ausgeschaltet ist. Im Menü wählen Sie dann Parameter/Maschine/Parameter editieren...

Es erscheint ein Fenster, wählen Sie den Reiter Grundeinstellungen. Im Feld Betriebsarten klicken Sie die Schaltfläche halb-/vollautom. Werkzeugwechsel. Die zwingend erforderlichen Funktionen

Werkzeug-Korrekturspeicher und Werkzeuglängenmessung werden automatisch aktiviert.

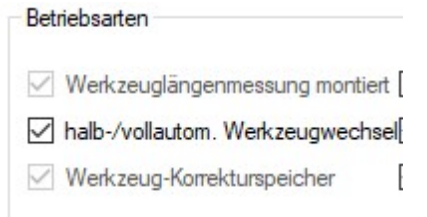

Bei automatischem Werkzeugwechsel muss der **Werkzeug-Korrekturspeicher** mit den gewünschten Werkzeugen eingerichtet sein, siehe dazu Werkzeugverwaltung Fräsen. Abschließend klicken Sie auf [Speichern.](#page-187-0)

Optional und kundenspezifisch:

Wählen Sie dann den Reiter Werkzeugbehandlung, dort muss noch die zugehörige **Längentoleranz** mit z.B. 0.05 mm angegeben werden. Damit kann z.B. ein Fräserbruch oder ein Greif-Fehler erkannt werden. Die Fräserabnutzung ist nicht mit einbezogen.

#### **4.4** Werkzeug-Magazin befüllen und testen

Zur BAE56v gehört ein Magazin mit Abdeckung und Werkzeuglängen-Sensor entsprechend dem folgenden Bild:

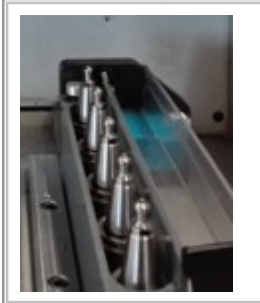

Das Werkzeug-Magazin fasst normalerweise 5 Werkzeughalter mit verschiedenen Werkzeugen und ist rechts am Y-Tisch befestigt. Eine andere Anzahl und Befestigungs-Position ist durchaus möglich und für die Bedienung unerheblich. Die Datei Tools. knc für die Steuerung des Werkzeugwechsels berücksichtigt diesen Zustand.

**Vor dem Befüllen** des Magazins müssen Sie...

1. die gewünschten Werkzeuge festlegen Nach der Erstinstallation von *nccad* stehen normalerweise als **Standard-Vorgabe** im Korrekturspeicher folgende Werkzeuge:

- $T1 = Set 1mm$
- $T2 = Set 2mm$
- $T3 = Set 3mm$
- T4 = Set 60° Gravierstichel
- 2. die Werkzeughalter mit entsprechenden Spannzangen ausrüsten und die Werkzeuge fixieren (siehe Kapitel 2) Die max- Länge ab Spannzange darf 30 mm nicht überschreiten.
- 3. die Nummerierung T1....T5.... festlegen
- 4. die Daten der Werkzeuge ermitteln und im Korrekturspeicher eintragen siehe da[zu Werkzeugverwaltun](#page-187-0)g **[Fräsen](#page-187-0)**

**Zum Testen** der Magazin-Funktionen öffnen Sie das Fenster Handsteuerung und führen folgende Tätigkeiten aus:

- Die Magazin-Abdeckung wird mit einem [Modellbau-Servo](#page-455-0) betätigt.
	- Zum Öffnen und Schließen gibt es 2 NC-Befehle:
		- o M06 C1 Deckel schließen
		- o M06 C0 Deckel öffnen
- **Der Werkzeuglängen-Sensor** kann über die Service-Funktion getestet werden: Bei geöffnetem Fenster Handsteuerung drücken Sie die Funktionstaste F8, das Service-Fenster öffnet sich und fragt z.B. in einem Wiederholzyklus alle Eingänge ab. Wenn Sie den Sensor drücken, muss sich der Zustand der Anzeige WZL ändern.

**Zum Befüllen** des Magazins müssen Sie...

- den Deckel öffnen
- die Werkzeughalter in die zugedachte Magazin-Position einlegen
- den Deckel schließen

### **4.5** Test der Werkzeugwechsel-Funktionen

Für die verschiedenen Funktionen und deren Bedienung/Programmierung öffnen Sie das Fenster Handsteuerung, dann gilt folgende Tabelle:

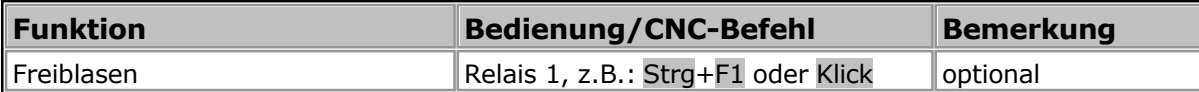

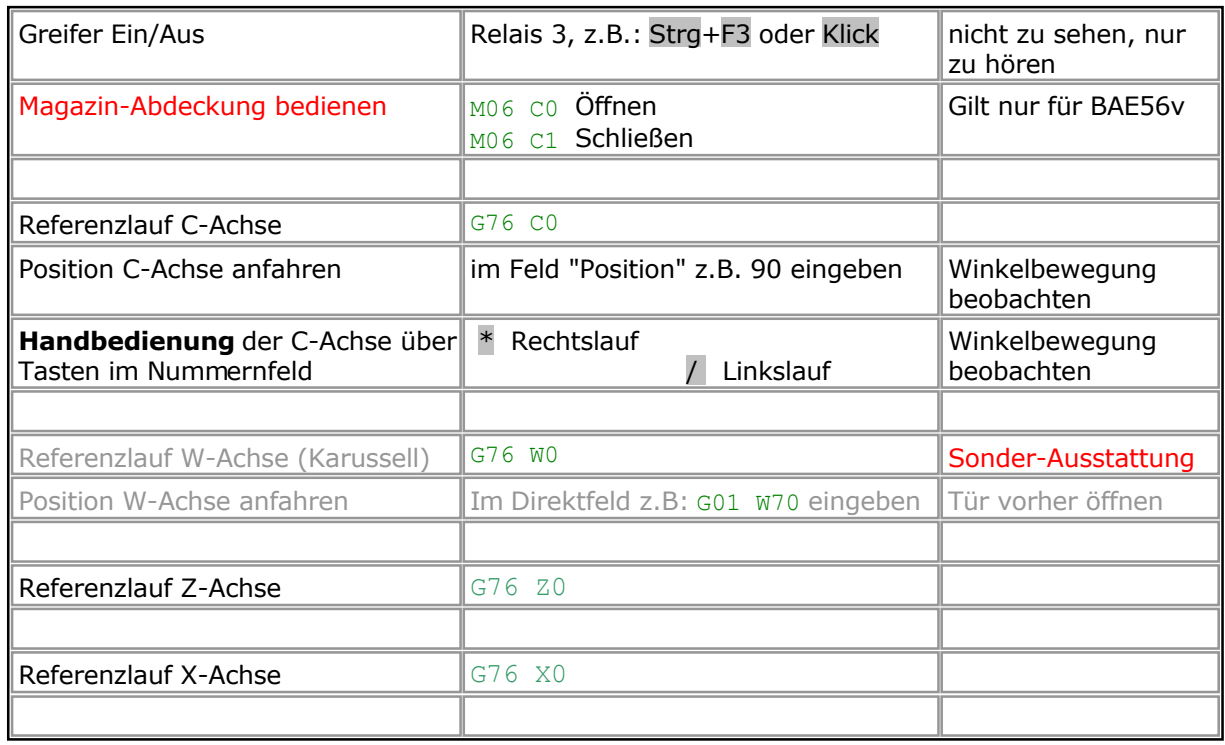

Als Testreihenfolge ist zu empfehlen....

Zuerst der **Werkzeugwechsel** über die **Handbedienung.**

Bei **stehender Spindel** klicken Sie in das Schaltfeld Relais 3 oder drücken Sie die Tastenkombination Strg**+** F3, um das Relais 3 einzuschalten. Der Greifer muss sich öffnen, ein Werkzeughalter kann eingesetzt werden. Der Werkzeughalter wird festgehalten, wenn das Relais 3 wieder ausgeschaltet wird. Durch nochmaliges Einschalten von Relais 3 muss das Werkzeug vom Greifer freigegeben werden und fällt von selbst heraus - **Vorsicht**: Vor Beschädigung schützen! (Halten Sie einfach die Hand drunter).

**Bitte achten Sie darauf**, dass am Ende des Tests der Zustand hergestellt ist, der im Fenster Handsteuerung unter Akt. Einstellungen im Feld momt. Wz: angezeigt wird. Steht dort T0, dann darf am Ende

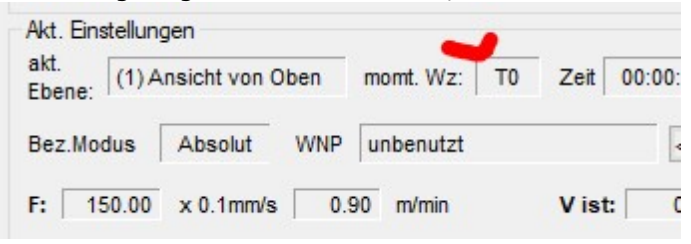

des Tests auch kein Werkzeug in der Spindel sein.

### **Test des automatischen Werkzeugwechsels**

Ist das Magazin bestückt und sind alle Werkzeuge vermessen und im Korrekturspeicher eingetragen, kann über einen **NC-Befehl** im Feld Direkteingabe der Handsteuerung ein Werkzeugwechsel ausgelöst werden. Normalerweise lautet der NC-Befehl:

M06 Tn , also z.B. M06 T1.

In der verkürzten Form genügt aber auch z.B.:

 $T<sub>1</sub>$ 

- Die Werkzeugwechsel-Automatik läuft ab:
	- 1. Werkzeug Nr. 1 holen
	- 2. Meßposition für Werkzeuglänge anfahren
	- 3. In Wartestellung gehen
	- 4. Im Feld Position/Bezugsmodus muß T1 stehen

Um abschließend kein Werkzeug in der Spindel zu haben, geben Sie den folgenden Befehl ein: M06 T0 oder nur T0

Der zum Test verwendete CNC-Befehl M06.... kann selbstverständlich auch in ein CNC-Bearbeitungsprogramm eingebunden werden.

Sollte der hier beschriebene Ablauf nicht exakt stimmen, prüfen Sie bitte alle vorherigen Schritte nochmals und beachten besonders die Aktivierung, Werkzeugzuordnung und Software-Installation. Schlimmstenfalls muss Hilfe vom Lieferanten geholt werden.

**4.6** Test der Werkzeugwechsel-Funktionen in CAD/CAM

Unter der Voraussetzung, dass das Magazin mit den Standard-Werkzeugen bestückt ist (siehe Kapitel 4.4), laden Sie unter dem normalerweise vorgeschlagenen Pfad...

C:/Benutzer/Öffentlich/MAXcomputer/nccad/Mill/2\_Beispiele.../Standard/nccad9 die Datei Wwechsel GravLochRahmen HPC.cad .

Starten und studieren Sie die Simulation sowie das NC-Programm und rufen Sie die Handsteuerung auf. Das folgende Bild ist zu sehen:

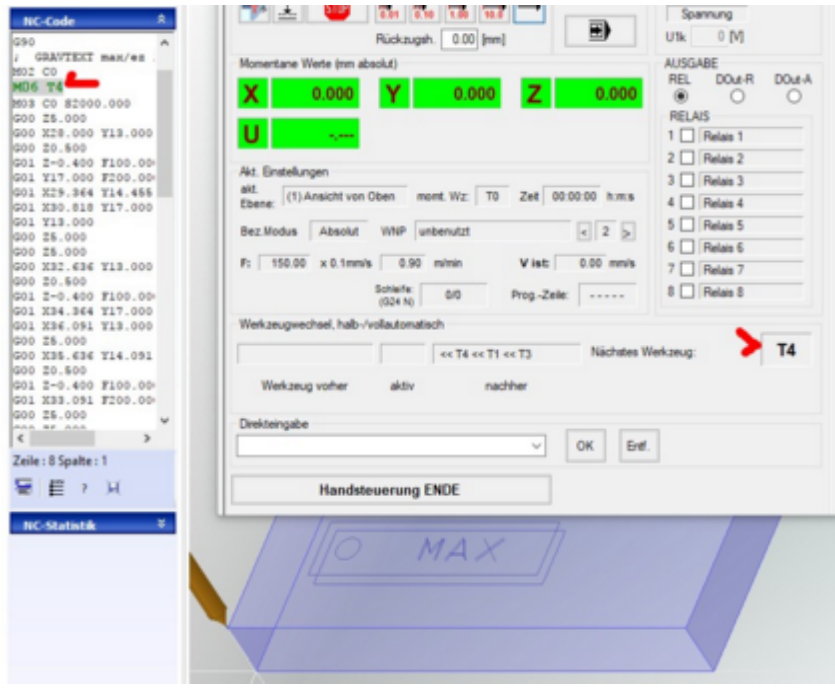

Wenn Sie in der Prozesskette CAD aufrufen, können Sie die Eintragungen zum Werkzeugwechsel kennen lernen. Weitere Hinweise zur Einbindung des Werkzeugwechsels erhalten Sie unte[r Werkzeugverwaltung Fräsen](#page-187-0).

# *Universal*

**Überarbeitet: November 2006**

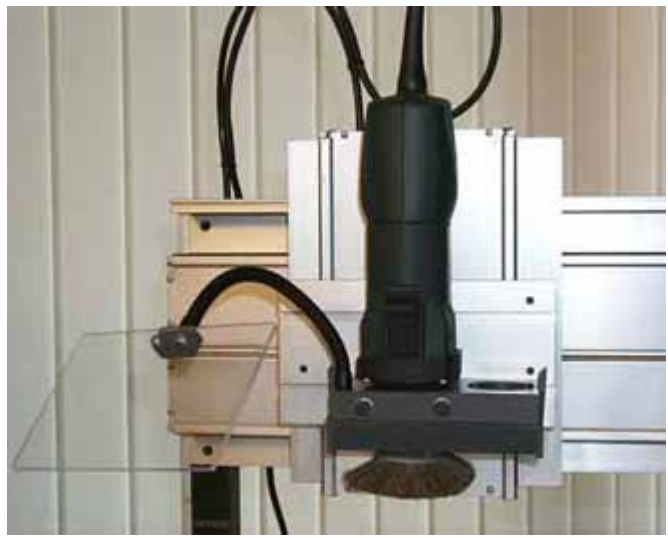

Diese **LowCost-Bearbeitungseinheit** wird in vielen Fällen wegen Ihres Preises eingesetzt. Sie ist unmittelbar über einen 230V-Gerätestecker mit dem **Relais 6** der Elektronik verbunden und damit in das Sicherheits-System eingebunden.

Die Halterung und das Absaug-Set mit Tellerbürste gehören zur Ausstattung. Ein Schutzschild ist nur bei offener Maschinenbauweise erforderlich, bei KOSY3 erübrigt sich dies.

## **1. Einschränkungen**

Diese Bearbeitungseinheit kann nicht als professionelles Bohr/Fräshilfsmittel verstanden werden, sie hat **folgende Nachteile**:

- **Nicht dauerbetriebsfest**
- Sie hat einen Bürsten-Collektor, einfache Kugellager und keine zusätzliche Kühlungsmöglichkeit. Verschleißteit müssen öfter ausgetauscht werden.
- **Keine hohe Präzision möglich**
- Die Rundlaufgenauigkeit ist niedrig und die Spindel weicht wegen der einfachen Halterung bei stärkeren Bearbeitungskräften aus.
- **Hohe Geräuschentwicklung**
- Aufgrund des Motorprinzips entsteht drehzahlabhängig ein hoher Geräuschpegel, der nur durch externe Maßnahmen gemindert werden kann (Schutzzelle, separater Raum uÄ.).

**Trotzdem** hat sie sich, verglichen mit gleichartigen Produkten, in vielen Anwendungen **bewährt**. Bei ensthaften Fertigungs-Anwendungen sollte allerdings eine Ersatz-Bearbeitungseinheit vorgehalten werden.

Der **Fräsmotor** ist **fest mit der Halterung verbunden**, des halb muss immer die komplette Bearbeitungseinheit getauscht - bzw. zur Reparatur eingeschickt werden.

## **2. Test**

Vorausgesetzt die Bearbeitungseinheit ist an der CNC-Maschine installiert und der Gerätestecker ist an der 230V-Gerätebuchse angeschlossen, läuft der Test folgendermaßen ab:

- Schalten Sie den **Handschalter** am Fräsmotor **EIN**. Der Fräsmotor darf noch nicht laufen!
- Starten Sie die Software **nccad** und rufen Sie im Menü **Maschine/CNC-Maschine** auf. Wenn alles richtig installiert - und die CNC-Maschine bereit ist, erscheint das Fenster **Handsteuerung**.
- Mit der Tastenkombination **<Strg> + <F6>** schalten Sie den Fräsmotor ein und wieder aus.
- Alternativ können Sie im Bedienfeld Relais auch auf die Schaltfläche Netzrelais klicken.

## **3. Werkzeugwechsel**

Die mitgelieferte Spannzange wird mit 2 Gabelschlüsseln geöffnet, Folgendes ist zu **beachten**:

- **Handschalter** am Fräsmotor auf Stellung **AUS**.
- **Vollhartmetallwerkzeuge** beim Wechselvorgang **nicht fallen lassen**, sie sind seht bruchgefährdet.

## **4. Drehzahleinstellung**

Sie kann nur **manuell** mit dem **Handrad** an der Seite des Fräsmotors erfolgen. Der Zusammenhang zwischen Drehzahl und Position des Stellrades ist im folgenden Diagramm dargestelt:

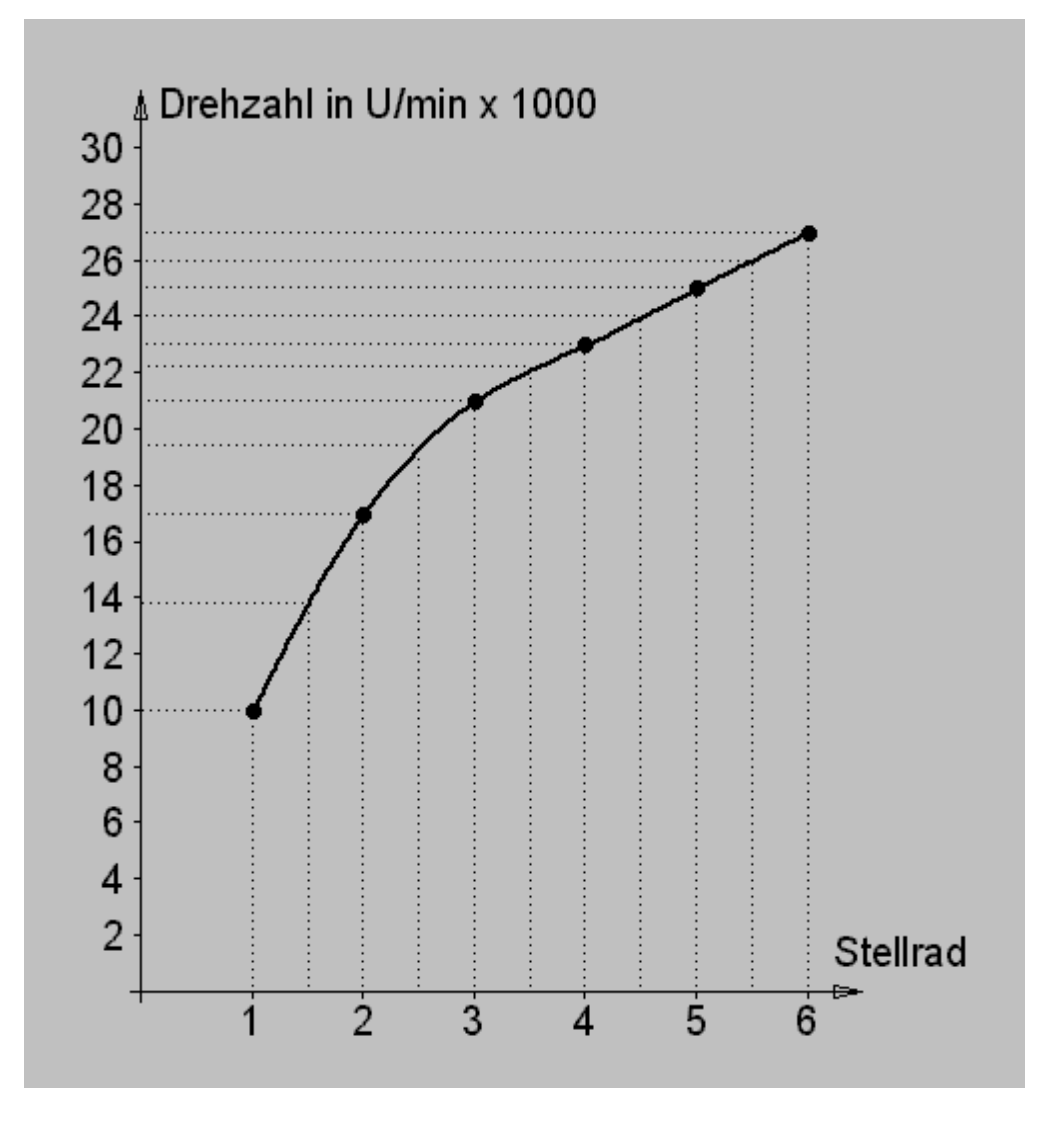

## *Schnellfrequenz*

## **Überarbeitet: Oktober 2002**

Immer wenn hohe Drehzahlen und dünne Fräser erforderlich sind und wenn eine CNC-Maschine der Typen KOSY-Standard, -Massiv oder -Portal zur Verfügung steht, kann die Schnellfrequenzspindel eingesetzt werden.

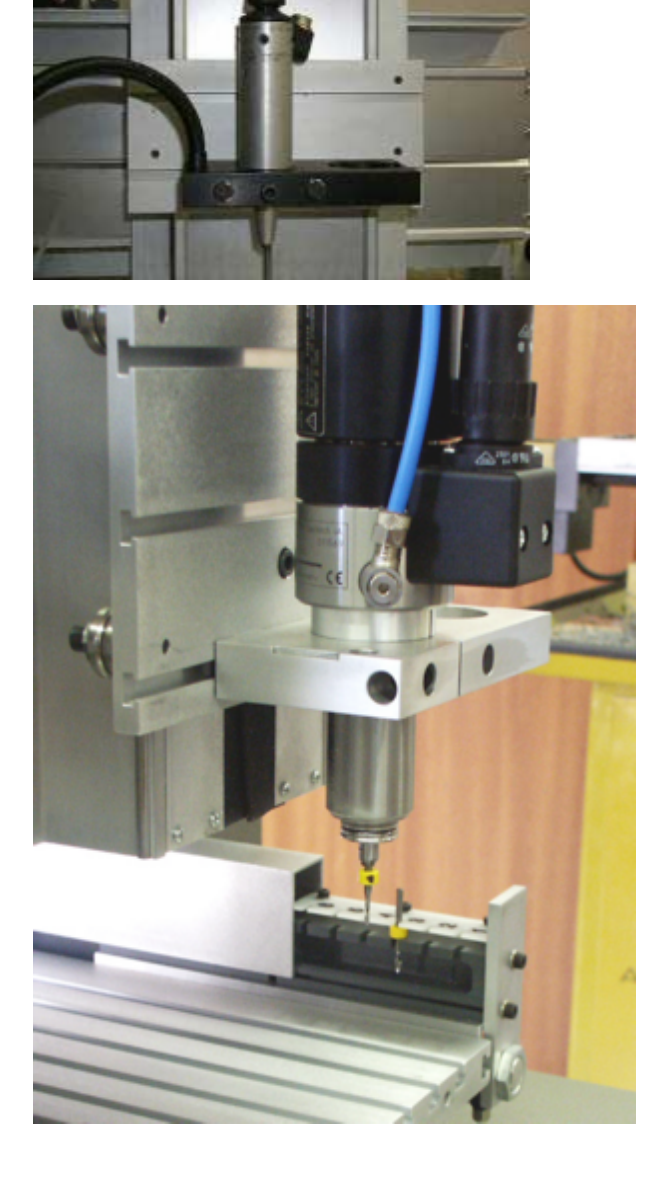

*Bild1:* Schnellfrequenzspindel ohne Werkzeugwechsel.

*Bild 2:* SF-Spindel 150W mit Werkzeugwechsel. Oben an der Spindel befindet sich die Wechselmechanik und der Pneumatik-Zylinder. Die Magazinabdeckung ist geöffnet und die 6 Stationen erkennbar.

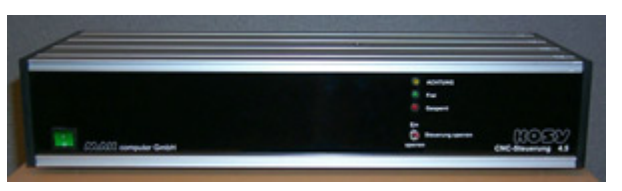

*Bild 3:* Das Gehäuse des externen Steuergeräts für die SF-Spindel.

Die Bedienelemente sind individuell, je nach System und Ausstattung.

Im Laufe der Jahre wurden die Möglichkeiten und die Einsatzgebiete der SF-Spindel stetig erweitert:

- Steuergerät im Sockel der Maschine eingebaut (wenn zusammen mit CNC-Maschine bestellt) ansonsten im externen separaten Gehäuse
- Die Fernsteuerung und Programmierung der Spindel-Drehzahl bei den CNC-Maschinen mit IF4 (Massiv- und Portal-Maschinen)

Im Folgenden soll die Inbetriebnahme und die Bedienung erkärt werden:

## **1. Die Komponenten**

Im Lieferumfang enthalten sind:

- Die Schnellfrequenzspindel mit Halterung.
- Der Absaugadapter oder ein Absaug-Rüssel (falls technisch erforderlich).
- Eine Aufpressvorrichtung für die Distanzringe. siehe unter 6.
- Die Steuerelemente:
	- o Pneumatik komplett, falls Werkzeugwechsel.
	- o Steuerkabel zur Elektronik der CNC-Maschine.
	- o Kabel als Verbindung zum Spindelmotor.

# **2. Montage und Anschluß**

Die Spindel ist in der Regel am Z-Tisch der Maschine montiert. Alle Montagen sind betriebsfertig ausgeführt. **Bei automatischem Werkzeugwechsel bitte beachten:** Lösen Sie keine Befestigungsschrauben für Spindel oder Magazin. Die Positionen müssen für den automatischen Wechsel genau stimmen.

# **3. Der Test bei Maschinen mit automatischem Werkzeugwechsel**

Nacheinander schalten Sie zum Test ein:

- 1. Den PC- und dort die Software **nccad** starten.
- 2. Die CNC-Maschine (grüne Lampe "frei" muss leuchten).
- 3. Das Steuergerät am Hauptschalter an der Frontseite (falls es extern angeordnet ist).

Das folgende Bild zeigt die Bedienelemente der Vorderseite des Steuergerätes.

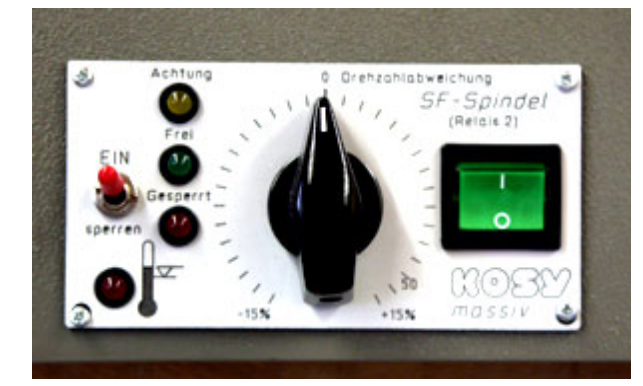

*Bild 5:* Die Bedienelemente der Spindelsteuerung (150W-Spindel, Massiv-Maschine)

Anordnung als Beispiel, hier: Spindeldrehzahl fernsteuerbar und mit +- 15% während des Betrieb zu verändern (meist in Verbindung mit automatischem Werkzeugwechsel eingesetzt).

Um nun die Spindel zu testen, ist Folgendes zu tun:

- 1. Drehen Sie das Poti "Drehzahl ..." auf Linksanschlag (kleinste Drehzahl)
- 2. Öffnen Sie in **nccad** die Handsteuerung der CNC-Maschine (siehe gedrucktes Handbuch, Kapitel 0)
- 3. Schalten Sie in der Handsteuerung das Relais 2 ein Tastenkombination  $strg + F2$
- 4. Bei vorhandener **Spannungssteuerung** zusätzlich:
	- 1. Geben Sie im Direktfeld den NC-Befehl $M25$  U12 ein
	- 2. Schalten Sie in der Handsteuerung das Relais 1 ein Tastenkombination  $straf + F1$
- 5. Die Spindel muss laufen
- 6. Durch Drehen am Poti "Drehzahl/Drehzahlabweichung" kann die Drehzahl verändert werden
- 7. Bei vorhandener **Spannungssteuerung** zusätzlich:
	- 1. Geben Sie im Direktfeld den NC-Befehl $M25$  U20 ein
	- 2. Die Spindel muss schneller laufen
- 8. Schalten Sie in der Handsteuerung das Relais 2 wieder aus Tastenkombination  $str\sigma + F2$

## **4. Besonderheiten bei automatischem Werkzeugwechsel**

Für die Betriebsbereitschaft ist folgendes zu überprüfen:

- Ist Preßluft vorhanden bzw. ist der Preßlufthahn geöffnet?
- Strömt Sperrluft aus der Spindel?
- Wenn Abdeckung vorhanden: Drücken Sie zur Kontrolle der Luft den Taster "Magazinabdeckung auf" an der Frontseite!

 Für den Test und die Bedienung des Werkzeugwechsels finden Sie ausführliche Informationen innerhalb der nccad-Hilfe unter Hilfethemen/Spezialanwendungen/Werkzeugwechsel.

### **Bitte beachten Sie:**

- Die Hinweise im Handbuch des Herstellers der SF-Spindel !!
- Niemals die Spannzange bei laufender Spindel öffnen.
- Weitere Hinweise unter Optionen/Werkzeugwechsel.

## **4.1 Fräserbruch**

Hier ist folgende Vorgehensweise einzuhalten:

- 1. Mit einem NC-Befehl (Fenster "Handsteuerung") gebrochenen Fräser im Magazin ablegen: MO6 TO
- 2. Ausspannposition mit Taste <Entf> anfahren
- 3. Wenn Abdeckung vorhanden: Mit Taster "Magazinabdeckung auf" das Magazin wieder öffnen
- 4. Werkzeug tauschen (solange den Taster gedrückt haten)
- 5. Wenn Abdeckung vorhanden: Durch loslassen des Tasters Magazinabdeckung schließen
- 6. Neues Werkzeug aufnehmen NC-Befehl $_{\text{MO6-Tx}}$  (x = Nummer des gebrochenen Werkzeuges)

## **5. Die Drehzahlabhängigkeit von der Steuerspannung**

Im Automatikbetrieb kann die Drehzahl von der Größe einer Steuerspannung abhängig gemacht werden, sofern dies als Option gewünscht - und installiert ist. Diese Steuerspannung ist nur wirksam, wenn Relais 1 eingeschaltet ist und wenn deren Wert min. 4 Volt bis max. 25 Volt beträgt, entsprechend 16% bis 100%.

Wenn beispielsweise der CNC-Befehl M25 U12.5 ausgeführt wird, entspricht dies also 50%.

Das folgende Diagramm zeigt, sehr angenähert, den Zusammenhang:

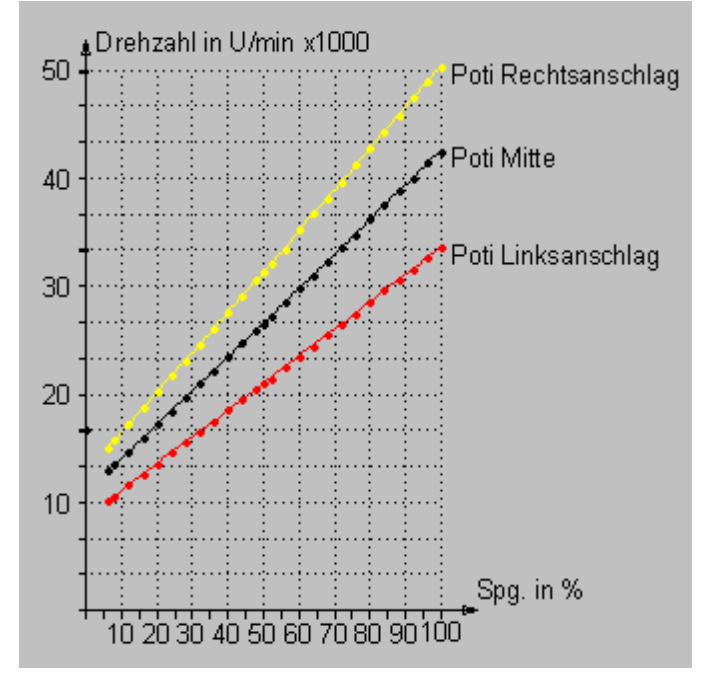

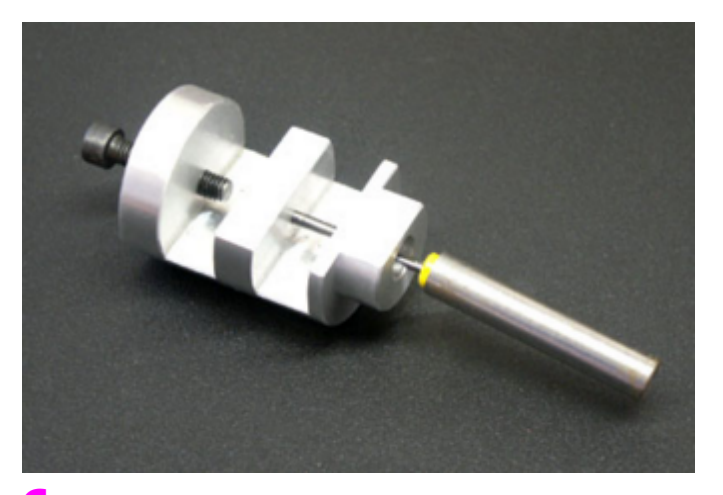

## **6. Die Aufpreßvorrichtung für Distanzringe**

Das Bild zeigt die Vorrichtung. Sie wird folgendermaßen gehandhabt:

- 1. Fräser mit der Schaftseite bis zur Anschlagschraube einstecken.
- 2. Distanzring (gelb) auf das Schneidenende des Fräsers aufsetzen.
- 3. Bolzen mit der Bohrungsseite auf den Distanzring stecken (Situation, wie im Bild oben dargestelt).
- 4. Bolzen zusammen mit Fräser und Distanzring soweit wie möglich von Hand in die Vorrichtung einschieben.
- 5. Mit Hebelpresse den Bolzen ganz einpressen (ersatzweise Schraubstock benutzen).
- 6. Bolzen und Werkzeug entnehmen.

Der Anschlag ist passend für das Werkzeug-Magazin eingestellt, darf also nicht verstellt werden.

# *Osada Spindel*

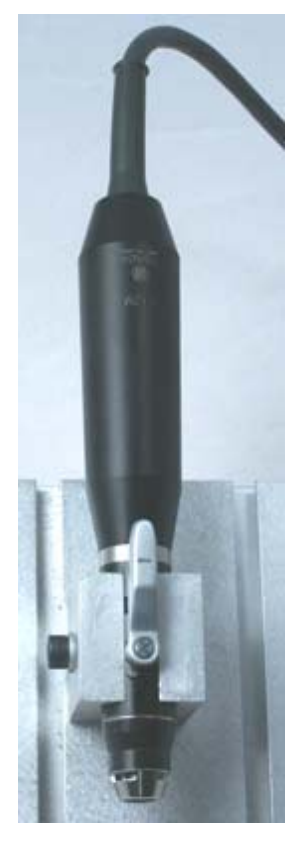

**Erstellt: Nov. 2006 Korrigiert: Februar 2017**

### *Nicht mehr im Lieferprogramm !*

Es sind aber noch Maschinen mit dieser Ausrüstung im Umlauf, deshalb die folgenden Informationen.

Die Bearbeitungseinheit BAE60 mit der bequemen Schnellfrequenz-Spindel für kleine Werkzeugdurchmesser und hohe Drehzahlen:

- Präziser Schnellfrequenz (SF)-Fräsmotor mit 3mm-Spannzange
- (andere Spannzangen lieferbar)
- Drehzahlbereich 1.000 ... 40.000 U/min
- Drehmoment 4,8 Ncm
- Sehr leise
- Schneller Werkzeugwechsel durch Hebelmechanismus
- Halterung mit Grundplatte für Z-Tisch
- Generator im separaten Gehäuse
- Drehzahl manuell einstellbar und programmierbar
- Integration in das NOT-Halt-System von Hardware und Software
- Absaugadapter als Option
- Abmessunger der Spindel: L = 1800 mm, Dmax = 26,5 mm
- Gewicht: nur Spindel 530 g, gesamt ca. 900 g

Zum Lieferumfang einer SF-Spindel gehört immer ein Generator im separaten Gehäuse, das neben der CNC-Maschine angeordnet wird. Bei Maschinen der 3. Generation KOSY3 kann der Generator im Aufbau integriert werden, sofern diese Bearbeitungseinheit zusammen mit KOSY3 bestellt wird.

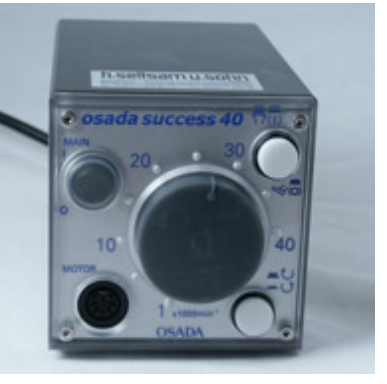

## **1. Besonderheiten**

Diese Bearbeitungseinheit kann als professionelles Bohr/Fräshilfsmittel verstanden werden, bemerkenswert sind **folgende Feautures**:

- **Dauerbetriebsfest**
- Sie hat einen keinen Bürsten-Collektor, zuverlässige Kugellager und keine Lufteinlässe (Staubschutz gesthert).
- **Hohe Präzision möglich**
- Die Rundlaufgenauigkeit ist sehr gut, die Spindel ist deswegen gearade für dünne Werkzeuge geeinet.
- **Geringe Geräuschentwicklung**
- Aufgrund des Motorprinzips entsteht geringer Geräuschpegel, der nur durch die Haube bei KOSY3 zusätzlich gemindert wird.
- **Geringes Drehmoment**
- Deshalb können nur Werkzeuge bis 3mm verwendet werden.

## **2. Test**

Vorausgesetzt die Bearbeitungseinheit ist an der CNC-Maschine installiert und der Generator aktiviert sowie die Kabelverbindungen ordnungsgemäß vorhanden, läuft der Test folgendermaßen ab:

- Starten Sie die Software **nccad** und rufen Sie im Menü **Maschine/CNC-Maschine** auf. Wenn alles richtig installiert - und die CNC-Maschine bereit ist, erscheint das Fenster **Handsteuerung**.
- Mit der Tastenkombination **<Strg> + <F2>** schalten Sie den Fräsmotor ein und wieder aus.
- Alternativ können Sie im Bedienfeld Relais auch auf die Schaltfläche Relais2 klicken.
- Im Feld Direkt geben Sie den CNC-Befehl M25 U5 ein.
- Experimentieren Sie mit dem Wert U....
Mit der Tastenkombination **<Strg> + <F2>** schalten Sie den Fräsmotor wieder aus.

# **3. Werkzeugwechsel**

Die Spannzange wird durch Kippen des Hebels an der Spindel geöffnet, Folgendes ist zu **beachten**:

- **Steuerspannung** ist **0 Volt, Relais 2** ist **AUS**.
- **Vollhartmetallwerkzeuge** beim Wechselvorgang **nicht fallen lassen**, sie sind seht bruchgefährdet.

# **4. Drehzahleinstellung**

Sie kann nur **über die Steuerspannung beeinflusst werden**. Der **Zusammenhang zwischen Drehzahl und Steuerspannung** ist näherungsweise folgender:

1 Volt - 1000 U/Min 5 Volt - 20.000 U/Min 10Volt - 40.000 U/Min

# **5. Mechanische Tiefenregelung**

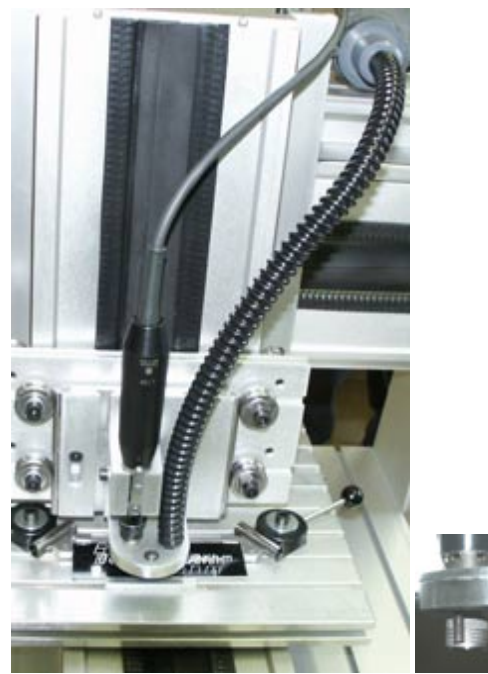

Die Osada-Spindel kann zusammen mit einem **mechanischen Tiefenregler** geliefert werden (BAE65), Einsatzgebiete....

- Gravuren
	- Leiterplatten
	- Bohrungen mit Niederhalter

 Die Halterung der Spindel ist beweglich, ein Sensor-Fuß setzt auf der Werkstück-Oberfläche auf. Er ist so eingestellt, daß das Werkzeug (Gravierstichel, Bohrer, Fräser u.Ä.) um die Eintauchtiefe aus dem Fuß ragt (kleines Bild).

Für normale Bearbeitungen kann die Halterung fixiert werden. Zum Lieferumfang gehört eine integrierte Staubabsaugung mit Schlauchadapter. Die Absaugung wirkt im Inneren des Sensor-Fußes unc ist damit besonders effektiv.

**Achtung:** Dauerbetriebsfesten Staubsauger benutzen!

# *Hilfsmittel, Beispiele* **Dies ist ein Oberbegriff**

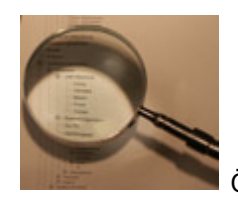

Öffnen Sie den Ast und wählen Sie das Thema!

# *Spannmittel*

#### **Überarbeitet: April 2013**

Vielfach muss man sich zu helfen wissen, also Hilfsmittel, wie Halterungen Fixiermulden oder Spannmittel, selbst herstellen. Solche Arbeiten können zudem als weiterführendes Anwendungs-Training ganz sinnvoll sein. Führen Sie die hier beschriebenen Arbeiten bitte erst aus, wenn Sie einige Erfahrung mit Bedienung und Programmierung gesammelt haben. Als vorausgehendes Grundlagen-Training sind folgende Arbeiten dringend empfohlen:

- Durcharbeiten der Abschnitte "Erste Schritte", "nccad Einstieg", "Hinweise" und "Hilfe" im gedruckten Teil des Handbuches (Kapitel 0).
- Abarbeiten des Hilfethemas "Einführungsbeispiel zu CAD/CAM" im SW-Handbuch unter "Grundlagen der Anwendung", bis zum fertigen Werkstück.
- Bearbeiten einiger einfacher Werkstücke, bei denen Befestigung und Genauigkeit unkritisch sind.

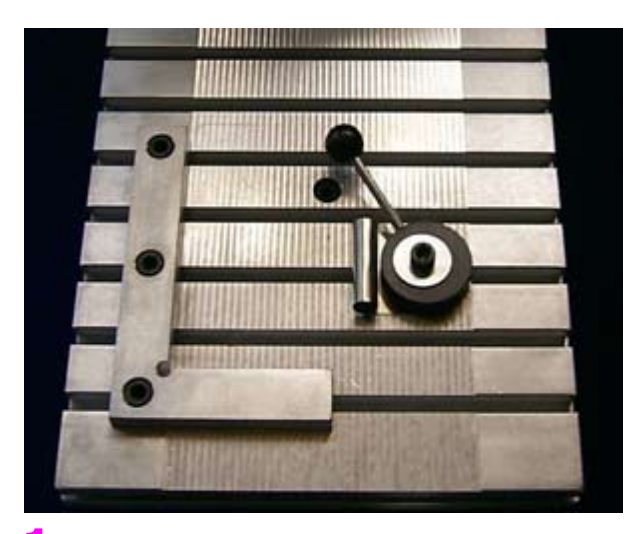

## **1. Anschlagwinkel herstellen**

In vielen Anwendungsfällen kann ein rechtwinkliger Anschlag zum fixieren der Werkstücke hilfreich sein. Das Werkstück wird dann mit dem Excenterspanner (gehört zur Erstausstattung) gegen den Winkel gedrückt. Zur Herstellung des Anschlagwinkels benötigen Sie eine ALU-Platte, die Sie mit Hilfe von Anschlagleiste und Excenterspanner (beides gehört zur Erstausstattung) am Y-Tisch fixieren.

Die Herstellung selbst wird unter dem Hilfethema [Anschlagwinke](#page-366-0)l beschrieben.

Die Montage des Winkels ist dann besonders einfach, wenn zuvor der Arbeitsbereich des Y-Tisches plangefräst wurde. In diesem Fall wird der Winkel am linken Rand des Planbereiches ausgerichtet (siehe Bild oben). Andernfalls kann er durch Abfahren von Y-Bewegungen ausgerichtet werden.

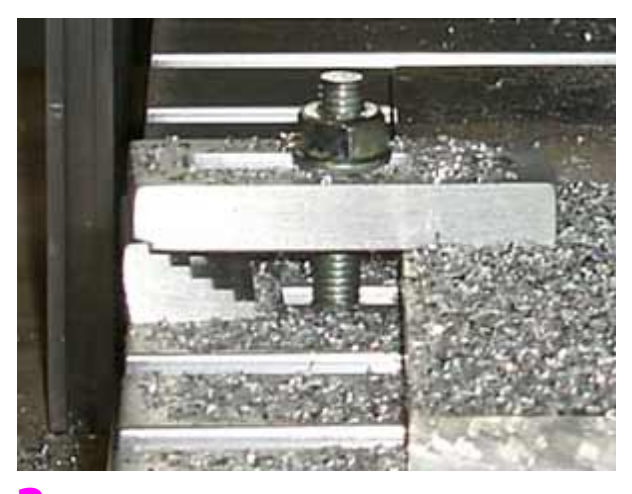

## **2. Pratze mit Treppenbock herstellen**

Aus der professionellen Mechanik ist die Werkstück-Befestigung mit sog. Pratzen bekannt. Sie kann auch bei KOSY angewendet werden, die Teile sind jedoch nicht aus Stahl sondern aus Aluminium und müssen erst hergestellt werden.

Dazu benötigen Sie ALU-Rohmaterial, das Sie mit Hilfe von Anschlagleiste und Excenterspanner (beides gehört zur Erstausstattung) am Y-Tisch fixieren.

Die Herstellung selbst wird unter dem Hilfethema [Pratze und Treppenbock](#page-364-0) beschrieben, da diese Teile nicht nur bei der Hobbymaschine von Bedeutung sind.

Die Montage dieser Befestigungselemente muss nicht detailiert erklärt werden. Sie finden in der Erstausstattung einige Schrauben mit Sechskant-Kopf, der in die Nuten des Y-Tisches passt. Das obige Bild zeigt ein Montagebeispiel.

# <span id="page-364-0"></span>*Pratze und Treppenbock*

#### **Überarbeitet: Februar 2012**

Zur professionellen Werkstückbefestigung werden vielfach sog. Pratzen mit Treppenböcken benutzt. Sie halten das Werkstück sehr gut fest, weil Sie es auf den Frästisch "pressen".

Wie man beides mit KOSY selbst herstellt, das wird in den folgenden Abschnitten Schritt für Schritt beschrieben.

Führen Sie die hier beschriebenen Arbeiten bitte erst aus, wenn Sie einige Erfahrung mit Bedienung und Programmierung gesammelt haben.

Als vorausgehendes Grundlagen-Training sind folgende Arbeiten dringend empfohlen:

- Durcharbeiten der Abschnitte "Erste Schritte", "nccad Einstieg", "Hinweise" und "Hilfe" im gedruckten Teil des Handbuches (Kapitel 0).
- Abarbeiten des Hilfethemas "Einführungsbeispiel zu CAD/CAM" im SW-Handbuch unter "Grundlagen der Anwendung", bis zum fertigen Werkstück.
- Bearbeiten einiger einfacher Werkstücke, bei denen Befestigung und Genauigkeit unkritisch sind.

Die erreichbare Genauigkeit der Teile ist natürlich von der verwendeten Maschine abhängig. Andererseits beeinflußt sie die Genauigkeit des Werkstücks nur wenig, das man mit seiner Hilfe lediglich festhält.

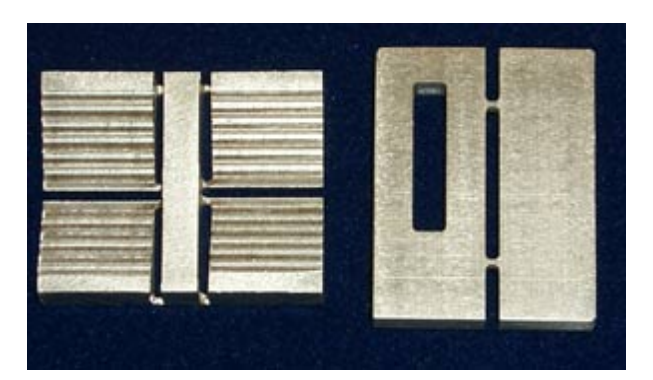

## **1. Die Herstellung**

Das Bild zeigt die noch an Stegen "hängenden" Teile im Alu-Rohling.

- **Links die Teppenböcke**, ausgehend von einem Rechteck-Rohprofil 40 x 10 mm. Die Bearbeitung wurde durch Versetzen des WNP in X-Richtung nochmals wiederholt, auf diese Weise entstanden 4 gleiche Teile.
- **Rechts die Pratze**, ausgehend von einem Rechteck-Rohprofil 50 x 8 mm.

Um die Teile mit einer beliebigen CNC-Maschine herzustellen, ist Folgendes zu tun:

- 1. Beschaffen Sie sich einen Werkstück-Rohling, L x B x H ca. 30 x 40 x 10 mm für den Treppenbock bzw. 30 x 50 x 8 mm für die Pratze, vorzugsweise aus gut fräsbarem Aluminium. Das erste Maß (die Länge) kann größer sein (bis zum maximal aufspannbaren Maß), um die Teile nebeneinander mehrfach fräsen zu können.
- 2. Laden Sie in *nccad* im Ordner ....Programme/nccad9/1\_ArbeitsDateien.../Beispiele.../Hilfsmittel die CAD/CAM-Zeichnung Treppenbock\_......CAD oder Pratze\_......CAD .
- 3. Studieren Sie die Hinweise zu Werkstück-Nullpunkt, Befestigung und Bearbeitung auf der Zeichenfläche.
- 4. Passen Sie gegebenfalls die Technologie (vor Allem die Gesamttiefe) an den Werkstück-Rohling an.
- 5. Spannen Sie das Werkstück entsprechend ein.
- 6. Zum Abfräsen muss zunächst ein 3 mm Fräser möglichst kurz eingespannt werden, er gehört zum Lieferumfang der Erstausstattung.
- 7. Stellen Sie den Werkstück-Nullpunkt (WNP) entsprechend der Zeichnung ein und starten Sie die Bearbeitung.
- 8. Bitte beobachten Sie den Spanabtrag und die Eintauchtiefe.
	- 1. Sollte während der ersten Zustellung der Rohling nur wenig berührt werden, unterbrechen Sie die Ausführung. Anschließend können Sie mit dem NC-Befehl G54 Z-0.1 den WNP in Z-Richtung beispielsweise um 1/10 mm nach unten verschieben und die Ausführung erneut starten.
	- 2. Sollte gleich zu Beginn der Bearbeitung die Eintauchtiefe zu groß sein, unterbrechen Sie die Ausführung (Drücken einer Taste auf der Tastatur). Anschließend können Sie mit dem NC-Befehl G54 Z0.1 den WNP in Z-Richtung beispielsweise um 1/10 mm nach oben verschieben und die Ausführung erneut starten.
- 9. Spannen Sie das fertige Werkstück aus und beseitigen Sie alle Späne.
- 10. Trennen Sie die Stege auf (Metallsäge ö.Ä.) und feilen Sie die Reste an der Oberfläche ab.

Das Restmaterial kann zur Herstellung von weiteren Pratzen oder Treppenböcken verwendet werden.

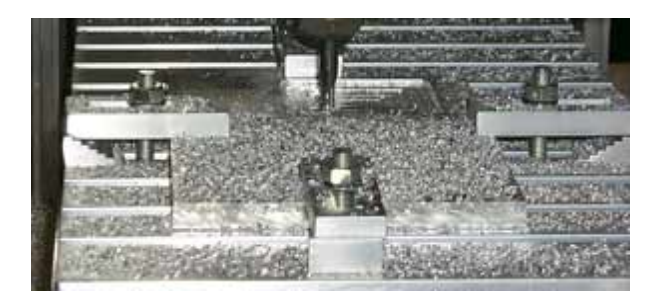

# **2. Montage und Einsatz**

Das Bild zeigt 4 Pratzen im Einsatz. Bei der Metallbearbeitung ist dies die beste Befestigungsmethode für den Werkstück-Rohling.

Teppenbock und Pratze werden entsprechend dem Bild in den T-Nuten des Y-Tisches befestigt. Zur Befestigung einer Pratze benötigen Sie je:

- 1 Schlüssel-Schraube M6 x 16 oder länger
- 1 Mutter M6 mit U-Scheibe

Die Teile gehören nicht bei jedem System zur Erstausstattung, sind aber handelsüblich.

Die Montage ist unproblematisch, Folgendes sollte aber beachtet werden:

- Die Schraube sollte möglichst nah am Werkstück sitzen, damit die Hebelkraft möglichst groß ist.
- Die Pratze muss möglichst großflächig auf dem Stufen des Treppenbocks aufsitzen, damit die Lastverteilung optimal ist.
- Der Schraubenkopf sollte genau untersucht werden, er muss auf der Gewindeseite gratfrei- und ohne Absatz sein und darf auf der Oberseite keine herausstehende Beschriftung o.Ä. haben. Letzteres muss abgefeilt werden, damit der Schraubenkopf leicht in die T-Nut eingeschoben werden kann. Notfalls muss der Schraubenkopf mit einer Drehbank auf beiden Seiten überarbeitet werden. Übertreiben Sie beim Festziehen der Schraube nicht, der Schraubenkopf aus Stahl kann in der TNut des Alu-Tisches Druckstellen hinterlassen.

Bei der Programmierung der Bearbeitung für das so aufgespannte Werkstück ist Folgendes zu beachten:

- Die Fahrwege müssen immer an Pratze und Schraube vorbei gehen.
- Beim Zustellen darf z.B. die Spannzange nicht auf der Pratze aufsitzen.

# <span id="page-366-0"></span>*Anschlagwinkel*

#### **Überarbeitet: März 2013**

Immer wieder wird zur Werkstückbefestigung ein Anschlagwinkel benötigt. Wie man Ihn mit KOSY selbst herstellt, das wird in den folgenden Abschnitten Schritt für Schritt beschrieben.

Führen Sie die hier beschriebenen Arbeiten bitte erst aus, wenn Sie einige Erfahrung mit Bedienung und Programmierung gesammelt haben. Als vorausgehendes Grundlagen-Training sind folgende Arbeiten dringend empfohlen:

- Durcharbeiten der Abschnitte "Erste Schritte", "nccad Einstieg", "Hinweise" und "Hilfe" im gedruckten Teil des Handbuches.
- Abarbeiten des Hilfethemas "Einführungsbeispiel zu CAD/CAM" im SW-Handbuch unter "Grundlagen der Anwendung", bis zum fertigen Werkstück.
- Bearbeiten einiger einfacher Werkstücke, bei denen Befestigung und Genauigkeit unkritisch sind.

Die erreichbare Genauigkeit des Anschlagwinkels ist natürlich von der verwendeten Maschine abhängig. Andererseits beeinflußt sie die Genauigkeit des Werkstücks nur wenig, das man mit seiner Hilfe lediglich festhält.

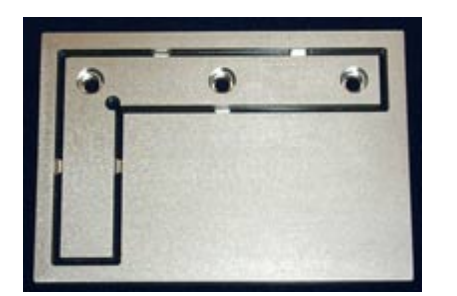

# **1. Die Herstellung**

Das Bild zeigt den noch an Stegen "hängenden" Anschlagwinkel im Alu-Rohling. Um ihn mit einer beliebigen CNC-Maschine aus der Produktreihe KOSY herzustellen, ist Folgendes zu tun:

- 1. Beschaffen Sie sich einen Werkstück-Rohling ca. 140 x 100 x 8 mm oder 140 x 100 x 10 mm, vorzugsweise aus gut fräsbarem Aluminium.
- 2. Laden Sie in *nccad* im Ordner ....Programme/nccad9/1\_ArbeitsDateien.../Beispiele.../Hilöfsmittel die CAD/CAM-Zeichnung Anschlagwinkel\_.... .CAD .
- 3. Studieren Sie die Hinweise zu Werkstück-Nullpunkt, Befestigung und Bearbeitung auf der Zeichenfläche.
- 4. Passen Sie gegebenfalls die Technologie (vor Allem die Gesamttiefe) an den Werkstück-Rohling an.<br>5. Spannen Sie das Werkstück entsprechend ein.
- 5. Spannen Sie das Werkstück entsprechend ein.
- 6. Zum Abfräsen muss zunächst ein 3 mm Fräser möglichst kurz eingespannt werden, er gehört zum Lieferumfang der Erstausstattung.
- 7. Stellen Sie den Werkstück-Nullpunkt (WNP) entsprechend der Zeichnung ein und starten Sie die Bearbeitung.
- 8. Bitte beobachten Sie den Spanabtrag und die Eintauchtiefe.
	- 1. Sollte während der ersten Zustellung der Rohling nur wenig berührt werden, unterbrechen Sie die Ausführung. Anschließend können Sie mit dem NC-Befehl G54 Z-0.1 den WNP in Z-Richtung beispielsweise um 1/10 mm nach unten verschieben und die Ausführung erneut starten.
	- 2. Sollte gleich zu Beginn der Bearbeitung die Eintauchtiefe zu groß sein, unterbrechen Sie die Ausführung (Drücken einer Taste auf der Tastatur). Anschließend können Sie mit dem NC-Befehl G54 Z0.1 den WNP in Z-Richtung beispielsweise um 1/10 mm nach oben verschieben und die Ausführung erneut starten.
- 9. Spannen Sie das fertige Werkstück aus und beseitigen Sie alle Späne.
- 10. Trennen Sie die Stege auf (Metallsäge ö.Ä.) und feilen Sie die Reste an der Oberfläche des Winkels ab.

Das Restmaterial kann beispielsweise zur Herstellung von Pratzen oder Treppenböcken verwendet werden.

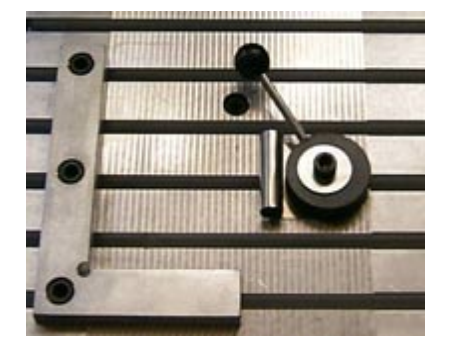

# **2. Montage**

Der Anschlagwinkel wird nur an einem Schenkel in den T-Nuten des Y-Tisches befestigt, wie das obige Bild zeigt. Dies erleichtert die Justage und den Ausgleich von Höhenunterschieden. Zur Befestigung benötigen Sie:

- 3 Inbus-Schrauben M6 x 10
- 3 Nutensteine oder Vierkantmuttern M6

Die Teile gehören nicht bei jedem System zur Erstausstattung, sind aber handelsüblich. Die Justage exakt parallel zur X- oder Y-Achse nehmen Sie beispielsweise auf folgende Weise vor:

- 1. Spannen Sie z.B. einen alten Fräser, Gravierstichel oder ein abgebrochenes Werkzeug umgekehrt in die Spannzange, sodaß der blanke Schaft nach unten steht. Ziehen Sie die Spannzange nur leicht an.
- 2. Montieren Sie den Anschlagwinkel, richten Sie ihn optisch grob aus und ziehen Sie die Schrauben leicht an, daß der Anschlagwinkel noch verschoben werden kann.
- 3. Sorgen Sie für gute Lichtverhältnisse.
- 4. Fahren Sie mit Hilfe der Handsteuerung den Werkzeugschaft seitlich an einen Endpunkt eines Schenkels.
- 5. Bewegen Sie die zu diesem Schenkel gehörende Achse mit der Handsteuerung und beobachten Sie dabei den Lichtspalt.
- 6. Verschieben Sie den Anschlagwinkel so daß der Lichtspalt über die gesamte Länge des Schenkels konstant ist.
- 7. Befestigen Sie alle Schrauben und wiederholen Sie den Lichtspalt-Test. Möglicherweise müssen die letzten Schritte nochmals wiederholt werden.

*Bearbeitungs - Technologie Dies ist ein Oberbegriff*

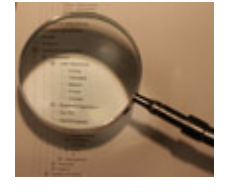

 **Öffnen Sie den Ast und wählen Sie das Thema!**

# *Theorie*

**Überarbeitet: März 2013**

# **1. Vorbemerkung**

Es gibt verschiedene Sortierkriterien für Materialien:

- nach Härte
- nach Dichte
- nach physikalischen Eigenschaften

Beispielsweise in einer Bearbeitungsliste mit Vorschlagswerten werden verschiedene Materialien verschiedenen Werkzeugen und Bearbeitungs-Daten bzw. Bearbeitungs-Technologien zugeordnet.

Dennoch gibt es immer wieder Fälle in denen das verwendete Material nicht eindeutig zugeordnet werden kann, z.B. ist das vorhandene Plexiglas gegossen oder extrudiert. Der Unterschied ist nicht zu sehen, aber in der Bearbeitung besteht ein großer Unterschied: Gegossenes Plexiglas ist gut zu bearbeiten, extrudiertes schlecht. Dann muss ein Grundlagenversuch gemacht werden, dazu sollte jeder Anwender in der Lage sein.

**Auf Vorschlagswerte können Sie sich nicht bedingungslos verlassen**. Deshalb sollte man sehen, hören und fühlen können, ob die Bearbeitungsdaten richtig sind. Hier die Beurteilungskriterien:

- **Sehen**, ob die Späne und Spanbruch ok sind
	- o gleichmäßige Größe
	- o nicht verschmolzen
	- o kein Hängenbleiben am Werkzeug
- **Hören**, ob sich das Wekzeug "wohl fühlt"....
	- o kein Brummen und Vibrieren
	- o kein Pfeiffen und Schwingen
	- o gleichmäßige Spindeldrehzahl
- **Fühlen**, ob Späne und Oberfläche ok sind...
	- o gleichmäßige Struktur oder Körnung
	- o glatte Oberfläche an den bearbeiteten Stellen
	- o Späne und Werkstück kalt

# *..!..*

Ab *nccad9* /xx.44.x wird unter . . . Programme/nccad9/3\_ProgrammTools die Rechentabelle MAX\_Bearbeitungsdaten\_Rechenhilfe.xls mitgeliefert. Sie kann die unten angegebene Rechenarbeit erleichtern, bietet aber keine Gewähr für Vollständigkeit und Richtigkeit unter den verschiedenen Bedingungen..

Um die Fähigkeiten zur Beurteilung zu erlangen, zunächst etwas Theorie:

# **2. Was kann bearbeitet werden**

Es gibt viele verschiedene Stoffe/Materialien auf unserem Planeten Erde. Sie können in festem, flüssigem oder gasförmigem Zustand vorliegen (vgl. Chemie: Aggregatzustände). Mit KOSY bearbeiten lassen sich nur feste Materialien, also müssen diese genauer untersucht werden:

Welche technischen Eigenschaften sind für die Bearbeitung mit KOSY wichtig:

## **Dichte und Härte**

KOSY ist eine kleine einfache Bearbeitungsmaschine mit eingeschränkter Kraft und mechanischer Belastbarkeit. Besonders dichte und damit in der Regel auch harte Materialien scheiden deshalb aus. Maschinen der Typenreihe CPxx sind belastbarer, aber Eisen und Stahl können auch sie nicht.

## **Temperaturverhalten**

Viele Materialien gehen beim Erreichen einer bestimmten Temperatur vom festen in den flüssigen- oder gasförmigen Zustand über (vgl. Chemie: Schmelz- und Siedetemperatur). Werden solche Temperaturwerte erreicht, können sie nicht mehr bearbeitet werden.

Es gibt auch Materialien, die sich bei Temperatureinwirkung verändern bzw. verformen. Eine hohe Bearbeitungs-Genauigkeit ist nicht möglich.

Die Chemie unterscheidet zwischen Thermoplasten (Plexiglas, Wachs....) und Duroplasten (Bakelit, Pertinax.....), was für die Bearbeitung eine hohe Bedeutung hat: Duroplaste sind in der Regel unproblematischer.

## **Festigkeit/Stabilität**

Üblicherweise bestehen die Materialien aus einer Vielzahl von Molekülen und Atomen in verschiedenen Zusammensetzungen (vgl. Chemie: Chemische Grundstoffe, chemische Zusammensetzung). Diese Zusammensetzung entscheidet über das Verhalten beim Bearbeiten. Es gibt Materialien, die sehr leicht brechen oder andererseits besonders biegsam sind.

Aus diesen Grundüberlegungen lassen sich einige Materialien ableiten, die.....

#### **Besonders gut bearbeitbar sind**:

**Spanplatte mit Melamin-Beschichtung**

+ Nicht temperaturempfindlich, keine Faser-Rückstände an den Fräskanten, guter Kontrast der Fräskontur.

- Stege und dünne Reststücke brechen leicht.

- **Sperrholz**
	- + Nicht temperaturempfindlich, stabil durch die Längs- und Querschichten.
	- Faser-Rückstände an den Fräskanten
- **Weichholz**
	- + Wenig temperaturempfindlich.
	- Faser-Rückstände an den Fräskanten, Stege und dünne Reststücke brechen leicht.
- **Styrodur**
	- + Sehr weich, Werkzeuge brechen bei falschen Bearbeitungsdaten nicht so leicht.
- Stege und dünne Reststücke brechen leicht, Späne sind elektrostatisch und "hängen" überall. **Pertinax**
- - + Als Duroplast nicht temperaturempfindlich
	- Stege und dünne Reststücke brechen leicht
- **Automaten-Aluminium (AlMgCuPb)**
	- + Sehr gut zu bearbeiten, saubere Konturen, keine Grate
	- Schwer zu beschaffen, teuer
- Erst durch zusätzliche Maßnahmen bearbeitbar sind:
	- **Hartholz (Buche, Eiche..)**
		- + Hohe Stabilität
		- Nur geringe Zustellung, große Hitzeentwicklung und Brandgefahr
	- **Weiches Aluminium** (Reinaluminium Al99, AlMg3....)
		- + Preiswert
		- Wärmeentwicklung vermeiden (siehe unten unter "Erwärmung und Kühlung")
	- **Plexiglas, Acrylglas u.Ä.**
		- + Leicht zu beschaffen, in GS-Ausführung weniger temperaturempfindlich
		- XT-Ausführung sehr temperaturempfindlich

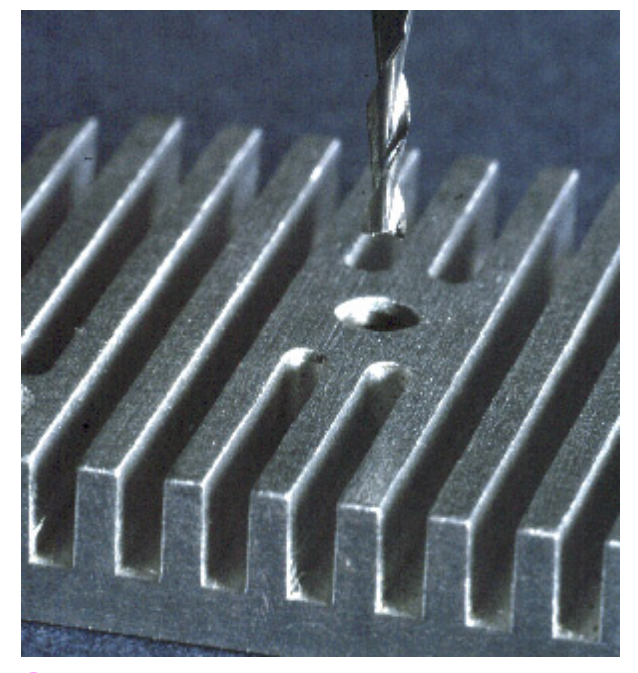

# **3. Fräsen**

Bei dieser Bearbeitung sind Bearbeitungsdaten zu ermitteln, die alle physikalisch/technisch zu erklären sind. Zunächst folgende Vorüberlegung:

Ein unterschiedlich beschaffener Fräser mit dem Durchmesser (d) muss mit Hilfe einer Spindel (Fräsmotor) in Rotation mit einer bestimmten Drehzahl (S = Speed in Umdrehungen/Minute o. 1/Min) versetzt werden. Auf unterschiedliche Weise taucht er unterschiedlich tief in das Material ein (Zustellung) und wird dann mit vorzugebender Geschwindigkeit ( $F = Feed$  oder Vf, Vorschub in m/Min) im Material bewegt. Es gelten beim Fräsen folgende Zusammenhänge:

Der Hersteller eines Fräsers definiert für sein Produkt materialabhängig eine sog. Schnittgeschwindigkeit (Vc in m/Min). Sie entspricht der Umfangeschwindigkeit eines rotierenden Körpers:

 $Vc = d * Pi * S$ Es interessiert die erforderliche Drehzahl:  $S = VC/(d * Pi)$ Ein gängiger Wert von Herstellern für einen 3mm-Fräser ist z.B: Vollhartmetall: Vc = 100 m/Min HSS...........: Vc = 30 m/Min Damit ist:  $S = 100$  m/Min /  $(0,003$  m \* 3,14)  $S = ca. 10.000 1/Min (Stufe 1 ... 2 bei Metabo)$ Weiter gibt der Hersteller den Vorschub (fz) an, den der Fräser pro Umdrehung und pro Zahn (z) im genannten Material machen darf. Daraus errechnet sich die Vorschub-Geschwindigkeit (Vf):  $Vf = S * fz * z$ Mit einem gängigen Wert von fz = 0,08 mm für einen VHM-Fräser mit 2 Zähnen in Alu gilt beispielsweise:  $Vf = 10.000$  1/Min \* 0,08 mm \* 2  $Vf = 1600$  mm/Min Bei KOSY wird der Vorschub-Wert (F) in 1/10 mm/sec angegeben, damit ist Vf durch 6 zu teilen, um den anzugebenden F-Wert zu erhalten:  $F = Vf$  (mm/Min)/6  $F = 1600/6$ 

```
F = 267
```
Dieser Wert ist bei der Programmierung in *nccad* anzugeben.

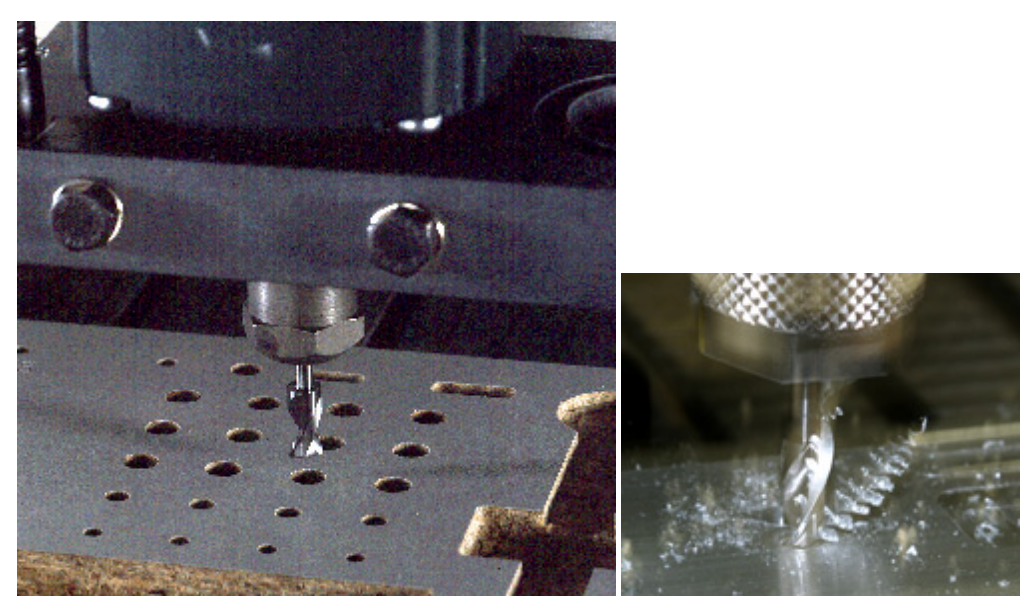

# **4. Bohren**

Beim Bohren wird nur senkrecht eingetaucht, dies geschieht mit einer bestimmten Geschwindigkeit (Feed oder Vf, Vorschub in m/Min) . Dabei kann die Schneide das Material durch eine Drehung "abschälen", die bekannten Bohr-Raupen können z.B. beim Bohren in Metallen entstehen (Bild oben rechts). Es gelten beim Bohren folgende Zusammenhänge:

Der Hersteller eines Bohreres definiert für sein Produkt materialabhängig eine sog. Schnittgeschwindigkeit (Vc in m/Min). Sie entspricht der Umfangeschwindigkeit eines rotierenden Körpers:

 $Vc = d * Pi * S$ Es interessiert die erforderliche Drehzahl:

 $S = VC/(d * Pi)$ 

Ein gängiger Wert von Herstellern für einen 3mm-Bohrer ist z.B:

 $Vc = 20 m/Min$ 

Damit ist:

 $S = 20$  m/Min /  $(0,003$  m \* 3,14)

 $S = ca$ . 2.000  $1/Min$  (unterhalb Stufe 1 bei Metabo)

Beim Bohren sind niedrigere Drehzahlen üblicher als beim Fräsen. Mit der BAE 10 (Universal-Fräsmotor) kann kein Wert kleiner 10.000 U/Min eingestellt werden, nur bei temperaturunabhängigen und luftdurchsetzten Materialien kann eine zu hohe Drehzahl akzeptiert werden.

Weiter gibt der Bohrer-Hersteller den Vorschub (fz) an, den der Bohrer pro Umdrehung im genannten Material machen darf. Daraus errechnet sich die Vorschub-Geschwindigkeit (Vf):  $Vf = S * fz$ 

Mit einem gängigen Wert von fz = 0,2 mm/Umdrehung für einen Bohrer in Alu gilt beispielsweise: Vf = 2.000 Umdrehungen/Min \* 0,2 mm/Umdrehung  $Vf = 400$  mm/Min

Bei KOSY wird der Vorschub-Wert (F) in 1/10 mm/sec angegeben, damit ist Vf durch 6 zu teilen, um den in KOSY

## MAXcomputer GmbH

anzugebenden F-Wert zu erhalten:  $F = Vf(mm/Min)/6$  $F = 400/6$  $F = ca. 67$ 

Dieser Wert ist bei der Programmierung in *nccad* anzugeben.

# **4. Erwärmung und Kühlung**

**Grundsätzlich entsteht Wärme**, wenn 2 Körper/Materialien **durch Bewegung** aneinander reiben (Physik: Reibung, Reibungshitze/energie).

Diese Reibung ist umso größer.....

- ....je größer der Bearbeitungsdruck ist (Zustellung, Vorschub),
- ....je "rauer" die Oberflächen sind (Reibungskoeffizient),

 ....je größer die Anzahl der Berührungsflächen ist (z.B. Unterschied: Fräsen im Kanal oder am Materialrand) Die entstehende Wärme (Energie) an einer Stelle des Materials ist zeitabhängig und damit umso größer....

- ....je größer die Zeitdauer ist, in der die Reibung wirkt,
- ....je größer die Drehzahl ist.

Es gibt **zwei** grundsätzliche **Möglichkeiten**, um ein Material nur **wenig zu erhitzen**:

 **Wärmeentstehung vermeiden** Bei Kunststoffen z.B.: Schnell drüber fahren, wenig zustellen. **Kühlmethoden anwenden** Mindermengendosierung, mit Luft Werkstück und Werkzeug anblasen....

Bei Alu: Kühlung mit schnell verdunstenden Flüssigkeiten (Physik: Verdunstungskälte).

Alle Kühlmethoden verursachen Schmutz und sind eher zu vermeiden.

# **1. Grundlagenversuch - Vorgehensweise**

Vorbereitung der Maschine wie üblich, WNP einlernen (nicht Ecke), Handsteuerung aufrufen, vorsichtig fräsen mit NC-Befehlen, die im Feld Direkteingabe einzugeben sind:

- 1. Relais bzw. Frässpindel einschalten
- 2. Drehzahl einstellen langsam
- 3. F50 im Direktfeld eingeben (entspricht ca. 5 mm/sec)
- 4. CNC-Befehl: Z-0.2 (der Fräser taucht 0.2 mm ein)
- 5. CNC-Befehl: X50 (der Fräser fährt nach Position X=50) Während des Fräsvorgangs beurteilt man Späne und Geräuschentwicklung. Zusätzlich die Fräsgüte nach Oberflächenglätte und Gleichmäßigkeit.
- 6. Neue Bahn fräsen mit einer stufenweisen Steigerung von Zustellung, Drehzahl und Vorschub, z.B. indem Sie nacheinander folgende NC-Befehle eingeben:
	- Y10  $Z-0.5$ X0 F80 Y20 X50 .........
- 7. Immer wieder im Material "spazieren" fahren. Dabei die Güte bei den verschiedenen Geschwindigkeiten und Zustellungen beobachten: Ab wann schmiert oder klumpt das Material, weil es zu heiß wird, ab wann hört es sich unnormal an?

## *Steuerungen MCS* **Dies ist ein Oberbegriff**

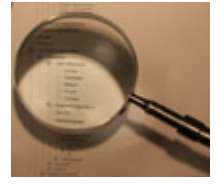

Öffnen Sie den Ast und wählen Sie das Thema!

# *Inbetriebnahme 3 Achs-Maschinen*

**Ausführung mit IF6xx und nccad8/9 ab Februar 2009**

**Stand: Januar 2013, vorläufige Version**

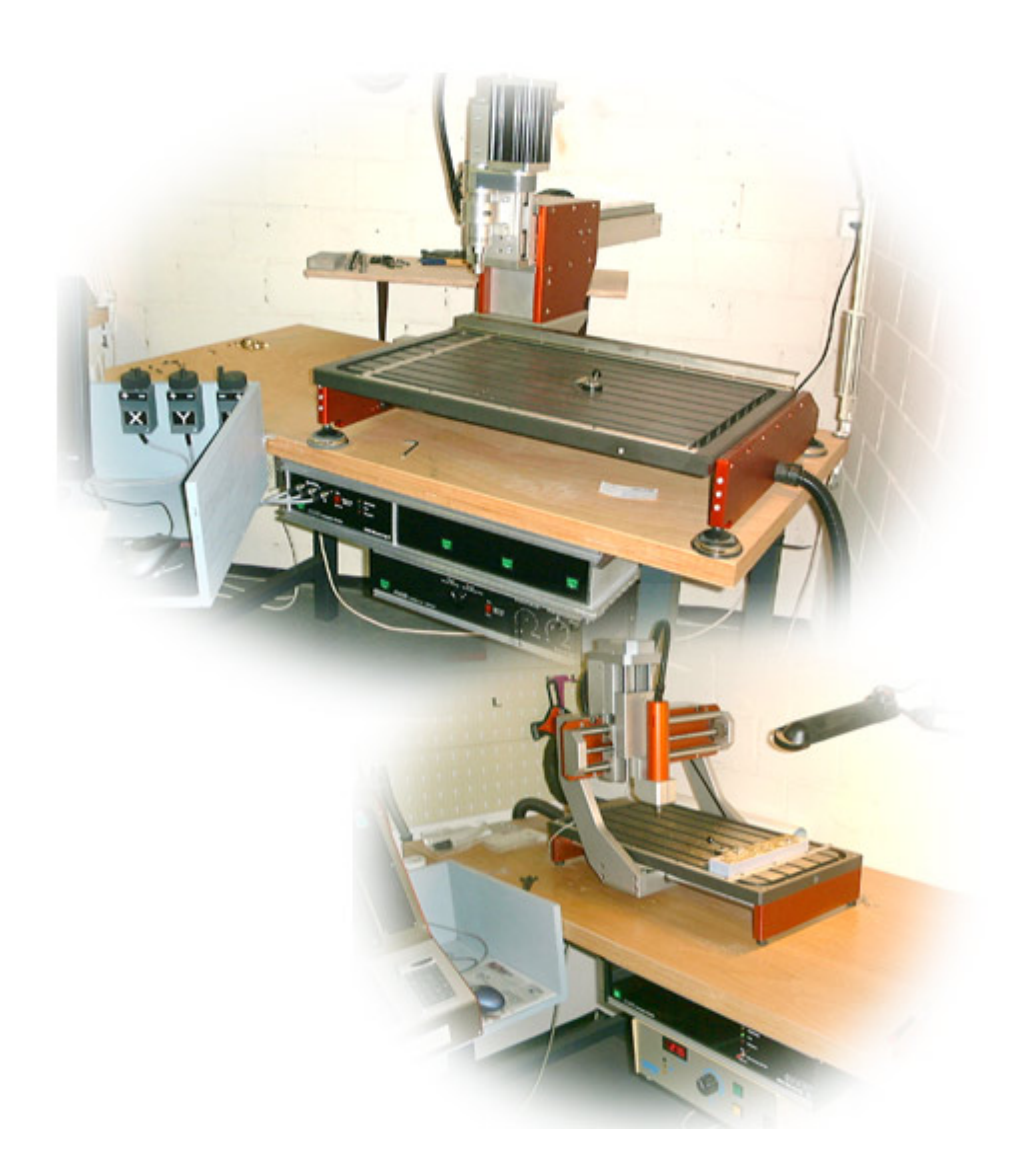

Die folgenden Seiten sollen Ihnen helfen, die Hintergründe zu verstehen, die Systemkomponenten kennenzulernen und die Inbetriebnahme der Steuerung durchzuführen. Alle weiteren Informationen und Hilfen finden Sie dann im elektronischen Handbuch unserer CAD/CAM-Software *nccad* im Menü Hilfe.

## **1. Steuerungen auf KOSY-Basis**

Seit mehr als 15 Jahren gibt es das Koordinatentisch-System KOSY als komplettes CNC und CAD/CAM-System. Mittlerweile hat es sich gezeigt, daß viele KOSY-Systemkomponenten auch für fremde Systeme sehr gut geeinet sind. Dazu einige Beispiele:

**Fremde Bewegungs-Mechaniken steuern und programmieren**

Sie haben sich eine individuelle Mechanik gebaut und brauchen eine Steuerung dazu. Wir liefern die komplette Elektronik und die passende Software, wie sie auch bei KOSY verwendet werden. Programmierung und Bedienung können mit diesem "Steuerungs-Paket" in bewährter Art ausgeführt werden..

- **Die Elektronik für OEM-Partner** Der Kunde erhält die Elektronik (z.B. Microcontroller, Interface und Netzteil) und gegen Auflagen und Kostenerstattung eine **Beschreibung des Datenprotokolls** für den Datenverkehr zwischen PC und Microcontroller. Er erstellt sich ein eigenes Steuer- und Bedenprogramm. Kunde kann in diesem Fall nur ein Industriebetrieb sein, mit dem eine sog. OEM-Vereinbarung getroffen wid.
- **"Handkurbel-Maschinen" zu CNC-Maschinen aufrüsten** Der Kunde erhält die Elektronik (Microcontroller, Interface und Netzteil) normalerweise in einem geschlossenen Gehäuse. Als Steuer- und Bedienprogramm wird unsere CAD/CAM-Software **nccad** mitgeliefert. Er kann in diesem Fall eine vorhandene handbediente Bearbeitungsmaschine zu einem programmierbaren

Automaten machen (Aufrüsten der Mechanik).

**CNC-Programme für fremde CNC-Maschinen**

Eine modifizierte Version unserer CAD/CAM-Software **nccad** wird geliefert. Sie kann ein CNC-Programm für die bereits vorhandene fremde CNC-Maschine generieren. Bitte anfragen.

## **Nutzen Sie unsere Maschinensteuerung**

- Sie haben eine Mechanik und suchen ein hochwertiges und leistungsstarkes Steuerungspaket mit CAD/CAM-Anbindung.
- Sie haben eine NC-Maschine und möchten alle Vorteile und Möglchkeiten einer modernen CAD/CAM-Steuersoftware nutzen.
- Sie sind mit den vorhandenen Möglichkeiten Ihrer Steuersoftware unzufrieden und scheuen die Investition einer neuen Maschine.

Wir bieten Ihnen ein Komplettpaket, bestehend aus Elektronik und Software.

Sie montieren den Schrittmotor-Antrieb, installieren unsere CAD/CAM-Software **nccad** und verfügen über den ganzen Bedien- und Programmierkomfort, den auch unsere KOSY-Kunden haben.

Die gesamte Elektronik befindet sich samt Netzteil in einem geschlossenen Gehäuse. Eingangsseitig gibt es eine serielt Verbindung zum PC. Ausgangsseitig gibt es die Steckverbindungen zu den Schrittmotoren und Endschaltern. Die folgende Bilderreihe zeigt Ihnen die CNC-Steuerung (hier mt MAX-Gehäuse):

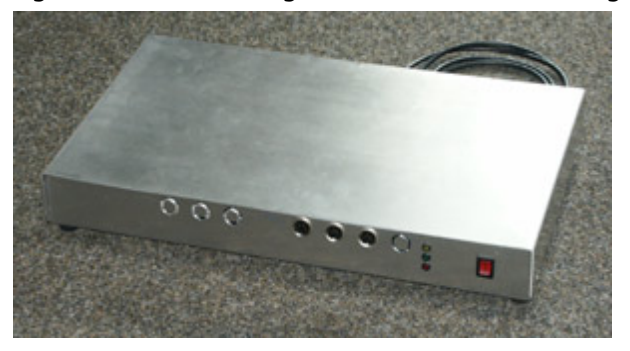

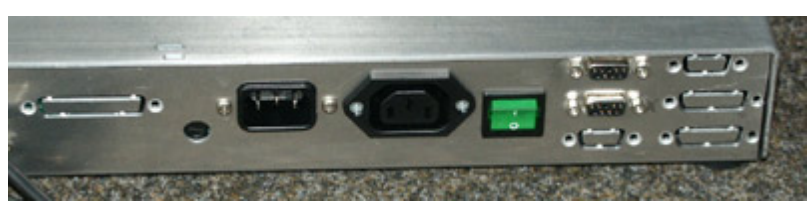

*Bild1:* Die Multi-Controller-Steuerung MCS im MAX-Gehäuse.

Ausführung unlackiert, 3 Handradanschlüsse (optional)

*Bild 2:* Die Multi-Controller-Steuerung MCS im MAX-Gehäuse von hinten.

Netzschalter, Netzeingang mit Sicherung sind immer vorhanden. Die 230V-Gerätebuchse ist als Option bestückt. Die Anschlüsse für die Motoren (rechts außen) sind entsprechend der bestellten Achs-Anzahl bestückt (hier 2 Achsen).

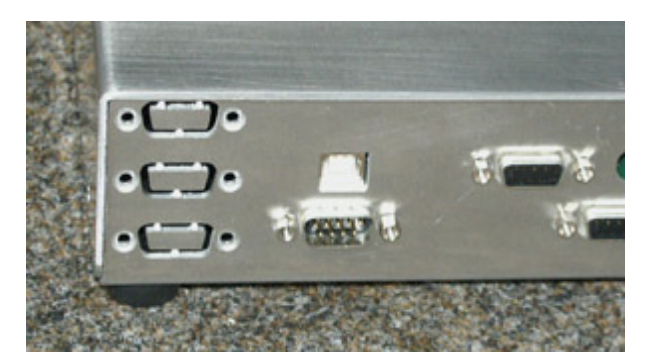

*Bild 3:* Steuereingänge und Schnittstellen der Multi-Controller-Steuerung MCS

Serielle Schnittstelle (COM-Port) oder USB als Steuereingang. Digitale Ein/Ausgänge (unten) als Option. Buchsen für Wegmess-System als Option (ausbrechbare Öffnungen ganz links).

# **2. Die Komponenten**

Im Lieferumfang enthalten sind:

- Die CAD/CAM-Software **nccad** in der aktuellen Version ab 7.5.
- Das Handbuch:
	- $\circ$  Gedruckter Teil mit dem zur Steuerung wichtigen Kapitel "Inbetriebnahme der Software".
	- o Elektronischer Teil zur Bedienung innerhalb der Software **nccad** (über Menü Hilfe/Hilfethemen erreichbar).
	- Das Steuergerät im separaten Gehäuse (normalerweise MAX-Gehäuse lt. den Bildern 1 bis 3),
- mit den folgenden Kabeln:
	- o Netzkabel
	- o Kommunikationskabel
	- Die Kabel zu den Motoren und Maschinenkomponenten nur als Option

## **3. Installation, Anschluß und Inbetriebnahme**

## Grundsätzlich **gilt für Installation der Software**, **Inbetriebnahme** und **Funktionstest** der

Mullti-Controller-Steuerung MCS **das gedruckte Handbuch**. Es wird in der CD-Box zusammen mit der Software geliefert. In den Kapiteln 1 bis 3 finden Sie die Hinweise für die ersten Schritte, es ist lediglich das Wort "CNC-Maschine" durch das Wort "CNC-Steuerung" oder "Steuerung" zu ersetzen.

Während des Installationsvorganges (SetUp) werden sie nach dem **Maschinentyp** gefragt. Im Falle der hier vorliegenden individuellen Steuerung wählen Sie "Keine bekannte Maschine". Die Maschinenparameter können in diesem Fall nicht von einer mitgelieferten Parameter-Datei übernommen werden, sondern müssen später **individuell eingegeben** werden - siehe Kapitel 3.4.

Zunächst folgende Bilder zur Inbetriebnahme:

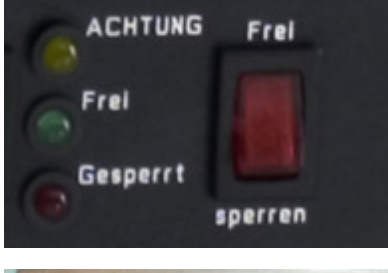

#### **Bild 4: Statusfeld an der Frontseite**

Es zeigt den Zustand der Steuerung und ermöglicht eine Sperrung der Maschine. Wenn das MAXGehäuse mitbestellt wurde ist meist die Front schwarz eloxiert und graviert. Bei Bestellung ohne Gehäuse wird das Statusfeld lose mit Kabel geliefert und muss in das eigene Gehäuse eingebaut werden.

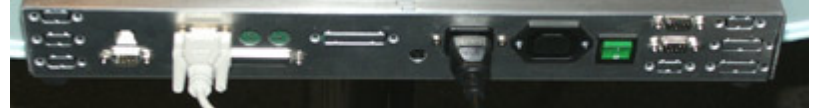

*Bild 5:* Kabelanschlüsse auf der Rückseite der CNC-Steuerung

## **3.1** Erster Test

Um das Zusammenspiel der Software mit der Steuerung testen zu können, muss das Steuergerät in Betrieb genommen werden. Es wird z.B. neben der Maschine auf dem Tisch oder auf einem Podest angeordnet.

Die Steuerung beinhaltet einen Computer (Microcontroller). Er hat, wie der PC auch, eine seriellle Schnittstelle (COM-Port). Darüber "unterhalten" sich die beiden Computer. Um diese Kommunikation zu testen, sind folgende Schritte zu tun:

- 1. Schliessen Sie die Steuerung gemäß Bild 5 an, verwenden Sie am PC den COM-Port (serielle Schnittstelle).
- 2. Starten Sie **nccad**
- 3. Im Menü Parameter/Maschine/Maschinenauswahl übertragen Sie am besten die Steuerung (falls angeboten) in die Liste der geladenen Maschinen und aktivieren Sie diese, sieh[e Maschinen, Parameter u. Auswah](#page-474-0)l. Andernfalls kann auch z.B. KOSY3 A3 IF6 UniFraesMot.ini gewählt werden.
- 4. Schalten Sie das Steuergerät hinten am Netzschalter ein. Die grüne LED "Frei" muss leuchten. Beachten Sie den Schalter "Steuerung sperren", er muss auf "Frei" stehen.
- 5. Im Menü Maschine wählen Sie ....Maschine. Beobachten Sie dabei die Statusanzeige an der Steuerung, sie muss für kurze Zeit blinken (vgl. Bild 4). Dies ist ein Zeichen dafür, daß die Kommunikation arbeitet. Das Fenster "Handsteuerung" muss erscheinen.
- 6. Eine Fehlermeldung weist möglicherweise auf die falsche Schnittstelle hin. Über das Menü Parameter/Maschine/...editieren/Grundeinstellungen kann die Schnittstelle umgestellt werden.
- 7. In der Handsteuerung können Sie noch keine Funktionen ausführen, den an der Steuerung sind keine Motoren angeschlossen. Sie wissen jetzt lediglich, daß PC und Steuerung ordnungsgemäß zusammenarbeiten (sie verstehen sich).
- 8. Schliessen Sie die Handsteuerung (Button Handsteuerung Ende klicken).
- 9. Schalten Sie die Steuerung am Netzschalter aus.

## **Bitte beachten:**

Die in der Steuerelektronik **eingebauten Controller** haben einen bestimmten **Software-Inhalt**, die sog. **Firmware**. Sie ist **entscheidend für den Funktionsumfang** und für die Komfortstufe bei der Anwendung. Es ist möglch, daß die hier dargestellte Anwendung mit dem eingebauten Controller nicht- oder nur unvollständig realisiert werden kann, ein erneutes Flashen mit der gewünschten Firmware ist erforderlich.

Die **Controller-Version kann** für Rückfragen auf folgende Weise **überprüft werden**:

- 1. Steuerung **einschalten**.
- 2. Die **Handsteuerung** aufrufen und wieder verlassen (Kommunikation mit der Maschine aufbauen und überprüfen).
- 3. Im Menü Hilfe/Datei-Informationen wählen.
- 4. Firmware bzw. Controller-Version **ablesen**.

Das Flashen mit einer neuen **Firmware** wird unte[r Flashen](#page-440-0) beschrieben.

#### **3.2** Anschluß und Test eines Schrittmotors

Ein erster Motor soll versuchsweise angeschlossen- und getestet werden. Bei der Lieferung ist de Elektronik auf einen vorher festgelegten Schrittmotor-Typ eingestellt, den Sie unbedingt verwenden müssen. Andere Motoren können die Elektronik beschädigen.

## **Vor Arbeiten an den Anschlüssen der Steuerung bitte beachten:**

- **CNC-Steuerung ausschalten** oder Netzstecker ziehen!
- **Fachkenntnisse** über Elektronik müssen **vorausgesetzt** werden!
- Ein **Kurzschluss** an den Schrittmotor-Anschlüssen **führt** bei eingeschalteter Steuerung meist **zur sofortigen**

### **Zerstörung** der Endstufen!

 Die **Steuerung** darf **nur von geschultem Servicepersonal** geöffnet werden! Zum Anschliessen von Schrittmotoren muss die Steuerung ohnehin nicht geöffnet werden.

Für den Anschluss von Schrittmotoren benötigen Sie 9pol D-Sub-Stecker und geeignete abgeschirmte Kabel, die den Sicherheitsvorschriften und den Gegebenheiten der Maschine entsprechen (Elastizität, Strombelastung, Quetschsicherheit u.Ä.m.).

Die Motoranschlüsse finden Sie auf der Rückseite der Steuerung (siehe Bild 2). Ein sog. 2-Strang-Schrittmotor hat 2 Spulen, also normalerweise 4 Anschlussleitungen, die nach dem Schema in Bild 6 anzuschleßen sind. Jede Achse braucht einen Endschalter, der als "Schließer" oder "Öffner" ebenfalls entsprechend Bild 6 anzuschließen ist. Die Schalter-Parameter werden lt. Kapitel 3.5 eingestellt.

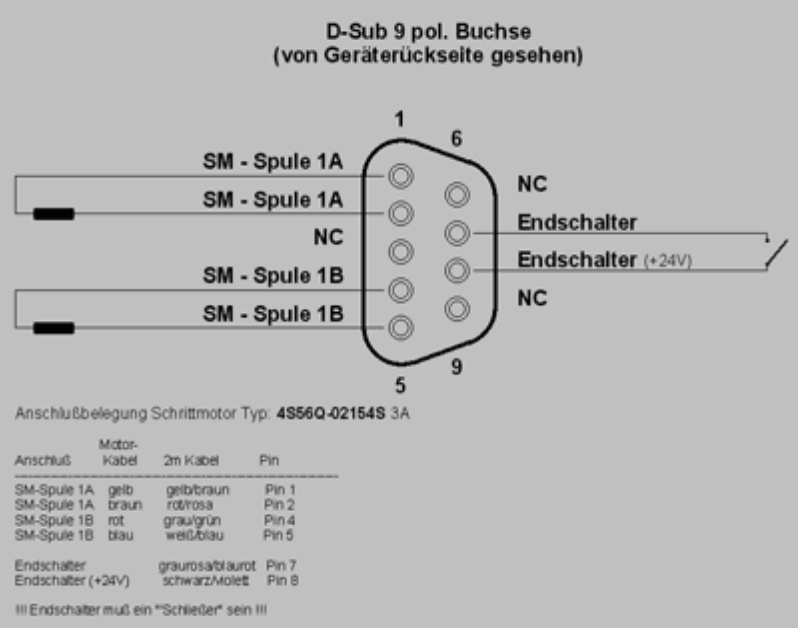

 *Bild 6:* Anschluss-Schema für Schrittmotoren

Nachdem Sie einen Motor angeschlossen haben, ist eine sofortige Prüfung sinnvoll:

- 1. Überprüfen Sie die Kombination "Kabel D-Sub-Stecker Schrittmotor" mit dem Ohmmeter, bevor Sie den Stecker in die Buchse der Steuerung stecken. Eine Spule des Schrittmotors hat nur einen Widerstand von wenigen Ohm, von Spule zu Spule darf keine Verbindung existieren.
- 2. Ist die Überprüfung mit dem Ohmmeter ok, stecken Sie den D-Sub-Stecker in die Buchse "**X-Achse**" auf der Rückseite der Steuerung.
- 3. Schalten Sie die Steuerung ein.
- 4. Durch mechanische Drehbewegung an der Schrittmotorachse müssen Sie ein Haltemoment spüren.
- 5. Rufen Sie die Handsteuerung in **nccad** auf (Menü Maschine/.....Maschine).
- 6. Drücken Sie kurz die **Cursor-Tasten** "Rechts" und "Links"- der Schrittmotor muss sich drehen. Eine Bewegung stoppen Sie durch Drücken einer beliebigen anderen Taste. Es gilt entsprechend Bild 7:
	- o **Taste "Rechts":** X-Tisch muss sich so bewegen, daß das **Werkzeug im Werkstück nach rechts** fährt (unabhängig von der Maschinenkonstruktion). Sollte er sich in die entgegengesetzte Richtung bewegen, drücken Sie eine beliebige Taste zum Stoppen. Schalten Sie die Steuerung aus und vertauschen Sie die beiden Enden einer Schrittmotor-Spule. Wiederholen Sie den Test.
	- o **Taste "Links":** X-Tisch muss sich so bewegen, daß das **Werkzeug im Werkstück nach links** fährt (unabhängig von der Maschinenkonstruktion).
- 7. Schliessen Sie die Handsteuerung (Button "Handsteuerung Ende" kicken).
- 8. Schalten Sie die Steuerung am Netzschalter aus.

Schließen Sie in gleicher Weise erst jetzt den/die anderen Motor/en an. Für den Test der Drehrichtung gilt:

- Rufen Sie die Handsteuerung in **nccad** auf (Menü Maschine/......Maschine).
- Drücken Sie nacheinander die **Cursor-Tasten** für die Achsenbewegungen der zugehörige Schrittmotor muss sich drehen und den Tisch entsprechend bewegen. Es git entsprechend Bid 7:
	- o **Taste "Hinter/Auf"**: Y-Tisch muss sich so bewegen, daß das Werkzeug im Werkstück nach hinten fährt (unabhängig von der Maschinenkonstruktion). Sollte er sich in die entgegengesetzte Richtung bewegen, drücken Sie eine beliebige Taste zum stoppen. Schalten Sie die Steuerung aus und vertauschen Sie die beiden Enden einer Schrittmotor-Spule. Wiederholen Sie den Test.
	- o **Taste "Vor/Ab":** Y-Tisch muss sich so bewegen, daß das Werkzeug im Werkstück nach vorne fährt (unabhängig von der Maschinenkonstruktion).
	- o **Taste "Bild Auf":** Z-Tisch muss sich so bewegen, daß das Werkzeug aus dem Werkstück heraus fährt (unabhängig von der Maschinenkonstruktion). Sollte er sich in die entgegengesetzte Richtung bewegen, drücken Sie eine beliebige Taste zum stoppen. Schalten Sie die Steuerung aus und **vertauschen** Sie die **beiden Enden einer** Schrittmotor-**Spule**. Wiederholen Sie den Test.
- **Taste "Bild Ab":** Z-Tisch muss sich so bewegen, daß das Werkzeug in das Werkstück hinein fährt (unabhängig von der Maschinenkonstruktion).
- Eine Bewegung **stoppen** Sie durch **Drücken einer beliebigen** anderen **Taste**.

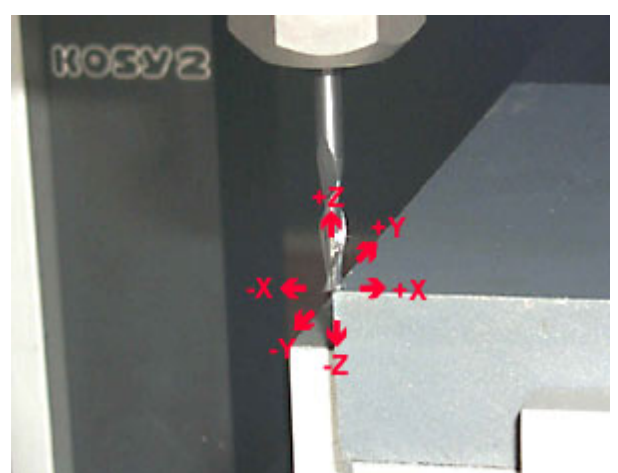

*Bild 7:* Bewegungsrichtungen, z.B.des Fräsers im Werkstück

## **3.3** Maschinen-Nullpunkt, Referenzpunkt und Endschalterpositionen

Grundsätzlich sollten Sie sich jetzt um den Einbau der Motoren und Endschalter in die Mechanik kümmern. Die Zuordnung der Achsen der Maschine zur Steuerung und zur Zeichenebene muss eindeutig sein.

Die Steuerung und die zugehörige CAD/CAM-Software **nccad** unterscheidet zwischen Maschinen-Nullpunkt und Referenzpunkt. Damit ist die Anordnung der Endschalter für den Referenzbuf unabhängig von der Software. Es git: Der **Maschinen-Nullpunkt** ist der Nullpunkt für die Berechnungen von Positionen im Inneren der Software. Er

ist in dieser Steuerung gemäß Bild 8 absolut festgebat. Der **Referenzpunkt** ist der Punkt, der bei einem Referenzlauf angefahren wird. Dort sind die Endschalter angeordnet.

Beide Punkte können - müssen aber nicht identisch sein.

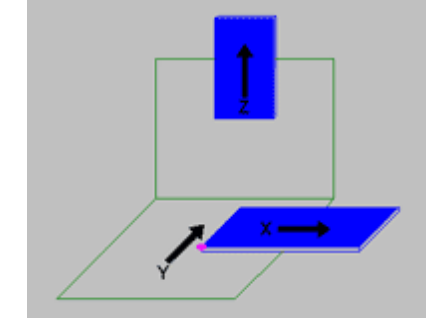

*Bild 8:* Darstellung des Maschinen-Nullpunktes Der Maschinen-Nullpunkt ist erreicht, wenn...

- Der **Z**-Tisch ganz nach **oben** fährt (Bewegung +Z).
	- Das **Werkzeug** ganz **links** eingreift (Bewegung -X), also gemäß Konstruktionsbeispiel der X-Tisch ganz nach rechts fährt.
- Das **Werkzeug** ganz **vorne** eingreift (Bewegung -Y), also gemäß Konstruktionsbeispiel der Y-Tisch ganz nach hinten fährt

Nach der Installation von **nccad** ist der Referenzpunkt identisch mit dem Maschinen-Nullpunkt. Die Software geht also zunächst davon aus, daß die Endschalter entsprechend angeordnet sind (in den Werkzeug-Bewegungsrichtungen -X, -Y, +Z. Vgl. Bild 7).

## **3.4** Parametereinstellungen

Für den Fall, daß Sie **keine Erfahrung** mit Maschinen-Steuerungen und keine Kenntnisse über deren physikalische Gesetzmäßigkeiten haben, sollten Sie zuvor die **Hotline anrufen**.

## **Achtung:**

## **Falsche Eingaben können zur Beschädigung von Steuerung und/oder Mechanik führen.**

[Wählen Sie zunächst in der Iconlei](#page-474-0)ste die Maschine/Steuerung für die sie die Parameter anpassen wollen. Siehe auch Maschinen, Parameter u. Auswahl. Um die Software **nccad** auf die unterschiedlichen mechanischen Bedingungen einstellen zu können, gehen Sie entsprechend Bild 9 in das Menü Parameter/Maschine/Parameter editieren. Es erscheint ein Fenster (Bild 10), in dem die wichtigsten **Grundeinstellungen** für Maschinengröße, Schnittstelle und aktivierte (installierte) Optionen gemacht werden. Über Reiter sind alle weiteren speziellen Einstellungen erreichbar (Bild 11). Besondere Sorgfalt ist unter Maschine XYZ-Achse der Angabe "Weg pro Schritt" zu widmen. Sie ergibt sich aus der Spindelsteigung, der Übersetzung zum Schrittmotor und dem Schrittwinkel der Motoren. Beider MCS mit Interface 6 (IF6) macht ein Schrittmotor 3200 Schritte pro Umdrehung.

Alle Angaben für Geschwindigkeit, Vorschub und Rampe können zwar empirisch ermittelt werden, Sie sollten aber folgende Grundregeln beachten:

- Das Drehmoment eines Schrittmotors ist umso kleiner, je höher die Geschwindigkeit bzw. der Vorschub ist und je kleiner der Strangstrom (Nennstrom) ist.
- Je größer die zu bewegende Masse ist, umso sanfter müssen Beschleunigung und Verzögerung sein (kleinere Zahl im Feld "Rampe").

**Die folgenden Bilder zeigen Ihnen die Parameterfenster ohne Werteangaben**. Nach der Erstinstallation stehen allerdings in allen Feldern Vorgabewerte, die aber nicht unbedingt zu Ihrer Maschine passen. Die durch Versuche und

Vorüberlegungen ermittelten Einstellungen sind in den leeren Feldern einzutragen und sollen Ihnen eine Hilfe sein, wenn z.B. die Software an einem anderen Rechner neu installiert werden muss.

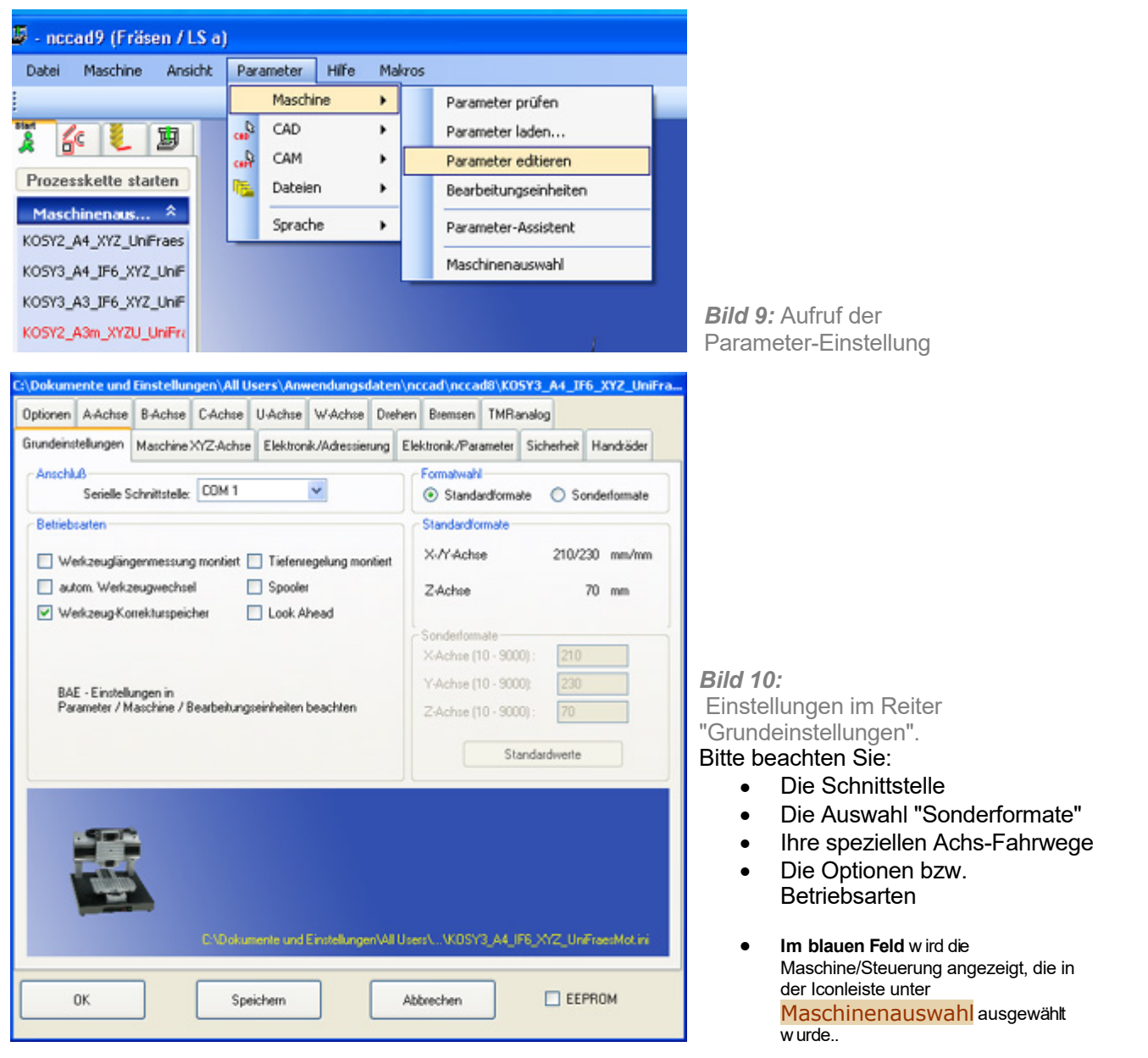

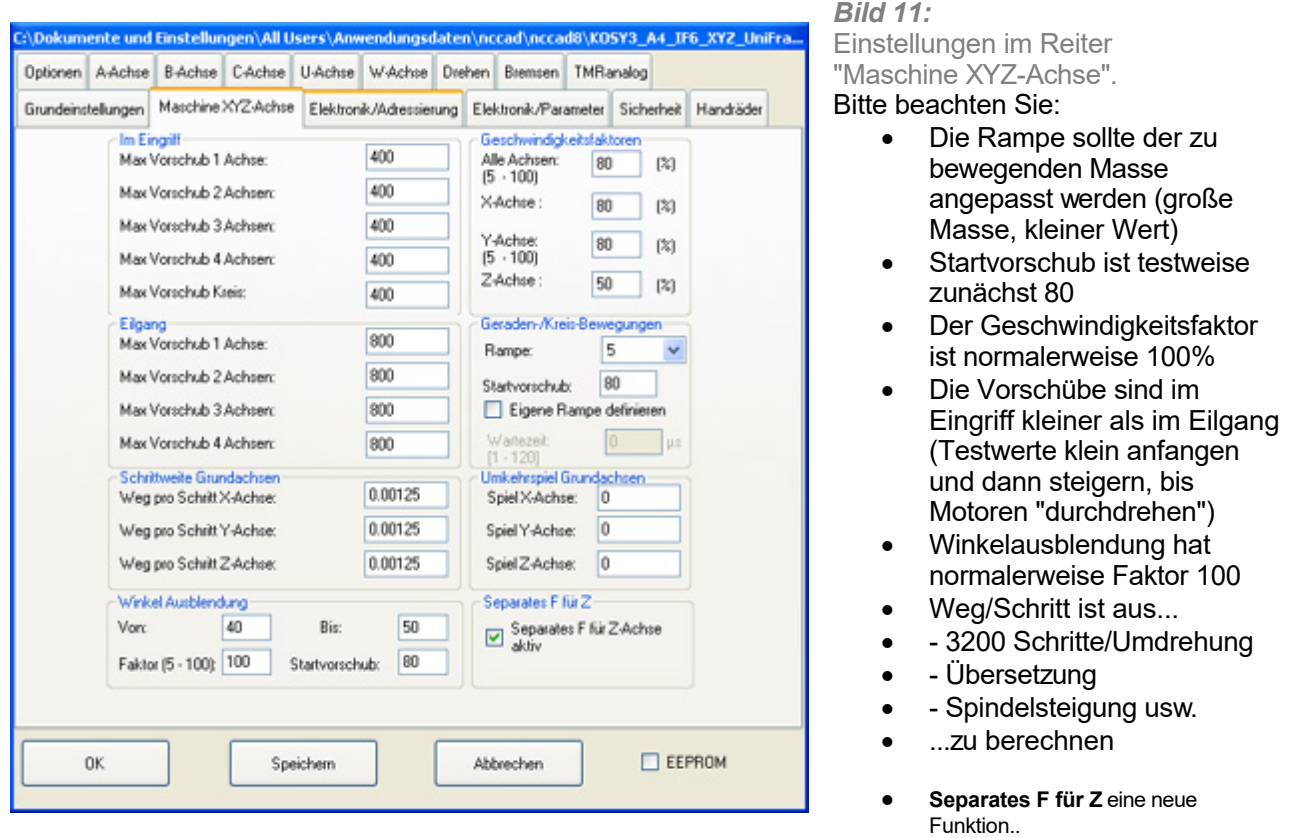

Die Einstellung sollten erst getestet werden, wenn der Referenzlauf durchgeführt wurde (Kapitel 3.5).

Andere Reiter bzw. Einstellungen sollte nicht benutzt werden, die dort erreichbare Einstellungen gelten für Spezalfälle und heben für die Inbetriebnahme keine Bedeutung.

**3.5** Test des Referenzlaufes und Einstellung der Endschalter

In 3.2 und 3.3 sind die Motoren angeschlossen und getestet worden. Nachdem Sie mit der Mechanik verbunden sind, kann die Steuerung insgesamt getestet werden. Dazu ist Folgendes zu tun:

Der Test des **Referenzlaufes** soll zunächst für jede Achse getrennt durchgeführt werden:

- Wählen Sie im Menü Parameter/Maschine/Parameter editieren lt. Bild 12 den Endschalter-Typ und den Löseweg (Hysterese) entsprechend den Schalter-Daten.
- Rufen Sie die **Handsteuerung** in **nccad** auf (Menü Maschine/.....Maschine).
- Geben Sie nacheinander im Feld "Direkt" die folgenden CNC-Befehle ein:
	- o G76 Z0
	- $\circ$  Z-Tisch muss solange fahren (unabhängig von der Maschinenkonstruktion), bis der Endschalter erreicht ist. Aus Sicherheitsgründen sollte der Endschalter so angeordnet sein, daß das Werkzeug aus dem Werkstücks heraus fährt.
	- o Für den Fall, daß die Bewegungsrichtung nicht zum Z-Endschalter hin führt, stelen Sie gemäß Bild 12 die Endschalter-Fahrtrichtung um (auf keinen Fall den Schrittmotor umpolen).
	- o G76 X0
	- X-Tisch muss solange fahren (unabhängig von der Maschinenkonstruktion), bis der Endschalter erreicht ist.
	- $\circ$  Für den Fall, daß die Bewegungsrichtung nicht zum X-Endschalter hin führt, stellen Sie gemäß Bild 12 die Endschalter-Fahrtrichtung um (auf keinen Fall den Schrittmotor umpolen).
	- o G76 Y0
	- o Y-Tisch muss solange fahren (unabhängig von der Maschinenkonstruktion), bis der Endschalter erreicht ist.
	- Für den Fall, daß die Bewegungsrichtung nicht zum Y-Endschalter hin führt, stellen Sie gemäß Bild 12 die Endschalter-Fahrtrichtung um (auf keinen Fall den Schrittmotor umpolen).
- Durch Klicken des Button "Referenzpunkt anfahren" oder durch Drücken der Taste **Pos1** werden automatisch alle Endschalter nacheinander angefahren (siehe Bild 13).
- Schliessen Sie die Handsteuerung (Button Handsteuerung Ende klicken).

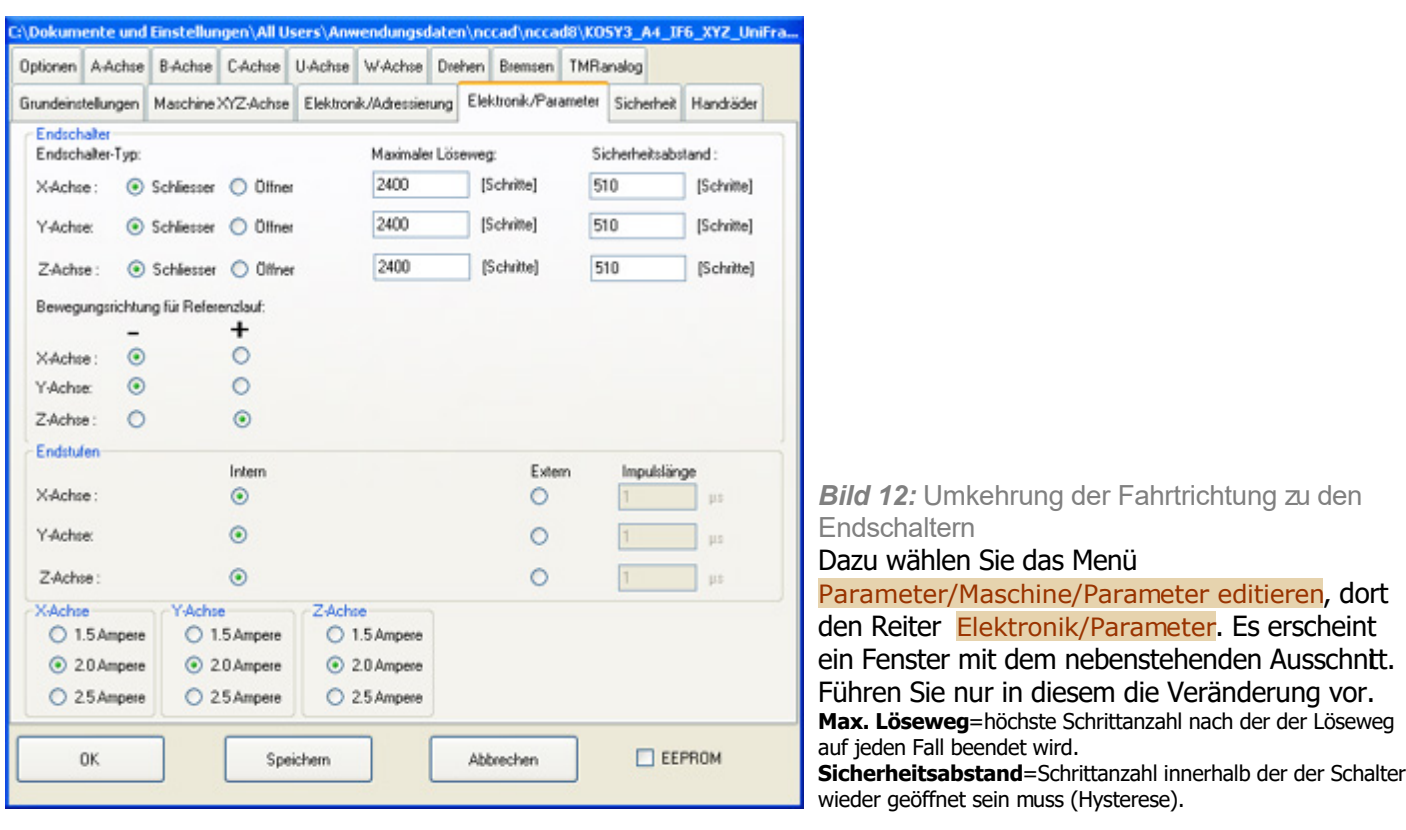

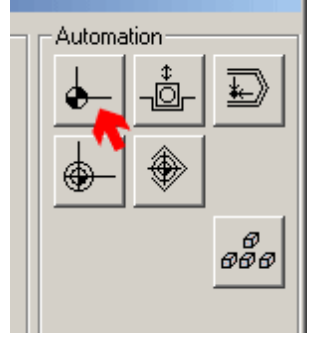

*Bild 13:* Start des Referenzlaufes innerhalb der Handsteuerung

#### **3.5** Gesamt-Test

Um die Parametereinstellungen zu testen, können Sie Folgendes tun:

- Rufen Sie die Handsteuerung in **nccad** auf (Menü Maschine/....Maschine).
- Geben Sie nacheinander die CNC-Befehle ein:
	- o G00 X100
	- o G00 X0
	- o G00 Y100
	- o G00 Y0
	- o G00 Z-50 o G00 Z0
	- $\circ$  (Die Maximalwege richten sich nach der Konstruktion. Die Werte können angepasst werden, um probeweise den vollen Weg lt. Bild 10 abzufahren).

Sollten die Bewegungen zu schnell ausgeführt werden und die Schrittmotoren durchdrehen, muss die Parametereinstellung unter **Maschinendaten 1** durchgeführt- und dieser Test nochmals wiederholt werden, siehe 3.4.

# **4. Die Steuerung einer Frässpindel**

Die Multi-Controller-Steuerung MCS kann verschiedene Frässpindeln auf unterschiedliche Weise steuern. Hier ein Überblick über die Möglichkeiten:

## **4.1** 230V-Frässpindel

Auf der Netzteil-Platine befindet sich ein Doppel-Relais und ein geschalteter 230V-Anschluss. Er st an eine Gerätebuchse geführt. Diese führt dann 230 Volt, wenn das Relais 6 über die Software **nccad** geschaltet wird. Nacheinander ist zum Testen folgendes zu tun:

- 1. Den PC- und dort die Software **nccad** starten
- 2. Über einen Gerätestecker die 230V-Frässpindel an der 230V-Gerätebuchse anschließen und die MCS einschalten
- 3. Im Menü Maschine/...Maschine die Handsteuerung öffnen
- 4. Das Relais 6 durch einen Klick im Bedienrahmen "Relais" einschalten, ein erneuter Klick schaltet wieder aus.

#### MAXcomputer GmbH

#### **4.2** Spindel mit steuerbarem Frequenzgenerator

Dazu gehören **Drehstromspindeln** oder **Schnellfrequenzspindeln** mit der entsprechenden Elektronik. In der Regel ist dort ein Steuer-Eingang "Ein/Aus" und ein Drehzahl-Eingang "0....10 Volt" vorhanden. Die Verkabelung muss den Herstellerangaben entnommen werden oder ist im Lieferumfang von MAXcomputer enthalten. Im letzteren Fall wird immer das Relais 2 zum Ein/Ausschalten der Spindel benutzt.

Damit die MCS eine Steuerspannung 0....10 Volt ausgeben kann, muss das "Aufrüst-Set" mit bestelt worden sein. Zum Test ist folgendes zu tun:

- 1. Öffnen Sie in **nccad** die Handsteuerung der Maschine
- 2. Schließen Sie das Steuerkabel an die MCS an und schalten Sie die MCS sowie die Spindel-Steuerung ein
- 3. Schalten Sie in der Handsteuerung das Relais 2 ein Tastenkombination **[Strg]+[F2]**
- 4. Geben Sie den Direktbefehl M25 U5 ein
- 5. Die Spindel muss laufen
- 6. Geben Sie im Direktfeld den NC-Befehl M25 U12 ein
- 7. Die Spindel muss schneller laufen
- 8. Schalten Sie in der Handsteuerung das Relais 2 wieder aus Tastenkombination **[Strg]+[F2]**

**4.3** Spindel mit Schrittmotor oder Servomotor

Diese sog. **C-Achse** erfordert einen zusätzlichen AchsController (Option) und den entsprechenden Anschluss an der Steuerung.

Zum Test ist folgendes zu tun:

- 1. Öffnen Sie in **nccad** die Handsteuerung der Maschine
- 2. Schließen Sie die Spindel an der Buchse "C-Achse" der MCS an und schalten Se die MCS en
- 3. Markieren Sie im Bedienrahmen "C-Achse" das Feld "Drehzahl" und geben Sie den Wert 100 ein
- 4. Die Spindel muss laufen
- 5. Geben Sie den Wert 1000 ein
- 6. Die Spindel muss schneller laufen
- 7. Schalten Sie mit einem Klick in der Feld "Ein/Aus" die Spindel wieder aus

## **5. Optionen und Zusatzfunktionen der CNC-Steuerung**

Das System KOSY - und damit auch die Multi-Controller-Steuerung MCS, bietet in Hard- und Software eine Füle von Erweiterungsmöglichkeiten. Z.B.:

- Drehzusatz zum Drehen und Teilen (U-Achse)
- Tiefenregelung und Abtastung von 3D-Körpern
- Werkzeuglängenmessung
- Spindeln mit automatischem Werkzeugwechsel
- Mindermengendosierung
- Einbindung in Automatisierungen (programmierbare Ein/Ausgänge)
- Spooler-Betrieb

 Innerhalb des Hilfesystems werden die Optionen meist ausführlich erklärt. Die Anschlussbelegungen der D-Sub-Buchsen/Stecker finden Sie im Anhang[/Anschlussbelegung MCS.](#page-464-0)

# *Automatisierungs-Systeme*

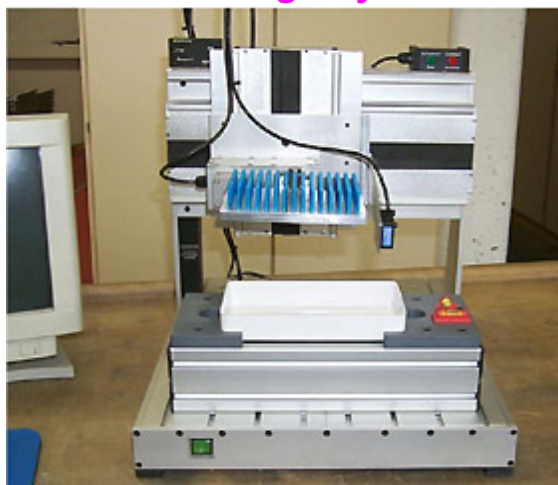

**Öffnen Sie den Ast und wählen Sie das Thema!**

# *Grundlagen*

#### **Stand: Februar 2015**

Koordinatentisch-System KOSY und Multi-Controller-Steuerung MCS beinhalten alle Komponenten, um technische Prozesse automatisch ablaufen zu lassen. Es ist einerseits eine frei programmierbare Bewegungsmechanik vorhanden, andererseits ist die Elektronik flexibel und erweiterbar für den Anschluss von Aktoren oder Sensoren. Die mitgelieferte Software *nccad* ermöglicht es, die Abläufe komfortabel zu programmieren, ohne dass dazu weitreichende Programmierkenntnisse erforderlich sind. Im Folgenden werden die Grundlagen dazu erklärt.

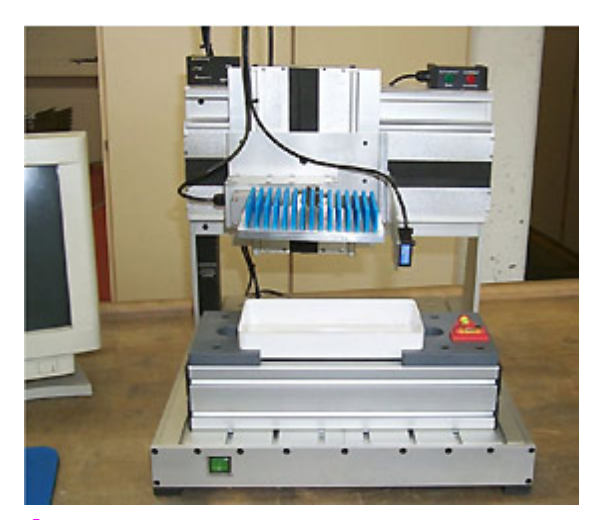

### **1. Typisches Beispiel: Tauchlackierung**

An einem Beispiel lässt sich das Prinzip einer technischen Aufgabe am besten erklären:

Hier ist eine bestimmte Anzahl von kleinen Teilen auf einem drehbaren Magazin befestigt. Die Teile werden in ein Bad getaucht und nach festem Zeitplan nach oben bewegt. Um eine konstante Eintauchtiefe zu erreichen, wird mit einem berührungslosen Abstands-Sensor der Lack-Füllstand gemessen.

In der Planungsphase solcher Aufgaben wird aus der Vielzahl von möglichen Maschinen die richtige ausgewählt, hier ist es die ältere Standard-Maschine KOSY2 A4. Sie wurde kundenspezifisch abgewandelt: Am Z-Tisch ist ein Drehzusatz montiert (4. Achse), auf dem Y-Tisch befindet sich eine Halterung für die Lackschale und eine Wasserwaage als Justage-Hilfsmittel.

## **2. Prozess-Ein/Ausgänge bei den verschiedenen Maschinen**

Um Automatisieren zu können sind Verbindungen zum technischen Prozess herzustellen: Es muss etwas geschaltet, geregelt oder gesteuert werden und es müssen Zustände erfasst werden. Es stehen dazu folgende Ein/Ausgänge zur Verfügung:

- Relaiskontakte (1 polige Umschalter) für maximal 24 Volt/0,5A
- Digitale Ausgänge mit Open Collector für 24V/0,1A
- Digitale Eingänge, die entweder Spannung- oder keine Spannung von außen erhalten
- Analoge Ein/Ausgänge für Gleichspannungen

Die genauen technischen Daten und die Anzahl der Ein/Ausgänge entnehmen Sie bitte dem Betriebshandbuch oder fragen Sie an.

## **3. Das Prinzip der Relais-Ausgänge**

[Die Relais-Umschalter stehen](#page-464-0) an der Buchse Zusatzfunktionen zur Verfügung. Die Anordnung finden Sie unter Anhang/Anschlussbelegung. Bitte beachten Sie die Unterschiede zwischen den verschiedenen Interfaces und Steuerungen.

# *..!..*

Die Relaiskontakte ermöglichen eine galvanische Trennung zum Prozess. Die **maximale Schaltspannung ist 24 V bei einem Strom von max. 0,5 A**. 230 V dürfen darüber nicht direkt geschaltet werden.

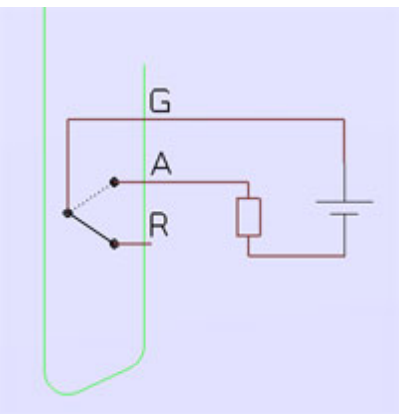

Bild: Relaisausgang mit galvanischer Trennung.

An der Buchse Zusatzfunktionen werden die 3 Kontakte (**G**emeinsamer-Kontakt, **A**rbeitskontakt und **R**uhekontakt) herausgeführt. Bei galvanischer Trennung zum Prozess kommt die Energieversorgung des Verbrauchers von einer externen Energiequelle.

Den Anschluss eines zu schaltenden leistungsstarken Verbrauchers bzw. Elementes (z.B. 230V-Lampe, Motor o.Ä.) zeigt das folgende Bild.

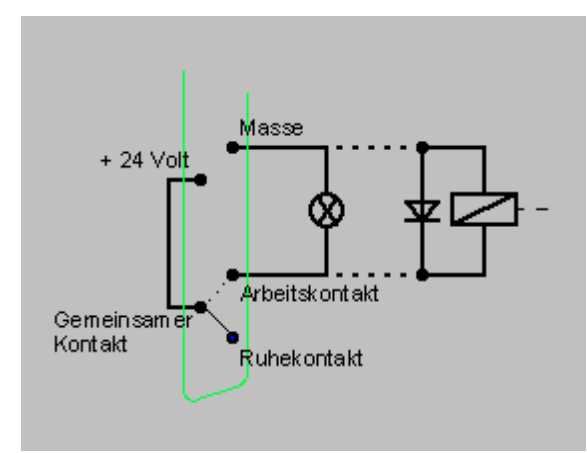

Bild: Relaisausgang ohne galvanische Trennung.

Dabei wird die im Netzteil der Maschine erzeugte Steuerspannung von 24 Volt benutzt. Ihr -Pol (Masse) geht direkt zum Verbraucher, der +Pol wird über den gemeinsamen Relaiskontakt und den Arbeitskontakt zum Verbraucher geführt. An ihm steht also nur dann Spannung an, wenn der Relaiskontakt geschaltet wird. Dabei haben Sie mehrere solche Relais-Umschalter zur freien Verfügung, sie sind entsprechend in der Anschlussbelegung gekennzeichnet und nummeriert.

**Bei induktiven Verbrauchern**, wie Schützspulen, Magnetventilen, Hubmagneten u.Ä., muss entgegen der Polung eine sogenannte **Freilaufdiode** geschaltet werden, damit beim Ausschalten die Induktionsspannung kurzgeschlossen wird (siehe Bild oben, rechter Teil) und keine starken Störsignale entstehen.

Wenn **galvanische Trennung** gefordert wird, muss die 24V-Spannungsversorgung von einem**externen Netzteil** kommen.

**3.1** Test der Relais-Schaltung in der Handsteuerung

Dazu rufen Sie in *nccad* unter Maschine/CNC-Maschine die Handsteuerung auf:

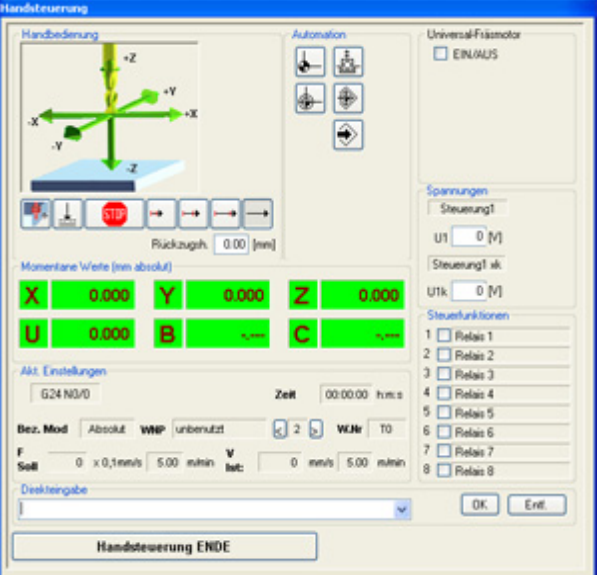

Führen Sie dann einen der folgenden Schritte aus:

- Klicken Sie in die Relais-Schaltfläche des verwendeten Relais zum Einschalten und nochmals zum Ausschalten.
- Drücken Sie die Tastenkombination **[Strg]+[Fx]** zum Ein- und wieder zum Ausschalten, also z.B. **[Strg] + [F2]** für Relais 2.
- Geben Sie zum Einschalten im Feld "Direkt" den NC-BefehlM10 Ox.1 ein. Zum Ausschalten verwenden Sie den Befehl M10 Ox.0. (x steht für die verwendete Relais-Nummer. Ox ist eine Buchstabenfolge und steht für Output Nr.x, im Unterschied zur Zahl Null 0).
- Der NC-Befehl M10 02.1 schaltet also beispielsweise das Relais 2 ein.

#### **3.2** Programmierung der Relais-Schaltung mit NC-Befehlen

Dazu rufen Sie in *nccad* unter Datei/Neu NC- Programm den Texteditor auf und geben ein NC-Programm ein. Hierzu ein einfaches Beispiel unter Verwendung des Relais 2:

G00 X10 Y20 M10 O2.1 G01 Y100 F100 M10 O2.0

Wenn Sie anschließend das Programm ausführen, wird die Maschine zunächst eine Anfangsposition anfahren, dann Relais 2 einschalten und bei eingeschaltetem Relais eine Y-Bewegung machen, danach wird das Relais 2 wieder ausgeschaltet.

#### **3.3** Programmierung der Relais-Schaltung mit CAD/CAM

Dazu rufen Sie in *nccad* unter Datei/Neu/CAD/CAM die Zeichenfunktionen auf und zeichnen eine Gerade. Im Fenster Technologie geben Sie unter dem Reiter Bearbeitung passende Werte an. Dann wählen Sie den Reiter Steuerung und klicken, wiederum z.B. unter Verwendung des Relais 2:

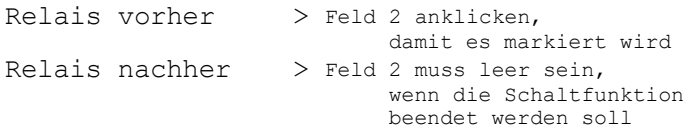

Wenn Sie anschließend das Programm ausführen, wird die Maschine zunächst eine Anfangsposition anfahren, dann Relais 2 einschalten und bei eingeschaltetem Relais die gezeichnete Bewegung machen, danach wird das Relais 2 wieder ausgeschaltet.

#### **3.4** Digitale Transistor-Ausgänge (optional)

Ab **MCS** und *nccad9* stehen weitere digitale-Ausgänge mit o.C. auf Sonderwunsch zur Verfügung:

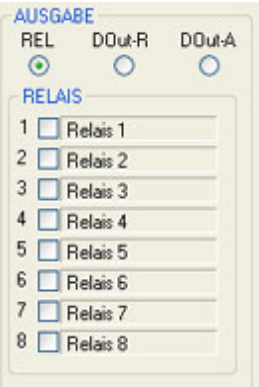

**DOut-R** 

Transistor-Ausgänge auf dem Relais-Slave (SPS-Controller)

 **DOut-A** Transistor-Ausgänge auf einem Achsen-Slave

Damit lassen sich sehr umfangreiche Steuerungen realisieren. Spezielle NC-Befehle stehen zur Verfügung.

#### **3.5** Beschriftungstexte der Ausgänge

Die **Beschriftungstexte für Relais und alle Ausgänge** können geändert werden. Doppelklicken Sie dazu in das Beschriftungsfeld (z.B. Relais 1), es erscheint ein Eingabefenster, in dem Sie die Texte ändern- und abspeichern können. Das Eingabefenster ist auch über das Menü Parameter/CAM/Bezeichnungen.... erreichbar.

### **4. Prinzip für Digitale Eingänge**

Die Digitalen Eingänge sind folgfendermaßen ausgeführt:

#### Schaltprinzip Digitale Eingänge mit Optokoppler IF6

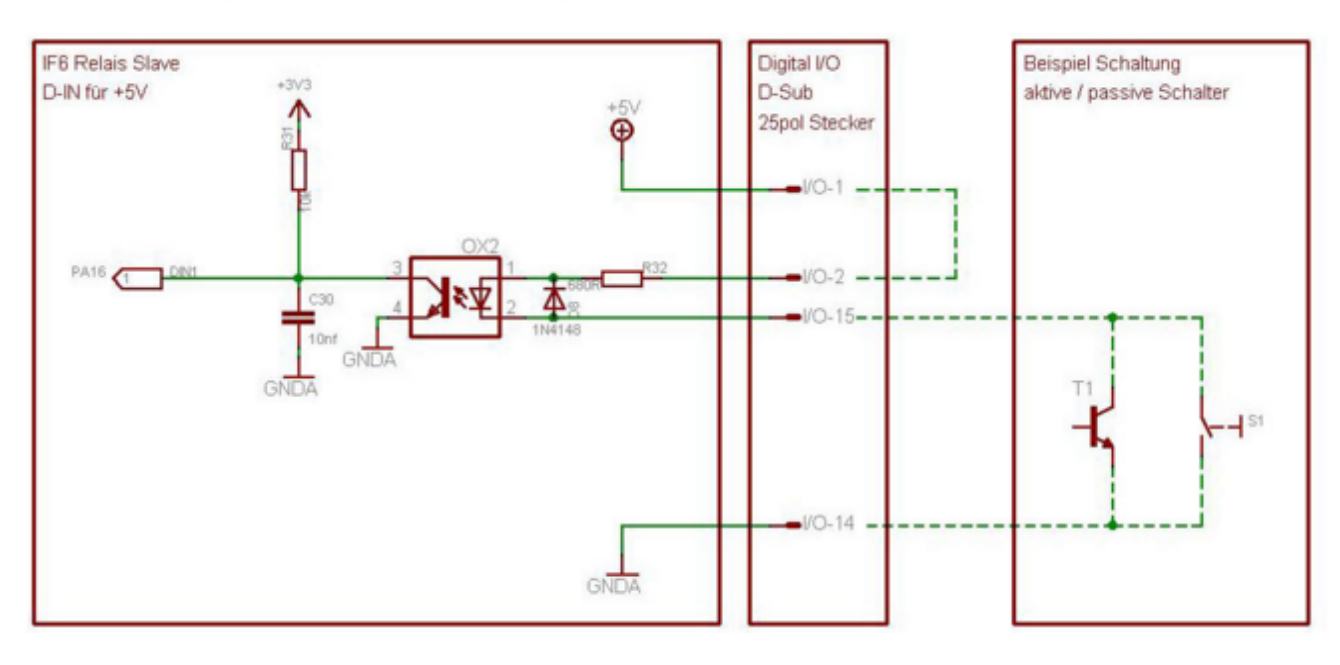

Beim Interface 6x, also bei der MCS, wird der Eingangszustand am MicroController (im Bild ganz links) durch den Zustand der Leuchtdiode des Optokopplers bestimmt (siehe obiges Bild, linker Teil). Ein geschlossener Schalter oder ein leitender NPN-Transistor am jeweiligen Eingang führt dazu, dass die Leuchtdiode des Optokopplers Licht aussendet, dies führt zu einem Eingangszustand 0 am MicroController (im Bild ganz links).

Jeder Optokoppler-Eingang sollte galvanisch vom Interface getrennt sein, dies wird in professionellen Steuerungen vorgeschrieben. Es funktioniert allerdings nur, wenn auch eine galvanisch getrennte externe Spannungsquelle benutzt wird. Dazu die obige Schaltung in veränderter Form:

Schaltprinzip Digitale Eingänge mit Optokoppler galvanische Trennung IF6

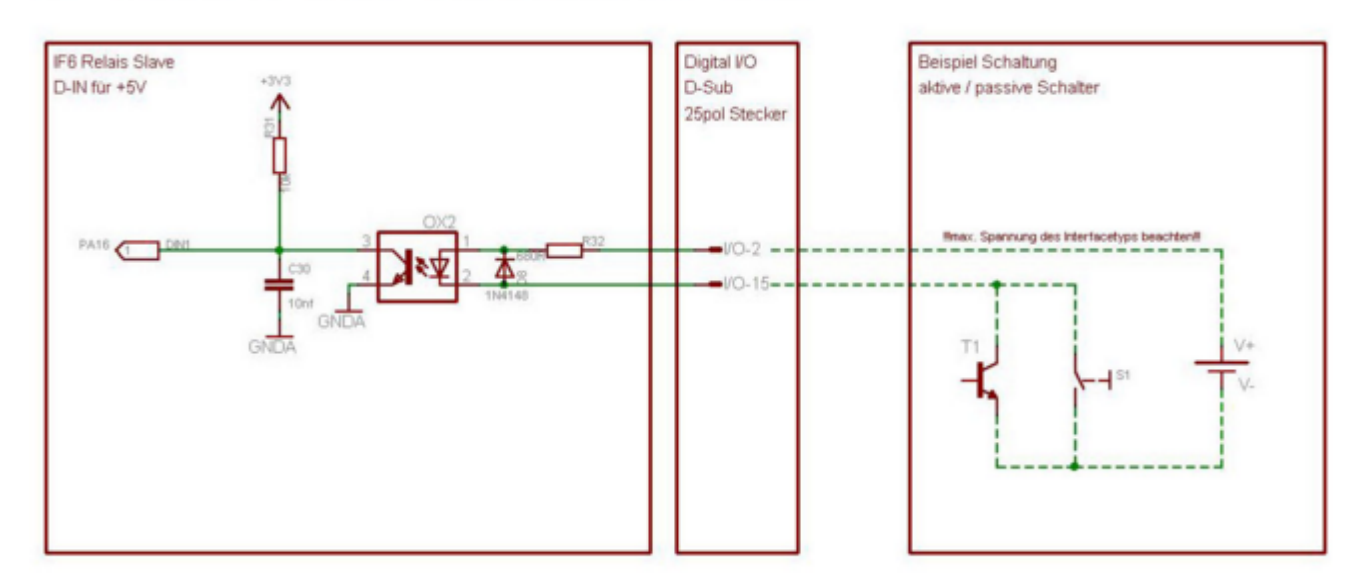

Dazu auch die [Anschlussbelegung](#page-464-0) des 25pol D-Sub-Steckers Digital I/O im Anhang.

#### **4.1** Test der Digitalen Eingänge in der Handsteuerung

Unter der Voraussetzung, dass Sie über *nccad6* und höher verfügen, ist der Vorgang besonders einfach: Dazu rufen Sie im Menü Maschine/CNC-Maschine die Handsteuerung auf und drücken die Funktionstaste **[F8]**. Es erscheint ein Fenster in dem alle Eingangszustände dargestellt sind. Wenn Sie einen Eingangszustand ändern, muss dies angezeigt werden. Zum Verlassen des Fensters klicken Sie auf den entsprechenden Ende-Button, möglicherweise muss dies wiederholt werden, sollte keine sofortige Reaktion erfolgen.

#### **4.2** Programmierung der Eingangsabfrage mit NC-Befehlen

Dazu rufen Sie in *nccad* unter Datei/Neu/NC-Programm den Texteditor auf und geben ein NC-Programm ein. Hierzu ein einfaches Beispiel unter Verwendung des Digitalen Eingangs 2: G00 X10 Y20

M15 I2.0 G01 Y100 F100

Wenn Sie anschließend das Programm ausführen, wird die Maschine zunächst eine Anfagsposition anfahren, dann wartet die Maschine solange, bis Sie am Eingang 2 den Zustand Eingang geschlossen herstellen (Masseverbindung). Danach macht Sie eine Y-Bewegung.

**Texte "Warten auf Eingangszustand"** lassen sich individuell festlegen, siehe Kapitel 4.4.

#### **4.3** Programmierung der Eingangsabfrage mit CAD/CAM (optional)

Dazu rufen Sie in *nccad* unter Datei/Neu/CAD/CAM die Zeichenfunktionen auf und zeichnen eine Gerade. Im Fenster Technologie geben Sie unter dem Reiter Bearbeitung passende Werte an. Dann wählen Sie den Reiter Steuerung und klicken, wiederum unter Verwendung des Relais 2:

Eingänge vorher geschlossen > Schaltfläche 2 klicken

Wenn Sie anschließend das Programm ausführen, wird die Maschine zunächst eine Anfangsposition anfahren. Dann wartet die Maschine solange, bis Sie am Eingang 2 den Zustand 0 (keine Spannung) herstellen. Danach macht Sie die gezeichnete Bewegung.

#### **4.4** Texte für Wartemeldung beliebig festlegen

Ist in den Programmlauf eine Eingangsabfrage eingebaut, erscheint beim Ablauf des Programms eine Wartemeldung, z.B.: Warte, bis Eingang 2 geschlossen.

Erst wenn dann am Eingang 2 der Zustand keine Spannung (Masserverbindung) erreicht ist, wird das Programm fortaesetzt.

**Die Wartetexte** können frei festgelegt werden. Dazu gibt es die Textdatei TexteIO. in im Hauptverzeichnis (Installationspfad) von *nccad*, die mit einem Texteditor bearbeitet werden kann. Aber Vorsicht, keine Veränderung in der Textstruktur vornehmen!

Wartetexte für die Digitalen Eingänge, z.B.: START-Taste drücken Werkstück entfernen (damit wird z.B. ein Schaltzustand automatisch verändert)

## **5. Analoge Ausgänge (Spannungsausgabe)**

Es können programmgesteuert Spannungen ausgegeben werden. Folgende Wertebereiche und Möglichkeiten stehen über 2 verschiedene Ausgänge zur Verfügung:

- 0 .... 10 V (Leerlaufspannung)
- 0 .... 25 V (Leerlaufspannung)

Dabei wird **1 Ausgang des µControllers** auf **2 verschiedene Endstufen** mit unterschiedlichen Verstärkungsfaktoren geführt.

**Die Strombelastung** der Ausgänge sollte **10 mA nicht überschreiten**.

Unter [Anschlussbelegung](#page-464-0) finden Sie die Zuordnung der beiden Ausgänge.

#### **5.1** CNC-Programmierung

Der NC-Befehl heißt M25 Un Hierzu 2 Beispiele: M25 U5 M25 U15.6

Für n ist ein Wert von 0 bis 25 zulässig. Bei einem Wert von n = 5 (20% von 25) stehen am 10V-Ausgang ca. 2 V und am 24V-Ausgang ca. 5V. Am 25V Ausgang stimmt also der Wert n mit der Ausgangsspannung in etwa überein.

#### **5.2** CAD/CAM-Programmierung

Sobald Sie eine Kontur gezeichnet - und imDialogfeld Technologie die Karteikarte Steuerung geöffnet haben, finden Sie ein Eingabefeld für Spannung, in das Sie einen entsprechenden Wert zwischen 0 und 25 eingeben. Bei einem Wert von 12.5 (50%) stehen am 10V-Ausgang ca. 5V und am 24V-Ausgang ca. 12,5V. In vielen Fällen empfiehlt sich der Einbau einer Pause vorher (optional oder M30 Pn), um die Spannungsausgabe

## **6. Analoge Eingänge (Spannungsmessung)**

"wirken" zu lassen, bevor die Kontur abgefahren wird.

Diese Eingänge stehen nur in kundenspezifischen Sonderfällen zur Verfügung.

## **7. Dosieren**

Bei solchen Automatisierungsaufgaben wird die Maschine mit Dosierkomponenten ausgerüstet, wie Kartuschen, Dosierventile, Pneumatik-Ventile u.Ä.m.

Für die Steuerung werden die Relais-Ausgänge benutzt, um z.B. ein Magnetventil zu schalten. Die digitalen Eingänge dienen z.B. der Rückmeldung, ob ein Werkstück eingelegt ist.

Ab der Version 6 von *nccad* stehen eine Reihe von Spezialfunktionen zur Verfügung, die in Projekten nach Bedarf verwendet werden.

Da bei solchen Anwendungen viel KnowHow erforderlich ist, sollten Sie sich an den Hersteller wenden.

## *Optionen und deren Bedienung* **Dies ist ein Oberbegriff**

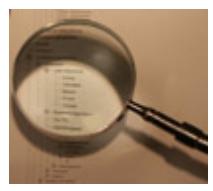

Bitte suchen Sie bei den eingerückten Einträgen weiter.

# *Abtasten (3D Scannen)*

**Stand: März 2013**

Manchmal ist es gewünscht, einen vorhandenen plastischen Körper durch Abtasten bzw. Scannen in das 3D-System zu übernehmen und ihn anschließend als Positivform (Originalform) oder als Nagativform (z.B. Gießform) aus einem Werkstück-Rohling ausfräsen zu können.

In jedem Fall sollten Sie aber zuvor ein Einführungsbeispiel zu 2D gemacht haben, bevor Sie sich an die 3D-Bearbeitung "heranwagen".

## **1. Voraussetzungen**

- Ein **Abtast-Sensor** muss gewählt werden, er wird optional geliefert (Beratung erforderlich).
- Eine **spezielle Version** von *nccad9* wird mit dem Sensor geliefert und ist in der Regel im Preis der gewählten Abtastlösung enthalten.

Ab *nccad8* und der MultiControllerSteuerung **MCS** mit Interface 6 (IF6) kann das Abtasten durch ein kontinuierliches Überfahren des Werkstückes ausgeführt werden. Dadurch können kurze Abtastzeiten erreicht werden.

Der Anschluß und die Art der Steckverbindung ist abhängig von der verwendeten Maschine und deren Steuerelektronik. Bitte vergewissern Sie sich, dass beides zusammen passt, also richtig bestellt- oder geliefert wurde.

Die Firmware in der MCS ist entscheidend für den Funktionsumfang und für die Komfortstufe bei der Anwendung. Es ist möglich, dass die hier dargestellte Anwendung nicht realisiert werden kann, ein Flashen der Firmware ist erforderlich.

Die Firmware-Version kann für Rückfragen auf folgende Weise überprüft werden:

- 1. CNC-Maschine bzw. Steuerung einschalten.
- 2. Die Handsteuerung aufrufen und wieder verlassen (Kommunikation mit der Maschine vorübergehend aufbauen).
- 3. Im Menü Hilfe/...Datei-Informationen wählen.

Folgende Werte müssen angezeigt werden: IF6 Firmware .........

## **2. Abtastprinzip**

Die Abtastung liefert einen analogen Spannungswert, der der Höhe des Werkstückes entspricht. Dieser Spannungswert wird während der Bewegung des Sensors digitalisiert und in einem Specher "festgehalten".

So werden die Abtastspuren mäanderförmig aneinander gereiht und damit eine Fläche abgetastet.

Im Moment der Richtungsumkehr wird der Speicherinhalt an den PC übertragen und dort zu einem Bild zusammengefügt. Dadurch entsteht jedes Mal eine kurze Wartezeit (Pause), die von der Anzahl der Meßwerte pro Abtastspur abhängt. Um den maximal möglichen Speicherinhalt von 8000 Meßwerten zu übertragen werden ca. 4 Sekunden benötigt.

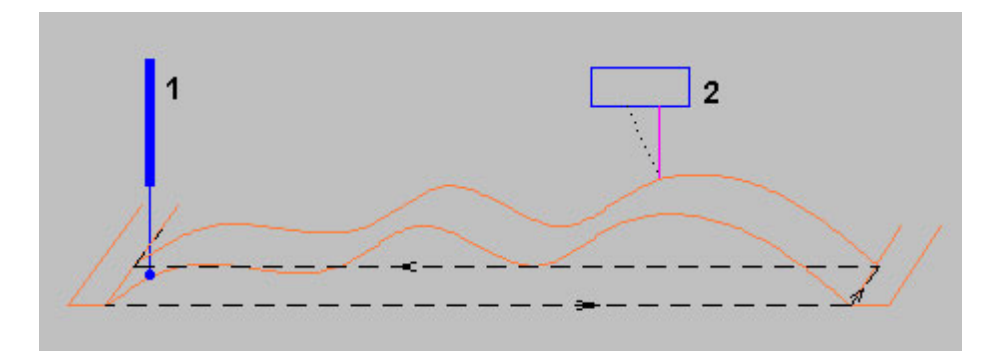

Zwei verschiedenen Sensoren können verwendet werden:

 **Berührender Wegmesser bzw. Längenmesser mit analogem Ausgang (1)** Der Fühler berührt dabei die Oberfläche und muss ihr ohne nennenswerten Widerstand folgen können. Dies setzt voraus, daß die Oberfläche keine steilen Kanten oder Löcher hat.

#### **Berührungsloser Wegmesser mit analogem Ausgang (2)**

Hier gibt es eine Fülle von Sensoren mit unterschiedlichen Daten, in der Regel auf der Basis von Laserstrahlen. Wichtigstes Kriterium ist die Unabhängigkeit von Reflektionsbedingungen und von der Farbe der Oberfläche eine technisch schwierige Aufgabe.

Wir bieten in beiden Fällen fertige Lösungen an, und beraten Sie im Vorfeld..

### **3. Laser Wegmesser LK....**

Der Laser Wegmesser LKxx der Firma Keyence hat folgende, für die hier anstehende Anwendung wichtige, Eigenschaften:

- Auflösung ca. 1..3 µm
- Messbereich je nach Typ, z.B. 80 mm +- 15 mm (Vorzugstyp)
- Reflektionsregelung (theoretisch von absorbieren bis spiegeln)
- Abtastzeit (t) ca. 1 ms Dazu eine theoretische Betrachtung: Es können innerhalb einer Sekunde 1000 Werte vom Sensor abgegeben werden, unabhängig davon, welche Strecke dabei gefahren wird. Zusammen mit der gewünschte Anzahl vom Meßwerten (n) auf der Gesamtstrecke (S) einer Abtastspur ergibt sich daraus folgender Grenzwert für den Vorschub (F), der bei *nccad* in 1/10 mm/s angegeben wird:

Fgrenz =  $(S/n*t) * 10$ 

Zahlenbeispiele zur Abtastung:

Mit n = 500 und S = 50 mm ergeben sich 0,1 mm Abtastdistanz (d). Also ist der höchst mögliche Vorschub:

```
Fgrenz = (50 \text{ mm } / 500 \times 1/1000 \text{ s}) \times 10Fgrenz = 1000
```
Dieses F muss in der Technologie angegeben werden, sofern die Bewegungsachse (z.B. die X-Achse) diesen Vorschub kann (siehe Parameter bzw. technische Daten Ihrer Maschine).

Normalerweise wird eine bestimmte Abtastdistanz (d) gewünscht, damit berechnet sich n:

```
n = S/d damit wird
```

```
Fgrenz = d/t mit t = 1/1000 s
```
Die maximale Anzahl von Messwerten ist von der Speicherkapazität abhängig, sie beträgt ca. 8000 Meßwerte. Daraus ergibt sich ein maximales F bei einer gegebenen Gesamtstrecke und, darauf gleichmäßig verteilt, 8000 Meßwerten. In diesem Fall ist die Abtastdistanz d:

 $d = S/8000$ 

*.!.* Aber keine Sorge: In *nccad* gibt es ein Eingabefenster, das Ihnen die Rechenarbeit abnimmt. Sie geben lediglich die Gesamtstrecke und die Abtastdistanz ein, *nccad* zeigt Ihnen den Grenzwert für F. Langsamer können Sie immer fahren.

Wenn Sie die Abtastdistanz vergrößern, wird die Anzahl der Meßwerte verringert, dies verkürzt die Übertragungszeit zum PC beim Richtungswechsel.

Übrigens: Diese Art der Abtastung kann sehr schnell sein. Gegenüber einer Abtastung mit Berührungsschaltern und Anfahren einzelner Meßpunkte in X,Y und Z kann sie 20 mal schneller sein. Was also früher 20 Stunden dauerte, kann jetzt in 1 Stunde erledigt werden.

### **4. Laser-Wegmesser LK...., Installation und Test**

Das Meßsystem besteht aus folgenden Komponenten:

- Meßkopf **Vorsicht:** Nicht in den Laserstrahl schauen.
- Steuergerät
- Kabelverbindungen
- Einer Sonderversion von *nccad 7.5* und/oder *nccad8*

#### **4.1** Montage

Der Meßkopf ist an einer Befestigungsplatte montiert, diese wird mit Hilfe von 2 Schrauben und 2 Nutensteinen am Z-Tisch befestigt:

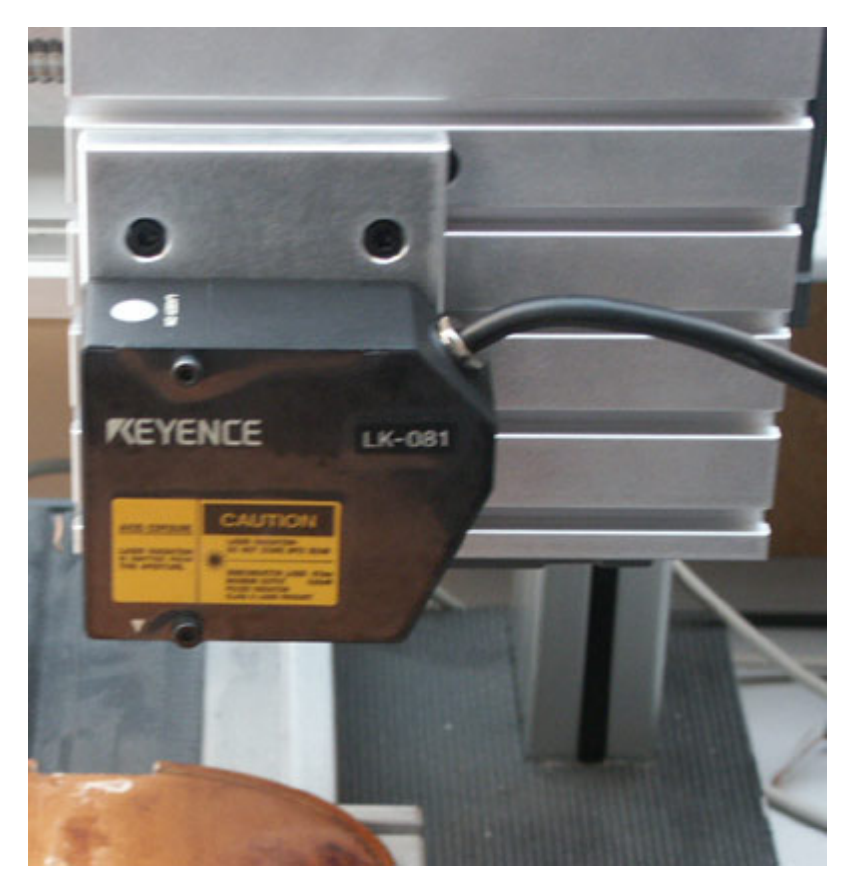

Der Bewegungsbereich des Z-Tisches muss zum Meßkopf und zum Werkstück passen, dazu die folgende Skizze:

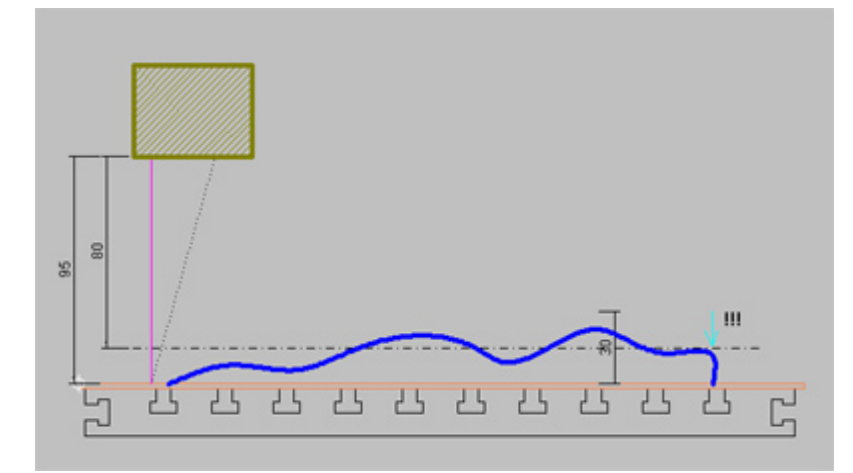

Das Werkstück sollte auf einer geraden Unterlage montiert sein und beides zusammen auf den Y-Tisch. Der Meßkopf muss mit Hilfe der Handsteuerung in eine Distanz zur Unterlage von maximal 95 mm (Vorzugstyp) gebracht werden. Mit **[Strg] + [Z]** ist diese Position zu nullen.

Der Meßbereich des Vorzugstyps ist 80 mm +- 15 mm, ein Werkstück kann also maximal 30 mm hoch sein. Genauer gesagt: Im Abtastbereich darf der Höhenunterschied nicht größer sein, andernfalls entsteht der Meßwert 0. Andere Meßköpfe sind selbsverständlich lieferbar, lassen Sie sich beraten.

Bei sehr steilen Flanken (im Bild rechts) kann keine Reflektion des Laserstrahls erfolgen, der Meßwert ist MAXIMUM. Bei gerundeten Flanken entsteht ein mehr oder weniger breites Band, das unterschiedlich ausgewertet werden kann.

Das Steuergerät ist ebenfalls zu montieren und anzuschließen:

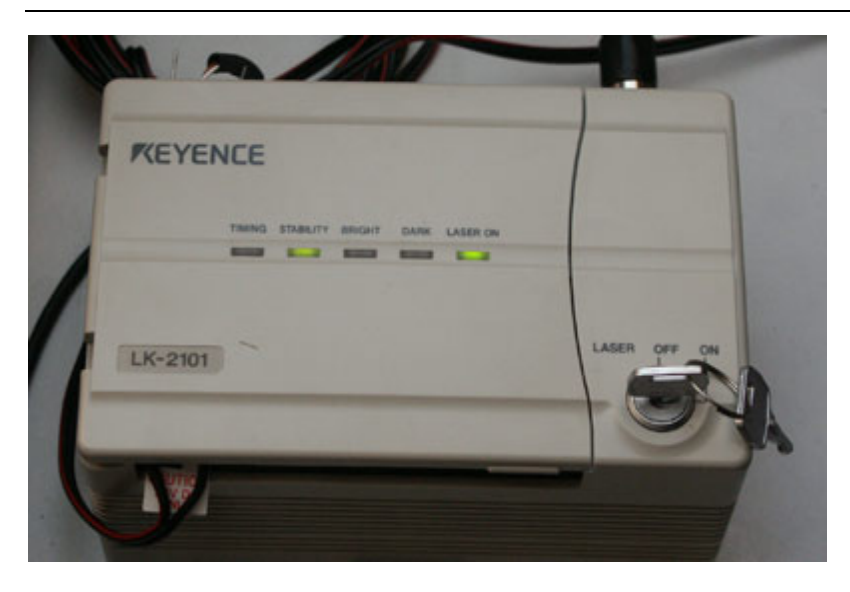

Je nach verwendeter CNC-Maschine wird das Steuergerät positioniert sowie montiert und die vorbereiteten Kabel zum Meßkopf und zur MCS angesteckt.

*.!.* Normalerweise sollte während eines Bearbeitungsvorgangs, wie Fräsen und Schleifen, das Steuergerät und der Meßkopf entfernt werden, beides ist nicht ausreichend gegen Späne und Staub geschützt.

Schalten Sie die Maschine/Steuerung ein. Wenn Sie ein Papier unter den Meßkopf halten, wird ein roter Punkt sichtbar. Mit seiner Hilfe kann der Abtastbereich eingestellt werden.

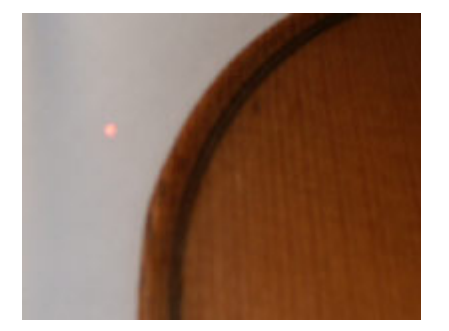

*.!.* Nicht in den Laserstrahl schauen.

Die X-Y-Position sollte an einer Ecke des Abtastrechteckes mit **[Strg] + [X]** und **[Strg] + [Y]** genullt werden.

#### **4.2** Starten der Abtastung

Innerhalb der Handsteuerung wird der Abtastvorgang durch **[F10]** gestartet. Zunächst erscheint ein Eingabefenster, in dem das Abtastrechteck und die Abtastdistanz festgelegt werden. Mit Ausführen starten Sie den Abtastvorgang.

**4.3** Speicherung der Daten spezifisch

**4.4** Kontrolle der Abtastung spezifisch

## **5. Software-Sonderfunktionen in** *nccad8*

Kundenspezifisch und/oder optional erhältlich

#### **5.1** Abtastzone festlegen

Normalerweise wird eine rechteckige Fläche abgetastet. Ist aber das Messobjekt unregelmäßig breit bzw lang, also in Teilbereichen wesentlich kleiner, werden unnötige Wege gefahren. Die Abtastzeit ist lang und der Speicherbedarf größer.

Durch die **Definition eines Abtastbereiches** lässt sich die Abtastung verbessern, dazu ist Folgendes zu tun:
# *Dosier-Systeme*

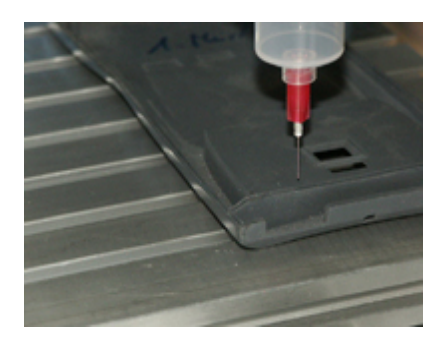

# *Flexibles Dosiersystem*

*Einfache Lösung* mit der Standard-Version von *nccad9*

#### **Stand: Februar 2018**

Bild: Statt einer Frässpindel wird ein Dosierkopf montiert, im einfachsten Fall eine Kartusche, im Hintergrund ist ein Preßluft-Ventil mit Steuer-Relais erforderlich.

Betrachten Sie die Dosiereinheit als Bearbeitungseinheit.

# **1. Das System**

Ein Koordinatentisch-System wird um eine Dosiereinheit erweitert, dazu gibt es verschiedene Möglichkeiten:

 **Pneumatik-Dosiereinheit** mit Druck und Sog zusammen mit einer Kartusche, am Z-Tisch montiert. Das Nachlaufen und die Drucksteuerung sind die Qualitätskriterien beim Dosieren (das rechte Bild zeigt das Problem).

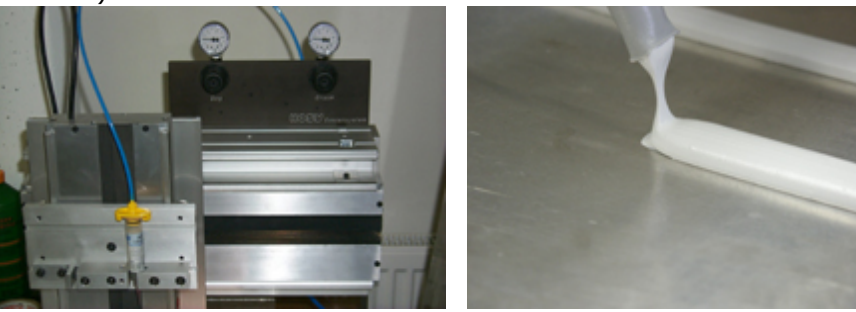

 **Fremd-Steuergerät** mit besonderen Fähigkeiten . Das Steuergerät wird über ein Relais synchronisiert und mit Pneumatik-Elementen sowie Dosier-Einrichtungen ergänzt.

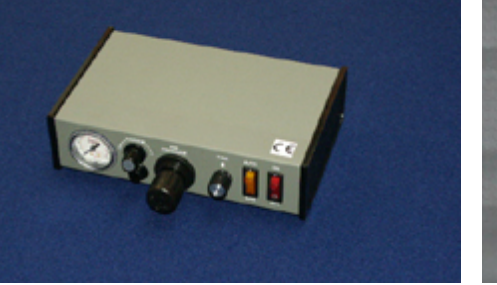

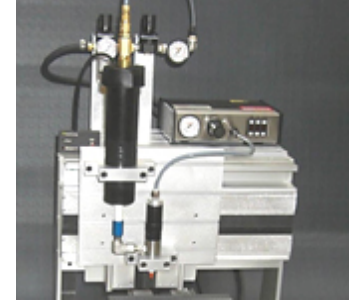

- **Schubdosierung**, eine kundenspezifische Sonderlösung, wie Sie beispielsweise für 2-Komponenten-Kartuschen im separaten **Kapitel** vorgestellt wird.
- **Kunststoff-Dosierung** über geheizten **Extruder**, wie im [3D-Druck](#page-423-0) eingesetzt.

Das optimale Zusammenspiel von Mechanik, Steuerelektronik und Software ermöglicht die Lösungen.

### **1.1** Die Steuerung einer Dosiereinheit

Imme[r sind Relais zu schalten und Zeiten zu b](#page-385-0)estimmen. Das Basiswissen zum Schalten eines Relais finden Sie unter Automatisierungs-Systeme/Grundlagen. Elektronik-Kenntnisse sind vorausgesetzt. Die NC-Befehle und die Programmierung einer kundenspezifischen Dosieraufgabe werden im folgenden Kapitel erklärt.

# **2 Die Dosiereinheit als Bearbeitungseinheit (BAE)**

Ein Werkstück wird bearbeitet, egal ob durch Abtrag von Material mit einem Fräser oder durch Auftragen von Kleber mit einer Dosiernadel. Das Schalten eines Relais für Fräsmotor oder Preßluft-Ventil und die Programmierung von Wartezeiten ist in beiden Fällen gleich. Deshalb wird im**einfachsten Dosierfall** folgendermaßen vorgegangen:

Benutzt werden die **Makros** für die Bearbeitungseinheit. Sie ermöglichen die flexible Programmierung der Tätigkeiten am Anfang und Ende eines Programms. Für die Einbindung eines Makros in eine Dosieraufgabe ist nacheinander Folgendes zu tun....

#### 1. **Makros aktivieren**

Wählen Sie im Menü Parameter/Maschine das Untermenü Bearbeitungseinheiten und dort BAE10 Universalmotor.

Aktivieren Sie BAE-Makro benutzen. Es erscheint das folgende Fenster

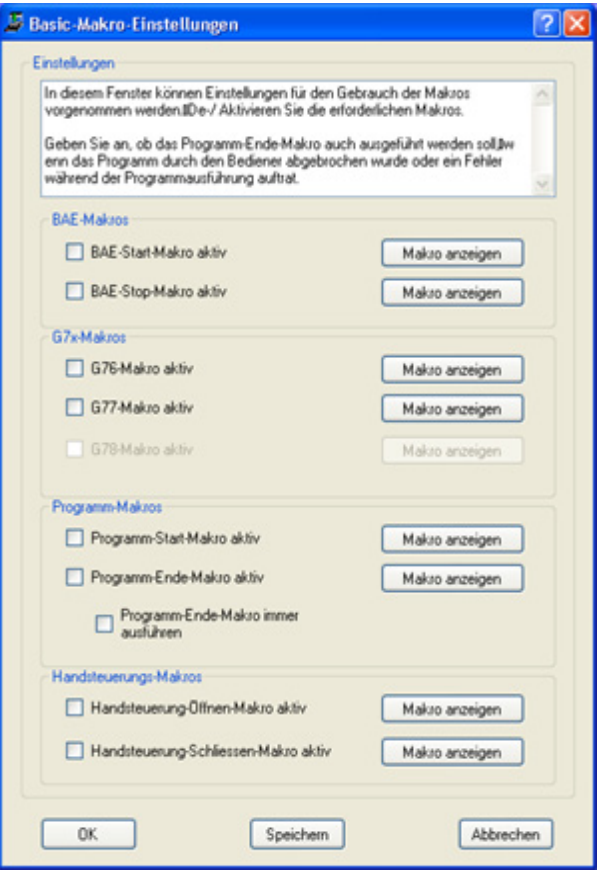

Aktivieren Sie BAE-Start-Makro und BAE-Stop-Makro. Unter [Makro-Programmierung e](#page-448-0)rfahren Sie mehr über die Makro-Methode.

#### 2. **Makros anzeigen**

Wenn Sie Makro anzeigen klicken, erhalten Sie den momentanen Inhalt des zugehörigen Makros, allerdings nur zum Lesen.

Je nach verwendetem Texteditor kann der Zeilenvorschub fehlen. Scrollen Sie horizontal, um alle NC-Befehle zu sehen.

Ein Makro muss wie folgt an die Dosieraufgabe angepasst werden:

#### 3. **Makros anpassen/ändern**

Das Makro wird geladen über das Menü Makro/Makro laden. Achten Sie bitte auf die Extension . ncm. Normalerweise finden Sie die Datei im Festplatten-Verzeichnis Programme../nccad/Makro. Dort wählen Sie den Ordner Basic und nacheinander die beiden Programme BAEstart.ncm und BAEstop.ncm, die Sie beispielsweise folgendermaßen abändern:

```
;BAEstart
M10 O3.1 ; Relais3 ein, Preßluft an
M30 P18 ; 1sek. warten
;BAEstop
M10 O3.0 ; Relais3 aus, Preßluft aus
M30 P36 ; 2sek. warten
G00 Z20 ; hoch fahren
G00 Y50 ; nach vorne in Ausspannposition
```
Zum Abspeichern der beiden Makro-Programme achte[n Sie bitte auf die Exte](#page-488-0)nsion,  $ncm$ . Um die Speicherorte besser zu kennen, sehen Sie unter Speicherorganisation nach.

### 4. **Makros einbinden**

Damit die Makros anschließend wirksam werden, müssen Sie *nccad* beenden und neu starten. Beim Starten werden die Basic-Makros automatisch geladen und bei nachfolgenden Programmierungen automatisch eingebunden, wie das folgende Beispiel zeigt:

#### 5. **CAD/CAM-Programmierbeispiel**

Zeichnen Sie über Neue Datei/CAD/CAM 1 Ebene eine beliebige Gerade und wählen Sie z.B. folgende Technologien:

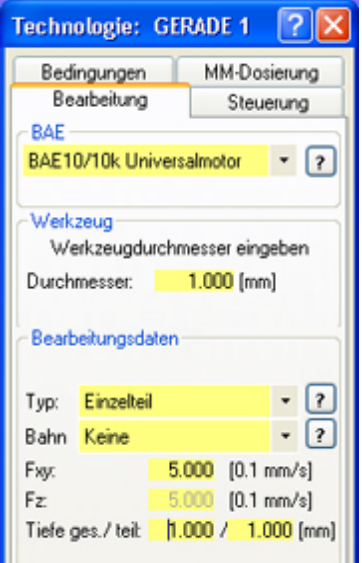

Der Durchmesser hat nur Bedeutung für die Simulations-Darstellung. Die Angaben für Vorschub (F..) und Tiefe... sind dem Anwendungsfall anzupassen.

Nachdem Sie die Simulation aufgerufen haben, können Sie am Bildschirm links das NC-Programm mit den Makrozeilen am Programm-Anfang und Ende erkennen:

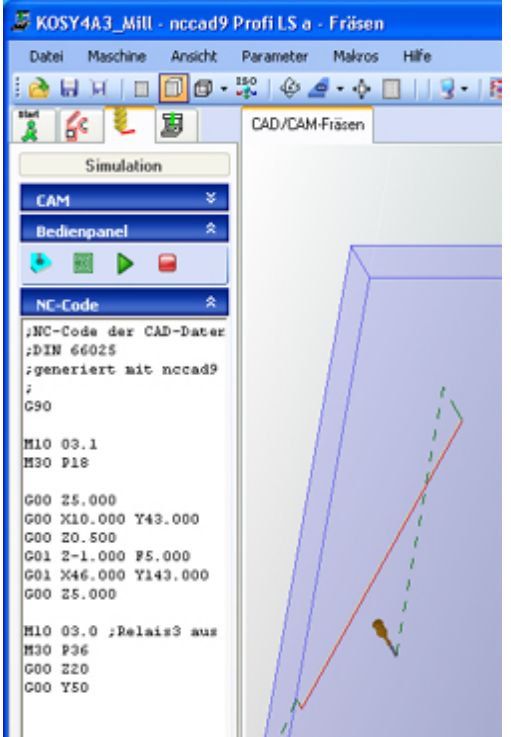

Dieses Beispiel kann nur andeuten, welche Flexibilität diese Methode bietet.

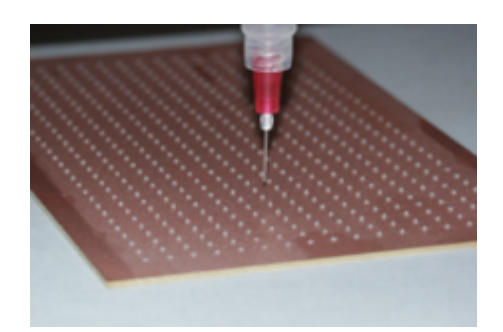

# *Punkt-Bahn-Dosierung*

*Kundenspezifische Profi-Lösung*

### **Stand: Januar 2017**

Bild: Mit jedem Punkt muss der Dosiervorgang gesteuert, also unterbrochen und wieder eingeleitet werden. Gleiches gilt für Bahnen.

Die Dosiereinheit selbst kann unterschiedlich sein, je nach Qualitätsansprüchen.

# **1. Das System**

Ein Koordinatentisch-System wird um eine Dosiereinheit erweitert, dazu gibt es verschiedene Möglichkeiten:

### **Pneumatik-Dosiereinheit**

mit Druck und Sog zusammen mit einer Kartusche, am Z-Tisch montiert. Das Nachlaufen und die Drucksteuerung sind die Qualitätskriterien beim Dosieren (das rechte Bild zeigt das Problem).

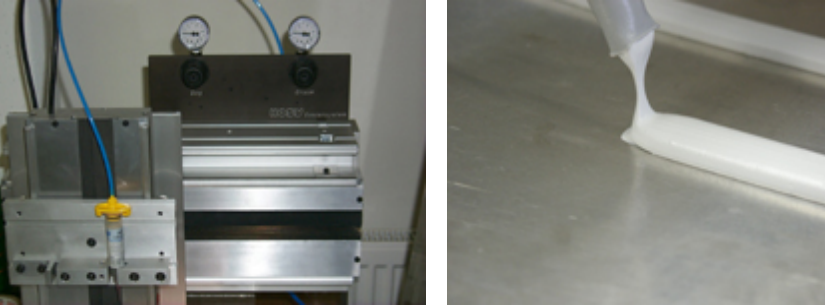

### **Fremd-Steuergerät**

mit besonderen Fähigkeiten . Das Steuergerät wird über ein Relais synchronisiert und mit Pneumatik-Elementen sowie Dosier-Einrichtungen ergänzt, die sehr aufwändig sein können. Im Bild unten rechts wird eine spezielles Dosierventil mit Steuergerät eingesetzt, das Dosiergut wird aus einer 300 ml Kartusche und einem Druckbehälter zugeführt.

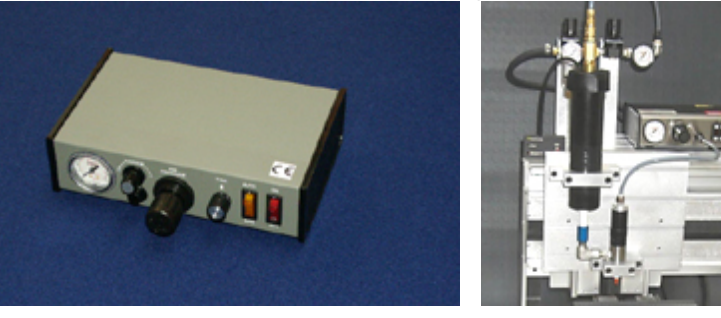

### **Schubdosierung**,

eine kundenspezifische Sonderlösung, wie Sie beispielsweise für 2-Komponenten-Kartuschen im separaten **Kapitel** weiter unten vorgestellt wird.

# **Kunststoff-Dosierung**

über geheizten **Extruder**, wie im [3D-Druck](#page-423-0) eingesetzt.

Das optimale Zusammenspiel von Mechanik, Steuerelektronik und Software ermöglicht intelligente Lösungen. Wir haben uns bemüht, innerhalb der Software *nccad9* Funktionen anzubieten, die sehr flexibel an eine Aufgabe angepasst werden können.

# **1.1** Einleiten und Beenden der Dosierung - Die "Makro-Methode"

Imme[r sind Relais zu schalten und Zeiten zu b](#page-385-0)estimmen. Das Basiswissen zum Schalten eines Relais finden Sie unter Automatisierungs-Systeme/Grundlagen. Elektronik-Kenntnisse sind vorausgesetzt.

Die NC-Programmierung der Steuerung am Anfang und am Ende einer Dosierung wird in **Makros** gespeichert. Für den gesamten Dosiervorgang mit mehreren Punkten und/oder Bahnen werden diese Makros mit den Bewegungen des Koordinatentisches kombiniert. Immer wenn sich die Z-Achse abwärts (Down) bis zur Gesamtzustellung- oder aufwärts (Up) ab der Gesamtzustellung bewegt, werden die entsprechenden Makros aufgerufen und abgearbeitet. Dazu das folgende Bild mit Erklärungen der einzelnen Phasen des Ablaufs:

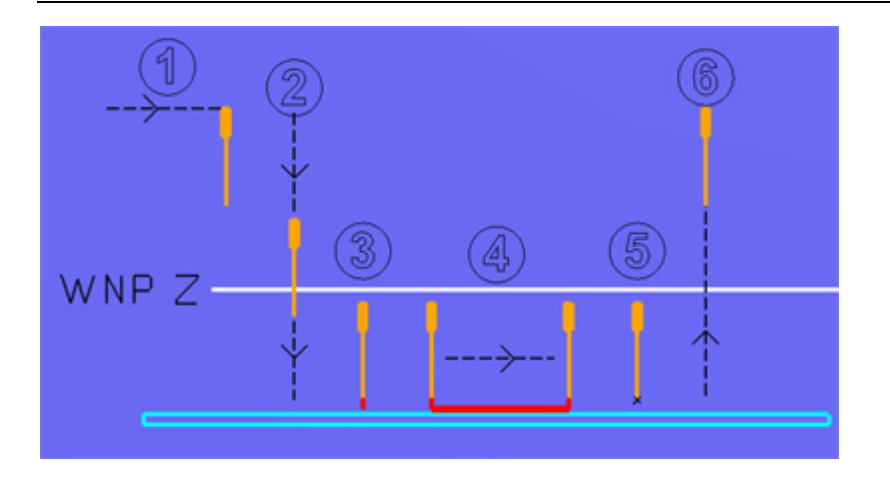

# **Phase 1**

Fahrt an die Startposition in Höhe des Sicherheitsabstandes

**Phase 2**

Z abwärts unter den Werkstück-Nullpunkt (WNP) bis zur Zustellung gesamt. Damit ist eine Folge von Dosierungen in verschiedenen Tiefen möglich.

**Phase 3**

Makro-Ablauf Down (Einleiten des Dosiervorgangs)

**Phase 4**

Dosierbewegung Punkt und/oder Bahn, hier im Bild ist Bahn dargestellt.

**Phase 5**

Punkt/Bahn-Bewegung beendet, Makro-Ablauf Up (Beenden des Dosiervorgangs)

 **Phase 6** Z aufwärts bis zum Sicherheitsabstand

Das Einleiten und Beenden eines Dosiervorgangs ist von der Dosiereinrichtung bzw. Ausstattung und vom Dosiermedium abhängig. Deshalb sind die Makros von zentraler Bedeutung, mit ihnen kann die Qualität der Dosierung bestimmt werden. Oft ist ein langwieriges Experimentieren erforderlich.

### **1.2** Voraussetzungen für die "Makro-Methode"

Es ist eine **spezielle Version** von *nccad9* erforderlich. Sie wird auf Anfrage geliefert. Folgende Besonderheiten gehören zu dieser Version:

- Der **Verwendungsschlüssel** muss mindestens **\*.\*.63.0** sein.
- Eine Beratung über die hier unterstützte Anwendung ist empfehlenswert.
- Besondere Systemkenntnisse und NC-Programmier-Erfahrung sind vorauszusetzen.

Komplette betriebsfertige Dosiersysteme können aber auch auf Anfrage angeboten und geliefert werden.

### **1.3** Die besondere Bearbeitungseinheit (BAE)

So wie zu Beginn und am Ende einer Fräsarbeit die Frässpindel ein/ausgeschaltet werden muss, so muss auch der Dosiervorgang ein/ausgeschaltet werden. Das Dosiersystem wird also wie eine spezielle Bearbeitungseinheit betrachtet.

Sie finden deshalb alle Wahl- und Einstellmöglichkeiten unter dem Begriff Bearbeitungseinheit.

# **2. Das universelle Makro G65...**

Benutzt wird das **Makro** G65... (siehe [Makro-Programmierung\)](#page-448-0) in einer abgewandelten Form. Es ermöglicht die flexible Programmierung der Tätigkeiten am Anfang und Ende eines einzelnen Dosiervorgangs.

Zwei spezielle G65-Makros mit 2 treffenden Namen wurden geschaffen:

1. Down

Enthält alle Befehle für den **Start des Dosiervorgangs** und ist gekoppelt mit der **Abwärtsbewegung** der Z-Achse (Zustellung gesamt).

2. Up

Enthält alle Befehle für den **Abschluss des Dosiervorgangs** und ist gekoppelt mit der **Aufwärtsbewegung** der Z-Achse (Fahrt zum Sicherheitsabstand).

Diese beiden Makros können getrennt entwickelt/abgewandelt und getestet werden. Normalerweise gehen Sie

folgendermaßen vor:

#### **Beispiel-Makros aufrufen/öffnen**

Die 2 Makros werden als Beispiel mitgeliefert und müssen individuell bezüglich Dosiereinrichtung und Dosiermedium angepasst werden. Achten Sie bitte auf die Extension . nom, sie kann im Editor beim Laden oder Speichern unter Dateityp umgeschaltet werden.

Um die Speicherorte besser zu kennen, sehen Sie unter Speicherorganisation nach.

Normalerweise finden Sie die hier behandelten Makro-[Dateien im Festplatten](#page-488-0)-Verzeichnis

Programme../nccad../Makro. Dort wählen Sie den Ordner Basic und laden über die Prozesskette und Start/Datei öffnen/NC-Programm nacheinander die beiden Programme Down.ncm und Up.ncm. Oberhalb der Zeichenfläche finden Sie anschließend die zugehörigen Datei-Reiter.

Die Makros haben zunächst im Beispiel folgenden Inhalt:

```
;Down
;ausgelöst nach Z abwärts auf Zustellung gesamt
M10 O3.1 ; Relais...3 ein
M30 P9 ; 0,5sek. warten
M10 O4.1 ; Relais...4 ein
M30 P9 ; 0,5sek. warten
;Up
;ausgelöst vor Z aufwärts auf Sicherheitsabstand
M10 O4.0 ; Relais...4 aus
M30 P9 ; 0,5sek. warten
M10 O3.0 ; Relais...3 aus
M30 P9 ; 0,5sek. warten
```
### **Makros aktivieren**

Mit dem Hochfahren von *nccad* wurden die beiden Makros im Hintergrund geladen, sind aber nicht aktiviert. Dazu müssen Sie die Bearbeitungseinheit auf das G65-Makro umschalten. Es ist Folgendes zu tun:

1. Menü Parameter/Maschine/Bearbeitungseinheiten aufrufen...

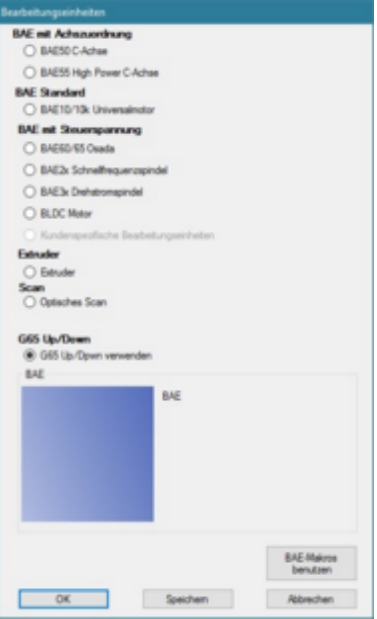

- 2. Die BAE G65 Up/Down aktivieren, siehe Bild.
- 3. Einstellung durch den Button Speichern verlassen.
- 4. Kontrolle über das Menü Makros/Basic-Makro-Einstellungen.

#### **Testen**

Damit die beiden Makros Down und Up optimal getestet werden können, ohne ein NC-Programm schreiben und starten zu müssen, wurde die Möglichkeit der Direkteingabe innerhalb der Handsteuerung geschaffen. Geben Sie dort folgende NC-Befehle ein:

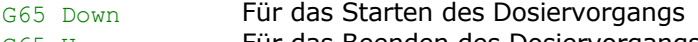

G65 Up Für das Beenden des Dosiervorgangs

Während des Tests kann links im Editierfeld das Makro-Programm eingesehen werden.

Zum Testen kann z.B. auch das Relais 6 statt 3 verwendet werden. Dadurch wird die 230V-Buchse eingeschaltet, ein beliebiges Anzeigegerät (Universalmotor, Messgerät...) kann den Schaltzustand anzeigen. Dazu müssen die beiden Makros geändert werden....

**Ändern**

Wenn Sie die Handsteuerung verlassen, können Sie im Editor Änderungen vornehmen. Diese **Änderungen** werden aber **erst dann wirksam**, wenn die beiden nächsten Aktionen Abspeichern und Einbinden ausgeführt wurden.......

**Abspeichern** der Makro-Programme

Dies muss geschehen im Festplatten-Verzeichnis Programme../nccad/Makro/Basic, nur dort können Sie wirksam werden.

Damit ist allerdings die Änderung nicht aktiv, das geänderte Makro muss eingebunden werden.....

**Einbinden**

Normalerweise muss zur Einbindung von Basic-Makros *nccad* neu gestartet werden. Folgende Bedienung kann diese Aktion umgehen:

- 1. Menü Makros/Basic-Makro-Einstellungen. Das Fenster Basic-Makro-Einstellungen erscheint.
- 2. Im Rahmen G65-Makro... den Button Makro einbinden und anzeigen klicken.

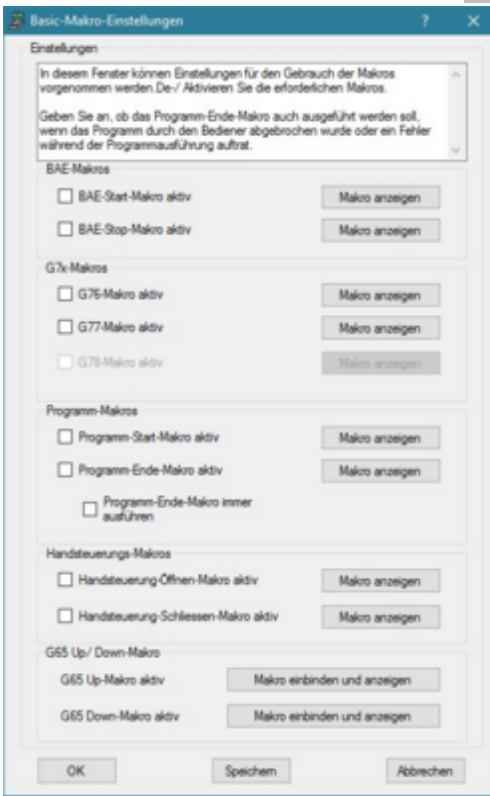

3. Fenster durch Klicken des Buttons Speichern schließen.

Die Makros müssen für die komplette Dosieranwendung in ein Gesamtprogramm mit den entsprechenden Achsbewegungen integriert werden. Dazu das folgende Kapitel.

# **3. CAD/CAM-Programmierung des Dosiervorgangs**

Für die CAD/CAM-Programmierung eines komplexen Dosierablaufes sind folgende *Schritte* nacheinander auszuführen:

#### *Schritt1* **Dosierverlauf zeichnen**

Wählen Sie Neue Datei/ CAD/CAM 1 Ebene und zeichnen Sie das gewünschte Bild, geben Sie die zugehörigen Technologien an, z.B:

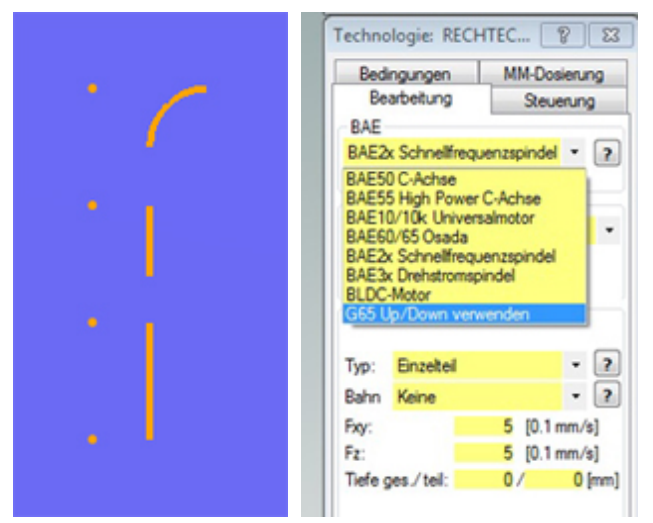

Innerhalb des Rahmens BAE (Bearbeitungseinheit) wird anstelle einer Frässpindel das G65-Makro ausgewählt.

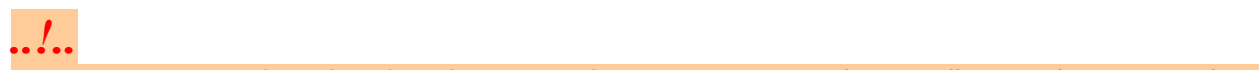

Im Menü Parameter/Maschine/Bearbeitungseinheiten muss G65... als spezielle BAE aktiviert sein bzw. werden.

2 weitere Voraussetzungen müssen gegeben sein:

- Die beiden G65-Makros müssen vorhanden sein
- Wurden diese Makros verändert und abgespeichert, muss *nccad* immer neu gestartet oder nach Kapitel 2 verfahren werden.

Das Testprogramm PunktBahnDosierung Beispiel1.cad finden Sie unter ...Beispiele Examples/Standard/nccad9.

#### *Schritt2* **Dosierverlauf simulieren**

Wählen Sie in der Prozesskette Simulation. Es entsteht bei entsprechender Nutzung des Mausrades z.B. das folgende Bild:

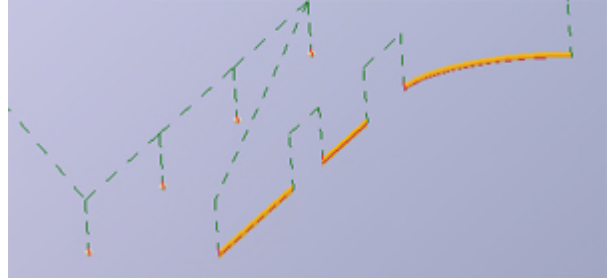

Alle Auf/Ab-Bewegungen führen zu den G65-Makro-Aufrufen von Down bzw. Up, die im NC-Programm mehrfach zu erkennen sind, hier ein Ausschnitt:

..... G00 X25.000 Y25.000 G00 Z0.500 G01 Z-1.000 **G65 Down** G01 X35.000 Y35.000 **G65 Up** G00 Z5.000 G00 X40.000 Y40.000 G00 Z0.500 G01 Z-1.000 **G65 Down** G01 X50.000 Y50.000 **G65 Up** G00 Z5.000 ......

#### *Schritt3* **Dosierverlauf testen**

Das hier vorgestellte Verfahren ist immer auftragsgebunden und gehört zu einer individuellen Ausrüstung. Der Test und die Anpassung sind, zusammen mit der Dokumentation zum Dosiersystem, separat darzustellen.

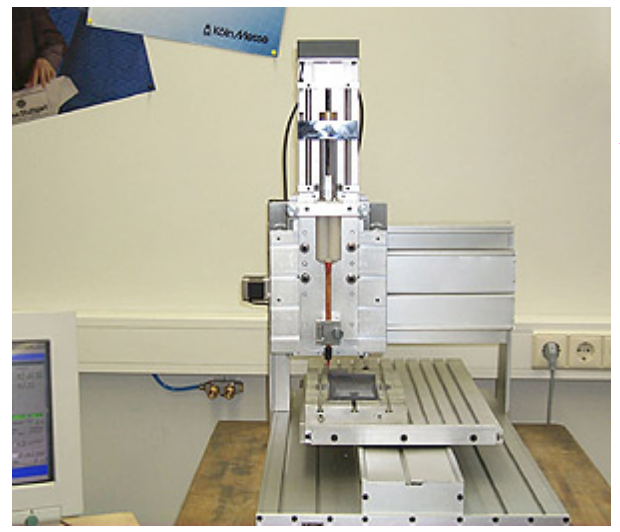

# *Komplexes Dosiersystem mit Schubdosierung*

# **Stand: Oktober 2016**

Bild 1: Das spezielle Dosiersystem. Die Einheit für die Schubdosierung wurde hier z.B. an einer CNC-Maschine KOSY2/A4 Standard montiert.

# **1. Das System**

Ein Beispiel für die Anwendung:

Ein 2-Komponentenkleber muß in die Klebekanäle von verschiedenen Gehäuseteilen dosiert werden. Dazu wurde ein System aufgebaut, das aus folgenden Komponenten besteht:

- CNC-Maschine
- Schubdosier-Einheit, am Z-Tisch montiert
- Diverse Halterungen für die verschiedenen Gehäuseteile/Werkstücke
- CAD/CAM/CNC-Software *nccad* in der aktuellen Version
- Auf besondere Bestellung: Diversen Ablaufprogrammen für die Werkstücke
- Dem PC, vom Kunden gestellt

Nur das Zusammenspiel von Mechanik, Steuerelektronik und Software ermöglicht die Lösung der gestellten Aufgabe.

### **1.1 Die Schubdosierung**

Dies ist die wichtigste Komponente bei derartigen Anwendungen. Es handelt sich um eine Neuentwicklung von MAXcomputer, die sehr universell für Dosieraufgaben geeignet ist und ohne Druckluft auskommt. Die folgenden Bilder zeigen die Konstruktion. Abweichungen sind auf Grund von unterschiedlichen Bedingungen und Dosiermaterialien möglich.

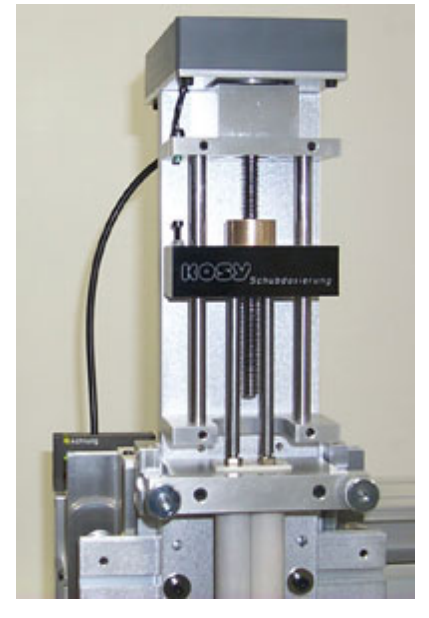

### *Bild 2:*

Den Antrieb für die Schubstangen übernimmt ein Schrittmotor, dessen Steuerung von der Software unmittelbar unterstützt wird.

Die Führung ist sehr stabil, um die großen Kräfte aufnehmen zu können. Der Führungsschlitten wird über eine Spindel bewegt.

Oben links kann bei Bedarf ein Endschalter für die Endposition angeordnet werden.

Zur Anpassung der Schubkraft gibt es 2 mögliche Stellen:

- Die Zahnriemen-Untersetzung im Getriebekasten.
- Das Zahnrad-Getriebe im Getriebekasten.

 . Die Kartuschen-Aufnahme kann sehr leicht gelöst- und abgezogen werden. Dazu müssen vorher logischerweise die Schubstangen ganz nach oben gefahren werden.

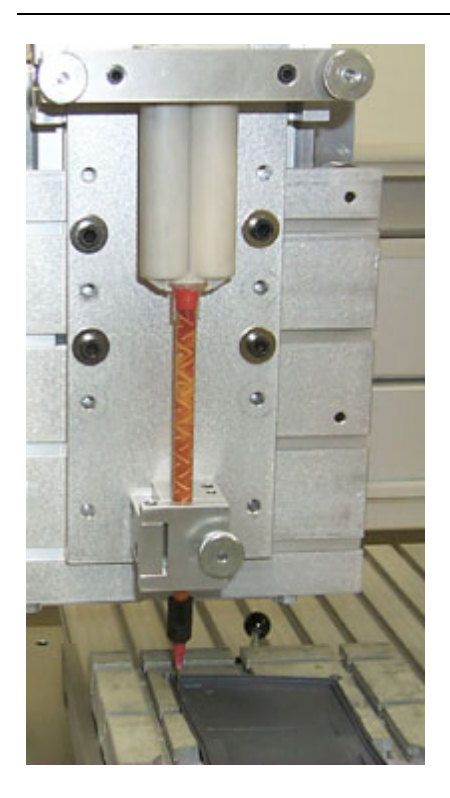

### *Bild 3:*

Der Kleber befindet sich in einer Doppelkartusche, die aus zwei Kammern entsprechend dem Mischungsverhältnis - besteht.

Über 2 Schubstangen werden 2 Stopfen in die Katuschenkammern gedrückt und dabei die beiden Kleberkomponenten in ein Mischrohr gepresst. Doch hier ist Vorsicht geboten: Ein zu schneller Vorschub der Schubstangen bei dickflüssigem Dosiergut und bei dünner Dosiernadel erhöht den Innendruck - Die Kartusche kann platzen.

Am Ende des Mischrohres befindet sich ein LuerLock-Adapter und eine Dosiernadel, über deren Durchmesser die Auftragsbreite bestimmt wird.

# **2. Inbetriebnahme und Test**

Voraussetzung für den Einsatz und die Programmierung des Dosiersystems sind die grundlegenden Kenntnisse über das Koordinatentisch-System KOSY. Der Hersteller, MAXcomputer, hilft hier auf eine der folgenden Weisen:

- Durch die Einarbeitungs-Schulung, bei der die Grundlagen von Bedienung und Programmierung trainiert werden.
- Durch den gemeinsamen Test und die Inbetriebnahme der Dosierung bei der Übergabe.
- Durch diese Anleitung zur Schubdosierung und durch das Hilfesystem innerhalb der Software *nccad*.

Insbesonders durch die Hilfethemen: [NC-Programmierung/Grundlagen](#page-203-0)

# [Handsteuerung der CNC-Maschine](#page-175-0)

Die nachfolgenden Schritte sollen alle Tätigkeiten der Inbetriebnahme bis zur funktionierenden Dosierung nochmals zusammenfassen:

# **2.1 Erst-Inbetriebnahme der CNC-Maschine ohne Kartusche**

Zunächst sind folgende Voraussetzung zu erfüllen: Der PC muß eingeschaltet- und das Programm *nccad* gestartet sein, die Verbindung zur CNC-Maschine über die serielle Schnittstelle muß vorhanden sein und die CNC-Maschine muß eingeschaltet sein. Das Statuspanel an der CNC-Maschine muß "frei" anzeigen. Danach sind die folgenden Tätigkeiten auszuführen:

- 1. Innerhalb der Software **nccad** wählen Sie Maschine/CNC-Steuerung.... Das Fenster Handsteuerung erscheint.
- 2. Drücken Sie die Taste Pos 1, die 3 Tische des Koordinatentisch-Systems laufen an die Endschalter. Man nennt dies einen **Referenzlauf**.
- 3. Drücken Sie die Taste Entf, der Y-Tisch kommt Ihnen ganz entgegen, dies ist die **Ausspannposition**.
- 4. Spannen Sie ihr Werkstück ein.
- 5. Montieren Sie eine provisorische **Tastspitze**.
- 6. Fahren Sie mithilfe der **Cursortasten** die Tastspitze an eine markierte Stelle **"Nullpunkt"** auf dem Werkstück.
- 7. Drücken Sie die Tastenkombination Strg **+** Ende, die Anzeige der Koordinaten (grüne Felder) muß auf **Null** gehen. Versichern Sie sich noch, daß der Werkstück-Nullpunkt **(WNP) Nr. 2** angewählt ist.
- 8. Geben Sie zur Kontrolle beispielsweise den **NC-Befehl** G00 X50 Y70 Z5 und Return ein, die Achsen müssen sich an die entsprechende Position bewegen.

Damit ist der Test abgeschlossen.

# **2.2 Test der Schubdosierung**

Für Sie gelten besondere Befehle und Bedienelemente. Zur Vorbereitung:

- Stellen Sie im Menü Parameter/Maschine/Bearbeitungseinheiten folgende Bedingungen ein:
	- BAE50 C-Achse aktiv.
	- Klicken Sie unten den Button Einstellungen der installierten Bearbeitungseinheit, es erscheint das entsprechende Parameter-Fenster:

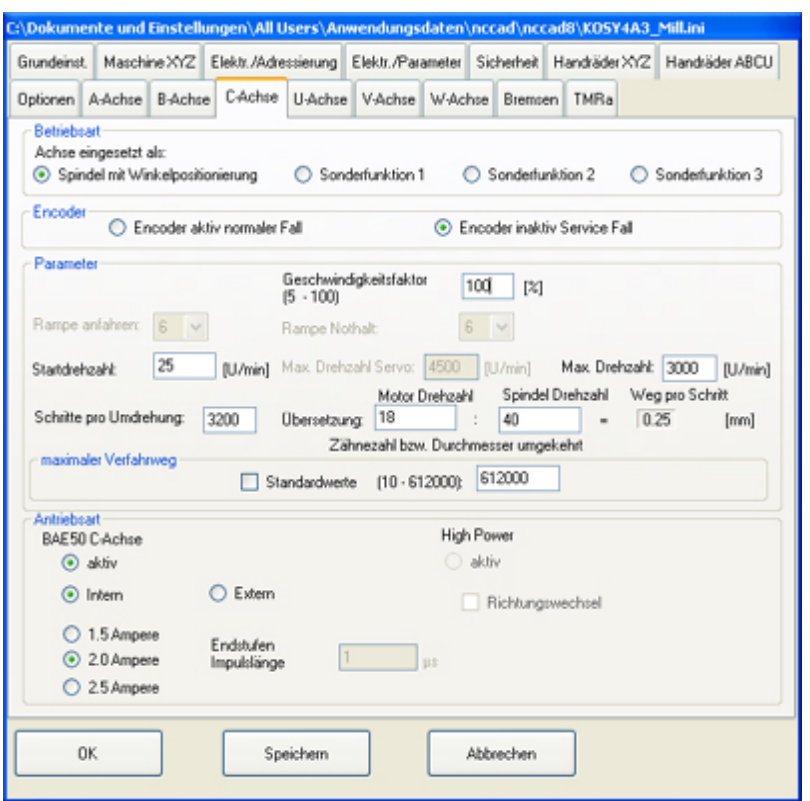

Der Encoder ist inaktiv zu schalten. Die Felder für die Übersetzung sind mit 18 : 40 meist ok (50 : 1 ist in Sonderfällen möglich), im Feld maximaler Verfahrweg sollte der höchst mögliche Wert 612000 stehen. In kundenspezifischen Fällen sind die Parameter gesondert auf einem Datenblatt angegeben.

Prüfen Sie, ob das **Anschlußkabel** für die Schubdosierung ganz oben am Aufbau an der CNC-Maschine **angeschlossen** ist. Unter 2.1 und mit den Bildern 2 und 3 (siehe oben) wird Ihnen die Konstruktion erklärt, deren Verständnis ist wichtig für den folgenden Test und die Nutzung.

# *...!...*

Bevor Sie mit der Schubdosierung arbeiten, sollten Sie wissen, daß die Schubstangen eine **große Kraft** ausüben können. **Greifen Sie** also **nicht in den Mechanismus**, wenn er sich bewegt.

Dann arbeiten Sie wie folgt:

- 1. Wählen Sie im Menü Maschine/CNC-Steuerung.... Das Fenster Handsteuerung erscheint.
- 2. Nur wenn Endschalter eingebaut und aktiviert: Geben Sie den **NC-Befehl** M76 C0 ein, die Schubstangen müssen ganz nach oben fahren, bis **zum Endschalter**.
- 3. Drücken Sie im Nummernfeld der Tastatur kurz die Taste \* , die Schubstangen müssen sich ganz langsam **nach unten** bewegen. Mit jedem weiteren kurzen Tastendruck wird die Bewegung etwas schneler. Mit dem Drücken auf eine **andere Taste stoppen** Sie die Bewegung.
- 4. Drücken Sie im Nummernfeld der Tastatur kurz die Taste / , die Schubstangen müssen sich ganz langsam **nach oben** bewegen. Mit jedem weiteren kurzen Tastendruck wird die Bewegung etwas schneler. Mit dem Drücken auf eine **andere Taste stoppen** Sie die Bewegung.
- 5. Geben Sie jetzt den **Befehl** M03 C0 S100 ein, die **Schubstangen bewegen** sich nach unten. Sobald Sie M02 C0 eingeben (Return nicht vergessen), oder eine beliebige Taste drücken (NotHat), hört die Bewegung auf. Mit M03 C0 S1000 muß die Bewegung übrigens schneller sein.
- 6. Geben Sie jetzt den **Befehl** M04 S100 ein, die **Schubstangen bewegen** sich nach oben. Sobald Sie M02 C0 eingeben oder eine beliebige Taste drücken (NotHalt), hört die Bewegung auf. MitM04 S1000 muß die Bewegung wiederum schneller sein.

Damit ist der Test abgeschlossen.

### **3. Doppelkartusche montieren und demontieren, Testbetrieb**

Die folgenden Hinweise sind besonders wichtig und elementar für den zuverlässigen und sicheren Betrieb des Dosiersystems.

Zunächst muß dafür gesorgt werden, daß die **Schubstangen ganz oben** sind, dazu ist folgendes zu tun:

- Wählen Sie Maschine/CNC-Steuerung.... Das Fenster Handsteuerung erscheint.
- Nur wenn Endschalter eingebaut und aktiviert: Geben Sie den **NC-Befehl** M76 C0 ein, die Schubstangen müssen ganz nach oben fahren, bis **zum Endschalter**. Ansonsten:

Drücken Sie im Nummernfeld der Tastatur kurz die Taste / , die Schubstangen müssen sich ganz langsam **nach oben** bewegen. Mit jedem weiteren kurzen Tastendruck wird die Bewegung etwas schneler. Mit dem Drücken auf eine **andere Taste stoppen** Sie die Bewegung

Der Reihe nach sind folgende Kapitel durchzuarbeiten:

### **3.1 Sicherheitshinweis**

Das System ist für den Betrieb mit 2-Komponenten-Kartuschen ausgelegt, es muß also eine Mischung der beiden Komponenten beim Dosieren stattfinden. Da nach dem Mischvorgang nur eine begrenzte Topfzeit zur Verfügung steht, sollten die Kartuschen leer gefahren werden. Immer muß die Ruhezeit im Mischrohr wesentlich kürzer sein, as die Topfzeit. Ist das Dosiergut im Mischrohr bereits dick oder gar fest geworden, darf in keinem Fall "nachgeschoben" werden, sonst können die Kartuschenwände platzen und Schaden entstehen.

### **3.2 Vorbereiten von Doppelkartusche und Mischrohr (falls erforderlich)**

Im Lieferzustand ist die Kartusche mit einer Schrift-Banderole umgeben. Bitte lesen und beachten Se die dort aufgedruckten Angaben und Hinweise. Entfernen Sie die Banderole, damit sie in die Kartuschen-Aufnahme paßt. Am Mischrohr muß eventuell mit einem Messer zunächst das dünnste Rohrende abgeschnitten werden, dann kann ein LuerLock-Adapter mit der Innengewinde-Seite aufgeschraubt werden. Das Gewinde schneidet sich in den weichen Kunststoff des Mischrohrs. Bitte prüfen Sie den geraden und festen Sitz des Adapters. In das Adapterende setzen Sie eine Dosiernadel mit mindestens 0.5 mm Innendurchmmesser.

### **3.3 Einbau von Kartusche und Mischrohr**

Öffnen Sie die Schnellverschlüsse von Kartuschen-Aufnahme (und Mischrohr-Halterung) und ziehen Sie die Kartuschen-Aufnahme ab (siehe unten, Bid 4).

Dann stecken Sie die Kartusche in die Kartuschen-Aufnahme und stecken beides auf die Schubdosier-Einheit. Dann entfernen Sie den Verschluß unten an der Kartusche und schrauben das vorbereitete Mischrohr an die Stelle des Verschlußes. Jetzt können alle vorhandenen Schnellverschlüsse wieder geschlossen werden.

### **3.4 Anfahren der Dosierung**

Mit der Handsteuerung können jetzt die Stopfen in die Kartusche eingefahren werden. Dazu drücken Se im Nummerblock der Tastatur die Taste \* kurz. Soll schneller abwärts gefahren werden, drücken Sie die Taste erneut kurz. Mit jeder anderen Taste können Sie die Bewegung stoppen.

Lassen Sie die Stopfen unter **sorgfältiger Beobachtung** in die Kartusche einfahren. Beobachten Sie ob die Stopfen gut dichten. Gleichzeitig können Sie beim Weiterfahren beobachten, wie sich das Mischrohr fült.

Bevor das Mischrohr ganz gefüllt ist, sollten Sie einen **Lappen** oder ein weiches Papier unter die Dosiernadel legen, damit Y-Tisch und Halterung nicht verschmutzt werden.

Mit der Handsteuerung können Sie nun schieben (Taste \* im Nummernblock) oder stoppen/saugen (Taste / ). Sie werden ein Gefühl für die Verzögerungen und das Nachlaufen bekommen.

**Die Kraft der Schubdosierung** kann unter Umständen zu groß sein. Es gibt folgende Einflussmöglichkeiten:

- Stromreduktion beim Schrittmotor (Parameter-Einstellung).
- Umbau des Getriebes.

# **3.5 Testprogramm abfahren**

Im Menü Datei/Öffnen/CNC-Programm wählen Sie ein **Programm zum Testen** aus (in der Regel mitgeliefert). Im Menü Maschine/CNC-Steuerung..... wählen Sie erneut die **Handsteuerung**. Legen Sie nun beispielsweise ein **Papier unter die Dosiernadel**, stellen Sie mit der Handsteuerung die Dosiernadel an einen sinnvollen **Anfangspunkt** etwa 1 mm über dem Papier und übernehmen diesen mit der Tastenkombination Strg **+** Ende als Nullpunkt.

Mit der Tastenkombination Alt **+** A **starten** Sie die **Ausführung**, die mit Return noch bestätigt werden muß. Beobachten Sie die Dosierung und das Nachlaufen am Ende. Sollte ein **Problem** auftreten, drücken Sie eine **beliebige Taste**, um in die Handsteuerung zurückzukehren.

Wenn Sie die **Handsteuerung verlassen** (Klick auf den Button CNC-Maschine Ende), sind Sie im **CNC-Editor** und können das Programm abändern, es ist gut dokumentiert.

### **3.6 Demontage der Kartusche**

Wenn die Kartusche ganz leergefahren ist (egal, ob am Ende eines Testbetriebes oder innerhab des Fertigungseinsatzes) rufen Sie die **Handsteuerung** auf und fahren die Schubstangen ganz nach oben. Nun können die Schrauben bzw Verschlüsse geöffnet werden (Zustand lt. Bild 4).

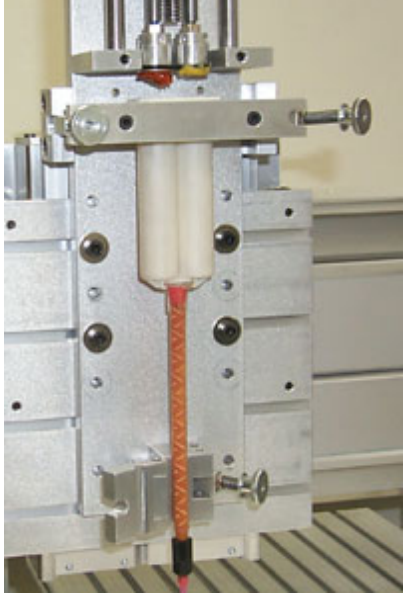

*Bild 4:*

Die geöffneten Schrauben oder Verschlüsse für die Kartuschen-Aufnahme (im Bild oben) und, für das Mischrohr (im Bild unten, nur bei langen Mischrohren vorhanden).

Das Bild zeigt übrigens den Zustand nach dem Leerfahren einer Kartusche. Die Stopfen wurden ganz nach oben gefahren. Am Rande sei vermerkt: Für Testzwecke wurde hier Senf und Tomatenmark verwendet, beides recht unkritische Materialien.

Die **Kartusche samt Mischrohr** kann **entfernt** werden.

# **4. Programmbetrieb**

Ziel ist der automatische Ablauf einer Dosierung. Bei der Übergabe des Systems wurden bereits Programme bereitgestellt, so daß das System sofort eingesetzt werden kann. Im Folgenden soll erklärt werden, wie beim Start eines fertigen Programms zu verfahren ist und wie ein neues Programm erstelt werden kann.

# **4.1 Fertiges Programm Starten**

Im Menü Datei/Öffnen/CNC-Programm wählen Sie ein **Programm zum Testen** aus (in der Regel mitgeliefert). Im Menü Maschine/CNC-Steuerung..... wählen Sie erneut die **Handsteuerung**. Dann drücken Sie Entf, um in die Ausspannposition zu fahren. **Befestigen** Sie nun die **dazugehörige Halterung auf dem Y-Tisch.**

 Entsprechend der **Hinweise von Kapitel 3 bis 3.4** muß eine **Kartusche montiert**- und die Dosierung angefahren sein. Die Dosierung muß durch entsprechendes Zurückziehen der Stopfen gestoppt- und die Nadel frei von Rückständen sein. Dann muß der Nullpunkt eingelernt- bzw. zur Kontrolle angefahren werden (siehe Bild 5).

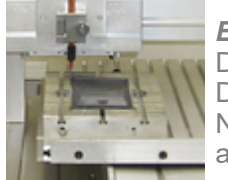

*Bild 5:*

Die Dosiernadel über dem Nullpunkt. Die Halterung ist dabei ganz am Anschlag des Y-Tisches befestigt. Der Nullpunkt für die Dosierung ist besonders auf der Halterung markiertauf ihn muß die Dosiernadel exakt positioniert werden.

Fahren Sie mit der **Handsteuerung** die Dosiernadel exakt an den **markierten Nullpunkt** und übernehmen Sie diesen mit der Tastenkombination Strg **+** Ende als Nullpunkt.

Mit der Tastenkombination Alt **+** A **starten** Sie die **Ausführung**, die mit Return noch bestätigt werden muß. Beobachten Sie die Dosierung und das Nachlaufen am Ende. Sollte ein **Problem** auftreten, drücken Sie eine **beliebige Taste**, um in die Handsteuerung zurückzukehren.

Eine **Wiederholung** des Programms kann durch **zweimaliges** Drücken der Taste Return erreicht werden. Wenn Sie die **Handsteuerung verlassen** (Klick auf den Button CNC-Maschine Ende), sind Sie im **CNC-Editor** und können das Programm abändern, es ist gut dokumentiert.

# **4.2 Einlernen einer neuen Dosierbahn mit TeachIn**

Bei Bewegungen im Raum bietet sich das sog. TeachIn-Verfahren an. Es wird von *nccad* unmittelbar unterstützt. Es sind die folgenden Tätigkeiten auszuführen

- 1. Im Menü **Datei/CNC neues Programm** öffnen Sie den CNC-Editor, ein leeres Textfeld erscheint.
- 2. Innerhalb der Software **nccad** wählen Sie Maschine/CNC-Maschine. Das Fenster Handsteuerung erscheint.
- 3. Drücken Sie die Taste Pos 1, die 3 Tische des Koordinatentisch-Systems laufen an die Endschalter. Man nennt dies einen **Referenzlauf**.
- 4. Drücken Sie die Taste Entf, der Y-Tisch kommt Ihnen ganz entgegen, dies ist die **Ausspannposition**.
- 5. Spannen Sie z.B. eine **Halterung** für eine Gehäuseschale, bündig mit den Anschlagleisten, ein.
- 6. Montieren Sie an der unteren Halterung für das Mischrohr eine provisorische **Tastspitze**.
- 7. Fahren Sie mithilfe der Cursortasten die Meßspitze an die markierte Stelle **"Nullpunkt"** auf der Halterung.
- 8. Drücken Sie die Tastenkombination Strg **+** Ende, die Anzeige der Koordinaten (grüne Felder) muß auf **Null** gehen. Versichern Sie sich noch, daß der Werkstück-Nullpunkt **(WNP) Nr. 2** angewählt ist.
- 9. **Fahren** Sie nun mithilfe der Cursortasten die **Kontur ab**. An den **Eckpunkten** drücken Sie die Taste Einfg, in das Editierfeld wird ein NC-Befehl eingefügt.
- 10. Wenn Sie die **Handsteuerung verlassen** (Klick auf den Button CNC-Maschine Ende), sind Sie im **CNC-Editor** und können das Programm ergänzen. Folgende Befehle müssen beispielsweise für die Steuerung der Dosierung noch ergänzt werden:

```
G00 X0 Y0 Z8 F100
M03 C0 S50 
M35 P18
M03 C0 S100
....
G01 X.... Y.... Z....
....
M04 C0 S100 ;geringer Rückzug für Druckentlastung
M35 P18 ;1 sek. warten<br>M02 C0 ;stoppen
              ; stoppen
G00 Z8
G00 X0 Y200
```
Am Anfang ist eine Startposition anzufahren und eine Angabe für den Vorschub der Koordinatentische zu machen (F...). Dann müssen die Stopfen in einer höheren Geschwindigkeit (S...) für eine bestimmte Zeit (P...) nach unten gefahren werden, bis Dosiergut fließt. Danach wird der Stopfenvorschub verlangsamt. Es folgt das Abfahren der eingelernten Kontur (kleingedruckter Mittelteil des Programms). Am Ende müssen die Stopfen zurückgezogen werden. Mit M02 wird dann die Bewegung der Schubstange ausgeschaltet und amProgrammende noch eine sinnvolle Ausspannposition angefahren.

- 11. **Kommentieren** Sie das Programm entsprechend den mitgelieferten Programmen.
- 12. **Speichern** Sie das neue Programm unter einem sinnvollen Namen ab.

Damit ist das TeachIn und die Programmerstellung abgeschlossen. Einen Programmlauf machen Sie entsprechend 4.1.

#### **4.3 CAD/CAM-Programmierung**

Ein Werkstück wird bearbeitet, egal ob durch Abtrag von Material mit einem Fräser oder durch Auftragen von Kleber mit einer Dosiernadel. Das Schalten eines Relais für Fräsmotor oder Preßluft-Ventil und die Programmierung von Wartezeiten ist in beiden Fällen gleich. Deshalb wird im**einfachsten Dosierfall** folgendermaßen vorgegangen:

Benutzt werden die **Makros** für die **Bearbeitungseinheit**. Sie ermöglichen die flexible Programmierung der Tätigkeiten am Anfang und Ende eines Programms. Es ist nacheinander Folgendes zu tun....

#### 1. **Makros aktivieren**

Wählen Sie im Menü Parameter/Maschine das Untermenü Bearbeitungseinheiten und dort BAE50 C-Achse. Aktivieren Sie BAE-Makro benutzen. Es erscheint das folgende Fenster:

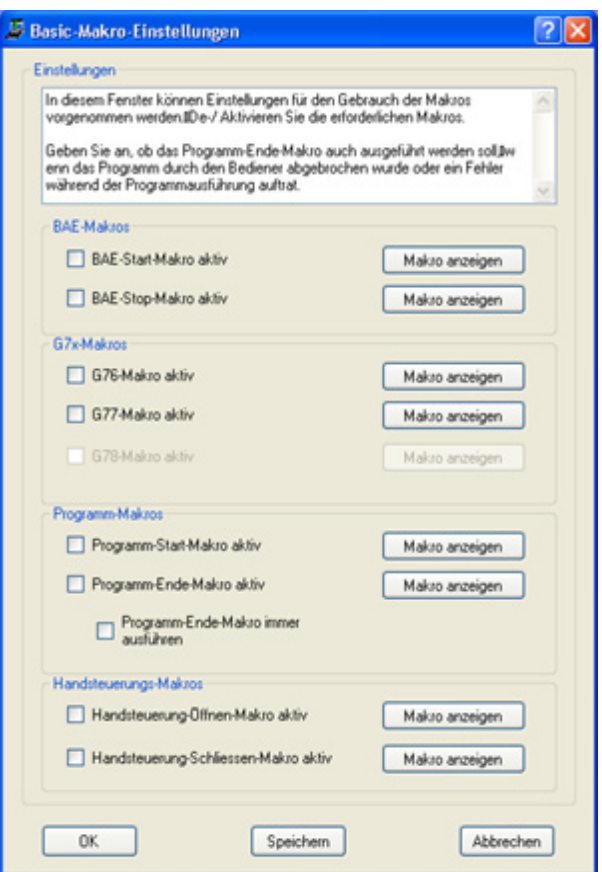

Aktivieren Sie BAE-Start-Makro und BAE-Stop-Makro. Unter [Makro-Programmierung e](#page-448-0)rfahren Sie mehr über die Makro-Methode.

### 2. **Makros lesen**

Wenn Sie Makro anzeigen klicken, erhalten Sie, nur zum Lesen, den momentanen Inhalt des zugehörigen Makros.

Je nach verwendeten Texteditor kann der Zeilenvorschub fehlen. Scrollen Sie horizontal, um alle NC-Befehle zu sehen.

Die Makros müssen wie folgt an die Dosieraufgabe angepasst werden:

#### 3. **Makros ändern/bearbeiten**

Das Makro kann geladen und bearbeitet werden über das Menü Makro/Makro laden. Achten Sie bitte auf die Extension .ncm. Normalerweise finden Sie die Datei im Festplatten-Verzeichnis

Programme../nccad/Makro, also über das Hauptverzeichnis von *nccad*. Dort wählen Sie den Ordner Basic und nacheinander die beiden Programme BAEstart.ncm und BAEstop.ncm, die Sie beispielsweise folgendermaßen abändern:

#### **;BAEstart**

```
M03 C0 S[#NominalSpeed] ; Relais3 ein, Preßluft an
                          ; 1sek. warten
;BAEstop
M02 C0 ; Dosierung stop
M04 C0 S100 ; kurzer Rückzug<br>
M30 P5 ; kurz warten
             ; kurz warten
M02 C0 ; Rückzug stop
G00 Z20 ; hoch fahren
G00 Y50 ; nach vorne in Ausspannposition
```
Zum Abspeichern der beiden Makro-Programme achte[n Sie bitte auf die Exte](#page-488-0)nsion, ncm. Um die Speicherorte besser zu kennen, sehen Sie unter Speicherorganisation nach.

#### 4. **Makros einlesen**

Damit die Makros anschließend wirksam werden, müssen Sie *nccad* beenden und neu starten. Beim Starten werden die Basic-Macros automatisch geladen und bei nachfolgenden Programmierungen automatisch eingebunden, wie das folgende Beispiel zeigt:

### 5. **CAD/CAM-Programmierbeispiel**:

Zeichnen Sie über Neue Datei/CAD/CAM 1 Ebene eine beliebige Gerade und wählen Sie z.B. folgende Technologien:

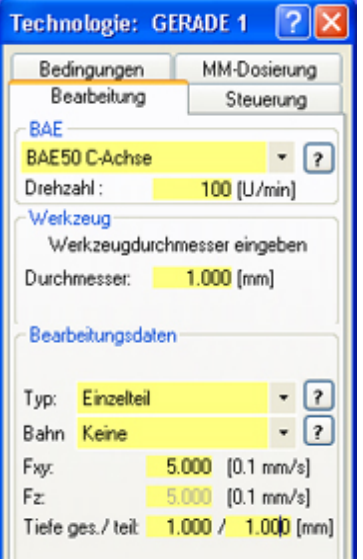

Die Drehzahl wird im NC-Programm unter NominalSpeed automatisch eingetragen. Der Durchmesser hat nur Bedeutung für die Simulations-Darstellung. Die Angaben für Vorschub (F..) und Tiefe... sind dem Anwendungsfall anzupassen.

Nachdem Sie die Simulation aufgerufen haben, sehen Sie am Bildschirm links das NC-Programm mit den Makrozeilen am Programm-Anfang und Ende:

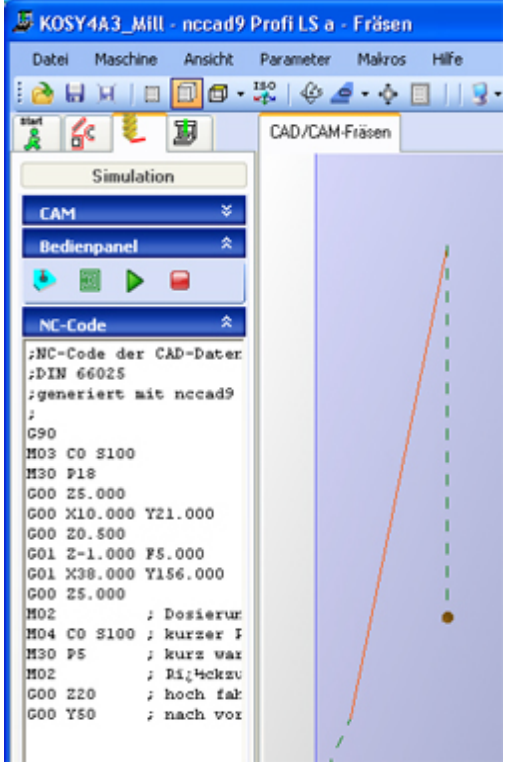

Vor dem Programmstart überprüfen Sie den Zustand der Schubdosierung und den WNP.

Das Dosierergebnis ist ok? Wenn nicht dann genügt es sicher die Parameter Drehzahl (S), Vorschub (F) oder die Wartezeiten zu verändern.

### **5. Wartung / Service**

Die entsprechenden Hinweise für die CNC-Maschine finden Sie im Handbuch.

Für die Schubdosierung sind folgende Punkte zu beachten:

- · Die Führungen und die Spindel für die Schubdosierung sind sauber zu halten und etwas zu ölen.
- Das Getriebe muss nach ca. 50 Betriebsstunden kontrolliert werden. In der Folgezeit ist das in Abständen von ca. 100 Betriebsstunden zu wiederholen.

# *Drehzusatz U-Achse*

**Stand: März 2018**

# **1. Allgemeines**

Der Drehzusatz ist als zusätzliche Achse zu verstehen, die Drehbewegung ist voll programmierbar. Normalerweise ist er links am Y-Tisch angeordnet und dreht sich um die X-Achse:

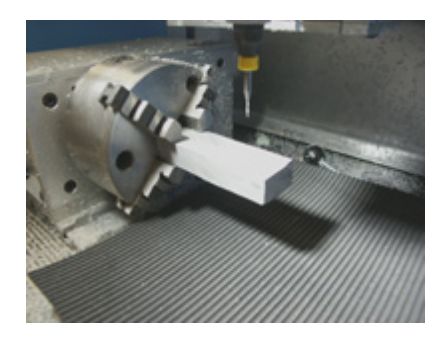

Der Norm entsprechend würde er als **A-Achse** bezeichnet. Da er aber auch an anderer Stelle montiert werden kann und in eine andere Richtung zeigen kann, wurde er als **U-Achse** gekennzeichnet.

Die Verwendung eines Schritt- oder Servomotors als Antrieb hat viele Vorteile:

- Die Drehzahl kann stufenlos über die Software gesteuert werden
- Die Anwendung als Teilapparat ist bei unterschiedlicher Anordnung möglich
- Eine Richtungsumkehr kann softwaregesteuert in die Bearbeitung eingebunden werden
- Simultane Bewegungen von Dreh- und Linearachsen sind ausführbar

Der Drehzusatz ist also wesentlich mehr als nur ein Teilapparat.

### Es gibt **2 verschieden große Drehzusätze:**

Der **Kleine Drehzusatz** hat wenig praktische Bedeutung, er eignet sich eher für Demo- und Lehrzwecke:

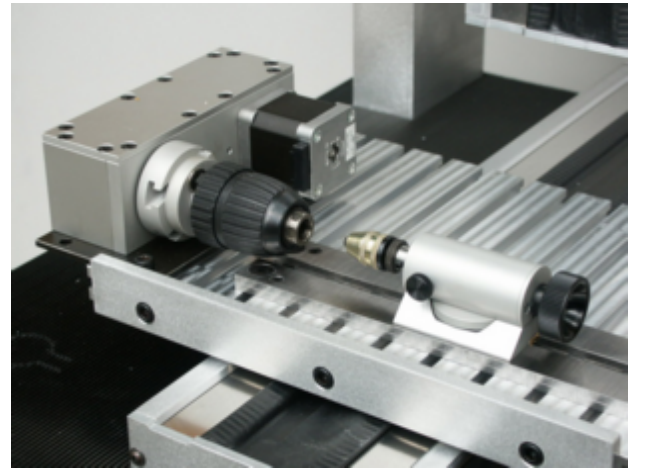

Der **Große Drehzusatz** ist ideal für die Herstellung komplexer Dreh-/Frästeile.

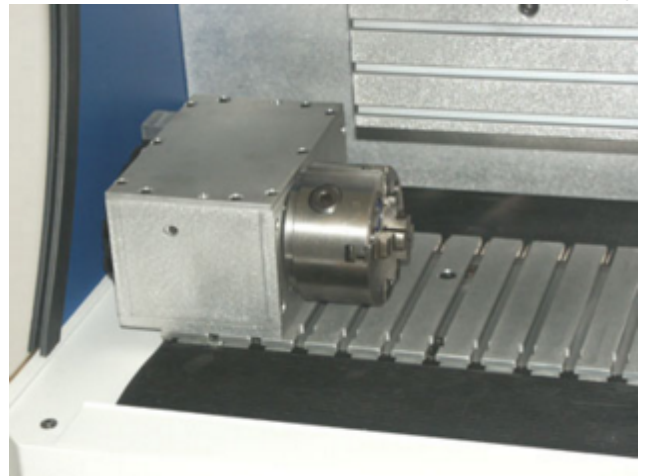

Er hat folgende wesentliche Fähigkeiten:

- o Professionelle Spannmittel
- o Bremse für das Fixieren einer Winkelposition
- Sie ist erforderlich, wenn in der angefahrenen Winkelposition eine Bearbeitung stattfindet, die Kraft ausübt und ein Ausweichen/Verdrehen verursachen könnte.
- o Kräftige Lagerung
- o Drehzahlen in weitem Bereich

# *..!..*

Bitte fangen Sie als Einsteiger nicht mit dem Drehzusatz an, sondern sammeln Sie erst einmal Erfahrungen mit einfachen Fräsaufgaben auf dem Y-Tisch.

# **2. Inbetriebnahme und Test**

Die folgenden Erklärungen beziehen sich auf den **großen Drehzusatz** mit **Schrittmotor-Antrieb**, so wie er seit vielen Jahren vertrieben wird.

Gewisse Unterschiede können sich bei Kabelführung und Position des Steckanschlusses ergeben, dies abhängig von der bestellten Maschine.

Bei kundenspezifischen Lösungen und/oder Servo-Antrieb werden separate Anleitungen oder Ergänzungen mitgeliefert.

### **2.1** Montage und Anschluss

Es ist nacheinander Folgendes zu tun:

- 1. Sicherheitshalber das Werkzeug an der Bearbeitungseinheit entfernen
- 2. **Bitte prüfen:** Der große Drehzusatz hat eine Höhe von ca. 90mm. Wenn er auf dem Y-Tisch montiert werden soll, muss die Durchfahrhöhe mindestens 100mm betragen und das untere Ende der Bearbeitungseinheit darf in der Z-Referenzposition nicht in den Durchfahrbereich ragen.

Andernfalls: Nicht weiterarbeiten, erst Fehler beheben:

- o Andere Maschine wählen
- o Bearbeitungseinheit verändern
- o Y-Tisch modifizieren
- o Unterstützung durch Lieferanten einholen

Passt alles, dann weiter wie folgt....

- 3. Je 2 Nutensteine in die vordere und hintere T-Nut von links außen einführen
- 4. Die Anordnung **links am Y-Tisch** wird empfohlen. Dadurch ist ein Arbeiten wie an einer Drehbank möglich. Drehzusatz montieren und fixieren, benutzen Sie die beiden linken Nutensteine. Noch nicht justieren und/oder vermessen.
- 5. Maschine/Steuerung ausschalten
- 6. Kabel zum Anschluss U-Achse führen (im Innenraum links hinten) und Stecker einstecken. Auf frei laufende und gute Schleppbewegung achten.

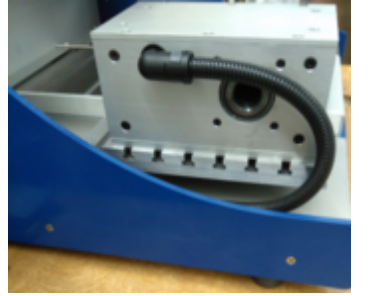

7. Stecker fixieren

### **2.2** Parameter einrichten

Starten Sie *nccad* und öffnen Sie das Menü Parameter/Maschine/Parameter editieren, quittieren Sie die Warnmeldung. Öffnen Sie den Reiter U-Achse.....

MAXcomputer GmbH

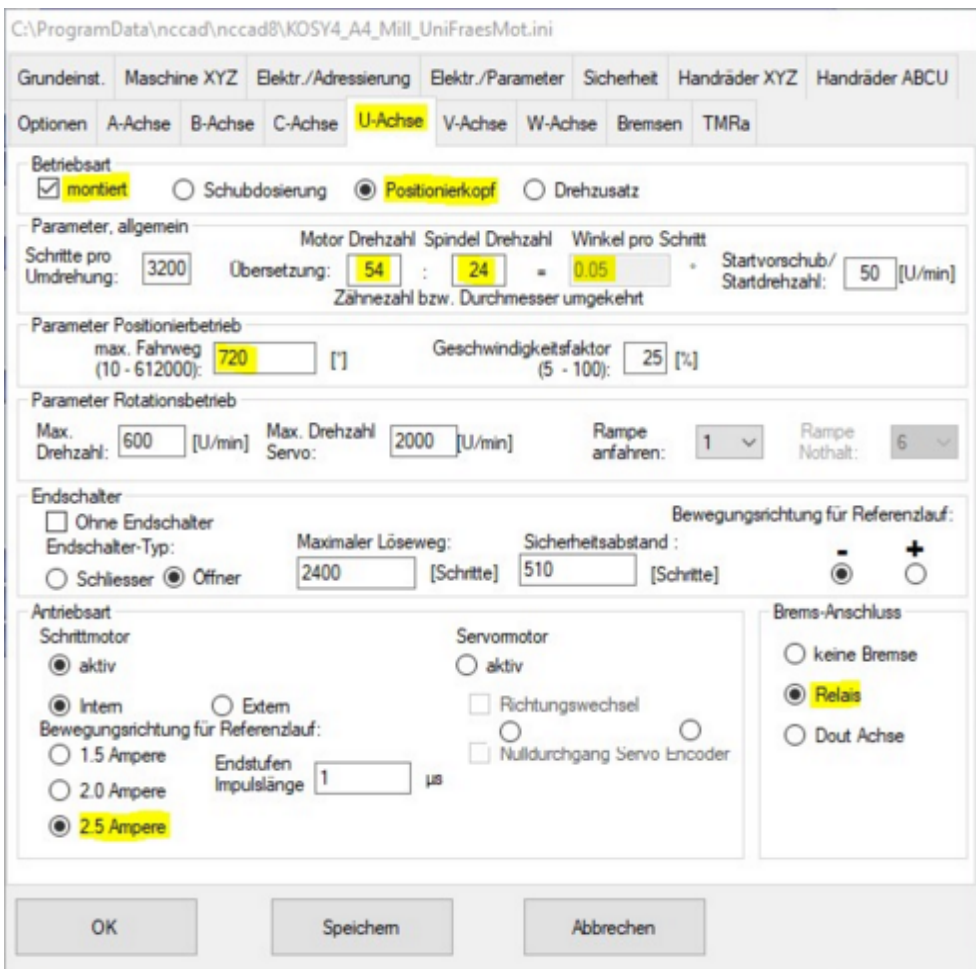

Stellen Sie die Parameter ein. Meist gelten die im Bild gezeigten Werte und Einstellungen.

**Die Betriebsart** für universelle Dreh- und Fräsanwendungen ist Positionierkopf, andere Arten sind mit besonderer Beratung verbunden.

**Die Winkelauflösung** ist eine Folge des Übersetzungsverhältnisses, es sind verschiedene Werte realisiert worden. Im Bild ist ein besonders praktikabler Wert eingetragen, er wird in neueren Produktionen eingesetzt und ist ein Kompromiss zwischen erreichbarer max. Drehzahl und Winkelauflösung.

**Der max. Fahrweg** im Positionierbetrieb ist von der Anwendung abhängig. Bei 720° kann ein U-Nullpunkt in der Mitte gewählt werden, in beiden Richtungen steht eine ausreichende Winkelbewegung zur Verfügung. Beim Gewindefräsen muss der Wert angepasst werden.

Ist die **Bremse** aktiviert, kann zwischen Relais und digitalem Ausgang (Dout) unterschieden werden. In der Standard-Ausführung des großen Drehzusatzes ist immer eine Bremse integriert und wird mit Relais 7 ein-/ausgeschaltet. Also muss über den Reiter Bremsen das folgende Fenster geöffnet werden....

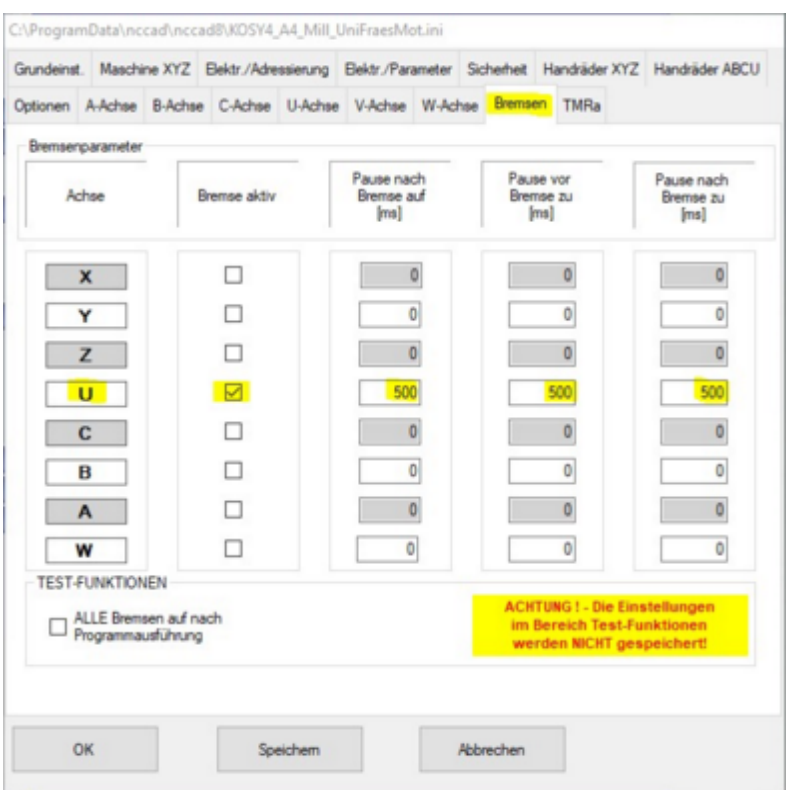

Im Standard-Fall sind die Werte lt. Bild zu empfehlen.

Die Pausenzeiten beziehen sich auf die Verwendung eines Relais für das Schalten der Bremse und auf das Verhalten der elektromagnetischen Bremse selbst. Beide haben erhebliche Verzögerungszeiten, sie müssen abgewartet werden, bevor ein nächster NC-Befehl ausgeführt werden darf. Werte von 100 .... 500ms sind üblich.

# **2.3** Erster Test

Gehen Sie in die Handsteuerung und Drücken die Taste Pos1. Nicht nur die 3 Linearachsen, sondern auch die Drehachse muss in den Referenzpunkt fahren. Beobachten Sie dies. Alternativ geht auch G76 U0 im Feld Direkteingabe, um nur den Referenzlauf am Drehzusatz auszuführen.

Wenn Sie im **Nummernfeld** die Tasten + und - betätigen, muss sich die Achse **vor- und rückwärts drehen**. Zur Drehrichtung folgender Hinweis:

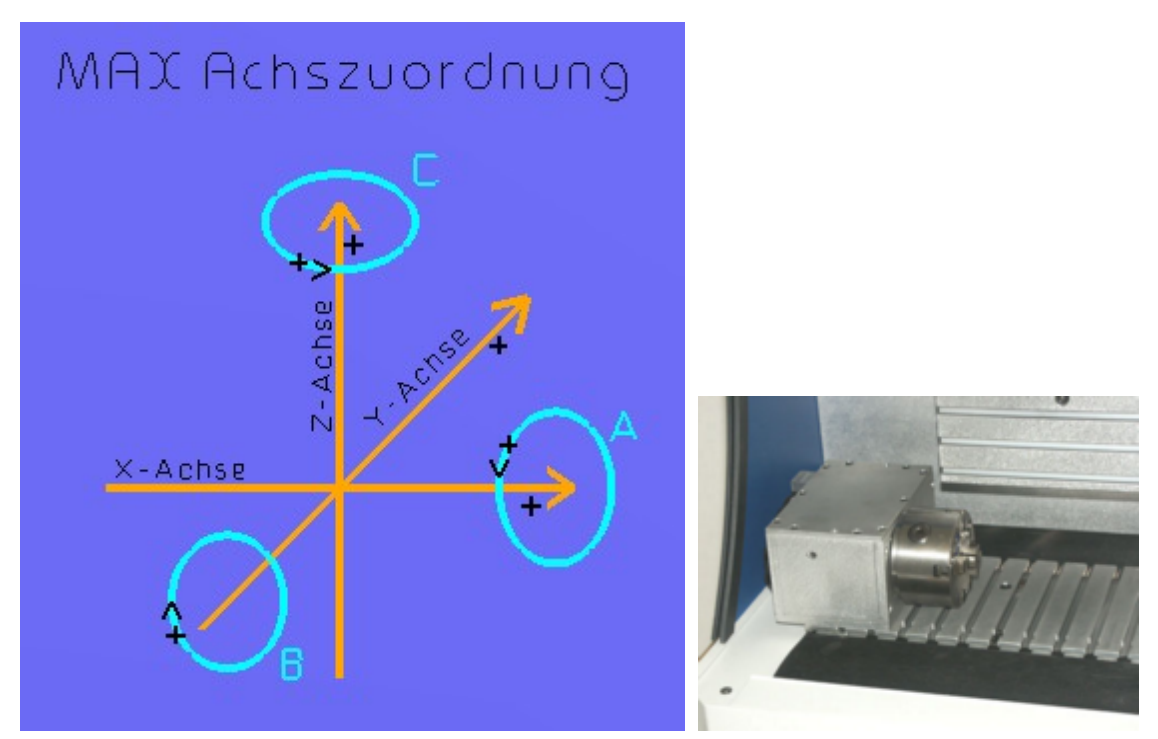

Das linke Bild zeigt die normgemäße Achszuordnung (DIN 66217) unter Berücksichtigung der Grundkonstruktion des Koordinatentisch-Systems KOSY.

Wenn der Drehzusatz links am Y-Tisch montiert ist, dreht er um die X-Achse, kann also als A-Achse gesehen werden.

Ebenfalls normgemäß ist dann .....

- **Gegenuhrzeigersinn**
- **Uhrzeigersinn**

.... wenn man von rechts auf das Drehfutter bickt.

Dies entspricht der mathematischen Festlegung für Winkelpositionen und muss auch bei verschiedenen Funktionen von *nccad* berücksichtigt werden, am deutlichsten z.B. beim Drehfräsen von Gewinden.

Um die U-Achse in eine **bestimmte Winkelposition** zu bringen, geben Sie im Feld Direkteingabe nacheinander folgende NC-Befehle ein:

- $G76$  U0 für den Refenzlauf<br>F100 kleiner Vorschubw
- kleiner Vorschubwert
- $U45$  die Achse muss sich um genau 45° im Gegenuhrzeigersinn drehen<br> $U45$  die Achse muss sich um genau 90° im Uhrzeigersinn drehen von +
- die Achse muss sich um genau 90° im Uhrzeigersinn drehen von +45° nach -45°

**Tipp:** Machen Sie sich eine Markierung an der Referenzposition. Sollten die Winkel nicht stimmen müssen die Parameter allgemein überprüft werden.

### **2.4** NC-Programmierung

Die folgenden NC-Befehle wurden für den Drehzusatz geschaffen. Sie können entweder als Direktbefehle eingegebenoder in ein NC-Programm eingebunden werden:

#### **Rotation:**

M03 Snn Drehen + , S = Drehzahl, Normalfall für Drehen einer Drehkontur

M04 Snn Drehen - , S = Drehzahl

M02 **Drehen aus (Stillstand)** 

Die Angabe <sub>nn</sub> für die Drehzahl kann bei Schrittmotor-Antrieben von 1 bis 600 (ca. 1 bis 600 U/min) gehen. Beim Wert 60 muss sich im Normalfall die Achse in 1 Sekunde einmal drehen.

Sie sollten durch unterschiedliche Angaben die Grenze der Drehzahl kennen lernen. Sie ist allerdings auch abhängig vom verwendeten Drehfutter und dessen Masse sowie vom Parameterwert für die Rampe im Rotationsbetrieb.

### **Winkelpositionierung:**

In die G-Befehle kann die U-Achse mit einbezogen werden, z.B.:

G01 U33 F150 steigern Sie den F-Wert und ermitteln Sie das Maximum<br>G00 U215.417 solche Angaben können zu Rundungsfehlern führen

solche Angaben können zu Rundungsfehlern führen

G01 X10 Y20 Z-2 U60 F100

Der letzte Befehl führt zu einer simultanen Achsbewegung, am Ende steht der Drehzusatz in der Winkelposition  $+60^\circ$ .

Eine angefahrene **Winkelposition** kann auch als **Werkstück-Nullpunkt** (WNP) übernommen werden, drücken Sie dazu die Tastenkombination Strg + U .

Wenn **nach einer Rotation** eine **Winkelposition** angefahren werden muss, wird automatisch erst ein U-Referenzlauf ausgeführt, dann erst die angegebene Winkelposition angefahren.

### **3. Justage und Bewegungsraum**

Wir können die gesamte Dreheinrichtung nur fertig montieren und justieren, wenn dies ausdrücklich vereinbart wurde. Der Anwender muss die Montage- und Justagearbeiten selbst ausführen, entsprechende Fachkenntnisse sind Voraussetzung. Hier unser konstruktiver Vorschlag zur Vorgehensweise:

### **3.1** Justage Drehzusatz

Für Mechanik-Experten sicher keine besondere Aufgabe, auch die Ausstattung mit Messmitteln wird höchst individuell und mehr oder weniger anspruchsvoll sein.

Wir versuchen hier von einer guten Grundjustage der Linearachsen und des Y-Tisches auszugehen und dazu den Drehzusatz passgenau zu justieren. Dazu die folgenden Schritte:

- 1. Sicherheitshalber das Werkzeug an der Bearbeitungseinheit entfernen
- 2. **Bitte prüfen:** Der große Drehzusatz hat eine Höhe von ca. 90mm. Wenn er auf dem Y-Tisch montiert werden soll, muss die Durchfahrhöhe mindestens 100mm betragen und das untere Ende der Bearbeitungseinheit darf in der Z-Referenzposition nicht in den Durchfahrbereich ragen.

Andernfalls: Nicht weiterarbeiten, erst Fehler beheben:

- o Andere Maschine wählen
- o Bearbeitungseinheit verändern
- o Y-Tisch modifizieren

o Unterstützung durch Lieferanten einholen Passt alles, dann weiter wie folgt....

- 3. Gehen Sie in die Handsteuerung und Drücken die Taste Pos1. Nicht nur die 3 Linearachsen, sondern auch die Drehachse muss in den Referenzpunkt fahren. Achsanzeige alles Null, ansonsten Strg + Ende drücken.
- 4. Mit Hilfe der Taste Entf in die Ausspannposition fahren, dann die X-Achse nach rechts, um Freiraum zum Monteren zu haben.
- 5. Vormontieren der Y-Anschlagschiene Nutensteine sind bereits vorhanden, siehe Kapitel 2.1.
- 6. Ausrichten der Y-Anschlagschiene mit einem Winkel, 90° zur vorderen X-Anschlagschiene oder zur Vorderkante des Y-Tisches.

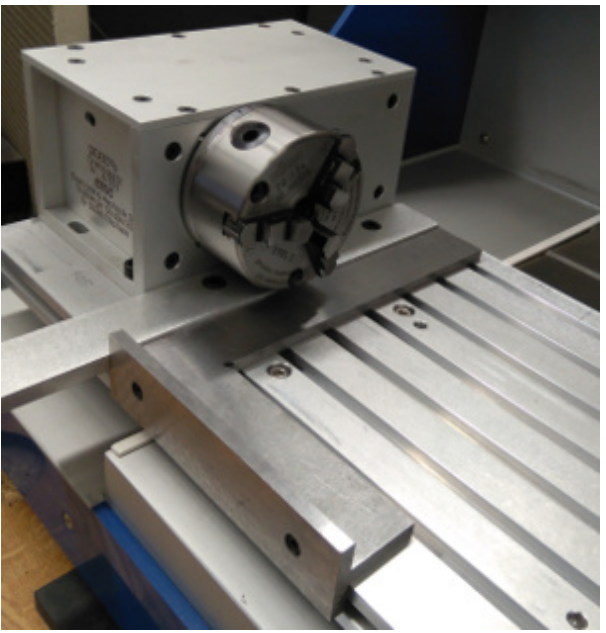

7. Befestigen eines möglichst langen Flachwinkels am Backenfutter

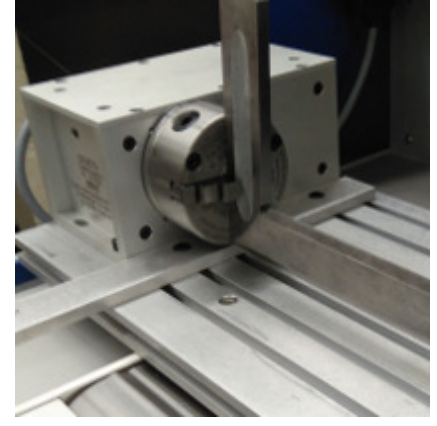

- 8. Befestigen einer Messuhr am Z-Tisch
- 9. Drehfutter so verdrehen, dass der Flachwinkel waagrecht steht. Ausrichten der Messuhr am Flachwinkel in X-Richtung.
- 10. Mit der Handsteuerung am Flachwinkel in X-Richtung entlang fahren. Abweichung beobachten. Ggf. die Anschlagschiene und den Drehzusatz gemeinsam ausrichten, beides aneinander pressen und fixieren.
- 11. Ausrichten der Messuhr am Flachwinkel in Y-Richtung
- 12. Mit der Handsteuerung am Winkel in Y-Richtung entlang fahren. Abweichung beobachten. Sollte eine zu große Abweichung vorhanden sein, Fehler suchen/beheben.....
	- o Anschlagschiene nicht gerade oder nicht parallel
	- o Flachwinkel schlecht befestigt
- 13. Drehfutter so verdrehen, dass der Flachwinkel senkrecht steht.
- 14. Ausrichten der Messuhr oben am Flachwinkel in X-Richtung (nicht seitlich).

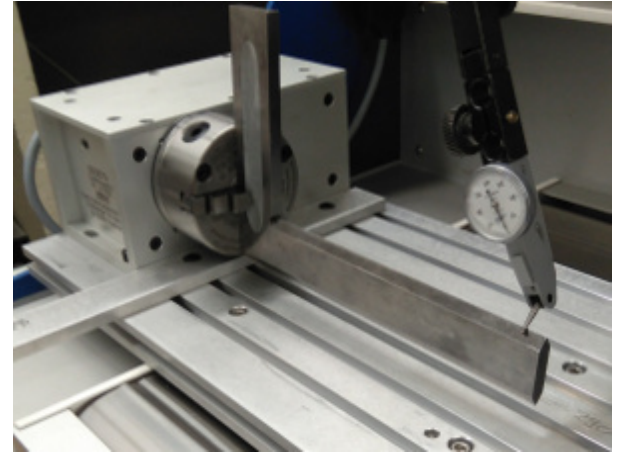

- 15. Mit der Handsteuerung am Winkel in X-Richtung entlang fahren. Abweichung beobachten.
	- Ggf. den Drehzusatz unterlegen und sicherheitshalber Ursachen suchen....
		- o Y-Tisch hat Planitätsfehler Da der Befestigungsbereich des Drehzusatzes außerhalb des X/Y-Fahrweges liegt, ist eine Korrektur des Y-Tisches nicht möglich.
		- o Flachwinkel schlecht befestigt, korrigieren dann Messung wiederholen.

### **3.2** Justage Reitstock

Die Befestigung und Fixierung ist dem Anwender überlassen. Zur Justage folgender Vorschlag:

- 1. Vorüberlegung: Die Justage ist besonders abhängig von den Vorstellungen des Anwenders und von der geplanten Einsatzmethode. Folgendes ist vorab zum Thema Reitstock zu klären:
	- o Soll er sehr schnell entfernt bzw. montiert werden?
	- o Soll er zum Längsbohren oder nur zum Stabilisieren des langen Werkstückes verwendet werden?
- 2. Reitstock mit Führungsplatte in Y-Richtung mittig zum Drehfutter montieren und lose befestigen.
- 3. Sowohl am Drehfutter als auch am Reitstock ist ein spitzer Gegenstand einzuspannen und der Reitstock auszurichten.

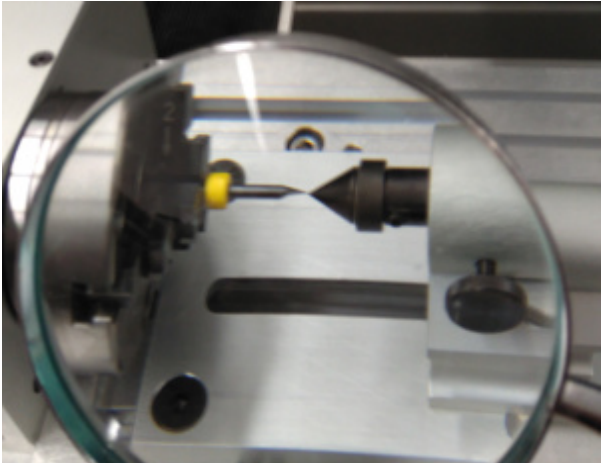

Dieses Ausrichten von Reitstock und Führungsplatte kann eine besondere Herauforderung werden - Unterlegen oder abfräsen sind Möglichkeiten. Bei schnellem Wechsel der Reitstock-Anlage ist auch eine Verstiftung zu empfehlen.

- 4. Reitstock links fixieren
- 5. Für die X-Justage kann die vordere Anschlagschiene genutzt werden, die Führungsplatte muss parallel dazu im konstanten Abstand ausgerichtet werden.
- 6. Reitstock rechts fixieren

# **3.3** Bewegungsraum ermitteln

### MAXcomputer GmbH

Für flexible Anwendungen sollte man wissen was geht und was nicht geht. Besonders bei montiertem Drehzusatz und montiertem automatischem Werkzeugwechsel ist dies zu beachten, deshalb das folgende Beispiel in Bild und Text:

1. Ausgangssituation betrachten; z.B.:

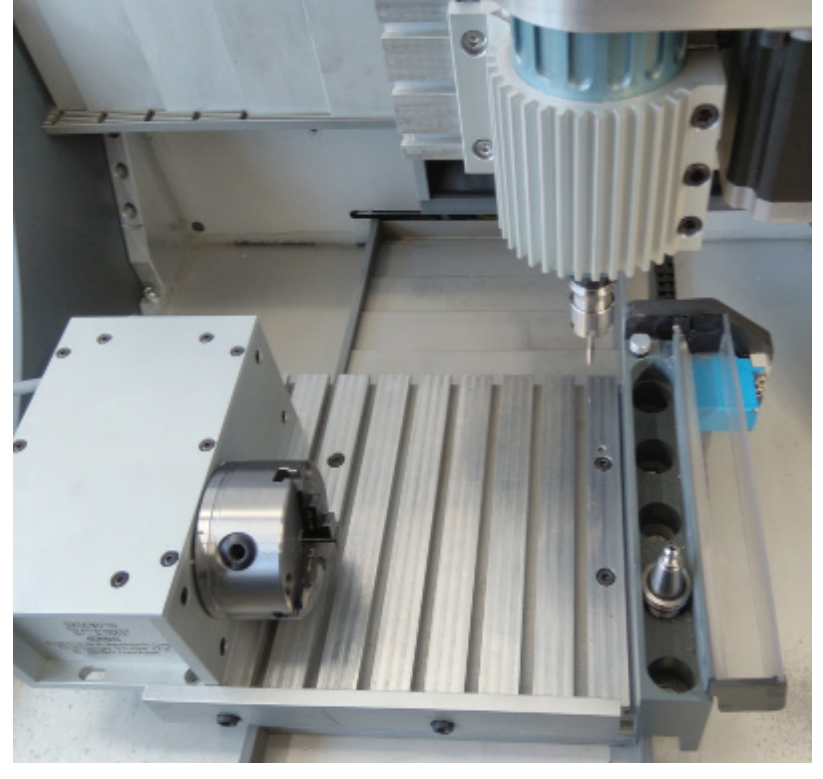

- 2. Gehen Sie in die Handsteuerung, beurteilen Sie die Freiheitsgrade der einzelnen Linearachsen und entfernen Sie ggf. Werkzeug und Werkzeughalter. Dann machen Sie für jede Achse einen separaten Referenzlauf:
	- 1. G76 Z0 unbedigt zuerst
	- 2. G76 Y0
	- 3. G76 X0

Achsanzeige alles Null, ansonsten Strg + Ende drücken.

- 3. Werkzeug an der Bearbeitungseinheit montieren oder aufnehmen.
- 4. Mit der Handsteuerung vorsichtig alle möglichen Wege abfahren und die X/Y/Z-Postionen ab Referenzpostion aufschreiben. Evtl. eine verständliche Skizze anfertigen.

**Tipp:** Richten Sie am besten verschiedene Werkstück-Nullpunkte ein......

Der Drehzusatz muss nicht immer abmontiert werden, wenn ein Werkstück auf dem Y-Tisch zu bearbeiten ist. Allerdings: Die Fahrwege sind eingeschränkt, Kollisionen sind möglich. Auch deshalb wurden die Bewegungsräume und Bewegungsgrenzen ermittelt.

Der Referenzlauf über Pos1 muss möglich sein, auch wenn ein Fräser montiert ist. Entsprechend muss die Frässpindel positioniert sein. Andererseits muss der Fräser auch noch in bestimmten Zonen die Oberfläche des Y-Tisches erreichen können.

[Zur Absicherung der Bew](#page-448-0)egungen und zur Festlegung von Anfangspositionen sind Makros empfehlenswert, siehe Makro-Programmierung.

# **4. Anwendungen**

Der Drehzusatz eröffnet eine Reihe von interessanten Anwendungen, die in verschiedenen Kapiteln ausführlich erklärt werden:

- 4. A[chse einbinden U/A-Ac](#page-270-0)[hse](#page-274-0)
- Die Mehrseitenbearbeitung
	- Drehen und Fräsen ohne Umspannen - [Drehen & Fräsen kombiniert .](#page-239-0)
- 3D-Körper bearbeiten...
	- o in verschiedenen Winkelstellungen

### o rundum

Dazu muss die Software-Ausstattung "hochgerüstet" werden. Bitte lassen Sie sich dazu beraten. Ein erster Schritt kann mit der Funktion <u>Quick & Simple STL 4 Achsen</u> getan werden.

# <span id="page-423-0"></span>*Extruder / 3D-Druck*

 **Version: Juli 2014**

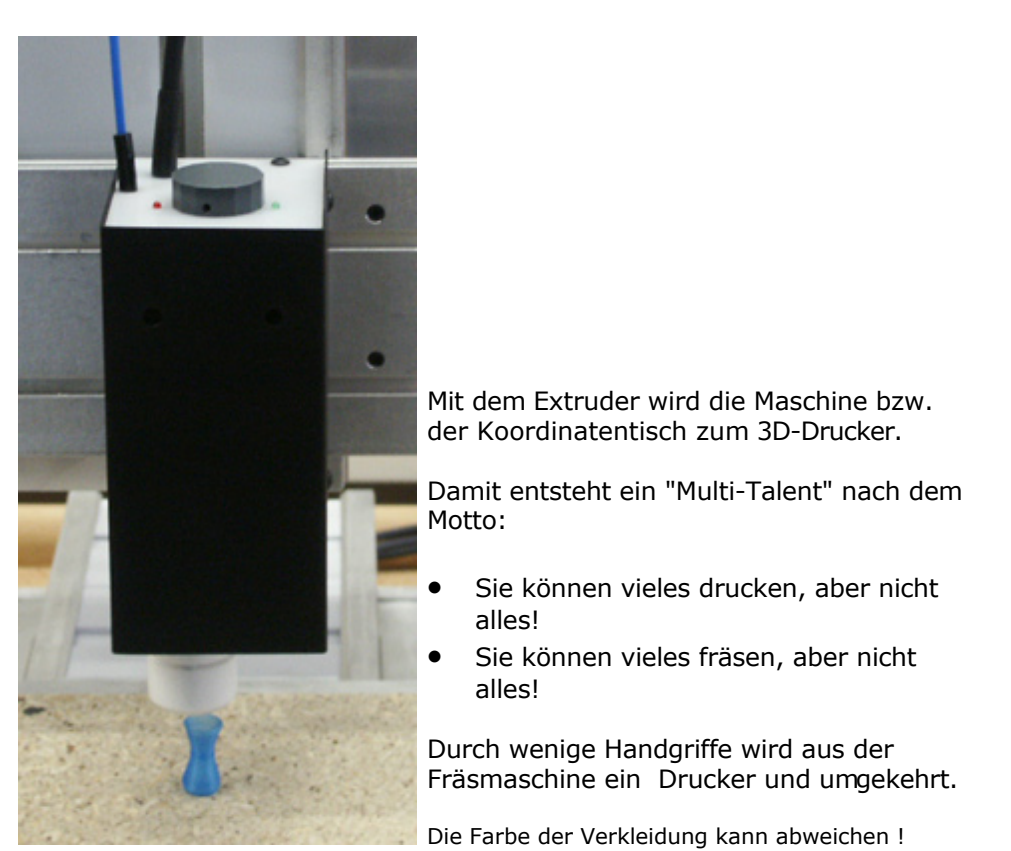

Die **Voraussetzungen** für den Einsatz des Extruders sind:

- **Die Maschine** bzw. der Koordinatentisch **muss** für der 3D-Druck **vorbereitet sein**, es gelten folgende Bedingungen:
	- o Die MultiControllerSteuerung MCS in der Version IF6.2
		- AchsController für die C-Achse mit Firmware \*.\*.41.\*
		- Erweiterter C-Achsen-Anschluss
		- **SPS-Controller mit Extruderanpassung**

### **Eine entsprechende Software-Ausstattung**:

o Software *nccad8x* ab Version \*.\*.41.\* CNC-Version für die Zusammenarbeit mit externen CAM-Programmen zum Fräsen oder Drucken. Nur auf Anfrage für OEM-Partner lieferbar.

oder

- o Software *nccad9x* ab Version \*.\*.41.\* CAD/CAM-Version in verschiedenen Ausbaustufen
- **Der vollständige Extruder-Lieferumfang** lt. Bestellung und Lieferschein:
	- o Extruder mit Befestigung, Draht-Führungs-Schlauch und ....
		- **Anschlusskabel je nach Maschine**
	- o Düse 0.35 mm, montiert
	- o Draht auf Rolle (Bio-Kunststoff PLA, z.B. blau, ca. 0,75 kg, 3 mm Durchmesser)
	- o Abrolldorn für Drahtrolle
	- o Halterung für Drahtführung
	- o Druck-Unterlage für Y-Tisch mit Befestigungsmaterial
		- je nach Maschine montiert und abgefräst

**Technische Daten** siehe separate PDF-Datei auf der mitgelieferten CD unter Hilfe.../PDF/MAX\_ProduktInfo\_Extruder.pdf

### **Maschinen ab Oktober 2013** sind generell vorbereitet, **ältere Maschinen** können angepasst werden (bitte anfragen).

Es sind auch komplett als 3D-Drucker ausgestattete Maschinen lieferbar, die ebenso Fräs-Anwendungen unterstützen. Bitte machen Sie dazu eine Anfrage oder sehen Sie dazu unsere HomePa[ge www.max-computer.d](www.max-computer.de)e.

# **1. Die Elemente des Extruders**

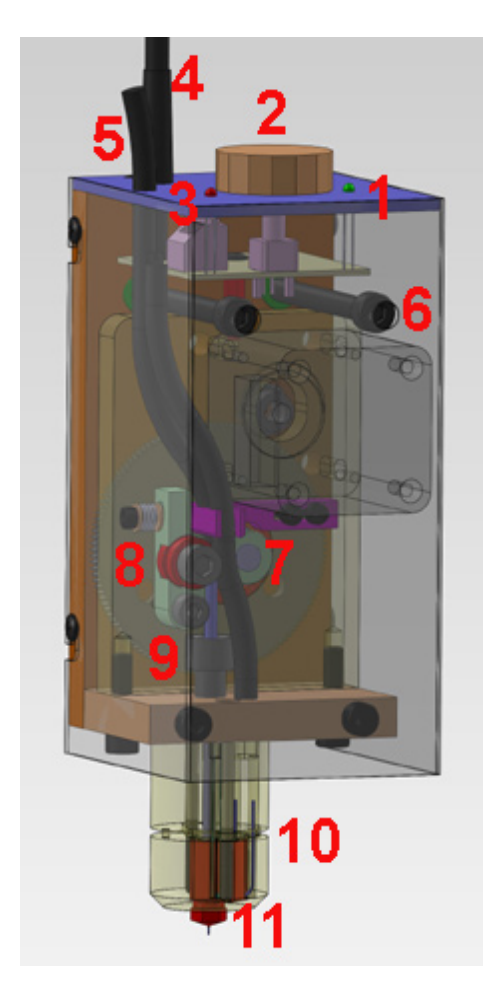

Der Extruder hat ein sorgfältig konstruiertes Innenleben, das durch eine Verkleidung abgedeckt ist (im Bild transparent).

Für Montage- und Wartungsarbeiten werden die wesentlichen Elemente erklärt:

- 1. LED grün Betriebsbereitschaft
- 2. Drehknopf für Temperaturänderung
- 3. LED rot Heizungszustand
- 4. Anschlusskabel mit 15 pol Dsub-Stecker
- 5. Führungsschlauch für Draht
- 6. Befestigungs-Schrauben 2 Stück
- 7. Transportrolle für Draht
- 8. Andruckhebel mit Andruckrolle
- 9. Trichter für Drahteinlauf
- 10. Heizkörper mit Isolierung
- 11. Düse (auswechselbar) **!!! Vorsicht heiß !!!**

Ein (Kunststoff)-Draht wird zu einer Transportrolle geführt, die von einem Schrittmotor mit großer Untersetzung angetrieben wird. Dabei wird der Draht in eine geheizte Düse gepresst, aus der der Kunststoff in zähfließender Form als dünner Faden austritt. Zusammen mit der softwaregesteuerten Bewegung der Koordinatentisches entsteht das Druckprodukt.

# **2. Installation der Software**

**Zum Installieren** ist im Normalfall Folgendes zu tun:

- 1. Einlegen der **CD**.
- 2. Aufrufen des **Explorers**, um die Ordner und die Setup-Datei zu erreichen.
- 3. Auswahl des Ordners Installation. In diesem Ordner finden Sie die Datei Setup\*.exe .
- 4. **Starten der Setup-Datei**, der Installations-Vorgang läuft ab.
- 5. Auf dem Bildschirm finden Sie nach dem Installations-Vorgang einen Start-Button. Diesen **Start-Button** können Sie jederzeit **verändern**. Gehen Sie dazu mit dem **Maus-Cursor auf einen Button** und drücken die **rechte Maustaste**. Sie erhalten ein entsprechendes PullDown-Menü.
- 6. **Zur Kontrolle** [der Installation](#page-471-0): Siehe Anhang/Installation.....
- 7. Einrichten der Maschinenauswahl, es muss eine Parameterdatei für das Drucken eingebunden sein.

# **3. Montage und Einrichten des Extruders**

Dazu die folgende Reihenfolge

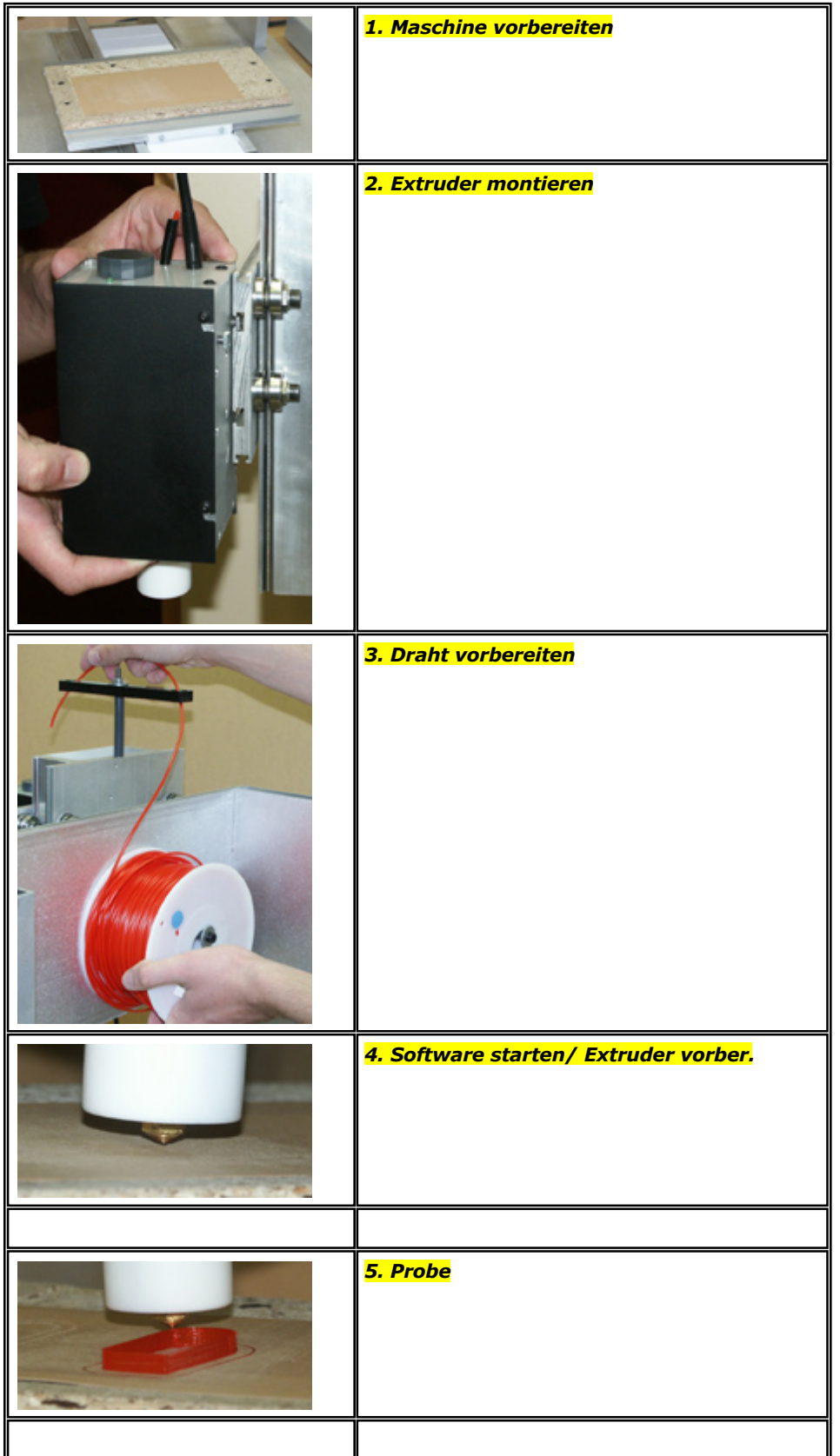

Auführlicher >>> siehe **3D Print Kurzanleitung** in ausgedruckter Form im Lieferumfang oder als PDF-Datei auf der CD.

# **4. Drucken**

Zum Drucken sind folgernde Punkte Voraussetzung bzw. zu beachten:

 **Umwandlung** von einer STL-Datei \*.STL in ein CNC-Programm \*.KNC Dazu gibt es verschiedene Programme, Slicer genannt, zum Download im Internet. Wir empfehlen slic3r , eine Anpassung an den Dialekt unserer Steuerung ist unter diesen Umständen einfach. Ab *nccad9a* Juli 2014 ist der Slicer eingebunden und die Bedienung für die Druckvorbereitung über einen

Assistenten vereinfacht. Sie brauchen sich nicht um das Innenleben zu kümmern.

- **Eine ebene Druck-Unterlage** auf dem Y-Tisch Sie muss eventuell plan gefräst werden, dazu wird ein Hilfsprogramm mitgeliefert. Zusätzlich ist eine Haft-Auflage (rauhe Pappe) hilfreich.
- **Ein sorgfältig eingestellter Werkstück-Nullpunkt in Z** Er sollte erfahrungsgemäss etwa 50% des Düsendurchmessers über der Oberfläche der Druck-Unterlage liegen.

Entscheidend für einen guten Druck sind folgende Punkte:

- Die richtige Temperatur Für den gelieferten PLA-Draht liegt sie bei ca. 180° C
- Der gut abgestimmte Vorschub Die Ergebnisse werden besser bei langsameren Vorschüben (F200...300)
- Eine saubere Düse Der Düsenauslass kann im heißen Zustand mit eine Papiertuch oder einem Lappen abgewischt werden. Kunststoff-Reste und Nachlauf-Raupen können mit einer Pinzette entfernt werden. **Vorsicht heiß !**

Aber bedenken Sie: Sie können nicht alles drucken, manchmal müssen Sie auch fräsen !

### **5. Besonderheiten**

Eine Reihe von Tätigkeiten muss gesondert behandelt werden:

#### **5.1** Draht entfernen

Dazu ist das Programm Unload Extruder \* zu laden und zu starten. Die Bedienung ist optimal geführt.

### **5.2** Draht einführen

Dazu ist das Programm Load Extruder \* zu laden und zu starten. Die Bedienung ist optimal geführt.

#### **5.3** Düse wechseln

Dazu ist das Programm Unload Extruder \* zu laden und zu starten. Auf diese Weise wird der Draht zunächst entfernt, die Düse sollte leer sein. Die Bedienung ist optimal geführt. Am Ende die Heizung nicht ausschalten, die Düse muss im heißen Zustand entfernt - und eine andere Düse montiert werden. **Vorsicht heiß !**

Sinnvolles Werkzeug: 8mm Steckschlüssel mit Rätsche.

#### **5.4** Druck-Unterlage herstellen/erneuern

Dazu ist das Programm DruckUnterlage 1. \* zu laden und zu starten.

#### **5.5** Wartungsarbeiten

....

**5.6** Fehler beheben

.....

### **6. Extruder - spezielle NC-Befehle**

Version......

### *Handräder* **Stand: Januar 2013**

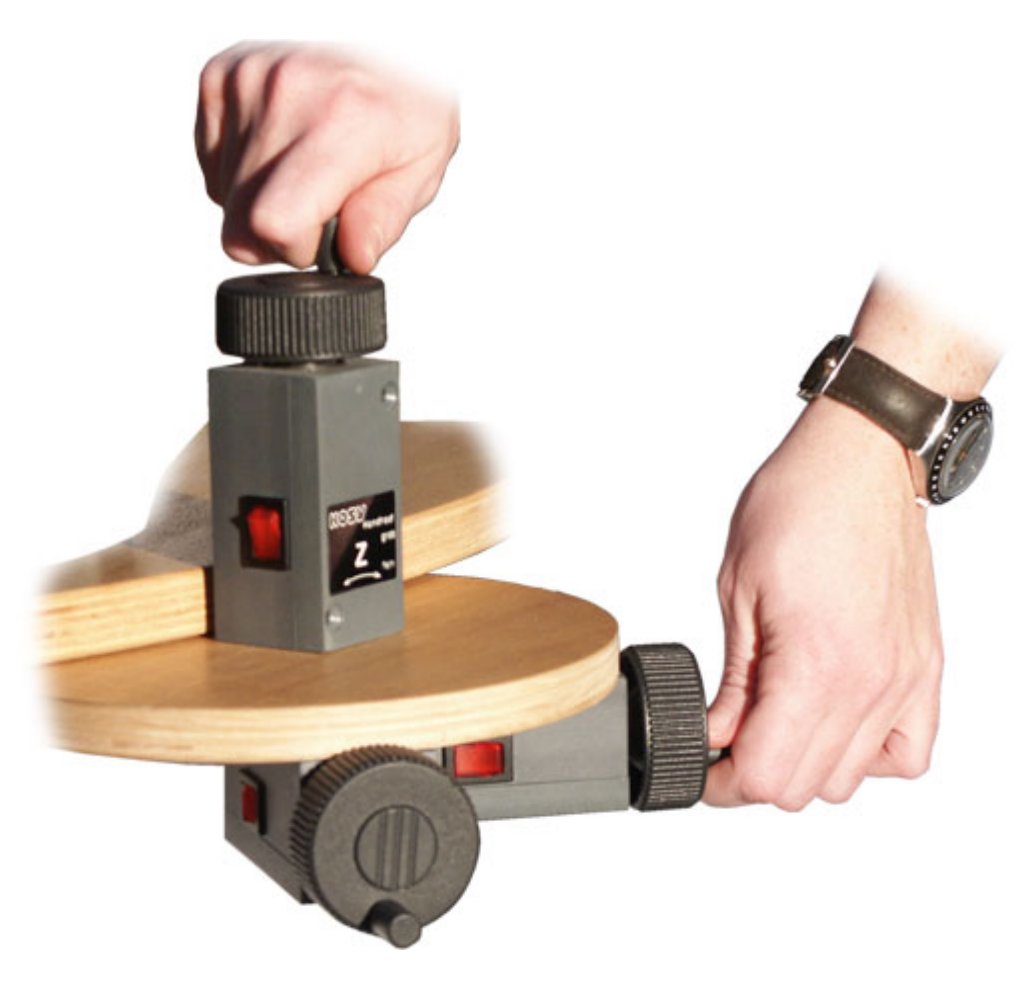

**Ab KOSY3** und der MultiControllerSteuerung **MCS** mit IF5 oder IF6 ist das **möglich:** Bewegen der Achsen mit "Handkurbel". Dies gilt für Dreh- und Fräsmaschinen.

Das Bild zeigt eine Demo-Anordnung für 3 Achsen, so angeordnet, wie es auch die Achsen sind.

# **1. Inbetriebnahme**

Sie können **zu jeder Achse ein separates Handrad** bestellen **oder die sog. Handrad-Box**, bei der über einen Umschalter die aktive Achse gewählt wird.

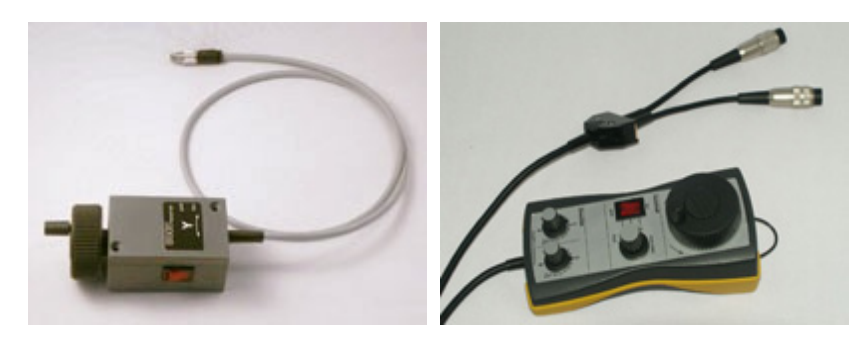

Achten Sie aber darauf, daß die Anschlüsse an Ihrer Maschine oder Steuerung herausgeführt sind. Bei der Steuerung muss das Aufrüst-Set MCSA1 enthalten sein. **Geliefert werden Handräder zusammen mit einem Anschlusskabel, das zu Ihrer Maschine bzw. Steuerung passen muss** (bei Bestellung unbedingt Typ angeben).

Das Handrad selbst hat eine Rastung, damit es seine Winkelstellung beibehält und es hat einen Umschalter grob/fein für die Schrittauflösung. Die Potentiometer für Override (Übersteuern der Einstellwerte) in der Handrad-Box ermöglichen bei laufendem Betrieb die Veränderung des Vorschubs F und der Spindeldrehzahl S in gewissen Grenzen. Dazu muss allerdings die Hardware- und Software-Version vorbereitet sein.

### **1.1** Anschluss und Aktivierung

An der Maschine/Steuerung müssen die passenden Buchsen vorhanden sein, das Anschlusskabel ist entsprechend beschriftet und wird in die zugehörigen Buchsen gesteckt. Bei der Handrad-Box ist in der Regel eine Buchsenaufteilung nach Achsen und Override vorgenommen.

In *nccad8/9* muss unter Parameter/Maschine/Parameter editieren unter dem Reiter Handräder die Aktivierung vorgenommen werden, dazu das folgende Bild:

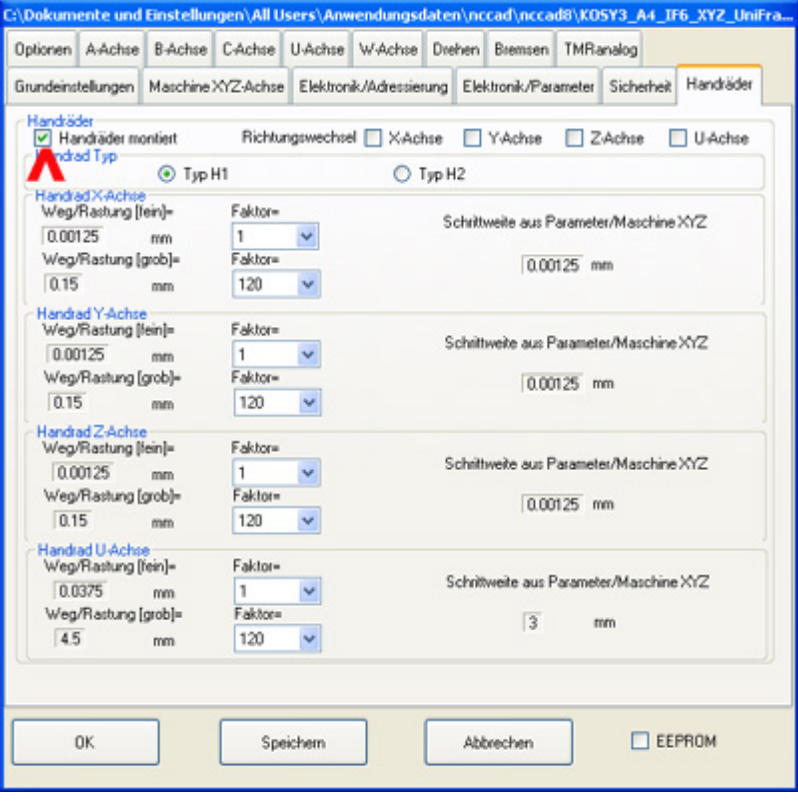

Die Aktivierung erfolgt über den Schalter Handräder montiert. Zu den **weiteren Einstellungen** folgende **Bemerkungen**:

#### **Weg/Rastung fein oder grob**

Hier wird immer von der Schrittweite (Weg pro Schritt des Schrittmotors o. Servomotors) der vorhandenen Maschine ausgegangen, der Wert wird an anderer Stelle (im Bild über Reiter Maschine XYZ-Achse) angegeben und automatisch übernommen (hier 0.00125 mm/Step).

Über den Umschalter grob/fein kann die Achsbewegung pro Rastung des Handrades umgeschaltet werden. Dazu wird in den beiden Stellungen des Umschalters die Schrittweite mit unterschiedlichen einstellbaren Faktoren multipliziert. Auf diese Weise macht eine Achse z.B. in der Stellung fein mit dem Faktor 1 pro Rastung eine Bewegung von 1,25 µm und in Stellung grob eine Bewegung von 120x1,25µm=0.15mm. Es kann nur der Faktor geändert werden.

#### **Richtungswechsel**

Um Drehbewegung und Achsbewegung ergonomisch anpassen zu können, kann die Richtung, für jede Achse getrennt, eingestellt werden.

### **Handrad Typ**

H1 ist der Typ mit separatem Handrad pro Achse

H2 ist die Handrad-Box mit Achs-Umschaltung.

#### **1.2** Test

Starten Sie bei eingeschalteter Maschine/Steuerung über das Menü Maschine/CNC-Steuerung... die Handsteuerung. Wenn Sie die Tastenkombination [Strg]+[F8] drücken, erhalten ein Testfenster, in dem auch der Zustand der Handräder angezeigt wird. Durch langsames Drehen des Handrades muss der Eingangszustand der entsprechenden Eingänge wechseln. Je nach Version werden nicht unbedingt alle anderen Handrad-Funktionen angezeigt.

#### **1.3** Umschaltung Tastenbedienung/Handradbedienung

Starten Sie bei eingeschalteter Maschine/Steuerung über das Menü Maschine/CNC-Steuerung... die Handsteuerung. Innerhalb des Rahmen Automation ist ein weiterer Button Umschaltung Tastatur/Handrad hinzu gekommen.

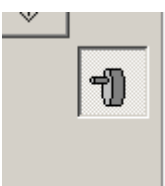

Klicken Sie auf diesen Button und testen Sie die Handrad-Funktion.

# *Mindermengendosierung*

#### **Stand: Januar 2018**

Die Anwenderprogramme *nccad7.5* und *nccad8/9* von MAXcomputer sind für diese Aufgabe vorbereitet. Während der Bearbeitung im Werkstück soll in Intervallen die Mindermengendosierung ein- und ausgeschaltet werden, sie muss also aktiv sein. Während der Eilgangbewegungen, Leerfahrten und Vorbereitungen, wie Umdrehen des Werkstückes u.Ä., kann sie inaktiv sein.

# **1. CNC-Programmierung**

Wenn die Bearbeitung durch CNC-Befehlssätze gesteuert wird, müssen für die Mindermengendosierung folgende CNC-Befehle in der passenden Programmzeile eingesetzt werden:

**1.1** Zeiten für die Mindermengendosierung setzen (Programmanfang)

#### M80 Exx Axx

**E** gibt die Zeit in 1/18 Sekunden an, die das Relais eingeschaltet wird. **A** gibt die Zeit in 1/18 Sekunden an, die das Relais ausgeschaltet wird. Nach Ablauf der beiden Zeiten wiederholt sich der Vorgang.

Beispiel für eine Mindermengendosierung mit 1 Sek. ein- und 2 Sek. ausgeschaltetem Relais:

#### M80 E18 A36

### **1.2** Relais zuordnen (Programmanfang)

#### M81 Ox

**O** (Buchstabe O wie Output) gibt die Nummer des zu schaltenden Relais an. Es können auch mehrere Relais in aufeinander folgenden Befehlen zugeordnet werden.

Beispiel für das Zuordnen der Mindermengendosierung mit Relais 4:

M81 O4

#### **1.3** Relais abmelden

M82 Ox

**O** (Buchstabe O wie Output) gibt die Nummer des zu schaltenden Relais an. Der Befehl macht in der vorliegenden Version nur am Programmende Sinn, kann aber auch weggelassen werden, denn mit dem Programmende werden automatisch alle Relais inaktiv und abgemeldet.

Beispiel für das Abmelden der Mindermengendosierung mit Relais 4:

M82 O4

#### **1.4** Mindermengendosierung aktivieren

M83

Mindermengendosierung beginnt zu arbeiten.

**1.5** Mindermengendosierung deaktivieren

M84

Mindermengendosierung hört auf zu arbeiten.

# **2. CAD/CAM-Programmierung**

Synchron zur Bearbeitung eines Z`teils muss die Mindermengebdosierung ein-/ausgeschaltet werden. Dies geschieht im Dialogfeld Technologie unter dem Reiter MM-Dosierung:

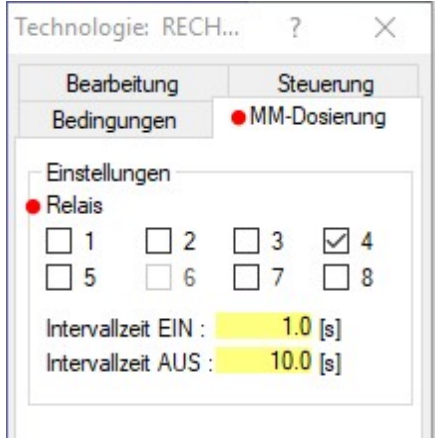

Die Auswahl des Relais richtet sich nach der Ausrüstung der Maschine und der Kombination mit anderen Steuerfunktionen.

Die Intervallzeiten sind nach Art des Werkstücks und dessen Bearbeitungsdaten frei einstellbar, aber immer: Kurz Ein und lange Aus.

# *..!..*

Es sollte nur so wenig wie unbedingt nötig an Flüssigkeit dosiert werden. Die Maschinen sind nicht für einen dauerhaften Flüssigkeitsstrom ausgelegt.

Die MM-Dosierung finden Sie im generierten NC-Programm wieder, z.B.:

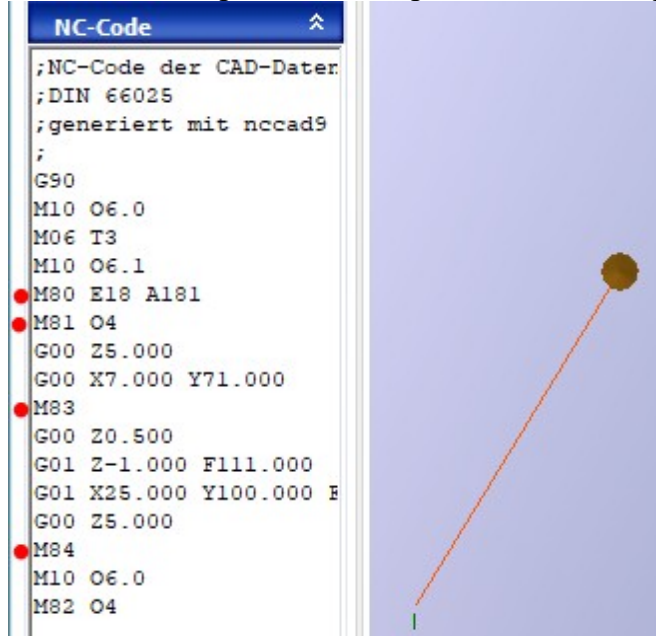

Die Befehle werden im Kapitel 1 erklärt. Die Zeiten werden aus dem PC-Zeitintevall von 1/18sec (55,5...ms) abgeleitet. Dosiert wird nur während der Geraden-Bewegung zwischen den Befehlen M83 und M84.
# *Werkzeuglängenmessung*

**Überarbeitet: April 2013**

Die Zubehöreinrichtung "Werkzeuglängenmesser" (WZL) ermöglicht mit Hilfe eines Längenmeß-Sensors die automatische Z-Korrektur des Werkstücknullpunktes nach einem Werkzeugwechsel. Ein Werkzeugwechsel kann mit Hilfe der WZL wesentlich schneller und bequemer durchgeführt werden. Die WZL ist für die zum Werkzeugsatz gehörenden Werkzeuge erprobt, kann aber auch für Fräser ab etwa 0,5 mm Durchmesser, für Stichel mit einer Schneidenbreite ab 0,2 mm sowie für Fräser bis 8 mm Durchmesser verwendet werden.

Die Werkzeuglängenmessung wird von *nccad8* oder folgenden nccad-Versionen unterstützt.

#### **Bitte beachten:**

Der Anschluß und die Art der Steckverbindung ist abhängig von der verwendeten Maschine und deren Steuerelektronik. Bitte vergewissern Sie sich, daß beides zusammen passt, also richtig bestellt- oder geliefert wurde.

Die in der Steuerelektronik eingebaute Controller-Version ist entscheidend für den Funktionsumfang und für die Komfortstufe bei der Anwendung. Es ist möglich, daß die hier dargestellte Anwendung mit dem eingebauten Controller nicht realisiert werden kann, ein Controller-Tausch ist erforderlich.

Die Controller-Version kann für Rückfragen auf folgende Weise überprüft werden:

- 1. CNC-Maschine oder Steuerung einschalten.
- 2. Die Handsteuerung aufrufen und wieder verlassen (Kommunikation mit der Maschine aufbauen und überprüfen).
- 3. Menü Hilfe/Version wählen.
- 4. Controller-Version und Rückmeldetext ablesen.

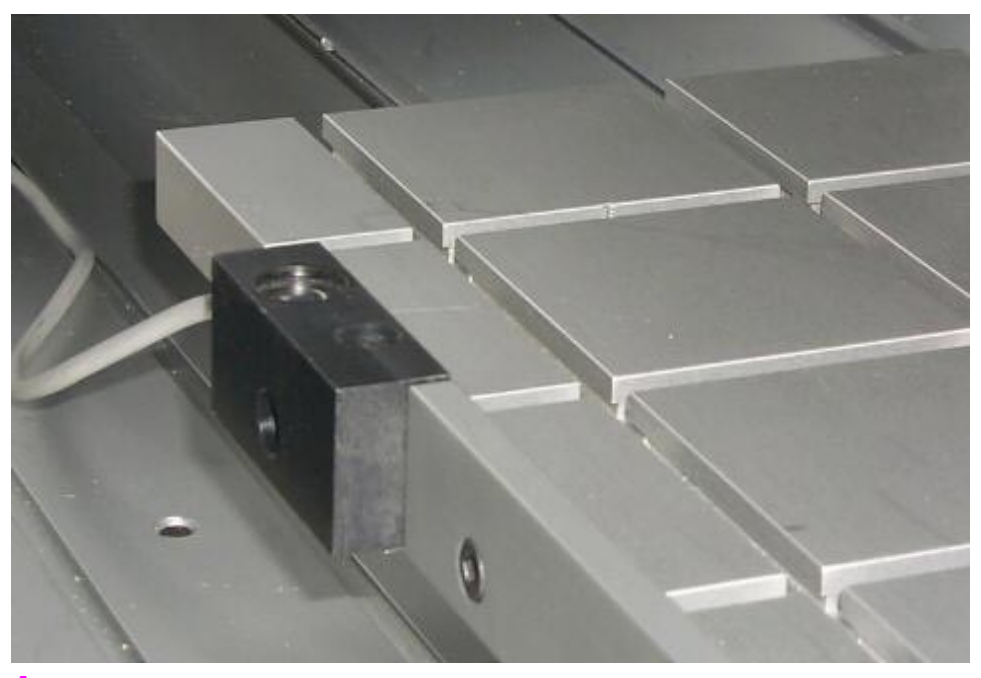

#### **1. Montage und Anschluss des Werkzeuglängenmessers**

Das Gehäuse des WZL wird in der Standard-Ausführung am Y-Tisch der CNC-Maschine befestigt. Dazu stehen wahlweise zwei Bohrungen für Befestigungsschrauben M6 zur Verfügung, so daß der WZL in einer T-Nut des Y-Tisches entweder von oben oder seitlich angeschraubt werden kann. Bei Y-Tischen ohne seitliche T-Nut muß gegebenenfalls eine Gewindebohrung M6 nachträglich angebracht werden. Auf jeden Fall ist vor dem Anbringen des WZL zu prüfen, daß die gewünschte Position des WZL mit dem Fräser auch angefahren werden kann, sie darf also **nicht außerhalb des zulässigen Fahrweges der CNC-Maschine** liegen.

Der Anschluß des WZL erfolgt abhängig von der Generation der Steuerung, deshalb diese unbedingt bei der Bestellung angeben.

#### **1.1** Test der Digitalen Eingänge in der Handsteuerung

Dazu rufen Sie über das Menü Maschine/CNC...... die Handsteuerung auf und drücken die Funktionstaste **[F8]**. Es erscheint ein Fenster in dem alle Eingangszustände dargestellt sind. Wenn Sie einen Eingangszustand ändern (Drücken auf den WZL-Sensor), muß dies angezeigt werden. Zum Verlassen des Fensters klicken Sie auf den entsprechenden Ende-Button, möglicherweise muß dies wiederholt werden, sollte keine sofortige Reaktion erfolgen.

# **2. Aktivierung**

Ist die WZL montiert und angeschlossen wird die CNC-Maschine bzw. die Steuerung eingeschaltet und die Software

*nccad* gestartet, wechselt man in das Menü Parameter/Maschine/Parameter editieren und klickt im Rahmen Betriebsarten auf das Feld Werkzeuglängenmessung montiert, um die Längenmessung zu aktivieren. Das Fenster wird mit Speichern verlassen, damit auch bei jedem künftigen Start der Software der WZL aktiv ist.

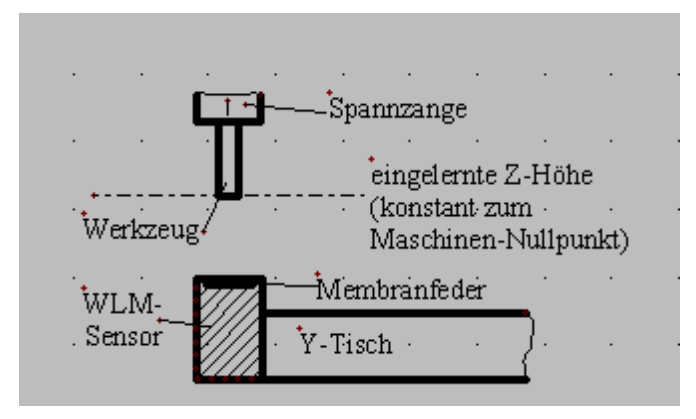

### **3. Position des WZL einlernen**

Dazu fährt man bei eingespanntem Werkzeug mit Hilfe der Handsteuerung (Menü CNC-Maschine) die Mitte der Membranfeder der WZL an. In Z-Richtung können dabei zunächst noch einige Zehntel Millimeter Abstand bleiben. Man liest den angezeigten Wert der Z-Koordinate ab und fährt danach um den Betrag des größten zu erwartenden Längenunterschiedes der verwendeten Fräser in Z-Richtung nach oben. Im allgemeinen dürften hier 25 mm ausreichend sein, werden jedoch auch besonders lange Fräser verwendet, so muß gegebenenfalls eine noch höhere Z-Position eingelernt werden.

Das Einlernen der WZL-Position erfolgt durch Betätigen der Tastenkombination [Strg]+[#] oder [Strg]+[F12].

*..!..* Die Abfrage des Sensors erfolgt nur unterhalb der eingelernten Z-Position. Ist das Werkzeug gegenüber der eingelernten Position zu lang, kann der Sensor zerstört werden!

## **4. Testen und Anwenden**

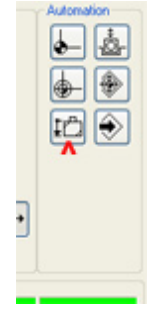

Ist die WZL-Position eingelernt, wird die Funktion WZL durch Drücken der Taste [#] oder [F12] - oder durch Anklicken der Schaltfläche WZL im Fenster Handsteuerung innerhalb des Rahmens Automation (siehe Bild) aufgerufen und ausgeführt

Es ist empfehlenswert, die Funktion zunächst nicht mit einem Fräswerkzeug zu testen. Statt dessen drücken Sie während der Abwärtsfahrt den Sensor mit einem weichen Hilfsmittel (Pinselstiel oder Bleistift o.Ä.), danach muß sofort die Z-Achse nach oben fahren.

#### **Bitte beachten:**

Bei der Erstbenutzung immer zuerst die Längenmessung aufrufen, erst danach ist ein Werkstück-Nullpunkt (WNP) einzulernen.

In der Folgezeit muß die Längenmessung konsequent benutzt werden. Wurde sie nicht benutzt, muß erneut die Längenmessung aufgerufen- und danach der WNP eingestellt werden.

# *Service und Wartung* **Dies ist ein Oberbegriff**

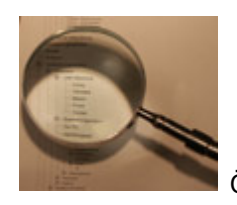

Öffnen Sie den Ast und wählen Sie das Thema!

# *Hersteller - Hotline*

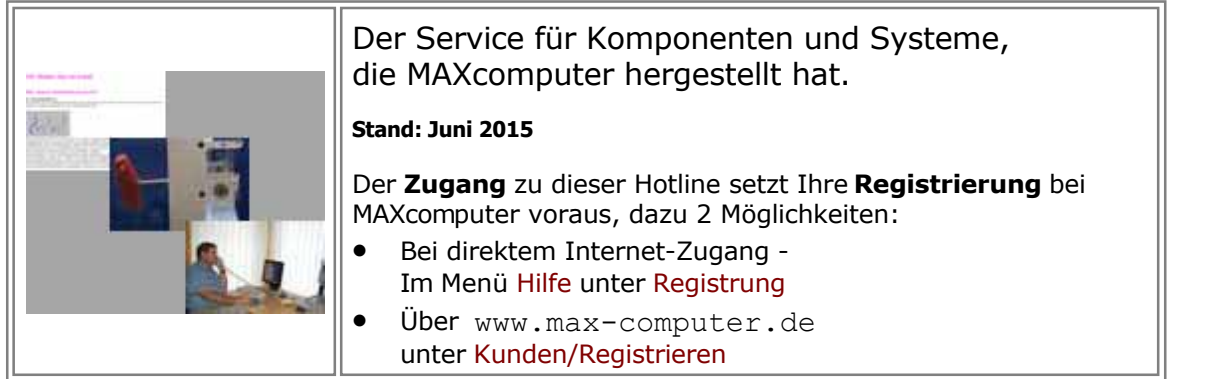

Für alle Kunden steht während den normalen Arbeitszeiten eine Hotline zur Verfügung. Sie ist prinzipiell bei Ihrem Lieferanten angesiedelt, der Ihnen das Gesamtsystem geliefert hat. Das kann ein Händler, ein OEM-Partner oder MAXcomputer sein.

Nicht immer stellt MAXcomputer das Gesamtsystem her sondern nur einzelne Komponenten, wie Steuerung und Software, kann also bezüglich des Gesamtsytems nicht bedingungslos helfen. Deshalb diese Vorgehensweise und Unterscheidung.

Für Komponenten und Gesamtsysteme, die MAXcomputer hergestellt und geliefert hat, wurde die

"Hersteller-Hotline" eingerichtet. Sie setzt eine Registrierung innerhalb der Software *nccad* bzw. über das Internet voraus und wird im Folgenden näher erläutert:

#### **Unsere Hersteller-Hotline .....**

...braucht wegen der Rückfragen und zur Fehleranalyse das direkte Gespräch,

- ...spricht nur **Deutsch** oder **Englisch**,
- ...muss mit Fachleuten besetzt sein, um Ihnen schnell helfen zu können,
- ...ist freundlich und ausgleichend, solange Sie weder Firma noch Gesprächspartner verbal angreifen,
- ...löst ein Problem möglichst schnell, will Ihnen also helfen.
- ...hat ein festes **Zeitfenster**, in der sie sicher erreichbar ist: An Werktagen von **10:00 bis 13:00 Uhr**  und **15:00 bis 17:00 Uhr**

Der Aufwand, um dies zu verwirklichen, ist erheblich, denn kompetente und entscheidungsfreudige Experten sind keine Hilfskräfte. Sie haben in der Regel den Aufwand beim Kauf der Erstausstattung mitbezahlt und deshalb auch bis zu fairen Grenzen ein Anrecht darauf.

#### **Die Grenzen** der Hotline:

- **Sie haben eine sehr alte Maschine**, die nicht mehr von der aktuellen Software unterstützt werden kann. Der Hotline-Experte berät Sie. Unter Umständen muss unser Service in Anspruch genommen werden, z.B. Umbau der Steuerung o.Ä.
- **Sie haben eine nccad-Version 6 oder älter** Der Hotline-Experte kann dazu nichts mehr sagen und verweist auf eines der möglichen Upgrades, er berät Sie über die Unterschiede.
- **Sie wollen eine komplette Applikationslösung** zu einer bestimmten Anwendung Der Hotline-Experte bietet unseren Service als Dienstleistung an. Das wird sich für Sie lohnen, weil Sie Zeit sparen und eine zukunftsweisende Lösung mit Dokumentation und Software-Beispiel erhalten. Siehe dazu auch über www.max-computer.de den Shop/ .....Kunden/Systembetreuung .

## *.!.* Bitte beachten Sie aber, bevor Sie anrufen, Folgendes:

- **Die Hotline ruft/faxt/sendet nicht zurück**, Sie müssen anrufen. Eine Ausnahme gilt bei Auslandskunden ohne lokale Systembetreuung: Das Kommunikationsmedium kann, hin und zurück, auch ein eMail sein.
- **Sie zahlen** lediglich an Ihre Telefongesellschaft die normalen Telefon-Gebühren, aber an uns für die Hilfe **derzeit keine Hotline-Gebühren**.
- **Unsere kostenlose Dienstleistung** "Hotline" **darf nicht dazu führen, daß Sie grundsätzliche Bedien- und Verständnis-Probleme klären wollen**, die auch im Handbuch (gedruckt oder elektronisch) sehr umfangreich behandelt werden. In solchen Fällen werden Sie vom Gesprächspartner auf eben dieses Handbuch hingewiesen.
- **Ein Anrufer muss sich ausweisen**. Nur Kunden, die eine komplette Erstausstattung oder eine Steuerung gekauft haben, werden bedient. Der Anrufer muss Maschinen-/Steuerungs-Typ und SW-Version wissen und wann bzw. wo das System gekauft wurde.
- **Wenn der Anrufer mit dem Telefon am eingeschalteten System sitzt** kann am besten und effektivsten geholfen werden.
- Möglichst **keinen Brief, kein Fax oder eMail** schicken. Wegen der häufigen Rückfragen führt dies nur zu unnötiger Zeitverzögerung und zusätzlichem Zeitaufwand, rufen Sie also an. Sollte sich während des Gesprächs herausstellen, daß ein andere Medium einzusetzen ist (z.B. zum Übertragen von Bildern oder Dateien), dann wird dies vereinbart.
- **Für Kunden außerhalb von Deutschland** kann, auch wegen der Zeitverschiebung, ein eMail hilfreich sein, wenn mindestens folgende Informationen gesendet werden:
	- o Vollständige Adresse und der Name des Gesprächspartners.
	- o Welches System, welche Version wird benutzt. Wann- und wo gekauft.
	- o Exakte Fehlerbeschreibung mit Hinweisen über die Vorereignisse.
	- o Nennung/Beschreibung der angehängten Dateien im Begleittext.
	- o Die gegebenfalls erforderlichen Bilder und/oder Dateien zum Reproduzieren des Fehlers bei uns.

Die Firma MAXcomputer GmbH ist Hersteller. Sie ist für Sie nur dann der Service-Partner, wenn Sie keinen direkten Systembetreuer, Händler oder Lieferanten haben.

Telefon-Nummer: **Siehe Lieferschein u.Ä.**

# <span id="page-437-0"></span>*eMail - Hotline*

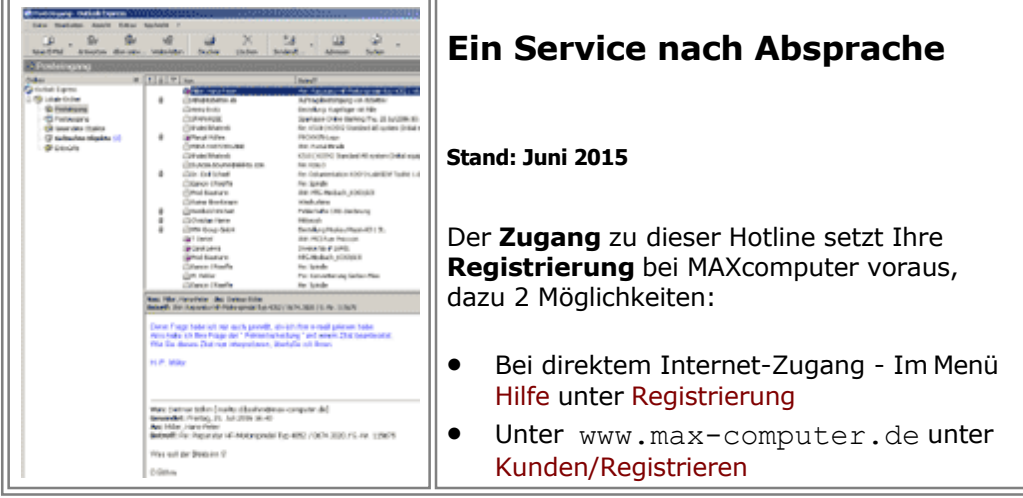

Für Kunden, denen MAXcomputer nur eingeschränkt Systemteile und Komponenten geliefert hat, steht eine eMail-Hotline zur Verfügung, für die Folgendes gilt:

- Die Adresse wird bei Lieferung bekannt gegeben
- Die Reaktionszeit beträgt mehrere Tage, bitte haben Sie Geduld.
- Ist mit Fachleuten besetzt, um qualifiziert helfen zu können.
- Sie ist freundlich und ausgleichend, auch wenn Sie mal sauer sind.
- Sie löst ein Problem, will Ihnen also helfen.

Der Aufwand, um dies zu verwirklichen, ist erheblich, denn kompetente und entscheidungsfreudige Experten sind keine Hilfskräfte. Wir bitten dies entsprechend anzuerkennen.

#### *.!.* **Bitte beachten** Sie aber, **bevor Sie ein eMail schreiben**, Folgendes:

- **Sie zahlen lediglich an Ihre Telefongesellschaft die normalen Telefon-Gebühren**, aber an uns für die Hilfe derzeit keine Hotline-Gebühren.
- Unsere **kostenlose Dienstleistung** "Hotline" **darf nicht dazu führen, daß Sie grundsätzliche Bedien- und Verständnis-Probleme klären wollen**, die auch im Handbuch (gedruckt oder elektronisch) sehr umfangreich behandelt werden. In solchen Fällen werden Sie im RückMail auf eben dieses Handbuch hingewiesen.
- **Ein Absender muss sich ausweisen**. Nur Kunden, die registriert sind, werden bedient.
	- **Für eMails gibt es Regeln**, damit sie angenommen (geöffnet) und bearbeitet werden können:
	- o Vollständige Adresse und der Name des Absenders.
	- o Themenbezogener Text in der Betreff-Zeile.
	- o Welches System, welche Version wird benutzt. Wann- und wo gekauft.
	- o Exakte Fehlerbeschreibung mit Hinweisen über die Vorereignisse.
	- o Nennung/Beschreibung der angehängten Dateien im Begleittext.
	- o Die gegebenfalls erforderlichen Bilder und/oder Dateien zum Reproduzieren des Fehlers bei uns.

# *Fehlerliste*

**Überarbeitet: Januar 2011**

# **In dieser Tabelle finden sie,** weitgehend unabhängig vom Maschinentyp, **einige Tips zu auftretenden Fehlern.**

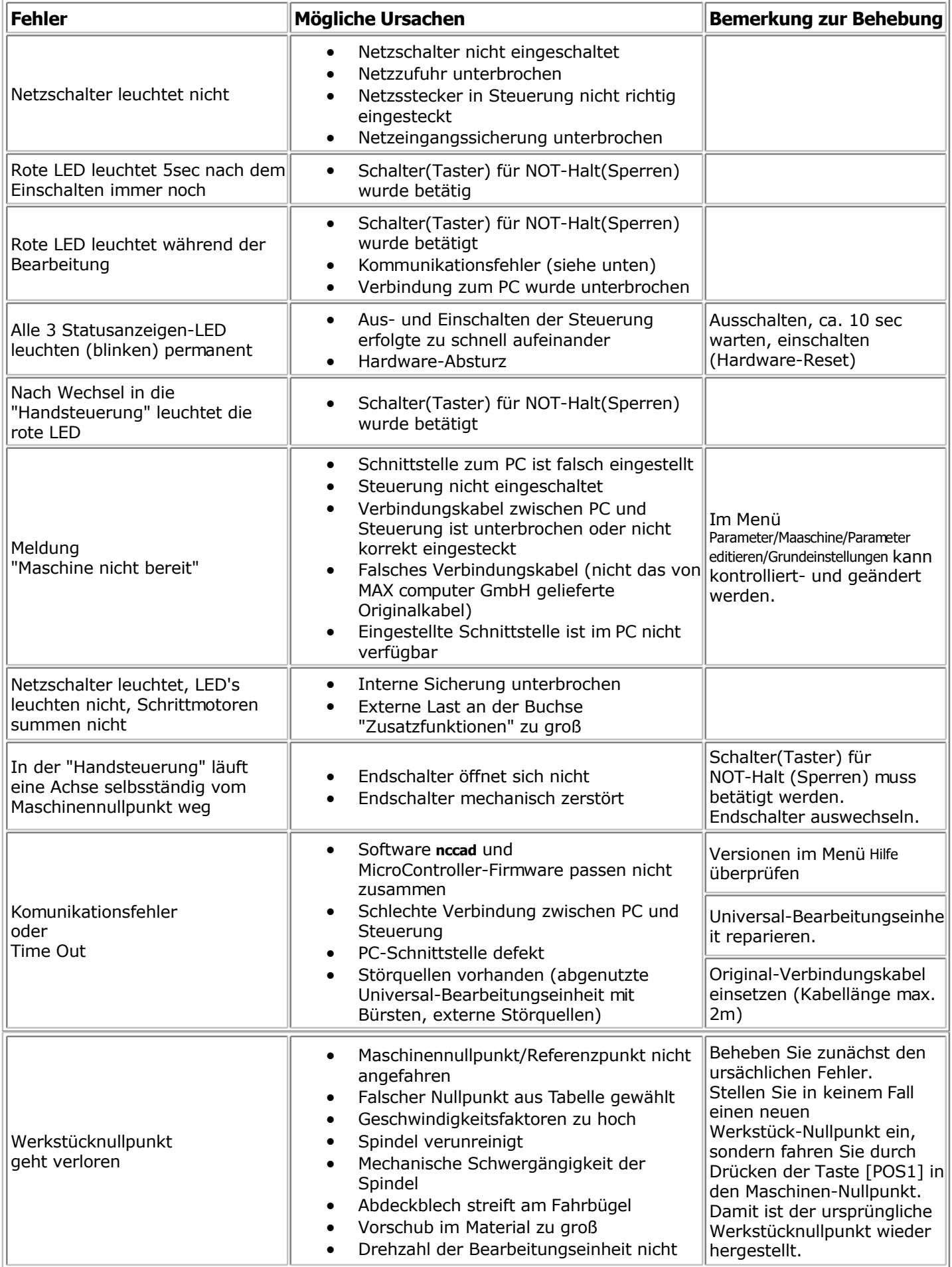

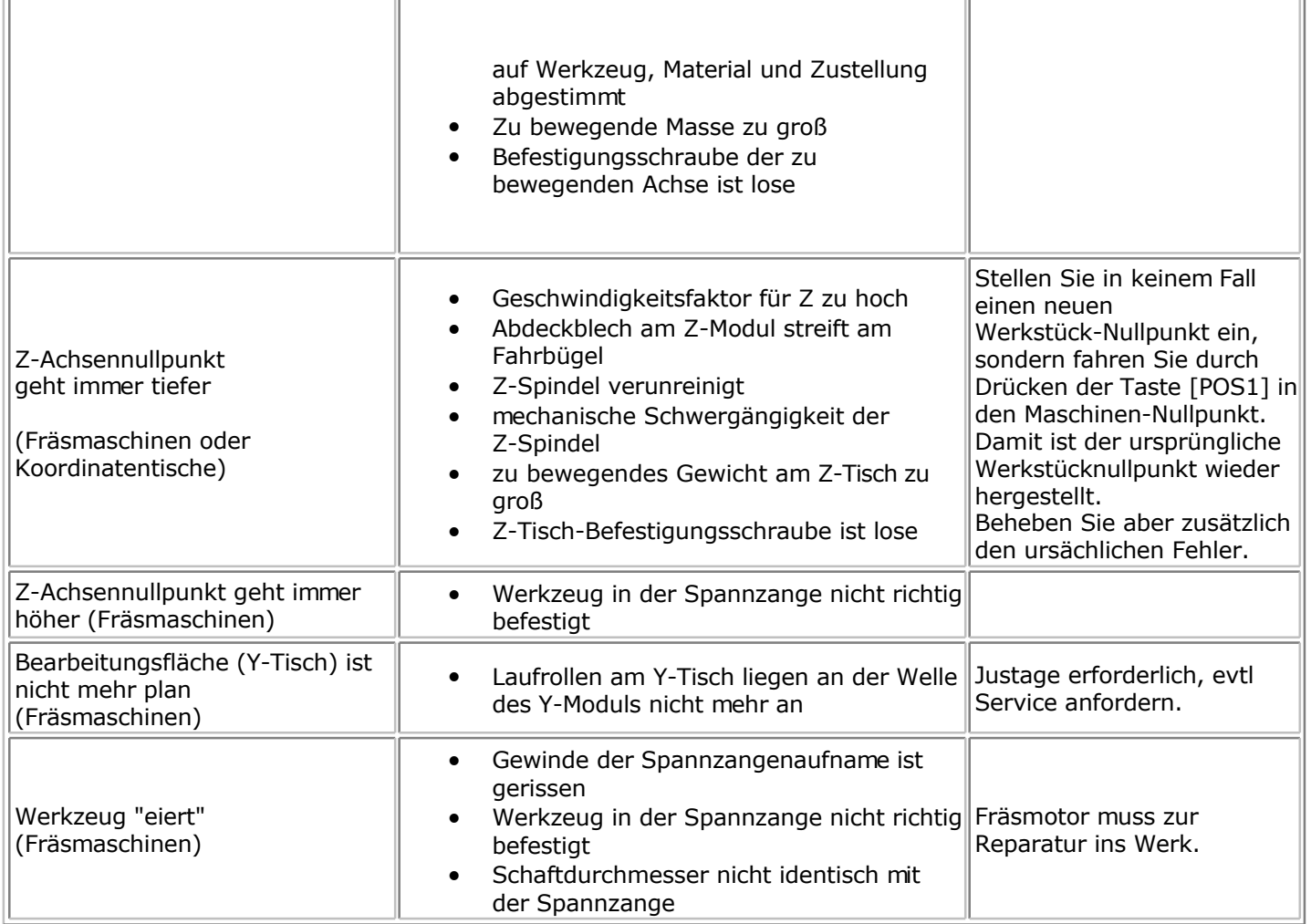

 $\overline{a}$ 

# *Flashen*

**Stand: Februar 2018**

**Ab 2006 steht eine neue Elektronik zur Verfügung**, die unter der Typenbezeichnung IF5 (Interface-Version 5) oder IF6 geführt wird. Sie wird sowohl bei unseren Koordinatentisch-Systemen der Generationen KOSY3 und KOSY4 oder CPFx, als auch in der Steuerung für Fremdmaschinen eingesetzt.

Im Kern besteht IFx aus mehreren MicroControllern, die über ein internes BUS-System zusammenarbeiten, weshalb der Begriff "Multi-Controller-Steuerung", kurz "MCS" entstanden ist.

**Einer der Vorteile der MCS** ist die Möglichkeit, den Programmspeicher-Inhalt der MicroController - **die sog. Firmware - erneuern bzw. verändern zu können**, ohne Bauteile oder Baugruppen tauschen zu müssen. Der Programmspeicher muss lediglich neu beschrieben werden. **Diesen Vorgang nennt man Flashen**. Ab der Version 7.5 von *nccad* (ab ca. Frühjahr 2006) gehören deshalb zum CD-Lieferumfang folgende Dateien:

- KOSYFlashTool\_\*.EXE
- Ein lauffähiges PC-Programm, mit dessen Hilfe der Flash-Vorgang vom PC aus gesteuert werden kann. KOSYFlashDatei\_\*.XML
- Die Flashdatei mit der gesamten Firmware, also der Programmspeicher-Inhalt aller gelieferten MicroController.

Beide Dateien werden mit dem SetUp-Vorgang auf den PC übertragen. Sie entsprechen dem Stand, der zum Lieferzeitpunkt der CD aktuell war. Veränderungen und Verbesserungen können über eMail oder Download nachgereicht werden.

Auf der CD oder im installierten Programm-Ordner oder im Ordner ProgramData/nccad/\* finden Sie den Unterordner Firmware/..., siehe dazu auc[h Speicherorganisation](#page-488-0).

# *.!.*

Nach Lieferung von Maschine bzw. Steuerung muss nicht geflasht werden, die aktuelle Firmware befindet sich bereits in den MicroControllern.

# **1. Vorbereitungen zum Flashen**

Normalerweise muss nur dann geflasht werden, wenn es eine neuere Firmware-Verson gibt, die für Sie von Bedeutung ist. Im Download-Bereich unserer HomePage www.max-computer.de erhalten Sie darüber Auskunft.

Es ist nicht viel zu tun, aber einige Regeln für systematisches Vorgehen sollen eingehalten werden:

#### **1.1** PC vorbereiten

**Bei Interface 5 (IF5)** muss der PC über eine USB-Schnittstelle Version2 verfügen und ein USB-Gerätekabel, wie bei Druckern, Scannern u. Ä. üblich, muss vorhanden sein. Das IF5 wurde bis Ende 2008 verbaut. Bei IF6 wird die serielle Schnittstelle (COM-Schnittstelle) benutzt, die auch zum Steuern der Maschine verwendet wird. Das IF6 wurde ab 2009 verbaut.

## **1.2** Maschine bzw. Steuerung vorbereiten

Dazu ist, abhängig vom vorhandenen Interface, Folgendes zu tun:

- 1. *nccad* beenden
- 2. **IF5:**

Entfernen des Schnittstellen-Kabels zur seriellen Schnittstelle (falls bisher zum Steuern benutzt), USB-Verbindung herstellen.

**IF6:**

COM-Schnittstelle vorbereiten

## 3. **PC-Betriebsbereitschaft absichern**

Deaktivieren von Bildschirmschoner und Energiespar-Optionen (der Flash-Vorgang darf nicht unterbrochen werden) oder immer wieder Maus bewegen.

- 4. Maschine bzw. Steuerung einschalten
- 5. weiter unter Kapitel 2.

# **2. Der Flash-Vorgang**

Folgende Reihe von Tätigkeiten ist auszuführen:

#### **2.1** FlashTool starten

Im Ordner Firmware/01 FlashTool und Info das vorhandene Interface auswählen, dann Doppelklick auf

KOSYFlashTool<sup>\*</sup>.EXE ., siehe dazu auc[h Speicherorganisation](#page-488-0). Es erscheint das folgende Bild:

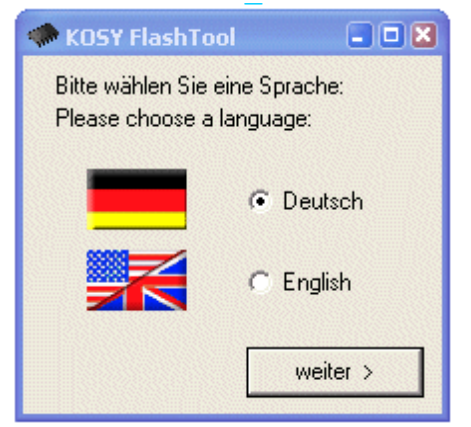

Wählen Sie die Sprache und klicken Sie dann auf weiter, das Fenster für die Auswahl der Flashdatei erscheint.

#### **2.2** Flash-Datei auswählen

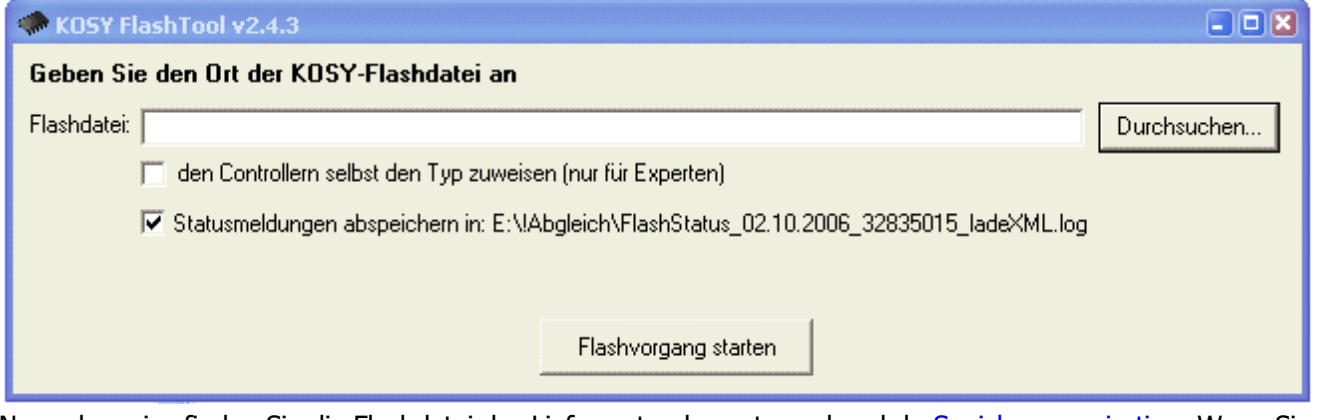

Normalerweise finden Sie die Flashdatei des Lieferzustandes entsprechend de[r Speicherorganisation](#page-488-0). Wenn Sie eine neue Flashdatei über eMail oder Download erhalten haben, sollten Sie diese auch dort ablegen.

Im Laufe der Zeit können sich einige Flashdateien ansammeln, die sich im Wesentlichen am Versions-Teil im Dateinamen unterscheiden, z.B. KOSYFlashDatei IF6 9 9 38 15.xml .

Entsprechend dem Bild ist für die Auswahl der Flashdatei folgendes zu tun:

- 1. Klicken Sie den Button Durchsuchen entsprechend dem Bild, wenn der Speicherort gesucht werden soll.
- 2. Wählen Sie die Datei die geflasht werden soll
- 3. Wählen Sie die Arbeitsweise (den Expertenmodus bitte nur nach Rücksprache) und die Bedingung für das Abspeichern von Statusmeldungen.
- 4. Prüfen Sie abschließend nochmals den gewählten Pfad und die Richtigkeit der Flashdatei. Klicken Sie dann auf den Button Flashvorgang starten.

#### **2.3** Flash-Vorgang ausführen

Das KOSY\_FlashTool erkennt die Hardware-Ausstattung und flasht nur die vorhandenen MicroController neu.

# *..!..*

Der Vorgang kann mehrere Minuten dauern. **Unterbrechen Sie den PC in keinem Fall**. **Achten Sie darauf, dass der PC nicht in den "Schlaf-Modus" geht oder gar abschaltet** (eventuell Maus bewegen).

Während des Flashvorgangs erhalten Sie eine Statusmeldung nach folgendem Bild:

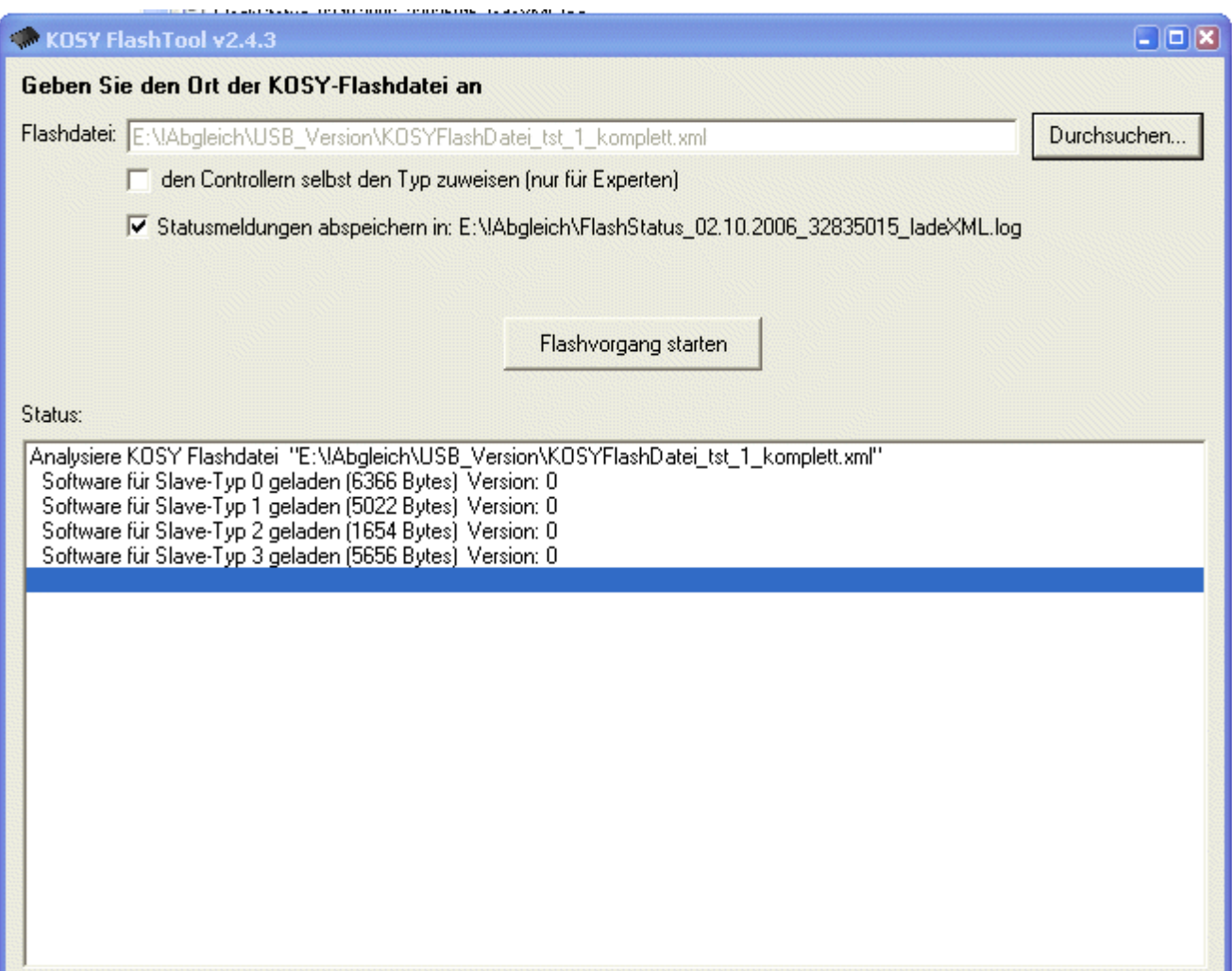

Nach der Fertigmeldung kann das KOSY\_FlashTool beendet werden, beachten Sie bitte die Anweisungen für den Neustart der Maschine/Steuerung.

Der gesamte Flash-Vorgang wird dokumentiert, normalerweise ist eine Log-Datei mit den Statusmeldungen im genannten Verzeichnis zu finden, falls Schreibrechte vorhanden sind.

#### **2.4** Flash-Zustand testen

Nur für IF5: Sollten Sie Maschine bzw. Steuerung über die serielle Schnittstelle steuern, muss das USB-Kabelentferntund die Verbindung zur seriellen Schnittstelle wieder hergestellt werden.

#### **Allgemeiner Test:**

Starten Sie **nccad** , öffnen Sie kurz das Fenster Handsteuerung (Daten der MicroController müssen aktualisiert werden) und überprüfen dann im Menü Hilfe/Datei-Informationen die Aktualisierung der Firmware.

Testen Sie danach die Funktionen von **nccad**, insbesonders diejenigen, die mit dem Flashen verändert werden solten.

# <span id="page-443-0"></span>*Servicedatei*

**Stand: April 2009**

## **1. Allgemeines**

Auf Wunsch kann *nccad8* eine Servicedatei erzeugen, die Auskunft gibt über ....

- die verwendete Maschine oder Steuerung und deren Parametereinstellungen,
- die maschinenrelevanten Parameter des verwendeten Computers,
- den Stand des Betriebsstundenzählers,
- die Lizenzierungsdaten.

Diese Datei kann im Servicefall an uns gesendet werden, um die Fehleranalyse zu beschleunigen. Dem Kunden hilft dies, weil es ihn erfahrungsgemäss viel Mühe und Zeit kostet, um alle Daten zu ermitteln, zu sammeln und an uns zu übermitteln. Rückfragen können außerdem auf diese Weise entfallen.

## **2. Servicedatei generieren**

Wählen Sie bei Bedarf Menü Hilfe/Servicedatei generieren entsprechend dem folgenden Bild:

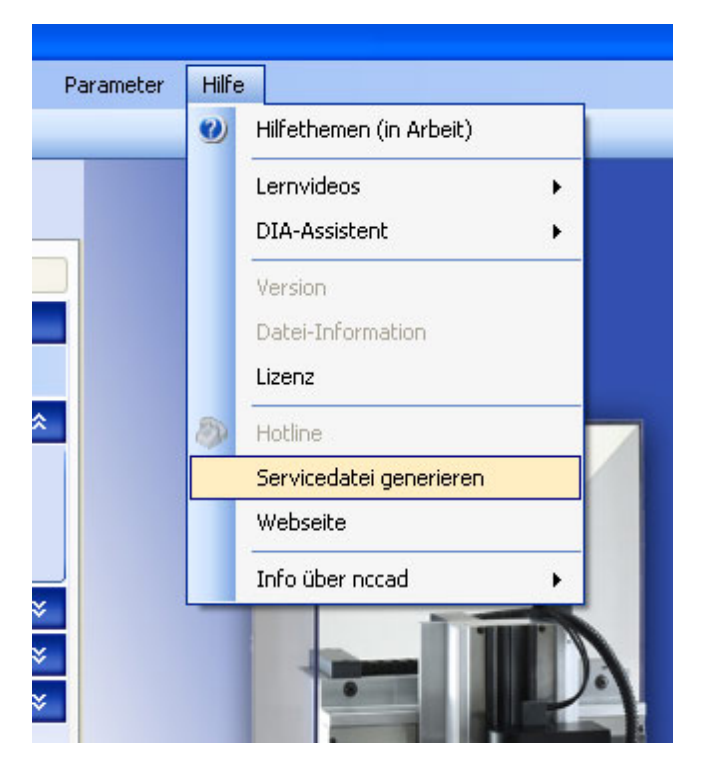

In der Folge ist auf dem Bildschirm ein Button zu sehen, über den direkt auf die Servicedatei zugegriffen werden kann:

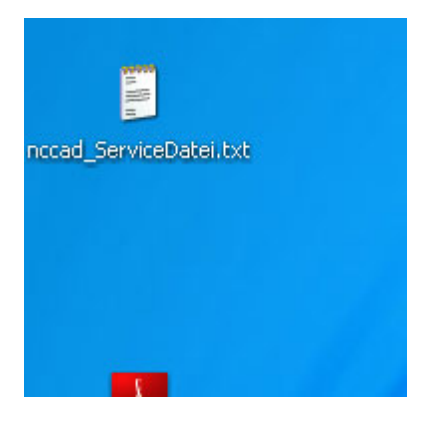

Diese Datei kann mit einem Text-Editor auch vom Kunden eingesehen werden, sie enthält keine Geheimnisse, ist allerdings ohne Fachkenntnisse nicht leicht zu interpretieren. Es ist auch für keinen Beteiligten hilfreich, wenn sie verändert wird.

# **3. Servicedatei übermitteln**

In der Regel werden wir Sie im Servicefall auf Grund eines Hotline-Kontaktes um die Übermittlung bitten. Normalerweise wird sie dann an ein eMail angehängt. Bitte vergessen Sie dabei nicht, bestimmte Regeln des eMail-Verkehrs einzuhalten - Siehe daz[u eMail-Hotline](#page-437-0).

## *Betriebsstundenzähler*

**Stand: Oktober 2015**

Ab *nccad7.5* und mit Einsatz der Multi-Controller-Steuerung **MCS**, also auch mit KOSY3 , der dritten Generation von KOSY, werden die Betriebsstunden festgehalten. Dies aus 2 Gründen:

- Der Anwender will wissen, wie viel die Maschine bzw. Steuerung insgesamt "gearbeitet" hat.
- Der Lieferant will wissen, wie viele Stunden die Maschine bzw. Steuerung im Einsatz war. Dies hat Einfluss auf Wartungs-Erfordernisse und auf Garantieleistungen.

## **1. Funktionsweise**

**Gezählt** und angezeigt **werden** ......

- ... die Stunden, in denen die Motoren gelaufen sind und bearbeitet wurde die **Bearbeitungsstunden** also.
- ... bei einigen Versionen die Laufzeiten der NC-Programme insgesamt. Dies beinhaltet auch z.B. Pausenzeiten, Schaltzeiten von Relais u.Ä.m.

Diese Zeiten werden auf der Festplatte gespeichert und innerhalb der MicroController "gesichert". Dazu wird, in nichtflüchtiger und codierter Form, ein Speicherbereich beschrieben und im Bedarfsfall ausgelesen.

## **2. Überprüfen/Auslesen**

Über das Menü Hilfe/Version erhalten Sie immer den **aktuellen Zählerstand unter folgender Voraussetzung**:

 Zuvor muss mindestens einmal die **Handsteuerung** der Maschine **aufgerufen** worden sein, damit der Inhalt des Speichers von der Steuerung zum PC übertragen wird.

Eine Beeinflussung durch den Anwender ist nicht möglich. In d[er Servicedate](#page-443-0)i sind die aktuellen Stände des Betriebsstundenzählers ebenfalls abgelegt.

Ein Beispiel für die Darstellung sehen Sie im folgenden Bild, prinzipiell ist sie ab Version 7.x identisch. Bei verschiedenen Versionen wird noch die Gesamt-Laufzeit von NC-Programmen angezeigt.

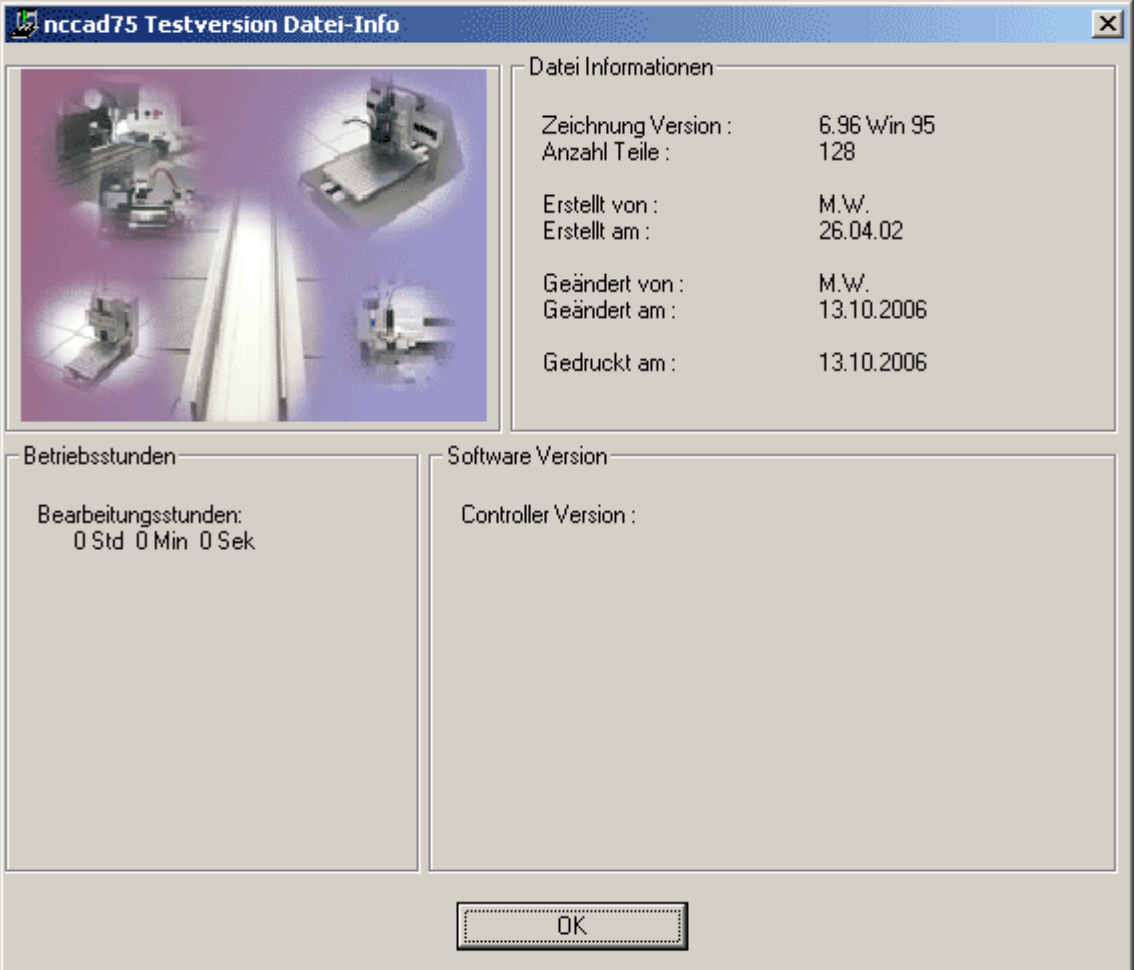

# *Sonderlösungen* **Dies ist ein Oberbegriff**

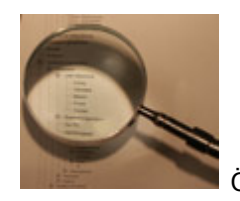

Öffnen Sie den Ast und wählen Sie das Thema!

# <span id="page-448-0"></span>*Makro-Programmierung*

**Stand: Februar 2018**

# **1. Allgemeines**

Makros sind NC-Programme, die in einem NC-Hauptprogramm eingebunden werden können. Sie erfüllen folgende Aufgaben:

- **Ausführen von Teilaufgaben**, die immer wieder gebraucht werden.
- **Einbinden komplexer Zyklen**. Meist in Verbindung mit kundenspezifischen Systemen und Systemausstattungen (z.B.: spezieller Refenzlauf um Kollisionen zu vermeiden).
- **Parameterübergabe** mit Platzhaltern. Damit ist es möglich, beim Aufruf eines solchen Makros, Zahlenwerte zu übergeben, mit denen dann das Makro-Programm ausgeführt werden kann.

Für den Systemhersteller oder für OEM-Partner, aber auch für Anwendungs-Experten ist es damit möglich, ganz spezielle Ideen zu verwirklichen.

Zunächst zu den **Voraussetzungen in Hard-, Soft- und Teachware**:

- MultiControllerSteuerung **MCS** mit IF6 und passender Firmware
- Erfahrungen mit Standard-Anwendungen müssen vorhanden sein
- Um Makros zu verstehen und sie richtig einsetzen zu können müssen gute Programmierkenntnisse vorhanden sein.
- In *nccad9* ist die Grundfähigkeit **enthalten,** kundenspezifische Optionen werden zusätzlich angeboten **ab Kapitel 4.**

Über das Menü Makros werden die Makros verwaltet, es gibt **2 Typen**:

#### 1. **Basic-Makros**

Sie sind **im Lieferumfang vorbereitet aber nicht individuell angepasst**. Über das Untermenü Basic-Makro-Einstellungen kann die Aktivierung vorgenommen werden und es können die zugehörigen NC-Programme eingesehen (nicht verändert) werden. Dazu erscheint, abhängig von der Version, das folgende Fenster:

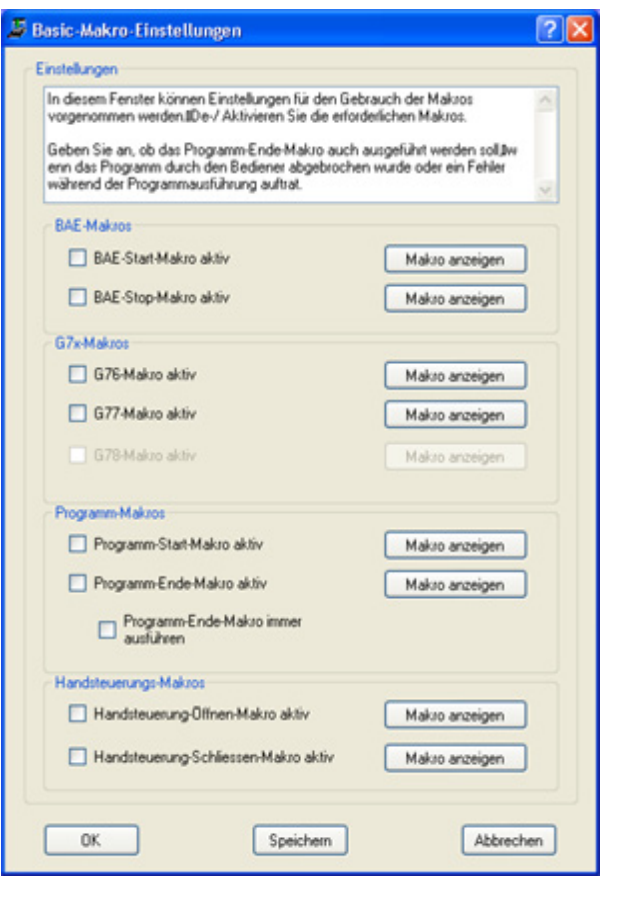

# *..!..* Die Aktivierung ohne sinnvolles Makro-Programm ist unbedingt zu vermeiden

#### 2. **Programm-Makros**

Sie sind kundenspezifisch oder selbst erstellt. Sie müssen über das Untermenü Makro laden... geladen werden. Siehe **Kapitel 3.**

#### **1.1** Makros bearbeiten

Mit jedem Texteditor können Makros erstellt und bearbeitet werden. Sie müssen als reine TXT-Datei abgespeichert sein, allerding mit der Extension \* ncm (NC-Makro). Auch mit dem NC-Editor von *nccad* kann dies gemacht werden, nachdem Sie die Extension unter Dateityp von  $\star$ . knc auf  $\star$ . nom umgeschaltet haben.

## **2. Basic-Makros im Lieferumfang**

Die momentan vorhandenen und mitgelieferten **Basic-Makros werden in** *nccad9* **automatisch beim Hochfahren geladen** und mit dem Aufruf der entsprechenden NC-Codes bzw. Aktionen automatisch gestartet, wenn sie aktiviert sind, dazu gilt:

# *..!..*

**Basic-Makros müssen** über das Menü Makro und dort unter Basic-Makros-Einstellungen **aktiviert werden**. Ein spezielles Fenster öffnet sich mit einem Überblick.

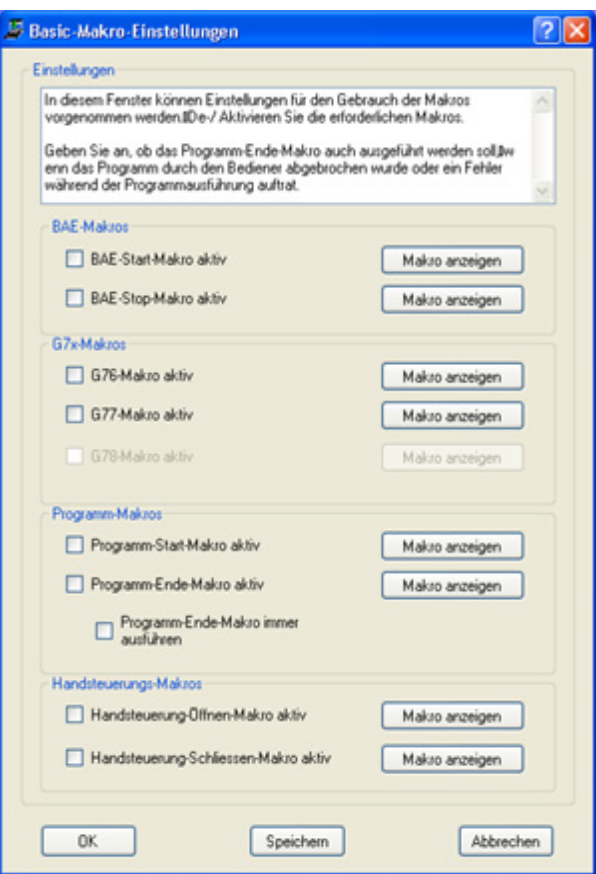

Die Makros lassen sich mit einem reinen Text-Editor auch überarbeiten, um die Abläufe an die mechanischen Gegebenheiten und Wünsche anzupassen. Programmier- und Systemkenntnisse werden vorausgesetzt. Spezielle Anpassungen werden als Dienstleistung angeboten.

## **2.1** Makros für die Bearbeitungseinheit (BAE-Makros)

Spezielle Verhaltensweisen beim Einschalten und Ausschalten der Bearbeitungseinheit sind immer dann erforderlich, wenn professionell gearbeitet werden soll. So muss z.B. beim Einschalten einer SF-Spindel mit der Bearbeitung gewartet werden, bis die Solldrehzahl erreicht ist.

Diese Verhaltensweisen können frei programmiert werden, dazu gibt es die Basic-Makros BAEstart und BAEstop.

*..!..*

Der NC-Code der BAE-Makros muss bei der System-Installation an den Lieferzustand angepasst werden. Dies sollte durch den Lieferanten geschehen. Gute Programmierkenntnisse sind erforderlich.

Folgende Punkte sind zu beachten:

- **Voraussetzungen** *nccad9* ab Version x.x.1.41.x
- **BAE-Makros aktivieren**

Möglich, je nach nccad-Version, über 2 Methoden...

- 1. Menü Parameter/Maschine/Bearbeitungseinheiten
	- Schalter BAE-Makros benutzen aktivieren (siehe Bild unten):

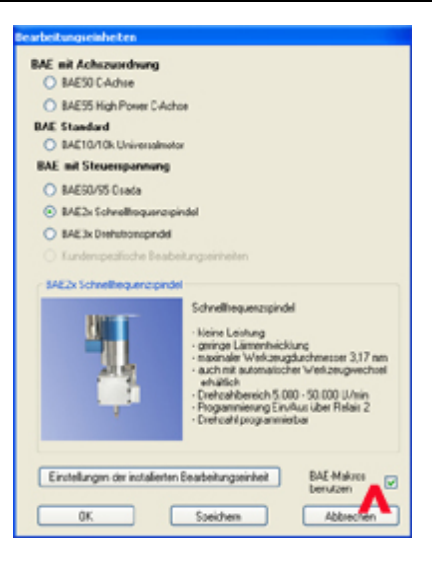

oder bei Versionen ab Ende 2015 über....

2. Menü Makro/...Makro Einstellungen Ein separates Fenster zu allen Makros wird geöffnet.

#### **BAE-Makros erstellen/speichern, Syntax**

- o getrennte Makros für BAE-Start und BAE-Stop
- o Ablage im Haupt-Installationspfad . . . . \Makros\Basic\ Siehe dazu [Speicherorganisation](#page-488-0) und Menü Parameter/Dateien/Ordner wählen.
	- **Dateinamen** 
		- BAEstart.ncm
		- BAEstop.ncm
- o Syntax wie reguläre NC-Befehle in *nccad9*
- o Parameterbezeichnungen bzw. Parameterzuordnungen sind erforderlich für Solldrehzahl (NominalSpeed) und Sollspannung (NominalVoltage). Die Werte sind abhängig von den aktuellen Technologie-Daten.
- o Beispiel für BAEstart.ncm:

```
M25 U[#NominalVoltage] ;die Sollspannung einstellen
                       ; oder
M03 C0 S[#NominalSpeed] ;die Solldrehzahl einstellen
M10 O2.1 ;das Spindel-Relais einschalten
                       ; kurz warten
M15 I2.1 ;auf DrehzahlErreicht warten
```
# *..!..*

Die Syntax für Solldrehzahl und Sollspannung müssen absolut korrekt sein!

#### **BAE-Makros nutzen**

Beim Erzeugen des NC-Codes aus der Zeichnung wird der Inhalt der aktivierten BAE-Makros automatisch in den Editor übernommen. Bei der Übernahme werden die Makro-Parameter durch die momentan angegebenen Technologiedaten für Solldrehzahl oder Sollspannung der Bearbeitungseinheit ersetzt.

#### **2.2** G7..Makros (Standardisierte Bewegungsabläufe)

Im Auslieferzustand von Komplettsytemen sind verschiedene Bewegungsabläufe standardmäßig in den genannten [Makros hinterlegt und](#page-488-0) im Haupt-Installationspfad ..../Makros/Basic/G..gespeichert. Siehe dazu Speicherorganisation und Menü Parameter/Dateien/Ordner wählen.

Folgende Makros sind ab *nccad9* für wichtige Prozesse bzw. Bewegungsabläufe bereits vorbereitet:

**G76**

Referenzlauf

- **G77**
- Ausspannposition
- **G78**

frei zu verwenden

# *..!..*

Diese Basic-Makros für Bewegungsabläufe müssen an die Konstruktion und an die Arbeitsbedingungen angepasst werden. Diese Anpassung wird vom Systemlieferanten vorgenommen. Bei OEM-Steuerungen ist dies nicht zwangsläufig der Fall.

#### **2.3** Makros für den Programmablauf

Damit lassen sich Abläufe zum Start- und zum Ende eines NC-Programms automatisieren.

#### **2.4** Makros für das Handsteuerungsfenster

Damit lassen sich Abläufe beim Öffnen und Schließen des Fensters Handsteuerung automatisieren.

#### **2.5** Makros für spezielle Bearbeitungsabläufe

Sie ersetzen die Bearbeitungseinheit (BAE) und werden mit der Abwärts- bzw. Aufwärtsbewegung der Z-Achse synchronisiert. Sie haben die fest vorgegebenen Namen G65 Down und G65 Up. Ablage ist im Haupt-Installationspfad ....\Makros\Basic\

Die beiden Makros werden im Dialogfeld Technologie als besondere BAE ausgewählt und automatisch bei jeder Abwärts- und Aufwärtsbewegung der Z-Achse aktiviert bzw. in den NC-Code eingebaut.

Eine typische Anwendung ist das Punkt-/Bahn-Dosieren, sieh[e Dosier-Systeme](#page-397-0).

Diese Makro-Funktion ist mit der Lieferung einer speziellen kostenpflichtigen Version vonnccad9 verbunden und steht ab Februar 2017 zur Verfügung.

## **3. Programm-Makros im Lieferumfang vorbereitet**

#### **3.1** Prinzip

Ein Makro wird wie folgt eingebunden:

1. Zunächst wird ein NC-Hauptprogramm mit dem NC-Editor erstellt und abgespeichert. In ihm muss der Makro-Aufruf G65... eingebaut sein, z.B.:

```
G00 X0 Y0 Z10
G65 TestMakro 
....
```
- 2. Dann wird ein Makro-Programm (z.B.: TestMakro) mit dem NC-Editor erstellt, es muss durch Umbenennen die Datei-Erweiterung \*\* . ncm (NC-Makro) erhalten und an beliebiger Stelle abgespeichert werden (z.B.: TestMakro.ncm).
- 3. Im Menü Makros wird unter Makro laden... das Makro- Programm bereitgestellt.
- 4. Start des Hauptprogramms

#### **3.2** Parameterübergabe

Es stehen 100 Speicherplätze für Parameter zur Verfügung (1 .... 100)

- 1. Zunächst wird ein NC-Hauptprogramm mit dem NC-Editor erstellt und abgespeichert. In ihm muss der Makro-Aufruf G65... eingebaut sein. Dabei können bis zu 20 Parameter übergeben werden, z.B.: ;Hauptprogramm G00 X0 Y0 Z10 G65 TestMakro #1=66.66 #2=77.1 #3=88 ....
- 2. Dann wird ein Makro-Programm (z.B.: TestMakro) mit dem NC-Editor erstellt, es muss die Datei-Erweiterung \*\*.ncm (NC-Makro) erhalten und an beliebiger Stelle abgespeichert werden (z.B.: TestMakro.ncm).

In das Makro-Programm werden die Parameter an sinnvollen Stellen eingebaut und verwendet, z.B.:

```
; Makro-Programm "TestMakro"
G01 X[#1] Y[#2] Z[#3]
......
```
- Dies entspricht den Positionen X=66.66, Y=77.1 und Z=88
- 3. Im Menü Makros oder Datei (je nach Version) wird unter Makro laden das Makro- Programm für den Programmablauf bereitgestellt.

**Maximal 3 Makros können** in der normalen Ausführung **geladen werden** (mehr sind optional möglich).

4. Start des Hauptprogramms

Es ist nicht sofort einzusehen, warum für einen Bewegungsablauf, wie oben gezeigt, ein Makro benötigt wird. Aber es geht darum, daß aus einem Hauptprogramm an ein unverändertes Unterprogramm (Makro) verschiedene Werte zu verschiedenen Zeiten übergeben werden können.

Diese Werte müssen nicht unbedingt über den Texteditor in das Hauptprogramm eingegeben werden, sondern können auch an anderer Stelle in *nccad* generiert werden, beispielsweise über grafisch unterstützte Eingabefelder oder über Rechenoperationen aus einem anderen PC-Programm.

Die Makro-Programmierung ist meist mit einer speziellen Maschinen-Ausführung zu sehen, z.B. Drehmaschine mit Stangenvorschub oder Fräsmaschine mit Automatisierungselementen u.Ä.m.

## **4. Makros kundenspezifisch**

Kundenspezifisch heißt, daß sie spezielle Fähigkeiten besitzen, die mit hohem Entwicklungsaufwand realisiert werden mussten und deren Verhalten sich der Kunde so- und nur so gewünscht hat.

Sie müssen zu Beginn der Arbeit geladen werden: Menü Makros oder Datei (je nach Version), dann unter Makro laden.

Der Haupt-Installationspfad . . . . . /Makros/Individual wird vorgeschlagen, die Datei sollte in diesem Verzeichnis zuvor abgelegt sein. Siehe daz[u Speicherorganisation](#page-488-0) und Menü Parameter/Dateien/Ordner wählen.

Dazu die folgenden, derzeit verfügbaren Makros, je nach Version auch mit aktueller Funktions-Beschreibung:

## **4.1** Eintauchtiefe automatisieren

Mit jedem Start des NC-Programms soll die Möglichkeit bestehen, in einem Feld innerhalb der Handsteuerung, die Eintauchtiefe von Hand einzugeben. Dies gilt ab dem momentan eingestellten WNP, also z.B. ab der Oberfläche des Werkstückes.

Dazu wird die Makro-Datei KundennameEintauchen geliefert und im Rahmen der Installation automatisch an der richtigen Stelle abgelegt.

Im NC-Hauptprogramm muss der NC-Befehl G65 KundennameEintauchen an der sinnvollen Stelle eingebaut werden, z.B.:

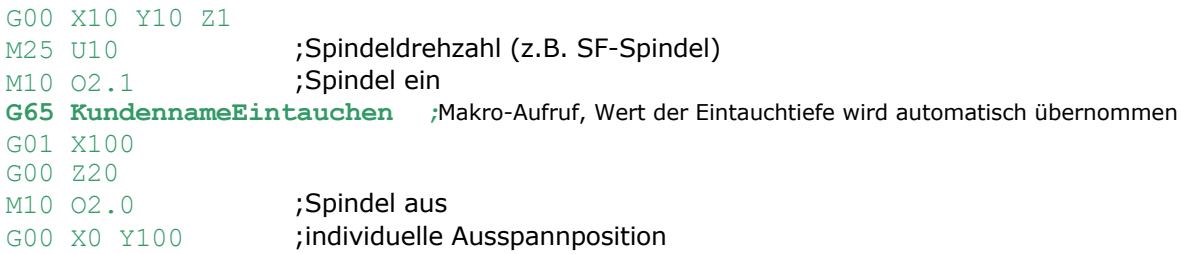

Vor jedem Programmstart kann eine neue Eintauchtiefe angegeben werden.

**4.2** Messfunktion Auf Anfrage

**4.3** Lade-/Stangenvorschub für ......maschinen Auf Anfrage

# *Makro-Überblick*

**Stand: Februar 2018**

## **1. Zusammenstellung**

Im Laufe der Weiterentwicklung, Anpassung an neue Aufgaben und die Umsetzung von Ideen entstanden viele Makros mit sehr praktischen Fähigkeiten. Welches Makro wann hilfreich ist soll die folgende Tabelle zeigen:

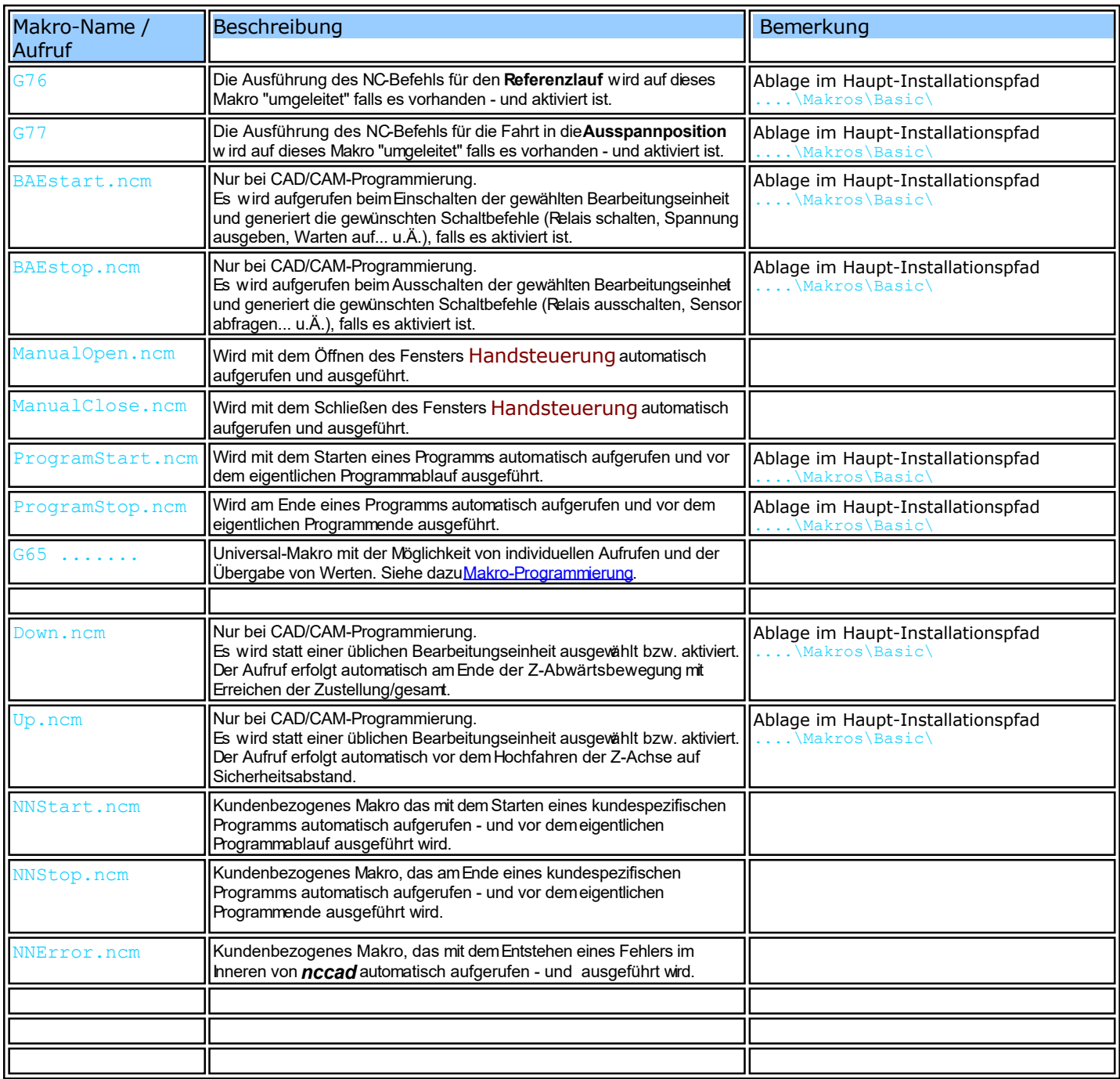

# *..!..*

In den meisten Fällen sind Makros in Verbindung mit einer besonderen Hard- und Software-Ausrüstung des Systems und der Maschine anzuwenden. Die Integration einer Makro-Anwendung erfordert also eine Beratung und eine Abstimmung mit dem System-Lieferanten.

Für Details siehe [Makro-Programmierung.](#page-448-0)

# *Modellbau-Servo steuern*

**Stand: April 2017**

## **1. Grundlagen**

Ein sog. Servo ist in der Modellbau-Szene eine universelle Elektromechanik um Bewegungen auszuführen. Diese geniale Erfindung ist in vielen Bereichen einsetzbar, so auch zum Positionieren von Bauteilen oder von Elementen einer Maschine. Prinzipiell ist es ein **Stellmotor**, dessen Winkelposition geregelt wird.

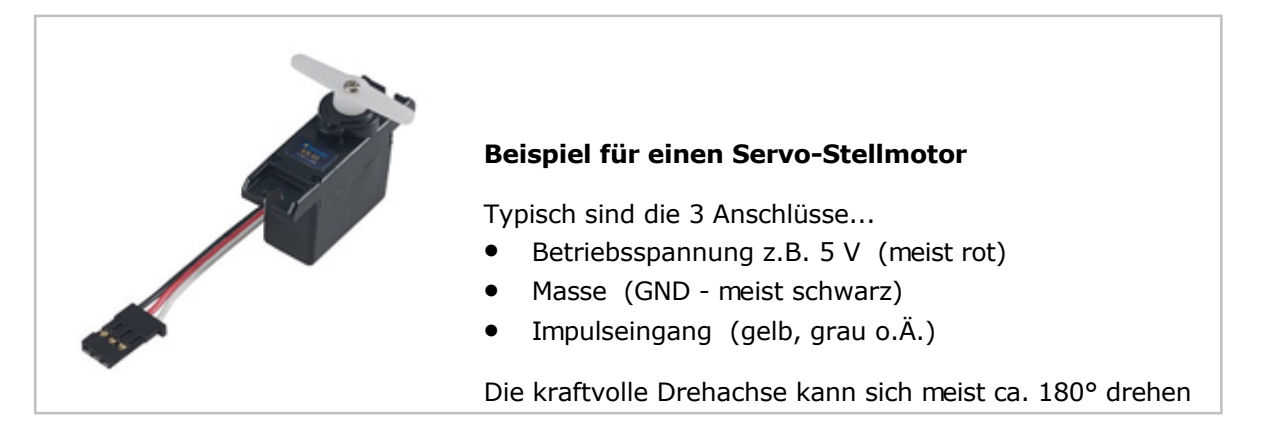

Ein Servo-Stellmotor wird von einem Micrcontroller direkt gesteuert, dazu wird ein TTL-Steuerimpuls mit festgelegten Daten benötigt...

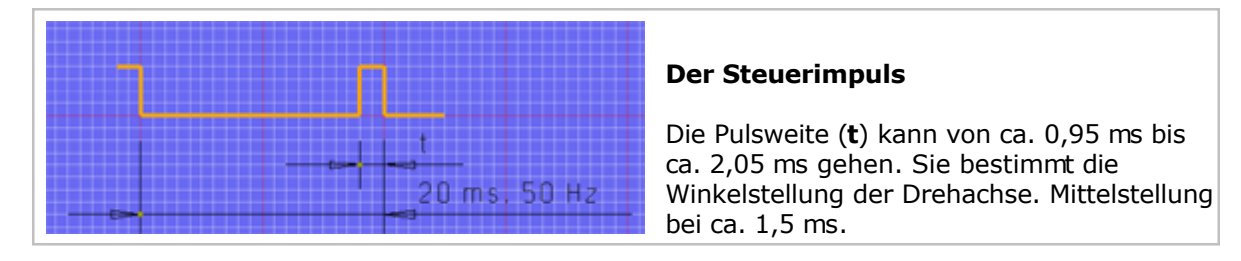

Innerhalb der MultiControllerSteuerung **MCS** wurde ein Impulsgenerator über Pulsweiten-Modulation (PWM) realisiert, der jedem AchsController oder dem SPS-Controller zugeordnet werden kann. Zudem werden NC-Befehle benötigt, die den Generator aktivieren/initialisieren und die Übergabe eines Winkelwertes ermöglichen, also die Pulsweite (t) bestimmen.

Ein **Firmware-Stand ab 48.4** ist Voraussetzung für diese Anwendung.

In der Regel wird der Ausgang DOUT6 am SPS-Controller als Impulsausgang benutzt. Codebrücken müssen zudem die Aktivierung freigeben, um Fehler zu vermeiden. Bei Bestellungen ist auf diese Hard- und Software-Bedingungen zu achten.

## **2. Programmierung**

2 NC-Befehle für die Servo-Nutzung wurden geschaffen:

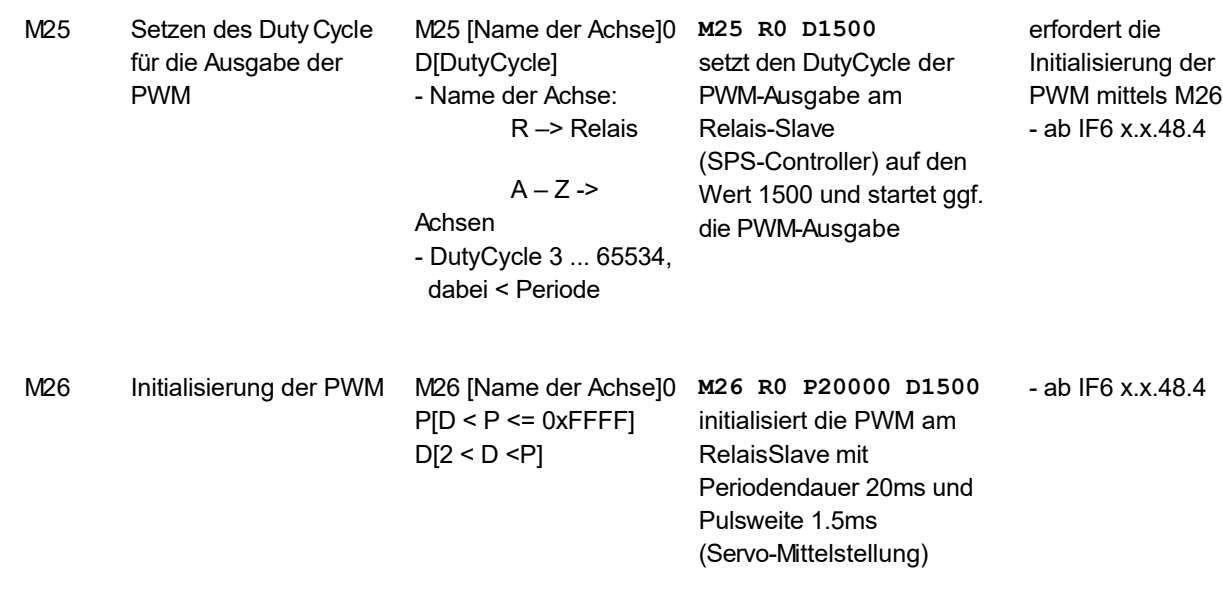

Dazu Programm-Ausschnitte. Als Anwendungsbeispiel wird mit dem Servo-Stellmotor ein Deckel eines Werkzeugmagazins bewegt:

```
CloseMagazine M26 R0 P20000 D1500 ;Initialisierung der PWM<br>Anfahren der Mittelposit
                                   ; Anfahren der Mittelposition kompensieren
     M30 P9 ;kurze Pause zum Reagieren des SERVO
     M25 R0 D800 ;Anfahren der Endposition Zu
     M30 P9 ;kurze Pause zum Reagieren des SERVO
G99
OpenMagazine M26 R0 P20000 D1500 ;Initialisierung der PWM
     M25 R0 D2250 ;Anfahren der Mittelposition kompensieren
     M30 P9 ; kurze Pause zum Reagieren des SERVO
     M25 R0 D2250                           ;Anfahren der Endposition Offen<br>
M30 P9                            ;kurze Pause zum Reagieren des S
                                   ; kurze Pause zum Reagieren des SERVO
G99
```
#### **2.1** Direktbefehle für die Endpositionen

Es wurden 2 weitere NC-Befehle geschaffen, um die zuvor festgelegten Endpositionen (siehe oben) direkt anfahren zu können:

- M06 C1 z.B. Deckel geschlossen
- M06 C0 z.B. Deckel offen

# *Triggerimpulse ausgeben*

**Stand: Januar 2017**

## **1. Allgemeines, Lieferung**

Die MultiControllerSteuerung **MCS** ab IF6 zusammen mit *nccad8* macht es möglich, synchron zur Bewegung der Grundachsen in frei wählbaren Weg-Abständen Impulse auszugeben. Während sich also die Achse bewegt, wird z.B. alle 0,5 mm ein Triggerimpuls ausgegeben, mit ihm wird z.B. ...

- eine Dosierung eingeleitet,
- ein Licht eingeschaltet,
- ein Messvorgang getriggert u.Ä.m.

Der Abstand zwischen den Triggerimpulsen ist unabhängig vom momentanen Vorschub, während der Rampenfahrt wird also die Impulsausgabe ständig angepasst.

Diese **Funktion ist kundenspezifisch** und muss in der Regel individuell an den jeweiligen Kundenwunsch angepasst werden.

Sie muss separat bestellt werden, zum **Lieferumfang** gehören...

- eine **Sonderversion** von *nccad9*, separater Lizenzschlüssel.
- mindestens ein **AchsController**, modifiziert in Hard- und Firmware,
- der **Einbau** in eine bestellte Maschine. (OEM-Partner müssen bei Erstbestellungen eingewiesen werden)

Bis zu 4 Impulsausgänge können in Hard- und Firmware eingebunden werden, sie werden unter Umständen auf mehrere AchsController sinnvoll verteilt.

# **2. Regeln und Daten**

Folgende **Regeln bzw. Bedingungen** sind zu beachten:

- Die Achsen A und/oder B dürfen nicht vorhanden sein
- Spooler- und LookAhead-Betrieb ist vorgesehen
- Die Fahrwege für die A- und B-Achse (obwohl Achsen-Mechanik nicht vorhanden) müssen in den Parametern mindestens doppelt so groß eingestellt werden, wie die längste Grundachse.
- Der Wegabstand für die Impulsausgabe (Pulsabstand) ....
	- o ...muss größer sein als die kleinste Schrittauflösung (Weg pro Schritt),
	- o ...muss kleiner sein als die programmierte Gesamtstrecke.
- Für Kreisbewegungen gelten besondere Bedingungen, eine Beratung bzw. Absprache ist erforderlich.

#### Die **Daten des Triggerimpulses**:

- $\bullet$  Impulsdauer: ca. 5  $\mu$ s
- Ruhepegel: Low
- Impulspegel: High > 4 Volt
- Triggerflanken: Low>High>Low, High-Impuls
- Impulsausgang: offener Collector NPN / max. 24 Volt / 0,1 Ampere
- Keine galvanische Trennung

# **3. NC-Programmierung**

Es wurde der spezielle NC-Befehl G05 geschaffen. Er ist vergleichbar mit G01 , steuert aber zusätzlich die Ausgabe der Triggerimpulse. Der Syntax:

G05 Xk Pw Fn

 $X =$  Achse  $(X, Y, Z, U, C)$ k = Zielkoordinate

 $P =$  Pulsausgabe

w = Wegabstand der Triggerimpulse (Pulsabstand) in mm F = Vorschub  $n =$  Geschwindigkeit in 0,1 x mm/sec

z.B: G05 Y200 P0.01 F100

Gibt auf einer Strecke von 200 mm alle 0,01 mm (10 µm) einen Triggerimpuls aus. Bei einem F von 100 (10 mm/sec = 10 µm/msec) wird also jede Millisekunde ein Triggerimpuls ausgegeben.

Auch mehrere Achsen können gleichzeitig bewegt werden, z.B.: G05 X100 Y200 Z-50 P0.9 F100

Die Pulsausgabe P ist modal, d.h. beim nächsten G05 muss die Angabe nicht noch einmal gemacht werden, wenn keine Veränderung des Pulsabstandes gewollt ist.

## **3. CAD/CAM-Programmierung**

Innerhalb des Dialogfeldes Technologie finden Sie den Reiter Punkt-Bahn .......... Dort kann der Pulsabstand angegeben- und die Ausgabe aktiviert werden.

# *Apps für Fortgeschrittene* **Dies ist ein Oberbegriff**

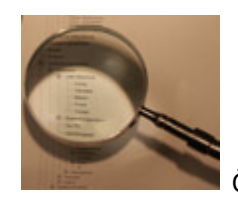

Öffnen Sie den Ast und wählen Sie das Thema!

# *Zeichensatz-Editor*

**Stand: Januar 2018**

## **1. Allgemeines**

Der Zeichensatz-Editor (aktueller Stand Zse3) wird immer mit *nccad* mitgeliefert und automatisch installiert. Auf dem Desktop erscheint ein entsprechender Button:

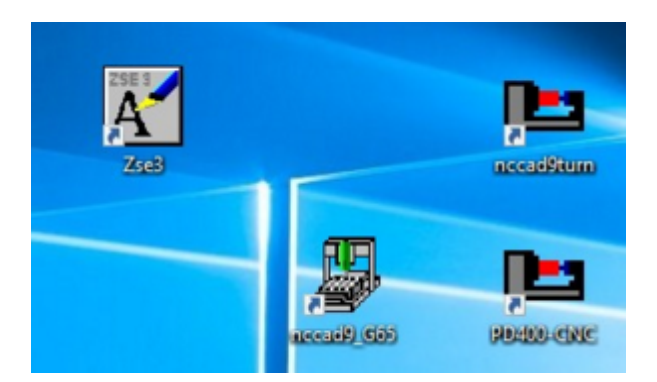

Nach dem Start erscheint das Editor-Fenster:

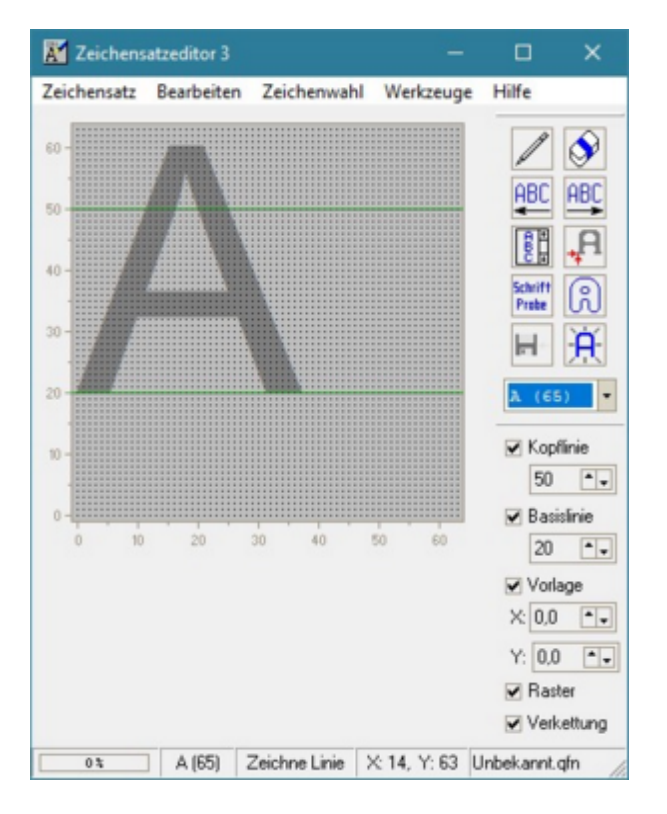

Sie haben über das Menü Zeichensatz 2 Möglichkeiten:

- Einen neuen Zeichensatz zeichnen/gestalten (siehe Kapitel 2.)
- Einen vorhandenen Zeichensatz ändern oder ergänzen (siehe Kapitel 3.)

Die Bedienung wird über eine eigene Hilfe erklärt, Menü Hilfe.

Basis für die Zeichen ist eine 64x64-Punkte-Matrix. Mit Polygonzügen lassen sich die Punkte verbinden und damit die Zeichen individuell gestal[ten.](#page-254-0)

Die Zeichensätze werden für Gravuren.... und [Beschriftungen](#page-119-0) aber auch fü[r Bemaßungen](#page-121-0) gebraucht.

## **2. Typische Anwendung als Beispiel - Neuer Zeichensatz**

Das ist zwar eine Geduldsarbeit aber z.B. für Anwendungen in Ausbildung, Kunst und Fremdsprachen durchaus sinnvoll.

Verschaffen Sie sich zunächst ein Bild über die mitgelieferte[n Zeichensätze](#page-478-0). Bitte beachten Sie auch die Regeln für die Einbindung Ihres individuellen Zeichensatzes - siehe dazu MAX-Schriften.

## **3. Typische Anwendung als Beispiel - Zeichensatz ergänzen**

In den mitgelieferten Zeichensätzen fehlen die Hochzahlen. Sie sollen in einem vorhandenen Zeichensatz ergänzt werden.

Dazu ist nacheinander Folgendes zu tun:

- 1. Vorhandenen Zeichensatz laden, z.B. KOSY
- 2. Zeichen-Code auswählen

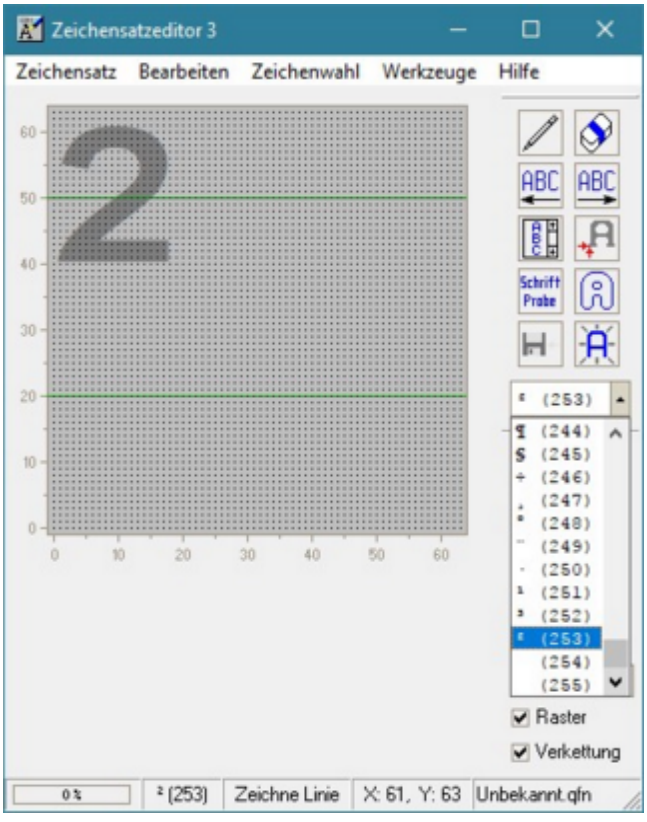

3. Hochzahl nachzeichnen

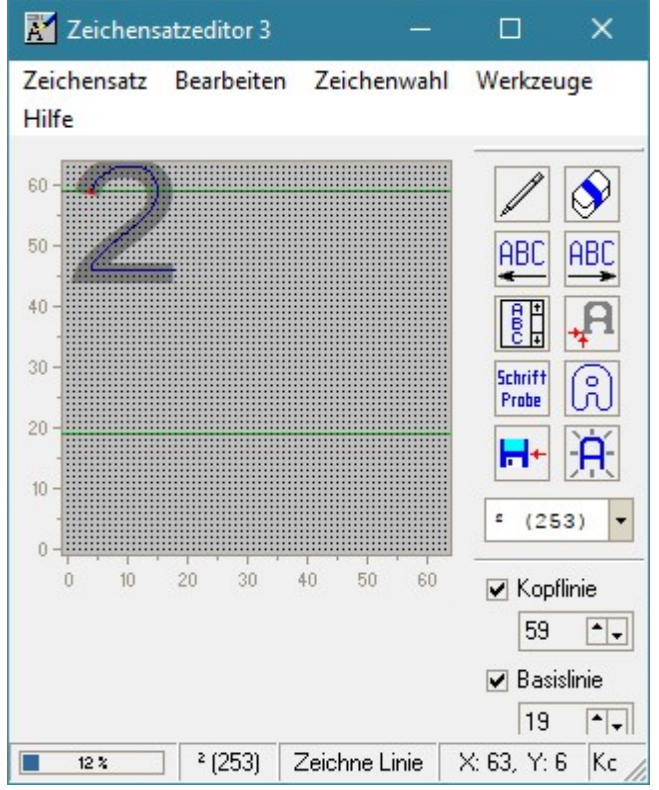

Nach Wunsch müssen die Positionen der Hilfslinien und der Zeichen verschoben werden.

- 4. Zeichensatz abspeichern. Dazu ist im Installationsverzeichnis von *nccad* das Unterverzeichnis Fonts angelegt. Siehe [Speicherorganisation.](#page-488-0)
- 5. *..!..*

Der neue/geänderte Zeichensatz wird erst nach einem Neustart in *nccad* eingebunden.

# *Anhang* **Dies ist ein Oberbegriff**

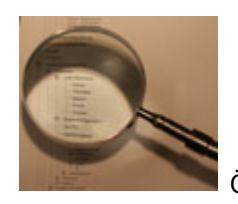

Öffnen Sie den Ast und wählen Sie das Thema!

# *Anschlußbelegung MCS*

**Stand: September 2013**

Je nach Bestellung gibt es verschieden Buchsen und Stecker.

**Bitte beachten Sie:**

Das **Anschließen von selbst konstruierten Elementen** an der Steuerung erfordert elektronische Fachkenntnisse und das Wissen über die Zusammenhänge. Unsachgemäßes Vorgehen **kann die Elektronik beschädigen**. Informieren Sie sich also vorher oder lassen Sie solche Arbeiten vom Lieferanten ausführen.

## **1. Standard-Anschlüsse**

Im Folgenden werden die Anschlüsse dargestellt, die normalerweise immer vorhanden sind.

#### **1.1** Buchse "Steuer-PC"

Es handelt sich um die serielle Schnittstelle (COM-Port).

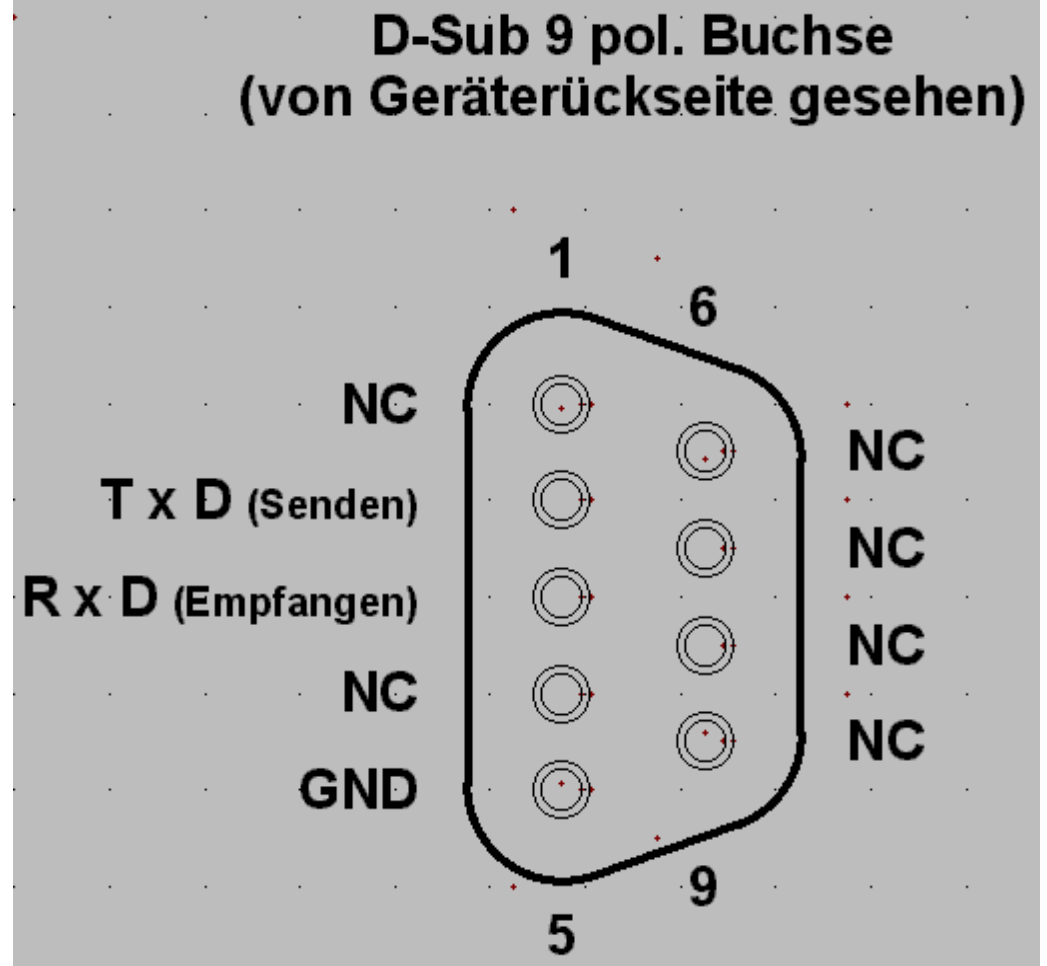

#### **1.2** Buchse "USB"

Es handelt sich um die USB-Schnittstelle Typ B (in Vorbereitung).

#### **1.3** Buchse "Schrittmotor"

Diese Buchse ist, je nach Bestellumfang, ein- bis 3-mal vorhanden für die Hauptachsen X, Y und Z. Weitere Achsen finden Sie unter 2. Optionen.

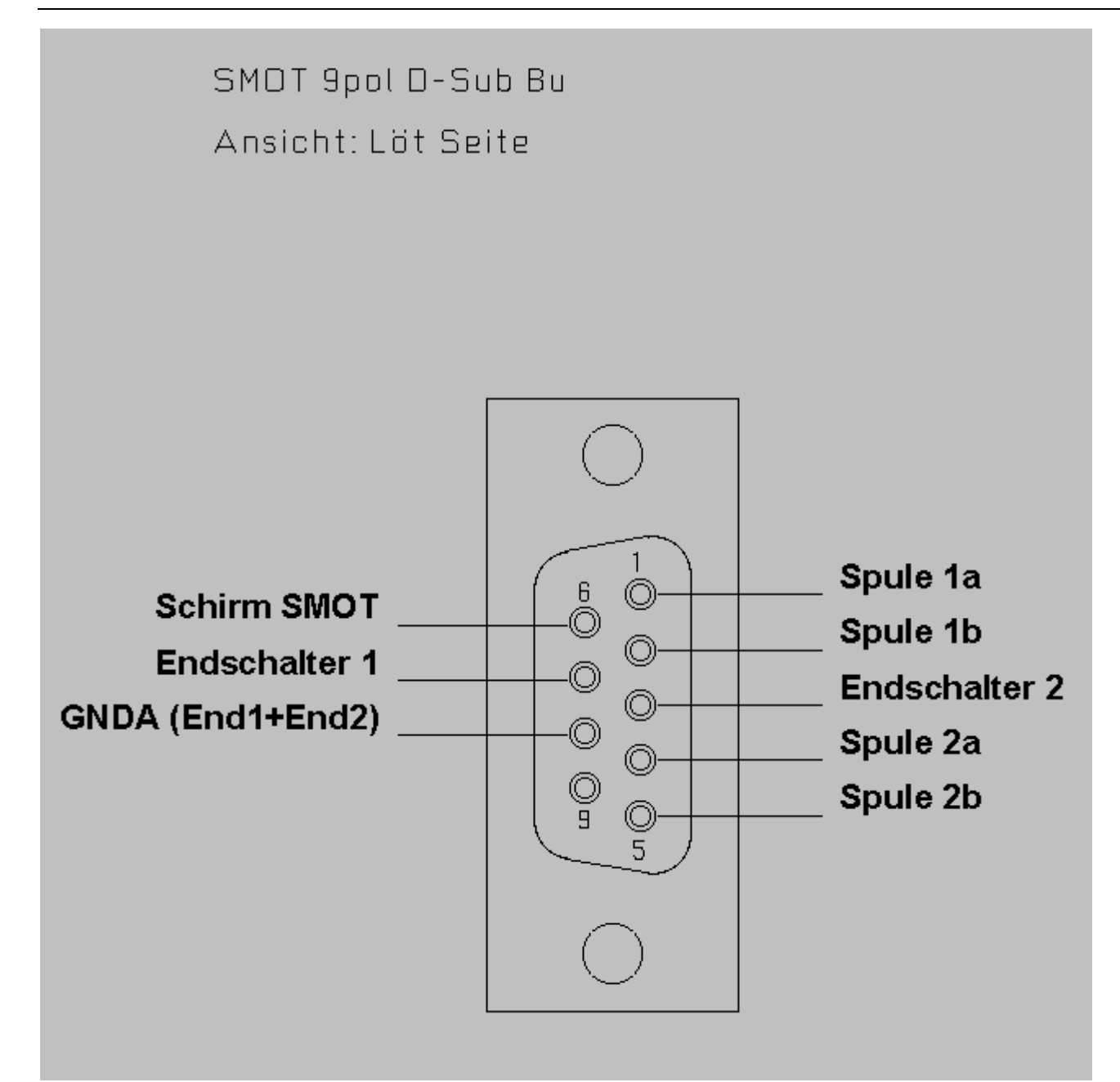

Schrittmotoren und Endschalter werden auf folgende Weise angeschlossen:

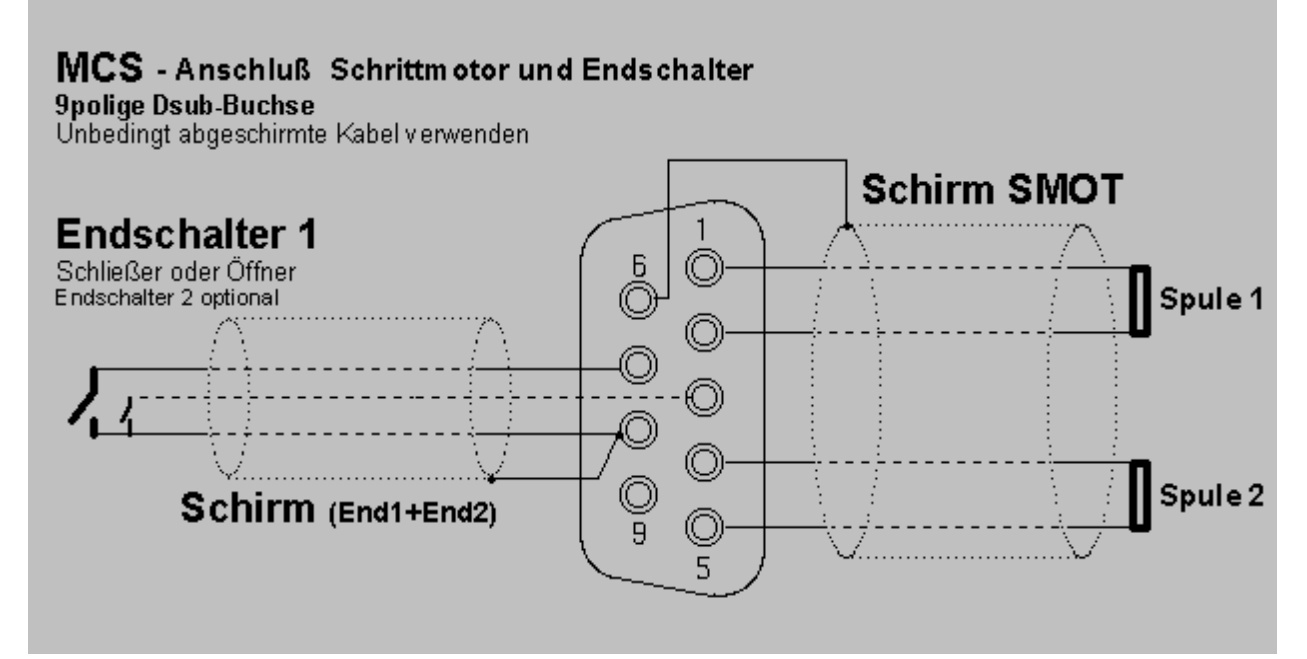

**1.4** Buchse "Zusatzfunktionen OUT"

Sie ist nur für Ausgänge reserviert (Relais und Analoge Ausgänge).

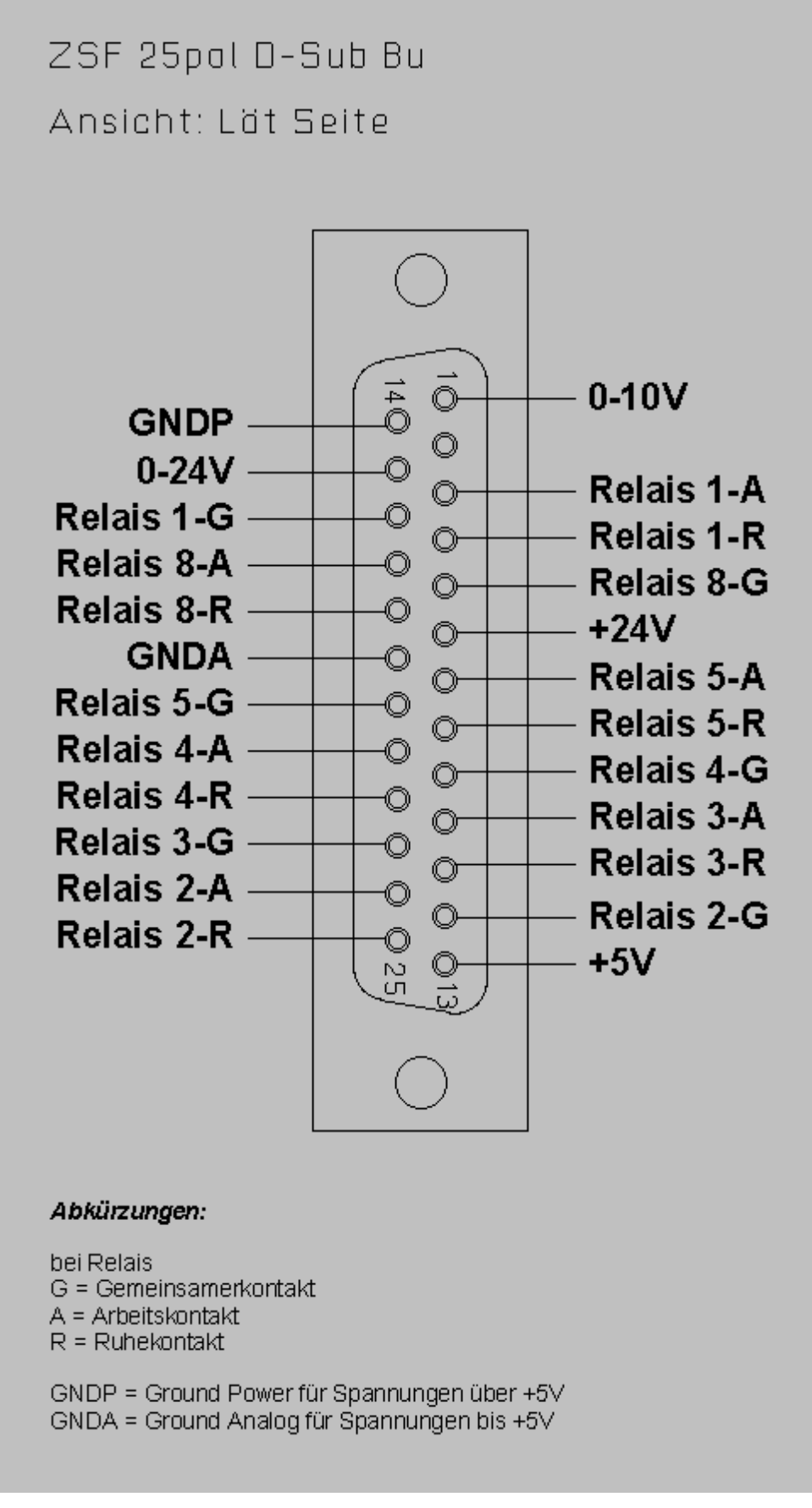

**1.4** Buchse "Digital"

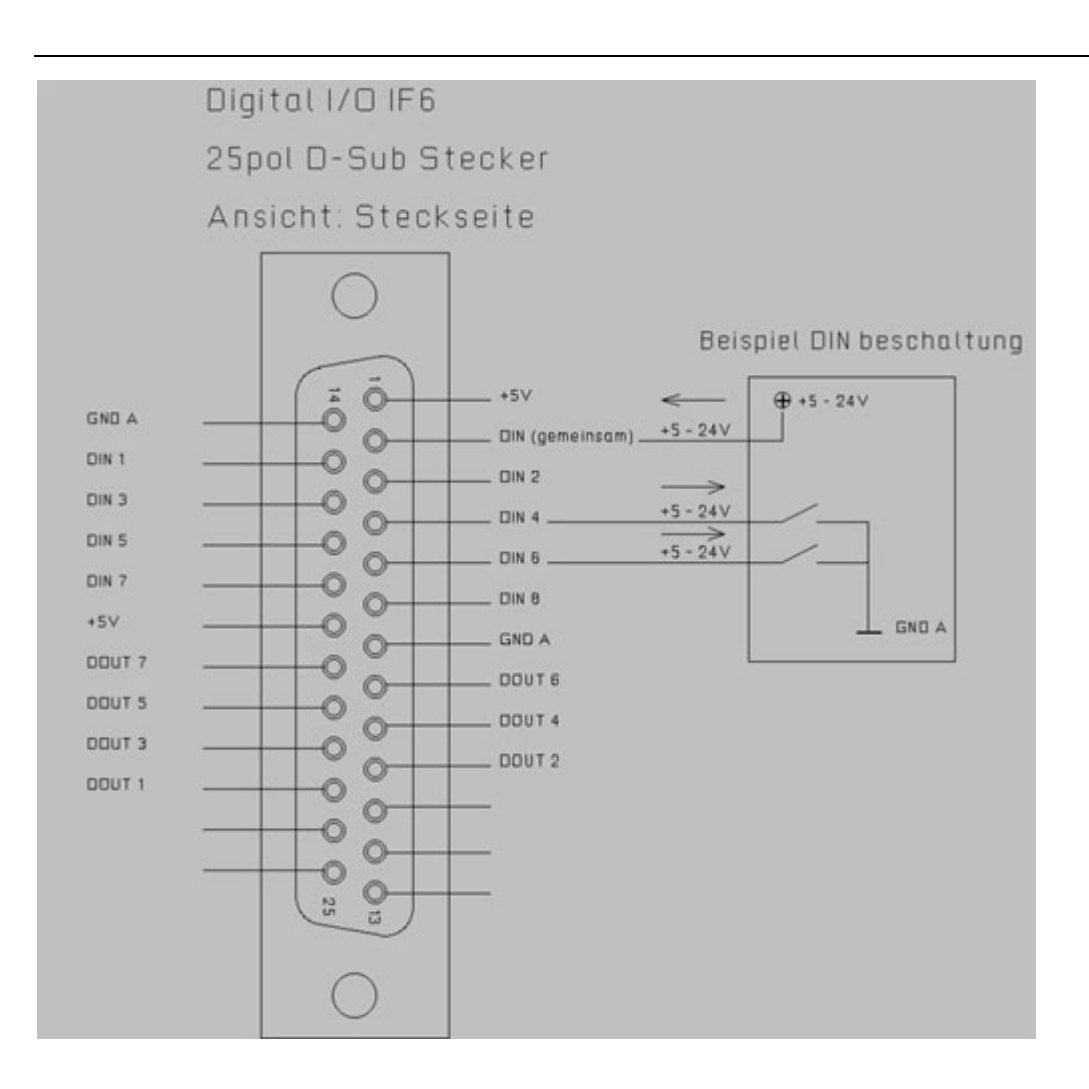

# **2. Optionen**

Im Folgenden werden die Anschlüsse dargestellt, die normalerweise nicht vorhanden sind, sondern optional bestell werden.

## **2.1** Buchsen für C-Achse und Extruder

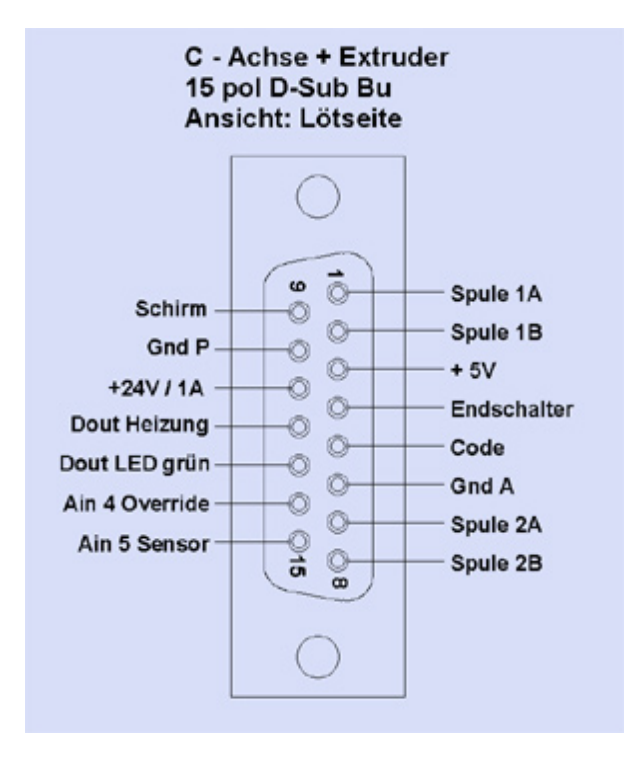

Sie ist nur vorhanden und sinnvoll, wenn auch der entsprechende AchsController vorhanden ist. Ab Oktober 2013 ist die Buchse als Kombinationsbuchse auch für den Extruder geeignet.

## MAXcomputer GmbH
## **2.2** Buchse für HighPower C-Achse

Sie ist nur vorhanden und sinnvoll, wenn auch der entsprechende AchsController und die Zusatz-Elektronik vorhanden ist.

## **2.3** Buchse für U-Achse

Sie ist nur vorhanden und sinnvoll, wenn auch der entsprechende AchsController vorhanden ist.

U-Achse 15pol D-Sub Bu

Ansicht: Löt Seite

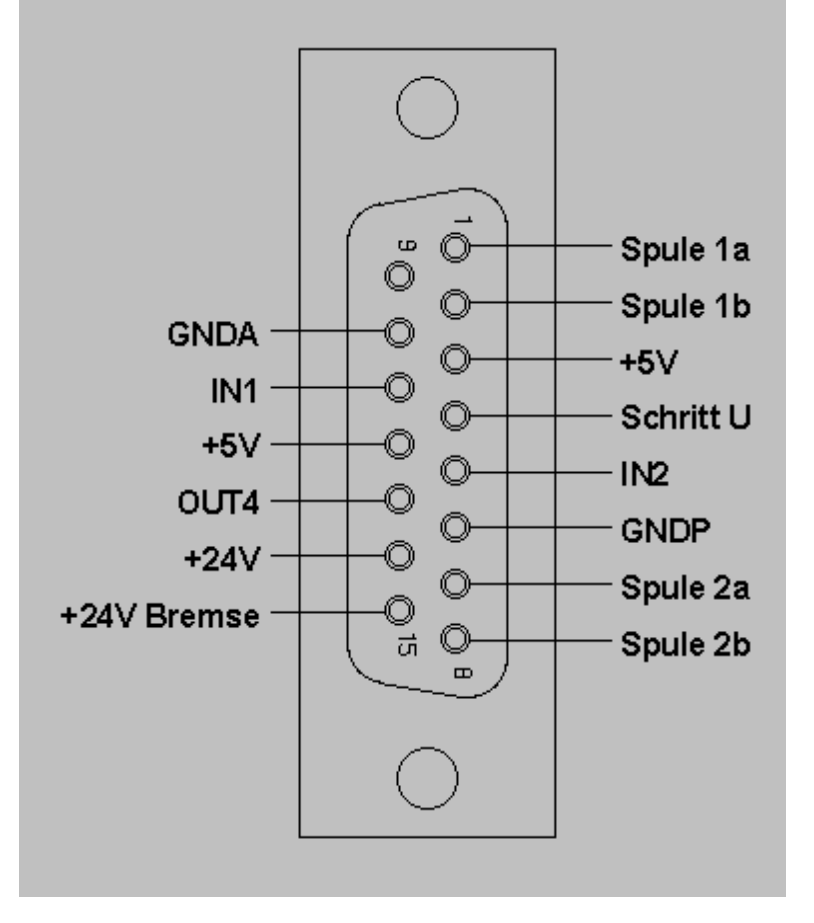

**2.4** Stecker für digitale/analoge Eingänge "Zusatzfunktionen IN" Sie ist nur vorhanden, wenn optional bestellt.

## DIN AIN 25pol DSub ST

Ansicht: Löt Seite

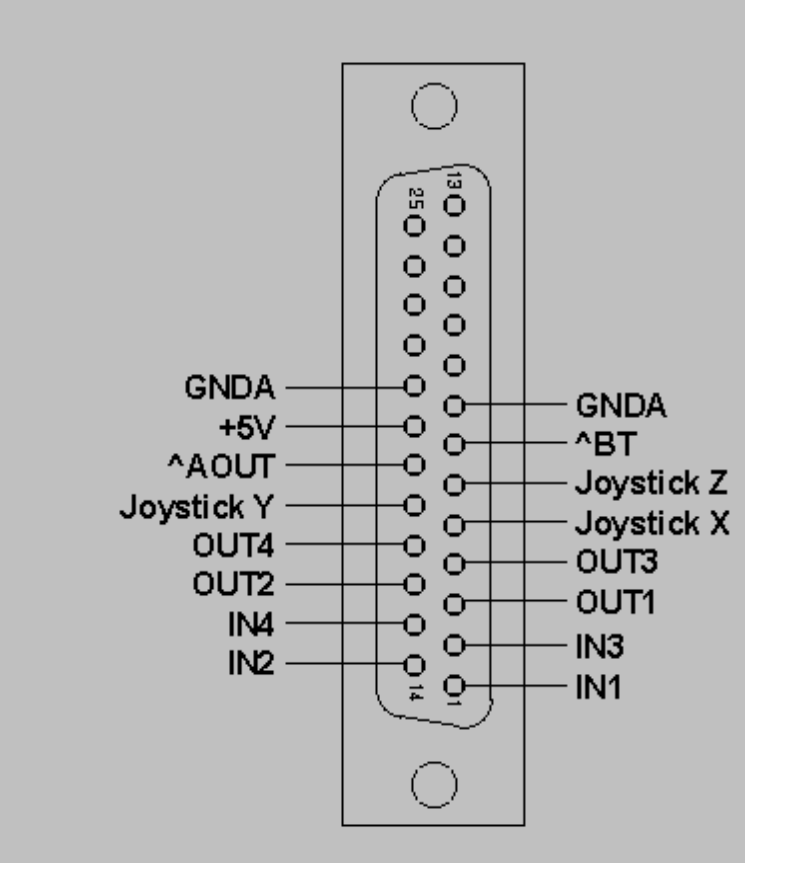

## **2.5** Stecker für Sonder-Eingänge

Beispielsweise für Impulsgeber zum Gewindedrehen. Er ist nur vorhanden, wenn optional bestellt.

## **2.6** Buchse für Handräder

Sie ist nur vorhanden, wenn optional bestellt. Im Laufe der Zeit sind verschiedene Anschlussarten entstanden:

1. Rundbuchse bei IF5 und kundenspezifischen Steuerungen...

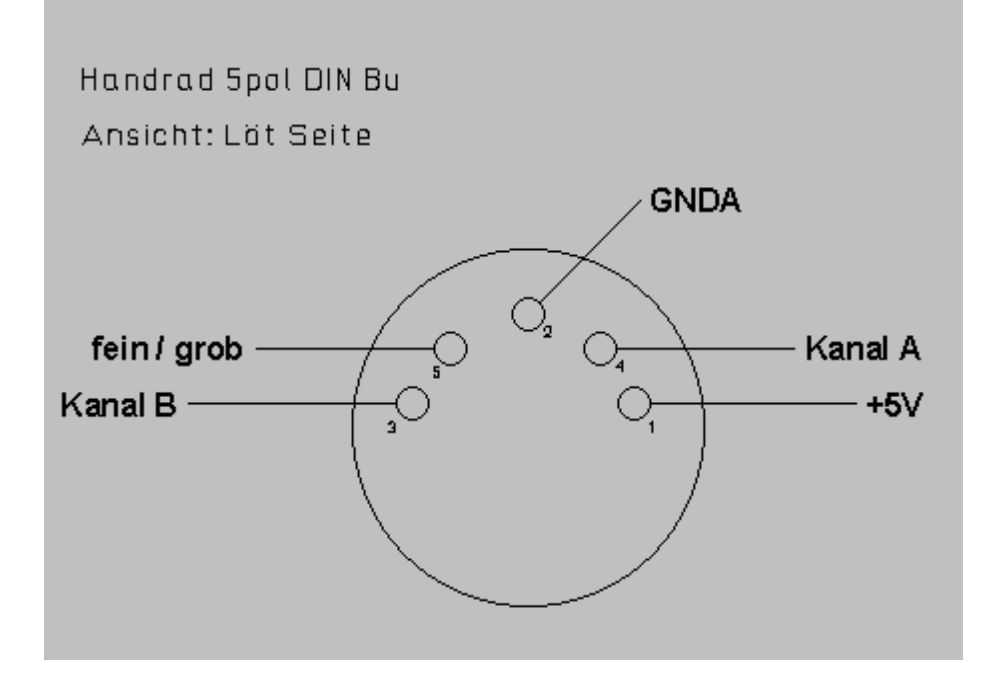

## **2.7** Buchse Override

Sie ist nur vorhanden, wenn optional bestellt (in Vorbereitung).

#### **2.8** Buchse für Werkzeuglängenmesser

Sie ist nur vorhanden, wenn optional bestellt.

**2.9** Buchse für Tiefenregler / Abtastvorrichtung Sie ist nur vorhanden, wenn optional bestellt.

**2.10** Buchse Drehimpulsgeber (Gewindedrehen, nur für Drehmaschinen)

D-Sub Buchse bei OEM-Steuerungen und Standard-Steuerungen mit IF6..

Drehimpulsgeber D-Sub 15polig Buchse

Ansicht: Bitte Pin-Nummern beachten !!

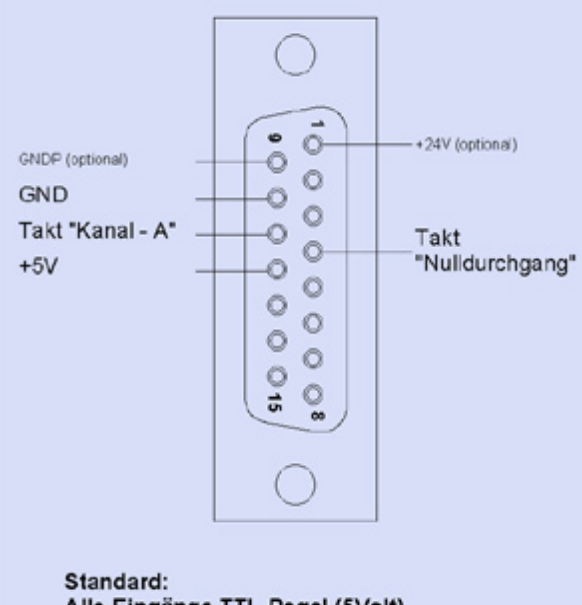

Alle Eingänge TTL-Pegel (5Volt)

Für alle Drehimpuls-Anschlüsse gilt gleichermassen, dass ein massebezogener 5 Volt-TTL-Eingang vorhanden ist. Es gibt Drehimpulsgeber, die einen- oder zwei Differenz-Ausgänge besitzen (Takt + Takt invertiert, in einem oder in 2 Kanälen). In diesen Fällen wird nur einer der Differenz-Ausgänge des Kanals A benutzt.

Bei sehr hohen Taktfrequenzen kann auch kundenzpezifisch ein Differenz-Eingang geliefert werden.

## *Installation, Start und Netzwerkbetrieb*

#### **Stand: Dezember 2016**

Dieses Dokument enthält wichtige Informationen zur Installation und Nutzung von *nccad9*. Bitte lesen Sie diese Hinweise aufmerksam durch, bevor Sie loslegen.

Ab *nccad8* wurde eine neue Software-Organisation eingeführt. Dies, um der wachsenden Vielfalt an Anwendungen gerecht zu werden und um die unterschiedlichen Ansprüche an den Leistungsumfang fair behandeln zu können.

## **1. Ordnerstruktur auf der gelieferten CD**

Für die Installation ist ausschließlich der Ordner Installation ausschlaggebend, in dem die **Setup-Datei** für die Installation steht.

Je nach Lieferant sind Unterverzeichnisse vorhanden, die auf den Anwendungsfall oder eine kundenspezifische Version hindeuten. Sie müssen zunächst ausgewählt werden.

## **2. Installation von** *nccad9* **und Grundeinstellungen**

**Zum Installieren** ist im Normalfall Folgendes zu tun:

- 1. Einlegen der **CD**.
- 2. Aufrufen des **Explorers**, um die Ordner und die Setup-Datei zu erreichen.
- 3. Auswahl des Ordners Installation\Firma oder Produkt. In diesem Ordner finden Sie eine Datei Setup\*.exe . Unter Umständen muss versionsabhängig noch in einem Unterordner die Landessprache gewählt werden
- 4. **Starten der Setup-Datei**, der Installations-Vorgang läuft ab.
- 5. Während der Installation wird der **Lizenzschlüssel** abgefragt. er ist einzugeben (falls vorhanden, sonst Demo-Version).
- 6. Auf dem Bildschirm finden Sie nach dem Installations-Vorgang einen Start-Button zu *nccad9*.
- 7. **Zur Kontrolle** der Installation sieh[e Speicherorganisation](#page-488-0).
- 8. **Erster Start von** *nccad***, Lizenzierung und Maschinenzuordnung** Beim **ersten Start** nach der Installation ist der **Lizenzschlüssel** einzugeben, sofern dies nicht schon während der Installation geschehen ist. Tun Sie es nicht, ist *nccad8/9* eine Demoversion (kein Speichern, kein Drucken, keine Maschinensteuerung). Den Lizenzschlüssel finden Sie auf der Innenseite der CD-Box. Siehe auch Kapitel 3 - Hinweise zur Lizenzierung.

Sie sollten wissen, **welcher Maschinen-/Steuerungstyp** und **welche Bearbeitungseinheit** mit der installierten nccad-Version programmiert- und gesteuert werden soll. Es gibt folgende Unterscheidung:

- o **Eine ältere nccad-Versionen** ist **auf dem Rechner** installiert, **an dem bereits eine Maschine angeschlossen war** oder ist. Es werden die **Maschinenparameter automatisch übernommen**. Da in der älteren Parameter-Datei keine Information über den Typ steht, erscheint in der Maschinenauswahl lediglich nccad..... . Die Maschinenauswahl kann aber auch verändert/erweitert werden, sieh[e Maschinen, Parameter u. Auswahl.](#page-474-0)
- o **Keine ältere Version ist auf dem Rechner installiert. Beim ersten Start wird die Maschinenauswahl eingerichtet**. Sie sollten Ihr System im Fenster Maschinenauswahl finden, andernfalls gibt es Hinweise zur weiteren Vorgehensweise unte[r Maschinen, Parameter u. Auswahl.](#page-474-0)
- o **Sonderfälle**, die berücksichtigt werden müssen:
	- **Für OEM-Systeme eines Maschinenherstellers gilt:** Mit der Installation wird die zu Ihrer Maschine passende Parameter-Datei automatisch integriert. Sie können nach der Installation über das Menü Parameter/Maschine die Einstellungen prüfen.
	- **Für E[igenbau-Systeme gi](#page-374-0)lt:** Unter Steuerungen MCS finden Sie Inbetriebnahme-Hinweise für die gesamte Steuerung, sie gelten prinzipiell auch bei Drehmaschinen.

#### **Die Speicherorte für Parameter-Dateien**

Es gibt 2 verschiedene Dateien, die beim ersten Programmstart erstellt werden:

o **Die Datei** nccad\*.ini

Sie enthält sämtliche Maschineneinstellungen und ist für alle Benutzer gleich. Sie wird abhängig von der Windows-Version gespeichert: Windows XP

C:\Dokumente und Einstellungen\All Users\Anwendungsdaten\MAX\nccad

#### Windows Vista / 7 / 8 / .... C:\ProgrammData\nccad/\*

o **Die Datei** nccaduser.ini

Sie enthält alle benutzerspezifischen Einstellungen (z.B. Farbeinstellungen, Fensteranordnung...). Sie wird im persönlichen Benutzer-Verzeichnis abgelegt. Somit kann jeder Benutzer eigene Einstellungen vornehmen und hat sie nach der Anmeldung parat. Sie wird abhängig von der Windows-Version gespeichert:

Windows XP C:\Dokumente und Einstellungen\Benutzername\Anwendungsdaten\..... Windows Vista / 7 / 8 C:\Benutzer\Benutzername\nccad *..!..*

Zu diesen Dateien **müssen Lese- und Schreibrechte** vorhanden sein.

#### 9. **Flashen** - **Nur wenn Sie KOSY3 oder die MultiControllerSteuerung MCS haben**

Das Flashen ist in der Regel erforderlich, wenn Sie zuvor mit älteren Versionen von *nccad7.5* oder *nccad8* gearbeitet haben.

Alles Weitere siehe [Flashen.](#page-440-0)

## **3. Hinweise zu Lizenzierung und Start**

Bei der Erstlieferung erhält der Kunde einen 25 stelligen Lizenzschlüssel, der auf einem Info-Blatt innerhalb der CD-Verpackung aufgedruckt ist. In ihm stecken verschlüsselt folgende Informationen ...

- Kundenname bzw. Kundennummer
- Anwendungsversion (Drehen, Fräsen u.Ä.)
- Leistungsstufe (Standard, Profi, Sonder u.Ä.)
- Prüfsummen

Beim ersten Start nach der Installation werden Sie zur Eingabe des Lizenzschlüssels aufgefordert. Tun Sie es nicht, ist nccad8/9 eine Demoversion (kein Speichern, kein Drucken, keine Maschinensteuerung, kein NC-Code beinccad9 ).

## **3.1** Auf mehreren Computern nutzen

Sie können *nccad8/9* auf beliebig vielen Computern nutzen. Für volle Funktionsfähigkeit muss immer der Lizenzschlüssel eingegeben werden.

Gegen Missbrauch sind wir ausreichend abgesichert, wir wollen Ihnen aber ermöglichen z.B. mit dem einen Computer die Maschine zu steuern, mit dem anderen gleichzeitig eine Programmierung bzw. Zeichnung vorzubereiten.

## **3.2** Die Speicherung der Lizenzdaten

Für den Fall, daß Sie die Lizenzierung an einen anderen Computer übernehmen wollen oder für den Fall, daß Sie den Lizenz-Key nicht finden: Die Lizenzdaten sind in der Dateinccad\*.LIC gespeichert. Siehe dazu [Speicherorganisation u](#page-488-0)nd Menü Parameter/Dateien/Ordner wählen.

Diese Datei kann an andere Computer übertragen werden.

## **3.3** Verlust des Lizenzschlüssels

Für diesen Fall müssen Sie sich beim Hersteller oder Händler melden. Sie erhalten nach entsprechender Prüfung Informationen über das weitere Vorgehen.

## **3.4** Netzwerk-Installation

Der Lizenzschlüssel kann in diesem Fall zentral abgelegt werden. Es wird dazu ein Pfad zum Speicherort angegeben. Netzwerk-Administratoren erhalten auf Anfrage eine spezielle Anleitung.

## **4. Installation in Netzwerken**

Grundsätzlich kann jede Software in Netzwerken irgendwie installiert werden. Für erfolgreiche Installationen ist viel Fachwissen erforderlich, auch weil die Netzwerk-Konfigurationen sehr individuell sind.

## **Ab** der **Version 8 von nccad** und **ab April 2013** sind **folgende Unterstützungen verfügbar**:

## **Installationshilfe**

Sie wird als **Dienstleistung** zur Verfügung gestellt, setzt aber einen kompetenten Teefonpartner (Administrator) voraus. Sie erhalten in Wort (Telefon) und Text (Hilfe-Datei) Informationen nach Absprache. Auf unserer HomePage www.max-computer.de unter Shop/Systembetreuung finden Sie weitere Hinweise dazu.

**Musterlösung für Schul-Netzwerke**

Hier gibt es eine Zusammenarbeit mit dem Lieferanten der Musterlösung. Sie wird derzeit erprobt und immer wieder fortgeschrieben. Bitte fragen Sie im Bedarfsfall nach.

# **Netzwerk-Infos**

Auf unserer HomePage [www.max-computer.de u](www.max-computer.de)nter FAQ finden Sie allgemeine - aber auch spezielle Hinweise für Administratoren.

## **5. Bedingter Start von nccad**

**Start-Icons auf dem Desktop** sind allgemein bekannt und üblich. Ein Betriebssystem unterstützt dies auf sehr verständliche Weise. Im Explorer wählen Sie ein ausführbares Programm (exe-Datei), drücken die rechte Maustaste, wählen Senden an und dann Desktop (Verknüpfung erstellen). Als Folge davon erscheint auf dem Desktop ein Start-Icon, die Grafik ist vom Hersteller des Programms vorgegeben. Sie kann aber auch verändert werden:

Wenn Sie mit der rechten Maustaste auf das Start-Icon klicken, erscheint das Eigenschaften-Fenster. In ihm können nicht nur die Aufruf-Parameter verändert werden, auch ein anderes Symbol kann aus den mitgelieferten Vorschlägen ausgewählt werden, das besser zur Anwendung passt.

**Im Eigenschaften-Fenster** können auch Pfade und Ziel-Datei verändert bzw. erweitert werden.

Für den Aufruf von *nccad* ab Version7 gibt es eine Reihe von Erweiterungen mit verschiedenen Funktionen. Diese werden nach einem Leerzeichen und einem Schrägstrich (Slash) am Ende angehängt, also nach \*. exe, z.B:

C:\Programme(X86)\nccad9.exe

**Verschiedene Maschinen an einem PC**. Dazu müssen zunächst verschiedene Desktop-Icons erstellt werden, die zur gleichen \*.exe-Datei führen. Über das Eigenschaften-Fenster erhalten die Aufrufe verschiedene Erweiterungen, die mit  $/ini$ : beginnen und zur gewünschten Parameter-Datei führen, z.B.:

 $C:\Perogramme(X86)\nccad9.exe \n/ini:C:\...\.\.\.\n*.ini$ 

**Pfad zur und Name der Ini-Datei** sind frei wählbar. Der Pfad zur Ini-Datei muss existieren, d.h. der Ordner in dem die Ini-Datei gespeichert werden soll muss bereits vorhanden sein. Ist die in der Verknüpfung angegebene Ini-Datei noch nicht vorhanden, wird sie beim Starten von *nccad* automatisch erstellt. Alle Änderungen werden nun ausschließlich in die verknüpfte Ini-Datei gespeichert und auch von dort gelesen, sofern *nccad* über diese Verknüpfung gestartet wird.

Achtung: diese verknüpfte Ini-Datei wird nicht benutzt, wenn nccad aus dem Start-Menü oder direkt aus dem Installationsverzeichnis gestartet wird!

**Das Ketten von Aufruf- Erweiterungen** ist ebenfalls möglich, sie müssen immer mit Leerzeichen und Schrägstrich beginnen. Der Aufruf einer INI-Datei (\*. ini), das automatische Öffnen einer CAD-Zeichnung (\*. cad ) oder eines NC-Programms  $(* .knc)$  sieht z.B. folgendermaßen aus:.

C:\Programme(X86)\nccad9.exe **/**ini:C:\.........\Cachse.ini **/** men:C:\..........\Beispiele\All-demo.cad

**Komplexe Start-Funktionen** sind realisierbar, schließlich ist *nccad* unsere Software, wir können bis zum inneren Quellcode vor dringen und damit Wünsche erfüllen. Aber bei entwicklungsintensiven Aufgaben müssen Sie Verständnis haben, wenn wir eine "Aufwandsentschädigung"- und eine exakte Beschreibung der Funktion verlangen.

Lassen Sie sich beraten und erkennen Sie den Nutzen, der durch eine solche Automatisierung entstehen kann.

## <span id="page-474-0"></span>*Maschinen, Parameter u. Auswahl*

**Stand: August 2014**

Mit *nccad8* wurde eine deutliche Maschinenorientierung eingeführt. Sie sollen wissen, für welche Maschine Sie gerade ein Bearbeitungs-Programm erstellen. Dazu muss *nccad8/9* die Parameter, wie Fahrwege, Ausstattung, Anordnung usw. kennen.

## **1. Die Maschinenauswahl**

Mit *nccad8/9* können verschiedene Maschinen, Steuerungen oder kundenspezifische Anlagen gesteuert, bedient und programmiert werden. Es muss möglich sein, die gerade aktuelle Konfiguration bzw. Maschine/Steuerung auszuwählen, mit der sie arbeiten wollen, deshalb erscheint nach dem Start von *nccad8/9* links die Maschinenauswahl:

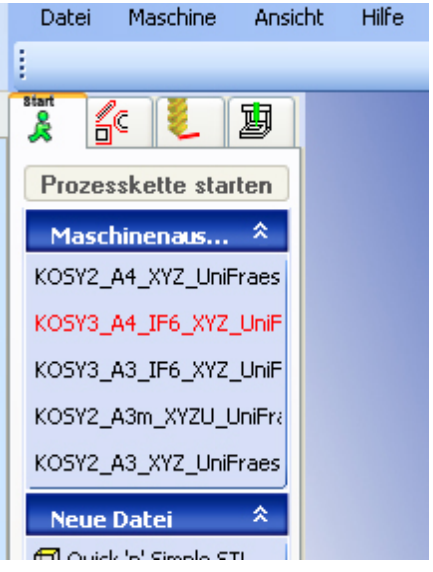

**Bei der Installation und Erst-Inbetriebnahme** von *nccad8/9* sind folgende **3 Fälle zu unterscheiden**:

#### 1. **Updates/Upgrades - Maschine am Rechner vorhanden**

2. **Neuanschaffungen** und **Erstinstallationen**

Es wird das folgende Verfahren angewendet:

o **Zu steuernde Maschine auswählen**

Beim **ersten Programmstart** wird das Fenster Maschinenauswahl geöffnet (siehe Kapitel 1.1). Dort wählen Sie die gelieferte Maschine mit Bearbeitungseinheit, übertragen sie in den Rahmen geladene Maschinen und aktivieren sie.

- Wenn Sie **Ihre Maschine gewählt** haben, wird die entsprechende Parameter-Datei geladen und diese Masc[hine innerhalb der Maschin](#page-169-0)enauswahl angeboten. Jetzt können Sie mit ihr **arbeiten**, siehe Inbetriebnahme und Test.
- Wenn Sie die **Maschine nicht gefunden** haben, gehen Sie nach **Kapitel 2** vor und nutzen den **Parameter-Assistenten**. In einigen Sonderfällen muss Kapitel 3 oder die Hotline zu Rate gezogen werden.
- 3. Bei **OEM-Kunden** ist die zugehörige Maschine fest eingestellt, *nccad* gehört nur zu dieser Maschine. Maschine, Steuerung und Software bilden eine feste Einheit.

#### **1.1** Maschinenauswahl verändern

Bei **Erst-Inbetriebnahme** wird die **Maschinenauswahl automatisch** angeboten. **Andernfalls** wählen Sie das Menü Parameter/Maschine/Maschinenauswahl. Sie erhalten das folgende Dialog-Fenster:

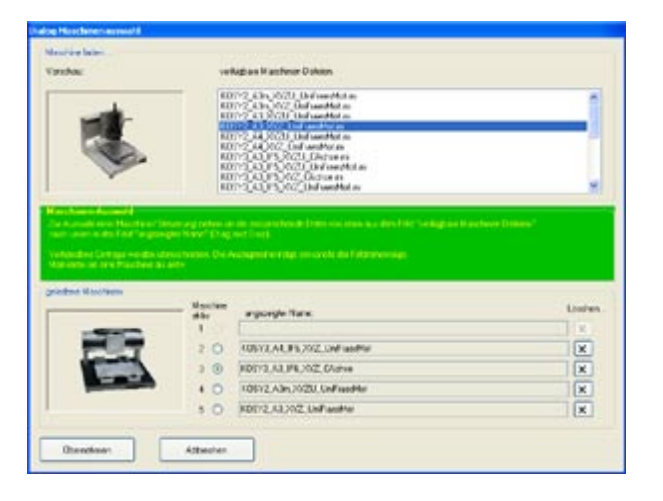

Hier werden alle **Standard-Maschinen/Typen/Konfigurationen** in einer Liste **zur Auswahl** angeboten, meist mit Bild. Sie gelten als Vorschläge. Sie können bis zu 5 Vorschläge in die Liste angezeigter Name übertragen.

Die Bedienung ist selbsterklärend. Für die richtige Wahl mag der folgende Hinweis helfen: Lesen Sie das Typenschild. Haben Sie KOSY, welche Generation, eine andere Maschine, Dreh- oder Fräsmaschine, welche Version der Steuerung usw. ?

**MCS (MultiControllerSteuerung)** wählen Sie, wenn Sie keine Maschine mit gekauft haben, sondern nur die Steuerung.

Im Falle von **KOSY** ist in der Maschinenbeschreibung eine **Bearbeitungseinheit (BAE)** enthalten, die richtig gewählt werden muss. Hier geht es um den Fräsmotor und seine Daten.

Wenn Sie ein System zum **Drucken** oder **Scannen** haben, muss eine Maschine ausgewählt werden, die die Worte ...Print... oder ... Scan... beinhaltet, also z.B. MultiLite Print. Die Bearbeitungseinheit ist dann der Extruder oder die Scan-Ausrüstung und die Maschinenparameter sind an diese Anwendungen angepasst.

Wählen Sie maximal 5 der Maschinen bzw. deren Parameterdatei durch einen Mausklick an. Durch **Drag & Drop** können Sie Dateien in ein Feld geladene Maschinen/angezeigter Name ziehen. Diese Maschinen werden beim Arbeiten mit *nccad8/9* nach dem Start in der Iconleiste unter Maschinenauswahl angeboten. Eine davon sollte als die aktuelle Maschine aktiviert werden.

## **1.2** KOSY/Steuerungen, ältere Generationen einrichten

Wir bauen Maschinen und zugehörige Steuerungen seit 1992. In *nccad8* und *nccad9* versuchen wir auch **Maschinen bzw. Steuerungen** zu **unterstützen, die vor mehr als 10 Jahren gebaut worden sind**. Hier nur einige Beispiele:

- KOSY2 mit Interface 3.x Wenn der Spooler integriert ist, kann auch mit *nccad9* sinnvoll gearbeitet werden. In der Maschinenauswahl und im Parameter-Assistenten wird dieser Typ angeboten.
- KOSY2massiv mit Interface 4.7 Der Spooler ist integriert, es kann auch mit *nccad9* sinnvoll gearbeitet werden. In der Maschinenauswahl und im Parameter-Assistenten wird dieser Typ angeboten.

Es gibt aber auch **Grenzfälle**, bei denen *nccad8/9* nur sinnvoll eingesetzt werden kann, wenn auch die Hardware hochgerüstet wird. Aber es gibt auch Fälle, bei denen am besten die alte Steuerung durch eine moderne MultiControllerSteuerung MCS ersetzt werden sollte. Beispiele:

- KOSY2massiv mit Interface 4.5, gebaut vor September 2001 Die Elektronik hat keinen Spooler, ein flüssiges 3D-Fräsen ist nicht möglich. Der Spooler kann auf der Controller-Platine nachgerüstet werden. In der Maschinenauswahl und im Parameter-Assistenten wird dieser Typ angeboten.
- KOSY1 von 1993 ohne MicroController, parallele Schnittstelle Wenn die Mechanik in gutem Zustand ist, sollte die Steuerung ersetzt- oder mindestens der KOSY1-Converter dazwischen geschaltet werden. Im Parameter-Assistenten wird dieser Typ angeboten.

**Wenn Sie nicht wissen**, was Sie haben oder wenn ihre Konfiguration nicht angeboten wird, gibt es **folgende Möglichkeiten**:

- Verwenden Sie den Parameter-Assistenten, um eine individuelle Konfiguration zusammenzustellen (siehe Kap. 2)
- Editieren Sie die Parameter (siehe Kap. 3)
- Rufen Sie die Hotline an
- Nehmen Sie unseren Vor Ort Service in Anspruch

## **2. Der Parameter-Assistent**

Mit ihm können individuelle Parameter-Dateien erstellt werden. Dazu wählen Sie Menü Parameter/Maschine/Parameter-Assistent. Die Bedienung ist selbsterklärend. Am Ende entsteht eine Parameter-Datei, die innerhalb der Maschinenauswahl als weiterer Vorschlag angeboten wird (siehe Kap. 1).

## **3. Maschinen-Parametereinstellungen editieren**

Wählen Sie im Menü Parameter/Maschine das Untermenü Parameter editieren. Es erscheint zunächst eine **Warnmeldung**, die Sie lesen, ernst nehmen und quittieren sollen. Danach erscheint ein Fenster mit einigen Reitern am oberen Rand, mit deren Hilfe Sie die verschiedenen Parameter-Unterteilungen erreichen. Das Bild zeigt beispielhaft eine CNC-Fräsmaschine, gleiches Prinzip gilt für CNC-Drehmaschinen oder Koordinatentische.

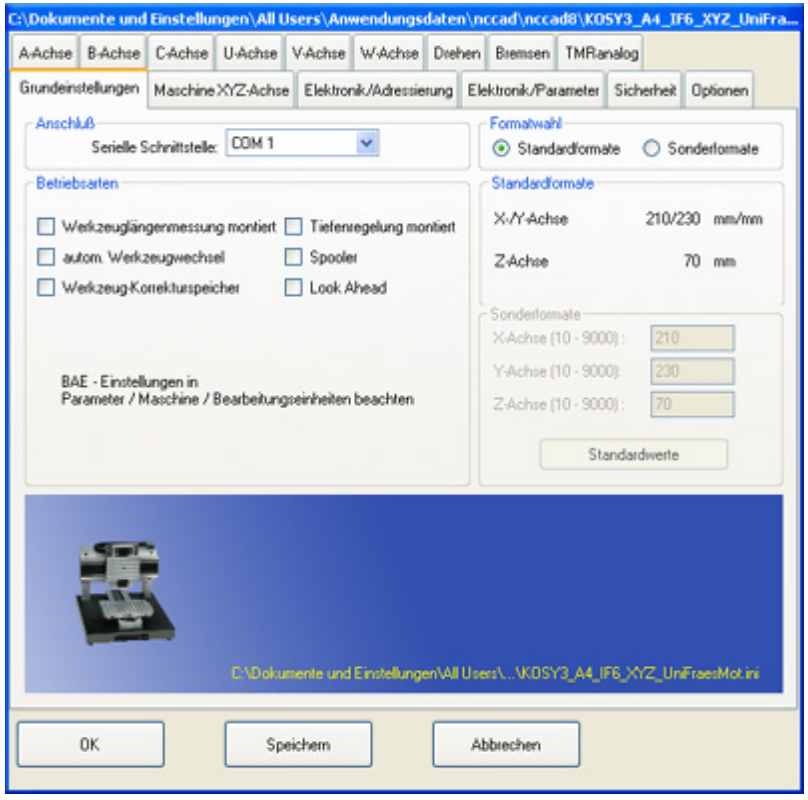

Konzentrieren Sie sich zunächst nur auf die Einstellungen, die für die Inbetriebnahme und Funktionskontrolle wichtig sind, dazu die folgenden Hinweise:

## **3.1** Wichtige Einstellungen für die Inbetriebnahme

## Reiter **Grundeinstellungen**

Hier finden Sie den Rahmen Anschluß. Die Steuerung braucht eine serielle Schnittstelle COM...., auch RS 232 genannt. Voreingestellt ist COM 1, eine andere Schnittstellen-Nummer kann ausgewählt werden. Diese Einstellung ist mit Speichern und OK abzuschließen.

Zum **Test**, ob die richtige Schnittstelle gewählt wurde gilt....

Schalten Sie die Steuerung ein und achten Sie auf die Leuchtdioden, nach einiger Zeit bleibt die grüne LED "frei" eingeschaltet, vorausgesetzt der Schalter "NotHalt" steht auch auf "frei", nicht auf "sperren". Im Menü Maschine wählen Sie CNC-......maschine.. oder CNC-Steuerung... Zunächst blinken die LEDs am Ende leuchtet nur die grüne LED und es erscheint das spezielles Fenster Handsteuerung. Sollte es nicht erscheinen, wählen Sie eine andere serielle Schnittstelle und wiederholen den Vorgang.

Im Rahmen Formatwahl sollte Sonderformate aktiviert sein. In einem darunterliegenden Rahmen werden

die Fahrwege angegeben, die zur vorhandenen Maschine passen müssen. Bei Drehmaschinen gilt für die X-Achse die tatsächliche Weglänge, sie ist also nicht auf den Durchmesser des Drehteils bezogen. Die Themen [Spooler und Look Ahead](#page-491-0) werden gesondert behandelt.

#### Reiter **Maschine XYZ-Achse**

Im Rahmen Schrittweite Grundachsen sollte der zur Mechanik passende Wert stehen, er ist normalerweise vom Maschinenhersteller angegeben. Grundsätzlich gilt für die **MCS** mit Interface 6 (IF6) und Gewindespindel-Antrieb folgende Rechnung: Weg pro Schritt = Spindelsteigung / 3200

**Optional:** Im Rahmen Umkehrspiel Grundachsen steht zunächst 0 (kein Umkehrspiel). **Sollten Sie ein Umkehrspiel im Antrieb haben**, ist hier der gemessene Wert einzugeben. In diesem Fall **kann die Funktion Look Ahead nicht mehr benutzt werden**.

## **3. Die Parameterdatei**

Die Maschinen-Parameter sind in einer Parameter-Datei hinterlegt. Dazu folgende Informationen:

Die Daten der verschiedenen Maschinen und Steuerungen sind höchst unterschiedlich. Oft ist es dem Anwender nicht möglich sie zu erfassen und zu modifizieren. Deshalb werden ab *nccad8* für jede Serienmaschine Standard-Parameter in Form einer entsprechenden Parameter-Datei mitgeliefert. Diese Dateien haben den Namen MaschinenTyp. INI z.B.: KOSY3\_IF6\_A4\_XYZ\_\*\*\*.INI . Sie sind auf dem Computer an folgender Stelle zu finden:

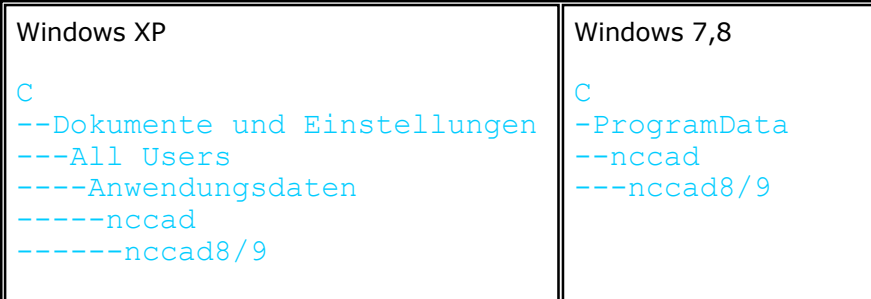

#### **3.1** Netzwerk-Installation

Die Parameterdateien können in diesem Fall zentral abgelegt werden. Es wird dazu ein Pfad zum Speicherort angegeben. Netzwerk-Administratoren erhalten auf Anfrage eine spezielle Anleitung.

## <span id="page-478-0"></span>*MAX-Schriften*

## **Stand: Dezember 2017**

*nccad* braucht für viele Anwendungen sog. **Einlinienschriften**, die aus einer Folge von Vektoren bestehen. Die zugehörigen Font-Dateien \* . qfn werden automatisch installiert (sieh[e Speicherorganisation](#page-488-0)) und fortlaufend nummeriert. So muss die Schrift KOSY immer die Nummer 15 haben. Eine Veränderung der Reihenfolge ist nicht sinnvoll.

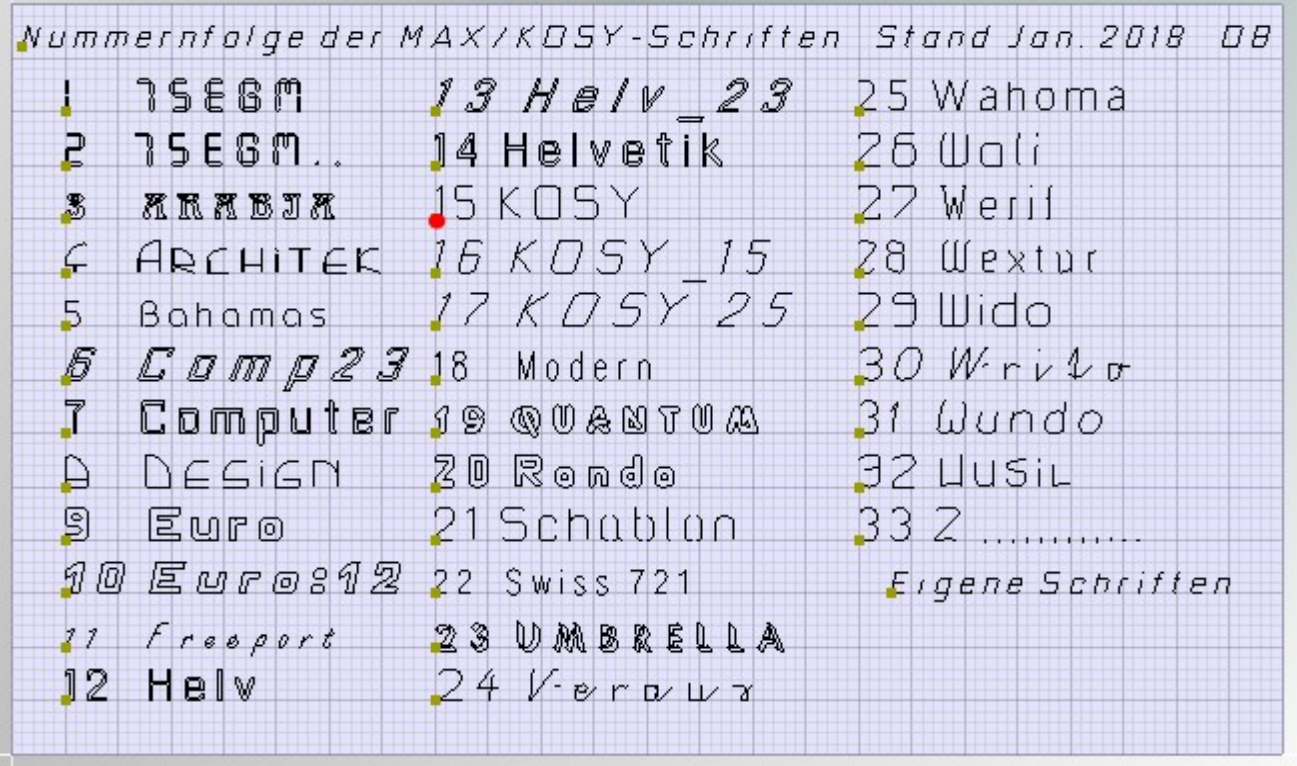

Mit Hilfe des automatisch installierte[n Zeichensatz-Editors](#page-460-0) ZSE **kann ein individueller Zeichensatz** erstellt- und als Font-Datei lt. [Speicherorganisation](#page-488-0) abgespeichert werden.

Damit die Reihenfolge der Nummerierung nicht gestört wird, muss der Dateiname mit Z beginnen, z. B. Z1\_MyFont.qfn.

Auch vorhandene Zeichensätze können verändert oder ergänzt werden.

Immer wenn das PullDown-Menü für die Schriftart angeboten wird, werden die Schriften in dieser Reihenfolge angeboten, z.B. bei BESCHRIFTUNGEN max/ez.

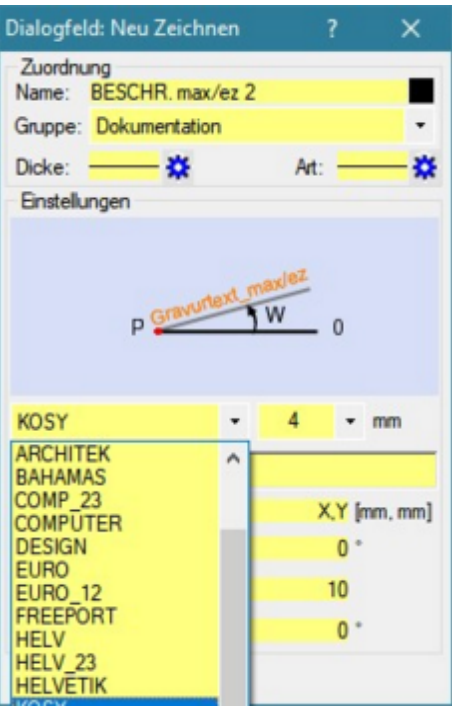

Wird der **NC-Satz G60** H5 B2 Z1 D90 **S2** F100 **beim Gravieren** angewendet, kann der Zeichensatz mit der Parameterangabe **S** ausgewählt werden. Wird S nicht angegeben, gilt der Zeichensatz KOSY = 15. Siehe auch [NC-Befehle.](#page-481-0)

Hier einige Schriftproben.

Sie gelten nicht nur für **Gravurtexte** , sondern auch für **Beschriftungen** und **Bemaßungen.**

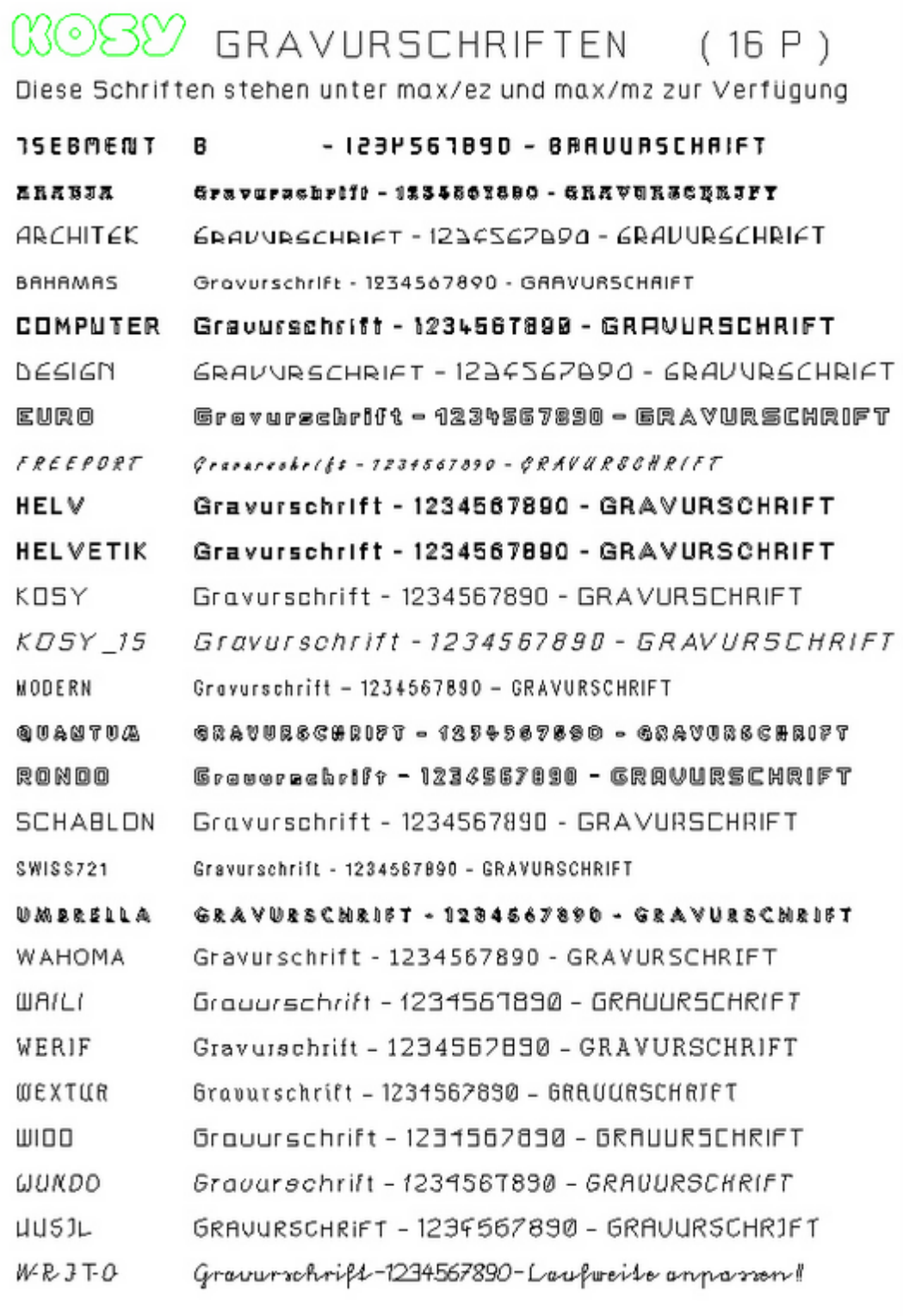

# <span id="page-481-0"></span>*NC-Befehle*

## **Überarbeitet: Januar 2018**

Bei NC-Befehlen orientiert sich *nccad* im Grundprinzip streng an DIN66025 und legt bei Strukturierung, Satzaufbau und Textbearbeitung großen Wert auf saubere Darstellungen.

Da die Norm einige Freiheiten erlaubt, gibt es Befehle und Funktionen, die nicht im Normblatt behandelt werden und die an besondere Anwendungmöglichkeiten sowie Maschinenausstattungen angepasst werden mussten.

Die Auflistung der CNC-Befehle für KOSY und MCS ist nach folgendem Schema sortiert:

**1.** Die CNC-Bearbeitungsbefehle **G..**, nach Ziffern aufsteigend sortiert.

**2.** Maschinen-Steuerbefehle **M...**, nach Ziffern aufsteigend sortiert.

## **Gelb hinterlegte Befehle** können **nicht bei CNC-Drehmaschinen** angewandt werden. **Türkis hinterlegte Befehle** können **nicht bei CNC-Fräsmaschinen** angewandt werden.

Eine Erklärung für die NC-Befehle erhalten Sie auch, wenn Se di[e NC-Kurzbefehlsliste](#page-486-0) aufrufen.

## **1. Bearbeitungs-Befehle**

Die einzelnen Befehle haben folgende Bedeutung:

#### **G00** - Eilgang

Beim Eilgang soll eine Bewegung ohne Werkzeugeingriff möglichst schnell ausgeführt werden. Dabeiwird der angegebene Zielpunkt in einer Geraden angefahren. Eilgang-Bewegungen werden immer mit der maximal möglichen Bewegungsgeschwindigkeit ausgeführt. Achten Sie auf die Grundeinstellung im Kapitel 2 Eilgang zur angegebenen zweidimensionalen Postion: G00 X20 Z-5

Eilgang zur angegebenen dreidimensionalen Position: G00 X100 Y200 Z-50

## **G01** - Geradlinige Bewegung

Für Bewegungsabläufe, wenn das Werkzeug in das Werkstück eintaucht (Werkzeug im Eingriff). Wenn G01 das erste Mal angewendet wird, muss als Zusatzwort die Fahrgeschwindigkeit mit angegeben werden. Der Zahenwert ist 1 (sehr langsam ) bis 200 (sehr schnell).

Geraden-Bewegung in der X- und Z-Achse, mit Angabe der Fahrgeschwindigkeit:

G01 X-345.02 Z-45 F30

## **G02, G03** - Bogen-/Kreisbewegungen

G02 bedeutet Kreisbewegung im Uhrzeigersinn!

G03 bedeutet Kreisbewegung im Gegen-Uhrzeigersinn!

Dabei wird von der momentanen Startposition ausgegangen, von der aus der Kreismittelpunkt im Kettenmaß anzugeben ist.

Es muss der Drehwinkel in Grad (0 bis 360) angegeben werden, z.B. Kreisbogen im Uhrzeigersinn in der X/Y-Ebene, Drehwinkel 50 grad:

G02 D50 I40 J-5

Oder mit Angabe der Zielposition statt des Drehwinkels:

G01 X20 Y60 ;Anfahren Startpunkt G02 X20 Y40 I0 J-10 ;180 grad-Bogen vor Kreis im Gegenuhrzeigersinn in der X/Z-Ebene, Drehwinkel 120 grad: G03 D120 I70 K25 Oder mit Angabe des Zielpunktes: G01 X10 Y80 ;Anfahren Startpunkt G03 X30 Y80 I10 J0 ;180 grad-Bogen rechts

## **G02, G03** - Kreise im Raum

Die CNC-Programmierung erlaubt die Bearbeitung von Kreisen im 2 1/2 D-Modus. Das heßt, daß Kreisbewegungen in der X-Y-Ebene oder der X-Z-Ebene oder der Y-Z-Ebene gefahren werden können. Die Festlegung der Ebene erfolgt durch die Zuordnung der Kettenmaße. Der Befehl.....

G02 D360 J10 K17 F100

....macht beispielsweise eine Kreisbewegung in der Y-Z-Ebene.

Die Kettenmasse für den Abstand zwischen Startpunkt und Kreismittelpunkt werden ganz algemein folgendermaßen zugeordnet:

I zur X-Achse

J zur Y-Achse K zur Z-Achse

#### **G20** - Sprung zum Satz ....

Es wird grundsätzlich zum Programmsatz mit dem angegebenen LABEL gesprungen, z.B.: G20 START

Das Label muss aus **Großbuchstaben** bestehen und **mindestens 3 Zeichen** beinhalten.

Dieser Befehl kann auch dazu benutzt werden, um beim Programmtest nicht gewünschte Befehle zu überspringen und sogenannte Breakpoints zu setzen.

#### **G22** - Unterprogrammsprung

Sprung zu einem Programmteil, der mehrmals benötigt wird und demzufolge als spezielles Programm-Modul geschrieben- und gekennzeichnet wird. Man nennt dies Unterprogramm, es wird nach dem folgenden Muster in ein Programm eingebaut:

G01 Z0 F75 G00 X100 Y200 G22 SUB G00 X300 Y250 G22 SUB G99 ;Ende Hauptprogramm ;------------------------------ SUB G01 X5 Y-3 G01 Y66 Z15 G01 Z44

G99 ;Ende Unterprogramm

Innerhalb eines Unterprogramms kann wiederum ein weiteres Unterprogramm aufgerufen werden (Verschachtelung). Bis zu 10 mal kann dies geschehen (Verschachtelungstiefe =  $10$ ).

Das Sprungziel muss aus **Großbuchstaben** bestehen und **mindestens 3 Zeichen** beinhalten.

#### **G24** - Schleifenanweisung

Oft ist es erforderlich, dass bestimmte Befehle- oder auch Programmteile mehrmals wiederholt werden müssen. Der NC-Befehl G24 ermöglicht die Wiederholung auf folgende Weise:

```
G01.
G24 N5 ;Beginn der Schleife 
     G00 ..
     Die dazwischen liegenden Befehle werden 5 mal wiederholt. 
     G00 .. 
G98 ;Ende der Schleife 
G00 ....
```
Es ist zu empfehlen, daß durch sinnvolles Einrücken eine übersichtliche Programmstruktur aufgebaut wird, wie es das Beispiel zeigt. Siehe dazu auch das Beispielprogramm G24-G79-DEMO.

#### **G31** - Gewindedrehen

Siehe dazu Spezialanwendungen / Drehmaschinen.

#### **G54** - Werkstück-Nullpunkt setzen oder aufrufen

Im Programm wird ein neuer Werkstück-Nullpunkt (WNP) bei den angegebenen Koordinaten festgelegt, z.B.: G54 X100 Y200 Z50

Werden keine Koordinaten im Programmsatz angegeben, wird die momentane Position als WNP übernommen, z.B.: G54

Dieser Befehl kann z.B. auch dazu benutzt werden, um die Werkzeuglänge- oder die Werkstückdicke zu korrigieren. Dabei wird lediglich der WNP in der Z-Ebene verstellt, z.B.:

G54 Z-15 ;neues Werkzeug 15mm kürzer

G54 Z6 ;neues Werkzeug 6mm länger

Sie können mehrere Werkstück-Nullpunkte unter verschiedenen Speicherstellen-Nummern einlernen und im Programm zwischen den WNPs umschalten, z.B.:

G54 N3

#### **G60** - Gravierparameter einstellen

Die Dateien xxx.QFN enthalten Gravier Zeichensätze. Zum Gravieren müssen zuvor die Anfangsposition der Schrift angefahren- und die Parameter übergeben werden. Außerdem muss der WNP so eingestellt sein, dass seine Z-Koordinate auf der Oberfläche des Werkstücks liegt, darauf beziehen sich die Angaben für B (Rückzugsabstand) und Z (Eintauchtiefe). Z.B.: G00 X10 Y20 G60 H5 B2 Z1 D90 S2 F100

MAXcomputer GmbH

- F = Fahrgeschwindigkeit (materialabhängig)
- Z = Eintauchtiefe in der Z-Richtung als positive Zahl
- K = Teilzustellung in Z-Richtung
- B = Rückzugsabstand in der Z-Ebene
- H = (Höhenfaktor) Höhe der Schrift in mm
- D = Drehwinkel der Schrift (z.B.:D90 = nach oben)
- S = Schrift-/Zeichensatz (Font-Datei, 1...32 sieh[e MAX-Schriften](#page-478-0), Vorgabe 15 = KOSY)
- $L =$  Laufweite
- $I = Textneiqunq$

 $R =$  Spiegeln - 0 = nicht spiegeln, 1 = um X-Achse, 2 = um Y-Achse, 3 = um X- und Y-Achse

Bitte beachten Sie, daß die Schriftbreite von der Eintauchtiefe und vom Spitzenwinkel des Gravierstichels abhängt. Bestimmen Sie danach die beiden Angaben für H (Schrifthöhe) und Z (Eintauchtiefe).

#### **G61** - Graviertext übergeben

Nach dem Befehlswort G61 und einem Leerzeichen folgt der zu gravierende Text mt maximal 76 Zeichen. Leerzeichen am Ende des Textes werden nicht berücksichtigt. Bitte beachten Sie, daß zuvor alle Einstellungen (WNP), Startposition und Parameterübergabe mit G60) vorgenommen wurden, z.B.:

G00 X10 Y20 G60 B3 H10 Z1.5 D45 F100 G61 KOSY-Gravierprobe

#### **G65** - Makroaufruf

Siehe dazu Spezialanwendungen [/ Makro-Programmierung.](#page-448-0)

#### **G74** - Werkstück-Nullpunkt anfahren

Es wird im Eilgang der momentan gültige Werkstück-Nullpunkt angefahren. G74

#### **G76** - Referenzpunkt anfahren

Es wird mit einer Start/Stop-Geschwindigkeit der Maschinen-Nullpunkt (die HOME-Position) angefahren, d.h. Lauf bis zu den Endschaltern, dann 1 mm zurück. G76

#### **G77** - Ausspannposition anfahren

Es wird im Eilgang die AUSSPANNPOSITION angefahren (Y-Tisch ganz vorne; X-Tisch ganz links, Z-Tisch ganz oben). G77

#### **G8x** - Zyklen festlegen (individuell, Sonderbsungen)

Zyklen sind festgelegte Abläufe z.B. zum Bohren oder Taschenfräsen, üblicherweise innerhalb der 80er-Zahlenreihe. Sie werden von den Maschinen- und Steuerungsherstellern sehr individuell gehandhabt. So ist z.B. bei demeinen Hersteller G84 ein spezieller Bohrzyklus, beim Anderen ein ganz bestimmter Taschenzyklus. Ein Doppelbelegung entsteht erst recht, wenn Drehen und Fräsen möglich ist.

In vielen marktüblichen CAM-Programmen werden deshalb solche Zyklusbefehle dadurch umgangen, dass der Postprozessor eine "neutrale" Folge von G01- und G00-Codesätzen erzeugt und nicht den speziellen Zyklusbefehl G8x. Dadurch entstehen zwar viele Codesätze, was bei den heutigen Spechergrößen jedoch kein Problem mehr ist. Das Betrachten und Editieren von NC-Sätzen ist ohnehin nicht mehr zeitgemäß.

Ab *nccad9* werden einige Zyklusbefehle zur Verfügung gestellt, z.B. zum Gewindedrehen oder Gravieren. Im Menü Parameter/NC-Code Generierung kann die Erzeugung solcher Befehle ein-/ausgeschaltet werden.

Es können darüber hinaus standardisierte Abläufe durch die Nutzung folgender Möglichkeiten zusammengefasst werden:

- Unterprogramme (siehe G22)
- **[Makroprogramme](#page-448-0)**

#### **G90** - Absolutmaß

Festlegung aller Maß- bzw. Bewegungsangaben auf einen absoluten Punkt im Raum. Gegen diesen Punkt sind alle Strecken vermaßt.

G90 ; Einmalige Festlegung auf Absolutmaß G01 X30 G01 Y10 G01 X50

G01 Y35

G01 X0

G01 Y0

Programmbeispiel für eine Form, Positionen im Absolutmass.

#### **G91** - Kettenmaß

Bei allen Maßangaben handelt es sich um Bewegungs-Strecken von der momentanen Position aus gerechnet.

G91 ; Einmalige Festlegung auf Kettenmaß G01 X30 G01 Y10 G01 X20 G01 Y25 G01 X-50 G01 Y-35

Programmbeispiel für dieselbe Form wie bei G90, Positionen jedoch im Kettenmaß.

#### **G98** - Schleifenende

Das Ende einer Wiederholungs-Schleife wird mit G98 gekennzeichnet, siehe dazu G24 .

#### **G99** - Ende eines Programm-Moduls

Das Ende eines Programm-Moduls (Hauptprogramm oder Unterprogramm) muss mt G99 gekennzeichnet werden, um einen einwandfreien Programmablauf zu ermöglichen. Z.B.:

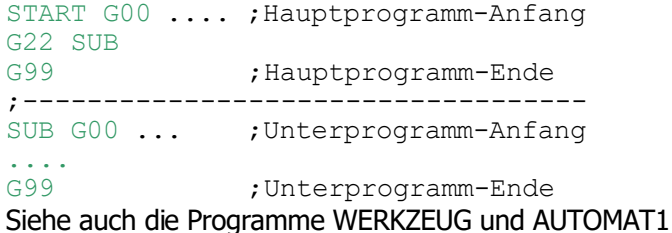

**2. Maschinen-Steuerbefehle**

Die einzelnen Befehle haben folgende Bedeutung:

#### **M01** - Unterbrechung

Das NC-Programm wird unterbrochen und erst fortgesetzt, wenn RETURN gedrückt wird. Damit lassen sich im Programm- Unterbrechungsstellen ( Breakpoint's ) einbauen, um zum Beispiel Späne abzusaugen. Ist dies geschehen, wird die RETURN-Taste gedrückt und das Programm fährt fort, z.B.:

G00 X200 Y100 Z30 G01 Z-50 G00 Z50  $M<sub>0</sub>1$ G00 Y200 G01 Z-50

Auch "Aufforderungstexte" können programmiert werden, sie erscheinen während des Programmlaufes oben im roten Feld des Fensters Handsteuerung. Ein Beispiel.: M01 Werkstück reinigen, dann RETURN-Taste drücken

#### **M05** - Unterbrechung mit Handbetrieb

Das NC-Programm wird verlassen, das System geht automatisch in den **Handbetrieb**. Sie können z.B. einen neuen Werkstück-Nullpunkt einlernen, siehe z.[B. Werkstück-Nullpunkt in Z korrigieren.](#page-186-0)

Mit [Strg]+[F] oder Klick auf Programm ausführen im Rahmen Automation oder Tastenkombination [Alt]+[A] kehren Sie wieder zum Programm zurück, es wird fortgesetzt, ein Beispiel:

G00 X100 Y200 G01 Z50 G01 Z100  $MO5$ G01 Z50

#### **M10** - Relais-Steuerung

Die zur Verfügung stehenden Relais können geschaltet werden. Die Angaben zum betreffenden Reais werden wie folgt gemacht: M10 O3.1 ;Relais 3 EIN

MAXcomputer GmbH

#### M10 O5.0 ;Relais 5 AUS

Der Buchstabe " O " steht für **O**UTPUT, er wird gefolgt von einer Zahl, deren Vorkommastelle die Nummer des Relais angibt, die Nachkommastelle ist entweder... 0 (ausschalten) oder 1 (einschaten).

Belegung der Relais-Anschlüsse und Zuordnung der Rebis siehe Anhan[g Anschlussbelegung MCS](#page-464-0)!

#### **M15** - Schalterabfrage

Das Programm wird solange unterbrochen, bis am angegebenen digitalen Eingang der gewünschte Zustand (0 für Schalter geschlossen oder 1 für Schalter offen ) erreicht ist, z.B.:

G00 X100 Y200<br>M15 I3.0 ; Warten, bis Schalter 3 geschl. G01 Z-30 M15 I2.1 ; Warten, bis Schalter 2 offen G01 Z50

Belegung der Schalt-Eingänge siehe Anhang [Anschlussbelegung MCS](#page-464-0) !

**M20** - Alle Relais ausschalten (optional) Alle vorhandenen Relais werden ausgeschaltet, z.B.: M20

#### **M25** - Verstellbare Hilfsspannung

Zwischen Pin 1 oder Pin 13 (+ Pol) und Pin 14 (- Pol) der 25-poligen SUB-D-Buchse "Zusatz-Funktionen" an der Rückseite der CNC-Maschine steht die angegebene Spannung. Die Spannung kann von ca. 1 bis 24 Volt bzw. 1 bis 10 Volt verstellt werden- und ist mit maximal 0,5 Ampere belastbar. Die tatsächlich an der Buchse anliegende Spannung wird gemessen und auf dem Bildschirm im Feld "Position" unter Ust angezeigt. Beispiel:

M10 O1.1 ;Relais 1 einschalten M25 U12.5 ;12,5 Volt ausgeben ......

#### **M30** - Wartezeit

Das NC-Programm wird für eine angegebene Pausenzeit unterbrochen, danach wird es automatisch mit dem nächstfolgenden Programmsatz fortgesetzt, z.B.:

G01 X200<br>M30 P10  $:10 * 1/18$  Sekunde =0,55 Sekunden Pause G01 Y200 G00 Z30

Der PC besitzt eine Unterbrechungs-Funktion, die alle 1/18 Sekunden aktiviert wird. Sie wird hier benutzt. Damit ist es möglich, Wartezeiten in Schritten von 0,05555 Sekunden zu programmieren.

Um eine Wartezeit von 1 Sekunde zu erreichen heißt der Befehlssatz z.B. M30 P18. Die maximal mögliche Zahl als Parameter für die Zeitverzögerung ist 999.

#### **M35** - Warten auf Uhrzeit (optional)

Das Programm wird erst fortgesetzt, wenn die angegebene Uhrzeit erreicht ist. Sie erhalten damit die Funktion einer Schaltuhr. Z.B.:

G00 X100<br>M35 W13.15 ; Warten bis 13 Uhr 15 G01 Z-5

Die aktuelle Uhrzeit ist in der Statuszeile eingeblendet.

## <span id="page-486-0"></span>*NC-Kurzbefehlsliste*

**Stand: November 2016**

Die ausführlichen Erklärungen finden Sie unter NC-Befehle. Gelb hinterlegte Befehle können **nicht bei CN[C-Drehma](#page-481-0)schinen** oder beim **Drehen & Fräsen** angewandt werden.

## **1. Bearbeitungsbefehle** \* optional

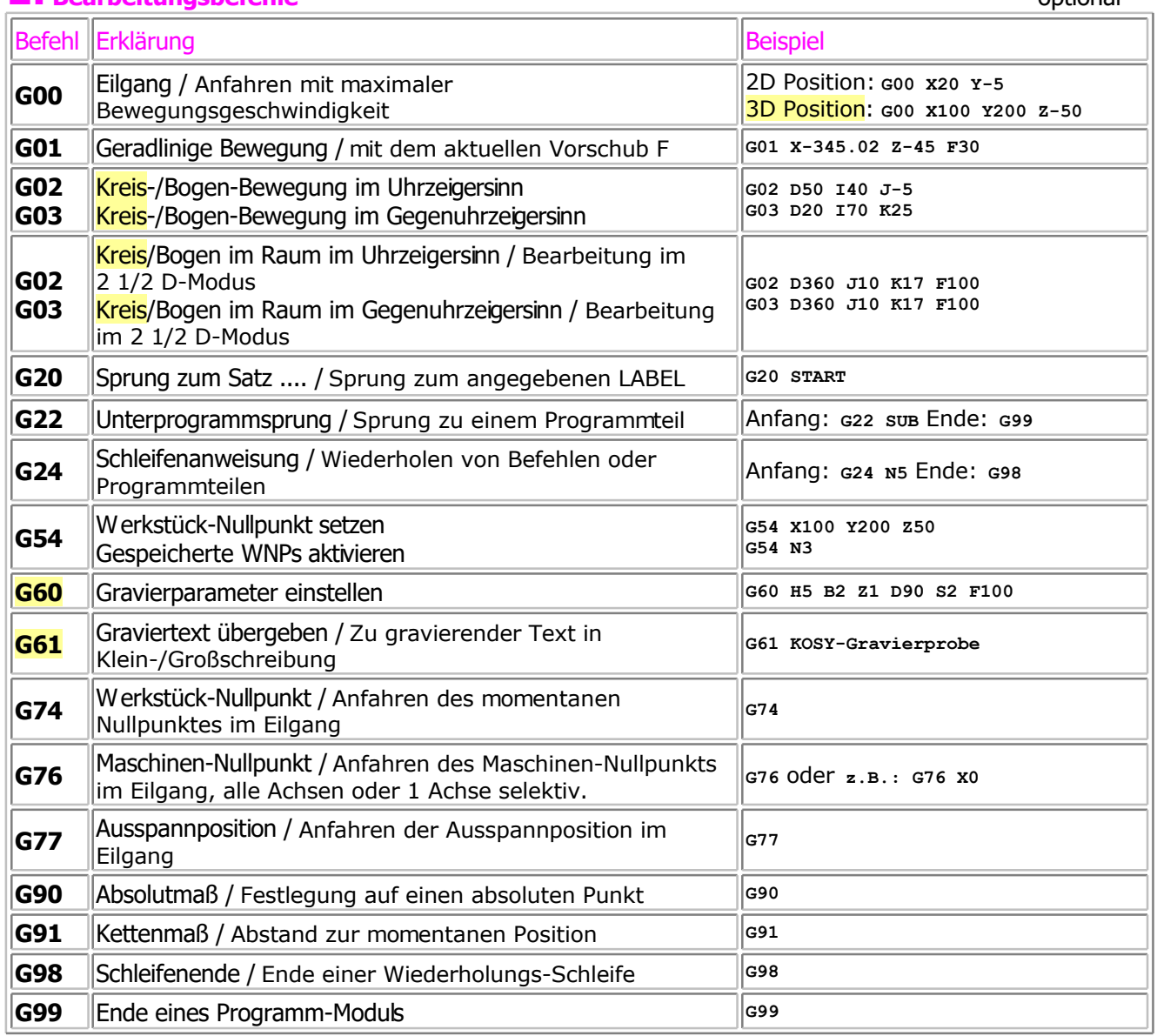

 **Fortsetzung nächste Seite**

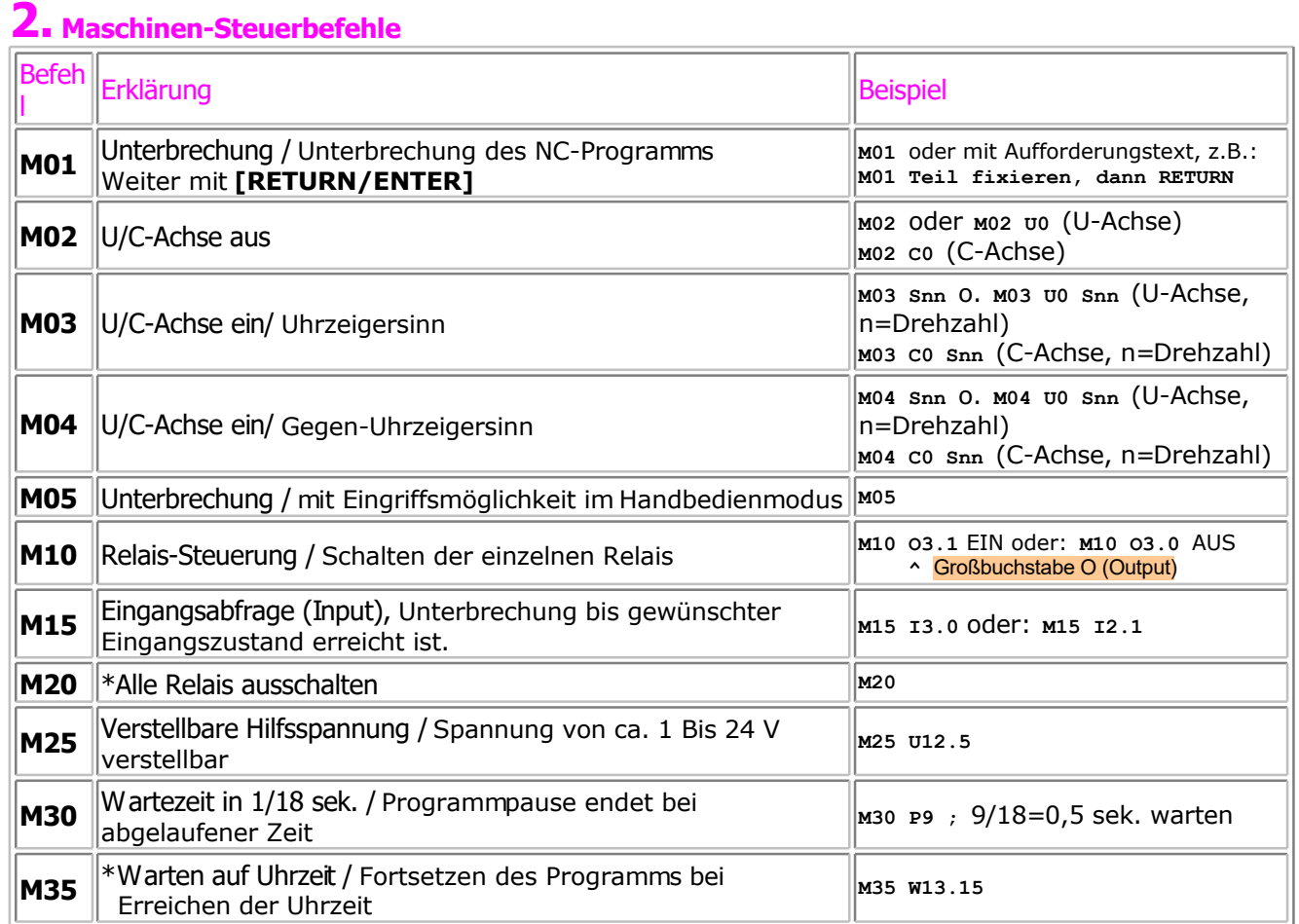

## <span id="page-488-0"></span>*Speicherorganisation*

#### **Stand: September 2017**

Ab Windows 7 ist die Zugriffs-Verwaltung neu aufgebaut, *nccad9* nimmt darauf Rücksicht. Es gelten folgende Grundsätze:

**Einfacheres Netzwerk-Handling**

Die Installation und das Arbeiten in Netzwerken ist gegenüber älteren Versionen wesentlich verbessert worden. Auf unserer HomePage <www.max-computer.de>finden Sie unter FAO/Netzwerke aktuelle Hinweise zur Installation und Arbeit in Netzwerken.

- **Trennung der Zugriffsrechte**
	- Es gibt für die Anwender von *nccad9* insgesamt 4 Kategorien von Ordnern und Dateien:
		- o **Kein direkter Zugriff -** Ordner: Programme (X86) Der **Programmordner** mit allen erforderlichen *nccad* Programm-Modulen
		- o **Zugriff nur indirekt über Funktionen von** *nccad*  Ordner: ProgramData Dateien zu Einstellungen und Parameter-Angaben. Dies sind Dateien, die vom Benutzer nicht direkt gelesen, geändert und abgespeichert werden können, sondern nur über eine Funktion oder über einen Menüaufruf innerhalb von *nccad* (Maschinenparameter, Werkzeugdaten, ...). In diesem Ordner legen alle Software-Hersteller unter Ihrem Firmen- oder Programm-Namen zentrale Daten

ab. Deshalb ist bezüglich Löschen, Umbenennen oder Bearbeiten besondere Vorsicht geboten.

- o **Freier Zugriff für die tägliche Arbeit**  Ordner: Benutzer/Öffentlich (User/Public) Dateien zu Arbeiten von allgemeinem Interesse, Beispiele im Lieferumfang, ... . Letztere werden zunächst im Programmordner zur Sicherung abgelegt, werden aber auch bei der Installation in einen Speicherbereich **mit zuverlässigem Lese-/Schreibrecht** übertragen.
- o **Individueller Zugriff für die tägliche Arbeit**  Ordner: Benutzer/USERNAME/..... Dateien von persönlichen Arbeiten eines Benutzers,.. .

Die Pfade zu den verschiedenen Ordnern können in Grenzen vom Administrator und Anwender individuell angepasst werden, siehe Menü Parameter/Dateien/Ordner wählen.

Auf der **Festplatte** finden Sie nach der normalen lokalen Installation unter Windows 7, 8 oder 10 folgende Organisation:

```
C:\ 
- Programme(x86) Programmordner für 32bit-Anwendungen unter Windows 7,8 und 10 
   nccad* <<< Hauptverzeichnis für nccad
         nccad*.EXE 
         *.DLL
         *.OCX
         .
         Tools.KNC Steuerdatei, falls automatischer Werkzeugwechsel integriert ist.
    .
          Application.INI System-Datei die nach dem START von nccad bestimmte Tätigkeiten automatisiert, 
                             (z.B. Laden und Starten von NC-Programmen, Wizzard aktivieren, Netzwerk einrichten u.Ä.m.).
         .
         Unterverzeichnisse (ausführliche Aufstellung siehe weiter unten)
 - ProgramData
            ..!.. Dieser Ordner ist, abhängig vom BS, nicht immer sichtbar. Über die Windows-Einstellungen ist das zu ändern.
       nccad*
           *.INI Parameter-Dateien für verschiedene Maschinen und Systeme
          Firmware
              FlashTool u. Hilfe Programm zum Flashen *.EXE und Anleitungen *.PDF.
                IF5 für Interface 5
                IF6 für Interface 6
              Flash-Inhalte Dateien zum Flashen *.XML ...
                 MAXcomputer Für Maschinen von MAXcomputer
                   IF5 für Interface 5
                IF6 für Interface 6<br>PROXXON Für Maschinen des O
                                       Für Maschinen des OEM-Partners
                   IF5 für Interface 5
                   IF6 für Interface 6
                WABECO Für Maschinen des OEM-Partners
                IF6 für Interface 6<br>XXXXXX Für Maschinen ander
                                       Für Maschinen anderer OEM-Partner
                   IF6 für Interface 6
         Tools Geometrie- und Technologiedaten von Werkzeugen..
              Mill .. für Fräsmaschinen
                 *.TOL
              Print .. für 3D-Drucker
                 *.TOL
          Licence Lizenzierug von nccad
              *.LIC Datei mit den Code-Angaben (bei Veränderung Funktionsverlust)
  Benutzer Ordner und Dateien für den Anwender mit freiem Zugriff,
    Öffentlich allgemein zugänglich zum Schreiben und Lesen. 
       MAXcomputer Zuordnung zum Hersteller des Anwendungs-Programms.
          nccad Zuordnung zum Anwendungs-Programm selbst, 
                      Unterteilung nach Betriebsart:
              GLOBAL Dateien für alle Betriebsarten
                STL allgemein gültige STL-Körper
                Bilder Pictures allgemein gültige Bilder
                 Makros indiv selbsterstellte Makros
                Diverse Brauchbares für alle Anwender
             Mill Dateien für die Betriebsart 2/3D-Fräsen
                1 Eigene MyFiles eigene Arbeiten
                2 Beispiele Examples im Lieferumfang
```

```
Print Dateien für die Betriebsart 3D-Drucken
   1 Eigene MyFiles eigene Arbeiten
    2_Beispiele_Examples im Lieferumfang
    DiverseVerzeichnisse für Betriebsabläufe und Hilfen
 Scan Dateien für die Betriebsart 3D-Scannen
    1_Eigene_MyProjects eigene Projekt-Arbeiten
      Scan-Projekte siehe Scan-Projekt-Organisation
   rumfang
      Projekt-Beispiele siehe Scan-Projekt-Organisation
```
Es werden im Programmordner **Programme (X86)** folgende **Unterverzeichnisse** angelegt, die für die Arbeit mit dem System gebraucht werden, z.B.:

- o **Makros**
	- > Basic-Makros für allgemeine Anwendungen (Bearbeitungseinheit (BAE) Ein/Aus, Referenzfahrt, G65 Up/Down, .....)
	- > Kundenspezifische Makros
	- > siehe [Makro-Programmierung](#page-448-0)
- o **Tools**

> Siehe [Werkzeugverwaltung](#page-187-0)

o **Fonts**

> MAX-Schriften (nicht Windows-Fonts). Sieh[e MAX-Schriften](#page-478-0) un[d Gravuren](#page-254-0)

o **Videos**

> Siehe [Bediengrundlagen](#page-27-0)

o **Symbols**

> Verschiedene Bibliotheken in verschiedenen weiteren Unterverzeichnissen, sie[he Symbo](#page-81-0)le.

o **Help**

 $>$  alle Hilfe-Dateien: \*. CHM, aufgerufen über das Menü Hilfe/Hilfethemen und Hilfe als \*. PDF

- o **ProgrammTools**
	- > Zeichensatz-Editor ZSE.EXE,
	- > Rechenhilfe-Tabelle (Drehzahl, Vorschub) MAX Bearbeitungsdaten....XLS.
- o **Firmware**

> Siehe [Flashen](#page-440-0)

- o **NC Wizard**
	- > Dateien für eine Bedienerführung (für Dienstleister mit Schulung)

## <span id="page-491-0"></span>*Spooler und Look Ahead*

**Stand: August 2014**

## **1. Der Spooler**

Der RAM-Bereich des Master-MicroControllers wird teilweise als Spooler genutzt.

Die Multi-Controller-Steuerung MCS und damit auch alle Maschinen der Baureihe KOSY3 und folgende, sowie CNC-Dreh-/Fräsmaschinen die mit der MCS und IF6 ausgerüstet sind, haben diesen Spooler.

## **Arbeitsweise**

Die Bearbeitungsdaten für die CNC-Maschine werden vom PC - genauer, innerhalb von *nccad* generiert. Normalerweise werden sie Stück für Stück (Zeile für Zeile) während der Bearbeitung an die MicroController der Maschine übertragen. Ist eine Zeile abgearbeitet, wird erst die nächste über die Schnittstelle übertragen. Diese Arbeitsweise führt zu kurzzeitigen Unterbrechungen, ruckartigen Bewegungen und zu einer Verlängerung der Bearbeitungszeit.

Mit Spooler werden die Bewegungsdaten im Block zunächst an einen Speicher (den Spooler) direkt im Master-MicroController übertragen und zwischengespeichert. Erst wenn der Speicher gefüllt ist, werden die Befehle abgearbeitet. Der Datentransfer vom Spooler zum Microcontroller ist um ein Vielfaches schneller als vom PC zum Microcontroller. Die Folgen:

- Die Bearbeitungsbewegungen werden weicher, runder, sauberer. Die Werkstücke werden genauer.
- Die Bearbeitungszeit wird wesentlich kürzer, es entsteht eine Zeitersparnis von bis zu 40%.
- Bei 3D-Bearbeitungen wirken sich Zeitersparnis und Verbesserung der Oberflächengüte besonders deutlich aus.

## 1.1 Die Aktivierung der Option "Spooler"

Über das Menü Parameter/Maschine/Parameter editieren gelangen Sie zum Reiter Grundeinstellungen.

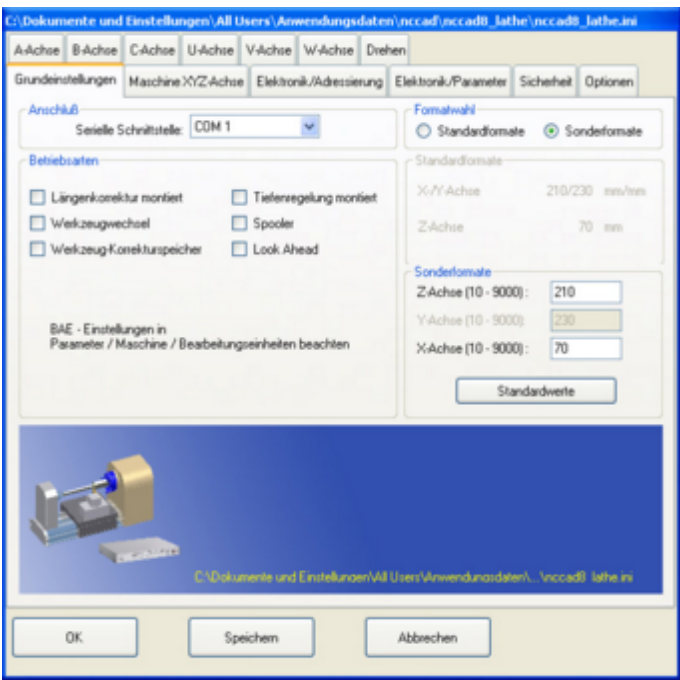

Im Rahmen Betriebsarten (siehe Bild) muss die Schaltfläche Spooler markiert werden, um diese Funktion zu aktivieren. Mit einem erneuten Klick kann die Funktion wieder deaktiviert werden.

Die Speichergröße beträgt, ja nach Version, mindestens 2K, sie hat folgende praktische Bedeutung: Sobald im PC die Steuerliste für die Bearbeitung erzeugt ist, wird sie an den Spooler übertragen und damit der genannte Speicher gefüllt. Erst wenn dies geschehen ist, beginnt die Bearbeitung. Während der Bearbeitung gibt es einige Zeiten, in denen der Spooler "nachgeladen" werden kann, andererseits kann der Spooler auch völlig "geleert" werden, wenn die Wegstücke alle sehr kurz sind. Zum Nachladen wird dann die Bearbeitung kurzzeitig unterbrochen, eine "abgehackte" Bearbeitung, wie bei der spoolerlosen Betriebsart, entsteht.

## **1.2** Koordinatenanzeige im Spoolerbetrieb

Im Spoolerbetrieb kann die Rückmeldung über die momentane Position der Achsen nicht aktualisiert werden. Dies würde einerseits den fließenden Bearbeitungsvorgang stören und andererseits einen sehr hohen Aufwand erfordern.

## **2. Look Ahead = Vorausschauen (optionale Funktion)**

*Die Bewegungen einer Maschine* sind in einzelne Wegstücke unterteilt. In einfachen Steuerungen wird ein Wegstück abgefahren, dann das nächste Ziel angegeben, dieses abgefahren usw. Nach jedem Wegstück entsteht also eine, mehr oder weniger große, Pause.

Für höhere Geschwindigkeiten müssen sog. Beschleunigungs- und Verzögerungsrampen gefahren werden, um die Massenträgheit zu berücksichtigen. Bei kurzen Wegstücken kann allerdings nur ein wenig beschleunigt werden, denn schon muss wieder rechtzitig vor dem Ziel abgebremst werden. Das Erreichen hoher Geschwindigkeiten ist bei dieser Arbeitsweise nicht möglich.

*Beim LookAhead* ist das anders: Wenn klar ist, daß das nächste Wegstück in die selbe Richtung geht, kann die Geschwindigkeit beibehalten werden, es muss nur rechtzeitig mitgeteilt werden, wie es weitergeht - Man muss also vorausschauend die Information für das nächste Wegstück übertragen.

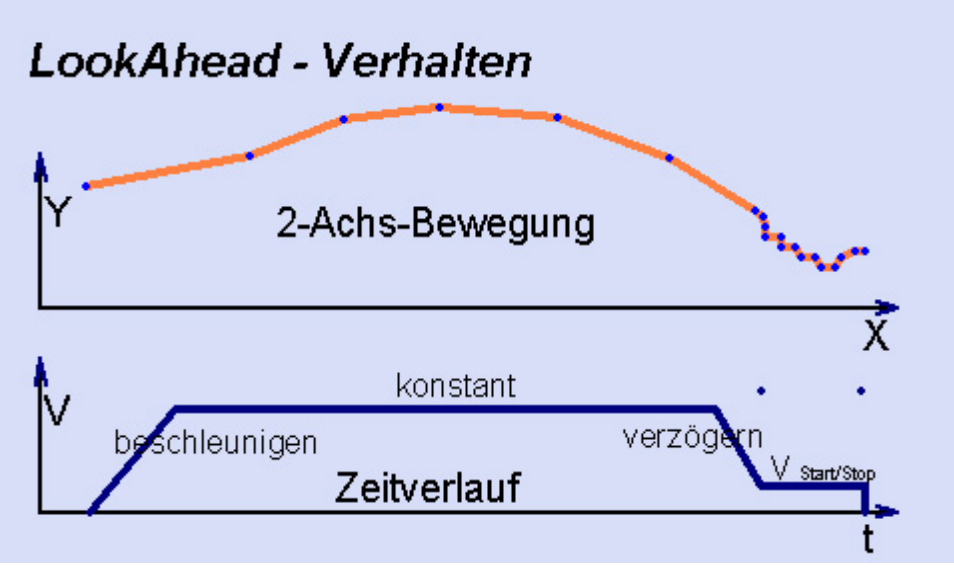

*Das Bild* betrachtet eine 2-Achs-Bewegung und gilt prinzipiell auch für die X-Z-Bewegung bei Drehmaschinen. Zunächst wird auf eine hohe Geschwindigkeit (V) der zusammengesetzten Bewegung beschleunigt. Bei den folgenden kleinen Richtungsänderungen mit geringfügig anderen Winkeln ist es lediglich erforderlich, die Geschwindigkeitsanteile der beteiligten Achsen ebenso geringfügig zu ändern, aber es wird flüssig weitergefahren. Bei großen Richtungsänderungen muss rechtzitig verzögert werden, beispielsweise auf ein Niveau, das mit jedem Schritt gestoppt werden kann (Start-/Stop-Geschwindigkeit).

Der große Vorteil dieser LookAhead-Methode ist: Kürzere Bearbeitungszeiten bei besserer Qualität.

*LookAhead hat auch Grenzen*, z.B: Wieviele Wegstück-Informationen können innerhalb einer Zeiteinheit vorausschauend übertragen- und verarbeitet werden oder im Umkehrschluss: Wie lange braucht die Steuerung für die internen Datenübertragungen und die Datenverarbeitung, also für einen sog. Zyklus.

Dies ist in erster Linie vom Aufwand abhängig, der in der Elektronik getrieben wird, also von den beteiligten MicroControllern, der Art der Komunikation und der geschickten Programmierung (Firmware). Bei CNC-Steuerungen wird deshalb der Wert "Zykluszeit" angegeben. Er geht von einigen ms bis zu einigen µs. Je kürzer diese Zeit, umso teuerer ist die Steuerung. Sie ist auch, zusammen mit der mechanischen Übersetzung und der Antriebsart für die höchste erreichbare Bewegungsgeschwindigkeit der Achsen, den sog. Vorschub (F), verantwortlich.

*Bei unserer MultiControllerSteuerung*ist dieser Wert bei erstaunlichen 0,4ms, wenn keine Übertragung vom PC zur MCS erforderlich ist, also im sog. Spooler-Betrieb. Damit lassen sich beispielsweise bei KOSY3-Serienmaschinen Geschwindigkeiten über 200 mm/sec erreichen. Ist wegen der großen Datenmenge, auf Grund von kleinen Wegstücken, ein Nachladen des Spoolers während der LookAhead-Bewegung erforderlich, gelten folgende Grenzen:

Wegstücke (mm) max.Vorschub (mm/sec)

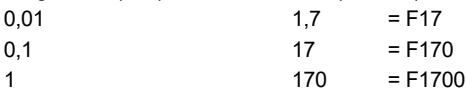

*Das Nachladen des Spoolers*ist allerdings nur dann ein "Störfaktor", wenn die kurzen Wegstücke pausenlos aufeinander treffen, wenn also nie zwischendurch Zeit zum Nachladen gegeben ist. Es fehlen lange Wegstücke. Dies kann durch die Form der Kontur und deren Auflösung beeinflußt werden.

*Beim STL-Fräsen* von großen Werkstücken kann schon vor dem Export aus einem 3D-CAD-Programm auf die Auflösung (kleinste Wegstücke) geachtet werden und bei der Vergabe der Technologie in *nccad* kann eine entsprechend grobe Einstellung der Verfahrschritte angegeben werden.

## **2.1** Die Aktivierung der Option "Look Ahead"

Über das Menü Parameter/Maschine/Parameter editieren gelangen Sie zum Reiter Grundeinstellungen. Look Ahead und Spooler müssen in Kombination aktiviert werden, der Spooler wird unbedingt gebraucht.

## **3. Look Ahead Besonderheiten**

Die Funktion Look Ahead wurde in letzter Zeit mehrfach überarbeitet, um Sonderfälle hinsichtlich Maschinendynamik und Konturbehandlung zu berücksichtigen. Bitte lassen Sie sich beraten. Hier ein Beispiel:

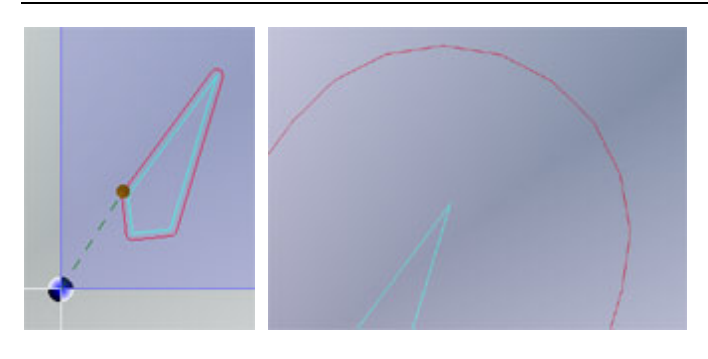

In der spitzen Ecke werden **innerhalb von wenigen mm Richtungswechsel** gefahren. Obwohl bei genauer Betrachtung die Geraden-Übergänge sehr geringe Winkeländerungen aufweisen, muss evtl. abgebremst- und danach wieder beschleunigt werden. Die Ecke darf nicht mit dem selben großen F umfahren werden, mit dem zuvor die Gerade gefahren wurde. Die Verringerung des Vorschubs kann bei geringen Massen und stärkeren Antrieben (z.B. Servo) kleiner sein.

## *Tastenbelegung (HotKeys)*

**Stand: Januar 2015**

Einige häufig benutzte Funktionen können über Tasten- oder Tastenkombinationen schneller erreicht werden, als über eine Folge von Mausklicks. Man spricht deshalb auch von sogenannten HotKeys (schnellen, heißen Tasten).

## **1. Tastenbedienung**

Vielfach wird eine Tastenbedienung gegenüber der Mausbedienung vorgezogen, weil...

... man das gewohnt ist,

... in der verschmutzten Umgebung einer Fräsmaschine die Maus nicht zuverlässig arbeitet.

In **nccad** ist dies gerade für die Maschinenbedienung durchgängig unterstützt, so daß auch die Maus an der Maschie völlig weggelassen werden kann/könnte.

## **1.1** Fortschaltung in Feldern

Sind Eingabefelder nacheinander zu bedienen (z.B. in den Dalogfeldern Neu Zeichnen und Technologie), können Sie über **[Tab]** zum nächsten Feld- und über die Kombination **[Umschalt] + [Tab]** zum vorherigen Feld springen. Das selbe Verfahren gilt auch beim Weiterschalten auf die nächste/vorhergehende Schaltfläche (Button), z.B. beiDatei speichern - Ja / Nein / Abbrechen.

# **2. Funktionstastenbelegung**

Sobald Sie innerhalb des CAD/CAM- Moduls von **nccad** arbeiten, sind einige wichtige Funktionen über Funktionstasten direkt erreichbar.

Sobald Sie sich in der **Handsteuerung** befinden haben die Funktionstasten eine besondere Bedeutung, die Angaben dazu sind mit farbigem Hintergrund belegt, es bedeuten...

- **•** Standardfunktion
- Servicefunktionen
- Sonderfunktionen Fräsmaschinen
- Sonderfunktionen Drehmaschinen

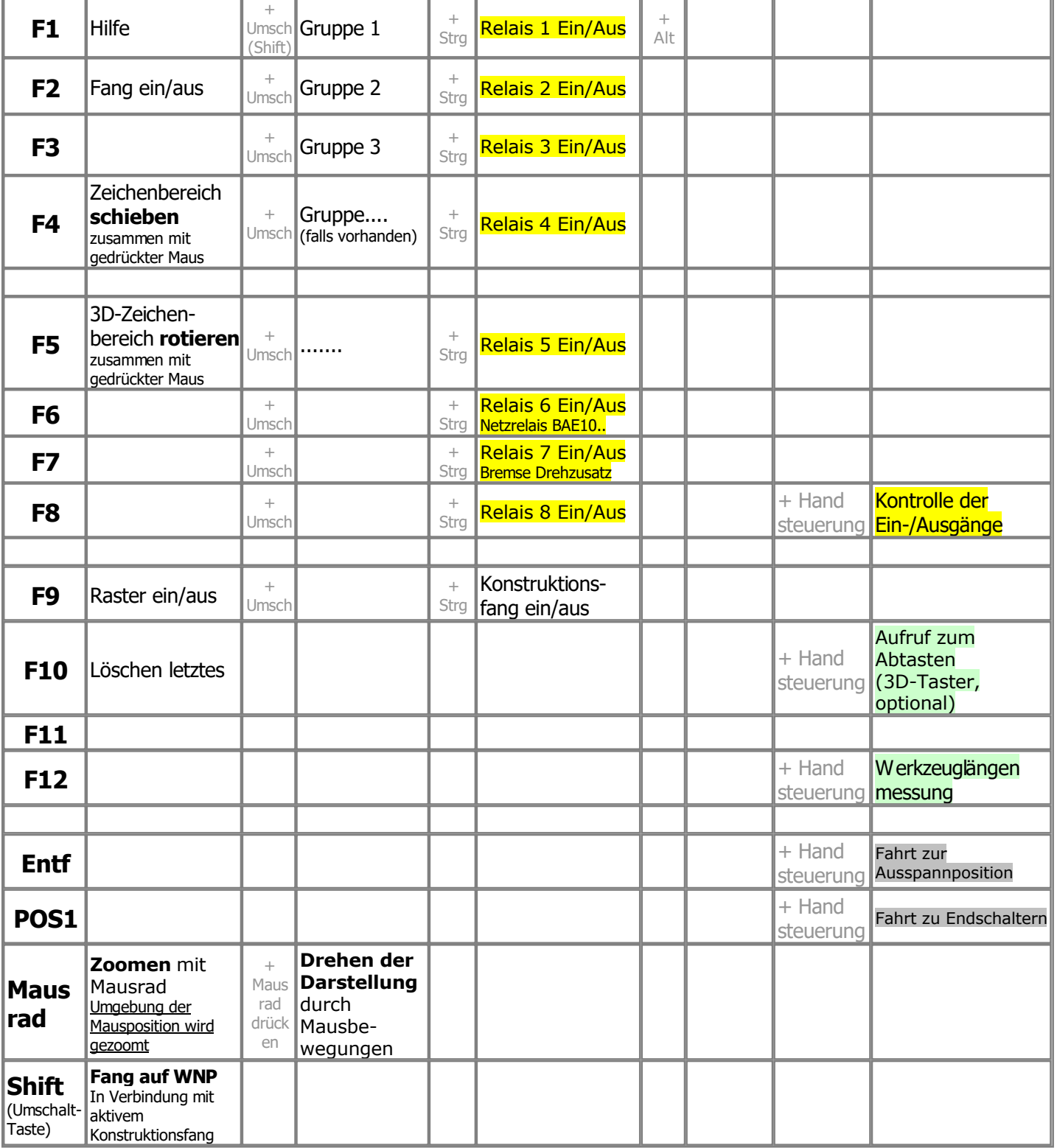

# **3. Handbedienung von Achsen**

Zum Testen und für Einricht-Arbeiten können die Achsen mit Hilfe der Tastatur von Hand bedient werden. Für die Grundachsen X,Y,Z gilt für das Vorzeichen **die Richtung des Werkzeuges im Werkstück**. Bei verschiedenen Konstruktionen bewegt sich dabei der zugehörige Tisch in Gegenrichtung. Hier eine Zusammenstellung für die **Tastenbedienung**:

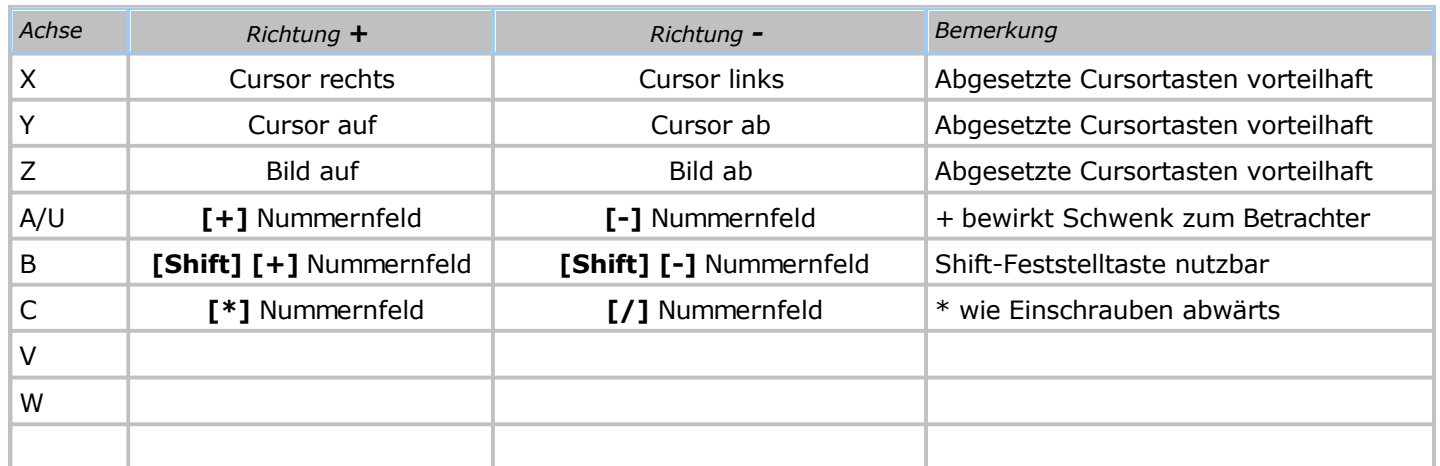

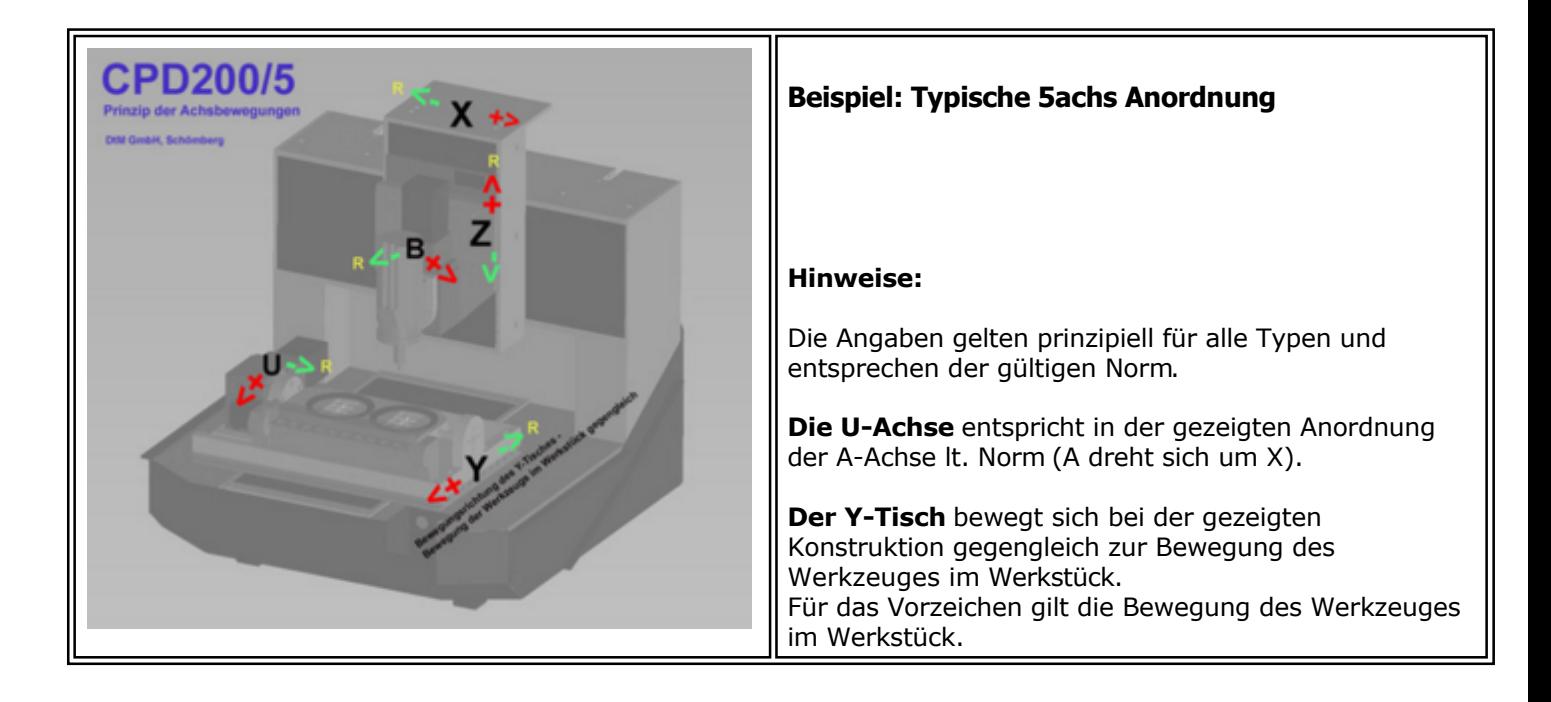

# *Technologie-Überblick Fräsen*

#### **Stand: August 2014**

Im Dialogfeld Technologie müssen verschiedene Angaben gemacht werden. Je nach Systemausstattung und Leistungsstufe kann es geringfügig verändert sein. Es hat prinzipiell folgendes Aussehen.

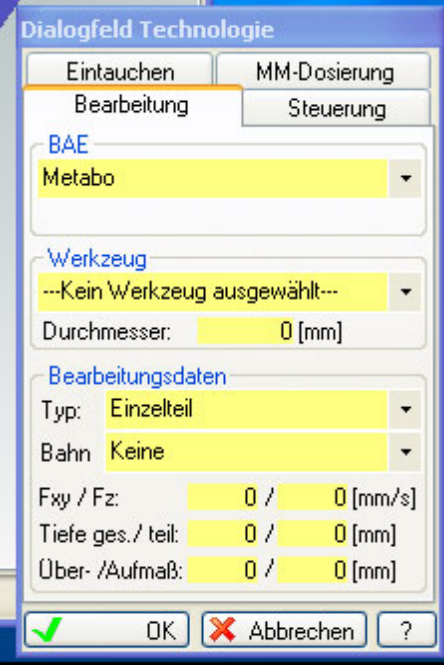

In der folgenden Tabelle sind die wichtigsten Technologie-Angaben zusammengefasst und im Detail erklärt. Die Darstellungen entsprechen den [Hinweisfenstern,](#page-59-0) die innerhalb von Dialogfeld: Technologie angezeigt werden.

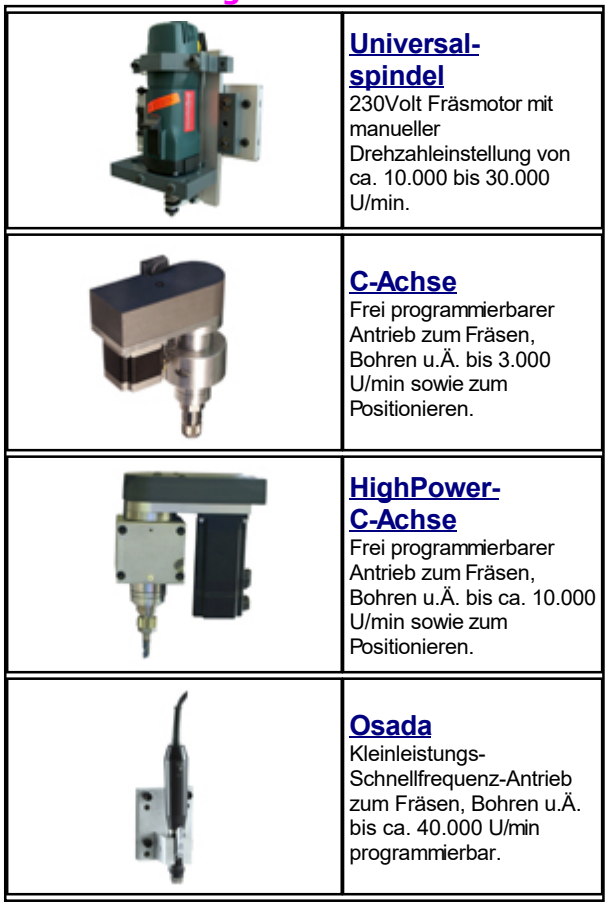

## **1. Bearbeitungseinheiten BAE**

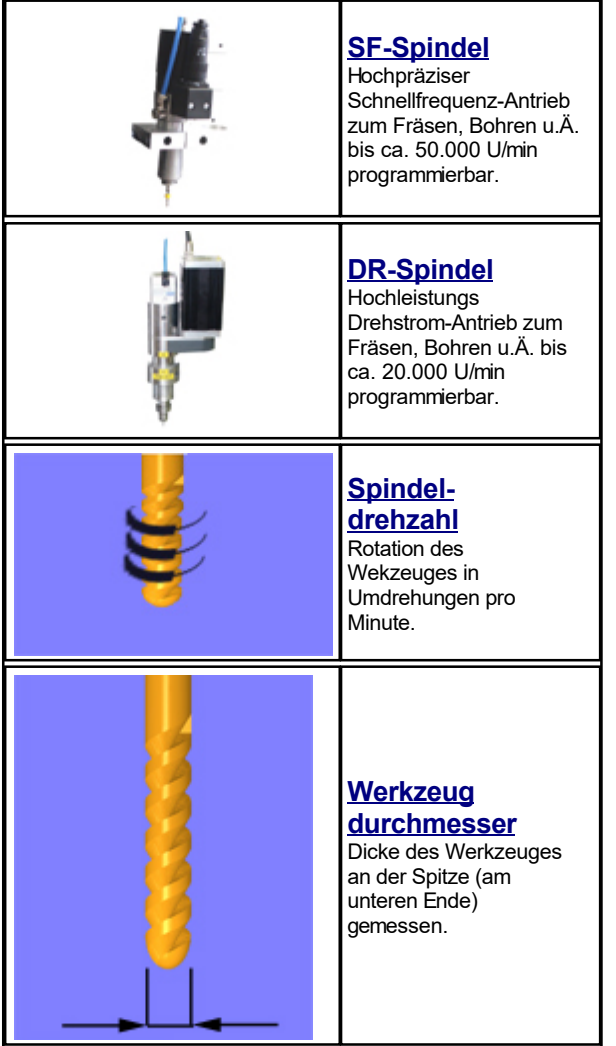

## **2. Werkzeuge**

Die Anzeige ist abhängig von den Parameter-Einstellungen bezüglich der Werkzeugverwaltung.

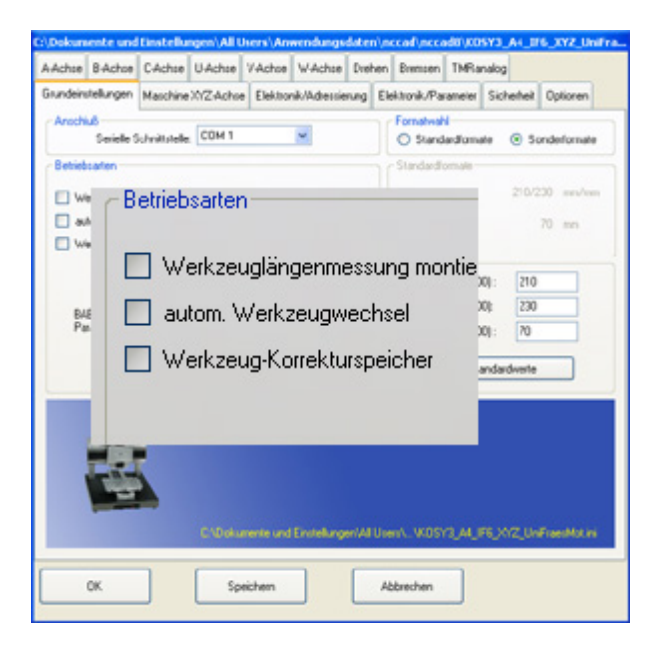

Normalerweise ist kein Werkzeugwechsel und kein Korrekturspeicher aktiviert.. In diesem Fall wird lediglich der Durchmesser des Schaftfräsers/Bohrers angegeben.

Ist aber z.B. der Werkzeug-Korrekturspeicher aktiviert und sind Werkzeuge dort ordnungsgemäß angelegt, dann werden sie in einem PullDown-Menü angeboten.

# **3. Bearbeitungsdaten - Typ**

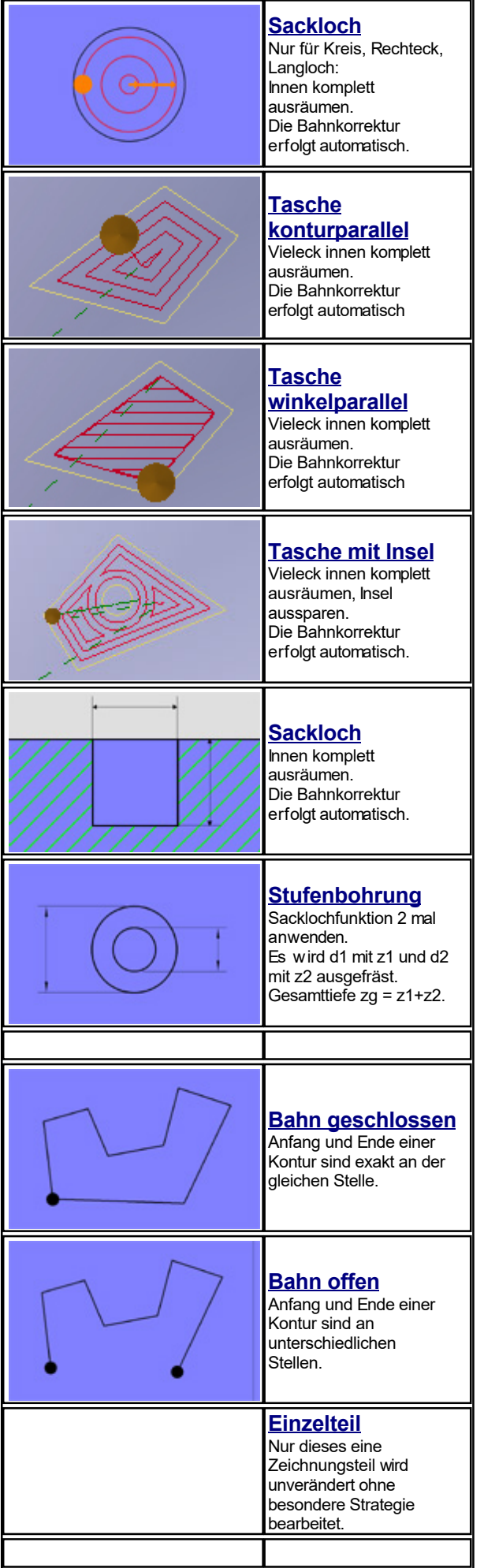

## **4. Bearbeitungsdaten - Bahn**

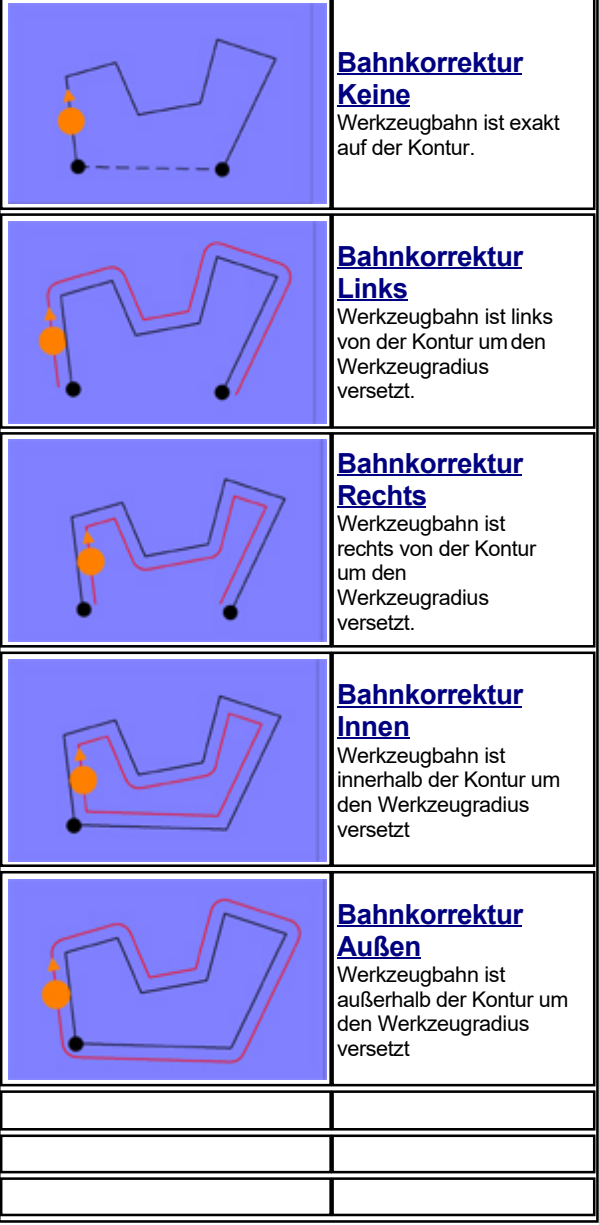

## **5. Bearbeitungsdaten Allgemein**

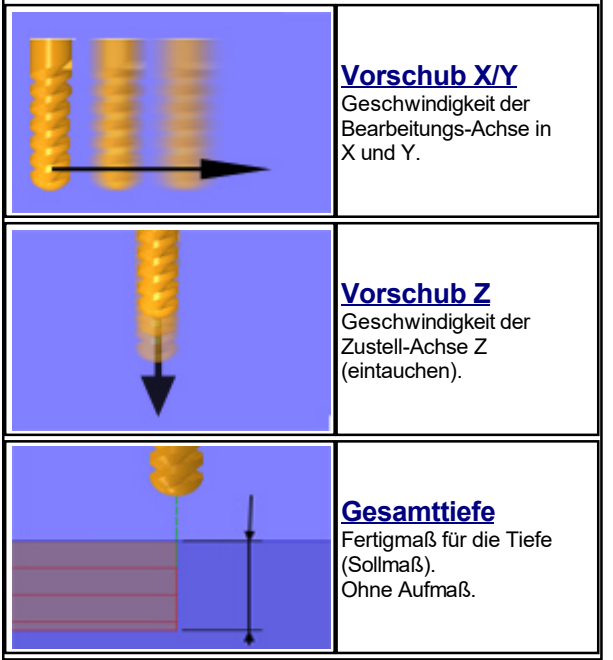

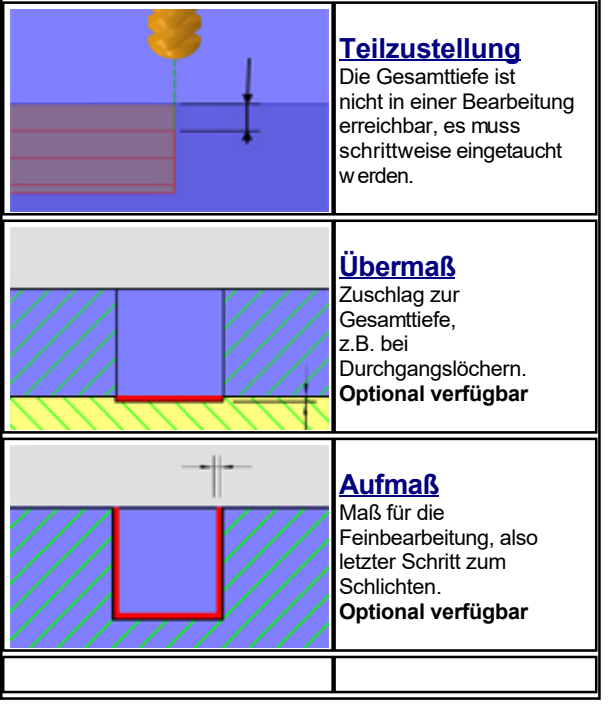

# **Index**

**- -** Ansicht Gesamt 79

## **- 2 -**

2D Fläche 165 2D und 3D Fräsen 151 2D/3D-Umschaltung 56

## **- 3 -**

3D 282 3D Drucken 149 3D Drucken, Fräsen, Scannen - Multifunktionaler Einsatz 146 3D Konturen zeichnen neu 130 3D Körper 158 3D Polygon 234 3D Scannen 153 3D Zeichengrundlagen 128 3D-Darstellungen 57

## **- A -**

Abschluss 62 Abtasten (3D Scannen) 393 Achsen einer Machine - Grundlagen 271 Analoge Ausgänge 386 Analoge Eingänge 386 Anfahr-Beispiele 260 Anfahr-Prinzip 260 Anmerkungen zu Version 8 und 9 22 Anschlussbelegung 465 Ansicht 44 Ansicht Gesamt 79 Ansicht verändern 58 Arbeitsbildschirm 75 ASCII-Zeichencode 120 Ausgangspunkt M 67 Ausgangspunkte 67 Automatikbetrieb 176 Automatisieren mit MCS 6

## **- B -**

B-Achse 280 Bahnen (offen/geschlossen) 225 Bahnen, Bahnkorrektur 235 Basic-Makros 449 Basic-Makros im Lieferumfang 449 Bearbeitungsstunden 446 Bediengrundlagen , 28 Bediengrundlagen , 28 Bedienleiste 53 Bedingter Start von nccad 6, 472 Bedingungen 225 befüllenl 188 Beispiel: Pleuel 172 Bemaßungen 122 Beschriftungen 120 Beschriftungstexte 255 Beschriftungstexte der Ausgänge 386 Beschriftungstexte für Relais 386 Betriebsstundenzähler 446 Bildimport 333 Bogen 67 Bohrungen 238

## MAXcomputer GmbH
Bohrungen Praxistips 238

**- C -**

C-Achse 281 CAD 75 CAD Besonderes 86 CAD Standard 85 CAD Zeichnen mit nccad 76 CAD-Kurzanleitung 76 CAD/CAM-Prinzip 222 CAD/CAM-Programmierung 221 CNC-Export 322 CNC-Export, Grundlagen 322 CNC-Import, Grundlagen allgemein 318 CNC-Postprozessoranpassung, Info 319 COM-Port-Suche 52 Contour & Body STL 126

#### **- D -**

Das CAD/CAM-Prinzip 222 Das Indexregister 11 Datei 42 Dateioperationen 54 Der schnelle Weg zum Werkstück 231 Dialogfeld .... Technologie 64 Dialogfeld .... Zeichnen 67 Digitale Ausgänge 176 Digitale Eingänge 386 Digitale Transistor-Ausgänge 386 DIN/ISO 66025 482 Dokumentationen erstellen 124 Dokumentations-Elemente 71 Dokumentationshilfe 255 Dosier-Systeme 398 Dosiereinheit 398 Dosiereinheit als Bearbeitungseinheit 398 Download 22 Drehen & Fräsen - Drehkontur importieren 240 Drehen & Fräsen - Flächenbearbeitung in Flächenbearbeitung 240 Drehen & Fräsen - Flächenbearbeitung in mehreren Ebenen 240 Drehen & Fräsen - Gewindedrehen 240 Drehen & Fräsen - Nur Flächenbearbeitung 240 Drehen & Fräsen - Skizze für Flächenbearbeitung importieren 240 Drehen & Fräsen -Sonderfälle 240 Drehen & Fräsen kombiniert 240, 275 Drehen Zeichnungsteile 91 Drehfräsen 240 Drehzusatz U-Achse 415 Drucken oder Fräsen - Voraussetzungen und Prinzip 147 Drucken von Bildschirm-Kopien 38 Drucken von Hilfethemen 38 Drucken von nccad-Dateien 38 Druckvorbereitungen 38 DXF-Import 323

### **- E -**

Ebenen 284 Ebenen importieren 284 Ebenen zeichnen/importieren .............. 1. 284 Ein-/Ausgänge, Bezeichnung 45 Einführungsbeispiel Scannen 156 Einrichtbetrieb 176 Erstanwender 22 Eröffnungsbild 284 Extruder / 3D-Druck 424

#### **- F -**

Facettierung 126, 45 Fang auf den Werkstück-Nullpunkt Fang-Prinzip, Ansichten 79 Fasen 115 Fasen selektiv 116 Fehlerliste 439 Flashen 441 Funktionsmodule 24

## **- G -**

Gesamtansicht 79 Gewinde mit Gewindebohrer 248 Gewinde mit Zahnfräser 252 Grafikelemente aktivieren 59 Gravuren mit NC-Codes 255 Gravuren und Beschriftungen 255 Gravurschriften 479 Gravurtexte CAD/CAM MAX/einzeilig 255 Gravurtexte CAD/CAM MAX/mehrzeilig 255 Gravurtexte CAD/CAM TrueType 255 Grundlagen CAD 75 Gruppe anlegen oder löschen 71 Gruppentechnologie 225 Gruppentechnologie aufheben 225 Gruppentechnologie erweitert 225

## **- H -**

Handbedienung von Achsen 495 Handräder 428 Handsteuerung 176 Handsteuerung und Programmablauf 176 HighLights der Version 9 17 HighPower C-Achse 345 Hilfe 52 Hilfen 60 Historie Firma und Produkte 14 Historie nccad 13 HotKeys 495 Hotline 436

# **- I -**

Iconleiste 84 Import CAD/CAM von älteren nccad-Versionen 329 Import von fremden CAM-Programmen 318 Import von Schriften 329 Import/Export 1 316 Insel 268 Insel in Insel 268 Insel in Kreis 268 Insel und normale Zeichnungsteile 268 Installation in Netzwerken 472

# **- K -**

Konstruktionspunkt verschieben 92 Kontur anfahren und verlassen 260 Kontur drehen und Flächen bearbeiten 240 Kontur verfolgen 112 Konvertierungen 117, 45 Kopieren Zeichnungsteile 93 Korrekturspeicher 188 Korrekturspeicher einrichten 188 Korrekturspeicher im Einsatz 188 KOSY/Steuerungen, ältere Generationen einrichten 475 Kreisförmig anordnen 94

Kreistasche 268 Kurven 86

#### **- L -**

Leistungsstufen 22 Leiterplatten / Platinen 264 Leiterplatten-Entwurfsprinzip 264 link3D 284 Lizenzierung 472 Look Ahead 492 Look Ahead Besonderheiten 492 Löschen Letztes 96 Löschen Zeichnungsteile 95

# **- M -**

Makro-Programmierung 449 Makro-Überblick 455 Makros 51 Makros für die Bearbeitungseinheit 449 Makros für die Bearbeitungseinheit (BAE) 449 Makros kundenspezifisch 449 Makros selbserstellt 449 Maschine 43 Maschine von Hand bedienen 176 Maschine/CNC-Fräsmaschine 176 Maschinen, Parameter u. Auswahl 475 Maschinen-Parametereinstellungen editieren 475 Maschinenauswahl 475, 45 Mausrad 35 Mausrad ersetzen 35 MAX-Schriften 479 Maßstab 45 Mehrseiten-Funktionen, Überblick 271 Mehrseitenbearbeitung 284, 271 Mehrseitenbearbeitung - Grundlagen 271 Mehrseitenbearbeitung mit 3 Achsen ... 2. 289 Mehrseitenbearbeitung mit 3...6 Achsen 271 Mehrseitenbearbeitung mit 3achs-Maschinen 271 Menüleiste 41 Mindermengendosierung 431 Modellbau-Servo steuern 456

## **- N -**

NC Syntax-Check 208 NC-Befehle 482 NC-Code Generierung 45 NC-Editor 208 NC-Programmierung 204, 203 NC-Programmierung 204, 203 NC-Syntax-Check 208 nccad Blockschema 24 nccad Funktionsmodule 24 nccad verstehen 20 Netzwerken 472

### **- O -**

Oberflächenstruktur 160

# **- P -**

Parameter 45 Parameter für Schriften 45 Parameter-Assistent 475 Parameterdatei 475 Platinenfräsen 264 Polygon 67

Polygon Generierung 117 Postprozessoranpassung 319 Prozess-Ein/Ausgänge 386 Prozesskette 222 Punkt-Bahn-Dosierung 398 Punkteliste 67

# **- Q -**

Quick & Simple STL 4 Achsen 302 Quick & Simple, Grundlagen Quick & Simple, Stege, Zonen, WNP 307 Quick & Simple, STL-Datei erstellen 311

### **- R -**

Randkontur 166 Relais 176 Relais-Ausgänge 386 Richtung 225 Rohkörper und Kollisions-Schutzzone 307 Runden 113 Runden selektiv 114 Rückgängig (Undo) 55

### **- S -**

Scan-Projekt öffnen 168 Scan-Projekt-Organisation 168 Scan-Vorbereitungen/Installation 153 Scanergebnis laden/bearbeiten 133 Scannen 153 Scannen und Vektorisieren 326 Schnitt linear 164 Schnitt rotieren 162 Schrift-Parameter 45 Schubdosierung 398 Sehnenlänge 45 Service und Wartung 435 Servicedatei 444 Servo-Antrieb 345 Sicherheitsabstand 225 Simulation 184 Skalieren 97 SolidWorks 284 Sonderfunktionen 233 Spannmittel 363 Speichereorte für Parameter-Dateien 472 Speicherorganisation 489 Spiegeln Horizontal 98 Spiegeln Horizontal mit Kopie 99 Spiegeln Vertikal 100 Spiegeln Vertikal mit Kopie 101 Spooler 492 Spooler und Look Ahead 492 Sprache 45 Start-Hinweise 20 Starthöhe 225 Steuerung 225 STL-Datei mit nccad 7x erstellen 311 STL-Datei mit SolidWorks erstellen 311 STL-Dateien 126 STL-Import Stop für Handbedienung 188 Suchen von Worten 10 Symbole 82 Syntax-Check 208

### **- T -**

MAXcomputer GmbH

Tangenten 86 Tasche mit Insel 268 Tasche mit Insel - Insel in Insel 268 Tasche mit Insel - Kreistasche 268 Tasche mit Insel und normale Zeichnungsteile 268 Tasche mit Insel und Tasche ohne Insel 268 Tastenbelegung 495 Technologie (Planung der Bearbeitung) 225 Technologie editieren 64 Technologie-Vergleich nccad7 mit 8/9 329 Technologie-Vergleich Version nccad7 mit 8/9 329 Teilapparat 271 Texte "Warten auf Eingangszustand" 6 Tipps 19 Transistor-Ausgänge 386 Triggerimpulse ausgeben 458 Trimmen 104 Trimmen 2 Zeichnungsteile 109 Trimmen-Verlängern 108 **TrueType** 

#### **- U -**

U/A-Achse 275 Umwandeln Geraden in Polygonzug 117 Umwandeln in Polygon 117 Umwandlungen 117 Undo 55 Update 22 Updates 22 Upgrade 22

#### **- V -**

Verbindung mit 3D 284 Verlängern 106 Verlängern 2 Zeichnungsteile 110 Verschieben 102 Verschieben von Zeichnungsteilen und Gruppen im Baum 71 Version 8.0 22 Versions-Überblick 25 Verzahnung Voraussetzungen und Prinzip 147

### **- W -**

Wartemeldung 6 Warten auf Eingangszustand 6 Wartung 435 Werkstück-Kopien 45 Werkstück-Nullpunkte einlernen und speichern 176 Werkstück-Referenz-Punkt WRP 284 Werkstückfixierung 307 Werkstücknullpunkt 187 Werkstücknullpunkt in Z korrigieren 187 Werkzeuge und Bearbeitungsdaten einrichten 296 Werkzeugmagazin befüllenl 188 Werkzeugmagazinbefüllung einfach 188 Werkzeugverwaltung Fräsen 188 Werkzeugwechsel Werkzeugwechsel automatisch 345 Werkzeugwechsel halbautomatisch 188 Werkzeugwechsel im CNC-Programm 188 Werkzeugwechsel in CAD/CAM 188 Werkzeugwechsel manuell - Beispiel 198 Werkzeugwechsel ohne Hilfsmittel 188 Werkzeugwechsel vollautomatisch 188 Würfel 284

**- Z -**

Zahnrad - Allgemeine Grundlagen 136 Zahnrad - Die Konstruktion Zahnrad-Praxis 142 Zeichenerklärung, Konsequenzen 7 Zeichensatz ergänzen 461 Zeichensatz-Editor 461 Zeichnen in mehreren Ebenen 284 Zeichnungsteile 71 Zeichnungsteile editieren 67 Zeichnungsteile Ein-/Ausblenden 71 Zeichnungsteile gruppieren 71 Zeichnungsteile sperren 71 Zeichnungsteile und Technologie editieren 64 Zerlegung von 117 Zyklen festlegen 482 Zyklus-Befehle 45

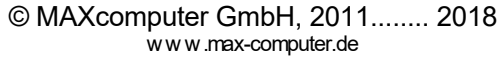